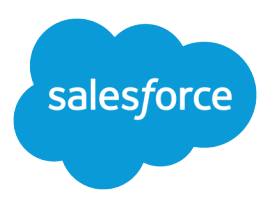

# Salesforce コミュニティの設 定および管理

ユーザガイド, Winter '18

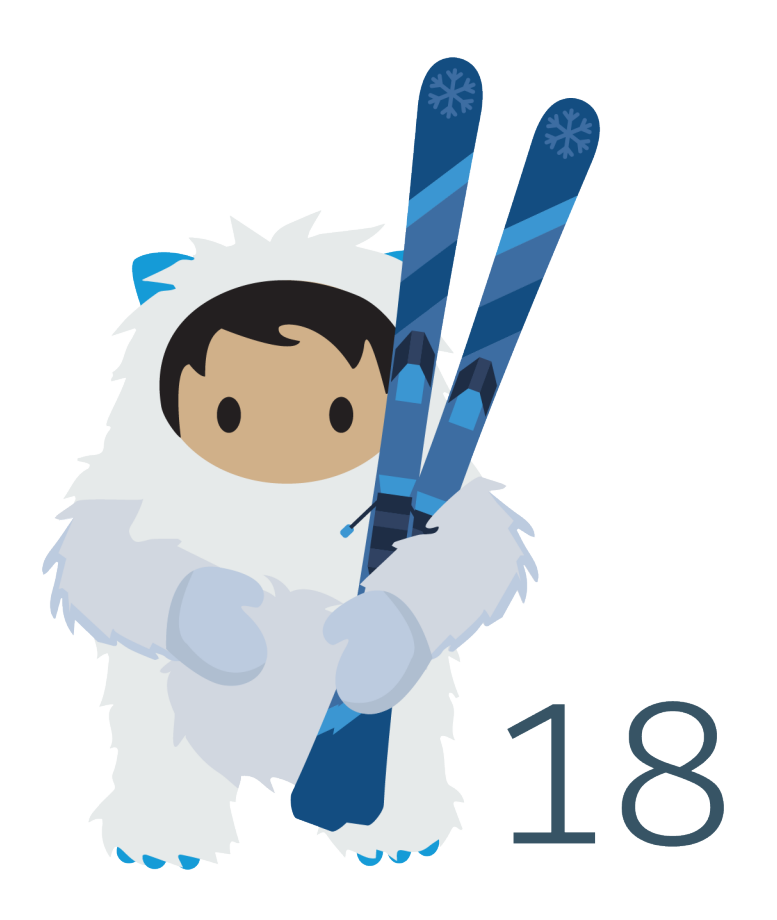

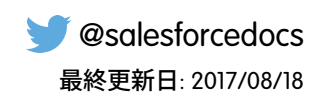

**本書の英語版と翻訳版で相違がある場合は英語版を優先するものとします。**

© Copyright 2000–2017 salesforce.com, inc. All rights reserved. Salesforce **およびその他の名称や商標は、**salesforce.com, inc. **の登録商標です。本ドキュメントに記載されたその他の商標は、各社に所有権があります。**

## 目次

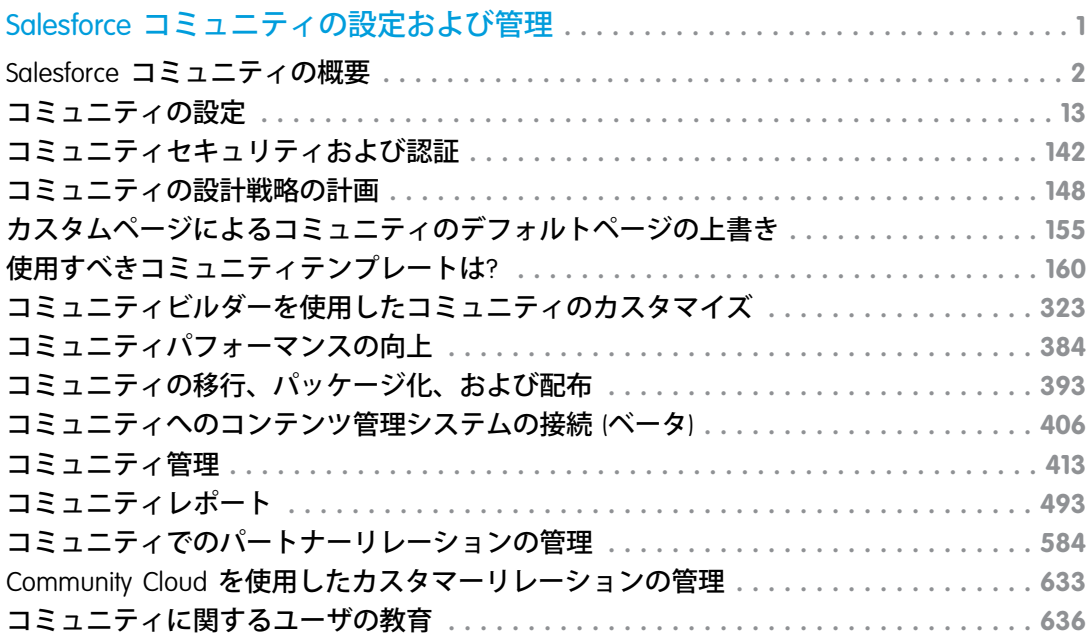

## <span id="page-4-0"></span>Salesforce コミュニティの設定および管理

**コミュニティとは、従業員、顧客、パートナーをつなぐブランド空間です。ビ ジネスニーズに合わせてコミュニティをカスタマイズしながら作成することが でき、その後もコミュニティ間をシームレスに移行できます。**

**コミュニティは次の目的で使用できます。**

- **• 従業員と流通業者、再販業者、納入業者を接続し、販売を促進する**
- **• 顧客から回答を得られる一元的な場所を用意することにより、世界クラスの サービスを提供する**
- **• ソーシャルな聴取、内容、取り組み、およびワークフローのすべてを一元管 理する**

**コミュニティは、標準の** Salesforce **機能およびタブを使用するか、事前設定され たテンプレートのいずれかに基づいて作成することができます。コミュニティ**

**を使用すると、内部** Salesforce **組織の機能やデータのサブセットを共有できます。コミュニティは、会社のブラ ンドを使用するようにカスタマイズすることもできます。**

**コミュニティは組織内に存在し、**Lightning Experience **のアプリケーションランチャーから、または** Salesforce Classic **のグローバルヘッダーから簡単にアクセスできます。**

#### このセクションの内容:

#### Salesforce **[コミュニティの概要](#page-5-0)**

**コミュニティは、カスタマーやパートナーのような、ビジネスプロセスに重要な社外の人と情報を共有し、 コラボレーションするための便利な機能です。**Lightning **テンプレートでポイント** & **クリックの簡単なブラン ド設定ツールを使用するか、**Visualforce **を使用して、ブランド化されたコラボレーション環境を作成します。**

#### **[コミュニティの設定](#page-16-0)**

**コミュニティの設定には、**Salesforce **の設定およびコミュニティ自体で実行する必要がある一連のタスクが 含まれます。コミュニティの有効化から、コミュニティのメンバーシップのためのユーザプロファイルの 設定、コミュニティの設計にいたるまで、ここで説明します。**

#### **[コミュニティセキュリティおよび認証](#page-145-0)**

**ユーザを認証してコミュニティの一部のデータを暗号化することで、コミュニティのセキュリティを強化 できます。**

**[コミュニティの設計戦略の計画](#page-151-0)**

#### **[使用すべきコミュニティテンプレートは](#page-163-0)**?

**コミュニティテンプレートを使用すると、応答性の高いコミュニティを構築してリッチなブランド空間を 顧客とパートナーに提供できます。**

#### **[コミュニティビルダーを使用したコミュニティのカスタマイズ](#page-326-0)**

**テンプレートを使用してコミュニティをすばやく設定し、会社のブランドでカスタマイズしたり、コミュ ニティメンバーと** Salesforce **レコードを共有したり、ニーズに合ったコラボレーティブな空間でこれらのメ ンバーと連携したりできます。**

### エディション

使用可能なインター フェース: Salesforce Classic およびLightning Experience

使用可能なエディション: **Enterprise** Edition、 **Performance** Edition、 **Unlimited** Edition、および **Developer** Edition

#### **[コミュニティパフォーマンスの向上](#page-387-0)**

**コミュニティページオプティマイザを使用して、コミュニティパフォーマンスを分析します。**Community Cloud **コンテンツ配信ネットワーク** (**ベータ**) **とブラウザキャッシュを使用して、ページの読み込み時間を短 縮します。**

#### **[コミュニティの移行、パッケージ化、および配布](#page-396-0)**

**変更セットを使用して、関連組織** (Sandbox **組織と本番組織など**) **間でコミュニティを移行できます。また、 管理パッケージを使用すると、カスタマイズした** Lightning Bolt **ソリューションまたはページを他の** Salesforce **ユーザおよび組織** (**社外のユーザを含む**) **に配布できます。**

#### **[コミュニティへのコンテンツ管理システムの接続](#page-409-0)** (**ベータ**)

**コンテンツ管理システム** (CMS) **が組み込まれた** Web **サイトがありますか**? **コミュニティに** CMS **コンテンツを 接続して、一貫性のあるブランド設定およびメンテナンスのしやすさを実現することができます。**

#### **[コミュニティ管理](#page-416-0)**

[**コミュニティ管理**] **で、コミュニティの管理とモデレートを一元的に行うことができます。**

#### **[コミュニティレポート](#page-496-0)**

**コミュニティレポートを使用して、コミュニティのさまざまな領域の短期的および長期的トレンドを表示 できます。事前設定された** AppExchange **パッケージを使用すると、コミュニティマネージャはすばやくレ ポートを作成できます。コミュニティメンバーがレポートを利用することもできます。**

#### **[コミュニティに関するユーザの教育](#page-639-0)**

**コミュニティメンバーにコミュニティで何ができるかを伝えます。**

#### 関連トピック:

## <span id="page-5-0"></span>**[実装の計画](#page-8-0)** Salesforce **[コミュニティの有効化](#page-18-0) [コミュニティの作成](#page-41-0) [コミュニティの管理](#page-419-0)**

## Salesforce コミュニティの概要

**コミュニティは、カスタマーやパートナーのような、ビジネスプロセスに重要 な社外の人と情報を共有し、コラボレーションするための便利な機能です。** Lightning **テンプレートでポイント** & **クリックの簡単なブランド設定ツールを使用 するか、**Visualforce **を使用して、ブランド化されたコラボレーション環境を作成 します。**

**さまざまな目的で、組織内に複数のコミュニティを作成できます。たとえば、 カスタマーサポートコミュニティを作成してサポートコストを削減したり、パー トナーの商談サポートのためのチャネル販売コミュニティや、開催予定のイベ ント専用のコミュニティを作成したりできます。**

## エディション

使用可能なエディション: Salesforce Classic および Lightning Experience

使用可能なエディション: **Enterprise** Edition、 **Performance** Edition、 **Unlimited** Edition、および **Developer** Edition

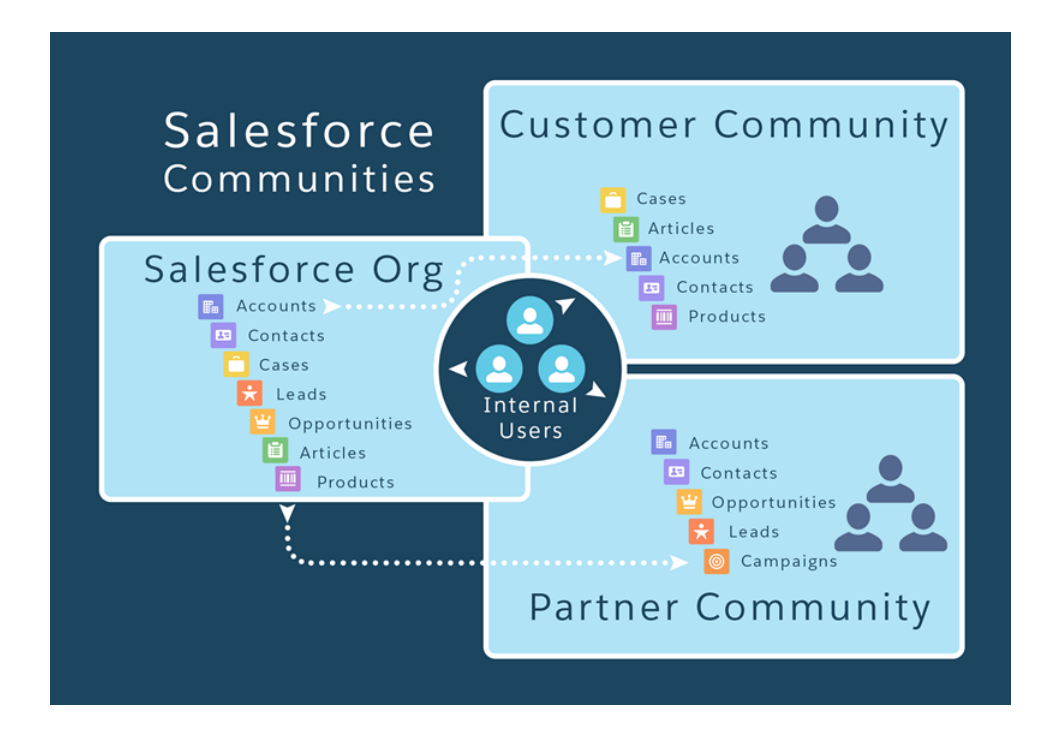

**コミュニティは、標準の** Salesforce **機能およびタブを使用するか、事前設定されたテンプレートのいずれかに基 づいて作成することができます。コミュニティを使用すると、内部** Salesforce **組織の機能やデータのサブセット を共有できます。コミュニティは、会社のブランドを使用するようにカスタマイズすることもできます。**

## コミュニティについて

**コミュニティを作成する前に、**Trailhead **[でいくつかの主要概念](https://trailhead.salesforce.com/ja/trail/communities)を確認することをお勧めします。**

- **• [コミュニティの基本](https://trailhead.salesforce.com/ja/module/community_cloud_basics)**
- **• [コミュニティのロールアウト戦略](https://trailhead.salesforce.com/ja/module/community_rollout_impl)**

## コミュニティの作成、設計、および管理

- **• [コミュニティの設定および管理](https://resources.docs.salesforce.com/210/latest/ja-jp/sfdc/pdf/communities.pdf)** (PDF)
- **• [テンプレートを使用したコミュニティの作成](https://resources.docs.salesforce.com/210/latest/en-us/sfdc/pdf/community_templates.pdf)** (PDF)
- **•** Community Managers Guide (**[コミュニティマネージャガイド](https://resources.docs.salesforce.com/210/latest/en-us/sfdc/pdf/salesforce_communities_managers_guide.pdf)**) (PDF)
- **• コミュニティ管理用の** AppExchange **[パッケージを使用したコミュニティのレポート](#page-497-0)**
- **•** Google Analytics™ [for Salesforce Communities](#page-574-0) **パッケージ**
- **•** SEO **[ベストプラクティス](#page-83-0)**

## 制限事項、サポートされるブラウザ、モビリティ

- **• [コミュニティの制限](https://help.salesforce.com/apex/HTViewHelpDoc?id=limits_communities_parent.htm&language=ja)**
- **• [コミュニティのブラウザのサポート](#page-11-0)**

**•** Salesforce1 **[のコミュニティへのアクセス](#page-12-0)**

## 高度なコミュニティのカスタマイズ

- **• [コミュニティビルダーでの](https://developer.salesforce.com/docs/atlas.ja-jp.210.0.lightning.meta/lightning/components_config_for_builder_intro.htm)** Lightning **コンポーネント**
- **•** Lightning **[コンポーネント開発者ガイド](https://developer.salesforce.com/docs/atlas.ja-jp.210.0.lightning.meta/lightning/intro_framework.htm)**
- **•** Visualforce **[開発者ガイド](https://developer.salesforce.com/docs/atlas.ja-jp.210.0.pages.meta/pages/pages_intro.htm)**
- **•** Visualforce **[コンポーネントの参照](https://developer.salesforce.com/docs/atlas.ja-jp.210.0.pages.meta/pages/pages_compref.htm)**

## コミュニティで使用する AppExchange パッケージ

- **•** [Community Management Package for Communities with Chatter](https://appexchange.salesforce.com/listingDetail?listingId=a0N3000000B5XHsEAN)
- **•** [Community Management Package for Communities without Chatter](https://appexchange.salesforce.com/listingDetail?listingId=a0N3000000B5XI7EAN)

## ポータルからコミュニティへの移行

- **• [ポータルからコミュニティへの移行](https://resources.docs.salesforce.com/210/latest/en-us/sfdc/pdf/salesforce_portal_to_community_migration_cheatsheet.pdf)** (PDF)
- **• [パートナーポータルの作成と管理](https://resources.docs.salesforce.com/210/latest/en-us/sfdc/pdf/salesforce_partner_portal_guide.pdf)** (PDF)

## 困った場合の Success コミュニティでの支援の依頼

- **•** [Community Cloud](https://success.salesforce.com/_ui/core/chatter/groups/GroupProfilePage?g=0F9300000001oDd)
- **• [コミュニティの実装](https://success.salesforce.com/_ui/core/chatter/groups/GroupProfilePage?g=0F9300000001og8)**
- **• [コミュニティ管理](https://success.salesforce.com/_ui/core/chatter/groups/GroupProfilePage?g=0F9300000001oAACAY)**

このセクションの内容:

#### **[実装の計画](#page-8-0)**

**コミュニティの設定とカスタマイズを行う前に、余裕をもっていくつかの主要な決定をしておくと役立ち ます。**

**[前提条件](#page-8-1)**

#### **[コミュニティでの](#page-9-0)** Lightning **の使用方法**

**今日の** Salesforce **には多数の** Lightning **が存在しており、そのすべてのしくみを理解するのは難しいかもしれ ません。概要は次のとおりです。**

**[コミュニティのブラウザのサポート](#page-11-0)**

**コミュニティのブラウザのサポートは、コミュニティにアクセスするデバイスやコミュニティテンプレー トによって異なります。**

#### Salesforce1 **[のコミュニティへのアクセス](#page-12-0)**

Salesforce1 **モバイルアプリケーションからコミュニティへのアクセスは、コミュニティを作成するために使 用されたテンプレートの種類、ライセンス、コミュニティメンバーの権限などのいくつかの要素によって 異なります。**

#### Lightning **[コミュニティの制限事項](#page-15-0)**

**カスタマーサービス** (Napili)**や**Partner Central**など、**Lightning **コミュニティに適用される制限に注意してくださ い。**

## <span id="page-8-0"></span>実装の計画

**コミュニティの設定とカスタマイズを行う前に、余裕をもっていくつかの主要な決定をしておくと役立ちま す。**

- **• コミュニティのビジネス要件を判断する。作成するコミュニティの対象となるのはどのタイプのユーザで すか。まず、サポートする主要な用途** (**カスタマーサポート、セルフサービス、マーケティングなど**) **を確 認します。**
- **• コミュニティの規模を見積もる。これはライセンス要件の判断に役立ちます。**
- **• コミュニティのコンテンツをライセンスのないゲストユーザに公開するかどうかを決定する。**
- **• コミュニティのデザインを計画し、使用可能なカスタマイズオプションを評価する。コミュニティでは、 次の選択肢があります。**
	- **– Lightning コミュニティ**: **コミュニティビルダーには、応答性の高い豊富なテンプレートが付属していま す。これは、カスタマーサポートでの使用を目的としたコミュニティ向けのテンプレートです。テンプ レートでは、直感的な** GUI **を使用して簡単にカスタマイズし、**Site.com **の最小限の設定でコミュニティを すばやくロールアウトできます。この方法では、**Force.com**プラットフォームのプログラミング経験や知 識は必要ありません。テンプレートを決めかねている場合は、[テンプレートの比較を](#page-165-0)参照してくださ い。**
	- **– Visualforce + Salesforce タブ**: **コミュニティには、標準のブランド設定テーマがいくつか付属しており、こ れを標準の** Salesforce **タブとともにコミュニティで使用できます。さらに、**Visualforce **を使用すると、コ ミュニティの外観を幅広くカスタマイズし、**Force.com **プラットフォームのすべての機能を利用できま す。このオプションを利用するにはプログラミング能力が必要です。**
- **• [コミュニティの制限](https://help.salesforce.com/apex/HTViewHelpDoc?id=limits_communities_parent.htm&language=ja)のいずれかが実装に影響するかどうかを判断する。**

<span id="page-8-1"></span>関連トピック:

Lightning **[コミュニティまたはタブ](#page-152-0)** + Visualforce **コミュニティの選択**

## 前提条件

**コミュニティを有効化する前に、次の作業を行ってください。**

- **• 組織にコミュニティライセンスがあることを確認します。**[**設定**] **から、**[**クイック検索**] **ボックスに「組織 情報」と入力し、[組織情報] を選択します。ライセンスは、ページの下部付近に表示されます。**
- **• コミュニティメンバーとして追加する予定の従業員または組織の内部ユーザに対し[てグローバルヘッダー](#page-62-0) [を有効にします](#page-62-0)。グローバルヘッダーを使用すると、内部組織とコミュニティを簡単に切り替えることが できます。グローバルヘッダーのナビゲーションと外観には変更が加えられ、なじみのないものであるた め、ユーザに事前に注意を促してください。**

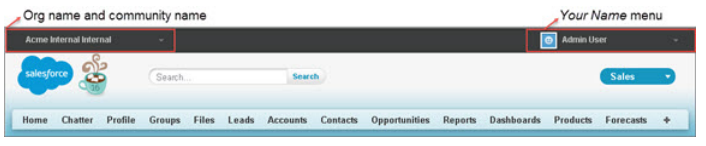

## <span id="page-9-0"></span>コミュニティでの Lightning の使用方法

**今日の** Salesforce **には多数の** Lightning **が存在しており、そのすべてのしくみを理 解するのは難しいかもしれません。概要は次のとおりです。**

#### **Salesforce Lightning とは?**

Lightning **はエクスペリエンス、フレームワーク、エコシステムが一新されて います。**Lightning **を使用すると、あらゆるデバイスに対応するアプリケーショ ンを簡単に構築できます。**

Lightning **には次のテクノロジがあります。**

**• Lightning コンポーネントフレームワーク。迅速な開発とアプリケーショ ンパフォーマンスの向上を実現するクライアント**-**サーバフレームワーク が提供されます。**

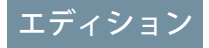

使用可能なインター フェース: Salesforce Classic およびLightning Experience

使用可能なエディション: **Enterprise** Edition、 **Performance** Edition、 **Unlimited** Edition、および **Developer** Edition

- **• Lightning アプリケーションビルダー。標準およびカスタム** Lightning **コン ポーネントを使用することで、コードを作成することなく、**Lightning **ページを視覚的に構築できます。 システム管理者がコードを使用せずにカスタムユーザインターフェースを構築できるように、**Lightning **アプリケーションビルダーで** Lightning **コンポーネントを使用できます。**
- **• コミュニティビルダー。**Lightning **コンポーネントでコミュニティを設計および構築するために使用され るという点を除き、**Lightning **アプリケーションビルダーと似ています。**Lightning **アプリケーションビル ダーのように標準またはカスタムコンポーネントを使用できるため、システム管理者はポイント** & **ク リック操作によるカスタマイズでコミュニティページを作成できます。**

Lightning **フレームワークを使用して構築された代表的な** Salesforce **製品として、**Lightning Experience**、**Salesforce1 **のほか、さまざまな** Lightning **ベースのコミュニティテンプレート** (**カスタマーサービス** (Napili)**、**Partner Central**、** Aloha **など**) **や、**Lightning Bolt **ソリューションが挙げられます。**

#### **Lightning Experience とは?**

Lightning Experience **は、**Salesforce **内部ユーザ専用のデスクトップユーザ環境の名前です。詳細は、**[**ヘルプ** & **トレーニング**] **の** [\[Lightning Experience\]](https://help.salesforce.com/articleView?id=lex_intro.htm&language=ja) **セクションを参照してください。**

#### **「Lightning コミュニティ」について話している場合、これは何を意味しますか?**

**コミュニティのコンテキストでの** Lightning **は、**Lightning **コンポーネントを使用してコミュニティを構築する ことを意味します。この作業は、カスタマーサービス** (Napili)**、**Partner Central**、または** [Lightning Bolt](https://help.salesforce.com/articleView?id=community_builder_export_overview.htm&language=ja) **ソリュー [ション](https://help.salesforce.com/articleView?id=community_builder_export_overview.htm&language=ja)などの標準のテンプレートを使用して行われます。**

#### **コミュニティで Lightning フレームワークはどのように使用されますか?**

Lightning **コミュニティと** Lightning Experience **は、同じ** Lightning **フレームワークテクノロジを基盤にしていま すが、**Lightning **コミュニティを使用するために必ずしも**Lightning Experience**を有効にする必要はありません。**

**家に食洗機と洗濯機があると考えてください。もちろん、一方がなくても、もう一方のスイッチを入れる ことはできますよね。これらには、電気がないと動かない、家の中にある、名前に「洗」が含まれている など、いくつかの共通点がありますが、お互いに独立して動作します。**

**次に、**Lightning **コンポーネントベースコミュニティテンプレートを使用する場合に考慮すべきいくつかの 一般的な質問** (**と回答**) **を示します。**

**Lightning コミュニティを使用するために内部組織で Lightning Experience を有効にする必要はありますか? いいえ。カスタマーサービス** (Napili)**、**Partner Central**、および** Lightning Bolt **ソリューションなどの** Lightning **コ ミュニティを使用するために** Lightning Experience **を有効にする必要はありません。**Lightning **コミュニティで は** Lightning Experience **と同じ基盤技術を使用しますが、お互いに独立しています。**

**内部組織で Lightning Experience を有効にしても、引き続きコミュニティに Salesforce タブ + Visualforce テンプ レートを使用できますか?**

**はい。内部ユーザの** Lightning Experience **を有効にしても、対外コミュニティで使用するテンプレートには何 の影響もありません。**

**コミュニティの作成は、基本的に** Web **サイトの構築に似ています。**Lightning **フレームワークまたは** Visualforce **と** Force.com **を使用して構築できます。内部** Salesforce **組織で有効になっている** UI **とコミュニティで使用する** UI **技術は無関係です。**

**Lightning アプリケーションビルダーのカスタム Lightning コンポーネントを構築する場合、コミュニティビル ダーで使用できますか?**

**はい。詳細は[、「コミュニティのコンポーネントの設定」](https://developer.salesforce.com/docs/atlas.ja-jp.210.0.lightning.meta/lightning/components_config_for_builder.htm)を参照してください。**

**Salesforce タブ + Visualforce コミュニティで Lightning Experience を有効にできますか?**

**いいえ。**Salesforce **タブ** + Visualforce **コミュニティでは、本質的に** Visualforce **と** Force.com **技術が内部的にされて います。**Salesforce **タブ** + Visualforce **コミュニティでは、**Lightning **技術に切り替えることができません。また、** Lightning Experience **は内部** Salesforce **ユーザ専用のユーザ環境です。**

Lightning **のデザインを備えたコミュニティが必要な場合、**Lightning **技術を使用するテンプレートでコミュニ ティを作成します。**

**内部 Salesforce 組織で Lightning Experience を有効にする場合、使用できないコミュニティ関連の機能はありま すか?**

**次の機能については、**Salesforce Classic **に切り替えてください。**

**• グローバルヘッダー**

メモ: **組織と**Lightning Experience**組織のコミュニティとの間を切り替えるには、アプリケーションラ ンチャーを使用します。**

- **• 委任された管理の使用**
- メモ: Lightning Experience **でサポートされていない大部分のコミュニティ機能は、**Salesforce **システム管理 者にのみ影響するため、組織での** Lightning Experience **の有効化が妨げられることはありません。**Salesforce **組織の大部分のプロファイルでは、いつでも** Lightning Experience **を有効にできます。また、システム管 理者プロファイルに** Salesforce Classic **に切り替えるオプションを提供することもできます。**

## <span id="page-11-0"></span>コミュニティのブラウザのサポート

**コミュニティのブラウザのサポートは、コミュニティにアクセスするデバイス やコミュニティテンプレートによって異なります。**

## Salesforce タブ + Visualforce

Salesforce **タブ** + Visualforce **コミュニティは、**Salesforce **でサポートされるすべての デスクトップブラウザでサポートされます。これらのコミュニティは、**[Salesforce1](#page-12-0) **[アプリケーションからアクセスすることもできます。](#page-12-0)**

## Lightning コミュニティ

**カスタマーサービス** (Napili)**、**Partner Central**、**Aloha **などの** Lightning **コミュニティ は、次のブラウザでサポートされています。**

**デスクトップコンピュータ**

## エディション

使用可能なインター フェース: Salesforce Classic およびLightning Experience

使用可能なエディション: **Enterprise** Edition、 **Performance** Edition、 **Unlimited** Edition、および **Developer** Edition

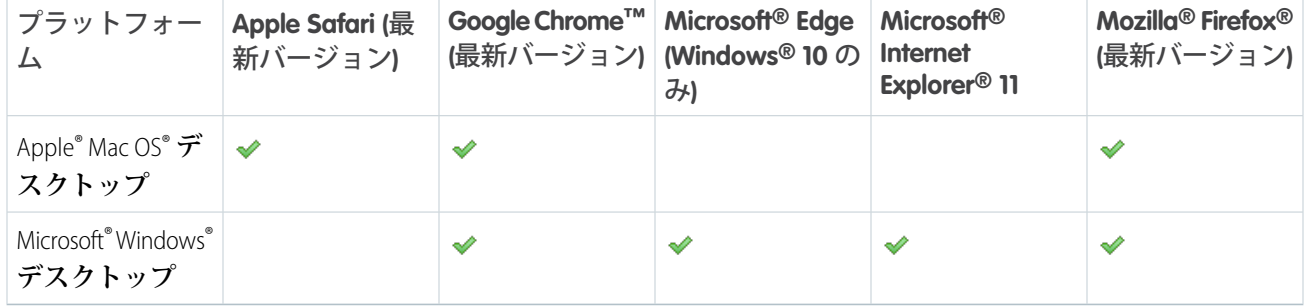

**モバイルデバイス**

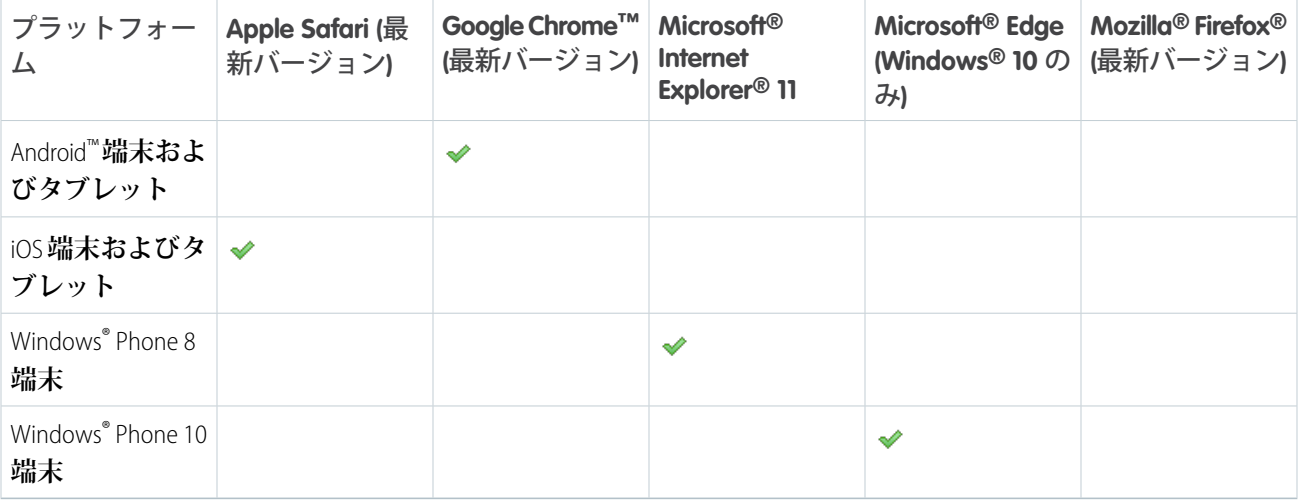

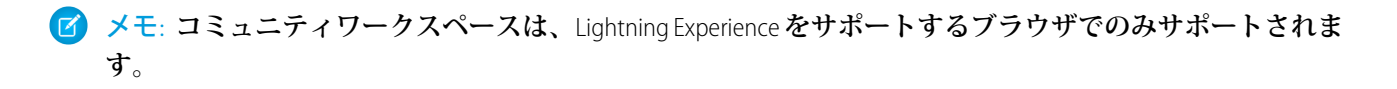

関連トピック:

Salesforce Classic **[でサポートされるブラウザ](https://help.salesforce.com/apex/HTViewHelpDoc?id=getstart_browser_aloha.htm&language=ja#getstart_browser_aloha)** Lightning Experience **[でサポートされるブラウザ](https://help.salesforce.com/apex/HTViewHelpDoc?id=getstart_browsers_sfx.htm&language=ja#getstart_browser_sfx)**

## <span id="page-12-0"></span>Salesforce1 のコミュニティへのアクセス

Salesforce1 **モバイルアプリケーションからコミュニティへのアクセスは、コミュ ニティを作成するために使用されたテンプレートの種類、ライセンス、コミュ ニティメンバーの権限などのいくつかの要素によって異なります。**

## 必要な権限の付与

**コミュニティメンバーが** Salesforce1 **にアクセスできることを確認します。**

**• 組織で** Salesforce1 **が有効になっていること** (**デフォルト**) **を確認し、有効になっ ていなければ有効にします。**[**設定**] **から、**[**クイック検索**] **ボックスに 「***Salesforce1***」と入力し、[Salesforce1 の設定] を選択します。**

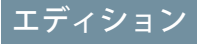

使用可能なインター フェース: Salesforce Classic およびLightning Experience

使用可能なエディション: **Enterprise** Edition、 **Performance** Edition、 **Unlimited** Edition、および **Developer** Edition

**• コミュニティの外部ユーザのために** Salesforce1 **モバイルブラウザアプリケー ションへのアクセスを設定します。各外部ユーザレコードで、[Salesforce1 ユーザ]を選択します。内部組織でモバイルブラウザアプリケーションが有効になっている場合、内部ユー ザにのみ [Salesforce1 ユーザ] 設定が自動的に割り当てられます。**

**これが設定されていない場合、コミュニティメンバーは** /one/one.app **をコミュニティ** URL (https://universaltelco.force.com/customer**/one/one.app など**) **に割り当てて、サポートされる モバイルブラウザから** Salesforce1 **でコミュニティにアクセスする必要があります。**

**• コミュニティライセンスがある外部ユーザに「**API **の有効化」プロファイル権限を付与して、**Salesforce1 **ダ ウンロード可能アプリケーションからコミュニティにアクセスできるようにします。**

## Salesforce タブと Visualforce コミュニティ

Salesforce Tabs + Visualforce **テンプレートを使用するコミュニティは、すべての** Salesforce1 **アプリケーションでサ ポートされます。内部ユーザは、**Salesforce1 **ナビゲーションメニューの上部にあるスイッチャを使用してこれ らのコミュニティにアクセスします。外部ユーザの場合、複数のコミュニティに属しているときにこのメニュー が表示され、コミュニティを切り替えるために使用できます。このスイッチャには、ユーザがアクセスできる コミュニティが自動的に入力されるため、追加の設定は必要ありません。**

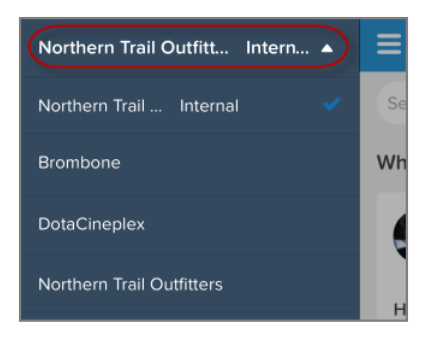

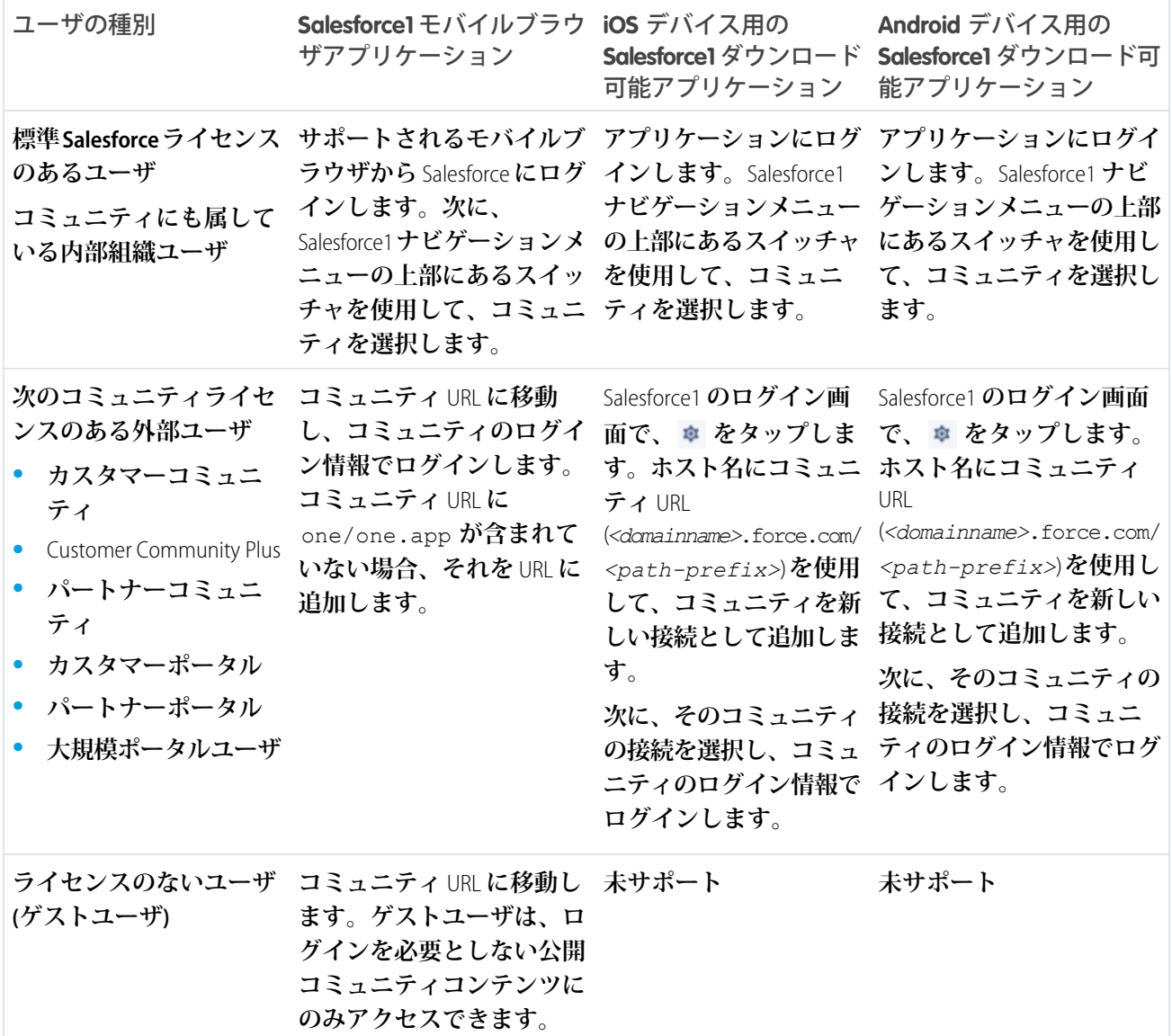

## Lightning コミュニティ

**これらのスタイルは** Salesforce1 **で適切に表示されないため、**Koa**、**Kokua**、カスタマーサービス** (Napili)**テンプレー トで構築されたコミュニティは** Salesforce1 **アプリケーションに読み込まれません。これらのコミュニティは反 応型なので、コミュニティ** URL **を使用して[サポートされるモバイルブラウザ](#page-11-0)から直接アクセスすることをお勧 めします。**

## [コミュニティ管理]、コミュニティワークスペース、およびコミュニティビル ダー

[**コミュニティ管理**] **および** [**コミュニティワークスペース**] **は** Salesforce1 **では使用できません。**[**コミュニティ管 理**]**、コミュニティワークスペース、およびコミュニティビルダーでカスタマイズを行う場合、[デスクトップ](#page-11-0) [コンピュータでサポートされるブラウザ](#page-11-0)を使用することをお勧めします。**

このセクションの内容:

#### **[コミュニティの](#page-15-1)** Salesforce1 **設定**

Salesforce1 **で** Visualforce **ページから他の** Visualforce **ページに簡単にリンクするには、コミュニティ設定で [コ ミュニティの Salesforce1 設定] の下のチェックボックスをオンにします。**

関連トピック:

Salesforce1 **[モバイルアプリケーションの要件](https://help.salesforce.com/apex/HTViewHelpDoc?id=sf1_requirements.htm&language=ja#sf1_requirements)** Salesforce1 **[モバイルアプリケーション](https://help.salesforce.com/apex/HTViewHelpDoc?id=sf1_overview.htm&language=ja#sf1_overview)**

## <span id="page-15-1"></span>コミュニティの Salesforce1 設定

Salesforce1 **で** Visualforce **ページから他の** Visualforce **ページに簡単にリンクするには、 コミュニティ設定で [コミュニティの Salesforce1 設定] の下のチェックボックス をオンにします。**

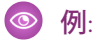

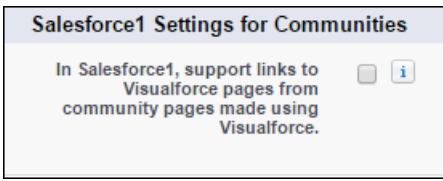

<span id="page-15-0"></span>メモ: **この設定をオンにすると、すべてのコミュニティ** URL **の** Apex **プ レフィックスが保持されます。**

## Lightning コミュニティの制限事項

**カスタマーサービス** (Napili)**や**Partner Central**など、**Lightning **コミュニティに適用さ れる制限に注意してください。**

**一般的な制限事項**

- **• 参照項目は、カスタムオブジェクトと、**Spring '16 **より前に作成されたテンプ レートベースのコミュニティではサポートされません。**
- **• 多言語コミュニティでは、コミュニティのログインページはコミュニティの デフォルト言語で表示されます。他の言語でログインページを作成するには、カスタム** Visualforce **ページを 使用します。**
- **•** Google reCAPTCHA **は、**Google Web **トラフィックへのアクセスが許可されている場合のみ機能します。これら の混乱の原因はさまざまで、ネットワークの停止や政府指令のブロックなどがあります。コミュニティの 大部分が** Google Web **トラフィックからブロックされた場合、コミュニティへの投稿に際してユーザにログ インを要求することを検討します。**
- **• ルックアップの** [**新規作成**] **オプションは、カスタマーサービス** (Napili) **コミュニティではサポートされませ ん。また、外部ユーザ** (**ゲストユーザではない**) **のみがアセット参照項目にアクセスできます。**
- **• 記事のスマートリンク** (**ある記事から別の記事へのリンク**) **はサポートされません。**
- **•** Koa **や** Kokua **などデータカテゴリを使用するテンプレートの場合、一度に** 1 **つのカテゴリグループのみ有効 にできます。各グループには最大** 5 **つの階層レベルを作成できます。**
- **• ゲストユーザの場合、【カスタマーサポートへの連絡】コンポーネントを使用してケースを送信するとき には、ケースの検証は実行されません。キューで登録が処理されたら、検証が実行されます。トリガを挿 入する前に、カスタムのクライアント側検証を記述するか、カスタム** Apex **を記述して、ケースのコンテン ツの不要部分を削除することをお勧めします。**

**パートナーコミュニティ**

## エディション

Salesforce コミュニティを 使用可能なインター フェース: Salesforce Classic

Salesforce コミュニティの [設定] を使用可能なイン ターフェース: Salesforce Classic および Lightning Experience

使用可能なエディション: **Enterprise** Edition、 **Performance** Edition、 **Unlimited** Edition、および **Developer** Edition

ユーザ権限

コミュニティ設定を編集 する

**•** 「アプリケーションの カスタマイズ」

**<sup>•</sup>** Partner Central **では、次の機能はサポートされません。**

- **– ダイレクトメッセージ**
- **– 見積、契約、注文**
- **– 言語ピッカー**
- **• 販売データを保護するために、デフォルトでは** Partner Central **のナビゲーションメニューへのゲストユーザ のアクセスを無効にしています。**
- **•** Partner Central**では、ナビゲーショントピック、記事、検索パブリッシャーなどのセルフサービスカスタマー サポートの標準機能は提供されていません。パートナーに対するサポートを拡張するために、コミュニティ でケースを公開し、ケースを作成するためのクイックアクションボタンを作成することを検討してくださ い。**
- **•** Partner Central **に作成されたコミュニティを** Lightning Bolt **ソリューションとしてエクスポートすることはでき ません。個々のページはエクスポートできますが、コミュニティ全体はエクスポートできません。**

**ブラウザの制限事項**

- **•** BlackBerry **または** Microsoft Windows **オペレーティングシステムを使用するモバイルデバイスはサポートされま せん。**
- **•** 11 **以前の** Internet Explorer **バージョンはサポートされません。アップグレードまたはより新しいブラウザの使 用が必要なことをユーザに自動的に知らせるページを作成しました。**

**ユーザにそれらのブラウザがサポートされないことを知らせる独自のページにリダイレクトすることもで きます。***ieRedirect.js* **などのファイルを作成して、**Site.com **ページのヘッダースクリプトセクションに 含めます。ファイルには次のコードが含まれます。**

```
if (window.attachEvent && !window.addEventListener) {
window.location = '<your redirect page>';
}
```
- **•** Chrome**、**Firefox**、**Safari (Mac OS) **の最新バージョンのみがサポートされます。**
- <span id="page-16-0"></span>メモ: Salesforce **でサポートされるブラウザのリストは、**Salesforce **オンラインヘルプのサポートされるブラ ウザのセクションを参照してください。**

## コミュニティの設定

**コミュニティの設定には、**Salesforce **の設定およびコミュニティ自体で実行する 必要がある一連のタスクが含まれます。コミュニティの有効化から、コミュニ ティのメンバーシップのためのユーザプロファイルの設定、コミュニティの設 計にいたるまで、ここで説明します。**

このセクションの内容:

Salesforce **[コミュニティの有効化](#page-18-0)**

Salesforce **コミュニティを有効にするには、まずコミュニティを作成します。**

エディション

使用可能なエディション: Salesforce Classic および Lightning Experience

使用可能なエディション: **Enterprise** Edition、 **Performance** Edition、 **Unlimited** Edition、および **Developer** Edition

#### **[コミュニティワークスペースを使用したコミュニティの管理](#page-19-0)**

**コミュニティワークスペースで、コミュニティの作成、設定、および監視を一元的に行うことができます。 コミュニティビルダーや** [**管理**] **ワークスペースにアクセスして、コミュニティの設定およびブランド設定 を行うことができます。コミュニティマネージャは、グループ、メンバー、フィード活動、ライセンス利 用状況に関するダッシュボードを表示したり、コミュニティの評価システムを管理したりできます。モデ レータは、レビュー用のフラグが付けられた項目を表示できます。**

#### **[コミュニティワークスペースへのアクセス](#page-21-0)**

**合理化されたコミュニティワークスペースでは、コミュニティのモデレーション、作成、および管理が一 元化されています。コミュニティビルダー、管理、ダッシュボード、およびその他の機能に** 1 **か所からア クセスできます。**

#### **[組織全体のコミュニティ設定の更新](#page-22-0)**

**コミュニティユーザにも影響するオブジェクト、共有ルール、ロール、権限の組織全体の設定を更新しま す。**

#### **[コミュニティ設定の基礎](#page-32-0)**

**コミュニティの設定では、メンバーの追加、コミュニティに表示するレコードとレコードを表示するユー ザの定義、ブランドの設定、**SEO **など他の機能の有効化を行います。**

#### **[コミュニティでのログイン、セルフ登録、およびパスワード管理のカスタマイズ](#page-90-0)**

**コミュニティのデフォルトのログイン、ログアウト、パスワード管理、セルフ登録のオプションを設定し ます。または、**Apex **や** Visualforce**、またはコミュニティビルダー** (Site.com Studio) **のページを使用して動作を カスタマイズします。動的** URL **を使用して、実行時にページにブランドを設定することもできます。**

<span id="page-18-0"></span>Salesforce コミュニティの有効化

Salesforce **コミュニティを有効にするには、まずコミュニティを作成します。**

メモ: **コミュニティは、一度有効化すると無効化できません。**

**支払期日までに料金が不払いであったため、組織からコミュニティへのア クセスが中断されると、**[**プレビュー**] **状況のものも含め、すべてのコミュ ニティが無効になります。コミュニティを再度有効化すると、すべてのコ ミュニティは** [**無効**] **状況になります。これらのコミュニティは、有効化 することはできますが、**[**プレビュー**] **状況に戻すことはできません。**

**1.** [**設定**] **から、**[**クイック検索**/**検索**] **ボックスに「コミュニティ設定」と入力し、 [コミュニティ設定] を選択します。**

メモ: **このメニューが表示されない場合、コミュニティが** Salesforce **組織 で有効になっていない可能性があります。**Salesforce **のアカウントエグゼ クティブにお問い合わせください。**

- **2. [コミュニティを有効化] を選択します。**
- **3. コミュニティのドメイン名を選択し、[使用可能か調べる] をクリックしてド メイン名が使用中でないことを確認します。**

**会社名など、ユーザが認識できる名前を使用することをお勧めします。ドメ イン名はすべてのコミュニティで同じですが、作成プロセスでコミュニティ ごとに一意の** URL **を作成できます。たとえば、ドメインが** UniversalTelco.force.com **で、カスタマーコミュニティを作成している**

**場合、**URL **を** UniversalTelco.force.com/customers **と指定できます。**

重要: **ドメイン名を保存したら、変更できません。**

[**ドメイン管理**] **ページで入力すると、カスタムドメインを指定できます。**[**設定**] **から、**[**クイック検索**/**検索**] **ボックスに「ドメイン」と入力し、[ドメイン] を選択します。**

**4. [保存] をクリックします。**

**「コミュニティの作成および設定」権限がある場合は、[コミュニティを作成](#page-41-0)できます。**

- **•** Lightning **コミュニティおよび** Lightning Experience **では、アプリケーションランチャーを使用してメンバーが** Salesforce **組織と自分がメンバーになっているコミュニティを切り替えることができます。デフォルトでは、 アプリケーションランチャーは既存のコミュニティには表示されず、新規コミュニティに表示されます。**
- **•** Salesforce **タブ** + Visualforce **コミュニティおよび** Salesforce Classic **では、グローバルヘッダーを使用してユーザが** Salesforce **組織と自分がメンバーになっているコミュニティを切り替えることができます。**

関連トピック:

Force.com **[サイトとコミュニティで同じドメイン名を使用できますか](https://help.salesforce.com/apex/HTViewHelpDoc?id=faq_sites_migrate_to_community_site.htm&language=ja#faq_sites_migrate_to_community_site)**? **[コミュニティの内容を表示できるユーザ](#page-648-0) [コミュニティのグローバルヘッダーの有効化](#page-62-0)** Lightning **[コミュニティでのアプリケーションランチャーの有効化](#page-61-0)**

### エディション

Salesforce コミュニティを 使用可能なインター フェース: Salesforce Classic

Salesforce コミュニティの [設定] を使用可能なイン ターフェース: Salesforce Classic および Lightning Experience

使用可能なエディション: **Enterprise** Edition、 **Performance** Edition、 **Unlimited** Edition、および **Developer** Edition

#### ユーザ権限

コミュニティを有効化す る **•** 「アプリケーションの カスタマイズ」

## <span id="page-19-0"></span>コミュニティワークスペースを使用したコミュニティの管理

**コミュニティワークスペースで、コミュニティの作成、設定、および監視を一 元的に行うことができます。コミュニティビルダーや** [**管理**] **ワークスペースに アクセスして、コミュニティの設定およびブランド設定を行うことができます。 コミュニティマネージャは、グループ、メンバー、フィード活動、ライセンス 利用状況に関するダッシュボードを表示したり、コミュニティの評価システム を管理したりできます。モデレータは、レビュー用のフラグが付けられた項目 を表示できます。**

メモ: **コミュニティはいつでもカスタマイズできますが、大幅な変更を加 える場合は、まずコミュニティを無効化することをお勧めします。**

**コミュニティワークスペースを有効にするには、**[**設定**] **で** [**クイック検索**/**検索**] **ボックスに「コミュニティ設定」と入力します。**[**コミュニティ管理**] **設定で、[コ ミュニティワークスペースを有効化]を選択します。コミュニティワークスペー スは、**Spring '17 **以降に作成されたすべてのコミュニティでデフォルトで有効に なります。**

**コミュニティ管理に戻るには、**[**設定**] **で** [**クイック検索**/**検索**] **ボックスに「コミュ ニティ設定」と入力します。**[**コミュニティ管理**] **設定で [コミュニティワークス ペースの有効化] を選択解除します。**

重要: **コミュニティワークスペースで使用できるオプションは、コミュニ ティテンプレートの選択や設定に基づきます。たとえば、コミュニティで トピックを使用しない場合は、**[**トピック**] **セクションは表示されません。 次のリストのオプションの一部が、コミュニティに表示されない場合があ ります。すべてのセクションを表示するには、[管理][設定] に移動して** [**コ ミュニティワークスペースのすべての設定を表示] を選択します。**

**コミュニティワークスペースには、次のワークスペースがあります。**

**ビルダー**

**コミュニティビルダーでは、コミュニティページのブランド設定や設計がで きます。ページの作成とカスタマイズ、**Lightning **コンポーネントの変更また は追加、コミュニティのナビゲーションメニューのカスタマイズ、ページレ ベル設定の管理を行います。**

**[モデレーション](#page-443-0)**

[**モデレーション**] **の** [**ホーム**] **タブから、コミュニティのホームページのダッ シュボードや、フラグ付き投稿、コメント、メッセージ、ファイルのレポー トを表示します。**[**[ルール](#page-451-0)**] **タブから、[システム管理者はコミュニティのモデ](#page-447-0) [レーションルールやコンテンツ条件を設定できます](#page-447-0)。**

メモ: Salesforce Communities Management **パッケージのインストールを指示 するメッセージがホームページに引き続き表示される場合、システム管 理者がダッシュボードをまだ対応付けていません。**

## エディション

使用可能なインター フェース: Salesforce Classic およびLightning Experience

使用可能なエディション: **Enterprise** Edition、 **Performance** Edition、 **Unlimited** Edition、および **Developer** Edition

#### ユーザ権限

コミュニティワークス ペースまたは [コミュニ ティ管理]にアクセスする

- **•** 「コミュニティ管理に アクセス」または「コ ミュニティの管理」ま たは「コミュニティの 作成および設定」
- **•** およびコミュニティの メンバーであること

モデレーションルールお よび条件にアクセスする

- **•** 「コミュニティの管 理」または「コミュニ ティの作成および設 定」
- **•** およびコミュニティの メンバーであること

管理設定をカスタマイズ する、またはコミュニ ティビルダーを使用する

- **•** 「コミュニティの作成 および設定」
- **•** およびコミュニティの メンバーであること

**コンテンツターゲティング**

[**コンテンツターゲティング**] **ワークスペースからコミュニティ[のトピック](#page-473-0)[とおすすめを](#page-486-0)管理します。**[**トピッ ク**] **タブからナビゲーションメニューを作成し、コミュニティで人気のあるトピックを紹介します。**[**おす すめ**] **タブからコミュニティエンゲージメントを促進します。**

**ダッシュボード**

**コミュニティのダッシュボードやレポートを参照します。システム管理者は、**[**レポート**] **[タブに表示され](#page-428-0) [るダッシュボードを設定します。](#page-428-0)** [**エンゲージメント**] **タブからインサイトを使用し、コミュニティで活動 を監視してアクションをすぐに実行します。**

**CMS Connect (ベータ)**

**コミュニティにコンテンツ管理システム** (CMS) **を接続します。**Adobe Experience Manager **のヘッダー、フッ ター、バナー、**CSS**、**JavaScript**、および他のコンテンツをコミュニティページで動的に表示します。**

#### **管理**

[**管理**] **ワークスペースから、次のようなコミュニティの基本設定を更新できます。**

- **• [メンバー](#page-48-0) プロファイルでメンバーを追加または削除します。**
- **• [タブ](#page-52-0)** Salesforce **タブ** + Visualforce **テンプレートを使用して作成されたコミュニティでメンバーに表示す るタブを選択します。**
- **• [ブランド](#page-54-0)** Salesforce **タブ** + Visualforce **テンプレートを使用して作成されたコミュニティの標準のブラン ド設定テーマを選択します。**
- **• [ログイン](#page-90-0)** & **登録 デフォルトのコミュニティログインページやセルフ登録ページを選択したり、カス タムページを管理したりします。**
- **• [メール](#page-55-0) コミュニティメールの送信者情報、ブランド設定、およびテンプレートをカスタマイズしま す。**
- **• [ページ](#page-158-0)**—**コミュニティのページ割り当てを設定し、コミュニティページの**Force.com**および**Site.com**設定 にアクセスします。**
- **• [設定](#page-69-0) コンテンツのフラグ設定、ニックネーム表示、ダイレクトメッセージ、**Chatter **への公開アクセ ス、ファイル制限など、その他の機能を有効にします。**
- **• [設定](#page-66-0) コミュニティの名前、説明、および** URL **を編集します。また、コミュニティの状況の管理や、 コミュニティテンプレートの更新を行うこともできます。**
- **• [評価](#page-492-0)** (**ページ** 489) **コミュニティフィードの活動で報奨をメンバーに付与するための評価レベルおよび ポイントを設定します。**
- 重要: **システム管理者が自分自身をコミュニティから誤って削除すると、コミュニティワークスペー スの管理設定にアクセスできなくなります。コミュニティに自分自身を追加し直すか、他のメンバー シップ更新を行うには、**API **[を使用し](#page-51-0)ます。**

例:

 $\odot$ 

## <span id="page-21-0"></span>コミュニティワークスペースへのアクセス

**合理化されたコミュニティワークスペースでは、コミュニティのモデレーショ ン、作成、および管理が一元化されています。コミュニティビルダー、管理、 ダッシュボード、およびその他の機能に** 1 **か所からアクセスできます。**

- **1.** [**設定**] **から、**[**クイック検索**] **ボックスに「コミュニティ設定」と入力し、[コ ミュニティ設定] をクリックします。**
- **2.** [**コミュニティ管理**] **設定でコミュニティワークスペースを有効にします。[保 存] をクリックします。**
- **3.** [**設定**] **から、**[**クイック検索**] **ボックスに「すべてのコミュニティ」と入力し、 [すべてのコミュニティ] をクリックします。コミュニティのワークスペース 領域にアクセスするには、その名前の横にある[ワークスペース]をクリック します。**

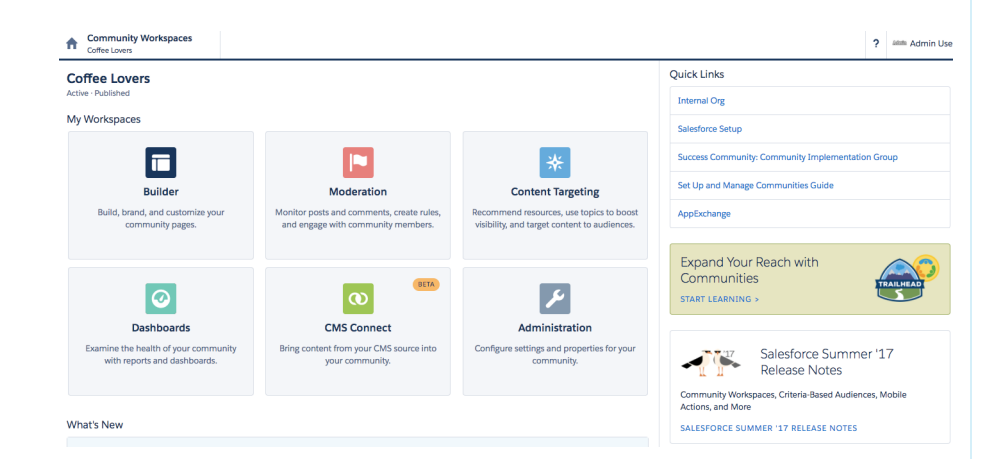

## エディション

使用可能なインター フェース: Salesforce Classic およびLightning Experience

使用可能なエディション: **Enterprise** Edition、 **Performance** Edition、 **Unlimited** Edition、および **Developer** Edition

## ユーザ権限

コミュニティワークス ペースまたは [コミュニ ティ管理]にアクセスする

- **•** 「コミュニティ管理に アクセス」または「コ ミュニティの管理」ま たは「コミュニティの 作成および設定」
- **•** およびコミュニティの メンバーであること

モデレーションルールお よび条件にアクセスする

- **•** 「コミュニティの管 理」または「コミュニ ティの作成および設 定」
- **•** およびコミュニティの メンバーであること

管理設定をカスタマイズ する、またはコミュニ ティビルダーを使用する

- **•** 「コミュニティの作成 および設定」
- **•** およびコミュニティの メンバーであること

## <span id="page-22-0"></span>組織全体のコミュニティ設定の更新

**コミュニティユーザにも影響するオブジェクト、共有ルール、ロール、権限の 組織全体の設定を更新します。**

#### このセクションの内容:

#### **[デフォルトのコミュニティロール数の設定](#page-23-0)**

**パートナー取引先またはカスタマー取引先をコミュニティに追加した時点で 作成されるデフォルトのロール数を設定します。**

#### **[カスタムコミュニティロールの設定](#page-24-0)**

**通常、コミュニティメンバーにはパートナー、カスタマー、または従業員の ロールが割り当てられます。ただし、標準ロールに置き換わるカスタムロー ルを作成できます。メンバーの会社名がロールに表示されるようにすること もできます。**

#### **[コミュニティのスーパーユーザアクセスの有効化](#page-25-0)**

**スーパーユーザアクセスを有効化すると、コミュニティのパートナーユーザにスーパーユーザアクセスを 付与できます。スーパーユーザアクセスがあるパートナーユーザは、パートナーロール階層で同等のロー ルを持つ他のユーザのデータを参照できます。**

#### **[外部ユーザのレポートオプションの有効化](#page-27-0)**

**「レポート実行」権限があり、パートナーコミュニティライセンスまたは** Customer Community Plus **ライセン スを持つ外部ユーザは、レポートオプションを参照および変更して、レポートの集計や絞り込みを行うこ とができます。**

#### **[顧客によるケース状況の変更の許可](#page-28-0)**

**ユーザがコミュニティのケース状況を変更できるようにします。この機能は、**Customer Community Plus **ライ センスを持つユーザのみが使用できます。**

#### **[大規模コミュニティユーザについて](#page-28-1)**

**大規模コミュニティユーザは、数千から数百万のコミュニティユーザを抱える組織を対象とする、アクセ ス制限されたユーザです。**

**[大規模コミュニティユーザへのレコードアクセス権の付与](#page-30-0) 共有セットを使用して大規模コミュニティユーザにレコードへのアクセス権を付与します。**

#### **[大規模コミュニティユーザが所有するレコードの共有](#page-31-0)**

**共有グループを使用すると、大規模コミュニティユーザが所有するレコードを、コミュニティで内部ユー ザおよび外部ユーザと共有できます。**

## エディション

使用可能なエディション: Salesforce Classic および Lightning Experience

使用可能なエディション: **Enterprise** Edition、 **Performance** Edition、 **Unlimited** Edition、および **Developer** Edition

## <span id="page-23-0"></span>デフォルトのコミュニティロール数の設定

**パートナー取引先またはカスタマー取引先をコミュニティに追加した時点で作 成されるデフォルトのロール数を設定します。**

**これらの設定は、パートナーコミュニティユーザライセンスまたはカスタマー コミュニティプラスユーザライセンスでコミュニティを設定した場合に適用さ れます。ロール数の制限は** 3 **で、システムデフォルトは** 1 **です。たとえば、コ ミュニティで取引先が有効化された時点で** 3 **つのパートナーロール** (**エグゼク ティブ、マネージャ、ユーザ**) **が作成されていても新規取引先にはユーザロール のみ必要な場合、ロール数を** 1 **に減らすことができます。**

- メモ: **パフォーマンス向上のため、この値は「***1***」に設定することをお勧め します。次に、スーパーユーザアクセスを使用して、その取引先の他のユー ザが所有するデータへのアクセス権を特定のユーザに付与できます。**
- **1.** [**設定**] **から、**[**クイック検索**] **ボックスに「コミュニティ設定」と入力し、[コ ミュニティ設定] を選択します。**
- **2. 取引先あたりのロール数を選択します。**
	- **a. パートナーコミュニティライセンスを使用している場合は、[パートナー のロール数] を設定します。**
	- **b.** Customer Community Plus **ライセンスを使用している場合は、[カスタマーの ロール数] を設定します。**
- **3. [保存] をクリックします。**

**既存の取引先のロール数は、この設定の影響を受けません。**

関連トピック:

**[ポータルロールの制限](https://help.salesforce.com/apex/HTViewHelpDoc?id=limits_communities_portal_role_limit.htm&language=ja#communities_portal_role_limit)**

**[コミュニティのスーパーユーザアクセスの有効化](#page-25-0)**

## エディション

Salesforce コミュニティを 使用可能なインター フェース: Salesforce Classic

Salesforce コミュニティの [設定] を使用可能なイン ターフェース: Salesforce Classic および Lightning Experience

使用可能なエディション: **Enterprise** Edition、 **Performance** Edition、 **Unlimited** Edition、および **Developer** Edition

#### ユーザ権限

デフォルトロール数を設 定する

**•** 「アプリケーションの カスタマイズ」

## <span id="page-24-0"></span>カスタムコミュニティロールの設定

**通常、コミュニティメンバーにはパートナー、カスタマー、または従業員のロー ルが割り当てられます。ただし、標準ロールに置き換わるカスタムロールを作 成できます。メンバーの会社名がロールに表示されるようにすることもできま す。**

**カスタムロール名の作成は、コミュニティ管理のメンバー管理を使用して簡単 に実行できます。ロールの代わりに会社名を使用する場合はさらに簡単で、[コ ミュニティロールとして会社名を表示]権限を有効にするだけです。この権限が 無効になっている場合、会社名はメンバーのプロファイルなどの他の場所に表 示されることはあっても、ロールには表示されません。**

**コミュニティのカスタムロールを作成する手順は、次のとおりです。**

- **1.** [**設定**] **から、[クイック検索] ボックスに「コミュニティ」と入力し、[すべて のコミュニティ] を選択します。**
- **2. [コミュニティワークスペース](#page-21-0)または** [**[コミュニティ管理](#page-426-0)**] **を開きます。**
- **3. [管理] で、[メンバー] をクリックします。**
- **4. [コミュニティロール] で [カスタム] を選択します。**
- **5. ロール名の代わりに使用する新しい名前を入力します。一部またはすべての 名前を置き換えることができます。ロール名を削除してロールを削除するこ ともできます。**
- **6. [保存] をクリックします。**

## エディション

使用可能なエディション: Salesforce Classic および Lightning Experience

使用可能なエディション: **Enterprise** Edition、 **Performance** Edition、 **Unlimited** Edition、および **Developer** Edition

#### ユーザ権限

コミュニティを作成、カ スタマイズ、有効化する

**•** 「コミュニティの作成 および設定」 および

> コミュニティのメン バーであること

## <span id="page-25-0"></span>コミュニティのスーパーユーザアクセスの有効化

**スーパーユーザアクセスを有効化すると、コミュニティのパートナーユーザに スーパーユーザアクセスを付与できます。スーパーユーザアクセスがあるパー トナーユーザは、パートナーロール階層で同等のロールを持つ他のユーザのデー タを参照できます。**

**パートナーコミュニティまたはカスタマーコミュニティプラスライセンスを持 つユーザにスーパーユーザアクセスを付与できます。**

**スーパーユーザアクセスをコミュニティの外部ユーザに付与すると、共有ルー ルや組織の共有設定に関係なく、追加のデータおよびレコードにアクセスでき るようになります。スーパーユーザは、スーパーユーザと同等またはそれ以下 のロールを持つ他のパートナーユーザが所有するデータにアクセスできます。 スーパーユーザアクセスは、ケース、リード、カスタムオブジェクト、および 商談にのみ適用されます。プロファイルまたは共有を使用して公開し、タブを コミュニティに追加した場合のみ、外部ユーザにこれらのオブジェクトへのア クセス権が付与されます。**

- **1.** [**設定**] **から、[クイック検索] ボックスに「コミュニティ設定」と入力し、[コ ミュニティ設定] を選択します。**
- **2. [パートナースーパーユーザアクセスを有効化] を選択します。**
- **3. [保存] をクリックします。**

**次に、個々のユーザに[スーパーユーザアクセスを割り当てます](#page-605-0)。**

**スーパーユーザアクセスを無効化するには、[パートナースーパーユーザアクセ スを有効化]を選択解除します。この機能を再度有効化すると、以前にスーパー ユーザアクセスを割り当てられていたすべてのユーザにスーパーユーザアクセ スが再度に付与されます。**

このセクションの内容:

**[コミュニティでのカスタマーユーザへのスーパーユーザアクセスの付与](#page-25-1)**

**コミュニティの外部ユーザが追加のレコードまたはデータにアクセスできるようにするため、スーパーユー ザアクセスを有効化します。**

<span id="page-25-1"></span>関連トピック:

**[パートナーユーザへのスーパーユーザアクセスの付与](#page-605-0)**

**[コミュニティでのカスタマーユーザへのスーパーユーザアクセスの付与](#page-25-1)**

#### コミュニティでのカスタマーユーザへのスーパーユーザアクセスの付与

**コミュニティの外部ユーザが追加のレコードまたはデータにアクセスできるようにするため、スーパーユーザ アクセスを有効化します。**

**パートナーコミュニティまたは**Customer Community Plus **ライセンスを持つユーザにカスタマースーパーユーザア クセスを付与できます。**

## エディション

Salesforce コミュニティを 使用可能なインター フェース: Salesforce Classic

Salesforce コミュニティの [設定] を使用可能なイン ターフェース: Salesforce Classic および Lightning Experience

使用可能なエディション: **Enterprise** Edition、 **Performance** Edition、 **Unlimited** Edition、および **Developer** Edition

#### ユーザ権限

スーパーユーザアクセス を有効化する **•** 「アプリケーションの カスタマイズ」

**「ポータルスーパーユーザ」権限によって、外部ユーザの代理管理者は自分の取引先に対して次の処理を実行 できます。**

- **• すべてのケースの表示、編集、および移行**
- **• 取引先責任者のケースの作成**
- **• コミュニティ関連であるかどうかに関係なく、すべての取引先責任者の表示と編集**
- **• ケースの取引先責任者である場合、取引先の詳細の参照**
- **• コミュニティに** [**レポート**] **タブが追加されており、ユーザが「レポート実行」権限を持っている場合、ポー タルが有効であるかどうかに関係なく、すべての取引先責任者のレポートの作成**

**「ポータルスーパーユーザ」権限を権限セットに追加し、それを** Customer Community Plus **ユーザに割り当てる と、そのユーザは自分の取引先にアクセスできるようになり、他の外部ユーザの管理権限がなくても、その取 引先のすべてのケースと取引先責任者の参照と編集ができます。**

- **1.** [**設定**] **から、**[**クイック検索**] **ボックスに「権限セット」と入力し、[権限セット] を選択します。**
- **2. 権限セットを作成またはコピーします。**
- **3.** [**アプリケーション権限**] **セクションで、「ポータルスーパーユーザ」権限を追加します。**
- **4. [保存] をクリックします。**
- **5. [割り当ての管理] をクリックしてから適切なユーザを追加して、権限セットを** Customer Community Plus **ユー ザに割り当てます。**

関連トピック:

**[コミュニティのスーパーユーザアクセスの有効化](#page-25-0)**

**[パートナーユーザへのスーパーユーザアクセスの付与](#page-605-0)**

## <span id="page-27-0"></span>外部ユーザのレポートオプションの有効化

**「レポート実行」権限があり、パートナーコミュニティライセンスまたは** Customer Community Plus **ライセンスを持つ外部ユーザは、レポートオプションを参照およ び変更して、レポートの集計や絞り込みを行うことができます。**

- **1.** [**設定**] **から、**[**クイック検索**] **ボックスに「コミュニティ設定」と入力し、[コ ミュニティ設定] を選択します。**
- **2.** [**外部ユーザのレポートオプションを有効化**] **を選択します。**
- **3. [保存] をクリックします。**

**「レポート実行」権限があり、パートナーコミュニティライセンスまたは** Customer Community Plus **ライセンスを持つ外部ユーザは、レポート実行ページでレポート オプションを表示できるようになりました。**

## エディション

Salesforce コミュニティを 使用可能なインター フェース: Salesforce Classic

Salesforce コミュニティの [設定] を使用可能なイン ターフェース: Salesforce Classic および Lightning Experience

使用可能なエディション: **Enterprise** Edition、 **Performance** Edition、 **Unlimited** Edition、および **Developer** Edition

#### ユーザ権限

外部ユーザのレポートオ プションを有効化する **•** 「アプリケーションの カスタマイズ」

## <span id="page-28-0"></span>顧客によるケース状況の変更の許可

**ユーザがコミュニティのケース状況を変更できるようにします。この機能は、** Customer Community Plus **ライセンスを持つユーザのみが使用できます。**

- **1.** [**設定**] **から、**[**クイック検索**] **ボックスに「コミュニティ設定」と入力し、[コ ミュニティ設定] を選択します。**
- **2.** [**ケース状況の変更をカスタマーユーザに許可します。**] **を選択します。**
- **3. [保存] をクリックします。**

## エディション

使用可能なエディション: Salesforce Classic および Lightning Experience

使用可能なエディション: **Enterprise** Edition、 **Performance** Edition、 **Unlimited** Edition、および **Developer** Edition

#### ユーザ権限

コミュニティを作成、カ スタマイズ、有効化する **•** 「コミュニティの作成

および設定」 および コミュニティのメン バーであること

## <span id="page-28-1"></span>大規模コミュニティユーザについて

**大規模コミュニティユーザは、数千から数百万のコミュニティユーザを抱える 組織を対象とする、アクセス制限されたユーザです。**

**他のコミュニティユーザと異なり、大規模コミュニティユーザにはロールはあ りません。そのため、ロール階層の計算に関連するパフォーマンス上の問題が なくなります。大規模コミュニティユーザには、カスタマーコミュニティ、**High Volume Customer Portal**、および認証** Web **サイトのライセンスの種類が含まれます。**

## 特徴

**大規模コミュニティユーザには、次の特徴があります。**

- **• コミュニティにアクセスできる取引先責任者である。**
- **• カスタマーコミュニティ、**High Volume Customer Portal **、または認証** Web **サイトライセンスが割り当てられて いる。**
- **• 所有するレコードは、共有グループの** Salesforce **ユーザのみと共有する。**

## レコードへのアクセス

**大規模コミュニティユーザは、特定の条件に基づいて、次のタイプのレコードにアクセスできます。**

**• [暗黙的な共有](https://help.salesforce.com/articleView?id=sharing_across_objects.htm&language=ja)に基づいて、自分の取引先および取引先責任者レコードにアクセスできる。**

## エディション

使用可能なインター フェース: Salesforce Classic およびLightning Experience

使用可能なエディション: **Enterprise** Edition、 **Performance** Edition、 **Unlimited** Edition、および **Developer** Edition

- **• 自分が所属する取引先に対する「参照」アクセス権がある。**
- **• レコードの親にアクセスでき、そのレコードに対する組織の共有設定が「親レコードに連動」である。**
- **• そのオブジェクトに対する組織の共有設定が「公開**/**参照のみ」または「公開**/**参照・更新可能」である。**

**システム管理者は、共有セットを作成して大規模コミュニティユーザにレコードへの追加アクセス権を付与で きます。詳細は、[「大規模コミュニティユーザへのレコードアクセス権の付与」](#page-30-0)を参照してください。**

#### 制限事項

- **• 大規模コミュニティユーザは、所有するレコードまたはアクセス権のあるレコードの共有を直接設定する ことはできません。**
- **• 大規模コミュニティユーザ以外から大規模コミュニティユーザにケースを移行することはできません。**
- **• 大規模コミュニティユーザは取引先を所有できません。**
- **• 大規模コミュニティユーザが所有するケースにケースチームを追加することはできません。**
- **• 大規模コミュニティユーザを次に含めることはできません。**
	- **– 非公開グループまたは公開グループ。**
	- **– 共有ルール。**
	- **– 取引先チーム、商談チーム、またはケースチーム。**
	- **–** Salesforce CRM Content **ライブラリ。**

**これらの制限は、大規模コミュニティユーザが所有するレコードにも適用されます。**

**• 大規模コミュニティユーザをテリトリーに割り当てることはできません。**

関連トピック:

**[大規模コミュニティユーザが所有するレコードの共有](#page-31-0)**

## <span id="page-30-0"></span>大規模コミュニティユーザへのレコードアクセス権の付与

**共有セットを使用して大規模コミュニティユーザにレコードへのアクセス権を 付与します。**

**共有セットによって、大規模ユーザに対し、そのユーザの取引先または取引先 責任者と一致する取引先または取引先責任者に関連付けられたレコードへのア クセス権が付与されます。ユーザおよび対象レコードから取引先または取引先 責任者の間接参照をサポートする共有セットのアクセスマッピングを介してレ コードへのアクセス権を付与することもできます。たとえば、ユーザの取引先 責任者レコードで識別された取引先に関連するすべてのケースへのアクセス権 をユーザに付与できます。**

**共有セットは、大規模コミュニティユーザがメンバーとなっているすべてのコ ミュニティに適用されます。大規模コミュニティユーザは、カスタマーコミュ ニティユーザライセンスまたは大規模ポータルユーザライセンスのいずれかを 持っています。詳細は、**Salesforce **ヘルプの「共有セットの概要」を参照してく ださい。**

[**共有設定**] **ページの** [**コミュニティユーザ表示**] **チェックボックスをオフにして いる場合、同じコミュニティの選択したユーザにアクセス権を付与するには、 一般的に共有セットを作成します。**

- **1.** [**設定**] **から、**[**クイック検索**] **ボックスに「コミュニティ設定」と入力し、[コ ミュニティ設定] を選択します。**
- **2.** [**共有セット**] **関連リストで、[新規]をクリックして共有セットを作成するか、 既存の共有セットの横にある [編集] をクリックします。**
- **3.** [**共有セットの編集**] **ページで、[表示ラベル] および [共有セット名] 項目を入 力します。[表示ラベル] は、ユーザインターフェースに表示される共有セッ トの表示ラベルです。[共有セット名] は、**API **が使用する一意の名前です。**
- **4. 説明を入力します。**
- **5. アクセス権を付与するユーザのプロファイルを選択します。**
- **6. アクセス権を与えるオブジェクトを選択します。** [**利用可能なオブジェクト**] **リストに、次のオブジェクトは含まれません。**
	- **• 組織の共有設定が「公開**/**参照・更新可能」になっているオブジェクト**
	- **• 取引先または取引先責任者の参照項目を持たないカスタムオブジェクト**
- **7.** [**アクセス権の設定**] **セクションで、オブジェクト名の横にある [設定] または [編集] をクリックし、選択し たプロファイルに対するアクセス権を設定します。または、[削除] をクリックして、オブジェクトからア クセス権の設定を削除します。**
	- メモ: [**アクション**] **列に[設定]があるオブジェクトは、大規模ユーザ用の設定になっていません。オブ ジェクトを設定するまで、大規模ユーザにはそのレコードに対するアクセスが制限されるか、アクセ ス権がありません。**
- **8. 取引先または取引先責任者ルックアップに基づいてアクセスを許可します。**

## エディション

Salesforce コミュニティを 使用可能なインター フェース: Salesforce Classic

Salesforce コミュニティの [設定] を使用可能なイン ターフェース: Salesforce Classic および Lightning Experience

使用可能なエディション: **Enterprise** Edition、 **Performance** Edition、 **Unlimited** Edition、および **Developer** Edition

#### ユーザ権限

大規模コミュニティユー ザにレコードへのアクセ ス権を付与する

**•** 「アプリケーションの カスタマイズ」

- **•** [**ユーザ**] **ドロップダウンリストで値を選択して、ユーザの取引先ルックアップまたは取引先責任者ルッ クアップを決定します。**
- **•** [**対象オブジェクト**] **項目で値を選択して、対象オブジェクトの取引先ルックアップまたは取引先責任者 ルックアップを決定します。**

**たとえば、ユーザの取引先責任者レコードで識別された取引先に関連付けられているすべてのケースへの アクセス権を付与するには、**Contact.Account **と** Account **をそれぞれ選択します。**

- メモ: **選択した両方の項目は、取引先または取引先責任者のいずれかを指し示している必要がありま す。たとえば、**Contact.Account **と** Entitlement.Account **はどちらも取引先を指し示していま す。**
- **9. 「参照のみ」または「参照・更新」のアクセスレベルを選択します。**(**オブジェクトの組織の共有設定が 「公開**/**参照のみ」の場合、選択できるのは「参照・更新」のみです**)**。**

**10. [更新] をクリックし、[保存] をクリックします。**

**共有セットを作成したら[、共有グループを作成](#page-31-0)して、大規模コミュニティユーザが作成したレコードへのアク セス権を他のユーザに付与します。**

<span id="page-31-0"></span>関連トピック:

**[大規模コミュニティユーザについて](#page-28-1)**

## 大規模コミュニティユーザが所有するレコードの共有

**共有グループを使用すると、大規模コミュニティユーザが所有するレコードを、 コミュニティで内部ユーザおよび外部ユーザと共有できます。**

**大規模ユーザは、数千から数百万の外部ユーザを抱える組織を対象とする、ア クセス制限されたユーザです。他の外部ユーザと異なり、大規模ユーザにはロー ルはありません。そのため、ロール階層の計算に関連するパフォーマンス上の 問題がなくなります。**Salesforce **ユーザはロール階層内に存在するのに対し、大 規模コミュニティユーザはロール階層内に存在しないため、共有グループを使 用して、大規模コミュニティユーザが所有するレコードにアクセス可能な**Salesforce **の他の外部ユーザを指定できます。**

**共有グループは、コミュニティにまたがって適用されます。**

**コミュニティに共有グループを設定する手順は、次のとおりです。**

- **1.** [**設定**] **から、**[**クイック検索**] **ボックスに「コミュニティ設定」と入力し、[コ ミュニティ設定] を選択します。**
- **2.** [**大規模コミュニティユーザの共有設定**] **関連リストで、既存の共有セットの 横にある [編集] をクリックします。**
- **3.** [**共有グループ設定**] **タブをクリックします。**
- **4. [有効化] をクリックして共有グループを有効にします。 共有グループの有効化には時間がかかる場合があります。処理が完了すると、メールが送信されます。**

### エディション

使用可能なエディション: Salesforce Classic および Lightning Experience

使用可能なエディション: **Enterprise** Edition、 **Performance** Edition、 **Unlimited** Edition、および **Developer** Edition

## ユーザ権限

大規模コミュニティユー ザが所有するレコードを 他のユーザと共有する

**•** 「アプリケーションの カスタマイズ」

- メモ: **共有グループを無効にすると、大規模コミュニティユーザが所有するレコードへの他のユーザ のアクセス権がすべて削除されます。無効化プロセスが完了しても、メールは送信されません。**
- **5. [編集] をクリックし、ユーザを共有グループに追加します。大規模ユーザと同じ親取引先を持つ外部ユー ザだけでなく、組織の内部ユーザも追加できます。**
	- **a.** [**検索**] **ドロップダウンリストから、追加するメンバーの種別を選択します。**
	- **b. 追加するメンバーが見つからない場合は、検索ボックスにキーワードを入力し、[検索]をクリックしま す。**
	- **c.** [**共有可能なユーザ**] **ボックスからメンバーを選択し、[追加] をクリックすると、そのメンバーがグルー プに追加されます。**
	- **d. [保存] をクリックします。**

関連トピック:

<span id="page-32-0"></span>**[大規模コミュニティユーザについて](#page-28-1) [大規模コミュニティユーザへのレコードアクセス権の付与](#page-30-0)**

## コミュニティ設定の基礎

**コミュニティの設定では、メンバーの追加、コミュニティに表示するレコード とレコードを表示するユーザの定義、ブランドの設定、**SEO **など他の機能の有効 化を行います。**

このセクションの内容:

#### **[コミュニティのカスタマイズ](#page-47-0)**

**コミュニティワークスペースまたは** [**コミュニティ管理**] **の** [**管理**] **セクション で、コミュニティ** URL**、コミュニティ名、メンバー、ログインオプション、 一般的な設定など、コミュニティの基本設定を更新します。**

#### **[コミュニティのブランド設定](#page-54-0)**

Salesforce **タブ** + Visualforce **テンプレートを使用している場合は、コミュニティ**

**ワークスペースまたは** [**コミュニティ管理**] **でコミュニティのデザインをカスタマイズできます。独自のロ ゴ、色、著作権表示を追加することができ、コミュニティが会社のブランド設定と一致するため、コミュ ニティメンバーがただちに認識できるようになります。**

#### Lightning **[コミュニティでの通知の有効化](#page-59-0)**

**グローバル通知を使用すると、メンバーはコミュニティやアプリケーションのどこで作業をしていてもメッ セージを受け取ることができます。メンバーは、モバイル、タブレット、デスクトップのすべての画面で 通知を受け取ることができます。この機能は、カスタマーサービス** (Napili)**、**Partner Central**、および** Lightning Bolt **ソリューションに基づくコミュニティで使用できます。**

#### Lightning **[コミュニティでのアプリケーションランチャーの有効化](#page-61-0)**

Lightning **コミュニティにアプリケーションランチャーを表示して、メンバーがコミュニティと** Salesforce **組 織の間を容易に移動できるようにします。この機能は、カスタマーサービス** (Napili)**、**Partner Central**、および** Lightning Bolt **ソリューションに基づくコミュニティで使用できます。**

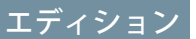

使用可能なエディション: Salesforce Classic および Lightning Experience

使用可能なエディション: **Enterprise** Edition、 **Performance** Edition、 **Unlimited** Edition、および **Developer** Edition

**[コミュニティのグローバルヘッダーの有効化](#page-62-0)**

Salesforce **タブ** + Visualforce **コミュニティおよび** Salesforce Classic **では、グローバルヘッダーを使用してコミュニ ティと** Salesforce **組織を切り替えることができます。**

**[コミュニティヘのリンクの共有](#page-63-0)**

**有効化する前に、コミュニティのプレビューをメンバーに許可することができます。**

**[コミュニティ設定の更新](#page-66-0)**

**コミュニティの名前、説明、コミュニティの状況、コミュニティテンプレートをすべて** 1 **か所で管理しま す。**

**[コミュニティの無効化](#page-66-1)**

**[コミュニティ機能](#page-69-0)** (**省略可能**) **の有効化**

**コミュニティの他の省略可能な機能** (**ユーザのニックネーム、ゲストアクセス、非公開メッセージ、ダイレ クトメッセージ、コンテンツのフラグ設定、評価レベルなど**) **を有効にします。**

**[コミュニティの](#page-83-0)** SEO **の設定**

Google™ **や** Bing® **などの検索エンジンを利用して、コミュニティにインデックスを付けると、顧客やパート ナー、ゲストユーザがオンライン検索でコミュニティページを見つけやすくなります。検索エンジン最適 化** (SEO) **により、公開コミュニティの検索にヒットする可能性が大幅に向上します。**

## コミュニティユーザの作成

**外部ユーザがコミュニティにアクセスできるようにするには、外部ユーザ を取引先責任者レコードとして取引先に追加し、取引先責任者レコードを ビジネス関係に応じてカスタマーユーザまたはパートナーユーザとして有 効化します。**

**使用可能なエディション**: Salesforce Classic

**使用可能なエディション**: **Enterprise** Edition**、Performance** Edition**、Unlimited** Edition**、および Developer** Edition

**ユーザの作成について次の点に留意してください。**

- **• 取引先責任者レコードを外部ユーザとして有効にする場合、ビジネス関 係に応じてパートナーコミュニティ、カスタマーコミュニティ、または** Customer Community Plus **ライセンスを割り当てることができます。**
- **• パートナー取引先にできるのは** (**個人取引先ではなく**) **法人取引先のみで す。また、パートナーユーザの作成にはパートナー取引先しか使用でき ません。**
- **1. 取引先レコードで、コミュニティに追加するユーザの取引先責任者レ コードを表示または追加します。**
- **2. 取引先責任者の詳細ページで [外部ユーザの管理] をクリックし、[パー トナーユーザを有効化]または [カスタマーユーザを有効化] をクリック します。**

**これにより、取引先責任者レコードから一部の詳細が入力されて、** Salesforce **組織にユーザレコードが作成されます。**

メモ: [**パートナーユーザを有効化**] **または** [**カスタマーユーザを有効 化**] **ボタンが表示されない場合は、これらのボタンが取引先責任者 ページレイアウトに含まれているかどうかをシステム管理者に確認 してください。ボタンが含まれている場合、組織でカスタマーコ ミュニティライセンスまたはパートナーコミュニティライセンスが 使用できるようになっていることを確認してください。**

ユーザ権限

パートナーユーザを作成 または編集する

**•** 「外部ユーザの管理」 カスタマーユーザを作成

または編集する **•** 「外部ユーザの管理」

または

「セルフサービスユー ザの編集」

(1) 重要: カスタ マーユーザを作 成するときは、 新しい取引先責 任者を関連付け る取引先に、 ロールが割り当 てられた取引先 所有者が必要で す。

#### プロファイルを作成、編 集、および削除する

**•** 「プロファイルと権限 セットの管理」

外部ユーザとしてログイ ンする

- **•** 「ユーザの管理」 および 取引先に対する「編 集」
- **3. この外部ユーザのユーザレコードを編集し、適切なユーザライセンスを割り当てます** (**パートナーにはパー トナーコミュニティ、カスタマーユーザにはカスタマーコミュニティまたはカスタマーコミュニティプラ ス**)**。**
- **4. パートナーまたはカスタマーユーザの適切なプロファイルとロールを選択します。**
	- メモ: **適切なタブが公開されるプロファイルが選択されていることを確認します。また、各カスタマー 取引先またはパートナー取引先にロール階層が関連付けられていることも確認します。すべてのカス タマーユーザロールおよびパートナーユーザロールは取引先所有者に積み上げ集計されます。**
- **5. 外部ユーザを追加するコミュニティをまだ有効化していない場合、[パスワードをリセットしてユーザにす ぐに通知する]を選択解除して、コミュニティが有効になる前にユーザにパスワードが送信されないように します。**
	- **• ユーザにすぐに通知するように選択しても、ユーザが有効なコミュニティのメンバーでない場合、** Salesforce **からメールは送信されません。**
	- **• コミュニティを有効化するときに[[お知らせメールを送信](#page-55-0)]オプションを選択すると、ログイン情報が記 載されたお知らせメールを送信できます。**
	- **• コミュニティを有効化するときにお知らせメールを送信しない場合、この情報を手動でユーザに送信す る必要があります。**

**6. [保存] をクリックします。**

- **• カスタマーユーザまたはパートナーユーザは、直接** Salesforce **にログインできないため、コミュニティを使 用して** Salesforce **データにアクセスする必要があります。カスタマーユーザまたはパートナーユーザをコミュ ニティに追加するには[、ユーザプロファイルをコミュニティに追加](#page-48-0)します。**
- **• カスタマーユーザには、取引先または取引先責任者に関する** [**メモ** & **添付ファイル**] **関連リストは表示され ません。**
- **• コミュニティユーザは、コミュニティが有効の取引先を所有できません。**
- **•** Customer Community Plus **ライセンスを持つ外部ユーザの作成は、パートナーユーザの作成と似ています。取 引先責任者レコードで、[外部ユーザの管理]、[パートナーユーザを有効化]の順に選択します。また、ユー ザレコードの編集時には、パートナーコミュニティユーザプロファイルか、パートナーコミュニティユー ザプロファイルからコピーしたプロファイルを選択します。**
- **• 問題をトラブルシューティングしたり、コミュニティが適切に設定されていることを確認したりするには、 取引先責任者の詳細ページで [外部ユーザの管理] をクリックし、[パートナーユーザとしてログイン] また は [カスタマーユーザとしてログイン] を選択します。パートナーユーザまたはカスタマーユーザとしてロ グインするには、取引先に対する「編集」権限が必要です。新しいブラウザウィンドウが開き、外部ユー ザの代理としてコミュニティにログインできます。**
- **• 外部ユーザとしてログインすると、外部ユーザに表示される動作が表示されます。たとえば、外部ユーザ には、複数の有効なコミュニティへのアクセス権がある場合にのみ、**[**コミュニティ**] **ドロップダウンメ ニューが表示されます。また、**1 **つの有効なコミュニティにしか属していない外部ユーザにプレビューコ ミュニティの** URL **が与えられている場合、プレビューコミュニティではドロップダウンメニューは表示さ れません。**
- **• セキュリティ対策として、システム管理者が他のユーザとしてログインしている間は、そのユーザの** OAuth **データアクセスを承認できません。たとえば、サードパーティアプリケーションへのシングルサインオン など、ユーザアカウントへの** OAuth **アクセスを承認できません。**
**• 外部ユーザは削除できません。外部ユーザがコミュニティにアクセスできないようにするには、そのユー ザを無効化します。**

```
関連トピック:
```
**[外部ユーザの代理管理](#page-606-0) [コミュニティへのメンバーの追加](#page-48-0) [外部コミュニティメンバーがログイン情報を取得する方法は](#page-51-0)**? **[コミュニティの外部ユーザのパスワードのリセット](#page-50-0) [コミュニティユーザライセンス](https://help.salesforce.com/apex/HTViewHelpDoc?id=users_license_types_communities.htm&language=ja#users_license_types_communities) [コミュニティユーザライセンスのアップグレード](#page-37-0) [パートナーユーザロール](#page-600-0)**

**[コミュニティから送信されるメールのカスタマイズ](#page-55-0)**

<span id="page-37-0"></span>コミュニティユーザライセンスのアップグレード

**コミュニティユーザまたはポータルユーザのライセンスをアップグレードする と、コミュニティのより多くのデータへのアクセス権をユーザに付与できます。 ユーザの新しいライセンス、プロファイル、ロール、権限セットを使用して権 限を適切に組み合わせることで、ユーザのレコードと** Chatter **の履歴を保持でき ます。**

**ユーザのライセンスをアップグレードする前に、次の点に注意してください。**

- **• [どのユーザライセンスをアップグレードできるか](#page-38-0)を確認してください。**
- **• ユーザのライセンスをアップグレードする前に、影響を受ける権限を調べて ください。ユーザの新しいライセンス、ロール、プロファイル、および権限 セットの割り当てには、少なくとも以前の割り当てと同じまたは同等のデー タアクセス権があることが理想的です。**
- **•** Customer Community Plus **および** Partner Community **ライセンスでは、ロールをユー ザに割り当てる必要がありますが、これにはいくつかの制限があります。**
	- **– 特定のロールが必要なライセンスへのアップグレードは元に戻せません。**
	- **– 取引先にいくつかのロールがあり、そのロールを指定しなかった場合、 階層内の最下位のロール** (**パートナー** <**取引先名**> **ユーザまたはカスタマー** <**取引先名**> **ユーザ**) **がユーザに自動的に関連付けられます。**
	- **– ロールのない取引先にユーザが属している場合、ロールが自動的に作成 されます。**
- **• ユーザを** Partner Community **ライセンスにアップグレードする前に、ユーザの 取引先をパートナー取引先として有効にしてください。パートナー取引先は カスタマーユーザとパートナーユーザの両方に関連付けることができるた め、同じ取引先のカスタマーユーザは影響を受けません。**
- **• ライセンスアップグレードでは、以前ユーザに関連付けられていた共有セッ ト、権限セット、および権限セットライセンスの割り当てが自動的に削除さ れます。**
- **• ライセンスアップグレードは、新しいユーザに適用されるほとんどの制限** (**組 織のライセンスとロールの最大数、ユーザ名のユニーク性の要件など**) **の対 象になります。**

**ほとんどのカスタマーユーザライセンスを** Customer Community Plus **または** Partner Community **ライセンスにアップ グレードできます。**

- **1.** [**設定**] **から、**[**クイック検索**] **ボックスに「ユーザ」と入力し、[ユーザ] を選択します。**
- **2. アップグレードするユーザの横にある [編集] をクリックします。**
- **3. ユーザの新しいライセンス、プロファイル、ロールを選択します。**
- **4. 必要に応じて、新しいプロファイルとロールを指定します。**
	- メモ: **ユーザが属している取引先にロールが存在しない場合、ロールがバックグラウンドで作成され、 階層内に存在する最下位のロールが割り当てられます。取引先にロールが存在する場合、そのロール を選択し、階層内に存在する最下位のロールを割り当てる必要があります。**

## エディション

使用可能なエディション: Salesforce Classic および Lightning Experience

使用可能なエディション: **Enterprise** Edition、 **Performance** Edition、 **Unlimited** Edition、および **Developer** Edition

## ユーザ権限

カスタマーユーザを作成 または編集する

**•** 「外部ユーザの管理」 または セルフサービスユーザ の編集

プロファイルを作成、編 集、および削除する

**•** 「プロファイルと権限 セットの管理」

外部ユーザとしてログイ ンする

**•** ユーザの管理 および 取引先に対する「編 集」

**5. 変更内容を保存します。**

**ユーザのライセンスをアップグレードした後、次の点に注意してください。**

- **• プロファイルと権限セットの変更がコミュニティのメンバーシップに影響する場合があります。アップグ レードされたユーザが目的のコミュニティにアクセスできることを確認します。**
- **• アップグレードされたユーザに適用される共有ルールは、公開グループ、条件に基づく共有、レコードの 所有者** (**暗黙的な共有**) **などを通じて再適用されます。**
- **•** Customer Community Plus **にアップグレードされたユーザは、「すべてのカスタマーポータルユーザ」公開グ ループに自動的に関連付けられます。同様に、**Partner Community **ライセンスにアップグレードされたユーザ は、「すべてのパートナーユーザ」公開グループに関連付けられます。**

関連トピック:

<span id="page-38-0"></span>**[コミュニティユーザライセンス](https://help.salesforce.com/apex/HTViewHelpDoc?id=users_license_types_communities.htm&language=ja#users_license_types_communities) [アップグレード対象のコミュニティライセンス](#page-38-0)**

# アップグレード対象のコミュニティライセンス

**通常、ほとんどのカスタマーライセンスから** Customer Community Plus **または** Partner Community **ライセンスへのアップグレードがサポートされています。具体的に は、**(Salesforce API **で**) UserType **が** CSPLitePortal **のすべてのユーザのライセ ンスを** PowerPartner **または** PowerCustomerSuccess **にアップグレードでき ます。**

**次のライセンスは、**Customer Community Plus **または** Partner Community **ライセンスに アップグレードできます。**

- **•** Customer Community
- **•** External Identity
- **•** High Volume Customer Portal
- **•** Overage High Volume Customer Portal
- **•** Overage Authenticated Website **ユーザ**
- **•** Authenticated Website **ユーザ**

CSPLitePortal **ユーザ種別に関連付けられた他のカスタマーライセンスではライセンスアップグレードはサ ポートされていますが、一部のデータアクセスは失われます。たとえば、ユーザは以前はアクセスできた一部 のオブジェクトにアクセスできなくなることがあります。また、新しいライセンスには以前のライセンスでは 使用できた** 1 **つ以上のユーザ権限が含まれていない場合もあります。**

警告: **ユーザのライセンスをアップグレードする前に、影響を受ける権限を確認することをお勧めしま す。ユーザの新しいライセンス、プロファイル、ロール、権限セットの割り当てには、少なくとも以前 の割り当てと同じまたは同等のデータアクセス権が必要です。**

**ライセンスの変換とアップグレードの互換性**

# エディション

使用可能なインター フェース: Salesforce Classic およびLightning Experience

使用可能なエディション: **Enterprise** Edition、 **Performance** Edition、 **Unlimited** Edition、および **Developer** Edition

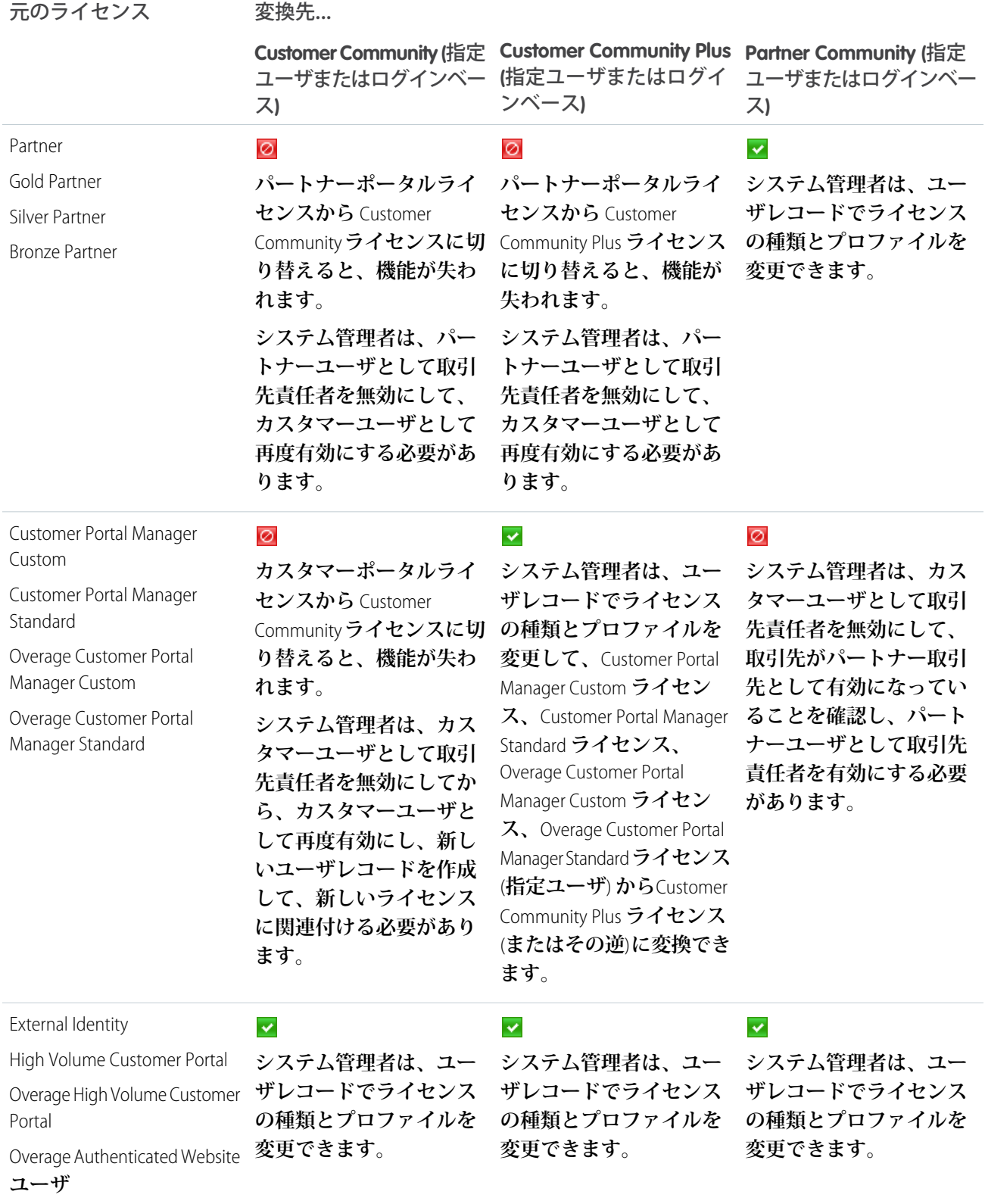

Authenticated Website **ユーザ**

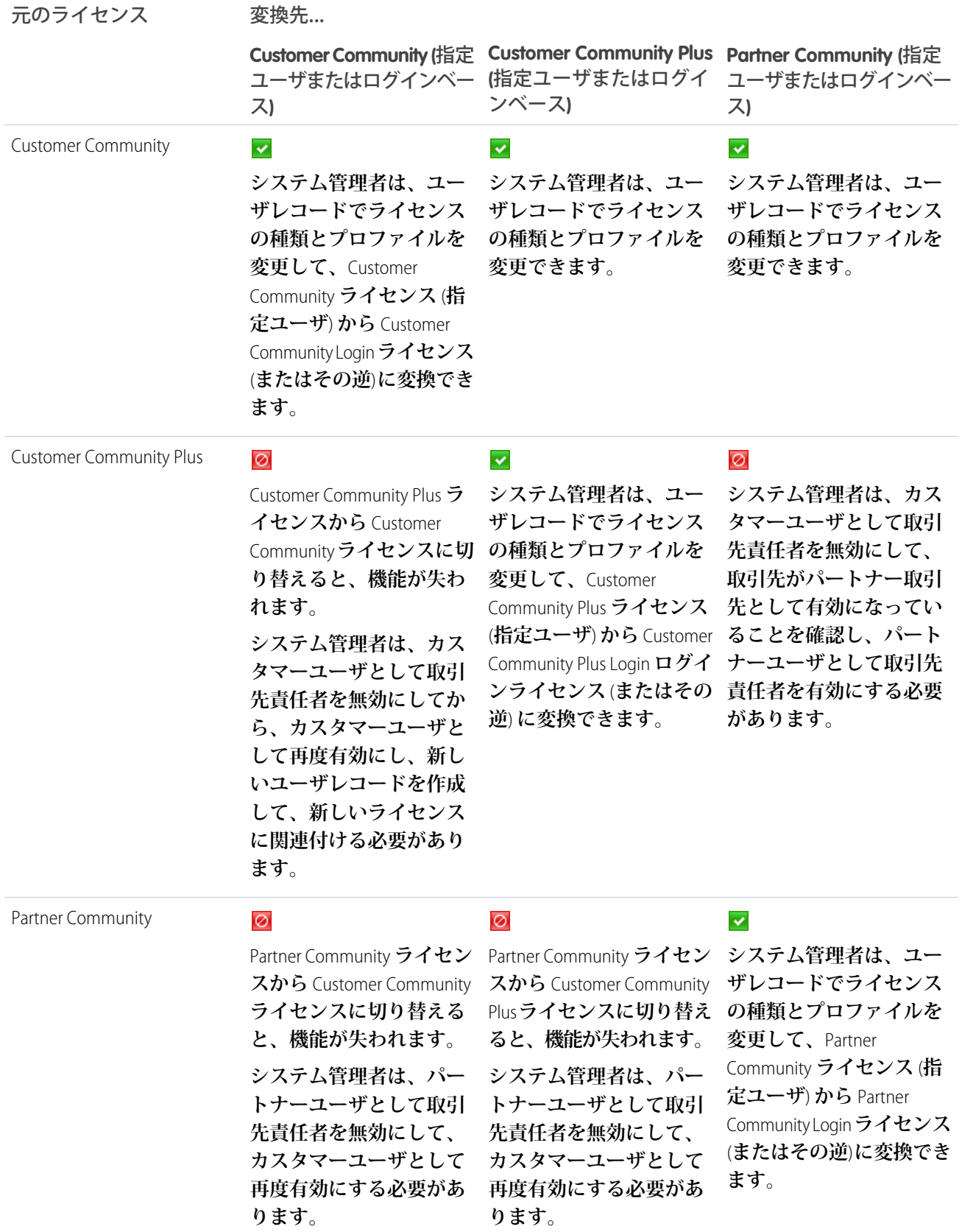

**他のライセンスの種類でユーザをアップグレードするには、それらを無効化して新しいユーザ** ID **を作成し、 データを移行して新しいユーザレコードに関連付ける必要があります。詳細な手順は、『**[Migrating from Portals to](https://resources.docs.salesforce.com/latest/latest/en-us/sfdc/pdf/salesforce_portal_to_community_migration_cheatsheet.pdf) [Communities](https://resources.docs.salesforce.com/latest/latest/en-us/sfdc/pdf/salesforce_portal_to_community_migration_cheatsheet.pdf)**』ガイドの「**User License Conversions**」を参照してください。**

# <span id="page-41-0"></span>コミュニティの作成

**ビジネスニーズを満たすミュニティテンプレートを選択できるようにするウィ ザードを使用してコミュニティを作成します。**

**組織に作成できるコミュニティの数は、**[**設定**] **の** [**すべてのコミュニティ**] **ページ に表示されます。**

**1. コミュニティの作成を開始するには、**[**設定**] **から** [**クイック検索**] **ボックスに 「コミュニティ」と入力し、[すべてのコミュニティ] を選択してから、[新規 コミュニティ] をクリックします。**

**コミュニティ作成ウィザードが表示され、さまざまな標準搭載のテンプレー トオプションから選択できます。組織で** Lightning Bolt **ソリューションを使用 できる場合、ウィザードでも表示されます。**

**2. テンプレートの詳細を表示するには、そのテンプレートを選択します。**

#### **カスタマー取引先ポータル**

**顧客が取引先情報にアクセスし、情報を更新できる非公開の安全な場所。 請求書の確認と支払や、取引先情報の更新を顧客ができるようにするほ か、最もよくある質問の回答を顧客がナレッジベースで検索できるよう にして、カスタマーリレーションを向上し、コストを削減します。**

#### **Partner Central**

**チャネル販売のワークフロー用に設計された柔軟で応答性の高いテンプ レートです。パートナーネットワークを採用、構築、拡大して、オンラ インのブランド空間でチャネル販売とチャネルマーケティングを共に促 進します。リードの配布、商談の登録、およびマーケティングキャンペー**

# 使用可能なインター

エディション

フェース: Salesforce Classic およびLightning Experience

使用可能なエディション: **Enterprise** Edition、 **Performance** Edition、 **Unlimited** Edition、および **Developer** Edition

## ユーザ権限

コミュニティを作成、カ スタマイズ、有効化する

**•** 「コミュニティの作成 および設定」 および

コミュニティのメン バーであること

**ンを簡単に設定します。また、トレーニングおよび販促用の資料を中央リポジトリで共有し、レポート を使用してパイプラインを追跡します。**

### **カスタマーサービス (Napili)**

**高機能で応答性の高いセルフサービステンプレートで、ユーザがコミュニティへの質問の投稿、記事の 検索および表示、コラボレーション、ケースの作成によるサポートエージェントへの問い合わせを行う ことができます。ナレッジ、**Chatter **の質問、およびケースをサポートします。**

#### **Build Your Own**

**すべてのコミュニティで必要とされる基本ページが提供されます** (**ホーム、レコードの作成、エラー、 レコードの詳細、レコードリスト、関連レコードリスト、検索、パスワードを確認、パスワードを忘れ た場合、ログイン、ログインエラー、登録**)**。必要に応じて、構築している環境にページやコンポーネ ントを追加します。ブランドやテーマをカスタマイズして、コミュニティのデザインを調整します。**

### **Salesforce タブ + Visualforce**

Salesforce**の標準の構造およびタブで、**Visualforce**を使用してカスタマイズできます。柔軟な設定を使用し てプラットフォームのフルアクセスを許可します。開発者経験と高度な設定スキルが必要です。ほとん** **どの標準オブジェクト、カスタムオブジェクト、および** Salesforce1 **がサポートされています。**Salesforce **タブ** + Visualforce **テンプレートは、コミュニティビルダーと併用することができません。**

**Kokua**

**顧客との簡単なやりとりの処理に最適なグラフィックベースのコミュニティです。コミュニティメン バーは記事の検索と表示、サポートへの問い合わせを行うことができます。ナレッジを必要とし、ケー スをサポートします。**

#### **Koa**

**顧客との簡単なやりとりの処理に最適なテキストベースのコミュニティです。コミュニティメンバーは 記事の検索と表示、サポートへの問い合わせを行うことができます。ナレッジを必要とし、ケースをサ ポートします。**

#### **Aloha**

**アプリケーションランチャーの設定可能なテンプレートで、ユーザがシングルサインオン認証** (**ソーシャ ルログインを含む**) **を使用してアプリケーションをすばやく見つけ、アクセスできます。**

- メモ: Koa **および** Kokua **テンプレートは段階的な廃止が始まります。**Summer '17 **で、コミュニティの作成 にこれらのテンプレートを使用できなくなります。**Koa **および** Kokua **を使用して作成された既存のコ ミュニティは引き続きサポートされます。**Koa **または** Kokua **に基づくコミュニティを作成する方法につ いては、**Salesforce **サポートにお問い合わせください。ただし、**Salesforce **サポートと協力して、既存の** Koa **および** Kokua **コミュニティを置き換える計画を立てることをお勧めします。新しい** Lightning **コミュ ニティでは、ナレッジとケース管理のサポートが強化されています。**
- **3. 使用するテンプレートを選択します。**
- **4. テンプレートの説明と主要な機能を読み、[使用を開始する] をクリックします。**
- **5.** Koa **または** Kokua **を選択した場合は、テンプレートのカテゴリや会社名を指定してから [次へ] をクリックし ます。**
	- **データカテゴリグループ名**

**サイトのデータカテゴリが含まれるデータカテゴリグループの一意の名前です。名前にはコミュニティ に設定したカテゴリ階層が反映されており、記事を整理するためにサイト全体で使用されます。**

**最上位カテゴリ**

**表示する最上位カテゴリです。コミュニティにはこのカテゴリの子のみが表示されます。このカテゴリ より上位に複数のカテゴリレイヤをネストできますが、ページにはこのカテゴリが親、そのサブカテゴ リが子として表示されます。**

**会社名**

**コミュニティヘッダーに表示する会社の名前です。**

- **6. コミュニティ名を入力します。**
	- メモ: **複数のコミュニティを作成している場合は、コミュニティ名がグローバルヘッダードロップダ ウンメニューで切り捨てられます。名前は** 32 **文字まで表示され、**[**プレビュー**] **および** [**無効**] **状況イ ンジケータでは、その文字数までカウントされます。名前の表示部分が、複数のコミュニティを区別 するのに十分であることを確認してください。**

**7.** URL **項目の最後に一意の値を入力します。**

**この値は[、コミュニティを有効化](#page-18-0)してこのコミュニティに一意の** URL **を作成するときに入力したドメイン に付加されます。たとえば、ドメインが** UniversalTelco.force.com **で、カスタマーコミュニティを作 成している場合、**URL **を** UniversalTelco.force.com/customers **と指定できます。**

メモ: **カスタム** URL **がない組織では、**1 **つのコミュニティを作成できます。**

**コミュニティ名と** URL **はコミュニティを有効にした後に変更できますが、ユーザは新しい** URL **にリダ イレクトされません。このような変更が必要な場合は、変更する前にコミュニティメンバーに通知し てください。**

**8. [作成] をクリックします。**

**コミュニティは、**[**プレビュー**] **状況で作成されます。これで、コミュニティの構築とカスタマイズ、また は管理とモデレートを行う準備ができました。**

**コミュニティを作成するときに、ログイン、セルフ登録、パスワードの変更、パスワードを忘れた場合、およ びホームページのデフォルトページがコミュニティテンプレートに基づいて設定されます。これらのデフォル トページは、**[**[コミュニティ管理](#page-426-0)**]**または[コミュニティワークスペース](#page-21-0)でいつでもカスタマイズまたは変更でき ます。**

重要: **コミュニティを作成すると、アクセス権を持つプロファイルのリストにプロファイルが自動的に追 加されます。このため、このプロファイルを持つ全ユーザは、**[**有効**] **状況になった時点でコミュニティ にログインできます。プロファイルを持つすべてのユーザにコミュニティへのアクセス権を許可しない 場合は、プロファイルを削除し、異なるプロファイルまたは権限セットを使用して自分にアクセス権を 付与します。**

関連トピック:

Salesforce **[コミュニティの設定および管理](#page-4-0) [コミュニティのカスタマイズ](#page-47-0) [組織で持つことができるコミュニティの数は](#page-43-0)**? **[コミュニティテンプレートで使用できる機能の比較](#page-165-0) 実装ガイド**: **[テンプレートを使用したコミュニティの作成](https://resources.docs.salesforce.com/210/latest/en-us/sfdc/pdf/community_templates.pdf) 実装ガイド**: Salesforce Identity **の** Aloha **[コミュニティテンプレートの使用開始](https://resources.docs.salesforce.com/210/latest/en-us/sfdc/pdf/salesforce_community_identity_templates.pdf)**

## <span id="page-43-0"></span>組織で持つことができるコミュニティの数は?

Salesforce**組織では、最大**100**個のコミュニティを使用できます。有効なコミュニ ティ、無効なコミュニティ、およびプレビューコミュニティ** (Force.com**サイトを 含む**) **がこの制限に対してカウントされます。**

**組織のこの制限を確認するには、**[**設定**] **から、**[**クイック検索**] **ボックスに「コ ミュニティ」と入力し、[すべてのコミュニティ] を選択します。**[**最大コミュニ ティ数**] **項目に** 100 **と表示されます。**

関連トピック:

**[コミュニティの作成](#page-41-0)**

## エディション

使用可能なエディション: Salesforce Classic および Lightning Experience

使用可能なエディション: **Enterprise** Edition、 **Performance** Edition、 **Unlimited** Edition、および **Developer** Edition

テンプレートからコミュニティを作成

**コミュニティを作成して、コミュニティに適用するテンプレートを選択します。 テンプレートおよびコミュニティのプロパティを** 1 **か所で定義してから、コミュ ニティビルダーを使用してコミュニティの設計と整理を完了します。**

- **1.** [**設定**] **から、**[**クイック検索**] **ボックスに「すべてのコミュニティ」と入力し、 [すべてのコミュニティ] を選択して [新規コミュニティ] をクリックします。 コミュニティ作成ウィザードが表示され、さまざまな標準搭載のテンプレー トオプションから選択できます。組織で使用可能な**Lightning Bolt **ソリューショ ン がある場合、ウィザードにそのソリューションも表示されます。**
- **2. テンプレートの詳細を表示するには、そのテンプレートを選択します。**

### **カスタマー取引先ポータル**

**顧客が取引先情報にアクセスし、情報を更新できる非公開の安全な場所。 請求書の確認と支払や、取引先情報の更新を顧客ができるようにするほ か、最もよくある質問の回答を顧客がナレッジベースで検索できるよう にして、カスタマーリレーションを向上し、コストを削減します。**

### **Partner Central**

**チャネル販売のワークフロー用に設計された柔軟で応答性の高いテンプ レートです。パートナーネットワークを採用、構築、拡大して、オンラ インのブランド空間でチャネル販売とチャネルマーケティングを共に促 進します。リードの配布、商談の登録、およびマーケティングキャンペー ンを簡単に設定します。また、トレーニングおよび販促用の資料を中央 リポジトリで共有し、レポートを使用してパイプラインを追跡します。**

#### **カスタマーサービス (Napili)**

**高機能で応答性の高いセルフサービステンプレートで、ユーザがコミュ ニティへの質問の投稿、記事の検索および表示、コラボレーション、ケー スの作成によるサポートエージェントへの問い合わせを行うことができ ます。ナレッジ、**Chatter **の質問、およびケースをサポートします。**

#### **Build Your Own**

**すべてのコミュニティで必要とされる基本ページが提供されます** (**ホーム、レコードの作成、エラー、 レコードの詳細、レコードリスト、関連レコードリスト、検索、パスワードを確認、パスワードを忘れ た場合、ログイン、ログインエラー、登録**)**。必要に応じて、構築している環境にページやコンポーネ ントを追加します。ブランドやテーマをカスタマイズして、コミュニティのデザインを調整します。**

### **Salesforce タブ + Visualforce**

Salesforce**の標準の構造およびタブで、**Visualforce**を使用してカスタマイズできます。柔軟な設定を使用し てプラットフォームのフルアクセスを許可します。開発者経験と高度な設定スキルが必要です。ほとん どの標準オブジェクト、カスタムオブジェクト、および** Salesforce1 **がサポートされています。**Salesforce **タブ** + Visualforce **テンプレートは、コミュニティビルダーと併用することができません。**

#### **Kokua**

**顧客との簡単なやりとりの処理に最適なグラフィックベースのコミュニティです。コミュニティメン バーは記事の検索と表示、サポートへの問い合わせを行うことができます。ナレッジを必要とし、ケー スをサポートします。**

使用可能なインター フェース: Salesforce Classic およびLightning Experience

使用可能なエディション: **Enterprise** Edition、 **Performance** Edition、 **Unlimited** Edition、および **Developer** Edition

### ユーザ権限

コミュニティを作成、カ スタマイズ、公開する

**•** 「コミュニティの作成 および設定」および 「設定・定義の参照」

記事タイプと記事アク ションを作成する

**•** Salesforce ナレッジの 管理

データカテゴリを作成す る

**•** 「データカテゴリの管 理」

#### **Koa**

**顧客との簡単なやりとりの処理に最適なテキストベースのコミュニティです。コミュニティメンバーは 記事の検索と表示、サポートへの問い合わせを行うことができます。ナレッジを必要とし、ケースをサ ポートします。**

**Aloha**

**アプリケーションランチャーの設定可能なテンプレートで、ユーザがシングルサインオン認証** (**ソーシャ ルログインを含む**) **を使用してアプリケーションをすばやく見つけ、アクセスできます。**

- メモ: Koa **および** Kokua **テンプレートは段階的な廃止が始まります。**Summer '17 **で、コミュニティの作成 にこれらのテンプレートを使用できなくなります。**Koa **および** Kokua **を使用して作成された既存のコ ミュニティは引き続きサポートされます。**Koa **または** Kokua **に基づくコミュニティを作成する方法につ いては、**Salesforce **サポートにお問い合わせください。ただし、**Salesforce **サポートと協力して、既存の** Koa **および** Kokua **コミュニティを置き換える計画を立てることをお勧めします。新しい** Lightning **コミュ ニティでは、ナレッジとケース管理のサポートが強化されています。**
- **3. 使用するテンプレートを選択します。**
- **4. テンプレートの説明と主要な機能を読み、[使用を開始する] をクリックします。**
- **5.** Koa **または** Kokua **を選択した場合は、テンプレートのカテゴリや会社名を指定してから [次へ] をクリックし ます。**

**データカテゴリグループ名**

**サイトのデータカテゴリが含まれるデータカテゴリグループの一意の名前です。名前にはコミュニティ に設定したカテゴリ階層が反映されており、記事を整理するためにサイト全体で使用されます。**

**最上位カテゴリ**

**表示する最上位カテゴリです。コミュニティにはこのカテゴリの子のみが表示されます。このカテゴリ より上位に複数のカテゴリレイヤをネストできますが、ページにはこのカテゴリが親、そのサブカテゴ リが子として表示されます。**

#### **会社名**

**ヘッダーに表示する会社の名前です。**

**6. コミュニティの名前と** URL (**省略可能**) **を入力します。**

**このオプションを選択すると、コミュニティの設定がこのステップで作成したカスタムページの** URL **で自 動的に更新されます。このログインページは、コミュニティ設定の別のログインページで上書きできます。 コミュニティのカスタムログイン、ログアウト、およびセルフ登録ページを作成する詳細な手順は、**Salesforce **ヘルプを参照してください。**

**7. [作成] をクリックします。**

**コミュニティは、プレビュー状況で作成されます。これで、コミュニティの構築とカスタマイズ、または 管理とモデレートを行う準備ができました。**

重要: **コミュニティを作成すると、アクセス権を持つプロファイルのリストにプロファイルが自動的に追 加されます。このため、このプロファイルを持つ全ユーザは、**[**有効**] **状況になった時点でコミュニティ にログインできます。プロファイルを持つすべてのユーザにコミュニティへのアクセス権を許可しない**

**場合は、プロファイルを削除し、異なるプロファイルまたは権限セットを使用して自分にアクセス権を 付与します。**

関連トピック:

- **[コミュニティビルダーのナビゲーション](#page-328-0)**
- **[コミュニティビルダーを使用したコミュニティのブランド設定](#page-329-0)**
- **実装ガイド**: Salesforce Identity **の** Aloha **[コミュニティテンプレートの使用開始](https://resources.docs.salesforce.com/210/latest/en-us/sfdc/pdf/salesforce_community_identity_templates.pdf)**
- **[コミュニティビルダーの概要](#page-326-0)**
- **[コミュニティビルダーでのコミュニティページおよびコンポーネントの編集](#page-347-0)**
- **[コミュニティビルダーでのコミュニティのページとそのプロパティの管理](#page-342-0)**

<span id="page-47-0"></span>コミュニティのカスタマイズ

**コミュニティワークスペースまたは**[**コミュニティ管理**]**の**[**管理**]**セクションで、 コミュニティ** URL**、コミュニティ名、メンバー、ログインオプション、一般的な 設定など、コミュニティの基本設定を更新します。**

**コミュニティはいつでもカスタマイズできますが、大幅な変更を予定している 場合は、まずコミュニティを無効にすることをお勧めします。**

- **1. [コミュニティワークスペース](#page-21-0)または** [**[コミュニティ管理](#page-426-0)**] **を開きます。**
- **2. [管理] をクリックして、カスタマイズする内容を選択します。**
	- 重要: [**コミュニティ管理**] **またはコミュニティワークスペースで使用で きるオプションは、コミュニティテンプレートの選択、権限、設定に基 づきます。たとえば、コミュニティでトピックを使用しない場合は、**[**ト ピック**] **セクションは表示されません。次のリストの一部のオプション が、デフォルトでコミュニティに表示されない場合があります。すべて のセクションを表示するには、[管理]** > **[個人設定]に移動して[コミュニ ティ管理のすべての設定を表示]または[コミュニティワークスペースの すべての設定を表示] を有効にします。**
	- **• [メンバー](#page-48-0)**
	- **• [タブ](#page-52-0)**
	- **• [ブランド](#page-54-0)**
	- **• [ログイン](#page-90-0)** & **登録**
	- **• [メール](#page-55-0)**
	- **• [ページ](#page-158-0)**
	- **• [個人設定](#page-69-0)**
	- **• [設定](#page-66-0)**
- **3.** [**プレビュー**] **のまま、コミュニティを関係者と共有するには、[管理]** > **[設定] ページに表示される** URL **をコピーします。**

**プレビューでコミュニティを共有すると、公開する前に有益なフィードバッ クを得ることができます。また、早期参加メンバーに投稿やコメント、レ コードの共有をしてもらえば、メンバーが最初にログインしたときに活発な コミュニティのようにみえます。**

**コミュニティ** URL **を共有する前に、ユーザをコミュニティのメンバーとして 追加する必要があります。**

**コミュニティのカスタマイズが終了したら、コミュニティを有効にして、メン バーが使用できるようにします。有効にするとき[にお知らせメールが有効](#page-55-0)になっ ていると、すべてのメンバーにお知らせメールが送信されます。新しいポータ ルユーザの場合は、そのユーザのお知らせメールにユーザ名とパスワードが含 まれます。**

# エディション

使用可能なインター フェース: Salesforce Classic およびLightning Experience

使用可能なエディション: **Enterprise** Edition、 **Performance** Edition、 **Unlimited** Edition、および **Developer** Edition

## ユーザ権限

コミュニティワークス ペースまたは [コミュニ ティ管理]にアクセスする

- **•** 「コミュニティ管理に アクセス」または「コ ミュニティの管理」ま たは「コミュニティの 作成および設定」
- **•** およびコミュニティの メンバーであること

モデレーションルールお よび条件にアクセスする

- **•** 「コミュニティの管 理」または「コミュニ ティの作成および設 定」
- **•** およびコミュニティの メンバーであること

管理設定をカスタマイズ する、またはコミュニ ティビルダーを使用する

- **•** 「コミュニティの作成 および設定」
- **•** およびコミュニティの メンバーであること

<span id="page-48-0"></span>コミュニティへのメンバーの追加

**設定プロセス時にプロファイルと権限セットを使用して、コミュニティのメン バーシップを管理します。**

**プロファイルおよび権限セットを使用して、次の操作を実行できます。**

- **• ユーザグループのアクセス権を付与または削除する。プロファイルまたは権 限セットを追加すると、そのプロファイルまたは権限セットに割り当てられ たすべてのユーザがコミュニティのメンバーになります。**
- **• メンバー種別ポリシーを適用する。コミュニティにすでに関連付けられてい るプロファイルまたは権限セットに追加された新しいユーザには、アクセス 権が自動的に付与されます。**

**権限セットを使用すると、メンバーを柔軟に追加できます。プロファイルをコ ピーしなくても、同じプロファイルのユーザのサブセットにコミュニティアク セス権を付与できます。**

**標準プロファイル、**Chatter **プロファイル、およびポータルプロファイルは、コ ミュニティに追加できます。顧客を含む非公開グループの** Chatter **顧客 は、コ ミュニティに関連付けられたプロファイルまたは権限セットが割り当てられて いてもコミュニティには追加できません。**

- メモ: **コミュニティに関連付けられたプロファイルまたは権限セットは、** Salesforce **から削除できません。まず、プロファイルまたは権限セットをコ ミュニティから削除する必要があります。**
- **1. [コミュニティワークスペース](#page-21-0)または** [**[コミュニティ管理](#page-426-0)**] **を開きます。**
- **2. [管理]** > **[メンバー] をクリックします。**
- **3. プロファイルを使用してメンバーを追加する手順は、次のとおりです。**
	- **a. プロファイルを絞り込むには、ドロップダウンメニューからプロファイル種別を選択します。特定のプ ロファイルを検索するには、検索条件を入力し、[検索] をクリックします。 選択した検索条件のプロファイルが返されます。**

メモ: **検索結果には、すでにコミュニティの一部であるプロファイルが含まれます。**

- **b. コミュニティへのアクセスを許可するユーザプロファイルを選択します。複数のプロファイルは、**Ctrl **キーを押しながら選択します。**
- **c. [追加]をクリックします。プロファイルを削除するには、目的のプロファイルを選択し、[削除]をクリッ クします。**

**プロファイルをコミュニティから削除すると、コミュニティの一部である権限セットまたは他のプロ ファイルに割り当てられていない限り、そのプロファイルを持つユーザはコミュニティにアクセスでき なくなります。ユーザの投稿およびコメントは引き続き表示されます。**

重要: **システム管理者が自分自身をコミュニティから誤って削除すると、**[**コミュニティ管理**] **また はコミュニティワークスペースの管理設定にアクセスできなくなります。コミュニティに自分自身 を追加し直すか、他のメンバーシップ更新を行うには、**API **[を使用](#page-51-1)します。**

# エディション

使用可能なインター フェース: Salesforce Classic およびLightning Experience

使用可能なエディション: **Enterprise** Edition、 **Performance** Edition、 **Unlimited** Edition、および **Developer** Edition

### ユーザ権限

コミュニティを作成、カ スタマイズ、有効化する

**•** 「コミュニティの作成 および設定」 および コミュニティのメン

バーであること

- **4. 権限セットを使用してメンバーを追加する手順は、次のとおりです。**
	- **a. 特定の権限セットを検索するには、検索条件を入力し、[検索] をクリックします。**
	- **b. コミュニティへのアクセスを許可する権限セットを選択します。複数の権限セットは、**Ctrl **キーを押し ながら選択します。**
	- **c. [追加] をクリックします。**

**権限セットをコミュニティから削除すると、コミュニティの一部であるプロファイルまたは他の権限 セットに関連付けられていない限り、その権限セットを持つユーザはコミュニティにアクセスできなく なります。アクセスできなくなった後でも、ユーザの投稿およびコメントは引き続き表示されます。**

**5. [保存] をクリックします。**

**コミュニティが** [**有効**] **であ[りお知らせメールが有効化](#page-55-0)されていると、追加したプロファイルまたは権限 セットを持つユーザにお知らせメールが送信されます。ポータルまたはコミュニティにまだログインして いない外部ユーザにお知らせメールが送信される場合は、ユーザ名とパスワードの変更リンクがお知らせ メールに含まれます。**

**コミュニティが** [**有効**] **である場合は、お知らせメールが送信され、コミュニティをメンバー別に検出できま す。コミュニティの状況が** [**プレビュー**] **の場合は、ログイン** URL **を持つメンバーのみがコミュニティを参照 できます。コミュニティが** [**無効**] **の場合は、メンバー種別に関係なく「コミュニティの作成と設定」権限を 持つユーザのみが** [**コミュニティ**] **メニューからアクセスできます。**

**コミュニティへのアクセス権の付与には、次の追加オプションもあります。**

- **• 外部ユーザが自身を登録できるセルフ登録を有効にする**
- **• 外部ユーザがアカウントを作成しなくてもコミュニティにログインできるようにするため、**Facebook **など の認証プロバイダを有効にする**

**これらの追加オプションについての詳細は[、「コミュニティでのログイン、セルフ登録、およびパスワード管](#page-90-0) [理のカスタマイズ」](#page-90-0)を参照してください。**

関連トピック:

**[コミュニティのカスタマイズ](#page-47-0)**

**[コミュニティのグローバルヘッダーの有効化](#page-62-0)**

### コミュニティでのユーザ表示設定の決定

**ユーザ共有を使用して、コミュニティ内のすべてのユーザがお互いに表示されるかどうかを決定できます。**

**コミュニティを有効にすると、外部ユーザのユーザ共有はデフォルトでオンになります。この設定は、組織内 のすべてのコミュニティに適用されます。**

**このデフォルト設定では、外部ユーザは同じ取引先の他の外部ユーザ、および共通のコミュニティ内のユーザ を表示できます。使用事例に基づいて、ユーザに対する組織全体のデフォルト設定を変更し、コミュニティの 制限を増やしたり、公開したりすることができます。**

**[コミュニティユーザ表示] をオフにすると、外部ユーザはお互いに表示できなくなります。たとえば、外部 ユーザの** John **と** Sally **がいるとします。**John **は次の操作を行うことができません。**

**•** Sally **を検索する**

- **•** Sally **がコミュニティのメンバーである場合に、コミュニティの** [**人**] **タブで** Sally **を検索する**
- **•** Sally **をグループに追加する**
- **•** Sally **とファイルまたはレコードを共有する**

John **と** Sally **が同じグループのメンバーであるか、同じレコードを共有している場合、そのグループ内またはレ コードでのみ、お互いの会話と更新を表示できますが、他の場所では表示できません。**

Sally **が** John **と同じ取引先に属し、**John **に「外部ユーザの代理管理者」権限がある場合、**John **は** Sally **を表示でき ます。外部ユーザの代理管理者は、ユーザ共有よりも優先されます。**

- メモ: **ユーザ共有は、**Chatter **の** [**人**] **タブまたはユーザルックアップの** [**最近参照したデータ**] **リストには適 用されません。このリストから、ユーザは以前に表示したがコミュニティのメンバーではない人を表示 できます。**
- **ユーザ共有設定を表示または変更する手順は、次のとおりです。**
- **1.** [**設定**] **から、**[**クイック検索**] **ボックスに「共有設定」と入力し、[共有設定] を選択します。**
- **2.** [**組織の共有設定**] **領域で [編集] をクリックします。**
- **3. [コミュニティユーザ表示]チェックボックスをオフにすると、外部ユーザは外部ユーザとそれらの下位ユー ザに対してのみ表示されるようになります。 この設定は、組織内のすべてのコミュニティに適用されます。**
- **4. [保存] をクリックします。**
- **ユーザ共有についての詳細は、**Salesforce **オンラインヘルプの次のトピックを参照してください。**
- <span id="page-50-0"></span>**• ユーザ共有について**
- **• コミュニティまたはポータルユーザが表示できるユーザの制御**

### コミュニティの外部ユーザのパスワードのリセット

**外部ユーザのパスワードは、コミュニティをホストしている組織のユーザまたはシステム管理者がリセットで きます。**

**いずれの場合も、外部ユーザのパスワードのリセットを開始すると、パスワードをリセットするためのリンク を含むメールがそのユーザに送信されます。ユーザによって開始されたパスワードのリセットリンクは、**24 **時 間で期限切れになります。システム管理者によって開始されたパスワードのリセットのリンクには、有効期限 がありません。ユーザがリンクをクリックすると、処理を続行する前にパスワードのリセットが求められま す。**

**ユーザが開始したパスワードのリセット要求を処理できない場合は、その理由を示すメールがユーザに送信さ れます。ログインの試行に失敗した回数が多すぎたためユーザのアカウントが一時的または永久にロックされ ている場合、またはリセット要求が承認されたログイン時間、**IP **範囲、ネットワーク場所以外で送信された場 合は、パスワードのリセット要求は失敗します。**

関連トピック:

**[コミュニティユーザの作成](#page-34-0)**

**[外部コミュニティメンバーがログイン情報を取得する方法は](#page-51-0)**?

<span id="page-51-0"></span>外部コミュニティメンバーがログイン情報を取得する方法は?

**外部ユーザは、コミュニティからのお知らせメールでログイン情報を取得しま す。**

**取引先責任者をカスタマーユーザまたはパートナーユーザとして有効化しても、 お知らせメールが有効になっているコミュニティに追加するまでログイン情報 は送信されません。コミュニティでお知らせメールが無効になっている場合、 ログイン情報は外部ユーザに送信されないため、手動で送信する必要がありま す。そのためには、**[**設定**] **から** [**クイック検索**] **ボックスに「ユーザ」と入力し、 [ユーザ] を選択し、ユーザ名の横にあるチェックボックスをオンにして、[パス ワードのリセット]をクリックします。ユーザ名と、パスワードをリセットする ためのリンクが記載されたメールがユーザに送信されます。このメールのリン クの有効期限が切れることはありません。**

## エディション

使用可能なエディション: Salesforce Classic および Lightning Experience

使用可能なエディション: **Enterprise** Edition、 **Performance** Edition、 **Unlimited** Edition、および **Developer** Edition

#### 関連トピック:

#### **[コミュニティユーザの作成](#page-34-0)**

<span id="page-51-1"></span>**[コミュニティの外部ユーザのパスワードのリセット](#page-50-0)**

### API を使用してコミュニティのメンバーシップを更新するには?

**コミュニティのメンバーでない場合は、コミュニティ管理にアクセスして、メンバーシップを含む管理設定を 更新できません。代わりに、**API **とデータローダを使用して、自分および他のユーザをコミュニティに追加で きます。**

- ヒント: **ワークベンチなど他のデータローダを使用して、コミュニティのメンバーシップを更新すること もできます。**
- **1. コミュニティの** networkId **を取得します。**

[**設定**] **から、**[**クイック検索**] **ボックスに「すべてのコミュニティ」と入力し、[すべてのコミュニティ] を選 択し、コミュニティ** URL **を右クリックして[検査]を選択します。**data-networkId **プロパティに** networkId **が示されます。**

**2. 追加する** profileId **または** permissionsetId **を取得します。**

[**設定**] **から、**[**クイック検索**] **ボックスに「プロファイル」と入力し、[プロファイル] または [権限セット] を 選択します。追加するプロファイルまたは権限セットをクリックします。**URL **の最後の部分が** ID **です。**

**たとえば、***mycompany.salesforce.com/00aa11bb22* **の場合、***00aa11bb22* **が** ID **です。**

- **3.** networkId **列と** parentId **列がある** .csv **ファイルを作成します。**parentId **には、追加する** profileId **または** permissionsetId **をリストします。**
- **4. データローダを開いて、[ネットワークメンバーグループ]オブジェクトを選択します。作成した** .csv **ファイ ルの保存先を指定して、データローダの手順を実行します。**

**データローダを使用してメンバーが正常に追加されると、メンバーが** [**設定**] **の[すべてのコミュニティ]ページ にある [管理] リンクからコミュニティ管理にアクセスできるようになります。**

メモ: **コミュニティ管理にアクセスするためには、メンバーに「コミュニティの作成および設定」または 「コミュニティの管理」権限も必要です。**

**[データローダを使用したデータの挿入、更新、または削除](https://help.salesforce.com/apex/HTViewHelpDoc?id=inserting_updating_or_deleting_data.htm&language=ja#inserting_updating_or_deleting_data)**

# <span id="page-52-0"></span>コミュニティへのタブの追加

Salesforce **タブ** + Visualforce **テンプレートを使用している場合、コミュニティにタ ブを追加できます。**

ヒント: **コミュニティですべてのカスタムページを使用する場合は、タブ を非表示にすることができます。**

**開始する前に、次の点に注意してください。**

- **• このコミュニティで実行する活動に必要なタブを有効にします。たとえば、 パートナーとの取引先および商談の共有や、サポートを必要とする顧客との ケースおよびソリューションの共有などの活動です。ユーザにとって不要な タブをコミュニティに乱雑に含めることは避けてください。**
- **• プロファイルによってタブへのアクセスを制御します。プロファイルにタブ へのアクセス権がない場合は、コミュニティでそのプロファイルのタブが非 表示になります。その場合は、コミュニティメンバーのプロファイルでタブ を手動で公開して、コミュニティでタブが表示されるようにする必要があり ます。**
- **•** Lightning **コンポーネントのタブは、コミュニティではサポートされていませ ん。**
- **• コミュニティの** Chatter Free **ユーザには、**Chatter **タブ以外のタブは一切表示さ れません。**

**コミュニティメンバーに表示する機能を特定したら、設定中に対応するタブを 選択して、それらの機能を公開できます。選択したタブにより、**Salesforce1 **での コミュニティのナビゲーションも決まります。**

- **1. [コミュニティワークスペース](#page-21-0)または** [**[コミュニティ管理](#page-426-0)**] **を開きます。**
- **2. [管理]** > **[タブ] をクリックします。**
	- ヒント: [Salesforce**タブと**Visualforce] **の代わりに事前設定されたいずれかのテンプレートを使用している と、デフォルトでは[タブ]ページが非表示になります。ページを表示するには、[管理]** > **[個人設定]を クリックし、[コミュニティ管理のすべての設定を表示]または[コミュニティワークスペースのすべて の設定を表示] を選択します。**
- **3. コミュニティに含めるタブを** [**選択可能なタブ**] **リストから選択します。複数のタブを選択するには、**CTRL **キーを押します。**
- **4. タブを追加するには、[追加]をクリックします。タブを削除するには、**[**選択されたタブ**] **リストからタブを 選択し、[削除] をクリックします。**
- **5. タブの表示順序を変更するには、[上へ] または [下へ] をクリックします。**

# エディション

使用可能なインター フェース: Salesforce Classic およびLightning Experience

使用可能なエディション: **Enterprise** Edition、 **Performance** Edition、 **Unlimited** Edition、および **Developer** Edition

### ユーザ権限

コミュニティを作成、カ スタマイズ、有効化する

**•** 「コミュニティの作成 および設定」

および

コミュニティのメン バーであること

関連トピック:

**リストの先頭にあるタブは、コミュニティで最初に表示されるタブです。メンバーがコミュニティにアク セスするときに、最初に表示されます。**

**コミュニティで最初に表示されるタブへのアクセス権がないメンバーには、選択されたコミュニティタブ のリスト内でアクセス権のある最初のタブが表示されます。どのタブへのアクセス権もない場合は、**[**ホー ム**] **タブが表示されます。**

**6. [保存] をクリックします。**

重要: Salesforce **タブ** + Visualforce**テンプレートからコミュニティビルダーベースのテンプレートに変更する と、すべてのタブがコミュニティから削除されます。**

関連トピック:

<span id="page-53-0"></span>**[コミュニティのカスタマイズ](#page-47-0)** Chatter **[タブの名前変更](#page-53-0)**

### Chatter タブの名前変更

**通常、コミュニティメンバーは、ホームベースとして**Chatter**タブを使用します。 このタブは、会社のブランドに合わせてカスタマイズできます。**

Chatter **タブを使用すると、コミュニティメンバーは、最重要事項** (**活動フィー ド、グループ、ブックマーク、ファイルなど**) **を最速で確認できます。通常、コ ミュニティメンバーは、ホームベースとして** Chatter **タブを使用します。会社の ブランドに合わせてコミュニティの** Chatter **タブの名前をカスタマイズします。 たとえば、会社名やメンバーが認識できるその他の名前を使用できます。**

- **1.** [**設定**] **から、**[**クイック検索**] **ボックスに「タブと表示ラベルの名称変更」と入 力し、[タブと表示ラベルの名称変更] を選択します。**
- **2. ページ上部にある** [**言語の選択**] **ドロップダウンリストから、デフォルト言 語を選択します。**
- **3. コミュニティの** Chatter **タブで、編集するコミュニティの横にある[編集]をク リックします。**
- **4. 言語によって、必要があれば任意のタブ名の単数形と複数形** (Partner **と** Partners **など**) **を入力します。必要に応じて** [**母音で始まる場合はチェック**] **をクリッ クします。**
- **5. [保存]をクリックします。**

# エディション

使用可能なエディション: Salesforce Classic および Lightning Experience

使用可能なエディション: **Enterprise** Edition、 **Performance** Edition、 **Unlimited** Edition、および **Developer** Edition

## ユーザ権限

Chatter タブの名前を変更 する

**•** 「アプリケーションの カスタマイズ」

または

「設定・定義の参照」

および

翻訳者として指定され ていること

# <span id="page-54-0"></span>コミュニティのブランド設定

Salesforce **タブ** + Visualforce **テンプレートを使用している場合は、コミュニティワー クスペースまたは** [**コミュニティ管理**] **でコミュニティのデザインをカスタマイ ズできます。独自のロゴ、色、著作権表示を追加することができ、コミュニティ が会社のブランド設定と一致するため、コミュニティメンバーがただちに認識 できるようになります。**

- 重要: **コミュニティのブランド設定をデザインする手順は、次のとおりで す。カスタムページの作成にコミュニティビルダーを使用している場合は、 代わりにコミュニティビルダーを使用できます。**
- **1. [コミュニティワークスペース](#page-21-0)または** [**[コミュニティ管理](#page-426-0)**] **を開きます。**
- **2. [管理]** > **[ブランド] をクリックします。**
- **3. ルックアップを使用して、コミュニティのヘッダーとフッターを選択しま す。**

**最初にヘッダーとフッター用のファイルを** [**ドキュメント**] **タブにアップロー ドします。ヘッダーには** JPG**、**GIF**、**PNG **ファイルを使用でき、最大ファイル サイズは** 20 KB **です。フッターは** HTML **ファイルである必要があります。すべ ての** HTML **ファイルの最大ファイルサイズは** 100 KB **です。このため、フッター の** HTML **ファイルが** 70 KB **で、ヘッダーにも** HTML **ファイルを使用する場合は、** 30 KB **以下にする必要があります。**

**グローバルヘッダーの下にある** Salesforce **ロゴが、選択したヘッダーに置き換 わります。**Salesforce **の著作権とプライバシーのフッターが、選択したフッ ターに置き換わります。**

## エディション

使用可能なインター フェース: Salesforce Classic およびLightning Experience

使用可能なエディション: **Enterprise** Edition、 **Performance** Edition、 **Unlimited** Edition、および **Developer** Edition

### ユーザ権限

コミュニティを作成、カ スタマイズ、有効化する

- **•** 「コミュニティの作成 および設定」 および コミュニティのメン バーであること
- **4. [配色を選択] をクリックして、定義済みの配色の中から選択します。または、ページ選択項目の横にある テキストボックスをクリックして、カラーピッカーから色を選択します。**

**以下に、選択した色がコミュニティや** Salesforce1 **にどのように表示されるかを示します。**

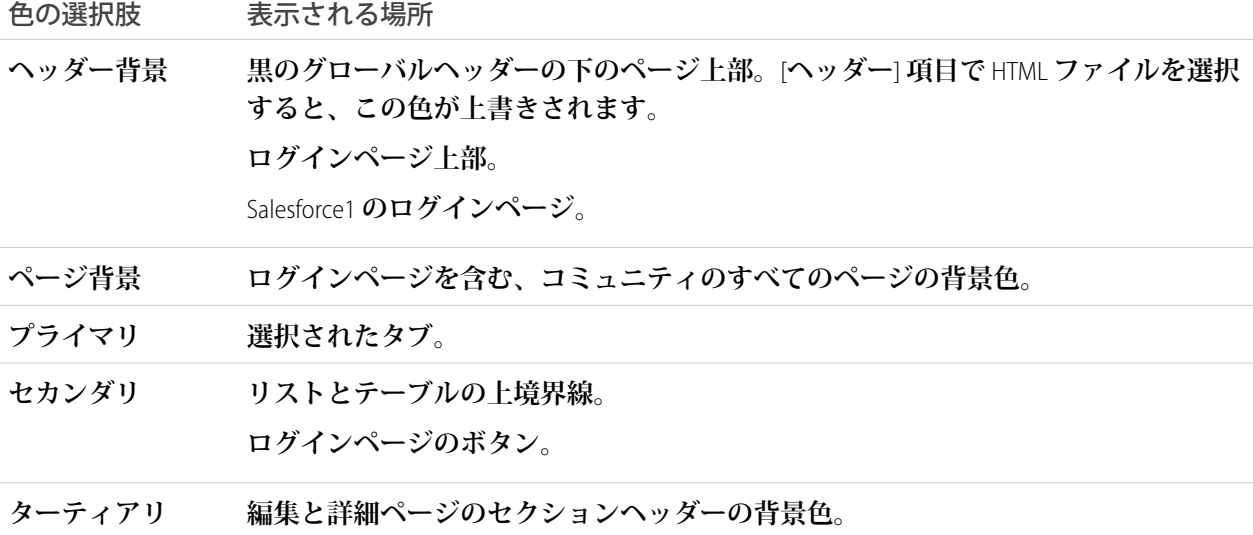

**5. [保存] をクリックします。**

関連トピック:

**[コミュニティのカスタマイズ](#page-47-0) [コミュニティのログインページのブランド設定](#page-91-0) [動的ブランド設定](#page-92-0)** URL **の作成**

# <span id="page-55-0"></span>コミュニティから送信されるメールのカスタマイズ

**コミュニティメールで、メールの送信者情報、**Chatter **メールのブランド設定、 およびテンプレートをカスタマイズできます。カスタマイズは、ユーザインター フェースか、**Salesforce API **の** Network **オブジェクトのいずれかで実行できます。**

- **1. [コミュニティワークスペース](#page-21-0)または** [**[コミュニティ管理](#page-426-0)**] **を開きます。**
- **2. [管理]** > **[メール] をクリックします。**
- **3. メールの送信者名とアドレスにカスタム値を入力して、デフォルト値と置き 換えます。**
	- メモ: **送信者のメールアドレスを変更すると、新しいアドレスに確認 メールが送信されます。変更は保留中となり、確認されるまで既存のア ドレスが引き続き使用されます。要求したアドレスは、メールに含まれ る確認リンクをクリックするまで有効になりません。新しいメールアド レスの確認がすでに保留中であるときに新しい別のアドレスを指定する と、最新の値が保持されて確認用に使用されます。**

**送信者のアドレスにカスタム値を入力し、メールリレーを有効化している場 合、**Chatter **メールでリレーが使用されます。**

- **4.** Chatter **メールのフッターに表示する内容をカスタマイズします。**
	- 重要: **ロゴおよびメールのフッターテキストは必須です。次の点に注意 してください。**
		- **• 組織の独自のロゴと情報で置き換えない限り、すべての** Chatter **メー ルには、デフォルトにより** Chatter **ロゴと** Salesforce **情報が表示されま す。**
		- **• 以前にカスタマイズしたロゴまたはフッターテキストをデフォルト 値に戻すには、**API **を使用してこれらの項目を** null **に設定します。**
	- **a. デフォルトの** Chatter **ロゴと置き換えるロゴを選択します。**

**ロゴは、**[**ドキュメント**] **タブに存在するドキュメントであり、**[**外部参照可**] **としてマークされている必 要があります。透明背景で最大サイズが** 150 x 50 **ピクセルの画像が最適です。**

**b. デフォルトのフッターテキストと置き換えるカスタムテキストを** 1,000 **文字以内で入力します。 デフォルトのテキストには、**Salesforce **の名前と物理アドレスが含まれています。適用するスパム対策法 規に準拠するため、組織の物理アドレスを含めることを強くお勧めします。**

## エディション

使用可能なインター フェース: Salesforce Classic およびLightning Experience

使用可能なエディション: **Enterprise** Edition、 **Performance** Edition、 **Unlimited** Edition、および **Developer** Edition

### ユーザ権限

コミュニティを作成、カ スタマイズ、有効化する

**•** 「コミュニティの作成 および設定」

および

コミュニティのメン バーであること

- **5.** [**お知らせメールを送信**] **を選択して、ユーザがコミュニティに追加されたときにメールを送信します。**
	- 重要: **お知らせメールには、外部メンバー用のログイン情報が含まれます。このオプションを選択し ないと、手動で外部メンバーにユーザ名とパスワードを送信する必要があります。**

**お知らせメールに記載されているリンクは、**6 **か月間有効です。**

**次の場合に、お知らせメールが送信されます。**

- **• コミュニティの状況が** [**プレビュー**] **から** [**有効**] **に変更された。コミュニティの状況が** [**プレビュー**] **または** [**無効**] **の場合は、メールは送信されません。**
- **• システム管理者が新しいプロファイルまたは権限セットを** [**有効**] **コミュニティに追加した。**
- **•** [**有効**] **コミュニティの一部であるプロファイルまたは権限セットがユーザに割り当てられた。**
- メモ: **プロファイルまたは権限セットが複数のコミュニティの一部である場合は、そのプロファイル または権限セットを持つユーザに、各コミュニティからお知らせメールが送信されます。最初のメー ルには、ログイン情報が含まれますが、その後のコミュニティからのメールには、コミュニティへの リンクのみが含まれます。**
- **6. デフォルトのメールテンプレートを使用するか、ルックアップを使用して新しいコミュニティメンバーへ のお知らせメール、パスワードを忘れた場合のメール、パスワードのリセットに関する通知メールに使用 する異なるテンプレートを選択します。組織でメールテンプレートを使用してケースコメントを送信する 場合は、テンプレートを選択できます** (**デフォルトでは提供されません**)**。**

**ユーザによって開始されたパスワードのリセットリンクは、**24 **時間で期限切れになります。システム管理 者によって開始されたパスワードのリセットのリンクには、有効期限がありません。デフォルトのテンプ レートはすべてカスタマイズできます。**

メモ: **メールテンプレートのコンテンツをカスタマイズする場合は、**{!Community\_Url} **差し込み項 目を使用することをお勧めします。このカスタム差し込み項目ではコミュニティに一意の** URL **が入力 されるため、ユーザ宛のメールに正しいパラメータを持つ** URL **が含まれ、ログインまたはパスワード 変更するための適切なコミュニティにユーザが確実に移動されます。**

**7. [保存] をクリックします。**

**承認やワークフロー、およびケースなど範囲指定のないオブジェクトへの変更の結果として送信されるメール は、コミュニティのメンバーシップに基づいて送信されます。たとえば、ワークフローでメールがトリガされ る場合、すべての受信者がコミュニティのメンバーシップに基づいてグループ化され、**1 **つのメールが各グ ループに送信されます。ユーザが複数の有効なコミュニティのメンバーである場合、メールは最も古い有効な コミュニティから送信されます。**

メモ: **コミュニティ内にいるか、社内の** Salesforce **組織内にいるかを確認できるオブジェクトを、範囲指定 のないオブジェクトといいます。範囲指定のないオブジェクトには、商談、取引先、ケースなどのレコー ドが含まれます。**

**これらの項目を** API Network **オブジェクトで使用して、コミュニティメールをカスタマイズする方法もありま す。**

**•** CaseCommentEmailTemplateId — **ケースに関するコメントを送信する場合に使用されるメールテンプ レートの** ID**。**

- **•** ChangePasswordEmailTemplateId **パスワードがリセットされたことをユーザに通知する場合に使用 されるメールテンプレートの** ID**。**
- **•** EmailFooterLogoId —**コミュニティ**Chatter**メールのフッターに画像として表示される** Document **オブジェ クトの** ID**。**
- **•** EmailFooterText **コミュニティ** Chatter **メールのフッターに表示するテキスト。**
- **•** EmailSenderAddress **参照のみ。コミュニティメールの送信元となるメールアドレス。**
- **•** EmailSenderName **コミュニティメールの送信元の名前。**
- **•** ForgotPasswordEmailTemplateId **ユーザがパスワードを忘れたときに使用されるメールテンプレー トの** ID**。**
- **•** NewSenderAddress EmailSenderAddress **の新しい値として入力されまだ未確認のメールアドレス。 ユーザが送信者メールアドレスの変更を要求し、確認メールに正常に応答すると、**NewSenderAddress **の 値が** EmailSenderAddress **の値に上書きされます。これは、コミュニティメールの送信元のメールアド レスになります。**
	- **– 新規メールアドレスの確認が待機中のときに** NewSenderAddress **を** null **に設定すると、確認要求がキャ ンセルされます。**
	- **– 確認済みの新規アドレスに** EmailSenderAddress **が設定されると、**NewSenderAddress **は自動的に** null **に設定されます。**
	- **– 新規メールアドレスの確認が待機中のときに、異なる新規アドレスをこの項目に指定すると、最新の値 のみが保持され確認に使用されます。**
- **•** OptionsSendWelcomeEmail —**新しいユーザがコミュニティに追加されたときにお知らせメールを送信す るかどうかを指定します。**
- **•** WelcomeEmailTemplateId **新しいコミュニティメンバーにお知らせメールを送信する場合に使用され るメールテンプレートの** ID**。**

<span id="page-57-0"></span>関連トピック:

**[コミュニティの差し込み項目](#page-57-0) [コミュニティのカスタマイズ](#page-47-0)**

# コミュニティの差し込み項目

**差し込み項目をコミュニティのメールテンプレートに追加できます。**

**組織で**Salesforce **コミュニティを有効にすると、次の** 3 **つのテキストベースのメー ルテンプレートが作成されます。**

- **• コミュニティ**: **パスワード変更メール**
- **• コミュニティ**: **パスワードを忘れた場合のメール**
- **• コミュニティ**: **新規メンバーお知らせメール**

**これらのテンプレートでは、一意の差し込み項目が使用されます。これらの差 し込み項目は、テンプレートの編集時に選択およびコピーすることはできませ**

# エディション

使用可能なエディション: Salesforce Classic および Lightning Experience

使用可能なエディション: **Enterprise** Edition、 **Performance** Edition、 **Unlimited** Edition、および **Developer** Edition

**んが、手動で入力することはできます。これらの差し込み項目は、コミュニティに対して選択したテキストま たは** HTML **テンプレートで使用する場合にのみ正しく動作します。**

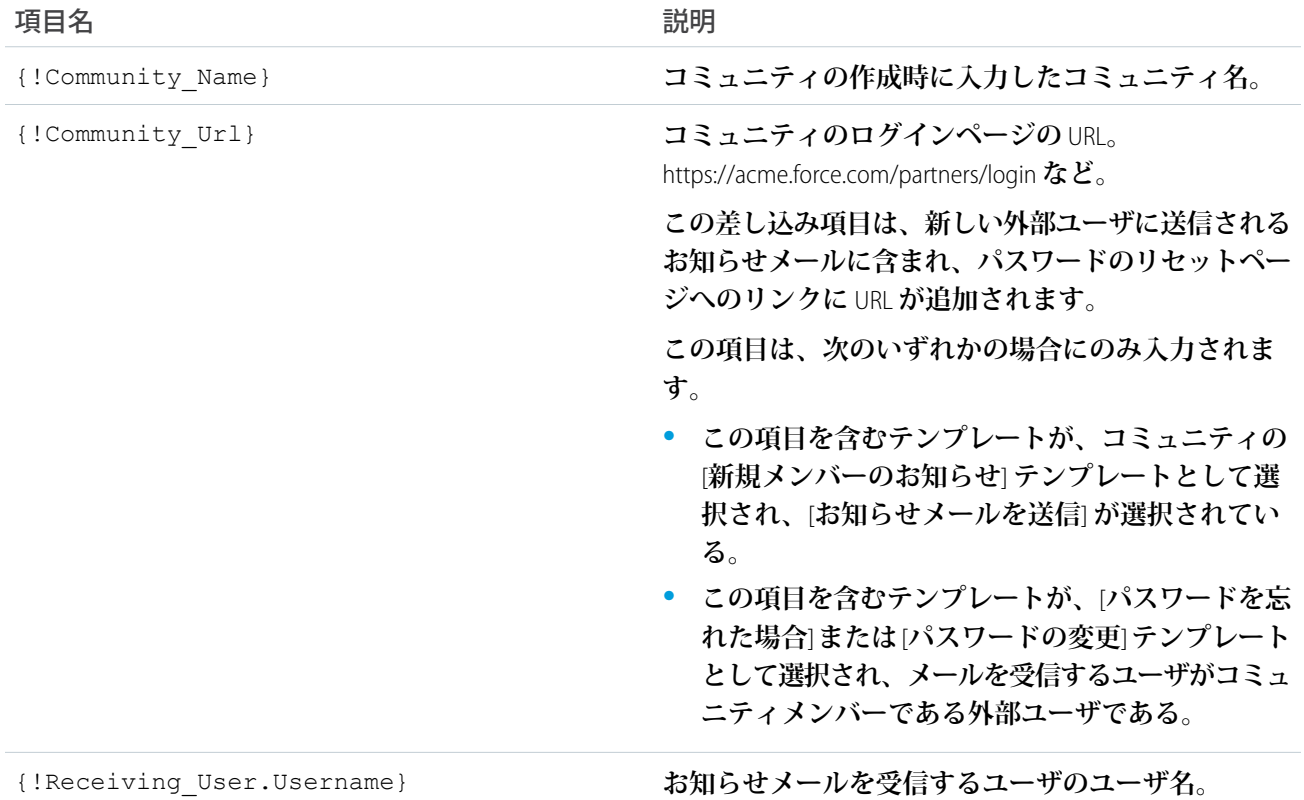

Visualforce **を使用して、コミュニティのカスタムメールテンプレートを作成できます、この場合、メールテン プレートにカスタムの企業ブランド設定を使用できます。**Visualforce **メールテンプレートの場合は、次の表に 示すとおり、**\$Network **グローバル差し込み項目種別とそのプロパティを使用します。**

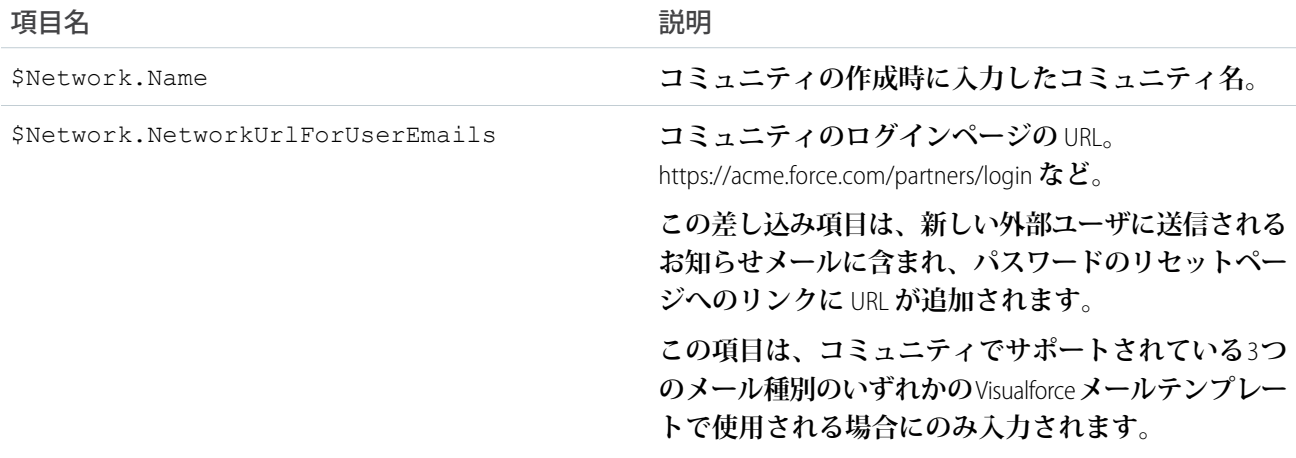

**コミュニティでケース、承認、またはワークフローを使用している場合、**{!<any\_object>.Link} **または** {!Case.Link} **差し込み項目を使用するメールテンプレートから作成されたメールには、コミュニティのレ コードへのリンクが含まれます。メールを受信するユーザが複数の有効なコミュニティのメンバーである場 合、このリンクは最も古い有効なコミュニティに移動します。ユーザがすでにコミュニティにログインしてい て、メールのリンクをクリックすると、このリンクはそのコミュニティに移動します。ユーザがコミュニティ のメンバーではない場合、このリンクは内部組織に移動します。ユーザがポータルおよびコミュニティのメン バーである場合、このリンクはそのコミュニティに移動します。**

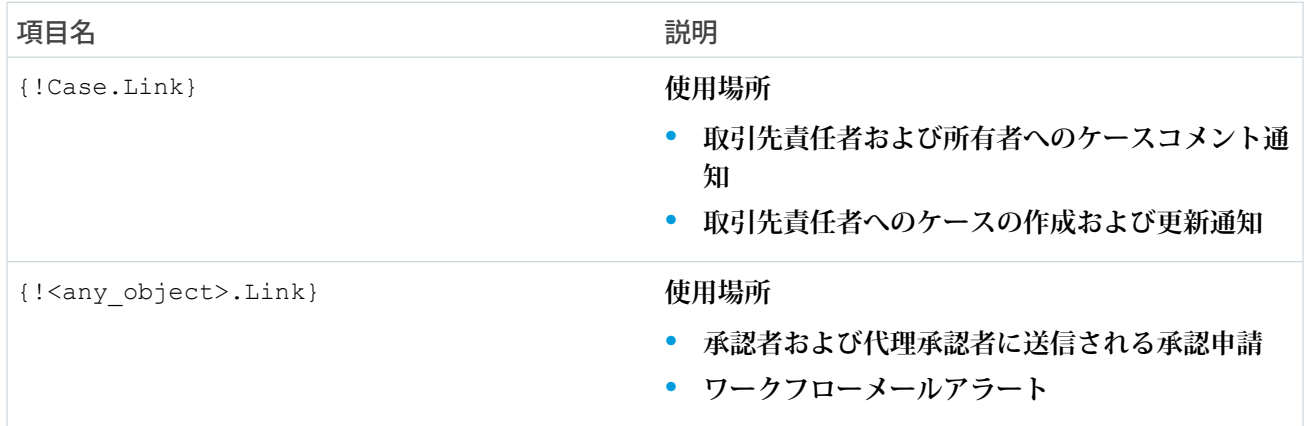

**メールテンプレートがこれらの差し込み項目を使用しているかどうかを確認するには、**[**設定**] **の** [**クイック検 索**] **ボックスに「メールテンプレート」と入力し、[メールテンプレート] を選択してから、メールテンプレー トの横にある [編集] をクリックします。**

関連トピック:

**[コミュニティから送信されるメールのカスタマイズ](#page-55-0)** Salesforce Classic **[のメールテンプレート](https://help.salesforce.com/apex/HTViewHelpDoc?id=admin_emailtemplates.htm&language=ja#admin_emailtemplates)**

# Lightning コミュニティでの通知の有効化

**グローバル通知を使用すると、メンバーはコミュニティやアプリケーションの どこで作業をしていてもメッセージを受け取ることができます。メンバーは、 モバイル、タブレット、デスクトップのすべての画面で通知を受け取ることが できます。この機能は、カスタマーサービス** (Napili)**、**Partner Central**、および** Lightning Bolt **ソリューションに基づくコミュニティで使用できます。**

**使用可能なインターフェース**: Lightning Experience

**使用可能なエディション**: **Enterprise** Edition**、Performance** Edition**、Unlimited** Edition**、 および Developer** Edition

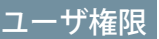

権限セットを作成する

**•** 「プロファイルと権限 セットの管理」

ユーザに権限セットを割 り当てる

**•** 「権限セットの割り当 て」

コミュニティを作成、カ スタマイズ、公開する

**•** 「コミュニティの作成 および設定」および 「設定・定義の参照」

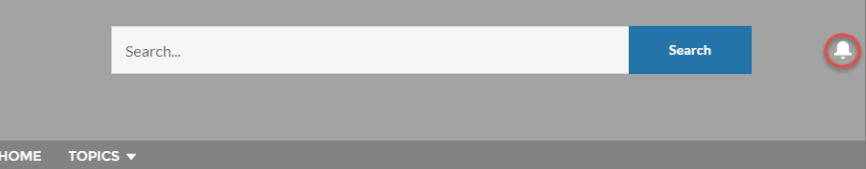

**通知をトリガするすべての行動** (@**メンションとグループ投稿**) **がサポートされています。メンバーはレコード フィードで通知をトリガすることもできます。たとえば、内部メンバーはリードまたは商談で外部メンバーに** @**メンションして** Salesforce **組織から通知をトリガできます。メンバーが通知をクリックすると、元の詳細ペー ジまたは他の該当する場所が表示され、コミュニティやアプリケーションを越えてシームレスにコラボレー ションできます。**

**デフォルトでは、通知アイコンは既存のコミュニティには表示されず、新規コミュニティに表示されます。**

- **1. コミュニティビルダーで、左サイドバーの をクリックし、[テーマ] をクリックします。**
- **2. デフォルトのカスタマーサービステーマレイアウトの場合、[コミュニティヘッダーの通知アイコンを非表 示] を選択して、メンバーの通知を表示または非表示にします。**

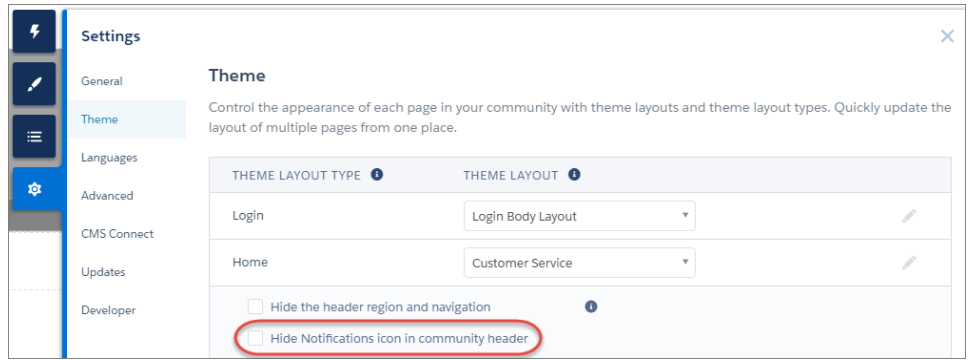

# <span id="page-61-0"></span>Lightning コミュニティでのアプリケーションランチャーの有効化

Lightning **コミュニティにアプリケーションランチャーを表示して、メンバーがコ ミュニティと** Salesforce **組織の間を容易に移動できるようにします。この機能は、 カスタマーサービス** (Napili)**、**Partner Central**、および** Lightning Bolt **ソリューションに 基づくコミュニティで使用できます。**

**使用可能なインターフェース**: Lightning Experience

**使用可能なエディション**: **Enterprise** Edition**、Performance** Edition**、Unlimited** Edition**、 および Developer** Edition

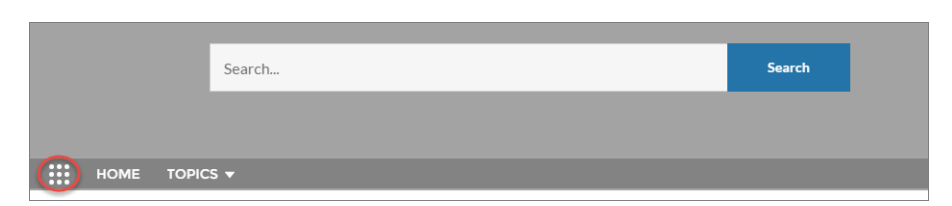

**アプリケーションランチャーにはすべてのアプリケーションと公開コミュニティ のタイルが表示されます** (**タブと** Visualforce **および** Lightning **コミュニティの両方**)**。** Lightning Experience **とは異なり、**[**すべての項目**] **領域と** AppExchange **リンクは使用 できません。ユーザに表示されるのは、プロファイルや権限セットに従って表 示が許可されるアプリケーションとコミュニティのみです。**

ユーザ権限

権限セットを作成する

**•** 「プロファイルと権限 セットの管理」

ユーザに権限セットを割 り当てる

**•** 「権限セットの割り当 て」

メンバーがアプリケー ションランチャーを表示 できるようにする

**•** コミュニティでアプリ ケーションランチャー を表示

コミュニティを作成、カ スタマイズ、公開する

**•** 「コミュニティの作成 および設定」および 「設定・定義の参照」

**デフォルトでは、アプリケーションランチャーは既存のコミュニティには表示されず、新規コミュニティに表 示されます。**

- **1. 設定しているページでナビゲーションメニューコンポーネントを選択します。**
- **2. 既存のコミュニティでアプリケーションランチャーを表示するには、[コミュニティヘッダーにアプリケー ションランチャーを表示しない] をオフにします。**

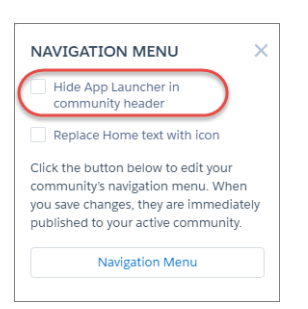

**3. ユーザがアプリケーションランチャーを表示できるようにするには、**[**設定**] **のユーザプロファイルで** [**コ ミュニティでアプリケーションランチャーを表示**] **権限を有効にします。デフォルトでは、このユーザ権限 はすべての標準プロファイルで有効になっており、カスタムプロファイルでは無効になっています。カス タムプロファイルでこのユーザ権限を有効にするか、権限セットを作成します。**

メモ: **アプリケーションランチャーは、**Salesforce **モバイル環境または** Salesforce **タブ** + Visualforce **コミュニ ティでは使用できません。**Salesforce **タブと** Visualforce **コミュニティおよび** Salesforce Classic **を使用するメン バーは、グローバルヘッダーを使用してコミュニティと** Salesforce **組織を切り替えることができます。**

関連トピック:

Salesforce **[組織とコミュニティの切り替え](#page-640-0) [コミュニティのグローバルヘッダーの有効化](#page-62-0)**

# <span id="page-62-0"></span>コミュニティのグローバルヘッダーの有効化

Salesforce **タブ** + Visualforce **コミュニティおよび** Salesforce Classic **では、グローバル ヘッダーを使用してコミュニティと** Salesforce **組織を切り替えることができます。**

**使用可能なエディション**: Salesforce Classic

**使用可能なエディション**: **Enterprise** Edition**、Performance** Edition**、Unlimited** Edition**、 および Developer** Edition

ユーザ権限

権限セットを作成する

**•** 「プロファイルと権限 セットの管理」

ユーザに権限セットを割 り当てる

**•** 「権限セットの割り当 て」

**グローバルヘッダーを使用するには、コミュニティが** Salesforce **組織で有効になっ ている必要があります。**

重要: **グローバルヘッダーは、**Salesforce Classic **を使用している** Salesforce **組織でのみ表示できます。**Lightning Experience **を使用している** Salesforce **組織は、アプリケーションランチャーを使用できます。**

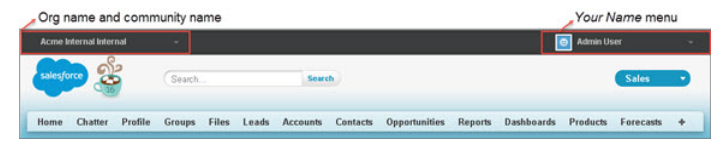

**すべての標準プロファイルでは、**[**グローバルヘッダーを参照**] **権限はデフォルトで無効になっています。グ ローバルヘッダーを参照するには、ユーザに「グローバルヘッダーを参照」権限を割り当てる必要がありま す。そのためには、標準プロファイルでこの権限を選択するか、カスタムプロファイルを作成するか、権限 セットを作成します。この権限を特定のユーザに簡単に割り当てる権限セットを作成します。**

**1.** [**設定**] **から、**[**クイック検索**] **ボックスに「権限セット」と入力し、[権限セット] を選択します。**

**2. [新規] をクリックして、システム権限**[**グローバルヘッダーを参照**]**を含む権限セットを作成します。**

**3. 権限セットを適切なユーザに割り当てます。**

**この権限セットのあるユーザには、すべてのページの上部にグローバルヘッダーが表示されます。左側のメ ニューを使用して、ユーザにアクセス権があるコミュニティと内部組織を切り替えることができます。**

**右側の あなたの名前 メニューには、連絡先情報の編集とログアウトを行うためのリンクが含まれています。 内部ユーザの場合には、**[**ヘルプ** & **トレーニング**] **へのリンクも含まれ、ユーザ権限および有効な機能に応じて** [**設定**] **および他のツールへのリンクが含まれる場合もあります。**

**「コミュニティの管理」または「コミュニティの作成および設定」権限を持つユーザには、コミュニティワー クスペースまたは** [**コミュニティ管理**] **に切り替えるために使用できるギアアイコン** ( ) **が** Salesforce **タブ** + Visualforce **コミュニティで表示されます。**

メモ: **コミュニティワークスペースまたは**[**コミュニティ管理**]**内では、ユーザに「グローバルヘッダーの 参照」権限がなくても、グローバルヘッダーと** [**コミュニティ管理**] **メニューが表示されます。ただし、 ユーザが** Salesforce **組織とコミュニティを切り替えることができるように、引き続き「グローバルヘッダー の参照」権限を割り当てることをお勧めします。**

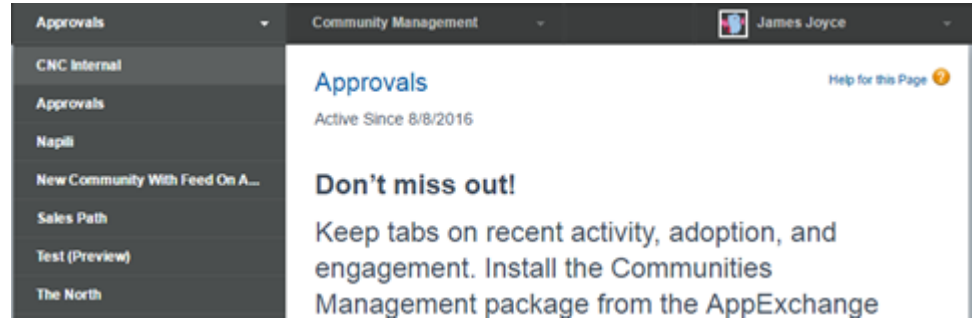

関連トピック:

<span id="page-63-0"></span>Salesforce **[組織とコミュニティの切り替え](#page-640-0)** Lightning **[コミュニティでのアプリケーションランチャーの有効化](#page-61-0)**

# コミュニティヘのリンクの共有

**有効化する前に、コミュニティのプレビューをメンバーに許可することができ ます。**

**プレビューコミュニティのリンクは、コミュニティメンバーとして追加された ユーザとのみ共有できます。**

[**プレビュー**] **状況のコミュニティへのリンクを共有すると、関係者のフィード バックを簡単に収集できます。コミュニティは有効化した場合と同じように機 能するため、関係者はすべての機能を試してブランドおよびカスタマイズを確 認できます。また、メンバーが最初のログインから有効なコミュニティに入る ようにするため、レコードを投稿、コメント、共有できる初期メンバーを活用 することもできます。**

- **1. [コミュニティワークスペース](#page-21-0)または** [**[コミュニティ管理](#page-426-0)**] **を開きます。**
- **2. [管理]** > **[設定] をクリックします。**
- **3. ページに表示される** URL **をコピーし、関係者と共有します。** URL **は、コミュニティのメンバーとして追加したユーザのみと共有できます。**

関連トピック:

**[コミュニティのカスタマイズ](#page-47-0) [コミュニティの状況](#page-64-0)**

## エディション

使用可能なインター フェース: Salesforce Classic およびLightning Experience

使用可能なエディション: **Enterprise** Edition、 **Performance** Edition、 **Unlimited** Edition、および **Developer** Edition

## ユーザ権限

コミュニティのプレ ビュー URL を共有する **•** 「コミュニティの作成 および設定」

# <span id="page-64-1"></span>コミュニティの有効化

**コミュニティを有効化して、コミュニティメンバーがアクセスできるようにし ます。コミュニティの有効化による影響は、テンプレートによって異なります。**

- **• Salesforce タブと Visualforce**: **コミュニティを有効化すると、コミュニティ** URL **が有効になり、コミュニティメンバーのログインアクセスが有効になりま す。有効化するときに[お知らせメールが有効](#page-55-0)になっていると、すべてのメン バーにお知らせメールが送信されます。新しいポータルユーザには、お知ら せメールにユーザ名とパスワードが含まれます。**
- **• Koa、Kokua、またはカスタマーサービス (Napili)**: **コミュニティを有効化する と、お知らせメールがすべてのコミュニティメンバーに送信され、サイトが 検索エンジン最適化サービスの** Brombone™**に登録されます。コミュニティ** URL **を有効にし、コミュニティメンバーのログインアクセスを有効にするには、 [コミュニティを公開します](#page-341-0)。**
- **1. [コミュニティワークスペース](#page-21-0)または** [**[コミュニティ管理](#page-426-0)**] **を開きます。**
- **2. [管理]** > **[設定] をクリックします。**
- **3. [コミュニティを有効化] をクリックします。**

関連トピック:

<span id="page-64-0"></span>**[コミュニティの状況](#page-64-0) [コミュニティのカスタマイズ](#page-47-0) [コミュニティの無効化](#page-66-1)**

コミュニティの状況

**コミュニティには、次のいずれかの状況が有効です。**

### 状況 説明

- **コミュニティのカスタマイズが未完了で、コミュニティはこれまで プレ**
- **に有効化されていません。コミュニティを一度有効化すると、**[**プ レビュー**] **状況に戻すことはできません。 ビュー**

**「コミュニティの作成および設定」権限を持つユーザは、プロファ イルまたは権限セットがコミュニティに関連付けられていれば、** [**プレビュー**] **状況のコミュニティにアクセスできます。また、こ れらのコミュニティへのリンクを、プロファイルまたは権限セット がコミュニティに関連付けられているユーザと共有することもでき ます。**[**プレビュー**]**コミュニティを共有するためのリンクは、**[**コ ミュニティ管理**] **ページにあります。コミュニティワークスペース を使用している場合、**[**プレビュー**] **コミュニティを共有するため のリンクは、**[**管理**] **にあります。**

[**お知らせメールを送信**] **が選択されていても、お知らせメールは送 信されません。**

# エディション

使用可能なエディション: Salesforce Classic および Lightning Experience

使用可能なエディション: **Enterprise** Edition、 **Performance** Edition、 **Unlimited** Edition、および **Developer** Edition

### ユーザ権限

コミュニティを作成、カ スタマイズ、有効化する

**•** 「コミュニティの作成 および設定」 および コミュニティのメン

バーであること

### エディション

使用可能なエディション: Salesforce Classic および Lightning Experience

使用可能なエディション: **Enterprise** Edition、 **Performance** Edition、 **Unlimited** Edition、および **Developer** Edition

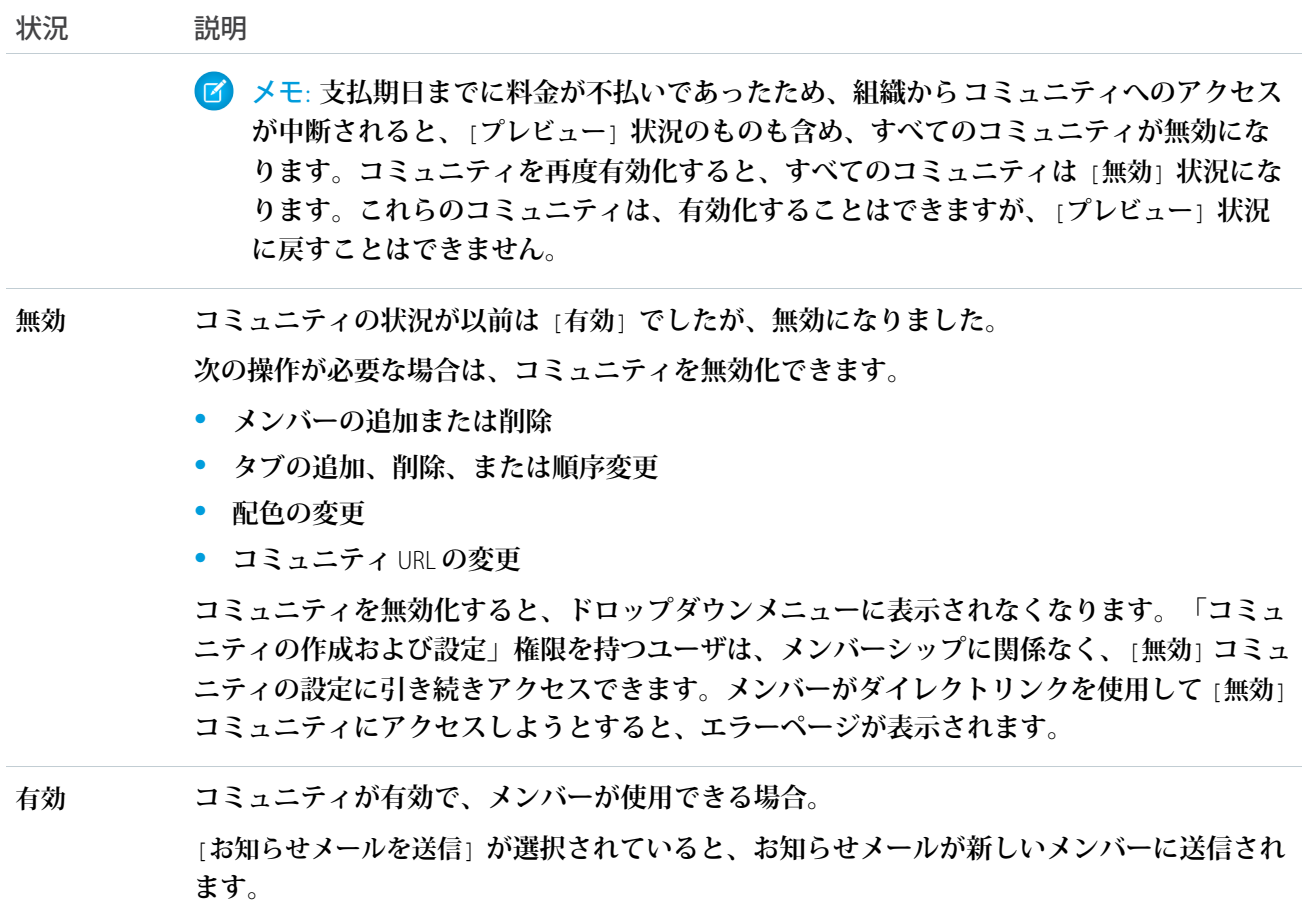

関連トピック:

**[コミュニティのカスタマイズ](#page-47-0) [コミュニティの有効化](#page-64-1)**

- **[コミュニティの無効化](#page-66-1)**
- **[コミュニティヘのリンクの共有](#page-63-0)**

# <span id="page-66-0"></span>コミュニティ設定の更新

**コミュニティの名前、説明、コミュニティの状況、コミュニティテンプレート をすべて** 1 **か所で管理します。**

**コミュニティ名と** URL **はコミュニティを有効にした後に変更できますが、ユー ザは新しい** URL **にリダイレクトされません。このような変更が必要な場合は、 変更する前にコミュニティメンバーに通知してください。**

**1. [コミュニティワークスペース](#page-21-0)または** [**[コミュニティ管理](#page-426-0)**] **を開きます。**

**2. [管理]** > **[設定] をクリックします。**

**3. 必要に応じてコミュニティ設定を編集します。**

- **• 変更するコミュニティの横にある を選択して変更を行う。**URL **はこの ページから変更できます。ただし、コミュニティをすでに有効にしてい る場合は、ユーザが新しい** URL **にリダイレクトされません。**
- **• コミュニティの状況を管理する。**
- **• コミュニティテンプレートを変更する。**

関連トピック:

<span id="page-66-1"></span>**[コミュニティテンプレートの変更](#page-67-0) [コミュニティの状況](#page-64-0)**

# コミュニティの無効化

**次の操作が必要な場合は、コミュニティを無効化できます。**

- **• メンバーの追加または削除**
- **• タブの追加、削除、または順序変更**
- **• 配色の変更**
- **• コミュニティ** URL **の変更**
- **1. [コミュニティワークスペース](#page-21-0)または** [**[コミュニティ管理](#page-426-0)**] **を開きます。**
- **2. [管理]** > **[設定] をクリックします。**
- **3. [無効化] をクリックします。 コミュニティが、無効でオフラインになります。**

## エディション

使用可能なインター フェース: Salesforce Classic およびLightning Experience

使用可能なエディション: **Enterprise** Edition、 **Performance** Edition、 **Unlimited** Edition、および **Developer** Edition

### ユーザ権限

コミュニティを作成、カ スタマイズ、有効化する

**•** 「コミュニティの作成 および設定」 および コミュニティのメン バーであること

# エディション

使用可能なエディション: Salesforce Classic および Lightning Experience

使用可能なエディション: **Enterprise** Edition、 **Performance** Edition、 **Unlimited** Edition、および **Developer** Edition

## ユーザ権限

コミュニティを作成、カ スタマイズ、有効化する **•** 「コミュニティの作成 および設定」

および

コミュニティのメン バーであること

**コミュニティが無効になっても、メンバーはメニューでコミュニティを参照できますが、「コミュニティ の作成および設定」権限がないとアクセスできません。**

関連トピック:

**[コミュニティの状況](#page-64-0) [コミュニティの有効化](#page-64-1) [コミュニティのカスタマイズ](#page-47-0)**

# <span id="page-67-0"></span>コミュニティテンプレートの変更

Salesforce **タブと** Visualforce **テンプレートを使用している場合、コミュニティビル ダーでテンプレートを** Koa**、**Kokua**、またはカスタマーサービス** (Napili)**テンプレー トに変更できます。**

- メモ: Winter '17 **以降、テンプレートの変更機能は、**Koa**、**Kokua**、およびカス タマーサービス** (Napili) **テンプレートを使用するコミュニティではサポート されなくなります。これらのテンプレートで機能は引き続き使用できます が、代わりに新しいコミュニティで最初から始めることをお勧めします。 テンプレートを** Koa**、**Kokua**、またはカスタマーサービス** (Napili) **から別の種 類のテンプレートに変更する場合、問題が発生しても** Salesforce **カスタマー サポートはサポートできません。**
- 重要: **テンプレートを変更すると、データは失われませんが、一部のカス タマイズは失われます。テンプレートを変更する前に、必ず[「コミュニティ](#page-68-0) [テンプレートの変更に関する考慮事項」を](#page-68-0)確認してください。**
- **1. [コミュニティワークスペース](#page-21-0)または** [**[コミュニティ管理](#page-426-0)**] **を開きます。**
- **2. [管理]** > **[設定] をクリックします。**
- **3. [テンプレートを変更] をクリックします。**
- **4. 切り替え先のテンプレートを選択します。**
- **5. プロンプトが表示されたら、[テンプレートを変更] を選択して変更を確認し ます。**

**テンプレートの変更後、コミュニティワークスペースまたは** [**コミュニティ管理**] **に戻ります。**

**ログインページやコミュニティホームページなどのコミュニティページが、更新されたコミュニティテンプ レートでも最適であることを確認します。たとえば、**Salesforce **タブと** Visualforce **テンプレートからカスタマー サービス** (Napili) **テンプレートに切り替える場合は、**Visualforce **ページの代わりにコミュニティビルダーページ を使用するようにページを更新します。必要に応じて、コミュニティビルダーでコミュニティをカスタマイズ し、加えた変更を公開します。**

メモ: Koa **および** Kokua **テンプレートは段階的な廃止が始まります。**Summer '17 **で、コミュニティの作成に これらのテンプレートを使用できなくなります。**Koa **および** Kokua **を使用して作成された既存のコミュニ ティは引き続きサポートされます。**Koa **または** Kokua **に基づくコミュニティを作成する方法については、** Salesforce **サポートにお問い合わせください。ただし、**Salesforce **サポートと協力して、既存の** Koa **および**

# エディション

使用可能なインター フェース: Salesforce Classic およびLightning Experience

使用可能なエディション: **Enterprise** Edition、 **Performance** Edition、 **Unlimited** Edition、および **Developer** Edition

#### ユーザ権限

コミュニティを作成、カ スタマイズ、有効化する **•** 「コミュニティの作成 および設定」 および コミュニティのメン

バーであること

Kokua **コミュニティを置き換える計画を立てることをお勧めします。新しい** Lightning **コミュニティでは、 ナレッジとケース管理のサポートが強化されています。**

**コミュニティテンプレートの使用についての詳細は、[「テンプレートを使用したコミュニティの作成」](https://resources.docs.salesforce.com/210/latest/en-us/sfdc/pdf/community_templates.pdf)を参照 してください。**

Aloha **テンプレートの使用についての詳細は、「**Salesforce Identity **の** Aloha **[コミュニティテンプレートの使用開始」](https://resources.docs.salesforce.com/210/latest/en-us/sfdc/pdf/salesforce_community_identity_templates.pdf) を参照してください。**

### <span id="page-68-0"></span>コミュニティテンプレートの変更に関する考慮事項

**コミュニティテンプレートの変更は、コミュニティのナビゲーション、ブラン ド設定、カスタマイズに影響します。**

- メモ: Winter '17 **以降、テンプレートの変更機能は、**Koa**、**Kokua**、およびカス タマーサービス** (Napili) **テンプレートを使用するコミュニティではサポート されなくなります。これらのテンプレートで機能は引き続き使用できます が、代わりに新しいコミュニティで最初から始めることをお勧めします。 テンプレートを** Koa**、**Kokua**、またはカスタマーサービス** (Napili) **から別の種 類のテンプレートに変更する場合、問題が発生しても** Salesforce **カスタマー サポートはサポートできません。**
- **• テンプレートを変更すると、**Salesforce **オブジェクトデータは継承されます が、一部のブランド設定とコンポーネントカスタマイズは継承されません。 必要に応じてカスタマイズをやり直す準備をしてください。**

## エディション

使用可能なインター フェース: Salesforce Classic およびLightning Experience

使用可能なエディション: **Enterprise** Edition、 **Performance** Edition、 **Unlimited** Edition、および **Developer** Edition

- **• コミュニティテンプレートを変更すると、コミュニティワークスペースまたは** [**コミュニティ管理**] **のナビ ゲーションオプションが更新されます。選択したテンプレートに関わらず使用可能なすべてのナビゲーショ ンオプションを表示するには、[管理][設定]** > **[コミュニティワークスペースまたはコミュニティ管理のすべ ての設定を表示] を選択します。**
- **•** Salesforce **タブと** Visualforce **テンプレートから他の種類のテンプレートに切り替えた場合、コミュニティ** URL **が変更されます。具体的には、***/s* **がコミュニティ** URL **に追加されます。コミュニティへのすべてのリンク を、更新された** URL **に更新してください。**
- **• 有効なコミュニティの場合**
	- **–** Koa**、**Kokua**、またはカスタマーサービス** (Napili) **テンプレートに切り替えると、テンプレートの変更はド ラフトバージョンで保存されます。コミュニティビルダーでコミュニティをさらにカスタマイズするに は、このドラフトバージョンを使用します。コミュニティは、変更を公開した後にのみ更新されます。**
	- **–** Salesforce **タブと** Visualforce **テンプレートに他のテンプレートから切り替えると、変更はすぐに有効なコ ミュニティに反映されます。この場合、テンプレートを変更する前にコミュニティを無効化することを お勧めします。すべての変更を加えたら、コミュニティを再有効化します。**
	- **– テンプレートが** [**なし**] **としてリストされている場合、事前定義されたテンプレートを使用していない か、いずれかのテンプレートの変更されたバージョンを使用していることを示します。**
	- メモ: Koa **および** Kokua **テンプレートは段階的な廃止が始まります。**Summer '17 **で、コミュニティの作成 にこれらのテンプレートを使用できなくなります。**Koa **および** Kokua **を使用して作成された既存のコ ミュニティは引き続きサポートされます。**Koa **または** Kokua **に基づくコミュニティを作成する方法につ いては、**Salesforce **サポートにお問い合わせください。ただし、**Salesforce **サポートと協力して、既存の**

Koa **および** Kokua **コミュニティを置き換える計画を立てることをお勧めします。新しい** Lightning **コミュ ニティでは、ナレッジとケース管理のサポートが強化されています。**

**コミュニティテンプレートの使用についての詳細は、[「テンプレートを使用したコミュニティの作成」](https://resources.docs.salesforce.com/210/latest/en-us/sfdc/pdf/community_templates.pdf)を参照 してください。**

Aloha **テンプレートの使用についての詳細は、「**Salesforce Identity **の** Aloha **[コミュニティテンプレートの使用開始」](https://resources.docs.salesforce.com/210/latest/en-us/sfdc/pdf/salesforce_community_identity_templates.pdf) を参照してください。**

# <span id="page-69-0"></span>コミュニティ機能 (省略可能) の有効化

**コミュニティの他の省略可能な機能** (**ユーザのニックネーム、ゲストアクセス、 非公開メッセージ、ダイレクトメッセージ、コンテンツのフラグ設定、評価レ ベルなど**) **を有効にします。**

**これらの設定を使用するには、組織で** Chatter **を有効にする必要があります。**

- **1. [コミュニティワークスペース](#page-21-0)または** [**[コミュニティ管理](#page-426-0)**] **を開きます。**
- **2. [管理]** > **[個人設定] をクリックします。**
- **3. 対象の設定を変更します。**

**一般情報**

- **• コミュニティ[で氏名の代わりにニックネームを表示](#page-72-0)します。ニック ネームの表示をコミュニティで有効にすると、プライバシーを強化 し、メンバー** ID **を保護できます。これは、未登録の訪問者がメンバー プロファイルにアクセスできる公開コミュニティの場合に特に効果的 です。**
- **• コミュニティの公開** Chatter **[コンテンツへのアクセスを有効に](#page-73-0)します。 ゲストユーザがログインせずにアクセスできるようになります。この アクセスを許可することで導入が強化され、顧客が会社に直接ログイ ン、登録、または連絡しなくても必要な情報を簡単に入手できるよう になります。**

**•** Chatter**メッセージを有効化します。これにより、コミュニティメンバー**

# エディション

使用可能なインター フェース: Salesforce Classic およびLightning Experience

使用可能なエディション: **Enterprise** Edition、 **Performance** Edition、 **Unlimited** Edition、および **Developer** Edition

### ユーザ権限

コミュニティを作成、カ スタマイズ、有効化する

- **•** 「コミュニティの作成 および設定」 および コミュニティのメン バーであること
- **は他の**Chatter**ユーザと安全に非公開の会話を行うことができます。外 部ユーザに**Chatter**メッセージを公開するには、システム管理者が** Salesforce **タブ** + Visualforce **テンプレー トを使用するコミュニティの** Chatter **タブも有効にする必要があります。**
- **• [ダイレクトメッセージを有効化](#page-126-0)します。これにより、コミュニティメンバーは、カスタマーサービ ス** (Napili) **テンプレートを使用して作成されたコミュニティで安全に非公開の会話を行うことができ ます。**
- **• 認証済みユーザに対してカスタムブランド** Visualforce **エラーページを表示する場合は、[カスタム](#page-77-0)** Visualforce **[エラーページを使用し](#page-77-0)ます。**
- **• コミュニティの設定方法に基づいてデフォルトで非表示になっている、**[**コミュニティ管理**]**またはコ ミュニティワークスペースで使用できるすべての設定を表示します。この設定を有効にすると、**[**コ ミュニティ管理**]**およびコミュニティワークスペースで提供される動的なナビゲーションが上書きさ れます。**

**[コミュニティ管理] またはコミュニティワークスペースにアクセスする**

- **• コミュニティ内で[のモデレーションのために、投稿、コメント、またはファイルへのフラグ設定を](#page-447-0) [メンバーに許可](#page-447-0)** (**ページ** 444)**します。メンバーが不適切な言語や機密情報を含む項目にフラグを設定 する必要がある場合があります。**
- **• [評価を有効化](#page-490-0)** (**ページ** 487)**します。これにより、コミュニティマネージャは、コミュニティに参加す るユーザに対して報奨を与えるポイントシステムを設定できます。システム管理者は、ユーザプロ ファイルに表示される、対応する評価レベルを設定します。**
- **• [知識のあるユーザを有効にします](#page-490-0)** (**ページ** 487)**。これにより、トピックに関する知識のあるユーザを 見つけたり、トピックに関する知識のあるユーザを支持したりできます。**
- **• プラス**/**[マイナス投票を有効化](#page-116-0)します。コミュニティメンバーが質問または回答の価値の評価に参加 できるようになります。**Winter '18 **以降に作成されるコミュニティでは、プラス**/**マイナス投票がデフォ ルトで有効になっています。**
- **• [会社としての回答を検証する権限を割り当て](#page-117-0)ます。選択したコミュニティーメンバーが、会社とし ての回答に検証済みとマークできます。**
- **• [投稿の固定権限を割り当て](#page-120-0)ます** (**ベータ**)**。選択したコミュニティメンバーが重要な投稿をグループま たはトピックフィードの最上部に固定できます。**
- **• [デフォルトのコミュニティをユーザプロファイルに割り当て](#page-123-0)、そのプロファイルを特定のコミュニ ティに関連付けます。**
- **• [デフォルトのコミュニティをユーザプロファイルに割り当て](#page-123-0)、ケース、取引先、商談など、ネット ワークに依存しないオブジェクトに関するメール通知にブランド設定情報を適用します。ユーザが メール内のリンクをクリックすると、デフォルトのコミュニティにリダイレクトされます。これに より、発信元が不明なニュースがなくなります。**
- **• [リッチパブリッシャーアプリケーションをフィードに追加](#page-124-0)して、ビジネスプロセスに固有のペイロー ドでフィードを拡張します。**

**ファイル**

- **• コミュニティにアップロードするファイルの最大サイズ** (MB **単位**) **を設定します。**
- **• コミュニティにアップロードできるファイルの種類を指定します。**

**4. [保存] をクリックします。**

このセクションの内容:

**[コミュニティでの氏名に代わるニックネームの表示](#page-72-0)**

**ニックネームの表示をコミュニティで有効にすると、プライバシーを強化し、メンバー** ID **を保護できま す。これは、未登録の訪問者がメンバープロファイルにアクセスできる公開コミュニティの場合に特に効 果的です。**

**[コミュニティへの公開アクセスの有効化](#page-73-0)**

**ゲスト** (**ライセンスのない**) **ユーザがコミュニティへのログインまたは登録を要求されることなく、コミュ ニティにアクセスできるようにします。**

Community 360 **[を使用したカスタマーサポートの合理化](#page-74-0)**

Community 360 **とは、顧客が適切なドキュメントをすでに参照したかどうかを、サービスコンソールで対応 するサポートエージェントに知らせるものです。また、顧客がサポートに電話する前にケースを登録した かどうかも表示します。その結果エージェントが、顧客がすでにアクセスした記事を提案したり、重複し たケースを開くことがなくなるため、顧客のストレスが軽減し、サポートが向上します。**

**[認証済みユーザのカスタム](#page-77-0)** Visualforce **エラーページの使用**

Visualforce **エラーページをカスタマイズしている場合、認証済みのコミュニティユーザにそれらのページを 表示できます。**

### **[コミュニティのファイルの制限](#page-78-0)**

**コミュニティメンバーがアップロードできるファイルのサイズおよび種類を制限します。このファイルの 種類のホワイトリストにより、コミュニティメンバーがアップロードできるファイルを制御でき、スパム 送信者が不適切なファイルでコミュニティを汚染することを防止できます。**

**[コミュニティのカスタムドメインの設定](#page-79-0)**

**コミュニティの** URL **に会社のブランドが反映されるようにカスタムドメインを設定します。**

**カスタマイズしたコミュニティ** HTML **[ヘッダーへのグローバル検索ボックスの追加](#page-80-0)**

Salesforce **コミュニティを** HTML **ヘッダーでカスタマイズすると、グローバル検索ボックスが非表示になりま す。この検索機能を利用するには、カスタムヘッダーにフォームを追加します。**

**[表示タブの選択](#page-80-1)**

Salesforce **タブ** + Visualforce **テンプレートを使用している場合、コミュニティのランディングタブを選択でき ます。**

Sandbox **[から本番組織へのコミュニティの移行](#page-81-0)**

関連トピック:

**[コミュニティでの氏名に代わるニックネームの表示](#page-72-0)**

**[コミュニティへの公開アクセスの有効化](#page-73-0)**

**[認証済みユーザのカスタム](#page-77-0)** Visualforce **エラーページの使用**

**[コミュニティでのメンバーによる項目のフラグ設定の有効化](#page-447-0)**

**[コミュニティの評価の有効化](#page-490-0)**

**[コミュニティのファイルの制限](#page-78-0)**
コミュニティでの氏名に代わるニックネームの表示

**ニックネームの表示をコミュニティで有効にすると、プライバシーを強化し、 メンバー** ID **を保護できます。これは、未登録の訪問者がメンバープロファイル にアクセスできる公開コミュニティの場合に特に効果的です。**

**デフォルトではすべてのユーザにニックネームがあり、グローバルヘッダーの あなたの名前** > **[連絡先情報の編集] または** Chatter **ユーザプロファイルでニック ネームを変更できます。**

**1. [コミュニティワークスペース](#page-21-0)または** [**[コミュニティ管理](#page-426-0)**] **を開きます。**

**2. [管理]** > **[個人設定] をクリックします。**

**3. [ニックネームの表示の有効化] を選択し、[保存] をクリックします。**

**ニックネームは、フィード、リストビュー、グループ、検索結果、おすすめ、 ユーザプロファイル、ファイルなど、コミュニティのほとんどのすべての場所 で氏名の代わりに表示されます。また、**Salesforce1 **や、コミュニティテンプレー トを使用して有効化されたコミュニティでも、ニックネームが表示されます。**

**ニックネームの表示についての留意すべき制限事項**

- **• 非公開メッセージには氏名が表示されます。これを回避するには、非公開 メッセージを無効にします。**
- **• レコードとレコードのユーザ検索には氏名が表示されます。ただし、レコー ドとユーザの表示は共有ルールを使用して制御できます。**
- **•** Salesforce1 **のモバイル通知には氏名が表示されます。氏名を表示しないように するには、**Salesforce1 **のモバイル通知をオフにします。**
- **• 姓、名、および氏名による検索は制限されず、一致する結果を返しますが、検索結果にはニックネームの みが表示されます。グローバル検索のオートコンプリートの推奨と最近使ったデータのリストには、姓、 名、および氏名が表示されます。これは、ユーザがすでに検索したり、レコードまたは別の場所経由でア クセスしたりした内容です。**

関連トピック:

**[コミュニティ機能](#page-69-0)** (**省略可能**) **の有効化**

エディション

使用可能なインター フェース: Salesforce Classic およびLightning Experience

使用可能なエディション: **Enterprise** Edition、 **Performance** Edition、 **Unlimited** Edition、および **Developer** Edition

#### ユーザ権限

ニックネームの表示を有 効化する

**•** 「コミュニティの作成 および設定」 および

> コミュニティのメン バーであること

コミュニティへの公開アクセスの有効化

**ゲスト** (**ライセンスのない**) **ユーザがコミュニティへのログインまたは登録を要 求されることなく、コミュニティにアクセスできるようにします。**

**公開コミュニティは、**B2C (**企業対消費者**) **での活用に適しており、幅広い利用者 にアプローチできます。カスタマーサポートコミュニティの例を考えてみましょ う。コミュニティに、公開されている議論、既知の問題、および他のコミュニ ティメンバーやカスタマーサポートによって投稿されるソリューションのよう なコンテンツがあれば、既存の顧客および潜在的な顧客は、ログインしなくて も情報を参照できます。**

**コミュニティへの公開アクセスは、ゲストユーザプロファイルに付与したアク セスレベルによって異なります。ゲストユーザの** Chatter **コンテンツへの** API **アク セスが有効になっていることを確認してください。**

メモ: **コミュニティビルダーからページレベルで公開コンテンツへのアク セスを制御することもできます。**

**ゲストユーザプロファイル**

**コミュニティ作成ウィザードを使用してコミュニティを作成した場合は常に、** Salesforce **が自動的にコミュニティのゲストユーザプロファイルを作成します。 次のいずれかの方法でゲストユーザプロファイルにアクセスし、プロファイル 設定を変更してコミュニティの公開コンテンツへのアクセスを解放または制限 できます。**

**1. [コミュニティワークスペース](#page-21-0)または** [**[コミュニティ管理](#page-426-0)**] **を開きます。**

- **2.** Salesforce **タブ** + Visualforce **テンプレートを使用するコミュニティの場合、次の 操作を実行します。**
	- **a.** [**管理**] **で、[ページ] をクリックして、[Force.com に移動] をクリックします。**
	- **b. サイト設定ページで、[公開アクセス設定] をクリックしてゲストプロファイルページを編集します。**
	- **c. プロファイルアクセス権限を更新するには、[編集] をクリックして更新を行います。**
	- **d. [保存] をクリックします。**

**テンプレート主導のコミュニティの場合、コミュニティビルダー設定からゲストユーザプロファイルにアクセ スすることもできます。[全般] をクリックし、**[**ゲストユーザプロファイル**] **セクションのリンクをクリックし ます。**

#### (!) 重要:

- **• 組織で**Chatter**のプロファイルベースのロールアウトを有効化している場合、ゲストユーザプロファイ ルで**Chatter**アクセスを有効化するまで、ゲストユーザは公開コミュニティにアクセスできません。詳 細は、**Salesforce **ヘルプの「ユーザプロファイルを使用した** Chatter **アクセス権の制御」を参照してくだ さい。**
- **• ページのバリエーションとページレベル設定がコミュニティページへのアクセスを制御します。**
- **• コミュニティにカスタムコンポーネントを追加すると、ゲストユーザプロファイルに設定したオブ ジェクトレベルセキュリティと項目レベルセキュリティ** (FLS) **をスキップできます。**Lightning **コンポー ネントでは、オブジェクトを参照したり、**Apex **コントローラからオブジェクトを取得したりするとき**

使用可能なエディション: Salesforce Classic および Lightning Experience

使用可能なエディション: **Enterprise** Edition、 **Performance** Edition、 **Unlimited** Edition、および **Developer** Edition

### ユーザ権限

コミュニティコンテンツ への公開アクセスを有効 化する

**•** 「コミュニティの作成 および設定」 および コミュニティのメン バーであること

**に、**CRUD **[および](https://developer.salesforce.com/page/Enforcing_CRUD_and_FLS)** FLS**が自動的に適用されることはありません。つまり、このフレームワークでは、ユー ザに** CRUD **権限および** FLS **表示権限がないレコードと項目は引き続き表示されます。**CRUD **と** FLS **は、** Apex **コントローラで手動によって適用する必要があります。**

#### **ゲストユーザの Chatter への API アクセスの有効化**

**コミュニティで次の** Lightning **および** Visualforce **のページとコンポーネントがゲストユーザ向けに正しく読み込 まれるには、基礎となる** Chatter **機能へのアクセスが必要です。**

- **• ケース**
- **• 主要フィード**
- **• フィード**
- **• グループ**
- **• グループの詳細**
- **• 見出し**
- **• レコード情報タブ**
- **• 関連リスト**
- **• 評価**
- **• 検索パブリッシャーと投稿パブリッシャー**

Chatter **機能へのアクセスを有効にするには[、コミュニティワークスペース](#page-21-0)または**[**[コミュニティ管理](#page-426-0)**]**にアクセ スします。**

**1. [管理]** > **[個人設定] をクリックします。**

**2. [Chatter に対する公開 API 要求へのアクセス権を付与] を選択し、[保存] をクリックします。**

**ゲストユーザプロファイルおよび** API **を介した公開アクセスを有効にするには、独自のコミュニティページを 最初から作成する場合に便利な** Chatter in Apex **でゲストユーザのデータを公開します。**

関連トピック:

#### **[コミュニティ機能](#page-69-0)** (**省略可能**) **の有効化**

[https://developer.salesforce.com/docs/atlas.en-us.apexcode.meta/apexcode/apex\\_connectapi\\_public\\_communities.htm](https://developer.salesforce.com/docs/atlas.ja-jp.210.0.apexcode.meta/apexcode/apex_connectapi_public_communities.htm)

### Community 360 を使用したカスタマーサポートの合理化

Community 360 **とは、顧客が適切なドキュメントをすでに参照したかどうかを、 サービスコンソールで対応するサポートエージェントに知らせるものです。ま た、顧客がサポートに電話する前にケースを登録したかどうかも表示します。 その結果エージェントが、顧客がすでにアクセスした記事を提案したり、重複 したケースを開くことがなくなるため、顧客のストレスが軽減し、サポートが 向上します。**

## エディション

使用可能なインター フェース: Salesforce Classic およびLightning Experience

使用可能なエディション: **Enterprise** Edition、 **Performance** Edition、 **Unlimited** Edition、および **Developer** Edition

このセクションの内容:

#### [Community 360](#page-75-0) **の設定**

**組織で** Community 360 **を有効にして、所有するコミュニティごとに設定します。**

#### Community 360 **[を使用する場合の考慮事項](#page-76-0)**

**組織で** Community 360 **を有効にすると、コミュニティメンバーからのデータの収集と** Salesforce **への保存を許 可することになります。以下に、**Community 360 **を使用する際の留意事項をいくつか示します。**

#### <span id="page-75-0"></span>Community 360 の設定

**組織で** Community 360 **を有効にして、所有するコミュニティごとに設定します。**

- **1. [コミュニティワークスペース](#page-21-0)または** [**[コミュニティ管理](#page-426-0)**] **を開きます。**
- **2. [管理]** > **[設定] を選択します。**
- **3. [Community 360 データを収集] を選択します。** [Community 360] **オプションが表示されない場合は有効になっていません。** Salesforce **カスタマーサポートに連絡して、有効にしてもらってください。**
- **4. [保存] をクリックします。**
- **5. [Community 360 を表示] プロファイル権限を、必要とするカスタマーサポー トプロファイルに割り当てます。**
- **6.** Lightning **アプリケーションビルダーで、**Community 360 **コンポーネントを任意 のケースまたは取引先責任者ページレイアウトにドラッグします。**

**顧客がケースを登録したかどうかや、コミュニティでどの記事を参照したか を、サポートエージェントがサービスコンソールアプリケーションで直接確 認できます。**

### エディション

使用可能なインター フェース: Salesforce Classic およびLightning Experience

使用可能なエディション: **Enterprise** Edition、 **Performance** Edition、 **Unlimited** Edition、および **Developer** Edition

### ユーザ権限

コミュニティで Community 360を有効にす る

**•** 「[コミュニティ管理] へのアクセス」または 「コミュニティの管 理」

および

コミュニティのメン バーであること

#### プロファイルを編集する

**•** 「プロファイルと権限 セットの管理」 および

> 「アプリケーションの カスタマイズ」

Lightning アプリケーショ ンビルダーで Lightning ページを作成および保存 する

**•** 「アプリケーションの カスタマイズ」

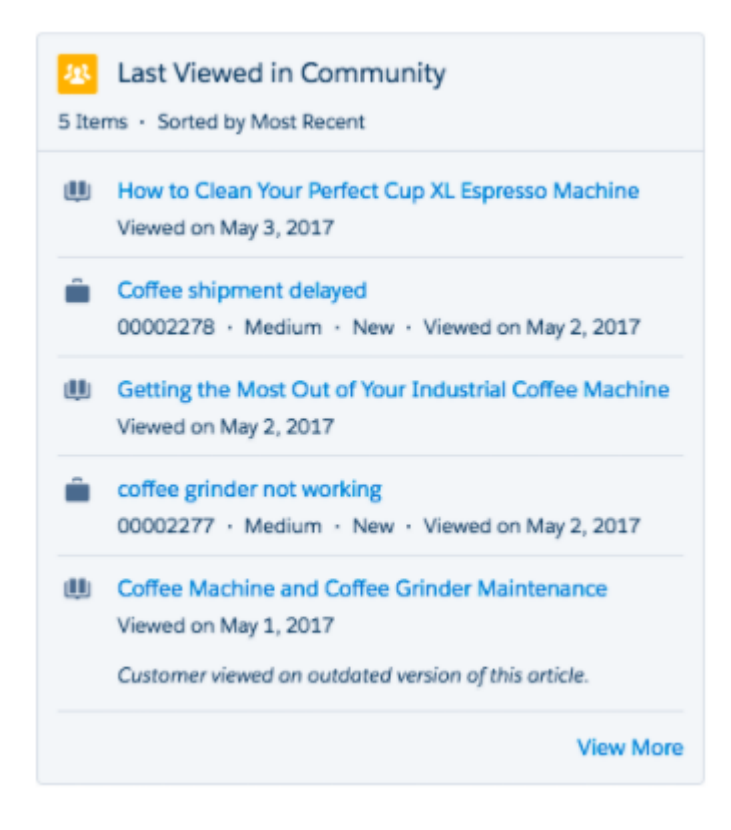

### <span id="page-76-0"></span>Community 360 を使用する場合の考慮事項

**組織で** Community 360 **を有効にすると、コミュニティメンバーからのデータの収 集と** Salesforce **への保存を許可することになります。以下に、**Community 360 **を使 用する際の留意事項をいくつか示します。**

- **•** Community 360**は、ログインしているコミュニティメンバーのケースや記事の 詳細ページのページビューを収集して保存します。**
- **•** Community 360**を有効にすると、ログインしているすべてのコミュニティメン バーからのデータの収集を許可することになります。追跡の対象から特定の プロファイルを除外することはできません。**
- **•** Community 360**は、内部の** Salesforce **ユーザのケースや記事の詳細ページのペー ジビューを収集して保存しますが、その情報をサービスコンソールで参照す ることはできません。**

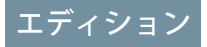

使用可能なインター フェース: Salesforce Classic およびLightning Experience

使用可能なエディション: **Enterprise** Edition、 **Performance** Edition、 **Unlimited** Edition、および **Developer** Edition

- **• 「**Community 360**を表示」プロファイル権限がある** Salesforce **ユーザのみが**Community 360**データを参照できま す。**
- **•** Salesforce **タブ** + Visualforce **テンプレートを使用して作成されたコミュニティでは** Community 360 **がサポートさ れません。**
- **•** Community 360 **は** Salesforce1 **ダウンロード可能アプリケーションのコミュニティ活動を追跡しません。**

認証済みユーザのカスタム Visualforce エラーページの使用

Visualforce **エラーページをカスタマイズしている場合、認証済みのコミュニティ ユーザにそれらのページを表示できます。**

Visualforce**エラーページの割り当てまたはカスタマイズを行うには、コミュニティ ワークスペースまたは** [**コミュニティ管理**]**で [管理]** > **[ページ] をクリックし、 [Force.com に移動] をクリックします。[エラーページ] セクションには、現在の ページの選択内容が表示されます。**

**[カスタムVisualforceエラーページを使用]を選択した場合、コミュニティにログ インしたユーザにはカスタム**Visualforce**エラーページが表示されます。[カスタム Visualforce エラーページを使用] を選択しない場合、コミュニティにログインし たユーザにはデフォルトの** Visualforce **エラーページが表示されます。コミュニ ティにログインしていないゲストユーザには、チェックボックスをオンにして いるかどうかに関わらず、常にカスタム** Visualforce **エラーページが表示されま す。**

**1. [コミュニティワークスペース](#page-21-0)または** [**[コミュニティ管理](#page-426-0)**] **を開きます。**

- **2. [管理]** > **[個人設定] をクリックします。**
- **3. [カスタム Visualforce エラーページを使用] を選択し、[保存] をクリックしま す。**

関連トピック:

Force.com Site **[エラーページの割り当て](https://help.salesforce.com/apex/HTViewHelpDoc?id=sites_error_pages.htm&language=ja#sites_error_pages)**

## エディション

使用可能なエディション: Salesforce Classic および Lightning Experience

使用可能なエディション: **Enterprise** Edition、 **Performance** Edition、 **Unlimited** Edition、および **Developer** Edition

### ユーザ権限

コミュニティを作成、カ スタマイズ、有効化する **•** 「コミュニティの作成 および設定」 および コミュニティのメン バーであること

#### コミュニティのファイルの制限

**コミュニティメンバーがアップロードできるファイルのサイズおよび種類を制 限します。このファイルの種類のホワイトリストにより、コミュニティメンバー がアップロードできるファイルを制御でき、スパム送信者が不適切なファイル でコミュニティを汚染することを防止できます。**

**コミュニティでファイルを制限する前に、組織でコミュニティファイルモデレー ションを有効にする必要があります。コミュニティワークスペースまたは** [**コ ミュニティ管理**] **にファイルを制限するオプションがない場合は、**Salesforce **にお 問い合わせください。**

**コミュニティファイル制限は、コミュニティのあらゆる場所** (**投稿やコメント、** [**ファイル**] **タブ、または** Salesforce1) **でコミュニティメンバーがアップロードした ファイルに適用されます。**SOAP API**またはメタデータ** API**を使用してコミュニティ ファイル制限を設定することもできます。**

**ファイル制限を設定する前にアップロードされたファイルは影響を受けません。 ただし、それらのファイルの新しいバージョンは、指定した制限を満たしてい る必要があります。**

**次の点に注意してください。**

- **• ファイルは、コミュニティで設定したファイルのアップロード制限を満たし ている必要があります。たとえば、顧客がケースのファイルをアップロード した後に、エージェントが** Salesforce **内部組織で新しいバージョンをアップ ロードした場合、顧客のコミュニティの制限が引き続き適用されます。**
- **• コミュニティで共有される内部**Salesforce**組織でアップロードされたファイル の場合、コミュニティファイル制限は適用されません。**
- **1. [コミュニティワークスペース](#page-21-0)または** [**[コミュニティ管理](#page-426-0)**] **を開きます。**
- **2. [管理]** > **[個人設定] を選択し、ページの** [**ファイル**] **セクションに制限を入力します。**
	- **• 最大ファイルサイズ** (MB) 3 MB **から組織の最大ファイルサイズまでの数値を入力します。デフォルト の制限である** 2 GB **を使用するには、この項目を空にしておくか、「***0***」と入力します。**
	- **• これらのファイルの種類のみを許可** —**ファイル拡張子をカンマで区切って入力します** (**例**: *jpg,docx,txt*)**。 小文字および大文字を入力できます。**1,000 **文字まで入力できます。すべてのファイルの種類を許可する には、この項目を空にしておきます。**

**3. [保存] をクリックします。**

**コミュニティのファイル制限を設定すると、ファイルが設定したサイズより大きいか、許可されていないファ イル拡張子の場合にメンバーにエラーメッセージが表示されます。**

**メンバーが複数のファイルを同時にアップロードしようとしている場合、**1 **つのファイルが制限を満たしてい ないと、すべてのファイルがアップロードされません。**

関連トピック:

#### **[コミュニティ機能](#page-69-0)** (**省略可能**) **の有効化**

## エディション

使用可能なインター フェース: Salesforce Classic およびLightning Experience

使用可能なエディション: **Enterprise** Edition、 **Performance** Edition、 **Unlimited** Edition、および **Developer** Edition

#### ユーザ権限

コミュニティでファイル を制限する

- **•** 「コミュニティの管 理」または「コミュニ ティの作成および設 定」 および
	- コミュニティのメン バーであること

コミュニティのカスタムドメインの設定

**コミュニティの** URL **に会社のブランドが反映されるようにカスタムドメインを 設定します。**

メモ: **カスタムドメインは、**Enterprise Edition**、**Performance Edition**、および** Unlimited Edition **の** Sandbox **以外のインスタンスでのみサポートされます。カ スタムドメインは、**Developer Edition **組織ではサポートされていません。カ スタムドメインを** Sandbox **で設定してから、本番インスタンスに移行するこ とができますが、カスタムドメインは本番環境でのみ有効です。**

**ドメインを追加するとき、**HTTPS **を設定することもできます** (**推奨**)**。**HTTPS **は、認 証されたコミュニティでドメインを使用する場合に必要になります。**

- **1.** [**設定**] **から、**[**クイック検索**] **ボックスに「ドメイン」と入力し、[ドメイン] を 選択します。**
- **2. [ドメインを追加]をクリックします。**
- **3. ドメイン名を入力します。**
- **4. このドメインを提供するために使用する** HTTPS **オプションを選択します。**
- **5. このドメインをサポートする認証機関署名証明書をすでに設定している場合 は、証明書を追加します。**
- **6. [保存] をクリックします。別のドメインを追加するには、[保存 & 新規] をクリックします。**

1 **つのドメインで複数のコミュニティをホストする予定の場合、それぞれのサイトにカスタム** URL **を設定する 必要があります。カスタム** URL **は、そのドメイン内のコミュニティを一意に区別する方法です。**[**設定**] **から、** [**クイック検索**] **ボックスに「カスタム** *URL***」と入力し、[カスタム URL] を選択します。**

**ドメイン名の** CNAME **で新しい参照先名を参照する前に、**dig **または** nslookup **を使用して、参照先名が** DNS **内に存在することを確認します。ドメイン名の作成された時期が、**CNAME **の参照先に影響します。**

- **•** Summer '13 **リリースより前に追加されたドメイン名で** HTTPS **を使用するには、組織の** force.com **サブドメ インではなく** .live.siteforce.com **を付加した** FQDN **を参照するように** CNAME **を調整します。たとえ ば、**Summer '13 **より前のドメインが** www.example.com **の場合、**CNAME **の参照先は** example.force.com **ではなく** www.example.com.live.siteforce.com **になります。**
- **•** Summer '13 **以前に追加されたドメイン名の場合、**CNAME **参照先内に** 18 **文字の組織** ID **を使用しないでくださ い。**
- **•** Summer '13 **以降に追加されたドメイン名の場合、カスタムドメインに** HTTPS **を設定するための場所がすでに 参照されています。**
- **•** Winter '14 **以降に追加されたドメイン名の場合、**18 **文字の組織** ID **と** .live.siteforce.com **を付加した** FQDN **を参照する** CNAME **を使用します。たとえば、ドメイン名が** www.example.com **で** 18 **文字の組織** ID **が**

ユーザ権限

ドメインを参照する

- **•** 「設定・定義の参照」
- ドメインを追加する
- **•** 「アプリケーションの カスタマイズ」または 「設定・定義の参照」 と、Site.com Publisher ライセンスまたは「コ ミュニティの作成およ び設定」のいずれか

ドメインを編集または削 除する

**•** 「アプリケーションの カスタマイズ」

00dxx0000001ggxeay **の場合、**CNAME **の参照先は** www.example.com.00dxx0000001ggxeay.live.siteforce.com **になります。**

関連トピック:

**[ドメインの管理](https://help.salesforce.com/apex/HTViewHelpDoc?id=domain_mgmt_overview.htm&language=ja#domain_mgmt_overview) [ドメインおよびカスタム](https://help.salesforce.com/apex/HTViewHelpDoc?id=domain_mgmt_dom_detail.htm&language=ja#domain_mgmt_dom_detail)** URL **の管理 [ドメインの追加](https://help.salesforce.com/apex/HTViewHelpDoc?id=domain_mgmt_add.htm&language=ja#domain_mgmt_add)**

カスタマイズしたコミュニティ HTML ヘッダーへのグローバル検索ボックスの追加

Salesforce **コミュニティを** HTML **ヘッダーでカスタマイズすると、グローバル検索 ボックスが非表示になります。この検索機能を利用するには、カスタムヘッダー にフォームを追加します。**

1. カスタマイズされたHTMLヘッダーで、次のようなフォームを埋め込みます。

エディション

使用可能なエディション: Salesforce Classic および Lightning Experience

使用可能なエディション: **Enterprise** Edition、 **Performance** Edition、 **Unlimited** Edition、および **Developer** Edition

```
<form action="/<community name>/search/SmartSearch" method="get">
 <input id="phSearchInput" type="text" name="str"/>
 <input type="submit" value="Search"/>
</form>
```
**2.** *<community name>* **は、コミュニティを作成するときに** URL **に使用した一意の値に置き換えてください。 たとえば、コミュニティの** URL **の一意の値に「***customers***」と入力した場合、フォームは次のようになり ます。**

```
<form action="/customers/search/SmartSearch" method="get">
  <input id="phSearchInput" type="text" name="str"/>
  <input type="submit" value="Search"/>
\langle/form\rangle
```
## 表示タブの選択

Salesforce **タブ** + Visualforce **テンプレートを使用している場合、コミュニティのランディングタブを選択できま す。**

**[コミュニティワークスペース](#page-21-0)または** [**[コミュニティ管理](#page-426-0)**] **を開きます。[管理]** > **[タブ] に移動し、**[**選択されたタ ブ**] **リストの最初のタブがランディングページになります。**

**コミュニティの表示タブには複数のオプションがあり、メンバーのニーズに最も合ったタブを選択する必要が あります。**

- **•** Chatter**タブ**—**このタブを選択した場合、メンバーがログインすると最初にフィードが表示されます。この オプションは、**Chatter **の使用時間が長く、追加のコンポーネントを含むカスタマイズしたホームページを 必要としないユーザのコミュニティに適しています。**Chatter **タブの名前を変更することもできます。**
- **•** [**ホーム**] **タブ このタブを選択した場合、メンバーがログインすると最初に** Salesforce **の** [**ホーム**] **タブが表 示されます。タブには、システム管理者が** [**ホームページ**] **で追加したコンポーネントが表示されます。こ れは、**Chatter **を使用せず、フィードベースのホームページビューが不要な場合に適しています。**
- **• カスタム** Visualforce **タブ このオプションを選択した場合、完全なカスタムリンク先ページを作成できま す。**

#### Sandbox から本番組織へのコミュニティの移行

**組織のコミュニティの影響を正しく設定してテストするには、まず** Sandbox **にコミュニティをリリースするこ とをお勧めします。次に、メタデータ** API **を使用してデータを取得し、本番環境に移行します。**

メモ: API **の** network **はコミュニティを表します。**

**メタデータ** API**についての詳細とデータ移行の手順は、「メタデータ** API **[開発者ガイド」](https://developer.salesforce.com/docs/atlas.ja-jp.210.0.api_meta.meta/api_meta/)と「**[Force.com](https://developer.salesforce.com/docs/atlas.ja-jp.210.0.daas.meta/daas/) **移行ツー [ルガイド」](https://developer.salesforce.com/docs/atlas.ja-jp.210.0.daas.meta/daas/)を参照してください。**

#### 前提条件

**組織にデータを移行する前に、次の点を確認してください。**

- **• システム管理者が組織でコミュニティを有効にしている。組織でコミュニティを有効にするには、**[**設定**] **から** [**クイック検索**] **ボックスに「コミュニティ設定」と入力し、[コミュニティ設定] を選択して [有効化] を選択します。このオプションが表示されない場合は、**Salesforce **の担当者に連絡してください。**
	- メモ: **コミュニティを有効にする場合、ドメイン名を選択する必要があります。**Sandbox **組織で使用し たドメイン名を入力していることを確認してください。同じドメイン名でないとエラーが発生しま す。**

#### 考慮事項

- **• コミュニティを作成すると、バックグラウンドで次が作成されます。**
	- **– カスタムサイト**

**カスタムサイトは、コミュニティと共に移行されます。すべてのカスタムサイトの連動関係も取り込まれ ていることを** XML **ファイルで確認します。いずれかがない場合、**XML **ファイルですべてを明示的に指定す ることが必要になる可能性があります。**

- **• 各ネットワークには一意の名前と** URL **パスプレフィックスがあります。ネットワークを取得すると、ファ イルが生成されます。ファイルの名前は、ネットワークの名前に基づきます。移行時に** API **でファイル名が 参照され、すでに存在している場合はコミュニティが更新されます。存在していない場合、**API **で新しいコ ミュニティが作成されます。誰かが** Sandbox **でコミュニティ名を変更して移行しようとすると、**API **によっ て既存のパスプレフィックスで新しいコミュニティの作成が試行されるため、エラーが表示されます。**
- **• プロファイルが移行されると、ユーザが本番組織のコミュニティに追加されます。その後、新しいコミュ ニティのようにメールがメンバーに送信されます。**

### サンプルテンプレート

**次のテンプレートには、メタデータ** API **で移行できるすべての項目が含まれます。**

```
<Network xmlns="http://soap.sforce.com/2006/04/metadata">
    <changePasswordEmailTemplate>unfiled$public/
CommunityChangePasswordEmailTemplate</changePasswordEmailTemplate>
    <emailSenderAddress>admin@yourorg.com</emailSenderAddress>
   <emailSenderName>Admin User</emailSenderName>
   <forgotPasswordEmailTemplate>unfiled$public/
CommunityForgotPasswordEmailTemplate</forgotPasswordEmailTemplate>
   <invitationsEnabled>false</invitationsEnabled>
   <networkProfiles>
      <profile>
       <fullName>Admin Profile</fullName>
        <classAccesses>
          <apexClass>*</apexClass>
          <enabled><boolean></enabled>
        </classAccesses>
        <pageAccesses>
          <apexPage>*</apexPage>
          <enabled><boolean></enabled>
        </pageAccesses>
        <userLicense>Salesforce</userLicense>
      </profile>
    </networkProfiles>
    <networkTabSet>
      <defaultTab>home</defaultTab>
      <standardTabs>Chatter</standardTabs>
    </networkTabSet>
   <portal>FirstNetwork</portal>
   <sendWelcomeEmail>true</sendWelcomeEmail>
   <site>FirstNetwork</site>
    <status>UnderConstruction</status>
    <urlPathPrefix>brand</urlPathPrefix>
   <welcomeEmailTemplate>unfiled$public/
CommunityWelcomeEmailTemplate</welcomeEmailTemplate>
</Network>
```
### **package.xml** マニフェストファイルのサンプル

**マニフェストファイルでは、取得するコンポーネントを定義します。次のサンプルに、コミュニティのすべて のコンポーネントを取得するための** package.xml **マニフェストファイルを示します。**

```
<?xml version="1.0" encoding="UTF-8"?>
<Package xmlns="http://soap.sforce.com/2006/04/metadata">
    <types>
        <members>*</members>
        <name>Network</name>
    </types>
    <types>
        <members>*</members>
        <name>CustomSite</name>
    </types>
```

```
<types>
        <members>*</members>
        <name>CustomTab</name>
    </types>
    <types>
       <members>*</members>
        <name>CustomObject</name>
    </types>
    <types>
        <members>*</members>
        <name>ApexClass</name>
    </types>
    <types>
        <members>*</members>
        <name>ApexPage</name>
    </types>
    <types>
        <members>*</members>
        <name>ApexComponent</name>
    </types>
    <types>
        <members>*</members>
        <name>Portal</name>
    </types>
    <types>
        <members>*</members>
        <name>Profile</name>
   </types>
   <version>28.0</version>
</Package>
```
## <span id="page-83-0"></span>コミュニティの SEO の設定

Google™**や**Bing®**などの検索エンジンを利用して、コミュニティにインデックスを付けると、顧客やパートナー、 ゲストユーザがオンライン検索でコミュニティページを見つけやすくなります。検索エンジン最適化** (SEO) **に より、公開コミュニティの検索にヒットする可能性が大幅に向上します。**

**使用可能なエディション**: Salesforce Classic **および** Lightning Experience

**使用可能なエディション**: **Enterprise** Edition**、Performance** Edition**、および Unlimited** Edition

メモ: **カスタマーサービス** (Napili)**、**Koa**、または** Kokua **テンプレートを使用するコミュニティの場合、コ ミュニティを有効化すると自動的に** SEO **サービスの** BromBone™ **に登録されます。**

**コミュニティの** SEO **を設定するには、いくつかの標準ファイルと** SEO **プロパティについて理解しておく必要が あります。**

**sitemap.xml**

sitemap.xml **には、コミュニティ** URL **のリストが含まれます。検索エンジンはこのリストを使用して、ク ロールやインデックス付けに使用できるコミュニティのページを見つけます。**

**このファイルは、コミュニティのルートレベルに自動的に生成されます。サイトマップを表示するには、** https://*<community\_URL>*/s/sitemap.xml **に移動します。**

**コミュニティで複数言語をサポートしている場合、サイトマップには各サポート言語のエントリが次のよ うに含まれます。**

<xhtml:link rel="alternate" hreflang="*language\_code*" href="*page\_URL*?language=*language\_code*" />

**たとえば、**<xhtml:link rel="alternate" hreflang="fr"

href="https://mycommunity.com/s/?language=fr" /> **のようになります。**

sitemap.xml **ファイルを**Google™**[ウェブマスターツール](http://www.google.com/webmasters)や**Bing® Web **[マスターツール](http://www.bing.com/toolbox/webmaster)などの検索エンジンに 直接送信して、これらの検索エンジンのユーザがコミュニティのコンテンツを見つけられるようにします。**

#### **robots.txt**

robots.txt **ファイルは、包含および除外ルールを使用して、**Web **スパイダや** Web **ロボットにコミュニティ のどの領域にインデックスを付けるかを通知します。この標準ファイルは** Web **全体で** SEO **に使用されます。 このファイルにより、ユーザは、検索エンジンで何を検出可能かを詳細に制御できます。**

**このファイルは、コミュニティがルートレベルで** URL **内のサブパスなしに存在する場合、自動的に生成さ れます。ファイルを表示するには、**https://*<community\_URL>*/robots.txt **に移動します。**

**自動生成されたファイルにより、コミュニティ全体にインデックスを付けることができます。ただし、情 報をホストする** Visualforce **ページを作成することで、インデックスを特定の領域に制限できます。**

#### **ページタイトルと説明プロパティ**

**ページ** <head> **の** title **および** description **タグは、検索結果ページに表示されるリンクタイトルと説 明を表すため、**SEO **にとって重要です。**

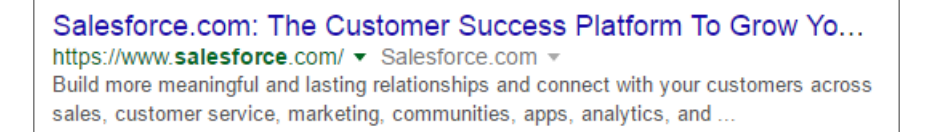

**コミュニティビルダー[のページプロパティ](#page-342-0)領域で、コミュニティの標準ページのタイトルと説明をカスタ マイズできます。ただし、**[**記事の詳細**] **ページや** [**トピックの詳細**] **ページなど、ページによってはこれらの プロパティをページのコンポーネントに従って動的に設定します。たとえば、**[**記事の詳細**] **ページのタイ トルと説明の値は、それぞれ記事のタイトルと概要に従って更新されます。**

#### このセクションの内容:

#### **[コミュニティのカスタム](#page-85-0)** robots.txt **ファイルの作成**

robots.txt **ファイルは、包含および除外ルールを使用して、**Web **スパイダや** Web **ロボットにコミュニティ のどの領域にインデックスを付けるかを通知します。コミュニティのどの領域にインデックスを付けるか を選択するには、この情報をホストする**Visualforce**ページを作成します。検索エンジンはこのファイルを使 用して、コミュニティのページにインデックスを付けます。**

**コミュニティで** SEO **[を使用する場合のベストプラクティス](#page-86-0)**

**コミュニティで** SEO **を使用する場合は、次のガイドラインおよびベストプラクティスに従ってください。**

FAQ - **[コミュニティの](#page-87-0)** SEO

**コミュニティでの** SEO **の使用に関する一般的な質問に回答します。**

#### 関連トピック:

**[コミュニティビルダーでのページプロパティと種別](#page-345-0)**

### <span id="page-85-0"></span>コミュニティのカスタム **robots.txt** ファイルの作成

robots.txt **ファイルは、包含および除外ルールを使用して、**Web **スパイダや** Web **ロボットにコミュニティのどの領域にインデックスを付けるかを通知しま す。コミュニティのどの領域にインデックスを付けるかを選択するには、この 情報をホストする** Visualforce **ページを作成します。検索エンジンはこのファイル を使用して、コミュニティのページにインデックスを付けます。**

**使用可能なエディション**: Salesforce Classic **および** Lightning Experience

ユーザ権限

コミュニティのVisualforce ページおよび robots.txt ファイルを作成する

**•** 「コミュニティの作成 および設定」

**使用可能なエディション**: **Enterprise** Edition**、Performance** Edition**、およびUnlimited** Edition

**カスタム** robots.txt **ファイルには、自動生成されたサイトマップへのパスが含まれている必要があります** (https://*<community\_URL>*/s/sitemap.xml **など**)**。**robots.txt **ファイルは、コミュニティのルートレベ ルにあります。**

**コミュニティのインデックス付けルールが指定された** Visualforce **ページの例を次に示します。**

```
<apex:page contentType="text/plain">
User-agent: *
Disallow: / # hides everything from ALL bots
Allow: /<path-prefix-1>/s # add path you want to open to bots
Allow: /<path-prefix-2>/s # add path you want to open to bots
Sitemap: http://<community URL>/s/sitemap.xml
Sitemap: http://<community_URL>/<sub_path>/s/sitemap.xml
</apex:page>
```
- メモ: **コミュニティが複数あり、それぞれに各種のサブパスが設定されている場合があります。すべての コミュニティが同じ** robots.txt **ファイルを共有するため、インデックス付けルールがすべてのコミュ ニティのページを対象にするようにします。**robots.txt **情報を含む** Visualforce **ページは、コミュニティ のルートレベルに配置する必要があります。**
- **1. 検索エンジンに公開または非公開にするコミュニティの領域に対する包含および除外ルールのリストを作 成します。この情報をテキストファイルに保存します。**
- **2.** Visualforce **ページを作成するには、**[**設定**] **から** [**クイック検索**] **ボックスに「***Visualforce* **ページ」と入力し ます。[Visualforce ページ] を選択し、[新規] をクリックします。このページに任意の名前** (robots **など**) **を 付けます。**
- **3. インデックス付けルールのリストを** Visualforce **ページに追加します。**
- **4. [保存] をクリックします。**
- **5. コミュニティワークスペースまたは** [**コミュニティ管理**] **から、[管理]** > **[ページ] をクリックし、[Force.com に移動] をクリックします。次に、**[**サイトの詳細**] **ページで [編集] をクリックします。**
- **6.** [Site Robots.txt] **項目で、作成した**Visualforce**ページの名前を入力するか、 をクリックしてファイルを検索 します。**
- **7. [保存] をクリックします。**
- **8. 必要に応じて、**sitemap.xml **ファイルを検索エンジンに送信します。たとえば、このファイルを** [Google](http://www.google.com/webmasters)™ **[ウェブマスターツール](http://www.google.com/webmasters)や**Bing® Web **[マスターツール](http://www.bing.com/toolbox/webmaster)に送信して、これらの検索エンジンのユーザがコミュニ ティのコンテンツを見つけられるようにします。**

robots.txt **ファイルがロボットやスパイダで使用できることを確認するには、** https://*<community\_URL>*/robots.txt **に移動します。同様に、サイトマップを表示するには、** https://*<community\_URL>*/s/sitemap.xml **に移動します。**

関連トピック:

- **[コミュニティの](#page-83-0)** SEO **の設定**
- <span id="page-86-0"></span>**コミュニティで** SEO **[を使用する場合のベストプラクティス](#page-86-0)**

## コミュニティで SEO を使用する場合のベストプラクティス

**コミュニティで** SEO **を使用する場合は、次のガイドラインおよびベストプラクティスに従ってください。**

**使用可能なエディション**: Salesforce Classic **および** Lightning Experience

**使用可能なエディション**: **Enterprise** Edition**、Performance** Edition**、および Unlimited** Edition

- **• カスタムサイトマップは作成しないでください。代わりに、自動生成された** sitemap.xml **ファイルを使 用してください。**
- **• カスタム** robots.txt **ファイルを作成する場合、そのファイルが自動生成されたサイトマップ** (http://*<community\_URL>*/s/sitemap.xml **など**) **を参照するようにしてください。**
- **• 組織でマルチ言語のナレッジ記事をサポートしている場合、翻訳記事の** URL **を言語固有の** URL **に置き換え ないことをお勧めします。代わりに、同じ** URL **を基本言語記事として保持します。**

**コミュニティで複数言語をサポートしている場合、サイトマップには各サポート言語のエントリが次のよ うに含まれます。**

```
<xhtml:link rel="alternate" hreflang="language_code"
href="page_URL?language=language_code" />
```
**• ページプロパティで、各ページの** [**タイトル**] **項目と** [**説明**] **項目を適宜わかりやすい内容にします。ページ タイトルは、ブラウザのタブまたはウィンドウ、検索エンジンの結果、ブックマークで使用されます。**[**説 明**] **項目の内容は、そのページが探しているものかどうかをユーザがすばやく判断できるように、検索エン ジンの結果に表示されます。**

- **•** sitemap.xml **ファイルをクロール用に検索エンジンに送信する前に、認証されていないユーザとして** https://*<community\_URL>*/s/sitemap.xml **に移動します**Google Chrome **のシークレットモードを使用す ることをお勧めします。サイトマップにリストされた** URL **がゲストユーザに適切であることを確認します。** URL **が誤ってゲストユーザが使用可能なリストに含まれている場合は、ゲストユーザプロファイルで正しい 権限が有効化され、組織が正しく設定されていることを確認します。たとえば、ケースの詳細の** URL **をサ イトマップから除外するには、**[**設定**] **から** [**クイック検索**] **ボックスに 「共有設定」と入力します。次に、 [編集] をクリックし、ケースの** [**デフォルトの内部アクセス権**] **で [非公開] を選択します。**
- **•** HTTP **要求を** HTTPS **にリダイレクトするのは、**SEO **のベストプラクティスです。そのため、**[**サイトの詳細**] **ペー ジで** [**セキュアな接続** (HTTPS) **が必要**] **設定を無効化しないことをお勧めします。オプションが選択されてい ることを確認するには、コミュニティワークスペースまたは** [**コミュニティ管理**] **で [管理]** > **[ページ]** > **[Force.com に移動] をクリックします。**
- **•** 301 **リダイレクトは、ユーザと検索エンジンが正しいページに転送されるようにする優れた方法です。たと えば、**www.my\_community.com **のような** URL **の場合、**my\_community.com **へのリダイレクトを作成する ことをお勧めします。これらのリダイレクトを** DNS **プロバイダに設定できます。**

関連トピック:

<span id="page-87-0"></span>**[コミュニティの](#page-83-0)** SEO **の設定 [コミュニティビルダーでのページプロパティと種別](#page-345-0)**

FAQ - コミュニティの SEO

**コミュニティでの** SEO **の使用に関する一般的な質問に回答します。**

**使用可能なエディション**: Salesforce Classic **および** Lightning Experience

**使用可能なエディション**: **Enterprise** Edition**、Performance** Edition**、および Unlimited** Edition

**sitemap.xml に他のサイトマップへの参照がある理由は?**

**自動生成された** sitemap.xml **ファイルは、他のサイトマップをリストするインデックスファイルです。 このファイルには限られた数の** URL **しか収容できません。コミュニティに多くのサイトマップ** URL **が含ま れる場合、複数のより小さいサイトマップファイルに分割されます。**

**サイトマップには、コミュニティテンプレートに付属する Salesforce オブジェクトページの URL は含まれます か?**

**オブジェクトの詳細ページを作成し、ゲストユーザプロファイルでオブジェクトの「参照」権限を有効に している場合、そのオブジェクトのページの** URL **はサイトマップに含まれます。**

**サイトマップには、自分で作成したカスタムオブジェクトページの URL は含まれますか? オブジェクトの詳細ページを作成し、ゲストユーザプロファイルでオブジェクトの「参照」権限を有効に している場合、その詳細ページの** URL **はサイトマップに含まれます。ただし、リストおよび関連リストペー ジの** URL **は含まれません。**

**ケースの詳細の URL をサイトマップから除外し、検索エンジンの結果に表示されないようにする方法は? ケースの詳細の** URL **をサイトマップから除外するには、**[**設定**] **から** [**クイック検索**] **ボックスに 「共有設定」 と入力します。次に、[編集] をクリックし、ケースの** [**デフォルトの内部アクセス権**] **で [非公開] を選択し ます。**

**https://***<community\_URL>***/robots.txt に移動したとき、自動生成された robots.txt ファイルが表示さ れない理由は?**

**自動生成された** robots.txt **ファイルが表示されるためには、コミュニティがカスタム** URL **のルートレベ ルにある必要があります。カスタム** URL **が設定されておらず、**\*.force.com **ドメインを使用している場 合、**robots.txt **が表示されるためには、パスプレフィックスなしのコミュニティが存在する必要があり ます。**

**robots.txt の内容を上書きする方法は?**

robots.txt **を上書きするには、情報をホストする** Visualforce **[ページを作成します。](#page-85-0)**.

**デフォルトのコミュニティ URL から /s/ を削除できますか?**

**いいえ、**/s/ **はデフォルトのコミュニティ** URL **で必須です。**

**カスタムバニティ URL を作成するための URL 書き換えはサポートされていますか?**

**いいえ、テンプレートベースのコミュニティで** URL **書き換えはサポートされていません。**

#### **各記事には独自の URL がありますか?**

**はい、**[**記事の詳細**] **ページに表示される各記事には独自の** URL **があります。これは、ナレッジ記事の** [URL **名**] **項目から取得されます。**

**一貫性と安定性のために、記事の** URL **には形式** */article/:recordId/:urlName* **を使用してレコード** ID **も含まれます。この形式により、汎用のレコード** ID **に依存するカスタムコンポーネントを作成して記事の 詳細ページでそれらを使用することもより簡単になりました。**

**たとえば、**https://mycommunity.com/s/article/some\_article **は**

https://mycommunity.com/s/article/0D5B0000007qtP7KAI/some\_article **にリダイレクトされま す。**

 $\mathbf{\Omega}$  ヒント:

- **• 記事の** urlName **に依存するカスタムコンポーネントが組織にある場合は、**recordId **を使用する ようにコンポーネントを変更してください。**
- **• 組織でマルチ言語のナレッジ記事をサポートしている場合、翻訳記事の** URL **を言語固有の** URL **に置 き換えないことをお勧めします。代わりに、同じ** URL **を基本言語記事として保持します。**

#### **SEO 目的で記事にタイトルと説明を追加できますか?**

**各ナレッジ記事には** [URL **名**]**、**[**タイトル**]**、および** [**概要**] **項目があります。コミュニティビルダーの** [**記 事の詳細**] **ページに記事が表示されるとき、これらの項目はそれぞれ、ページ** URL**、ページ** <head> **の** title **および** description **タグに使用されます。**

**ページ** <head> **の** title **および** description **タグは、検索結果ページに表示されるリンクタイトルと説 明を表すため、**SEO **にとって重要です。**

**オブジェクトページの非正規 URL はどのように処理されますか?**

**コミュニティの** SEO **ランキングを改善するため、非正規** URL **は** 301 **リダイレクトを使用して正規** URL **にリダ イレクトされます。正規** URL **では、コンテンツはすべて同じだが** URL **が若干異なる** Web **サイトについて、**

**同一の** Web **サイトであるとして検索エンジンに認識させます。**301 **リダイレクトは** URL **が恒久的に移動され たことを示し、**SEO **対策になります。**

**たとえば、取引先オブジェクト用のオブジェクトページを追加するとします。この場合、詳細ページには オブジェクト固有の取引先詳細ページと汎用のレコード詳細ページがあります。コミュニティメンバーが 汎用のレコード詳細ページ** (/s/detail/*recordId*) **にアクセスすると、代わりにオブジェクト固有の取引 先詳細ページ** (/s/account/*recordId*) **の正規** URL **に恒久的にリダイレクトされます。同様に、**301 **リダイ レクトはリストページと関連リストページに使用されます。**

- メモ: URL **リダイレクトは、**URL **がブラウザの** URL **バーから直接アクセスされた場合、またはコミュニ ティ外部のリンクからアクセスされた場合にのみ行われます。**
- **オブジェクト詳細ページの SEO 対応 URL はどのように作成されますか?**

**標準またはカスタムオブジェクトの詳細ページの** URL **をユーザが読み取れるようにするため、オブジェク トの** [**名前**] **項目の値を** URL **に追加します。たとえば、**AW Computing **の取引先詳細ページの場合、**

https://mycommunity.com/s/account/001R0000002NzuaIAC **が**

https://mycommunity.com/s/account/001R0000002NzuaIAC/aw-computing **にリダイレクトされま す。**

[**名前**] **項目を使用できない場合、**[**件名**] **または** [**役職**] **項目の値が使用されます。いずれも該当しない場合、** URL **に「**detail**」が追加されます。**

メモ: **ケース、ダッシュボード、グループ、レポート、およびユーザプロファイルオブジェクトはサ ポートされません。**

関連トピック:

**[コミュニティの](#page-83-0)** SEO **の設定**

# <span id="page-90-0"></span>コミュニティでのログイン、セルフ登録、およびパスワード管理の カスタマイズ

**コミュニティのデフォルトのログイン、ログアウト、パスワード管理、セルフ 登録のオプションを設定します。または、**Apex **や** Visualforce**、またはコミュニティ ビルダー** (Site.com Studio) **のページを使用して動作をカスタマイズします。動的** URL **を使用して、実行時にページにブランドを設定することもできます。**

**デフォルトでは、各コミュニティに、デフォルトのログイン、ログアウト、パ スワード管理、セルフ登録のページが用意されています。また、内部でこの機 能を操作する関連** Apex **コントローラも搭載されています。コミュニティビルダー または** Visualforce **を使用して、カスタムのブランド設定を作成したり、デフォル トの動作を変更したりすることができます。**

#### このセクションの内容:

#### **[コミュニティのログインページのブランド設定](#page-91-0)**

[**ログイン** & **登録**] **ページで、コミュニティに付属するデフォルトのログイン ページにブランドを設定できます。たとえば、独自のロゴの使用、ロゴペー ジの背景色の変更、カスタムフッターの追加のほか、ログインページの右側 に表示されるコンテンツを変更することもできます。**

#### **[動的ブランド設定](#page-92-0)** URL **の作成**

**動的ブランド設定を使用して、誰がどこからログインしているかに応じてコ ミュニティのログイン環境をカスタマイズできます。たとえば、ユーザが従 業員か顧客かによって表示するロゴを変えることができます。また、ユーザ の国コードに基づいて特定のセルフ登録ページを表示することもできます。**

### **[コミュニティのログイン環境のカスタマイズ](#page-93-0)**

[**ログイン** & **登録**] **ページの** [**ログイン**] **セクションで、コミュニティのログイン環境** (**外部ユーザがサイトに ログインしたときに出発点となる環境**) **をカスタマイズします。デフォルトのログインページ、またはコ ミュニティビルダーや** Visualforce **と** Apex **コントローラを使用して作成したページをカスタマイズできます。 たとえば、使用するログインページを選択することや、内部ユーザがコミュニティに直接ログインできる ようにすること、複数の認証プロバイダおよびシングルサインオンに対するサポートを設定することがで きます。**

#### **ログアウト時におけるカスタム** URL **[へのコミュニティメンバーのリダイレクト](#page-96-0)**

[**ログイン** & **登録**] **ページの** [**ログアウト**] **セクションで、コミュニティメンバーがコミュニティからログアウ トするときのリダイレクト先となる** URL **を指定します。**

**コミュニティのカスタム** [**パスワードの変更**] **および** [**[パスワードを忘れた場合](#page-97-0)**] **ページの使用**

[**ログイン** & **登録**] **ページの** [**ログアウト**] **セクションで、**[**パスワードを忘れた場合**] **および** [**パスワードの変 更**] **ページをカスタマイズできます。あるいは、**Visualforce **でカスタムのパスワードページを作成できます。 また、**Visualforce **でデフォルトのパスワードテンプレートをカスタマイズすることもできます。**

**ログインページの** Lightning **[コンポーネントのコードのカスタマイズ](#page-103-0)**

Lightning **コミュニティのログインページにカスタムロジックを追加するには、そのページの** Lightning **コン ポーネントをカスタマイズします。**

### エディション

使用可能なインター フェース: Salesforce Classic およびLightning Experience

使用可能なエディション: **Enterprise** Edition、 **Performance** Edition、 **Unlimited** Edition、および **Developer** Edition

### ユーザ権限

コミュニティを作成、カ スタマイズ、有効化する

**•** 「コミュニティの作成 および設定」 および コミュニティのメン バーであること

## <span id="page-91-0"></span>コミュニティのログインページのブランド設定

[**ログイン** & **登録**] **ページで、コミュニティに付属するデフォルトのログインペー ジにブランドを設定できます。たとえば、独自のロゴの使用、ロゴページの背 景色の変更、カスタムフッターの追加のほか、ログインページの右側に表示さ れるコンテンツを変更することもできます。**

- メモ: **[動的ブランド設定](#page-92-0)** URL **を指定すると、誰がどこからログインしている かに応じてログインページを変えることができます。**
- **1. [コミュニティワークスペース](#page-21-0)または** [**[コミュニティ管理](#page-426-0)**] **を開きます。**
- **2. [管理]** > **[ログイン & 登録] を選択します。**
- **3. ロゴが、ファイルか** URL **かを選択します。**
	- **a. ファイルを選択する場合は、ファイルシステムからロゴを選択します。 画像には、最大** 100 KB **の** GIF**、**JPG**、**PNG **ファイルを使用できます。画像の 最大サイズは** 250 px × 125 px **です。 ロゴをアップロードすると、**[**ドキュメント**] **タブにコミュニティで共有す るドキュメントフォルダが自動的に作成され、ロゴが保存されます。一 度作成されたフォルダは、削除できません。**
	- **b. 固定** URL **にロゴがある場合は、ロゴの場所を入力します。**
	- **c. ロゴが複数あり、実行時に適切なロゴが表示されるようにする場合は、** URL **を作成して動的エクスペリエンス** ID **パラメータ** *{expid}* **を設定しま す** (**例**: https://universaldistributing.com/{expid}\_logo.png)**。 ユーザがログインすると、ロゴ** URL **の** *{expid}* **の部分がその値に置換されます** (**例**: https://universaldistributing.com/internal\_logo.png)**。**

**ロゴは、ログインページの左上に表示されます。**

**4. ログインページの背景色を選択します。**

Visualforce **でカスタムログインページを作成するときは、背景色を動的に変更できます。 選択した色が、ログインページの左側の背景として表示されます。**

**5. ログインページの右側のコンテンツに右フレーム** URL **を入力します。 右フレーム** URL **は、固定にすることも動的にすることもできます。動的** URL **は動的ロゴと同じように動作 します。**

URL **に指定されたコンテンツを表示するために、ログインページの右側にインラインフレーム** (iframe) **が作 成されます。**

- **6. コミュニティのログインページフッターに、カスタムテキストを** 120 **文字以内で入力します。 ログインページのフッターは、デフォルトでページの下部に表示されます。カスタムログページを作成す る場合は、独自のフッターを作成します。**
- **7. [保存] をクリックします。**

## エディション

使用可能なインター フェース: Salesforce Classic およびLightning Experience

使用可能なエディション: **Enterprise** Edition、 **Performance** Edition、 **Unlimited** Edition、および **Developer** Edition

### ユーザ権限

コミュニティを作成、カ スタマイズ、有効化する

**•** 「コミュニティの作成 および設定」 および

> コミュニティのメン バーであること

**ログインページは、選択したブランド設定に応じて、すべてのユーザ、社内ユーザ、顧客、パートナー、ゲス トに表示されます。**

関連トピック:

**[コミュニティでのログイン、セルフ登録、およびパスワード管理のカスタマイズ](#page-90-0) [動的ブランド設定](#page-92-0)** URL **の作成** Apex **[を使用したログインプロセスのカスタマイズ](#page-95-0)**

## <span id="page-92-0"></span>動的ブランド設定 URL の作成

**動的ブランド設定を使用して、誰がどこからログインしているかに応じてコミュ ニティのログイン環境をカスタマイズできます。たとえば、ユーザが従業員か 顧客かによって表示するロゴを変えることができます。また、ユーザの国コー ドに基づいて特定のセルフ登録ページを表示することもできます。**

**「ログイン環境」という用語は、ログインプロセス全体を指すときに使用しま す。ログイン環境とは、コミュニティのログインページに加え、包括的なログ インプロセスを作成するために追加するセカンダリページのことです。たとえ ば、**2FA **認証、契約条件、ログインフローなどを追加できます。動的ブランド設 定は、デフォルトページ、**Visualforce **ページ、カスタムログインページに適用さ れます。**

**ログインページに動的** URL **を使用すると、実行時に異なるデザインや動作がキャ ストされます。コミュニティにアクセスしているのが誰かに基づいて、ログイ ンページに表示されるロゴや右フレーム** URL **を変えることができます。動的ブ ランド設定は、エクスペリエンス** ID **という動的** URL **パラメータに依存します。** *{expid}* **値はブラウザ** Cookie **に保存され、ユーザの環境を決定します。実行時 に、***{expid}* **がエクスペリエンス** ID **の値に置換され、適切な** URL **が作成されま す。**

**以下にあるシナリオを示します。**Universal Distributing **というあなたの会社では、 ユーザが内部の従業員か外部の人物かに応じて異なるブランドをログイン環境 に設定したいと考えています。各ブランドのロゴを作成し、それぞれに** internal\_logo.png **および** external\_logo.png **という適切な名前を付けま す。動的** URL **には、***{expid}* **という動的エクスペリエンス** ID **パラメータが含まれ、** https://universaldistributing.com/*{expid}*\_logo.png **となっています。**

**外部ユーザがログインすると、***{expid}* **が外部に設定され、**URL **が**

https://universaldistributing.com/external\_logo.png **になり、ログインページに外部ロゴが表示 されます。**

**ロゴおよび右フレームの動的ブランド設定** URL **は、コミュニティワークスペースの** [**管理**] | [**ログイン** & **登録**] **ページで定義します。この設定は、デフォルトまたはカスタムのログインページに適用されます。**

**また、**Visualforce **や** Apex **コントローラを使用して動的** URL **を作成することもできます。**Apex System.Site **クラ スの** getExperienceId **メソッドと** setExperienceId **メソッドを使用します。**

**次のエンドポイントにエクスペリエンス** ID **の動的パラメータを追加できます。**

## エディション

使用可能なインター フェース: Salesforce Classic およびLightning Experience

使用可能なエディション: **Enterprise** Edition、 **Performance** Edition、 **Unlimited** Edition、および **Developer** Edition

ユーザ権限

コミュニティを作成、カ スタマイズ、有効化する

**•** 「コミュニティの作成 および設定」 および コミュニティのメン

バーであること

- **•** *community-url*/services/oauth2/authorize/expid\_*value*
- **•** *community-url*/idp/endpoint/HttpPost/expid\_*value*
- **•** *community-url*/idp/endpoint/HttpRedirect/expid\_*value*
- **•** *community-url\_login\_page*?expid=*{value}*
- **•** *community-url*/CommunitiesSelfReg?expid=*{value}*
- <span id="page-93-0"></span>**•** *secur*/forgotpassword.jsp?expid=*{value}*

## コミュニティのログイン環境のカスタマイズ

[**ログイン** & **登録**] **ページの** [**ログイン**] **セクションで、コミュニティのログイン環 境** (**外部ユーザがサイトにログインしたときに出発点となる環境**) **をカスタマイ ズします。デフォルトのログインページ、またはコミュニティビルダーや** Visualforce **と** Apex **コントローラを使用して作成したページをカスタマイズできま す。たとえば、使用するログインページを選択することや、内部ユーザがコミュ ニティに直接ログインできるようにすること、複数の認証プロバイダおよびシ ングルサインオンに対するサポートを設定することができます。**

**コミュニティのユーザ、カスタマーポータルまたはパートナーポータルライセ ンスを持つユーザ。外部ユーザには、**External Identity **ライセンスを所有するユー ザも含まれます。**

**ログイン環境とは、最初のログインページに加え、ログインページをカスタマ イズするために追加するセカンダリページのことです。たとえば、**2FA **認証、契 約条件、ログインフローなどを追加できます。**

- メモ: **[動的ブランド設定](#page-92-0)** URL **を使用して、ログインプロセスにブランドを設 定できます。この方法では、誰がどこからログインしているかに応じて、 コミュニティのログインページにどのブランド設定を表示するかを制御で きます。**
- **• コミュニティワークスペースまたは**[**コミュニティ管理**]**で選択するログイン ページによって、**Site.com **または** Force.com **のサイト設定での他のログインペー ジの割り当てが上書きされます。**
- **• コミュニティで** Salesforce **タブ** + Visualforce **テンプレートを使用する場合は、コ ミュニティにデフォルトで割り当てられたログインページを** CommunitiesLogin **といいます。この外観 をカスタマイズするには** Visualforce **を使用します。**
- **• コミュニティでカスタマーサービス** (Napili) **テンプレートを使用する場合は、コミュニティにデフォルトで 割り当てられたログインページを** Login **といいます。この外観をカスタマイズするには、コミュニティビ ルダー を使用します。**
- **•** Visualforce **およびコミュニティビルダーのページのログイン動作を更新するには、** [CommunitiesLoginController](#page-95-0) Apex **コントローラを更新します。**
- **• カスタムログインページを作成する場合は、コミュニティに割り当てる前にまず** CommunitiesLoginController Apex **コントローラおよび** Site.login() Apex **メソッドを変更する必要 があります。**
- **• コミュニティに割り当てるためには、カスタムのコミュニティビルダーページを公開しておく必要があり ます。**

エディション

使用可能なインター フェース: Salesforce Classic およびLightning Experience

使用可能なエディション: **Enterprise** Edition、 **Performance** Edition、 **Unlimited** Edition、および **Developer** Edition

### ユーザ権限

コミュニティを作成、カ スタマイズ、有効化する

**•** 「コミュニティの作成 および設定」 および

> コミュニティのメン バーであること

[**ログイン** & **登録**] **ページの** [**ログイン**] **セクションを設定する手順は、次のとおりです。**

- **1. [コミュニティワークスペース](#page-21-0)または** [**[コミュニティ管理](#page-426-0)**] **を開きます。**
- **2. [管理]** > **[ログイン & 登録] を選択し、**[**ログイン**] **セクションで変更を行います。**
- **3. 必要に応じて、コミュニティのカスタムログインページを選択します。ページ種別に [コミュニティビル**

**ダー] または [Visualforce] を選択します。次に、検索項目にページの名前を入力して、 をクリックしま す。検索結果ウィンドウで、ページ名をクリックして選択します。**

- ヒント: **コミュニティのテンプレートのデフォルトのログインページに戻すには、[デフォルトページ] を選択します。**
- **4. 必要に応じて、[内部ユーザにコミュニティへの直接ログインを許可] を選択します。この設定により、内 部ユーザはコミュニティログインページで内部ユーザ名およびパスワードを使用できるようになります。 内部ユーザがコミュニティログインページから直接ログインするには、コミュニティのメンバーである必 要があります。内部ユーザがログインすると、コミュニティホームページが表示されます。**
- **5. 表示するログインオプションを選択します**

**デフォルトでは、ユーザはデフォルトのコミュニティユーザ名およびパスワードを使用してコミュニティ にログインします。**Facebook©**、**Janrain©**、他の組織の** Salesforce **ログイン情報など、別のログイン情報を使用 してユーザがログインできるようにするには、該当するログイン情報をリストから選択します。**

- 重要: **コミュニティへのログインに[認証プロバイダオプション](#page-149-0)を使用する場合は、事前に設定してお きます。**[**設定**] **から、**[**クイック検索**] **ボックスに「認証プロバイダ」と入力し、[認証プロバイダ] を選 択します。**
- **6. 必要に応じて、外部ユーザが** SAML **シングルサインオン** (SSO) **を使用してログインできるようにします。** SSO **を使用できるのは、組織に[コミュニティの](#page-146-0)** SAML **が設定** (**ページ** 143)**されている場合のみです。**SSO **を設 定する場合は次のものが必要です。**
	- **•** ID **プロバイダのログイン** URL
	- **•** [**私のドメイン**] **を使用して作成したサブドメイン。サブドメインを設定すると、アプリケーションおよ びログインページの** URL **の先頭がサブドメイン名になります** (**例**: https://*mysubdomain*.my.salesforce.com/)**。**

**複数の** SAML **シングルサインオンオプションを提供するには、**[**クイック検索**] **ボックスに「シングルサイン オン設定」と入力し、[シングルサインオン設定] を選択してから、[複数の設定を有効化] をクリックしま す。**SAML **がすでに有効になっている場合に、複数の** SAML **設定を有効にすると、複数の設定で機能するよ うに既存の** SAML **設定が変換されます。**

**ユーザには[シングルサインオンでログイン]のオプションが表示されます。複数の** SAML **シングルサインオ ンオプションを有効にしている場合は、各ログインオプションの表示ラベルがそれぞれの** SAML **設定の名前 になります。**

- **7. [保存] をクリックします。**
- メモ: **デフォルトのログインページ名を変更しないでください。デフォルトのコミュニティログインフ ローで問題が生じることがあります。**

および

「アプリケーションの

カスタマイズ」

このセクションの内容:

Apex **[を使用したログインプロセスのカスタマイズ](#page-95-0)**

**社外のコミュニティメンバーに、各自の組織のスタイルとブランドを反映したカスタムログインページを 提供できます。**Visualforce **と** Apex **を使用して、**CommunitiesLogin **ページと** CommunitiesLoginController **をカスタマイズします。または、独自の** Visualforce **ページを作成します。**

関連トピック:

**ログインページの** Lightning **[コンポーネントのコードのカスタマイズ](#page-103-0) [動的ブランド設定](#page-92-0)** URL **の作成 [コミュニティでのログイン、セルフ登録、およびパスワード管理のカスタマイズ](#page-90-0)**

#### <span id="page-95-0"></span>Apex を使用したログインプロセスのカスタマイズ

ユーザ権限 Visualforceページを作成し 編集する **•** 「アプリケーションの カスタマイズ」 Apex クラスを編集する **•** 「Apex 開発」 **社外のコミュニティメンバーに、各自の組織のスタイルとブランドを反映した カスタムログインページを提供できます。**Visualforce **と** Apex **を使用して、** CommunitiesLogin **ページと** CommunitiesLoginController **をカスタマイ ズします。または、独自の** Visualforce **ページを作成します。 デフォルトのコミュニティログインページからカスタムログインページにリダ イレクトする手順は、次のとおりです。**

- **1.** [**設定**] **から、**[**クイック検索**] **ボックスに「***Apex* **クラス」と入力し、[Apex ク ラス] を選択します。**
- **2.** CommunitiesLoginController **の横にある [編集] をクリックします。**
- **3. 次のコードを追加します。**
	- global PageReference forwardToCustomAuthPage() { String startUrl = System.currentPageReference().getParameters().get('startURL'); return new PageReference(Site.getPathPrefix() + '/SiteLogin?startURL=' + EncodingUtil.urlEncode(startURL, 'UTF-8')); }
- **4. カスタムログインページを作成したら、**SiteLogin **を** Visualforce **ページの名前に置き換えます。**
- **5. [保存] をクリックします。**
- **6.** CommunitiesLandingController **の横にある [編集] をクリックします。**
- **7. 次のコードを追加します。**

```
public PageReference forwardToCustomAuthPage() {
      String startUrl = System.currentPageReference().getParameters().get('startURL');
        return new PageReference(Site.getPathPrefix() + '/SiteLogin?startURL=' +
EncodingUtil.urlEncode(startURL, 'UTF-8'));
    }
```
- **8. カスタムログインページを作成したら、**SiteLogin **を** Visualforce **ページの名前に置き換えます。**
- **9. [保存] をクリックします。**
- **10.** [**設定**] **から、**[**クイック検索**] **ボックスに「***Visualforce* **ページ」と入力し、[Visualforce ページ]を選択しま す。**
- **11.** CommunitiesLogin **の横にある [編集] をクリックします。**
- **12. コードの第** 1 **行に、次のコードを追加します。**

```
action="{!forwardToCustomAuthPage}"
```
- **13. [保存] をクリックします。**
- **14.** CommunitiesLanding **の横にある [編集] をクリックします。**
- **15. コードの第** 1 **行に、次のコードを追加します。**

```
action="{!forwardToCustomAuthPage}"
```
<span id="page-96-0"></span>**16. [保存] をクリックします。**

## ログアウト時におけるカスタム URL へのコミュニティメンバーのリダイレクト

[**ログイン** & **登録**] **ページの** [**ログアウト**] **セクションで、コミュニティメンバーが コミュニティからログアウトするときのリダイレクト先となる** URL **を指定しま す。**

**デフォルトでは、コミュニティメンバーがログアウトすると、コミュニティの ログインページにリダイレクトされます。会社の** Web **サイトなどの異なる場所 にリダイレクトすることができます。**

- **1. [コミュニティワークスペース](#page-21-0)または** [**[コミュニティ管理](#page-426-0)**] **を開きます。**
- **2. [管理]** > **[ログイン & 登録] を選択します。**
- **3.** [**ログアウト**] **セクションに、コミュニティメンバーがログアウトした後のリ ダイレクト先となる** URL **を入力します。**
- **4. [保存] をクリックします。**

関連トピック:

**[コミュニティでのログイン、セルフ登録、およびパスワード管理のカスタマ](#page-90-0) [イズ](#page-90-0)**

## エディション

使用可能なインター フェース: Salesforce Classic およびLightning Experience

使用可能なエディション: **Enterprise** Edition、 **Performance** Edition、 **Unlimited** Edition、および **Developer** Edition

## ユーザ権限

コミュニティを作成、カ スタマイズ、有効化する

**•** 「コミュニティの作成 および設定」 および コミュニティのメン バーであること

## <span id="page-97-0"></span>コミュニティのカスタム [パスワードの変更] および [パスワードを忘れた場合] ページの使用

[**ログイン** & **登録**] **ページの** [**ログアウト**] **セクションで、**[**パスワードを忘れた場 合**] **および** [**パスワードの変更**] **ページをカスタマイズできます。あるいは、** Visualforce **でカスタムのパスワードページを作成できます。また、**Visualforce **でデ フォルトのパスワードテンプレートをカスタマイズすることもできます。**

メモ: Visualforce **を使用して、パスワードを忘れた場合のページの[動的ブラ](#page-92-0) [ンド設定](#page-92-0)** URL **を指定できます。動的ブランド設定を使用すると、ユーザが コミュニティにログインしたときに表示するパスワードページを制御でき ます。**

**コミュニティビルダーでカスタマイズした** [**パスワードを忘れた場合**] **ページを 使用するには、最初にコミュニティビルダーでログインページを公開します。**

- **1. [コミュニティワークスペース](#page-21-0)または** [**[コミュニティ管理](#page-426-0)**] **を開きます。**
- **2. [管理]** > **[ログイン & 登録] を選択します。**
- **3. パスワードセクションの** [**ページ種別**] **で、[コミュニティビルダー] または [Visualforce] を選択します。**
- **4. ページの名前を入力するか、項目を空白のままにしてすべての使用可能な ページを検索します。**
- **5. をクリックし、検索結果でページの名前をクリックして選択します。**

**6. [保存] をクリックします。**

**コミュニティのテンプレートのデフォルトログインページに戻すには、ページ 種別に [デフォルトページ] を選択します。**

関連トピック:

**ログインページの** Lightning **[コンポーネントのコードのカスタマイズ](#page-103-0) [動的ブランド設定](#page-92-0)** URL **の作成 [コミュニティでのログイン、セルフ登録、およびパスワード管理のカスタマイズ](#page-90-0)**

## エディション

使用可能なインター フェース: Salesforce Classic およびLightning Experience

使用可能なエディション: **Enterprise** Edition、 **Performance** Edition、 **Unlimited** Edition、および **Developer** Edition

#### ユーザ権限

コミュニティを作成、カ スタマイズ、有効化する

**•** 「コミュニティの作成 および設定」 および

> コミュニティのメン バーであること

コミュニティのセルフ登録の設定

**セルフ登録を有効にして、ライセンスのないゲストユーザがコミュニティに参 加できるようにします。ユーザがセルフ登録したら、このユーザを法人取引先 の取引先責任者として保存するか、セルフ登録ユーザごとに個人取引先を作成 することができます。**

**セルフ登録を有効にするには、次の** Visualforce **ページと** Apex **コントローラを変更 します。**

- **•** CommunitiesSelfReg **ページおよび** CommunitiesSelfRegController **パートナーまたは顧客がコミュニティに登録できるようにフォームを提供し ます。**[CommunitiesSelfRegController](#page-101-0) Apex **コントローラを変更してデ フォルトのセルフ登録プロセスを変更することはできますが、必須ではあり ません。**
	- メモ: **セルフ登録プロセスの** Apex **カスタマイズは、**[**コミュニティ管理**] **またはコミュニティワークスペースで指定されたデフォルトより優先さ れます。**Spring '15 **リリースより前に作成された組織では、セルフ登録の 既存の** Apex **カスタマイズが引き続き有効です。**
- **•** CommunitiesSelfRegConfirm **ページおよび** CommunitiesSelfRegConfirmController — **ユーザがセルフ登録時にパ スワードを作成しなかった場合、このページによって、パスワードのリセッ トメールが送信されたことが確認されます。このページから開始するユーザ は、パスワードをリセットするまでログインできません**(**パスワードが設定さ れていない場合、組織がセルフ登録フォームをカスタマイズしてパスワード**

## エディション

使用可能なインター フェース: Salesforce Classic およびLightning Experience

使用可能なエディション: **Enterprise** Edition、 **Performance** Edition、 **Unlimited** Edition、および **Developer** Edition

#### ユーザ権限

コミュニティを作成、カ スタマイズ、有効化する

**•** 「コミュニティの作成 および設定」 および

コミュニティのメン バーであること

**項目を省略している可能性があります。あるいは、ユーザが登録時に項目を空白のままにしています**)**。**

**組織のすべてのコミュニティがデフォルトのセルフ登録ページとコントローラを共有します。複数のコミュニ ティに対してセルフ登録を有効にする場合、セルフ登録の操作性をさらにカスタマイズして、たとえば、ユー ザに異なるページを表示したり、異なるコミュニティの異なるプロファイルまたは権限セットを割り当てたり する必要があります。**

- メモ: **また、セルフ登録フォームをカスタマイズするときに[、動的ブランド設定](#page-92-0)** URL **を指定できます。こ の方法では、誰がどこからコミュニティにアクセスしているかに応じて、ユーザにどの登録フォームを 表示するかを制御できます。**
- メモ: **デフォルトのセルフ登録ページを名前変更したり削除したりしないでください。デフォルトのセル フ登録フローで問題が生じることがあります。**

[**ログイン** & **登録**] **ページの** [**登録**] **セクションを設定する手順は、次のとおりです。**

- **1. [コミュニティワークスペース](#page-21-0)または** [**[コミュニティ管理](#page-426-0)**] **を開きます。**
- **2. [管理]** > **[ログイン & 登録] を選択します。**
- **3.** [**登録**] **セクションで、[外部ユーザにセルフ登録を許可] を選択します。**
- **4. 必要に応じて、コミュニティのカスタムセルフ登録ページを選択します。ページ種別** (**[Community Builder] または[Visualforce]**) **を選択し、検索項目にページ名を入力して、 をクリックします。検索結果ウィンド**

**ウで、ページ名をクリックして選択します。デフォルトのセルフ登録ページ** (CommunitiesSelfReg) **に戻 すには、[デフォルトページ] を選択します。**

**コミュニティビルダーページは、ページのルックアップ検索結果に含まれるように公開する必要がありま す。カスタムページを使用する場合は、セルフ登録の** CommunitiesSelfRegController **と** CommunitiesSelfRegConfirmController Apex **コントローラを必ず変更してください。**

- **5. セルフ登録ユーザに割り当てるデフォルトの [プロファイル] を選択します。**
	- メモ: **コミュニティに関連付けられているプロファイルのみ選択できます。セルフ登録するユーザの デフォルトとしてプロファイルが選択されている場合に、そのプロファイルをコミュニティから削除 すると、**[**プロファイル**] **が** [**なし**] **にリセットされます。**
- **6. セルフ登録ユーザを割り当てるビジネス [アカウント] を選択します。**

**セルフ登録ユーザは、指定したアカウントの連絡先として割り当てられます[。セルフ登録ユーザごとに個](#page-100-0) [人アカウントを作成する](#page-100-0)** (**有効な場合**) **ときは、この項目を空白にします。**

**使用する取引先がパートナーとして有効になっていることを確認します。これを行うには、取引先に移動 して [[外部取引先の管理]] をクリックし、[[パートナーとして有効化]] をクリックします。**

**7. [保存] をクリックします。**

**セルフ登録を設定すると、ログインページに [メンバーではありませんか?] リンクが表示されます。外部ユー ザがこのリンクをクリックすると、セルフ登録ページが表示されます。ユーザがセルフ登録してコミュニティ に参加すると、次のことが行われます。**

- **•** Salesforce **により、セルフ登録ページでユーザが提供した情報を使用してユーザレコードが作成される。**
- **• セルフ登録の設定時に指定したプロファイルにユーザが割り当てられる。**
- **• 設定に応じて、ビジネスアカウントまたは個人アカウントにユーザが関連付けられる。**

Customer Community Plus**、**Partner Community**、**External Identity **ライセンスを使用している場合は、ユーザレコードが 組織のロールに関連付けられている必要がある。デフォルトのセルフ登録プロファイルでロールを指定しない 場合は、**Salesforce **により** [**作業者**] **ロールが割り当てられます。**

メモ: **ユーザがセルフ登録するたびに、コミュニティのライセンスが** 1 **つ使用されます。セルフ登録ペー ジを設定するときに、適切なユーザがサインアップするよう一定の条件を追加します。不正なフォーム の送信を回避するために、セルフ登録ページに** CAPTCHA **や非表示項目などのセキュリティメカニズムを 使用することをお勧めします。**

関連トピック:

**ログインページの** Lightning **[コンポーネントのコードのカスタマイズ](#page-103-0) [動的ブランド設定](#page-92-0)** URL **の作成 [コミュニティでのログイン、セルフ登録、およびパスワード管理のカスタマイズ](#page-90-0)** Apex **[を使用したコミュニティセルフ登録プロセスのカスタマイズ](#page-101-0) [セルフ登録ユーザの個人アカウントの作成](#page-100-0)**

<span id="page-100-0"></span>セルフ登録ユーザの個人アカウントの作成

**個人との取引がほとんどの場合、**1 **つの企業アカウントでそれぞれを連絡先とし て作成する代わりに、各セルフ登録ユーザを個人アカウントに割り当てること ができます。**

重要: **組織で個人アカウントが有効化されている必要があります。個人ア カウントの作成は、カスタマーコミュニティおよびカスタマーコミュニティ プラスライセンスでのみサポートされています。**

**コミュニティワークスペースまたは** [**コミュニティ管理**] **の [管理]** > **[ログイン & 登録] でセルフ登録を有効にし、[取引先] 項目を空白のままにします。セルフ登 録ユーザに割り当てるデフォルトプロファイルを指定します。**

Salesforce **によって、セルフ登録ユーザごとに個別の個人アカウントが作成され ます。各ユーザには、セルフ登録の設定時に指定したデフォルトプロファイル、**

エディション

使用可能なエディション: Salesforce Classic および Lightning Experience

使用可能なエディション: **Enterprise** Edition、 **Performance** Edition、 **Unlimited** Edition、および **Developer** Edition

**およびデフォルトロールが割り当てられます。プロファイルまたはセルフ登録** Apex **コントローラでロールを 指定しない場合、**Salesforce **によって** Worker **ロールがセルフ登録ユーザに割り当てられます[。セルフ登録](#page-101-0)** Apex **[コントローラ](#page-101-0)** (CommunitiesSelfRegController) **を使用してこの機能をさらにカスタマイズできますが、必 須ではありません。**

**個人アカウントを手動で作成して、カスタマーコミュニティおよびカスタマーコミュニティプラスライセンス を持つコミュニティユーザに割り当てることもできます。**

関連トピック:

**[個人取引先](https://help.salesforce.com/apex/HTViewHelpDoc?id=account_person.htm&language=ja#account_person) [個人取引先の有効化](https://help.salesforce.com/apex/HTViewHelpDoc?id=account_person_enable.htm&language=ja#account_person_enable)** <span id="page-101-0"></span>Apex を使用したコミュニティセルフ登録プロセスのカスタマイズ

CommunitiesSelfRegController **を更新して、コミュニティへのデフォルト のセルフ登録プロセスをカスタマイズします。デフォルトのセルフ登録ページ** (CommunitiesSelfReg) **と同じコントローラを使用するか、**Visualforce **またはコ ミュニティビルダーのカスタムセルフ登録ページを使用できます。**

**コミュニティワークスペースまたは** [**コミュニティ管理**] **でセルフ登録全体を設 定できます。このカスタマイズは、セルフ登録の動作をデフォルトから変更す る場合、組織に複数のコミュニティがある場合、またはカスタムセルフ登録ペー ジを使用している場合にのみお勧めします。**

メモ: Developer Edition **組織、**Salesforce Enterprise Edition **のトライアル組織、ま たは** Sandbox **組織を使用している場合にのみ、**Salesforce **ユーザインターフェー スを使用して** Apex **を追加、編集、または削除できます。**Salesforce **の本番組 織の場合、**Apex **に変更を加えるには、メタデータ** API **の** deploy **コール、** Force.com IDE**、または** Force.com **移行ツールを使用する必要があります。** Force.com IDE **および** Force.com **移行ツールは、**Salesforce **が提供するユーザおよ びパートナーをサポートする無料のリソースですが、**Salesforce **マスターサ ブスクリプション契約** (MSA) **を趣旨とする当社サービスの一部とはみなされ ていません。**

エディション

使用可能なインター フェース: Salesforce Classic およびLightning Experience

使用可能なエディション: **Enterprise** Edition、 **Performance** Edition、 **Unlimited** Edition、および **Developer** Edition

#### ユーザ権限

コミュニティを作成、カ スタマイズ、有効化する

- **•** 「コミュニティの作成 および設定」 および コミュニティのメン バーであること
- **1.** [**設定**] **から、**[**クイック検索**] **ボックスに「***Apex* **クラス」と入力し、[Apex ク ラス] を選択します。**
- **2.** CommunitiesSelfRegController **の横にある [編集] をクリックします。**
- **3. 必要に応じて、**ProfileId **に値を入力し、ユーザに割り当てる必要のあるプロファイルのタイプを定義し ます。**

**セルフ登録を設定するときにデフォルトプロファイルを選択した場合、**Apex **コード内の値でデフォルトが 上書きされます。**

- メモ: roleEnum **に入力したロールに関係なく、新規ユーザのロールはデフォルトの** None **になりま す。ユーザがセルフ登録を完了すると、ユーザ詳細ページでユーザのロールを更新できます。**
- **4. セルフ登録したユーザに関連付ける必要のあるパートナー取引先またはカスタマー取引先の取引先** ID **を入 力します。**

**セルフ登録を設定するときにデフォルトの取引先を選択した場合、**Apex **コード内の値でデフォルトが上書 きされます。**

**使用する取引先がパートナーとして有効になっていることを確認します。これを行うには、取引先に移動 して [[外部取引先の管理]] をクリックし、[[パートナーとして有効化]] をクリックします。**

- **5. 複数のコミュニティに対してセルフ登録を有効にする場合、コードを追加してコミュニティごとに該当す るタイプのユーザを作成します。つまり、適切なプロファイル、ロール、および取引先** ID **をコミュニティ ごとに割り当てます。**
- **6. [保存] をクリックします。**
- **7. ゲストプロファイルの取引先および取引先責任者へのアクセスを有効にします。ゲストプロファイルは、 コミュニティの** Force.com **サイトに自動的に関連付けられます。**
- **a.** [**設定**] **から、**[**クイック検索**] **ボックスに「すべてのコミュニティ」と入力し、[すべてのコミュニティ] を 選択してコミュニティの横にある [コミュニティワークスペース] または [管理] をクリックします。**
- **b. [管理]** > **[ページ] をクリックし、さらに [Force.com に移動] をクリックします。**
- **c. [公開アクセス設定] をクリックします。**
- **d. [編集] をクリックします。**
- **e.** [**標準オブジェクト権限**] **セクションで、取引先と取引先責任の横にある** [**参照**] **および** [**作成**] **を選択しま す。**
- **f. [保存] をクリックします。**
- **g.** [**有効な** Apex **クラスアクセス**] **関連リストで、[編集] をクリックします。**
- **h.** CommunitiesSelfRegController **を追加し、[保存] をクリックします。**
- **i.** [**有効な** Visualforce **ページアクセス**] **関連リストで、[編集] をクリックします。**
- **j.** CommunitiesSelfReg **を追加し、[保存] をクリックします。**
- **8. デフォルトのセルフ登録ページの内容をカスタマイズする場合は、必要に応じて** CommunitiesSelfReg **ページを編集します。**
	- **a.** [**設定**] **から、**[**クイック検索**] **ボックスに「***Visualforce* **ページ」と入力し、[Visualforceページ]を選択 します。**
	- **b.** CommunitiesSelfReg **の横にある [編集] をクリックします。**
	- **c. セルフ登録に必要な項目、またはページのデザインをカスタマイズするためのコードを追加します。 デフォルトフォームでは、**[**パスワード**] **以外のすべての項目が必要です。**
	- **d. [保存] をクリックします。**

**設定が完了したら、入力済みのセルフ登録フォーム** (**パスワードを含む**) **を送信した外部ユーザのコミュニティ へのログインが行われるようになります。**

メモ: Chatter **アンサーが有効なコミュニティにユーザがセルフ登録した場合、ユーザの** Chatter **アンサー ユーザ権限は自動的には設定されません。**

**デフォルトの** CommunitiesSelfReg **ページではなく、**Visualforce**のカスタムセルフ登録ページを使用している 場合、次のコードを** CommunitiesSelfRegController **に追加します。***CommunitiesCustomSelfRegPage* **をカスタムセルフ登録ページの名前に置き換えます。次に、**CommunitiesSelfReg **ページの最初のコード行 にこのコードを追加します。**

 $\overline{a}$ 

## <span id="page-103-0"></span>ログインページの Lightning コンポーネントのコードのカスタマイズ

Lightning **コミュニティのログインページにカスタムロジックを追加するには、そ のページの** Lightning **コンポーネントをカスタマイズします。**

**どのコミュニティにも、デフォルトで** [**パスワードを確認**]**、**[**パスワードを忘れ た場合**]**、**[**ログイン**]**、**[**ログインエラー**]**、**[**登録**] **の一連のログインページが用意 されています。それぞれにこの機能を実行する標準の** Lightning **コンポーネント があります。会社やコミュニティの要件に合わせて、コードロジックを追加し て、ログイン環境をカスタマイズできます。**

- **1.** [**設定**] **から、**[**クイック検索**] **ボックスに「***Lightning* **コンポーネント」と入 力し、**[**開発**] **の下の [Lightning コンポーネント] を選択します。**
- **2. コンポーネントのリストから、カスタマイズするコンポーネントをクリック します。**

**たとえば、ログイン環境をカスタマイズする場合は、**loginForm **をクリックし ます。**

- **3.** Lightning **コンポーネント詳細ページで、[開発者コンソール] をクリックしま す。**
- **4. コードの指示に従って、コードコミュニティビルダーでコンポーネントを公 開します。**
- **5. カスタムコードロジックを追加し、変更を新しいカスタムコンポーネントとして保存します。**
- **6. コミュニティのコミュニティビルダーに戻り、ページのリストからログインページを開きます。作成した カスタムコンポーネントが、コンポーネントのリストに表示されます。**

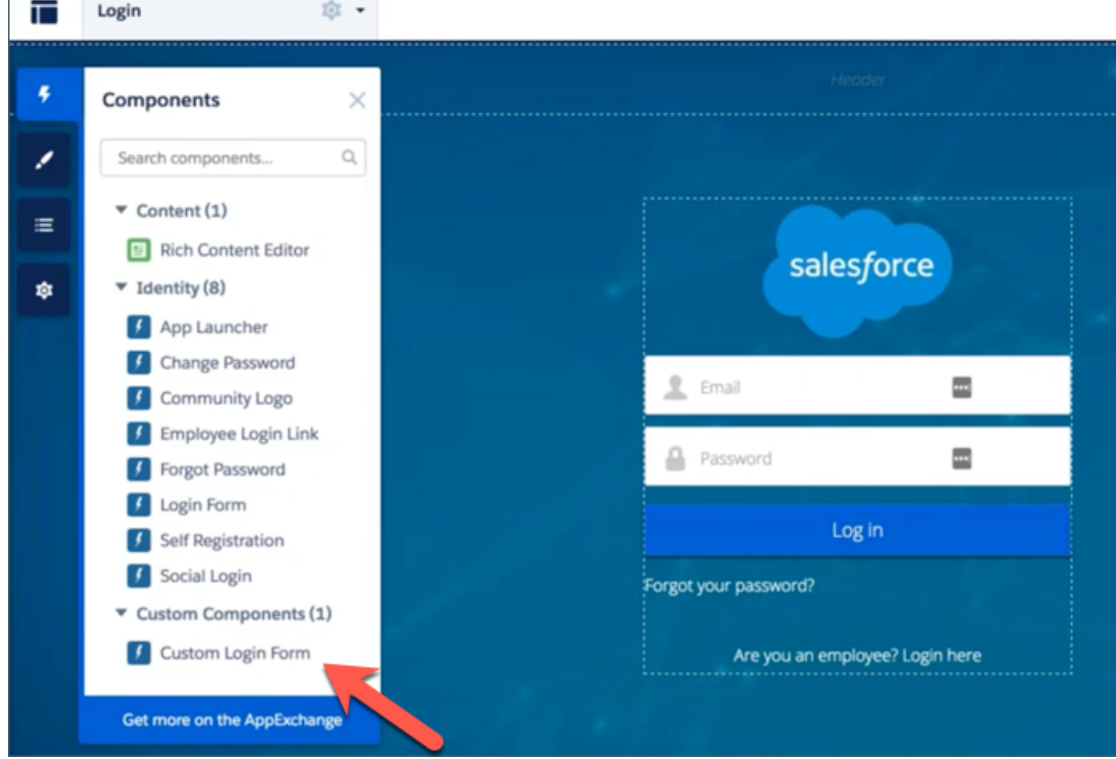

### エディション

使用可能なインター フェース: Salesforce Classic およびLightning Experience

使用可能なエディション: **Enterprise** Edition、 **Performance** Edition、 **Unlimited** Edition、および **Developer** Edition

## ユーザ権限

Lightning コンポーネント を作成および編集する

**•** 「アプリケーションの カスタマイズ」

## コミュニティでのその他の Salesforce 機能の有効化

Salesforce **コミュニティは、コミュニティメンバーに多数の** Salesforce **機能を公開 するプラットフォームを提供します。たとえば、顧客がコミュニティでナレッ ジ記事を参照できるようにするには、**Salesforce **ナレッジを有効にします。顧客 ケースに関するディスカッションを容易にするには、ケースフィードを有効に します。または、コミュニティでパートナーに**Analytics**ダッシュボードを表示で きます。さらに、**Chatter **の質問、ダイレクトメッセージ、質問**-to-**ケース、フィー ルドサービスデータもあります。これらすべての機能は非常に役立ちます。**

## コミュニティユーザに対するケースの有効化

**外部ユーザに対してケースを有効化し、コミュニティ内でケースのアクセスや 作成ができるようにします。**

**コミュニティ内の外部ユーザに対してケースを有効化すると、ケースをそれら のメンバーに割り当てることができます。さらに、外部ユーザは、ケースの編 集、ケースの新規作成、ケースコメントの追加、ケースの再割り当て、ケース ソリューションの検索、およびケースチームの作成を行えます。**

- メモ: **コミュニティの外部ユーザが追加したケースコメントは公開され、 ケースを参照できるすべてのユーザが参照できます。外部ユーザは、ケー スコメントの編集、納入商品とケースの関連付け、ケースの削除、および ケース状況の更新は行えません。**
- **1.** [**ケース**] **タブをコミュニティで使用可能なタブのリストに追加します。**
- **2. タブ表示と、「参照」、「作成」、および「編集」オブジェクト権限を設定 します。これらをプロファイルに設定することも、権限セットを使用して設 定こともできます。これらの権限を選択的に適用する場合は、権限セットを 使用することをお勧めします。**
	- **a. パートナーコミュニティプロファイルなどのプロファイルを使用する場 合、ケースタブ設定を**[**デフォルトで表示**]**に設定し、ケースに対する「参 照」、「作成」、および「編集」オブジェクト権限を有効化します。**

**b. 権限セットを使用する場合、次の設定でケースに対する権限セットを作成します。**

- **•** [**タブの設定**] **で** [**利用可**] **および** [**参照可能**] **を選択します。**
- **•** [**オブジェクト設定**] **で** [**参照**]**、**[**作成**]**、および** [**編集**] **を選択します。**

## エディション

使用可能なインター フェース: Salesforce Classic およびLightning Experience

使用可能なエディション: **Enterprise** Edition、 **Performance** Edition、 **Unlimited** Edition、および **Developer** Edition

### エディション

使用可能なエディション: Salesforce Classic および Lightning Experience

使用可能なエディション: **Enterprise** Edition、 **Performance** Edition、 **Unlimited** Edition、および **Developer** Edition

## ユーザ権限

コミュニティユーザに対 してケースを有効化する **•** 「プロファイルと権限 セットの管理」

**取引先責任者に対するケースコメント通知が有効になっている場合、外部ユーザに送信されるメールにはコ ミュニティへのリンクが含まれます。取引先責任者に送信されるケース作成および更新通知メールにも、コ ミュニティへのリンクが含まれます。**

関連トピック:

**[コミュニティの差し込み項目](#page-57-0)**

**[ケースフィードのポータル返信メール通知の有効化](https://help.salesforce.com/apex/HTViewHelpDoc?id=case_interaction_enabling_portal_email_notifications.htm&language=ja#case_interaction_enabling_portal_email_notifications)**

## コミュニティケースフィード

**コミュニティケースフィードでエージェントとコミュニティメンバーが開始か ら完了までのケースのライフサイクルを確認できます。すべてのケースのやり とりは、統合された時系列の** Chatter **ケースフィードに表示されます。コミュニ ティメンバーはこの**Chatter**の追加機能を有効活用でき、サポート側の機能によっ て効率的な個人サポートを提供できます。**

**コミュニティケースフィードは、コミュニティユーザが自分のケースを管理で きる、直観的な環境を提供します。内部および外部ユーザには、コミュニティ ケースフィードに次のやりとりが表示されます。**

- **•** Chatter **テキスト、ファイル、およびリンク投稿**
- **• ケースに関連付けられた** Chatter **の質問**
- **• ケースメール**

使用可能なエディション: Salesforce Classic

エディション

使用可能なエディション: **Enterprise** Edition、 **Performance** Edition、 **Unlimited** Edition、および **Developer** Edition

- メモ: **ケースメール表示についての詳細は、[「コミュニティケースフィードのメール」](#page-108-0)を参照してく ださい。**
- **•** Salesforce **システム管理者が有効化している場合はケースに対する参照のみのソーシャル投稿**
- x

**カスタマーサービス (Napili) テンプレートで構築されたコミュニティのコミュニティケースフィード:**

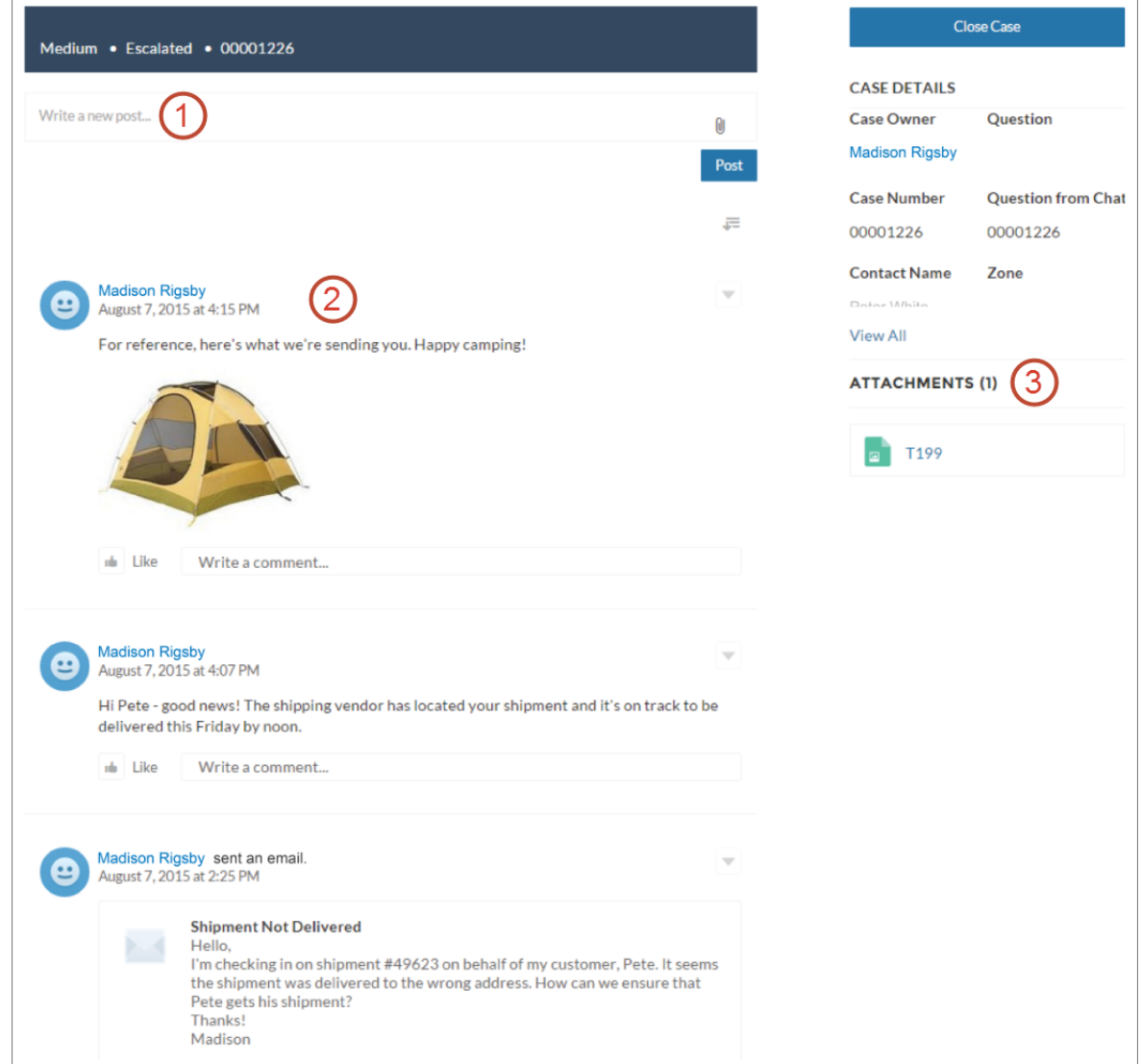

**ユーザはパブリッシャー(1)を使用して、投稿の作成やケースへのファイルの添付を行います。フィード (2)に は、**Chatter**のコラボレーションツールが完全に装備されています。ユーザは、投稿のブックマーク、いいね**!**、 およびコメントや、他のユーザへのメンションを行うことができます。画像とコメントはインラインで表示さ れるため、フィードの詳細を簡単に確認できます。**[**添付ファイル**] **コンポーネント (3) には、すべてのケース 添付ファイルが表示されます。**

**コミュニティケースフィードが有効な場合、サポートエージェントは次の操作ができます。**

- **• コンソールケースフィードで** [**コミュニティ**] **アクションを使用して、コミュニティの質問に回答したり、 ケースに関する非公開および公開の** Chatter **投稿を作成したりする**
- **• 外部ユーザのコミュニティケースフィードで公開済み投稿またはメールを公開または非表示にする**

**コミュニティケースフィードは、セルフサービスコミュニティテンプレート、または**Salesforce**タブと** Visualforce **テンプレートで構築されたすべてのコミュニティで使用できます。**

#### 既知の問題

- **• テンプレートで構築されたコミュニティでは、コミュニティケースフィードのメールにインライン画像と クリック可能リンクが表示されません。**
- **•** Koa **または** Kokua **コミュニティテンプレートで構築されたコミュニティでは、コミュニティケースフィード のユーザの名前がリンクのように表示されますが、どこにもリンクされません。**

関連トピック:

**[コミュニティケースフィードの考慮事項](#page-108-1) [コミュニティケースフィードの設定](#page-107-0) [コミュニティケースフィードでの公開済み投稿またはメールの公開または非表示](#page-110-0)**

### <span id="page-107-0"></span>コミュニティケースフィードの設定

**コミュニティケースフィードでは、統合されたフィードでコミュニティユーザ とサポートエージェントがすべてのケースのやりとりを表示できます。また、 エージェントはより多くのアクションをコンソールから直接実行できます。コ ミュニティケースフィードを設定するには、組織で有効にし、コミュニティの ケースページが適切に設定されていることを確認します。**

- **1. コミュニティケースフィードを有効にします。**
	- **a.** [**設定**] **から、**[**クイック検索**] **ボックスに「サポート設定」と入力し、[サポー ト設定] を選択します。**
	- **b. [コミュニティケースフィードを有効化] を選択します。**
	- **c. 必要に応じて、[ケース投稿のメール通知を有効化]を選択します** (**推奨**)**。**
	- **d. [保存] をクリックします。**
- **2. コミュニティが** Salesforce **タブと** Visualforce **を使用して構築された場合、ケー スページに** Chatter **フィードが含まれていることを確認します。**
- **3. コミュニティで** Koa**、**Kokua**、またはカスタマーサービス** (Napili)**テンプレート を使用している場合、有効なケースの詳細ページがコミュニティケースフィー ドをサポートしていることを確認します。**
	- **a. コミュニティビルダーで、本 をクリックします。**
	- **b. [ページ管理] をクリックします。**
	- **c.** [**名前**] **列で** [**ケースの詳細**] **を検索し、割り当てられている有効なページが** [Chatter **のケースの詳細**] (**デフォ ルト**) **または** [**レコードの詳細**]**であることを確認します。**

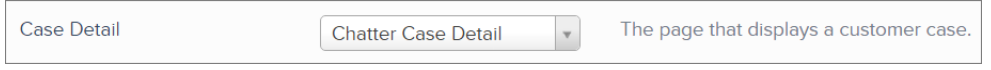

### エディション

使用可能なエディション: Salesforce Classic

使用可能なエディション: **Enterprise** Edition、 **Performance** Edition、 **Unlimited** Edition、および **Developer** Edition

### ユーザ権限

コミュニティケース フィードを有効にする

- **•** 「アプリケーションの カスタマイズ」
- **•** 組織でのコンパクト ケースフィードの有効 化

重要: **コミュニティケースフィードを設定する前に、[「コミュニティケー](#page-108-1) [スフィードの考慮事項」を](#page-108-1)確認してください。**
**有効なケースの詳細ページを変更した場合は、変更を公開します。**

重要: **コミュニティケースフィードが有効になっていて、**[**基本ケースの詳細**] **を有効なケースの詳 細ページとして使用している場合、外部ユーザのケースフィードにはケースコメントのみが表示さ れます** (Chatter **投稿およびメールは表示されません**)**。これにより外部ユーザへのケースの表示は大 幅に制限されます。ユーザにそれぞれのケースのやりとりを完全に表示するには、**[Chatter **ケース の詳細**] **または** [**レコードの詳細**] **を有効なケースの詳細ページとして使用します。**

#### コミュニティケースフィードの考慮事項

**コミュニティケースフィードを設定する前に、次の重要な情報を確認してくだ さい。**

**コミュニティケースフィードが有効な場合**:

- **• エージェントは、コンソールケースフィードで** [**コミュニティ**] **アクションを 使用して、コミュニティの質問に回答したり、ケースに関する非公開および 公開の** Chatter **投稿を作成したりすることができます。**
- **• エージェントは、外部コミュニティユーザのケースフィードで公開済み**Chatter **投稿およびメールを公開または非表示にすることができます。**
- **• ケースへのアクセス権を持つ外部コミュニティユーザには、関連付けられた** Chatter **投稿、質問、およびメールがケースフィードに表示されます。**

使用可能なエディション: Salesforce Classic

エディション

使用可能なエディション: **Enterprise** Edition、 **Performance** Edition、 **Unlimited** Edition、および **Developer** Edition

**ケース投稿のメール通知が有効な場合**:

- **• 誰かがケースで外部参照可能な投稿を行ったときに、すべてのケース取引先責任者にメールで通知します。 ケース取引先責任者は、メールに返信することで投稿にコメントできます。**
- **• ワークフローでトリガされる通知などのカスタムメール通知設定をすでに使用している場合は、この設定 を選択するとメール通知が重複する可能性があります。**
- **• カスタマーサービス** (Napili)**テンプレートまたは** Salesforce **タブと** Visualforce **で作成されたコミュニティでは、 これらの通知を無効にできます。メール通知設定で、**[**ユーザが次の動作をした場合にメール送信**] **の下の [私のいずれかのケースに投稿] を選択解除します。**

関連トピック:

<span id="page-108-0"></span>**[コミュニティケースフィードのメール](#page-108-0) [コミュニティケースフィードでの公開済み投稿またはメールの公開または非表示](#page-110-0) [コミュニティケースフィードの設定](#page-107-0)**

#### コミュニティケースフィードのメール

**コミュニティケースフィードを有効にすると、ケースへのアクセス権を持つ外部ユーザのフィードにケース メールが表示されます。コミュニティケースフィードのメールには、メールの作成者、受信者、テキスト、送 信時刻が含まれます。**

**デフォルトでは、ケース取引先責任者がケースメールを送信または受信すると、ケースへのアクセス権を持つ すべてのユーザ** (**内部ユーザと外部ユーザの両方**) **のフィードにそのメールが表示されます。外部ユーザがケー**

**スを表示するには、外部ユーザのプロファイルにコミュニティ内のケースへのアクセス権が含まれている必要 があります。**

**たとえば、外部ユーザである** Rita **が、コミュニティで質問を投稿するとします。質問は未解決のままになり、 コミュニティモデレータは、**[**質問**-to-**ケース**] **アクションを使用して質問からケースを作成します。ケースに割 り当てられたサポートエージェントがメールパブリッシャーから** Rita **にメールを送信すると、**Rita **およびケー スへのアクセス権を持つ他のすべてのユーザのケースフィードにメールが表示されます。ケースへのアクセス 権を持つユーザには通常、割り当て済みのサポートエージェントとケース取引先責任者が含まれます。**

**コミュニティケースフィードが有効な場合、**Apex **トリガまたはプロセスを作成して外部コミュニティユーザの フィードですべてのケースメールを非表示または公開することができます。**EmailMessage **オブジェクトの** IsExternallyVisible **項目により、コミュニティケースフィードでのメールメッセージの表示が制御され ます。この項目が** true **に設定されている場合、ケース取引先責任者が送受信するメールは、ケースへのアク セス権を持つ外部ユーザに表示されます。**

例: **次のトリガは、ケースへのアクセス権を持つ外部ユーザのフィードにすべてのケースメールを公開し ます。つまり、内部ユーザ間のケースメールもケースへのアクセス権を持つ外部ユーザに表示されます** (**割り当て済みサポートエージェントがメールパブリッシャーを使用して配送業者にメールを送信する場 合など**)**。すべてのケースメールを外部ユーザのケースフィードで非表示にするには、**true **を** false **に 変更します。**

```
trigger makepublic on EmailMessage (before Insert) {
for(EmailMessage oe:trigger.new){
oe.IsExternallyVisible=true;
}
}
```
関連トピック:

**[コミュニティケースフィードでの公開済み投稿またはメールの公開または非表示](#page-110-0)**

<span id="page-110-0"></span>コミュニティケースフィードでの公開済み投稿またはメールの公開または非表示

**必要に応じて、サポートエージェントは、コミュニティユーザのケースフィー ドで個々のケースメールと公開済み** Chatter **投稿を公開または非表示にすること ができます。**

**ケースに関する公開済み** Chatter **投稿またはメールの外部表示設定を変更する手 順は、次のとおりです。**

**1. コンパクトケースフィード内の投稿またはメールに移動します。**

- **2. 投稿またはメールのドロップダウンメニューで、次のように選択します。**
	- **• ケースへのアクセス権を持つ外部ユーザのケースフィードに内部** Chatter **投稿またはメールを公開するには、[公開] を選択します。**
	- **• ケースへのアクセス権を持つ外部ユーザのケースフィードから** Chatter **投 稿またはメールを削除するには、[非公開] を選択します。**

**ケース Chatter 投稿の [公開] オプション:**

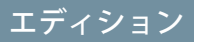

使用可能なエディション: Salesforce Classic

使用可能なエディション: **Enterprise** Edition、 **Performance** Edition、 **Unlimited** Edition、および **Developer** Edition

## ユーザ権限

ケースに関する公開済み Chatter 投稿またはメール の外部表示設定を編集す る

- **•** 「自分の投稿を編集」
- **•** 「自分の所有レコード への投稿を編集」
- **•** 組織でのコンパクト ケースフィードの有効 化
- **•** 組織でのコミュニティ ケースフィードの有効 化

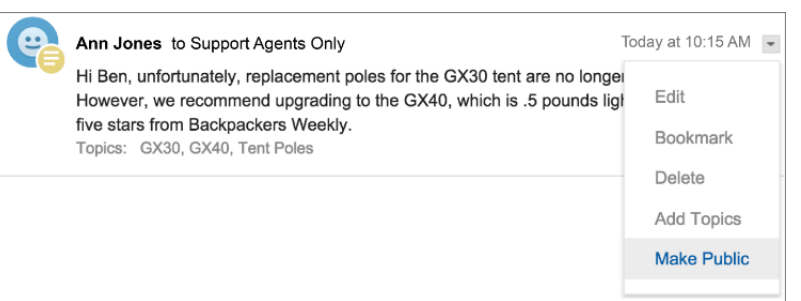

#### **ケースメールの [公開] オプション:**

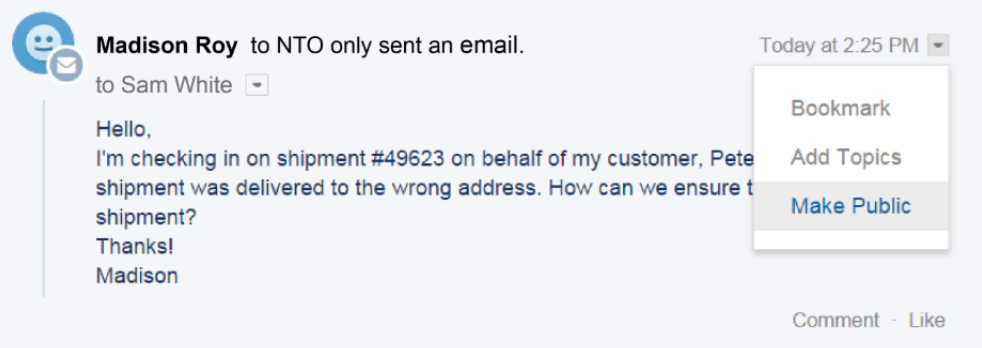

**ケースを所有するエージェントとその上司には、ケースに関するすべてのケースメールと**Chatter**投稿に対する [公開]および[非公開]オプションが表示されます。ケースを所有しない内部ユーザにも、自分が作成したケー ス投稿またはメールにこれらのオプションが表示されます。**

**メールと Chatter 投稿を非公開にする**

**ケース** Chatter **投稿またはメールで [非公開] をクリックすると、ケース取引先責任者およびそのケースへの アクセス権を持つ他の外部ユーザのケースフィードに投稿とメールが表示されなくなります**(**ケースへのア クセス権を持つ内部ユーザのフィードには引き続き表示されます**)**。ケースへのアクセス権を持つ他の外部 ユーザのケースフィードでケース取引先責任者との通信を非表示にする場合、エージェントがコミュニティ ケースフィードのメールと投稿を非公開にすることがあります。**

メモ: **メールを非公開にしても、メールの受信者はすでにメールを受信しています。同様に、**Chatter **投稿を非公開にしても、ケースへのアクセス権を持つ外部ユーザには最初の投稿時にメールで通知さ れている可能性があります。**

**メールと Chatter 投稿を公開する**

**ケース** Chatter **投稿またはメールで [公開] をクリックすると、ケース取引先責任者およびそのケースへのア クセス権を持つ他の外部ユーザのケースフィードに投稿またはメールが表示されるようになります。ケー ス取引先責任者にケースの内部的な進行状況について最新情報を提供し続けるため、エージェントがコミュ ニティケースフィードでメールまたは投稿を公開することがあります。**

■ メモ:

- **• ケースフィードには便利なビジュアルキューが備えられています。ビジュアルキューによって、エー ジェントは外部で参照可能なケース投稿をすばやく識別できます。ビジュアルキューの有効化につい ての詳細は、[「ケースフィードのフィードビューの設定」](https://help.salesforce.com/apex/HTViewHelpDoc?id=case_interaction_settings.htm&language=ja#case_interaction_settings)の「フィードビューオプション」を参照し てください。**
- **•** Apex **トリガまたはプロセスを作成して、外部ユーザのコミュニティケースフィードですべてのケース メールを非表示または公開することができます。詳細は、[「コミュニティケースフィードのメール」](#page-108-0) を参照してください。**

関連トピック:

**[コミュニティケースフィード](#page-105-0)**

エディション

使用可能なインター フェース: Salesforce Classic

**Enterprise** Edition、 **Performance** Edition、 **Unlimited** Edition、および

**Developer** Edition

ユーザ権限

投稿を作成する

集」

使用可能なエディション:

カスタマーポータルまた はコミュニティのケース

**•** ケースに対する「編

ケースフィードの [コミュニティ] アクションによるケースおよびコミュニティの質問への投 稿

**コミュニティまたはカスタマーポータルから作成されたケースの場合、ケース フィードの** [**コミュニティ**] **アクションが、顧客に回答するデフォルトオプショ ンです。**

- **カスタマーポータルまたはコミュニティのケースに投稿する**
- **1. ケースフィードページの [顧客への回答] をクリックします。**
- **2. をクリックして、[コミュニティ] を選択します。 システム管理者によるケースフィードの設定方法によっては、最初に [顧客 への回答] をクリックせずに [コミュニティ] をクリックできる場合がありま す。**
- **3. 顧客へのメッセージを入力します。**

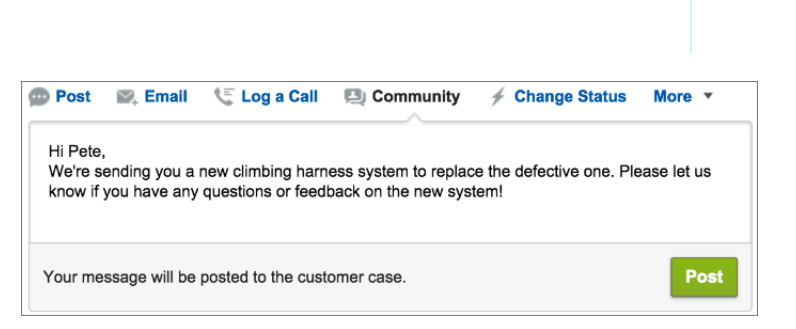

- **4.** Chatter **の質問または** Chatter **アンサーで質問からエスカレーションされたケースで作業している場合、投稿 を参照可能なユーザを選択します。**
	- **• 非公開の返信として回答を投稿するには [顧客のみ]、公開の返信として投稿するには [全員] を選択しま す。**
	- **• [顧客ケース]を選択すると、そのケースにアクセスできるすべての内部ユーザと外部ユーザに投稿が表 示されます。[コミュニティの質問]を選択すると、コミュニティユーザの質問に対する公開回答を投稿 できます。[顧客ケース] を選択し、**Salesforce **システム管理者がコミュニティケースフィードを有効にし ている場合は、ケースコメントではなく** Chatter **投稿を作成します。**

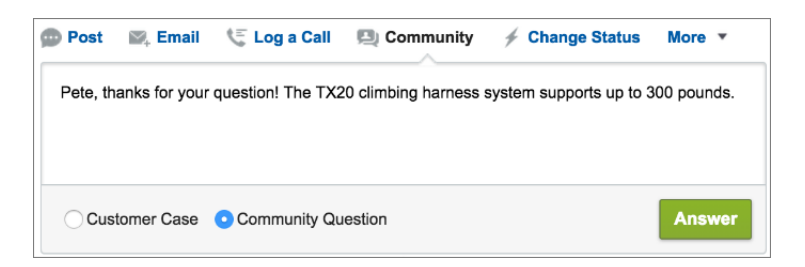

- **5. 必要に応じて、**[**メールを送信**] **を選択し、顧客の質問への返信がケースに投稿されたことを知らせるメッ セージを顧客に送信できます。**
	- メモ: **このオプションは、システム管理者がオプションを有効化していて、返信先の顧客がケースに 関連付けられ、有効なメールアドレスを持っている場合にのみ使用できます。組織でコミュニティ ケースフィードを使用し、**Chatter **ケース投稿のメール通知が有効になっている場合、ユーザには、ケー スに対する公開投稿に関するメール通知が自動的に送信され、このオプションは表示されません。**

**6. 必要に応じて、投稿にナレッジ記事を添付します。**

**7. ボタンをクリックして投稿を公開します。**

メモ: **組織でコミュニティケースフィードが有効になっている場合は、公開後にケース投稿の表示を変更 できます。詳細は、[「コミュニティケースフィードでの公開済み投稿またはメールの公開または非表示」](#page-110-0) を参照してください。**

関連トピック:

**[コミュニティケースフィード](#page-105-0)**

# コミュニティでの Chatter の質問の有効化

Chatter **の質問は、ユーザが** Chatter **フィード、グループ、およびレコードで質問 と回答ができるようにすることで、コミュニティエンゲージメントを促進する のに役立ちます。ユーザのグループおよびコミュニティのメンバーは、**Chatter **で投稿にコメントする場合と同じ要領で、**Chatter **で質問に回答できます。カス タマーサービス** (Napili) **テンプレートで構築されたコミュニティのユーザは、質 問にファイルを添付することもできます。**

**コミュニティへのChatterの質問の設定は、質問アクションをグローバルパブリッ シャーレイアウトに追加するだけで行えます。組織が** Summer '14 **以降で作成さ れた場合、質問アクションは自動的に追加されていますが、見やすくするため に左端にドラッグすることをお勧めします。**

メモ: Chatter **の質問は、**Koa **および** Kokua **コミュニティテンプレートで作成 されたコミュニティでは使用できません。**

エディション

使用可能なエディション: Salesforce Classic

Chatter の質問を使用可能 なエディション: **Group** Edition、**Professional** Edition、**Developer** Edition、**Performance** Edition、**Enterprise** Edition、および **Unlimited Edition** 

#### ユーザ権限

グローバルパブリッ シャーレイアウトを編集 する **•** 「アプリケーションの カスタマイズ」

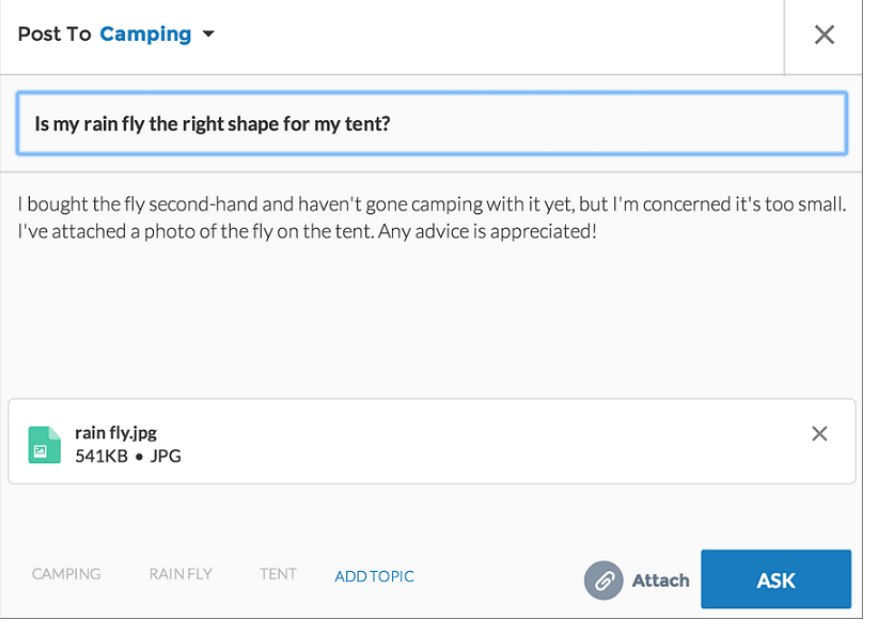

- **1.** [**設定**] **から、**[**クイック検索**] **ボックスに「パブリッシャーレイアウト」と入力し、[パブリッシャーレイアウ ト] を選択します。**
- **2. グローバルパブリッシャーレイアウトの横にある [編集] をクリックします。**
- **3. 質問アクションをパレットからグローバルパブリッシャーレイアウトにドラッグします。質問アクション がすでにレイアウトに表示されている場合は、目的の場所にドラッグします。**
- **4. [保存] をクリックします。**
- メモ: **グループまたはレコードでカスタマイズしたパブリッシャーレイアウトを使用している場合、質問 アクションがそれらのレイアウトにも追加されたことを確認します。**

関連トピック:

Salesforce **[組織およびコミュニティでの](https://help.salesforce.com/apex/HTViewHelpDoc?id=collab_chatter_questions_reporting.htm&language=ja#collab_chatter_questions_reporting)** Chatter **の質問の使用の追跡**

コミュニティでの Chatter アンサーの有効化

**ユーザが質問を投稿して他のユーザやサポートエージェントから回答やコメン トを受け取れる、セルフサービスのサポートコミュニティ。**

Salesforce Communities **で** Chatter **アンサーを設定する手順の概要は、次のとおりで す。**

- **1.** Chatter **アンサーを有効化します。**
	- **a.** [**設定**] **から、**[**クイック検索**] **ボックスに「***Chatter* **アンサー設定」と入 力し、[Chatter アンサーの設定] を選択します。**
	- **b. [Chatter アンサーを有効化] を選択します。**
- **2. コミュニティメンバーに、組織内の次のオブジェクトへのアクセス権がある ことを確認します。**
	- **• 質問**
	- **• ナレッジ記事**
	- **• データカテゴリ**
- **3.** Chatter **アンサーのゾーンを作成します。**
	- **a.** Chatter **アンサーのゾーンを有効化します。**
	- **b.** [**公開**] **設定を、ゾーンを表示するコミュニティに設定します。**
	- **c. 組織から公開グループを選択して、**[**カスタマーサポートのエージェントグループ**] **として指定すること をお勧めします。**
- **4.** [Q&A] **タブをコミュニティに追加します。**
	- **a.** [**設定**] **から、**[**クイック検索**] **ボックスに「すべてのコミュニティ」と入力し、[すべてのコミュニティ] を 選択してコミュニティの横にある [コミュニティワークスペース] または [管理] をクリックします。**
	- **b. [管理]** > **[タブ] をクリックします。**
	- **c.** [Q&A] **タブを** [**選択されたタブ**] **リストに追加します。**
	- **d. [保存] をクリックします。**
	- **e. [閉じる] をクリックします。**
- **5. アクセスが必要なプロファイルに** [Q&A] **タブが表示されるようにします。**
	- **a.** [**設定**] **から、**[**クイック検索**] **ボックスに「プロファイル」と入力し、[プロファイル] を選択します。**
	- **b.** [Q&A] **タブを表示するプロファイルで [編集] をクリックします。**
	- **c.** [**標準タブの設定**] **の下で、**[Q&A] **タブを** [**デフォルトで表示**] **に設定します。**
	- **d. [保存] をクリックします。**

**コミュニティで** Chatter **アンサーを有効にしたら、次の追加リリースオプションを検討してください。**

- **• 公開** Force.com **サイト** (**ポータルの有無は任意**)
- **• ブランド設定、カスタマイズしたランディングページ、およびコミュニティ内での** Chatter **アンサーへのカ スタムアクセスを提供する** Visualforce **タブ**

使用可能なエディション: Salesforce Classic および Lightning Experience

使用可能なエディション: **Enterprise** Edition、 **Performance** Edition、 **Unlimited** Edition、および **Developer** Edition

ユーザ権限

Salesforce コミュニティで Chatter アンサーを有効化 する **•** 「アプリケーションの カスタマイズ」

Chatter **アンサーが有効なコミュニティにユーザがセルフ登録した場合、ユーザの**Chatter **アンサーユーザ権限は 自動的には設定されません。そのコミュニティユーザに対して** Chatter **アンサーの権限を設定してください。**

# プラス/マイナス投票の有効化

**コミュニティ設定を使用して、コミュニティの質問や回答にいいね**! **と言う代わ りに、プラス**/**マイナス投票を有効にします。プラス**/**マイナス投票を有効にする と、質問または回答の下に[プラス投票]オプション、質問または回答のオーバー フローメニューに [マイナス投票] オプションがメンバーに表示されます。[いい ね!]オプションはなくなります。**Winter '18 **以降に作成されるコミュニティでは、 プラス**/**マイナス投票がデフォルトで有効になります。**

Winter '18 **リリース以前に作成されたコミュニティについては、簡単な作業でコ ミュニティのプラス**/**マイナス投票を有効にできます。**

# エディション

使用可能なコミュニティ: Lightning コミュニティ

使用可能なエディション: **Enterprise** Edition、 **Performance** Edition、 **Unlimited** Edition、および **Developer** Edition

### ユーザ権限

コミュニティのプラス/マ イナス投票を有効にする

**•** 「コミュニティの作成 および設定」

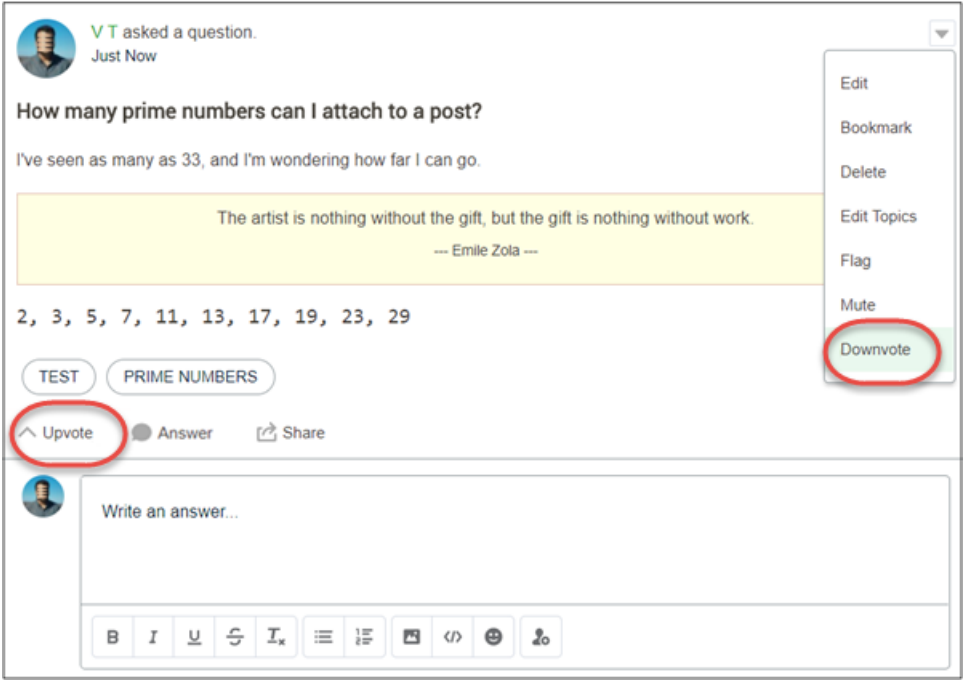

- **1. コミュニティで、コミュニティワークスペースに移動して、**[**管理**] **ワークスペースをクリックします。**
- **2.** [**設定**] **ページを開き、**[**コミュニティ管理**] **の下で[メンバーにプラス投票とマイナス投票を許可]を選択しま す。**

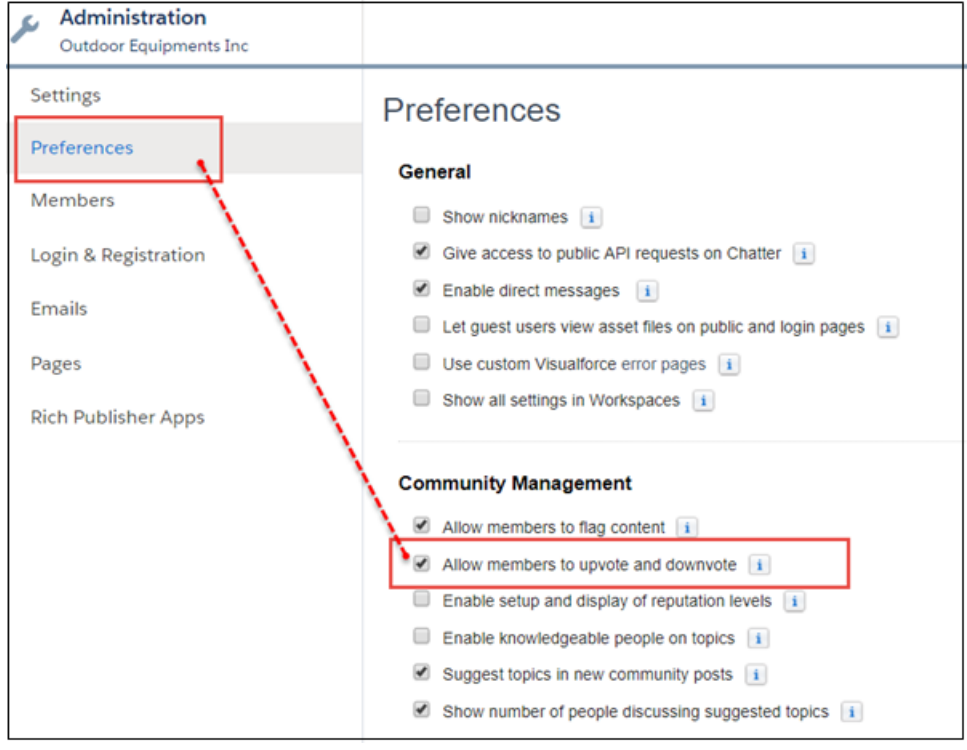

# 会社についての回答を検証する権限の割り当て

質問に対する答えが1つではないことがあります。正しい答えがいくつかあり、 **会社が従業員にそのうちの** 1 **つのやり方に従ってもらいたいと考えることもあ ります。会社が支持する回答に「会社検証済み」とマークすれば、その答えを 強調できます。コミュニティ管理者は、最も適格なメンバーに、会社を代表し て発言する権限を付与できます。「Chatter の質問への回答の確認」はユーザプ ロファイルまたは権限セットを使用して付与できます。**

[**設定**] **で 「Chatter の質問への回答の確認」権限を割り当てます。この権限は、 権限セットまたはユーザプロファイルに追加する方法で割り当てることができ ます。**

### 権限セットを使用した、回答を検証する権限の割り当て

**次の手順に従って、権限セットを使用して「Chatter の質問への回答の確認」権 限を割り当てます。**

[**設定**] **で 「Chatter の質問への回答の確認」権限を割り当てます。**

- **1.** [**設定**] **から、**[**クイック検索**] **ボックスに「権限セット」と入力し、結果とし て表示される [権限セット] をクリックします。**
- **2. 使用する権限セットを開きます。**
- **3. [システム権限] を開き、[編集] をクリックして、[Chatter の質問への回答の確認] を選択します。**

# エディション

使用可能なコミュニティ: Lightning コミュニティ

使用可能なエディション: **Enterprise** Edition、 **Performance** Edition、 **Unlimited** Edition、および **Developer** Edition

### ユーザ権限

コミュニティの会社検証 回答に対する権限を割り 当てる

```
• 「コミュニティの作成
および設定」
```
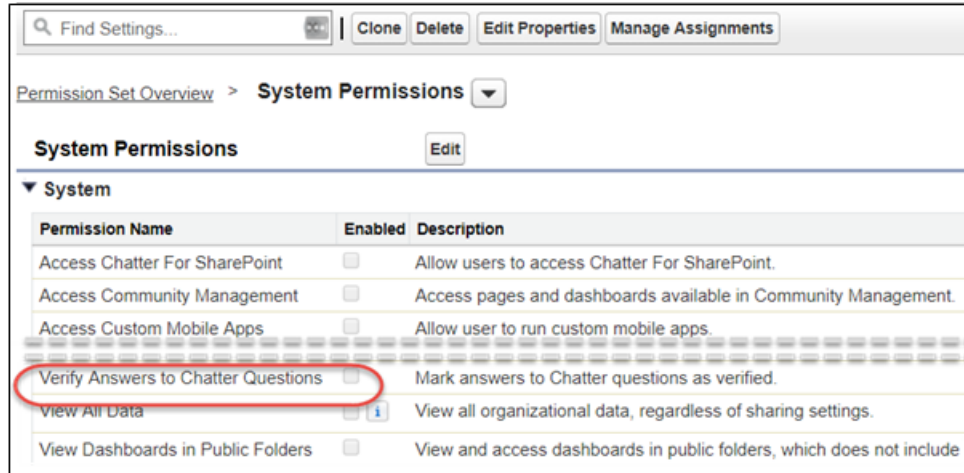

**必要に応じて、権限セットを割り当てます。ユーザの詳細ページから** 1 **人のユーザに権限セットを割り当 てることができます。また、任意の権限セットページから複数のユーザに権限セットを割り当てることが できます。**

メモ: **権限のあるユーザに限り、回答のオーバーフローメニューに [会社検証] オプションが表示され ます。**

関連トピック:

**[権限セットの割り当ての管理](https://help.salesforce.com/apex/HTViewHelpDoc?id=perm_sets_manage_assignments.htm&language=ja#perm_sets_manage_assignments)**

#### ユーザプロファイルを使用した、回答を検証する権限の割り当て

**次の手順に従って、ユーザプロファイルを使用して「Chatter の質問への回答の確認」権限を割り当てます。**

[**設定**] **で 「Chatter の質問への回答の確認」権限を割り当てます。**

- **1.** [**設定**] **から、**[**クイック検索**] **ボックスに「プロファイル」と入力し、結果として表示される [プロファイル] をクリックします。**
- **2. 使用するプロファイルの横にある [編集] をクリックします。**
- **3. [システム管理者権限] で、[Chatter の質問への回答の確認] を選択します。**

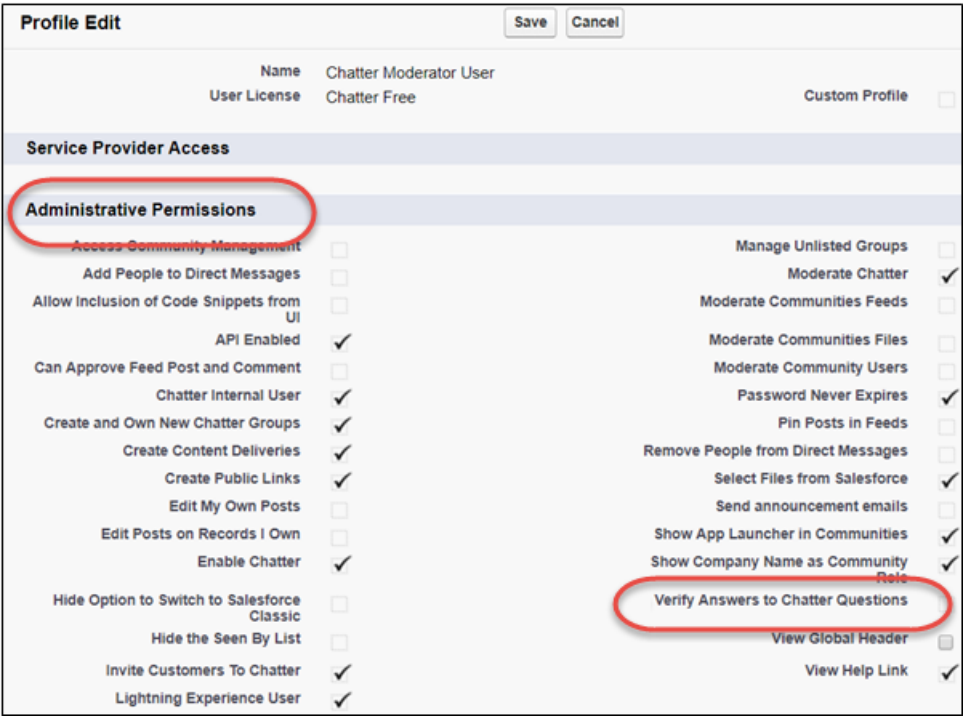

**編集済みのプロファイルが割り当てられているすべてのユーザが、アクセス権のあるコミュニティフィー ドの回答を会社を代表して検証できるようになります。**

メモ: **権限のあるユーザに限り、回答のオーバーフローメニューに [会社検証] オプションが表示され ます。**

# 投稿の固定権限の割り当て (ベータ)

**投稿の固定を使用して、最も重要な情報が最も目立つようにします。グループ とトピックフィードでは、誰かが重要な情報を投稿したときに、承認されたユー ザがその投稿をフィードの最上部に固定できます。承認されたユーザが固定を 解除するまで、投稿はその場所に表示され続けます。権限セットまたはユーザ プロファイルを使用して、[フィードでの投稿の固定]権限を割り当てることがで きます。**

メモ: **今回のリリースには、ベータバージョンの固定表示投稿が含まれて います。機能の品質は高いですが、既知の制限があります。投稿の固定は、** Salesforce **がドキュメント、プレスリリース、または公式声明で正式リリー スを発表しない限り、正式リリースされません。特定期間内の正規リリー スあるいはリリースの有無は保証できません。現在正式にリリースされて いる製品および機能に基づいて購入をご決定ください。固定表示投稿に関 するフィードバックと提案は、**Success **[コミュニティか](https://success.salesforce.com/ideaView?id=08730000000kOKrAAM)らお寄せください。**

# エディション

使用可能なコミュニティ: Lightning コミュニティ

使用可能なエディション: **Enterprise** Edition、 **Performance** Edition、 **Unlimited** Edition、および **Developer** Edition

## ユーザ権限

コミュニティのユーザに 投稿の固定権限を割り当 てる

**•** Chatter の有効化

および

「コミュニティの作成 および設定」

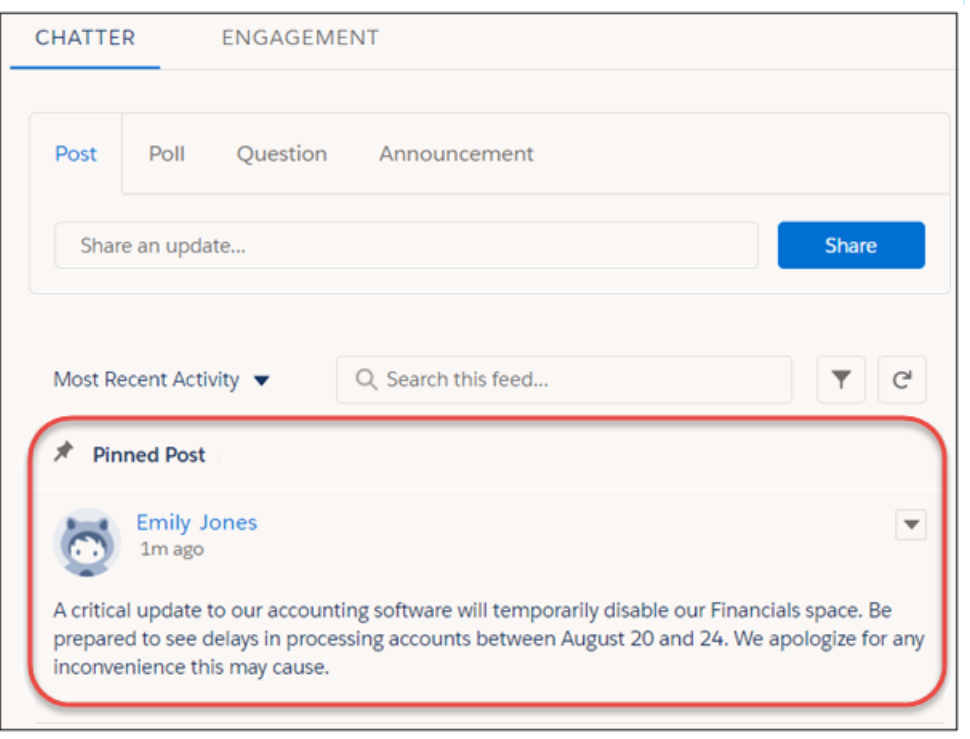

メモ: **ベータバージョンの固定表示投稿は、コミュニティのコンパクトフィードでは使用できません。**

**システム管理者、コミュニティマネージャ、およびグループ所有者またはマネージャが投稿を固定できます。 システム管理者は、**[**設定**] **で固定権限を割り当てることもできます。組織で [フィードでの投稿の固定] を有効 にしてから、選択したユーザに「フィードでの投稿の固定」権限を割り当てます。**

**固定表示投稿はお知らせと似ていますが、次の違いがあります。**

- **• お知らせは、グループフィードのみに使用できます。投稿の固定は、グループフィードとトピックフィー ドに使用できます。**
- **• お知らせは線形タイムラインに従うため、お知らせを投稿すればそのままで有効期限が切れます。固定表 示投稿は柔軟性が高く、自分のフィードを取り出して過去または現在の投稿を固定できます。**
- **• システム管理者は、投稿を固定できるユーザを選択できます。**
- **• リッチテキストエディタで固定表示投稿にスタイルを追加できます。**
- **• お知らせは、設定された日付で期限切れになります。固定表示投稿は、承認されたユーザが固定を解除す るまで固定され続けます。**

#### 権限セットを使用した投稿の固定権限の割り当て (ベータ)

**権限セットを使用して [フィードでの投稿の固定] 権限を割り当てる手順は、次のとおりです。**

メモ: **今回のリリースには、ベータバージョンの固定表示投稿が含まれています。機能の品質は高いです が、既知の制限があります。投稿の固定は、**Salesforce **がドキュメント、プレスリリース、または公式声明 で正式リリースを発表しない限り、正式リリースされません。特定期間内の正規リリースあるいはリリー スの有無は保証できません。現在正式にリリースされている製品および機能に基づいて購入をご決定く ださい。固定表示投稿に関するフィードバックと提案は、**Success **[コミュニティか](https://success.salesforce.com/ideaView?id=08730000000kOKrAAM)らお寄せください。**

[**設定**] **で、[フィードでの投稿の固定] 権限を割り当てます。**

- **1.** [**設定**] **から、**[**クイック検索**] **ボックスに「権限セット」と入力し、結果として表示される[権限セット]をク リックします。**
- **2. 使用する権限セットを開きます。**
- **3. [システム権限] を開き、[編集] をクリックして [フィードでの投稿の固定] を選択します。**

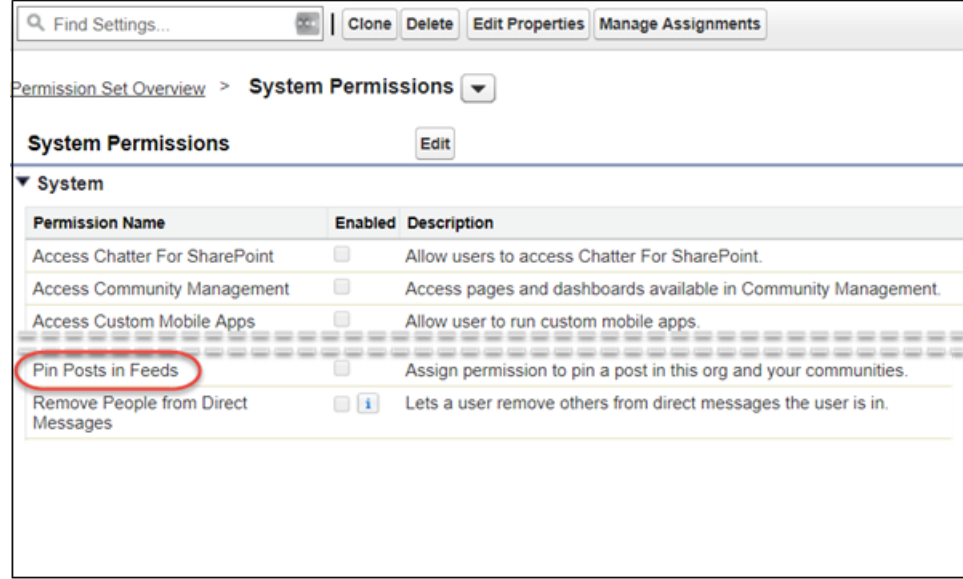

**必要に応じて、権限セットを割り当てます。ユーザの詳細ページから** 1 **人のユーザに権限セットを割り当 てることができます。また、任意の権限セットページから複数のユーザに権限セットを割り当てることが できます。**

メモ: **権限のあるユーザの投稿のオーバーフローメニューにのみ [投稿の固定] オプションが表示され ます。**

関連トピック:

**[権限セットの割り当ての管理](https://help.salesforce.com/apex/HTViewHelpDoc?id=perm_sets_manage_assignments.htm&language=ja#perm_sets_manage_assignments)**

#### ユーザプロファイルを使用した投稿の固定権限の割り当て (ベータ)

- **ユーザプロファイルを使用して [フィードでの投稿の固定] 権限を割り当てる手順は、次のとおりです。**
- メモ: **今回のリリースには、ベータバージョンの固定表示投稿が含まれています。機能の品質は高いです が、既知の制限があります。投稿の固定は、**Salesforce **がドキュメント、プレスリリース、または公式声明 で正式リリースを発表しない限り、正式リリースされません。特定期間内の正規リリースあるいはリリー スの有無は保証できません。現在正式にリリースされている製品および機能に基づいて購入をご決定く ださい。固定表示投稿に関するフィードバックと提案は、**Success **[コミュニティか](https://success.salesforce.com/ideaView?id=08730000000kOKrAAM)らお寄せください。**

[**設定**] **で、[フィードでの投稿の固定] 権限を割り当てます。**

- **1.** [**設定**] **から、**[**クイック検索**] **ボックスに「プロファイル」と入力し、結果として表示される [プロファイル] をクリックします。**
- **2. 使用するプロファイルの横にある [編集] をクリックします。**
- **3. [システム管理者権限] で、[フィードでの投稿の固定] を選択します。**

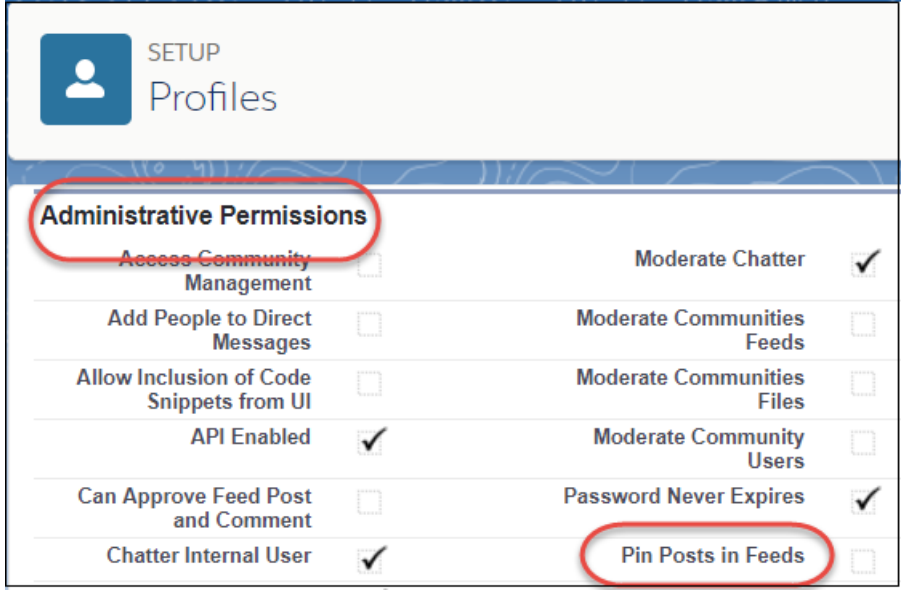

**編集したプロファイルが割り当てられたユーザは、アクセス権のあるグループまたはトピックフィードの 上部に投稿を固定できます。**

メモ: **権限のあるユーザの投稿のオーバーフローメニューにのみ [投稿の固定] オプションが表示され ます。**

# ユーザプロファイルへのデフォルトコミュニティの割り当て

**デフォルトコミュニティをユーザプロファイルに割り当て、そのプロファイル を特定のコミュニティに関連付けます。割り当てられたコミュニティのブラン ド設定が、元々ブランドが設定されていなかったオブジェクトに関するメール 通知に適用されます。通知内のリンクをクリックするとデフォルトコミュニティ に戻り、発信元が不明なニュースがなくなります。**

[**設定**] **でプロファイルを使用してデフォルトコミュニティの値を割り当てます。**

- **1.** [**設定**] **から、**[**クイック検索**] **ボックスに「プロファイル」と入力し、結果と して表示される [プロファイル] をクリックします。**
- **2. 変更するプロファイルの名前をクリックします。**
- **3.** [**デフォルトコミュニティ**] **セクションで、[編集] をクリックします。**
- **4. [コミュニティ] リストからコミュニティを選択します。**
- **5. [保存] をクリックします。**

**ユーザロールに割り当てられているコミュニティメンバーはすべて、選択し たデフォルトコミュニティに割り当てられます。取引先、ケース、商談な ど、ネットワークに依存しないオブジェクトに関するメール通知を受信する**

## エディション

使用可能なコミュニティ: Lightning コミュニティ

使用可能なエディション: **Enterprise** Edition、 **Performance** Edition、 **Unlimited** Edition、および **Developer** Edition

#### ユーザ権限

デフォルトコミュニティ をユーザプロファイルに 割り当てる

**•** Chatter の有効化 および

> 「コミュニティの作成 および設定」

**と、その通知はデフォルトコミュニティのブランドでスタイル設定されています。通知メール内のリンク をクリックするとデフォルトコミュニティに戻ります。**

# リッチパブリッシャーアプリケーションのフィードへの追加

**ビジネスプロセスに固有のペイロードを使用して** Chatter **パブリッシャーをカス タマイズします。投稿にフォームを追加したり、一連のブランド画像から選択 したり、意味深い言葉を引用してフィードにインスピレーションを加えたりで きます。チームが作成したカスタムアプリケーションや** AppExchange **から取得し たカスタムアプリケーションの中から選択します。**Chatter **パブリッシャーにア プリケーションを最大** 5 **つ追加します。**

**コミュニティの** [**管理**] **ワークスペースを使用して、**Chatter **パブリッシャーにリッ チパブリッシャーアプリケーションを追加します。**

- **1. プロファイルメニューで、[コミュニティワークスペース]をクリックします。**
- **2. [管理] ワークスペースをクリックします。**
- **3.** [**管理**] **ページで、[リッチパブリッシャーアプリケーション] をクリックしま す。**
- **4. アプリケーションを** [**選択可能なアプリケーション**] **リストと** [**選択済みアプ リケーション**] **リスト間で移動します。**

# エディション

使用可能なコミュニティ: Lightning コミュニティ

使用可能なエディション: **Enterprise** Edition、 **Performance** Edition、 **Unlimited** Edition、および **Developer** Edition

## ユーザ権限

コミュニティの Chatter パ ブリッシャーにリッチパ ブリッシャーアプリケー ションを追加する

**•** Chatter の有効化

および

「コミュニティの作成 および設定」

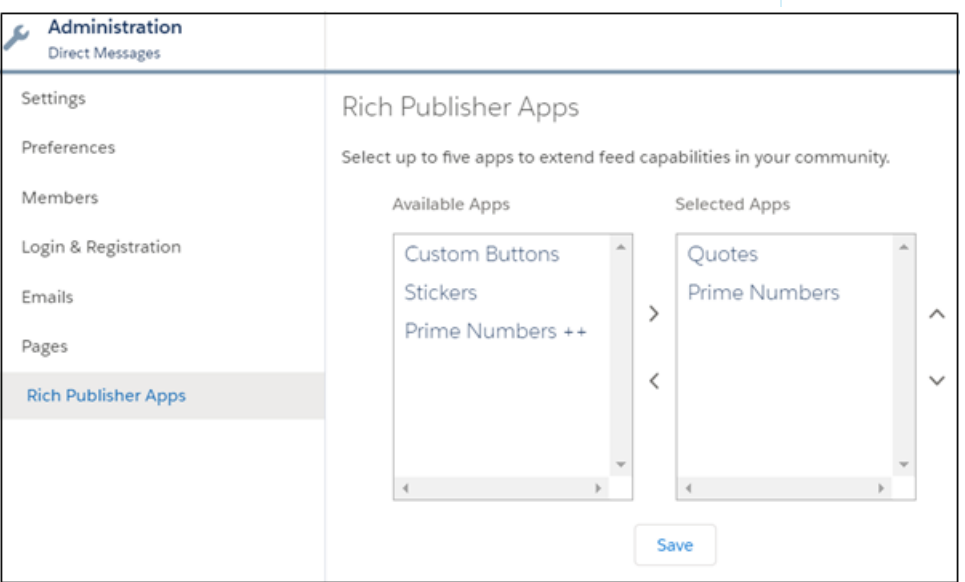

**5.** [**選択済みアプリケーション**] **リストを** Chatter **パブリッシャーにアプリケーションのアイコンを表示する順 に並び替えます。**

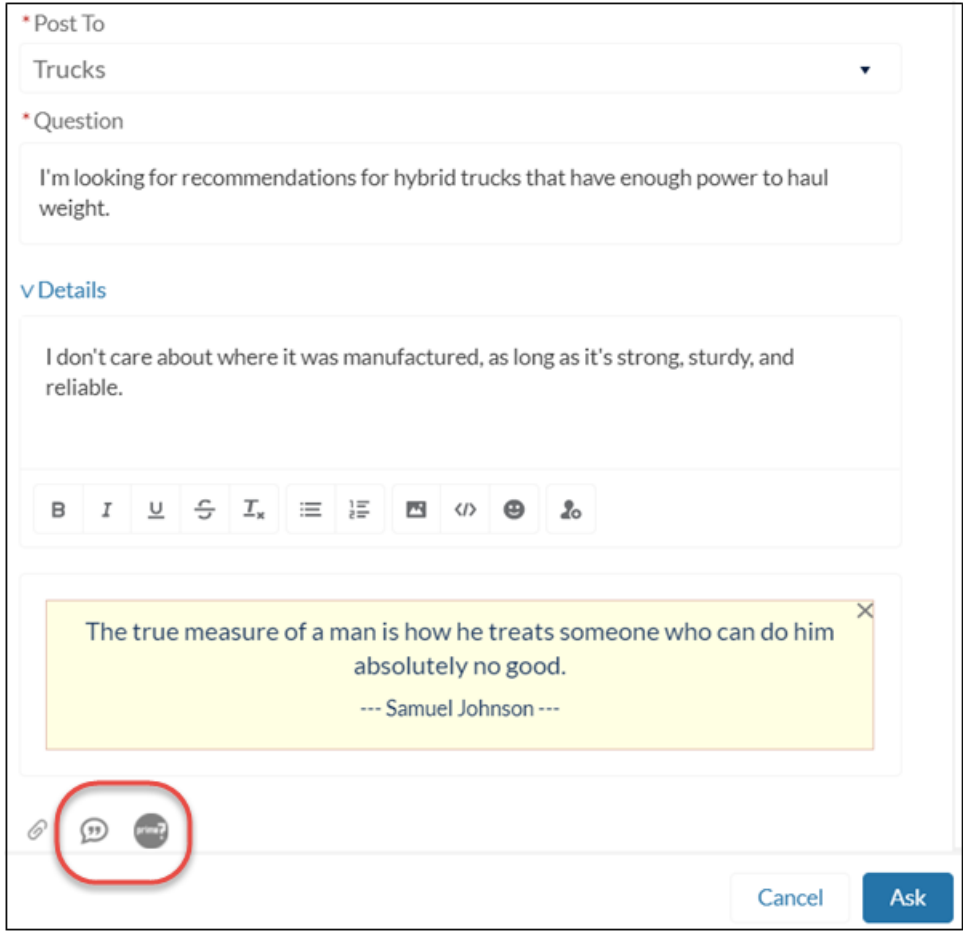

Chatter **パブリッシャーの添付アイコンの右側に、選択したアプリケーションが表示されます。アプリケー ションは** [**選択済みアプリケーション**] **列に並べた順に表示されます。**

# <span id="page-126-0"></span>コミュニティでのダイレクトメッセージの有効化

**コミュニティメンバーは、ダイレクトメッセージを送信して、**1 **人以上のメン バーと非公開の会話を開始できます。ダイレクトメッセージは、**Lightning Bolt **ソ リューション** (Lightning **パートナー管理ソリューションなど**) **に含まれるすべての コミュニティでサポートされています。**

メモ: **コミュニティでダイレクトメッセージを有効にする前に、適用され る[「ダイレクトメッセージの制限事項」を](#page-129-0)確認してください。**

**ダイレクトメッセージを使用すると、機密性の高い会話のプライバシーが保護 されます。コミュニティフィードで、顧客が商品の問題を投稿した場合につい て想像してください。サポート担当者は、ダイレクトメッセージでその投稿を 共有し、非公開で顧客の懸念に対応できます。同様に、チャネルマネージャは、 パートナーコミュニティのパートナーユーザと、機密性の高い売上データにつ いて議論できます。**

- メモ: **非公開メッセージとダイレクトメッセージは異なる機能です。ダイ レクトメッセージの方が新しく、コミュニティでの非公開コミュニケーショ ンに関するより豊富な機能セットがあります。ダイレクトメッセージは** Chatter **に基づき、インライン画像と添付ファイルをサポートするリッチテ キストエディタを使用できます。ダイレクトメッセージでは、フィード投 稿から直接メッセージの送信を開始できます。**
- **1. 組織で** Chatter **が有効になっていることを確認します。**
- **2. [コミュニティワークスペース](#page-21-0)または** [**[コミュニティ管理](#page-426-0)**] **を開きます。**
- **3.** [**管理**] **で、[個人設定] をクリックします。**
- **4. [ダイレクトメッセージを有効化] を選択して、変更を保存します。**
- **5. コミュニティビルダーで、コミュニティの** [**ホーム**] **ページの [プロファイル ヘッダー]コンポーネントをクリックし、[私のメッセージを含める]を選択し ます。これによりユーザプロファイルドロップダウンメニューに** [**私のメッ セージ**] **リンクが表示されます。**
- **6. 必要に応じて、コミュニティページに他のコンポーネントを追加して、ダイ レクトメッセージにアクセスしやすくします。**
	- **• コミュニティナビゲーションメニューに [メッセージ] ページを追加する と、目につきやすく、アクセスしやすくなります。**
	- **• ページに[[新規メッセージ] ボタン]コンポーネントを追加すると、コミュ ニティメンバーがそのページからメッセージを作成できるようになりま す。**
	- **• [メッセージ通知] コンポーネントをコミュニティホームページに追加します。**

**7. コミュニティを公開します。**

**有効にしたら、コミュニティメンバーは次の方法でダイレクトメッセージの会話を開始できます。**

- **•** [**メッセージ**] **ページから開始する。**
- **• ユーザプロファイルで、ユーザ名の上にマウスポインタを置いて開始する。**

## エディション

使用可能なエディション: Salesforce Classic および Lightning Experience

使用可能なエディション: **Enterprise** Edition、 **Performance** Edition、 **Unlimited** Edition、および **Developer** Edition

#### ユーザ権限

ダイレクトメッセージを 有効にする

**•** 「コミュニティ管理に アクセス」または「コ ミュニティの管理」ま たは「コミュニティの 作成および設定」

および

コミュニティのメン バーであること

コミュニティ設定のコ ミュニティモデレーショ ンルール設定でダイレク トメッセージを含むすべ ての投稿をモデレーショ ン可能にする

**•** 「表示される場所に関 係なくモデレーション がすべてのフィード投 稿に適用されます」

Chatter を有効にする

**•** 「アプリケーションの カスタマイズ」

- **• コミュニティページの** [**メッセージ通知**] **コンポーネントおよび** [**新規メッセージボタン**] **コンポーネントか ら開始する。**
- **• フィード投稿をダイレクトメッセージとして共有することによって開始する。**

**メンバーは、スパムメッセージや不適切なメッセージにフラグを設定することもできます。また、誰かがダイ レクトメッセージを送信したり、参加している会話に返信したりしたときにメール通知を受信するように選択 することもできます。コミュニティメンバーは、ユーザプロファイルドロップダウンメニューで[私のメッセー ジ] をクリックして、ダイレクトメッセージの会話にアクセスできます。**

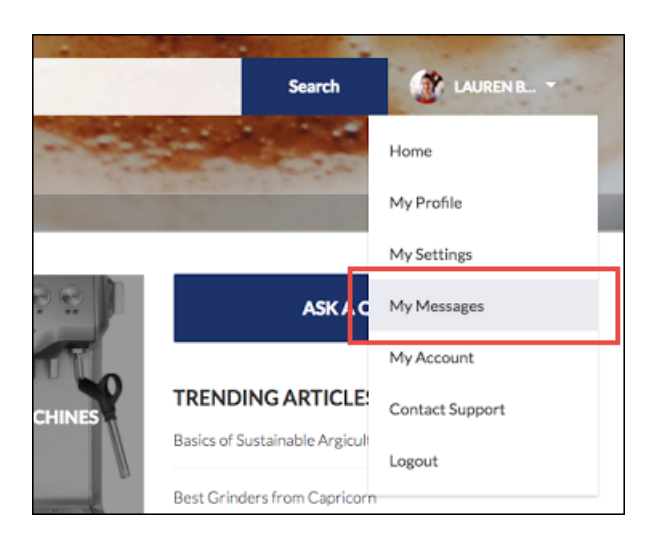

**メッセージのリストビューは次のようになります。**

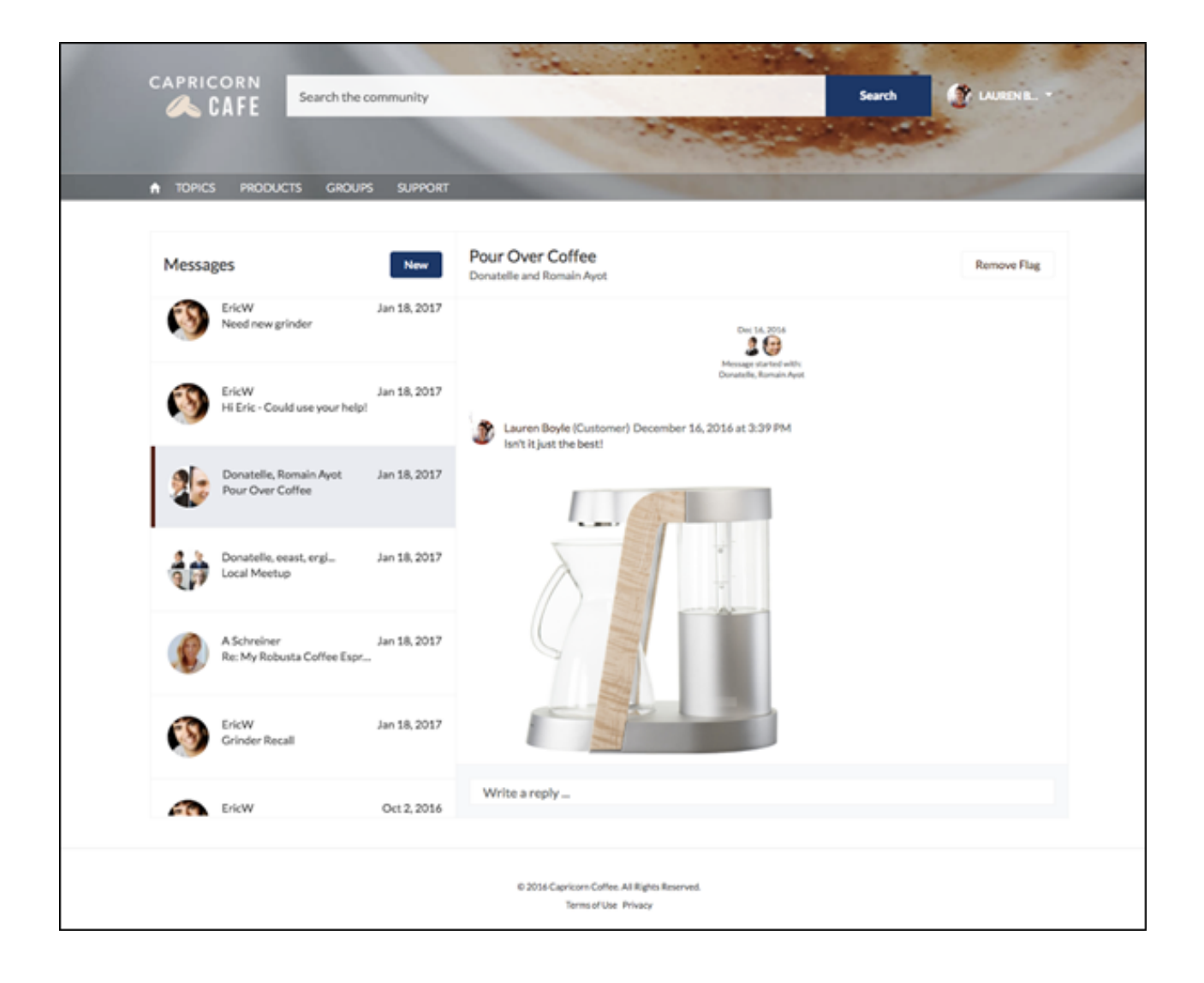

関連トピック:

**[コミュニティビルダーでのコミュニティページおよびコンポーネントの編集](#page-347-0) [コミュニティのフラグが設定されたダイレクトメッセージのモデレート](#page-467-0) [コミュニティのメール通知の管理](#page-647-0)**

### <span id="page-129-0"></span>ダイレクトメッセージの制限事項

**コミュニティでダイレクトメッセージを有効にする前に、次の考慮事項を確認 してください。**

- **• ダイレクトメッセージでは、**Chatter **が組織で有効になっている必要がありま す。**
- **• ダイレクトメッセージは、**Lightning **コミュニティおよび** Lightning Bolt **ソリュー ションでのみ有効にできます。**
- **• 「すべてのデータの参照」権限および「すべてのデータの編集」権限がある ユーザでも、会話に参加していなければ、ダイレクトメッセージデータにア クセスできません。**
- **• 「**Chatter **メッセージとダイレクトメッセージのモデレート」権限を持つユー ザのみが組織のすべてのダイレクトメッセージデータを参照できます。**

## エディション

使用可能なエディション: Salesforce Classic および Lightning Experience

使用可能なエディション: **Enterprise** Edition、 **Performance** Edition、 **Unlimited** Edition、および **Developer** Edition

- **• フラグが設定されたダイレクトメッセージをモデレートするには、モデレータに「**Chatter **メッセージとダ イレクトメッセージのモデレート」権限と「コミュニティ** Chatter **メッセージのモデレート」権限が必要で す。**
- **• プライバシーを確保するために、コミュニティ検索の検索結果にはダイレクトメッセージは表示されませ ん。**
- **• コミュニティメンバーがダイレクトメッセージにフラグを設定すると、会話全体にフラグが設定されます。 個々のメッセージにフラグを設定することはできません。**
- **• コミュニティで非公開メッセージを有効すれば、非公開メッセージを引き続き使用できます。ただし、ダ イレクトメッセージの方が** Lightning **テクノロジとより適切に統合されるため、ダイレクトメッセージに切 り替えることをお勧めします。**

#### 開発者向け

**ダイレクトメッセージは** Chatter REST API **でサポートされます。内部的には、ダイレクトメッセージはダイレク トメッセージエンティティを親とするフィード投稿およびコメントの特殊な実装です。**Chatter REST API **を使用 してダイレクトメッセージのカスタム実装を作成する場合、次の点に留意してください。**

- **• 最初のメッセージはフィード投稿として保存され、応答はコメントとして保存されます。**
- **• 他のオブジェクトとは異なり、ダイレクトメッセージでは複数のフィード投稿を** 1 **つのダイレクトメッセー ジの会話に関連付けることはできません。**
- **• ダイレクトメッセージに関連付けられたフィード項目では、フォロー、いいね**!**、共有、ユーザへのメン ション、ミュート、ブックマークを行うことはできません。また、トピックをダイレクトメッセージの フィード項目に関連付けることもできません。**
- **• ダイレクトメッセージに関連付けられたフィードは、検索、公開フィード、またはストリームでアクセス できません。**
- **• ダイレクトメッセージのメール通知は、内部** Salesforce **組織用に構築されたカスタム実装ではサポートされ ません。**
- **• コミュニティ** UI **では、ダイレクトメッセージは会話の参加者にのみ表示されます。ただし、**Apex **コードは システムモードで実行され、現在のユーザの権限は考慮されません。この制限により、**Apex **および** Visualforce **を使用するページに影響があります。**
- **–** Visualforce **ページで、ダイレクトメッセージデータが公開されていないことを確認します。**
- **–** Apex **で記述された** AppExchange **アプリケーションで、ダイレクトメッセージデータが公開されていない ことを確認します。**
- **– 組織の** Visualforce **および** Apex **開発者は、ダイレクトメッセージデータにアクセスできる可能性がありま す。**

**コードで権限セット、プロファイルレベルの権限、および共有チェックを使用して、ユーザアクセスを制限し ます。**

関連トピック:

**[コミュニティでのダイレクトメッセージの有効化](#page-126-0)**

# 質問-to-ケースの設定

**コミュニティ、**Salesforce **組織、またはその両方に質問**-to-**ケースを追加します。 質問**-to-**ケースでは、モデレータが** Chatter **の未解決の質問からケースを作成し、 顧客の問題をより簡単に追跡および解決できます。モデレータはフィード内の 質問からケースを直接作成できます。また、指定された条件を満たす質問から ケースを自動的に作成するように、**Lightning **プロセスビルダーで** (**ワークフロー ルールに似ている**) **プロセスを設定することもできます。サポートエージェント がケースを要求できるように、質問から作成されたケースはキューに追加され ます。**

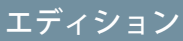

使用可能なエディション: Salesforce Classic

使用可能なエディション: **Group** Edition、 **Professional** Edition、 **Enterprise** Edition、 **Performance** Edition、 **Unlimited** Edition、および **Developer** Edition

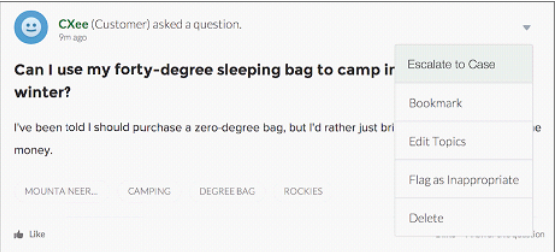

**質問**-to-**ケースは、**Chatter **の質問が有効化されているコミュニティでのみ使用できます。**

このセクションの内容:

1. **質問**-to-**[ケースを有効にする](#page-132-0)**

**質問**-to-**ケースでは、モデレータが** Chatter **の質問からケースを作成し、顧客の質問をすばやく解決できま す。コミュニティ、**Salesforce **組織、またはその両方で質問**-to-**ケースを有効化します。**

- 2. [**ケースの詳細**] **ビューへ** [Chatter **からの質問**] **[項目を追加する](#page-133-0)** Chatter **で質問からケースが作成されると、ケースの詳細ページの** [Chatter **からの質問**] **項目に元の質問 へのリンクが表示されます。この項目は、エージェントがフィードにすばやく移動するのに役立ちます。**
- 3. **[フィード項目レイアウトへの](#page-134-0)** [**ケースにエスカレーション**] **アクションの追加**

[**ケースにエスカレーション**] **アクションを** [Chatter **の質問**] **ページに追加することで、質問からケースを作成 する機能をモデレータに提供します。このアクションは、組織で質問**-to-**ケースを有効にすると自動的に作 成されます。**

4. [**ケースにエスカレーション**] **[アクションへのアクセス権を確認する](#page-135-0)**

Salesforce**組織でケースに複数のレコードタイプを使用している場合、質問**-to-**ケースが必要なプロファイル に、**[**ケースにエスカレーション**] **アクションに関連付けられたレコードタイプへのアクセス権があること を確認します。組織でケースに** 1 **つのレコードタイプのみを使用している場合、このプロセスはスキップ してください。**

5. [**ケースにエスカレーション**] **[アクションレイアウトをカスタマイズする](#page-136-0)**

**各ケースで追跡する必要がある情報に基づいて、**[**ケースにエスカレーション**] **アクションに表示される項 目、およびその順番を選択します。**

6. **[質問からのケースをキューに自動的に割り当てる](#page-136-1)**

**ケースの割り当てルールは質問**-to-**ケースではサポートされていないため、デフォルトでは、質問から作成 されたケースはその質問をエスカレーションするモデレータに割り当てられます。エージェントがケース を要求できるように、質問から作成されたケースをキューに自動的に追加するワークフロールールまたは プロセスを作成できます。**

7. Chatter **[での未解決の質問からケースの自動作成](#page-137-0)**

**コミュニティまたは組織を構築する場合、ユーザの質問にスピーディに回答できるようにします。質問**-to-**ケースでは、モデレータがフィードで未解決の質問をケースにエスカレーションできますが、**Lightning **プ ロセスビルダーで** (**ワークフロールールに似ている**) **プロセスを設定することで、さらに効率的なケース解 決プロセスを作成できます。指定された条件を満たす質問から自動的にケースを作成するプロセスを設定 します。**

### <span id="page-132-0"></span>質問-to-ケースを有効にする

**質問**-to-**ケースでは、モデレータが** Chatter **の質問からケースを作成し、顧客の質 問をすばやく解決できます。コミュニティ、**Salesforce **組織、またはその両方で 質問**-to-**ケースを有効化します。**

- **1.** [**設定**] **から、**[**クイック検索**] **ボックスに「サポート設定」と入力し、[サポー ト設定] を選択します。**
- **2.** Chatter **の質問が有効なすべてのコミュニティで質問**-to-**ケースを有効にするに は、[Salesforce で質問-to-ケースを有効化] を選択します。**
- **3.** Salesforce **組織で質問**-to-**ケースを有効にするには、[Salesforce で質問-to-ケース を有効化] を選択します。**
- **4. [保存] をクリックします**
- メモ: **ケースページレイアウトがフィードベースであることを確認してく ださい。フィードベースのケースページレイアウトでは、エージェントと モデレータが** [**コミュニティ**] **アクションを使用して、エスカレーションさ れた質問に回答できます。組織が** Spring '14 **より前に作成されている場合、 ケースページレイアウトはフィードベースではない可能性があります。**

# エディション

使用可能なエディション: Salesforce Classic

使用可能なエディション: **Group** Edition、 **Professional** Edition、 **Enterprise** Edition、 **Performance** Edition、 **Unlimited** Edition、および **Developer** Edition

## ユーザ権限

質問-to-ケースを有効化す る

**•** 「アプリケーションの カスタマイズ」

<span id="page-133-0"></span>[ケースの詳細] ビューへ **[Chatter からの質問]** 項目を追加する

Chatter **で質問からケースが作成されると、ケースの詳細ページの** [Chatter **か らの質問**] **項目に元の質問へのリンクが表示されます。この項目は、エージェ ントがフィードにすばやく移動するのに役立ちます。**

**まず、項目レベルのセキュリティを使用して、どのユーザに対してケースの詳 細ページに** [Chatter **からの質問**] **項目を表示するかを指定します。**

- **1. ケースのオブジェクト管理設定から、**[**項目**] **に移動します。**
- **2. [Chatter からの質問] をクリックします。**
- **3. [項目レベルセキュリティの設定] をクリックします。**
- **4. 質問**-to-**ケースを使用できるようにするプロファイルに対して[参照可能]を選 択します。**
- **5. [保存] をクリックします。**

**項目がユーザに表示されるように設定したら、項目を** [**ケースの詳細**] **ビューに 追加できます。**

- **1. ケースのオブジェクト管理設定から、**[**ページレイアウト**] **に移動します。**
- **2. カスタマイズするページレイアウトの横にある [編集] をクリックします。**
- **3.** [Chatter **からの質問**] **項目を、ページレイアウトエディタパレットの** [**項 目**] **セクションから、ページの** [**ケース情報**] **セクションにドラッグします。**
- **4. [保存] をクリックします**
- **5. [ページレイアウトの割り当て]をクリックして、質問**-to-**ケースを必要とする ユーザプロファイルがカスタマイズしたページレイアウトに割り当てられて いることを確認します。また、ケースの** [Chatter **からの質問**] **項目にアク セスする必要がある内部ユーザもそのページレイアウトに割り当てます。**

関連トピック:

**[オブジェクト管理設定の検索](https://help.salesforce.com/apex/HTViewHelpDoc?id=extend_click_find_objectmgmt_parent.htm&language=ja#extend_click_find_objectmgmt_parent)**

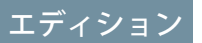

使用可能なエディション: Salesforce Classic

使用可能なエディション: **Group** Edition、 **Professional** Edition、 **Enterprise** Edition、 **Performance** Edition、 **Unlimited** Edition、および **Developer** Edition

## ユーザ権限

項目レベルセキュリティ を設定する

**•** 「プロファイルと権限 セットの管理」

および 「アプリケーションの カスタマイズ」

#### ページレイアウトをカス タマイズする

**•** 「アプリケーションの カスタマイズ」

<span id="page-134-0"></span>フィード項目レイアウトへの [ケースにエスカレーション] アクションの追加

[**ケースにエスカレーション**] **アクションを** [Chatter **の質問**] **ページに追加すること で、質問からケースを作成する機能をモデレータに提供します。このアクショ ンは、組織で質問**-to-**ケースを有効にすると自動的に作成されます。**

- **1.** [**設定**] **から、**[**クイック検索**] **ボックスに「フィード項目」と入力し、[フィー ド項目レイアウト] を選択します。**
- **2. フィード項目レイアウトの横にある [編集] をクリックします。**
- **3.** [**ケースにエスカレーション**] **アクションを、パレットの**[**クイックアクション**] **カテゴリから**[Salesforce Classic **パブリッシャーのクイックアクション**]**セクショ ンにドラッグします。**
- **4. [保存] をクリックします。**
- **5. [ページレイアウトの割り当て]をクリックして、質問**-to-**ケースを必要とする ユーザプロファイルがフィード項目レイアウトに割り当てられていることを 確認します。**

# エディション

使用可能なエディション: Salesforce Classic

使用可能なエディション: **Group** Edition、 **Professional** Edition、 **Enterprise** Edition、 **Performance** Edition、 **Unlimited** Edition、および **Developer** Edition

## ユーザ権限

ページレイアウトを編集 する **•** 「アプリケーションの カスタマイズ」

<span id="page-135-0"></span>[ケースにエスカレーション] アクションへのアクセス権を確認する

Salesforce**組織でケースに複数のレコードタイプを使用している場合、質問**-to-**ケー スが必要なプロファイルに、**[**ケースにエスカレーション**] **アクションに関連付け られたレコードタイプへのアクセス権があることを確認します。組織でケース に** 1 **つのレコードタイプのみを使用している場合、このプロセスはスキップし てください。**

**まず、**[**ケースにエスカレーション**] **アクションへのアクセスが必要なプロファイ ルに割り当てられているレコードタイプを確認します。**

- **1.** [**設定**] **から、**[**クイック検索**] **ボックスに「プロファイル」と入力し、[プロファ イル] を選択します。**
- **2. プロファイルの名前をクリックします。**
- **3.** [**レコードタイプの設定**] **セクションで、プロファイルが使用しているケース レコードタイプをメモします。**
- **4.** [**権限**] **セクションで、ユーザプロファイルの[Chatter のモデレート]または[コ ミュニティフィードのモデレート] 権限が有効化されていることを確認しま す。**

**次に、**[**ケースにエスカレーション**] **アクションで使用されているレコードタイプ を確認し、必要に応じて変更します。**

- **1.** [**設定**] **から、**[**クイック検索**] **ボックスに「アクション」と入力し、[フィード 項目アクション] を選択します。**
- **2.** [**ケースにエスカレーション**] **アクションの横にある[編集]をクリックします。**
- **3.** [**レコードタイプ**] **項目に、このアクションへのアクセスが必要なプロファイ ルに割り当てられている、レコードタイプが表示されていることを確認しま す。表示されていない場合、ドロップダウンリストから適切なレコードタイ プを選択します。**
- **4. [保存] をクリックします。**

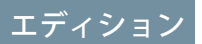

使用可能なエディション: Salesforce Classic

使用可能なエディション: **Group** Edition、 **Professional** Edition、 **Enterprise** Edition、 **Performance** Edition、 **Unlimited** Edition、および **Developer** Edition

レコードタイプを使用可 能なエディション: **Professional** Edition、 **Enterprise** Edition、 **Performance** Edition、 **Unlimited** Edition、および **Developer** Edition

## ユーザ権限

#### レコードタイプを割り当 てる

**•** 「アプリケーションの カスタマイズ」

<span id="page-136-0"></span>[ケースにエスカレーション] アクションレイアウトをカスタマイズする

**各ケースで追跡する必要がある情報に基づいて、**[**ケースにエスカレーション**] **ア クションに表示される項目、およびその順番を選択します。**

- **1.** [**設定**] **から、**[**クイック検索**] **ボックスに「アクション」と入力し、[フィード 項目アクション] を選択します。**
- **2.** [**ケースにエスカレーション**] **アクションの横にある [レイアウト] をクリック します。**
- **3. アクションレイアウトエディタパレットからアクションに追加する項目をド ラッグし、必要に応じて再配置します。**
- **4. [保存] をクリックします**
- メモ: **公開コミュニティでは、ケースが送信されている場合は取引先責任 者を検索できないため、ケースアクションレイアウトから** [**取引先責任者**] **を削除することをお勧めします。**

# <span id="page-136-1"></span>質問からのケースをキューに自動的に割り当てる

**ケースの割り当てルールは質問**-to-**ケースではサポートされていないため、デ フォルトでは、質問から作成されたケースはその質問をエスカレーションする モデレータに割り当てられます。エージェントがケースを要求できるように、 質問から作成されたケースをキューに自動的に追加するワークフロールールま たはプロセスを作成できます。**

**エスカレーションされた質問は、いくつかの方法でキューに割り当てることが できます。ケースの** Type **項目が** Question **と等しい場合に、指定されたキュー に自動的にケースを割り当てるプロセスを** Lightning **プロセスビルダーで作成す るというのが基本的な方法です。複数のキューに対応するプロセスを作成する こともできます。たとえば、特定のトピックのケースを別のキューに割り当て ることができます。**

**エスカレーションされた質問でのキューの使用方法は、ユーザや目標などによっ て異なります。ビジネスニーズに最適な方法を見つけてください。**

**キューの作成方法についての詳細は、[「キューの作成」](https://help.salesforce.com/apex/HTViewHelpDoc?id=setting_up_queues.htm&language=ja#setting_up_queues)を参照してください。**

# エディション

使用可能なエディション: Salesforce Classic

使用可能なエディション: **Group** Edition、 **Professional** Edition、 **Enterprise** Edition、 **Performance** Edition、 **Unlimited** Edition、および **Developer** Edition

ユーザ権限

ページレイアウトをカス タマイズする **•** 「アプリケーションの カスタマイズ」

# エディション

使用可能なエディション: Salesforce Classic

質問-to-ケースを使用可能 なエディション: **Group** Edition、**Professional** Edition、**Enterprise** Edition、**Performance** Edition、**Unlimited** Edition、 および **Developer** Edition

<span id="page-137-0"></span>Chatter での未解決の質問からケースの自動作成

**コミュニティまたは組織を構築する場合、ユーザの質問にスピーディに回答で きるようにします。質問**-to-**ケースでは、モデレータがフィードで未解決の質問 をケースにエスカレーションできますが、**Lightning **プロセスビルダーで** (**ワーク フロールールに似ている**) **プロセスを設定することで、さらに効率的なケース解 決プロセスを作成できます。指定された条件を満たす質問から自動的にケース を作成するプロセスを設定します。**

重要: **これらの手順は、**Chatter **の質問を使用する組織およびコミュニティに のみ適用されます。該当するかわからない場合は、「**[Salesforce](https://help.salesforce.com/apex/HTViewHelpDoc?id=questions_q_and_a_features.htm&language=ja#cq_comparing_qa_features) **の** Q&A **機能 [の相違点」を](https://help.salesforce.com/apex/HTViewHelpDoc?id=questions_q_and_a_features.htm&language=ja#cq_comparing_qa_features)参照してください。**

**質問**-to-**ケースは、いくつかの方法のプロセスで使用できます。たとえば、次の プロセスを設定するとします。**

- **• 質問されてから** 1 **週間が経過した場合、質問が** 10 **個を超えるいいね**! **を受け 取った場合、および最良の回答が選択された場合に、質問からケースを作成 する。**
- **• 質問に「競合」という単語が含まれている場合、直ちに質問からケースを作 成する。**

**質問**-to-**ケースに関連するプロセスは、フィード項目オブジェクトで動作しま す。プロセスには、質問の投稿がエスカレーション条件を満たすかどうかを評 価するフローが含まれます。フロー変数は、次のようないくつかのフィード項 目に基づいて作成できます。**

# エディション

使用可能なエディション: Salesforce Classic

質問-to-ケースを使用可能 なエディション: **Group** Edition、**Professional** Edition、**Enterprise** Edition、**Performance** Edition、**Unlimited** Edition、 および **Developer** Edition

Lightning プロセスビル ダーを使用可能なエディ ション: **Professional** Edition、**Enterprise** Edition、**Performance** Edition、**Unlimited** Edition、 および **Developer** Edition

- **•** BestCommentId: **最良の回答として選択されたコメントの** ID**。最良の回答として選択されたコメントがな い場合、この項目は** Null **です。**
- **•** CommentCount: **質問へのコメントの数。**
- **•** LikeCount: **質問へのいいね**! **の数。**
- ヒント:
	- **• 各フロー変数のデータ型は、フィード項目のデータ型と一致する必要があります。**CommentCount **と** LikeCount **は数値項目で、**BestCommentId **はテキスト項目です。**
	- **• フィード項目の作成によってプロセスをトリガできますが、フィード項目** (**いいね**! **やコメントなど**) **の 更新ではトリガできません。プロセスによっては、関連するフローを実行する前に待機する時間の指 定が必要な場合があります。**

# ゲストユーザによるケースの作成

**ケースクイックアクションと共に** Web-to-**ケースを設定すると、ゲストユーザがログインせずにケースを作成 できるようになります。**

**ゲストユーザがケースを作成できるようにするには、まず、承認されていないユーザ用のケースページレイア ウトを作成します。これにより、登録されているユーザにすでに関連付けられているような基本情報を取得し たり作成したりすることができます。**

- ヒント: **ケースに項目レベルセキュリティとゲストユーザアクションを適切に割り当て、ゲストユーザが 必要な情報にアクセスでき、会社の非公開情報の参照はできないようにします。**
- メモ: **ゲストユーザは、ケースの作成時にファイルを添付できません。**
- **1.** [**設定**] **から、**[**クイック検索**] **ボックスに「***Web-to-***ケース」と入力し、[Web-to-ケース] を選択します。**
- **2. [Web-to-ケースの有効化] を選択します。**
- **3. ゲストユーザが** [**カスタマーサポートへの連絡**] **からケースを登録できるようにするには、**[**設定**] **から、**[**ク イック検索**] **ボックスに「コミュニティ」と入力し、[すべてのコミュニティ] を選択します。**
- **4. ゲストユーザが** [**カスタマーサポートへの連絡**] **でケースを登録するコミュニティの横にある [ビルダー] を 選択します。**
- **5. コミュニティ名の横にあるドロップダウン矢印をクリックし、[コミュニティ管理] を選択します。**
- **6. 左側のパネルで、[管理] をクリックします。**
- **7. [ページ] をクリックします。**
- **8. [Force.com に移動] をクリックします。**
- **9. サイトの詳細ページで、[編集] をクリックします。**
- **10. [サポート API へのゲストアクセス] を有効にします。**
- **11. NewCase、またはケースを追加するカスタムクイックアクションを** [**選択済みクイックアクション**] **に追加し ます。**
- **12. [保存] をクリックします。**
	- メモ: **セルフサービステンプレートを使用する場合は、**[Web-to-**ケースの設定**] **ページでその他のオプ ションを設定する必要はありません。**

# コミュニティでの Salesforce ナレッジの有効化

# エディション

使用可能なインター フェース: Salesforce Classic

コミュニティが使用可能 なエディション: **Enterprise** Edition、**Performance** Edition、**Unlimited** Edition、 **Developer** Edition

Salesforce Knowledge を使 用可能なエディション: **Performance** Edition、 **Developer** Edition、および **Unlimited** Edition (Service Cloud 付属)

有料オプションで Salesforce ナレッジを使用 可能なエディション: **Enterprise** Edition および **Unlimited** Edition

Salesforce **ナレッジを有効化して、コミュニティユーザがナレッジ記事を参照で きるようにします。**

Salesforce **組織に** Salesforce Knowledge **ライセンスがある場合は、コミュニティを使 用して知識ベースの記事にアクセスできます。**Salesforce **ナレッジを有効化した 後、次のステップを完了して、コミュニティで記事を参照します。**

- **1. プロファイルを更新します。**
	- **• カスタマーコミュニティユーザプロファイル、カスタマーコミュニティ プラスユーザプロファイル、またはパートナーコミュニティユーザプロ ファイルをコピーし、コミュニティユーザと共有する記事タイプの「参 照」権限を有効にします。**
	- **•** [**記事**] (**または** [**ナレッジ**]) **タブのタブの表示が** [**デフォルトで表示**] **になっ ていることを確認します。**
	- **• 詳細ページの下部にある [プロファイルの編集] をクリックして、新しい プロファイルを有効にします。**
- **2. 各コミュニティに** [**ナレッジ**] **タブを追加します。**
	- メモ: **「**Knowledge One**」権限のないコミュニティメンバーは、コミュニ ティからナレッジにアクセスできません。また、**Salesforce1 **モバイルブ ラウザアプリケーションやダウンロード可能アプリケーションを使用し てコミュニティのナレッジにアクセスすることもできません。**
- **3. コミュニティユーザに異なるカテゴリグループ表示を設定する場合は、権限 セット、プロファイル、またはロールにより表示設定を変更します。たとえ ば、カスタマーコミュニティユーザプロファイルを持つユーザのプロファイ ルでデータカテゴリの表示を変更することにより、そのユーザが特定のカテ ゴリグループの記事を表示できなくすることができます。**
- **4. 記事を作成するユーザに、記事を作成したり変更したりする際に選択すべきチャネルオプションがあるこ とを通知します。カスタマーコミュニティライセンスまたは** Customer Community Plus **ライセンスを持つユー ザの場合は [顧客] を、パートナーコミュニティライセンスを持つユーザの場合は [パートナー] を選択しま す。適切なチャネルが選択されない場合、記事はコミュニティで公開されません。**

関連トピック: Salesforce **[知識ベースの設定および管理](https://help.salesforce.com/apex/HTViewHelpDoc?id=knowledge_whatis.htm&language=ja#knowledge_whatis) [知識ベースの構築](https://help.salesforce.com/apex/HTViewHelpDoc?id=knowledge_setup.htm&language=ja#knowledge_setup)**

## ユーザ権限

**•** 「コミュニティの作成 および設定」

> および更新しようとし ているコミュニティの メンバーである

Salesforce ナレッジを設定 するために、記事タイプ と記事アクションを作成 し、カテゴリグループの 割り当てを変更する

**•** 「アプリケーションの カスタマイズ」

および

Salesforce ナレッジの 管理

ユーザライセンスを割り 当てる

**•** 「内部ユーザの管理」 データカテゴリを作成す

る **•** 「データカテゴリの管

理」

コミュニティを作成、カ スタマイズ、有効化する

コミュニティでのアイデアの有効化

**アイデアでは、ユーザのグループがアイデアの投稿、アイデアに対する投票や コメント投稿を行うことができます。コミュニティでアイデアを有効化すると、 オンラインのわかりやすい方法で、革新的なアイデアを訴求、管理、および紹 介できます。**

**アイデアの組織全体の設定を管理する手順の概要は、次のとおりです。**

- **1.** [**設定**] **から、**[**クイック検索**] **ボックスに「アイデアの設定」と入力し、[アイ デアの設定] を選択します。**
	- **a. 組織のアイデアを有効にするには、**[**アイデアの有効化**] **チェックボック スをオンにします。**
	- **b. 必要に応じて、**[**テキストの書式設定、画像、リンクを有効にする**] **をオン にして、アイデアの** HTML **エディタを有効化します。アイデアを投稿した りコメントを付けたりするときに、このエディタによってユーザはWYSIWYG** HTML **編集と画像参照の機能を使用できるようになります。** HTML **エディタは一度有効化すると、無効化できません。**
	- **c. ページ上部の** [**カテゴリ**] **メッセージの下にある[有効化]ボタンをクリック して、複数選択式の** [**カテゴリ**] **項目が有効になっていることを確認しま す。このボタンは、組織がすでに** [**カテゴリ**] **項目を有効にしている場合 は表示されません。**

### エディション

使用可能なインター フェース: Salesforce Classic およびLightning Experience

使用可能なエディション: **Enterprise** Edition、 **Performance** Edition、 **Unlimited** Edition、および **Developer** Edition

#### ユーザ権限

アイデアの設定をカスタ マイズする

- **•** 「アプリケーションの カスタマイズ」
- **d. アイデアのメンバーが複数のカテゴリを** 1 **つのアイデアに関連付けられるようにするには、**[**カテゴリの 有効化**] **をオンにします。カテゴリの複数選択は一度有効化すると、無効化できません。**
- **e. ユーザが各ゾーンでの活動に基づいてポイントや評価を獲得できるようにするには、**[**評価を有効化**] **を オンにします。**
- **f.** [**アイデアの半減期** (**日数**)] **項目に、日数を入力します。 半減期設定により、**[**人気のあるアイデア**] **サブタブで古いアイデアが順位を下げ、新しい投票を多く集 めているアイデアに順位を譲るまでの期間が決められます。半減期が短いと、長い場合よりも早く古い アイデアがページの下の方に移動します。**
- **2. アイデアの項目を定義し、カスタマイズする手順は、次のとおりです。**
	- **a.** [**カテゴリ**] **項目と** [**状況**] **項目の選択リスト値を定義します。 コミュニティに含めるゾーンに、カテゴリと状況を追加したことを確認します。**
	- **b. 標準項目とカスタム項目に項目レベルセキュリティを設定します。**
	- **c. カスタム項目を作成し、入力規則を設定します。 カスタム項目は、**[**アイデアの投稿**] **ページや** [**アイデアの詳細**] **ページの** [**追加情報**] **セクションに表示さ れます。**
	- **d. 必要に応じて、**[**添付ファイル**] **項目をレイアウトに追加し、項目レベルセキュリティを設定してユーザ がファイルをアイデアに追加できるようにします。**
- **3. ゾーン内でエキスパートを有効化するには、該当ユーザを含む公開グループを作成します。**
- **4. 必要に応じて、組織の** [**アイデアのテーマ**] **を有効化します。**
- **5. ゾーンを** 1 **つ以上作成してアイデアを論理グループに整理し、ゾーンをコミュニティに関連付けます。**
- **6. アイデアページレイアウトをカスタマイズして、目的の情報を表示します。**
- **7. 攻撃的な表現がゾーンで使用されるのを防止する入力規則を作成します。**
- **8. アイデアに対するコメントについて** Apex **トリガと入力規則を設定します。**
- **9. コミュニティメンバーとモデレータのユーザプロファイルを有効化し、プロファイルがアイデアにアクセ スできるようにします。**
- **10.** [**アイデア**] **タブと** [**アイデアのテーマ**] **タブをコミュニティに追加します。**

関連トピック:

**[アイデアの設定のカスタマイズ](https://help.salesforce.com/apex/HTViewHelpDoc?id=ideas_settings.htm&language=ja#ideas_settings)**

# コミュニティでの外部ユーザの承認の設定

**コミュニティのカスタマーユーザとパートナーユーザは、レコードの承認者と して割り当てるか、キューに直接追加することができます。これらのユーザは、 レコードの** [**私の承認**] **および** [**承認履歴**] **関連リストを参照してそこからアクショ ンを実行できます。承認を**Chatter**フィードから直接トリガすることもできます。**

**承認プロセスでは、**Salesforce **でレコードを承認する方法を自動化します。承認 プロセスでは、承認申請者やプロセスの各ポイントでの実行内容など、承認の 各ステップについて指定します。**

#### ■ メモ:

- **•** High Volume Customer Portal **や認証** Web **サイトなど、大規模ライセンスの ユーザはレコードを承認できません。**
- **• 従来のポータルライセンスを持つ外部ユーザは、コミュニティのレコー ドを承認できますが、ポータルのレコードは承認できません。**

**承認またはキューを設定するときに、参照項目を使用してカスタマーユーザと パートナーユーザを検索します。**

**たとえば、承認を設定するときに、自動的にカスタマーユーザを承認者として 割り当てるには、ルックアップリストを使用してユーザを検索および指定しま す。**

# エディション

使用可能なインター フェース: Salesforce Classic およびLightning Experience

使用可能なエディション: **Enterprise** Edition、 **Performance** Edition、 **Unlimited** Edition、および **Developer** Edition

### ユーザ権限

承認プロセスを作成、編 集、削除、またはコピー する

**•** 「アプリケーションの カスタマイズ」

キューを作成または変更 する

**•** 「アプリケーションの カスタマイズ」

および

公開リストビューの管 理

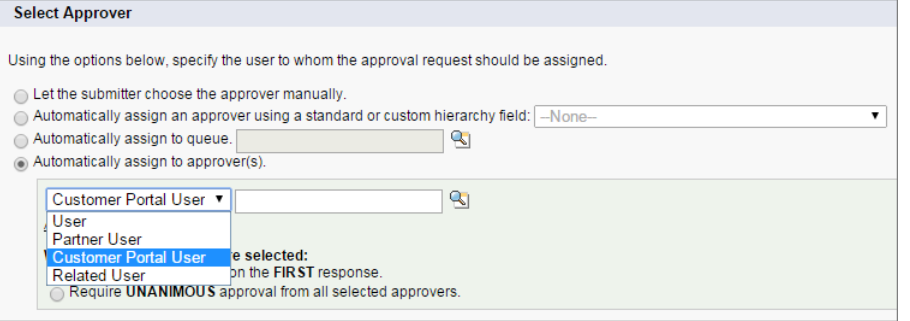

**承認ワークフローでメール通知を設定した場合、メールはコミュニティのメンバーシップに基づいて送信され ます。ユーザが複数の有効なコミュニティのメンバーである場合、メールは最も古い有効なコミュニティから 送信されます。メールに含まれるリンクをクリックすると、ユーザはコミュニティ内の承認に直接移動しま す。**

Salesforce1 **では、ユーザが** [**承認履歴**] **関連リストを参照してそこからアクションを実行できますが、承認申請 は送信できません。承認申請を送信するには、**Salesforce **フルサイトから実行する必要があります。**

関連トピック:

**[承認プロセスの設定](https://help.salesforce.com/apex/HTViewHelpDoc?id=approvals_getting_started.htm&language=ja#getting_started) [プロセスの自動化の制限](https://help.salesforce.com/apex/HTViewHelpDoc?id=limits_approvals_workflows.htm&language=ja#limits_approvals_workflows) [キューの作成](https://help.salesforce.com/apex/HTViewHelpDoc?id=setting_up_queues.htm&language=ja#setting_up_queues)**
コミュニティでの Analytics の有効化

**コミュニティの**Analytics**を有効にすると、パートナーやカスタマーユーザが、コ ミュニティで** Analytics **ダッシュボードの表示や探索を行うことができます。**

メモ: Customer Community Plus **またはパートナーコミュニティライセンスを 所有するユーザのみがこの機能を使用できます。この機能はコミュニティ でサポートされますが、ポータルではサポートされません。**

**コミュニティで** Analytics **ダッシュボードを共有するには、次の手順を実行しま す。**

- **1. 「**Analytics **[プラットフォームの設定」セ](https://help.salesforce.com/apex/HTViewHelpDoc?id=bi_help_setup.htm&language=ja)クションに示された手順に従って、** Salesforce **組織に** Analytics **を設定します。**
- **2. コミュニティの** Analytics **を有効にし、コミュニティメンバーを設定します。 [「コミュニティの](https://help.salesforce.com/apex/HTViewHelpDoc?id=bi_setup_communities_enable.htm&language=ja)** Analytics **の有効化」を参照してください。**
- **3.** Analytics**で、ダッシュボードを作成して**Analytics**アプリケーションに保存しま す。コミュニティと共有するためのアプリケーションを指定します。**Analytics **の操作についての詳細は、「**Analytics **[ライブラリ」を](https://help.salesforce.com/apex/HTViewHelpDoc?id=bi.htm&language=ja)参照してください。**
- **4. [コミュニティビルダー](https://help.salesforce.com/apex/HTViewHelpDoc?id=bi_embed_community_builder.htm&language=ja#bi_embed_community_builder)または**[Visualforce](https://help.salesforce.com/apex/HTViewHelpDoc?id=bi_embed_community_vf.htm&language=ja#bi_embed_community_vf)**を使用して**Analytics**ダッシュボードを 埋め込みます。**
- **5. ダッシュボードを含む** Analytics **アプリケーションから、[共有] を選択して コ ミュニティメンバーにアクセス権を付与します。**[**共有**] **ダイアログで、[コ ミュニティとの共有を有効化] を選択します。アプリケーションを共有する コミュニティパートナーや顧客を招待します。**

**詳細は、[「コミュニティとの](https://help.salesforce.com/apex/HTViewHelpDoc?id=bi_app_communities.htm&language=ja)** Analytics **の共有」を参照してください。**

### コミュニティでのフィールドサービスデータの追跡

**コミュニティでフィールドサービス業務について顧客およびフィールドサービ ス技術者に常に最新状況を提供します。**[**サービス予約**]**、**[**商品**]**、**[**作業指示**]**、**[**作 業指示品目**] **のフィールドサービスオブジェクトをコミュニティで使用できま す。以前から使用できたオブジェクト** ([**納入商品**]**、**[**取引先**]**、**[**取引先責任者**] **な ど**) **に加えてこれらのオブジェクトを使用することで、顧客は簡単に予約を入れ ることができ、技術者はコミュニティから直接作業指示を確認できます。**

- メモ: **フィールドサービスは、**Visualforce **およびタブベースのコミュニティ でのみ使用できます。**
- **1. コミュニティのフィールドサービスオブジェクトを設定するには、コミュニ ティビルダーのページマネージャでオブジェクトページを新規作成します。**
- **2.** Salesforce **オブジェクトを選択するように求めるプロンプトが表示されたら、 フィールドサービスオブジェクト** ([**サービス予約**]**、**[**商品**]**、**[**作業指示**]**、**[**作業 指示品目**]) **を選択します。ページマネージャによって、新規オブジェクトペー ジに** 3 **種類の関連ページ** (**レコード詳細ページ、レコードリストページ、関連 リストページ**) **が自動的に作成されます。**

### エディション

使用可能なインター フェース: Salesforce Classic およびLightning Experience

コミュニティを使用可能 なエディション: **Enterprise** Edition、**Performance** Edition、**Unlimited** Edition、 および **Developer** Edition

有料オプションでAnalytics を使用可能なエディショ ン: **Enterprise** Edition、 **Performance** Edition、およ び **Unlimited** Edition**[Developer](https://help.salesforce.com/apex/HTViewHelpDoc?id=bi_tutorials.htm&language=ja)** Edition で も使用可能

#### ユーザ権限

コミュニティを作成、カ スタマイズ、有効化する

- **•** 「コミュニティの作成 および設定」
	- および更新しようとし ているコミュニティの メンバーである

Analytics 設定を変更する

**•** 「Analytics を管理」権 限が含まれる Analytics Platform 権限セットラ イセンス

埋め込み Analytics ダッ シュボードを参照、探 索、および共有する

**•** 「コミュニティページ での Analytics の表示」 権限が含まれる「コ ミュニティの Analytics」 権限セット ライセンス

**3. カスタマーサービス** (Napili)**コミュニティの項目を公開するには、ページエディタでナビゲーションメニュー に追加します。**

関連トピック:

[Field Service Lightning](https://help.salesforce.com/apex/HTViewHelpDoc?id=fs_overview.htm&language=ja#fs_overview)

## コミュニティセキュリティおよび認証

**ユーザを認証してコミュニティの一部のデータを暗号化することで、コミュニティのセキュリティを強化でき ます。**

このセクションの内容:

#### **[コミュニティユーザの認証](#page-145-0)**

**コミュニティのユーザを認証する方法は複数あります。外部ユーザのデフォルトの認証では、**Salesforce **で コミュニティに割り当てられているユーザ名とパスワードを使用してログインします**(**外部ユーザとは、コ ミュニティライセンス、カスタマーポータルライセンス、またはパートナーポータルライセンスを持つユー ザです**)**。組織の内部ユーザは、単に従業員のログインフローに従い、各自の**Salesforce**ユーザ名およびパス ワードを使用します。**

**[コミュニティデータの暗号化](#page-151-0)**

<span id="page-145-0"></span>**ファイル、添付ファイル、および多くの一般的なデータ項目を暗号化することで、コミュニティに一定の セキュリティを追加できます。**

## コミュニティユーザの認証

**コミュニティのユーザを認証する方法は複数あります。外部ユーザのデフォルトの認証では、**Salesforce **でコ ミュニティに割り当てられているユーザ名とパスワードを使用してログインします**(**外部ユーザとは、コミュ ニティライセンス、カスタマーポータルライセンス、またはパートナーポータルライセンスを持つユーザで す**)**。組織の内部ユーザは、単に従業員のログインフローに従い、各自の** Salesforce **ユーザ名およびパスワード を使用します。**

メモ: **すべての認証オプションは、カスタム** HTTPS Web **アドレスでも動作します。**

このセクションの内容:

**[コミュニティ](#page-146-0) の** SAML **の設定**

**組織で既存のシングルサインオン機能を使用してユーザ認証を簡略化および標準化している場合、この機 能をコミュニティにも拡張できます。**

#### **[認証プロバイダの設定](#page-149-0)**

[**設定**] **の** [**認証プロバイダ**] **ページで認証プロバイダを設定し、コミュニティログインページにそれらを表示 することを選択した場合、外部ユーザは** Facebook©**、**Janrain©**、または別の**Salesforce**組織などからログイン情 報を使用してログインできます。**

#### OAuth **[を使用する認証フローの設定](#page-150-0)**

**組織でコミュニティとモバイルアプリケーションやデスクトップアプリケーションなどのカスタムブラン ドアプリケーションを統合する場合、**OAuth **を使用してブランド名が入ったログインページを作成できま す。**

関連トピック:

**[コミュニティでのログイン、セルフ登録、およびパスワード管理のカスタマイズ](#page-90-0)**

### <span id="page-146-0"></span>コミュニティ の SAML の設定

**組織で既存のシングルサインオン機能を使用してユーザ認証を簡略化および標 準化している場合、この機能をコミュニティにも拡張できます。**

**次の情報は、**Security Assertion Markup Language (SAML) **認証プロトコルと、**ID **プロバ イダを使用して組織のシングルサインオンを設定する方法について理解してい ることを前提としています。コミュニティに** SAML **を実装する場合、重要なのは ログインに関連付けられているコミュニティ** URL **をシングルサインオンフロー に使用することです。また、**SAML **アサーションの** POST **のコミュニティ** URL **に** /login **が含まれていることを確認します。**

**これは、ユーザのブラウザ、コミュニティ、および** ID **プロバイダ間で行われる** SAML **要求と応答の処理の概要です。**

エディション

使用可能なエディション: Salesforce Classic および Lightning Experience

使用可能なエディション: **Enterprise** Edition、 **Performance** Edition、 **Unlimited** Edition、および **Developer** Edition

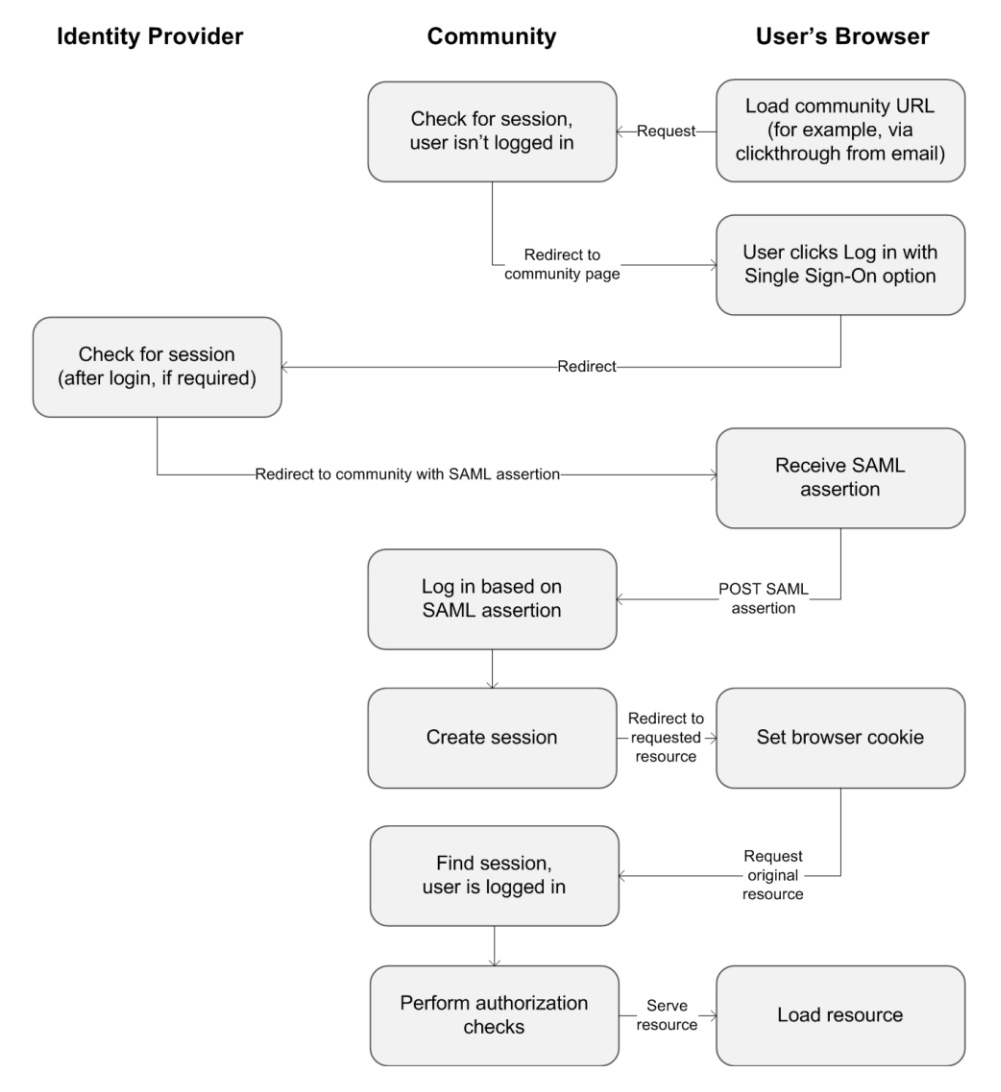

**この表では、コミュニティの** SAML **アサーションに必須なものを、その他の種別の** Salesforce **ドメインに必須な ものと比較しています。**

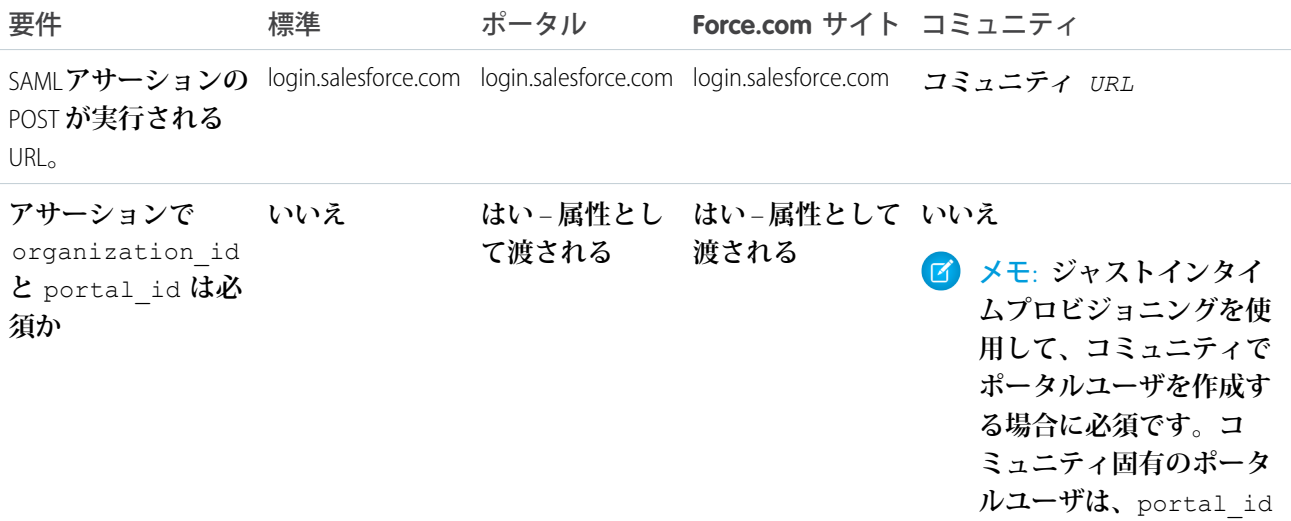

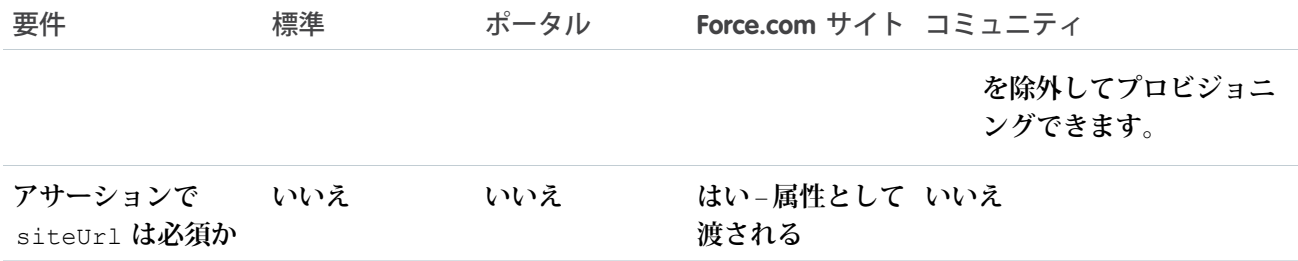

**次のサンプル** SAML **アサーションでは、**Acme **組織のサンプル顧客コミュニティについて、**Recipient **として指定 された コミュニティ** URL **を表示します。この例は、**SAML **設定が** 1 **つの組織に当てはまります。**

```
<samlp:Response ID="_f97faa927f54ab2c1fef230eee27cba21245264205456"
     IssueInstant="2009-06-17T18:43:25.456Z" Version="2.0">
  <saml:Issuer Format="urn:oasis:names:tc:SAML:2.0:nameid-format:
     entity">https://www.salesforce.com</saml:Issuer>
  <samlp:Status>
     <samlp:StatusCode Value="urn:oasis:names:tc:SAML:2.0:
        status:Success"/>
  </samlp:Status>
  <saml:Assertion ID="_f690da2480a8df7fcc1cbee5dc67dbbb1245264205456"
     IssueInstant="2009-06-17T18:43:25.456Z" Version="2.0">
     <saml:Issuer Format="urn:oasis:names:tc:SAML:2.0:
        nameid-format:entity">https://www.salesforce.com</saml:Issuer>
     <saml:Subject>
         <saml:NameID Format="urn:oasis:names:tc:SAML:1.1:
           nameid-format:unspecified">saml_portal_user_federation_id
        </saml:NameID>
         <saml:SubjectConfirmation Method="urn:oasis:names:tc:
           SAML:2.0:cm:bearer">
         <saml:SubjectConfirmationData NotOnOrAfter=
            "2009-06-17T18:48:25.456Z"
           Recipient="https://acme.force.com/customers/login/?
saml=02HKiPoin4f49GRMsOdFmhTgi_0nR7BBAflopdnD3gtixujECWpxr9klAw"/>
         </saml:SubjectConfirmation>
     </saml:Subject>
     <saml:Conditions NotBefore="2009-06-17T18:43:25.456Z"
                      NotOnOrAfter="2009-06-17T18:48:25.456Z">
         <saml:AudienceRestriction>
            <saml:Audience>https://saml.salesforce.com</saml:Audience>
         </saml:AudienceRestriction>
     </saml:Conditions>
     <saml:AuthnStatement AuthnInstant="2009-06-17T18:43:25.456Z">
         <saml:AuthnContext>
           <saml:AuthnContextClassRef>urn:oasis:names:tc:SAML:2.0:
```

```
ac:classes:unspecified
         </saml:AuthnContextClassRef>
      </saml:AuthnContext>
   </saml:AuthnStatement>
</saml:Assertion>
```
</samlp:Response>

**組織に複数の** SAML **設定がある場合、前のサンプル** SAML **アサーションは当てはまりますが、**Recipient **の違いに 注意してください。**

- **•** login **の後のスラッシュは不要**
- **•** so **パラメータは必須で、組織** ID **の指定が必要**

Recipient **は次のようになります。**

Recipient="https://acme.force.com/customers/**login?so=00DD0000000JsCM**"

**コミュニティからログアウトすると、シングルサインオン用の** SAML **を使用して承認された外部ユーザは** [ID **プロバイダのログアウト** URL] (**コミュニティの** SAML **で設定されている場合**) **にリダイレクトされます。**SAML **設定にアクセスするには、**[**設定**] **から** [**クイック検索**] **ボックスに「シングルサインオン設定」と入力し、[シン グルサインオン設定] を選択します。**

関連トピック:

**サンプル** SAML **[アサーション](https://help.salesforce.com/apex/HTViewHelpDoc?id=sso_saml_assertion_examples.htm&language=ja#sso_saml_assertion_examples)**

<span id="page-149-0"></span>**[シングルサインオン実装のベストプラクティス](https://help.salesforce.com/apex/HTViewHelpDoc?id=sso_tips.htm&language=ja#sso_tips)**

[https://developer.salesforce.com/page/Single\\_Sign-On\\_with\\_SAML\\_on\\_Force.com](https://developer.salesforce.com/page/Single_Sign-On_with_SAML_on_Force.com)

### 認証プロバイダの設定

[**設定**] **の** [**認証プロバイダ**] **ページで認証プロバイダを設定し、コミュニティログインページにそれらを表示す ることを選択した場合、外部ユーザは** Facebook©**、**Janrain©**、または別の** Salesforce **組織などからログイン情報を 使用してログインできます。**

メモ: **次の情報は、認証プロバイダを使用したシングルサインオンについて理解していることを前提とし ています。**

**デフォルトのログインページではなくカスタムの** Visualforce **ログインページを使用している場合、認証プロバ イダの詳細ページの** [**シングルサインオン初期化** URL] **をカスタムログインボタンのリダイレクト先** URL **とし て使用します。例**:

https://login.salesforce.com/services/auth/sso/*orgID*/*URLsuffix*?community=https://acme.force.com/support

**認証プロバイダとして** Janrain **を使用している場合、サイトにリリースされている** Janrain **のログインウィジェッ トに以下を渡すことができます。**

janrain.settings.tokenUrl='https://login.salesforce.com/services/authcallback/*orgID*/*URLsuffix*' +'?flowtype=sso&community='+encodeURIComponent('https://acme.force.com/customers');

関連トピック:

**[外部認証プロバイダ](https://help.salesforce.com/apex/HTViewHelpDoc?id=sso_authentication_providers.htm&language=ja#sso_authentication_providers) [要求パラメータとクライアント設定](https://help.salesforce.com/apex/HTViewHelpDoc?id=sso_provider_addl_params.htm&language=ja#sso_provider_addl_params)** URL **の使用 [コミュニティでのログイン、セルフ登録、およびパスワード管理のカスタマイズ](#page-90-0)**

### <span id="page-150-0"></span>OAuth を使用する認証フローの設定

**組織でコミュニティとモバイルアプリケーションやデスクトップアプリケーショ ンなどのカスタムブランドアプリケーションを統合する場合、**OAuth **を使用して ブランド名が入ったログインページを作成できます。**

**次の情報は、**OAuth **プロトコルとリモートアクセスアプリケーションの認証フ ローについて理解していることを前提としています。コミュニティでは、ユー ザ名パスワード** OAuth **認証フローおよび** SAML **アサーションフローを除く使用可 能なすべての認証フローがサポートされます。コミュニティにブランド** OAuth **フローを実装する場合、コミュニティ** URL **を使用するように認証** URL **を設定しま す。認証フローで、ユーザにアプリケーション承認ページが表示されるように なります。**

メモ: **セキュリティ対策として、システム管理者が他のユーザとしてログ インしている間は、そのユーザの** OAuth **データアクセスを承認できません。 たとえば、サードパーティアプリケーションへのシングルサインオンなど、 ユーザアカウントへの** OAuth **アクセスを承認できません。**

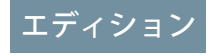

使用可能なエディション: Salesforce Classic および Lightning Experience

使用可能なエディション: **Enterprise** Edition、 **Performance** Edition、 **Unlimited** Edition、および **Developer** Edition

**たとえば、次のような認証** URL **を使用してユーザを認証するとします。**

https://login.salesforce.com/services/oauth2/authorize? response type=token&client id=your app id&redirect uri=your redirect uri

login.salesforce.com **ホスト名をコミュニティ** URL **へのフルパスで置き換えます。**

https://acme.force.com/customers/services/oauth2/authorize? response type=token&client id=your app id&redirect uri=your redirect uri

**正常に実装されていれば、この** URL **によりユーザはコミュニティログインページに移動します。アプリケー ションを認証したら、ユーザアクセストークンを設定し、将来の認証に備えてトークンを更新します。トーク ンエンドポイントの要求で、次のようにホストをコミュニティで置き換えます。**

https://acme.force.com/customers/services/oauth2/token

メモ: access\_token **を取得したら、認証ヘッダー要求でベアラートークンとして渡すことができます。 コミュニティへの** REST API **コールの例を次に示します。**

https://acme.force.com/customers/services/data/v32.0/ -H "Authorization: Bearer

00D50000000IehZ\!AQcAQH0dMHZfz972Szmpkb58urFRkgeBGsxL\_QJWwYMfAbUeeG7c1E6 LYUfiDUkWe6H34r1AAwOR8B8fLEz6n04NPGRrq0FM"

関連トピック:

OAuth **[によるアプリケーションの認証](https://help.salesforce.com/apex/HTViewHelpDoc?id=remoteaccess_authenticate.htm&language=ja#remoteaccess_authenticate)** [https://developer.salesforce.com/page/Digging\\_Deeper\\_into\\_OAuth\\_2.0\\_on\\_Force.com](https://developer.salesforce.com/page/Digging_Deeper_into_OAuth_2.0_on_Force.com) [https://developer.salesforce.com/page/Using\\_OAuth\\_to\\_Authorize\\_External\\_Applications](https://developer.salesforce.com/page/Using_OAuth_to_Authorize_External_Applications) [salesforce\\_chatter\\_rest\\_api.pdf](https://resources.docs.salesforce.com/210/latest/ja-jp/sfdc/pdf/salesforce_chatter_rest_api.pdf)

## <span id="page-151-0"></span>コミュニティデータの暗号化

**ファイル、添付ファイル、および多くの一般的なデータ項目を暗号化することで、コミュニティに一定のセ キュリティを追加できます。**

メモ: Spring '17 **以降、**Shield Platform Encryption **でプレゼンテーションレイヤの暗号化データがマスクされな くなります。これは、暗号化データを操作するための一部のユーザの機能に影響する可能性があります。 特定のユーザに表示されないようにしたいデータがある場合、[項目レベルセキュリティ設定、](https://help.salesforce.com/apex/HTViewHelpDoc?id=admin_fls.htm&language=ja#admin_fls)[レコード](https://help.salesforce.com/apex/HTViewHelpDoc?id=basics_record_access_levels.htm&language=ja#basics_record_access_levels) [アクセス設定、](https://help.salesforce.com/apex/HTViewHelpDoc?id=basics_record_access_levels.htm&language=ja#basics_record_access_levels)および[オブジェクト権限に](https://help.salesforce.com/apex/HTViewHelpDoc?id=users_profiles_object_perms.htm&language=ja#users_profiles_object_perms)再確認します。**

**次の点に注意してください。**

- **• コミュニティのデータは暗号化できますが、ポータルのデータは暗号化できません。**
- **• 従来の暗号化を使用している場合、暗号化されたカスタム項目のデータはマスクされたままです。**
- **• データが暗号化されているかどうかにかかわらず、コミュニティに固有の個人識別情報** (PII) **の設定が適用 されます。**
- **• データの暗号化によってコミュニティユーザの操作性が変わることはありません。ただし、**[**取引先名**] **項 目を暗号化すると、システム管理者に表示されるユーザのロールが影響を受けます。通常、コミュニティ ユーザのロール名は、ユーザの取引先名とユーザプロファイル名の組み合わせで表示されます。**[**取引先名**] **項目を暗号化すると、取引先名の代わりに取引先** ID **が表示されます。**

**たとえば、**[**取引先名**] **項目が暗号化されていない場合、「**Customer User**」というプロファイルで「**Acme**」取 引先に属するユーザのロールは** [Acme **カスタマーユーザ**] **となります。**[**取引先名**] **が暗号化されている場 合、ロールは** [001D000000IRt53 **カスタマーユーザ**] **のように表示されます。**

関連トピック:

Shield Platform Encryption **[でのデータのセキュリティの強化](https://help.salesforce.com/apex/HTViewHelpDoc?id=security_pe_overview.htm&language=ja#security_pe_overview)**

## コミュニティの設計戦略の計画

**コミュニティで標準のタブとブランド設定ではなくカスタムページを使用することを選択した場合[、コミュニ](#page-152-0) ティビルダーと** Force.com **[のどちらを使用するかを決定](#page-152-0)する必要があります。決定したら、次のセクションを 使用してコミュニティページをカスタマイズします。**

- **• [テンプレートと組み合わせたコミュニティビルダーの使用](#page-155-0)**
- **•** Visualforce **および** Force.com **[サイトの使用](#page-157-0)**

**さらに、コミュニティの次の領域もカスタマイズできます。**

- **• カスタマイズしたコミュニティ** HTML **[ヘッダーへのグローバル検索ボックスの追加](#page-80-0)** (**ページ** 77)
- **• [コミュニティのカスタムドメインの設定](#page-79-0)**
- **•** Chatter **[タブの名前変更](#page-53-0)**

このセクションの内容:

Lightning **[コミュニティまたはタブ](#page-152-0)** + Visualforce **コミュニティの選択**

**[テンプレートと組み合わせたコミュニティビルダーの使用](#page-155-0)**

**コミュニティビルダーとセルフサービス用コミュニティテンプレートを使用すれば、モバイルデバイスに 適したカスタムコミュニティを作成、ブランド設定、公開できます。テンプレートを選択してコミュニティ をすばやく開始し、会社のブランド設定に合わせてページのスタイルを設定できます。**

**[テンプレートのないコミュニティビルダー](#page-156-0)** (Site.com) **の使用**

Visualforce **および** Force.com **[サイトの使用](#page-157-0)**

<span id="page-152-0"></span>**各コミュニティには、コミュニティの高度なカスタマイズを可能にする** Force.com **サイトが** 1 **つ関連付けら れています。**

## Lightning コミュニティまたはタブ + Visualforce コミュニティの選択

メモ: Koa **および** Kokua **テンプレートは段階的な廃止が始まります。**Summer '17 **で、コミュニティの作成に これらのテンプレートを使用できなくなります。**Koa **および** Kokua **を使用して作成された既存のコミュニ ティは引き続きサポートされます。**Koa **または** Kokua **に基づくコミュニティを作成する方法については、** Salesforce **サポートにお問い合わせください。ただし、**Salesforce **サポートと協力して、既存の** Koa **および** Kokua **コミュニティを置き換える計画を立てることをお勧めします。新しい** Lightning **コミュニティでは、 ナレッジとケース管理のサポートが強化されています。**

**コミュニティを作成するとき、**Lightning **コミュニティまたは** Salesforce **タブ** + Visualforce **コミュニティを作成でき ます。どちらのオプションを使用しても、ランディングページやマーケティングページなどブランド設定され た公開ページと、コミュニティメンバーのみがアクセスできる非公開のカスタムページを作成できます。**

**どちらのオプションを使用すべきでしょうか**? **これは、作業する人のスキルと、組織のニーズによって決まり ます。**

### Lightning コミュニティ

**コミュニティビルダーは、直観的に操作できる便利な** Lightning **コミュニティ作成およびカスタマイズツールで す。事前設定されたテンプレートに基づいて** Lightning **コミュニティを作成し、さらにブランド設定の適用、 ページの編集、テンプレートの更新、変更の公開をすべて** 1 **つの使いやすいインターフェースから実行できま す。**Lightning **コミュニティを使用して、次のことができます。**

- **• カスタマーサービス** (Napili) **テンプレートを使用して反応型のセルフサービスコミュニティを作成。パート ナーコミュニティを作成するには、**Partner Central **を使用します。**
- **• 新規ページ、新規ナビゲーション項目、カスタムレイアウト、新規コンポーネント、**AppExchange **へのアク セスなど、幅広く** Lightning **を活用**
- **• 独自の** CSS **スタイルなど、ピクセル単位まで完璧なブランド情報入りページの設計。カスタムテーマレイ アウトとカスタムコンポーネントを使用してコミュニティのデザインを制御します。**
- **• 誰でもアクセスできる公開ページの作成やコミュニティ内のタブとして追加できる非公開ページの追加**
- **• 再利用可能なページ要素のドラッグアンドドロップを使用した迅速な構築と反復処理**
- **• 用意されたフォームを使用した、**Web-to-**リードフォームの作成または顧客のフィードバックの収集**
- **• 組織のデータを使用した、製品カタログまたはその他のリストのようなデータ駆動のページの作成**
- **• トランスレーションワークベンチとコミュニティビルダーを使用して多言語環境を容易にサポート**
- **•** Visualforce **ページ、アクション、ボタン、リンク、キャンバスアプリケーションを** Lightning **コミュニティで 再利用**
- **• 業界固有のソリューションを作成してエクスポートし、それらを使用して新しいコミュニティを活性化し たり、他のユーザが使用できるようにパッケージ化および配布したりするために、**Lightning Bolt **ソリュー ションを使用**

### Salesforce タブと Visualforce コミュニティ

Visualforce **の使用経験がある開発者に適した** Visualforce + **タブでは、分析、ワークフローおよび承認、プログラ マブルロジックなどの** Force.com **の機能を継承して、カスタムページおよび** Web **アプリケーションを構築でき ます。**Apex **および** API **を使用してサイトをプログラム的に作成したい場合には、**Visualforce + **タブの利用が適し ています。**Visualforce + **タブでは、次の機能が提供されます。**

- **• 大量の認証された訪問者と同時トランザクションをサポートしながら高速なページ読み込みを維持**
- **•** IE 9 **などの古いブラウザのフルサポート**
- **• 分析、ワークフローおよび承認、プログラマブルロジックなどの** Force.com **プラットフォーム機能**
- **•** Visualforce **を使用するパートナーアプリケーション** (**管理パッケージ**) **の統合**
- **• サードパーティ** Web **アプリケーションフレームワークを使用したコミュニティの表示**
- **• サードパーティライブラリの統合**
- **• イベント管理アプリケーションのような動的** Web **アプリケーションのサポート**
- **•** Visualforce **を利用した、コミュニティ内のタブとして追加できる非公開ページの作成**
- **•** Apex **コードを使用した、自分のコントローラまたはコントローラの拡張機能の作成**
- **• 行動管理アプリケーションのような動的** Web **アプリケーションの構築**

### 機能のまとめ

**どの製品を選択すればよいか、わかりましたか**? **次の表を使用して、各製品の機能の詳細を確認してください。**

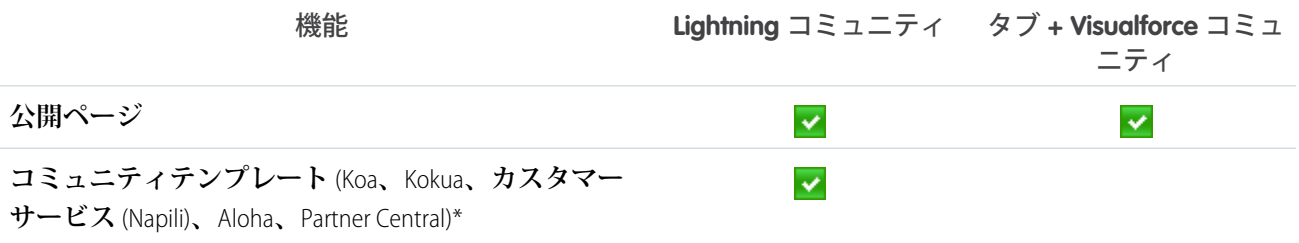

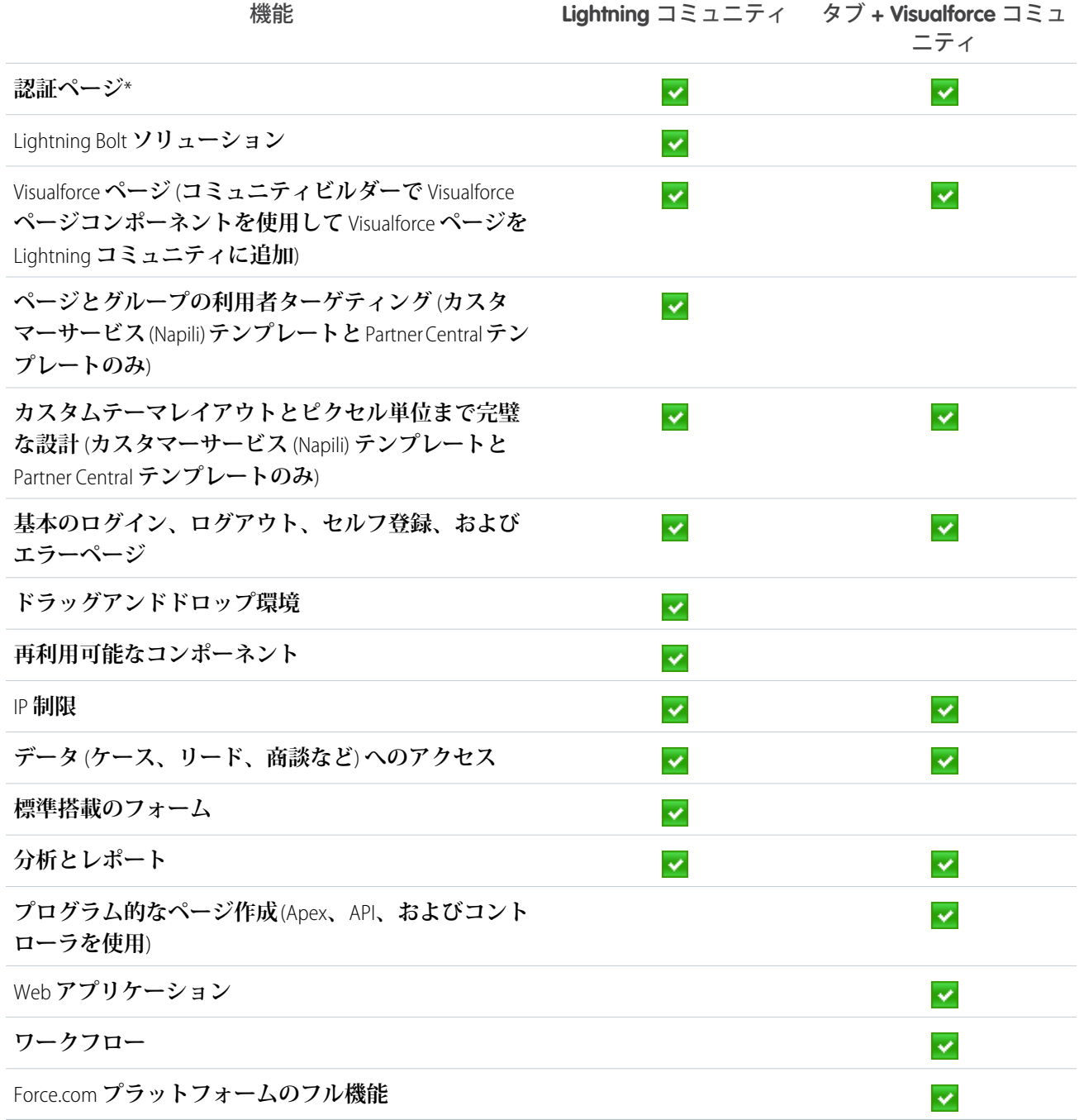

\* **コミュニティユーザのみがコミュニティビルダーで利用可能**

関連トピック:

**[テンプレートと組み合わせたコミュニティビルダーの使用](#page-155-0) [テンプレートのないコミュニティビルダー](#page-156-0)** (Site.com) **の使用** Visualforce **および** Force.com **[サイトの使用](#page-157-0)**

用

# <span id="page-155-0"></span>テンプレートと組み合わせたコミュニティビルダーの使用

**コミュニティビルダーとセルフサービス用コミュニティテンプレートを使用すれば、モバイルデバイスに適し たカスタムコミュニティを作成、ブランド設定、公開できます。テンプレートを選択してコミュニティをすば やく開始し、会社のブランド設定に合わせてページのスタイルを設定できます。**

メモ: Koa **および** Kokua **テンプレートは段階的な廃止が始まります。**Summer '17 **で、コミュニティの作成に これらのテンプレートを使用できなくなります。**Koa **および** Kokua **を使用して作成された既存のコミュニ ティは引き続きサポートされます。**Koa **または** Kokua **に基づくコミュニティを作成する方法については、** Salesforce **サポートにお問い合わせください。ただし、**Salesforce **サポートと協力して、既存の** Koa **および** Kokua **コミュニティを置き換える計画を立てることをお勧めします。新しい** Lightning **コミュニティでは、 ナレッジとケース管理のサポートが強化されています。**

**コミュニティビルダーとテンプレートを使用すると、次のことができます。**

- **• [コミュニティのスタイルをすばやく設定](#page-329-0)し、会社のブランド設定に合わせる。**
- **• [コミュニティビルダーでコミュニティページおよびコンポーネントを編集](#page-347-0)し、ページのデザインとコンテ ンツをカスタマイズする。**
- **• [コミュニティをプレビュー](#page-340-0)し、さまざまなデバイスに正しく表示されることを確認する。**
- **• [変更を公開](#page-341-0)してコミュニティの全員が使用できるようにする。**

**コミュニティビルダーを使用して、次のテンプレートから作成されたコミュニティをカスタマイズできます。**

#### **カスタマーサービス (Napili)**

**高機能で応答性の高いセルフサービステンプレートで、ユーザがコミュニティへの質問の投稿、記事の検 索および表示、コラボレーション、ケースの作成によるサポートエージェントへの問い合わせを行うこと ができます。ナレッジ、**Chatter **の質問、およびケースをサポートします。**

#### **Partner Central**

**チャネル販売のワークフロー用に設計された柔軟で応答性の高いテンプレートです。パートナーネットワー クを採用、構築、拡大して、オンラインのブランド空間でチャネル販売とチャネルマーケティングを共に 促進します。リードの配布、商談の登録、およびマーケティングキャンペーンを簡単に設定します。また、 トレーニングおよび販促用の資料を中央リポジトリで共有し、レポートを使用してパイプラインを追跡し ます。**

#### **Kokua**

**顧客との簡単なやりとりの処理に最適なグラフィックベースのコミュニティです。コミュニティメンバー は記事の検索と表示、サポートへの問い合わせを行うことができます。ナレッジを必要とし、ケースをサ ポートします。**

**Koa**

**顧客との簡単なやりとりの処理に最適なテキストベースのコミュニティです。コミュニティメンバーは記 事の検索と表示、サポートへの問い合わせを行うことができます。ナレッジを必要とし、ケースをサポー トします。**

#### **Aloha**

**アプリケーションランチャーの設定可能なテンプレートで、ユーザがシングルサインオン認証** (**ソーシャル ログインを含む**) **を使用してアプリケーションをすばやく見つけ、アクセスできます。**

**コミュニティビルダーにアクセスし、コミュニティのカスタマイズを続行する、またはテンプレートバージョ ンの更新を行う手順は、次のとおりです。**

- **1.** [**設定**] **から、**[**クイック検索**] **ボックスに「すべてのコミュニティ」と入力し、[すべてのコミュニティ] を選 択します。**
- **2. コミュニティ名の横にある[ビルド]または[コミュニティワークスペース]** > **[ビルダー]をクリックします。**
- **3. コミュニティビルダーでは、次のことができます。**
	- **• [コミュニティにブランド設定する](#page-329-0)** (**ページ** 326)**。**
	- **• [コミュニティページおよびページコンポーネントを編集する。](#page-347-0)**

Kokua**、**Koa**、カスタマーサービス** (Napili)**、**Partner Central**テンプレートの使用についての詳細は、[「テンプレート](https://resources.docs.salesforce.com/210/latest/en-us/sfdc/pdf/community_templates.pdf) [を使用したコミュニティの作成」](https://resources.docs.salesforce.com/210/latest/en-us/sfdc/pdf/community_templates.pdf)を参照してください。**

関連トピック:

<span id="page-156-0"></span>Lightning **[コミュニティまたはタブ](#page-152-0)** + Visualforce **コミュニティの選択**

## テンプレートのないコミュニティビルダー (Site.com) の使用

**各コミュニティには、関連付けられた** Site.com **サイトが** 1 **つあり、ブランド情報入りカスタムページをコミュ ニティに追加できます。デフォルトでは、**Site.com **ページは公開され、ログインは不要ですが、コミュニティ メンバーのみがアクセスできる非公開ページを作成することもできます。**

Site.com **の使用についての詳細は、オンラインヘルプを参照してください。**

### ご利用になる前に

**「コミュニティの作成および設定」権限を持つコミュニティユーザには、コミュニティの** Site.com **サイトへの フルサイト管理者アクセス権が自動的に付与されます。権限のないコミュニティユーザがサイトを編集できる ようにするには、**Site.com Publisher **または**Site.com Contributor **機能ライセンスを購入して割り当て、サイトレベル でユーザロールを割り当てる必要があります。**

### ヒントと検討事項

- **• 「コミュニティの作成および設定」権限を持つコミュニティユーザには、コミュニティの**Site.com**サイトの サイト管理者ロールが割り当てられます。ただし、これらのユーザは、**Site.com Studio **の** [**概要**] **タブの** [**ユー ザロール**] **セクションには表示されません。**
- **•** Site.com **のコミュニティサイトを作成、削除、複製することはできません。**
- **• データの繰り返しやフォームなどのデータバインドコンポーネントを使用している場合、リストされるオ ブジェクトをサイト訪問者が使用できない場合があります。認証された訪問者の場合、公開ページおよび 非公開ページのオブジェクトアクセスは、各自のユーザプロファイルで制御されます。認証されていない 訪問者の場合、公開ページのオブジェクトアクセスは、サイトのゲストユーザプロファイルで制御されま す。**
- **•** Site.com**の認証されたコミュニティページにフォームを追加する場合、**[**所有者** ID] **項目を必要とする**Salesforce **オブジェクトに現在のユーザを設定します。**(**デフォルトのゲストユーザではなく**) **現在のユーザを設定す ると、フォームの送信時に認証されたユーザを識別できます。現在のユーザを** [**所有者** ID] **項目に設定する**

**には、フォームの項目を選択し、**[**プロパティ**] **ペインの** [**項目プロパティ**] **にある[設定]をクリックします。 次に、ソースとして** [**グローバルプロパティ**] **を選択し、値として** [**現在のユーザ** ID] **を選択します。**

- **•** [**サイトの設定**] **で** Site.com **コミュニティサイトに指定するホームページ、**404 **ページ、ログインページ、お よびセルフ登録ページでは、**Site.com**コミュニティサイトのデフォルトページを設定します。[管理][ページ] および [管理][ログイン & 登録] の** [**コミュニティ管理**] **で別の** URL **を指定しない限り、これらのデフォルト** URL **が使用されます。コミュニティのエラーページは、**Force.com**の** [**設定**] **の** [**エラーページ**] **で指定します。**
- **•** Site.com**コミュニティサイトが無効な場合、ユーザは、**[**コミュニティ管理**]**の** [**ページ**] **で定義した** [**サービス は利用できません**] **ページにリダイレクトされます。**
- **• 寄稿者のビューは、デフォルトで**Site.com**コミュニティサイトでは使用できません。ただし、**Site.com Contributor **ライセンスを使用して、特定のユーザに寄稿者アクセス権を付与できます。詳細は、**Site.com**ヘルプの「機 能ライセンスについて」を参照してください。または、サイトの** URL **に** ?iscontrib **を追加することで、 ユーザが寄稿者として** Site.com **コミュニティサイトをプレビューできます。例**: https://sitestudio.na1.force.com/?iscontrib

<span id="page-157-0"></span>関連トピック:

Lightning **[コミュニティまたはタブ](#page-152-0)** + Visualforce **コミュニティの選択**

## Visualforce および Force.com サイトの使用

各コミュニティには、コミュニティの高度なカスタマイズを可能にするForce.comサイトが1つ関連付けられて **います。**

**たとえば、**Force.com **サイトを使用して次のことができます。**

- **• ログインを必要としない公開ページをコミュニティに追加する。**
- **• ブランド設定したセルフ登録ページとログインページを使用して、ユーザがコミュニティに登録またはロ グインできるようにする。**
- **• コミュニティのブランド設定に合わせて付属のエラーページをカスタマイズする。「**Authorization Required (401)**」や「**Page Not Found (404)**」などのページをカスタマイズできます。**
- **•** Visualforce **ページを利用してコミュニティメンバーのみがアクセスできる非公開ページを作成する。**

Force.com **サイトの使用についての詳細は、オンラインヘルプを参照してください。**

### ヒントと検討事項

- **•** Force.com **サイトページには、**[**コミュニティを作成**] **ウィザードで指定したブランドのスタイルが使用され ます。これらのスタイルを無効化するには、**<apex:page> **タグの** standardStylesheets **属性を** false **に設定します。**
- **• コミュニティで** Force.com **サイトを使用する場合は、次の点を考慮してください。**
	- **– 標準の** RSS **フィード、分析追跡、およびカスタムポータルプロファイルページは使用できません。**
	- **– カスタムのパスワードの変更ページは使用できません。**
	- **– カスタムドメインへのログインは、**HTTPS **でのみ使用できます。**
- **•** Force.com **サイトは** Force.com **組織から直接提供されるため、サイトの可用性は組織の可用性に直接関連しま す。メジャーリリースによる組織のメンテナンス期間中はサイトを使用できません。ユーザがサイトにア**

**クセスしようとすると、**Force.com **ブランドのメンテナンスページ、またはカスタムの** [**サービスは利用でき ません**] **ページが表示されます。**

- **• コミュニティホームページをそのコンパニオン** Site.com **ホームページにリダイレクトできます。手順は、次 のとおりです。**
	- **–** Force.com **サイトの詳細ページで、**[URL **リダイレクト**] **を設定します。**
	- **– リダイレクト元** URL **を、コミュニティのホームページを表す** / **に設定します。**
	- **– リダイレクト先** URL **を、**Site.com **サイトのホームページを表す** s **に設定します。**

関連トピック:

<span id="page-158-1"></span>Lightning **[コミュニティまたはタブ](#page-152-0)** + Visualforce **コミュニティの選択**

# カスタムページによるコミュニティのデフォルトページの上書き

**会社のブランド入りのコミュニティホームページと** [**サービスは利用できません**] **ページを使用するには、コミュニティの標準ページを上書きします。**

- **• [カスタムコミュニティホームページの使用](#page-160-0)**
- **• [サービスが使用できないことを示すカスタムページの使用](#page-158-0)**

**コミュニティの**Site.com**または**Force.com**設定で、他のデフォルトのコミュニティ ページを上書きできます。これを行うには、コミュニティワークスペースまた は** [**コミュニティ管理**] **を開きます。次に、**[**管理**] **で [ページ] をクリックし、 [Force.com に移動] または [Site.com Studio に移動] をクリックします。**Site.com **ま たは**Force.com**設定で以前指定されたページは、**[**コミュニティ管理**]**またはコミュ ニティワークスペースで選択したページで自動的に上書きされます。**

# <span id="page-158-0"></span>サービスが使用できないことを示すカスタムペー ジの使用

**まれに、サービスが停止しているためにコミュニティが使用できない場合に、** Salesforce **に** Force.com **ブランド情報のある汎用の** [**サービスは利用できません**] **ペー ジが表示されます。このページを会社のブランド情報を使用したカスタムの静 的リソースページに置き換え、コミュニティメンバーにパーソナライズされた ユーザ環境を提供できます。**

[**サービスは利用できません**] **静的リソース**

- **•** 1 MB **以下の公開** .zip **ファイルである必要があります。**
- **•** .zip **ファイルのルートレベルに** maintenance.html **という名前のページを含める必要があります。画像や** CSS **ファイルなどの、**.zip **ファイル内のその他のリソースは、ディレクトリ構造上の制限はありません。**
- **• ファイルの拡張子を持つファイルだけを含む必要があります。**

**詳細は、**Salesforce **ヘルプの「**Force.com **サイトエラーページの割り当て」を参照してください。**

**1. [コミュニティワークスペース](#page-21-0)または** [**[コミュニティ管理](#page-426-0)**] **を開きます。**

#### エディション

使用可能なエディション: Salesforce Classic および Lightning Experience

使用可能なエディション: **Enterprise** Edition、 **Performance** Edition、 **Unlimited** Edition、および **Developer** Edition

### ユーザ権限

コミュニティを作成、カ スタマイズ、有効化する

**•** 「コミュニティの作成 および設定」 および

> コミュニティのメン バーであること

用

- **2. [管理]** > **[ページ] に移動します。**
- **3. [サービスは利用できません] の横にある をクリックして、カスタムページを検索および選択します。 4. [保存] をクリックします。**

**サービスが停止するたびに、選択したページがコミュニティに表示されます。次の点に留意してください。**

- **• このページの選択は、**Site.com Studio **ページを使用するコミュニティには影響しません。**
- **• カスタマイズした** [**サービスは利用できません**] **ページは、同じドメイン内のすべてのコミュニティで使用 されます。組織のニーズによっては、これは望ましくない場合があります。ドメイン内のすべてのコミュ ニティで同じページを使用することを避けるには、コミュニティごとに個別の** [**サービスは利用できません**] **ページを作成して割り当てます。**

**たとえば、ドメインにカスタマーコミュニティ** (universaltelco.force.com/customer) **とパートナー コミュニティ** (universaltelco.force.com/partner) **の** 2 **つのコミュニティがあるとします。カスタマー コミュニティのみに対するカスタムの** [**サービスは利用できません**] **ページを使用し、パートナーコミュニ ティに個別の** [**サービスは利用できません**] **ページを作成して割り当てていない場合は、サービスの停止中 にパートナーコミュニティに同じページが表示されます。**

**カスタム** URL **にルートパスプレフィックスを使用するドメインでは、ドメインのパスにそのサイトの** [**サー ビスは利用できません**] **ページが使用され、独自の** [**サービスは利用できません**] **ページがある他のサイトの カスタム** URL **は使用されません。**

**たとえば、**http://www.example.com/ **と** http://www.example.com/site1 **のサイトには、割り当て 済みの** [**サービスは利用できません**] **ページがあり、**http://www.example.com/site2 **サイトには、割り 当て済みの** [**サービスは利用できません**] **ページがないとします。**

http://www.example.com/**、**http://www.example.com/Page1**、および**

http://www.example.com/site2 **を要求すると、**http://www.example.com/ **に割り当て済みの** [**サー ビスは利用できません**] **ページが表示されます。**

http://www.example.com/site1**、**http://www.example.com/site1/Page1 **を要求すると、** http://www.example.com/site1 **に割り当て済みの** [**サービスは利用できません**] **ページが表示されま す。**

**サイトに割り当て済みの** [**サービスは利用できません**] **ページがなく、同じドメインの親カスタム** URL **のサ イトにも割り当て済みの** [**サービスは利用できません**] **ページがない場合は、メンテナンスページが表示さ れます。**

関連トピック:

**[カスタムページによるコミュニティのデフォルトページの上書き](#page-158-1)**

## <span id="page-160-0"></span>カスタムコミュニティホームページの使用

**カスタムコミュニティビルダー** (Site.com Studio) **または** Visualforce **ページを使用し て、標準のコミュニティホームページを会社のブランド情報でカスタマイズし ます。**

**コミュニティホームページは、公開コミュニティで認証されていないユーザに 表示され、リダイレクトを設定することなくゲストユーザのランディングペー ジを指定できます。このページは、「有効なサイトのホームページ」とも呼ば れます。**

- **1. [コミュニティワークスペース](#page-21-0)または** [**[コミュニティ管理](#page-426-0)**] **を開きます。**
- **2. [管理]** > **[ページ] をクリックします。**
- **3. コミュニティホームページの場合**
	- **a. [コミュニティビルダー] または [Visualforce] のページ種別を選択します。**
	- **b. ページの名前を入力するか、項目を空白のままにして使用可能なオプショ ンのリストを取得します。**
	- **c. をクリックし、検索結果でページの名前をクリックして選択します。**

**4. [保存] をクリックします。**

Site.com **または** Force.com **サイトのプロパティで以前に指定されたページの選択 は、自動的に** [**管理**] **で選択したページで上書きされます。**

関連トピック:

**[デフォルトのコミュニティのログインページでのカスタムホームページ使用の設定](#page-161-0) [カスタムページによるコミュニティのデフォルトページの上書き](#page-158-1)**

### エディション

使用可能なエディション: Salesforce Classic および Lightning Experience

使用可能なエディション: **Enterprise** Edition、 **Performance** Edition、 **Unlimited** Edition、および **Developer** Edition

#### ユーザ権限

コミュニティを作成、カ スタマイズ、有効化する **•** 「コミュニティの作成 および設定」 および コミュニティのメン バーであること

メモ: **検索結果には、公開済みのコミュニティビルダー** (Site.com Studio) **ページのみが含まれます。**

## <span id="page-161-0"></span>デフォルトのコミュニティのログインページでのカスタムホームページ使用の 設定

**外部認証プロバイダとカスタムホームページを使用している場合、ユーザが正 しいホームページにアクセスしていることを確認します。**

**そのためには、**CommunitiesLandingController **を編集して、コミュニティ の** startURL **を正しく設定する必要があります。**CommunitiesLandingPage **が、コミュニティの「有効なサイトのホームページ」です。つまり、コミュニ ティにダイレクト** URL **が入力されると、このページが表示されます。たとえば、 ドメインが** *universaltelco.force.com* **で、コミュニティ** URL **が** *customers* **の場合、「**http://universaltelco.force.com/customers**」と入力される と** CommunitiesLandingPage **が表示されます。**

**カスタムホームページを使用する方法は** 2 **つあります。**

- **•** CommunitiesLandingController **コードを更新して新しいページにリダ イレクトします。**
	- **1.** [**設定**] **から、**[**クイック検索**] **ボックスに「***Apex* **クラス」と入力し、[Apex クラス] を選択します。**
	- **2.** CommunitiesLandingController **の横にある[編集]をクリックします。**
	- **3. コードを置き換えて次のようにします。**

### エディション

使用可能なインター フェース: Salesforce Classic およびLightning Experience

使用可能なエディション: **Enterprise** Edition、 **Performance** Edition、 **Unlimited** Edition、および **Developer** Edition

#### ユーザ権限

- [コミュニティ管理]または コミュニティワークス ペースにアクセスする
- **•** 「コミュニティ管理に アクセス」または「コ ミュニティの管理」ま たは「コミュニティの 作成および設定」
- **•** およびコミュニティの メンバーであること
- 管理設定をカスタマイズ する
- **•** 「コミュニティの作成 および設定」
- **•** およびコミュニティの メンバーであること

#### Apex クラスを編集する

**•** 「Apex 開発」

```
public with sharing class CommunitiesLandingController {
        // Code we will invoke on page load.
    public PageReference forwardToStartPage() {
        String communityUrl = 'https://universaltelcom.force.com';
        String customHomePage = '/apex/hello';
        if (UserInfo.getUserType().equals('Guest')) {
            return new PageReference(communityUrl + '/login?startURL=' +
EncodingUtil.urlEncode(customHomePage, 'UTF-8'));
        }else {
            return Network.communitiesLanding();
        }
```

```
}
    public CommunitiesLandingController() {}
\lambda
```
- **4.** *https://universaltelcom.force.com* **をコミュニティの** URL **で置き換えます。**
- **5. [保存] をクリックします。**
- **• または、有効なサイトのホームページをカスタム** Visualforce **ページで置き換えることもできます。**
	- **1.** [**設定**] **から、**[**クイック検索**] **ボックスに「すべてのコミュニティ」と入力し、[すべてのコミュニティ]を 選択します。**
	- **2. コミュニティ名の横にある [管理] ボタンをクリックします。**
	- **3. [管理 ページ]** > **[Force.com に移動] をクリックします。**
	- **4.** [**サイトの詳細**] **セクションで、[編集] をクリックします。**
	- **5.** [**有効なサイトのホームページ**] **項目で、カスタム** Visualforce **ページを選択します。**
	- **6. [保存] をクリックします。**

**ユーザがコミュニティ** URL **を入力すると、新しい有効なサイトのホームページが表示されます。**

関連トピック:

**[カスタムコミュニティホームページの使用](#page-160-0)**

### ログインを要求しないカスタムページの追加

**コミュニティ内では、ログインを行わずにアクセスできる公開ページを持つことができ、それらは使いやすい リンク先ページまたはマーケティングページにすることができます。**

**コミュニティは** Force.com **サイトの技術を活用して組織のカスタムドメインを設定し、組織内に作成されたコ ミュニティごとに** URL **プレフィックスを設定します。設定時に使用可能な設定以外のカスタマイズをコミュニ ティに行う場合、**Force.com**サイトまたは**Site.com**を使用して完全にカスタマイズされたページを作成できます。**

- ヒント: **コミュニティでは、**Visualforce **ページと** Site.com **ページを組み合わせて使用できます。デフォルト では、作成するページではログインが要求されませんが、必要に応じて認証ページを追加できます。**
- **1. [コミュニティワークスペース](#page-21-0)または** [**[コミュニティ管理](#page-426-0)**] **を開きます。**
- **2. [管理]** > **[ページ] をクリックし、**[**高度なカスタマイズ**] **領域で、次のいずれかをクリックします。**
	- **• [Force.comに移動]を使用して、ログインが要求されないページを作成するか、標準のエラーページを編 集します。**
	- **• [Site.com Studio に移動] を使用して** Site.com Studio **を開き、ブランド情報入りの公開用ページを作成でき ます**(**ログインを要求する認証ページを作成することもできます**)**。**
- **3.** Site.com Studio **で公開ページを作成した後、**Site.com **サイトを公開してユーザがそのページにアクセスできる ようにする必要があります。**

# 使用すべきコミュニティテンプレートは?

**コミュニティテンプレートを使用すると、応答性の高いコミュニティを構築し てリッチなブランド空間を顧客とパートナーに提供できます。**

**コミュニティビルダーを使用すると、コミュニティを非常に簡単にカスタマイ ズできます。コミュニティに関する情報を含めるためのコンポーネントをいく つか編集し、ブランド設定を拡張するために画像を追加すれば完了です。コー ディングの必要はありません。さらに多くのカスタム操作が必要な場合は、カ スタムページの作成、ページへのコンポーネントの追加、カスタム** Lightning **コ ンポーネントの使用、および追加の** Salesforce **オブジェクトの公開を行うことが できます。**

**ウィザードでは、テンプレートを選択した後、説明に従ってトピックおよびデー タカテゴリ設定などの初期設定を行うことができます。**

#### エディション

使用可能なインター フェース: Salesforce Classic およびLightning Experience

使用可能なエディション: **Enterprise** Edition、 **Performance** Edition、 **Unlimited** Edition、および **Developer** Edition

- **• カスタマー取引先ポータルは、顧客が取引先情報にアクセスし更新できる非公開の安全な場所です。請求 書の確認と支払や、取引先情報の更新を顧客ができるようにするほか、最もよくある質問の回答を顧客が ナレッジベースで検索できるようにして、カスタマーリレーションを向上し、コストを削減します。**
- **•** Partner Central**は、パートナーユーザと共に採用、トレーニング、販売促進を行うオンライン空間です。リー ドの配布を設定します。つまり、すべてのパートナーに表示されるリードの共有プールを作成します。ユー ザは便利なリード受信箱コンポーネントからリードを引き受けることができます。パートナーは商談を登 録することで、リードの所有権を早期に主張し、有利なスタートを切ることができます。より多くの** CRM **オブジェクトを公開してチャネルの販売とマーケティングを促進し、商談の取引開始と完了を追跡して、 営業アセットとトレーニングアセットをパートナーと共有します。**
- **• カスタマーサービス** (Napili) **は、高機能で応答性の高いセルフサービステンプレートで、ユーザがコミュニ ティへの質問の投稿、記事の検索および表示、コラボレーション、ケースの作成によるサポートエージェ ントへの問い合わせを行うことができます。ナレッジ、**Chatter **の質問、およびケースをサポートします。**
- **•** [**独自作成**] **では、すべてのコミュニティで必要とされる基本ページが提供されます** (**ホーム、レコードの作 成、エラー、レコードの詳細、レコードリスト、関連レコードリスト、検索、パスワードを確認、パスワー ドを忘れた場合、ログイン、ログインエラー、登録**)**。必要に応じて、構築している環境にページやコン ポーネントを追加します。ブランドやテーマをカスタマイズして、コミュニティのデザインを調整します。**
- **•** Salesforce Tabs + Visualforce **は**Salesforce **の標準の構造およびタブで、**Visualforce **を使用してカスタマイズできま す。柔軟な設定を使用してプラットフォームのフルアクセスを許可します。開発者経験と高度な設定スキ ルが必要です。ほとんどの標準オブジェクト、カスタムオブジェクト、および** Salesforce1 **がサポートされて います。**Salesforce **タブ** + Visualforce **テンプレートは、コミュニティビルダーと併用することができません。**
- **•** Kokua **は、データカテゴリ別に分類されたナレッジ記事をユーザに表示する、視覚的に豊かなセルフサービ ステンプレートです。ユーザはケースを送信してエージェントのサポートを得ることもできます。**
- **•** Koa **は、モバイルデバイス用に最適化された、テキストベースのセルフサービステンプレートです。ユーザ はテキスト表記されたデータカテゴリで記事を検索して参照し、探している内容が見つからない場合はサ ポートに問い合わせることができます。**
- **• カスタマーサービス** (Napili) **テンプレートにより、顧客はコミュニティへ質問を投稿したり、記事の検索や 表示をしたりすることができます。必要な情報が見つからない場合は、サポートエージェントに問い合わ せることができます。**

メモ: Koa **および** Kokua **テンプレートは段階的な廃止が始まります。**Summer '17 **で、コミュニティの作成に これらのテンプレートを使用できなくなります。**Koa **および** Kokua **を使用して作成された既存のコミュニ ティは引き続きサポートされます。**Koa **または** Kokua **に基づくコミュニティを作成する方法については、** Salesforce **サポートにお問い合わせください。ただし、**Salesforce **サポートと協力して、既存の** Koa **および** Kokua **コミュニティを置き換える計画を立てることをお勧めします。新しい** Lightning **コミュニティでは、 ナレッジとケース管理のサポートが強化されています。**

#### このセクションの内容:

#### **[コミュニティテンプレートで使用できる機能の比較](#page-165-0)**

**テンプレートを使用してコミュニティを構築することを検討していますか**? **次に、各コミュニティテンプ レートで使用できる機能の主な違いを示します。使用するテンプレートを決定する前に、これらの機能を 比較してください。**

**[コミュニティテンプレートの標準のコンポーネントおよびページでサポートされるオブジェクト](#page-167-0)**

**コミュニティビルダー駆動型テンプレートの標準のコンポーネントおよびページでサポートされるすべて のオブジェクトのリストを確認します。**

**[カスタマーサービス](#page-169-0)** (Napili) **コミュニティ** — **設定チェックリスト**

**コミュニティを作成するには、調査、目標の対応付け、および利用者の定義が必要です。同時に、実際の 実装プロセスがシームレスになるように、すべての準備を整える必要があります。自分の組織を十分に理 解している場合でも、この一般的なチェックリストによって、カスタマーサービス** (Napili) **テンプレートを 使用するコミュニティに必要な内容を整理できます。**

**[各テンプレートで使用できるコンポーネント](#page-171-0)**

**カスタマーサービス** (Napili)**、**Partner Central**、**Aloha **などの各** Lightning **コミュニティテンプレートはページで構 成されており、各ページはカスタマイズ可能なコンポーネントで構成されています。各コンポーネントが どのテンプレートで使用できるのか、どのバージョンから使用できるのかについては、次の表を参照して ください。**

関連トピック:

**[コミュニティの作成](#page-41-0)**

**[コミュニティテンプレートで使用できる機能の比較](#page-165-0)**

# <span id="page-165-0"></span>コミュニティテンプレートで使用できる機能の比較

**テンプレートを使用してコミュニティを構築することを検討していますか**? **次 に、各コミュニティテンプレートで使用できる機能の主な違いを示します。使 用するテンプレートを決定する前に、これらの機能を比較してください。**

### 機能の比較

メモ: Koa **および** Kokua **テンプレートは段階的な廃止が始まります。**Summer '17 **で、コミュニティの作成にこれらのテンプレートを使用できなくなりま す。**Koa **および** Kokua **を使用して作成された既存のコミュニティは引き続き サポートされます。**Koa **または** Kokua **に基づくコミュニティを作成する方法 については、**Salesforce **サポートにお問い合わせください。ただし、**Salesforce **サポートと協力して、既存の** Koa **および** Kokua **コミュニティを置き換える計 画を立てることをお勧めします。新しい** Lightning **コミュニティでは、ナレッ ジとケース管理のサポートが強化されています。**

### エディション

使用可能なインター フェース: Salesforce Classic およびLightning Experience

使用可能なエディション: **Enterprise** Edition、 **Performance** Edition、 **Unlimited** Edition、および **Developer** Edition

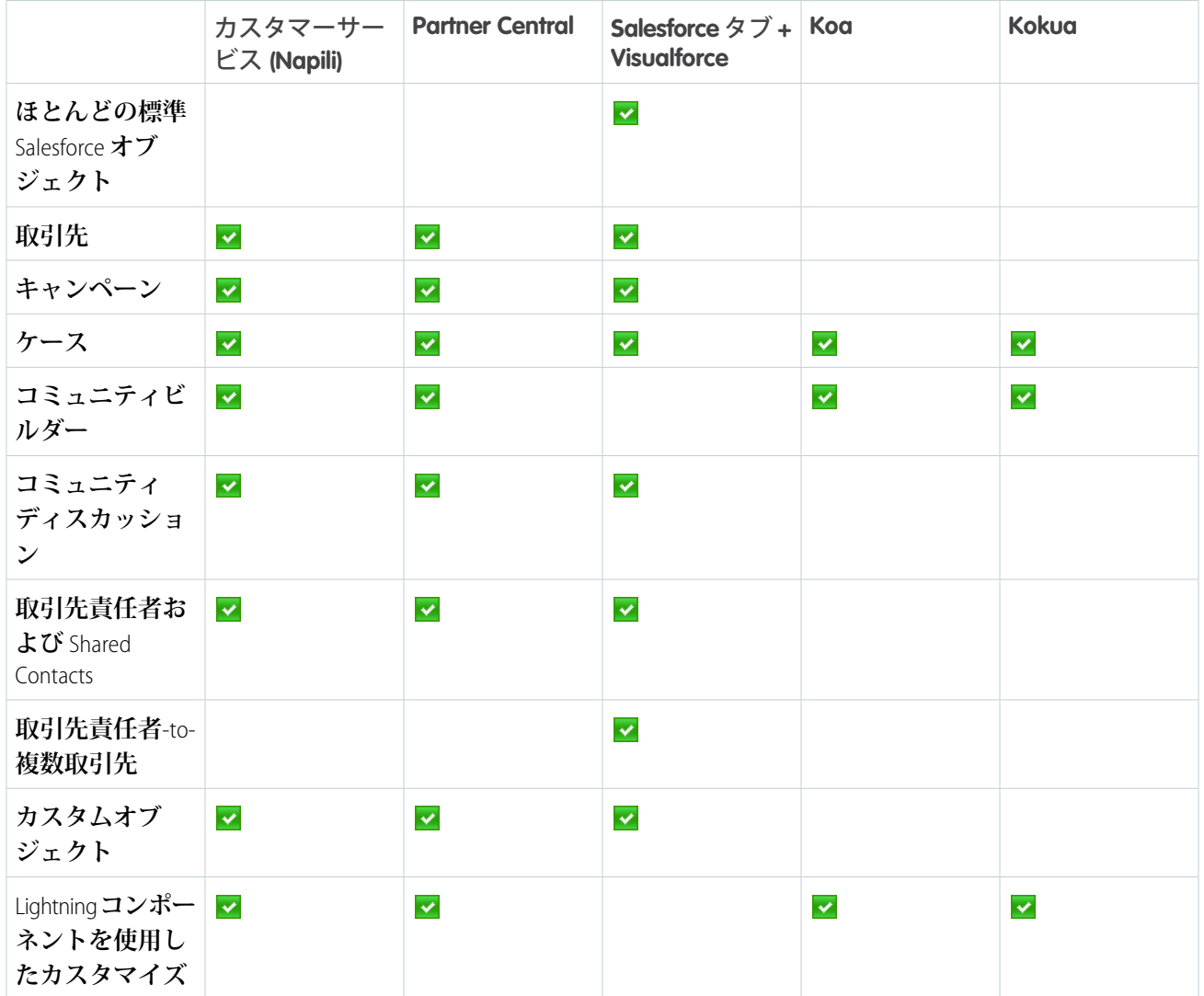

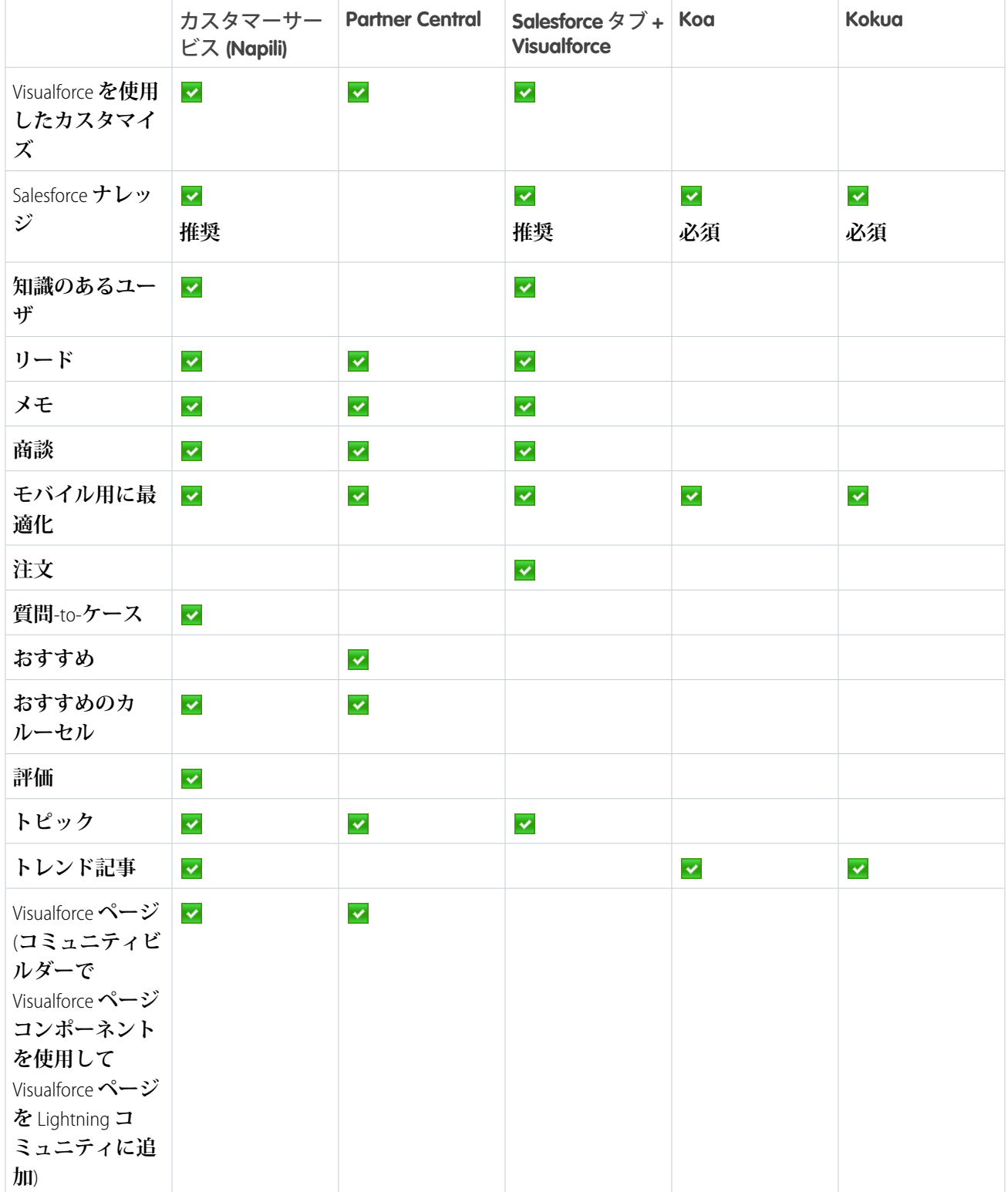

関連トピック:

**実装ガイド**: **[テンプレートを使用したコミュニティの作成](https://resources.docs.salesforce.com/210/latest/en-us/sfdc/pdf/community_templates.pdf)**

# <span id="page-167-0"></span>コミュニティテンプレートの標準のコンポーネントおよびページで サポートされるオブジェクト

**コミュニティビルダー駆動型テンプレートの標準のコンポーネントおよびページでサポートされるすべてのオ ブジェクトのリストを確認します。**

**テンプレートのサポートされるオブジェクトについて言及する場合、次に示すようにそのオブジェクトページ で標準のコンポーネントを使用できることを意味します。**

API **参照名は括弧内に示されます。**

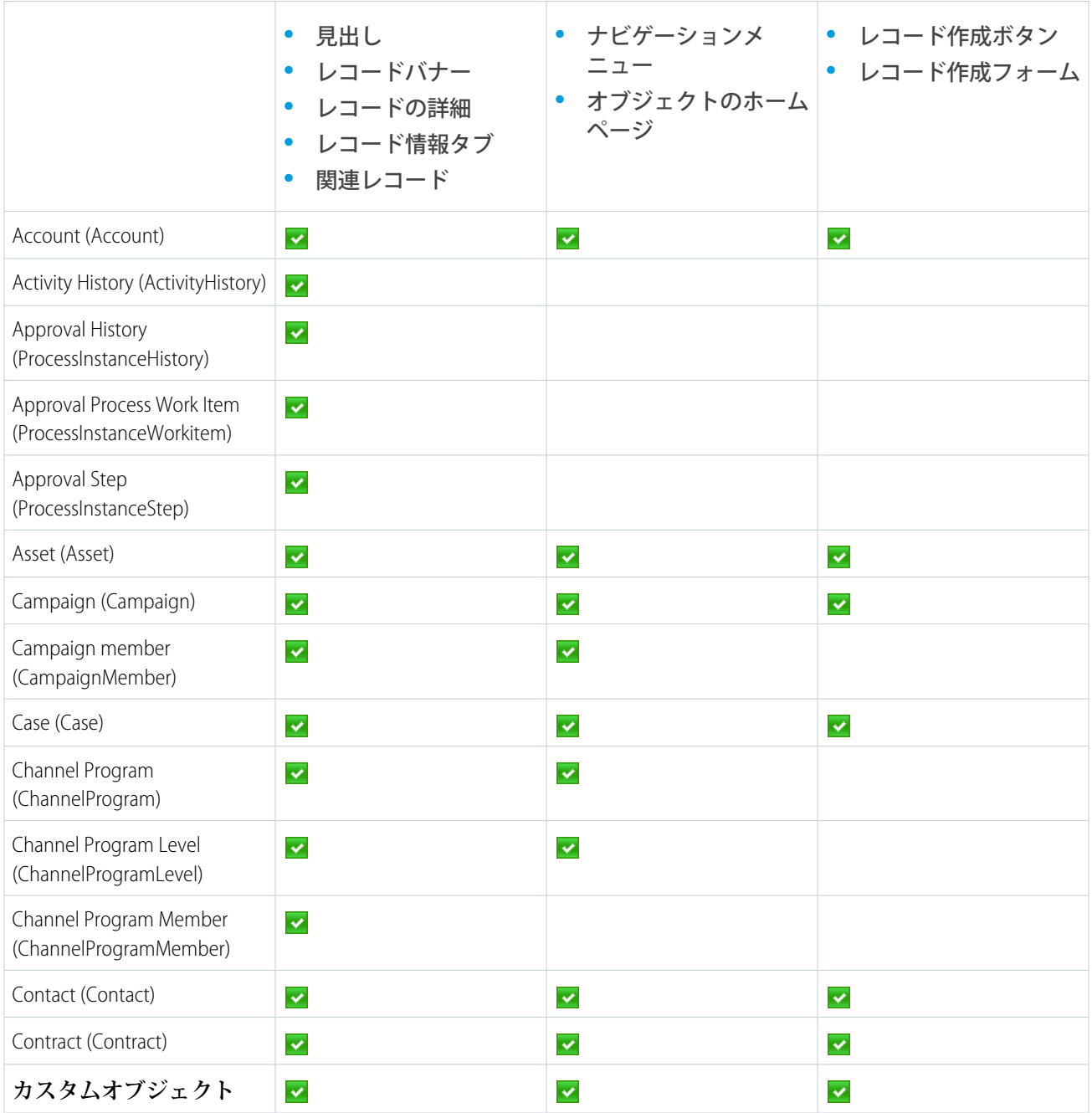

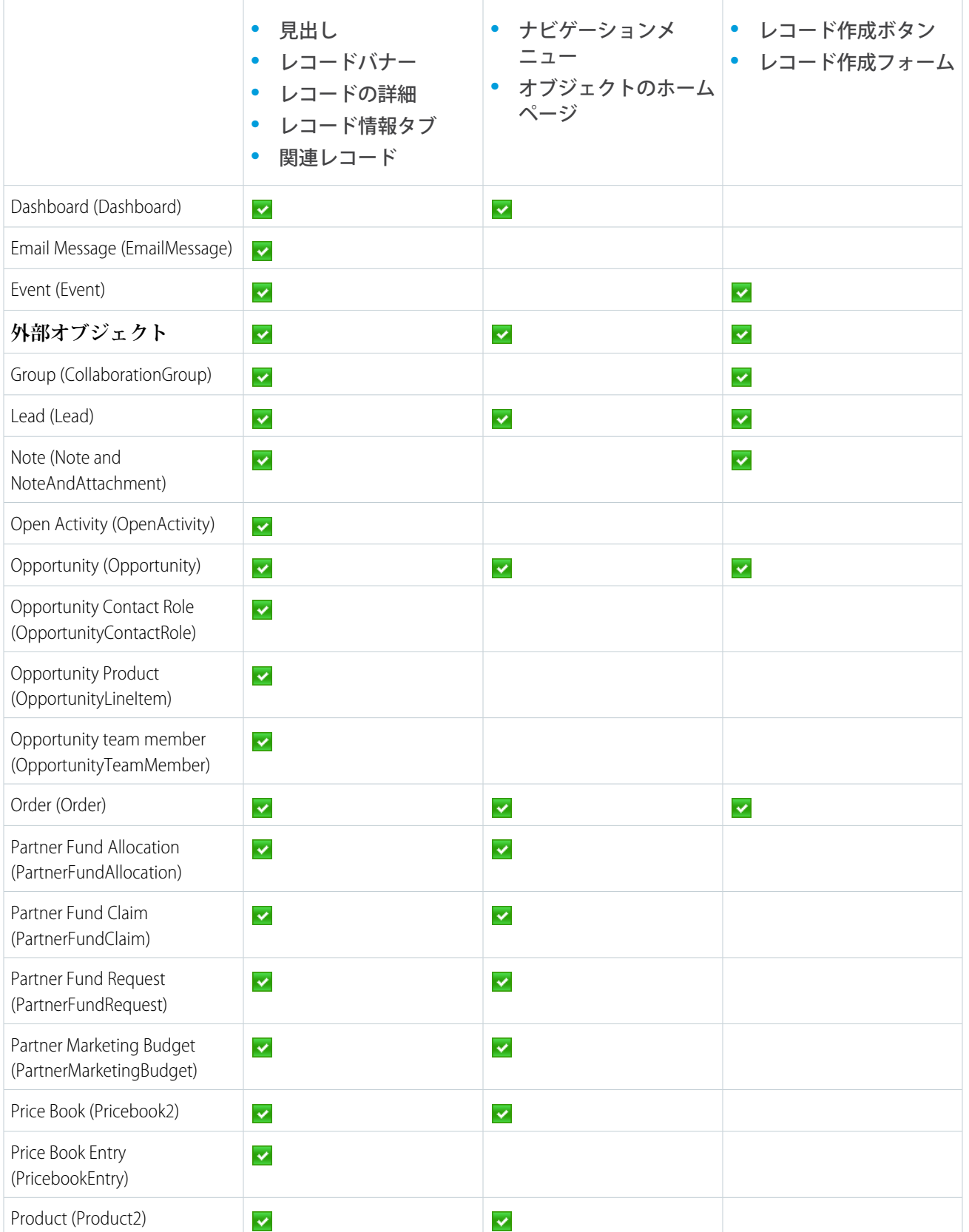

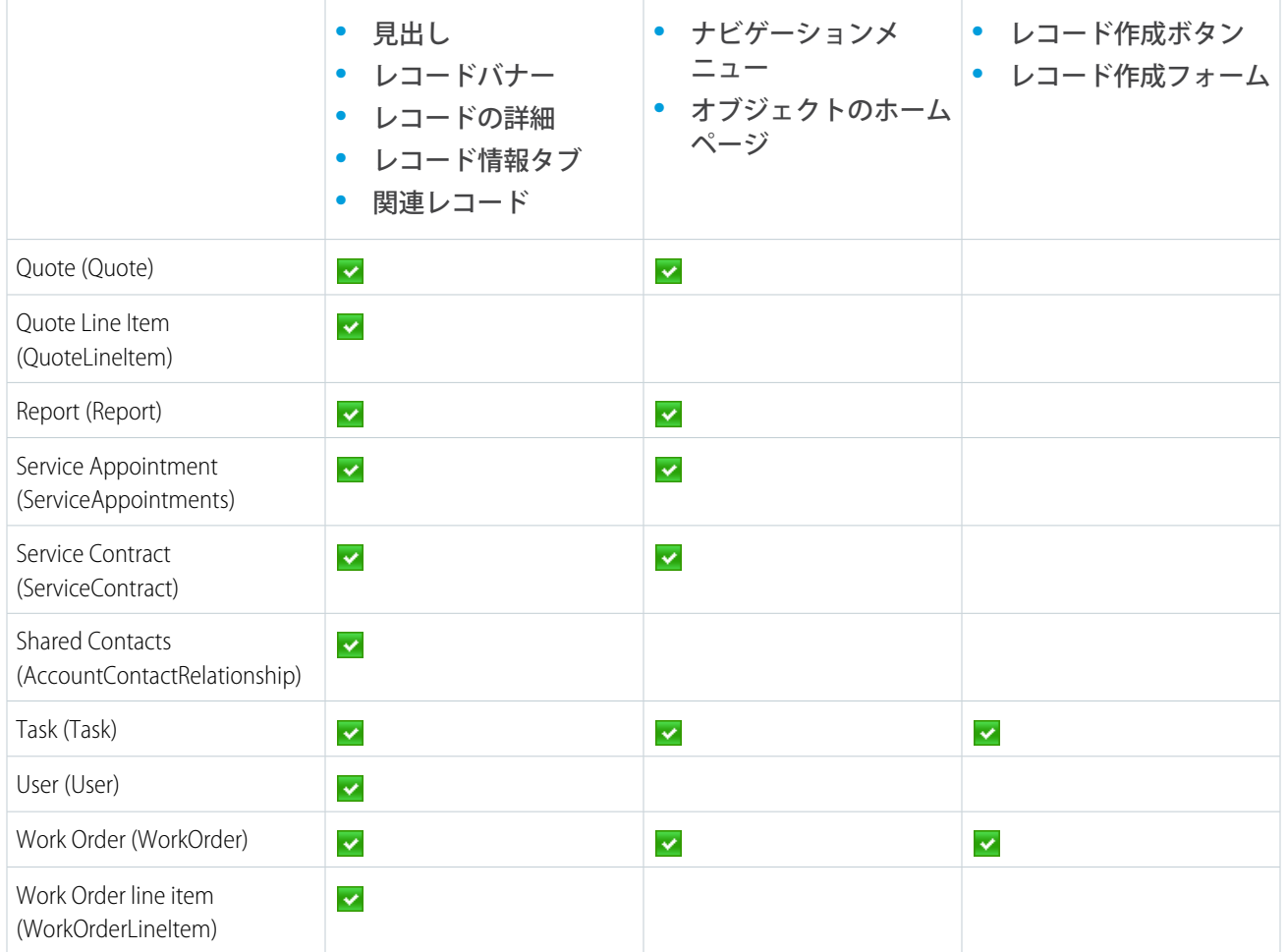

### <span id="page-169-0"></span>メモ: **オブジェクトをコミュニティで検索するには、そのオブジェクトが** [Lightning Experience](https://help.salesforce.com/HTViewHelpDoc?id=search_fields_lex.htm&language=ja) **で検索可能 で、コミュニティテンプレートでサポートされている必要があります。**

# カスタマーサービス (Napili) コミュニティ — 設定チェックリスト

**コミュニティを作成するには、調査、目標の対応付け、および利用者の定義が 必要です。同時に、実際の実装プロセスがシームレスになるように、すべての 準備を整える必要があります。自分の組織を十分に理解している場合でも、こ の一般的なチェックリストによって、カスタマーサービス** (Napili) **テンプレート を使用するコミュニティに必要な内容を整理できます。**

**このリストのすべての内容を考慮しましたか**?

### 作業を開始する前に

**ブランドアセットの収集 会社のロゴの高解像度画像**

### エディション

使用可能なエディション: Salesforce Classic および Lightning Experience

使用可能なエディション: **Enterprise** Edition、 **Performance** Edition、 **Unlimited** Edition、および **Developer** Edition

**配色** (**またはアップロードして配色を自動的に生成するための画像**)**。**

**ヘッダーとして使用する画像。**

**サムネイル画像** (385x385 **ピクセル**) (**[主要トピックを](#page-480-0)使用している場合**)**。**

**内部** Salesforce **組織**

Salesforce **[コミュニティの有効化。](#page-18-0)一度設定すると変更できないため、ビジネスにとって適切な一意の** URL **を 選択してください。**

**コミュニティとそのメンバー間のコミュニケーション** (**お知らせメール、パスワードのリセットメールなど**) **用の[メールテンプレートの設定](https://help.salesforce.com/apex/HTViewHelpDoc?id=email_create_a_template.htm&language=ja)。**

**システム管理者プロファイル、および内部組織からコミュニティにアクセスできる他のプロファイルでの [コミュニティのグローバルヘッダーの有効化](#page-62-0)。**

**コミュニティで使用する** Service Cloud **機能** (Salesforce **ナレッジや** Snap-in **など**) **の有効化。**

**[プロファイル](https://help.salesforce.com/apex/HTViewHelpDoc?id=admin_userprofiles.htm&language=ja)の確認および必要に応じ[て権限セット](https://help.salesforce.com/apex/HTViewHelpDoc?id=perm_sets_overview.htm&language=ja)の追加。**

Web-to-**[ケースの設定。](https://help.salesforce.com/apex/HTViewHelpDoc?id=setting_up_web-to-case.htm&language=ja)**

Salesforce **ナレッジを使用している場合**

- **[データカテゴリ](https://help.salesforce.com/apex/HTViewHelpDoc?id=category_manage.htm&language=ja)の確認。**
- **ナレッジ記事タイプ[のフィード追跡](https://help.salesforce.com/apex/HTViewHelpDoc?id=collab_feed_tracking_overview.htm&language=ja)の有効化。**

### コミュニティの作成時

**内部** Salesforce **組織**

**[コミュニティへのメンバーの追加](#page-48-0)。**

**ゲストユーザプロファイルの設定** (**コミュニティビルダーまたは** [**コミュニティ管理**] **を使用してアクセス**)

**ケースオブジェクトの「参照」および「作成」権限の付与。**

Salesforce **ナレッジを使用している場合、ゲストに対するデータカテゴリへのアクセス権の付与。**

[**コミュニティ管理**] **またはコミュニティワークスペース**

**[ナビゲーショントピックとサブトピックの設定](#page-481-0)、および各トピックへの記事の関連付け。**

**[主要トピックおよび関連画像の設定。](#page-480-0)**

AppExchange **からの最新の** Salesforce [Communities Management](#page-497-0) **のダウンロード。**

**[モデレーション条件およびルールの設定](#page-443-0)。**

**[評価](#page-489-0)の有効化と設定。**

**コミュニティビルダー**

**[会社のブランド設定に合わせたコミュニティのカスタマイズ](#page-329-0)。**

**[デザインとコンテンツをカスタマイズする標準およびカスタム](#page-347-0)** Lightning **コンポーネントの追加。**

.

### コミュニティの作成後

**フィードバック用の内部** Chatter **グループの設定、およびプレビューモード中のコミュニティの機能制限ト ライアルへのユーザの招待。**

**フィードバックの取り込み、およ[びコミュニティの公開](#page-341-0)。**

**コミュニティへのいくつかの初期コンテンツ** (**お知らせ投稿、グループ、関連性の高い記事や面白い記事**) **の追加。**

# <span id="page-171-0"></span>各テンプレートで使用できるコンポーネント

**カスタマーサービス** (Napili)**、**Partner Central**、**Aloha **などの各** Lightning **コミュニティテンプレートはページで構成 されており、各ページはカスタマイズ可能なコンポーネントで構成されています。各コンポーネントがどのテ ンプレートで使用できるのか、どのバージョンから使用できるのかについては、次の表を参照してください。**

ヒント: **コミュニティビルダーの** [**コンポーネント**] **パネルには、編集中のページに追加できるすべてのコ ンポーネントが表示されます。**

Salesforce **タブ** + Visualforce **に基づくコミュニティでは、**Lightning **コンポーネントを使用しません。**

メモ: Koa **および** Kokua **テンプレートは段階的な廃止が始まります。**Summer '17 **で、コミュニティの作成に これらのテンプレートを使用できなくなります。**Koa **および** Kokua **を使用して作成された既存のコミュニ ティは引き続きサポートされます。**Koa **または** Kokua **に基づくコミュニティを作成する方法については、** Salesforce **サポートにお問い合わせください。ただし、**Salesforce **サポートと協力して、既存の** Koa **および** Kokua **コミュニティを置き換える計画を立てることをお勧めします。新しい** Lightning **コミュニティでは、 ナレッジとケース管理のサポートが強化されています。**

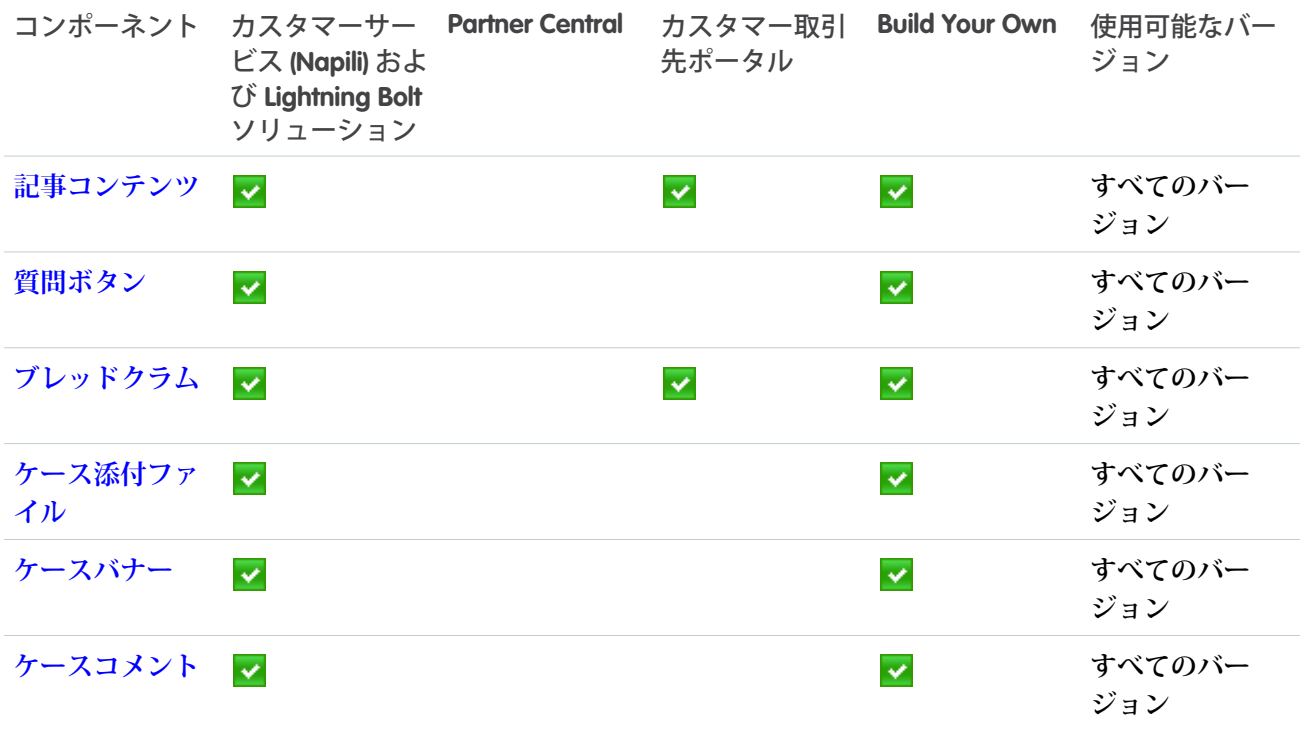

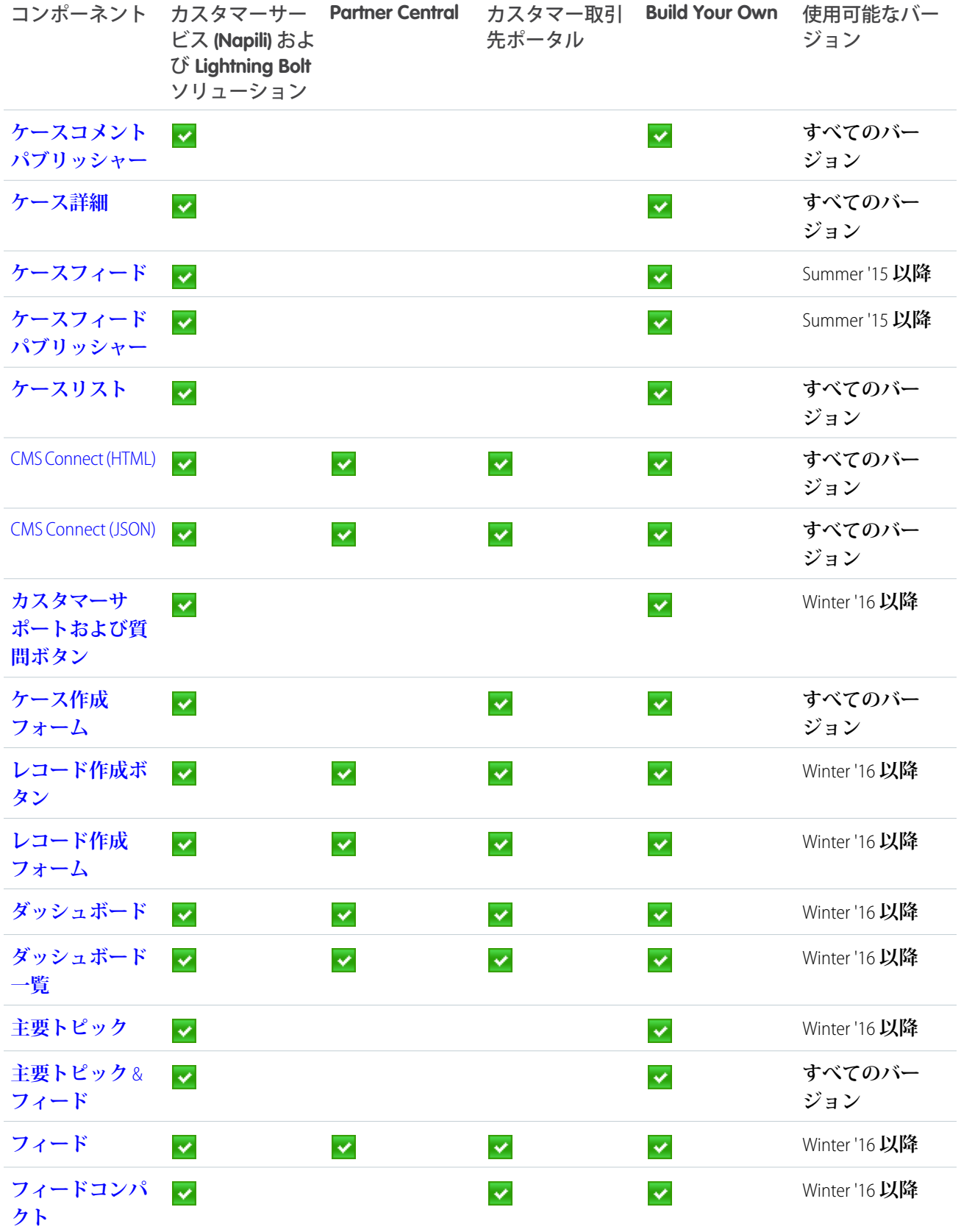

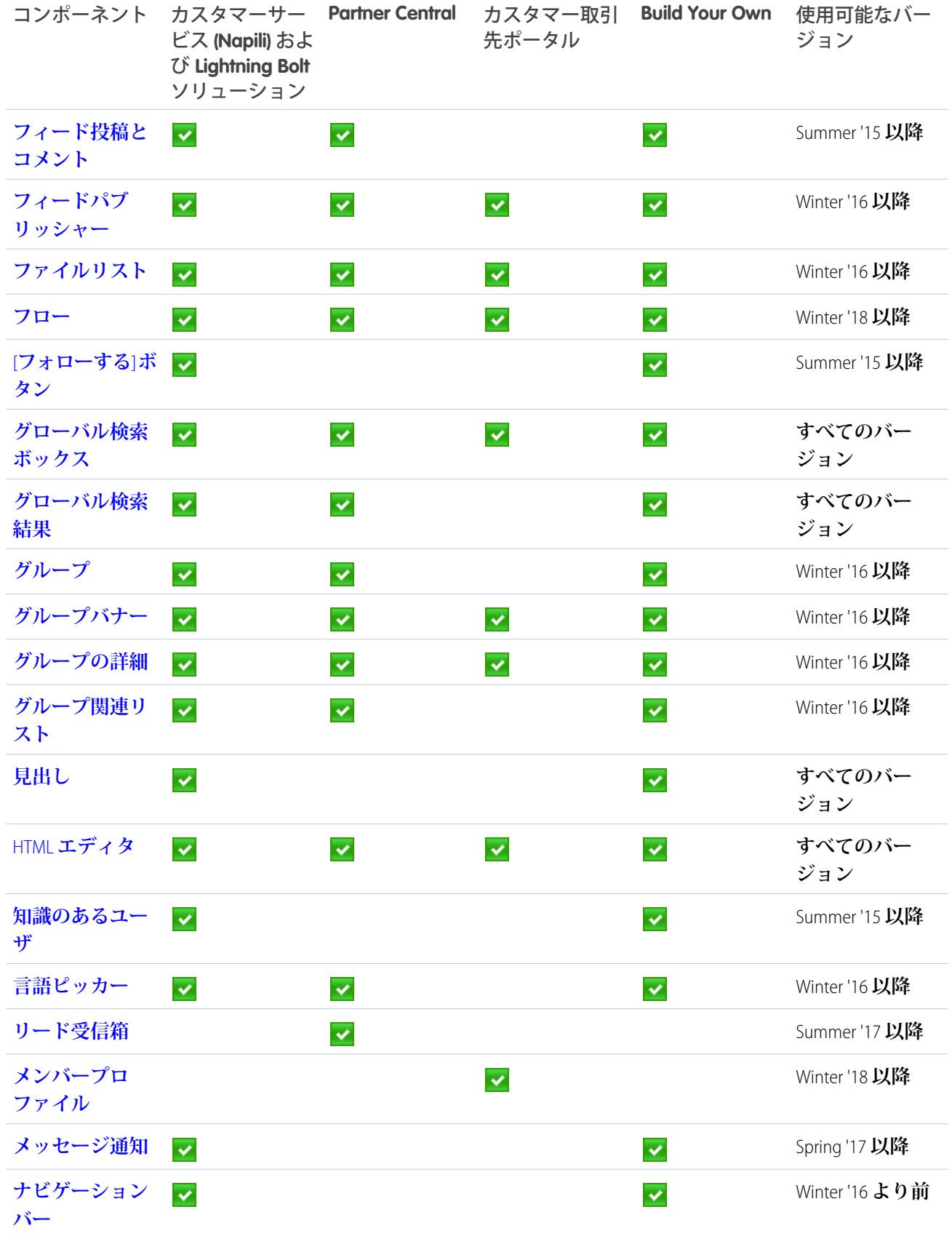

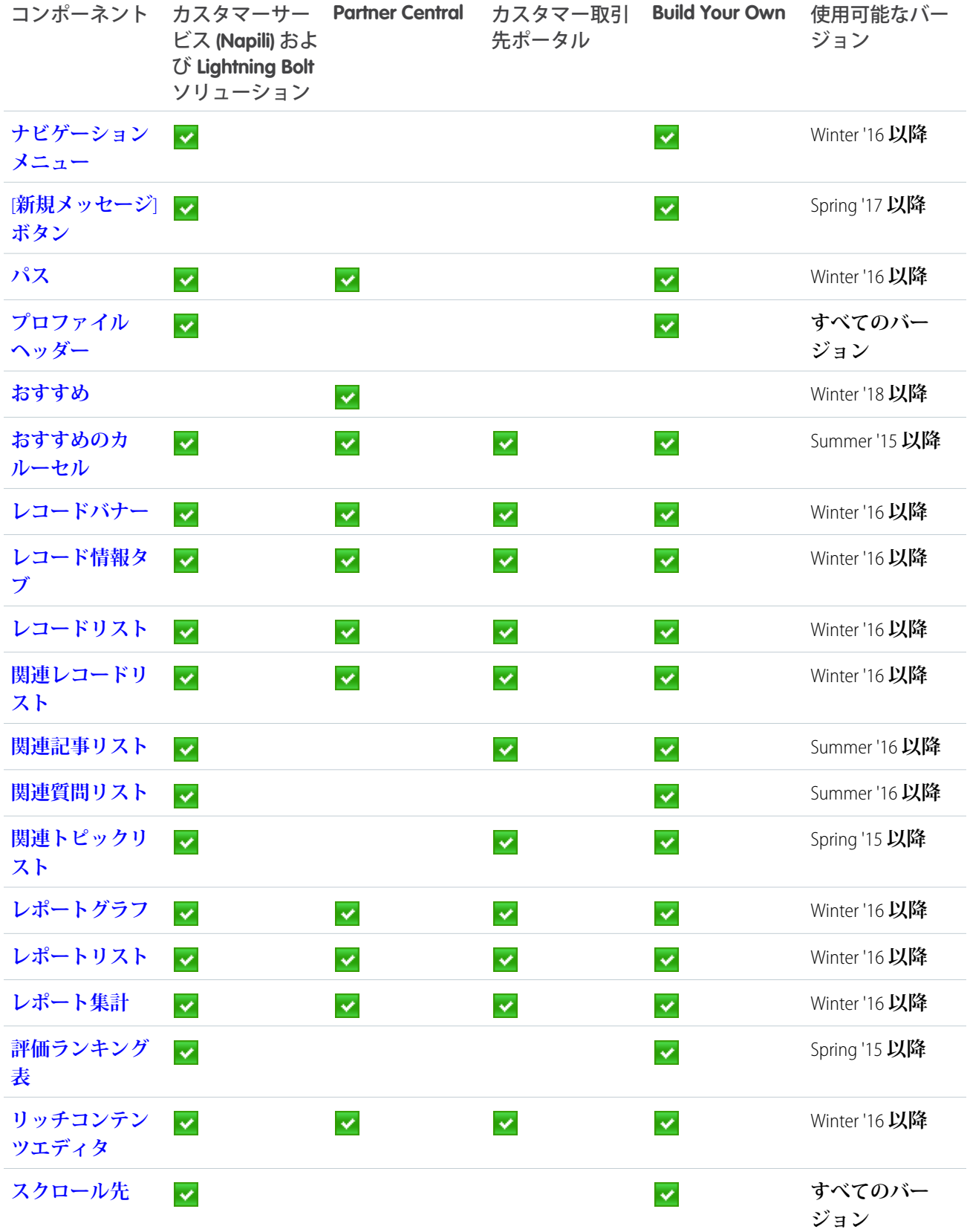

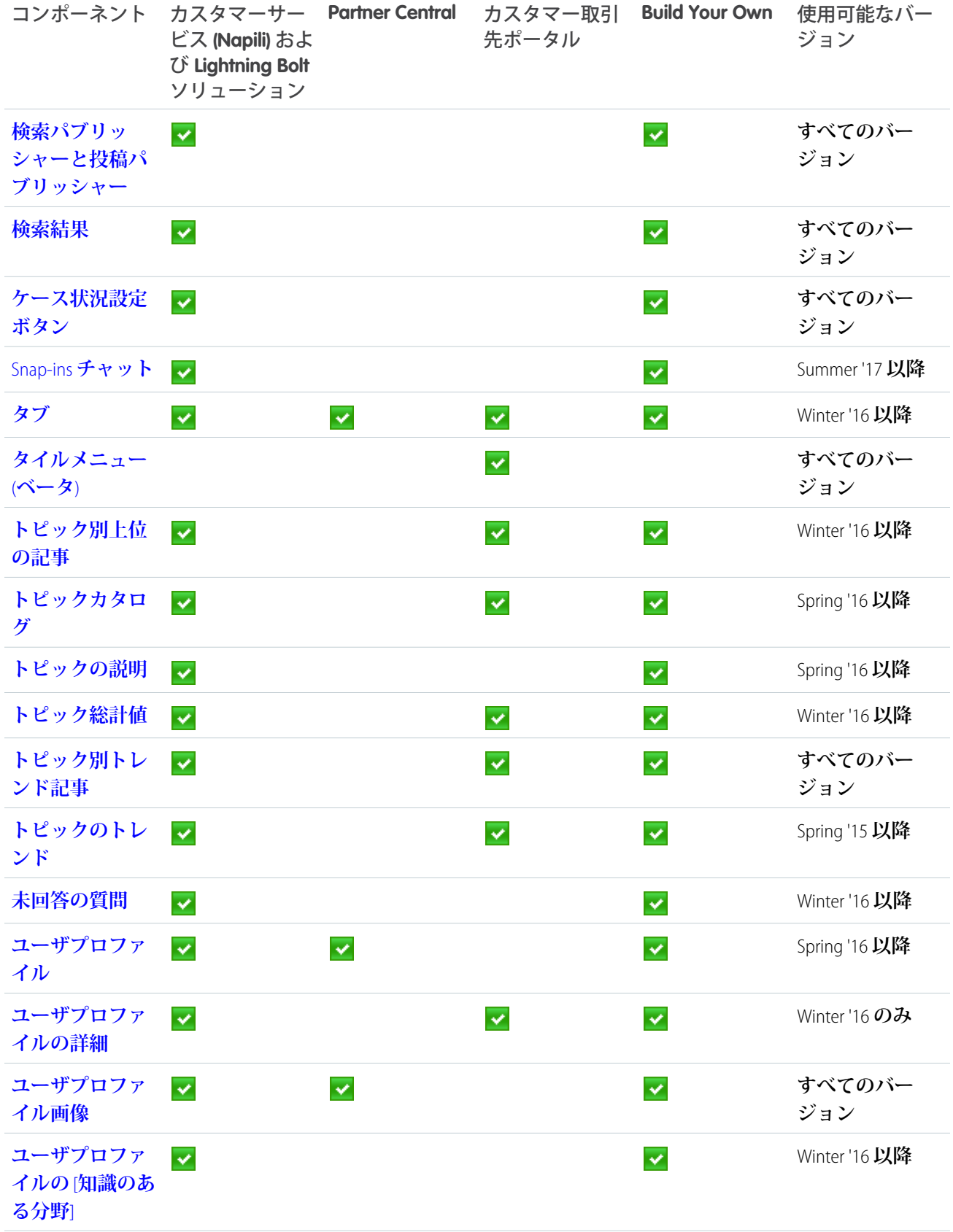

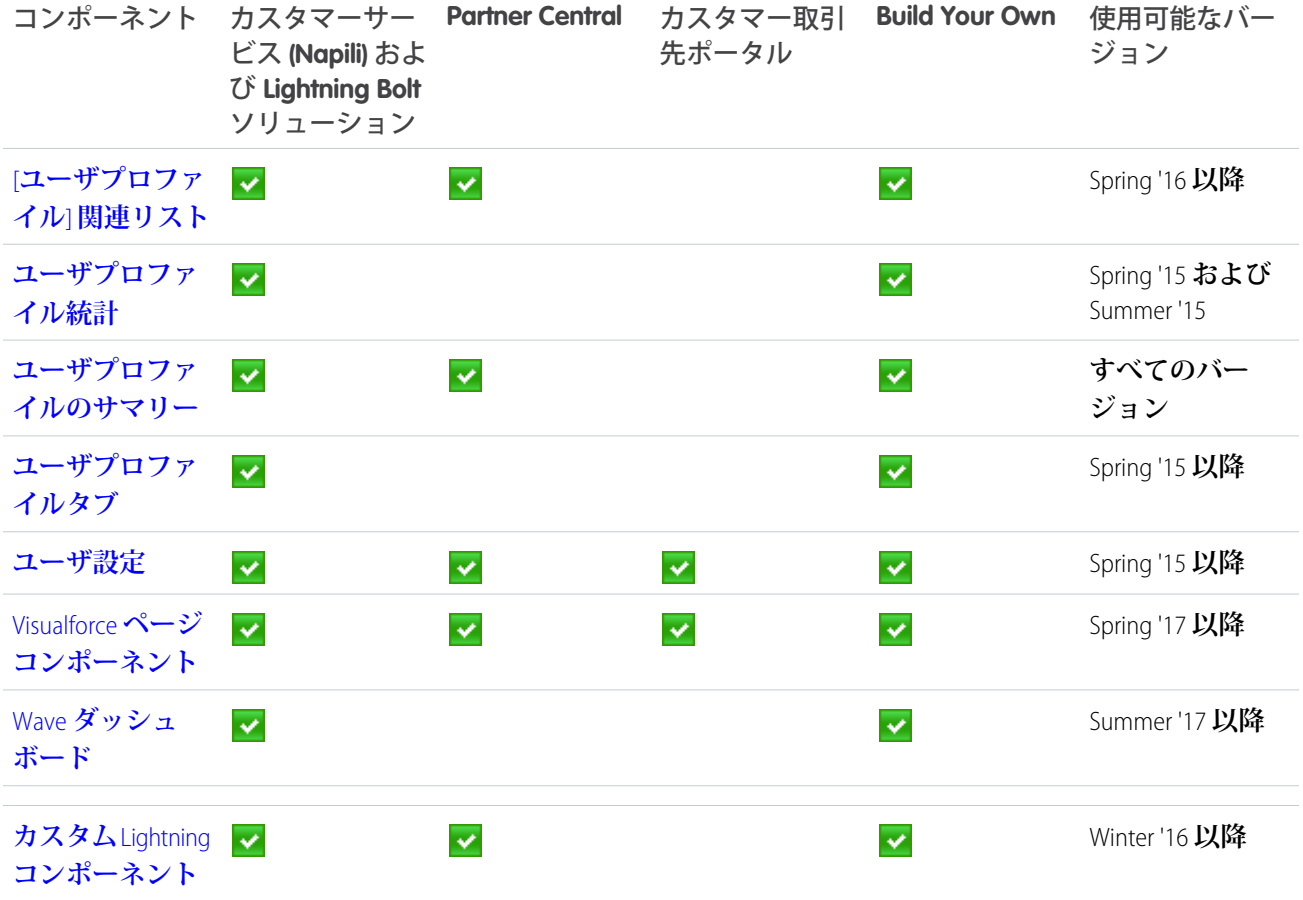

### **B** メモ:

**•** 1 [**【カスタマーサポートへの連絡】**] **は、**[**カスタマーサポートおよび質問ボタン**] **コンポーネントの一 部として含まれています。**

### ログインテンプレートコンポーネント

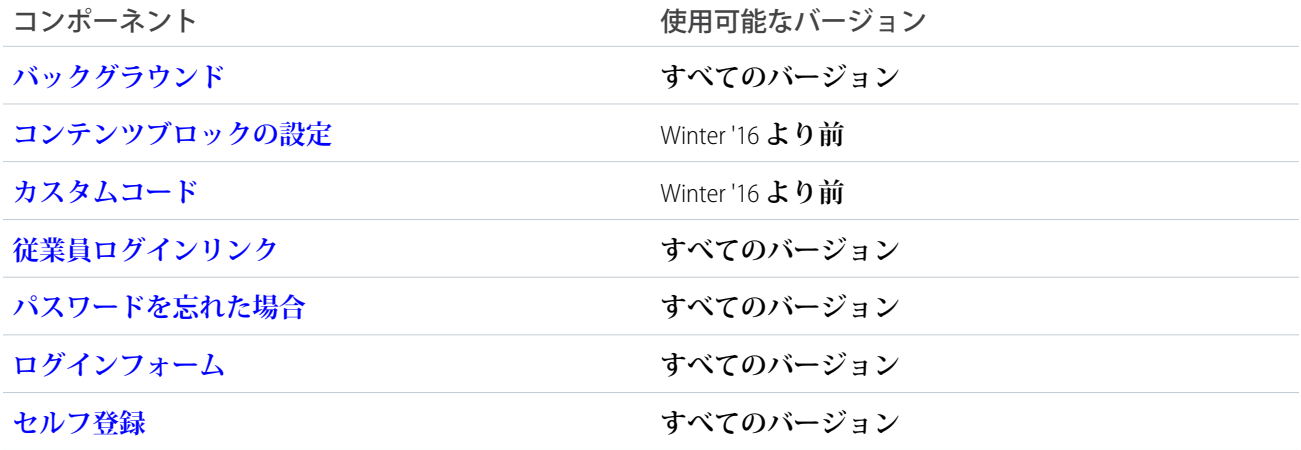

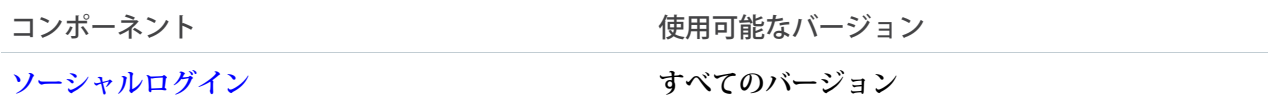

## Koa および Kokua コミュニティテンプレートで使用するコンポーネント

Koa **および** Kokua **セルフサービスコミュニティテンプレートで使用できるコンポーネントを確認します。**

メモ: Koa **および** Kokua **テンプレートは段階的な廃止が始まります。**Summer '17 **で、コミュニティの作成に これらのテンプレートを使用できなくなります。**Koa **および** Kokua **を使用して作成された既存のコミュニ ティは引き続きサポートされます。**Koa **または** Kokua **に基づくコミュニティを作成する方法については、** Salesforce **サポートにお問い合わせください。ただし、**Salesforce **サポートと協力して、既存の** Koa **および** Kokua **コミュニティを置き換える計画を立てることをお勧めします。新しい** Lightning **コミュニティでは、 ナレッジとケース管理のサポートが強化されています。**

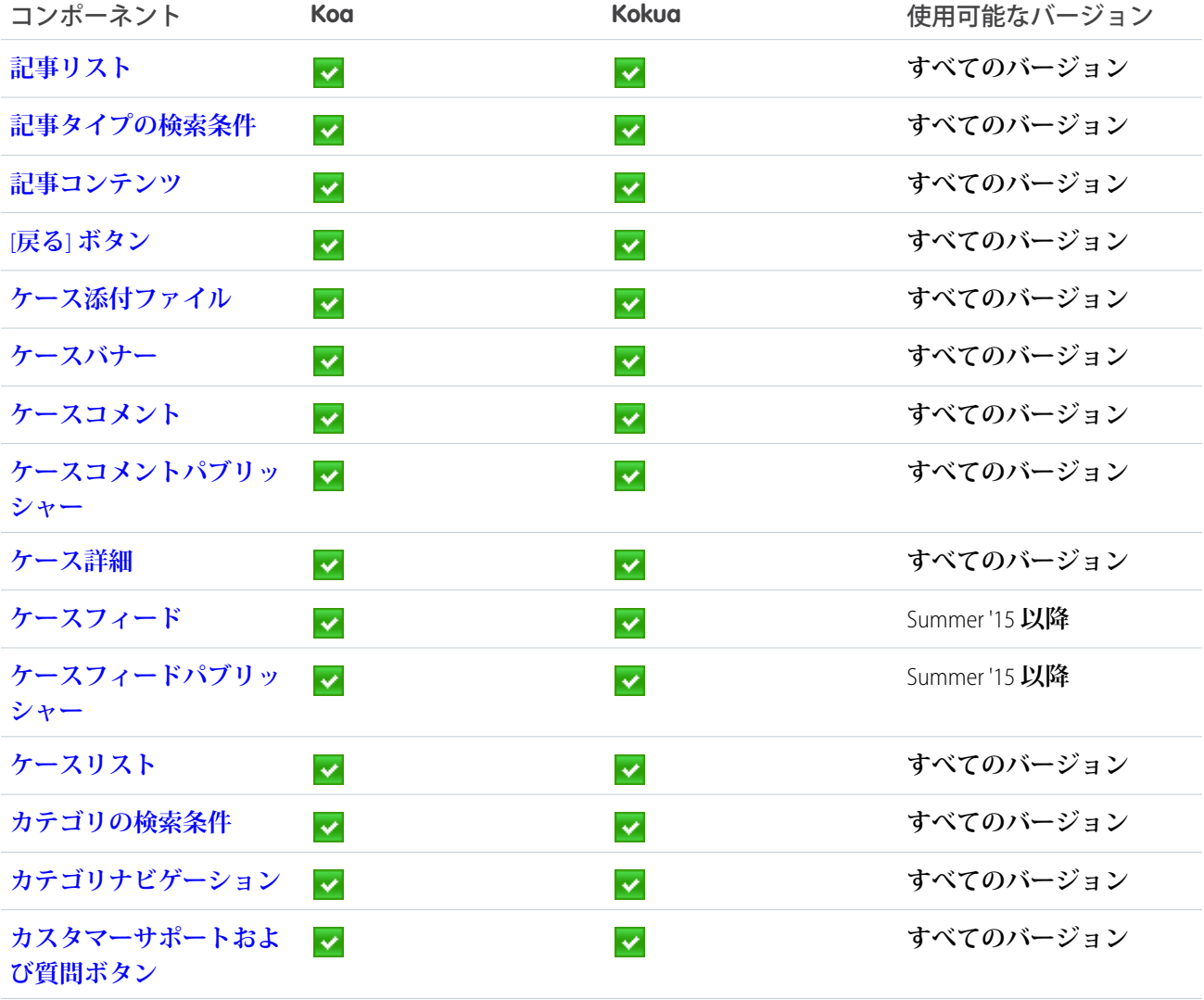

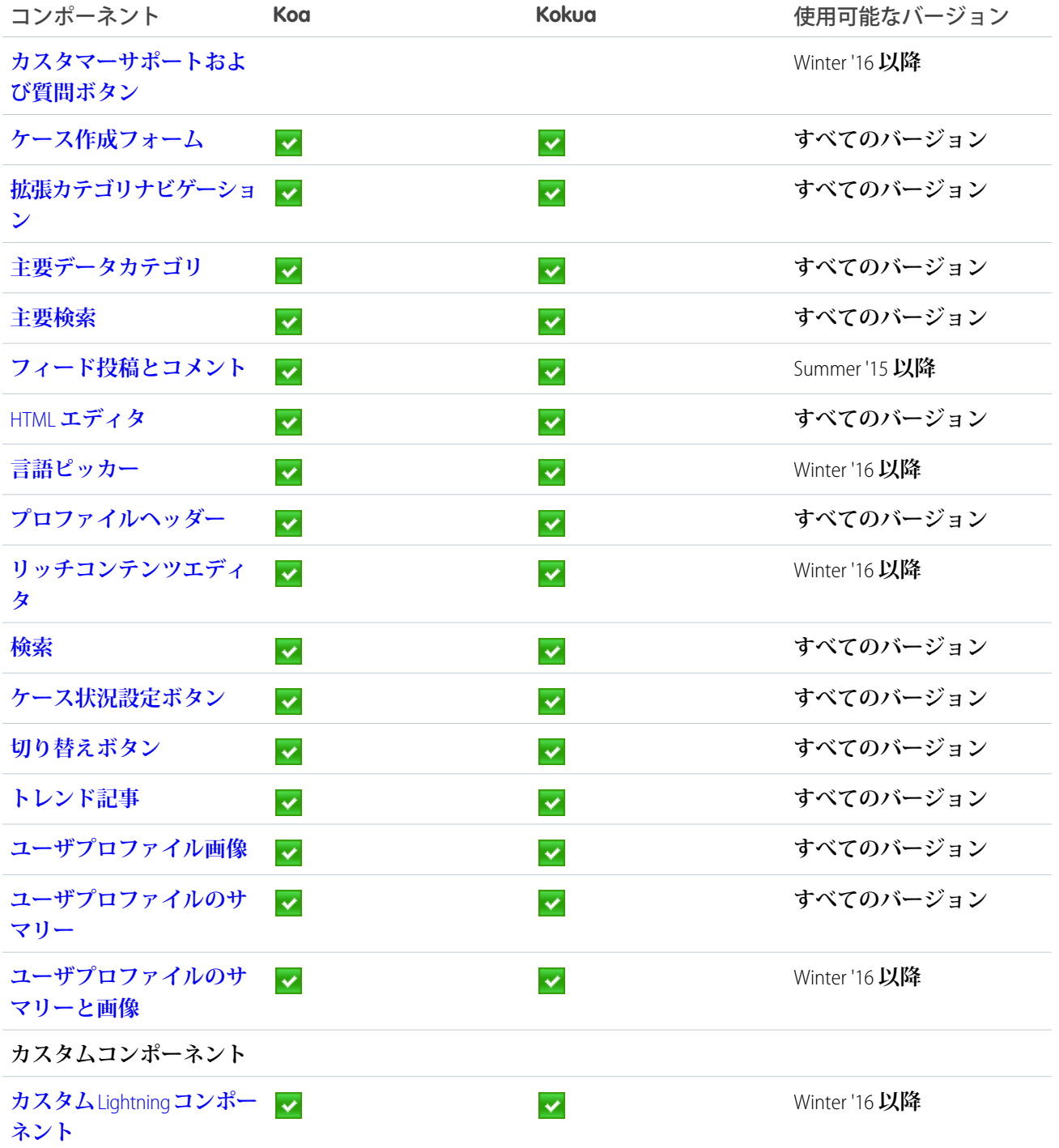

## **レンモ:**

**•** 1 [**【カスタマーサポートへの連絡】**] **は、**[**カスタマーサポートおよび質問ボタン**] **コンポーネントの一 部として含まれています。**

<span id="page-179-0"></span>記事コンテンツ

**記事コンテンツコンポーネントで、ユーザは検索結果またはトピックの参照から選択した個々の記事を表示し て投票できます。**

メモ: Spring '16 **より前では、このコンポーネントは「シングル記事ビュー」と呼ばれていました。**

**記事のタイトル、最新修正日、および記事タイプが記事の本文と一緒に表示されます。ユーザは、ナビゲー ションリンクを使用してその他のトピックを参照できます。**

メモ: **ユーザが** Web **検索から返された記事を表示すると、ナビゲーションブレッドクラムには、その記事 に関連付けられている最初のトピックへのパスが表示されます。**

**このコンポーネントで記事投票を有効にすると、認証されたユーザには各記事の下に投票を求めるメッセージ が表示されます。ユーザは、記事に対して高評価または低評価の投票をすることができます。組織で星による 記事の評価を使用している場合、プラス投票は星** 5 **つ、マイナス投票は星** 1 **つとして記録されます。記事の投 票は、コミュニティテンプレートの** Winter '16 **バージョンで使用できます。**

**ユーザが記事に投票すると、投票の横に確認メッセージが表示されます。ユーザは後で記事に戻って自分の投 票を見ることはできますが、変更はできません。また、他のコミュニティメンバーによる投票データは表示で きません。記事の投票データは、組織の記事の上部に表示されます。**

- **1. 設定するページで [記事コンテンツ] コンポーネントを選択します。**
- **2. プロパティエディタで、コンポーネントのプロパティを設定します。**

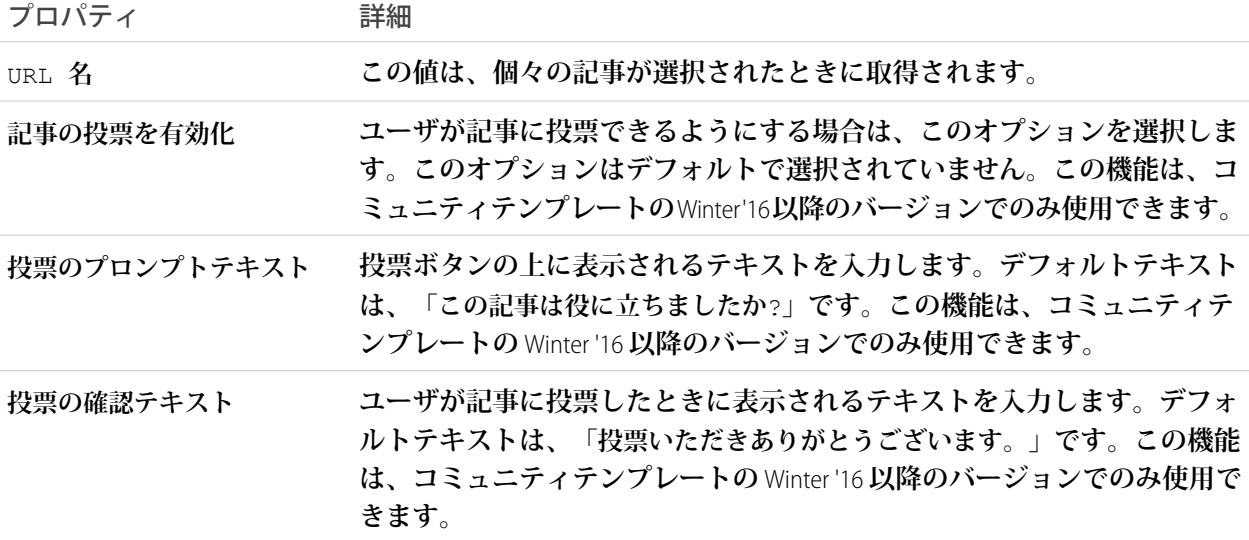
例: **サンプル** [**記事コンテンツ**] **コンポーネント**

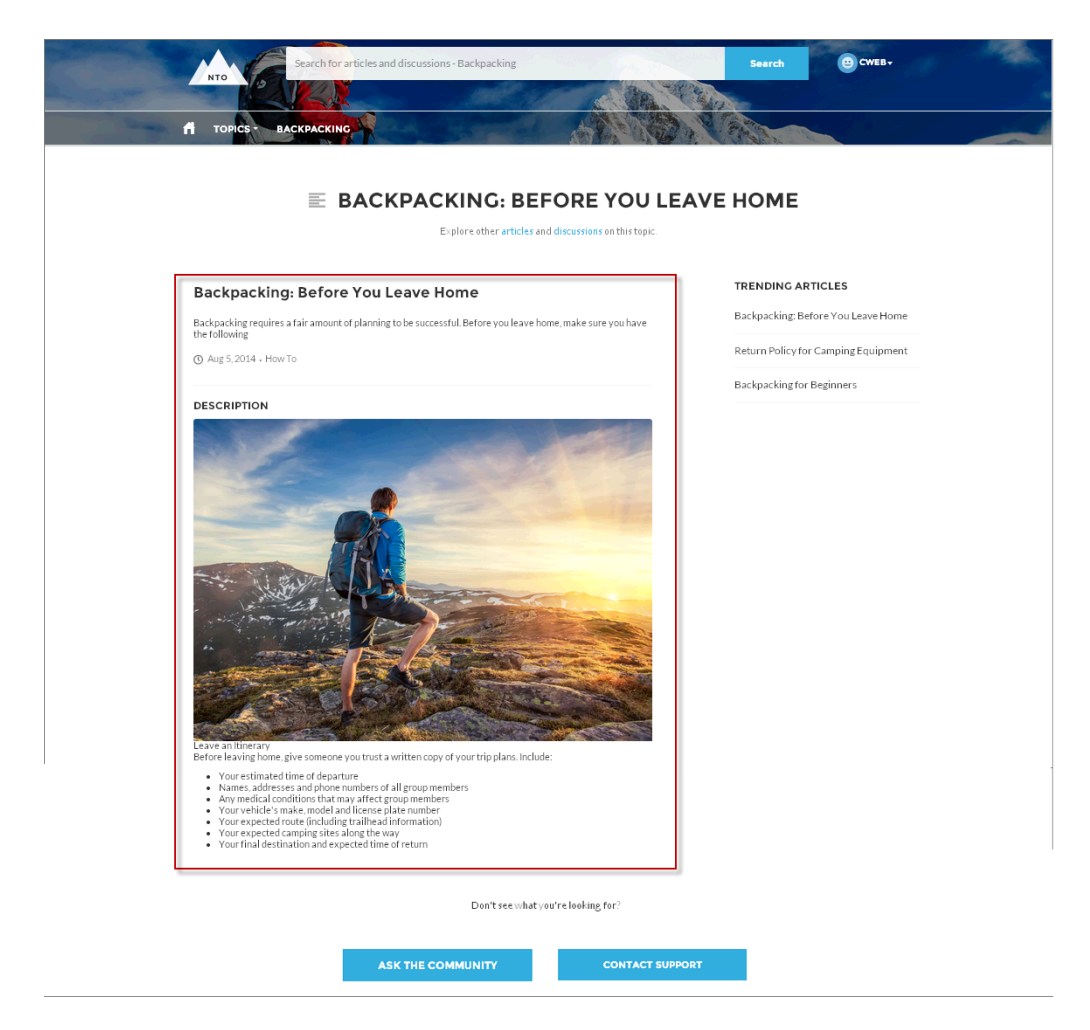

関連トピック:

**[各テンプレートで使用できるコンポーネント](#page-171-0)**

## 記事リスト

[**記事リスト**] **コンポーネントを使用すると、ユーザはページを離れることなく、記事を検索または絞り込みし て表示できます。**

**このリストには、記事の名前とタイプ、最新修正日、獲得した参照数が含まれます。記事のリストは、**[**記事 タイプの検索条件**] **コンポーネントを使用して絞り込むことができます。このコンポーネントには、ナビゲー ションリンクを含む** [**ブレッドクラム**] **コンポーネント、タブレットおよびモバイル表示用の右メニューの外観 を制御するボタンも含まれます。**

**1. 設定するページで [記事リスト] コンポーネントを選択します。**

**2. プロパティエディタで、コンポーネントのプロパティを設定します。**

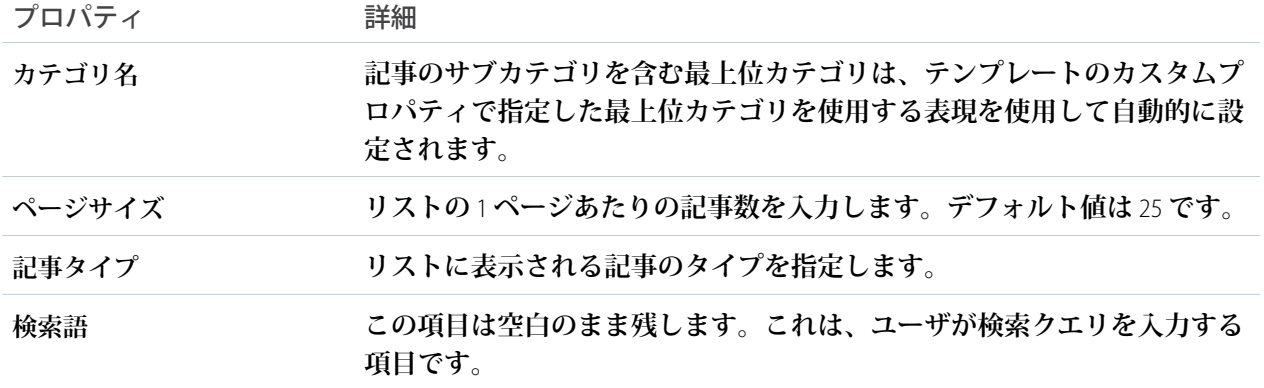

例: **サンプル** [**記事リスト**] **コンポーネント**

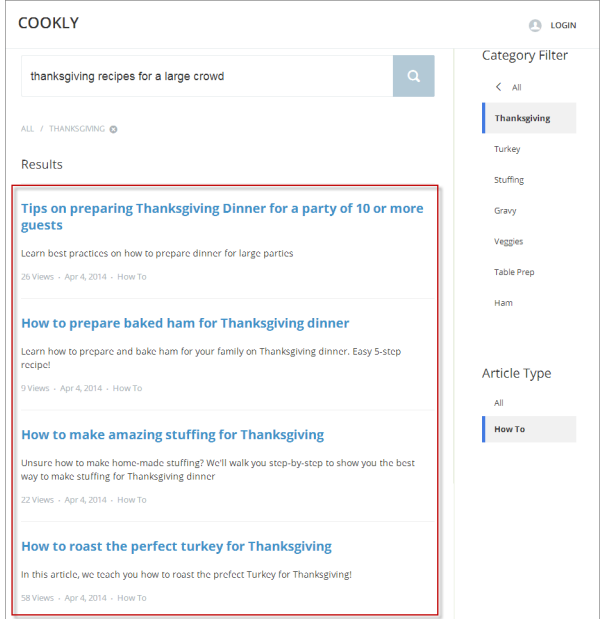

関連トピック:

**[各テンプレートで使用できるコンポーネント](#page-171-0)**

## 記事タイプの検索条件

[**記事タイプの検索条件**] **コンポーネントを使用すると、ユーザは検索結果を表示した後、選択した記事タイプ に基づいて記事リストを絞り込むことができます。**

**記事のタイプは、記事が含むコンテンツのタイプ、外観、および記事にアクセスできるユーザを特定します。**

**1. 設定するページで [記事タイプの検索条件] コンポーネントを選択します。**

**このコンポーネントに設定するプロパティはありません。**

例: **サンプル** [**記事タイプの検索条件**]:

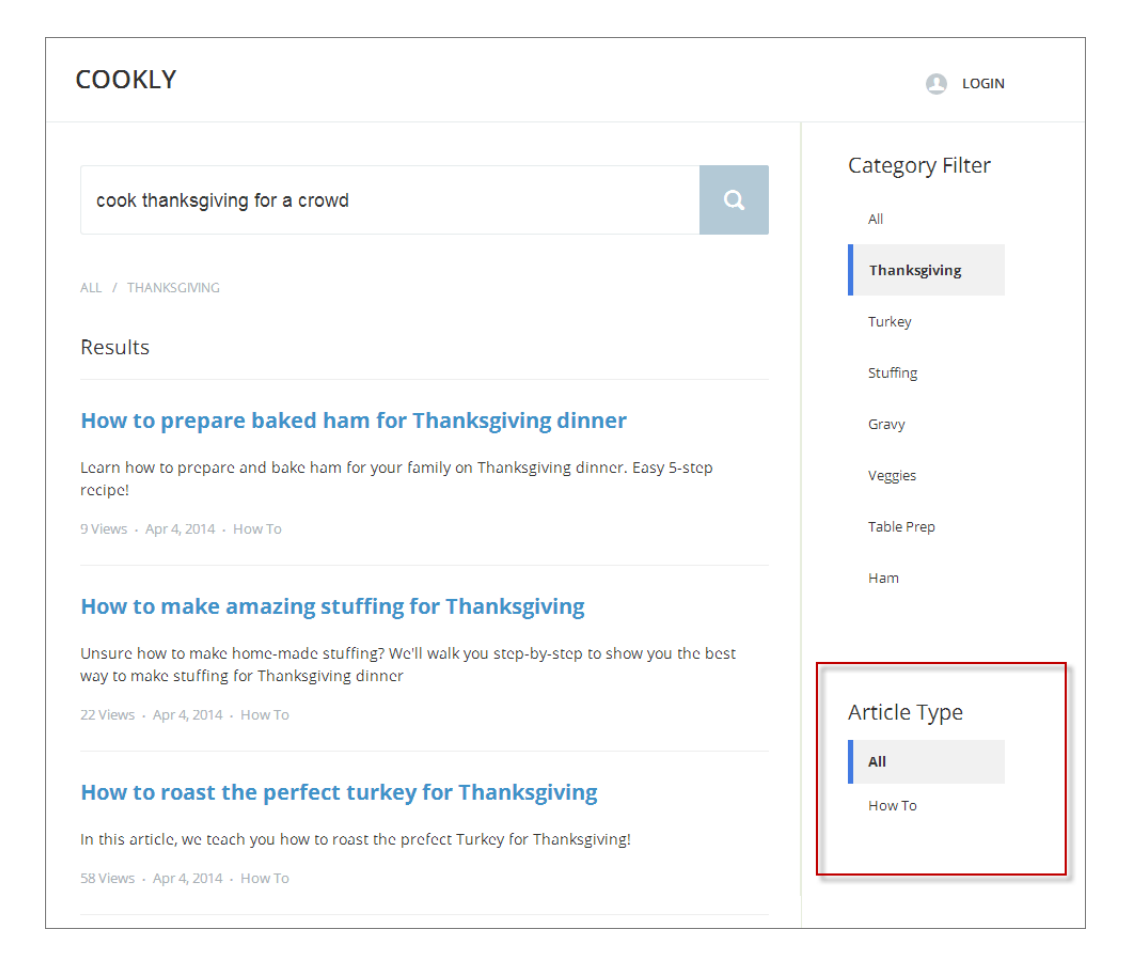

関連トピック:

**[各テンプレートで使用できるコンポーネント](#page-171-0)**

### 記事コンテンツ

[**記事コンテンツ**] **コンポーネントを使用すると、ユーザは、検索結果から個々の記事を選択して表示し、投票 することができます。**

**記事のタイトル、最新修正日、および記事タイプが記事の本文と一緒に表示されます。**

メモ: **ユーザが** Web **検索で返された記事を表示すると、ナビゲーションブレッドクラムに、記事に関連付 けられた最初のカテゴリへのパスが表示されます。**

**このコンポーネントで記事投票を有効にすると、認証されたユーザには各記事の下に投票を求めるメッセージ が表示されます。ユーザは、記事に対して高評価または低評価の投票をすることができます。組織で星による 記事の評価を使用している場合、プラス投票は星** 5 **つ、マイナス投票は星** 1 **つとして記録されます。記事投票 は、コミュニティテンプレートの** Winter '16 **以降のバージョンで使用できます。**

**ユーザが記事に投票すると、投票の横に確認メッセージが表示されます。ユーザは後で記事に戻って自分の投 票を見ることはできますが、変更はできません。また、他のコミュニティメンバーによる投票データは表示で きません。記事の投票データは、組織の記事の上部に表示されます。**

- **1. 設定するページで [記事コンテンツ] コンポーネントを選択します。**
- **2. プロパティエディタで、コンポーネントのプロパティを設定します。**

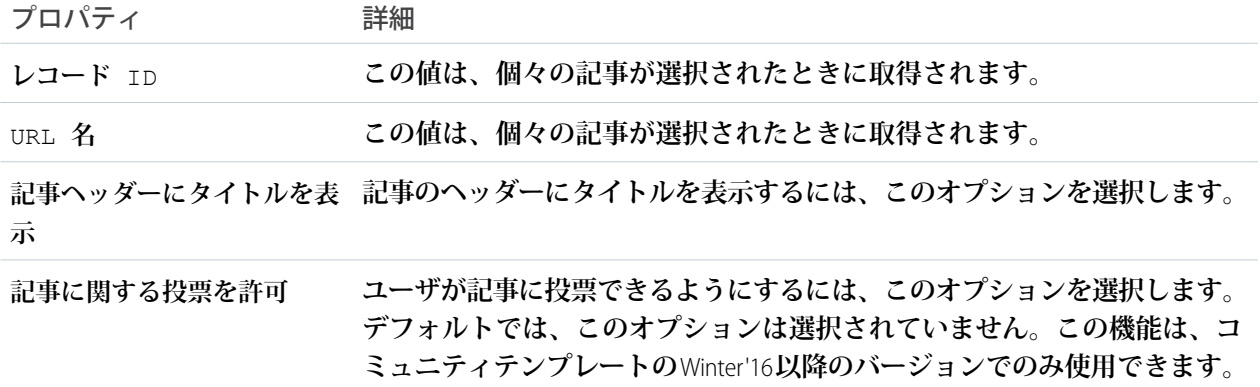

例: **サンプル** [**記事コンテンツ**] **コンポーネント**

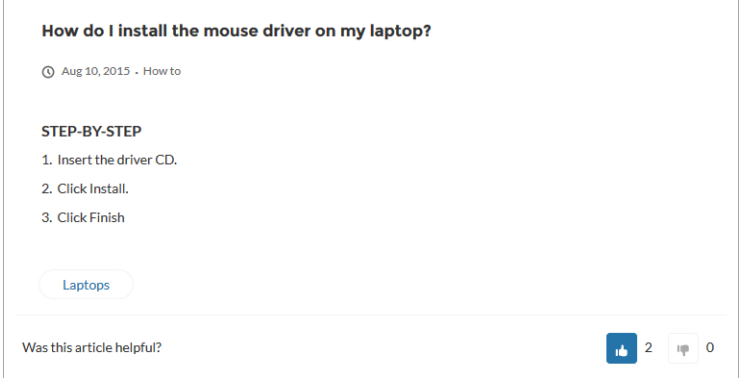

関連トピック:

**[各テンプレートで使用できるコンポーネント](#page-171-0)**

### このトピックに関連する記事

[**このトピックに関連する記事**] **コンポーネントは、カスタマーサービス** (Napili)**テンプレートを使用して作成さ れたコミュニティの** [**トピックの詳細**] **ページで使用されます。該当するトピックでタグ付けされている記事が 表示されます。**

- **1. 設定するページで [このトピックに関連する記事] コンポーネントを選択します。**
- **2. プロパティエディタで、コンポーネントのプロパティを設定します。**

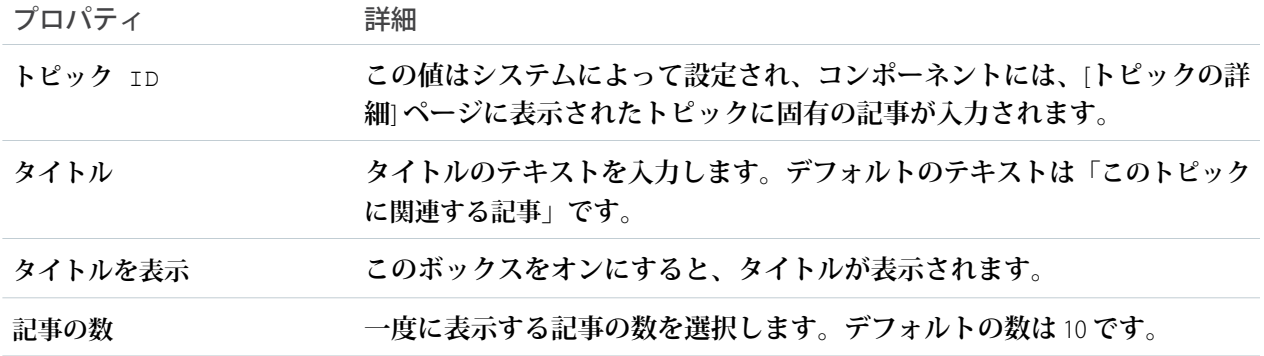

例: **サンプル** [**このトピックに関連する記事**] **コンポーネント**

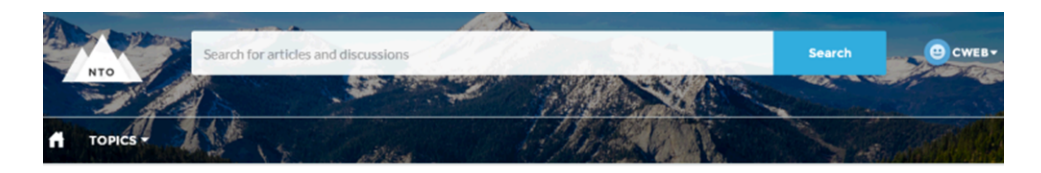

#### **CAMPING GEAR**

Tents | Cooking Gear | Water Bottles | Outdoor Showers | Rain Gear

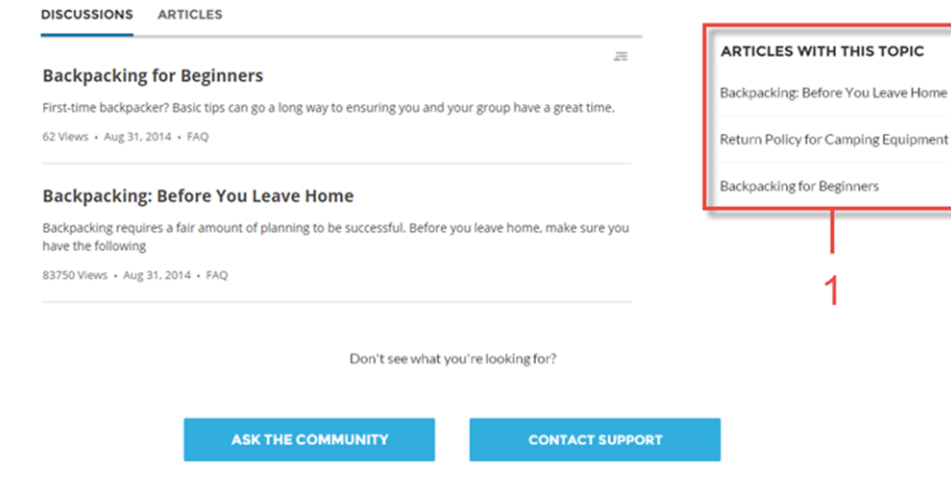

関連トピック:

**[各テンプレートで使用できるコンポーネント](#page-171-0)**

## 質問ボタン

[**質問ボタン**] **コンポーネントを使用すると、ユーザはボタンをクリックして質問をし、コミュニティに公開で きます。ゲストユーザが質問をしたり、ディスカッションに参加したりするには、ログインする必要がありま す。**

メモ: Spring '16 **より前、このコンポーネントの名前は「**Ask the Community (**コミュニティに質問**)**」でした。**

**カスタマーサービス** (Napili) **テンプレートページには、**2 **つの** [**質問ボタン**] **コンポーネントが付属します。**1 **つ はページ上部、もう** 1 **つはページ下部にあります。**2 **つのボタンはリンクされていないため、一方のボタンを 削除したり、各ボタンに異なるテキストを使用したりできます。**

**1. 設定するページで [質問ボタン] コンポーネントを選択します。**

**2. プロパティエディタで、コンポーネントのプロパティを設定します。**

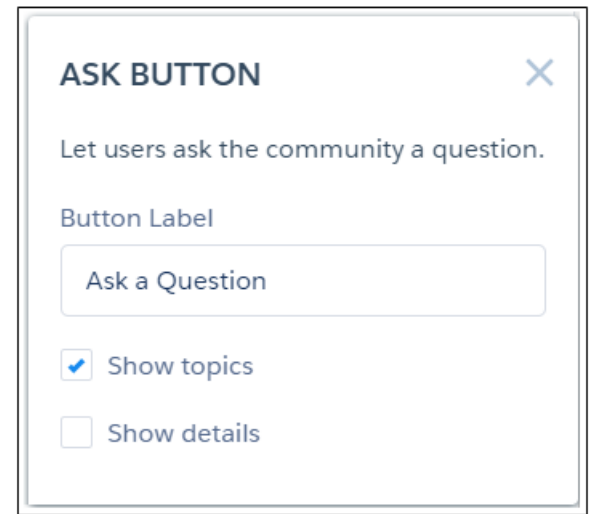

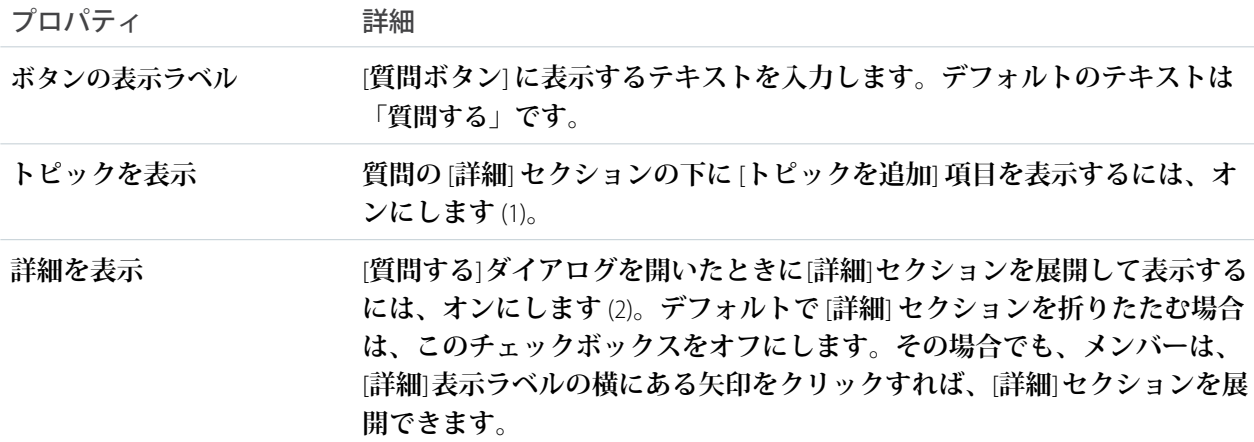

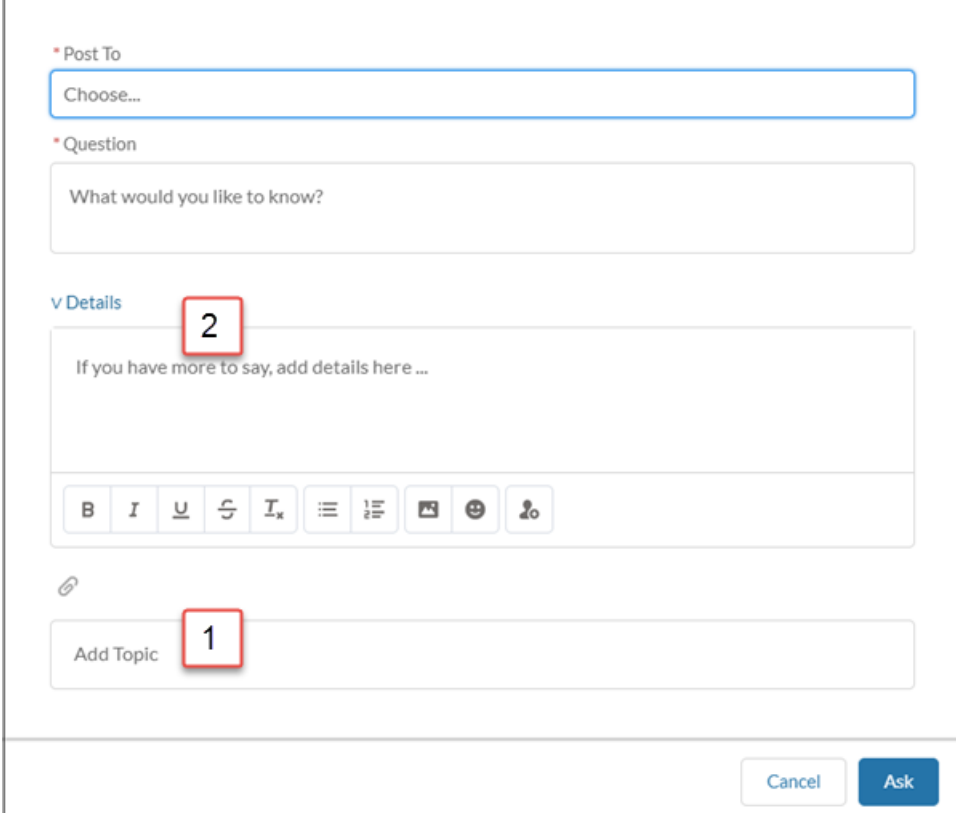

例: **サンプル** [**質問ボタン**] **コンポーネント**

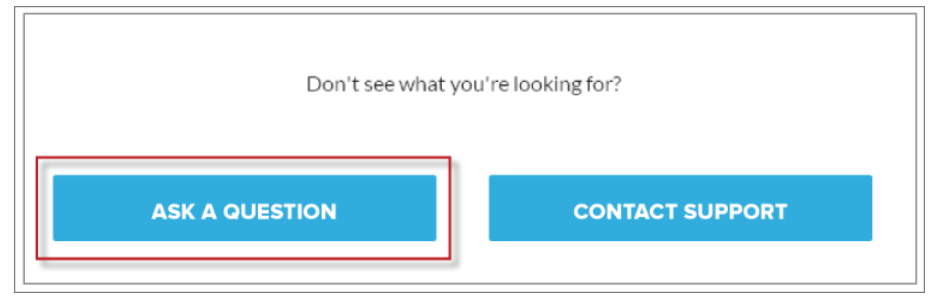

関連トピック:

**[各テンプレートで使用できるコンポーネント](#page-171-0)**

## [戻る] ボタン

[[**戻る**] **ボタン**] **コンポーネントは、ユーザが前のコンテキストに移動できるようにするボタンを表示します。**

**1. 設定するページで [[戻る] ボタン] コンポーネントを選択します。**

**このコンポーネントに設定するプロパティはありません。**

例: **サンプル** [[**戻る**] **ボタン**] **コンポーネント**

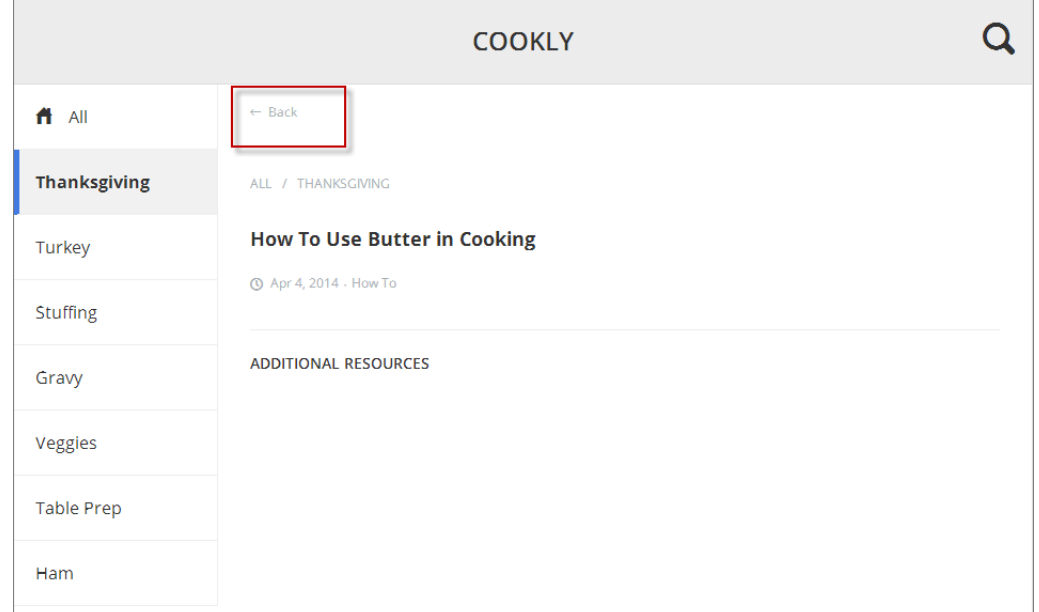

関連トピック:

**[各テンプレートで使用できるコンポーネント](#page-171-0)**

## ブレッドクラム

**トピック、記事、またはフィードの詳細ページのカスタマーサービス** (Napili)**テンプレートで** [**ブレッドクラム**] **コンポーネントを使用すると、ユーザは親または祖父母トピックに簡単に戻ることができます。**

- **1. 設定するページで [ブレッドクラム] コンポーネントを選択します。**
- **2. プロパティエディタで、コンポーネントのプロパティを設定します。**

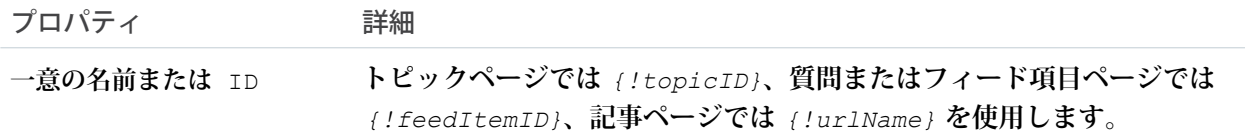

メモ: **トピックは固定された階層内にありますが、記事とフィードは一度に複数のトピックに割り当 てることができます。記事またはフィードが複数のトピック階層に割り当てられた場合、**[**ブレッドク ラム**] **コンポーネントでは、コミュニティで最も話し合われているトピックが表示されます。**

関連トピック:

#### **[各テンプレートで使用できるコンポーネント](#page-171-0)**

ケース添付ファイル

**ケース添付ファイルコンポーネントでは、ユーザが、ケースに関連付けられたすべての添付ファイルを参照で きます。**

メモ: **このコンポーネントは、**Summer '19 **リリースですべての** Salesforce **組織で廃止が予定されています。** Summer '17 **以降、新しいコミュニティではこのコンポーネントを使用できません。すでにこのコンポーネ ントを使用しているコミュニティでは引き続き使用できますが、コンポーネントやそれを含むページを 削除すると、やはり使用できなくなります。その代わりに、汎用レコードコンポーネントを使用して、 それをケースオブジェクトに関連付けます。**

**モバイルデバイスユーザは、ケースの詳細を表示しているときに添付ファイルのリストを展開したり折りたた んだりできます。**

### **ビ)** メモ:

- **• コミュニティビルダーのプレビューモードでは、ケースにファイルを添付することはできません。コ ミュニティが公開されると、ケースにファイルを添付できます。**
- **• ユーザがケースの添付ファイルを参照するには、プロファイルのケースページレイアウトとケースレ コードタイプに** [**添付ファイル**] **関連リストが含まれている必要があります。**
- **1. 設定しているページで [ケース添付ファイル] コンポーネントを選択します。**
- **2. プロパティエディタで、コンポーネントのプロパティを設定します。**

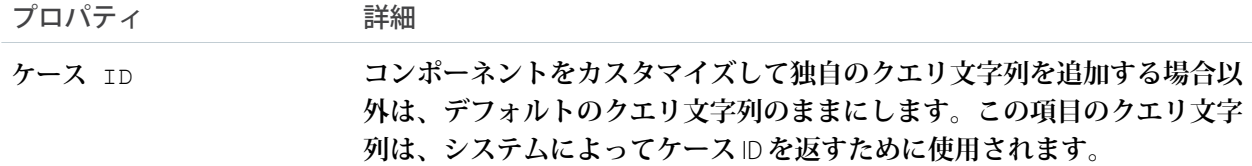

例: **ケース添付ファイルコンポーネントのサンプル**

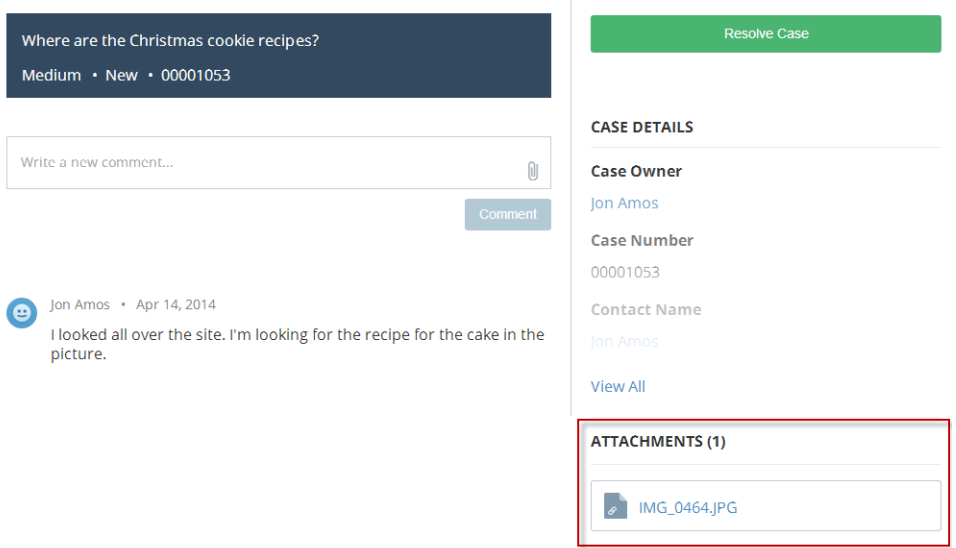

関連トピック:

**[各テンプレートで使用できるコンポーネント](#page-171-0)**

### ケースバナー

**ケースバナーコンポーネントでは、ユーザはケースの状況やケース** ID **などの概要情報を参照できます。**

- メモ: **このコンポーネントは、**Summer '19 **リリースですべての** Salesforce **組織で廃止が予定されています。** Summer '17 **以降、新しいコミュニティではこのコンポーネントを使用できません。すでにこのコンポーネ ントを使用しているコミュニティでは引き続き使用できますが、コンポーネントやそれを含むページを 削除すると、やはり使用できなくなります。その代わりに、汎用レコードコンポーネントを使用して、 それをケースオブジェクトに関連付けます。**
- **1. 設定しているページで [ケースバナー] コンポーネントを選択します。**
- **2. プロパティエディタで、コンポーネントのプロパティを設定します。**

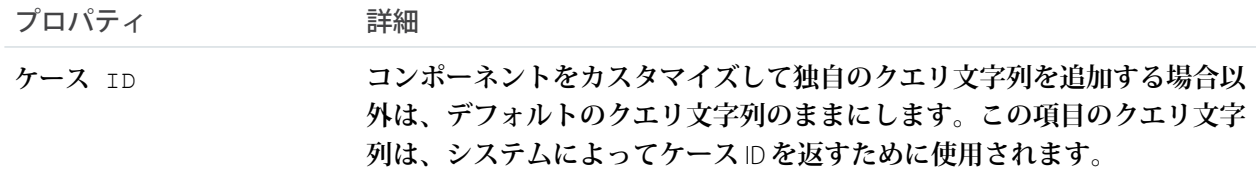

メモ: Spring '16 **より前では、このコンポーネントは「ケースの特長」という名前でした。**

例: **ケースバナーコンポーネントのサンプル**

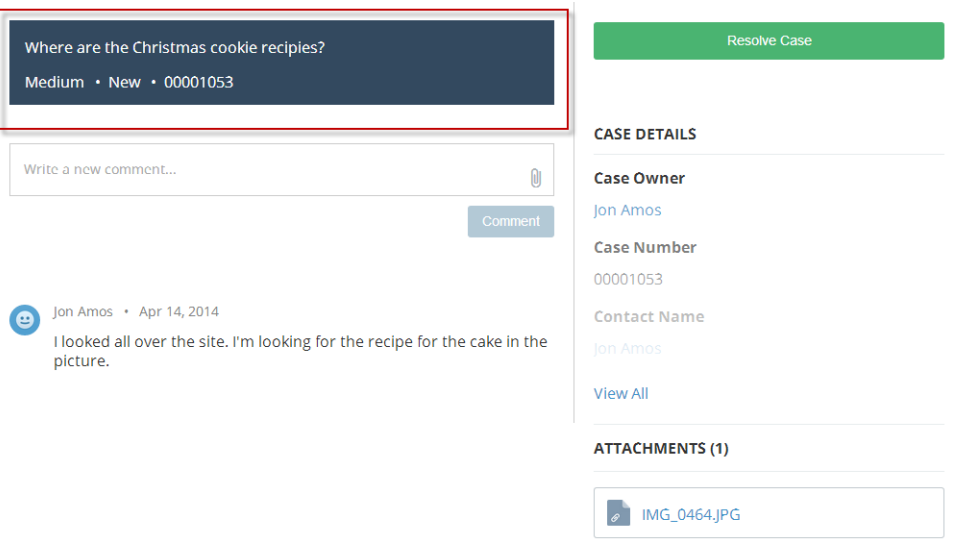

関連トピック:

**[各テンプレートで使用できるコンポーネント](#page-171-0)**

### ケースコメント

**ケースコメントコンポーネントには、顧客とエージェントがケースに追加したすべてのコメントのリストが表 示されます。**

メモ: **このコンポーネントは、**Summer '19 **リリースですべての** Salesforce **組織で廃止が予定されています。** Summer '17 **以降、新しいコミュニティではこのコンポーネントを使用できません。すでにこのコンポーネ ントを使用しているコミュニティでは引き続き使用できますが、コンポーネントやそれを含むページを 削除すると、やはり使用できなくなります。その代わりに、汎用レコードコンポーネントを使用して、 それをケースオブジェクトに関連付けます。**

**コメントと共に添付ファイルがアップロードされた場合、添付ファイルは別個に添付ファイルコンポーネント に表示されます。**

- メモ: **ユーザがケースコメントを参照するには、プロファイルのケースページレイアウトとケースレコー ドタイプに** [**ケースコメント**] **関連リストが含まれている必要があります。**
- **1. 設定しているページで [ケースコメント] コンポーネントを選択します。**
- **2. プロパティエディタで、コンポーネントのプロパティを設定します。**

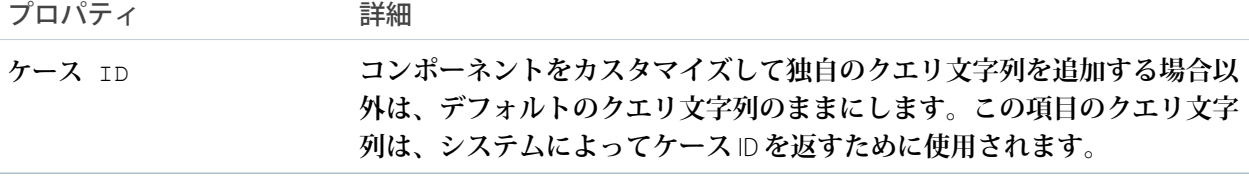

例: **ケースコメントコンポーネントのサンプル**

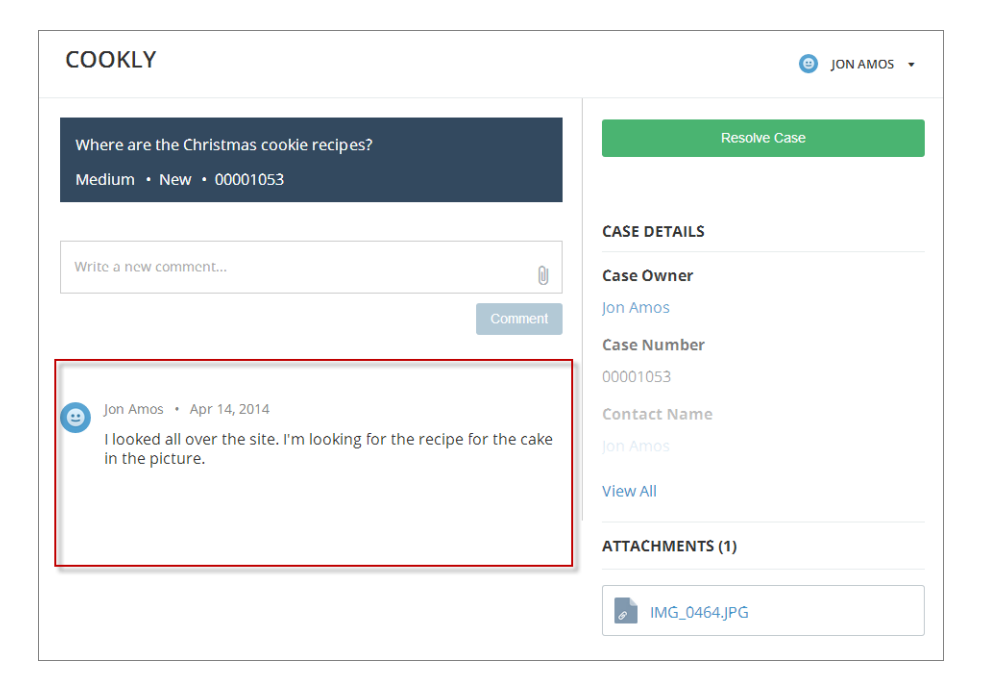

関連トピック:

**[各テンプレートで使用できるコンポーネント](#page-171-0)**

## ケースコメントパブリッシャー

**ケースコメントパブリッシャーコンポーネントを使用すると、顧客とエージェントがケースのコメントを使用 してコラボレーションを行うことができます。顧客は、どのデバイスからでも、ケースを開いたり、コメント を投稿したり、添付ファイルをアップロードしたり、ケースの状況を確認したりすることができます。**

メモ: Spring '16 **より前では、このコンポーネントは「ケースパブリッシャー」という名前でした。**

**このコンポーネントには、ケースのコンテキスト内での顧客とエージェントのすべてのコメントが、絞り込み 可能な時系列リストとして表示されます。このリストには、ケース活動、内部コメントおよび外部コメント、 添付ファイル、状況変更が含まれます。認証済みユーザがケースにコメントを追加する場合は、ファイルを添 付ファイルとしてケースに追加できます。したがって、顧客が携帯電話を使用してケースを作成する場合は、 携帯電話のカメラで写真を撮って、それをケースに添付できます。**

**デフォルトでは、ユーザは** 5 MB **以下のサポートされている種類のファイルを添付できます。**[**ライブラリ**] **タブ でコンテンツタイプのデフォルト値を変更することによって、ユーザがアップロードできるファイルの種別を 制限できます。**

**1. 設定しているページで [ケースコメントパブリッシャー] コンポーネントを選択します。**

**2. コンポーネントのプロパティを設定するには、**[**プロパティ**] **ペインを選択します。**

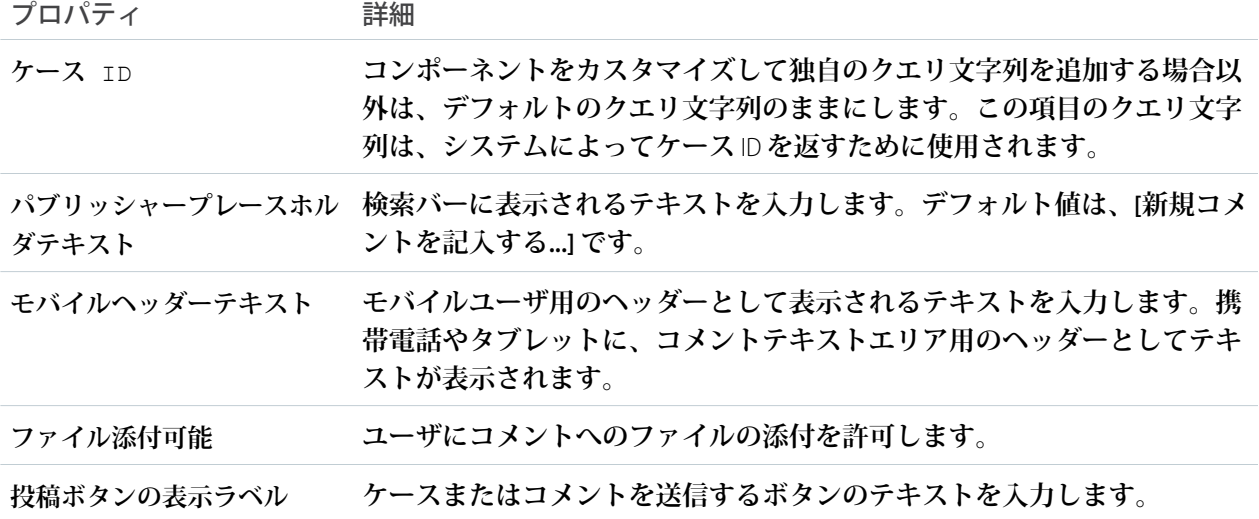

例: **ケースコメントパブリッシャーコンポーネントのサンプル**

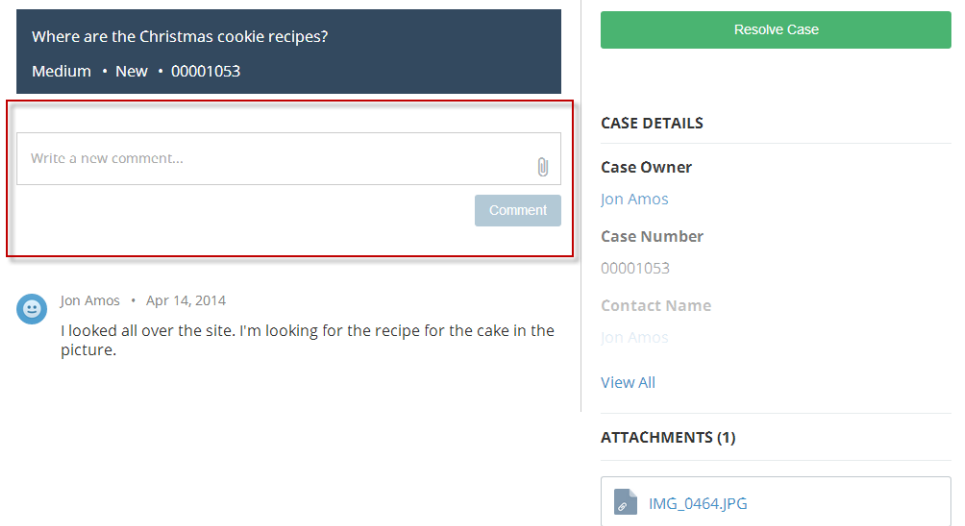

関連トピック:

**[各テンプレートで使用できるコンポーネント](#page-171-0)**

## ケース詳細

**ケース詳細コンポーネントでは、ユーザは折りたたみ可能なセクションでケースのすべての詳細を参照できま す。**

- **1. 設定しているページで [ケース詳細] コンポーネントを選択します。**
- **2. プロパティエディタで、コンポーネントのプロパティを設定します。**

メモ: **このコンポーネントは、**Summer '19 **リリースですべての** Salesforce **組織で廃止が予定されていま す。**Summer '17 **以降、新しいコミュニティではこのコンポーネントを使用できません。すでにこのコ ンポーネントを使用しているコミュニティでは引き続き使用できますが、コンポーネントやそれを含 むページを削除すると、やはり使用できなくなります。その代わりに、汎用レコードコンポーネント を使用して、それをケースオブジェクトに関連付けます。**

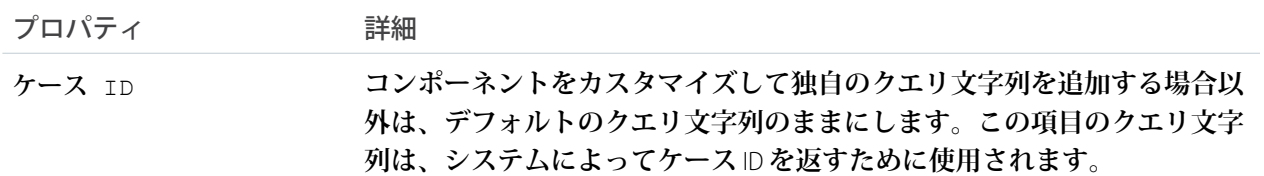

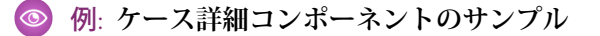

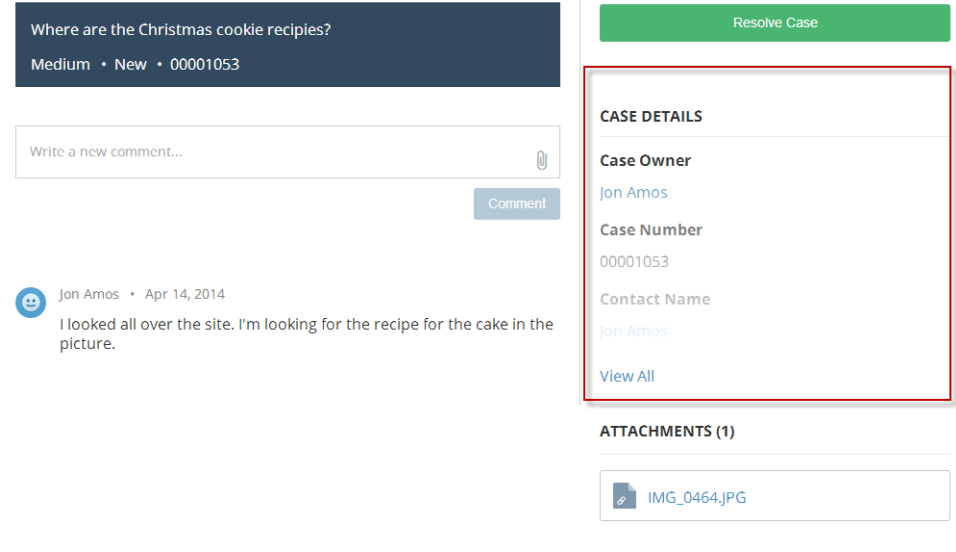

関連トピック:

**[各テンプレートで使用できるコンポーネント](#page-171-0)**

## ケースフィード

**ケースフィードコンポーネントには、ケースのすべてのやりとりの** Chatter **フィードが表示され、**Chatter **投稿、 ケースメール、ケースに関する質問、添付ファイルが含まれます。**

メモ: **このコンポーネントは、**Summer '19 **リリースですべての** Salesforce **組織で廃止が予定されています。** Summer '17 **以降、新しいコミュニティではこのコンポーネントを使用できません。すでにこのコンポーネ ントを使用しているコミュニティでは引き続き使用できますが、コンポーネントやそれを含むページを 削除すると、やはり使用できなくなります。その代わりに、汎用レコードコンポーネントを使用して、 それをケースオブジェクトに関連付けます。**

**投稿のコメントと添付ファイルは、デスクトップユーザとタブレットユーザには投稿の下にインラインで表示 され、添付ファイルは別個に添付ファイルコンポーネントにも表示されます。**

- 重要: **コミュニティケースフィードを有効にして、ユーザのフィード内にサポートされているケースのや りとりが表示されるようにします。詳細は、[「コミュニティケースフィードの設定」を](#page-107-0)参照してくださ い。**
- **1. 設定しているページで** [**ケースフィード**] **コンポーネントを選択します。**
- **2. プロパティエディタで、コンポーネントのプロパティを設定します。**

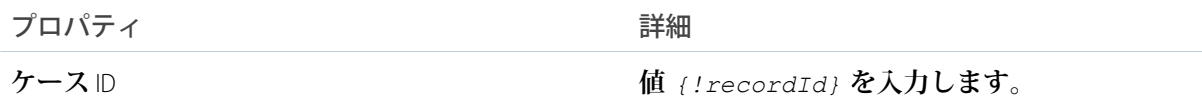

例: **ケースフィードコンポーネントのサンプル**

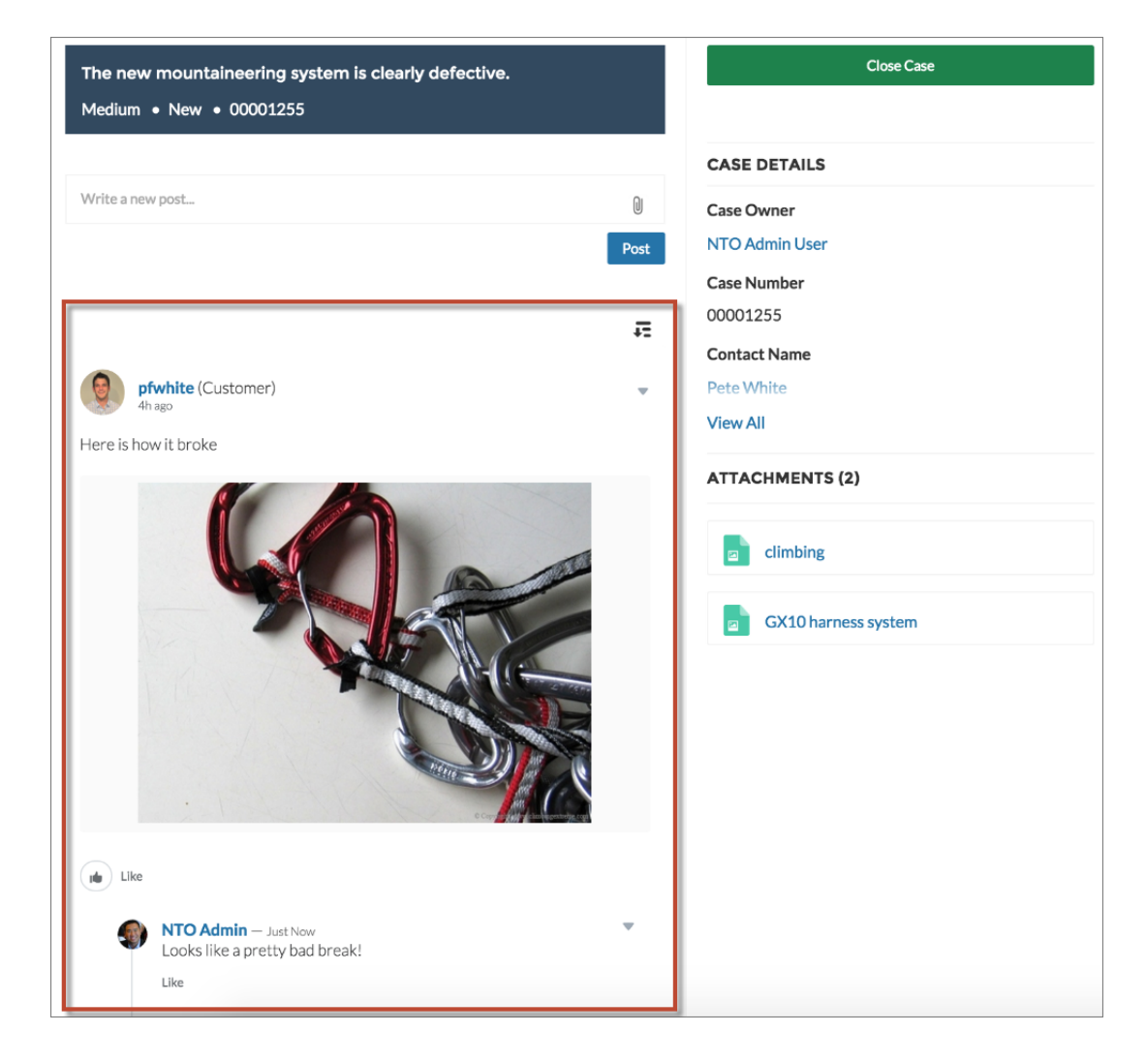

関連トピック:

**[各テンプレートで使用できるコンポーネント](#page-171-0)**

## ケースフィードパブリッシャー

**ケースフィードパブリッシャーコンポーネントでは、顧客が任意のデバイスからケース上で** Chatter **投稿を作成 したり、添付ファイルをアップロードしたりできます。**

メモ: **このコンポーネントは、**Summer '19 **リリースですべての** Salesforce **組織で廃止が予定されています。** Summer '17 **以降、新しいコミュニティではこのコンポーネントを使用できません。すでにこのコンポーネ ントを使用しているコミュニティでは引き続き使用できますが、コンポーネントやそれを含むページを 削除すると、やはり使用できなくなります。その代わりに、汎用レコードコンポーネントを使用して、 それをケースオブジェクトに関連付けます。**

添付ファイルは添付ファイルコンポーネントに表示されます。デフォルトでは、ユーザは2GB以下のサポート **されている種類のファイルを添付できます。**

### **12 重要:**

- **• コミュニティケースフィードを有効にして、ユーザのフィード内にサポートされているケースのやり とりが表示されるようにします。詳細は、[「コミュニティケースフィードの設定」](#page-107-0)を参照してくださ い。**
- **• カスタマーサービス** (Napili) **テンプレートを使用して作成されたコミュニティ内の顧客のケースにエー ジェントが投稿すると、その投稿は他の内部ユーザにのみ表示されます。顧客にエージェントの投稿 が表示されるようにするには、エージェントがコンソールの** [**コミュニティ**] **アクションを使用する必 要があります。**
- **1. 設定しているページで** [**ケースフィードパブリッシャー**] **コンポーネントを選択します。**
- **2. プロパティエディタで、コンポーネントのプロパティを設定します。**

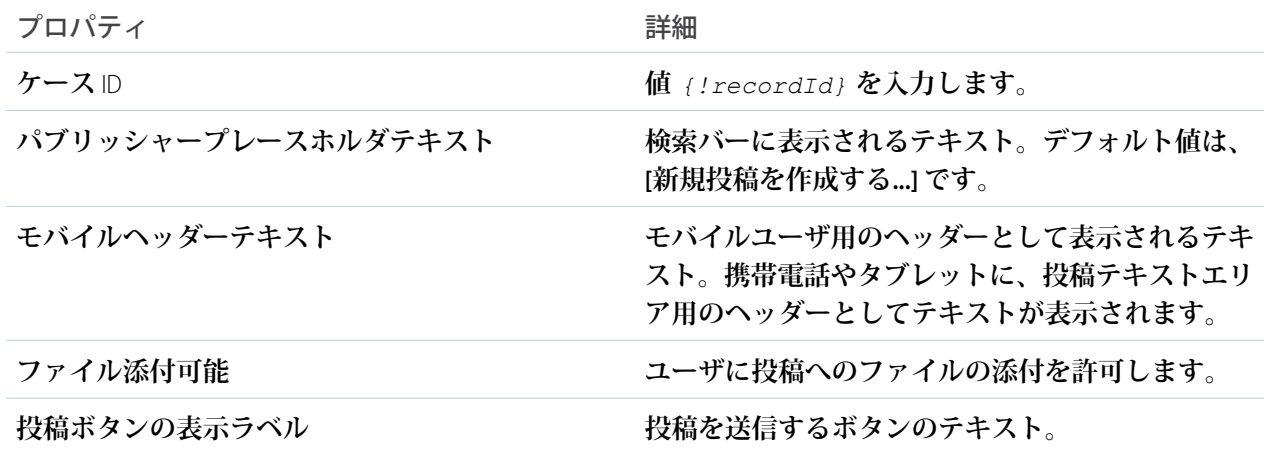

メモ: Spring '16 **より前では、このコンポーネントは「ケース** Chatter **パブリッシャー」という名前でし た。**

例: **ケースフィードパブリッシャーコンポーネントのサンプル**

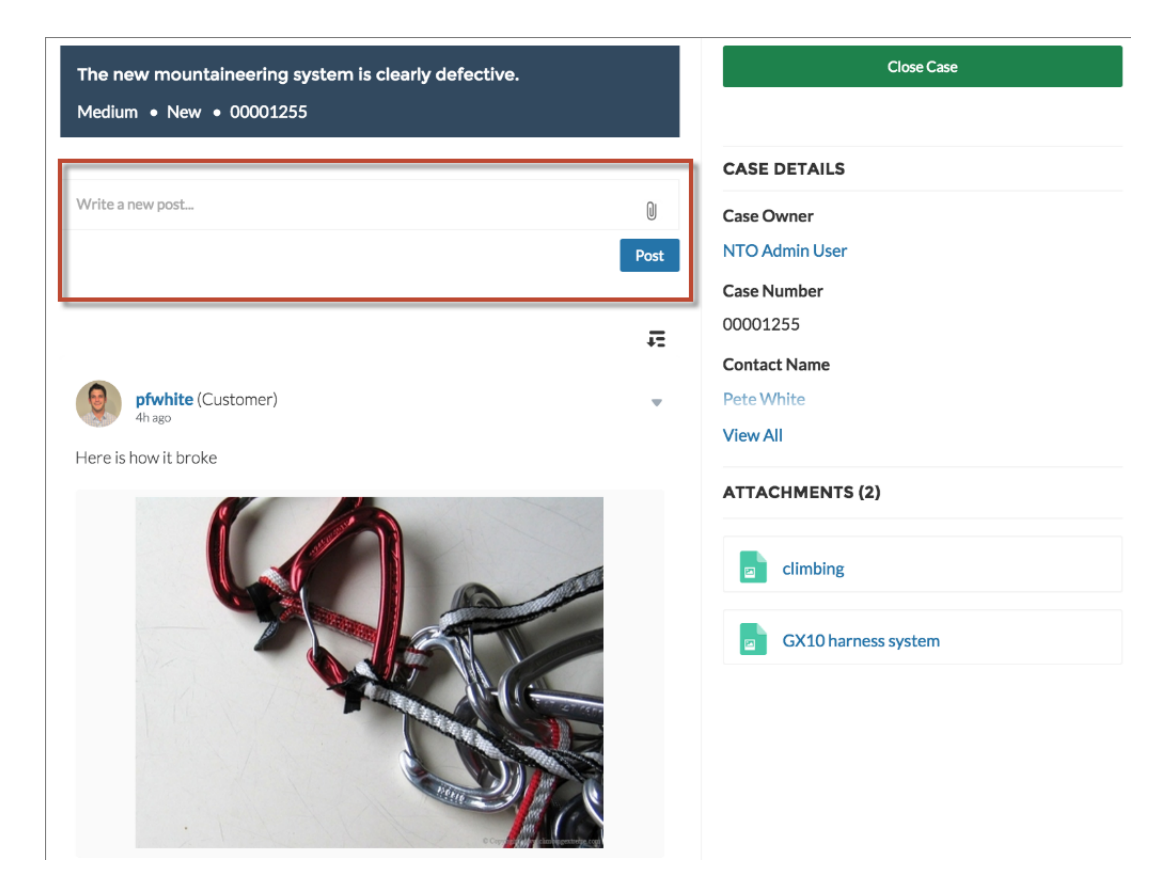

関連トピック:

**[各テンプレートで使用できるコンポーネント](#page-171-0)**

### ケースリスト

**ケースリストコンポーネントは、ユーザのケースのリストを表示します。認証済みユーザのみが、作成した ケースのリストを表示できます。**

- メモ: **このコンポーネントは、**Summer '19 **リリースですべての** Salesforce **組織で廃止が予定されています。** Summer '17 **以降、新しいコミュニティではこのコンポーネントを使用できません。すでにこのコンポーネ ントを使用しているコミュニティでは引き続き使用できますが、コンポーネントやそれを含むページを 削除すると、やはり使用できなくなります。その代わりに、汎用レコードコンポーネントを使用して、 それをケースオブジェクトに関連付けます。**
- **ケースリストビューを編集して、表示する項目を選択できます。**
- メモ: **ケースリストの最初の列の名前は、モバイルデバイスのケースタイトルとして表示されます。モバ イルユーザが簡単にケースを確認できるように** [**件名**] **を最初の列として使用することをお勧めします。 ケースリストコンポーネントの列の順序を変更するには、組織から割り当てられたケースリストビュー**

**を編集します。ケースリストコンポーネントでは、デフォルトで** Salesforce **の** [**すべての進行中ケース**] **リ ストビューが使用されています。**

**1. 設定しているページで [ケースリスト] コンポーネントを選択します。**

**2. プロパティエディタで、コンポーネントのプロパティを設定します。**

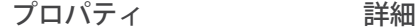

**ケース検索条件名または** ID **ケースを表示するリストビューの名前を入力します。**

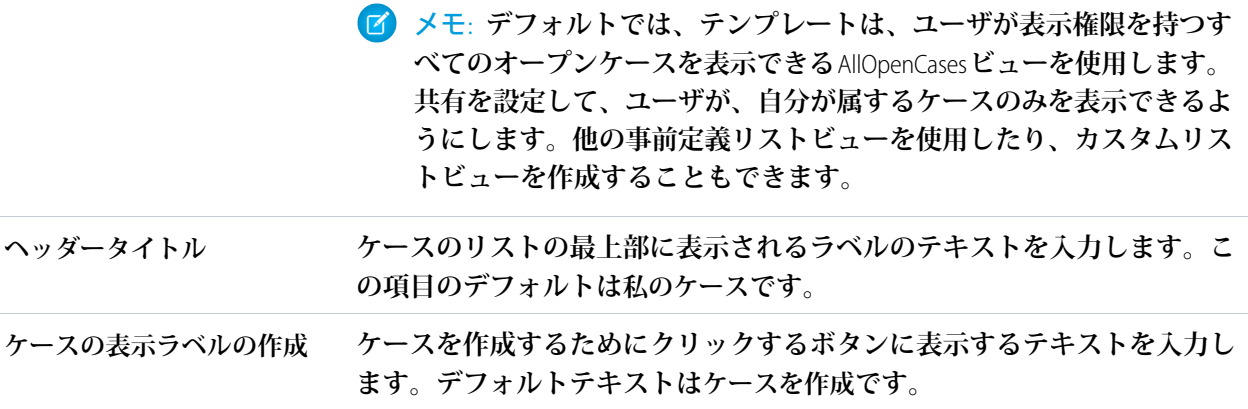

メモ: Summer '16 **より前では、このコンポーネントは私のケースと呼ばれていました。**

例: **ケースリストコンポーネントのサンプル**:

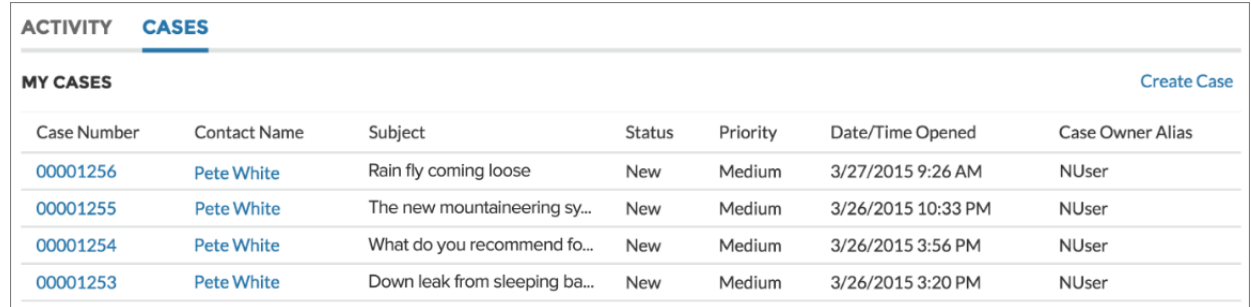

関連トピック:

**[各テンプレートで使用できるコンポーネント](#page-171-0)**

## カテゴリの検索条件

**カテゴリの検索条件コンポーネントでは、ユーザは選択したデータカテゴリに基づいて記事リストを絞り込 み、それらのカテゴリの記事のみが表示されるようにできます。**

**ユーザは、**1 **つ以上のデータカテゴリを選択して記事ビューを絞り込むことができます。**

**1. 設定しているページで [カテゴリの検索条件] コンポーネントを選択します。**

### **2. プロパティエディタで、コンポーネントのプロパティを設定します。**

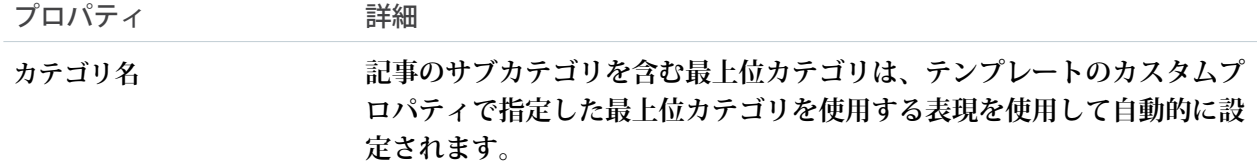

#### 例: **カテゴリの検索条件コンポーネントのサンプル**

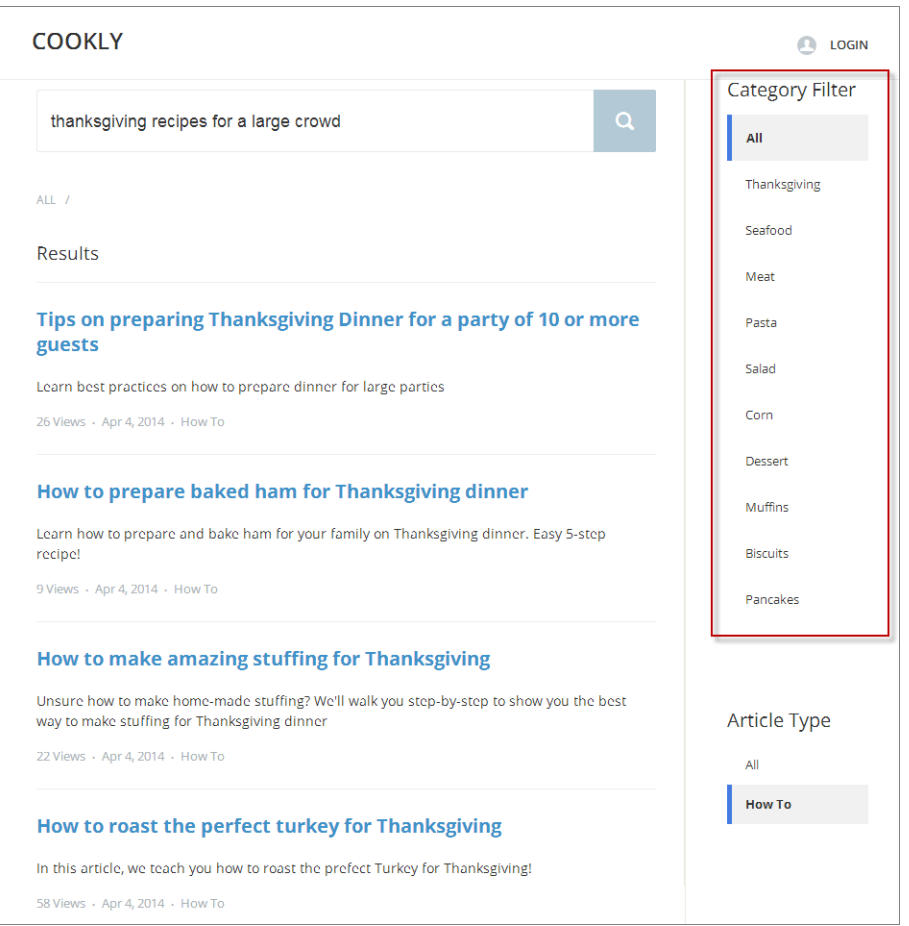

関連トピック:

**[各テンプレートで使用できるコンポーネント](#page-171-0)**

# カテゴリナビゲーション

**カテゴリナビゲーションコンポーネントには、選択された親カテゴリの子カテゴリのリストが表示されます。**

**ユーザが子カテゴリをクリックすると、それに関連付けられている記事が表示されます。カテゴリのリストが 長い場合、ユーザはすべてのカテゴリを表示してから、リストを折りたたんで表示するカテゴリを減らすこと もできます。**

- **1. 設定しているページで [カテゴリナビゲーション] コンポーネントを選択します。**
- **2. プロパティエディタで、コンポーネントのプロパティを設定します。**

| プロパティ   | 詳細                                                                               |
|---------|----------------------------------------------------------------------------------|
| カテゴリ名   | 記事のサブカテゴリを含む最上位カテゴリは、テンプレートのカスタムプ<br>ロパティで指定した最上位カテゴリを使用する表現を使用して自動的に設<br>定されます。 |
| 自動折りたたみ | カテゴリが選択された後にカテゴリナビゲーションコンポーネントを自動<br>的に折りたたむには、このチェックボックスをオンにします。                |

例: **カテゴリナビゲーションコンポーネントのサンプル**

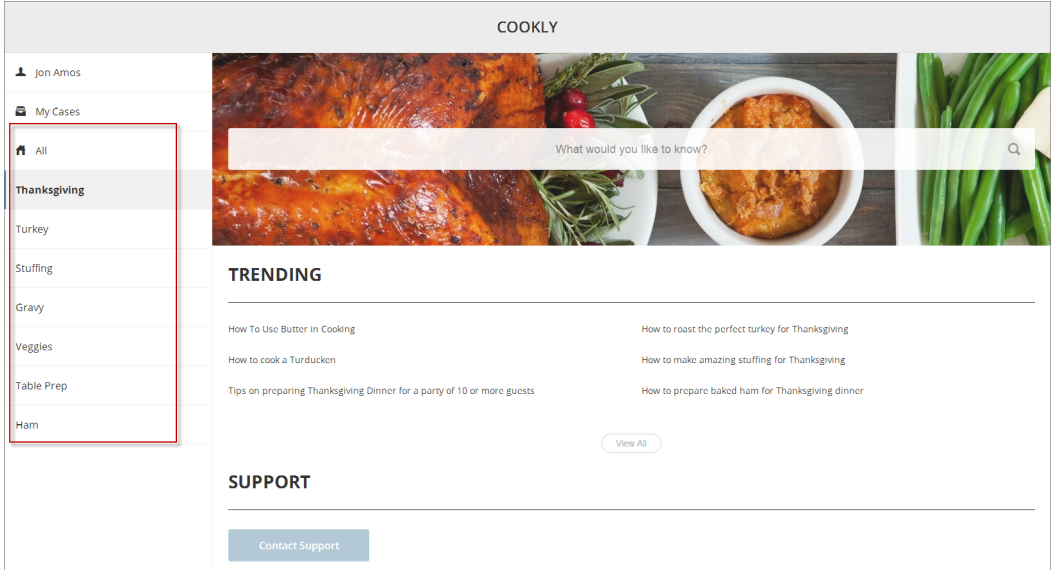

関連トピック:

**[各テンプレートで使用できるコンポーネント](#page-171-0)**

### CMS Connect (HTML)

CMS Connect (HTML) **コンポーネントを使用すると、コンテンツ管理システム** (CMS) **から** HTML **コンテンツを表示で きます。**CMS Connect **ワークスペースで接続を設定した後、**CMS Connect **コンポーネントをページにドラッグし て、その接続からコンテンツを表示します。**

CMS Connect (HTML) **コンポーネントを使用する前に、**CMS Connect **ワークスペースで[接続を設定](#page-411-0)** (**ページ** 408)**しま す。次に、使用する接続に対して [ビルダーで使用] を選択します。**

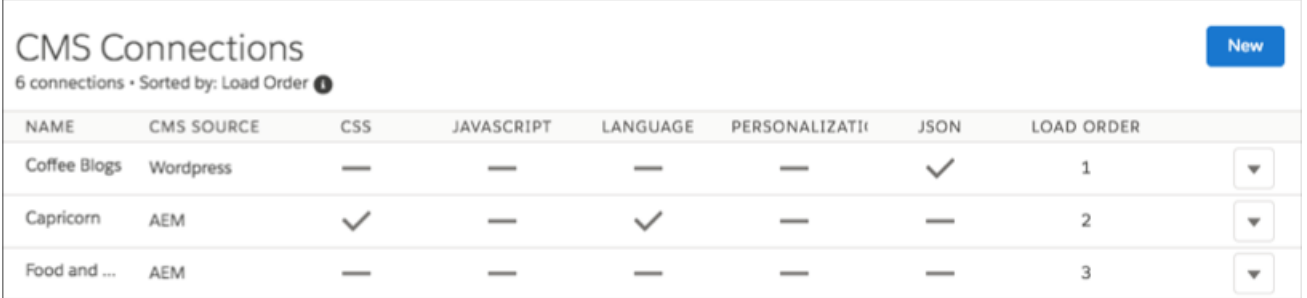

- **1. コミュニティビルダーの** [**コンポーネント**] **パネルから、**CMS Connect **コンポーネントを表示するページの場 所にドラッグします。**
- **2. コンポーネントを選択します。プロパティエディタで、そのプロパティを設定します。**

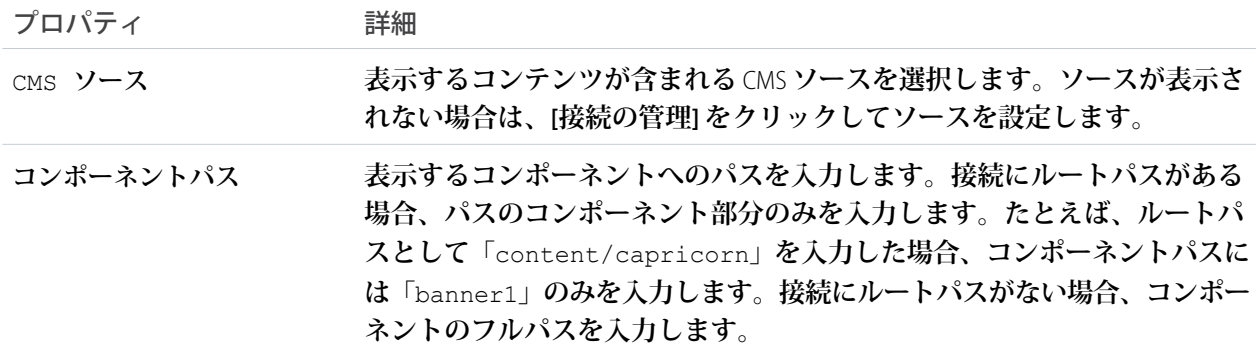

### CMS Connect (JSON)

CMS Connect (JSON) **コンポーネントを使用すると、コンテンツ管理システム** (CMS) **から** JSON **コンテンツを表示で きます。**CMS Connect **ワークスペースで接続を設定した後、**CMS Connect (JSON) **コンポーネントをページにドラッ グして、その接続からコンテンツを表示するように設定します。**

CMS Connect (JSON) **コンポーネントを使用する前に、**CMS Connect **ワークスペースで[接続を設定](#page-411-0)** (**ページ** 408)**し、** JSON **情報を追加します。次に、使用する接続に対して [ビルダーで使用] を選択します。**

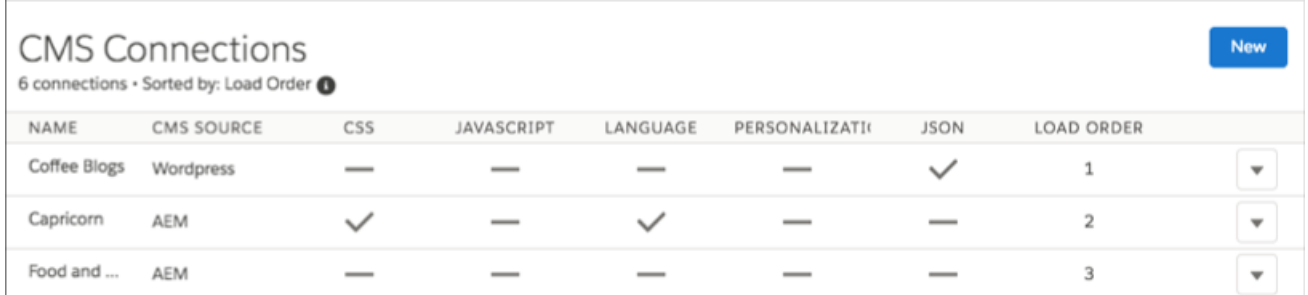

- **1. コミュニティビルダーの** [**コンポーネント**] **パネルから、**CMS Connect (JSON) **コンポーネントを表示するペー ジの場所にドラッグします。**
- **2. コンポーネントを選択します。プロパティエディタで、そのプロパティを設定します。**

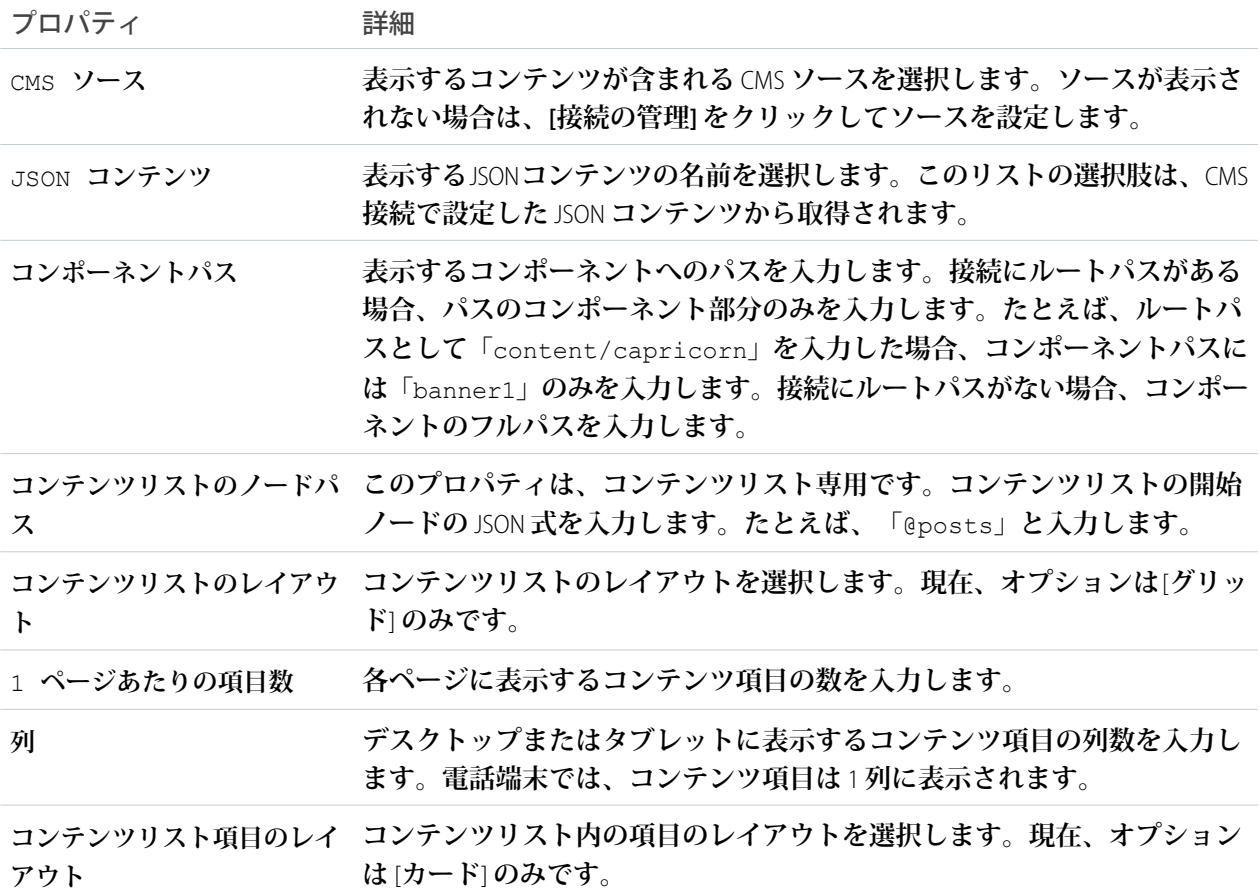

### カスタマーサポートおよび質問ボタン

[**カスタマーサポートおよび質問ボタン**] **コンポーネントを使用すると、ページに** 2 **つのボタンが追加されます。** 1 **つは、ユーザがケースを作成するためにクリックするボタンで、もう** 1 **つは、メンバーが質問をしてそれを コミュニティに公開するためのボタンです。**Web-to-**ケースを有効にして、ゲストユーザのケース公開アクショ ンを設定すると、ゲストユーザはケースを作成する前にログインを要求されなくなります。すべてのメンバー は、コミュニティに質問するためにはログインする必要があります。**

メモ: **ゲストユーザは、ケースの作成時にファイルを添付できません。**

**1. 設定するページで [カスタマーサポートおよび質問ボタン] コンポーネントを選択します。**

**2. プロパティエディタで、コンポーネントのプロパティを設定します。**

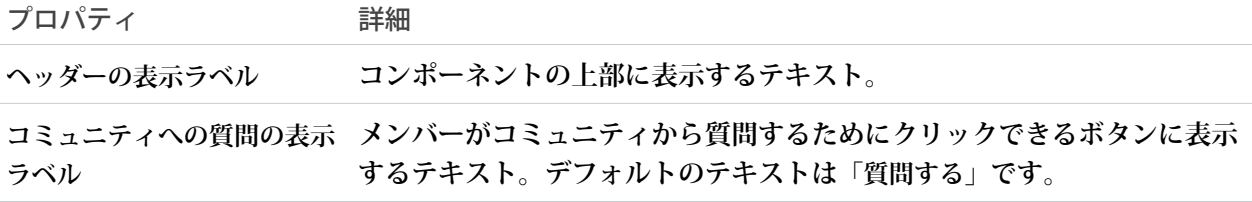

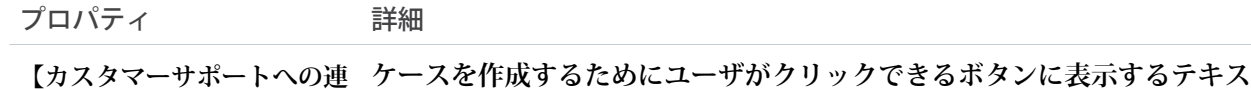

**ト。デフォルトのテキストは「サポートに連絡」です。 絡】の表示ラベル**

例: **サンプル** [**カスタマーサポートおよび質問ボタン**] **コンポーネント**

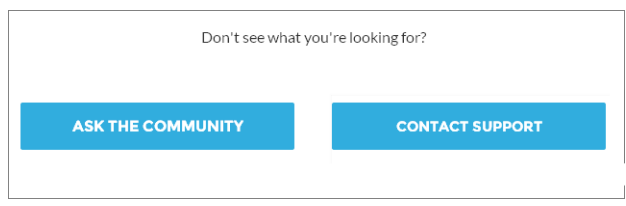

関連トピック:

**[各テンプレートで使用できるコンポーネント](#page-171-0)**

### カスタマーサポートおよび質問ボタン

[**カスタマーサポートおよび質問ボタン**] **コンポーネントには、**2 **つのボタンが含まれます。**1 **つはコミュニティ に質問するためのボタン、もう** 1 **つはケースを作成してカスタマーサポートに問い合わせるためのボタンで す。**

メモ: Spring '16 **より前、このコンポーネントの名前は「**Call to Action (**アクション要請**)**」でした。**

Web-to-**ケースを有効にして、ゲストユーザのケース公開アクションを設定すると、ゲストユーザはケースを作 成する前にログインを要求されなくなります。**

メモ: **ゲストユーザは、ケースの作成時にファイルを添付できません。**

- **1. 設定するページで [カスタマーサポートおよび質問ボタン] コンポーネントを選択します。**
- **2. プロパティエディタで、コンポーネントのプロパティを設定します。**

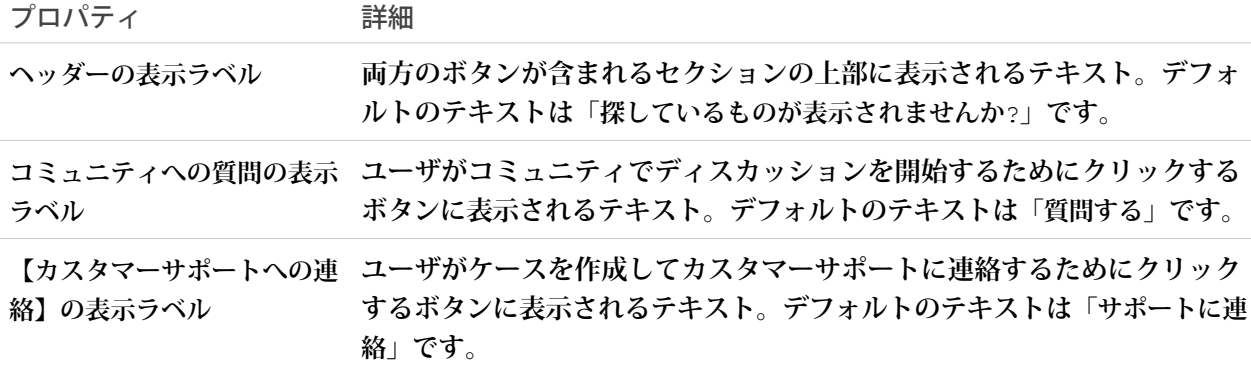

例: **サンプル** [**カスタマーサポートおよび質問ボタン**] **コンポーネント**

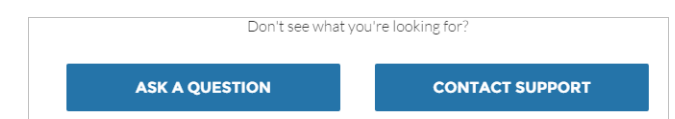

関連トピック:

**[各テンプレートで使用できるコンポーネント](#page-171-0)**

## ケース作成フォーム

**ケース作成フォームコンポーネントでは、ケースにテキストが入力されたときにそのテキストが検索され、入 力されたテキストに基づいて記事が表示されます。答えが表示されない場合、ユーザはサポートに問い合わせ ることができます。ゲストユーザがケースを作成する前に入力する必要がある** reCAPTCHA **ウィジェットを追加 することにより、スパム送信者からコミュニティを保護することもできます。**

Spring '16 **より前では、このコンポーネントは「ケースの作成」という名前でした。**

- メモ: **コミュニティのケースページレイアウトを設定するときに、いくつかの項目が必須であることを指 定します。レイアウトに必須項目を追加することで、項目が空のケースを顧客が誤って送信することを 防ぐことができます。**
- **1. 設定しているページで [ケース作成フォーム] コンポーネントを選択します。**
- **2. プロパティエディタで、コンポーネントのプロパティを設定します。**

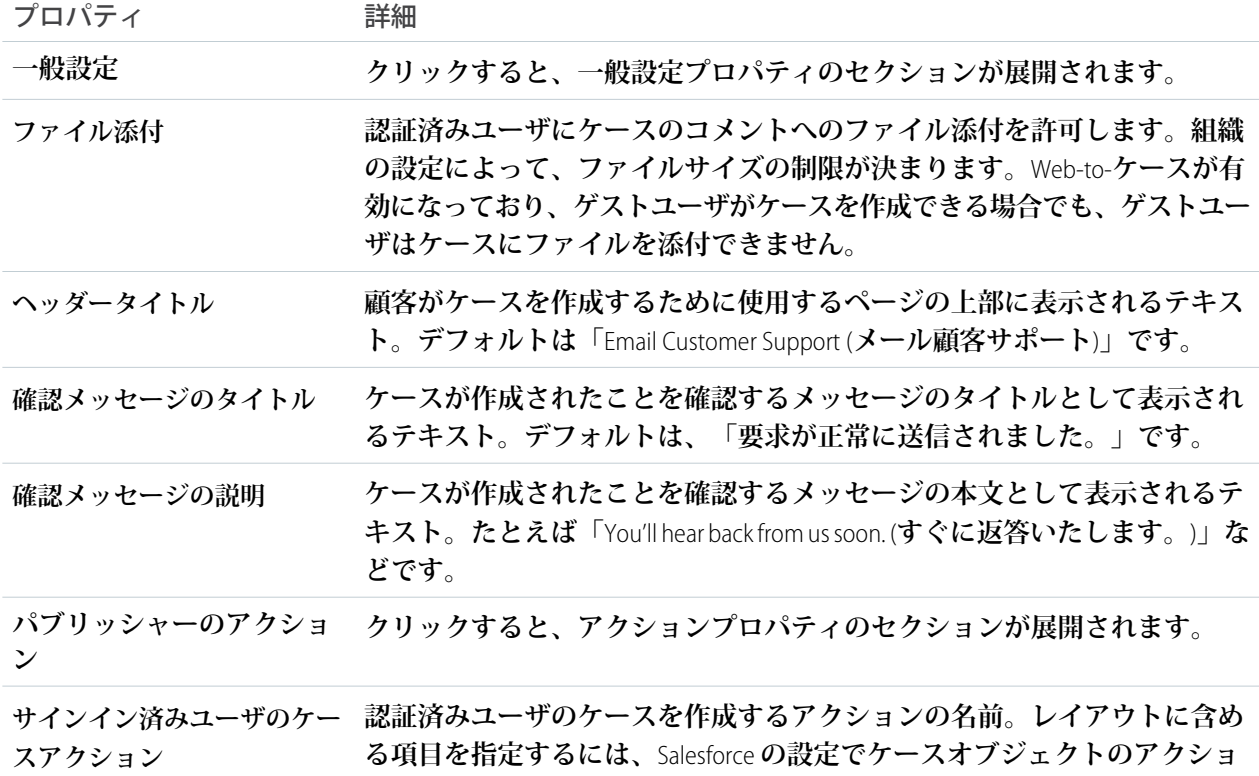

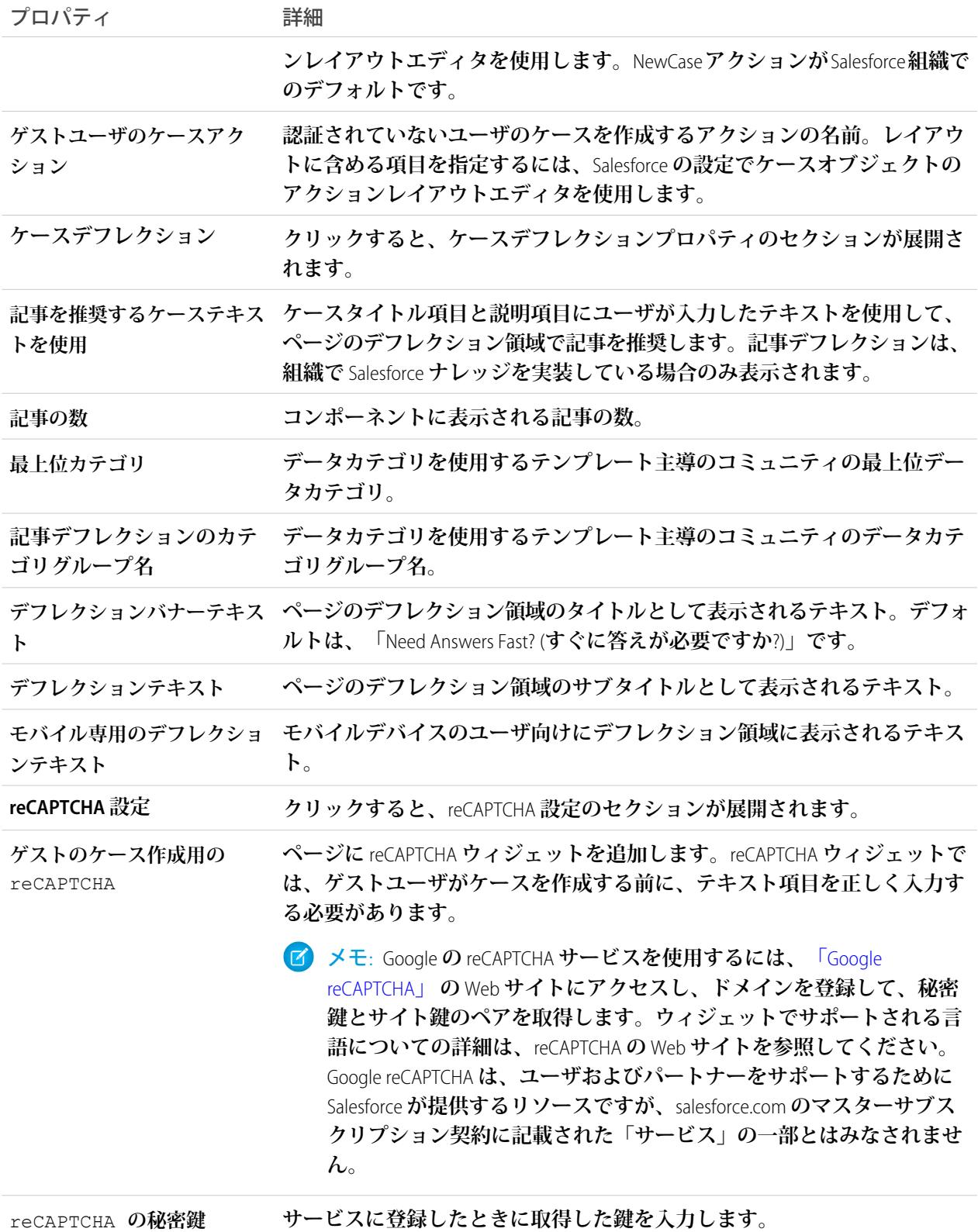

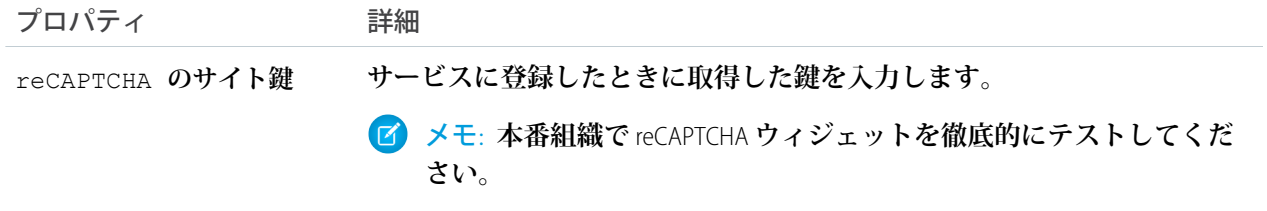

例: **ケース作成フォームコンポーネントのサンプル**

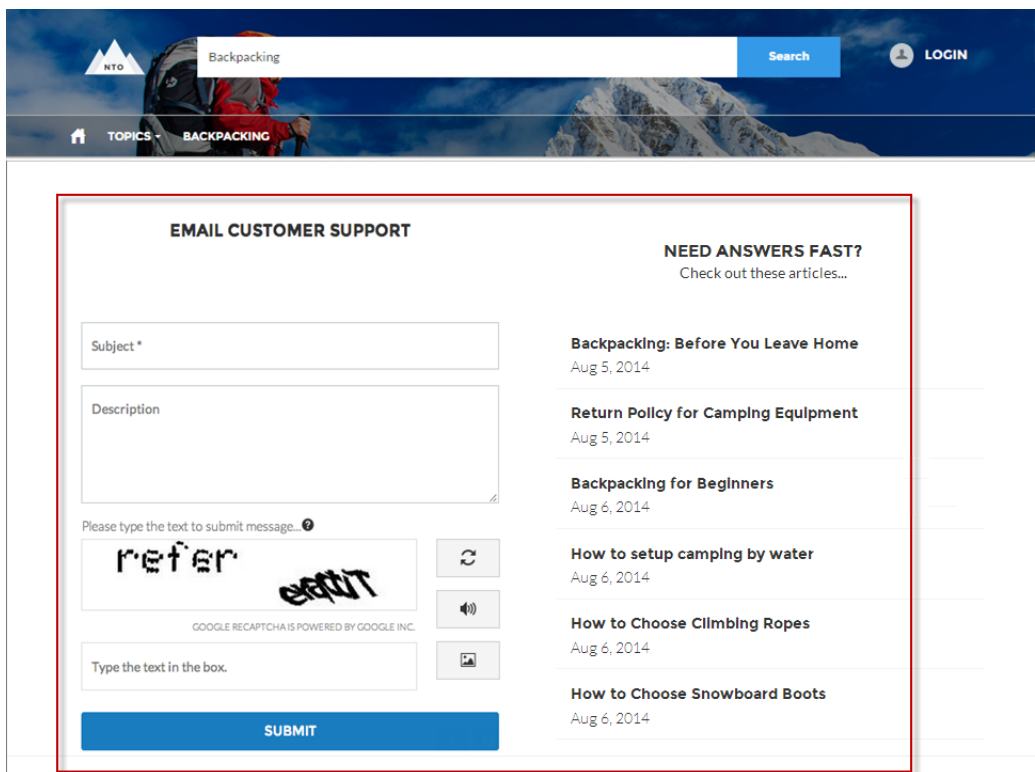

関連トピック:

**[各テンプレートで使用できるコンポーネント](#page-171-0)**

### レコード作成ボタン

**レコード作成ボタンコンポーネントを使用すると、コミュニティメンバーがグローバルアクションを使用して レコードを作成できます。**

**このコンポーネントは、システム管理者によって組織に定義されているグローバルアクションに依存します。 このボタンに複数のアクションを関連付けると、このボタンはドロップダウンリストのように動作します。コ ミュニティメンバーがボタンからアクションを選択すると、レコード作成ページでは、レコードフォーム作成 コンポーネントを使用して、そのアクションに適切なアクションレイアウトが動的に読み込まれます。**

- **1. [レコード作成ボタン] コンポーネントをページに追加するか、設定しているページ上で選択します。たと えば、このコンポーネントをコミュニティメンバーが見つけやすいように** [**ホーム**] **ページに追加すること ができます。**
- **2. [グループアクションの追加]をクリックして、**[**グローバルアクション**] **リストにアクションを追加します。**
- **3. 各アクションを選択し、下の** [**グローバルアクションのプロパティ**] **セクションでアクションの種別と公開 状況を変更します。**
	- **•** [**グローバルアクション**] **リストの各アクションに関連付けるグローバルアクション種別を選択します。**
	- **• コミュニティのゲストユーザがそのアクションを使用できるようにするには、**[**一般公開**] **を選択しま す。**

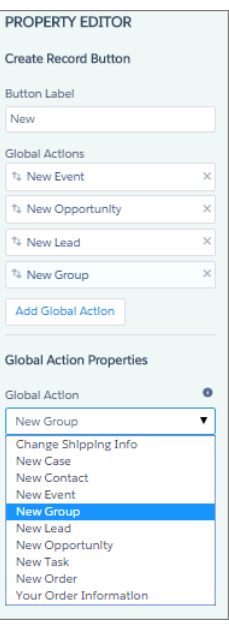

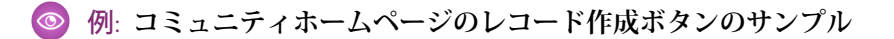

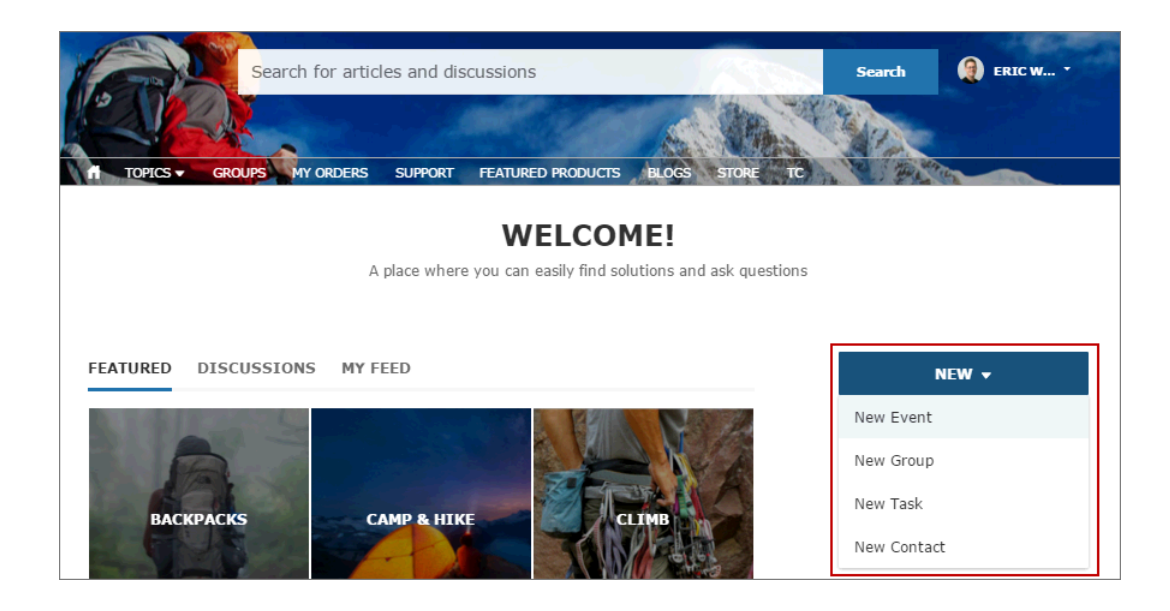

## レコード作成フォーム

**レコード作成フォームコンポーネントには、ユーザがレコード作成ボタンのアクションをクリックしたときに アクションレイアウトが表示されます。**

**コミュニティメンバーがレコード作成ボタンのアクションをクリックすると、レコード作成ページにリダイレ クトされます。レコード作成ページでは、レコード作成フォームコンポーネントを使用して、関連付けられた グローバルアクションレイアウトの項目が表示されます。ページとコンポーネントには、クリックされたアク ションに基づいて、**[**設定**] **で定義されているグローバルアクションレイアウトが自動的に取得され、アクショ ン名プロパティが自動的に入力されます。その他の設定は必要ありません。**

例: **レコード作成フォームコンポーネントのサンプル**

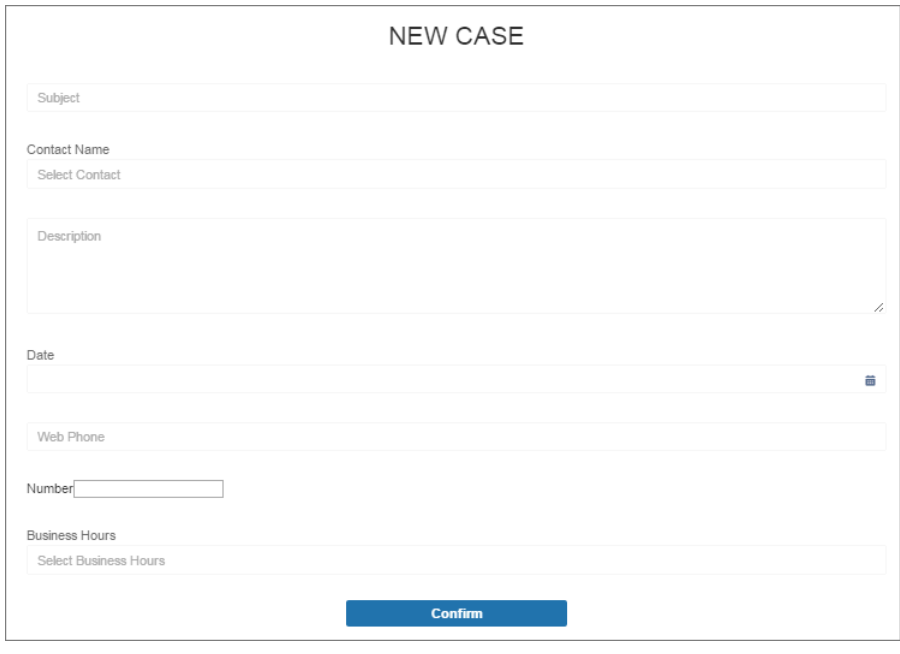

# カスタム Lightning コンポーネント

**コミュニティビルダーでコミュニティ設計にカスタム** Lightning **コンポーネント を実装します。**

**コミュニティでカスタム** Lightning **コンポーネントを使用するには**:

- **•** Lightning**コンポーネントを有効化します。有効化するには、**[**設定**] **から、**[**ク イック検索**] **ボックスに「***Lightning* **コンポーネント」と入力し、[Lightning コンポーネント]、[Lightning コンポーネントを有効化] の順に選択します。**
- **• 次の例に示すように、各コンポーネントを開発者コンソールから実装しま す。**

```
<aura:component
implements="forceCommunity:availableForAllPageTypes"
access="global">
```
- **• コンポーネントのプロパティをコミュニティビルダーで編集できるようにす るには、**Lightning **コンポーネントバンドルに** componentName.design **とい う設計リソースを含めます。**
	- メモ: **カスタム** Lightning **コンポーネントの開発についての詳細は、 『**Lightning **[コンポーネント開発者ガイド』](https://developer.salesforce.com/docs/atlas.ja-jp.210.0.lightning.meta/lightning/)と「**Lightning **[コンポーネント](https://developer.salesforce.com/resource/pdfs/Lightening_Components_Cheatsheet.pdf) [早見表」](https://developer.salesforce.com/resource/pdfs/Lightening_Components_Cheatsheet.pdf)を参照してください。**

エディション

使用可能なインター フェース: Salesforce Classic およびLightning Experience

使用可能なエディション: **Enterprise** Edition、 **Performance** Edition、 **Unlimited** Edition、および **Developer** Edition

#### ユーザ権限

コミュニティを作成、カ スタマイズ、公開する **•** 「コミュニティの作成 および設定」および 「設定・定義の参照」

**カスタム** Lightning **コンポーネントは、コミュニティテンプレートコンポーネントと同様に動作します。コン ポーネントをページキャンバスにドラッグアンドドロップします。プロパティを編集するには、ページキャン バスでコンポーネントを選択してから、フロート表示のコンポーネントプロパティエディタに変更内容を入力 します。**

- **カスタムコンポーネントがテンプレートのコンポーネントと共にコンポーネントパネルに表示されます。**
- 例: **カスタムコンポーネントがページキャンバスに追加され、プロパティがフロート表示のコンポーネン トプロパティエディタに開いています。**

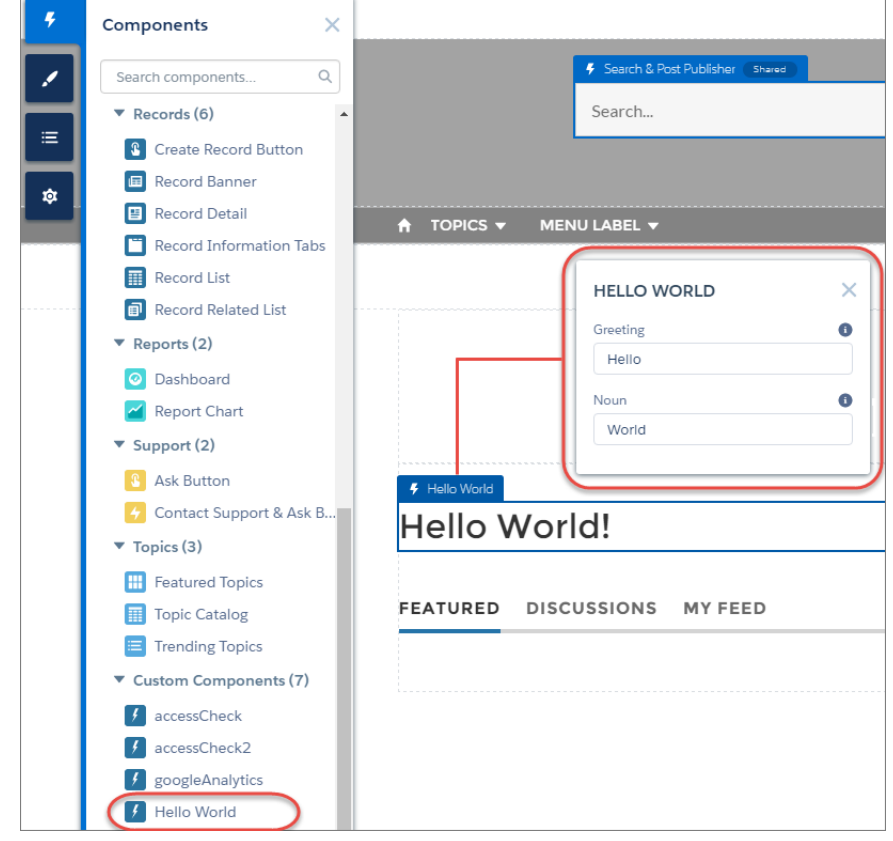

ダッシュボード

**ダッシュボードコンポーネントを使用すると、組織の公開フォルダに設定されているダッシュボードをコミュ ニティのページにドラッグアンドドロップできます。**

- **1. 設定しているページで [ダッシュボード] コンポーネントを選択します。**
- **2. プロパティエディタで、コンポーネントのプロパティを設定します。**

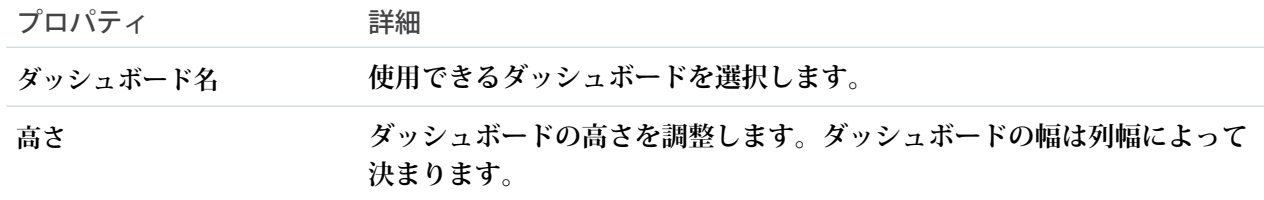

例: **ダッシュボードコンポーネントのサンプル**

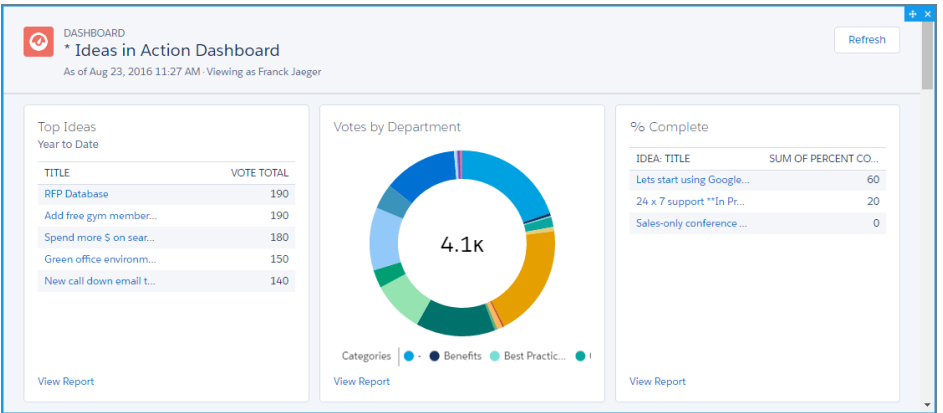

メモ: **メンバーは、コミュニティ内のダッシュボードの実行ユーザを変更できません。このビューは 参照のみです。**

### ダッシュボード一覧

**ダッシュボード一覧コンポーネントでは、リスト形式でダッシュボードが表示されます。 ダッシュボード一覧は、次の条件によって絞り込むことができます。**

- **• 最近**
- **• 自分が作成**
- **• 非公開ダッシュボード**
- **• すべてのダッシュボード**

**さらに、ユーザはダッシュボードフォルダにアクセスできます。フォルダには次のものがあります。**

- **• 自分が作成**
- **• 自分と共有されている**
- **• すべてのフォルダ**

**ダッシュボード一覧コンポーネントには、編集可能なプロパティはありません。**

- メモ: **ダッシュボード一覧コンポーネントは、ダッシュボード一覧ページでのみ使用できます。**
- 例: **ダッシュボード一覧コンポーネントのサンプル**

#### [**画像を挿入**]

### 拡張カテゴリナビゲーション

**拡張カテゴリナビゲーションコンポーネントでは、カテゴリの階層に基づいて記事が整理されます。**

**ユーザが最上位カテゴリを選択すると、ユーザが記事を参照するときに、関連するカテゴリとサブカテゴリが 表示されます。ユーザが子カテゴリをクリックすると、それに関連付けられている記事が表示されます。カテ**

**ゴリのリストが長い場合、ユーザはリストを展開してすべてのカテゴリを表示してから、リストを折りたたん で小さくすることができます。**

**1. 設定しているページで [拡張カテゴリナビゲーション] コンポーネントを選択します。**

**2. プロパティエディタで、コンポーネントのプロパティを設定します。**

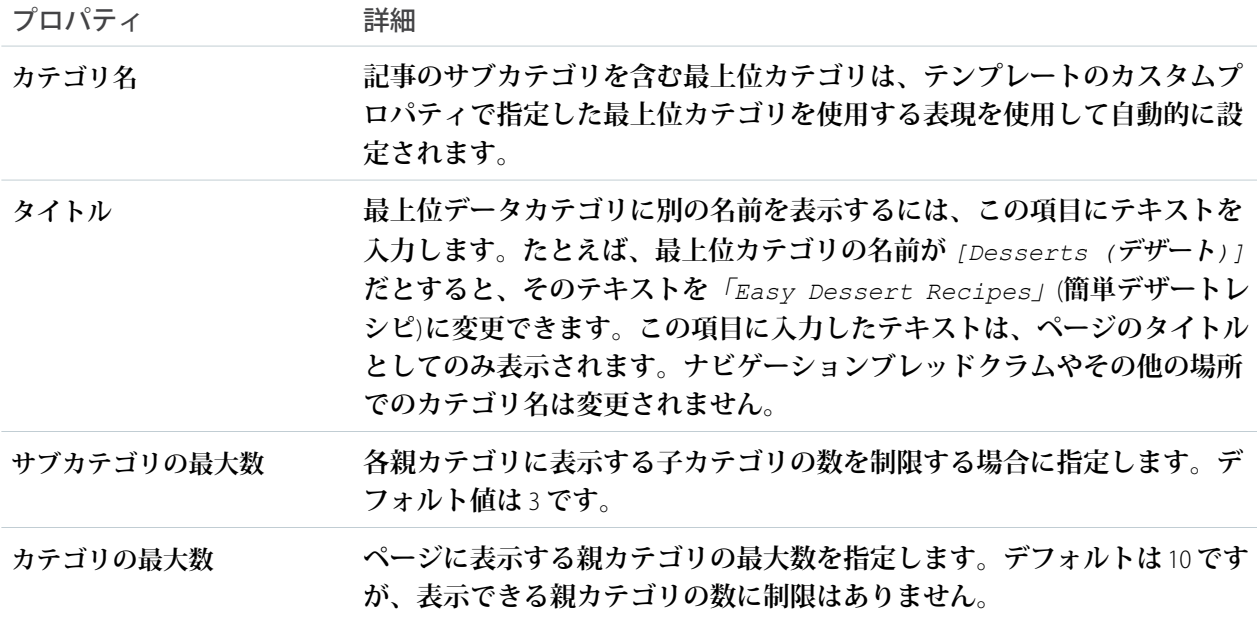

例: **拡張カテゴリナビゲーションコンポーネントのサンプル**

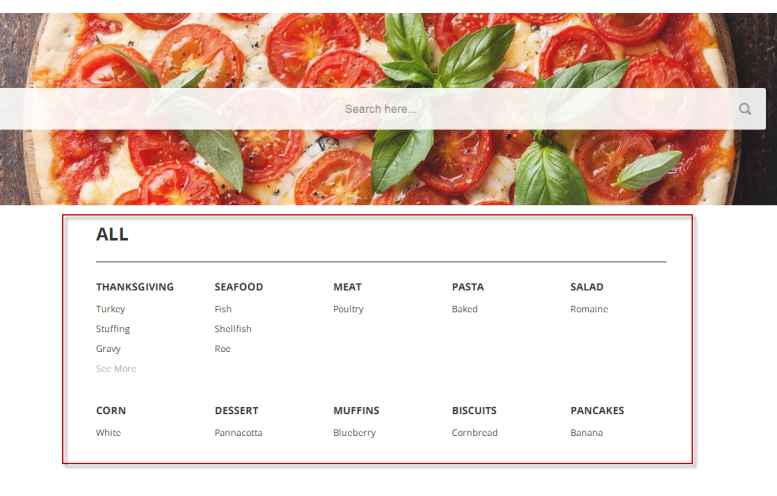

#### **TRENDING RECIPES**

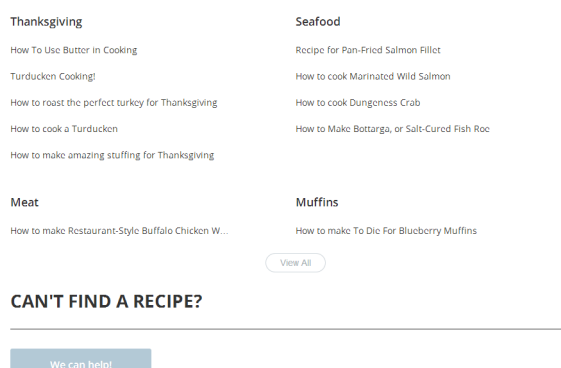

関連トピック:

**[各テンプレートで使用できるコンポーネント](#page-171-0)**

## 主要データカテゴリ

**主要データカテゴリコンポーネントには、データカテゴリのグループが表示され、指定されたグループ内の各 データカテゴリの画像とタイトルが表示されます。**

**画像によって、ユーザは閲覧する記事のグループを選択しやすくなります。プロパティを設定して、ページに 表示されるカテゴリ数を選択できます。**

- **1. 設定しているページで [主要データカテゴリ] コンポーネントを選択します。**
- **2. プロパティエディタで、コンポーネントのプロパティを設定します。**

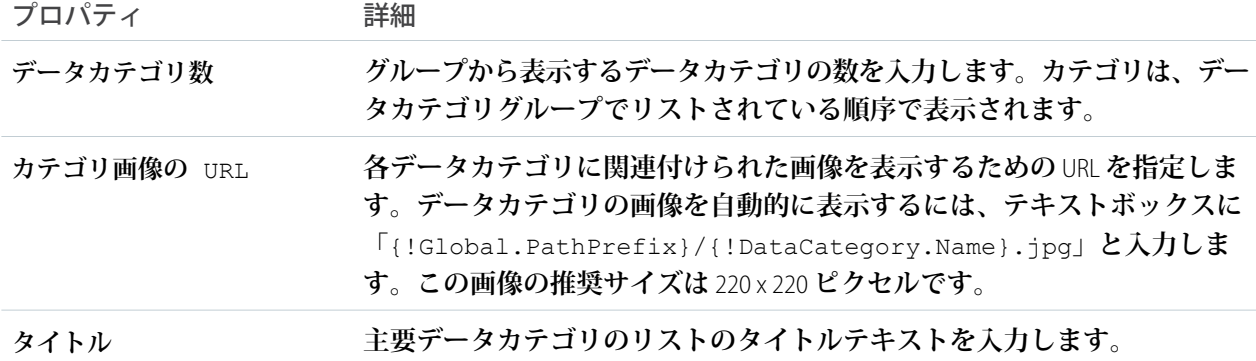

例: **主要データカテゴリコンポーネントのサンプル**

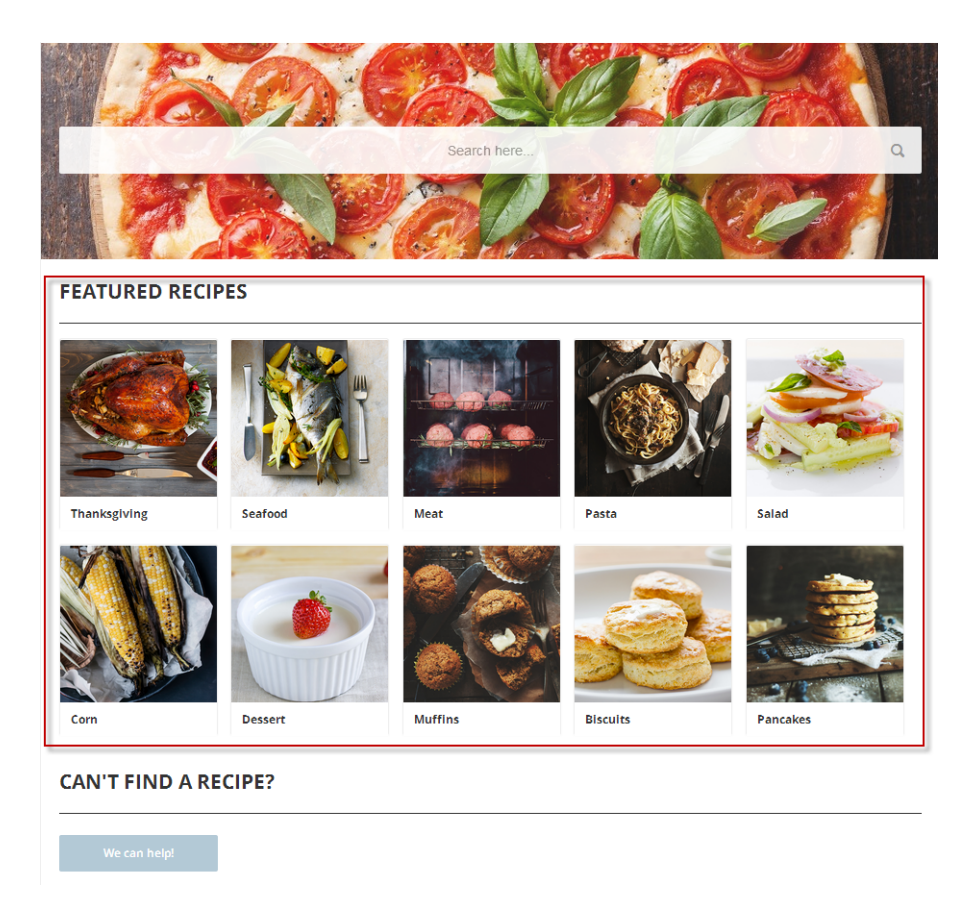

関連トピック:

**[各テンプレートで使用できるコンポーネント](#page-171-0)**

# 主要検索

**主要検索コンポーネントを使用すると、ユーザは指定したデータカテゴリ内の記事を検索できます。**

**ユーザが検索テキストボックスに入力すると、入力されている文字に一致する記事と検索文字列がシステムに よって返されます。検索をカスタマイズして、ユーザが検索しているデータカテゴリの画像を表示するように 設定できます。**

- **1. 設定しているページで [主要検索] コンポーネントを選択します。**
- **2. プロパティエディタで、コンポーネントのプロパティを設定します。**

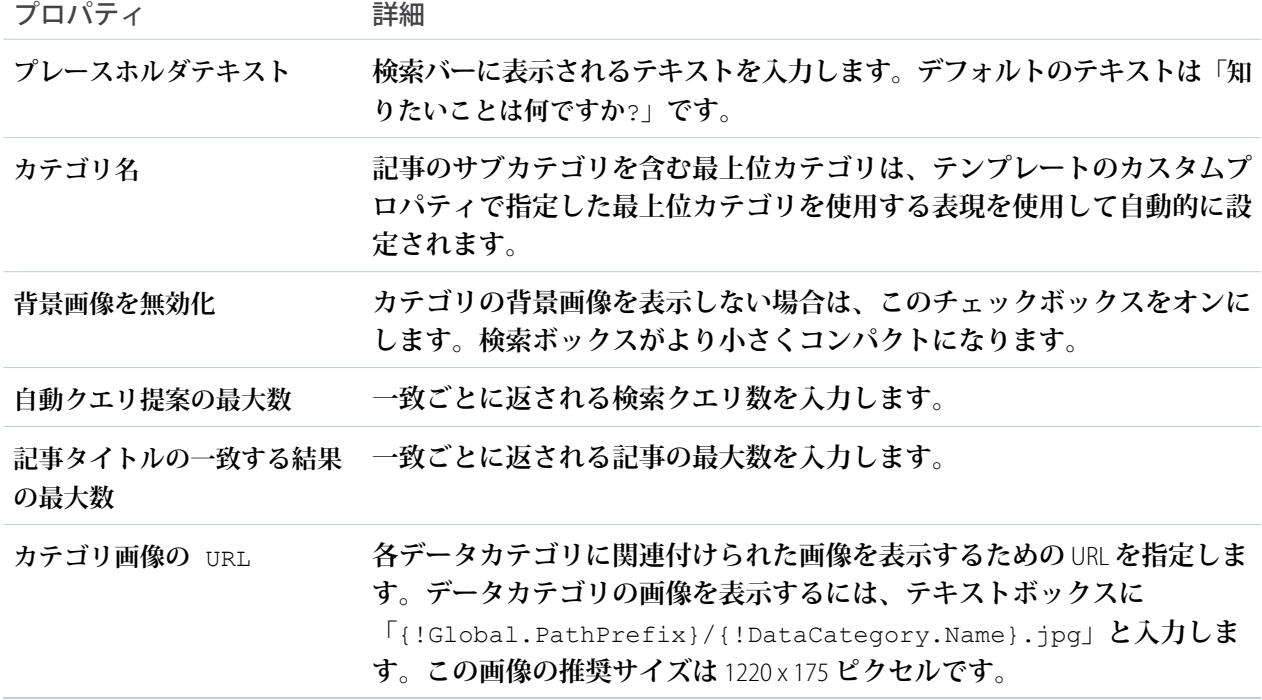
### 例: **主要検索コンポーネントのサンプル**

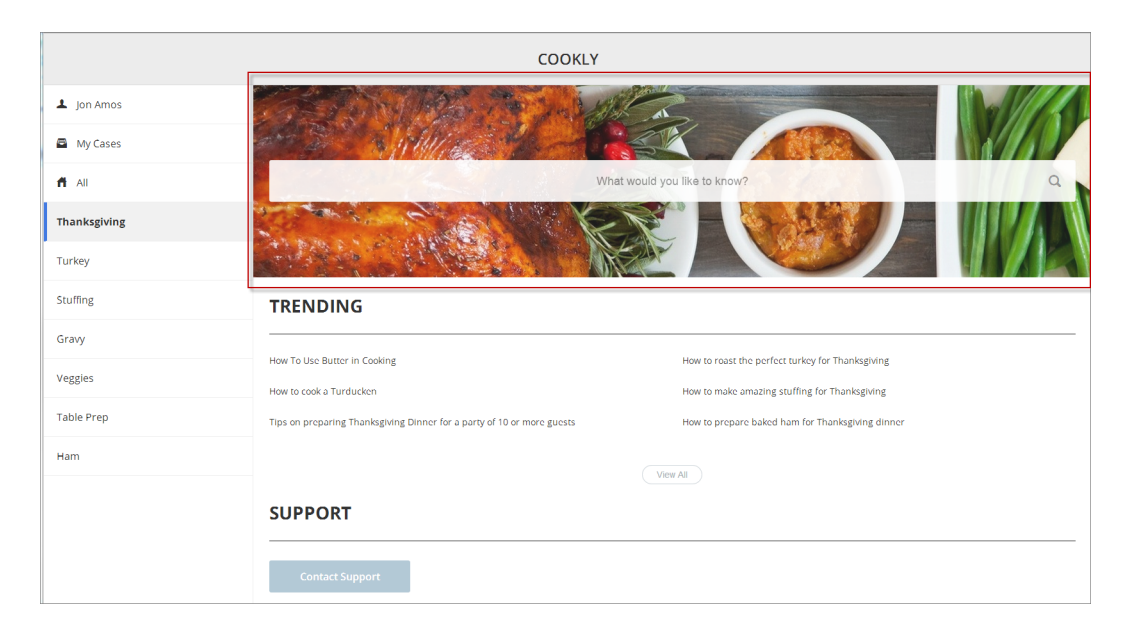

関連トピック:

**[各テンプレートで使用できるコンポーネント](#page-171-0)**

増分検索の Koa および Kokua テンプレートとの連動

**検索テキストボックスは、入力中の文字との一致に基づいて記事や検索文字列を返します。**

**増分検索は結果を即時に返すため、検索文字列を入力するときに、最も関連性の高い記事またはよく検索され る語を見つけるのに役立ちます。**Tab **キーまたは矢印キーを使用して最初の推奨を表示するか、返されたいず れかの結果を選択して記事を表示できます。**

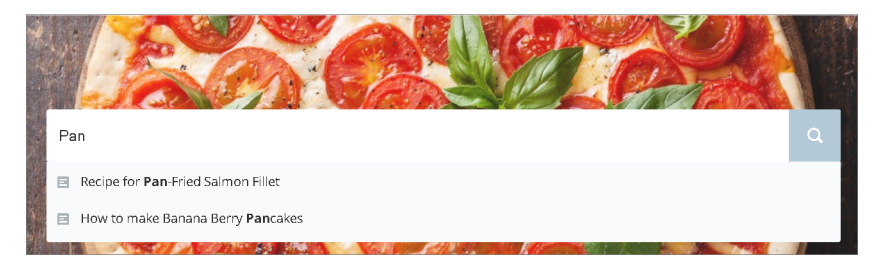

**システムでは、記事を利用可能にしたチャネル内にある公開ナレッジ記事をクエリします。このため、ユーザ が公開知識ベースにアクセスできる場合、それらの記事のみが検索で表示されます。記事は、コミュニティに 選択した言語で表示されます。**

**ユーザがログインして、テキストを入力せずに検索アイコンをクリックすると、過去の検索の記事および検索 語が推奨結果として表示されます。**

# 主要トピック

**主要トピックコンポーネントを使用して、ドラッグアンドドロップの単純な操作で、コミュニティが指定した 主要トピックとそのトピックを表す画像を任意のコミュニティページに自由に表示できます。**

**1. [主要トピック] コンポーネントを選択します。**

**2. プロパティエディタで、コンポーネントのプロパティを設定します。**

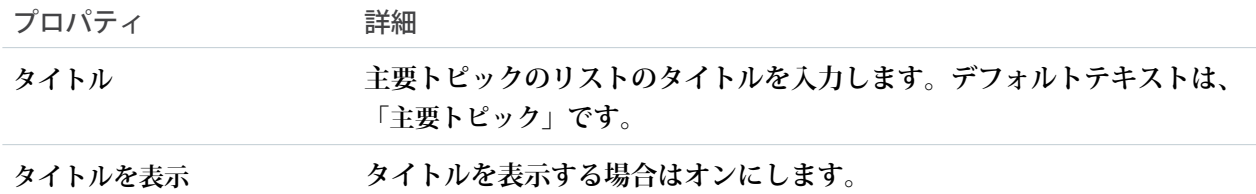

例: **トピックカタログページの主要トピック**

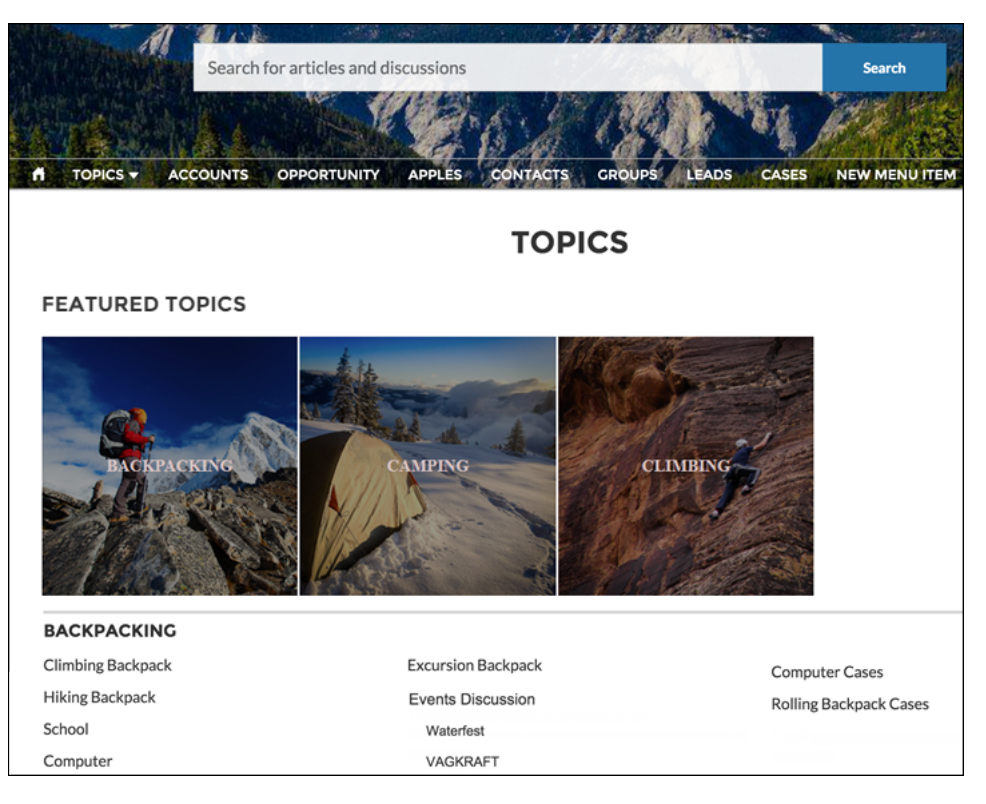

フィード

**フィードコンポーネントには、すべてのレコードまたはグループのやりとりのフィードが表示され、投稿、質 問、添付ファイルが含まれます。**

**カスタマーサービス** (Napili) **テンプレートでフィードコンポーネントを使用すると、レコード、トピック、グ ループ、ユーザプロファイル、またはコミュニティディスカッション全体にフィードを追加できます。このコ ンポーネントには、フィードパブリッシャーコンポーネントで作成された投稿が、絞り込み可能な時系列リス**

**トとして表示されます。ユーザが投稿のタイムスタンプをクリックすると、展開ビューに移動し、投稿とその すべての関連コメントが表示されます。**

メモ: **フィードコンポーネントは、記事ではサポートされていません。**

**投稿のコメントと添付ファイルは、デスクトップユーザとタブレットユーザには投稿の下にインラインで表示 されます。**

- **1. 設定しているページで [フィード] コンポーネントを選択します。**
- **2. プロパティエディタで、コンポーネントのプロパティを設定します。**

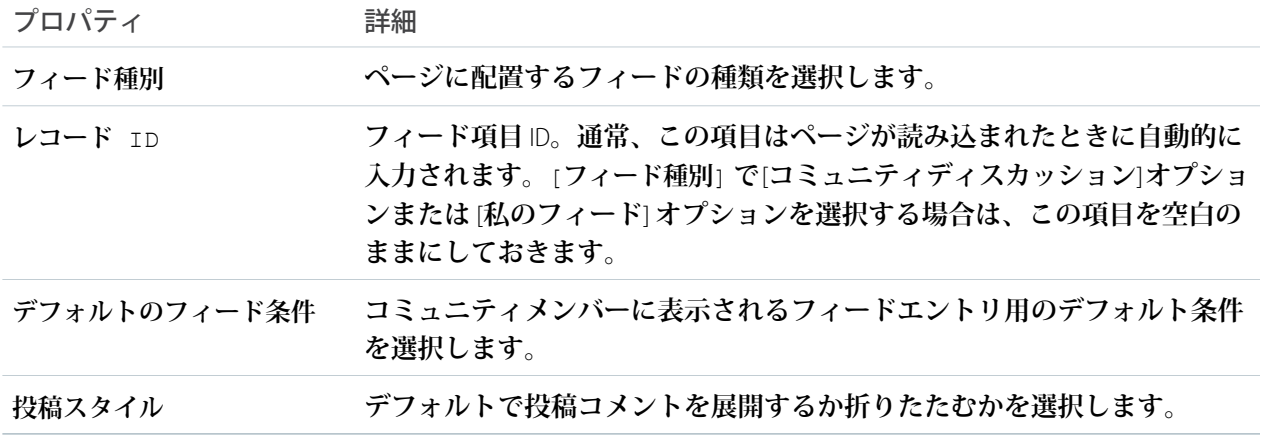

例: **フィードコンポーネントのサンプル**

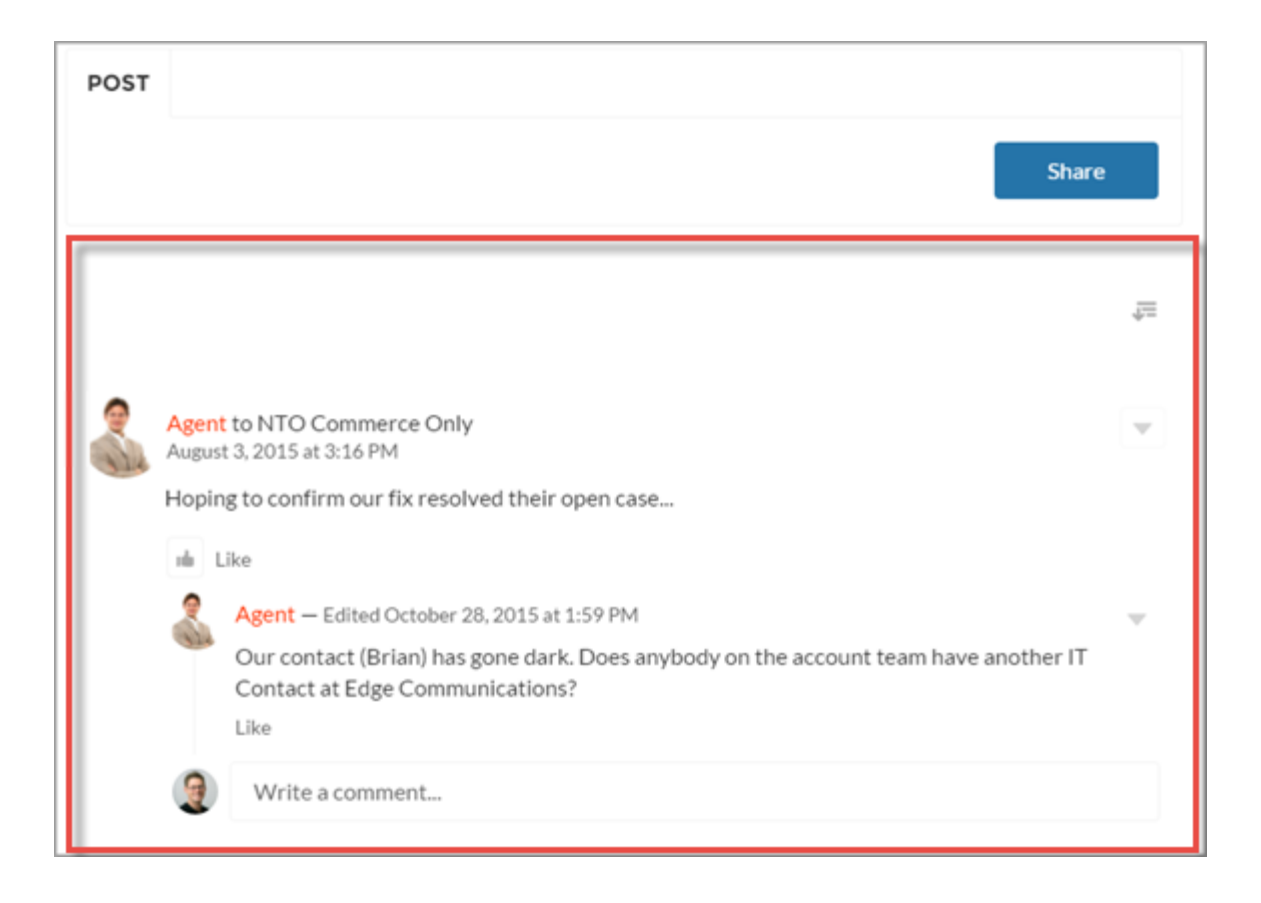

#### 関連トピック:

**[各テンプレートで使用できるコンポーネント](#page-171-0)**

# フィードコンパクト

**カスタマーサービス** (Napili) **テンプレートでフィードコンパクトコンポーネントを使用すると、レコード、ト ピック、グループ、ユーザプロファイル、またはコミュニティディスカッション全体に、見やすいコンパクト バージョンのフィードを追加できます。このコンポーネントには、フィードパブリッシャーコンポーネントで 作成された質問投稿の時系列リストが表示されます。**

メモ: **フィードコンパクトコンポーネントには質問投稿のみが表示され、フィード条件はサポートされて いません。また、記事ではサポートされていません。**

**ユーザが記事をクリックすると、展開された投稿とそのすべての関連コメントに移動します。**

**1. 設定しているページで [フィードコンパクト] コンポーネントを選択します。**

**2. プロパティエディタで、コンポーネントのプロパティを設定します。**

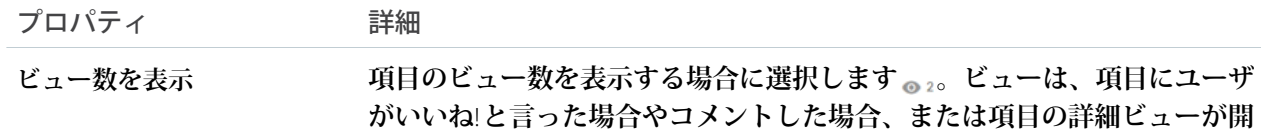

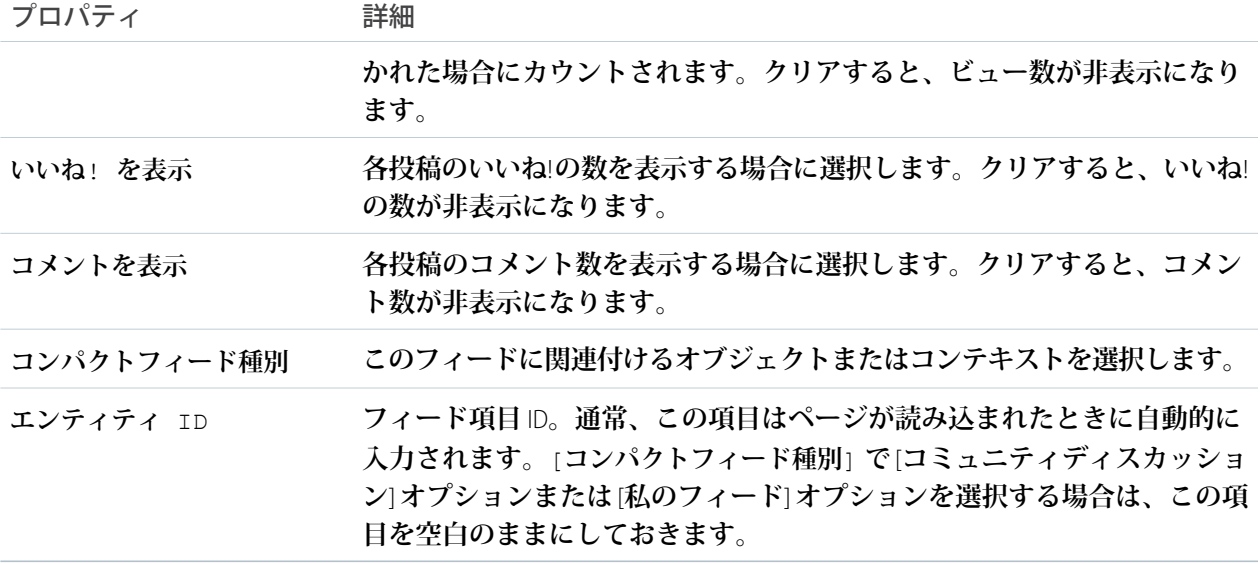

例: **フィードコンパクトコンポーネントのサンプル**

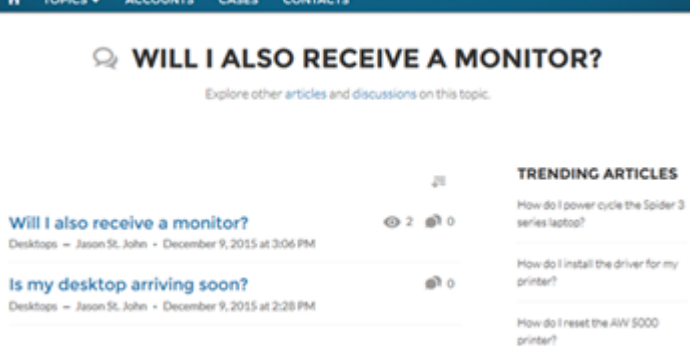

関連トピック:

**Carl Common** 

**[各テンプレートで使用できるコンポーネント](#page-171-0)**

# フィード投稿とコメント

**フィード投稿とコメントコンポーネントには、コミュニティフィードの個々の投稿、コメント、または質問の 詳細ビューが表示されます。質問の場合は、質問、その質問に対するすべての回答、その質問がケースにエス カレーションされたかどうかが含まれます。**

メモ: Spring '16 **より前では、このコンポーネントは「フィード項目の詳細」という名前でした。**

**ログイン済みのユーザのみが質問への回答を投稿できます。ユーザは、クリップアイコンをクリックして、質 問や回答の投稿にファイルを添付できます。すでにコミュニティにアップロードされているファイルから[ファ イルを選択] するか、ユーザのローカルドライブから [ファイルをアップロード] するかを選択できます。**

**回答が投稿されると、ユーザは投稿の右上隅にある をクリックして、投稿の編集、ブックマーク、削除、 またはフラグ付けを実行できます。また、投稿に関連付けられているトピックを編集することもできます。コ ミュニティで編集機能およびフラグ設定機能が有効になっている必要があります。**Koa **コミュニティおよび** Kokua **コミュニティのユーザは、コミュニティケースフィードが有効になっている場合のみフィード投稿とコ メントコンポーネントにアクセスできます。**

- **1. 設定しているページで [フィード投稿とコメント] コンポーネントを選択します。 このコンポーネントに設定するプロパティはありません。**
- 例: **フィード投稿とコメントコンポーネントのサンプル**

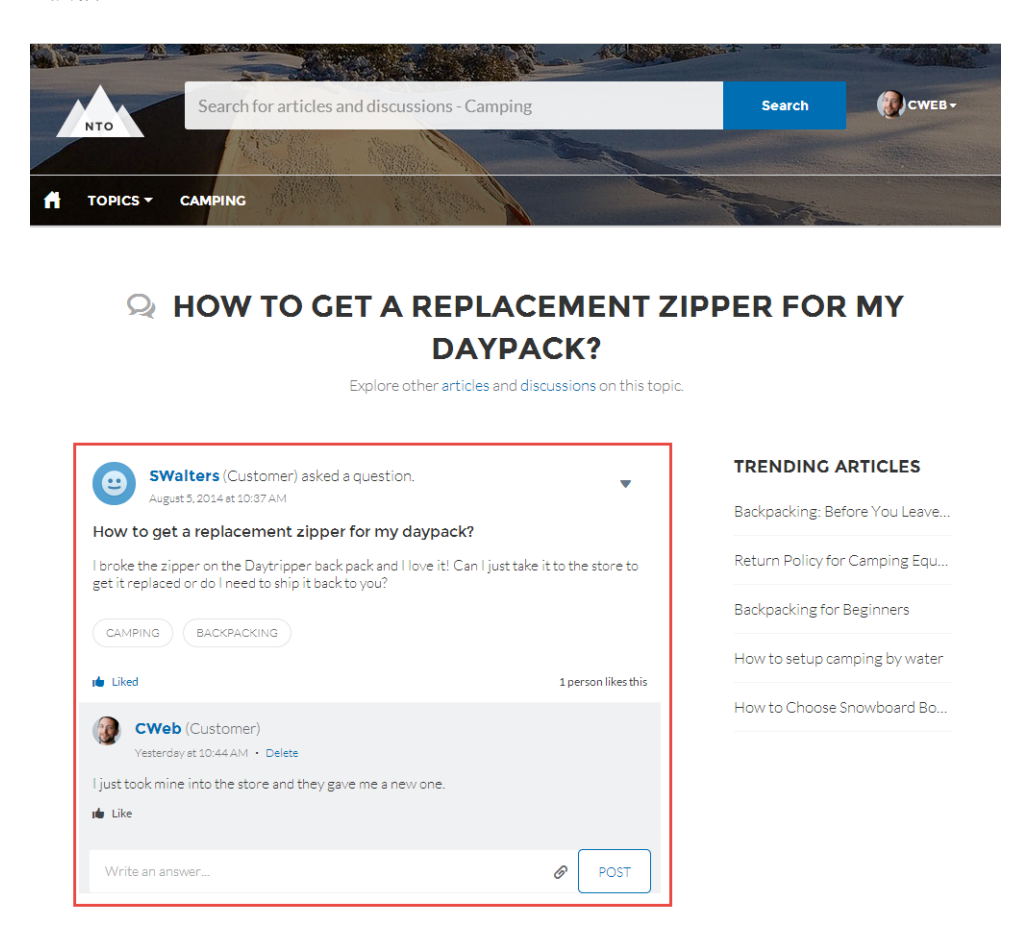

関連トピック:

**[各テンプレートで使用できるコンポーネント](#page-171-0)**

## フィードパブリッシャー

**フィードパブリッシャーコンポーネントでは、顧客が任意のデバイスからレコード、グループ、トピック、プ ロファイル上で、リッチテキスト投稿を作成し、ファイルを添付することができます。さらに、複数のファイ ル添付、インライン画像、リッチリンクプレビューもサポートされています。フィードパブリッシャーコン ポーネントは、記事ではサポートされていません。**

**コミュニティメンバーがフィードパブリッシャーを使用して投稿を作成すると、投稿はそのページに関連付け られているフィードコンポーネントまたはフィードコンパクトコンポーネントに表示されます。デフォルトで は、**1 **ファイルあたり** 2 GB **以下のサポートされている種類のファイルを添付できます。最高のパフォーマンス を得るために、インライン画像は** 1 **画像あたり** 25 MB **以下にすることをお勧めします。**25 MB **を超えるインライ ン画像はフルサイズで表示され、読み込みが遅くなる可能性があります。**

**1. 設定しているページで [フィードパブリッシャー] コンポーネントを選択します。**

**2. プロパティエディタで、コンポーネントのプロパティを設定します。**

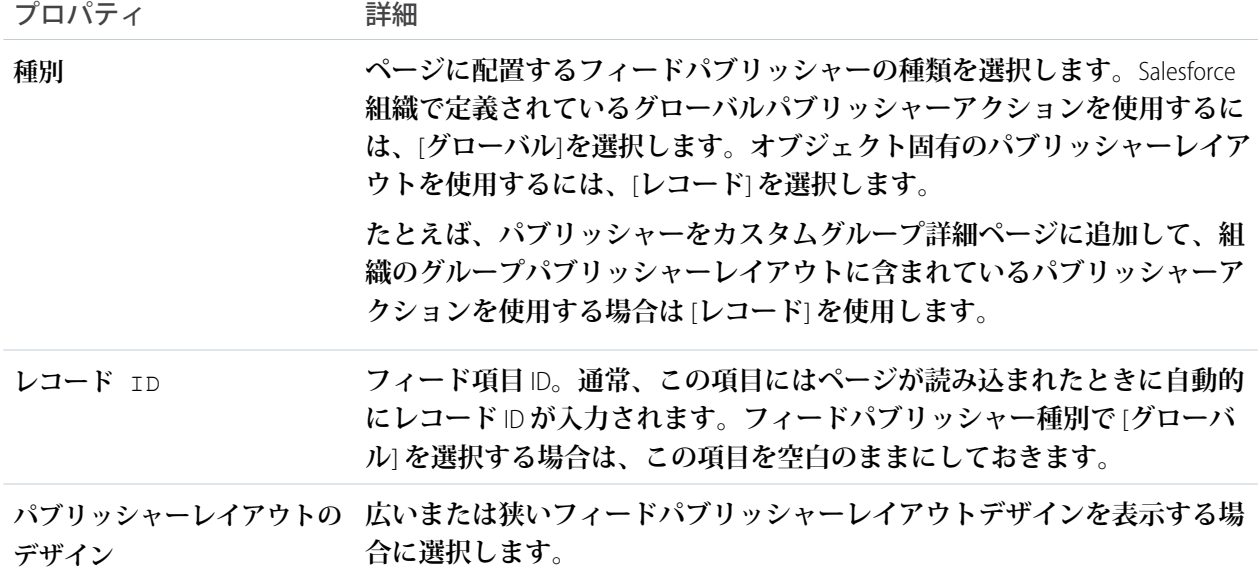

例: **広いレイアウトのフィードパブリッシャーコンポーネントのサンプル**

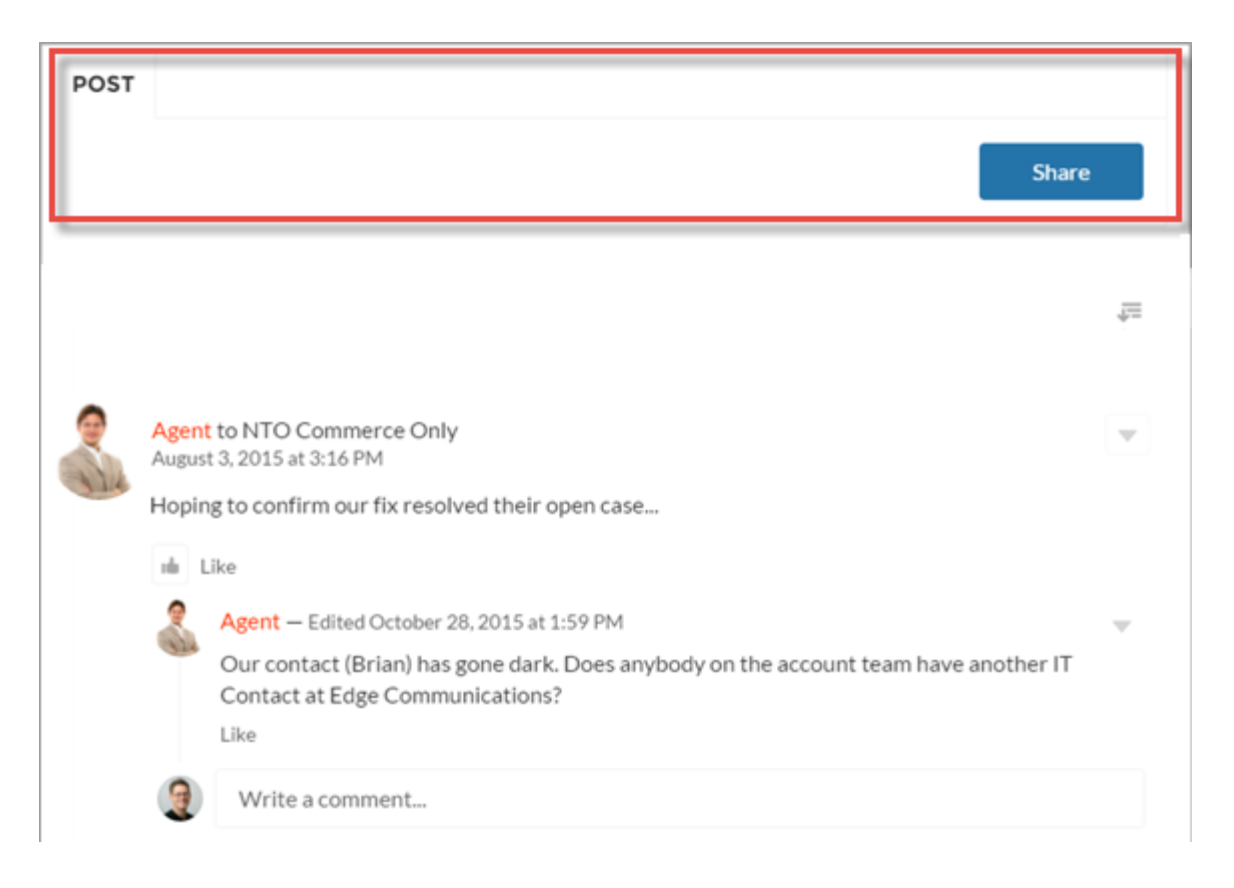

**例: 狭いレイアウトのフィードパブリッシャーコンポーネントのサンプル**

ł.

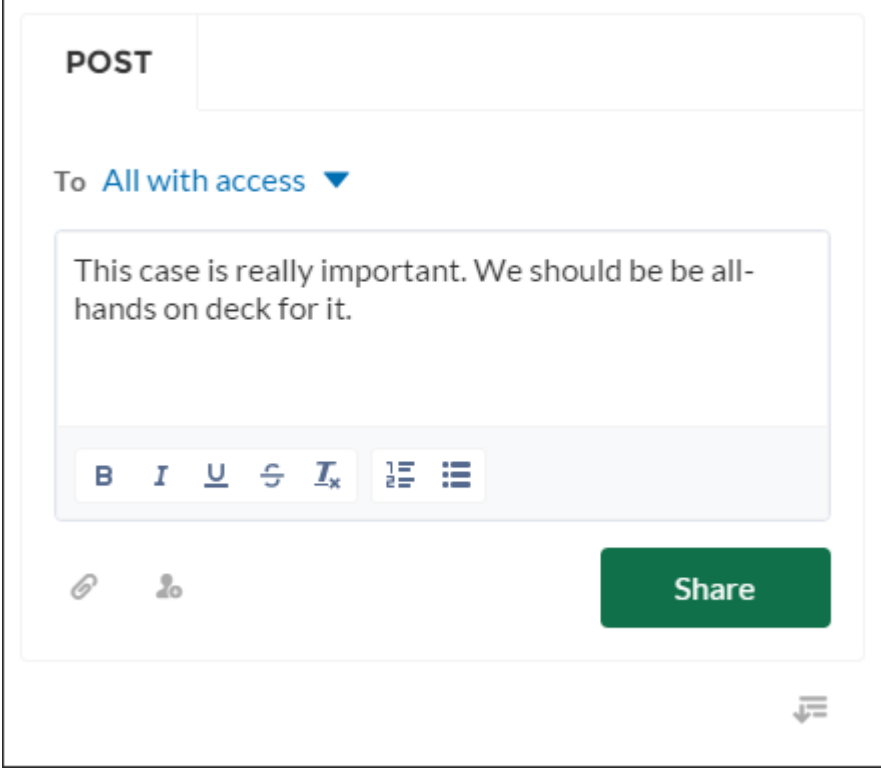

**例: インライン画像があるフィード投稿のサンプル**

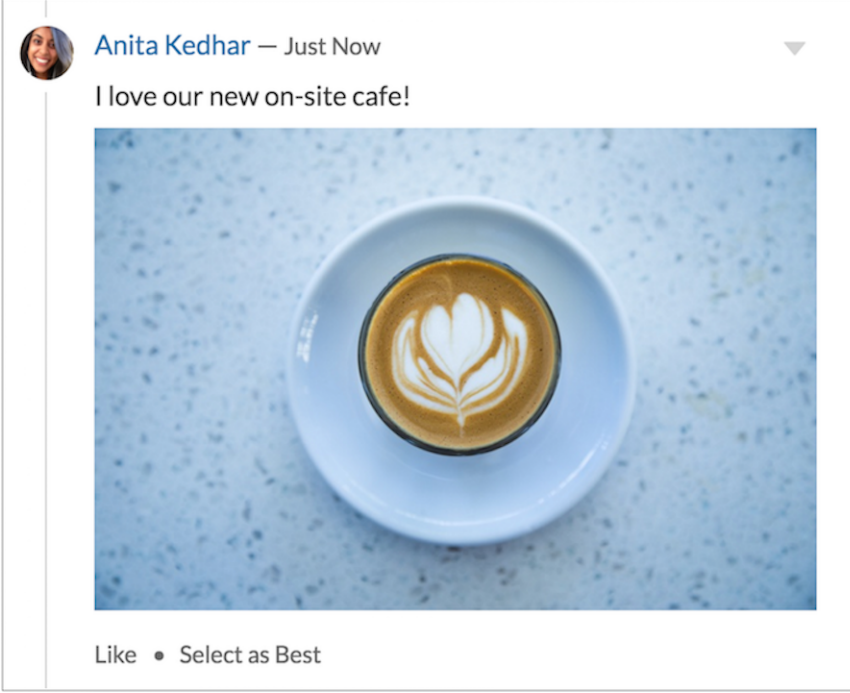

関連トピック:

**[各テンプレートで使用できるコンポーネント](#page-171-0)**

# ファイルリスト

**カスタマーサービス** (Napili) **テンプレートのファイルリストコンポーネントを使用すると、コミュニティメン バーにファイルを表示および管理するための便利な場所を提供できます。**

**メンバーは、ファイルリストを使用してファイルをアップロードしたり、並び替えたり、絞り込んだりするこ とができます。ファイルをクリックするとファイルプレビューアが開き、メンバーは新しいバージョンをアッ プロードしたり、ファイルをダウンロードしたり、削除したりできます。左サイドバーの条件には、ファイル のさまざまな選択が表示されます。**[**ライブラリ**] **条件を選択すると、**Salesforce CRM Content **ライブラリのファイ ルが表示され、**Files Connect **ユーザには** [**外部ソース**] **の下に外部ライブラリが表示されます。**

**1. 設定しているページで [ファイルリスト] コンポーネントを選択します。**

**2. プロパティエディタで、コンポーネントのプロパティを設定します。**

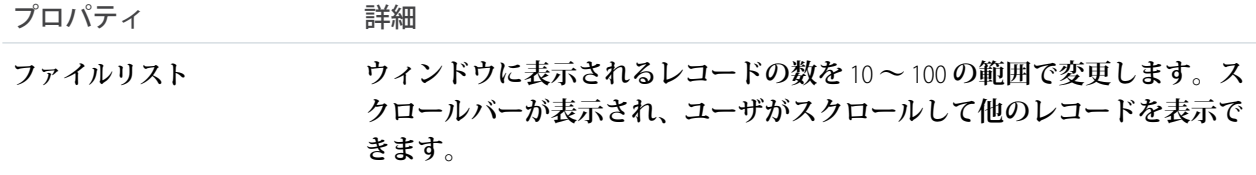

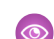

例: **広いレイアウトのファイルリストコンポーネントの例**

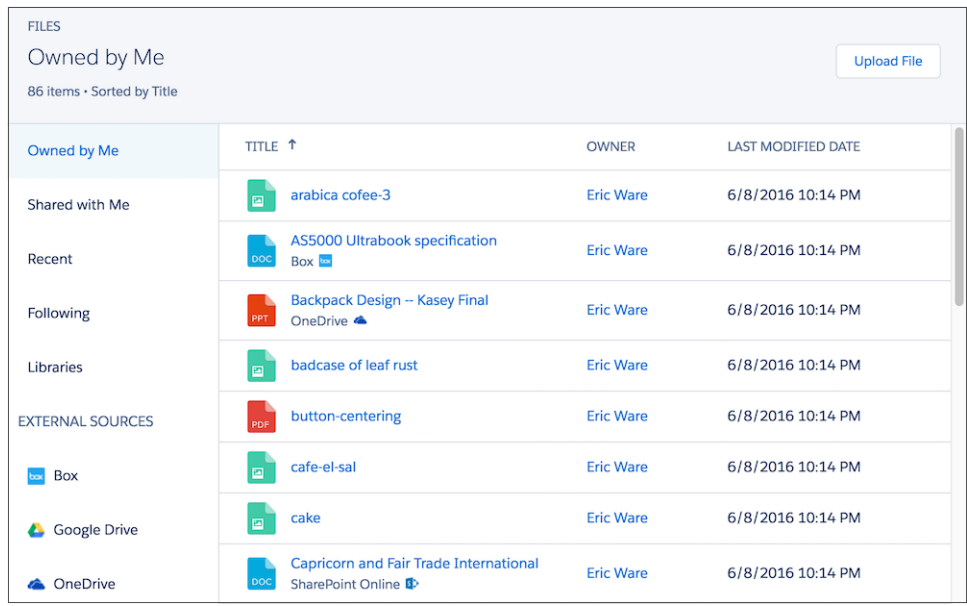

フロー

**フローは、**Salesforce **情報を収集、更新、編集、作成するプロセスを自動化します。コミュニティビルダーのフ ローコンポーネントを使用して、ページにフローを追加できるようになりました。他のコンポーネントと同じ ようにフローコンポーネントをコミュニティページに追加します。**

メモ: **フロー** Lightning **コンポーネントで配布された有効なフローを実行するには、コミュニティユーザに 「フローを実行」システム権限が必要です。**

**フローコンポーネントをコミュニティページに追加して、プロパティエディタで設定します。**

- **1. クラウドフローデザイナでフローを定義します。**
- **2. フローを有効化します。**
- **3. フローコンポーネントをコミュニティページの所定の位置にドラッグします。**

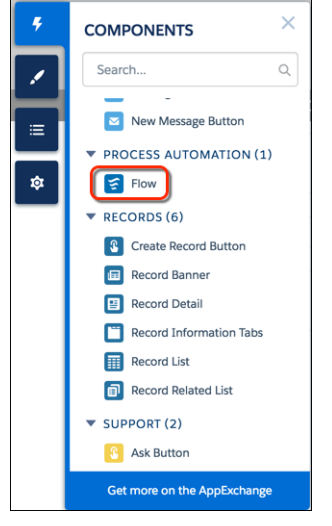

**4. プロパティエディタで、使用するフローと他のプロパティを選択します。**

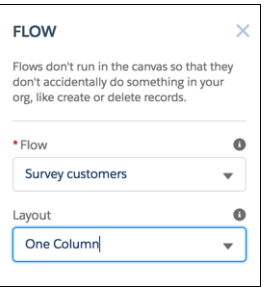

**フロー**

**種別が** [**フロー**] **の有効なフローのみを使用できます。デスクトップフローデザイナで作成されたフロー はサポートされません。**

**レイアウト**

**デフォルトでは、フローは** 1 **列に表示されます。**

**入力変数**

**他のプロパティが表示されている場合、それらはフローの入力変数です。変数は、入力アクセスを許可 する場合にのみ表示されます。**

**レコード ID をこの変数に渡す**

**このオプションは、レコードページのテキスト入力変数でのみ使用できます。簡潔にするために、**ID **は** 1 **つの変数にのみ渡すことをお勧めします。**

**たとえば、このコンポーネントが商談レコードページに埋め込まれている場合、実行時にコンポーネン トは商談の** ID **を選択された入力変数に渡します。**

例: **コミュニティの** [Survey customers (**顧客アンケート**)] **というフローを次に示します。**

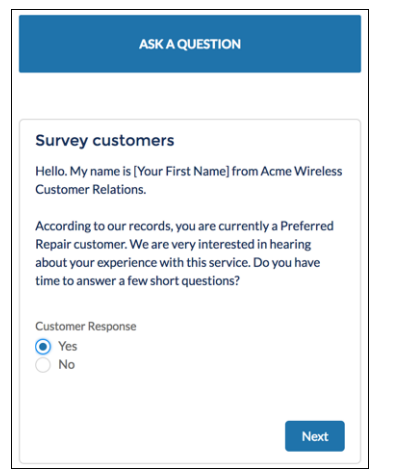

**ユーザは、**Lightning **コミュニティから一時停止したフローを再開できないため、**Lightning **コミュニティで配布 されるフローから** [**一時停止**] **ボタンを削除することをお勧めします。**

Lightning **コミュニティのフローは、**Lightning **のフローコンポーネントでのみサポートされます。**

**フローの作成者は、独自のコンテンツでエラーメッセージを上書きできます。**

関連トピック:

**[各テンプレートで使用できるコンポーネント](#page-171-0)**

[Visual Workflow](https://developer.salesforce.com/docs/atlas.en-us.salesforce_vpm_guide.meta/salesforce_vpm_guide/vpm_designer_flow_create.htm) **ガイド**: **フローの作成**

Visual Workflow **ガイド**: 2 **[列フローの考慮事項](https://developer.salesforce.com/docs/atlas.en-us.salesforce_vpm_guide.meta/salesforce_vpm_guide/vpm_considerations_design_layout.htm)**

Salesforce **ヘルプ**: **[フローの実行ユーザに表示するエラーメッセージのカスタマイズ](https://help.salesforce.com/articleView?id=vpm_designer_elements_connector_fault_usermsg.htm&language=ja)** (**ベストプラクティス**)

## [フォローする] ボタン

[[**フォローする**] **ボタン**] **コンポーネントを使用すると、ユーザはユーザ、トピック、または記事をフォローで きます。**

**ページエディタで、ユーザプロファイルページ、記事の詳細ページ、およびトピックの詳細ページに** [[**フォ ローする**] **ボタン**] **コンポーネントを設定できます。このコンポーネントを使用すると、ユーザはこのボタンを** **クリックして、他のユーザ、記事、またはトピックをフォローできます。ユーザが自分のプロファイルを参照 しているときには、このボタンは表示されません。**

**1. 設定しているページで [[フォローする] ボタン] コンポーネントを選択します。**

**2. プロパティエディタで、コンポーネントのプロパティを設定します。**

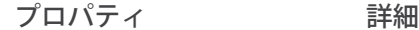

**フォローされているレコード この値はシステムによって指定されます。この値は更新しないでください。** ID

**トピックのメール通知を許可 トピック活動に関するメール通知を受信するには、選択します。**

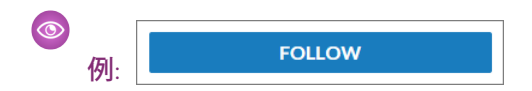

メモ: **メンバーがフォローできる各記事タイプに対してフィード追跡を有効にします。**

関連トピック:

**[各テンプレートで使用できるコンポーネント](#page-171-0)**

## グローバル検索ボックス

**グローバル検索コンポーネントを使用して、グローバル検索をコミュニティに公開できます。ユーザは利用可 能なオブジェクトをすべて検索できます。**

**オートコンプリート検索結果は、ユーザが最近使用したオブジェクトおよびレコードに基づいており、組織内 のグローバル検索と同様です。検索では、部分的に一致する語や隣接しない語が考慮されます。**

- **1. 設定しているページで [グローバル検索ボックス] コンポーネントを選択します。** Partner Central **テンプレートの場合、このボックスはホームページに表示されます。**
- **2. プロパティエディタで、コンポーネントのプロパティを設定します。**

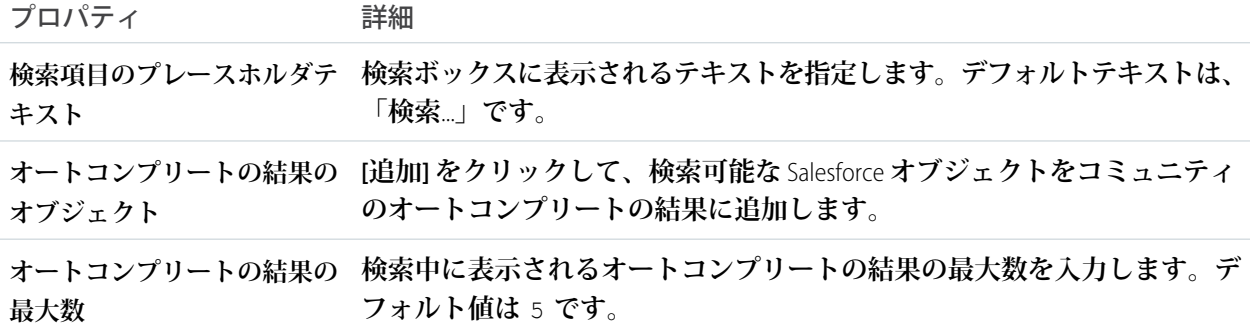

例: Partner Central **のグローバル検索ボックスコンポーネントのサンプル**

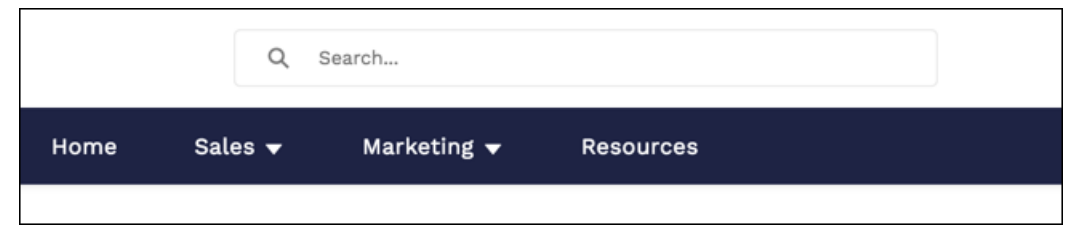

関連トピック:

**[各テンプレートで使用できるコンポーネント](#page-171-0)**

# ピアツーピアコミュニティのグローバル検索

**検索パブリッシャーと投稿パブリッシャーの簡易版であるピアツーピアコミュニティのグローバル検索を使用 すると、コミュニティ管理者は、コンポーネント内の検索機能を公開機能から分離できます。さらに、このコ ンポーネントはヘッダー全体から分離して独立しているため、コミュニティの特定のニーズに合わせて容易に カスタマイズできます。ピアツーピアコミュニティのグローバル検索は、カスタマーサービス** (Napili) **テンプ レートで使用できます。**

**オートコンプリート検索では、部分的に一致する語や隣接しない語が考慮されます。**

**1. 設定しているページで [ピアツーピアコミュニティのグローバル検索] コンポーネントを選択します。**

**2. プロパティエディタで、コンポーネントのプロパティを設定します。**

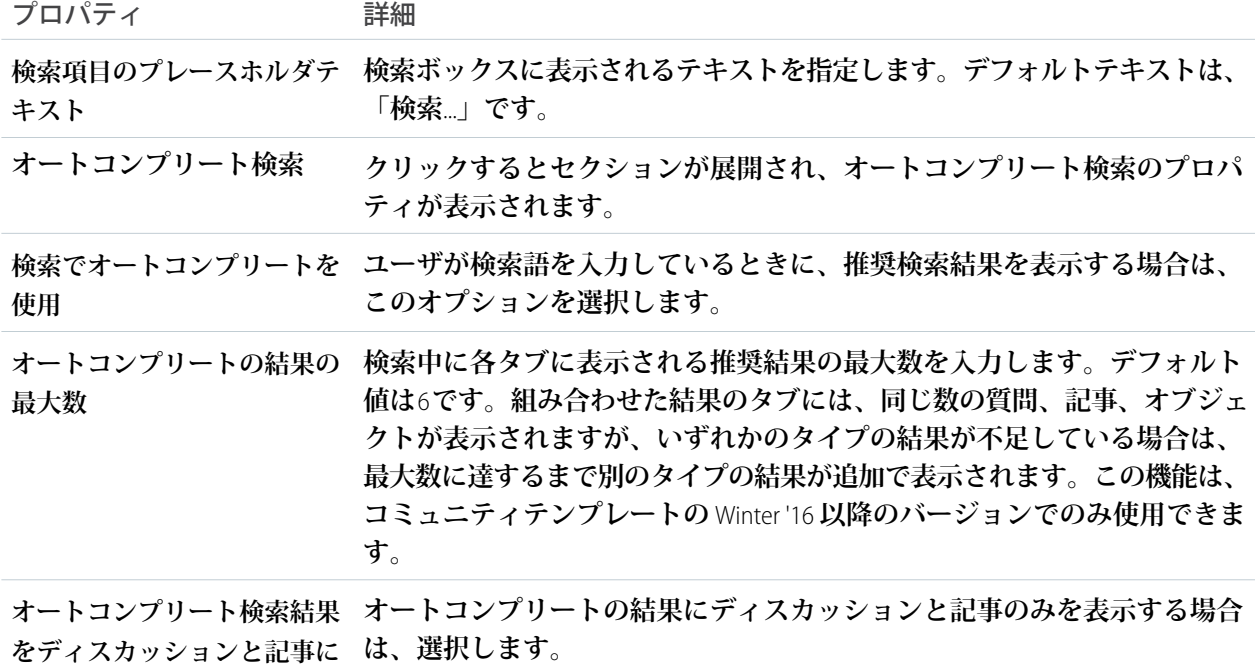

**制限**

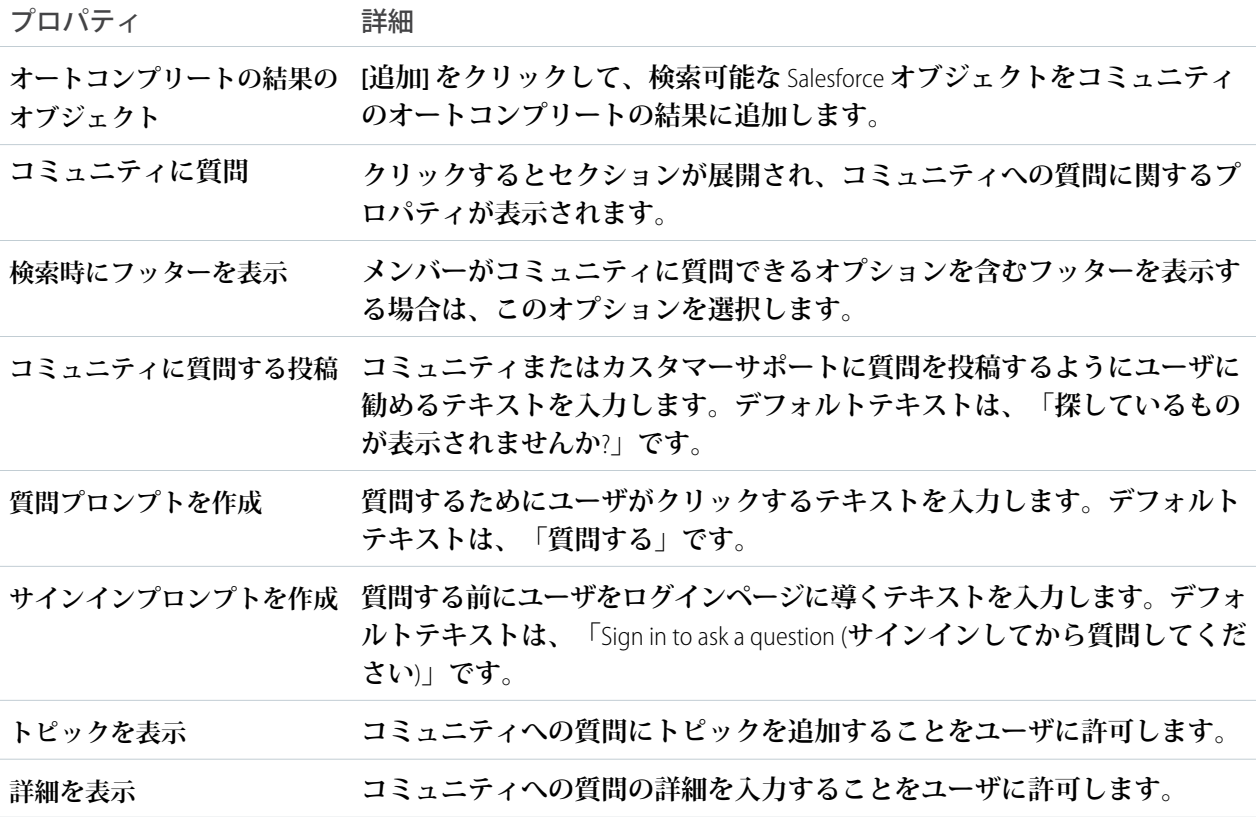

# グローバル検索結果

**グローバル検索結果コンポーネントには、コミュニティ全体からの検索結果が表示されます。表示される結果 は、検索パブリッシャーに入力した検索語に基づき、**1 **つのリスト、または複数のタブに表示できます。**

- **1. [グローバル検索] コンポーネントを選択します。**
- **2. プロパティエディタで、コンポーネントのプロパティを設定します。**

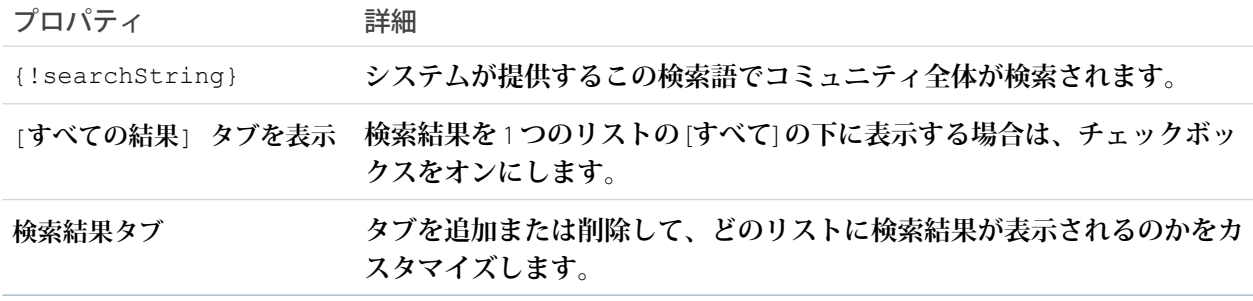

重要: **検索時にカスタムオブジェクトのレコードの検索をユーザに許可するには、**Salesforce **の** [**設定**] **で** *[***デフォルトで表示***]* **または** *[***デフォルトで非表示***]* **に設定されたカスタムタブを作成します。カスタ ムタブを作成すると、カスタムオブジェクトの [検索を許可] 設定が有効になります。**

◎ 例:

メモ: **コミュニティのすべてのフィード種別** (**レコードへの質問と投稿も含む**) **の結果を表示するに は、**[**ディスカッション**] **タブで [質問、投稿、コメントを含む、すべてのフィードの検索結果を表示 します] オプションを選択します。**

**コミュニティに表示されたグローバル検索結果**:

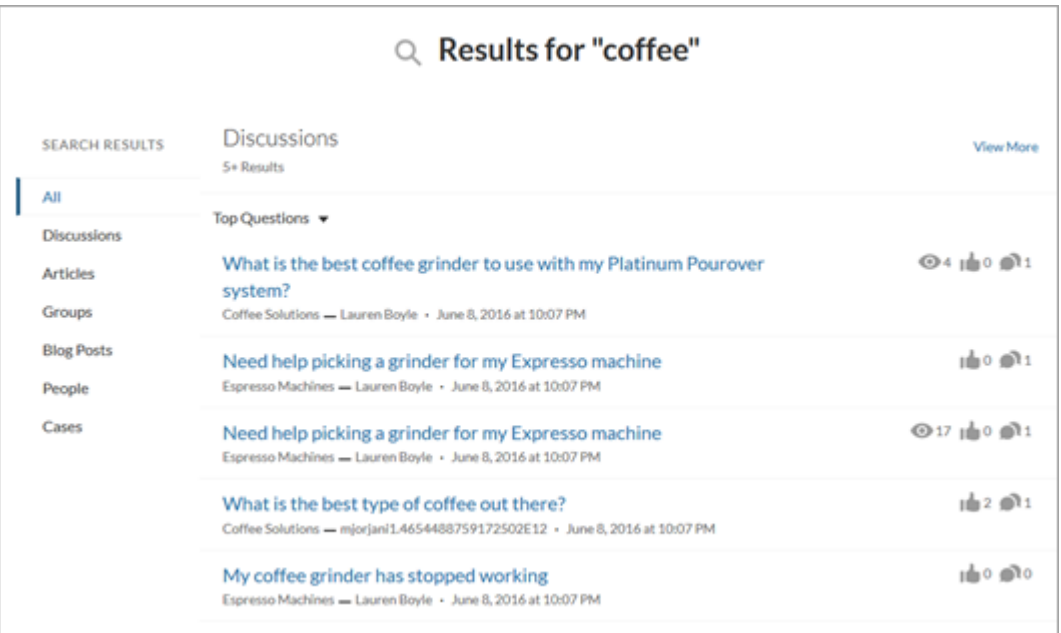

関連トピック:

**[各テンプレートで使用できるコンポーネント](#page-171-0)**

グループ

**グループコンポーネントでは、**1 **つの複合コンポーネントを使用してグループ内のすべてのコンテンツが表示 されます。グループコンポーネントには、メンバーと所有者のアクションが表示されるグループバナー、グ ループフィード、説明、関連リスト** (**グループメンバーおよびファイル**) **が含まれます。**

**コミュニティのナビゲーションメニューにグループを追加した場合、コミュニティメンバーが** [**グループ**] **項目 をクリックするとグループのリストに移動します。グループリスト内のグループをクリックすると、グループ 詳細ページが読み込まれ、そこでこのコンポーネントがデフォルトで使用されます。**

### **ロ** メモ:

- **• グループパブリッシャーに** [**メンバーの追加**] **アクションを追加すると、ユーザがバナーから** [**メンバー の追加**] **アクションにアクセスできるようになります。**
- **• 最適に表示するために、カスタムページでこのコンポーネントを使用する場合は、広い列幅を選択し てください。**
- **1. 設定しているページで [グループ] コンポーネントを選択します。デフォルトでは、このコンポーネントは グループ詳細ページにあります。**
	- メモ: **グループ詳細ページを表示して、そのコンポーネントを変更するには、コミュニティ内に少な くとも** 1 **つのグループが必要です。**
- **2. プロパティエディタで、コンポーネントのプロパティを設定します。**

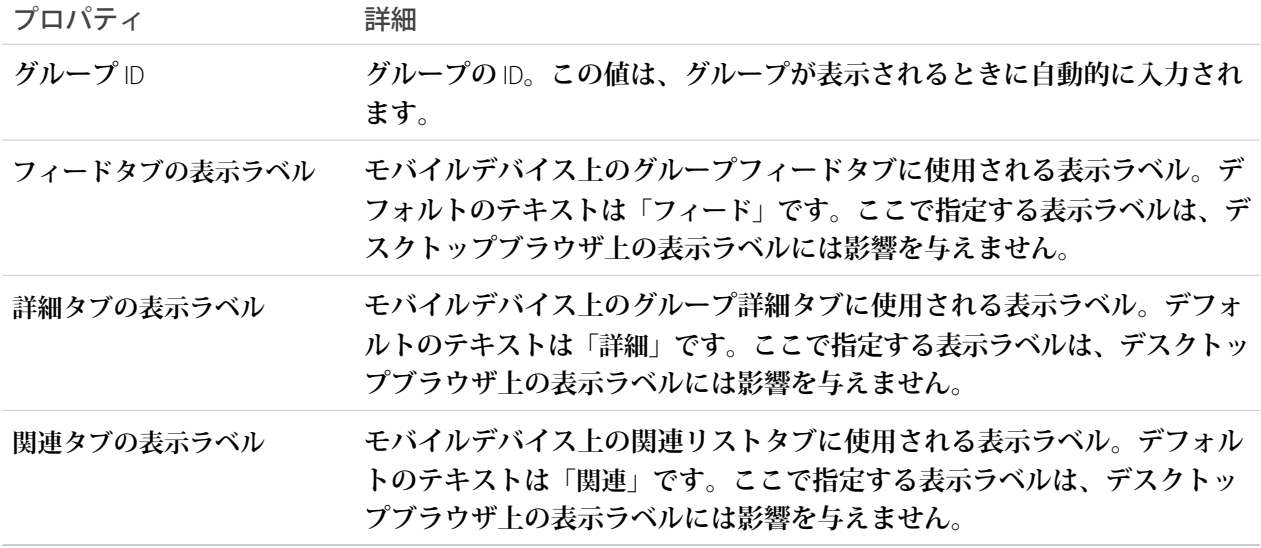

例: **グループコンポーネントのサンプル**

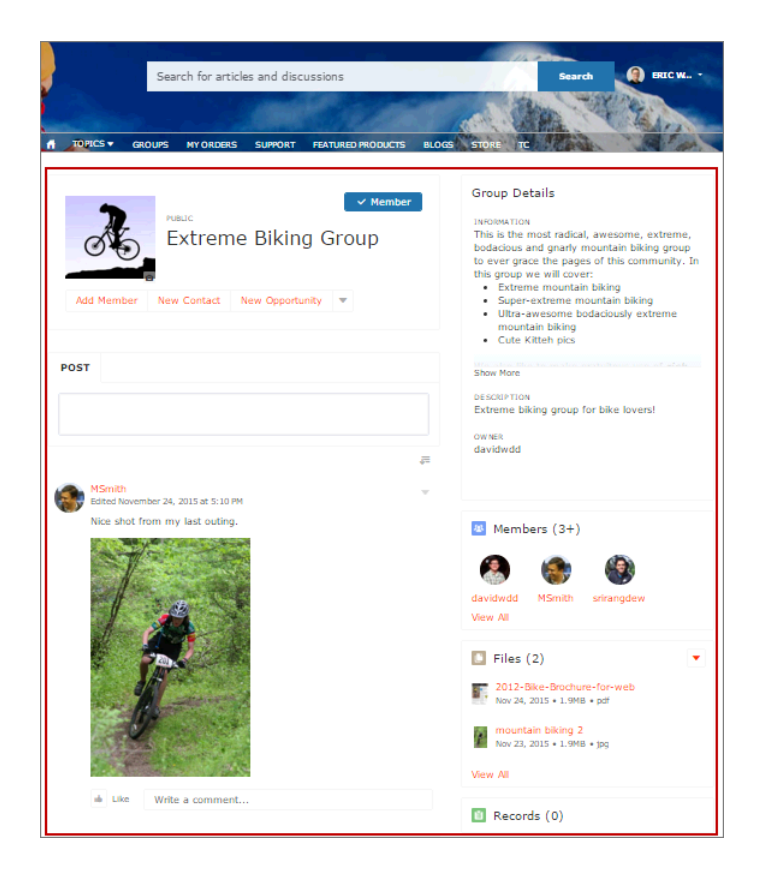

メモ: **グループコンポーネントは、すべてのデバイスで反応型になるように最適化されています。グルー プコンテンツの配置をより詳細に制御するために、別個のコンポーネントを使用してカスタムレイアウ トを作成することができます。グループバナー、グループ詳細、グループ関連リスト、フィードパブリッ シャー、およびフィードまたはフィードコンパクトのコンポーネントを使用して、カスタムグループペー ジを作成します。ただし、カスタムグループページを作成すると、最適な表示や、デスクトップとモバ イルデバイス上で反応型になることは保証されません。**

関連トピック:

**[各テンプレートで使用できるコンポーネント](#page-171-0)**

## グループバナー

**グループバナーコンポーネントは、コミュニティのカスタムグループ詳細ページで使用します。このコンポー ネントには、グループ名、グループ写真、**[**グループに参加**] **ボタンと** [**グループを脱退**] **ボタン、およびグルー プ所有者、マネージャ、メンバーのためのその他のアクションボタンが表示されます。**

**グループバナーコンポーネントと共に、グループ詳細、グループ関連リスト、フィードパブリッシャー、およ びフィードまたはフィードコンパクトのコンポーネントを使用して、カスタムグループ詳細ページを作成しま す。カスタムグループ詳細ページを作成すると、最適な表示や、すべてのデスクトップとモバイルデバイス上 で反応型になることは保証されません。その代わりにグループコンポーネントを使用することをお勧めしま す。グループコンポーネントは** 1 **つの複合コンポーネントで、これらのコンテンツがすべて表示されます。**

■ メモ:

- **• グループパブリッシャーに** [**メンバーの追加**] **アクションを追加すると、ユーザがバナーから** [**メンバー の追加**] **アクションにアクセスできるようになります。**
- **• 最適に表示するために、このコンポーネントを使用する場合は、広い列幅を選択してください。**
- **1. 設定しているページで [グループバナー] コンポーネントを選択します。**
- **2. プロパティエディタで、コンポーネントのプロパティを設定します。**

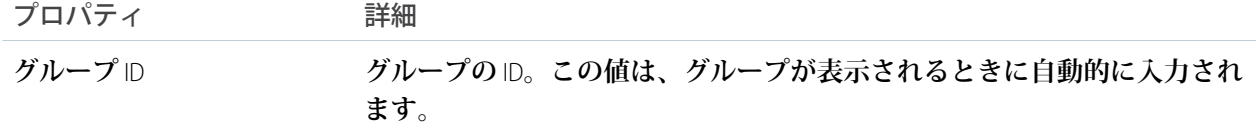

例: **グループバナーコンポーネントのサンプル**

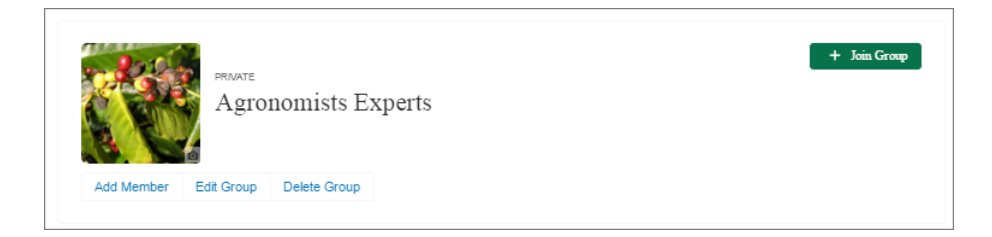

関連トピック:

**[各テンプレートで使用できるコンポーネント](#page-171-0)**

### グループの詳細

**グループ詳細コンポーネントは、コミュニティのカスタムグループ詳細ページで使用します。このコンポーネ ントには、グループの説明および情報項目のコンテンツがグループ所有者の名前と共に表示されます。**

**グループ詳細コンポーネントと共に、グループバナー、グループ関連リスト、フィードパブリッシャー、およ びフィードまたはフィードコンパクトのコンポーネントを使用して、カスタムグループ詳細ページを作成しま す。カスタムグループ詳細ページを作成すると、最適な表示や、すべてのデスクトップとモバイルデバイス上 で反応型になることは保証されません。その代わりにグループコンポーネントを使用することをお勧めしま す。グループコンポーネントは** 1 **つの複合コンポーネントで、これらのコンテンツがすべて表示されます。**

- **1. 設定しているページで [グループ詳細] コンポーネントを選択します。**
- **2. プロパティエディタで、コンポーネントのプロパティを設定します。**

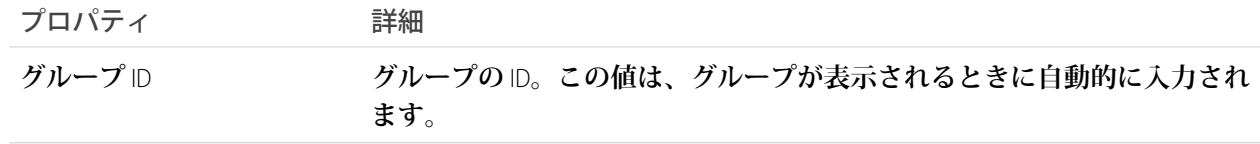

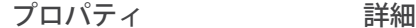

**グループ詳細セクションの表示ラベル。デスクトップビューとモバイル ビューの両方に影響を与えます。 ヘッダーの表示ラベル**

例: **グループ詳細コンポーネントのサンプル**

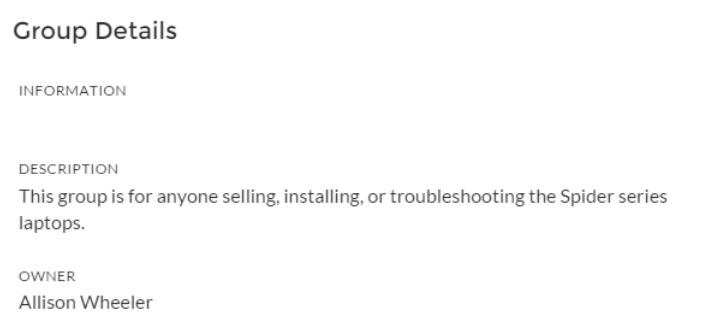

関連トピック:

**[各テンプレートで使用できるコンポーネント](#page-171-0)**

# グループ関連リスト

**グループ関連リストコンポーネントは、コミュニティのカスタムグループ詳細ページで使用します。このコン ポーネントには、グループのファイル、メンバー、レコードが表示されます。**

**グループ関連リストコンポーネントと共に、グループバナー、グループ詳細、フィードパブリッシャー、およ びフィードまたはフィードコンパクトのコンポーネントを使用して、カスタムグループ詳細ページを作成しま す。カスタムグループ詳細ページを作成すると、最適な表示や、すべてのデスクトップとモバイルデバイス上 で反応型になることは保証されません。その代わりにグループコンポーネントを使用することをお勧めしま す。グループコンポーネントは** 1 **つの複合コンポーネントで、これらのコンテンツがすべて表示されます。**

**1. 設定しているページで [グループ関連リスト] コンポーネントを選択します。**

**2. プロパティエディタで、コンポーネントのプロパティを設定します。**

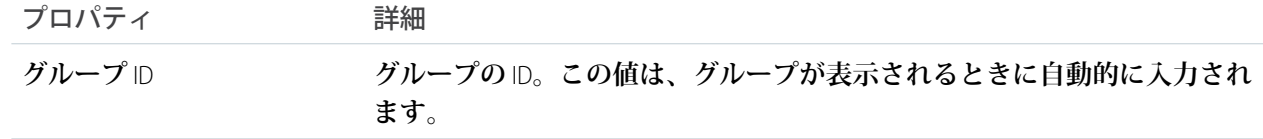

例: **グループ関連リストコンポーネントのサンプル**

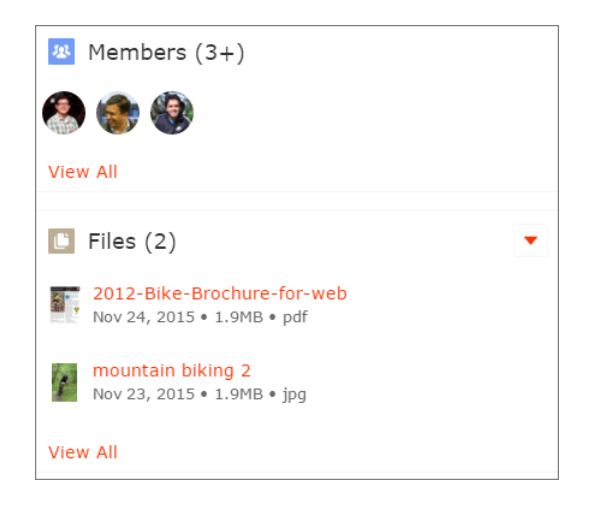

関連トピック:

**[各テンプレートで使用できるコンポーネント](#page-171-0)**

**Headline** 

**見出しコンポーネントには、カスタマイズ可能な見出しテキストとテキストバナーが含まれ、テキストバナー にはディスカッション、トピック、記事を表示するページへのインラインリンクが含まれます。バナーの左に は、記事またはディスカッションが選択されている場合に、コンテンツがそのどちらであるかを示すアイコン も表示されます。**

- **1. 設定しているページで [見出し] コンポーネントを選択します。**
- **2. プロパティエディタで、コンポーネントのプロパティを設定します。**

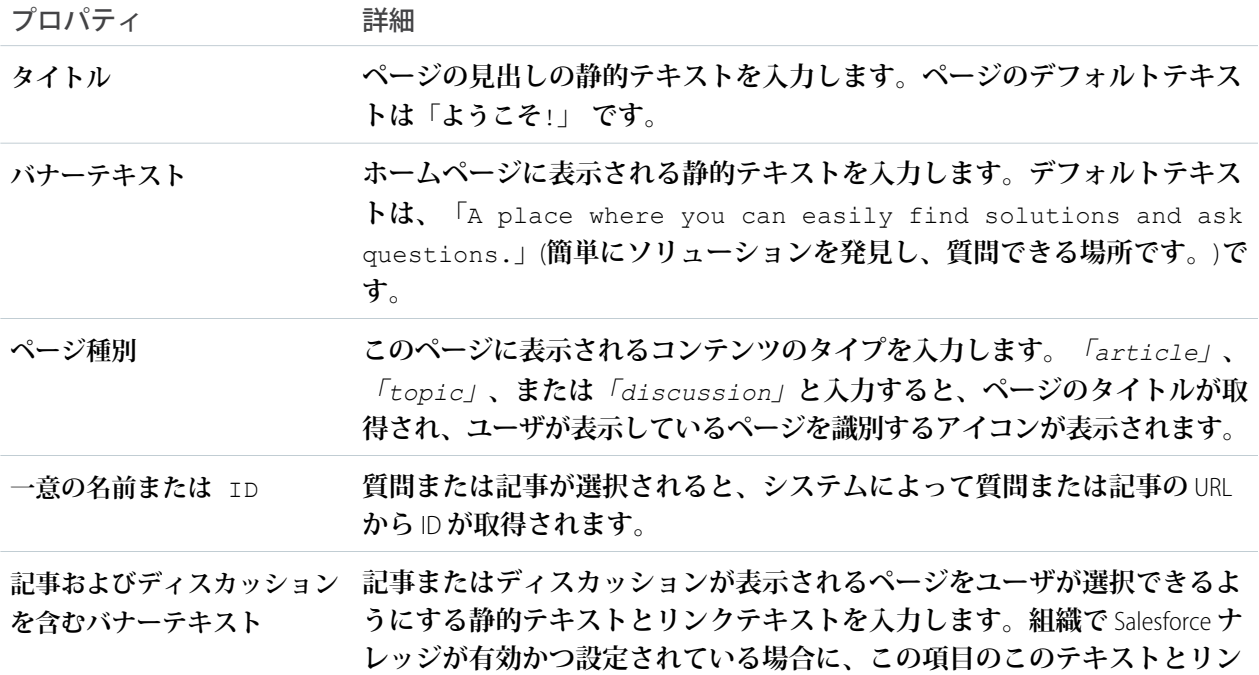

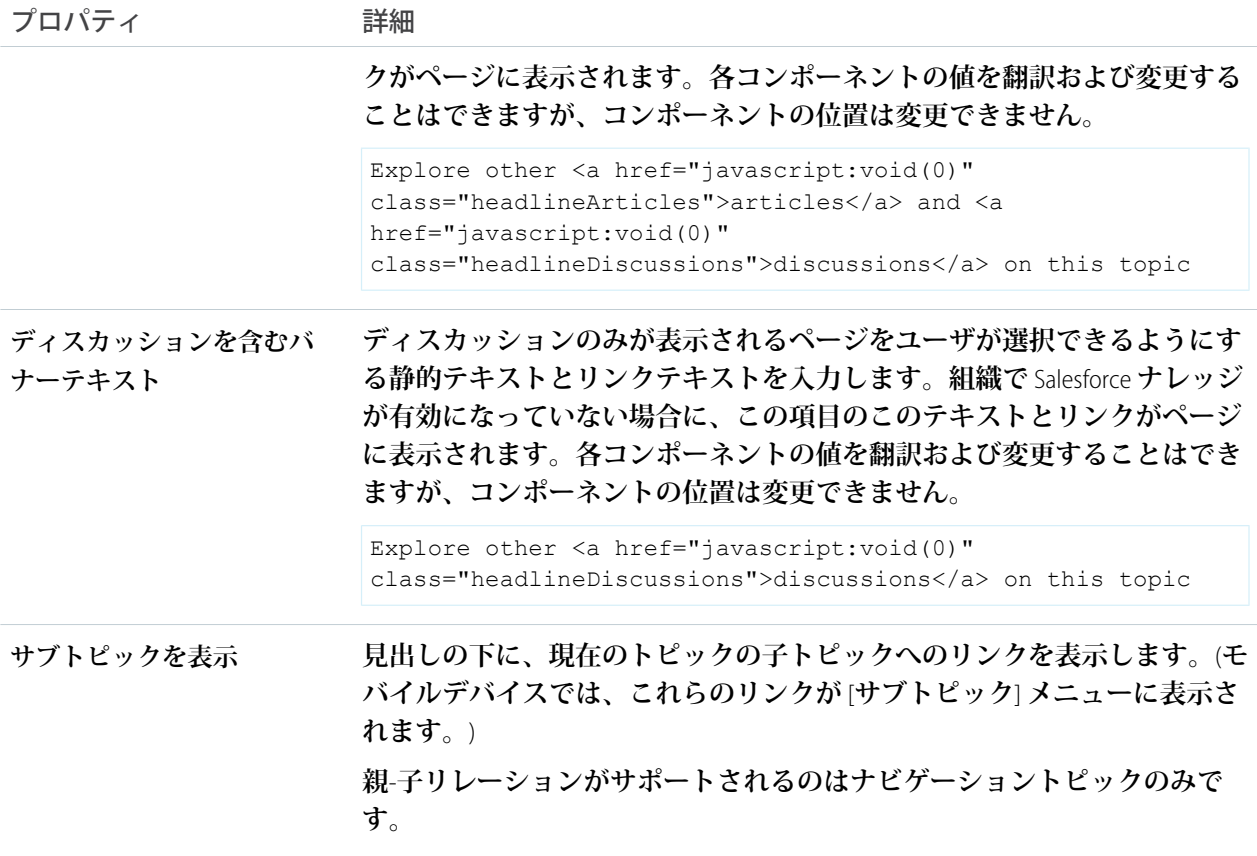

**ナビゲーションサブトピックが設定されている場合は、プロパティエディタで次のプロパティを変更して、 トピック詳細ページのトピックとサブトピックが動的に入力されるようにします。**

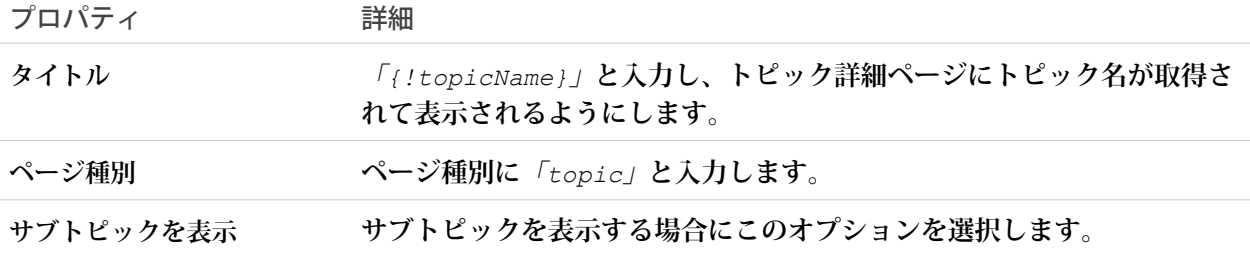

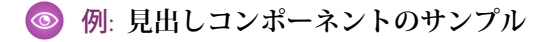

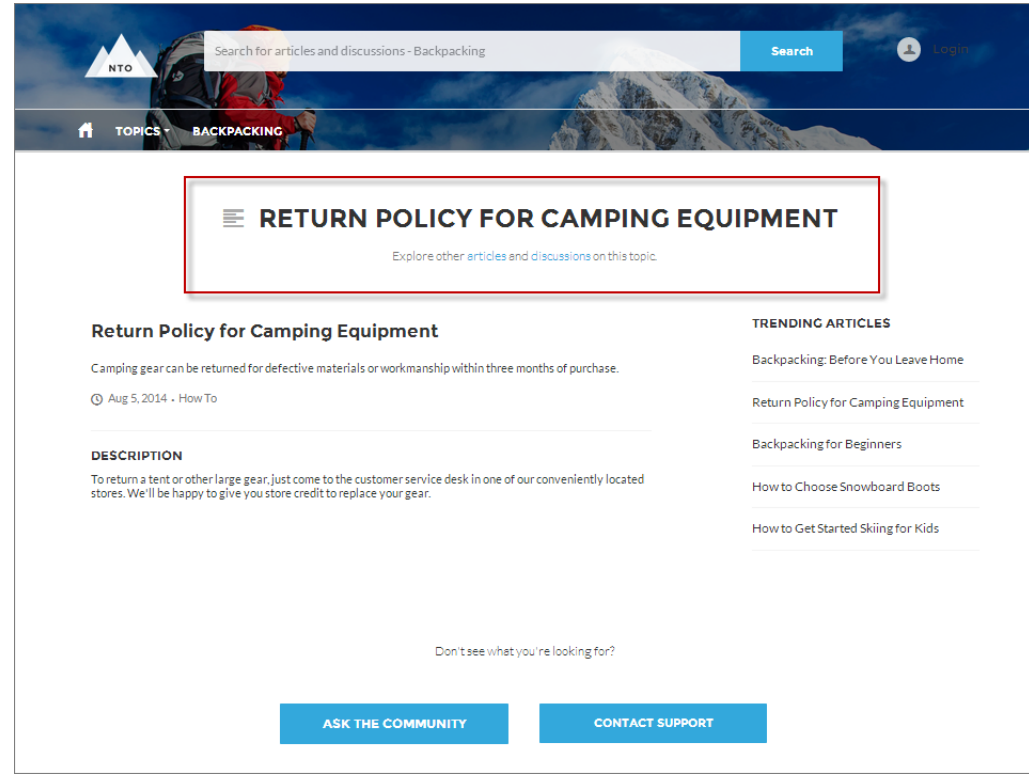

関連トピック:

**[各テンプレートで使用できるコンポーネント](#page-171-0)**

# HTML エディタ

HTML **エディタコンポーネントでは、**HTML **でカスタムコンテンツを作成および編 集できます。**

**1. コミュニティビルダーで、**HTML **エディタコンポーネントをコンポーネントパ ネルからページにドラッグします。**

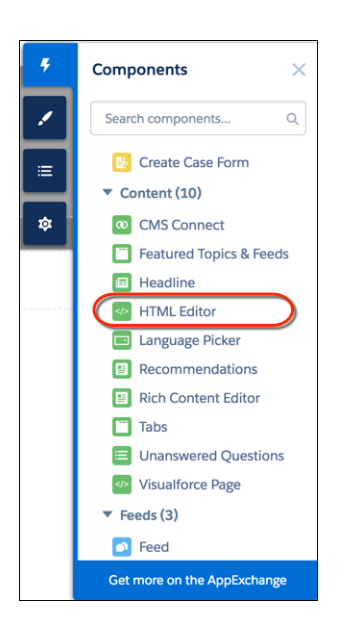

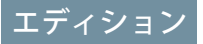

使用可能なインター フェース: Salesforce Classic およびLightning Experience

使用可能なエディション: **Enterprise** Edition、 **Performance** Edition、 **Unlimited** Edition、および **Developer** Edition

### ユーザ権限

コミュニティを作成、カ スタマイズ、公開する **•** 「コミュニティの作成 および設定」および 「設定・定義の参照」

**2.** HTML **コンテンツを追加して書式設定します。**

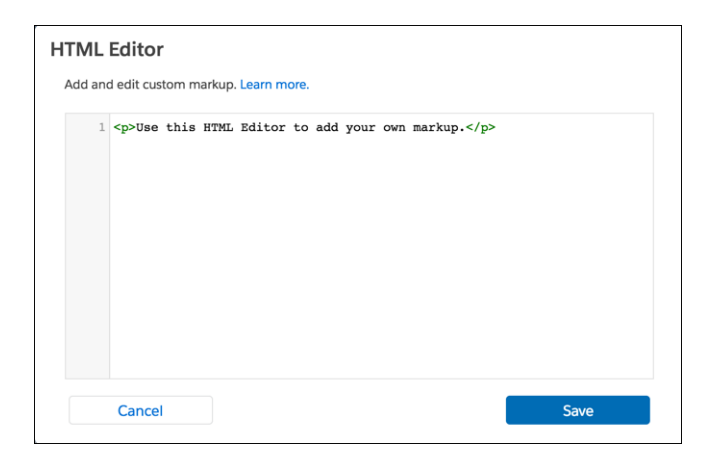

HTML **エディタコンポーネントでは、次の** HTML **タグと属性がサポートされています。すべての例外はマー クアップでフラグが付けられます。**

**タグ**: a**、**abbr**、**acronym**、**address**、**area**、**b**、**basefont**、**bdo**、**big**、**blockquote**、**br**、**button**、**caption**、**center**、**cite**、** code, col, colgroup, dd, del, dfn, dir, div, dl, dt, em, fieldset, font, form, h1, h2, h3, h4, h5, h6, hr, i**、**iframe**、**img**、**input**、**ins**、**kbd**、**label**、**legend**、**li**、**map**、**menu**、**ol**、**optgroup**、**option**、**p**、**pre**、**q**、**s**、**samp**、** select, small, span, strike, strong, sub, sup, table, tbody, td, textarea, tfoot, th, thead, tr, tt, u, ul, var, xmp

**属性**: abbr**、**accept**、**accept,-charset**、**accesskey**、**action**、**align**、**alink**、**allowfullscreen**、**alt**、**autocomplete**、**axis**、** background**、**bgcolor**、**border**、**cellpadding**、**cellspacing**、**char**、**charoff**、**charset**、**checked**、**cite**、**class**、**classid**、**clear**、** code**、**codebase**、**codetype**、**color**、**cols**、**colspan**、**compact**、**content**、**coords**、**data**、**datetime**、**declare**、**default**、** defer**、**dir**、**disabled**、**download**、**enctype**、**face**、**for**、**frameborder**、**frameborder**、**headers**、**height**、**href**、**hreflang**、** hspace**、**http-equiv**、**id**、**ismap**、**label**、**lang**、**language**、**link**、**list**、**loop**、**longdesc**、**low**、**marginheight**、**marginwidth**、** max**、**maxlength**、**media**、**method**、**min**、**mozallowfullscreen**、**multiple**、**name**、**nohref**、**noresize**、**noshade**、**novalidate**、** nowrap**、**open**、**optimum**、**pattern**、**placeholder**、**poster**、**preload**、**pubdate**、**radiogroup**、**readonly**、**rel**、**required**、** rev**、**reversed**、**rows**、**rowspan**、**rules**、**scheme**、**scope**、**scrolling**、**selected**、**shape**、**size**、**span**、**spellcheck**、**src**、** srclang**、**standby**、**start**、**step**、**style**、**summary**、**tabindex**、**target**、**text**、**title**、**type**、**usemap**、**valign**、**value**、**valuetype**、** version**、**vlink**、**vspace**、**webkitAllowFullScreen**、**width**、**xmlns**、**data-\*

関連トピック:

**[リッチコンテンツエディタ](#page-270-0)**

# 主要トピック & フィード

**主要トピック** & **フィードコンポーネントには、**[**主要トピック**]**、**[**ディスカッション**]**、および** [**私のフィード**] **が タブ設定で表示されます。**[**私のフィード**] **タブを表示するには、コミュニティメンバーはログインする必要が あります。**

メモ: Summer '16 **より前では、このコンポーネントはホームページのタブと呼ばれていました。**

- **1. 設定しているページで [主要トピック & フィード] コンポーネントを選択するか、**[**コンポーネント**] **パネル からコンポーネントをページにドラッグして追加します。**
- **2. プロパティエディタで、コンポーネントのプロパティを設定します。**

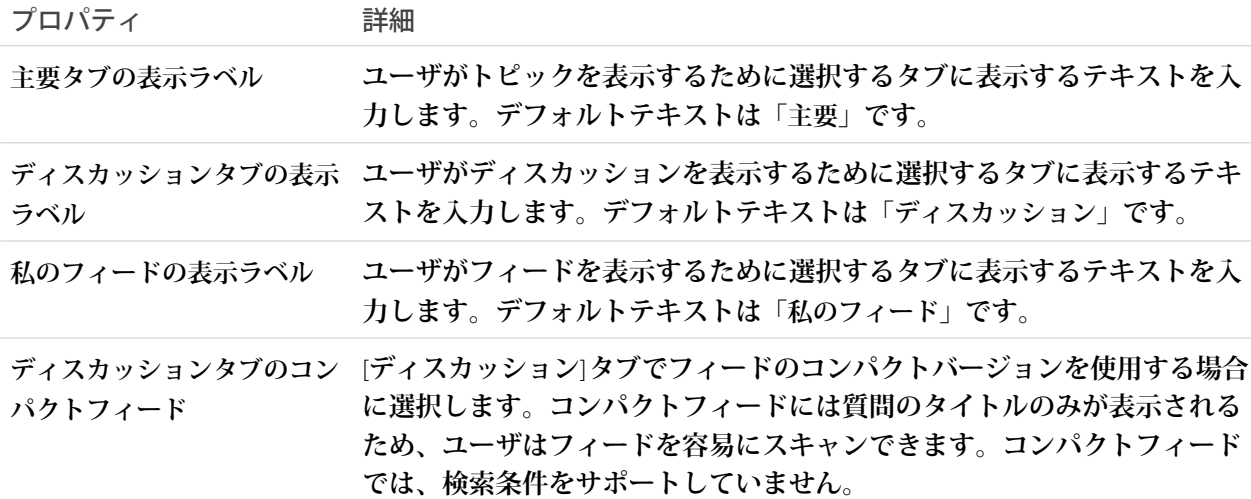

例: **主要トピック** & **フィードコンポーネントのサンプル**:

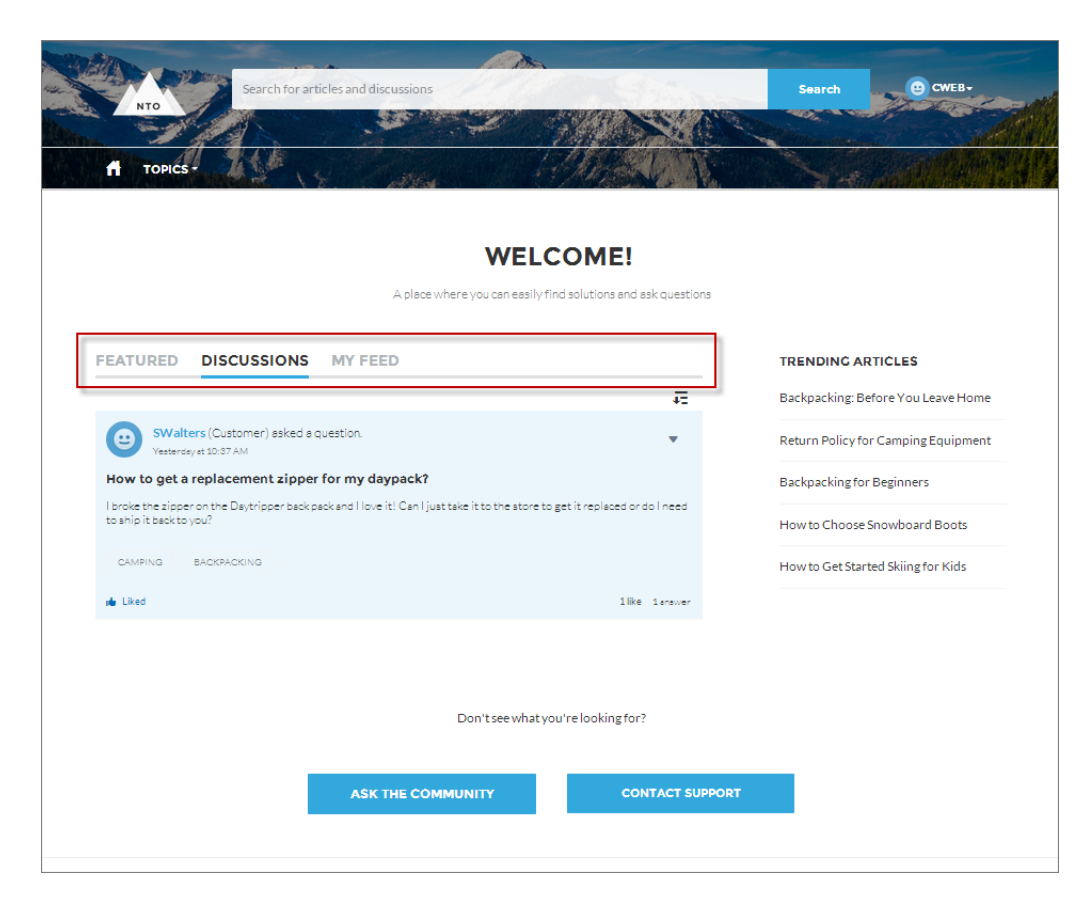

関連トピック:

**[各テンプレートで使用できるコンポーネント](#page-171-0)**

# 知識のあるユーザ

**コミュニティで直接エキスパートに質問できるように、トピックのエキスパートを強調表示します。知識のあ るユーザコンポーネントには、質問および投稿に対する最良の回答、メンション、いいね**! **などの要素に基づ いて選択された、最大** 5 **名のエキスパートが表示されます。**

**ページエディタの** [**トピック参照**] **ページで知識のあるユーザコンポーネントを設定できます。**

- **1. [知識のあるユーザ] コンポーネントを選択します。**
- **2. プロパティエディタで、コンポーネントのプロパティを設定します。**

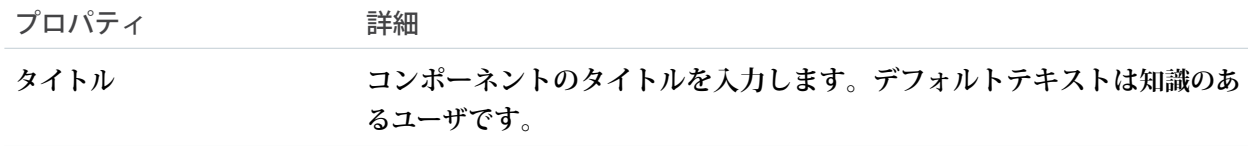

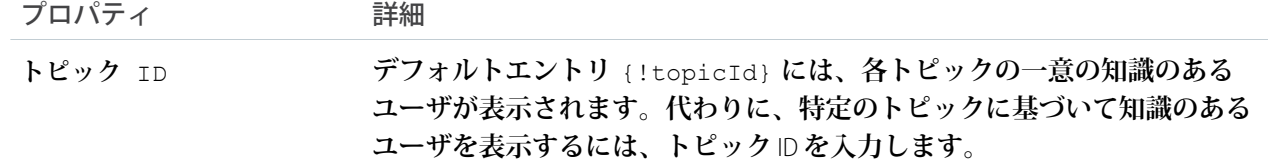

◎ 例:

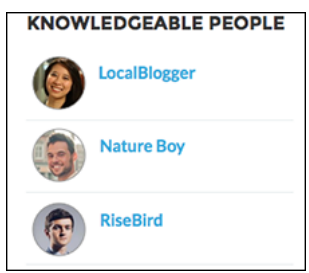

**Spring '15 以前に作成されたコミュニティの場合、次の手順を実行して** [**知識のあるユーザ**] **コンポーネントを 追加します。**

- **1. コミュニティから、グローバルヘッダーの をクリックします。**
- **2. [管理]** > **[個人設定] をクリックして [トピックに関する知識のあるユーザを有効にする] を選択します。**
- **3. [管理]** > **[ページ] をクリックして** Site.com Studio **に移動します。**
- **4.** [**サイトページ**] **セクションで、[メイン] ページをダブルクリックします。**
- **5. 左側の** [**ビュー**] **タブで、[カスタマーサービス (Napili) トピックビュー] をダブルクリックします。**
- **<sup>6.</sup> [ページ要素] タブ ★ をクリックして、知識のあるユーザコンポーネントを検索します。**
- **7. コンポーネントを右クリックして、**div.cSecondaryContent **セクションに配置します。**

#### 関連トピック:

**[各テンプレートで使用できるコンポーネント](#page-171-0)**

## 言語ピッカー

**言語ピッカーコンポーネントを使用すると、ゲストユーザはコミュニティのページで希望言語を選択できます 言語ピッカーは、ヘッダーやフッター、または任意のページの任意のセクションに追加できます。デフォルト ではどのページにも含まれていません。言語ピッカーはゲストユーザにのみ表示されます。認証済みユーザの 場合、コミュニティは自動的にユーザのプロファイル言語で表示されます。ゲストユーザの場合、コミュニ ティはコミュニティのデフォルト言語で表示されます。カスタマイズされた表示ラベルとナレッジ記事では、 トランスレーションワークベンチでコミュニティ管理者が追加した翻訳が使用されます。**

**ゲストユーザが別の言語でのコミュニティの表示を希望する場合は、言語ピッカーを使用して希望言語を選択 できます。言語ピッカーには、コミュニティでサポートされているすべての言語が表示されます。ユーザが言 語を選択すると、ページはその言語で再読み込みされます。**

### ■ メモ:

- **•** Site.com Studio **の** [**言語**] **ペインには、デフォルト言語とコミュニティでサポートされている言語のリス トが表示されます。**Site.com Studio **でデフォルト言語以外の言語が設定されていない場合、言語ピッカー にはドロップダウンオプションなしでデフォルト言語が表示されます。**Site.com Studio **でのサイト言語 の設定についての詳細は、[「マルチ言語サイトの作成」](https://help.salesforce.com/HTViewHelpDoc?id=siteforce_languages_create_site.htm&language=ja)を参照してください。**
- **• ゲストユーザに表示される言語のリストを確認するには、コミュニティビルダーのブランドエディタ にアクセスします。言語ピッカーが含まれるページを表示していることを確認します。その後、言語 ピッカーでドロップダウンアイコンをクリックします。**
- **1. 設定しているページで言語ピッカーコンポーネントを選択します。**
- **2. プロパティエディタで、コンポーネントのプロパティを設定します。**

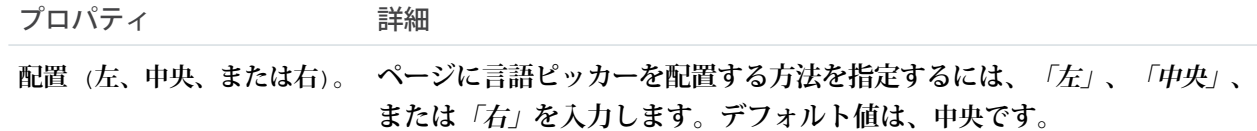

例: **ドロップダウン言語リストが表示された言語ピッカーコンポーネントの例**:

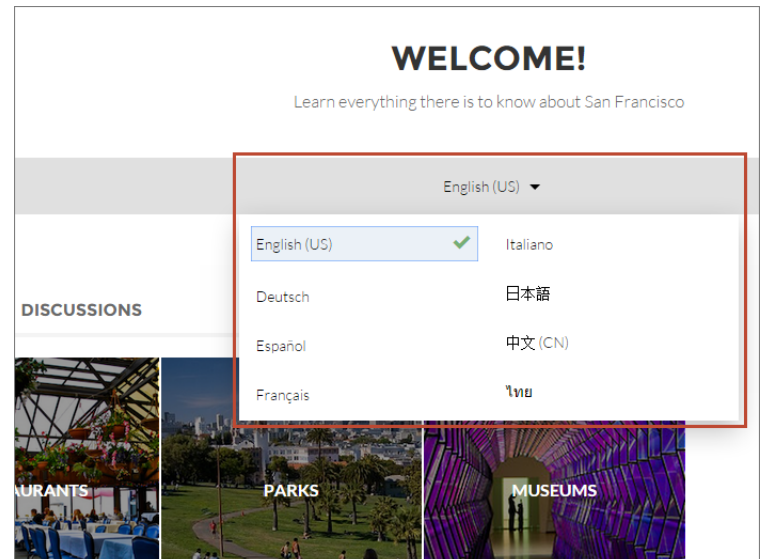

関連トピック:

**[各テンプレートで使用できるコンポーネント](#page-171-0)**

### リード受信箱

**リード受信箱コンポーネントを使用して、コミュニティでリードの共通プールをパートナーと共有します。**

**リード受信箱では、キューとキューに関連付けられているリストビューを使用してリードをパートナーに渡し ます。受信箱に表示する** (**キューに関連付けられている**) **デフォルトのリストビューを選択できます。キューと リストビューの表示設定に含められたパートナーは、リード受信箱からリードを表示して受け入れることがで きます。リードを受け入れると、ユーザはそのリードの所有者になります。**

- **1. 設定しているページで** [**リード受信箱**] **コンポーネントをクリックします。デフォルトでは、リード受信箱 コンポーネントは** Partner Central **テンプレートのホームページにあります。**
- **2. プロパティエディタで、コンポーネントのプロパティを設定します。**

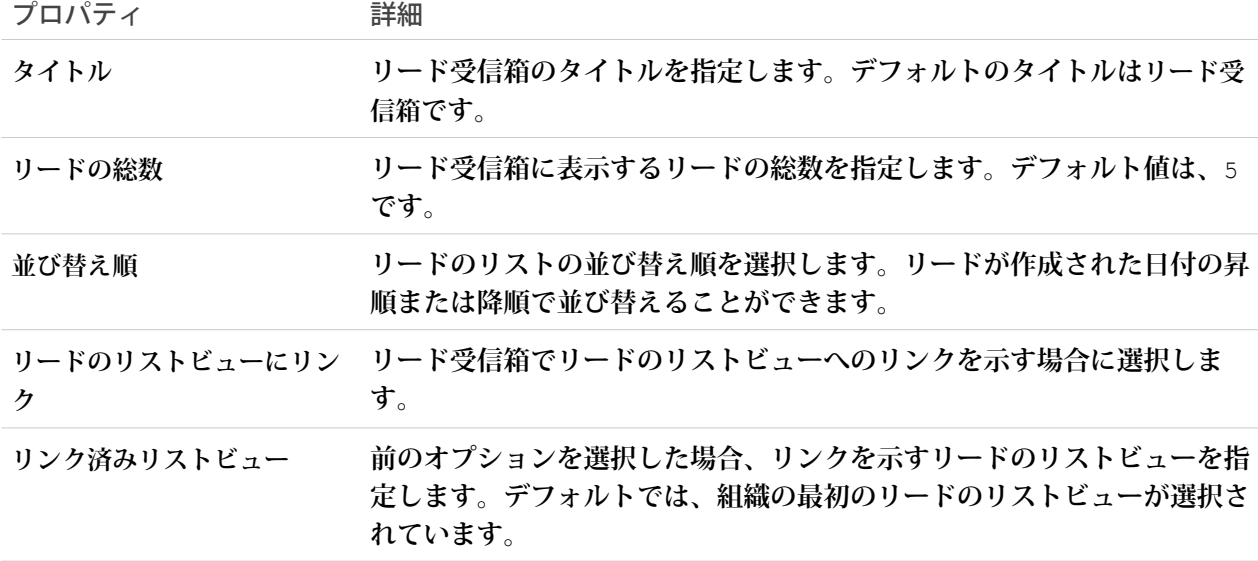

#### 例: **リード受信箱コンポーネントのサンプル**

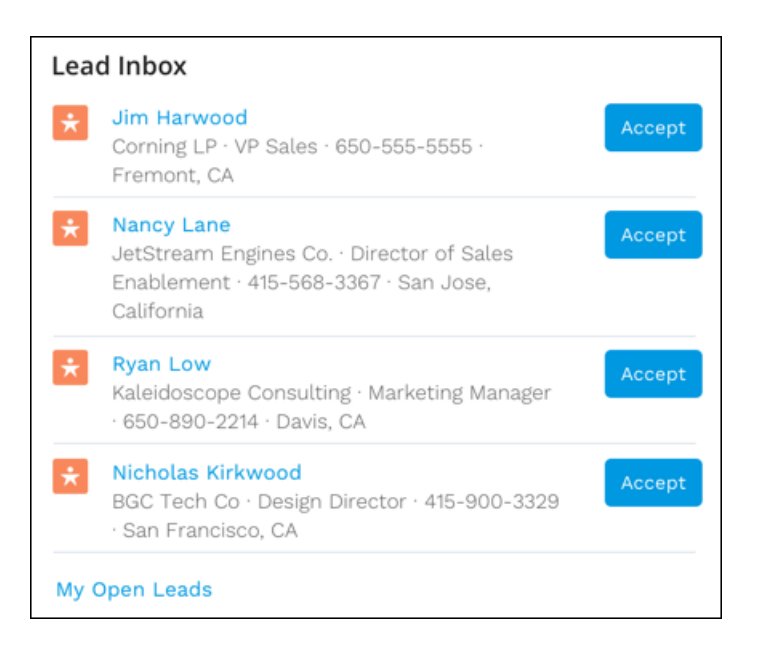

関連トピック:

**[各テンプレートで使用できるコンポーネント](#page-171-0)**

# メンバープロファイル

**メンバープロファイルコンポーネントを使用して、コミュニティメンバーは自分の取引先情報を容易に編集で きます。何よりもよい点は、メンバーのすべての重要な情報が** 1 **つの場所にあることです。プロファイル情報 とさまざまな設定が** 1 **つの便利なコンポーネントに含まれています。これはユーザとその会社にとってどのよ うな意味があるのでしょうか**? **ユーザが更新に関する簡単な問い合わせをコールセンターに行う頻度が減るで しょう。**

**標準では、メンバープロファイルコンポーネントはヘッダーのデフォルト画像を使用します。コミュニティビ ルダーのコンポーネントのプロパティを使用して、デフォルト画像を表示しないように選択できます。**

**メンバープロファイルコンポーネントに表示する項目は、**Salesforce **設定** (**[設定]** > **[ユーザ]** > **[ページレイアウ ト]** > **[ユーザプロファイルページレイアウト]**) **で指定します。**

**カスタマー取引先ポータルを使用して作成されたコミュニティの** [**ユーザプロファイル**] **ページでメンバープロ ファイルコンポーネントを使用します。**

**1. 設定しているページで [メンバープロファイル] コンポーネントを選択します。**

**2. コンポーネントプロパティを表示するには、プロパティペインを選択します。**

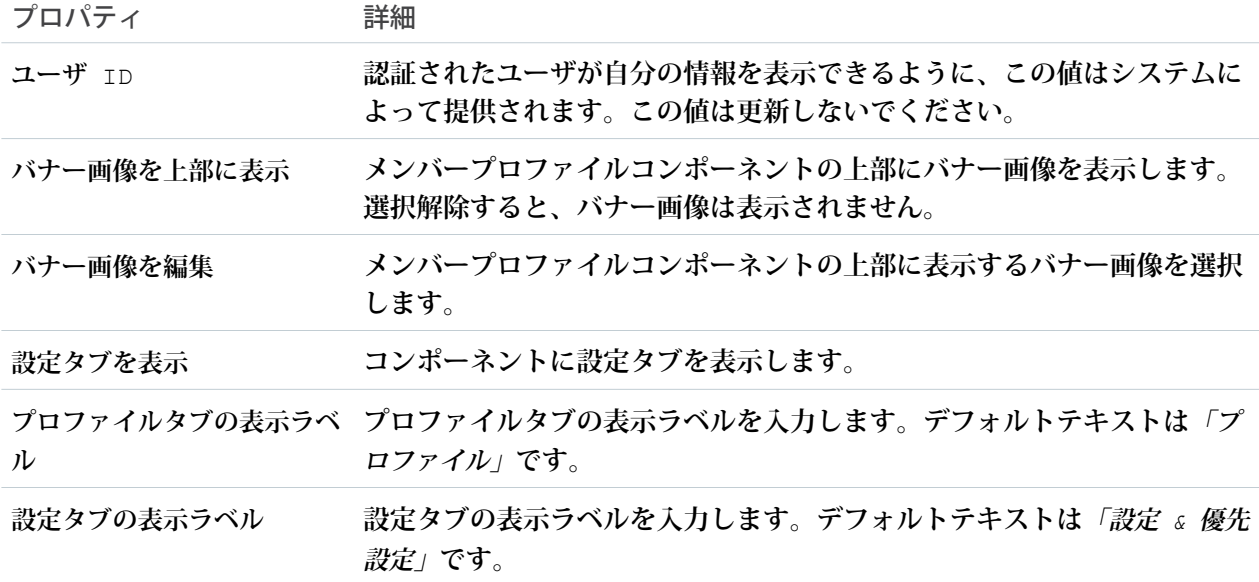

例: **メンバープロファイルコンポーネントのサンプル。**

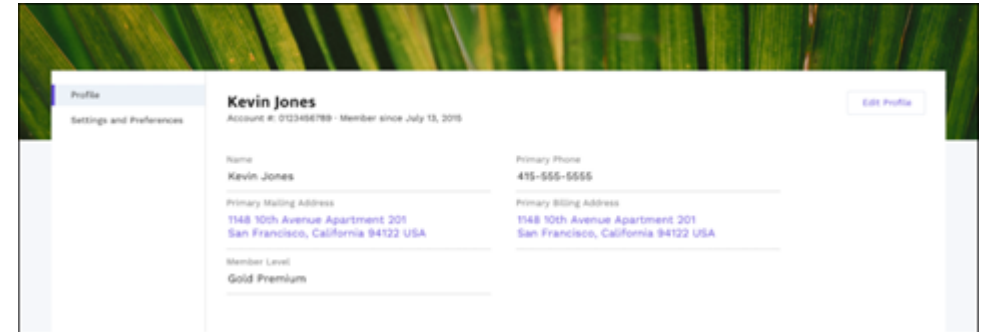

## メッセージ通知

**コミュニティページにメッセージ通知コンポーネントを追加すると、メッセージのリストビューの外部から最 新メッセージを表示できます。メッセージ通知コンポーネントには最大** 3 **つの最新メッセージが表示され、 ユーザは新規メッセージを送信できます。**

**メッセージ通知コンポーネントをコミュニティのホームページに追加して、ページエディタで設定します。**

- **1. [メッセージ通知] コンポーネントを選択します。**
- **2. プロパティエディタで、コンポーネントのプロパティを設定します。**

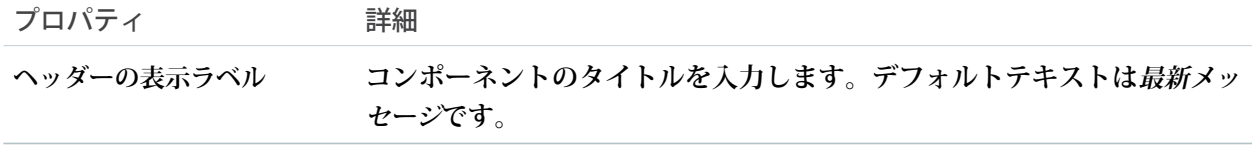

#### 例: **メッセージ通知コンポーネントのサンプル**:

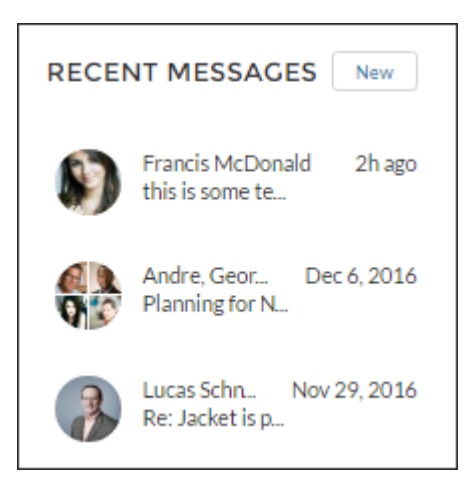

関連トピック:

**[各テンプレートで使用できるコンポーネント](#page-171-0)**

# ナビゲーションバー

**ナビゲーションバーコンポーネントにより、ユーザがさまざまなトピックを選択して参照できるようにした り、コミュニティのホームページに戻れるようにしたりすることができます。**

**カスタマーサービス** (Napili)**テンプレートのバージョンが** Winter '16 **以降の場合、このコンポーネントは[ナビゲー](#page-248-0) [ションメニュー](#page-248-0)に置き換えられています。**

**1. 設定しているページで [ナビゲーションバー] コンポーネントを選択します。**

**2. プロパティエディタで、コンポーネントのプロパティを設定します。**

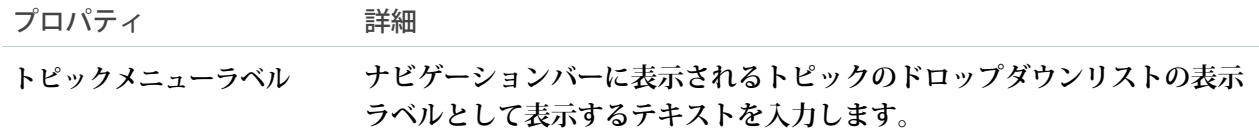

例: **ナビゲーションバーコンポーネントのサンプル**:

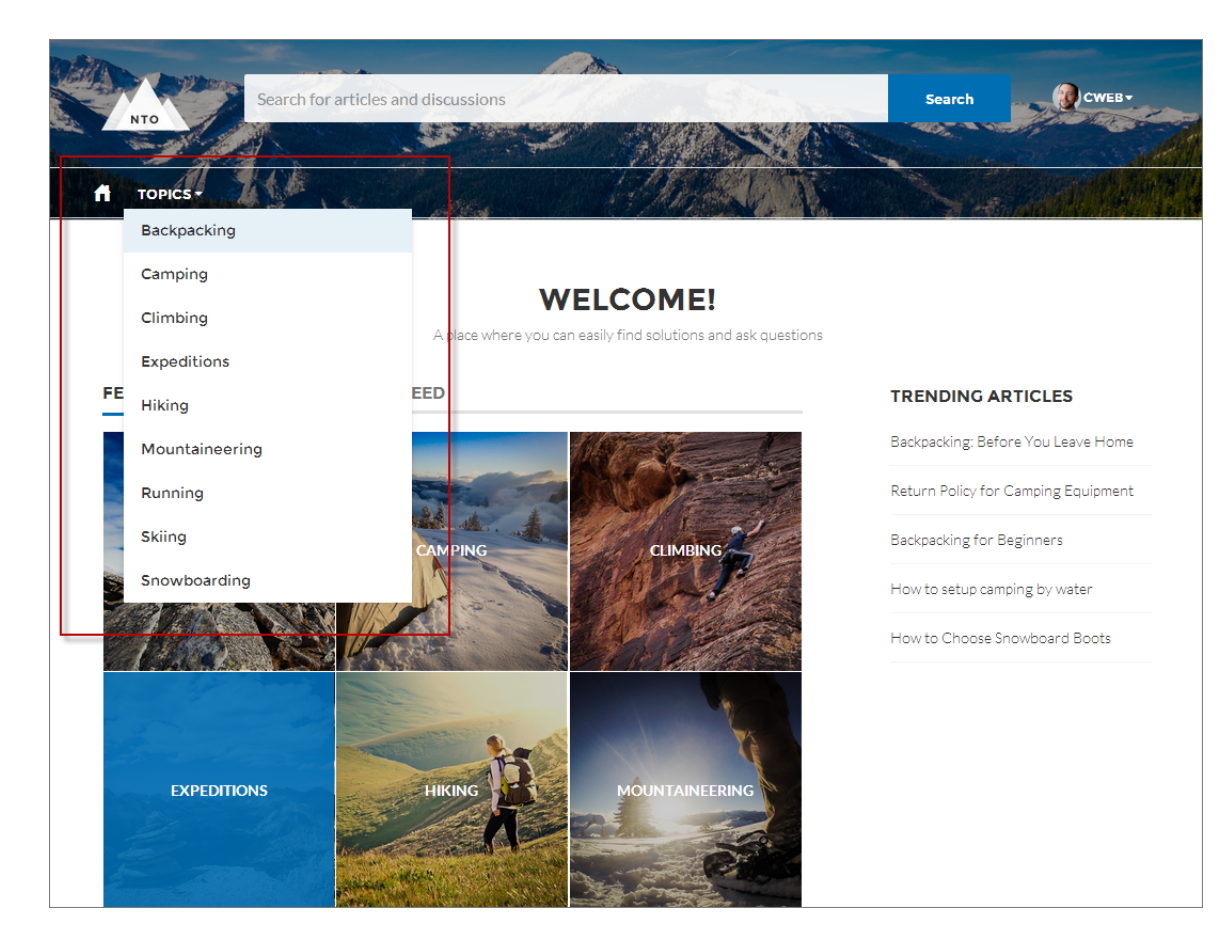

#### <span id="page-248-0"></span>関連トピック:

**[各テンプレートで使用できるコンポーネント](#page-171-0)**

# ナビゲーションメニュー

**ナビゲーションメニューコンポーネントを使用すると、コミュニティのナビゲーション機能をナビゲーション トピックの範囲を超えて拡張できます。ナビゲーションメニュー項目には、**Salesforce **オブジェクト、トピッ ク、コミュニティのページ、外部サイトへの** URL**、メニューの表示ラベルが含めることができます。メニュー の表示ラベルは親ヘッダーで、その下に他のネストメニュー項目を作成できます。また、アプリケーションラ ンチャーを有効にし、メンバーがコミュニティと** Salesforce **組織を簡単に切り替えられるようできます。**

**ナビゲーションメニューを設定するときは、次の点に留意してください。**

- **• ナビゲーションメニュー項目は** 20 **個まで追加できます。**1 **行のナビゲーションメニューに収まらないメ ニュー項目は、**[**さらに表示**] **オーバーフローメニュー項目に表示されます。**
- **• ナビゲーショントピックをメニュー項目に対応付ける場合、まず** [**コミュニティ管理**] **で設定しておく必要 があります。**

**ナビゲーションメニュー項目を作成または変更する手順は、次のとおりです。**

- **1. 設定しているページでナビゲーションメニューコンポーネントを選択します。**
- **2. 既存のコミュニティでアプリケーションランチャーを表示するには、[コミュニティヘッダーにアプリケー ションランチャーを表示しない] をオフにします。**
- **3. テキストの代わりにホームのアイコンを表示するには、**[**ホームテキストをアイコンに置換**] **を選択します。**
- **4. プロパティエディタで、[ナビゲーションメニュー] をクリックします。**

**フロート表示されるメニューエディタで、既存のメニュー項目を編集、削除、または新規作成できます。**

- **5. メニュー項目を追加する手順は、次のとおりです。**
	- **a. [メニュー項目を追加] をクリックします。**
	- **b. ナビゲーションメニューでこの項目に使用する名前を入力します。**
	- **c. 移動先の項目の種別を選択します。**
		- **次のオプションがあります。**
		- **• コミュニティページ 相対** URL **を使用してコミュニティ内のページにリンクします**(**例**: */contactsupport*)**。**
		- **• 外部** URL **コミュニティ外の** URL **へのリンクです**(**例**: *http://www.salesforce.com*)**。**
		- **• メニューの表示ラベル**—**ナビゲーションメニューの親ヘッダーを追加します。メニューの表示ラベ ルのネスト項目。**
		- **• ナビゲーショントピック**—**コミュニティのナビゲーショントピックへのリンクを示すドロップダウ ンです。ナビゲーショントピックは、**[**コミュニティ管理**] **で設定します。**
		- **•** Salesforce **オブジェクト 使用可能なオブジェクトとして、取引先、ケース、キャンペーン、契約、 取引先責任者、ダッシュボード、グループ、リード、商談、価格表、商品、見積、レポート、**ToDo**、 作業指示、およびカスタムオブジェクトが含まれます。**
			- ヒント: **このオプションを選択すると、選択したオブジェクトのリストビューページが作成さ れます。このオプションは、最小限の設定でコミュニティに** Salesforce **レコードデータを公開す る最も簡単な方法です。**
	- **d. 選択した種別に基づいて、項目に入力します。**
		- **•** [Salesforce **オブジェクト**] **を選択した場合、表示するデフォルトのリストビューを選択します。**
		- **•** [**コミュニティページ**] **を選択した場合、ドロップダウンリストでリンク先のコミュニティページを選 択します。選択内容に基づいて、ページの相対** URL **が自動的に** URL **項目に入力されます。**
		- **•** [**外部** URL] **を選択した場合は、完全修飾** URL **を入力します。移動をコミュニティ内に制限するには、** [**同じタブでリンクを開く**] **チェックボックスをオンにします。**
		- **• ナビゲーションメニュー項目をコミュニティのメンバーではないゲストユーザに表示する場合は、 [一般公開] を選択します。**
- **6. 項目を移動するには、 をクリックして、メニューで表示する場所にドラッグします。そのメニューの 表示ラベルの下に他のメニューの表示ラベルをドラッグすることでネストします。**
- **7. メニュー項目を削除するには、その項目の上にマウスポインターを置くか、クリックして、 をクリッ クします。**

**8. 変更内容を保存します。**

**コミュニティがすでに有効な場合は、**[**変更を公開**] **ボタンが表示されます。このボタンをクリックすると、 新しいナビゲーションメニューの変更内容がコミュニティメンバーにすぐに表示されます。**

**コミュニティがまだ** [**プレビュー**] **状況の場合は、**[**変更を保存**] **ボタンが表示されます。このボタンをクリッ クすると、変更内容が保存され、コミュニティを有効にしたときに表示されます。**

例: **ナビゲーションメニューコンポーネントのサンプル**:

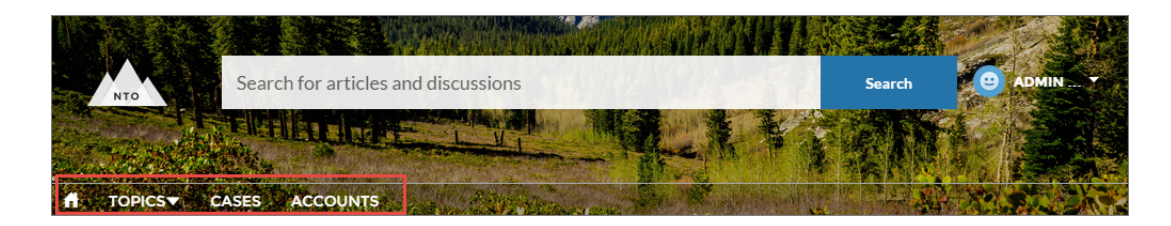

**モバイルデバイスでは、画面が小さいためコミュニティのナビゲーションメニューは折りたたまれます。 モバイルデバイスのナビゲーションメニューコンポーネントのサンプル**:

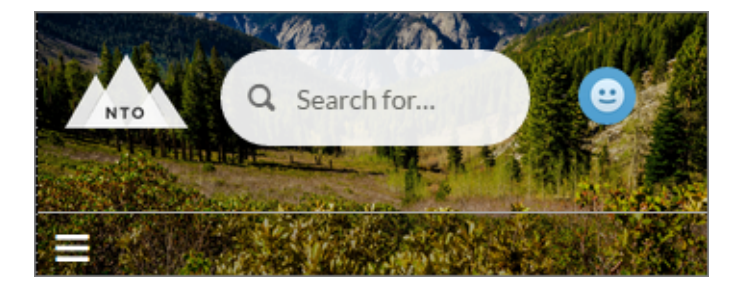

**コミュニティが異なる言語を話すユーザをホストする場合は、トランスレーションワークベンチを使用してナ ビゲーションメニューを翻訳できます。トランスレーションワークベンチの使用についての詳細は、**Salesforce **ヘルプの「用語の翻訳」を参照してください。**

関連トピック:

**[各テンプレートで使用できるコンポーネント](#page-171-0)**

## [新規メッセージ] ボタン

**コミュニティページ上に** [**新規メッセージ**] **ボタンをドラッグアンドドロップして、コミュニティメンバーがそ の場所からダイレクトメッセージによる会話を開始できるようにします。**

**新規メッセージボタンコンポーネントをコミュニティページに追加して、ページエディタで設定します。**

- **1. [新規メッセージボタン] コンポーネントを選択します。**
- **2. プロパティエディタで、コンポーネントのプロパティを設定します。**

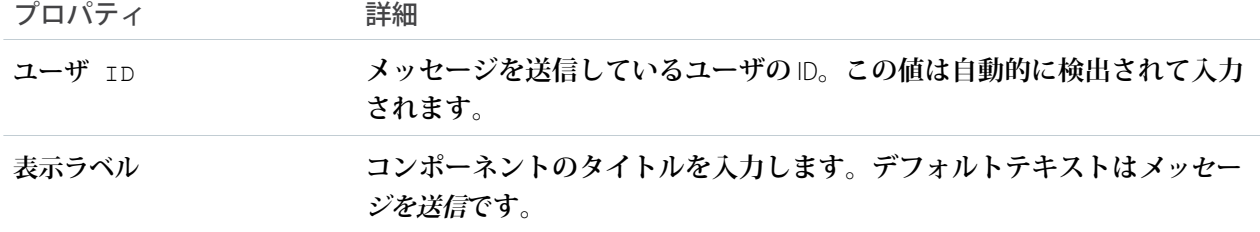

例: **新規メッセージボタンコンポーネントのサンプル**:

#### **SEND MESSAGE**

関連トピック:

**[各テンプレートで使用できるコンポーネント](#page-171-0)**

パス

**コミュニティの商談、リード、キャンペーン、契約、注文、およびカスタムオブジェクトの詳細ページでパス コンポーネントを使用して、ビジネスプロセスのさまざまなフェーズを表示できます。**

**パスコンポーネントは、幅の広い列のレイアウトに適しています。全体の幅の列が最適ですが、少なくとも** 50% **の幅の列に追加してください。**

メモ: **モバイルデバイスでパスを表示するには、**Salesforce **組織でカスタムパスを設定します。**

- **1. [組織のセールスプロセス](https://trailhead.salesforce.com/ja/modules/admin_intro_opptys_leads/units/admin_intro_opptys_leads_opportunities)を設定します。**
- **2.** [**設定**] **メニューでパスを設定します。**
	- **a.** [**設定**] **から、**[**クイック検索**] **ボックスに「パス」と入力し、[パス設定] を選択します。**
	- **b. [有効化] をクリックしてから、[新しいパス] をクリックしてパスを作成します。**
- **3. コミュニティビルダーで** (**パスをサポートするオブジェクトに対して**) **[オブジェクトページを作成し](https://help.salesforce.com/articleView?id=community_builder_create_page.htm&language=ja)ます。**
- **4. 設定している詳細ページに [パス] コンポーネントをドラッグします。**
例: **パスコンポーネントのサンプル**

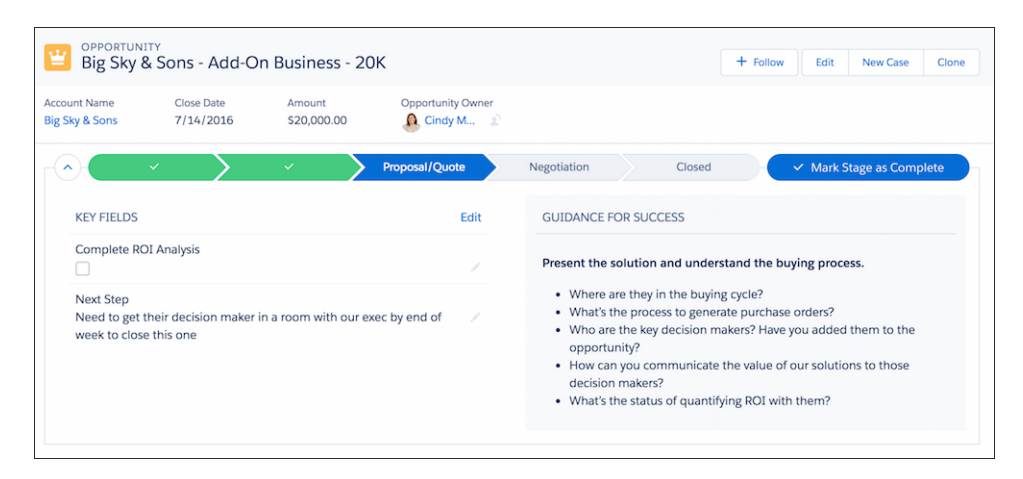

関連トピック:

**[各テンプレートで使用できるコンポーネント](#page-171-0)**

# プロファイルヘッダー

**プロファイルヘッダーコンポーネントには、ユーザの名前** (**またはニックネーム**) **とプロファイル写真が表示さ れます。ユーザがプロファイルに移動したり、ケースを開いたり、ロケールおよびメール通知設定にアクセス したり、コミュニティからログアウトするためのドロップダウンも表示されます。外部ユーザも、アカウント にアクセスしてアカウントを管理できます。ユーザがログインしていない場合は、ヘッダーに** [**ログイン**] **ボタ ンが表示されます。**

**プロファイルヘッダーでプロファイル写真機能をカスタマイズすることはできません。プロファイル詳細ペー ジからすべてのプロファイル情報を編集する必要があります。**

- メモ: **コミュニティでニックネームの表示が有効になっている場合、このコンポーネントはユーザの名前 の代わりにニックネームを表示します。ユーザの評価レベルは、コミュニティで評価が有効になってい る場合にのみ表示されます。**
- **1. 設定しているページで [プロファイルヘッダー] コンポーネントを選択します。**
- **2. プロパティエディタで、コンポーネントのプロパティを設定します。**

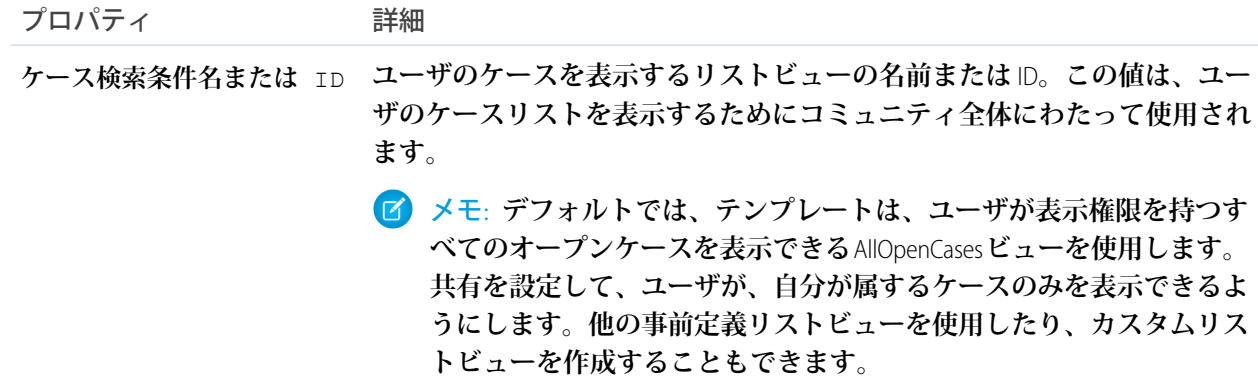

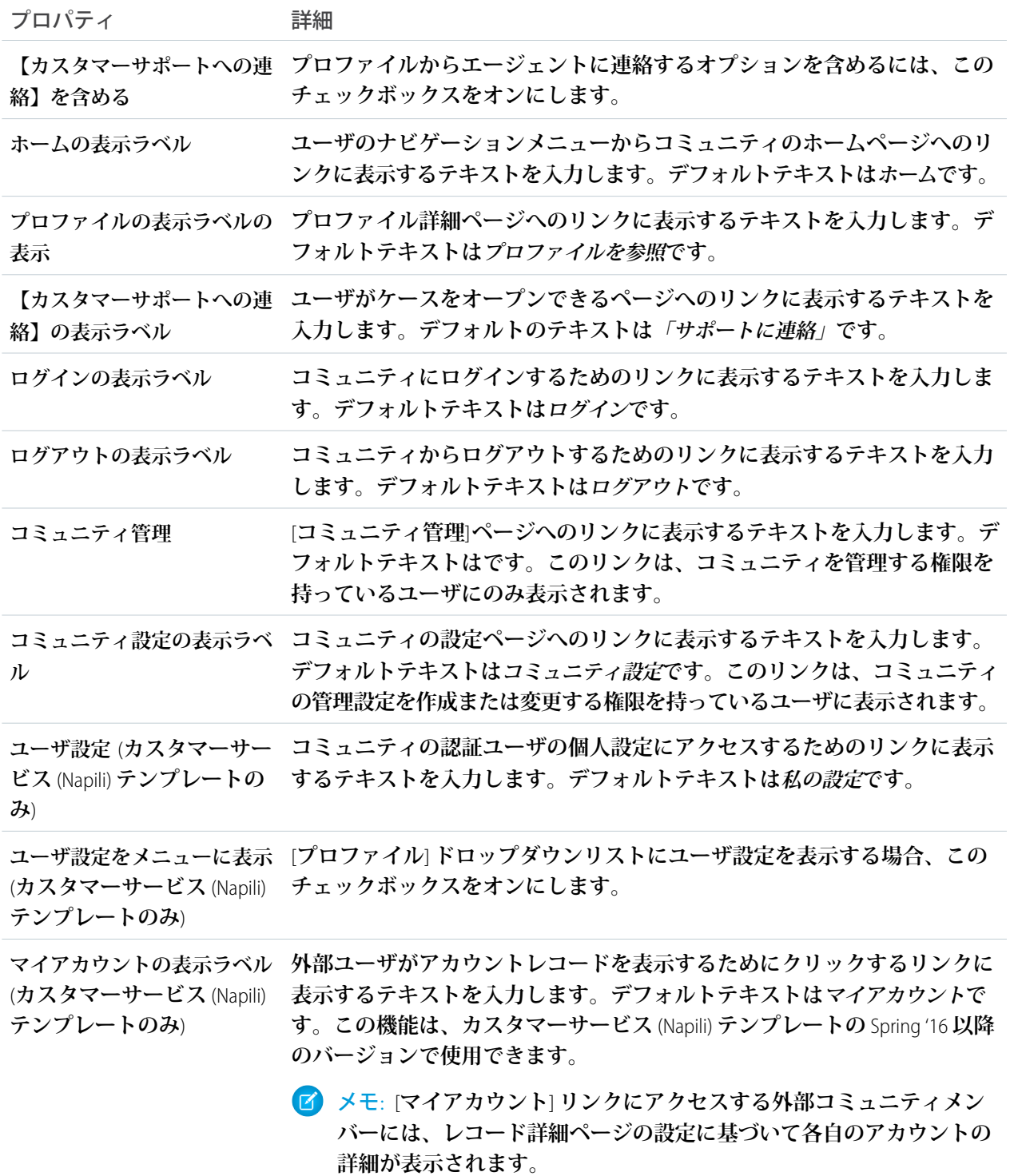

例: **プロファイルヘッダーコンポーネントのサンプル**:

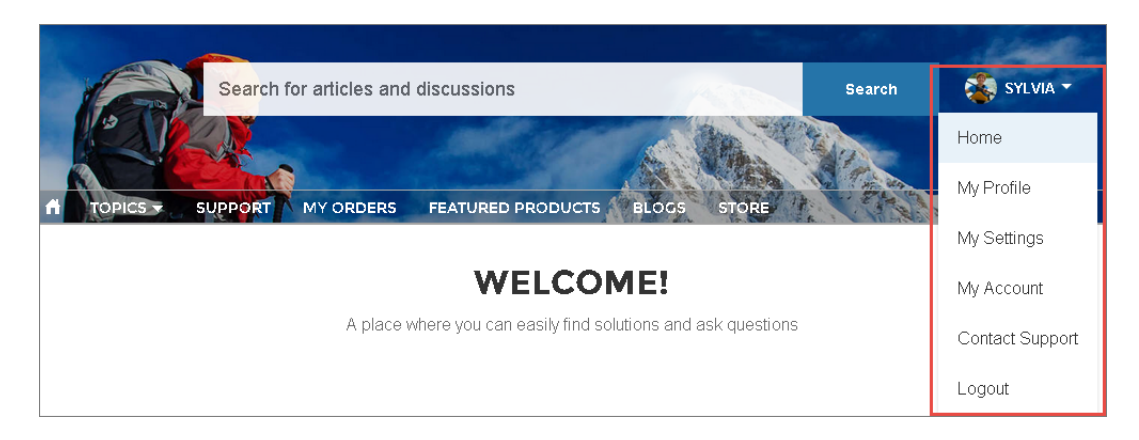

関連トピック:

**[各テンプレートで使用できるコンポーネント](#page-171-0)**

## おすすめ

**おすすめコンポーネントには、コミュニティで人気のあるファイルが表示されます。人気度は、ファイルを最 近参照したユーザ数、ファイルにテキストが含まれるか、およびファイルがライブラリ内にあるかによって決 定されます。**

**おすすめコンポーネントは、おすすめを使用できるリソースページにデフォルトで表示されます。**

**1. [おすすめ] コンポーネントを選択します。**

**2. プロパティエディタで、コンポーネントのプロパティを設定します。**

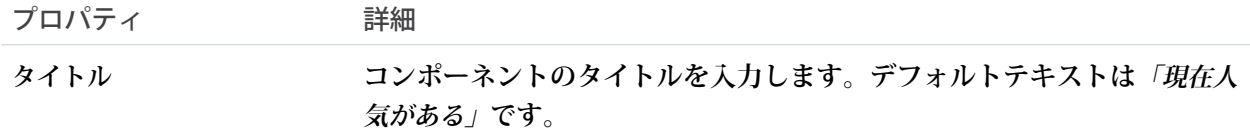

例: **おすすめコンポーネントのサンプル**

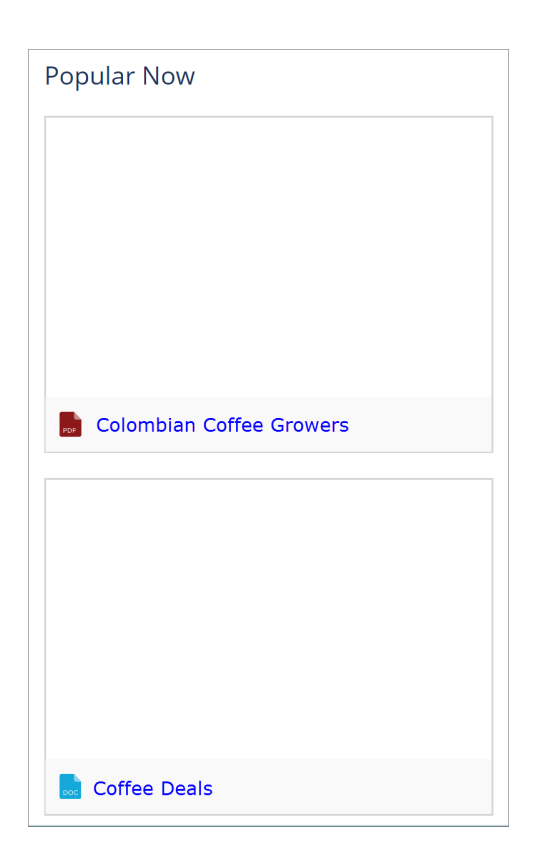

関連トピック:

**[各テンプレートで使用できるコンポーネント](#page-171-0)**

## おすすめのカルーセル

[**おすすめのカルーセル**] **コンポーネントには、カスタムのおすすめと、コミュニティに対するシステム生成の トピックのおすすめが表示されます。**

メモ: Winter '18 **より前では、このコンポーネントは「おすすめ」と呼ばれていました。**

[**おすすめのカルーセル**] **コンポーネントは、おすすめを使用できるページに表示されます。**

**1. [おすすめのカルーセル] コンポーネントを選択します。**

**2. プロパティエディタで、コンポーネントのプロパティを設定します。**

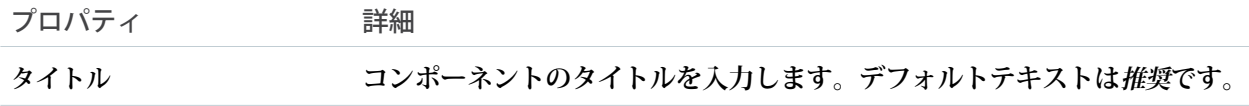

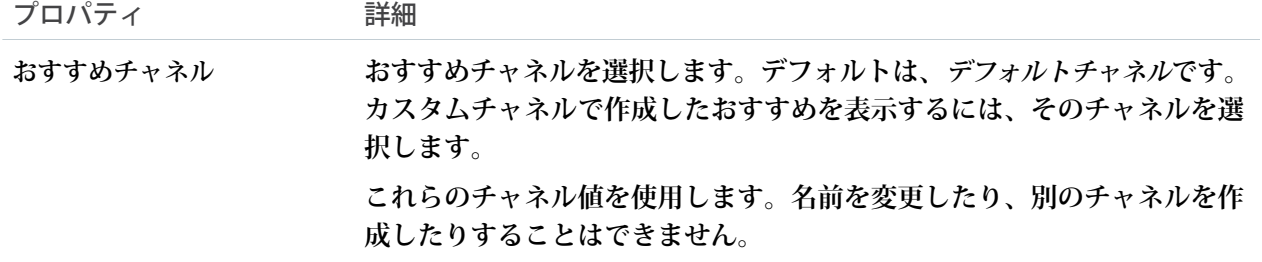

例: [**おすすめのカルーセル**] **コンポーネントのサンプル**

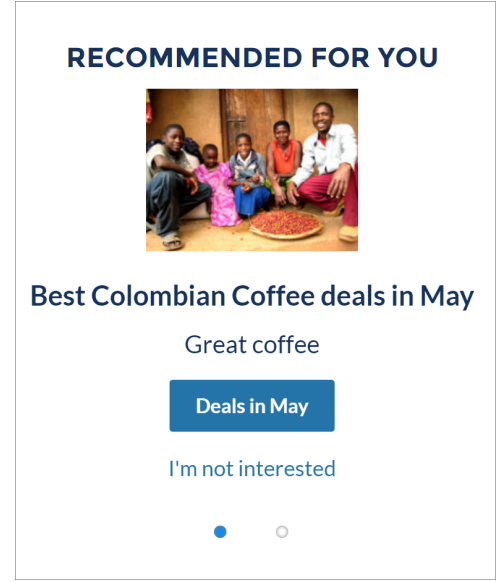

関連トピック:

**[各テンプレートで使用できるコンポーネント](#page-171-0) [コミュニティのおすすめ情報のカスタマイズ](#page-486-0)**

# レコードバナー

**レコードバナーコンポーネントは、レコード名、主要なレコードの特長、レコードを編集または削除するため のアクションボタンを表示します。**

Summer '16 **より前では、このコンポーネントはレコードの見出しと呼ばれていました。カスタマーサービス** (Napili)**テンプレートは、設定なしですぐに使用できるレコード詳細ページをサポートしています。事前に割り 当てられたレコード詳細ページのないコミュニティ内のすべてのオブジェクトでは、「レコード詳細」という 汎用のページを使用してレコードデータが表示されます。たとえば、ユーザに** (**事前に割り当てられたケース 詳細レイアウトを使用する**) **ケース詳細ページが表示され、そこでユーザが関連レコードの取引先責任者をク リックするとします。取引先責任者のカスタムレコード詳細ページを作成していない場合、取引先責任者情報** **は汎用のレコード詳細ページを使用して表示されます。内部的には、レコード詳細ページは、レコードバナー コンポーネントとレコード情報タブコンポーネントを使用してレコードデータを表示します。**

- **• レコードバナーコンポーネントは、作成するカスタムレコード詳細ページで使用できます。レコード情報 タブコンポーネントと併用することをお勧めします。**
- **• オブジェクトのコンパクトページレイアウトで** [**強調表示パネル**] **レイアウトをカスタマイズすることで、 レコードバナーコンポーネントに表示する項目を変更できます。**
- **• 必要な権限を持つコミュニティメンバーは、編集ボタンと削除ボタンを使用してレコードを変更または削 除できます。これらのボタンは、モバイルデバイスには表示されません。**
- メモ: **外観を最適化するために、このコンポーネントをコミュニティページに配置するときは列幅** [**大**] **を 選択します。**
- **1. コミュニティビルダーの** [**ページ**] **メニューで、レコード詳細またはカスタムレコード詳細ページを選択し ます。**
- **2. [レコードバナー] コンポーネントを選択するか、コンポーネントを** [**コンポーネント**] **パネルからページに ドラッグして追加します。**
- **3. プロパティエディタで、コンポーネントのプロパティを設定します。**

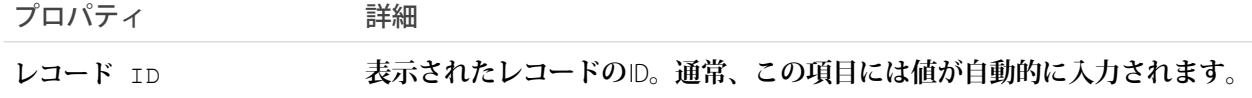

例: **カスタマーサービス** (Napili) **テンプレートでのレコードバナーコンポーネントのサンプル。**

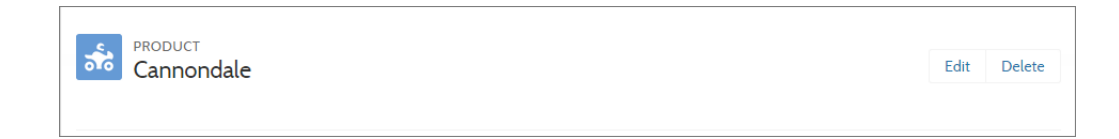

関連トピック:

**[各テンプレートで使用できるコンポーネント](#page-171-0)**

### レコードの詳細

**このコンポーネントを使用し、カスタマーサービス** (Napili)**テンプレートを使用して作成されたコミュニティで レコード詳細を共有します。**

**レコード詳細コンポーネントをコミュニティのレコード詳細ページまたはカスタムページにドラッグするだけ で、**Salesforce **に保存されたレコード情報が入力されます。このコンポーネントは、最も情報を必要とするコ ミュニティメンバー** (**パートナーなど**) **と情報共有する優れた手段です。モバイルデバイスでコミュニティにア クセスするユーザは、レコード詳細ページからアクションにアクセスできます。たとえば、取引先の作成およ び編集アクセス権を持つパートナーユーザは、必要に応じて取引先を作成または更新できます。**

- メモ: **レコードフィードを表示するには、いずれかのフィードコンポーネントとフィードパブリッシャー コンポーネントを併せて使用します。関連レコードを表示するには、[関連レコードリストコ](#page-263-0)ンポーネン トを使用します。レコード詳細、関連リスト、レコードフィードの組み合わせを一緒に表示するには、 複合[レコード情報タブコ](#page-259-0)ンポーネントを使用することをお勧めします。**
- **1. 設定しているページで [レコード詳細] コンポーネントを選択します。**
- **2. プロパティエディタで、コンポーネントのプロパティを設定します。**

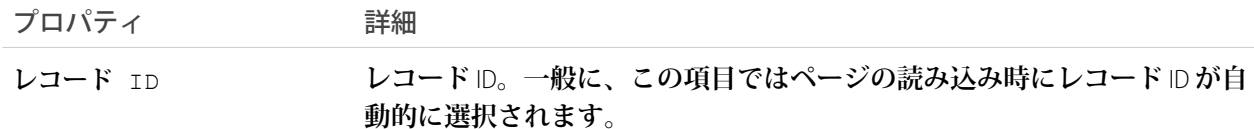

#### 例: **コミュニティでのレコード詳細コンポーネントの例。**

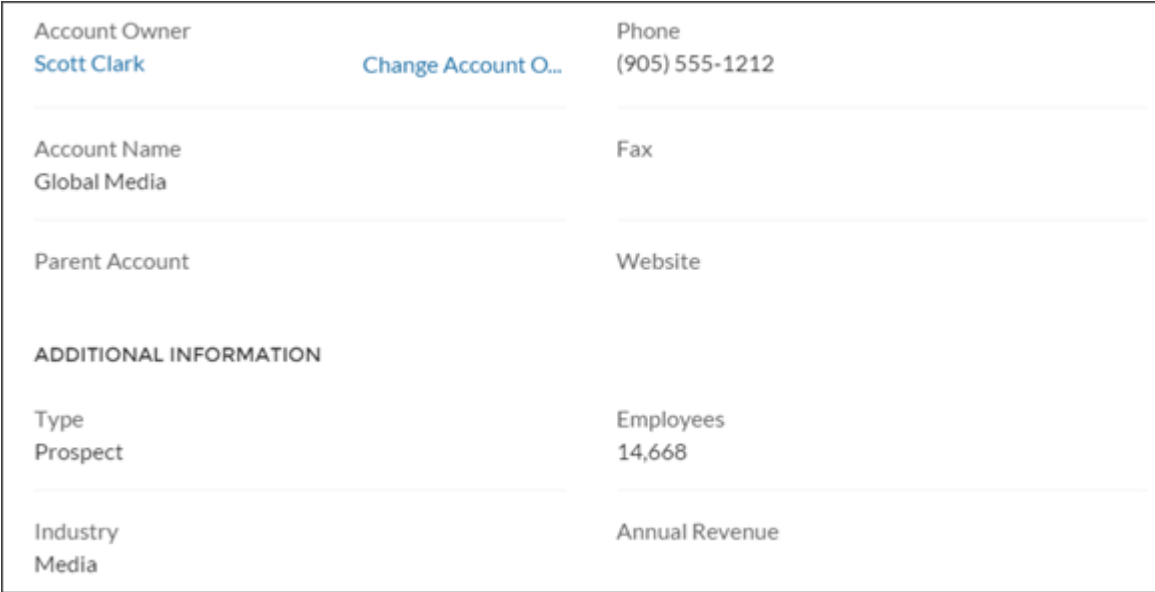

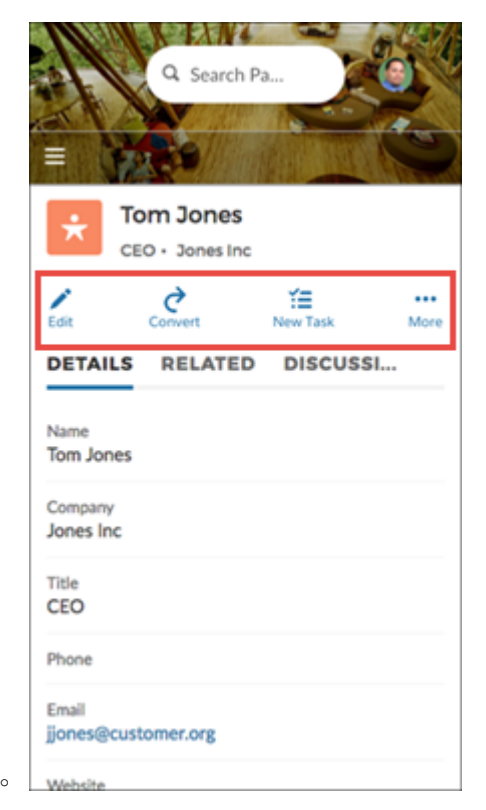

**モバイルデバイス上のアクションの例。**

# <span id="page-259-0"></span>レコード情報タブ

**レコード情報タブコンポーネントは、詳細レコード情報、関連レコードのリスト、およびレコードフィードを 表示します。**

Summer '16 **より前では、このコンポーネントはレコード情報と呼ばれていました。レコード情報タブコンポー ネントは、レコード詳細ページとレコードバナーコンポーネントを使用してレコードデータを表示します。よ り詳しく見てみましょう。**

**カスタマーサービス** (Napili)**テンプレートは、設定なしですぐに使用できるレコード詳細ページをサポートして います。事前に割り当てられたレコード詳細ページのないコミュニティ内のすべてのオブジェクトでは、「レ コード詳細」という汎用のページを使用してレコードデータが表示されます。たとえば、ユーザに** (**事前に割 り当てられたケース詳細レイアウトを使用する**) **ケース詳細ページが表示され、そこでユーザが関連レコード の取引先責任者をクリックするとします。取引先責任者のカスタムレコード詳細ページを作成していない場 合、取引先責任者情報は汎用のレコード詳細ページを使用して表示されます。**

- **• レコード情報タブコンポーネントは、作成するカスタムレコード詳細ページで使用できます。レコードバ ナーコンポーネントと併用することをおすすめします。**
- **• オブジェクトのページレイアウトをカスタマイズすることで、レコード情報タブコンポーネントに表示す る項目を変更できます。**
- **• 権限を持つコミュニティメンバーは、新しい関連レコードを作成して** [**関連**] **タブからメールを送信できま す。関連レコードのリストを展開して、長いリストを表示することもできます。これらの詳細は、一般的 な関連レコードリストページに表示されます。**

```
メモ: メールは、取引先、取引先責任者、リード、商談、キャンペーンでサポートされます。
```
- **1. コミュニティビルダーの** [**ページ**] **メニューで、レコード詳細またはカスタムレコード詳細ページを選択し ます。**
- **2. [レコード情報タブ] コンポーネントを選択するか、コンポーネントを** [**コンポーネント**] **パネルからページ にドラッグして追加します。**
- **3. プロパティエディタで、コンポーネントのプロパティを設定します。**

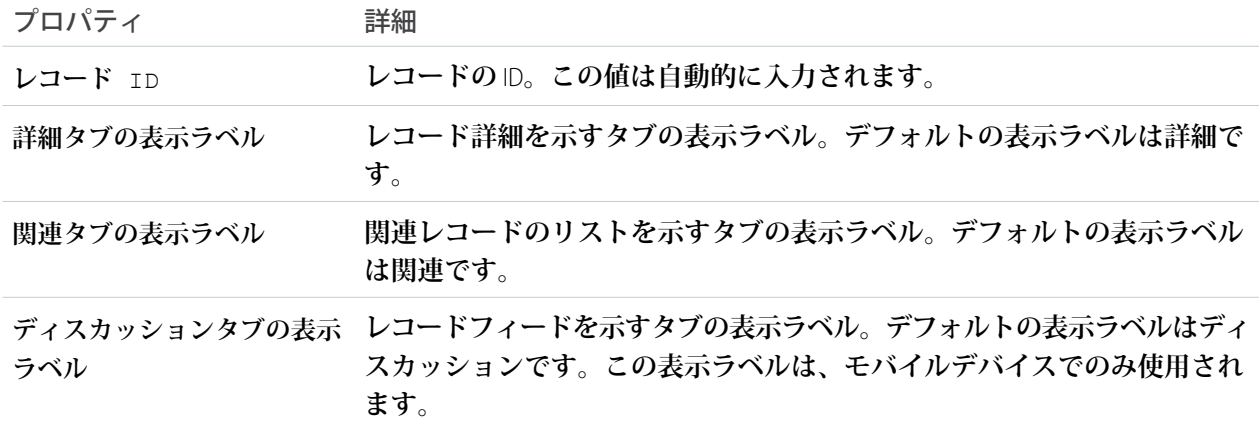

例: **カスタマーサービス** (Napili) **テンプレートでのレコード情報タブコンポーネントのサンプル。**

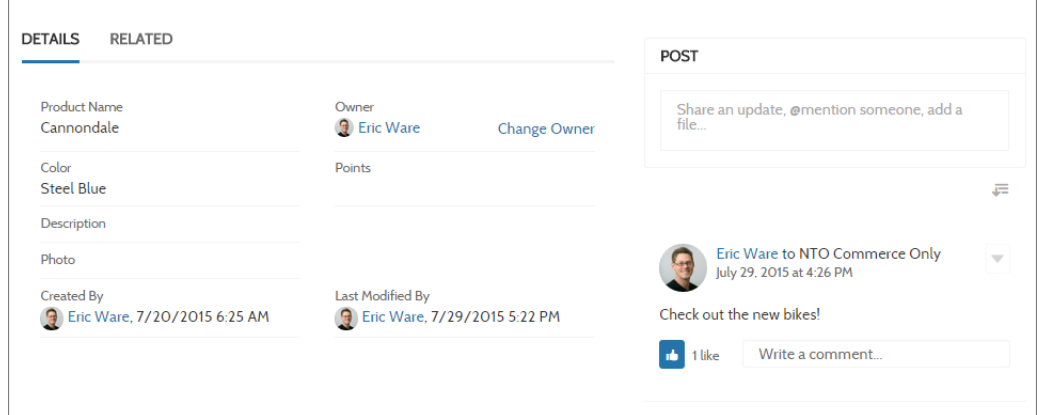

関連トピック:

**[各テンプレートで使用できるコンポーネント](#page-171-0)**

## レコードリスト

**レコードリストコンポーネントは、レコードリストページ上のレコードのリストを表示します。レコードを表 示したり、レコードリストビューを切り替えたり、リストビューから直接レコードを作成できます。特定のリ ストビューへのアクセス権がない場合、代わりに最近使用したリストビューが表示されます。**

メモ: Summer '16 **より前では、このコンポーネントはレコードリストビューと呼ばれていました。**

Salesforce **オブジェクトタイプを使用してカスタムのナビゲーションメニュー項目を作成すると、選択したオブ ジェクトのレコードのリストを表示するページに自動的にリンクされます。カスタマーサービス** (Napili)**テンプ レートは、このようなレコードのリストを表示する標準のページを提供します。この一般的なページは、レ コードリストページと呼ばれます。カスタムページが割り当てられていないコミュニティのすべてのオブジェ クトに使用されます。**

- **• レコードリストコンポーネントは、取引先、ケース、取引先責任者、キャンペーン、キャンペーンメン バー、グループ、リード、商談、カスタムオブジェクトをサポートします。**
- **• レコードリストコンポーネントは、コミュニティのどのページでも使用できます。作成するカスタムリス トビューに追加することをお勧めします。内部ページ** URL **でそのページにリンクするナビゲーションメ ニュー項目を作成することもできます。**
- **• レコードリストコンポーネントはフルレイアウトとコンパクトレイアウトの** 2 **つのレイアウトで使用でき るため、ニーズに最適なレイアウトを選択できます。コンパクトレイアウトは、幅の狭い列に短い情報リ ストを表示する場合や、モバイルデバイスにコミュニティを表示する場合に適しています。フルレイアウ トを使用するページをモバイルデバイスで表示すると、ページは自動的にコンパクトレイアウトに切り替 わります。**
- **• 必要な権限を持つコミュニティメンバーは、コンポーネントで新規ボタンを使用してレコードを作成でき ます。このボタンは、モバイルデバイスには表示されません。**
- コミュニティメンバーは ア をクリックして、リストビューを絞り込んだり検索条件を削除したりできま **す。 をクリックして関連グラフを表示することもできます。これらのボタンは、モバイルデバイスに は表示されません。**
- **• 関連リストの行レベルアクションは、**Lightning **コミュニティのモバイルでは使用できません。**
- **1.** [**レコードリスト**] **ページで [レコードリスト] コンポーネントを選択します。**
- **2. プロパティエディタで、コンポーネントのプロパティを設定します。**

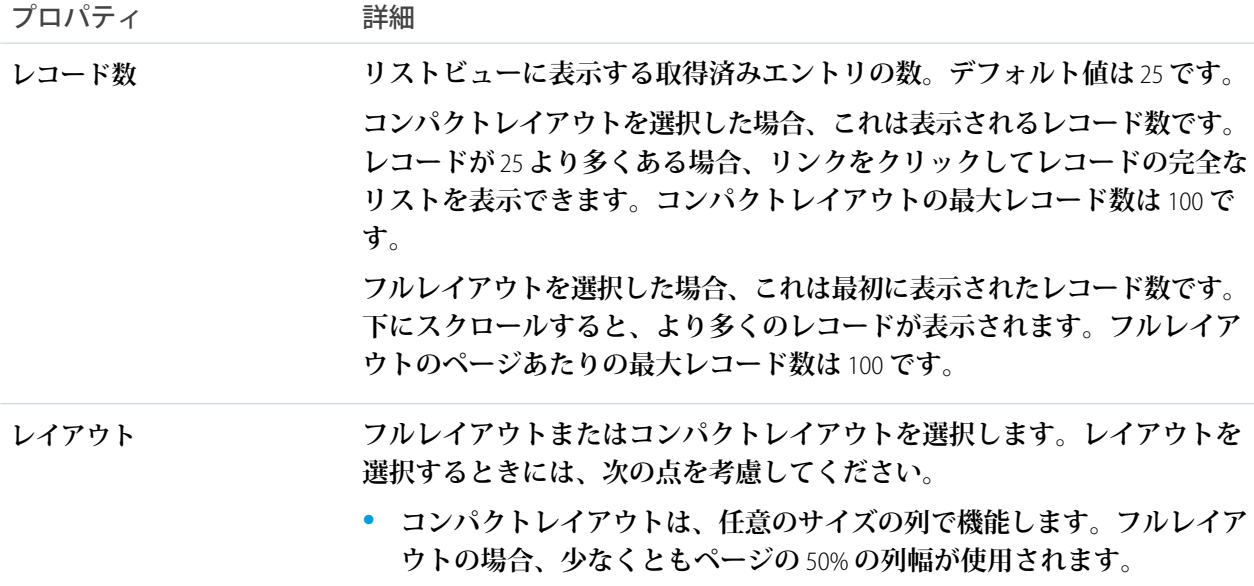

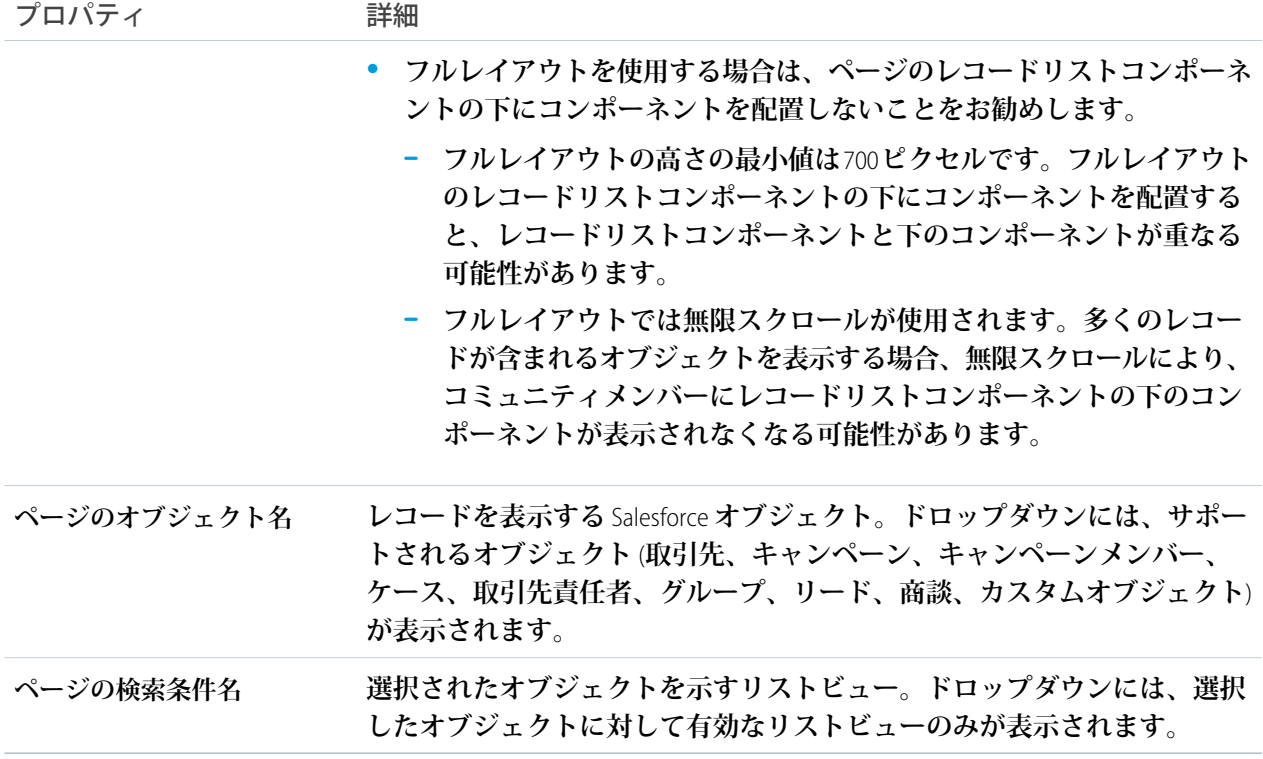

#### 例: **レコードリストコンポーネントのサンプル** (**フルレイアウト**):

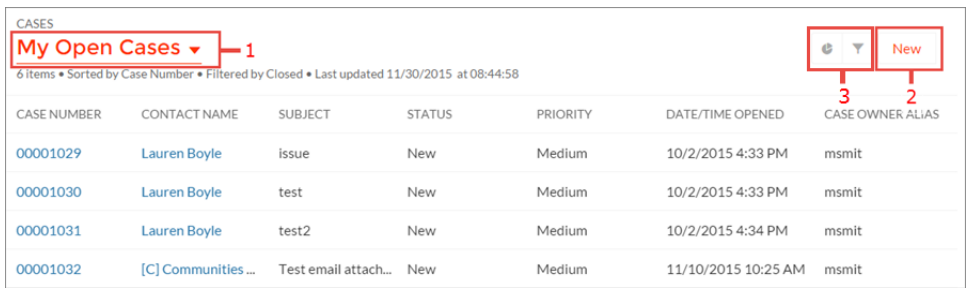

**コミュニティメンバーは、以下を行うことができます。**

- **• メニュー** (1) **を使用して、リストビューを変更する。**
- **• [新規] ボタン** (2) **を使用して、レコードを作成する。ユーザがレコード詳細を入力および保存できる ウィンドウがポップアップします。**
- **• ボタン** (3) **を使用して、リストビューを絞り込んだり、関連するグラフを表示したりする。外部コミュ ニティユーザには「リストビューの作成およびカスタマイズ」権限を割り当てることができないた め、これらのユーザはリストビューを絞り込むことができません。**

**レコードリストコンポーネントのサンプル** (**コンパクトレイアウト**):

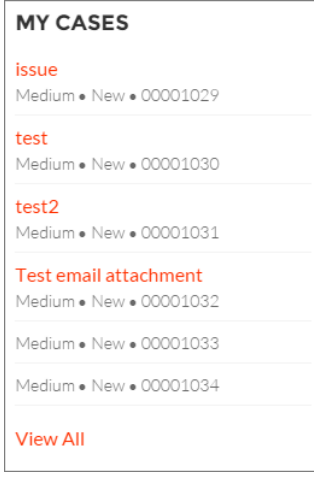

<span id="page-263-0"></span>関連トピック:

**[各テンプレートで使用できるコンポーネント](#page-171-0)**

# 関連レコードリスト

**関連レコードリストコンポーネントには、レコードに関連する他のレコードのリストが表示されます。たとえ ば、取引先の場合、その取引先の取引先責任者関連リストが表示されます。レコード詳細ページまたはカスタ ムページで関連レコードリストコンポーネントを使用し、関連レコードのリストを表示します。メンバーは、 リストまたはルックアップからレコードを作成できます。**

**ユーザが関連レコードのリストを展開すると、関連レコードリストコンポーネントを内部で使用する** [**関連レ コードリスト**] **ページが表示されます。**

**1. 設定しているページで [関連レコードリスト] コンポーネントを選択します。**

**2. プロパティエディタで、コンポーネントのプロパティを設定します。**

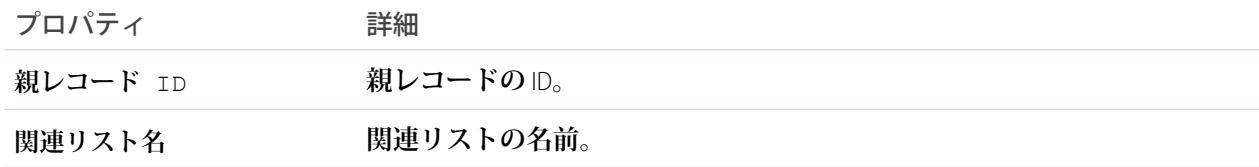

例: **関連レコードリストコンポーネントのサンプル**:

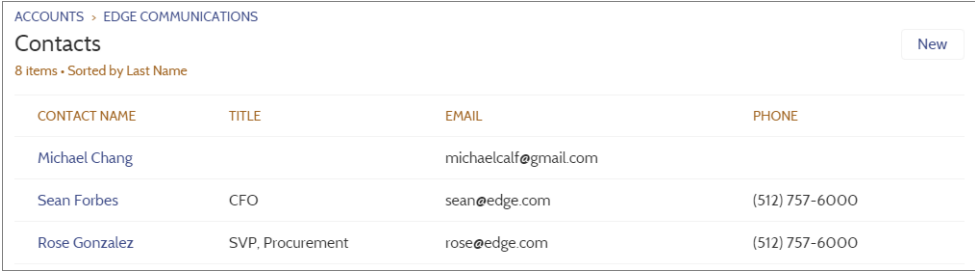

メモ: **レコード関連リストの行レベルアクションは、**Lightning **コミュニティのモバイルでは使用でき ません。**

関連トピック:

**[各テンプレートで使用できるコンポーネント](#page-171-0)**

# 関連記事リスト

**関連記事リストコンポーネントには、ユーザが表示している記事に関連する記事が表示されます。**

**ページエディタで、**[**記事の詳細**] **ページに関連記事リストコンポーネントを設定できます。**

- **1. [関連記事リスト] コンポーネントを選択します。**
- **2. プロパティエディタで、コンポーネントのプロパティを設定します。**

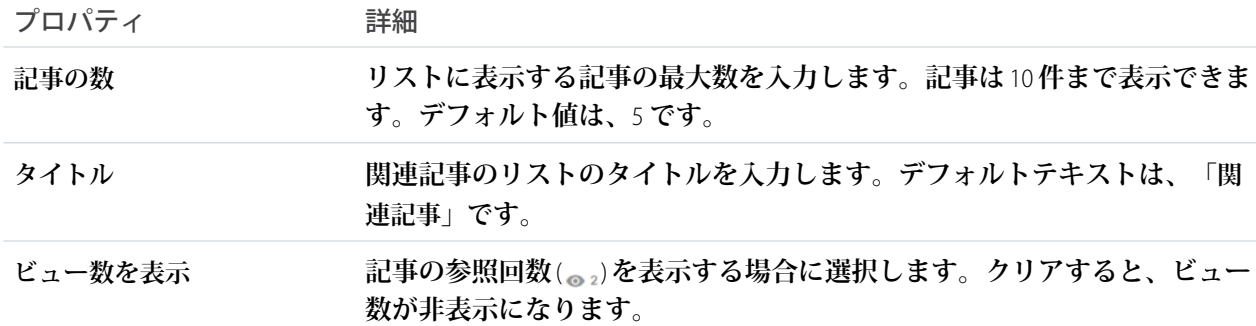

例: **関連記事リストコンポーネントのサンプル**:

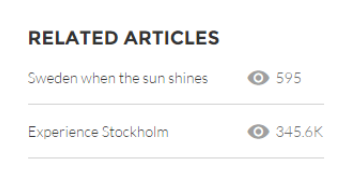

関連トピック:

**[各テンプレートで使用できるコンポーネント](#page-171-0)**

# 関連質問リスト

**関連質問リストコンポーネントには、ユーザが表示している質問に関連する質問が表示されます。**

**ページエディタで、**[**質問の詳細**] **ページに関連質問リストコンポーネントを設定できます。このコンポーネン トを使用するには、コミュニティに少なくとも** 1 **つの質問に対する最良の回答がある必要があります。**

- **1. [関連質問リスト] コンポーネントを選択します。**
- **2. プロパティエディタで、コンポーネントのプロパティを設定します。**

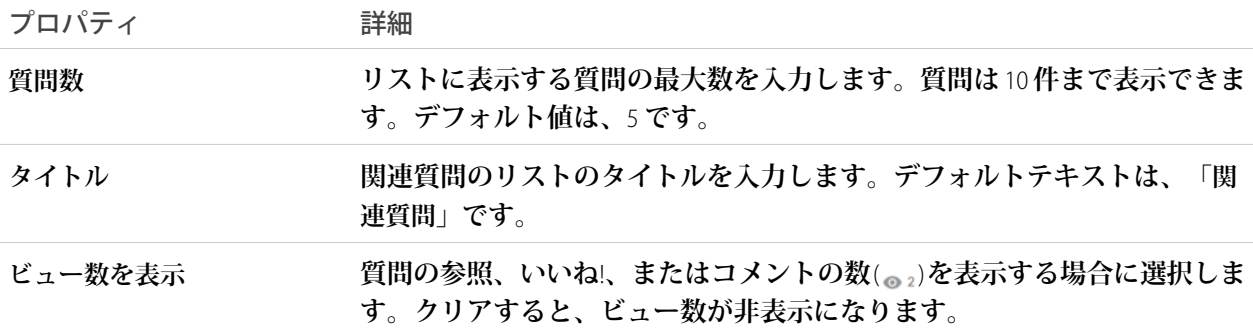

例: **関連質問リストコンポーネントのサンプル**:

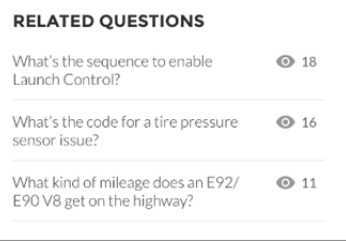

関連トピック:

**[各テンプレートで使用できるコンポーネント](#page-171-0)**

# 関連トピックリスト

**関連トピックリストコンポーネントには、ユーザが参照しているトピックに関連する他のトピックが表示され ます。**

メモ: Spring '16 **より前では、このコンポーネントは「関連トピック」と呼ばれていました。**

**ページエディタで、**[**トピックビュー**] **ページに関連トピックリストコンポーネントを設定できます。**

**1. [関連トピックリスト] コンポーネントを選択します。**

**2. プロパティエディタで、コンポーネントのプロパティを設定します。**

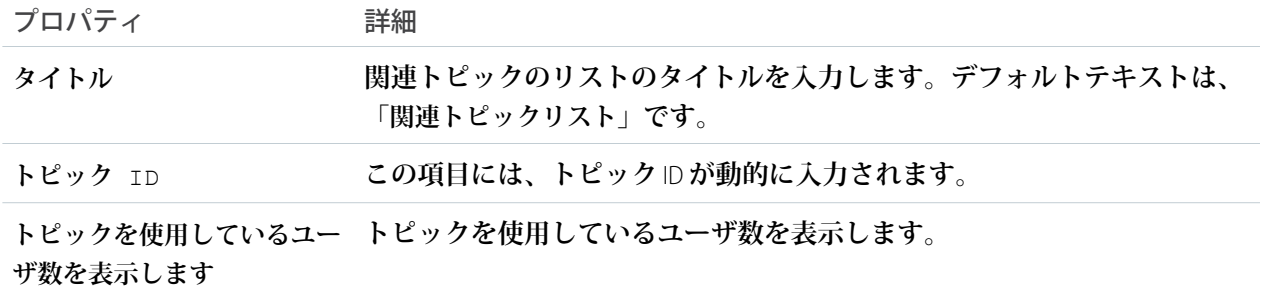

例: **関連トピックリストコンポーネントのサンプル**:

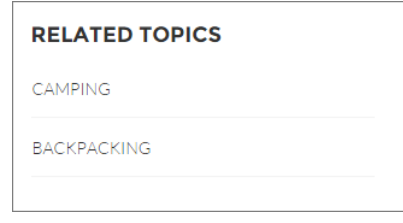

関連トピック:

**[各テンプレートで使用できるコンポーネント](#page-171-0)**

### レポートグラフ

**レポートグラフコンポーネントを使用して、**Salesforce **組織の公開フォルダに設定したレポートをコミュニティ ページにドラッグアンドドロップできます。**

**レポートをクリックすると、レポートの詳細ページが表示され、そこにレポート集計コンポーネントが含まれ ています。レポート集計には、**Salesforce **のソースレポートからの詳細が含まれています。**

メモ: **グラフのあるレポートのみがレポートのプロパティのドロップダウンリストに表示されます。**

**1. 設定しているページで [レポートグラフ] コンポーネントを選択します。**

**2. プロパティエディタで、コンポーネントのプロパティを設定します。**

| プロパティ      | 詳細                                                                                                  |
|------------|----------------------------------------------------------------------------------------------------|
| レポート名      | コミュニティで使用できるグラフ付きレポート。                                                                              |
| フィルタ条件     | レポートグラフデータでの検索条件の設定は、レコートページでのみサポー<br>トされます。検索条件オプションを設定すると、レポートグラフコンポー<br>ネントには絞り込まれたデータのみが表示されます。 |
| 更新時間 (分)   | レポートが更新されるまでの分数。                                                                                    |
| レポート名を表示   | コミュニティページにレポート名を追加します。                                                                              |
| 更新  ボタンを表示 | ユーザがグラフを更新できるように、更新ボタンを表示します。                                                                       |

例: **レポートグラフコンポーネント**:

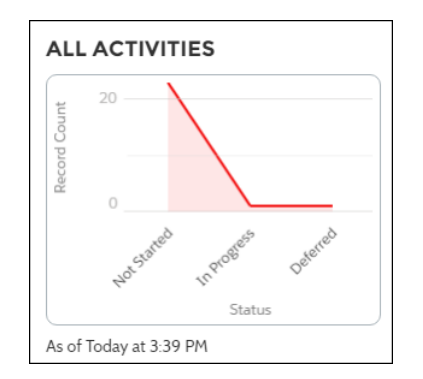

# レポートリスト

**レポート一覧コンポーネントには、リスト形式のレポートが表示されます。 レポート一覧は、次の条件で絞り込みできます。**

- **• 最近**
- **• 自分が作成**
- **• 非公開レポート**
- **• すべてのレポート**

**さらに、ユーザはレポートフォルダにアクセスできます。フォルダには次のものがあります。**

- **• 自分が作成**
- **• 自分と共有されている**
- **• すべてのフォルダ**

**レポート一覧コンポーネントに編集可能なプロパティはありません。**

メモ: **レポート一覧コンポーネントは、**[**レポート一覧**] **ページにのみ使用できます。**

例: **レポート一覧コンポーネントのサンプル**:

[**画像を挿入**]

### レポート集計

**レポート集計コンポーネントで、ソースレポートからレポートの詳細のスナップショットを表示できます。** [**レポートの詳細**] **ページでレポート集計コンポーネントを使用し、レポートの詳細を表示します。このコン ポーネントを使用して、メンバーはレポートグラフの表示、データの絞り込み、フィードの表示、レポートの 更新、または設定の変更ができます。また、十分な権限を持つユーザは、レポートをコピー、保存、エクス ポート、登録することもできます。**

**1.** [**レポートの詳細**] **ページで [レポート集計] コンポーネントを選択します。**

**2. プロパティエディタで、コンポーネントのプロパティを設定します。**

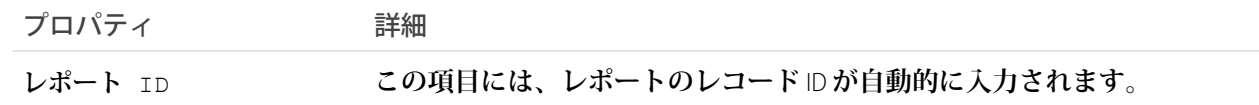

### 評価ランキング表

**評価ランキング表コンポーネントには、評価ポイントが高いコミュニティメンバーのリストが表示されます。 ページエディタで、**[**ホーム**] **ページに評価ランキング表コンポーネントを設定できます。**

- **1. [評価ランキング表] コンポーネントを選択します。**
- **2. プロパティエディタで、コンポーネントのプロパティを設定します。**

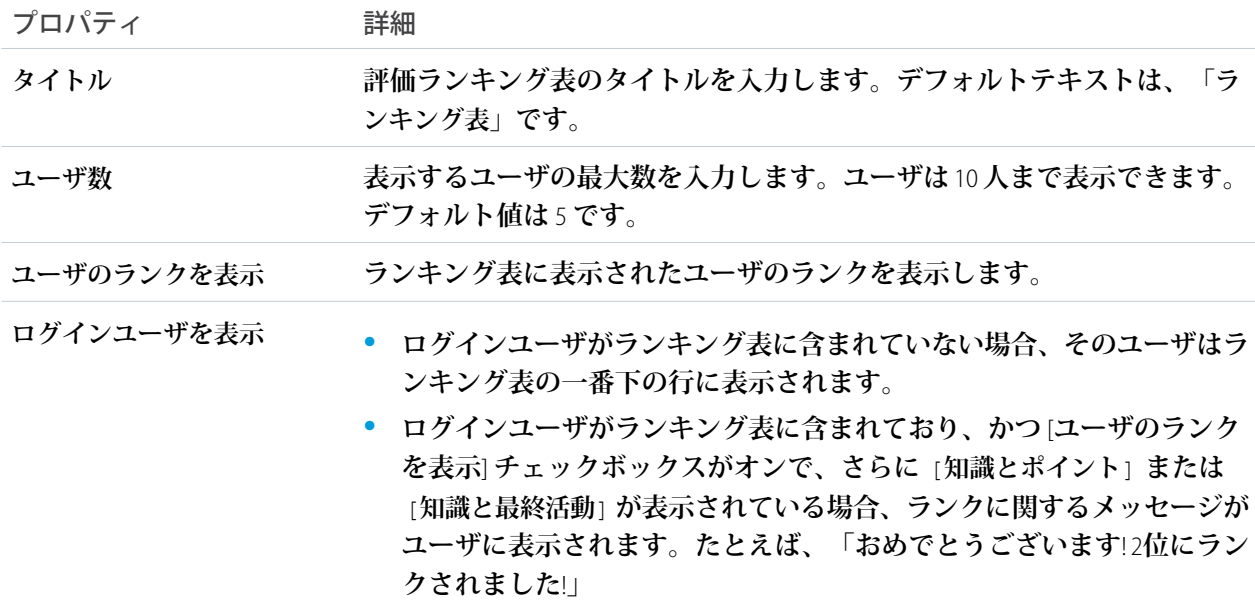

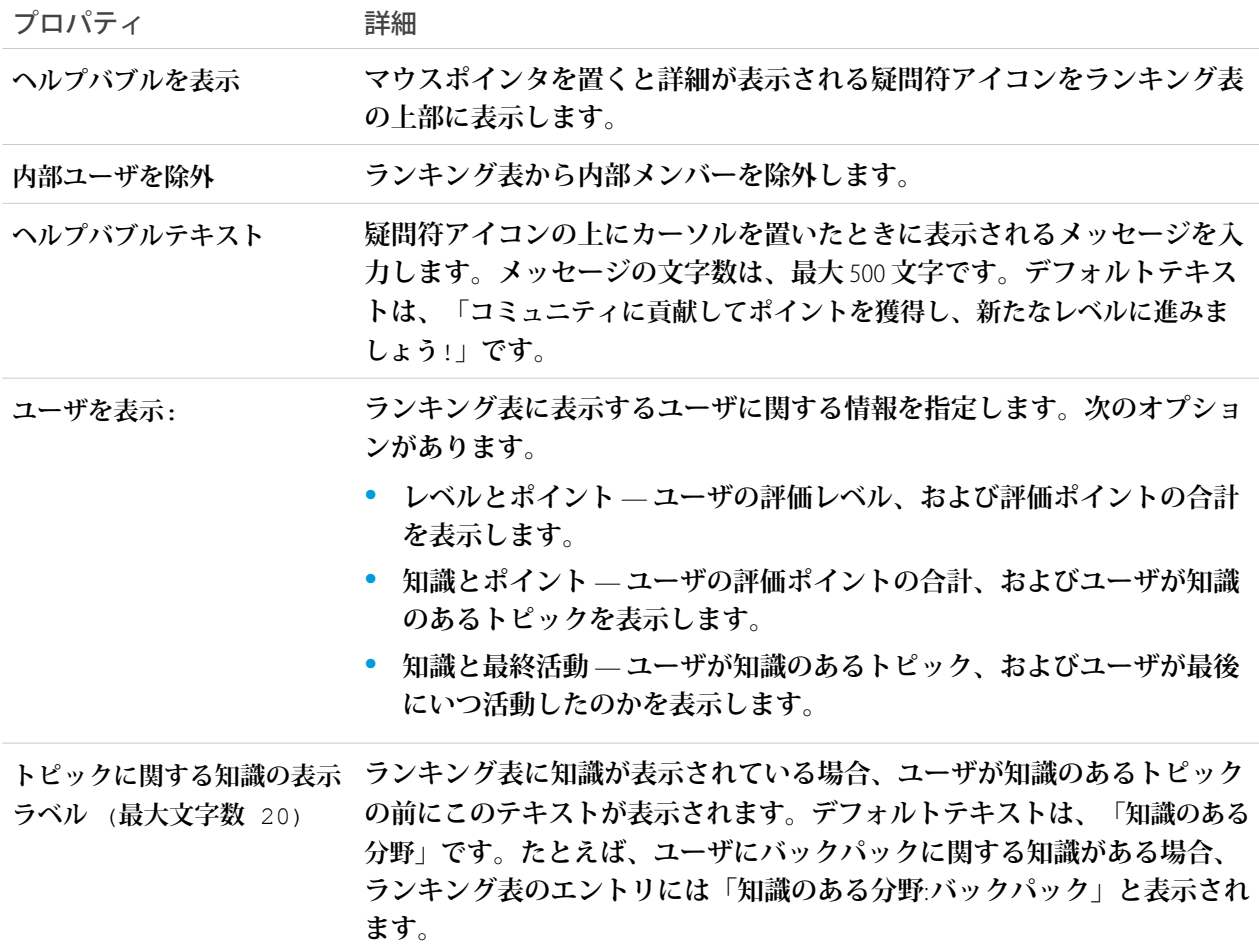

例: **評価ランキング表コンポーネントのサンプル**:

**レベルとポイント トピックとポイント トピックと最終活動**

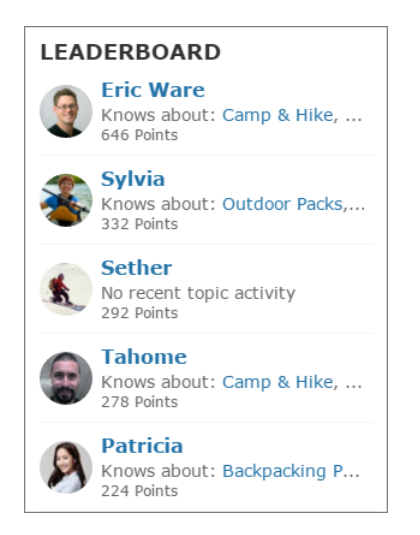

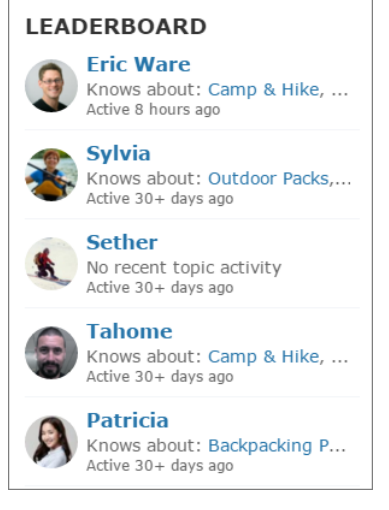

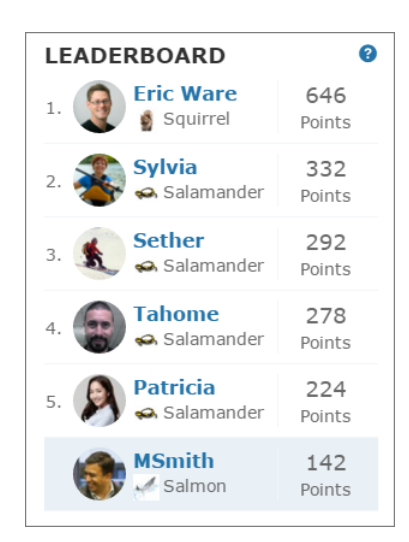

関連トピック:

**[各テンプレートで使用できるコンポーネント](#page-171-0)**

## リッチコンテンツエディタ

**リッチコンテンツエディタコンポーネントを使用すると、書式設定されたカス タムテキストを画像や動画と共にコミュニティページに追加できます。**

HTML **でコンテンツを作成および編集する場合は、**HTML **エディタコンポーネント を使用します。**

**1. コミュニティビルダーで、リッチコンテンツエディタコンポーネントをコン ポーネントパネルからページにドラッグします。**

### エディション

使用可能なインター フェース: Salesforce Classic およびLightning Experience

使用可能なエディション: **Enterprise** Edition、 **Performance** Edition、 **Unlimited** Edition、および **Developer** Edition

### ユーザ権限

コミュニティを作成、カ スタマイズ、公開する

**•** 「コミュニティの作成 および設定」および 「設定・定義の参照」

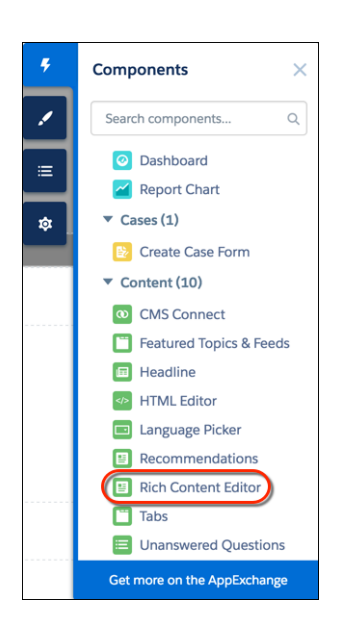

**2. テキストを追加および書式設定し** (1)**、エディタで直接リンク** (2)**、画像** (3)**、および** YouTube **または** Vimeo **動 画** (4) **を追加します。**

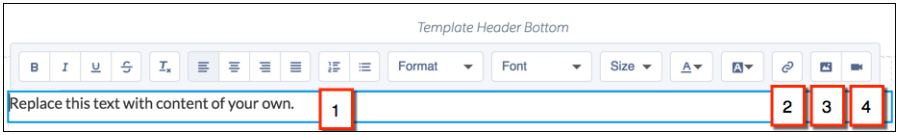

**画像を初めてコミュニティに追加するときには、アセットファイルが自動的に作成され、組織アセットラ イブラリに保存されます。**

メモ: **コミュニティビルダーのページまたはコミュニティレベルで公開アクセスが有効になっている 場合、[管理]** > **[個人設定] で [ゲストユーザは公開ページとログインページでアセットファイルを表示 できる]設定が有効になっています。この設定は、公開アクセスが有効になっている限り、有効になっ ています。コミュニティのログインページで使用する画像をアップロードする場合、この個人設定が 有効になっていることを確認してください。**

**画像や動画は、**Spring '16 **リリース以降に追加されたリッチコンテンツエディタコンポーネントでのみ サポートされます。**

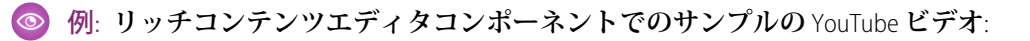

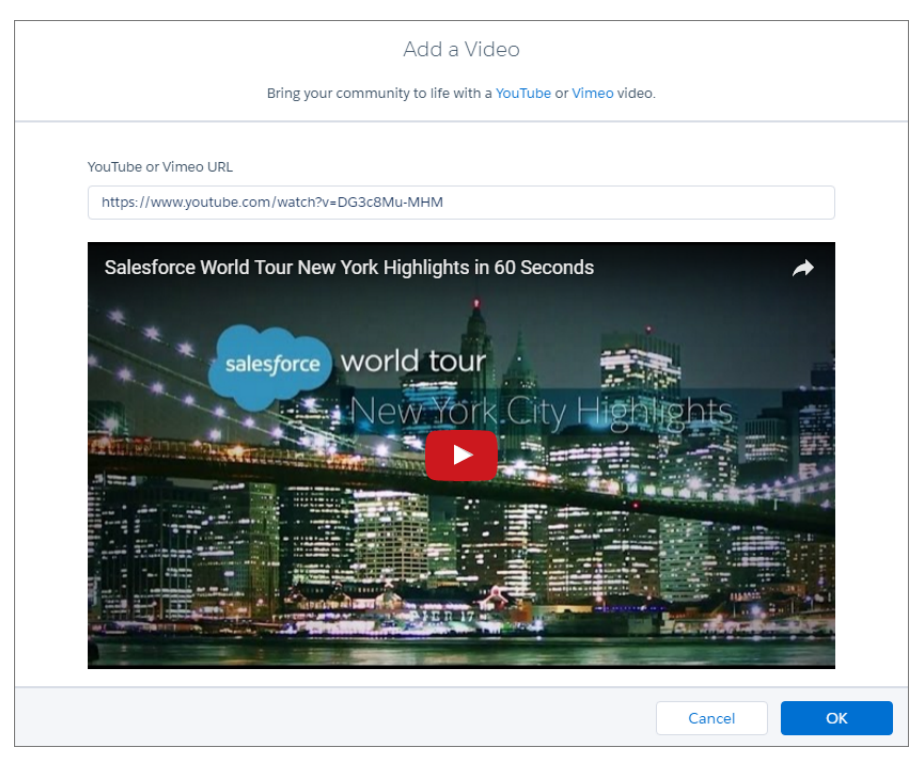

関連トピック:

**[コミュニティビルダーでのアセットファイルの検索と作成](#page-331-0)** HTML **[エディタ](#page-239-0)**

# スクロール先

**カスタマーサービス** (Napili)**テンプレートの** [**プロファイル**] **ページでカスタムコードを使用すると、ユーザのプ ロファイルページから選択したコンポーネントにスクロールできます。モバイルユーザは自分のデバイスに現 在表示されていないプロファイルコンポーネントまでスクロールしなければならない手間が省けます。**

- **1.** [**プロファイル**] **ページで、ユーザプロファイルヘッダーの下のカスタムコード領域を右クリックし、**[**編集**] **をクリックします。**
- **2.** [**コードを編集**] **ページで、モバイルユーザが自分のプロファイルから移動できる表示ラベルを変更できま す。**

例: **スクロール先コンポーネントのサンプル**:

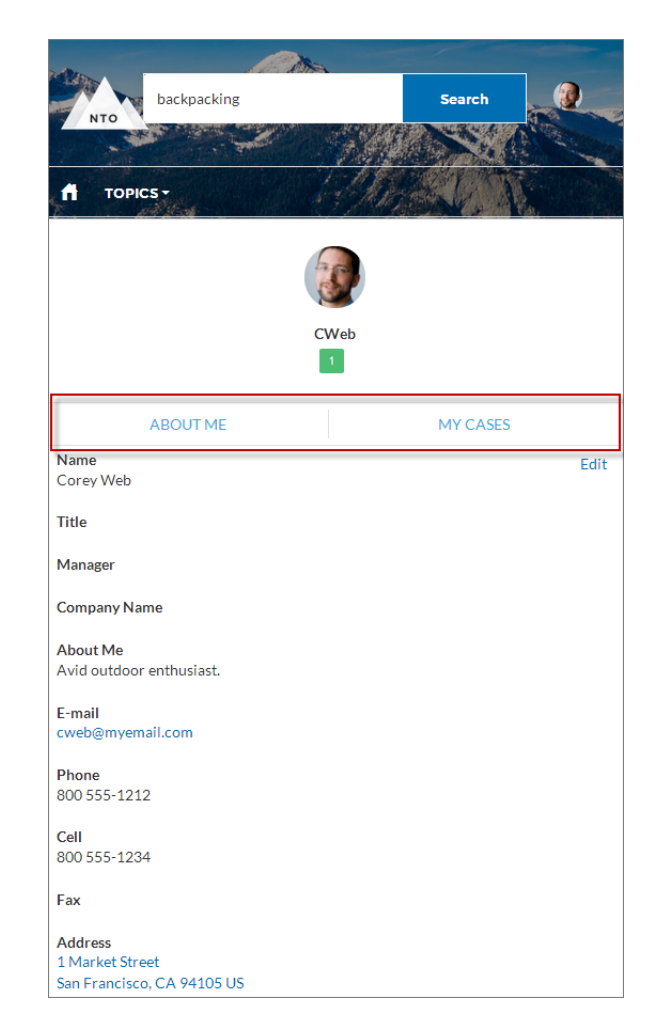

関連トピック:

**[各テンプレートで使用できるコンポーネント](#page-171-0)**

## 検索

**検索コンポーネントで、ユーザは表示しているページのコンテキスト内の記事を検索できます。**

**ユーザが検索テキストボックスに入力すると、検索ボックスに入力された文字に一致する推奨記事と検索文字 列が返されます。**

- **1. 設定しているページで [検索] コンポーネントを選択します。**
- **2. プロパティエディタで、コンポーネントのプロパティを設定します。**

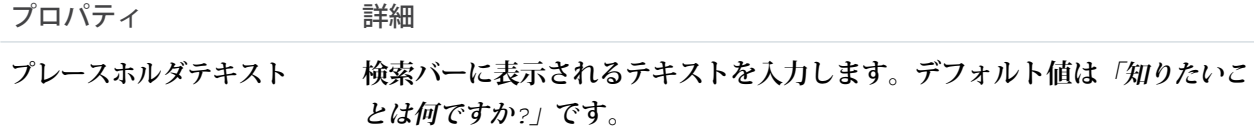

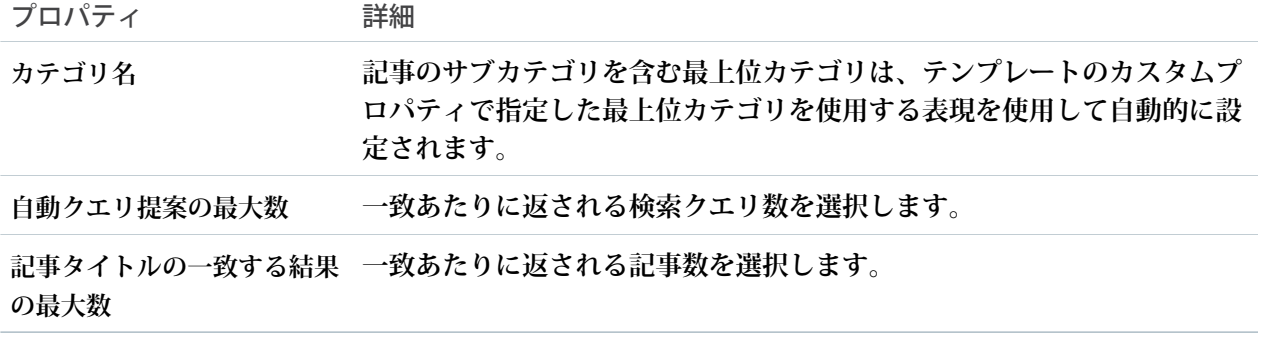

例: **検索コンポーネントのサンプル**:

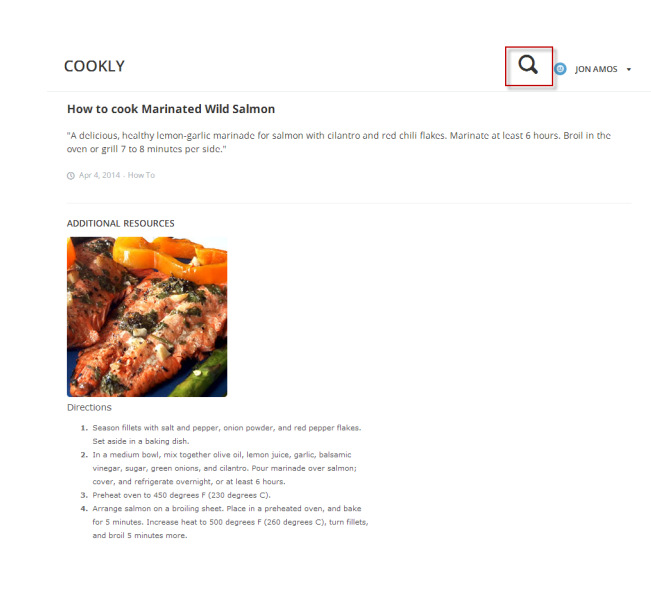

関連トピック:

**[各テンプレートで使用できるコンポーネント](#page-171-0)**

# 検索パブリッシャーと投稿パブリッシャー

**検索パブリッシャーと投稿パブリッシャーコンポーネントで、ユーザはコミュニティメンバーが利用可能で、 検索可能な記事、ディスカッション、およびオブジェクトを検索できます。また、探している情報が見つから ない場合、ユーザは質問したり、カスタマーサポートに問い合わせたりできます。**

**オートコンプリート検索結果は、ユーザが入力したテキストがディスカッション、記事のタイトル、またはレ コードに含まれているかどうかに基づいています。検索では、部分的に一致する語や隣接しない語が考慮され ます。たとえば、「**best backpack**」の結果には「**Which backpack is best for day hikes?**」というタイトルの質問が含ま れます。「**backpack**」の結果には「**Backpacking Tips**」というタイトルの記事が含まれます。ユーザが [検索] をク リックして全文検索を実行すると、検索エンジンは質問の説明と記事のテキストの一致する用語もスキャンし ます。**

**コミュニティのニーズに合わせて、検索パブリッシャーと投稿パブリッシャーをカスタマイズします。オート コンプリート検索をオンにして検索結果をユーザに推奨し、探している内容が見つからない場合はカスタマー サポートに問い合わせることができるようにフッターを追加し、ユーザがコミュニティに質問を投稿するとき のために投稿パブリッシャーをカスタマイズします。**

**1. 設定しているページで [検索パブリッシャーと投稿パブリッシャー] コンポーネントを選択します。**

**2. プロパティエディタで、コンポーネントのプロパティを設定します。**

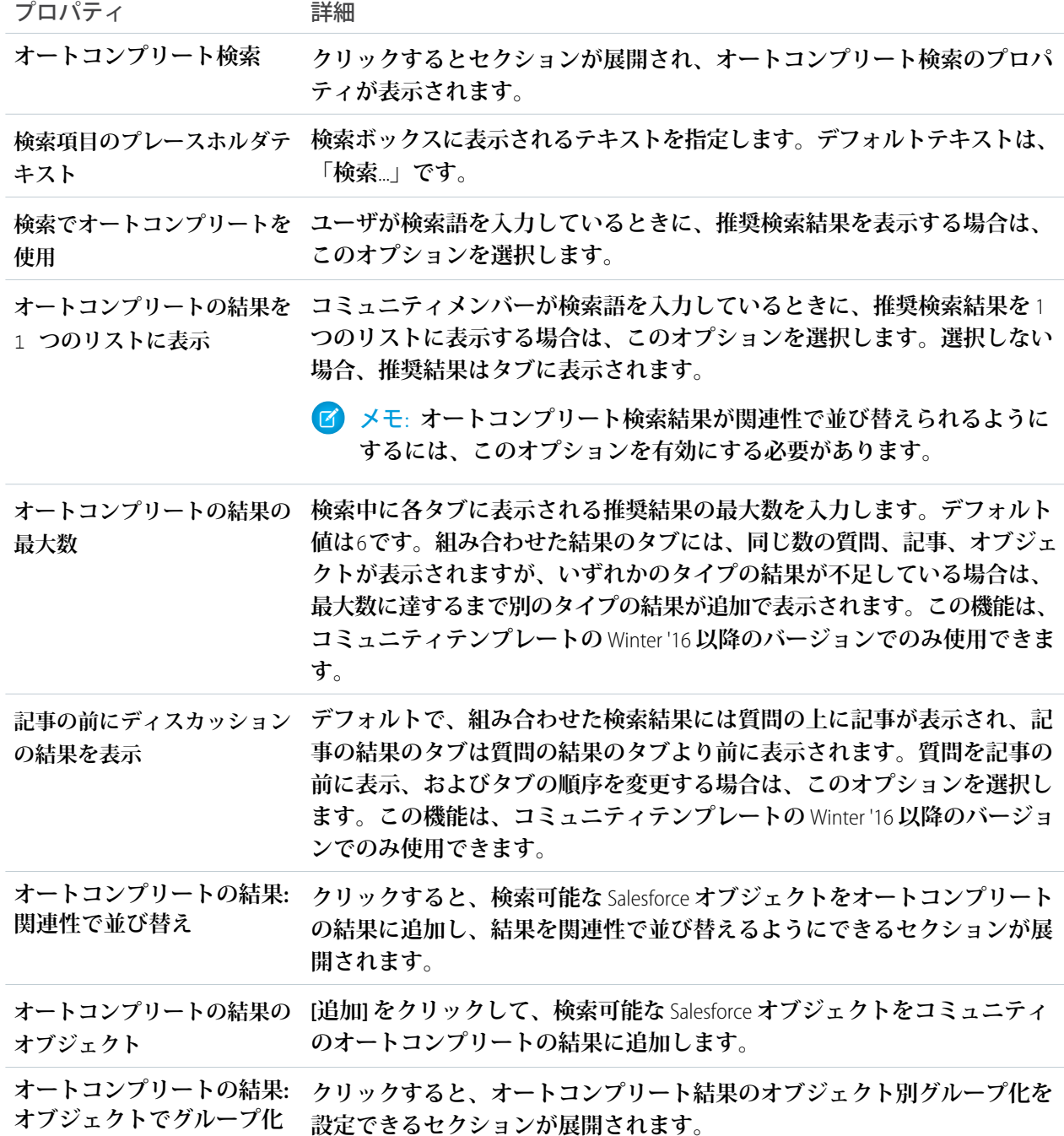

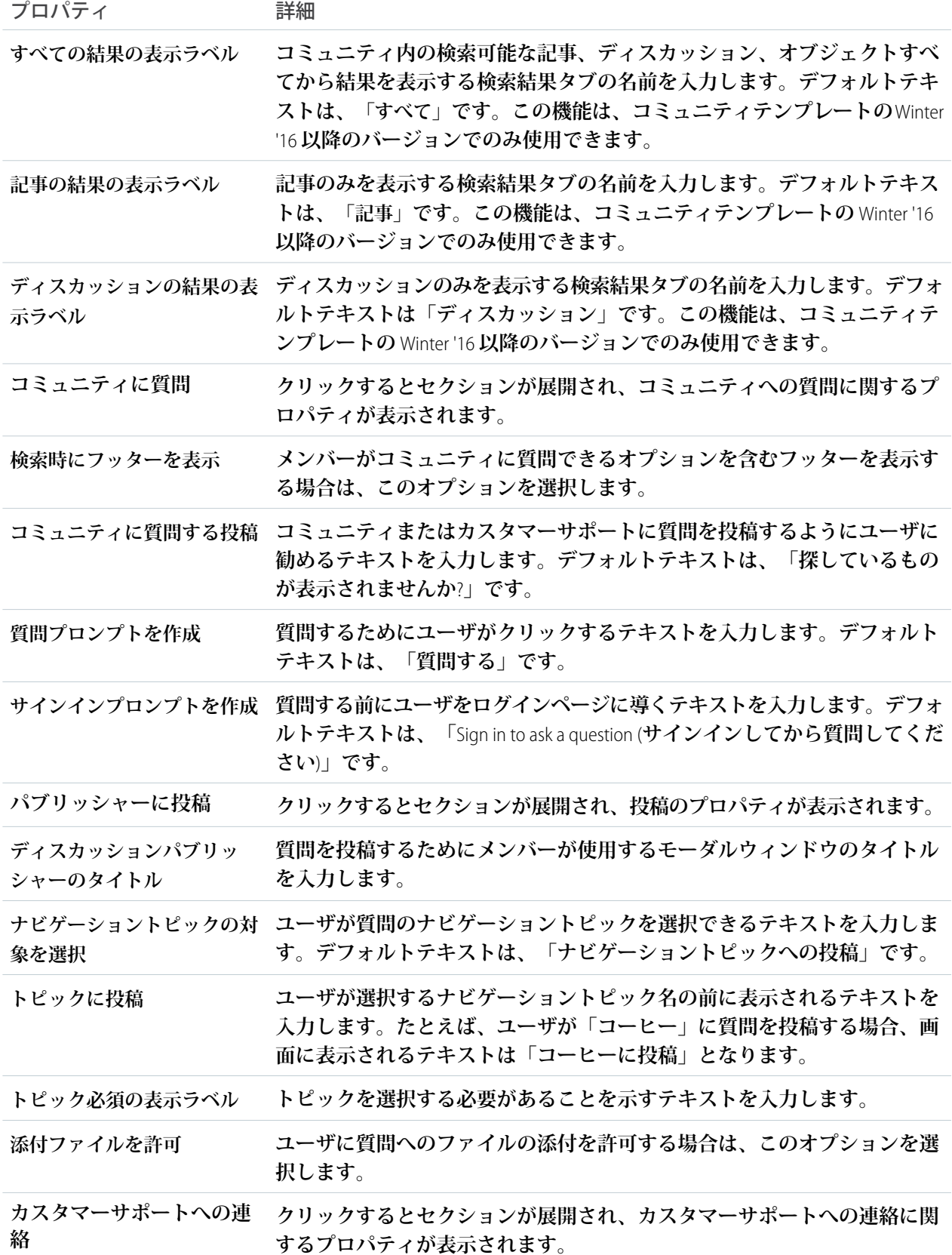

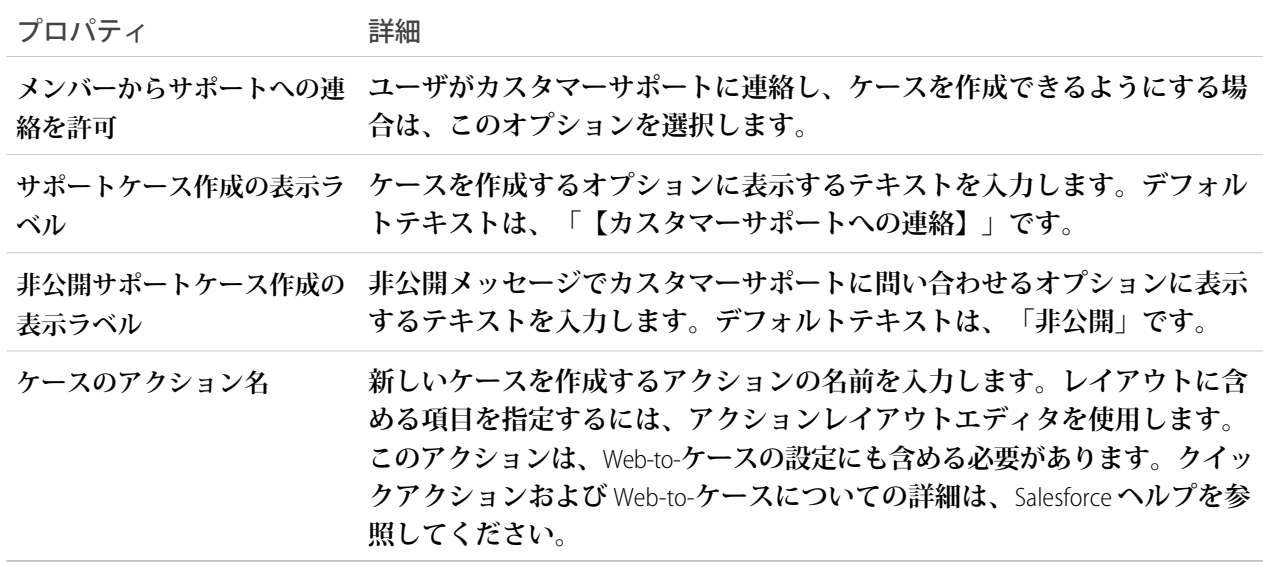

例: **検索パブリッシャーコンポーネントのサンプル**:

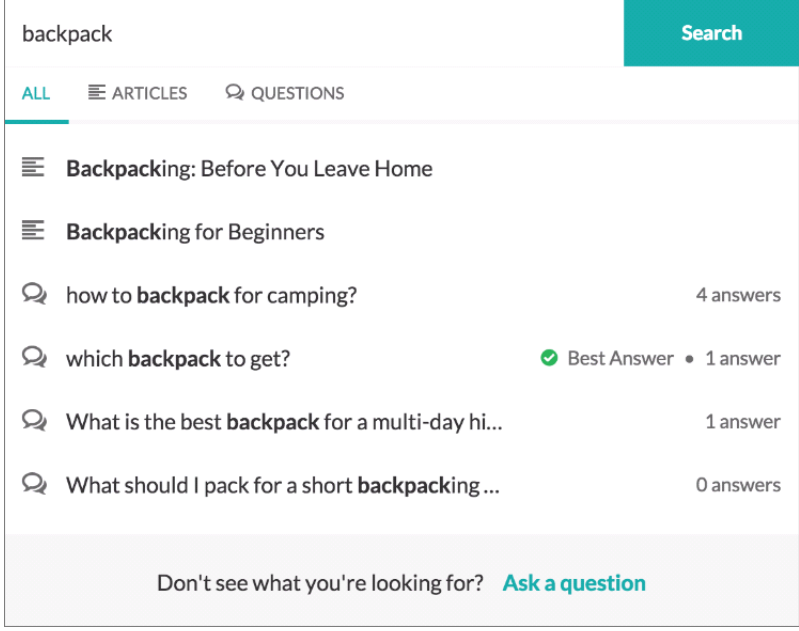

関連トピック:

**[各テンプレートで使用できるコンポーネント](#page-171-0)**

# 検索結果

**検索結果コンポーネントには、検索パブリッシャーでトピックを選択または文字列を入力したときに返される 記事とディスカッションのタブ付きリストが表示されます。**

メモ: Spring '16 **より前では、このコンポーネントは「結果リスト」と呼ばれていました。**

- **1. 設定しているページで [検索結果] コンポーネントを選択します。**
- **2. プロパティエディタで、コンポーネントのプロパティを設定します。**

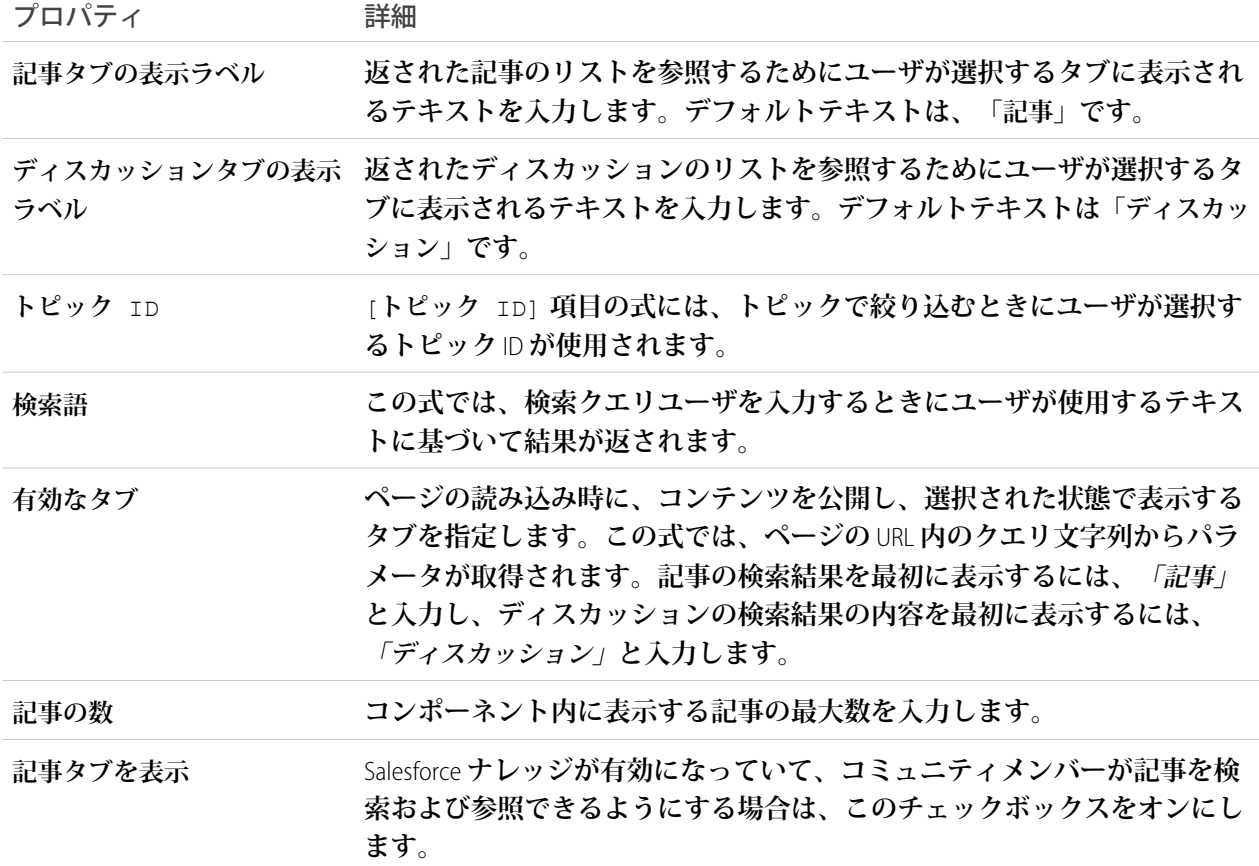

重要: **検索結果コンポーネントに記事を表示するには、その記事がトピックに関連付けられている必 要があります。**

例: **検索結果コンポーネントのサンプル**:

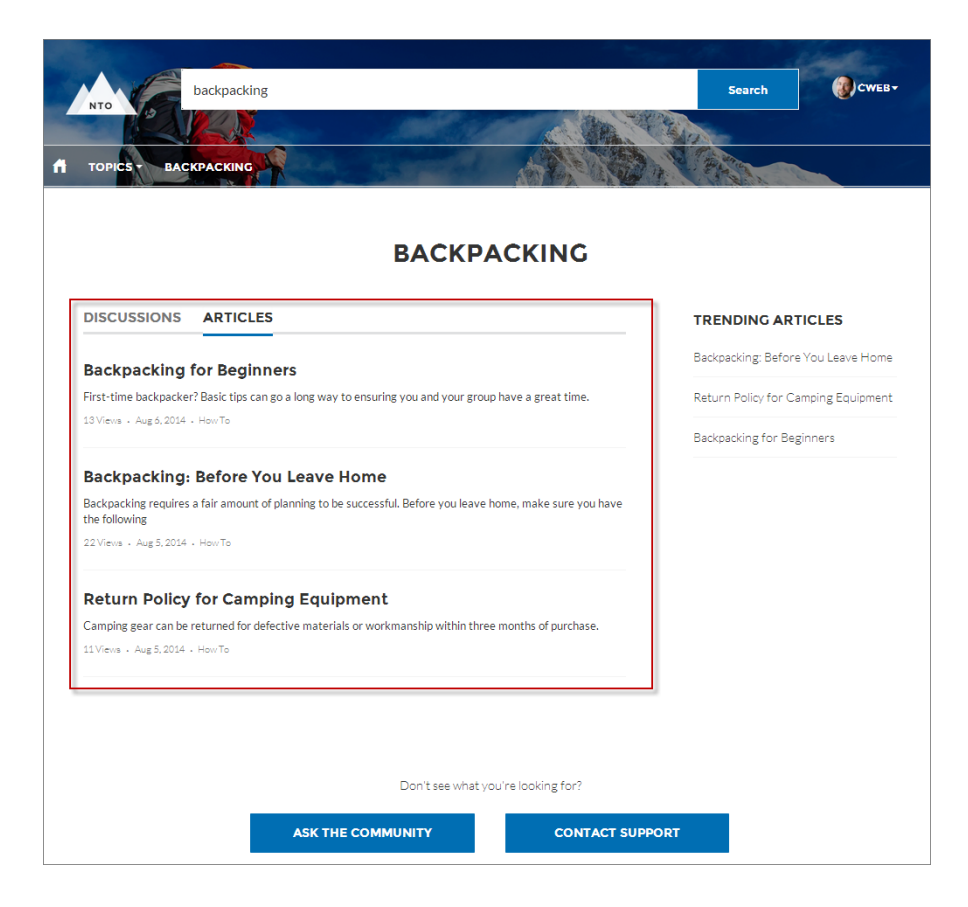

関連トピック:

**[各テンプレートで使用できるコンポーネント](#page-171-0)**

## ケース状況設定ボタン

**ケース状況設定ボタンコンポーネントでは、ユーザはボタンをクリックして、ケースを解決済みとマークして クローズします。**

メモ: Spring '16 **より前では、このコンポーネントは「ケース状況ボタン」という名前でした。**

- **1. 設定しているページで [ケース状況設定ボタン] コンポーネントを選択します。**
- **2. プロパティエディタで、コンポーネントのプロパティを設定します。**

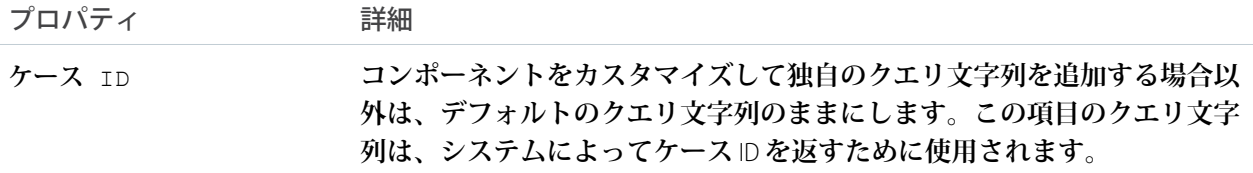

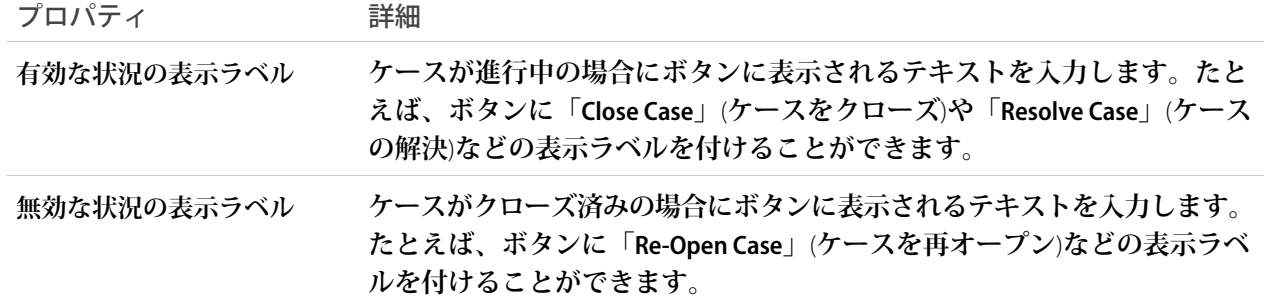

例: **ケース状況設定ボタンコンポーネントのサンプル**

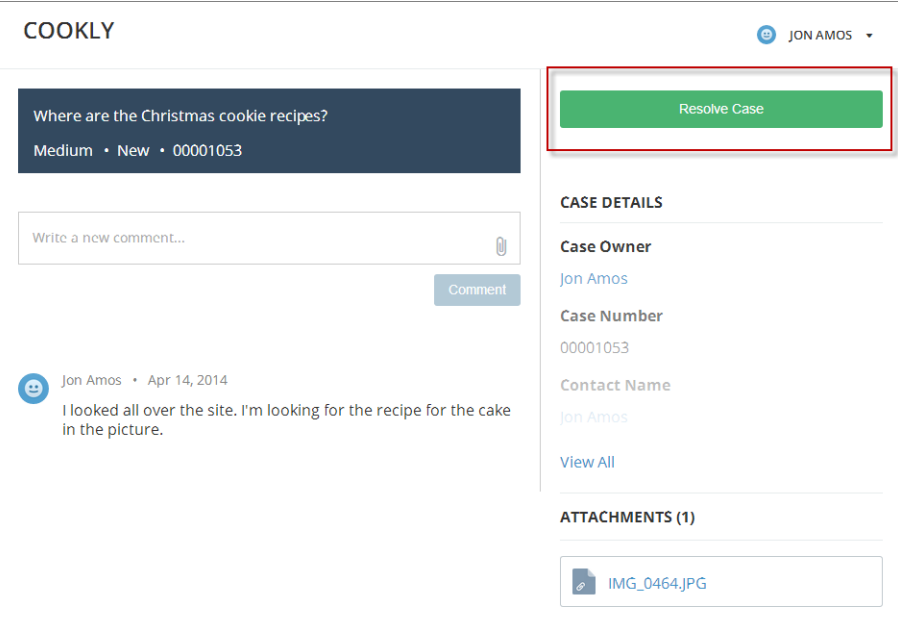

関連トピック:

**[各テンプレートで使用できるコンポーネント](#page-171-0)**

## Snap-ins チャット

Snap-in **チャットコンポーネントで、ユーザはサポートエージェントとのチャットを要求できます。**

**12 重要:** 

- **• このコンポーネントをコミュニティページに追加する前に、**Live Agent **と** Snap-in **チャットを設定してく ださい。ヘルプが必要な場合は、**Salesforce **ヘルプの「**Web **サイトに** Snap-Ins **チャットを設定」を参照し てください。**
- **•** [Snap-in **チャット**] **コンポーネントを使用するコミュニティページから既存の** Live Agent **ボタンを削除し ます。**Live Agent **ボタンを削除しないと、コンポーネントが機能しません。**
- **1. 設定しているページで** [Snap-in **チャット**] **コンポーネントを選択します。**
- **2. プロパティエディタで、コンポーネントのプロパティを設定します。**

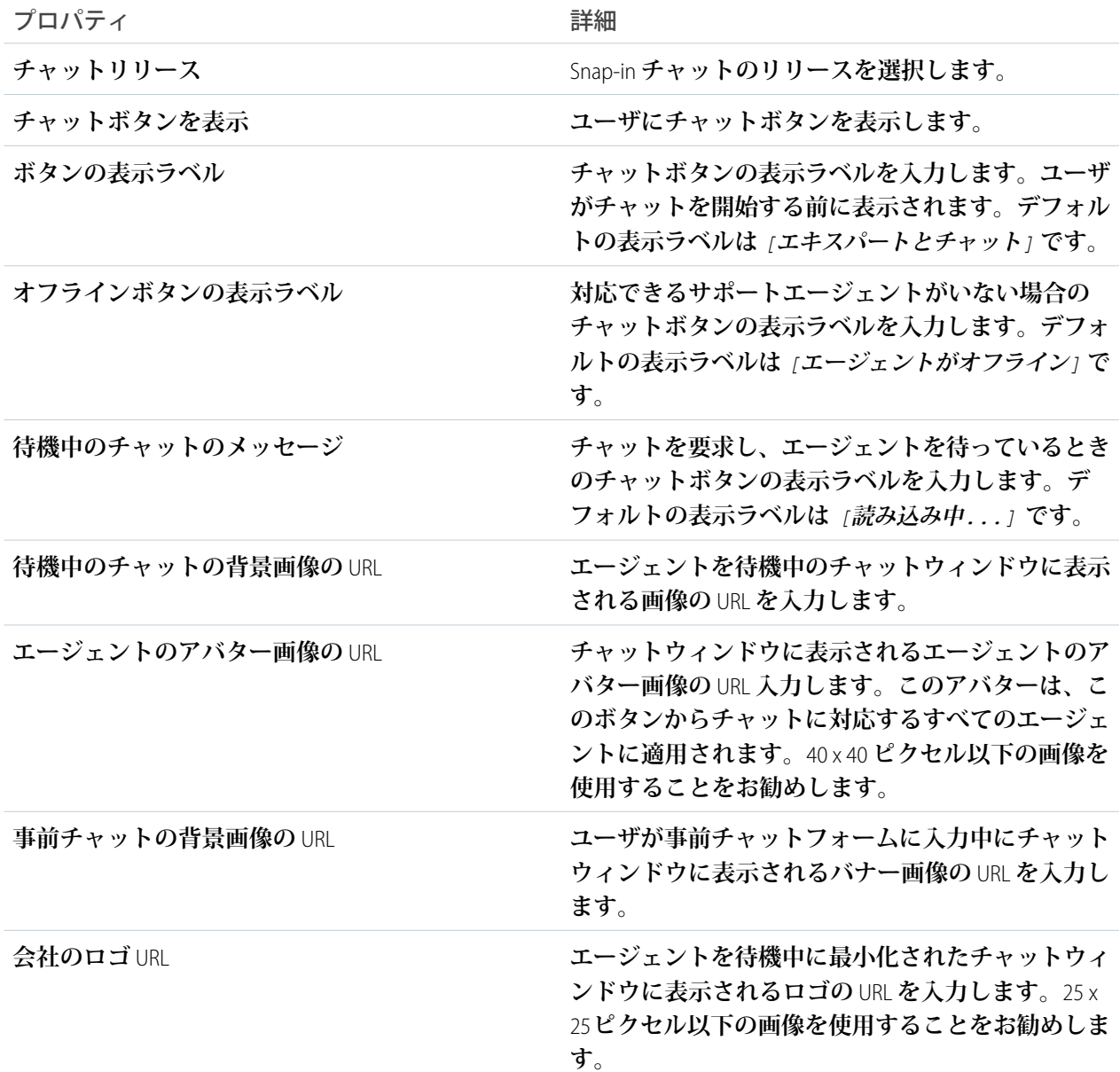

### ストリームの詳細

**ストリームの詳細コンポーネントは、ストリームの詳細コンポーネントが誤って削除されたストリームの詳細 ページを修正するために使用できます。**

**1. コミュニティビルダーで、設定しているページの [ストリームの詳細] コンポーネントを選択します。**

**2. プロパティエディタで、コンポーネントのプロパティを設定します。**

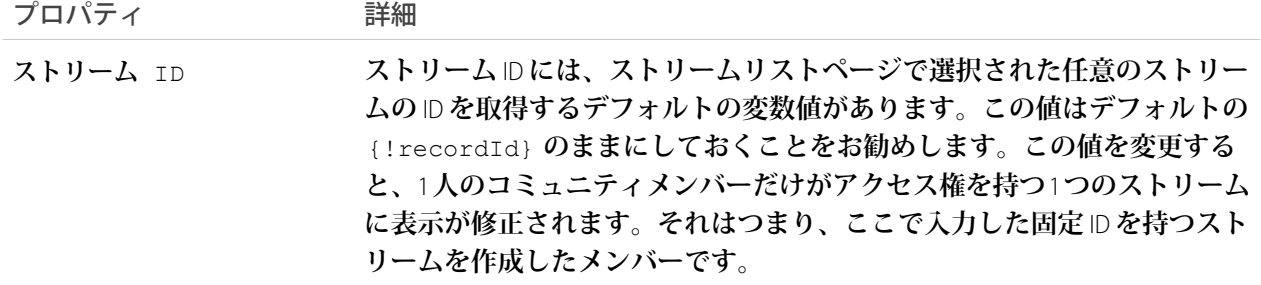

## ストリームリスト

**ストリームリストコンポーネントは、ストリームリストコンポーネントが誤って削除されたストリームリスト ページを修正するために使用できます。ストリームリストコンポーネントにはプロパティがありません。**

### Tabs

**カスタマーサービス** (Napili)**テンプレートでタブコンポーネントを使用して、カスタマイズ可能なタブのセット に別のコンポーネントをグループ化し、構造化できます。必要な数のタブと必要なコンポーネントを追加しま す。タブの名前を変更したり、並び替えたり、コミュニティのゲストユーザに個々のタブを表示または非表示 にするかどうかを選択したりできます。**

- **1. ページに [タブ] コンポーネントを追加、または設定しているページで選択します。**
- **2. プロパティエディタで、コンポーネントを設定します。**
	- **• 別のタブを追加するには、[タブを追加] をクリックします。**
	- **• タブの名前を変更、または一般に公開するかどうかを設定するには、そのタブを選択します。コミュニ ティ内のゲストユーザがタブを使用できるようにするには、[一般公開]を選択します。一般に公開する タブがない場合、タブコンポーネント全体がゲストユーザに非表示になります。**
	- **• タブを並び替えるには、タイルを正しい位置にドラッグします。**

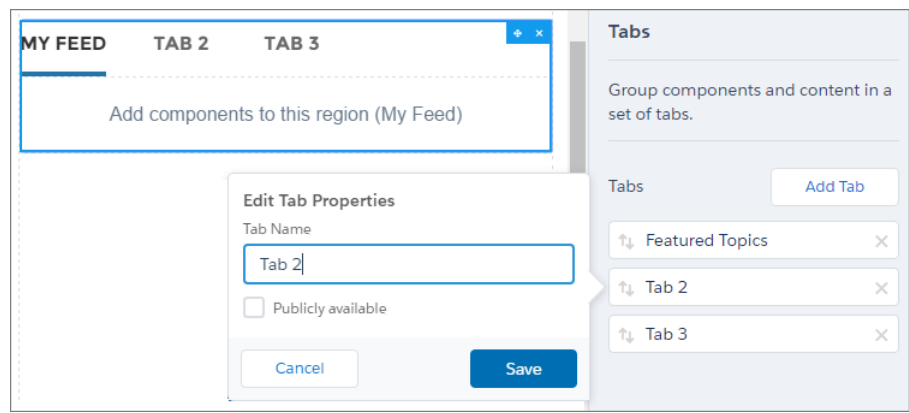

**3. 各タブに必要なコンポーネントを追加します。**

メモ: **タブコンポーネントを別のタブコンポーネントに追加することはできません。**

例: [**主要トピック**] **と** [**私のフィード**] **という名称に変更されたタブ** 2 **つを表示するタブコンポーネントの サンプル**:

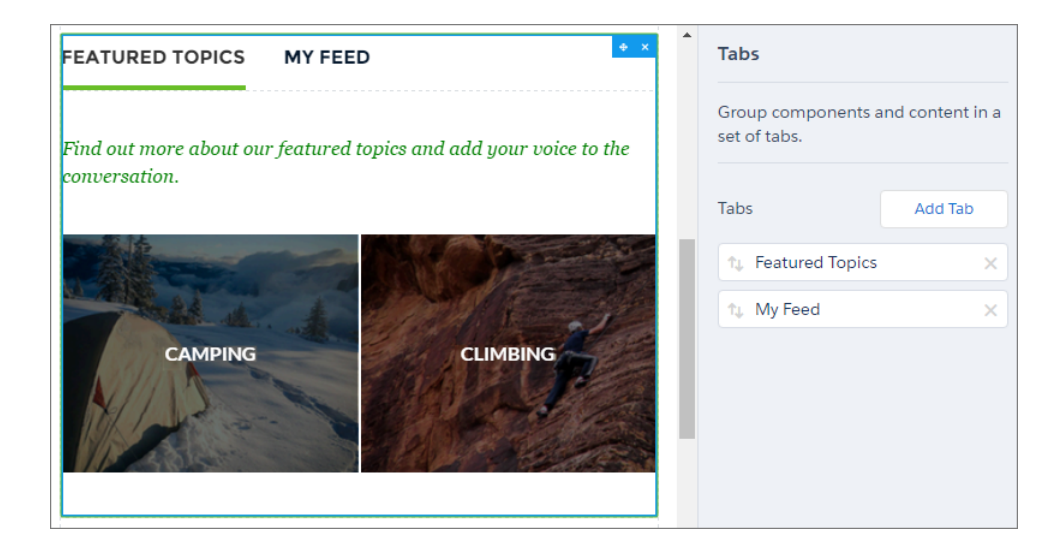

関連トピック:

**[各テンプレートで使用できるコンポーネント](#page-171-0)**

# タイルメニュー (ベータ)

**コミュニティビルダーのタイルメニューコンポーネントを使用して、カスタマー取引先のポータルに直感的で 視覚的にインパクトのあるナビゲーション環境を追加できます。**

**タイルメニューを使用する顧客は、画像を使用して外部サイト、コミュニティページ、レコード、またはグ ローバルアクションにアクセスできます。たとえば、顧客が画像をクリックしたら、ケース登録ページや要求 送信ページを表示できます。タイルメニューコンポーネントごとに最大** 8 **つの画像とリンクの組み合わせを設 定できます。**

メモ: **タイルメニューコンポーネントは、パッケージ化可能な** Bolt **ソリューションでは現在使用できませ ん。**

**タイルメニューを設定するときは、次の点に留意してください。**

**タイルメニュー項目を作成または変更する手順は、次のとおりです。**

- **1. 設定しているページで [タイルメニュー] コンポーネントを選択します。**
- **2. プロパティエディタで、[タイルメニューを編集] をクリックします。 フロート表示されるメニューエディタで、既存のメニュー項目を編集、削除、または新規作成できます。**
- **3. メニュー項目を追加する手順は、次のとおりです。**
	- **a. [リンクを追加] をクリックします。**
- **b. [テキスト] に、タイルメニューでこの項目に使用する名前を入力します。**
- **c. リンクに関連付ける画像をアップロードします。**125 **ピクセル** (**高さ**) × 340 **ピクセル** (**幅**) **の画像をお勧め します。**
- **d. 移動先の項目の種別を選択します。**

**次のオプションがあります。**

- **• コミュニティページ 相対** URL **を使用してコミュニティ内のページにリンクします**(**例**: */contactsupport*)**。**
- **• 外部** URL **コミュニティ外の** URL **へのリンクです**(**例**: *http://www.salesforce.com*)**。**
- **• グローバルアクション 画像にグローバルアクションを追加します。**
- **•** Salesforce **オブジェクト 使用可能なオブジェクトとして、取引先、ケース、キャンペーン、契約、 取引先責任者、ダッシュボード、グループ、リード、商談、価格表、商品、見積、レポート、**ToDo**、 作業指示、およびカスタムオブジェクトが含まれます。**
- **e. 選択した種別に基づいて、項目に入力します。**
	- **•** [**コミュニティページ**] **を選択した場合、ドロップダウンリストを使用してリンク先のコミュニティ ページを選択します。選択内容に基づいて、ページの相対** URL **が自動的に** URL **項目に入力されます。**
	- **•** [**外部** URL] **を選択した場合、完全修飾** URL **を入力します。移動をコミュニティ内に制限するには、**[**同 じタブでリンクを開く**] **チェックボックスをオンにします。**
	- **•** [**グローバルアクション**] **を選択した場合、画像に関連付けるアクションを選択します。**
	- **•** [Salesforce **オブジェクト**] **を選択した場合、表示するデフォルトのリストビューを選択します。**
	- **• タイルメニュー項目をコミュニティのメンバーではないゲストユーザに表示する場合は、[一般公開] を選択します。**
	- メモ: **タイルメニューの画像がコミュニティユーザに表示されるようにします。[ワークスペース]** > **[管理]で[ゲストユーザは公開ページとログインページでアセットファイルを表示できる]を有効に します。次に、ドキュメントへの参照アクセス権を付与します。**
- **4. 項目を移動するには、 をクリックして、メニューで表示する場所にドラッグします。**
- **5. メニュー項目を削除するには、その項目の上にマウスポインターを置くか、クリックして、 をクリッ クします。**
- **6. 変更内容を保存します。**

 $\circledcirc$ 

**コミュニティがすでに有効な場合は、**[**公開**] **ボタンが表示されます。このボタンをクリックすると、新し いタイルメニューの変更内容がコミュニティメンバーにすぐに表示されます。**

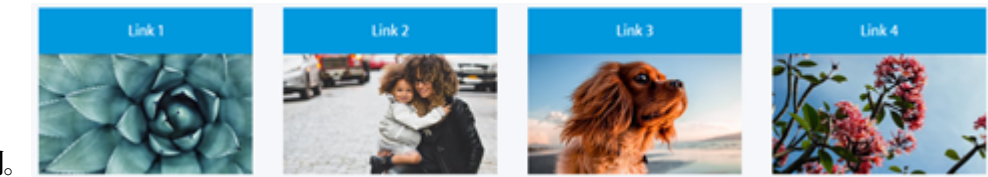

**例タイルメニューの例。** 

# 切り替えボタン

**切り替えボタンコンポーネントで、ユーザはモバイルデバイスおよびタブレットで左側のナビゲーションメ ニューを表示または折りたたむことができます。これはデスクトップビューには表示されません。 [切り替えボタン] コンポーネントはテンプレートヘッダーにあります。**

**1. 設定しているページで [切り替えボタン] コンポーネントを選択します。**

**このコンポーネントに設定するプロパティはありません。**

例: **切り替えボタンコンポーネントのサンプル**

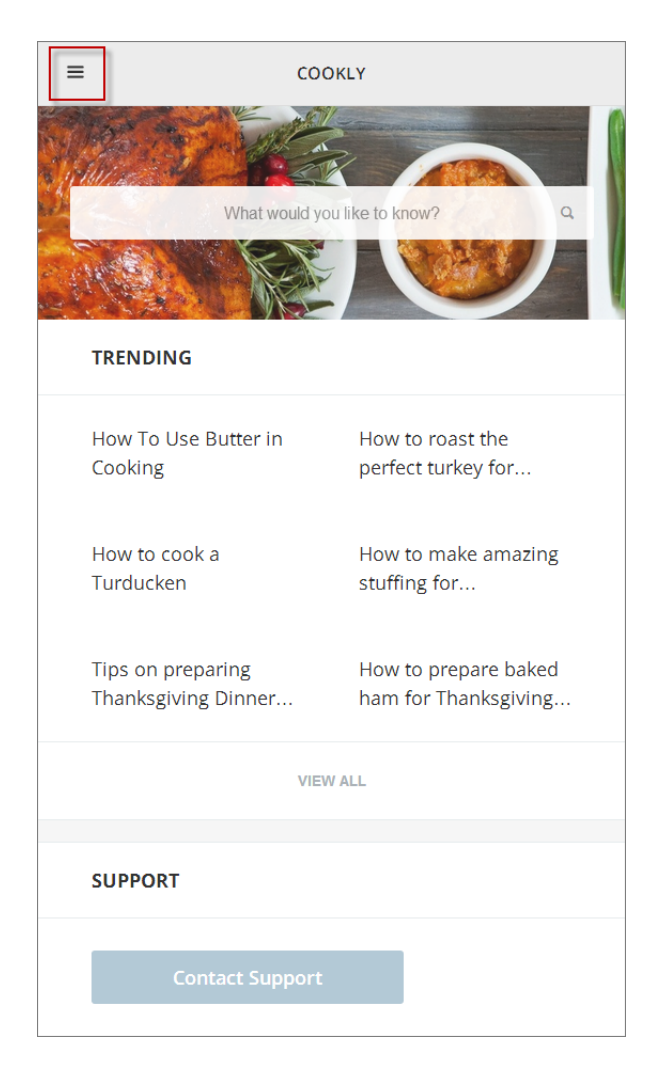

関連トピック:

**[各テンプレートで使用できるコンポーネント](#page-171-0)**

# トピック別上位の記事

**顧客がナレッジ記事を閲覧するときに、記事を見つけやすくします。トピック別上位の記事コンポーネントを** 使用すると、トピックを1つのビューに整理できます。記事はトピックに分類され、参照カウントでランク付 **けされます。**

- **1. [トピック別上位の記事] コンポーネントを選択します。**
- **2. プロパティエディタで、コンポーネントを設定します。**
	- **• 別のトピックを追加するには、[追加] をクリックします。**
	- **• トピックを一般に公開するかどうかを設定するには、そのトピックを選択します。コミュニティ内のゲ ストユーザがタブを使用できるようにするには、[一般公開] を選択します。**
	- **• トピックを並び替えるには、タイルを正しい位置にドラッグします。**
	- **• 各トピックで表示する記事の数を指定します** (**最大** 10)**。**
	- メモ: **コミュニティからトピックを削除したけれども、そのトピックがトピック別上位の記事コンポー ネントで参照される場合、トピック名は表示されません。ただし、記事は空白のトピック名の下に表 示されます。記事がリストに表示されないようにするには、トピック別上位の記事コンポーネントか らもトピック名を削除します。**
- 例: **使用中のトピック別上位の記事コンポーネント**

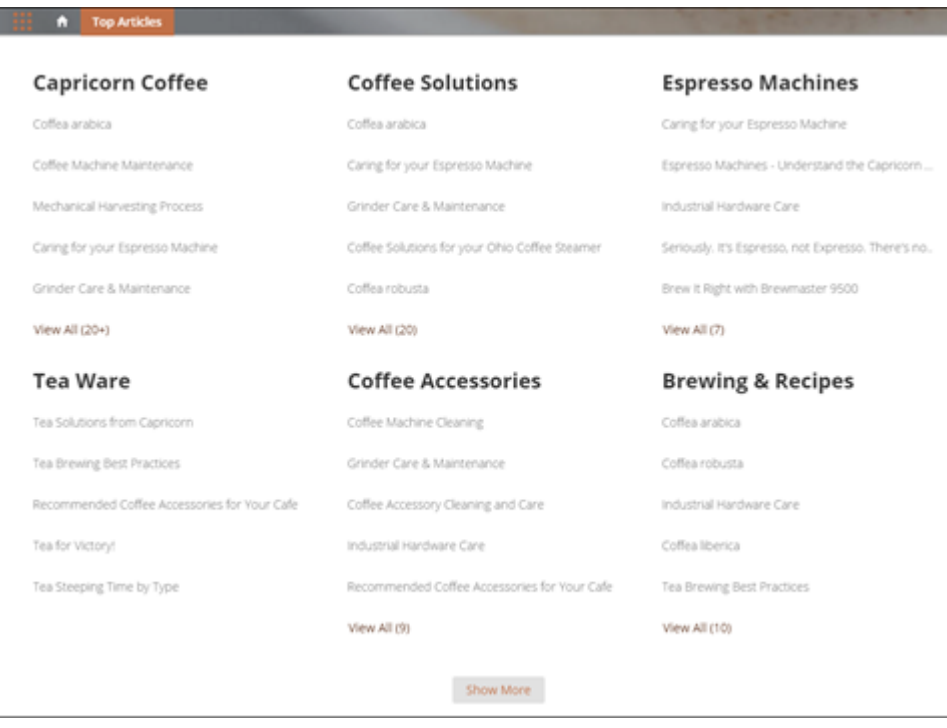

# トピックカタログ

**トピックカタログコンポーネントで、コミュニティメンバーはコミュニティに設定されたナビゲーション可能 な親トピックとサブトピックの完全なリストを表示できます。**

**カスタマーサービス** (Napili)**コミュニティテンプレートで設定できるナビゲーショントピックおよびサブトピッ クの最大数を次に示します。**

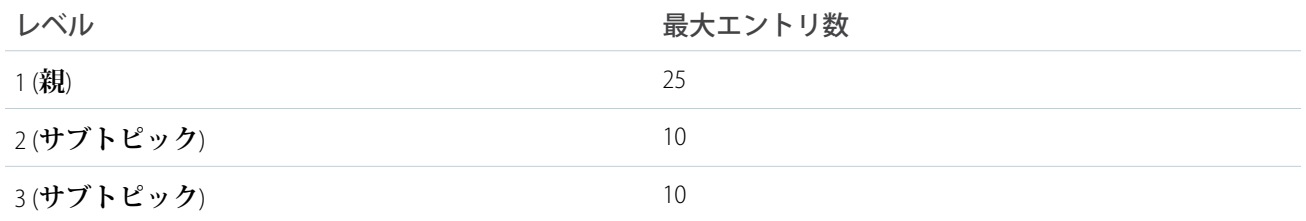

- メモ: **トピックカタログにはナビゲーショントピックおよびサブトピックのみが表示され、トピックカタ ログは設定した後にのみ表示されます。**
- **1. コミュニティ** (**通常はホームページ**) **でナビゲーションメニューコンポーネントを編集します**

**2. [[トピックをさらに表示...] リンクを追加**] **を選択します。**

例: **コミュニティメンバーがナビゲーションメニューのトピックリストから** [**トピックをさらに表示**] **リ ンクをクリックすると、トピックカタログが表示されます。**

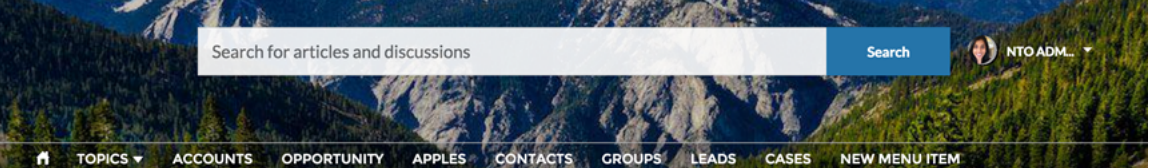

**TOPICS** 

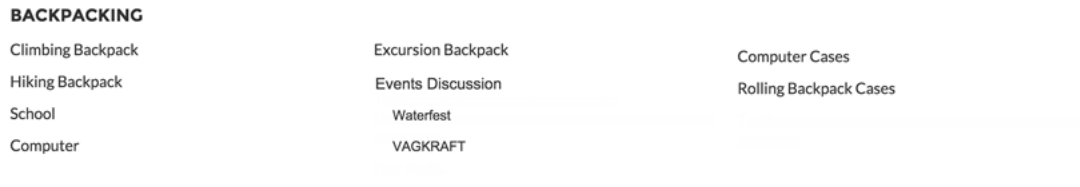

関連トピック:

**[各テンプレートで使用できるコンポーネント](#page-171-0)**

# トピックの説明

**トピックの説明コンポーネントは、カスタマーサービス** (Napili)**コミュニティテンプレートの** [**トピックの詳細**] **ページで使用されます。このコンポーネントには、**[**コミュニティ管理**] **で入力されたトピックの説明が表示さ れます。**

**1. 設定しているページで [トピックの説明] コンポーネントを選択します。**
**2. プロパティエディタで、コンポーネントのプロパティを設定します。**

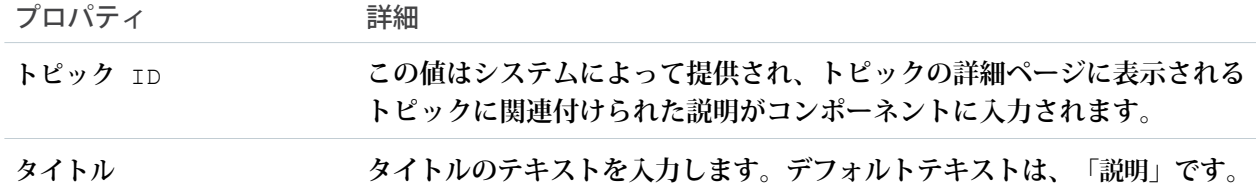

#### 例: **トピックの説明コンポーネントのサンプル**

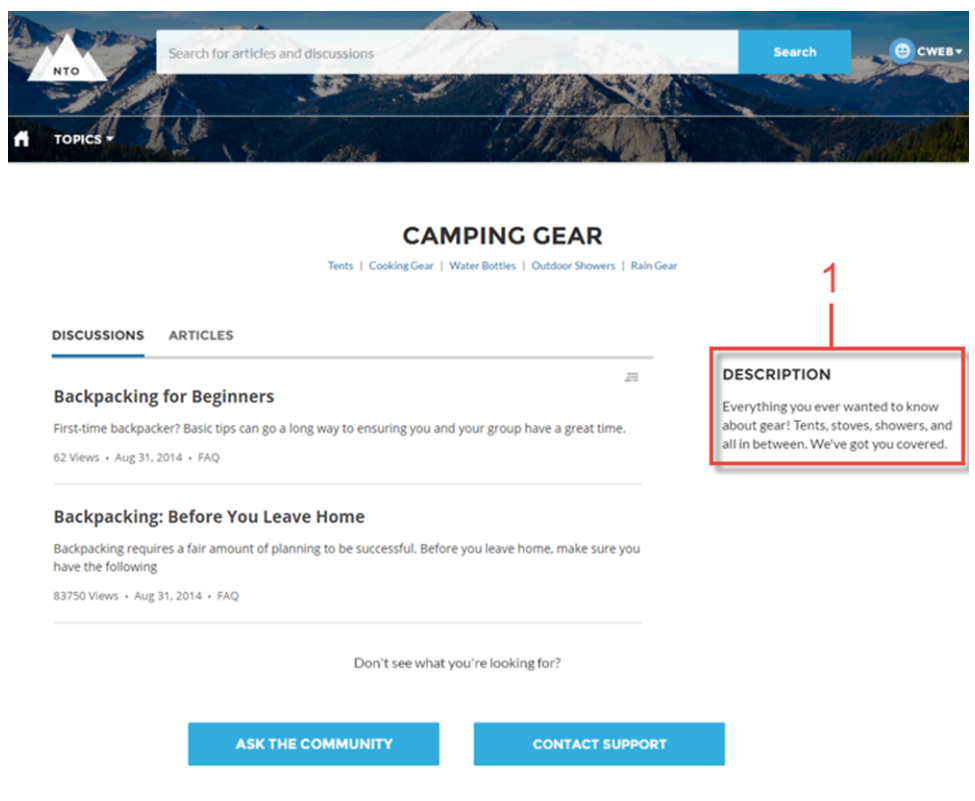

関連トピック:

**[各テンプレートで使用できるコンポーネント](#page-171-0)**

## トピック総計値

**トピック総計値コンポーネントで、コミュニティメンバーによるトピックの使用頻度を表示できます。 過去** 60 **日間のトピックの投稿数、記事数、フォローされている人数、およびトピックを使用したユーザ数を 表示できます。トピックの詳細ページでトピック総計値コンポーネントを使用します。**

**1. 設定しているページで [トピック総計値] コンポーネントを選択します。**

**2. プロパティエディタで、コンポーネントのプロパティを設定します。**

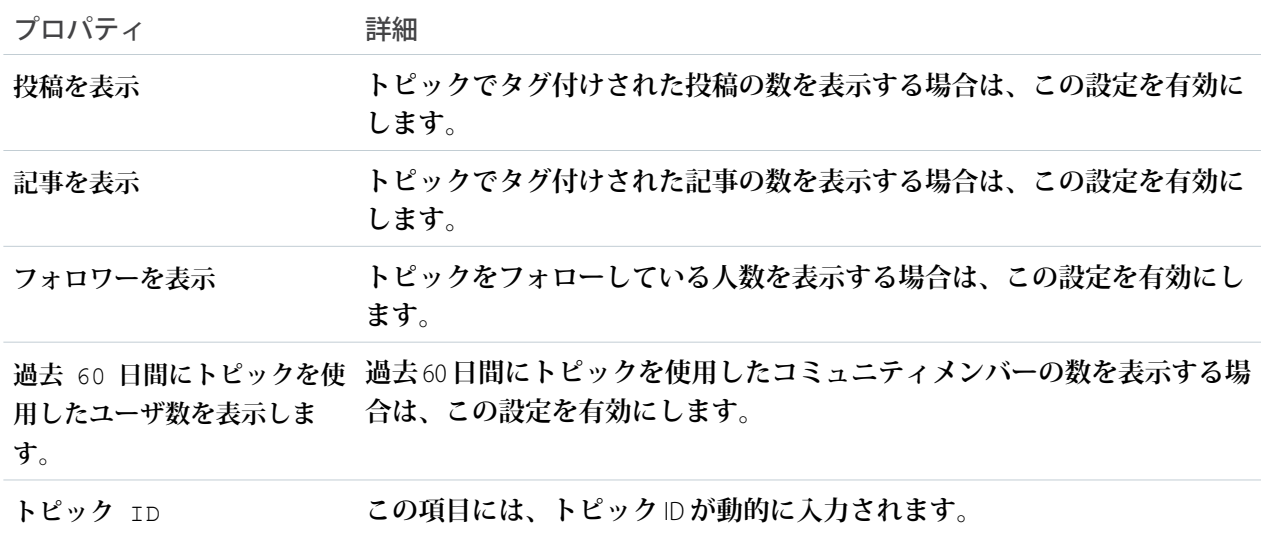

## トレンド記事

**トレンド記事コンポーネントには、コミュニティで最も人気のある記事が表示されます。記事は、カテゴリ別 に並べ替えて表示したり、カテゴリに関係なく上位記事を表示したりできます。**

**記事の人気度は、最近の参照数に基づいています。このコンポーネントには、次の** 2 **つの表示オプションを指 定できます。**

- **• コミュニティの上位トレンド記事の** 2 **列のリスト。**
- **• データカテゴリごとに並べ替えられたトレンド記事の** 2 **列以上のリスト。データカテゴリにトレンド記事 がない場合は、リストに表示されません。**
- **1. 設定しているページで [トレンド記事] コンポーネントを選択します。**
- **2. プロパティエディタで、コンポーネントのプロパティを設定します。**

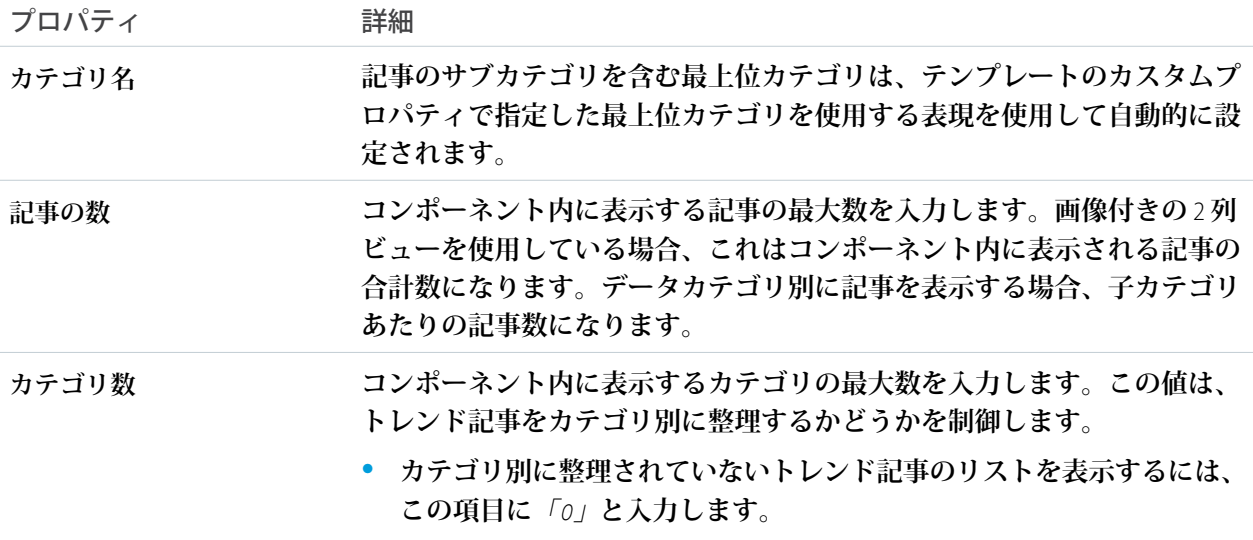

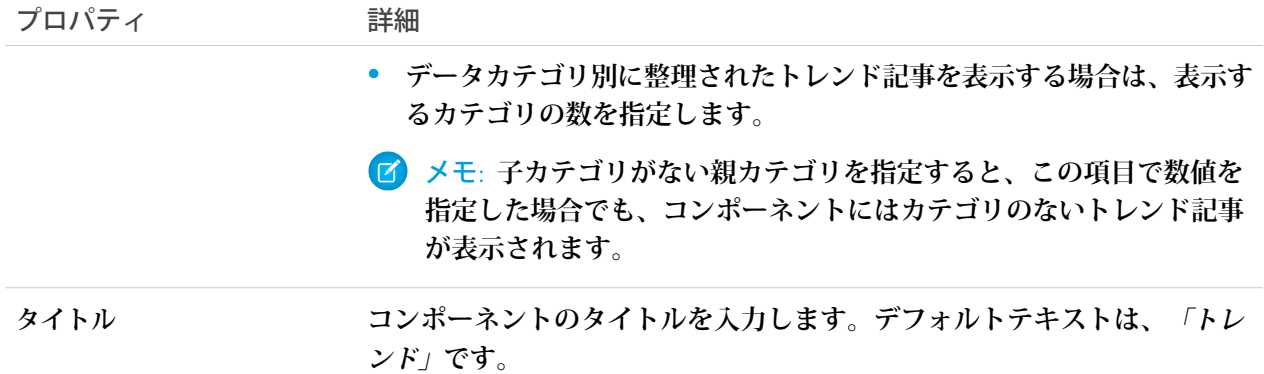

例: **トレンド記事コンポーネントのサンプル**:

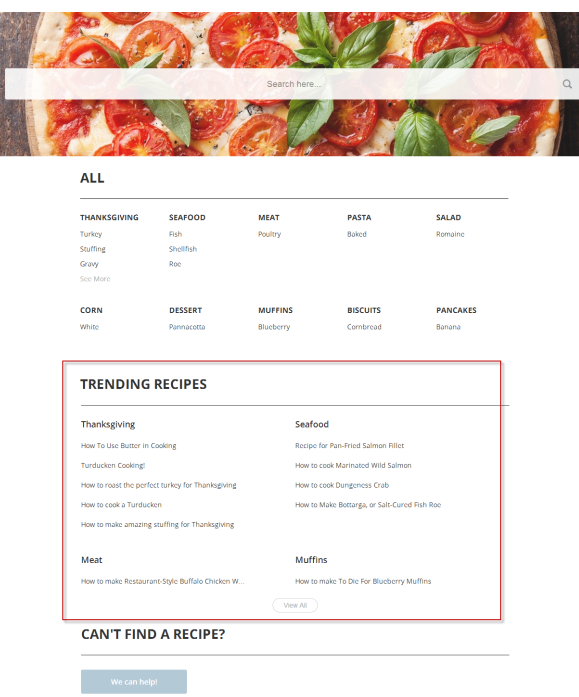

関連トピック:

**[各テンプレートで使用できるコンポーネント](#page-171-0)**

# トピック別トレンド記事

**トピック別トレンド記事コンポーネントには、コミュニティで最も人気のある記事がトピック別に整理して表 示されます。**

メモ: Spring '16 **より前では、このコンポーネントは「トピックのトレンド記事」と呼ばれていました。**

topicID **属性は省略可能です。設定されていない場合、コンポーネントには、すべての管理トピック範囲のトレ ンド記事が表示されます。記事の人気度は、最近の参照数に基づいています。**

- **1. 設定しているページで [トピック別トレンド記事] コンポーネントを選択します。**
- **2. プロパティエディタで、コンポーネントのプロパティを設定します。**

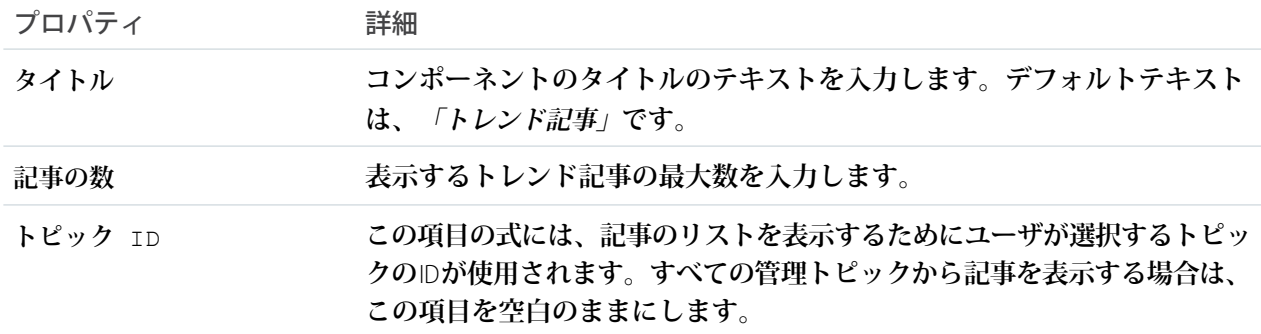

例: **トピック別トレンド記事コンポーネントのサンプル**:

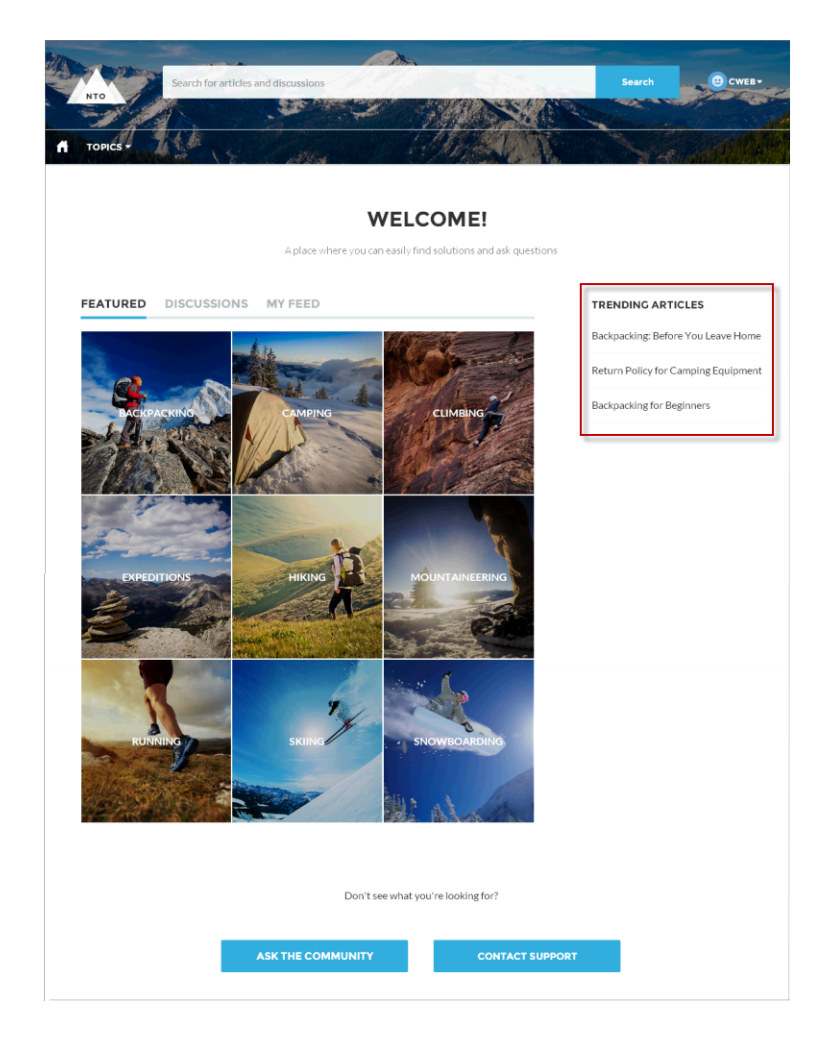

#### 関連トピック:

**[各テンプレートで使用できるコンポーネント](#page-171-0)**

# トピックのトレンド

**トレンドトピックコンポーネントには、コミュニティで人気のあるトピックが表示されます。 ページエディタのホームページでトレンドトピックコンポーネントを設定できます。**

- **1. [トレンドトピック] コンポーネントを選択します。**
- **2. プロパティエディタで、コンポーネントのプロパティを設定します。**

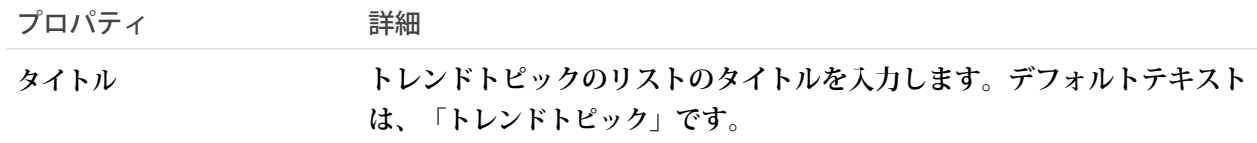

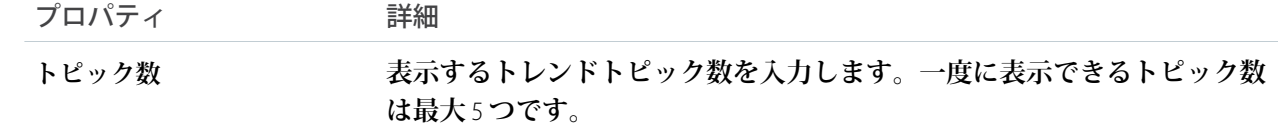

例: **トレンドトピックコンポーネントのサンプル**:

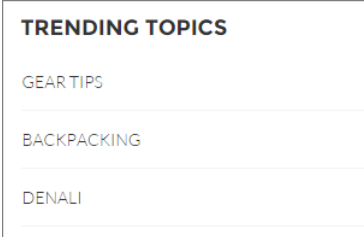

関連トピック:

**[各テンプレートで使用できるコンポーネント](#page-171-0)**

## 未回答の質問

**未回答の質問コンポーネントで、コミュニティで最も多く参照された未回答の質問を表示できます。このコン ポーネントには、コミュニティ全体での参照カウントに基づいて上位の未回答の質問が表示されます。回答さ れた質問は表示から削除されます。**

メモ: **未回答の質問コンポーネントには** Spring '17 **リリースより後に作成された質問のみが表示されます。**

**1. 設定しているページで [未回答の質問] コンポーネントを選択します。**

**2. プロパティエディタで、コンポーネントのプロパティを設定します。**

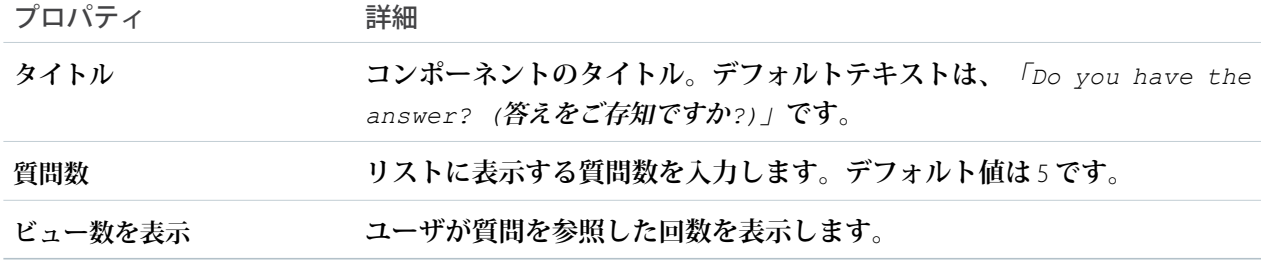

## ユーザプロファイル

**ユーザプロファイルコンポーネントには、ユーザの連絡先情報、プロファイル写真、**Chatter**統計、ユーザが知 識のあるトピック、フォローしている人、フォローされている人など、ユーザの詳細が表示されます。**

**ユーザプロファイルコンポーネントでは、デフォルトで** 2 **列のレイアウトが使用されます。プロファイルの詳 細とプロファイル画像は常に表示されますが、関連リスト、**Chatter **統計、および知識のある分野の表示**/**非表 示は選択することができます。また、表示ラベルをカスタマイズすることもできます。**

**このコンポーネントのレイアウトを使用すれば、モバイルデバイスでコミュニティを最適に表示することもで きます。モバイルデバイスまたはタブレットで表示するときは、コンポーネントで** 4 **つのタブ** ([**フィード**]**、** [**ケース**]**、**[**詳細**]**、**[**関連**]) **が含まれる** 1 **列レイアウトが使用されます。ユーザが自分のプロファイルを参照する ときは** [**ケース**] **タブのみが表示されます。すべてのタブの表示ラベルを編集できます。**

**コミュニティでニックネームの表示が有効になっている場合、ユーザが別のユーザのプロファイルを参照する ときに氏名の代わりにニックネームが表示されます。ユーザが自分のプロファイルを参照するときは氏名が表 示されます。**

**別のレイアウトを使用したり、ユーザプロファイルコンテンツの配置をより詳細に制御したりする場合は、カ スタムコミュニティページを作成してユーザプロファイルのサマリー、ユーザプロファイルのタブ、ユーザプ ロファイルの統計、ユーザプロファイルの知識のある分野、およびユーザプロファイルの関連リストコンポー ネントを使用します。**

**1. 設定しているページで [ユーザプロファイル] コンポーネントを選択します。**

**2. コンポーネントのプロパティを表示するプロパティペインを選択します。**

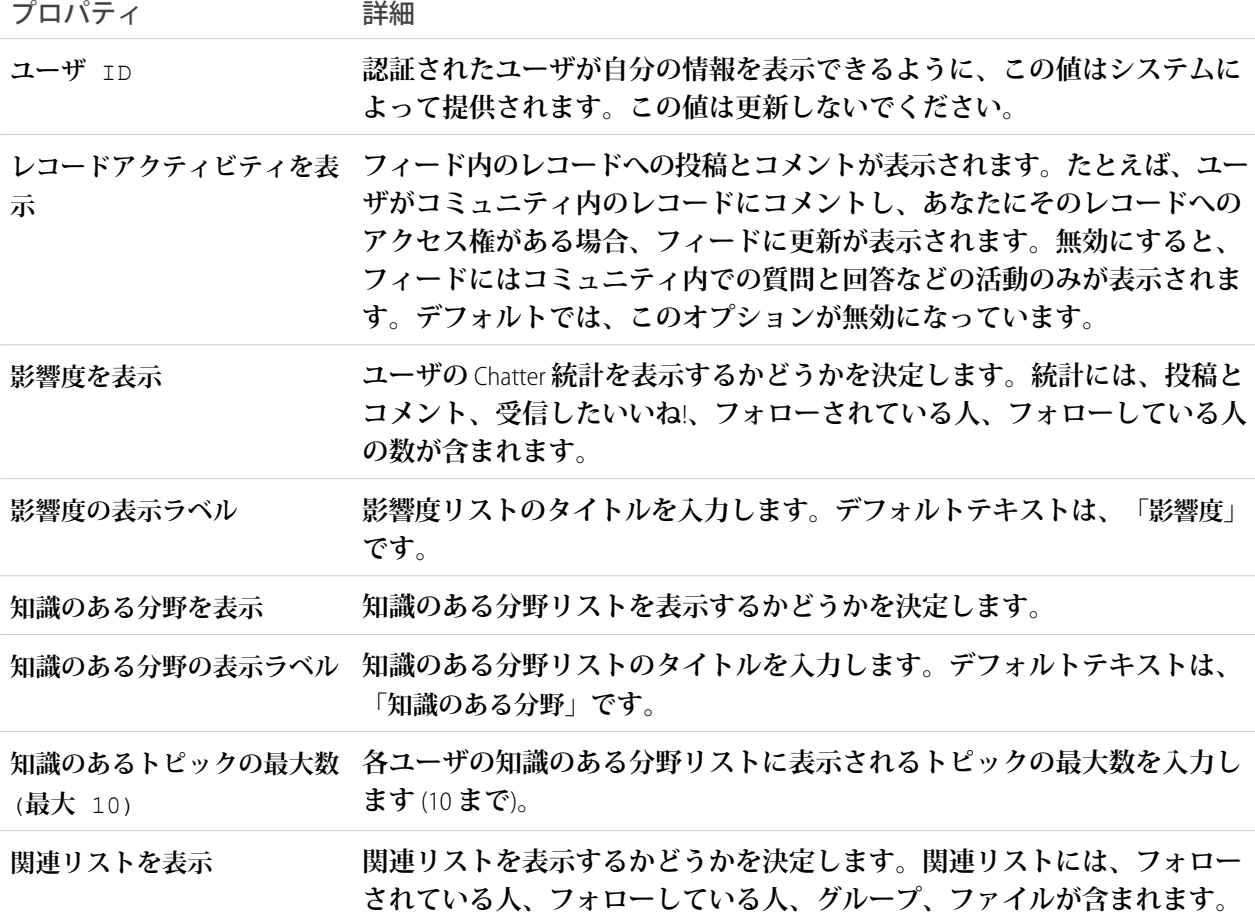

291

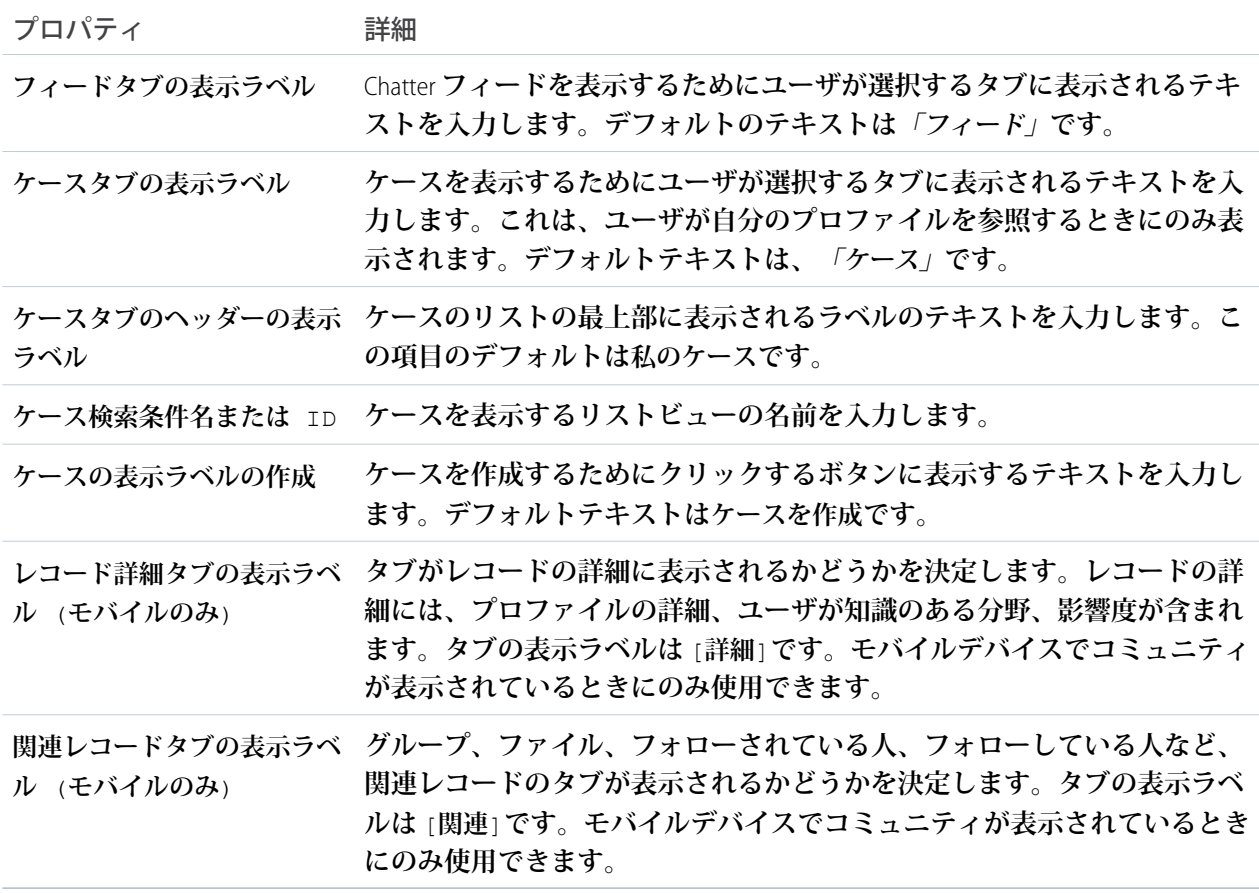

例: **ユーザプロファイルコンポーネントのサンプル**

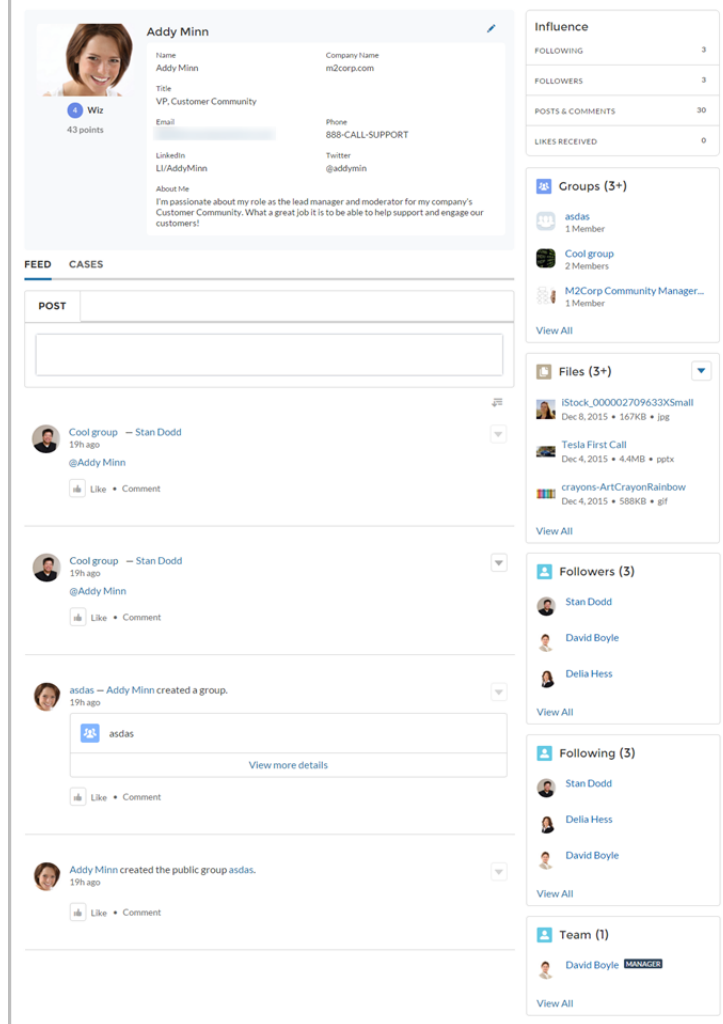

関連トピック:

**[各テンプレートで使用できるコンポーネント](#page-171-0)**

## ユーザプロファイルの詳細

[**ユーザプロファイルの詳細**] **コンポーネントには、連絡先情報、プロファイル写真、**Chatter **統計、ユーザが知 識を有するトピックなど、ユーザに関する詳細が表示されます。他のユーザのプロファイルには、**[**フォロー する**] **ボタンも表示されます。**

メモ: Spring '16 **より前では、このコンポーネントは** [**ユーザプロファイルの内容**] **という名前でした。**

**コミュニティの** Chatter **統計には、投稿およびコメント数、いいね**! **と言われた数、フォロワー数、およびユー ザがフォローしている人数が表示されます。**[**知識のある分野**] **には、ユーザが特に知識を有するトピックが表 示されるため、コミュニティは専門分野をすぐに確認できます。トピックの知識は、質問や投稿に対する最良 の回答、メンション、いいね**! **などの要素に基づいて計算されます。**

**コミュニティでニックネームの表示が有効になっている場合、ユーザが別のユーザのプロファイルを参照する ときに氏名の代わりにニックネームが表示されます。ユーザが自分のプロファイルを参照するときは氏名が表 示されます。**

**1. 設定しているページで [ユーザプロファイルの詳細] コンポーネントを選択します。**

**2. コンポーネントのプロパティを表示するには、プロパティペインを選択します。**

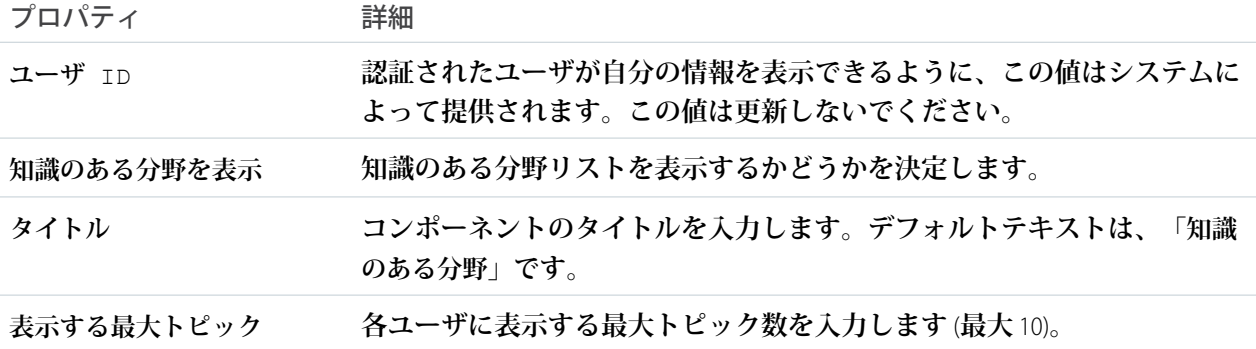

例: [**ユーザプロファイルの詳細**] **コンポーネントの例**:

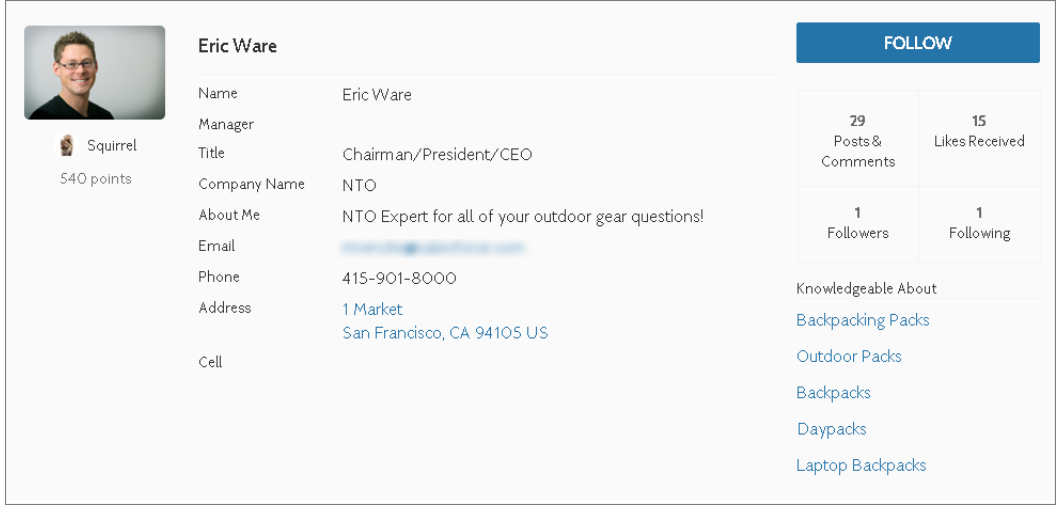

**デフォルトでは、ユーザのプロファイルのすべての情報は、ライセンスなしでコミュニティにアクセスしてい るゲストユーザも含めて、コミュニティのすべてのユーザに表示されます。メンバーの情報へのアクセスを制 限するには、カスタムユーザプロファイルページレイアウトを使用して、電話、メール、役職、マネージャな ど、機密情報を公開する項目を非表示にします。**

メモ: **カスタムレイアウトで多くのユーザ項目を表示すると、プロファイル表示のパフォーマンスに影響 がおきます。表示する項目の数を** 8 **以内に抑えることをお勧めします。**

**同じように、ライセンスのないゲストユーザプロファイルの項目を変更し、必要な情報のみを表示することを 検討してください。たとえば、**[**マネージャ**] **項目を非表示にすることができます。ページレイアウトのカスタ マイズに関する詳細な手順は、**Salesforce **オンラインヘルプを参照してください。**

## ユーザプロファイル画像

[**ユーザプロファイル画像**] **コンポーネントには、ユーザの評価レベル、評価ポイント、プロファイル写真が表 示されます。**

メモ: Spring '16 **より前では、このコンポーネントは** [**ユーザプロファイルヘッダー**] **という名前でした。**

[**ユーザプロファイル画像**] **コンポーネントは** [**プロファイル**] **ページにあります。ユーザは、このコンポーネン トにより、コミュニティでプロファイル写真をアップロードできるようになります。**

- メモ: **ユーザの評価レベルと評価ポイントが表示されるのは、コミュニティで評価が有効になっている場 合のみです。**
- **1. 設定しているページで [ユーザプロファイル画像] コンポーネントを選択します。**
- **2. プロパティエディタで、コンポーネントのプロパティを設定します。**

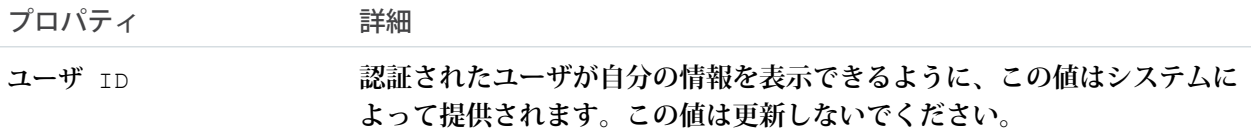

例: [**ユーザプロファイル画像**] **コンポーネントの例**:

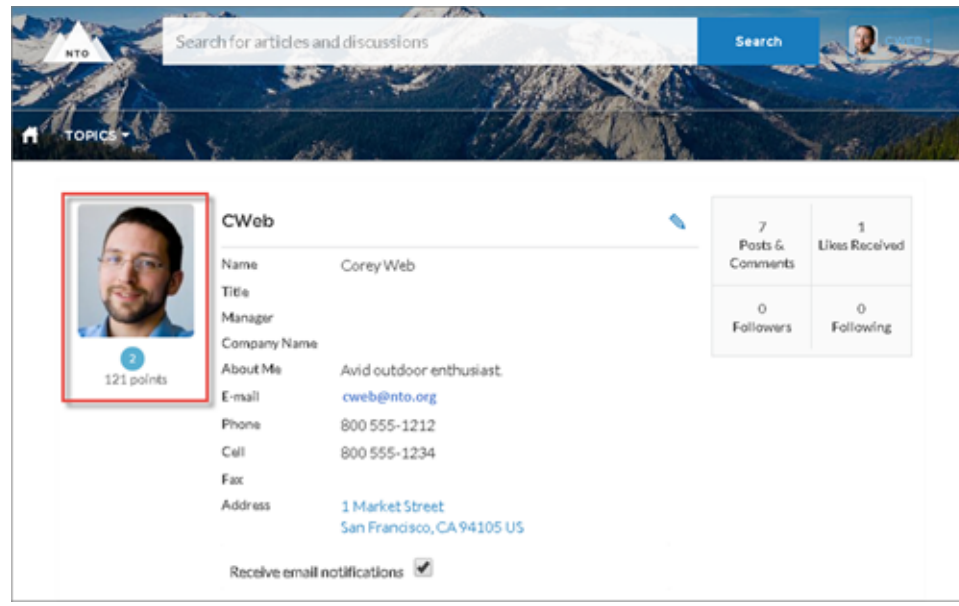

関連トピック:

**[各テンプレートで使用できるコンポーネント](#page-171-0)**

ユーザプロファイルの [知識のある分野]

**コミュニティメンバーは、メンバーのプロファイルページでウィジェットを直接使用して、エキスパートを支 持および評価できます。**

**コミュニティで** [**知識のあるユーザ**] **を有効にすると、メンバーはコミュニティのユーザプロファイルページで お互いに直接支持できます。ユーザプロファイルページには、コミュニティメンバーが知識のあるすべてのト ピックと、各トピックで受け取った支持数も表示されます。コミュニティメンバーは、どのトピックについて も、自分自身を支持することはできません。**

**コミュニティメンバーは既存のトピックについてお互いに支持します。また、ウィジェットを使用して、支持 のために新しいトピックを入力することができます。ウィジェットには、知識のある各トピックについて、支 持メンバーの数が表示されます。メンバーが支持されているか否かに基づいて、高評価ボタンをクリックして 支持を追加または削除します。**

- メモ: Summer '16 **より前では、このコンポーネントは「次に関する知識がある」と呼ばれていました。** Summer '16 **より前に作成されたコミュニティのコンポーネント名は、「次に関する知識がある」のままで す。**
- **1. 次のいずれかの操作を実行します。**
	- **• ユーザプロファイルコンポーネント内の** [**知識のある分野**] **リストを表示するには、そのコンポーネント を選択します。**
	- **• リストをプロファイルページの他の場所に表示するには、ユーザプロファイルの** [**知識のある分野**] **コン ポーネントを目的の場所にドラッグします。**
- **2. プロパティエディタで、コンポーネントのプロパティを設定します。**

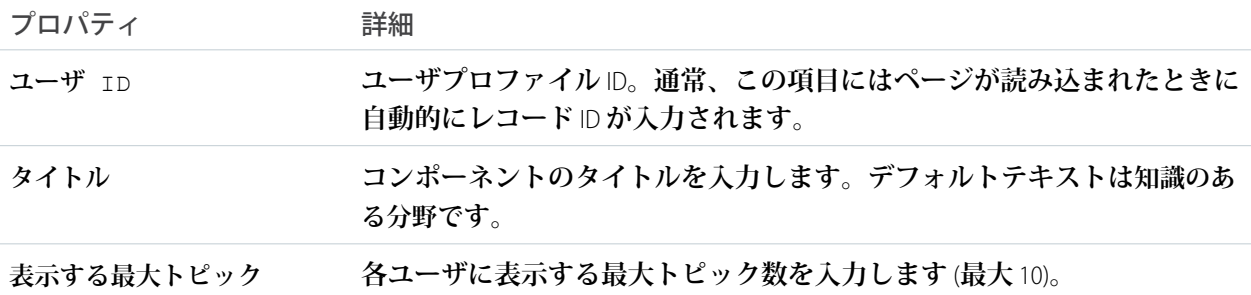

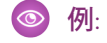

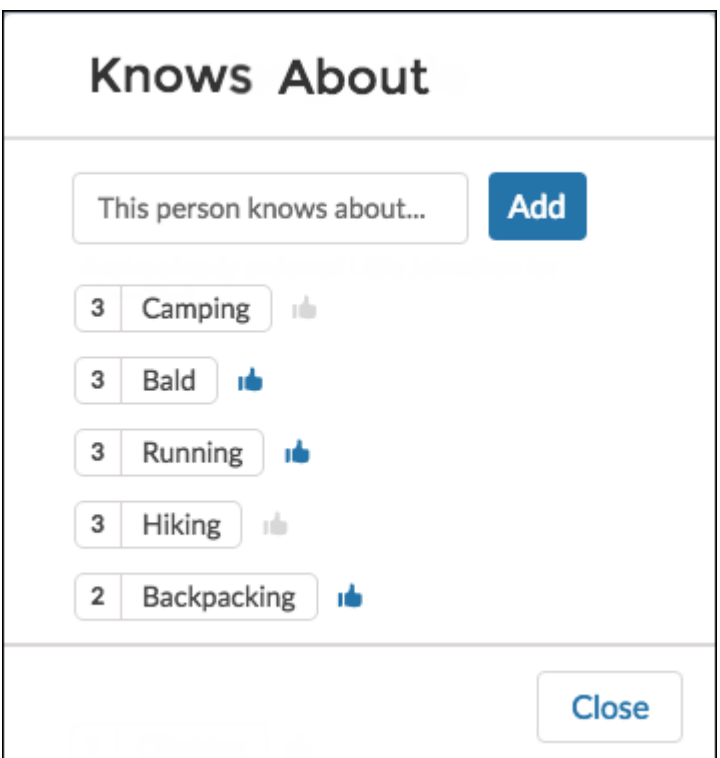

関連トピック:

**[各テンプレートで使用できるコンポーネント](#page-171-0)**

## [ユーザプロファイル] 関連リスト

[[**ユーザプロファイル**] **関連リスト**] **コンポーネントには、ユーザのファイル、グループ、フォロワー、フォロー している人のリストが表示されます。**

**ユーザの関連リストを表示するには、**[[**ユーザプロファイル**] **関連リスト**] **コンポーネントを** [**ユーザプロファイ ル**] **ページに追加します。ユーザは、リストの下部にある [すべて表示] をクリックして、関連リストの詳細を 表示できます。ユーザは、**[**ファイル**] **関連リストのファイルの をクリックしてファイルをアップロードで きます。**

[**ユーザプロファイル**] **ページレイアウトを編集することで、コミュニティに表示される関連リストをカスタマ イズできます。**

- **1. [[ユーザプロファイル] 関連リスト] コンポーネントを選択します。**
- **2. プロパティエディタで、コンポーネントのプロパティを設定します。**

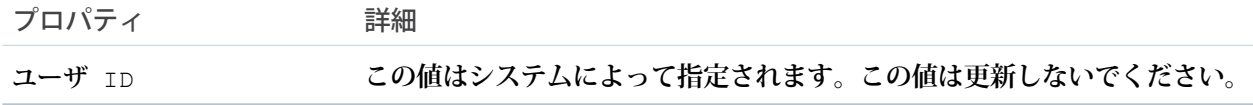

例: [[**ユーザプロファイル**] **関連リスト**] **コンポーネントの例**

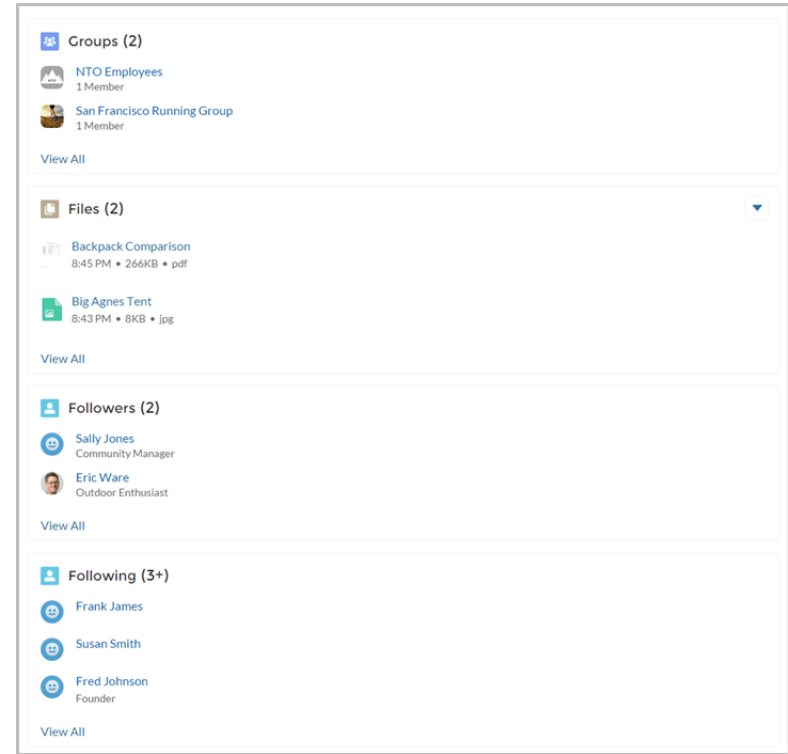

関連トピック:

**[各テンプレートで使用できるコンポーネント](#page-171-0)**

## プロファイルヘッダー

**プロファイルヘッダーコンポーネントには、ユーザの名前** (**またはニックネーム**) **とプロファイル写真が表示さ れます。ユーザがプロファイルに移動したり、ケースを開いたり、ロケールおよびメール通知設定にアクセス したり、コミュニティからログアウトするためのドロップダウンも表示されます。外部ユーザも、アカウント** (**取引先情報**) **にアクセスしてアカウントを管理できます。ユーザがログインしていない場合は、ヘッダーに** [**ロ グイン**] **ボタンが表示されます。**

**プロファイルヘッダーでプロファイル写真機能をカスタマイズすることはできません。プロファイル詳細ペー ジからすべてのプロファイル情報を編集する必要があります。**

- メモ: **コミュニティでニックネームの表示が有効になっている場合、このコンポーネントはユーザの名前 の代わりにニックネームを表示します。ユーザの評価レベルは、コミュニティで評価が有効になってい る場合にのみ表示されます。**
- **1. 設定しているページで [プロファイルヘッダー] コンポーネントを選択します。**
- **2. プロパティエディタで、コンポーネントのプロパティを設定します。**

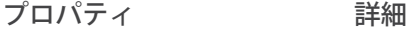

- **ユーザのケースを表示するリストビューの名前または** ID**。この値は、ユー ザのケースリストを表示するためにコミュニティ全体にわたって使用され ます。 ケース検索条件名または** ID
	- メモ: **デフォルトでは、テンプレートは、ユーザが表示権限を持つす べてのオープンケースを表示できる** AllOpenCases **ビューを使用します。 共有を設定して、ユーザが、自分が属するケースのみを表示できるよ うにします。他の事前定義リストビューを使用したり、カスタムリス トビューを作成することもできます。**

【カスタマーサポートへの連 プロファイルからエージェントに連絡するオプションを含めるには、選択 **します。 絡】を含める**

- **ユーザのナビゲーションメニューからコミュニティのホームページへのリ ンクに表示するテキストを入力します。デフォルトテキストはホームです。 ホームの表示ラベル**
- **私のメッセージを含める メニューに未読メッセージ数を含めます。**
- **私のプロファイルの表示ラベ ユーザのプロファイルを示すために表示するテキストを入力します。デフォ ルトテキストは「私のプロファイル」です。 ル**
- 【カスタマーサポートへの連 ユーザがケースをオープンできるページへのリンクに表示するテキストを **入力します。デフォルトのテキストは「サポートに連絡」です。 絡】の表示ラベル**
- **コミュニティにログインするためのリンクに表示するテキストを入力しま す。デフォルトテキストはログインです。 ログインの表示ラベル**
- **コミュニティからログアウトするためのリンクに表示するテキストを入力 します。デフォルトテキストはログアウトです。 ログアウトの表示ラベル**
- [**コミュニティ管理**]**ページへのリンクに表示するテキストを入力します。デ フォルトテキストは です。このリンクは、コミュニティを管理する権限を 持っているユーザにのみ表示されます。 コミュニティ管理**
- **コミュニティ設定の表示ラベ コミュニティの設定ページへのリンクに表示するテキストを入力します。 デフォルトテキストはコミュニティ設定です。このリンクは、コミュニティ の管理設定を作成または変更する権限を持っているユーザに表示されます。 ル**
- **コミュニティの認証ユーザの個人設定にアクセスするためのリンクに表示 するテキストを入力します。デフォルトテキストは私の設定です。 ユーザ設定の表示ラベル**
- ユーザ設定をメニューに表示 [プロファイル]ドロップダウンリストにユーザ設定を表示する場合、この **チェックボックスをオンにします。**
- **マイアカウントの表示ラベル 外部ユーザがアカウントレコードを表示するためにクリックするリンクに 表示するテキストを入力します。デフォルトテキストはマイアカウントで す。この機能は、カスタマーサービス** (Napili) **テンプレートの** Spring '16 **以降 のバージョンで使用できます。**

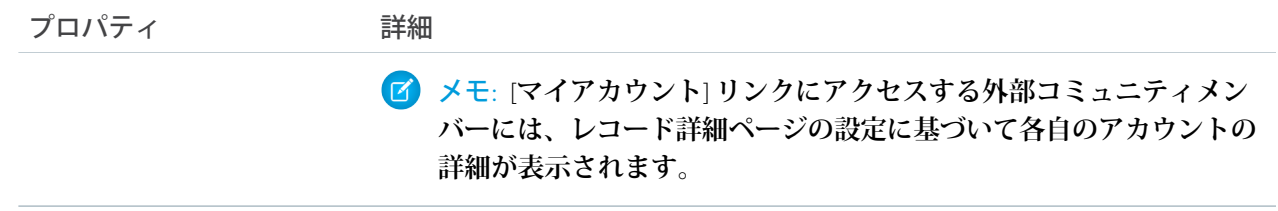

# ユーザプロファイル統計

[**ユーザプロファイル統計**] **コンポーネントには、投稿とコメントの数、受信したいいね**!**、フォロワー、フォ ローしている人など、コミュニティのユーザの** Chatter **統計が表示されます。**

**ユーザの統計はコミュニティのすべてのメンバーに表示されるため、メンバーはコミュニティの他のメンバー がどれだけ活動的であるかを確認できます。**

**1. 設定しているページで [ユーザプロファイル統計] コンポーネントを選択します。**

**2. プロパティエディタで、コンポーネントのプロパティを設定します。**

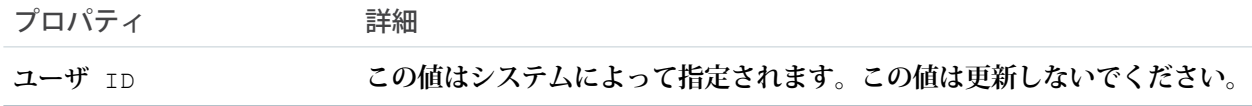

例: [**ユーザプロファイル統計**] **コンポーネントの例**:

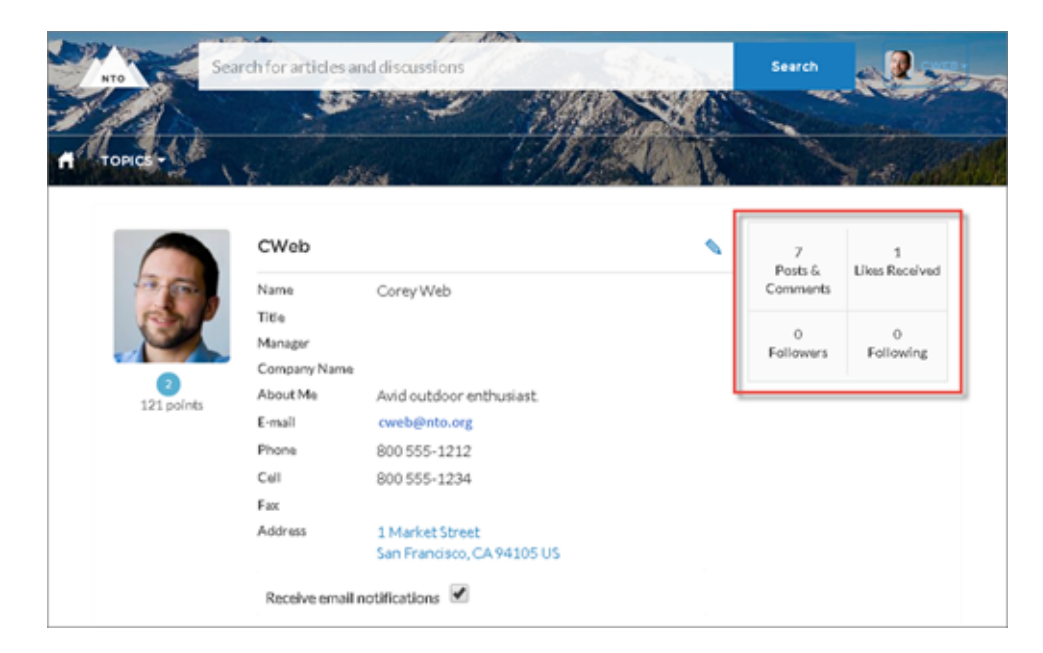

関連トピック:

**[各テンプレートで使用できるコンポーネント](#page-171-0)**

## ユーザプロファイルのサマリー

[**ユーザプロファイルのサマリー**] **コンポーネントには、ユーザの連絡先情報、役職、マネージャの名前、住所 が表示されます。コミュニティでニックネームの表示が有効になっている場合、ユーザが別のユーザのプロ ファイルを参照するときに氏名の代わりにニックネームが表示されます。ユーザが自分のプロファイルを参照 するときは氏名が表示されます。**

メモ: Spring '16 **より前では、このコンポーネントは** [**ユーザプロファイルの詳細**] **という名前でした。**

**デフォルトでは、ユーザのプロファイルのすべての情報は、ライセンスなしでコミュニティにアクセスしてい るゲストユーザも含めて、コミュニティのすべてのユーザに表示されます。メンバーの情報へのアクセスを制 限するには、カスタムユーザプロファイルページレイアウトを使用して、電話、メール、役職、マネージャな ど、機密情報を公開する項目を非表示にします。**

メモ: **カスタムレイアウトで多くのユーザ項目を表示すると、プロファイル表示のパフォーマンスに影響 がおきます。表示する項目の数を** 8 **以内に抑えることをお勧めします。**

**同じように、ライセンスのないゲストユーザプロファイルの項目を変更し、必要な情報のみを表示することを 検討してください。たとえば、**[**マネージャ**] **項目を非表示にすることができます。ページレイアウトのカスタ マイズに関する詳細な手順は、**Salesforce **オンラインヘルプを参照してください。**

[**ユーザプロファイルのサマリー**] **コンポーネントは** [**プロファイル**] **ページに追加できます。ユーザは、このコ ンポーネントにより、コミュニティからプロファイル情報を編集できるようになります。別のユーザのプロ ファイルを参照しているときは、住所をクリックして、**Google **マップでそのユーザの場所を確認できます。**

メモ: **モバイルデバイスでコミュニティを表示しているとき、**Google **マップは住所の下に表示されます。**

**1. 設定しているページで [ユーザプロファイルのサマリー] コンポーネントを選択します。**

**2. コンポーネントのプロパティを表示するには、プロパティペインを選択します。**

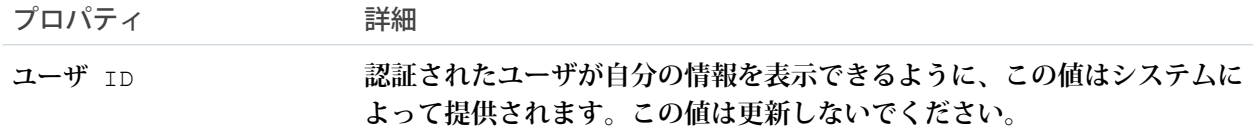

例: [**ユーザプロファイルのサマリー**] **コンポーネントの例**:

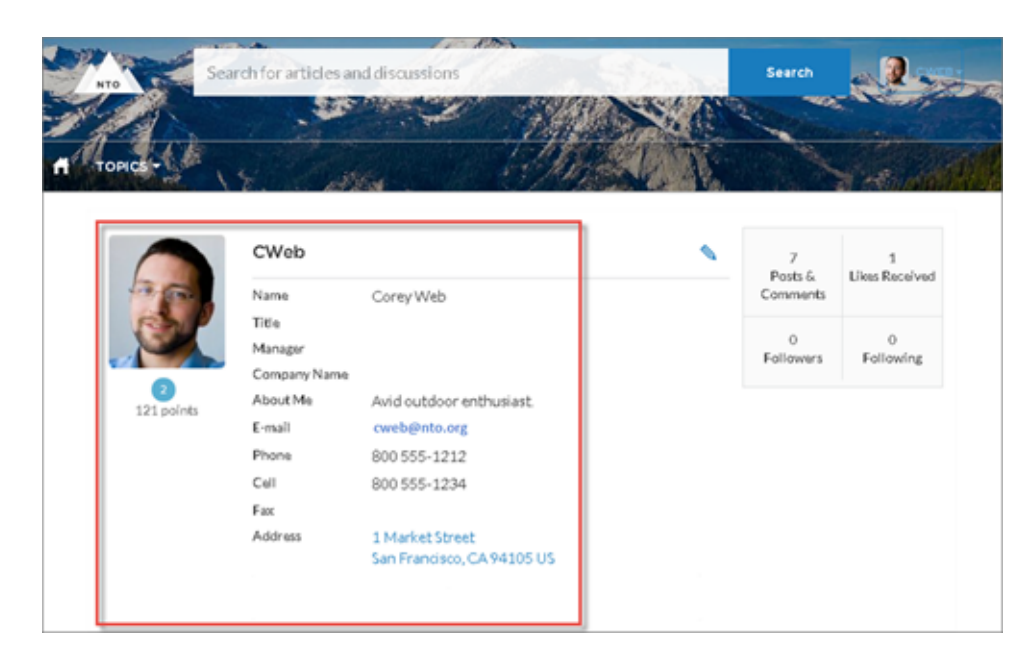

関連トピック:

**[各テンプレートで使用できるコンポーネント](#page-171-0)**

### ユーザプロファイルのサマリーと画像

[**ユーザプロファイルのサマリーと画像**] **コンポーネントには、ユーザの写真、連絡先情報、評価レベル、役 職、マネージャの名前が表示されます。コミュニティでニックネームの表示が有効になっている場合、ユーザ が別のユーザのプロファイルを参照するときに氏名の代わりにニックネームが表示されます。ユーザが自分の プロファイルを参照するときは氏名が表示されます。**

メモ: Spring '16 **より前では、このコンポーネントは** [**ユーザプロファイルヘッダーの詳細**] **という名前でし た。**

**デフォルトでは、ユーザのプロファイルのすべての情報は、ライセンスなしでコミュニティにアクセスしてい るゲストユーザも含めて、コミュニティのすべてのユーザに表示されます。メンバーの情報へのアクセスを制 限するには、カスタムユーザプロファイルページレイアウトを使用して、電話、メール、役職、マネージャな ど、機密情報を公開する項目を非表示にします。**

**同じように、ライセンスのないゲストユーザプロファイルの項目を変更し、必要な情報のみを表示することを 検討してください。たとえば、**[**マネージャ**] **項目を非表示にすることができます。ページレイアウトのカスタ マイズに関する詳細な手順は、**Salesforce **オンラインヘルプを参照してください。**

Koa **および** Kokua **コミュニティのユーザは、自分のプロファイルを表示するか、別のメンバーの名前をクリッ クしてユーザプロファイルの詳細にアクセスします。自分のプロファイルの場合、ユーザは鉛筆アイコンをク リックして連絡先情報を編集できます。別のユーザのプロファイルの場合、ユーザは[フォロー]をクリックし て、そのユーザのコミュニティ活動をフィードから直接確認できます。別のユーザの住所をクリックすると、 そのユーザの場所が** Google **マップで表示されます。**

メモ: **モバイルデバイスでコミュニティを表示しているとき、**Google **マップは住所の下に表示されます。**

- 重要: **問題を避けるため、**[**ユーザプロファイルのサマリーと画像**] **コンポーネントと** [**ケースリスト**] **コン ポーネントが** [**私のケース**] **ページの別々の領域を占めることを確認してください。デフォルトでは別々の 領域を占めますが、自分のコミュニティで確認することをお勧めします。確認するには、コミュニティ ビルダーで** [**私のケース**] **を表示し、ページエディタに移動して をクリックします。**2 **つのコンポーネ ントが** [**コンテンツ**] **などの** 1 **つの領域に表示される場合は、片方を別の領域にドラッグします。**
- **1. 設定しているページで [ユーザプロファイルのサマリーと画像] コンポーネントを選択します。**
- **2. コンポーネントのプロパティを表示するには、プロパティペインを選択します。**

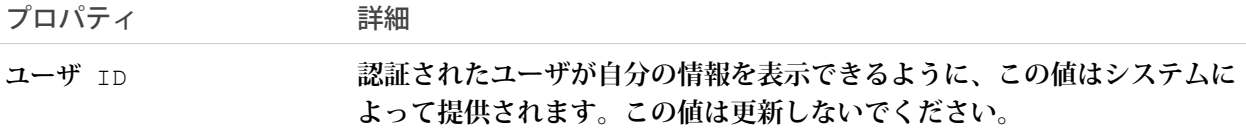

例: [**ユーザプロファイルのサマリーと画像**] **コンポーネントの例**:

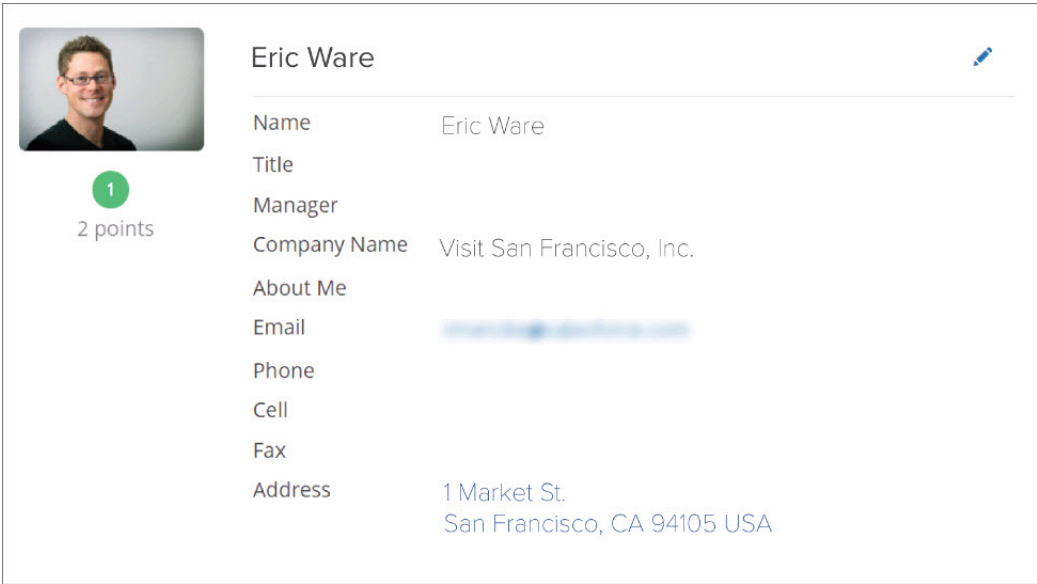

## ユーザプロファイルタブ

[**ユーザプロファイルタブ**] **コンポーネントにより、ユーザはフィードとケースをプロファイルで確認できるよ うになります。プロファイルから直接フィードに投稿することもできます。別のユーザのプロファイルを参照 しているときは、ユーザの活動を確認できますが、ケースは確認できません。**

**デスクトップとタブレットでは、**25 **件までの最近のケースのリストビューがユーザに表示されます。リストの 列を並び替えたり、ケース番号をクリックしてそのケースの詳細を参照したりすることができます。ページが 複数であるときは、ナビゲーション矢印をクリックしてケースのリストを移動できます。モバイルデバイスで**

**はビューが最適化されて、ユーザはケースのリストをスクロールし、ケースを選択してその詳細を表示できま す。**

- **1. 設定しているページで [ユーザプロファイルタブ] コンポーネントを選択します。**
- **2. プロパティエディタで、コンポーネントのプロパティを設定します。**

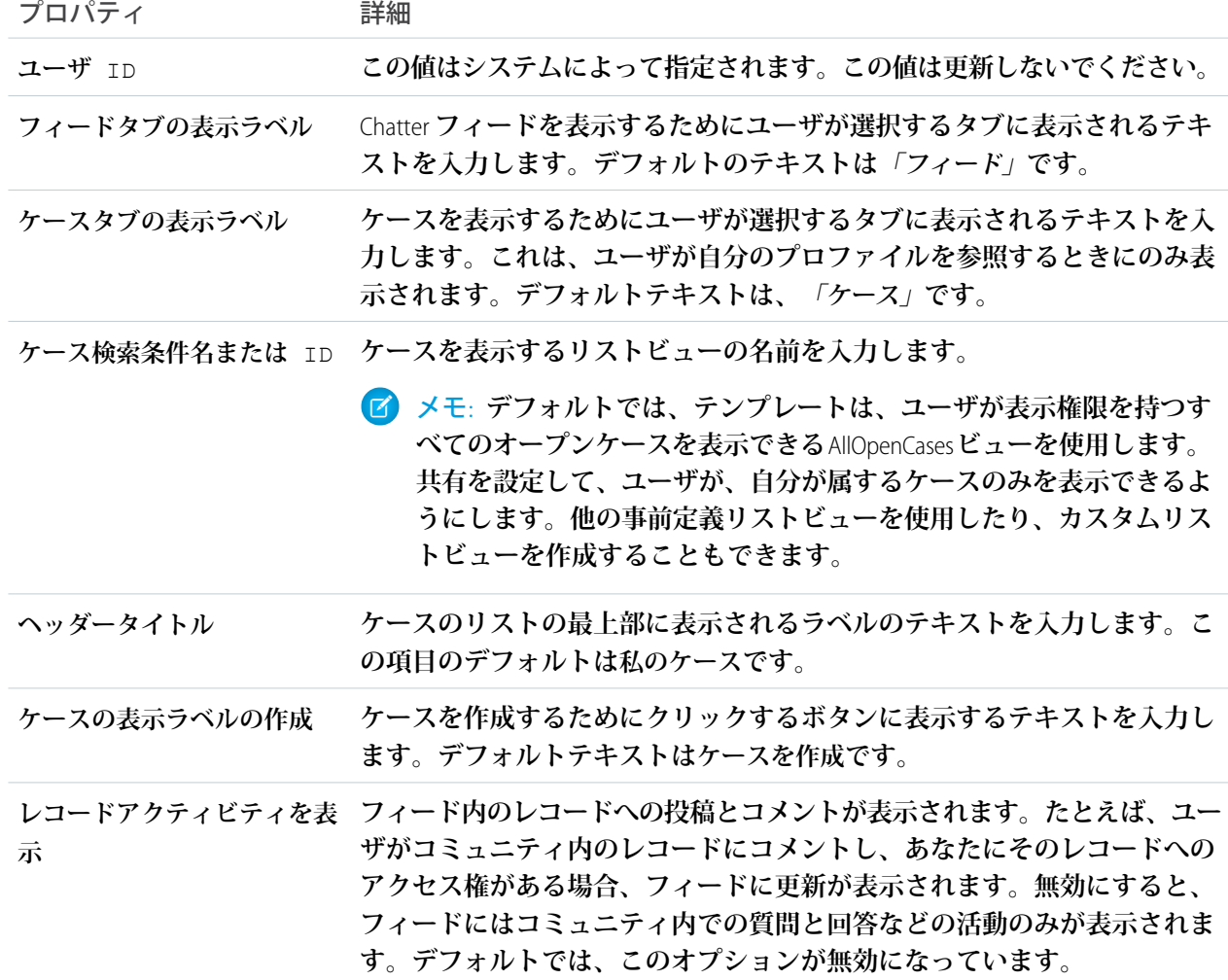

例: [**ユーザプロファイルタブ**] **コンポーネントの例**:

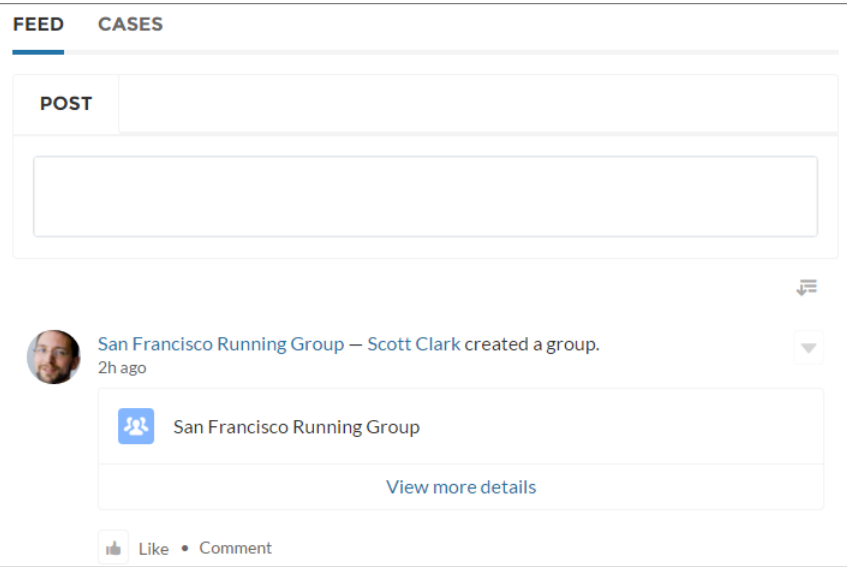

**モバイルデバイスで表示したケースリスト**:

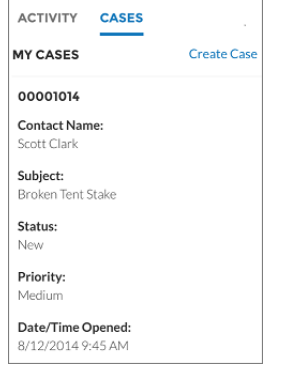

関連トピック:

**[各テンプレートで使用できるコンポーネント](#page-171-0)**

## ユーザ設定

**ユーザ設定コンポーネントには、ユーザのユーザ名、メールアドレス、言語、ロケール、タイムゾーン、プロ ファイル表示、メール通知設定が表示されます。ユーザ設定を使用できるのは認証ユーザのみです。**

[**ユーザ設定**] **コンポーネントでは、ユーザは、言語、ロケール、タイムゾーンを変更し、コミュニティが適切 にローカライズされるようにします。ユーザはユーザ名を表示して、メールやパスワードを変更することもで きます。ユーザは、コミュニティにログインしていないゲストユーザにプロファイルの詳細を表示できます。 コミュニティのイベントに基づいて、メールの受信を選択することもできます。コミュニティのイベントに関 するメールを受信しない場合は、メール通知を無効にすることができます。**

**1. 設定しているページで [ユーザ設定] コンポーネントを選択します。**

#### **2. プロパティエディタで、コンポーネントのプロパティを設定します。**

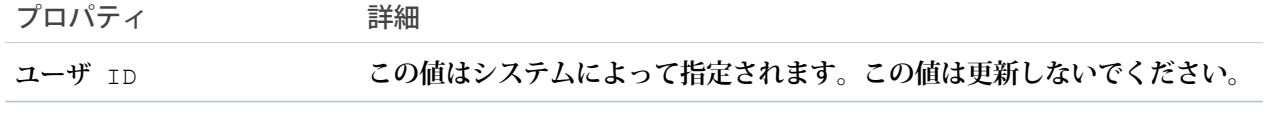

例: [**ユーザ設定**] **コンポーネントの例**:

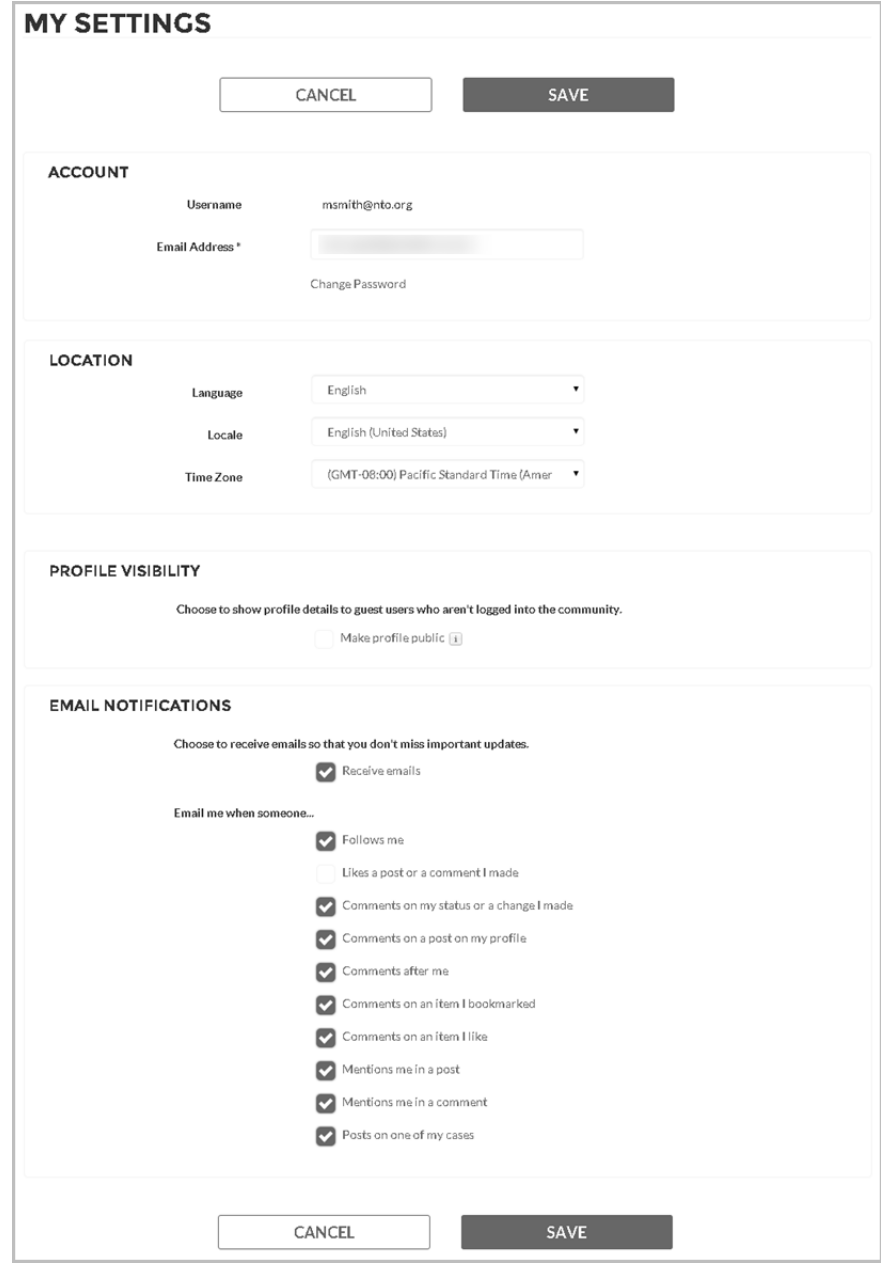

関連トピック:

**[各テンプレートで使用できるコンポーネント](#page-171-0)**

# Visualforce ページコンポーネント

Visualforce **ページコンポーネントを使用して、既存の** Visualforce **ページを カスタ マーサービス** (Napili) **ベースのコミュニティのページに追加します。**

**1. コミュニティビルダーで、**[**コンポーネント**] **パネルから** [Visualforce **ページ**] **コ ンポーネントをページにドラッグします。**

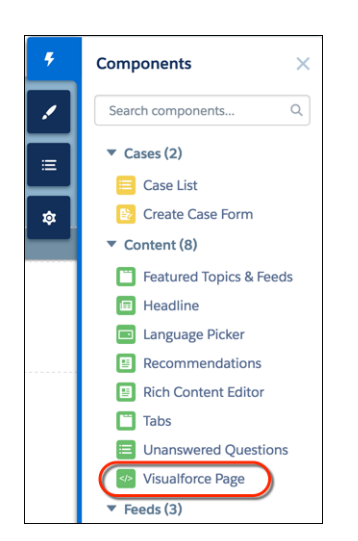

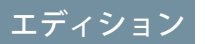

使用可能なインター フェース: Salesforce Classic およびLightning Experience

使用可能なエディション: **Enterprise** Edition、 **Performance** Edition、 **Unlimited** Edition、および **Developer** Edition

#### ユーザ権限

コミュニティを作成、カ スタマイズ、公開する **•** 「コミュニティの作成 および設定」および 「設定・定義の参照」

**2. コンポーネントを編集して、使用する** Visualforce **ページを選択します。**Salesforce CPQ (Steelbrick) **アプリケー ションをインストールしている場合、それらのページもここで選択できます。**

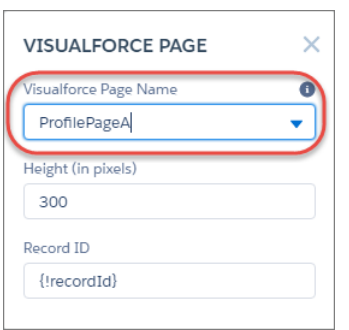

**3. 高さを調整します。**

- **4. 必要に応じて、**Visualforce **ページの場合はレコード** ID **を指定します。通常、この値はコンテキストに応じて 入力されます。**
	- ヒント: Visualforce **ページで取引先などのオブジェクトのレコード** ID **が必要な場合、取引先のオブジェ クトページを作成します。次に、**[Visualforce **ページ**] **コンポーネントをオブジェクトの詳細ページにド ラッグアンドドロップします。**[**レコード** ID] **項目がオブジェクトの** ID **に調整されます。**

Wave ダッシュボード

[Wave **ダッシュボード**] **コンポーネントを使用して、**Wave Analytics **をコミュニティのページに追加します。**

- **1. 設定しているページで [Wave ダッシュボード] コンポーネントを選択します。**
- **2. プロパティエディタで、コンポーネントのプロパティを設定します。**

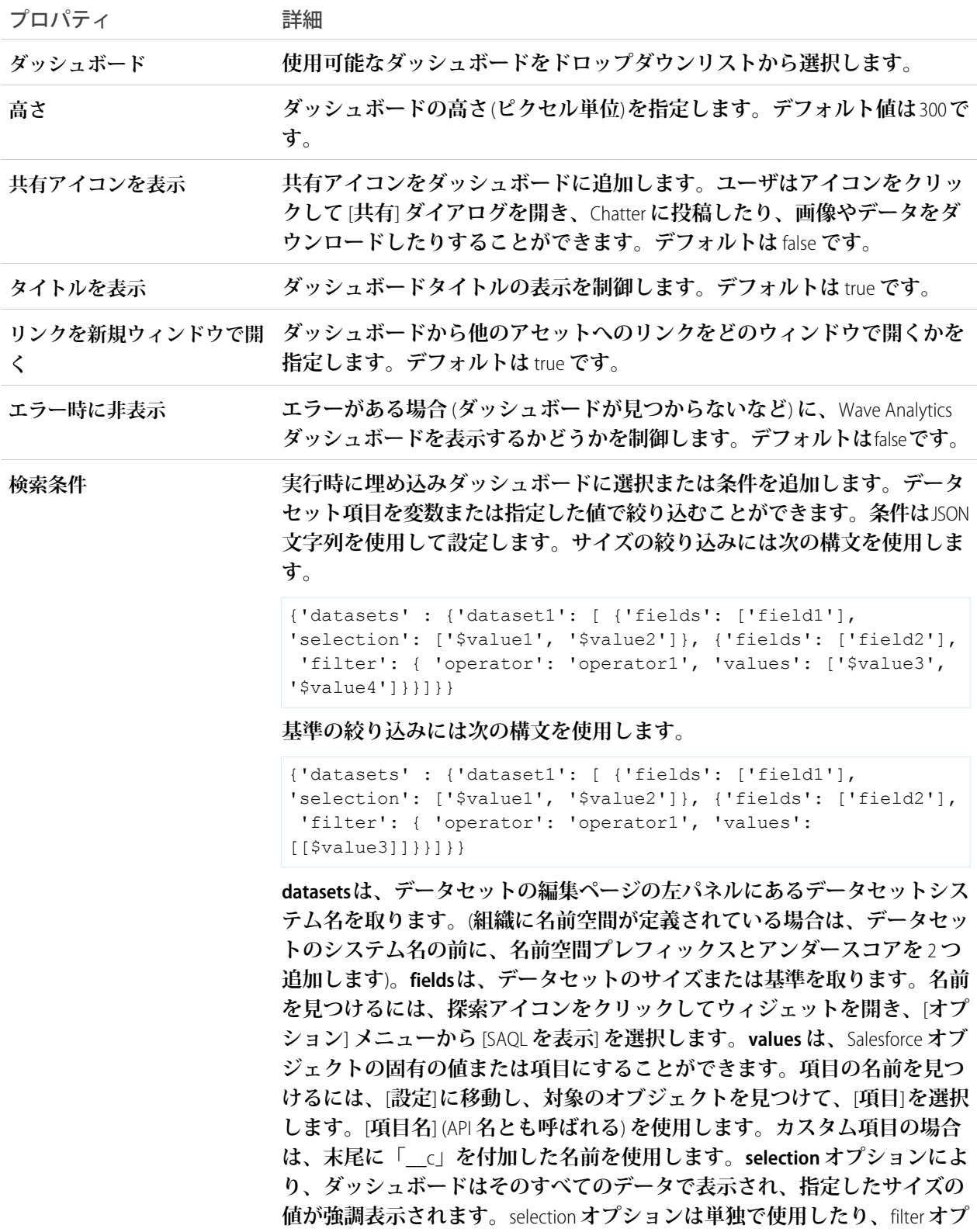

```
プロパティ 詳細
```
**ションと併用したりできます。**selection **はディメンション値のみを取りま す。このオプションを使用するには、指定されたディメンションでグルー プ化を行うリストウィジェット、日付ウィジェット、または切り替えウィ ジェットをダッシュボードに含める必要があります。filterオプションでは、 ダッシュボードは絞り込まれたデータのみで表示されます。**filter **オプショ ンは単独で使用したり、**selection **オプションと併用したりできます。**filter **は ディメンション値または基準値を取ります。operator は** filter **オプションと 併用します。サイズでサポートされる演算子は、**in**、**not in**、**matches **です。 基準でサポートされる演算子は、**=**、**>=**、**>**、**<=**、**< **です。メモ**: **条件や選 択を適用できない場合、属性は無視されて、ダッシュボードはそのすべて のデータで選択なしで表示されます。**

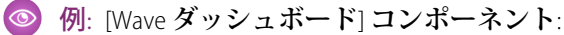

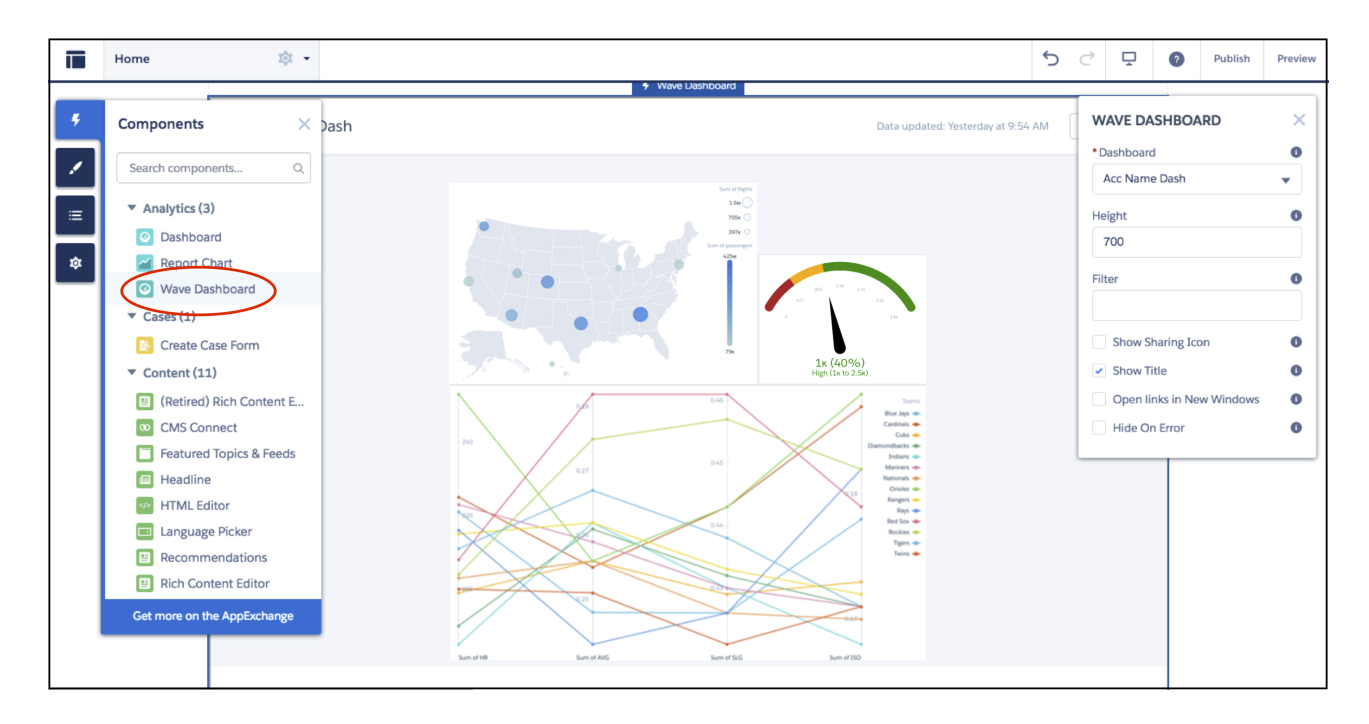

# ログインコンポーネント

### ログインページのブランド設定

**コミュニティビルダーを使用し、独自の設計でログインページをカスタマイズしてブランド設定します。ログ インページの外観を背景画像、色スキーマ、フォント設定で変更できます。コミュニティビルダーを使用して 背景を設定します。個別ページ内で設定を上書きするまで、個人設定はすべてのログインページに適用されま す。**

- **1. [コミュニティビルダーに移動] がまだ表示されていない場合は選択します。**
- **2.** [**移動**] **メニューから、[ログイン] を選択します。**
- **3. 左ペインで背景の画像をアップロードし、必要に応じて色やテキストの個人設定を設定します。**
- 例: **コミュニティビルダーでのブランドエディタの設定**:

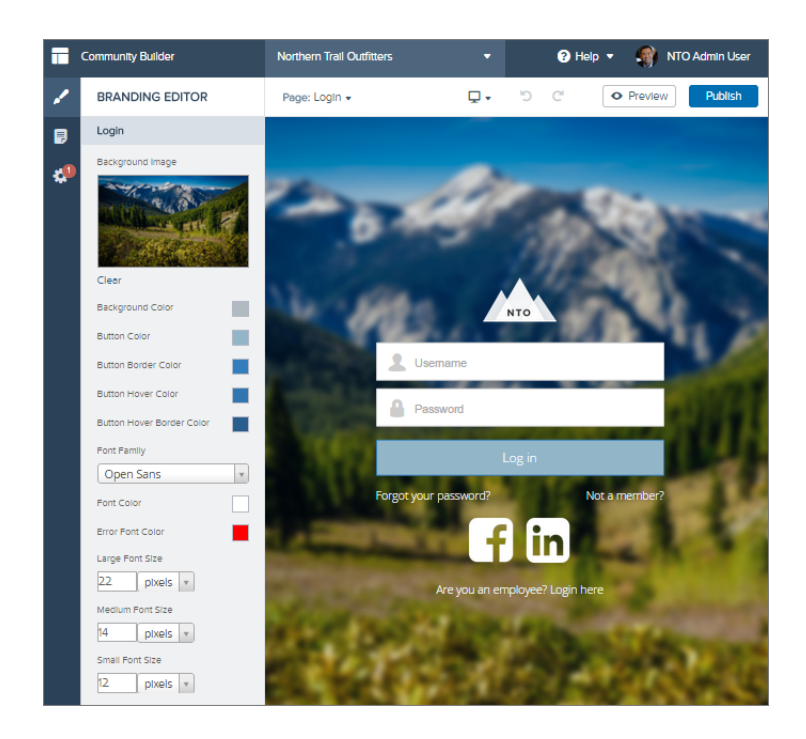

関連トピック:

**[各テンプレートで使用できるコンポーネント](#page-171-0)**

#### コンテンツブロックの設定

**コンテンツブロックコンポーネントを使用すると、ページにテキストを追加して、ユーザに手順や情報を提供 できます。たとえば、フォームへの入力手順を提供したり、コンポーネントグループにタイトルを付けたりす ることができますます。**

- **1.** Site.com Studio **で、設定しているページで [コンテンツヘッダー] または [コンテンツの説明] コンポーネント を選択します。**
- **2. をクリックします。**
- **3. [HTML を編集] を選択します。**
- **4. ページに表示するテキストを入力します。**

例: **コンテンツブロックコンポーネントのサンプルとセルフ登録フォームの概要**:

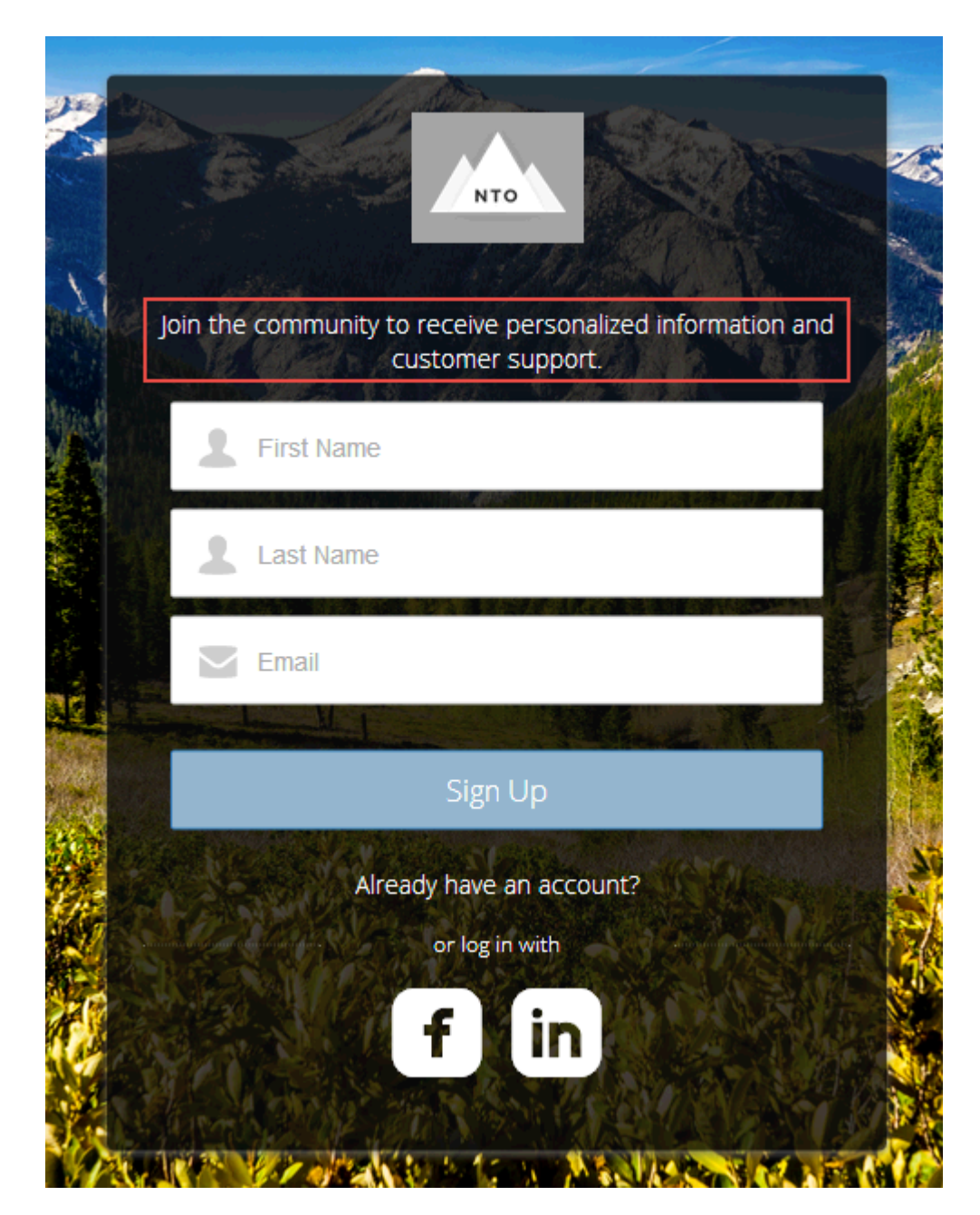

#### 関連トピック:

**[各テンプレートで使用できるコンポーネント](#page-171-0)**

#### カスタムコード

**カスタムコードコンポーネントを使用して、コミュニティ内の特定ページにユーザを送信します。**

**カスタムコードコンポーネントには、**JavaScript **ナビゲーションが含まれます。このコンポーネントを使用し て、他のページに移動するためのリンクをユーザに提供します。**JavaScript **に習熟している場合は、既存のコー ドを編集してその他の機能を提供します。カスタムコードコンポーネントでは簡易なナビゲーションが提供さ れますが、このコンポーネントを使用してコミュニティに** JavaScript **拡張を追加することもできます。**

**1.** Site.com Studio **の、設定しているページで [カスタムコード] コンポーネントを選択します。**

- **2. をクリックします。**
- **3. [編集] を選択します。**

JavaScript **コードを編集して、ユーザがコンポーネントをクリックしたときのナビゲーションまたは動作を 変更します。**

**4. [保存 & 閉じる] をクリックします。**

例: **パスワードをリセットしない場合にメインログイン画面にユーザを戻す** [**キャンセル**] **ボタンとしての カスタムコードコンポーネントのサンプル**:

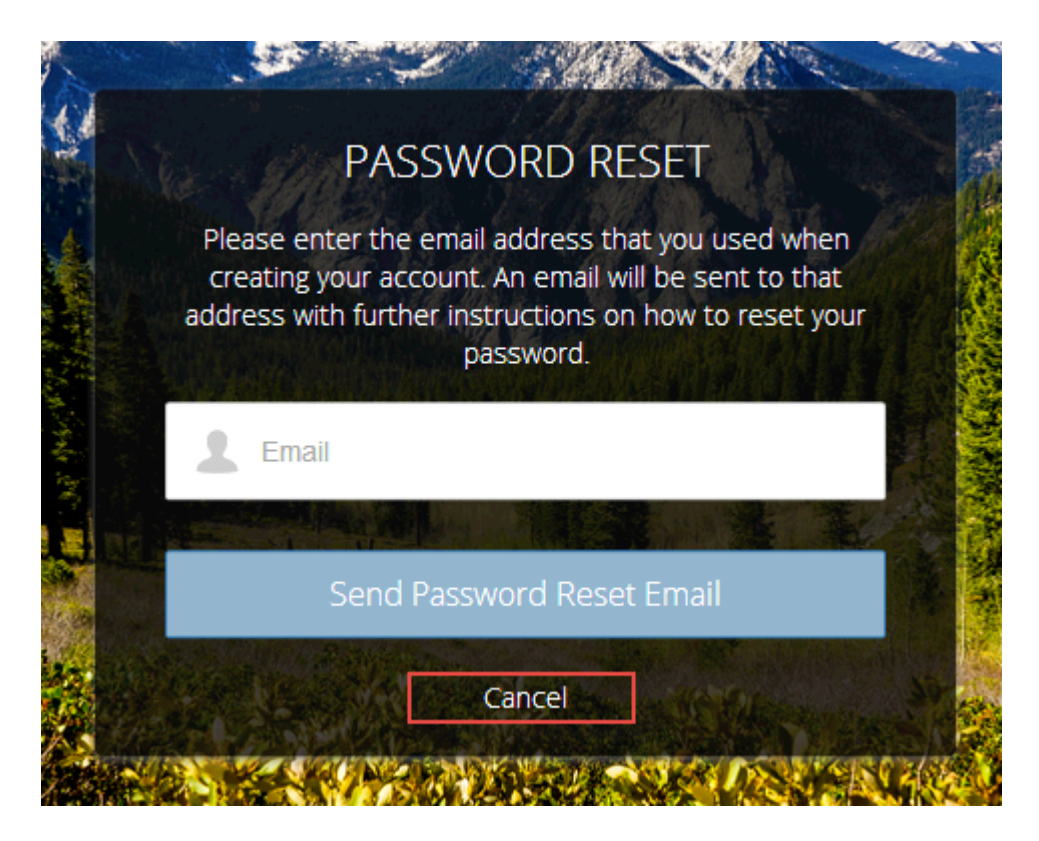

関連トピック:

**[各テンプレートで使用できるコンポーネント](#page-171-0)**

### 従業員ログインリンク

**従業員ログインリンクコンポーネントを使用して、コミュニティの親組織にアカウントのあるユーザをログイ ンページに誘導します。従業員またはコミュニティの親組織にアカウントのある他のユーザがコミュニティの ログインページに移動したら、彼らをリンクでそれぞれのログインページに転送できます。これにより、彼ら は組織のアカウントのすべての設定および権限を使用して、ログインできるようになります。**

**1. 設定しているページで [従業員ログインリンク] コンポーネントを選択します。**

**2. プロパティエディタで、コンポーネントのプロパティを設定します。**

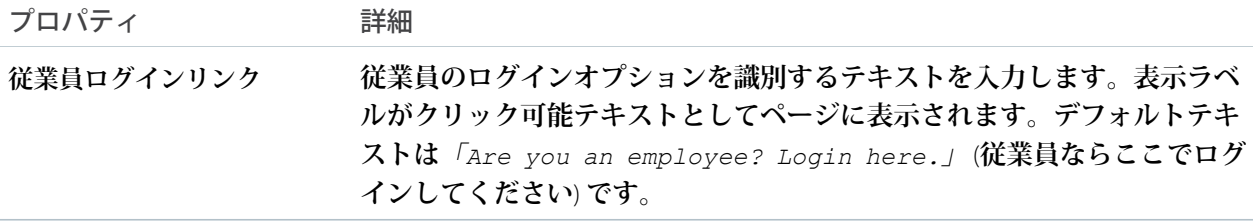

例: **従業員ログインリンクコンポーネントのサンプル**:

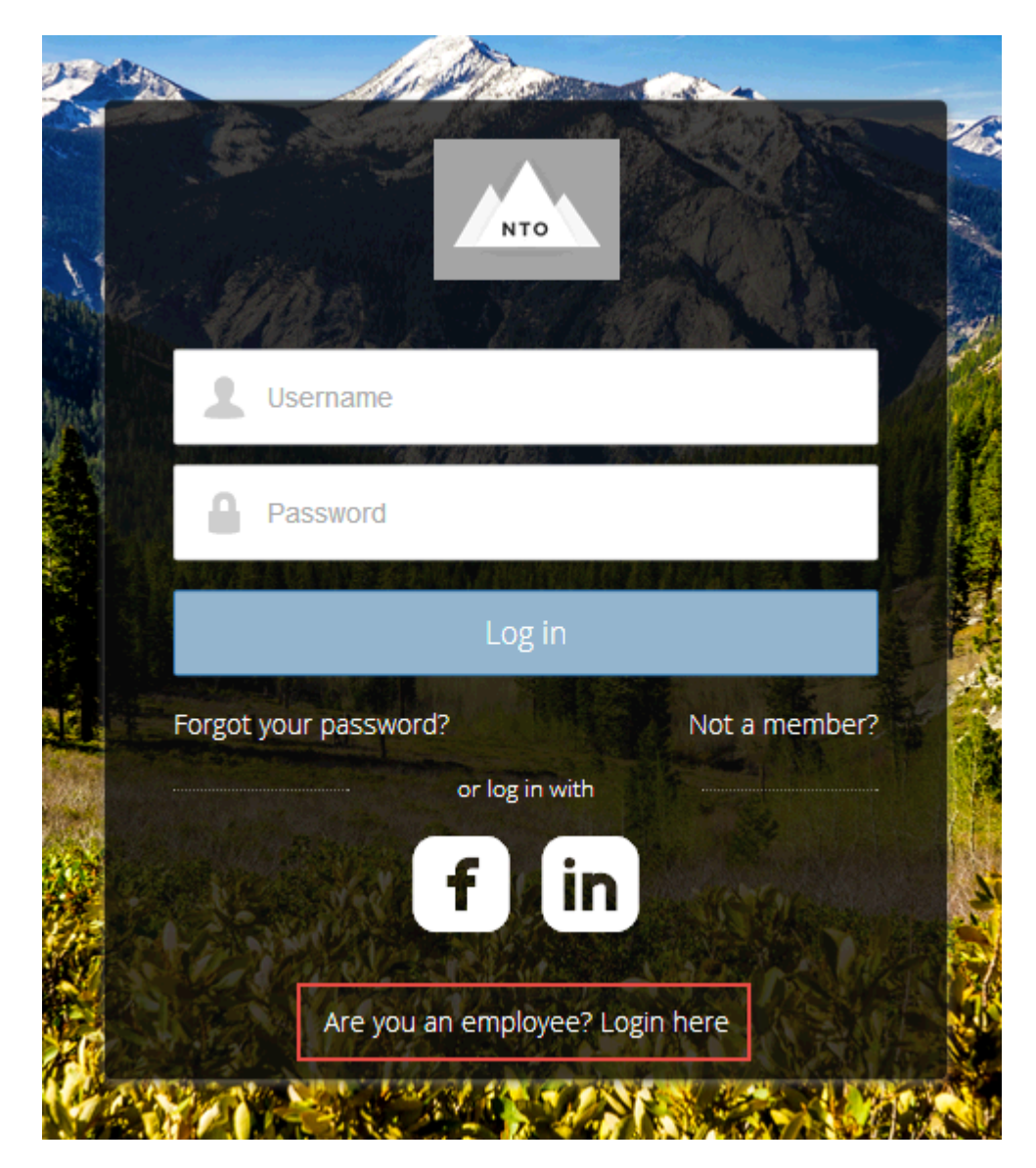

関連トピック:

**[各テンプレートで使用できるコンポーネント](#page-171-0)**

#### パスワードを忘れた場合

**パスワードを忘れた場合コンポーネントを使用して、ユーザが新しいパスワードを要求できるようにします。 ユーザが既存のパスワードを忘れてしまい、新しいパスワードが必要になることがあります。パスワードを忘 れた場合コンポーネントにより、ユーザはシステム管理者に連絡せずに新しいパスワードを取得できます。ア カウントに関連付けられているメールアドレスを入力し、ボタンをクリックすると、パスワードをリセットす る手順がメールで送信されます。**

- **1. 設定しているページで [パスワードを忘れた場合] コンポーネントを選択します。**
- **2. プロパティエディタで、コンポーネントのプロパティを設定します。**

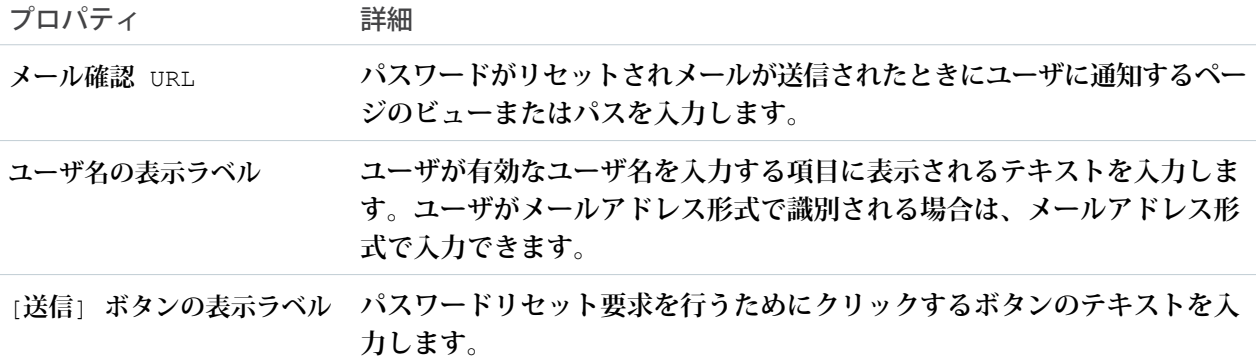

例: **パスワードを忘れた場合コンポーネントのサンプル**:

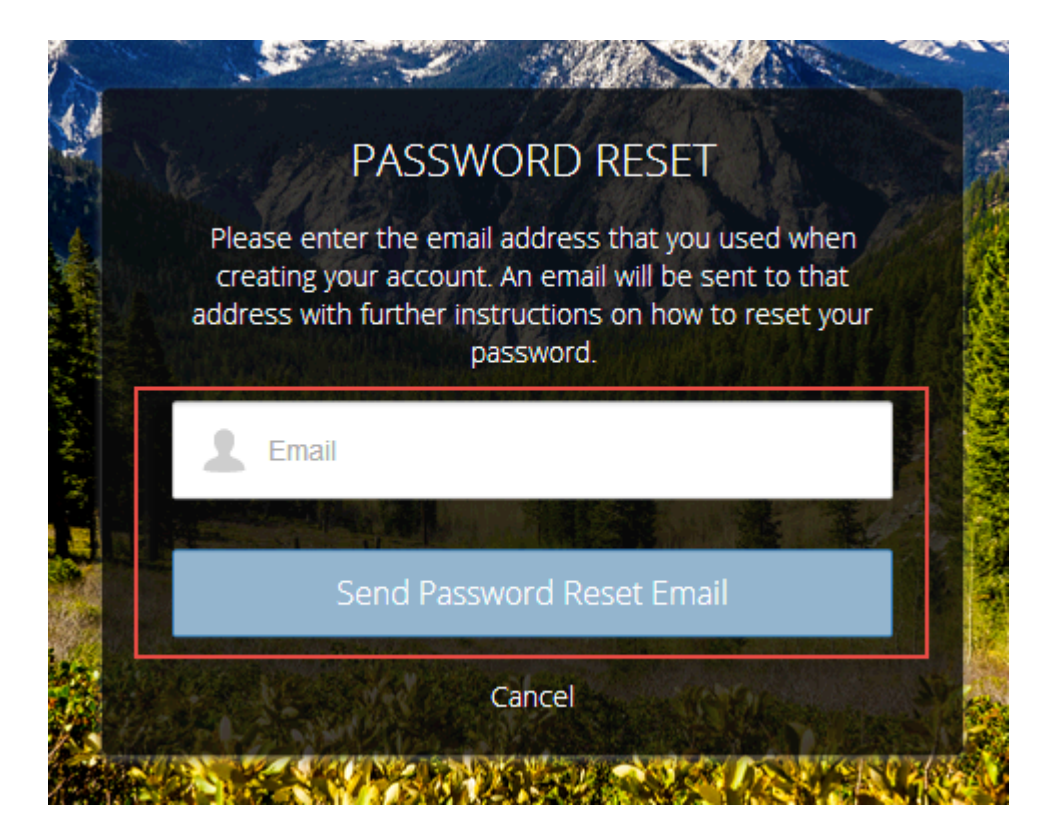

関連トピック:

**[各テンプレートで使用できるコンポーネント](#page-171-0)**

ログインフォーム

**ユーザがユーザ名とパスワードのログイン項目と、両方を送信するためのボタンでログインできるようにしま す。**

**ログインフォームコンポーネントは、ユーザが既存のアカウントでコミュニティにログインするための、簡易 なユーザ名とパスワードのフォームです。**

メモ: **コミュニティのシステム管理者が** [**コミュニティ管理**] **で [管理]** > **[ログイン & 登録] ページのユーザ 名とパスワードのチェックボックスをオフにした場合、ログインフォームは公開コミュニティに表示さ れません。詳細は、**Salesforce **ヘルプの「コミュニティログインのカスタマイズ」を参照してください。**

**1. 設定しているページで [ログインフォーム] コンポーネントを選択します。**

**2. プロパティエディタで、コンポーネントのプロパティを設定します。**

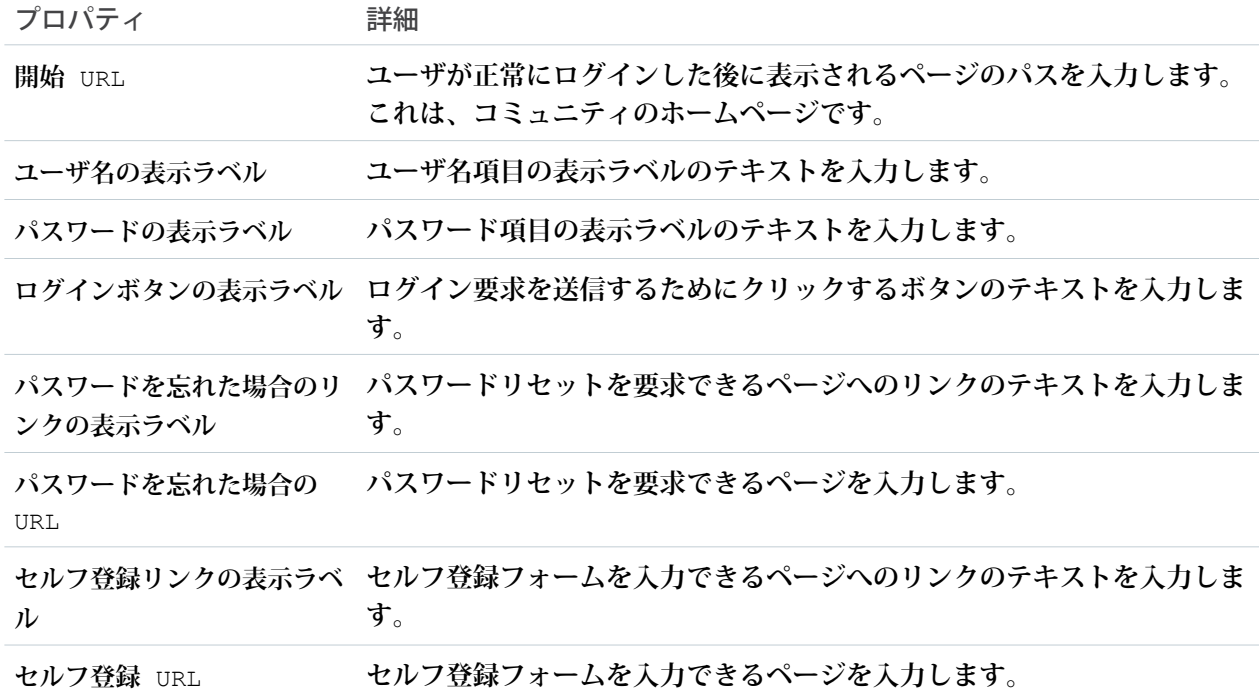

例: **ログインフォームコンポーネントのサンプル**:

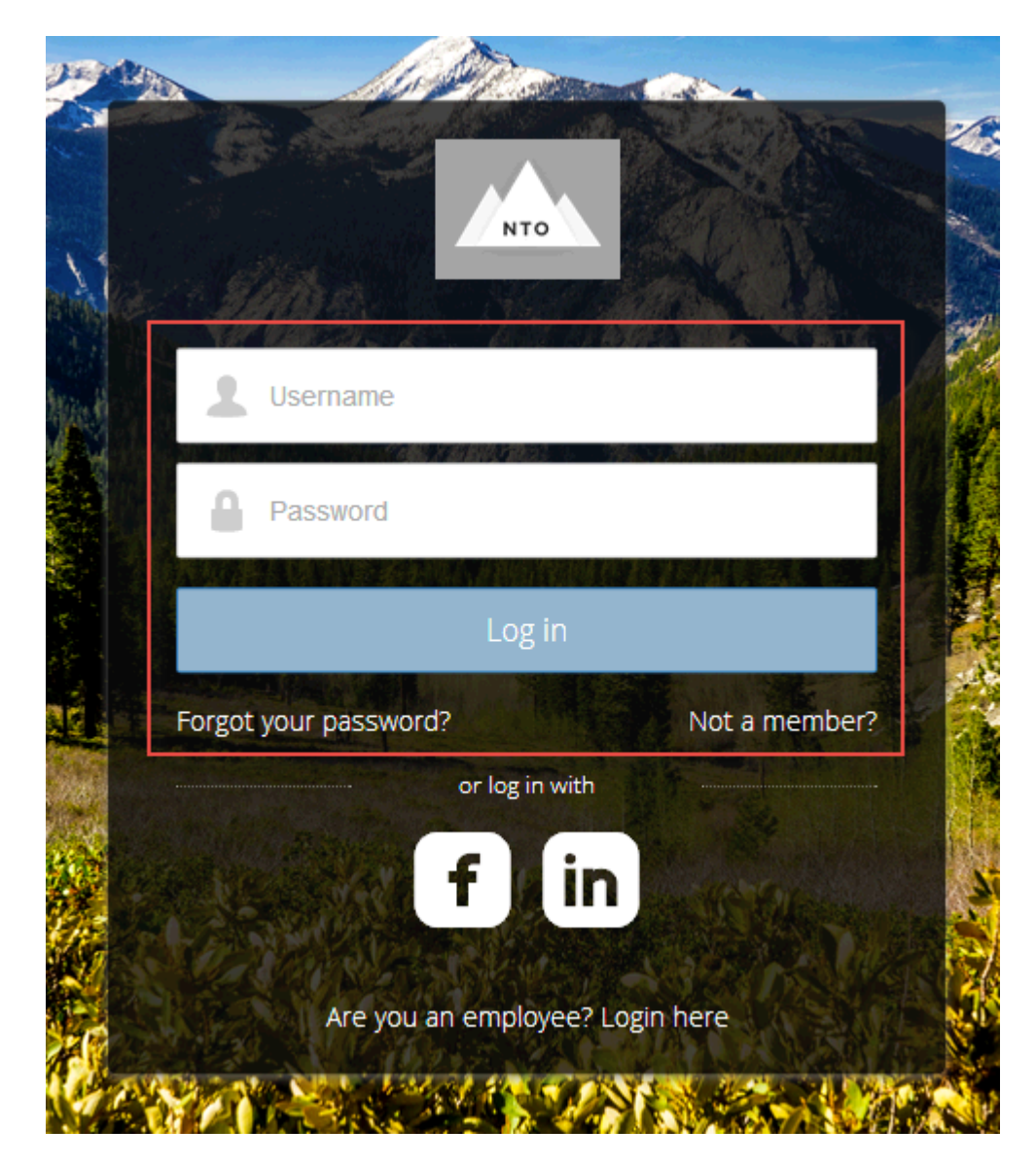

関連トピック:

**[各テンプレートで使用できるコンポーネント](#page-171-0)**

#### セルフ登録

**セルフ登録コンポーネントによりユーザは自分のアカウントを設定できるため、システム管理者が手動でアカ ウントを追加する必要はなくなります。情報をフォーム項目に入力し、[サインアップ]をクリックするとアカ ウントが作成されます。このコンポーネントには項目の基本セットがあり、カスタマイズしてさらに項目を追 加できます。**

**このコンポーネントを表示するには、コミュニティ管理に移動し、[管理]** > **[ログイン & 登録]** > **[外部ユーザに セルフ登録を許可] の順に選択します。**

- **1. 設定しているページで [セルフ登録] コンポーネントを選択します。**
- **2. プロパティエディタで、コンポーネントのプロパティを設定します。**

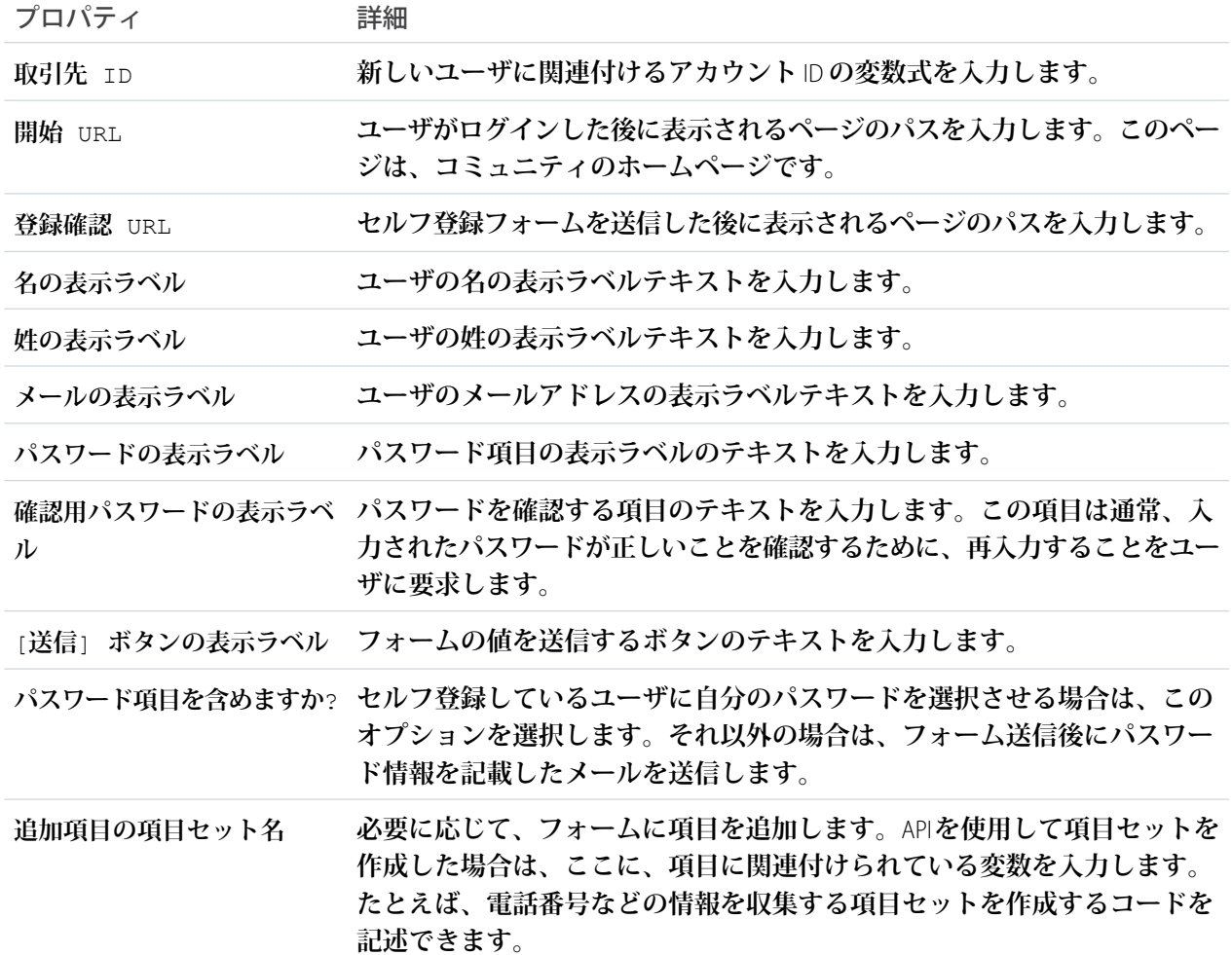

例: **セルフ登録コンポーネントのサンプル**:

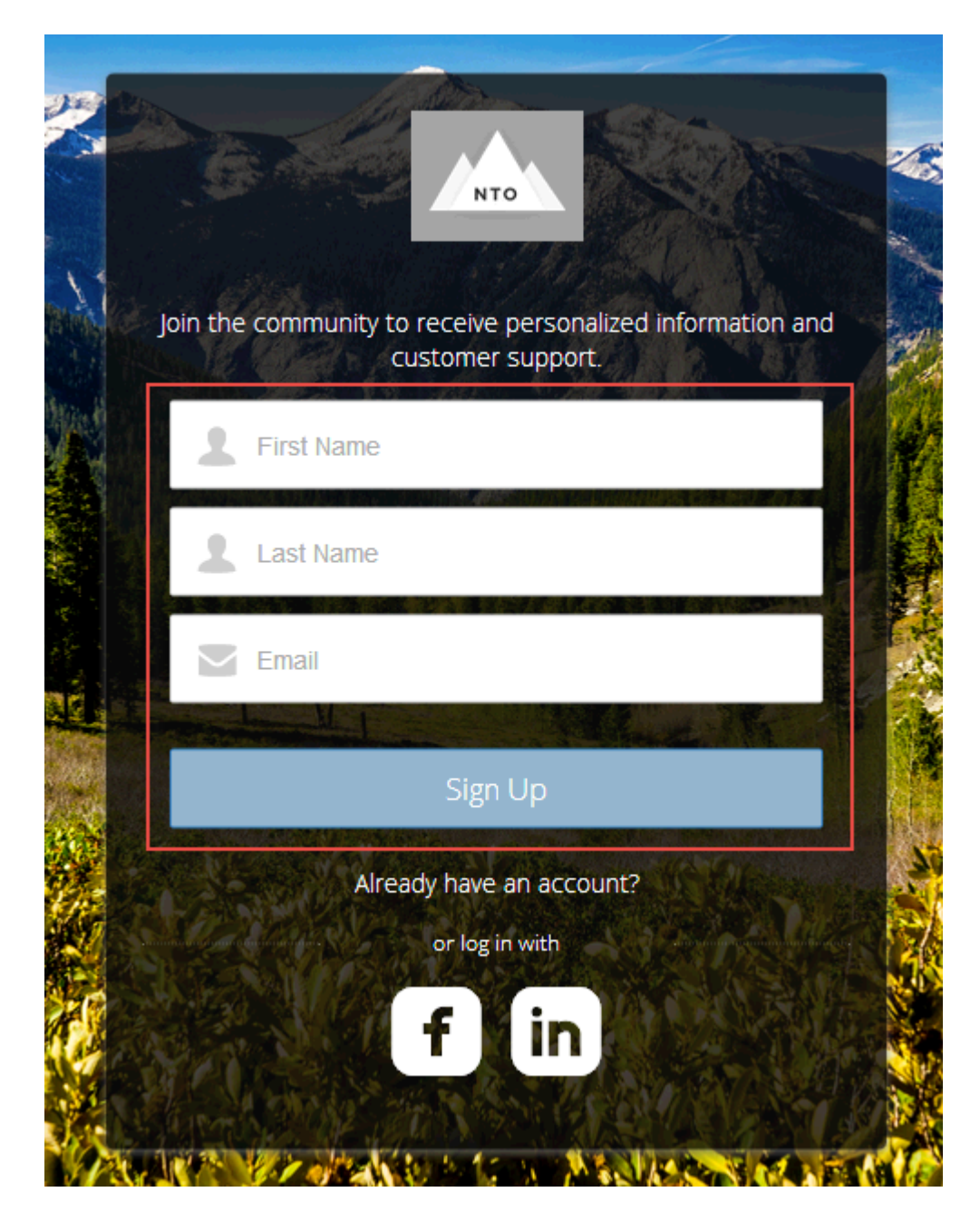

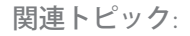

**[各テンプレートで使用できるコンポーネント](#page-171-0)**
ソーシャルログイン

**ソーシャルログインコンポーネントは、**Facebook© **や** LinkedIn© **などのサードパーティアカウントにログインす るためにクリックするアイコンを提供します。組織に設定する認証プロバイダごとに、これらのアイコンを設 定します。**

**一部のユーザは、新しいアカウントやパスワードを設定するのではなく、**Facebook **などのサービスで既存のア カウントを使用してコミュニティにログインすることを好みます。サードパーティサービスは、ユーザの** ID **を確認する認証プロバイダです。ソーシャルログインコンポーネントを使用して、サポートされている各認証 プロバイダのアイコンを追加します。ユーザはアイコンをクリックし、関連付けられているアカウントのユー ザ名とパスワードを使用してログインします。**

**ソーシャルログインコンポーネントを追加する前に、各認証プロバイダを設定します。詳細は、**Salesforce **ヘル プの「認証プロバイダの設定」を参照してください。**

**1. 設定しているページで [ソーシャルログイン] コンポーネントを選択します。**

**2. プロパティエディタで、コンポーネントのプロパティを設定します。**

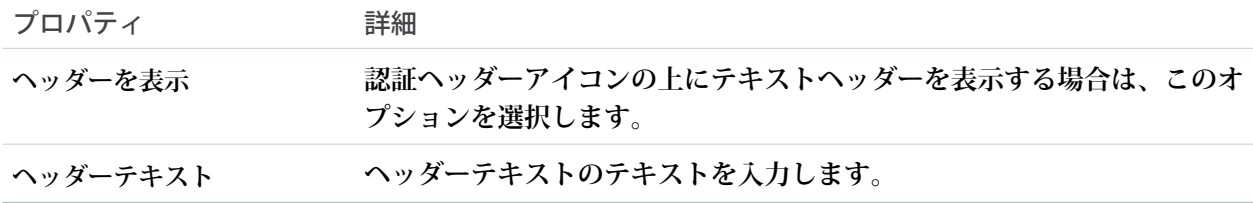

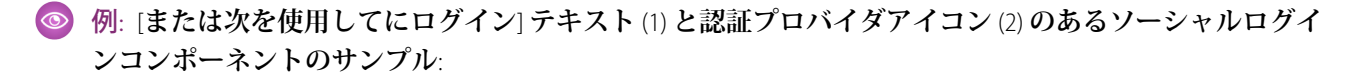

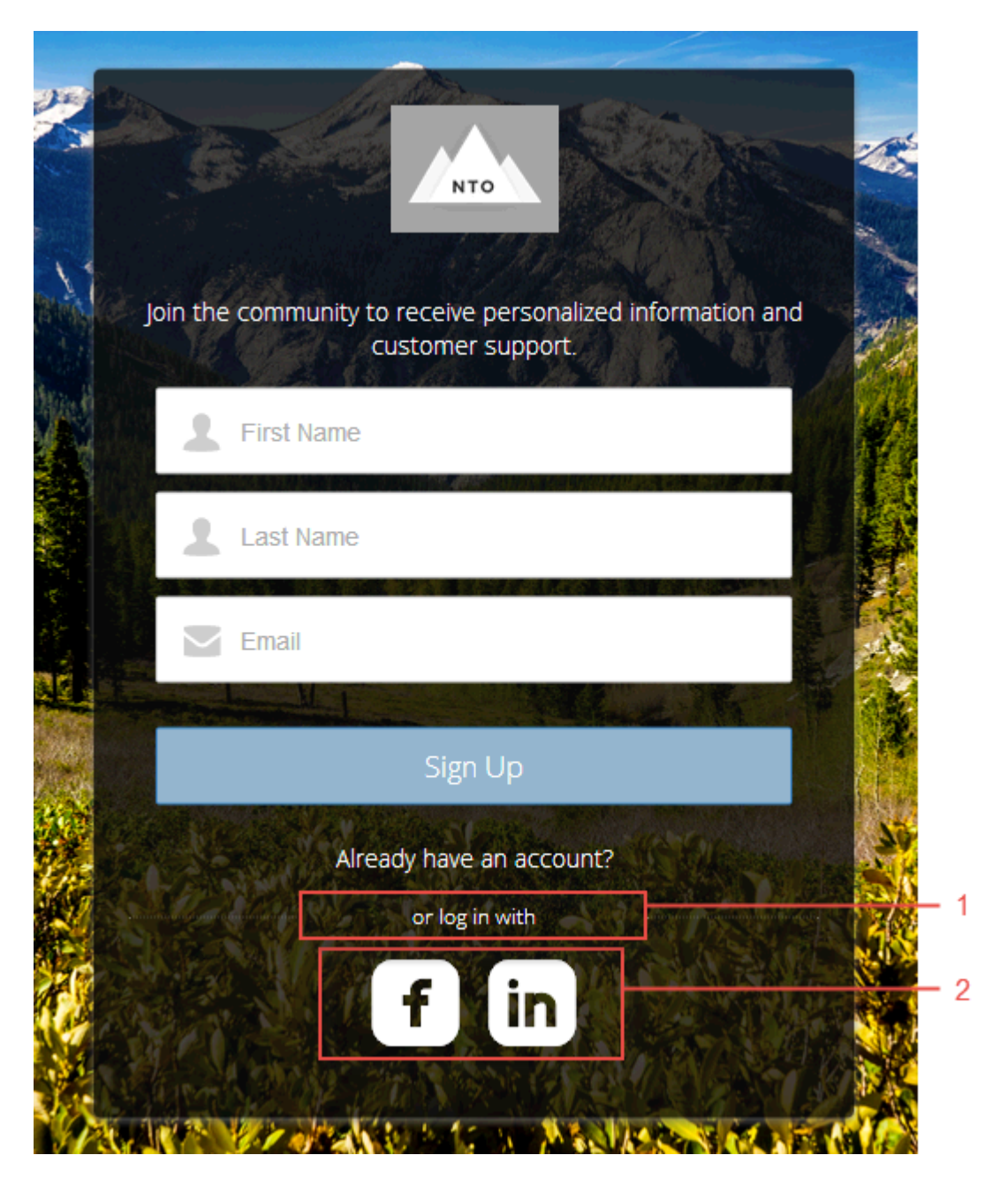

関連トピック:

**[各テンプレートで使用できるコンポーネント](#page-171-0)**

# コミュニティビルダーを使用したコミュニティのカスタマイズ

**テンプレートを使用してコミュニティをすばやく設定し、会社のブランドでカ スタマイズしたり、コミュニティメンバーと** Salesforce **レコードを共有したり、 ニーズに合ったコラボレーティブな空間でこれらのメンバーと連携したりでき ます。**

このセクションの内容:

**[コミュニティビルダーの概要](#page-326-0)**

**コミュニティビルダーとセルフサービス用コミュニティテンプレートを使用 すれば、モバイルデバイスに適したカスタムコミュニティを作成、ブランド 設定、公開できます。テンプレートを選択してコミュニティをすばやく開始 し、会社のブランド設定に合わせてページのスタイルを設定できます。**

**[コミュニティビルダーでのコミュニティのページとそのプロパティの管理](#page-342-0)** [**ページ**] **メニューとページのプロパティで、ページの作成から利用者の条件 に基づくページ表示までページに関する必要なあらゆる作業を一元化しま す。**

<span id="page-326-0"></span>Google Analytics **トラッキング** ID **[を使用したコミュニティユーザの追跡](#page-385-0)** Google Analytics™ **トラッキング** ID **を追加してコミュニティのページビューを追 跡します。**Salesforce **データにアクセスしてインサイトを深めることができま す。その後、より正確に顧客にリーチするようにコミュニティのページを調整します。**

# コミュニティビルダーの概要

**コミュニティビルダーとセルフサービス用コミュニティテンプレートを使用す れば、モバイルデバイスに適したカスタムコミュニティを作成、ブランド設定、 公開できます。テンプレートを選択してコミュニティをすばやく開始し、会社 のブランド設定に合わせてページのスタイルを設定できます。**

**コミュニティビルダーでは、次のことができます。**

- **• [コミュニティのスタイルをすばやく設定](#page-329-0)し、会社のブランド設定に合わせ る。**
- **• [コミュニティビルダーでコミュニティページおよびコンポーネントを編集](#page-347-0) し、ページのデザインとコンテンツをカスタマイズする。**
- **• [コミュニティをプレビューし](#page-340-0)、さまざまなデバイスに正しく表示されること を確認する。**
- **• [変更を公開](#page-341-0)してコミュニティの全員が使用できるようにする。**

このセクションの内容:

**[コミュニティビルダーのナビゲーション](#page-328-0)**

**コミュニティビルダーを使用すると、カスタムコミュニティをすばやく作成 し、組織のブランド設定に合わせてスタイルを設定できます。**

## エディション

使用可能なインター フェース: Salesforce Classic およびLightning Experience

使用可能なエディション: **Enterprise** Edition、 **Performance** Edition、 **Unlimited** Edition、および **Developer** Edition

#### ユーザ権限

コミュニティを作成、カ スタマイズ、公開する **•** 「コミュニティの作成 および設定」および 「設定・定義の参照」

## エディション

使用可能なインター フェース: Salesforce Classic およびLightning Experience

使用可能なエディション: **Enterprise** Edition、 **Performance** Edition、 **Unlimited** Edition、および **Developer** Edition

#### ユーザ権限

コミュニティを作成、カ スタマイズ、公開する

**•** 「コミュニティの作成 および設定」および 「設定・定義の参照」

**[コミュニティビルダーを使用したコミュニティのブランド設定](#page-329-0)**

**コミュニティビルダーの** [**ブランド**] **パネルを使用して、色やスタイルをコミュニティに効率的に適用しま す。カラー化された幅広いテキスト要素を備えたカラーパレットで配色を選択し、デザインをカスタマイ ズします。独自のロゴ画像をアップロードし、カスタムカラーパレットを自動的に生成すると、画像どお りの色が再現されます。**

**[コミュニティビルダーでのアセットファイルの検索と作成](#page-331-0)**

**コミュニティビルダーでファイルセレクタを使用して、ヘッダー、ロゴ、リッチコンテンツエディタ、カ スタムコンポーネントの画像をアップロードし、選択します。アップロードが完了すると、ファイルはパッ ケージ化可能なアセットファイルに変換され、組織アセットライブラリに保管されるため、簡単に参照し て取得できます。**

#### **[コミュニティビルダーの設定](#page-332-0)**

[**設定**] **領域を使用して、使用しているテンプレートの追跡、コミュニティの状況の表示、およびテンプレー トのカスタマイズを行います。カスタマーサービス** (Napili) **テンプレートを使用している場合は、ナビゲー ショントピックや主要トピックの設定に簡単にアクセスできます。**

**[コミュニティビルダーを使用したコミュニティのプレビュー](#page-340-0)**

**デスクトップのブラウザウィンドウやモバイルデバイスにコミュニティがどのように表示されるかをプレ ビューします。**

**[コミュニティビルダーを使用したカスタマイズの公開](#page-341-0)**

**コミュニティビルダーでコミュニティを公開し、ブランド設定およびコンポーネントカスタマイズの更新 内容をコミュニティの全員が使用できるようにします。**

関連トピック:

**[コミュニティビルダーのナビゲーション](#page-328-0) [コミュニティビルダーの設定](#page-332-0)**

<span id="page-328-0"></span>コミュニティビルダーのナビゲーション

**コミュニティビルダーを使用すると、カスタムコミュニティをすばやく作成し、 組織のブランド設定に合わせてスタイルを設定できます。**

**コミュニティビルダーにアクセスする手順は、次のとおりです。**

- **• コミュニティワークスペースまたは** [**コミュニティ管理**] **のグローバルヘッ ダーメニューから[コミュニティワークスペース]** > **[ビルダー]または[コミュ ニティ管理]** > **[コミュニティビルダーに移動] をクリックします。**
- **•** [**設定**] **の** [**すべてのコミュニティ**] **ページで、コミュニティ名の横にある[ビル ダー] をクリックします。**
- **• コミュニティから、プロファイルメニューで [コミュニティビルダー] をク リックします。**

**コミュニティビルダーでは、次のことができます。**

- **•** Lightning **コンポーネントをページ** (1) **にドラッグアンドドロップする。**[**コン ポーネント**] **パネルには** AppExchange **のカスタム** Lightning **コンポーネントが含 まれます。**
- **• 組織のスタイルに合わせ[てコミュニティのブランドを設定](#page-329-0)する** (2)**。**
- **• 現在のページにすべてのコンポーネントを表示する** (3)**。コンポーネントのプ ロパティを編集するには、コンポーネントを選択します。カスタムコンポー ネントを削除したり、開発者コンソールから直接開いたりできます。**
- **• [コミュニティ設定を編集](#page-332-0)し、コミュニティのテンプレートへ[の更新を受け入れる](#page-335-0)** (4)**。**
- **•** [**コミュニティ**] **メニュー** (5) **を使用して次の操作を実行できます。**
	- **– コミュニティが有効になったら、コミュニティへ移動する。**
	- **– コミュニティワークスペースまたは** [**コミュニティ管理**] **を開き、コミュニティの分析、ログイン、登 録、評価、トピック、その他の設定を管理する。**
	- **– [設定] に戻る。**
- **• [ページ] メニューおよび [ページのバリエーション] メニューを使用して、編集するコミュニティページに 移動する** (6)**。各ページのページの** [**プロパティ**] **で、ページ[の管理](#page-342-0)[、作成](#page-351-0)[、削除](#page-354-0)[、表示設定](#page-362-0)を行います。**
- **• 現在のページを更新します** (7)**。**
- **• [さまざまなデバイスでコミュニティがどのように表示されるかを確認](#page-340-0)する** (8)**。**
- **• 新しいブラウザウィンドウ[でコミュニティをプレビュー](#page-340-0)する** (9)**。**
- **• [変更を公開](#page-341-0)してコミュニティの全員が更新を使用できるようにする** (10)**。**

## エディション

使用可能なインター フェース: Salesforce Classic およびLightning Experience

使用可能なエディション: **Enterprise** Edition、 **Performance** Edition、 **Unlimited** Edition、および **Developer** Edition

#### ユーザ権限

- コミュニティを作成、カ スタマイズ、公開する
- **•** 「コミュニティの作成 および設定」および 「設定・定義の参照」

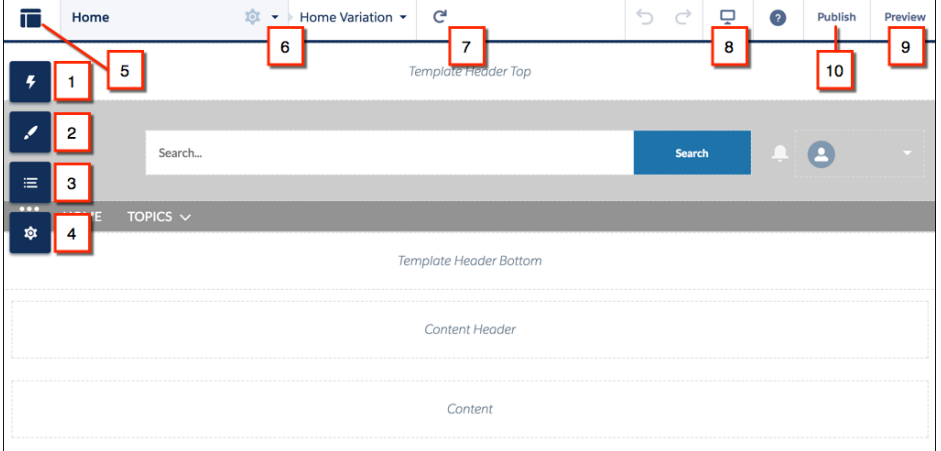

関連トピック:

**[コミュニティビルダーの概要](#page-326-0)**

<span id="page-329-0"></span>**[コミュニティビルダーの設定](#page-332-0)**

# コミュニティビルダーを使用したコミュニティのブランド設定

**コミュニティビルダーの** [**ブランド**] **パネルを使用して、色やスタイルをコミュ ニティに効率的に適用します。カラー化された幅広いテキスト要素を備えたカ ラーパレットで配色を選択し、デザインをカスタマイズします。独自のロゴ画 像をアップロードし、カスタムカラーパレットを自動的に生成すると、画像ど おりの色が再現されます。**

**各テンプレートには、ページの外観を制御する定義済みスタイルが含まれます。 これらのスタイルを使用してコミュニティをすばやく作成し、ニーズに合わせ てスタイルを簡単かつ詳細にカスタマイズできます。コミュニティを作成した ら、コミュニティビルダーの** [**ブランド**] **パネルを使用してページにブランドと スタイルを設定します。**

**選択したテンプレートに応じて、コミュニティビルダーで次の操作を実行でき ます。**

- **• カラーパレットを使用して、テンプレートに配色を適用する。**
- **• テキスト、アクション、リンク、ナビゲーション、および境界線の色を選択 する。**
- **• 会社独自のロゴ画像をアップロードして、そのメインの色に基づくカスタム カラーパレットを生成する。**
- **• フォントのファミリ、スタイル、太さ、大文字、小文字を指定したり、カス タムフォントを追加したりする。**
- **• ヘッダーおよびページの背景色を変更する。**
- **• カスタム** CSS **を使用して独自のスタイルを適用する。**

## エディション

使用可能なインター フェース: Salesforce Classic およびLightning Experience

使用可能なエディション: **Enterprise** Edition、 **Performance** Edition、 **Unlimited** Edition、および **Developer** Edition

#### ユーザ権限

コミュニティを作成、カ スタマイズ、公開する

**•** 「コミュニティの作成 および設定」および 「設定・定義の参照」

**独自のロゴを** [**ブランド**] **パネルにアップロードすると、コミュニティビルダーがその色を自動的に抽出し、そ れをベースに一連の色を提案します。提案された色を変更する場合は、色見本をクリックし、スライダを使用 するか、**16 **進値を入力して色を調整します。**

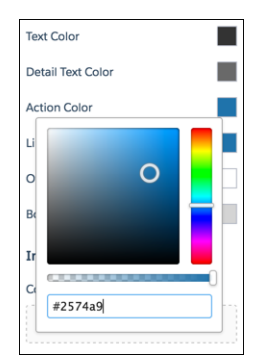

**コミュニティにブランドを設定する手順は、次のとおりです。**

- **1. 上部のツールバーの** [**ページ**] **メニューで、ブランド設定するページを選択します。**
- **2. ブランドを定義します。 変更内容は自動的に保存され、すぐにページキャンバスに表示されます。**

**または、独自の** CSS **スタイルを使用するには、**[**ブランド**] **パネルにある** > **[CSS を編集] をクリックします。 テンプレートコンポーネントの今後のリリースですべての** CSS **カスタマイズがサポートされるとは限らないた め、**CSS **は必要な場合に限り慎重に使用することをお勧めします。**

**画像を初めてコミュニティに追加するときには、アセットファイルが自動的に作成され、組織アセットライブ ラリに保存されます。**

メモ: **コミュニティビルダーのページまたはコミュニティレベルで公開アクセスが有効になっている場 合、[管理]** > **[個人設定] で [ゲストユーザは公開ページとログインページでアセットファイルを表示でき る]設定が有効になっています。この設定は、公開アクセスが有効になっている限り、有効になっていま す。コミュニティのログインページで使用する画像をアップロードする場合、この個人設定が有効になっ ていることを確認してください。**

関連トピック:

**[コミュニティビルダーの概要](#page-326-0)**

- **[コミュニティビルダーを使用したコミュニティのプレビュー](#page-340-0)**
- **[コミュニティビルダーでのアセットファイルの検索と作成](#page-331-0)**
- **[コミュニティビルダーでのアセットファイルの検索と作成](#page-331-0)**

# <span id="page-331-0"></span>コミュニティビルダーでのアセットファイルの検索と作成

**コミュニティビルダーでファイルセレクタを使用して、ヘッダー、ロゴ、リッ チコンテンツエディタ、カスタムコンポーネントの画像をアップロードし、選 択します。アップロードが完了すると、ファイルはパッケージ化可能なアセッ トファイルに変換され、組織アセットライブラリに保管されるため、簡単に参 照して取得できます。**

**1. コミュニティビルダーから、**[**ブランド**] **パネルの画像アイコンをクリックし、 統合ファイルセレクタを開きます。**

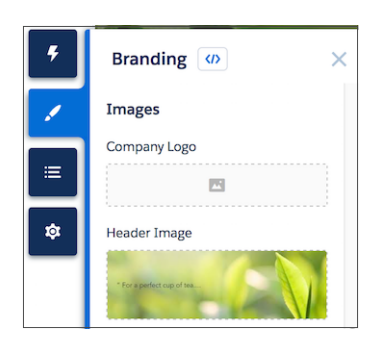

エディション

使用可能なインター フェース: Salesforce Classic およびLightning Experience

使用可能なエディション: **Enterprise** Edition、 **Performance** Edition、 **Unlimited** Edition、および **Developer** Edition

ユーザ権限

コミュニティを作成、カ スタマイズ、公開する

**•** 「コミュニティの作成 および設定」および 「設定・定義の参照」

**ファイルセレクタには画像ファイルのみが表示されるため、ロゴやヘッダー の画像をすべてのファイルの中から探し出す必要はありません。目的の画像**

**ファイルがすでにアセットファイルである場合は、そのファイルはアセットライブラリ内に存在し、組織 アセットライブラリバッジが付けられわかりやすくなっています。**Salesforce **組織とすべてのコミュニティ 用のアセットファイルは、組織アセットライブラリに保存されているため、他の場所にコピーを保持する 必要がありません。**

**2. 既存のファイルを選択するか、**[**画像をアップロード**] **をクリックして新たに選択します。**

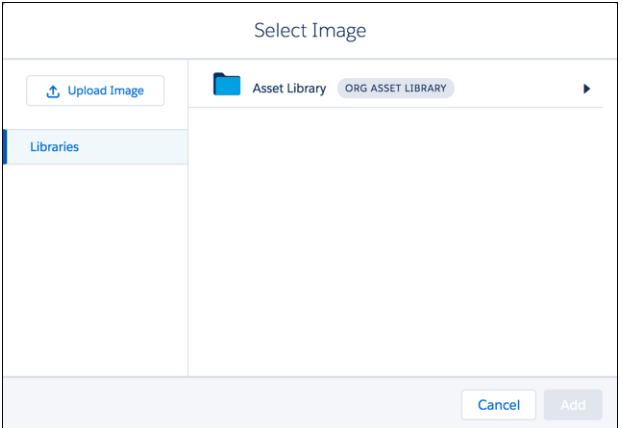

**画像を初めてコミュニティに追加するときには、アセットファイルが自動的に作成され、組織アセットラ イブラリに保存されます。システム管理者は、組織アセットライブラリへのフルアクセス権を持ち、アセッ トファイルを検索、タグ付け、登録することができます。**

**ユーザにライブラリアクセス権を付与するには、そのユーザを適切な権限を持つライブラリのメンバーとして 追加します。これらの権限を持たないユーザには組織アセットライブラリは表示されません。組織アセットラ イブラリは、すべての新しい組織で使用でき、既存の組織でも自動的に有効になります。**

メモ: **コミュニティビルダーのページまたはコミュニティレベルで公開アクセスが有効になっている場 合、[管理]** > **[個人設定] で [ゲストユーザは公開ページとログインページでアセットファイルを表示でき る]設定が有効になっています。この設定は、公開アクセスが有効になっている限り、有効になっていま す。コミュニティのログインページで使用する画像をアップロードする場合、この個人設定が有効になっ ていることを確認してください。**

関連トピック:

<span id="page-332-0"></span>**[ライブラリの作成](https://help.salesforce.com/apex/HTViewHelpDoc?id=content_workspace_create.htm&language=ja#content_workspace_create) [ライブラリ権限の管理](https://help.salesforce.com/apex/HTViewHelpDoc?id=content_workspace_perm.htm&language=ja#content_workspace_perm)**

## コミュニティビルダーの設定

[**設定**] **領域を使用して、使用しているテンプレートの追跡、コミュニティの状況 の表示、およびテンプレートのカスタマイズを行います。カスタマーサービス** (Napili) **テンプレートを使用している場合は、ナビゲーショントピックや主要ト ピックの設定に簡単にアクセスできます。**

**コミュニティビルダーの** [**設定**] **領域にアクセスするには、左サイドバーの をクリックします。**

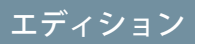

使用可能なインター フェース: Salesforce Classic およびLightning Experience

使用可能なエディション: **Enterprise** Edition、 **Performance** Edition、 **Unlimited** Edition、および **Developer** Edition

## ユーザ権限

コミュニティを作成、カ スタマイズ、公開する **•** 「コミュニティの作成 および設定」および 「設定・定義の参照」

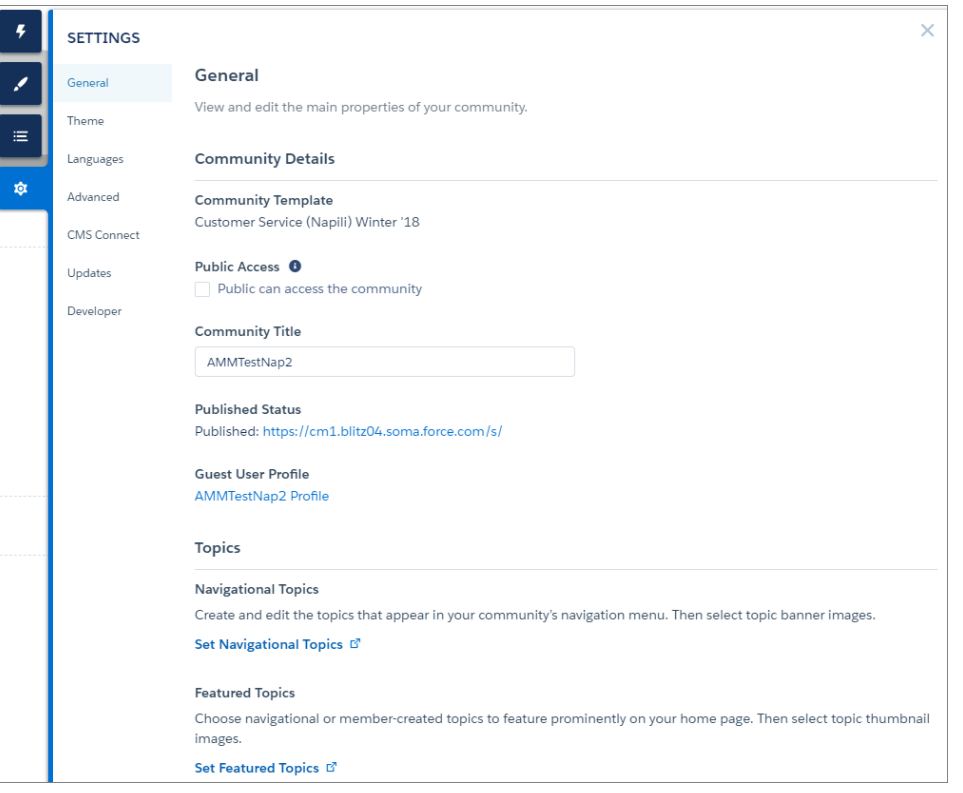

#### **一般情報**

[**全般**] **領域の設定には、次の設定が含まれます。**

**コミュニティテンプレート**

**コミュニティで使用しているテンプレートの名前とバージョンを表示します。**

**ページアクセス**

**ページへのアクセスのレベルを指定します。公開アクセスを有効にした場合、ゲストユーザはデフォル トで公開ページのアセットファイルを表示できます。プロファイルの設定がより制限されたユーザは、 公開を選択した場合でもこのページを表示できません。**

**公開アクセスを有効にすると、[管理]** > **[個人設定] の [ゲストユーザは公開ページでアセットファイルを 表示できる] 個人設定が自動的に有効化されます。**

**コミュニティタイトル**

**コミュニティのタイトルを設定できます。コミュニティのホームページを読み込む前に、ブラウザのタ イトルバーにこのタイトルが一時的に表示されます。**

**公開済み状況**

**コミュニティが公開されているかどうかを示します。公開されている場合は、このリンクをクリックす ると、別のブラウザタブにライブのコミュニティが開きます。**

**優先ドメイン**

**コミュニティのページにインデックスを付けるために使用するドメインを選択し、検索エンジンの結果 を改善できます。同じコミュニティに複数のドメインがあると、検索エンジンの結果が分散されてペー ジランキングが低下する可能性があります。**[**優先ドメイン**] **ドロップダウンは、**[**設定**] **でコミュニティ の[ドメインおよびカスタム](https://help.salesforce.com/apex/HTViewHelpDoc?id=domain_mgmt_overview.htm&language=ja#domain_mgmt_overview)** URL **を設定した後にのみ表示されます。**

Site.com Studio **の** [**サイトの設定**] **で** [**セキュアな接続** (HTTPS) **が必要**] **オプションが有効になっている場合、 設定できるのは** HTTPS **優先ドメインのみです。**

**ゲストユーザプロファイル**

**関連付けられているゲストユーザプロファイルを表示します。このリンクをクリックすると、**Salesforce **の** [**設定**] **の** [**プロファイル**] **ページに移動し、ゲストユーザに付与する権限など、プロファイルの設定を 変更できます。ゲストユーザプロファイルの設定についての詳細は、『**[Using Templates to Build Communities](https://developer.salesforce.com/docs/atlas.en-us.community_templates.meta/community_templates/rss_config_guest_user_profile.htm) (**[テンプレートを使用したコミュニティの作成](https://developer.salesforce.com/docs/atlas.en-us.community_templates.meta/community_templates/rss_config_guest_user_profile.htm)**)**』ガイドの「**Configure the Guest User Profile for Unauthenticated Users (**認証されていないユーザへのゲストユーザプロファイルの設定**)**」を参照してください。**

**主要トピックとナビゲーショントピックの設定** *(***カスタマーサービス** *(Napili)* **テンプレートのみ***)* **[主要トピックと](#page-480-0)[ナビゲーションに使用されるトピックを](#page-481-0)コミュニティワークスペースまたは** [**コミュニ ティ管理**] **で定義します。**

**テーマ**

[**テーマ**] **領域では、コミュニティの各ページの[レイアウトと外観を制御で](#page-363-0)きます。**

**言語**

[**言語**] **領域では** Site.com **にアクセスして、コミュニティの多言語プロパティを設定できます。多言語プロパ ティを設定すると、そのプロパティが** [**[言語ピッカー](#page-242-0)**] **コンポーネントで使用され、ゲストユーザがコミュ ニティのページで希望言語を選択できるようになります。**

#### **高度な検索**

[**詳細**] **領域では[、ページビューを追跡し](#page-385-0)[、ページヘッドにマークアップを追加し](#page-357-0)、**[**コンポーネント**] **パネル ですべてのコンポーネントを表示することができます。**

**デフォルトでは、各ページの目的に応じて** [**コンポーネント**] **パネルで使用可能なコンポーネントが絞り込 まれます。たとえば、**[**ケースコメントパブリッシャー**] **は** [**ケースの詳細**] **ページでのみ使用できます。[す べてのコンポーネントを表示] を有効にすると、任意のページ** (**ログインページは除く**) **で** [**コンポーネント**] **パネルを開くと、コンポーネントの完全なリストが表示されます。ただし、関連質問リストコンポーネン トは質問の詳細ページ、関連記事リストコンポーネントは記事の詳細ページにのみ追加できます。**

重要: **一部のコンポーネントは、ページで特定のパラメータが渡される必要があります。コンポーネ ントの絞り込みを解除すると、渡されるパラメータに依存するコンポーネントを値が渡されないペー ジに追加できます。コンポーネントが正常に動作するには、コンポーネントのパラメータを手動で設 定する必要があります。**

**たとえば、パラメータとして** {!recordId} **を取る一部のコンポーネントは、ページの** URL **からこの 値が渡される必要があります。**URL **でこの値が渡されないページにこのコンポーネントを追加する場 合、手動で値を指定する必要があります。**

**同様に、**{!recordId} **の値が必要な** [**グループの詳細**] **コンポーネントを** [**グループの詳細**] **ページでは なく** [**ケースの詳細**] **ページに追加するとします。両方のページで** {!recordId} **の値が渡されますが、** [**ケースの詳細**] **で渡される** ID **は正しくありません。**

**更新**

[**更新**] **領域では、[コミュニティのテンプレートを最新バージョンに更新で](#page-335-0)きます。**

**開発者**

[**開発者**] **領域では、カスタマイズした** Bolt **[ソリューションとページをエクスポートで](#page-400-0)きます。**

<span id="page-335-0"></span>コミュニティのテンプレートの更新

**リリースのたびに素晴らしい機能や機能強化が追加されていますので、コミュ ニティを最新の状態に保ってください。カスタマーサービス** (Napili) **テンプレー トに対する機能の改善は、すべて** Winter '18 **バージョンで行われますので、乗り 遅れないでください。通常、テンプレートが自動的に最新バージョンに更新さ れるため、最新機能をコミュニティにすぐに追加できます。ただし、変更が重 要な場合は、テンプレートを手動で更新する必要があります。**

メモ: Spring '17 **以降、**Winter '16 (2015 **年** 10 **月**) **より前のバージョンの** Koa**、** Kokua**、およびカスタマーサービス** (Napili) **テンプレートがサポートされなく なりました。**

**テンプレートの更新による影響は、コミュニティで使用しているバージョンに よって異なります。使用しているコミュニティのバージョンがわからない場合 は、コミュニティビルダーで各コミュニティの** [**設定**] **ページを確認してくださ い。**

## エディション

使用可能なインター フェース: Salesforce Classic およびLightning Experience

使用可能なエディション: **Enterprise** Edition、 **Performance** Edition、 **Unlimited** Edition、および **Developer** Edition

### ユーザ権限

よび管理

テンプレートを更新する **•** コミュニティの作成お

Home ≔ ō

**テンプレートの更新が利用できるようになると、コミュニティビルダーの設定アイコンに赤い通知アイコン**  $\Phi$ )が表示されます。

**テンプレートの更新による影響は、コミュニティで使用しているバージョンによって異なります。**

重要: **Sandbox 環境で更新の影響をテストすることを強くお勧めします。コミュニティを更新して公開す ると、古いバージョンに戻せなくなります。**

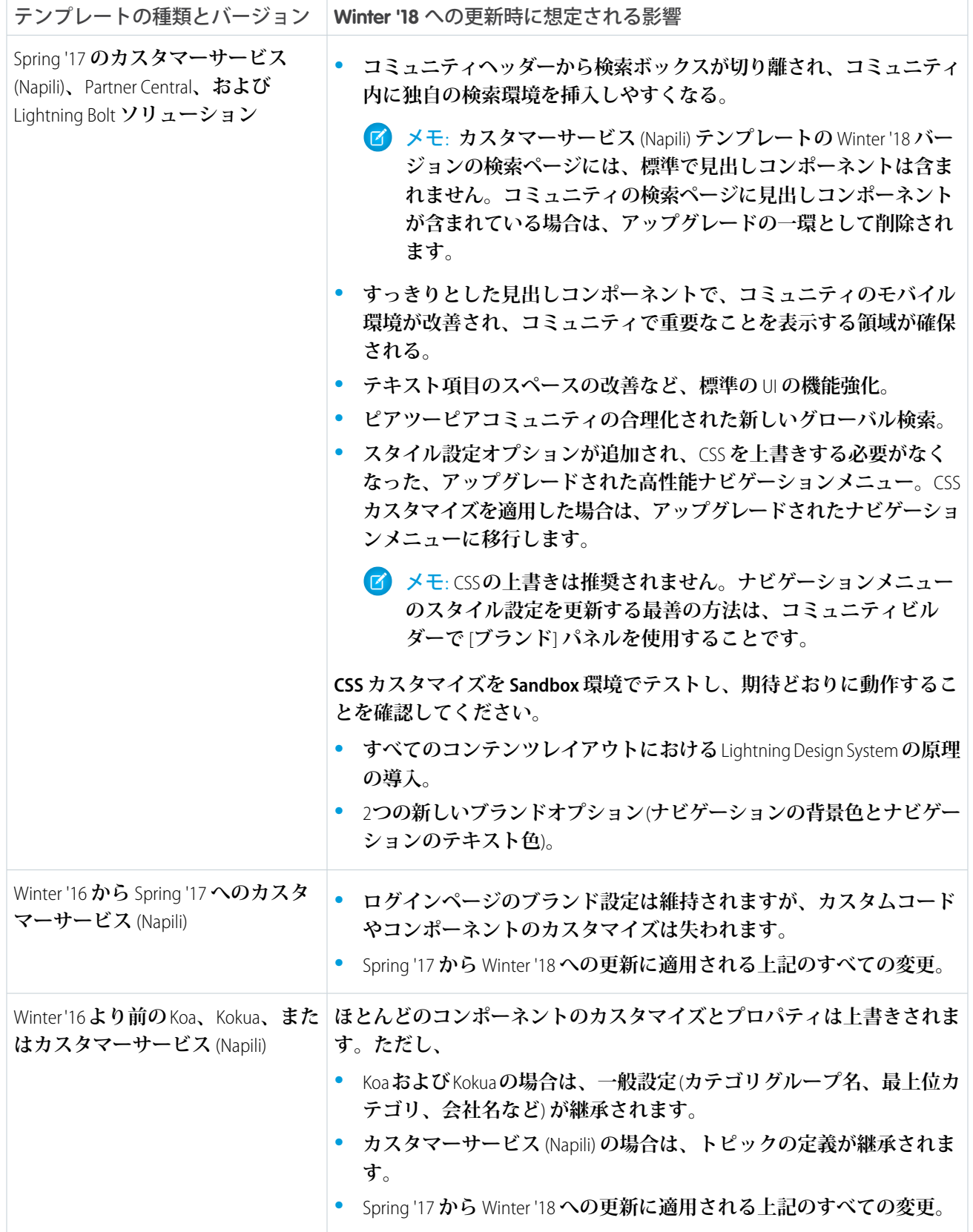

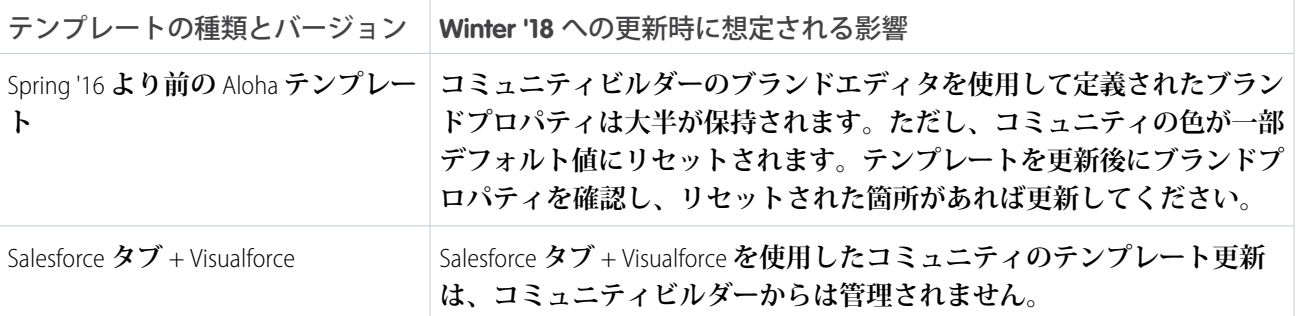

**古いテンプレートバージョンとのコンポーネントの互換性についての詳細は、[『テンプレートを使用したコ](https://help.salesforce.com/help/pdfs/en/community_templates.pdf) [ミュニティの作成』](https://help.salesforce.com/help/pdfs/en/community_templates.pdf)ガイドの「各テンプレートで使用できるコンポーネント」を参照してください。**

**テンプレートを更新する手順は、次のとおりです。**

**1. ココミュニティビルダーで** > **[更新] をクリックします。**

**2. [更新] をクリックして、プロンプトが表示されたら更新を確認します。**

- **3. ログインページが適切であることを確認し、欠落しているブランドプロパティ、カスタムコード、コンポー ネントのカスタマイズがあれば再設定します。**
- **4. [コミュニティを公開](#page-341-0)して、テンプレートの更新を適用します。**

**テンプレートの更新後、一部の古いブランドプロパティは** [**ブランド**] **パネルには含まれず、その他は異なるプ ロパティに対応付けられます。詳しく見てみましょう。**

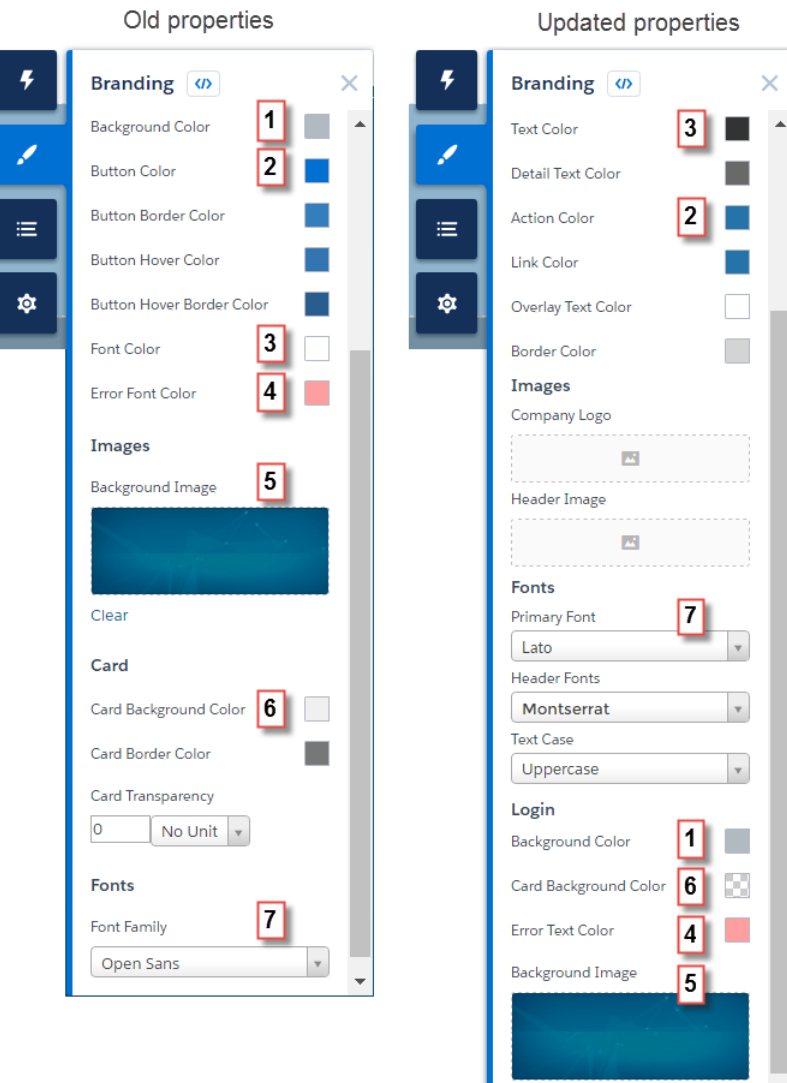

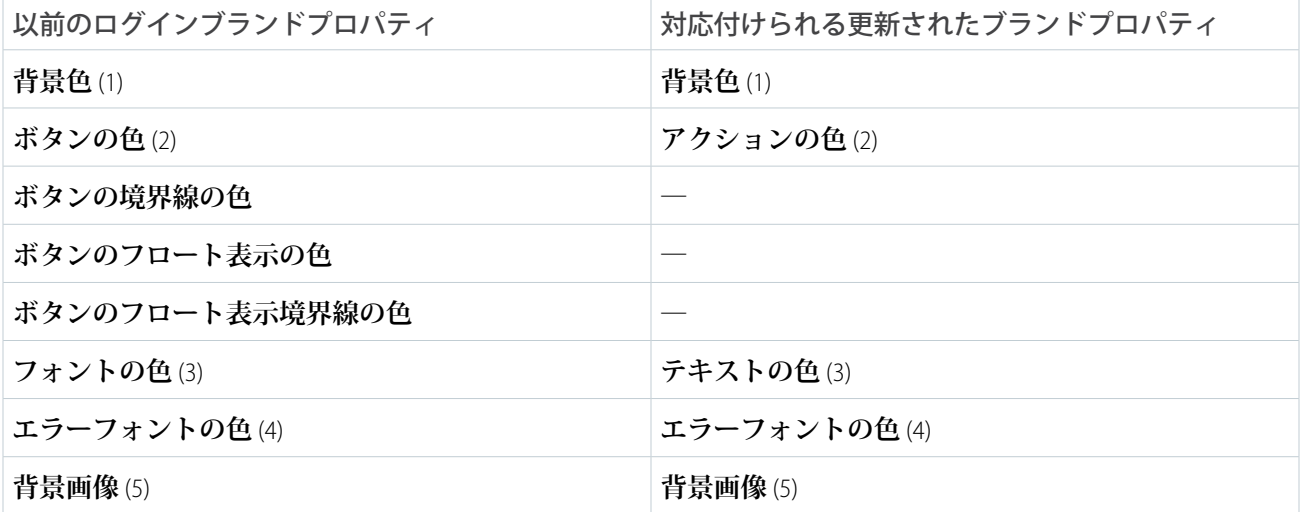

Clear

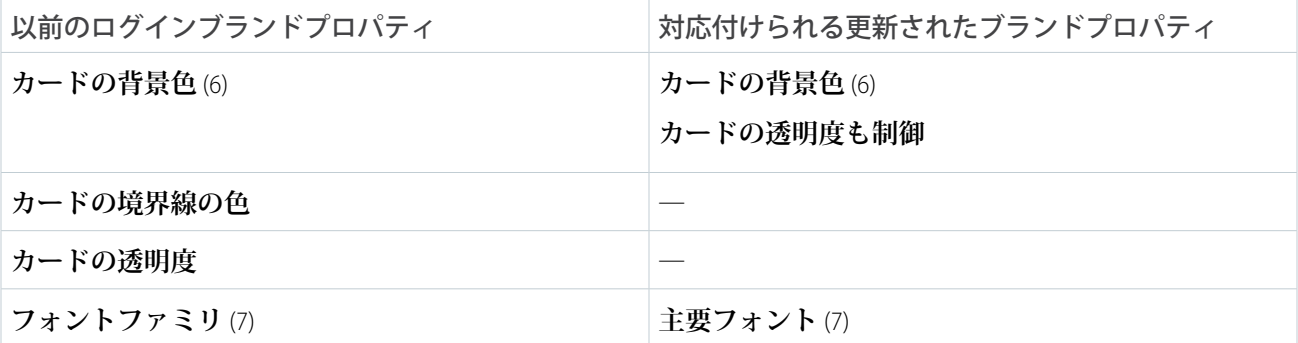

関連トピック:

**[コミュニティビルダーの設定](#page-332-0)**

**[コミュニティビルダーの概要](#page-326-0)**

### コミュニティテンプレートの変更に関する考慮事項

**コミュニティテンプレートの変更は、コミュニティのナビゲーション、ブラン ド設定、カスタマイズに影響します。**

- メモ: Winter '17 **以降、テンプレートの変更機能は、**Koa**、**Kokua**、およびカス タマーサービス** (Napili) **テンプレートを使用するコミュニティではサポート されなくなります。これらのテンプレートで機能は引き続き使用できます が、代わりに新しいコミュニティで最初から始めることをお勧めします。 テンプレートを** Koa**、**Kokua**、またはカスタマーサービス** (Napili) **から別の種 類のテンプレートに変更する場合、問題が発生しても** Salesforce **カスタマー サポートはサポートできません。**
- **• テンプレートを変更すると、**Salesforce **オブジェクトデータは継承されます が、一部のブランド設定とコンポーネントカスタマイズは継承されません。 必要に応じてカスタマイズをやり直す準備をしてください。**

## エディション

使用可能なインター フェース: Salesforce Classic およびLightning Experience

使用可能なエディション: **Enterprise** Edition、 **Performance** Edition、 **Unlimited** Edition、および **Developer** Edition

- **• コミュニティテンプレートを変更すると、コミュニティワークスペースまたは** [**コミュニティ管理**] **のナビ ゲーションオプションが更新されます。選択したテンプレートに関わらず使用可能なすべてのナビゲーショ ンオプションを表示するには、[管理][設定]** > **[コミュニティワークスペースまたはコミュニティ管理のすべ ての設定を表示] を選択します。**
- **•** Salesforce **タブと** Visualforce **テンプレートから他の種類のテンプレートに切り替えた場合、コミュニティ** URL **が変更されます。具体的には、***/s* **がコミュニティ** URL **に追加されます。コミュニティへのすべてのリンク を、更新された** URL **に更新してください。**
- **• 有効なコミュニティの場合**
	- **–** Koa**、**Kokua**、またはカスタマーサービス** (Napili) **テンプレートに切り替えると、テンプレートの変更はド ラフトバージョンで保存されます。コミュニティビルダーでコミュニティをさらにカスタマイズするに は、このドラフトバージョンを使用します。コミュニティは、変更を公開した後にのみ更新されます。**
	- **–** Salesforce **タブと** Visualforce **テンプレートに他のテンプレートから切り替えると、変更はすぐに有効なコ ミュニティに反映されます。この場合、テンプレートを変更する前にコミュニティを無効化することを お勧めします。すべての変更を加えたら、コミュニティを再有効化します。**
- **– テンプレートが** [**なし**] **としてリストされている場合、事前定義されたテンプレートを使用していない か、いずれかのテンプレートの変更されたバージョンを使用していることを示します。**
- メモ: Koa **および** Kokua **テンプレートは段階的な廃止が始まります。**Summer '17 **で、コミュニティの作成 にこれらのテンプレートを使用できなくなります。**Koa **および** Kokua **を使用して作成された既存のコ ミュニティは引き続きサポートされます。**Koa **または** Kokua **に基づくコミュニティを作成する方法につ いては、**Salesforce **サポートにお問い合わせください。ただし、**Salesforce **サポートと協力して、既存の** Koa **および** Kokua **コミュニティを置き換える計画を立てることをお勧めします。新しい** Lightning **コミュ ニティでは、ナレッジとケース管理のサポートが強化されています。**

**コミュニティテンプレートの使用についての詳細は、[「テンプレートを使用したコミュニティの作成」](https://resources.docs.salesforce.com/210/latest/en-us/sfdc/pdf/community_templates.pdf)を参照 してください。**

<span id="page-340-0"></span>Aloha **テンプレートの使用についての詳細は、「**Salesforce Identity **の** Aloha **[コミュニティテンプレートの使用開始」](https://resources.docs.salesforce.com/210/latest/en-us/sfdc/pdf/salesforce_community_identity_templates.pdf) を参照してください。**

# コミュニティビルダーを使用したコミュニティのプレビュー

**デスクトップのブラウザウィンドウやモバイルデバイスにコミュニティがどの ように表示されるかをプレビューします。**

**コミュニティビルダーのプレビューオプションでは、コミュニティがライブに なったときにどのように表示されるかを確認できます。**

**• ブラウザウィンドウでコミュニティをプレビューするには、ツールバーの [プレビュー] をクリックします。**

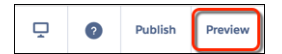

**• プレビューモードでポップアウトボタンをクリックすると、独自のブラウザ タブに、顧客に表示されるとおりにコミュニティを表示できます。**

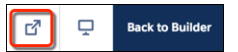

**VIEW MODE**  $\Box$  Mobile  $\Box$  Tablet  $\Box$  Desktop

- **• さまざまなデバイスでコミュニティをプレビューするには、 メニュー のオプションを使用します。**
	- **– 電話の場合は、[携帯] をクリックします。**
	- **– タブレットの場合は、[タブレット] をクリックします。**
	- **– デスクトップコンピュータ画面の場合は、[デスクトップ]をクリックしま す。**

## エディション

使用可能なインター フェース: Salesforce Classic およびLightning Experience

使用可能なエディション: **Enterprise** Edition、 **Performance** Edition、 **Unlimited** Edition、および **Developer** Edition

#### ユーザ権限

コミュニティを作成、カ スタマイズ、公開する

**•** 「コミュニティの作成 および設定」および 「設定・定義の参照」

関連トピック:

**[コミュニティビルダーの概要](#page-326-0) [コミュニティビルダーを使用したカスタマイズの公開](#page-341-0)**

# <span id="page-341-0"></span>コミュニティビルダーを使用したカスタマイズの公開

**コミュニティビルダーでコミュニティを公開し、ブランド設定およびコンポー ネントカスタマイズの更新内容をコミュニティの全員が使用できるようにしま す。**

- 重要: Lightning **コミュニティを初めて公開すると、コミュニティの** URL **が有 効になり、コミュニティメンバーのログインアクセスが有効になります。 このコミュニティを[有効に](#page-64-0)する必要はありません。**
- **1. コミュニティビルダーで[コミュニティをプレビュー](#page-340-0)し、更新が期待どおりに 表示されることを確認します。**
- **2. 変更内容に問題がなければ、ツールバーの[公開]をクリックして変更を公開 します。**
- **変更が有効になったら、メールで通知されます。**

関連トピック:

**[コミュニティビルダーの概要](#page-326-0)**

**[コミュニティビルダーを使用したコミュニティのプレビュー](#page-340-0)**

## エディション

使用可能なインター フェース: Salesforce Classic およびLightning Experience

使用可能なエディション: **Enterprise** Edition、 **Performance** Edition、 **Unlimited** Edition、および **Developer** Edition

## ユーザ権限

コミュニティを作成、カ スタマイズ、公開する

**•** 「コミュニティの作成 および設定」および 「設定・定義の参照」

# <span id="page-342-0"></span>コミュニティビルダーでのコミュニティのページとそのプロパティ の管理

[**ページ**] **メニューとページのプロパティで、ページの作成から利用者の条件に基 づくページ表示までページに関する必要なあらゆる作業を一元化します。**

[**ページ**] **メニュー** (1) **から次の操作を実行できます。**

- **• ページを検索して、** (2) **をクリックし[、そのプロパティを編集する](#page-345-0)** (3)**。**
- **• 選択したページの別のバリエーションを作成し、カスタマーサービス** (Napili) **[で利用者の条件に基づくページ表示を設定する](#page-362-0)** (4)**。**
- **• [カスタムページを作成](#page-351-0)する** (5)**。**
- **• [別のレイアウトに切り替え](#page-369-0)** (**ページ**366)**て、コミュニティのページの外観を変 更する** (6)**。**
- **• [選択したページとそのバリエーションを削除する](#page-354-0)** (7)**。**

## エディション

使用可能なインター フェース: Salesforce Classic およびLightning Experience

使用可能なエディション: **Enterprise** Edition、 **Performance** Edition、 **Unlimited** Edition、および **Developer** Edition

### ユーザ権限

コミュニティを作成、カ スタマイズ、公開する **•** 「コミュニティの作成 および設定」および 「設定・定義の参照」

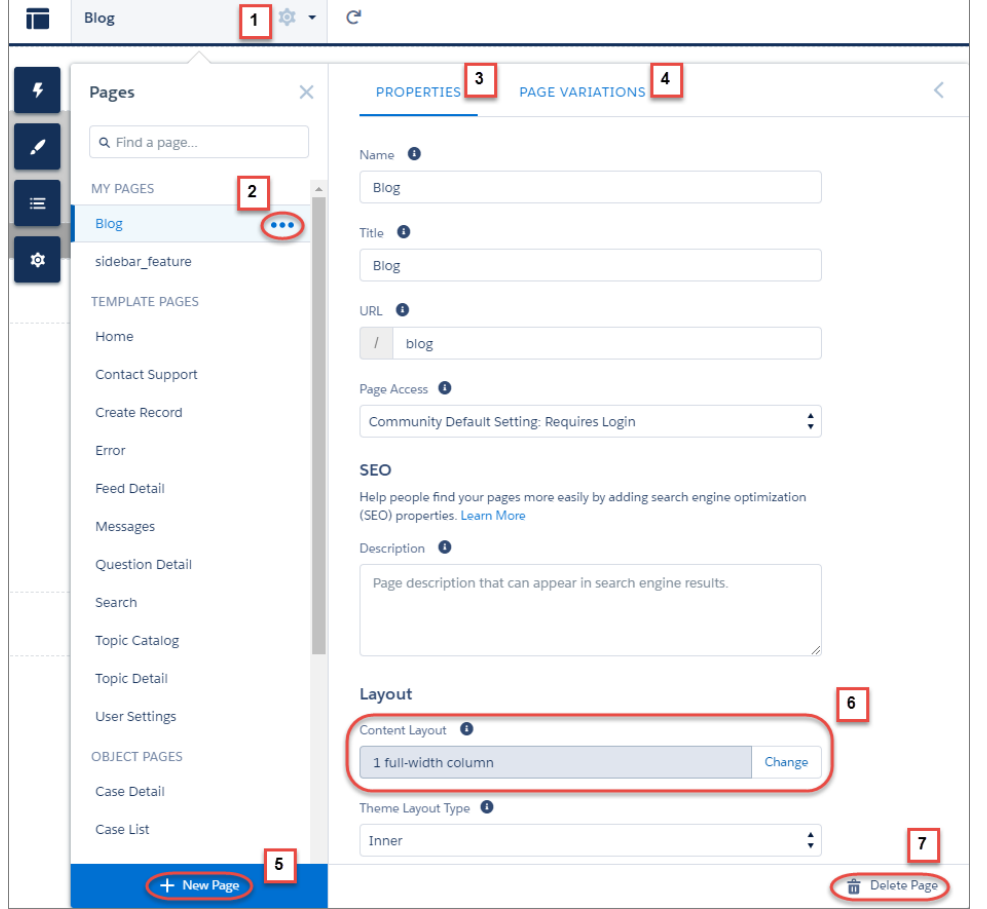

このセクションの内容:

#### **[コミュニティビルダーでのページプロパティと種別](#page-345-0)**

[**ページ**] **メニューとページのプロパティを使用して、コミュニティを構成する各種ページのプロパティを 表示および編集します。**

#### **[コミュニティビルダーでのコミュニティページおよびコンポーネントの編集](#page-347-0)**

**新しいコンポーネントをコミュニティのページに追加したり、既存のコンポーネントのプロパティを編集 したりして、各ページを独自のニーズに合わせてカスタマイズできます。**

**[コミュニティビルダーを使用したカスタムページの作成](#page-351-0)**

**カスタムページを作成し、カスタムのレコード詳細、リスト、関連リストページを追加してコミュニティ テンプレートを拡張することで、**Salesforce **データを最大限に活用します。**

**[コミュニティ内の各ページの公開アクセスの制御](#page-355-0)**

**コミュニティページに対するページ固有のアクセス権を設定し、必要に応じてアクセスを制限または解放 できるようにします。**

**ページの**<head> [へのマークアップの追加によるコミュニティのカスタマイズ](#page-357-0)

**コミュニティビルダーでページの** <head> **にカスタムマークアップを追加して、カスタム分析を追加した り、**SEO **結果を向上させたりします。たとえば、検索エンジンのみに参照される** SEO **メタタグを含めたり、 お気に入りアイコンまたは** Web **ページアイコンを追加できます。**

**[ページとグループに対するページバリエーションと利用者ターゲティング](#page-359-0)**

**条件に基づくページ表示を使用すると、ページのさまざまなバージョンを作成でき、特定の利用者および グループに公開できます。**

#### **[カスタムテーマレイアウトとテーマレイアウト種別](#page-363-0)**

**テーマレイアウトとテーマレイアウト種別の組み合わせによって、コミュニティの各ページの外観と構造 をより詳細に制御できます。会社のスタイルに合わせてレイアウトのヘッダーとフッターをカスタマイズ し、テーマプロパティを設定するか、カスタム検索バーとユーザプロファイルメニューを使用します。そ の後テーマレイアウト種別を使用して、**1 **か所から、テーマレイアウトを個々のページに適用したり、すば やくレイアウトを変更したりすることができます。コンサルティングパートナーであるか** ISV **であるか、ま たは単に独自のコミュニティを改良するかに関わらず、カスタムテーマレイアウトで簡単にブランドを変 更できます。**

#### **[コミュニティビルダーでのコンテンツレイアウトの変更](#page-369-0)**

**別のレイアウトに切り替えて、コミュニティのページの外観をすばやく変更します。開発者コンソールで 独自のカスタムレイアウトを作成し、インポートしてコミュニティで使用することもできます。**

#### **[エディタの更新](#page-370-0)**

**ページコンテンツの編集方法を改善するために、**HTML **の編集が専用の** HTML **エディタコンポーネントに移 動しました。**

#### Lightning **[コミュニティでの](#page-372-0)** Visualforce **の使用**

Salesforce **タブ** + Visualforce **テンプレートベースのコミュニティに** Visualforce **ページ、アクション、ボタン、リ ンク、キャンバスアプリケーションを作成した場合、**Lightning **コミュニティでそれらの要素を再利用でき ます。**

#### **[コミュニティへのストリームの追加](#page-376-0)**

**コミュニティメンバーはストリーム内で複数のフィードを結合し、関連情報への単一のアクセスポイント を作成できます。上位の寄稿者のフィードや、特定の製品ラインに関するディスカッションを結合します。 ディスカッション、グループ、トピック、プロファイルのほか、あらゆる種類のオブジェクト** (**ケース、商 談、取引先など**) **からのフィードを結合するストリームを作成します。誰かが言ったことを感じ取るのに フィード間を移動する必要はありません。各メンバーは最大** 100 **個のストリームを作成できます。**

# <span id="page-345-0"></span>コミュニティビルダーでのページプロパティと種別

[**ページ**] **メニューとページのプロパティを使用して、コミュニティを構成する各 種ページのプロパティを表示および編集します。**

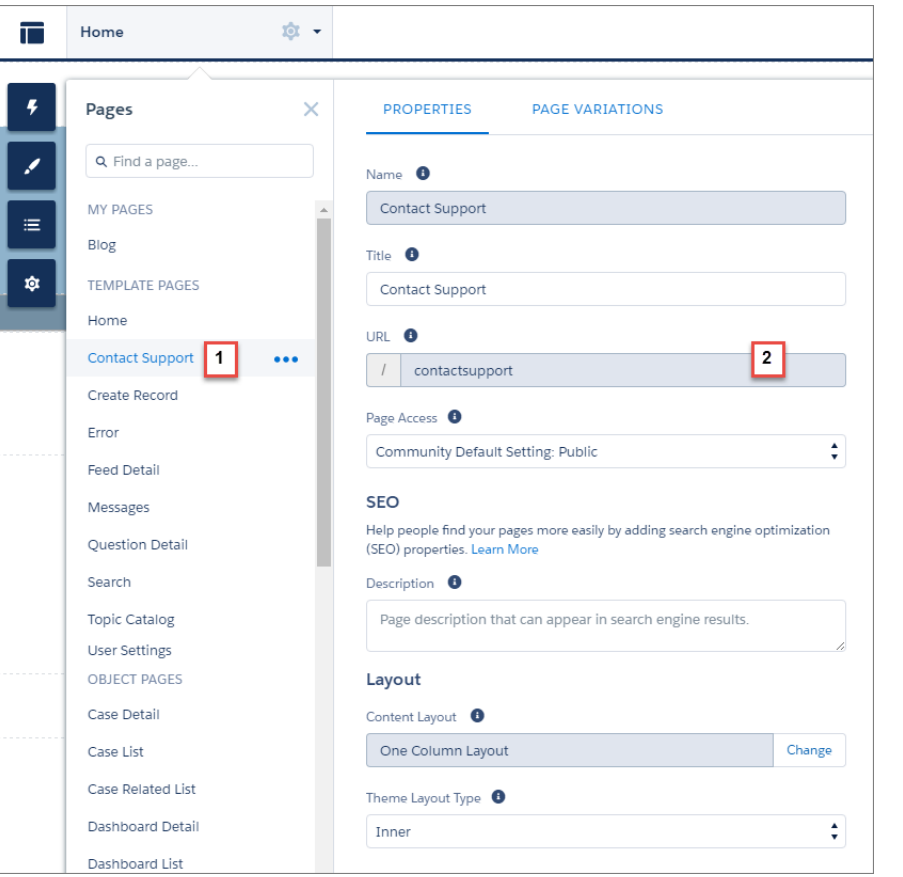

エディション

使用可能なインター フェース: Salesforce Classic およびLightning Experience

使用可能なエディション: **Enterprise** Edition、 **Performance** Edition、 **Unlimited** Edition、および **Developer** Edition

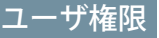

コミュニティを作成、カ スタマイズ、公開する **•** 「コミュニティの作成 および設定」および 「設定・定義の参照」

ページ種別 (1)

[**ページ**] **メニューではコミュニティのページが種別ごとにグループ化されています。**

**私の Apex ページ**

**ユーザが作成する標準ページです**(**作成したオブジェクトページは** [**オブジェクト**] **に表示されます**)**。**

**テンプレートページ**

**コミュニティテンプレートに付属するデフォルトのページです。**

**オブジェクト**

**コミュニティのオブジェクトのページで、オブジェクトのレコード詳細、リスト、関連リストページが含 まれます。**

#### **汎用レコードページ**

**カスタマーサービス** (Napili) **テンプレートのみに付属するデフォルトのレコード詳細、リスト、関連リスト ページです。これらの汎用ページは、カスタムオブジェクトページが存在しない場合に、**Salesforce **オブジェ クトのレコード情報を表示するために使用されます。**

**ログインページ**

**コミュニティテンプレートに付属するデフォルトのログインページです。**

#### ページプロパティ (2)

**各ページで使用可能なプロパティは、選択したページ種別によって異なります。**

**名前**

**ページの名前。コミュニティビルダーにこのとおり表示されます。ユーザが作成した標準ページでのみ編 集できます。**

**タイトル**

**ページのタイトル。ブラウザのタブまたはウィンドウのタイトルにこのとおり表示されます。ページのブッ クマークに使用され、検索エンジンの結果にも表示されます。**

**動的にタイトルを設定するテンプレートページセクションのページ** (**記事の詳細ページやトピックの詳細 ページなど**) **では使用できません。**

**デフォルトでは、オブジェクトセクションの詳細ページとリストページのタイトルは動的に設定されます。 そのため、タイトル項目はありますが、その値は上書きされます。ただし、ページのデフォルトコンポー ネントを、ページタイトルを動的に設定しないカスタム** Lightning **コンポーネントで置き換えた場合、ここ で設定したタイトルが使用されます。**

#### **URL**

**ページの** URL**。カスタムの標準ページでのみ編集可能です。**

**BaseURL**

**オブジェクトに関連付けられているすべてのページ** (**レコード詳細、リスト、関連リスト**) **の** URL **を同時に 変更できます。すべてのオブジェクトページで同じ** URL **プレフィックスが共有されるため、一貫性が向上 します。カスタムオブジェクトページでのみ編集可能です。**

**ページアクセス**

**ページへのアクセスのレベルを指定します。公開アクセスを有効にした場合、ゲストユーザはデフォルト で公開ページのアセットファイルを表示できます。プロファイルの設定がより制限されたユーザは、公開 を選択した場合でもこのページを表示できません。**

**公開アクセスを有効にすると、[管理]** > **[個人設定] の [ゲストユーザは公開ページでアセットファイルを表 示できる] 個人設定が自動的に有効化されます。**

**説明**

**検索エンジン最適化の目的で使用され、検索エンジンの結果に表示されます。**[**カスタマーサポートへの連 絡**]**、**[**エラー**]**、**[**ホーム**]**、**[**トピックカタログ**] **テンプレートページと、**[**私の** Apex **ページ**] **および** [**ログイン ページ**] **に表示されるすべてのページで使用できます。**

#### **コンテンツレイアウト**

2 **列レイアウトなど、ページのコンテンツ領域を定義します。**

**テーマレイアウト種別**

**テーマレイアウト種別および関連付けられているテーマレイアウトをページに適用します。**

関連トピック:

**[コミュニティのページのテーマレイアウトの変更](#page-366-0)**

**[コミュニティビルダーでのコンテンツレイアウトの変更](#page-369-0)**

**[コミュニティの](#page-83-0)** SEO **の設定**

Lightning **コンポーネント開発者ガイド**: **[コミュニティのカスタムコンテンツレイアウトコンポーネントの作](https://developer.salesforce.com/docs/atlas.ja-jp.210.0.lightning.meta/lightning/components_config_for_builder_layouts.htm) [成](https://developer.salesforce.com/docs/atlas.ja-jp.210.0.lightning.meta/lightning/components_config_for_builder_layouts.htm)**

# <span id="page-347-0"></span>コミュニティビルダーでのコミュニティページおよびコンポーネントの編集

**新しいコンポーネントをコミュニティのページに追加したり、既存のコンポー ネントのプロパティを編集したりして、各ページを独自のニーズに合わせてカ スタマイズできます。**

**コンポーネントを新しいカスタムページに追加するときは、ページの目的に基 づいてその構成を慎重に計画します。**

- **1. 上部のツールバーの** [**ページ**] **メニューから、編集するページを選択します。**
- **2. をクリックして** [コンポーネント] パネルを開きます。

### ユーザ権限

コミュニティを作成、カ スタマイズ、公開する

**•** 「コミュニティの作成 および設定」および 「設定・定義の参照」

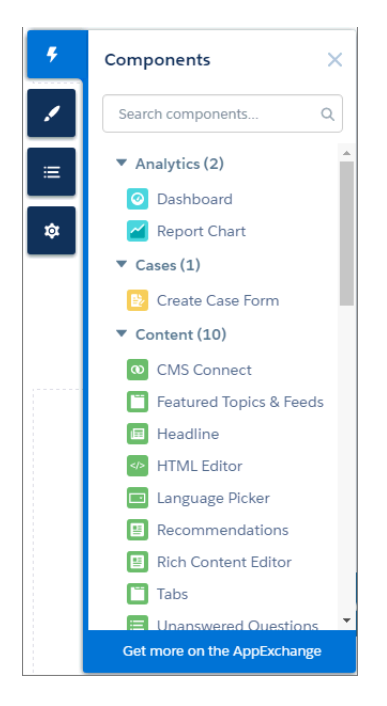

[**コンポーネント**] **パネルには、選択したページと互換性のあるコンポーネントのリストのみが表示されま す。たとえば、ユーザプロファイルの詳細コンポーネントをホームページに追加することはできません。 3. 必要なコンポーネントを** [**コンポーネント**] **パネルからページの編集可能な領域にドラッグします。**

**コンポーネントをコンテンツレイアウト範囲またはテーマレイアウト範囲にドラッグすると、範囲の識別 に役立つ表示ラベルが表示されます。テーマレイアウト範囲のコンポーネントは、そのテーマレイアウト 範囲を使用するすべての場所で共有され、コンポーネント名には** [**共有**] **表示ラベルが追加されます。コン テンツレイアウト範囲のコンポーネントはページに固有のコンポーネントです。**

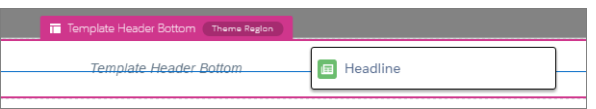

- **4. ページでコンポーネントのプロパティを編集するには、メインページキャンバスまたは** [**ページ構造**] **パネ ルでそのコンポーネントを選択します。 コンポーネントを選択すると、コミュニティビルダーによってコンポーネントが青色の境界線で強調表示 され、フロート表示のプロパティエディタにコンポーネントのプロパティが示されます。**
- **5. 必要に応じて、コンポーネントを更新します。**
- 例: **以下は、ホームページの** [**見出し**] **コンポーネント** (1) **と、サポートされている**Lightning**コンポーネント のリスト** (2) **とプロパティ** (3) **を示すサンプル設定です。**

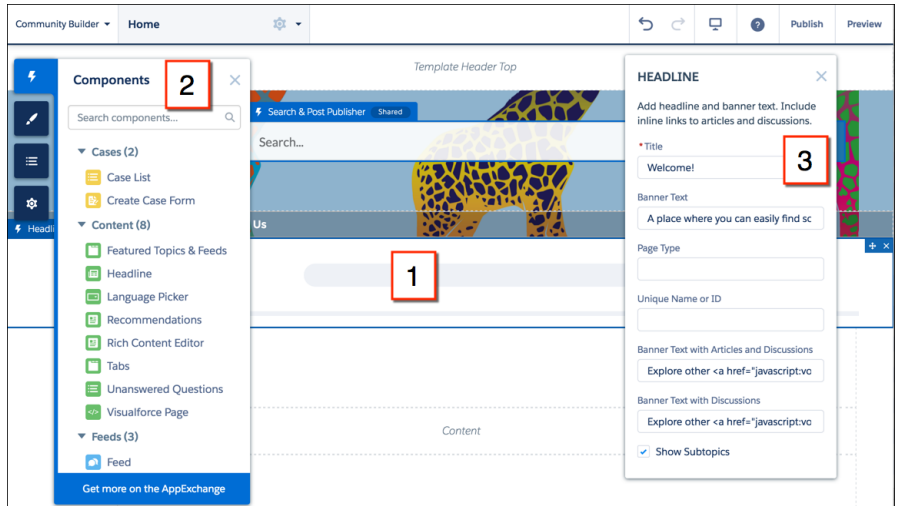

# ヒント:

- **•** AppExchange **で一連のカスタム** Lightning **コンポーネントを参照し、コミュニティビルダーから直接組織 に追加できます。**[**ページ**] **メニューで[AppExchange で追加コンポーネントを取得]をクリックします。 コミュニティの** Lightning **ページに追加できるコンポーネントが表示されます。コンポーネントを追加 すると、組織内のテンプレートベースのすべてのコミュニティの** [**コンポーネント**] **パネルに表示され ます。**
- **• カスタム** Lightning **コンポーネントを作成してコミュニティページで使用することもできます。カスタ ム**Lightning**コンポーネントの作成およびコミュニティビルダーでの有効化についての詳細は、『**[Lightning](https://developer.salesforce.com/docs/atlas.ja-jp.210.0.lightning.meta/lightning/) **[コンポーネント開発者ガイド』](https://developer.salesforce.com/docs/atlas.ja-jp.210.0.lightning.meta/lightning/)を参照してください。**

このセクションの内容:

**[コミュニティビルダーでのデータがないページのエラーメッセージ](#page-349-0)**

**コミュニティビルダーで** Lightning **コンポーネントを使用してテンプレートベースのコミュニティページを 作成すると、ページが正しく読み込まれない状況になることがあります。このエラーが表示される理由と 修正方法について確認します。ページを表示するには、コンポーネントに基礎となるデータがあることを 確認します。**

### <span id="page-349-0"></span>コミュニティビルダーでのデータがないページのエラーメッセージ

**コミュニティビルダーで** Lightning **コンポーネントを使用してテンプレートベー スのコミュニティページを作成すると、ページが正しく読み込まれない状況に なることがあります。このエラーが表示される理由と修正方法について確認し ます。ページを表示するには、コンポーネントに基礎となるデータがあること を確認します。**

## エディション

使用可能なエディション: Salesforce Classic および Lightning Experience

使用可能なエディション: **Enterprise** Edition、 **Performance** Edition、 **Unlimited** Edition、および **Developer** Edition

A We can't load this page because it's missing some underlying data. Learn More

**次の** 3 **つのいずれかの場合にコミュニティページでエラーが発生します。**

- **• ページにコンポーネントがない**
- **• ページに** 1 **つ以上のコンポーネントがあり、それらのコンポーネントに基盤となるデータがない**

**コンポーネントが動的データに依存しており、描画対象の基盤となるデータが見つからない場合、このエラー が表示されます。たとえば、グループ** ID **が見つからない** [**グループ**] **コンポーネントやレコード** ID **が見つから ないレコードでエラーが表示されます。**

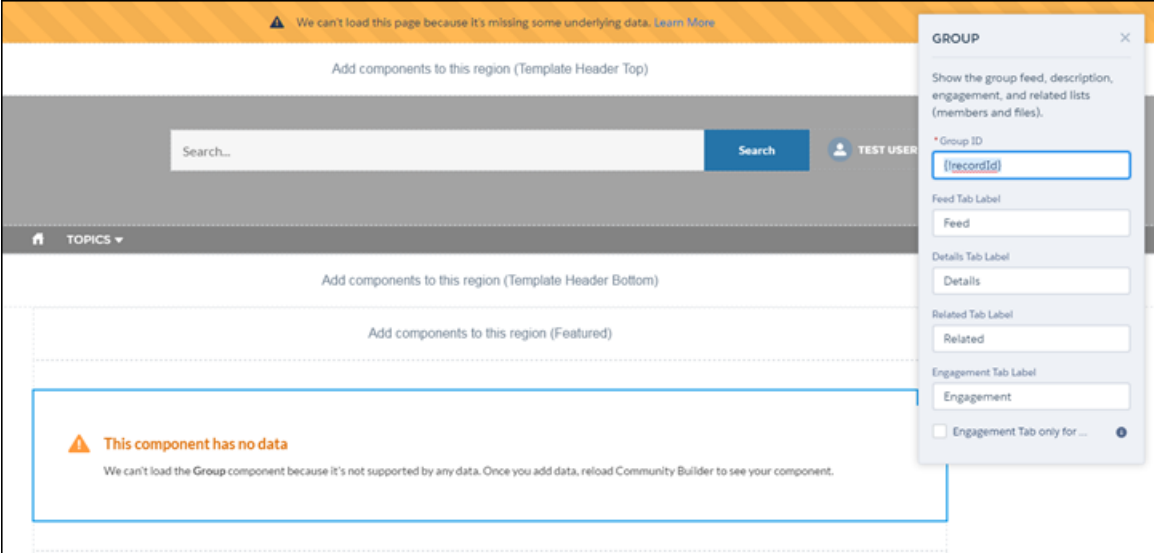

#### **このようなエラーが表示される理由**

**ほとんどの場合、ページは情報が存在しない場所に情報を描画しようとします。たとえば、取引先オブジェク ト用のレコード詳細ページを作成するとします。**Salesforce **で 取引先を設定していない場合、エラーが表示され ます。または、グループ詳細ページを設定したが、新しいコミュニティにグループがないとします。この場合 もエラーが表示されます。**

**修正方法**

**カスタマーサービス** (Napili) **テンプレートはトピックを使用してコミュニティのコンテンツを整理します。ト ピックの詳細ページを表示するには、まず** [**コミュニティ管理**] **で** [**[ナビゲーショントピック](https://help.salesforce.com/apex/HTViewHelpDoc?id=networks_topics_navigational.htm&language=ja)**] **を設定します。**

**カスタマーサービス** (Napili)**テンプレートの次のデフォルトページで、このようなエラーが表示される可能性が あります。修正方法について次のヒントを参考にしてください。**

- **• 記事の詳細**: Salesforce **ナレッジ記事を組織に少なくとも** 1 **つ作成します。**
- **• トピックの詳細**: **ナビゲーショントピックを作成します。**
- **• 質問の詳細**: **ナビゲーショントピックを作成します。**[**質問する**] **ボタンを使用して質問を作成します。**
- **• フィードの詳細**: [**投稿パブリッシャー**] **または** [**質問する**] **ボタンを使用して投稿または質問を作成します。**
- **• グループの詳細**: **コミュニティのグループを作成します。**

Koa **テンプレートの次のデフォルトページで、このようなエラーが表示される可能性があります。修正方法に ついて次のヒントを参考にしてください。**

- **• ホーム**: **データカテゴリとテンプレートを関連付けます。**
- **• 記事の詳細**: Salesforce **ナレッジ記事を組織に少なくとも** 1 **つ作成します。**
- **• 記事リスト**: Salesforce **ナレッジ記事を組織に少なくとも** 1 **つ作成します。**
- **• カテゴリホーム**: **データカテゴリを組織に少なくとも** 1 **つ作成します。**
- **• 検索**: Salesforce **ナレッジのデータカテゴリおよび記事を組織に少なくとも** 1 **つ作成します。**

Kokua **テンプレートの次のデフォルトページで、このようなエラーが表示される可能性があります。修正方法 について次のヒントを参考にしてください。**

**• ホーム**: **データカテゴリとテンプレートを関連付けます。**

- **• 記事の詳細**: Salesforce **ナレッジ記事を組織に少なくとも** 1 **つ作成します。**
- **• 記事リスト**: Salesforce **ナレッジ記事を組織に少なくとも** 1 **つ作成します。**
- **• ケースの詳細**: **ケースをコミュニティまたは組織に少なくとも** 1 **つ作成します。**
- **• カテゴリホーム**: **データカテゴリを組織に少なくとも** 1 **つ作成します。**
- **• フィードの詳細**: [**投稿パブリッシャー**] **を使用して投稿または質問を作成します。**
- **• 私のケース**: **ケースをコミュニティまたは組織に少なくとも** 1 **つ作成します。**
- <span id="page-351-0"></span>**• 検索**: Salesforce **ナレッジのデータカテゴリおよび記事を組織に少なくとも** 1 **つ作成します。**

## コミュニティビルダーを使用したカスタムページの作成

**カスタムページを作成し、カスタムのレコード詳細、リスト、関連リストペー ジを追加してコミュニティテンプレートを拡張することで、**Salesforce **データを 最大限に活用します。**

- **1. コミュニティビルダーの上部のツールバーで** [**ページ**] **メニューを開きます。**
- **2.** [**ページ**] **メニューの下部の [新規ページ] をクリックします。**

Home 愈。 Pages  $\times$ Q Find a page... **TEMPLATE PAGES** Home  $\ddot{\phantom{a}}$ **Contact Support** Error **Feed Detail** Messages Search **Topic Catalog Topic Detail User Settings** + New Page

## エディション

使用可能なインター フェース: Salesforce Classic およびLightning Experience

使用可能なエディション: **Enterprise** Edition、 **Performance** Edition、 **Unlimited** Edition、および **Developer** Edition

#### ユーザ権限

コミュニティを作成、カ スタマイズ、公開する **•** 「コミュニティの作成 および設定」および 「設定・定義の参照」

- **3. ページを作成する手順は、次のとおりです。**
	- **• 空白のレイアウトまたは事前設定されたページ** (**使用可能な場合**) **に基づく標準ページについては、[標準 ページ] をクリックします。**

**事前設定されたページがない場合、空白のレイアウトを選択します。または、**(**カスタムページのエク スポートまたはインポートを行ったため**) **事前設定されたページがある場合、カスタマイズするページ を選択するか、[新しい空白のページ] をクリックして空白のレイアウトを選択します。**

**[次へ] をクリックし、ページに一意の名前を付けて、ページの** URL **の静的部分を指定します。**

**• いずれかの**Salesforce**オブジェクトに関連付ける詳細、リスト、関連リストページについては、[オブジェ クトページ]をクリックします** (**カスタマーサービス** (Napili)**のみ**)**。ページに関連付けるオブジェクトを選 択します。**

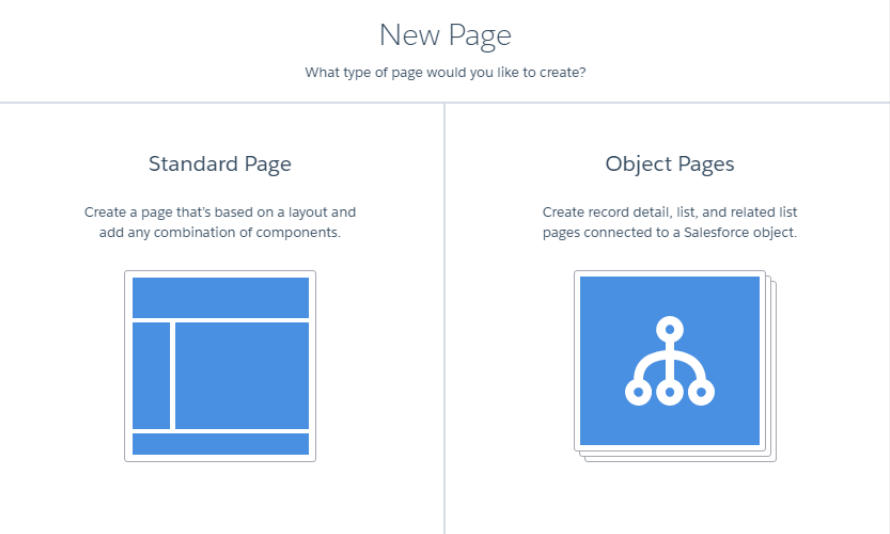

**4. [作成] をクリックします。**

**レイアウトに基づくカスタムの標準ページは、**[**ページ**] **メニューの** [**私の** Apex **ページ**] **に表示されます。デ フォルトのテンプレートページに基づくページは、その** [**ページのバリエーション**] **セクションに表示され ます。**

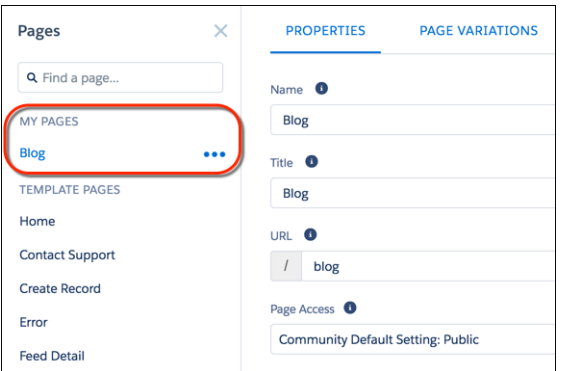

**カスタムオブジェクトページは、**[**オブジェクトのページ**] **に表示されます。**

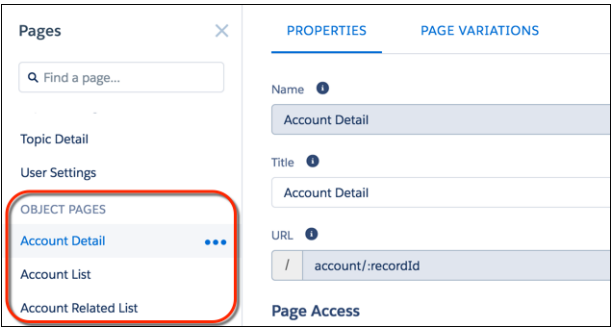

**5. 標準ページを開くには、そのページを選択します。オブジェクトページを開くには、**[**ページのバリエー ション**] **セクションの** > **[編集] をクリックします。**

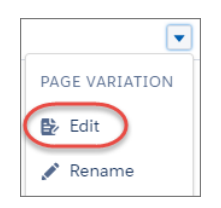

**6. ページコンポーネントを追加して設定します。**

- **7. カスタマーサービス** (Napili) **テンプレートを使用している場合は[、ページの表示設定を行います](#page-362-0)。**
- **8. 終了したら、コミュニティをプレビューして公開します。**

ヒント:

**• ページのプロパティの** [**ページのバリエーション**] **タブでページの代替バージョンをすばやく作成でき ます。たとえば、**3 **つの異なる** [**質問の詳細**] **ページを作成してさまざまなレイアウトやスタイルを試 したり、[別々の利用者に割り当てたりすることができます](#page-362-0)。ページバリエーションを作成するには、** [**ページのバリエーション**] **タブの [新しいページのバリエーション] をクリックします。**

> **[複製] をクリックして、ページのバリエーションを複製することもできます。**

**• 新規ページのカスタムナビゲーションノードを作成するには、**[**ナビゲーションメニュー**] **コンポーネ ントを使用します。テンプレートとコンポーネントについての詳細は、[「テンプレートを使用したコ](https://resources.docs.salesforce.com/210/latest/en-us/sfdc/pdf/community_templates.pdf) [ミュニティの作成」](https://resources.docs.salesforce.com/210/latest/en-us/sfdc/pdf/community_templates.pdf)を参照してください。**

このセクションの内容:

**[コミュニティビルダーでのページの削除](#page-354-0)**

**必要のなくなったコミュニティページやページのバリエーションを削除するには、ページのプロパティで 実行します。**

<span id="page-354-0"></span>コミュニティビルダーでのページの削除

**必要のなくなったコミュニティページやページのバリエーションを削除するに は、ページのプロパティで実行します。**

**次のものは削除できません。**

- **• テンプレートに付属する、デフォルトのページとオブジェクト**
- **• ページのデフォルトのページバリエーション**
- **• カスタムオブジェクトページ** (**詳細、リスト、関連リスト**)**。ただし、オブジェ クト全体は削除できます。**

**ページまたはページのバリエーションを削除する手順は、次のとおりです。**

- **1. コミュニティビルダーで、**[**ページ**] **メニューを開きます。**
- **2. 削除するページの** [**ページのプロパティ**] **を開きます。ページの横の上部の ツールバーで をクリックするか、ページの横の** [**ページ**] **ドロップダウン メニューで をクリックします。**

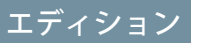

使用可能なインター フェース: Salesforce Classic およびLightning Experience

使用可能なエディション: **Enterprise** Edition、 **Performance** Edition、 **Unlimited** Edition、および **Developer** Edition

### ユーザ権限

コミュニティを作成、カ スタマイズ、公開する

**•** 「コミュニティの作成 および設定」および 「設定・定義の参照」

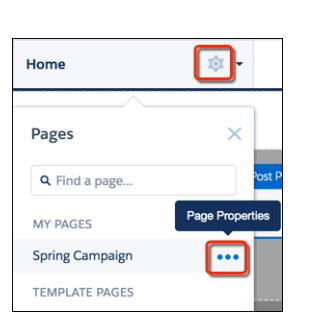

**3. ページとそのページのバリエーション** (**ある場合**) **を削除するには、**[**プロパティ**] **タブで[ページを削除]をク リックします。ページのバリエーションを削除するには、**[**ページのバリエーション**] **タブで** > **[削除]を クリックします。**

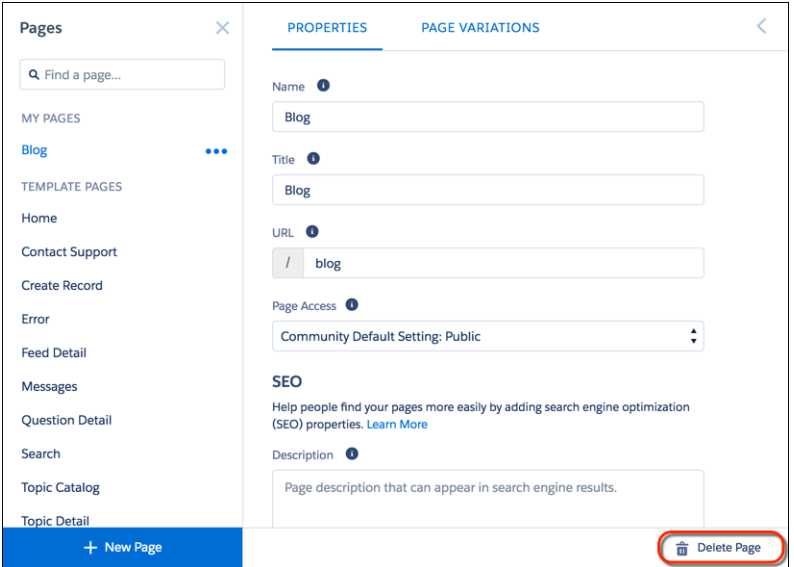

## <span id="page-355-0"></span>コミュニティ内の各ページの公開アクセスの制御

**コミュニティページに対するページ固有のアクセス権を設定し、必要に応じて アクセスを制限または解放できるようにします。**

**ログインしていないユーザにコミュニティへのアクセスを許可する場合、コミュ ニティビルダーの** [**一般設定**] **で、**[**公開ユーザがコミュニティにアクセスできま す**] **を有効にします。**

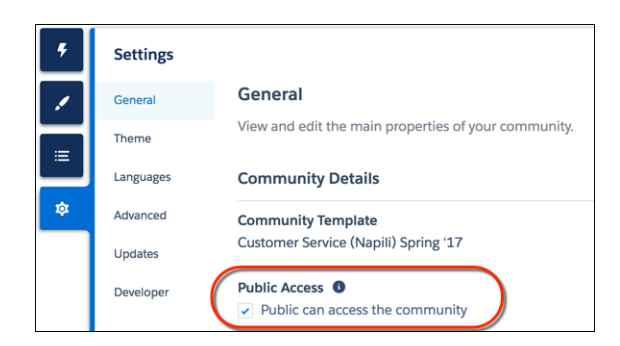

エディション

使用可能なインター フェース: Salesforce Classic およびLightning Experience

使用可能なエディション: **Enterprise** Edition、 **Performance** Edition、 **Unlimited** Edition、および **Developer** Edition

### ユーザ権限

コミュニティを作成、カ スタマイズ、公開する **•** 「コミュニティの作成

> および設定」および 「設定・定義の参照」

**または、ページのプロパティでページレベルのアクセスを設定できます。**

**コミュニティのデフォルト設定**

[**一般設定**] **の** [**公開アクセス**] **の選択が反映されます。公開アクセスを許可す**

**ると、コミュニティページはデフォルトでライセンスのないユーザも含めた一般ユーザからのアクセスが 可能になります。許可しない場合、メンバーはコミュニティへのアクセス時にログインする必要がありま す。**

**公開**

**コミュニティのデフォルト設定に関わらずページが公開されます。**

#### **ログインが必要**

**コミュニティのデフォルト設定に関わらずページが非公開になり、メンバーはログインが必要になります。**

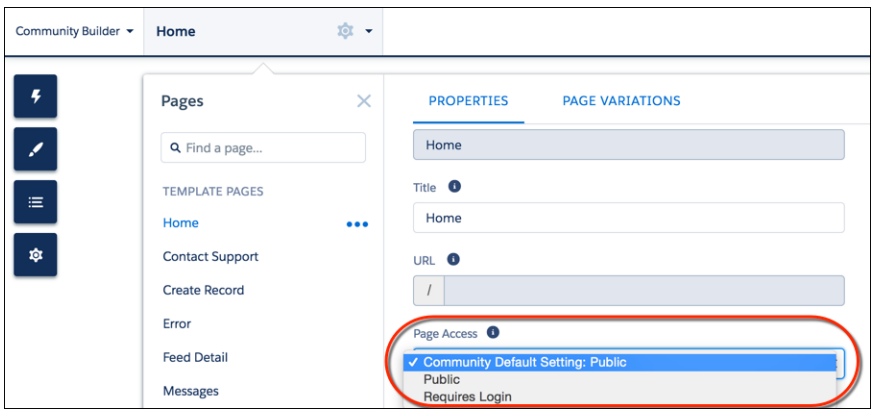

**この設定は[コミュニティビルダーの利用者の条件に基づくページ表示](https://help.salesforce.com/apex/HTViewHelpDoc?id=community_builder_page_visibilty_overview.htm&language=ja)とどのように連携するのでしょうか**? **メ ンバーがページに最初にアクセスすると、まずコミュニティのデフォルト設定が確認されます。公開か、ユー ザのログインが必要かが確認されます。最初の確認の後に、ページのアクセス権が確認されます。これをクリ アすると、最後に** [**ページのバリエーション**] **で設定した、利用者の条件に基づく表示が確認されます。**

**タブコンポーネントやナビゲーションメニューコンポーネントなどの一部のコンポーネントの場合、コンポー ネントレベルで非公開設定を設定することもできます。公開ページのコンポーネントをゲストユーザに表示す るには、コンポーネントのプロパティで [一般公開] チェックボックスをオンにします。**

### (!) 重要:

- **• ただし、これにはいくつかの例外があります。一部のページは常に公開され、他のページは常に非公 開になります。公開ページには、ログイン関連ページ** (**ログイン、登録、パスワードを忘れた場合、ロ グインエラー、パスワードを確認**) **が含まれます。メッセージページ** (**ダイレクトメッセージの場合**) **は 常に非公開です。**
- **• コミュニティビルダーでページまたはコミュニティレベルの公開アクセスが有効になっている場合、 コミュニティワークスペースまたは** [**コミュニティ管理**] **の [管理]** > **[個人設定] で [ゲストユーザは公開 ページでアセットファイルを表示できる]設定が有効になっています。この設定によって、ゲストユー ザは公開ページでコミュニティと共有されているアセットファイルを表示できます。この設定は、い ずれかのページで公開アクセスが有効になっている限り、有効になっています。**
- **• コミュニティにカスタムコンポーネントを追加すると、ゲストユーザプロファイルに設定したオブ ジェクトレベルセキュリティと項目レベルセキュリティ** (FLS) **をスキップできます。**Lightning **コンポー ネントでは、オブジェクトを参照したり、**Apex **コントローラからオブジェクトを取得したりするとき に、**CRUD **[および](https://developer.salesforce.com/page/Enforcing_CRUD_and_FLS)** FLS**が自動的に適用されることはありません。つまり、このフレームワークでは、ユー ザに** CRUD **権限および** FLS **表示権限がないレコードと項目は引き続き表示されます。**CRUD **と** FLS **は、** Apex **コントローラで手動によって適用する必要があります。**

# <span id="page-357-0"></span>ページの **<head>** へのマークアップの追加によるコミュニティのカスタマイズ

**コミュニティビルダーでページの** <head> **にカスタムマークアップを追加して、 カスタム分析を追加したり、**SEO **結果を向上させたりします。たとえば、検索エ ンジンのみに参照される** SEO **メタタグを含めたり、お気に入りアイコンまたは** Web **ページアイコンを追加できます。**

**セキュリティ上の理由により、ページの** head **マークアップで使用できるタグ、 属性、値が制限されます。**

重要: **「コミュニティでの** Lightning **コンポーネントの厳格な** CSP **の有効化」 という重要な更新を使用して、厳格な** CSP **を適用するかどうかを制御でき ます。厳格な** CSP **を有効化すると、既存の一部の** head **マークアップが正し く機能しなくなる可能性があります。今後のリリースにおいて本番組織で 有効化する前に、まず** Sandbox **または** DE **組織でマークアップをテストして ください。**

# エディション

使用可能なインター フェース: Salesforce Classic およびLightning Experience

使用可能なエディション: **Enterprise** Edition、 **Performance** Edition、 **Unlimited** Edition、および **Developer** Edition

## ユーザ権限

コミュニティを作成、カ スタマイズ、公開する

**•** 「コミュニティの作成 および設定」および 「設定・定義の参照」

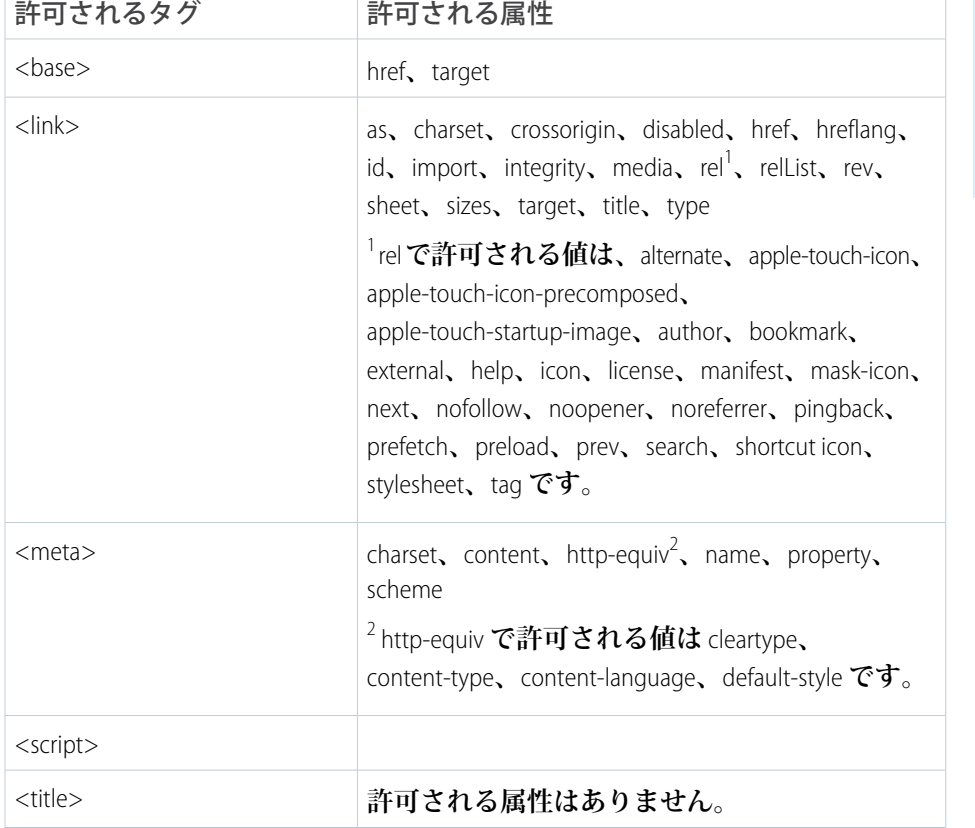

**1.**

**コミュニティビルダーで、左サイドバーの をクリックし、[詳細] をクリックします。**

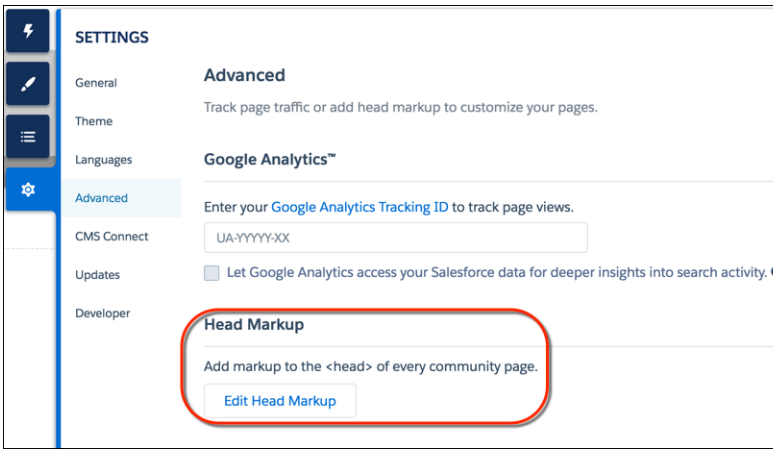

- **2. [ヘッドマークアップを編集] をクリックします。**
- **3. 必要な** HTML **を入力します。**
- **4. 変更内容を保存します。**

**カスタムマークアップを追加すると、コードはコミュニティのすべてのページ** (**ログインページを含む**) **の** <head> **に追加されます。**

例: **この例では、コミュニティのページにお気に入りアイコンを含めるための** HTML **を追加しています。**

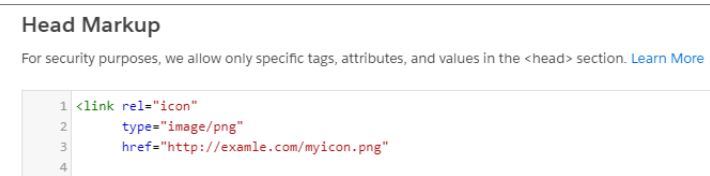

<span id="page-359-0"></span>ページとグループに対するページバリエーションと利用者ターゲティング

**条件に基づくページ表示を使用すると、ページのさまざまなバージョンを作成 でき、特定の利用者およびグループに公開できます。**

メモ: **この機能は、カスタマーサービス** (Napili) **テンプレートの** Winter '16 **以 降のバージョンで使用できます。**

## ページのバリエーション

**ページのバリエーションは、ページの代替バージョンです。ページのバリエー ションを使用して他のページレイアウトやスタイルを試したり、特定の利用者 を対象にしたバリエーションを作成したりできます。カスタムページなど、コ ミュニティのすべてのページにデフォルトのページのバリエーションが** 1 **つ必 要です。ページの** [**ページのバリエーション**] **タブでバリエーションを必要なだ け追加できます。**

**また、ページのバリエーションの複製もできます。若干の違いのみのページの バリエーションを作成する場合は、複製すると時間が制約できます。**

**ページのバリエーションに特定の利用者条件を割り当てることで、特定のメン バーのセットを対象とすることができます。条件には次の項目が含まれます。**

- **• プロファイル**
- **• 場所**
- **• レコードタイプ**

**必要に応じて複数のプロファイルをバリエーションに追加できます。また、プロファイルをバリエーションに 追加しないこともできます。**

**場所条件を設定する場合のいくつかの考慮事項を次に示します。**

- **• 場所はユーザの** IP **アドレスに基づくものであり、近隣の市町村に存在する可能性があります。**
- **•** Developer Edition **組織では、場所権限はデフォルトで有効ではありません。このエディションでこの機能を 使用する場合は、**Salesforce **にお問い合わせください。**
- **•** Google API **の使用を許可していない国では、場所条件は機能しません。**
- 例: **たとえば、金融サービスコミュニティがあり、クライアントとブローカーにそれぞれのプロファイル に基づいて異なるホームページを表示するとします。ホームページのバリエーションを** 2 **つ作成し、それ ぞれのコンテンツの対象を特定の利用者** (**この場合はクライアントとブローカー**) **にして、各ページの表示 を異なるプロファイルに設定します。すべてのメンバーは同じ** URL **に移動しますが、顧客には** [**ホーム** A] **が表示され、仲介者には** [**ホーム** B] **が表示されます。**

## エディション

使用可能なインター フェース: Salesforce Classic およびLightning Experience

使用可能なエディション: **Enterprise** Edition、 **Performance** Edition、 **Unlimited** Edition、および **Developer** Edition

#### ユーザ権限

- コミュニティを作成、カ スタマイズ、公開する
- **•** 「コミュニティの作成 および設定」および 「設定・定義の参照」
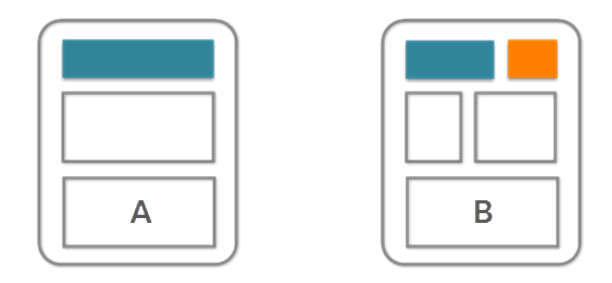

### ユーザと表示内容の詳細

[**ページマネージャ**] **で必要なページのバリエーションを作成したら、その表示の設定ができます。**3 **つの表示 オプションのいずれかを選択し、そのオプションとページの公開状況を組み合わせることで、ページがコミュ ニティメンバーに表示されるかどうかが決まります。**

**デフォルト: プロファイルで設定されていない場合はすべてのユーザ**

**ページが公開されると、プロファイルが別のページバリエーションに割り当てられているメンバーを除く、 すべての有効なコミュニティメンバーに表示されます。各ページにデフォルトのページのバリエーション が** 1 **つ必要です。**

**プロファイル別**

**ページが公開されると、選択されたプロファイルを持つユーザにのみ表示されます。**

**なし**

**ページが公開されても、ユーザには表示されません。**

このセクションの内容:

**[条件に基づく利用者を使用する場合の考慮事項](#page-361-0)**

**条件に基づく利用者は、適切なコンテンツの対象をコミュニティの特定のメンバーに絞るために役立つ方 法です。ただし、条件に基づく利用者を使用するときは、次の点に注意してください。**

**[コミュニティのページおよびグループに対する利用者ターゲティングの管理](#page-362-0)**

**利用者の条件を組み合わせて、コミュニティメンバーにどのページを表示するかを制御し、カスタムエク スペリエンスやカスタムグループを作成します。**

#### <span id="page-361-0"></span>条件に基づく利用者を使用する場合の考慮事項

**条件に基づく利用者は、適切なコンテンツの対象をコミュニティの特定のメン バーに絞るために役立つ方法です。ただし、条件に基づく利用者を使用すると きは、次の点に注意してください。**

**一般的な考慮事項**:

- **• 複数のページバリエーションがある場合、条件が最も多いページが対象ユー ザに表示されます。同様の条件を持つページがある場合、条件のランクに よってどのページが表示されるかが決まります。優先順位は次の順序で決定 されます。**
	- **–** Profile
	- **– レコードタイプ**
	- **– 最も具体的な場所** (**都道府県など**) **から最も広範囲の場所** (**国など**) **へ**

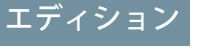

使用可能なインター フェース: **Salesforce Classic** および **Lightning Experience**

使用可能なエディション: **Enterprise** Edition、 **Performance** Edition、 **Unlimited** Edition、および **Developer** Edition

**たとえば、プロファイル条件が営業ユーザに設定された** 2 **つのページがあるとします。一方はさらにレコー ドタイプ条件も使用しており、もう一方は場所を使用しています。この場合、レコードタイプの方が優先 順位が高いため、営業ユーザとレコードタイプに設定されているページが表示されます。**

- **• プロファイル条件によってナビゲーションメニュー項目が決まります。たとえば、営業ユーザプロファイ ルに対してある項目を無効にすると、追加条件にかかわらず無効になります。**
- **パフォーマンス上の考慮事項**:
- **• 場所条件を広範囲にします。その場所のトラフィックが少ないと思われる場合は、より広範囲の地域を使 用してください。たとえば、市区郡の代わりに都道府県や国を使用します。**
- **• ページのトラフィックを増加させるには、利用者を結合します。市区郡のみが異なる複数の利用者を使用 する代わりに、それらを** 1 **つの利用者に結合して、各市区郡を場所条件に追加します。**
- **• 利用者は大きな違いがある場合にのみ使用します。**1 **つのコンポーネントのコンテンツなど、違いがごくわ ずかな場合は、代わりにコンポーネントのコンテンツを動的に変更するアクションを使用します。**

**場所条件の考慮事項**:

- **• 場所は、ユーザの** IP **の場所です。これは、近隣地域に存在する可能性があります。**
- **•** Developer Edition **組織では、場所権限はデフォルトで有効ではありません。このエディションでこの機能を 使用する場合は、**Salesforce **にお問い合わせください。**
- **• 一部の国では** Google API **の使用が許可されていません。それらの地域では、場所条件が機能しません。**

**ドメイン条件の考慮事項**:

- **• 使用可能なドメインは** Salesforce **の** [**設定**] **で作成され、カスタム** URL **を使用してコミュニティに関連付けら れます。**
- **• ドメイン条件は** Sandbox **または開発者組織では使用できません。**

<span id="page-362-0"></span>コミュニティのページおよびグループに対する利用者ターゲティングの管理

**利用者の条件を組み合わせて、コミュニティメンバーにどのページを表示する かを制御し、カスタムエクスペリエンスやカスタムグループを作成します。**

メモ: **この機能は、カスタマーサービス** (Napili) **テンプレートの** Winter '16 **以 降のバージョンで使用できます。**

**利用者の条件をページのバリエーションに割り当てる手順は、次のとおりです。 利用者の条件を使用する場合の詳細や考慮事項については、「ページとグルー プに対するページバリエーションと利用者ターゲティング」を参照してくださ い。**

**1. ページマネージャで、編集するページを選択します。**

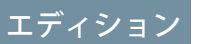

使用可能なインター フェース: Salesforce Classic およびLightning Experience

使用可能なエディション: **Enterprise** Edition、 **Performance** Edition、 **Unlimited** Edition、および **Developer** Edition

#### ユーザ権限

コミュニティを作成、カ スタマイズ、公開する

**•** 「コミュニティの作成 および設定」および 「設定・定義の参照」

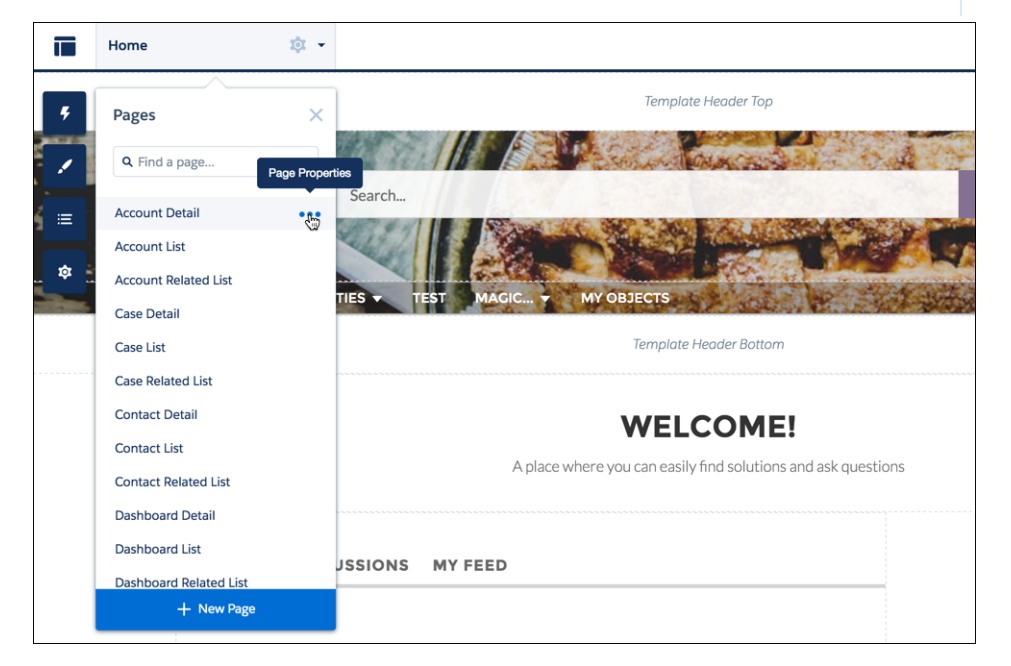

- **2. ページ名にマウスポインタを置くと、省略記号が表示されます。**
- **3. 省略記号をクリックすると、ページオプションが表示されます。**
- **4.** [**ページのバリエーション**] **タブを開きます。**
- **5. [アクション] の下で、** > **[利用者を管理] をクリックします。**
- **6. 利用者に適用する条件を選択します。**
- **7. 表示設定を更新する手順は、次のとおりです。**
	- **• 未公開ページの場合は、[保存]をクリックします。表示の変更はコミュニティを公開するまで有効にな りません。**
	- **• 公開済みページのバリエーションの場合は、[表示の変更を公開]をクリックします。表示の変更は直ち に有効になりますが、他の保留中の変更は別途公開する必要があります。**

**ページのバリエーションの表示を** [**デフォルト**] **に設定するには、** > **[表示をデフォルトに設定] をクリック します。**

<span id="page-363-0"></span>**ページのバリエーションの表示を** [**なし**] **に設定するには、割り当て済みプロファイルを削除するか、他のバリ エーションの表示を** [**デフォルト**] **に設定するかのいずれか適切な方を選択します。**

# カスタムテーマレイアウトとテーマレイアウト種別

**テーマレイアウトとテーマレイアウト種別の組み合わせによって、コミュニティ の各ページの外観と構造をより詳細に制御できます。会社のスタイルに合わせ てレイアウトのヘッダーとフッターをカスタマイズし、テーマプロパティを設 定するか、カスタム検索バーとユーザプロファイルメニューを使用します。そ の後テーマレイアウト種別を使用して、**1 **か所から、テーマレイアウトを個々の ページに適用したり、すばやくレイアウトを変更したりすることができます。 コンサルティングパートナーであるか** ISV **であるか、または単に独自のコミュニ ティを改良するかに関わらず、カスタムテーマレイアウトで簡単にブランドを 変更できます。**

メモ: **この機能は、カスタマーサービス** (Napili) **テンプレートと** Lightning Bolt **ソリューションに基づくコミュニティで使用できます。**

**テーマレイアウトは、コミュニティのテンプレートページの最上位のテンプレー ト** (1) **です。共通のヘッダーとフッター** (2) **が含まれ、多くの場合、ナビゲーショ ン、検索、およびユーザプロファイルメニューが含まれます。一方、コンテン ツレイアウト** (3) **では、**2 **列レイアウトなど、ページのコンテンツ領域を定義し ます。**

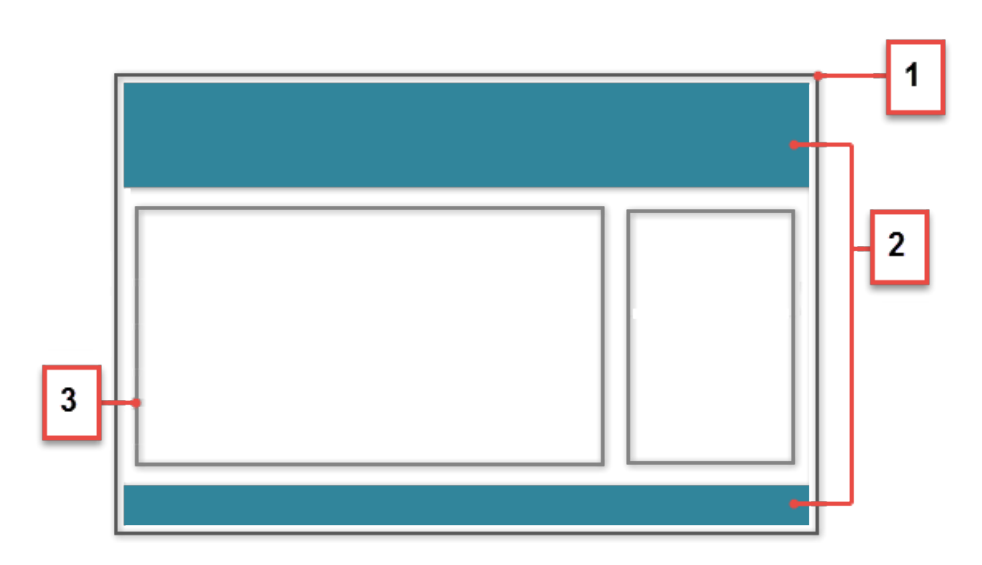

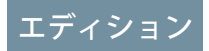

使用可能なインター フェース: Salesforce Classic およびLightning Experience

使用可能なエディション: **Enterprise** Edition、 **Performance** Edition、 **Unlimited** Edition、および **Developer** Edition

### ユーザ権限

コミュニティを作成、カ スタマイズ、公開する

**•** 「コミュニティの作成 および設定」および 「設定・定義の参照」

**テーマレイアウト種別は、コミュニティ内で同じテーマレイアウトを共有するページを分類します。テーマレ イアウトを既存の種別に割り当てることも、カスタム種別を作成することもできます。その後、ページのプロ パティでテーマレイアウト種別** (**つまりテーマレイアウト**) **を適用します。**

**カスタマーサービス** (Napili)**には次のテーマレイアウトと種別が含まれていますが、必要に応じてカスタム種別 を作成したり、レイアウトを切り替えたりすることができます。**

- **•** [**ホーム**] **では、**[**カスタマーサービス**] **テーマレイアウトがログインページ以外のすべてのページに適用され ます。**
- **•** [**ログイン**] **では、**[**ログインのボティレイアウト**] **テーマレイアウトが** [**ログイン**] **ページに適用されます。**
- **• 内部は、どのページにも適用されません。ただし、ホームページをコミュニティの他のページと異なるよ うにしたい場合は、ホームおよび内部テーマレイアウト種別に別個のテーマレイアウトを適用することが 理想的です。**
- メモ: **開発者は** forceCommunity:themeLayout **インターフェースを実装することで、開発者コンソー ルでカスタムテーマレイアウトコンポーネントを作成します。**
- 例: **たとえば、近日予定されている春のキャンペーンのために** 3 **つのページを作成するとします。開発者 が作成した** [Large Header (**大きなヘッダー**)] **テーマレイアウトを使用するようにしたいと考えています。[設 定]** > **[テーマ] 領域で、これらのページを分類するために「**Spring**」**(**春**) **というカスタムテーマレイアウト 種別を追加して、それに** [Large Header (**大きなヘッダー**)] **レイアウトを割り当てます。**

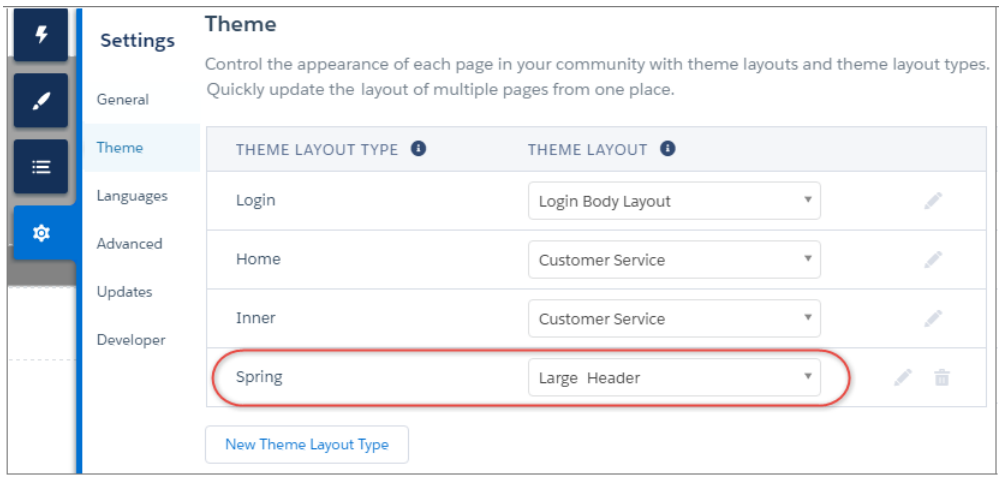

**次に、**[Spring (**春**)] **テーマレイアウト種別を各ページのプロパティで適用します。各ページに** [Large Header (**大きなヘッダー**)] **レイアウトがすぐに適用されます。**

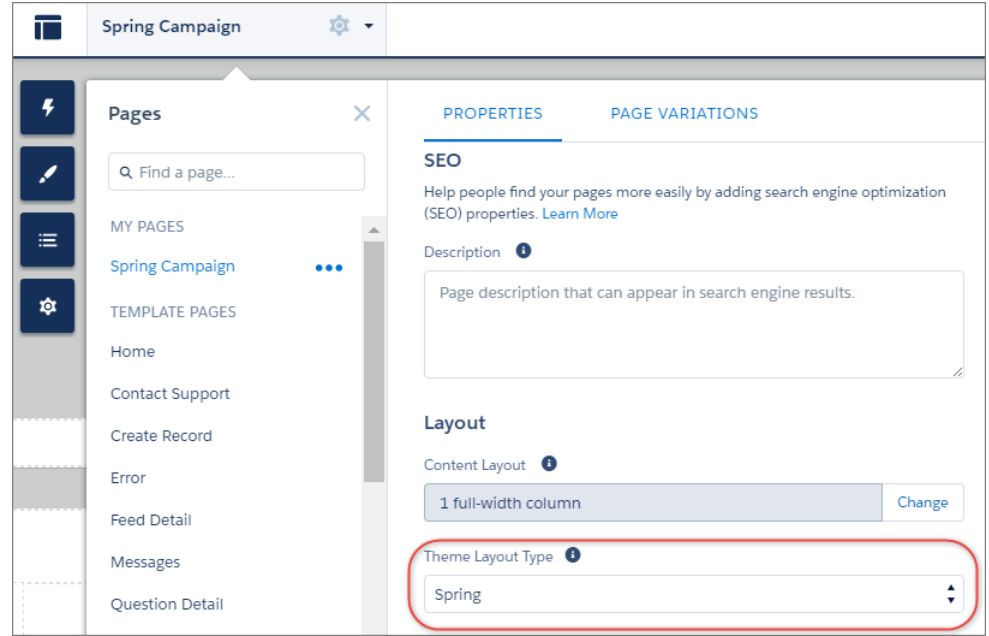

**うまくいっているように見えましたが、マーケティングの統括責任者がヘッダーが場所を取りすぎると 判断しました。テーマレイアウトを変更するために各ページのプロパティを更新する必要がないため、 簡単に修正できます。**[**テーマ**] **領域で** 1 **回クリックするだけで、**[Spring (**春**)] **を** [Small Header (**小さなヘッダー**)] **レイアウトに切り替えて、**3 **つのページすべてをすぐに更新できます。**

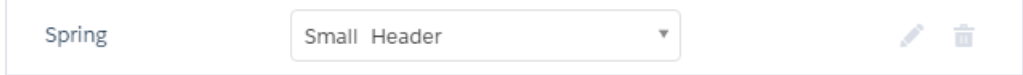

例: **ここで、**[Small Header (**小さなヘッダー**)] **レイアウトに** 2 **つのカスタムプロパティ、青い背景と小さいロ ゴが含まれているとします。これらのプロパティは有効になっていてすべてのキャンペーンページに適 用されています。ただし、**1 **つのページには、小さいロゴプロパティのみを適用する必要があります。**

**この場合、「**Spring B**」**(**春** B) **というテーマレイアウト種別を作成し、それに** [Small Header (**小さなヘッダー**)] **レイアウトを割り当て、小さいロゴを有効にすることができます。その後、**[Spring B (**春** B)] **レイアウト種 別をページに適用します。**

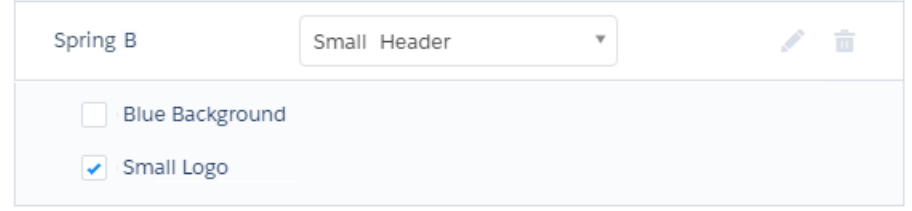

**テーマレイアウト種別を使用すると、必要なだけ詳細な制御を維持しながら、同じテーマレイアウトを 異なる方法で簡単に再利用することができます。**

関連トピック:

**[コミュニティのページのテーマレイアウトの変更](#page-366-0)**

Lightning **コンポーネント開発者ガイド**: **[コミュニティのカスタムテーマレイアウトコンポーネントの作成](https://developer.salesforce.com/docs/atlas.ja-jp.210.0.lightning.meta/lightning/components_config_for_builder_theme_layout.htm)** Lightning **コンポーネント開発者ガイド**: **[コミュニティのカスタム検索およびプロファイルメニューコンポー](https://developer.salesforce.com/docs/atlas.ja-jp.210.0.lightning.meta/lightning/components_config_for_builder_search_and_profile.htm) [ネントの作成](https://developer.salesforce.com/docs/atlas.ja-jp.210.0.lightning.meta/lightning/components_config_for_builder_search_and_profile.htm)**

#### <span id="page-366-0"></span>コミュニティのページのテーマレイアウトの変更

**テーマレイアウトでは、ヘッダーとフッター、ナビゲーション、検索、ユーザ プロファイルメニューなど、ページの最上位の範囲を定義します。テーマレイ アウト種別は、コミュニティ内で同じテーマレイアウトを共有するページを分 類します。**

**開発者は** forceCommunity:themeLayout **インターフェースを実装すること で、開発者コンソールでカスタムテーマレイアウトコンポーネントを作成しま す。また開発者はカスタムテーマレイアウトにプロパティを追加できます。ユー ザはこれをコミュニティビルダーの** [**テーマ**] **領域で設定できます。コンポーネ ントが利用可能な場合、新しいテーマレイアウトを選択すると、適用対象のペー ジがすぐに変換されます。**

メモ: **この機能は、カスタマーサービス** (Napili) **テンプレートと** Lightning Bolt **ソリューションに基づくコミュニティで使用できます。**

**1.**

**コミュニティビルダーで、左サイドバーの © をクリックし、[テーマ]を クリックします。**

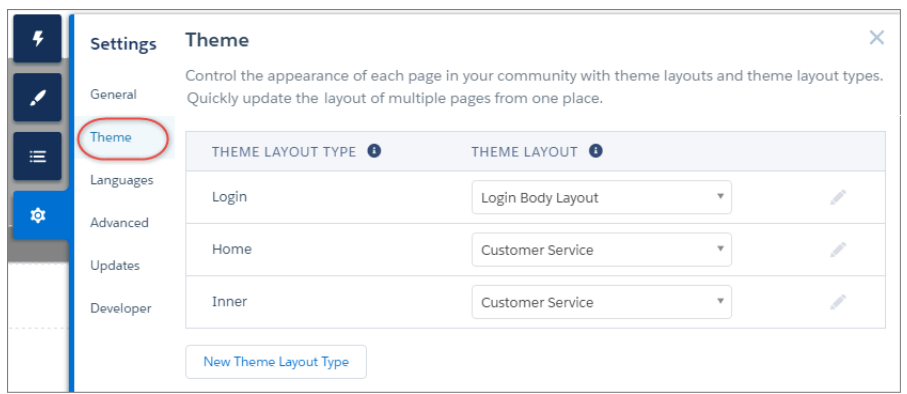

- **2. 必要に応じて、テーマレイアウト種別を作成します。**
- **3. 作成したテーマレイアウト種別にテーマレイアウトを割り当てます。**

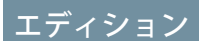

使用可能なインター フェース: Salesforce Classic およびLightning Experience

使用可能なエディション: **Enterprise** Edition、 **Performance** Edition、 **Unlimited** Edition、および **Developer** Edition

#### ユーザ権限

コミュニティを作成、カ スタマイズ、公開する **•** 「コミュニティの作成 および設定」および

「設定・定義の参照」

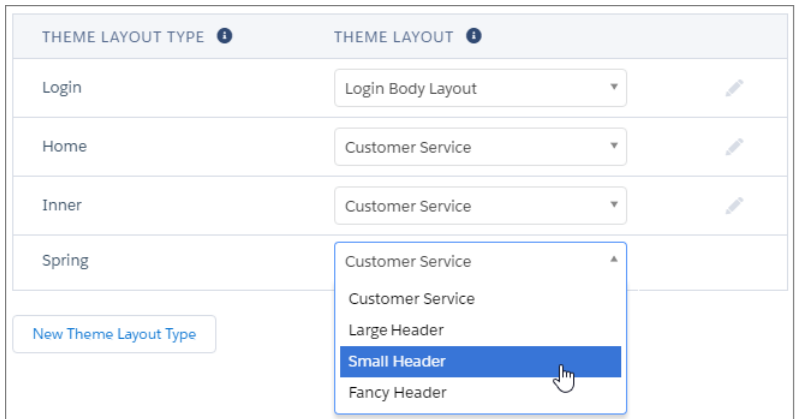

**4. 使用可能な場合、テーマレイアウトの設定を更新します。プロパティは、開発者によるテーマレイアウト の設定によって異なります。**

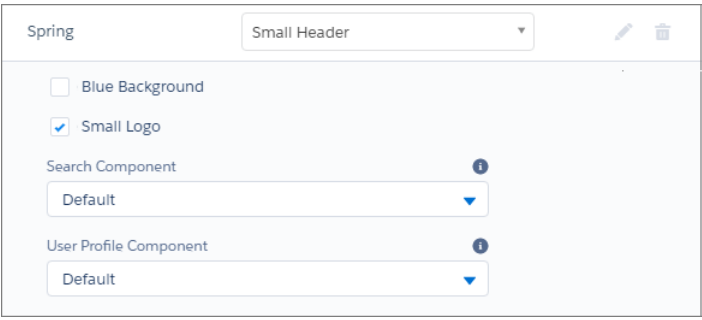

**たとえば、デフォルトのカスタマーサービステーマレイアウトには、ヘッダー領域を設定する次のオプショ ンがあります。**

**ヘッダー領域とナビゲーションを非表示**

**コミュニティのすべてのページでデフォルトのコミュニティヘッダー** (**ヘッダー画像、検索ボックス、 コミュニティメニュー、ユーザプロファイルナビゲーションメニュー**) **を非表示にします。ヘッダーを 独自のカスタムバージョンに置換する場合は、このオプションを選択します。**

**検索コンポーネント**

**カスタムコンポーネントが利用可能な場合、デフォルトの検索と投稿コンポーネントをカスタムコン ポーネントに置き換えます。**

**ユーザプロファイルコンポーネント**

**カスタムバージョンが利用可能な場合、デフォルトのプロファイルヘッダーコンポーネントをカスタム バージョンに置き換えます。**

- ヒント: **開発者は開発者コンソールで** forceCommunity:searchInterface **を使用してカスタム検索 コンポーネントを作成、または** forceCommunity:profileMenuInterface **を使用してカスタムユー ザプロファイルコンポーネントを作成できます。**
- **5. ページのプロパティでテーマレイアウト種別を選択して、ページにテーマレイアウトを適用します。**

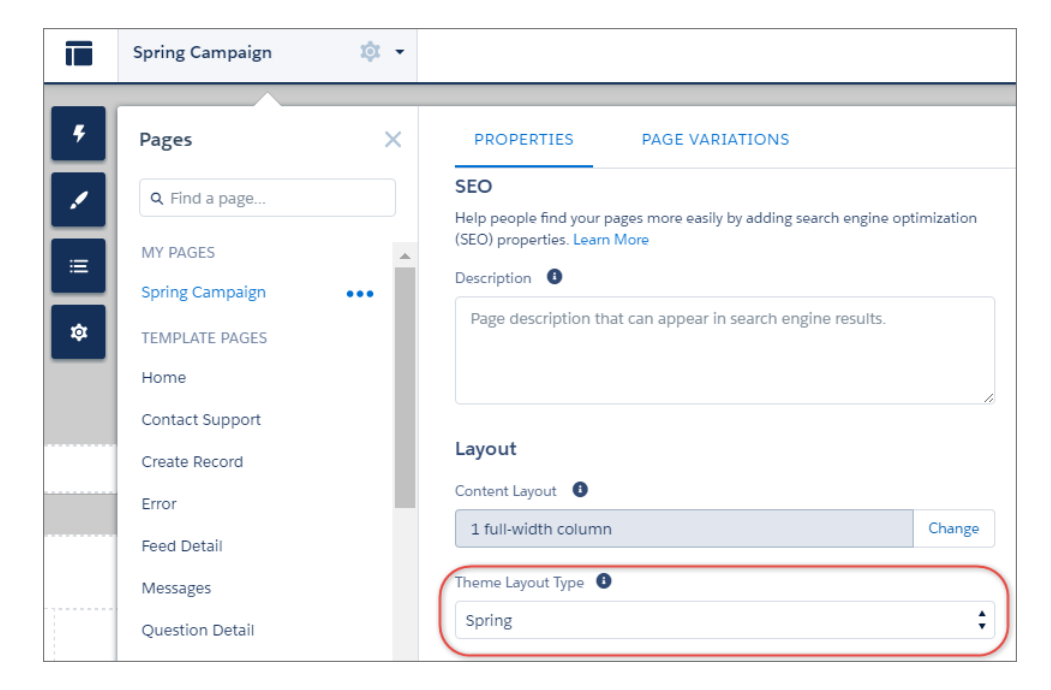

関連トピック:

**[カスタムテーマレイアウトとテーマレイアウト種別](#page-363-0) [コミュニティビルダーでのページプロパティと種別](#page-345-0)** Lightning **コンポーネント開発者ガイド**: **[コミュニティのカスタムテーマレイアウトコンポーネントの作成](https://developer.salesforce.com/docs/atlas.ja-jp.210.0.lightning.meta/lightning/components_config_for_builder_layout.htm)** Lightning **コンポーネント開発者ガイド**: **[コミュニティのカスタム検索およびプロファイルメニューコンポー](https://developer.salesforce.com/docs/atlas.ja-jp.210.0.lightning.meta/lightning/components_config_for_builder_search_and_profile.htm) [ネントの作成](https://developer.salesforce.com/docs/atlas.ja-jp.210.0.lightning.meta/lightning/components_config_for_builder_search_and_profile.htm)**

コミュニティビルダーでのコンテンツレイアウトの変更

**別のレイアウトに切り替えて、コミュニティのページの外観をすばやく変更し ます。開発者コンソールで独自のカスタムレイアウトを作成し、インポートし てコミュニティで使用することもできます。**

- メモ: **この機能は、**Koa**、**Kokua**、およびカスタマーサービス** (Napili) **テンプ レートの** Winter '16 **以降のバージョンと、**Aloha **テンプレートの** Spring '16 **以降 のバージョンで使用できます。**
- **1. コミュニティビルダーで、ページのプロパティを開きます。ページの横の上 部のツールバーで をクリックするか、ページの横の** [**ページ**] **ドロップダ ウンメニューで をクリックします。**

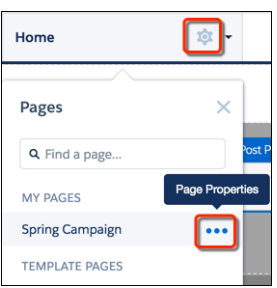

**2.** [**プロパティ**] **の** [**レイアウト**] **セクションで、[変更] をクリックします。**

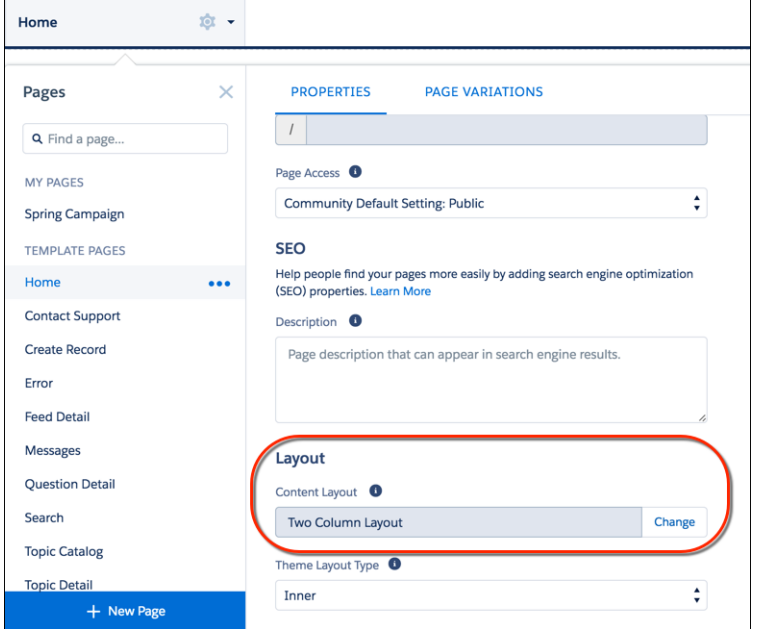

**3. 新しいレイアウトを選択します。カスタムレイアウトを追加している場合は、標準コンテンツレイアウト とカスタムコンテンツレイアウトの両方が表示されます。**

## エディション

使用可能なインター フェース: Salesforce Classic およびLightning Experience

使用可能なエディション: **Enterprise** Edition、 **Performance** Edition、 **Unlimited** Edition、および **Developer** Edition

#### ユーザ権限

コミュニティを作成、カ スタマイズ、公開する **•** 「コミュニティの作成

および設定」および 「設定・定義の参照」

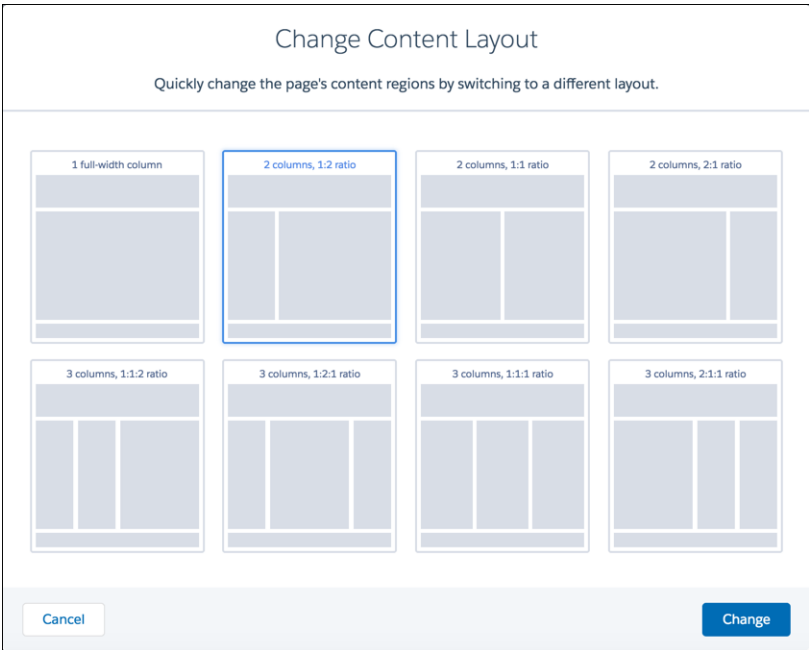

**4. [変更] をクリックします。**

**新しいレイアウトの構造が現在のレイアウトと異なる場合、一部の領域が表示されません。ただし、これ らの領域も引き続き使用可能で、別のレイアウトにいつでも切り替えることができます。**

メモ: **デフォルトテンプレートページのレイアウトを変更した場合、元のレイアウトに戻すには[元に 戻す] をクリックします。これ以外に方法はありません。**

## エディタの更新

**ページコンテンツの編集方法を改善するために、**HTML **の編集が専用の** HTML **エ ディタコンポーネントに移動しました。**

**コンテンツを編集することがない場合、既存のリッチコンテンツエディタコン ポーネントをアップグレードする必要はありません。コンテンツを編集する場 合、コンテンツをリッチコンテンツまたは** HTML **どちらかの新しいエディタに移 動するように求められます。新しいエディタは元のエディタのすぐ下にあるた め、コンテンツを簡単に比較して調整できます。新しいエディタでの表示に満 足したら、古いリッチコンテンツエディタコンポーネントを削除します。**

**どちらのエディタを選択すればよいかわからない場合は、両方とも試してくだ さい。プレビューで移動したコンテンツを元のコンテンツと比較してから、不 要なコンポーネントを削除します。変更はコミュニティを公開するまで適用さ れません。**

- **1. ページで既存のリッチコンテンツエディタをクリックします。**
- **2. エディタを選択します。**

**単純なリッチコンテンツを作成および編集してリンク、画像、動画をすばや く追加するには、更新されたリッチコンテンツエディタコンポーネントを使**

### エディション

使用可能なインター フェース: Salesforce Classic およびLightning Experience

使用可能なエディション: **Enterprise** Edition、 **Performance** Edition、 **Unlimited** Edition、および **Developer** Edition

#### ユーザ権限

コミュニティを作成、カ スタマイズ、公開する

**•** 「コミュニティの作成 および設定」および 「設定・定義の参照」

**用します。**HTML **を直接編集する必要はありません。テキストに下線を付けたり、背景色を追加したりする 新しいツールがあります。書式設定を細かく制御する必要があり、**HTML **の使用に慣れている場合は、代わ りに** HTML **エディタコンポーネントを使用します。**

**元のリッチコンテンツエディタコンポーネントでソースコードを編集したことがありますか**? **その場合、専 用の** HTML **エディタコンポーネントに移動することをお勧めします。移動されたコンテンツは、元のコンテ ンツとまったく同じように表示される可能性が高くなります。**

- **3. 新しいエディタでコンテンツを確認します。新しいコンポーネントに何も問題がなければ、古いコンポー ネントを削除します。**
- 例: **複数のインライン画像を使用しており、位置揃えやテキストの書式設定を制御する場合は、**HTML **エ ディタコンポーネントを使用します。**

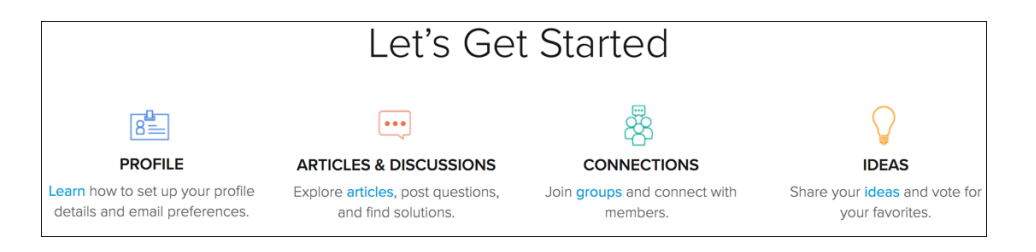

**テキストや動画をきれいに中央に配置するには、リッチコンテンツエディタコンポーネントを使用しま す。**

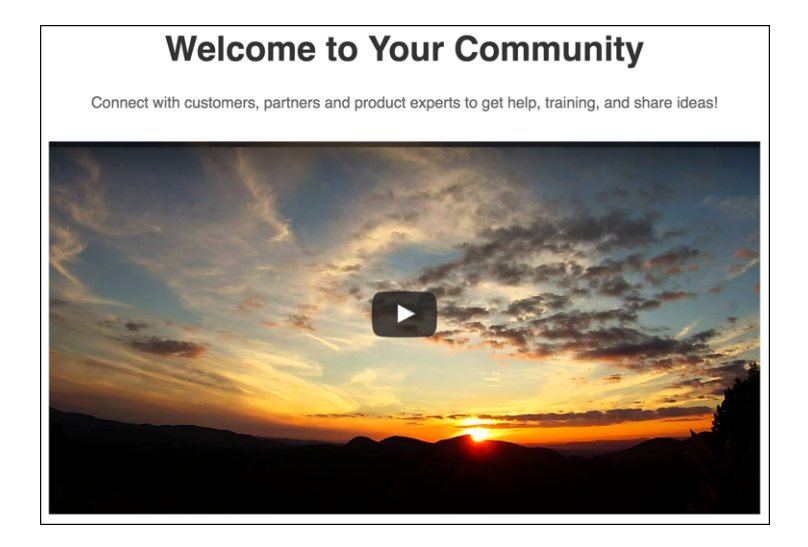

## Lightning コミュニティでの Visualforce の使用

Salesforce **タブ** + Visualforce **テンプレートベースのコミュニティに** Visualforce **ペー ジ、アクション、ボタン、リンク、キャンバスアプリケーションを作成した場 合、**Lightning **コミュニティでそれらの要素を再利用できます。**

**たとえば、**Salesforce CPQ (Steelbrick) **アプリケーションが組織にインストールされ ているとします。見積の詳細ページを作成し、**[Visualforce **ページ**] **コンポーネン トを使用して見積品目エディタや他のページを表示できます。標準オブジェク トまたはカスタムオブジェクトに関連付けられたアクション、ボタン、リンク を設定した場合、これらはコミュニティでも機能します。そして、キャンバス アプリケーションのフロート表示を使用すると、コミュニティでサードパーティ アプリケーションをホストできます。**

- **1. プロファイルでユーザに** Visualforce **ページへのアクセス権を付与します。**
	- **a.** [**設定**] **から、**[**クイック検索**] **ボックスに「プロファイル」と入力し、**[**プロ ファイル**] **を選択します。**
	- **b. 変更するプロファイルの名前をクリックします。**
	- **c. プロファイルページで、[有効な Visualforce ページアクセス]をクリックし ます。**
	- **d. プロファイルページの[有効な Visualforce ページアクセス]セクションで、 [編集] をクリックします。**

### エディション

使用可能なインター フェース: Salesforce Classic およびLightning Experience

使用可能なエディション: **Enterprise** Edition、 **Performance** Edition、 **Unlimited** Edition、および **Developer** Edition

#### ユーザ権限

コミュニティを作成、カ スタマイズ、公開する

**•** 「コミュニティの作成 および設定」および 「設定・定義の参照」

**Enable Visualforce Page Access** Save Cancel **Available Visualforce Pages Enabled Visualforce Pages** AccountsListController AnswersHome AccountsObjectHome CommunitiesLanding BandwidthExceeded CommunitiesSelfReg ChangePassword<br>FileNotFound **Communities Template** ContactsListWithController Add CustomVFPagefromSetup

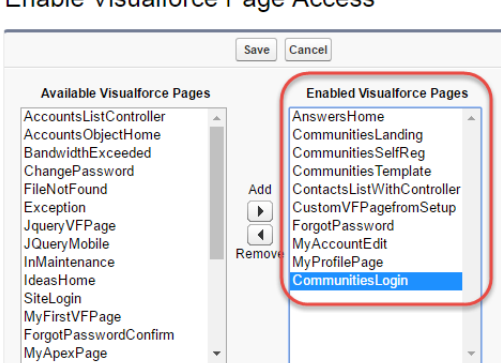

**f. [保存] をクリックします。**

**[追加] をクリックします。**

- **2. コミュニティで** Visualforce **ページを使用可能にします。**
	- **a.** [**設定**] **から、**[**クイック検索**] **ボックスに「***Visualforce* **ページ」と入力し、[Visualforce ページ]を選択 します。**

**e.** [**利用可能な** Visualforce **ページ**] **リストで、このプロファイルで利用可能にする** Visualforce **ページを選択し、**

**b. コミュニティで使用可能にするページの [編集] をクリックします。**

**c. [Salesforce モバイルアプリケーションおよび Lightning ページでの使用が可能]を選択し、[保存]をクリッ クします。**

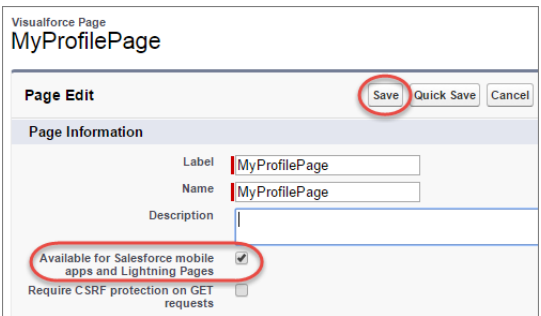

**Visualforce ページコンポーネント** — **カスタマーサービス** (Napili) **コミュニティに** Visualforce **ページを追加するに は、**[**コンポーネント**] **パネルから** [Visualforce **ページ**] **コンポーネントをページにドラッグアンドドロップしま す。プロパティエディタで使用する** Visualforce **ページを選択します。**

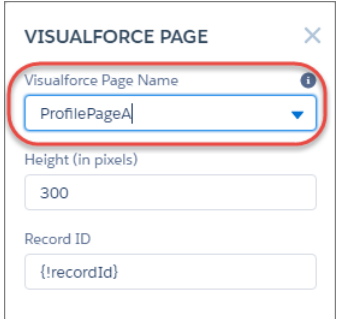

ヒント: Visualforce **ページで取引先などのオブジェクトのレコード** ID **が必要な場合、取引先のオブジェク トページを作成します。次に、**[Visualforce **ページ**] **コンポーネントをオブジェクトの詳細ページにドラッグ アンドドロップします。**[**レコード** ID] **項目がオブジェクトの** ID **に調整されます。**

**カスタムアクション** — **アクション種別が [カスタム Visualforce] であるカスタムアクションが** Visualforce **ページ に関連付けられている場合、公開コミュニティでそれらのアクションが機能します。ユーザがアクションボタ ンをクリックすると、関連付けられた** Visualforce **ページが表示されます。**

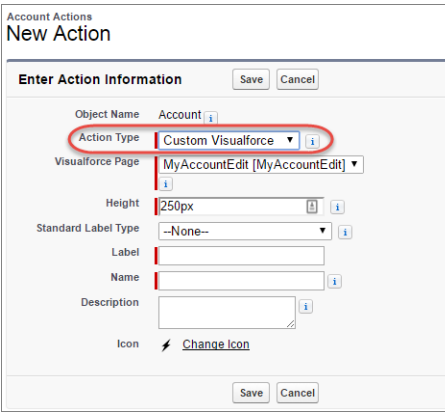

重要: [**表示**]**、**[**新規**]**、**[**編集**]**、**[**削除**] **などの** Visualforce **標準アクションの上書きは、コミュニティではサポー トされていません。レコードの詳細ページのこれらのボタンは、コミュニティでは表示されません。**

**カスタムボタンとカスタムリンク**—**コンテンツソースが** Visualforce **ページであるカスタムボタンやカスタムリ ンクがある場合、公開コミュニティでそれらのボタンやリンクが機能します。ユーザがボタンやリンクをク リックすると、関連付けられた** Visualforce **ページが表示されます。**

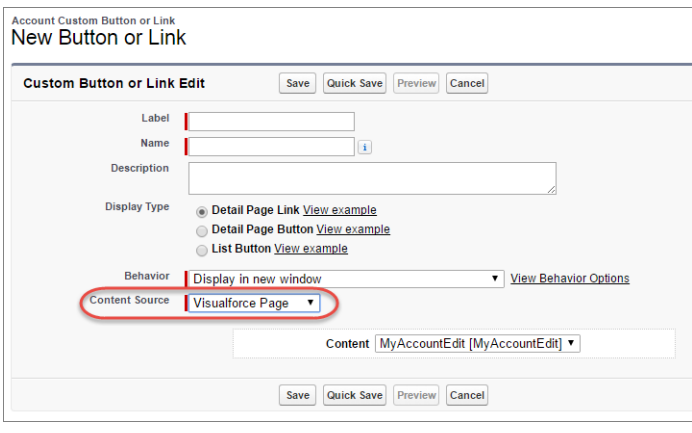

メモ: **カスタムボタンとカスタムリンクの動作設定はサポートされていません。公開コミュニティでユー ザがカスタムボタンをクリックすると、**Visualforce **ページは常に現在のウィンドウに表示されます。**

Visualforce **カスタムリストボタンは、コミュニティではサポートされていません。**

**キャンバスアプリケーション** — **キャンバスアプリケーションをカスタムアクションとして使用すると、ユー ザがコミュニティでアプリケーションの機能にアクセスできます。**Lightning **コンポーネントおよび** Visualforce **ページのキャンバスアプリケーションの設定は、**[**キャンバスアプリケーション設定**] **で行います。その後、 キャンバスアプリケーションを公開コミュニティの** Visualforce **ページ、**Visualforce **アクション、**Lightning **コンポー ネント内に読み込むことができます。**

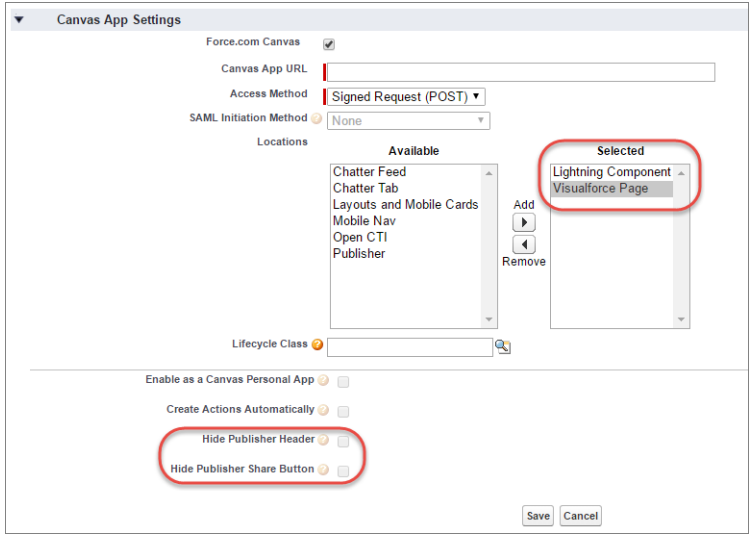

メモ: **ゲストユーザはキャンバスクイックアクションを使用できません。** [**キャンバスアプリケーション設定**] **で、パブリッシャーヘッダーとパブリッシャーの** [**共有**] **ボタンを非表 示にすることを選択できます。**

**コミュニティで Visualforce を使用する場合のベストプラクティス**

- **• コミュニティのブランド設定** Visualforce **ページのコードをリリースするときに、**showHeader **属性を** true **に設定します。この設定を行うと、**[**コミュニティワークスペース**] **または** [**コミュニティ管理**] **の[管理]** > **[ブ ランド]で設定したブランド設定プロパティもカスタマーサービス** (Napili)**コミュニティの** [Visualforce **ページ**] **コンポーネントに適用されます。**Visualforce **コンポーネントのデフォルトのグレーの背景を変更するには、** [**ブランド**] **ページの [ヘッダー背景] プロパティを変更します。**
- **• モバイル**—**モバイルでコミュニティブランドを表示するように** Visualforce **ページを有効化するには、**Visualforce **ページのコードで** standardStylesheets=true **または** showHeader=true **と設定します。**
- **• URL** Visualforce **ページに他の** Visualforce **ページへのリンクが含まれている場合、**Visualforce **マークアップに含 まれている** URL **が** http:// **または** https:// **で始まることを確認します。また、ページがフレーム内に 固定される場合は、全画面のウィンドウにページを開く** target="\_top" **属性を使用します。次に例を示 します。**

<a href="https://yourVFpageURL.com" target=" top" >*Visualforce ページの名前*</a>

**• JavaScript ソース** — **次のいずれかの方法で、**connection.js**、**apex.js**、**debugshell.js**、**util.js **な どの** JavaScript **ソースを** Visualforce **ページで使用します。**

<apex:includeScript value="/soap/ajax/36.0/connection.js"/> **または**

loadScript("/soap/ajax/36.0/connection.js")

**• 画像**— Visualforce **ページにハードコードされた画像** URL **は、コミュニティビルダーのプレビューではサポー トされません。次のように、画像を静的リソースとしてアップロードすることをお勧めします。**

```
<img alt="{{msg.severity}}" class="msgIcon" src="{!$Resource.spacerImage}"
title="{{msg.severity}}"/>
```
## コミュニティへのストリームの追加

**コミュニティメンバーはストリーム内で複数のフィードを結合し、関連情報への単一のアクセスポイントを作 成できます。上位の寄稿者のフィードや、特定の製品ラインに関するディスカッションを結合します。ディス カッション、グループ、トピック、プロファイルのほか、あらゆる種類のオブジェクト** (**ケース、商談、取引 先など**) **からのフィードを結合するストリームを作成します。誰かが言ったことを感じ取るのにフィード間を 移動する必要はありません。各メンバーは最大** 100 **個のストリームを作成できます。**

**コミュニティビルダーで、ストリームリストページをナビゲーションに追加すれば完了です。**

- **1. コミュニティで、コミュニティビルダーを開きます。**
- **2. ナビゲーションバーをクリックし、[ナビゲーションメニュー] をクリックします。**
- **3. [メニュー項目を追加] をクリックします。**
- **4.** [**メニュー項目**] **パネルで、ストリームリストページの名前を入力します** (**例**: *STREAMS (***ストリーム***)*)**。**
- **5. [種別] で** *[***コミュニティページ***]* **を選択します。**
- **6. [ページ] で** *[***ストリームリスト***]* **を選択します。**
- **7. ストリームリストページを公開するかどうかを選択します。**
- **8. [公開] をクリックし、[公開] を再度クリックします。**
- **9. バナーで [公開] をクリックし、確認ダイアログで [公開] を再度クリックします。**

**コミュニティメンバーは、独自のストリームを作成および表示するツールにアクセスできます。**

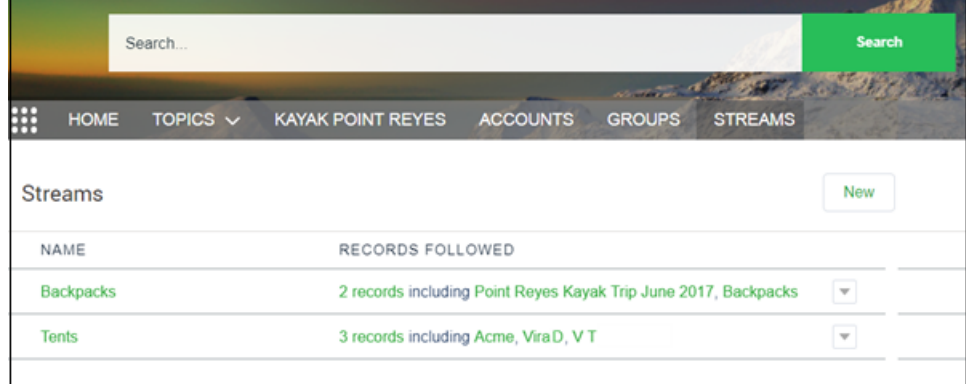

# コミュニティでのより多くの Salesforce オブジェクトデータの共有

**カスタマーサービス** (Napili)**テンプレートでは、最小限の設定で取引先、ケース、 取引先責任者、**ToDo**、行動、およびカスタムオブジェクトのレコードデータを 共有できます。レコードデータには、ライセンス、プロファイル、権限セット、 および共有ルールによるユーザ権限が適用されます。**

メモ: **この機能は、カスタマーサービス** (Napili) **テンプレートの** Winter '16 **以 降のバージョンで使用できます。**

- **• [レコードのリストとそのリンク](#page-377-0)を作成します。**
- **• 標準のレコード詳細ページを使用して[コミュニティにレコード詳細を表示す](#page-380-0) るか、カスタムページを作成します。**

**また、同じ方法[でコミュニティにグループを追加](#page-382-0)することもできます。**

## <span id="page-377-0"></span>コミュニティでのレコードのリストの共有

**取引先、ケース、取引先責任者、およびカスタムオブジェクトのレコードリス トビューを作成し、カスタマーサービス** (Napili) **テンプレートのナビゲーション メニューからリンクできます。標準搭載またはカスタムのページレイアウトを 使用してレコードのリストを表示できます。**

- メモ: **この機能は、カスタマーサービス** (Napili) **テンプレートの** Winter '16 **以 降のバージョンで使用できます。**
- **1. コミュニティビルダーで、**[**ナビゲーションメニュー**] **コンポーネントをドラッ グアンドドロップし、テンプレート内の適切なページに追加します。このコ ンポーネントはホームページに追加することをお勧めします。**
- **2. サポート対象の** Salesforce **オブジェクトを参照するナビゲーションメニュー項 目を作成します。現在、カスタマーサービス** (Napili)**テンプレートは取引先、 ケース、取引先責任者、およびカスタムオブジェクトをサポートしていま す。**

## エディション

使用可能なインター フェース: Salesforce Classic およびLightning Experience

使用可能なエディション: **Enterprise** Edition、 **Performance** Edition、 **Unlimited** Edition、および **Developer** Edition

#### ユーザ権限

コミュニティを作成、カ スタマイズ、公開する **•** 「コミュニティの作成 および設定」および 「設定・定義の参照」

### エディション

使用可能なインター フェース: Salesforce Classic およびLightning Experience

使用可能なエディション: **Enterprise** Edition、 **Performance** Edition、 **Unlimited** Edition、および **Developer** Edition

### ユーザ権限

コミュニティを作成、カ スタマイズ、公開する

**•** 「コミュニティの作成 および設定」および 「設定・定義の参照」

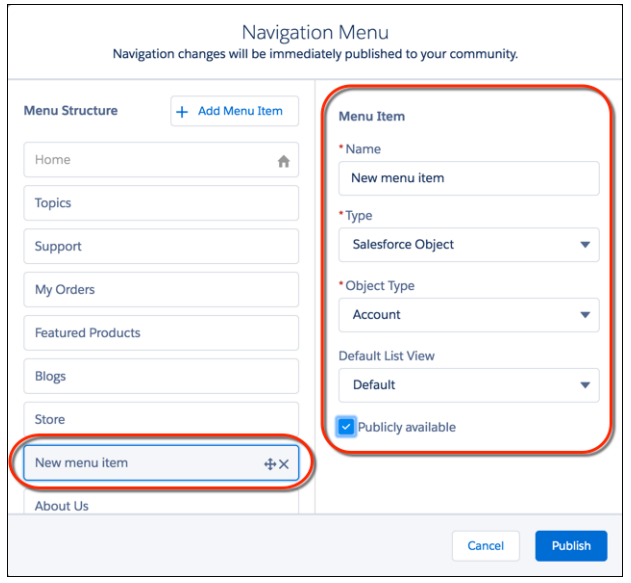

- **3. 変更を公開します。**
	- メモ: **コミュニティが有効な場合、ナビゲーションメニュー項目を変更すると、ただちにコミュニティ メンバーに表示されます。**

**完成です**! **選択されたオブジェクトのレコードにリンクするナビゲーションメニュー項目が作成されます。内 部的には、データは** Salesforce **から取得され、汎用のレコードリストページを使用して表示されます。このペー ジは、カスタマーサービス** (Napili)**テンプレートでは標準で使用でき、**[**レコードのホームリストビュー**] Lightning **コンポーネントを使用して、適切なレイアウトでデータを表示します。**

- メモ: **汎用のレコードリストページでは、オブジェクトに対して、事前定義またはカスタムのリストビュー ページが割り当てられていないデフォルトのリストビューレイアウトが提供されます。たとえば、別の** Salesforce **オブジェクトのナビゲーションメニュー項目を作成すると、同じページが使用されます。レコー ドリストページを変更する場合は、影響を受けるすべてのオブジェクトを考慮する必要があります。**
- 例: [Featured Products (**話題の商品**)] **という、カスタムオブジェクトのリストビューページ。**

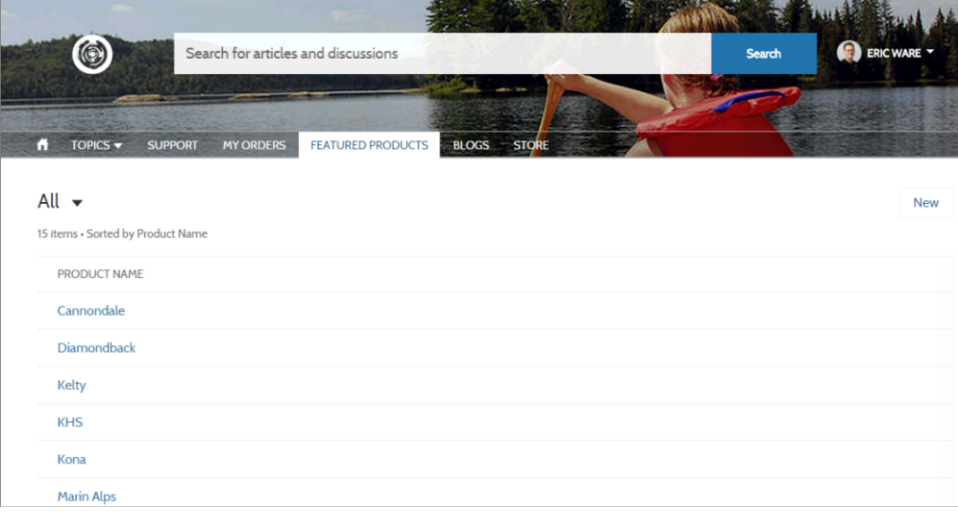

- **• ナビゲーションメニュー項目の作成は、オブジェクトのレコードリストにリンクするための最も簡単な方 法です。オブジェクトにカスタムリストビューページを使用する場合は、コミュニティビルダーでコミュ ニティ[の新規ページを作成](#page-351-0)します。**1 **列のレイアウトの標準ページ種別を選択します。**[**レコードのホーム リストビュー**] **コンポーネントをページに追加して、オブジェクトを参照するようにコンポーネントプロパ ティを設定し、ページを公開します。ページにリンクするには、カスタムナビゲーションメニュー項目を 作成し、内部ページ** URL **を使用します。**
- **•** Salesforce **の場合と同様に、ユーザは、ライセンス、プロファイル、権限、および共有ルールでアクセス権 を付与されたレコードにのみアクセスできます。オブジェクトの「作成」権限を持つユーザは、リスト ビューページからレコードを作成できます。このページからレコードを作成する機能は、モバイルデバイ スではサポートされていません。**
- **• ナビゲーションメニュー項目をゲストユーザには非表示にして、関連付けられたレコードリストビューペー ジへのアクセスをブロックできます。**
- **• ユーザがこのページのレコードをクリックすると、汎用のレコード詳細ページのレイアウトを使用するレ コード詳細が表示されます。カスタムレコード詳細ページを作成してオブジェクトに割り当てると、代わ りにそのページが使用されます。**
- **• リストビューのレコードをクリックすると、カスタマーサービス** (Napili) **テンプレートのレコード詳細ペー ジを使用してレコード詳細が表示されます。**
- **• レコードリストページと** [**レコードのホームリストビュー**] **コンポーネントは、**Koa **および** Kokua **テンプレー トでは使用できません。**

関連トピック: **[ナビゲーションメニュー](#page-248-0) [レコードリスト](#page-260-0)**

## <span id="page-380-0"></span>コミュニティでのレコード詳細の表示

**汎用のレコード詳細ページを使用したレコード詳細の表示や、カスタムレコー ド詳細ページの作成を行うことができます。**

メモ: **この機能は、カスタマーサービス** (Napili) **テンプレートの** Winter '16 **以 降のバージョンで使用できます。**

**カスタマーサービス** (Napili)**テンプレートは、設定なしですぐに使用できるレコー ド詳細ページをサポートしています。事前に割り当てられたレコード詳細ペー ジのないコミュニティ内のすべてのオブジェクトでは、「レコード詳細」とい う汎用のページを使用してレコードデータが表示されます。たとえば、ユーザ に** (**事前に割り当てられたケース詳細レイアウトを使用する**) **ケース詳細ページ が表示され、そこでユーザが関連レコードの取引先責任者をクリックするとし ます。取引先責任者のカスタムレコード詳細ページを作成していない場合、取 引先責任者情報は汎用のレコード詳細ページを使用して表示されます。内部的 には、レコード詳細ページは** [**レコードの見出し**] **および** [**レコード情報**] Lightning **コンポーネントを使用してレコードデータを表示します。**

- **• レコードの見出し**: **レコード名と主要なレコードの特長と共に、レコードの 編集ボタンと削除ボタンが表示されます。**
- **• レコード情報**: **関連レコードとレコードフィードを含む、すべてのレコード 詳細が表示されます。ユーザは、関連レコードの新規作成と、レコードフィー ドへの投稿もできます。**

### エディション

使用可能なインター フェース: Salesforce Classic およびLightning Experience

使用可能なエディション: **Enterprise** Edition、 **Performance** Edition、 **Unlimited** Edition、および **Developer** Edition

ユーザ権限

- コミュニティを作成、カ スタマイズ、公開する
- **•** 「コミュニティの作成 および設定」および 「設定・定義の参照」
- **必要に応じて、取引先、取引先責任者、ケース、**ToDo**、行動、およびカスタムオブジェクトのカスタムレコー ド詳細ページを作成できます。**
- **1. コミュニティビルダー[でデータ詳細ページを新規作成](#page-351-0)し、サポートされているオブジェクトを選択します。**
- **2.** [**レコードの見出し**] **および** [**レコード情報**] **コンポーネントをそのページに追加し、プロパティパネルでコン ポーネントのプロパティを設定します。**
- **3. 変更を公開します。**
	- メモ: **コミュニティが有効な場合、ナビゲーションメニュー項目を変更すると、ただちにコミュニティ メンバーに表示されます。**
- 例: [**レコードの見出し**] (1) **および** [**レコード情報**] (2) **コンポーネントを含む、カスタムオブジェクトのレ コード詳細ページ。**

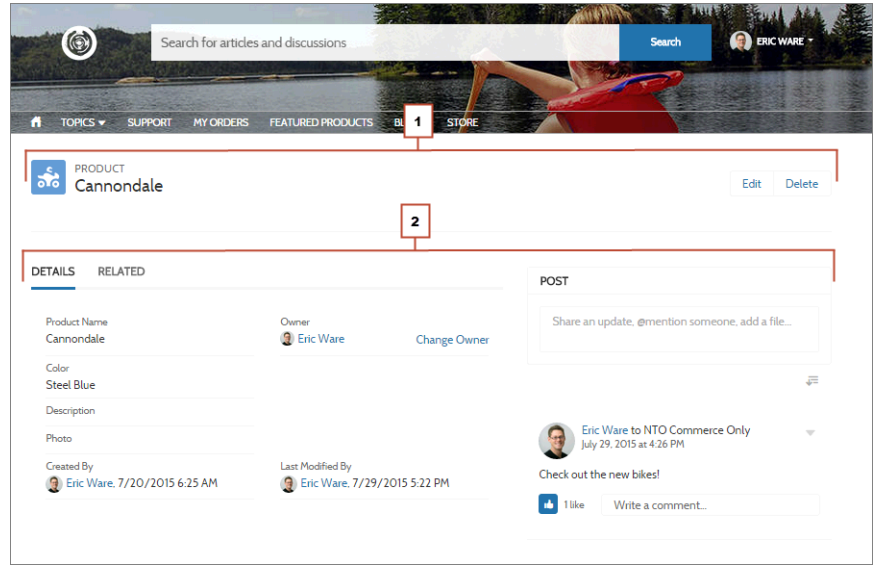

- **• モバイルデバイスでコミュニティにアクセスするユーザは、レコード詳細ページからアクションにアクセ スできます。たとえば、取引先の作成および編集アクセス権を持つパートナーユーザは、必要に応じて取 引先を作成または更新できます。**
- **• 一部のオブジェクトには、事前に割り当てられたレコード詳細ページがあり、そのページにレコードデー タ** (**ケースなど**) **が表示されます。コミュニティビルダーのページの** [**プロパティ**] **で、各オブジェクトで使 用可能なページと割り当てを確認できます。**
- **• 事前に割り当てられたレコード詳細ページのないオブジェクトには、汎用のレコード詳細ページが使用さ れます。レコード詳細ページレイアウトまたは設定を変更する場合は、そのページレイアウトを使用する すべてのオブジェクトを考慮する必要があります。**
- **• 必要なライセンス、プロファイル、および権限のないユーザは、レコードデータにアクセスできません。**
- **• 必要な権限を持つユーザは、関連リストからレコードを作成し、レコードの見出しからレコードを編集お よび削除できます。これらのアクションはモバイルデバイスではサポートされていません。**
- **•** Salesforce **の各オブジェクトのページレイアウトによって** [**レコード情報**] **コンポーネントに表示される項目 が決まります。**[**強調表示パネル**] **レイアウトの項目によって** [**レコードの見出し**] **コンポーネントの表示内容 が決まります。この機能には、レコードタイプのサポートも含まれます。ページレイアウト、強調表示パ ネル、およびレコードタイプの各設定を** Salesforce **設定で変更できます。**
- **• ユーザがコミュニティでレコードのフィードに投稿できるようにするには、**Salesforce **でレコードのフィー ドを有効にします。**
- **• レコード詳細ページ、**[**レコードの見出し**] **コンポーネント、および** [**レコード情報**] **コンポーネントは、**Koa **および** Kokua **テンプレートでは使用できません。**

関連トピック:

**[レコードバナー](#page-256-0) [レコード情報タブ](#page-259-0) [関連レコードリスト](#page-263-0)** <span id="page-382-0"></span>コミュニティへのグループの追加

**コミュニティのコラボレーションをもっと活発に行いたいなら、コミュニティ メンバーやゲストユーザが、カスタマーサービス** (Napili) **コミュニティのグルー プを参照したり、グループに参加したりできるようにしましょう。標準搭載さ れているグループのデザインを使用するか、別のコンポーネントを使用してグ ループ詳細ページのカスタマイズバージョンを作成します。**

- メモ: **この機能は、カスタマーサービス** (Napili) **テンプレートの** Winter '16 **以 降のバージョンで使用できます。**
- **1. グループをコミュニティで有効にするには、コミュニティのナビゲーション メニューにグループを追加します。**

**グループを追加すると、コミュニティのグループリストにリンクするメニュー 項目が自動的に表示されます。このメニュー項目を公開すると、コミュニ ティにログインしていないゲストユーザでも、有効な公開グループのリスト を参照できます。**

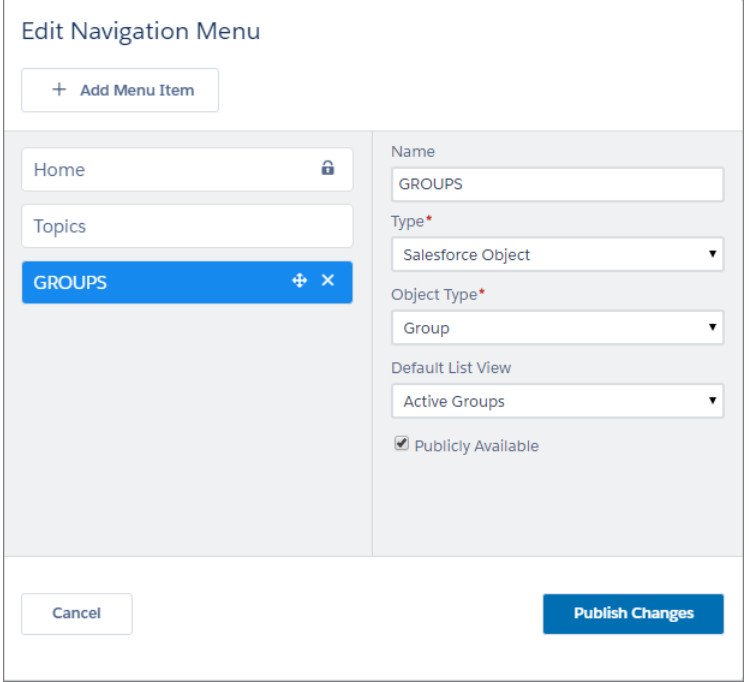

### エディション

使用可能なインター フェース: Salesforce Classic およびLightning Experience

使用可能なエディション: **Enterprise** Edition、 **Performance** Edition、 **Unlimited** Edition、および **Developer** Edition

### ユーザ権限

コミュニティを作成、カ スタマイズ、公開する

**•** 「コミュニティの作成 および設定」および 「設定・定義の参照」

- **2. コミュニティを公開します。**
- **3. グループパブリッシャーレイアウトにまだ** [**メンバーの追加**] **アクションがない場合は、レイアウトをカス タマイズして追加します。このアクションを使用すると、グループ所有者およびグループマネージャがメ ンバーをグループに追加できます。デフォルトで、このアクションはグループのアクションリストに表示 されません。**

**ユーザがコミュニティの有効なグループの名前をクリックすると、グループの詳細ページにリダイレクトされ ます。非公開グループの場合、ログインすることが求められます。ログイングループメンバーのみが非公開グ ループのコンテンツを表示できます。**

**次の点に留意してください。**

- **• コミュニティのグループを有効にする場合、デフォルトのグループの詳細ページを使用してグループのデー タが表示されます。このページでは、内部的にグループコンポーネントを使用して、書式設定およびレイ アウトが行われます。グループコンポーネントは、グループバナー、グループの詳細、関連リスト、グルー プフィードが含まれる一元的な複合コンポーネントです。特に、デスクトップとモバイルデバイスのブラ ウザで反応型コミュニティページが必要な場合は、この複合コンポーネントを使用することをお勧めしま す。**
- **• 別のレイアウトを使用したり、グループコンテンツの配置を詳細に制御したりする場合、カスタムコミュ ニティページを作成し、グループバナー、グループの詳細、グループの関連リスト、フィードコンポーネ ントを使用します。個々のコンポーネントの使用方法によっては、一部のデバイスで反応型カスタムペー ジを実現できないこともあります。**
- **• グループのおすすめは、コミュニティではサポートされていません。**

**カスタマーサービス (Napili) テンプレートのグループリスト**

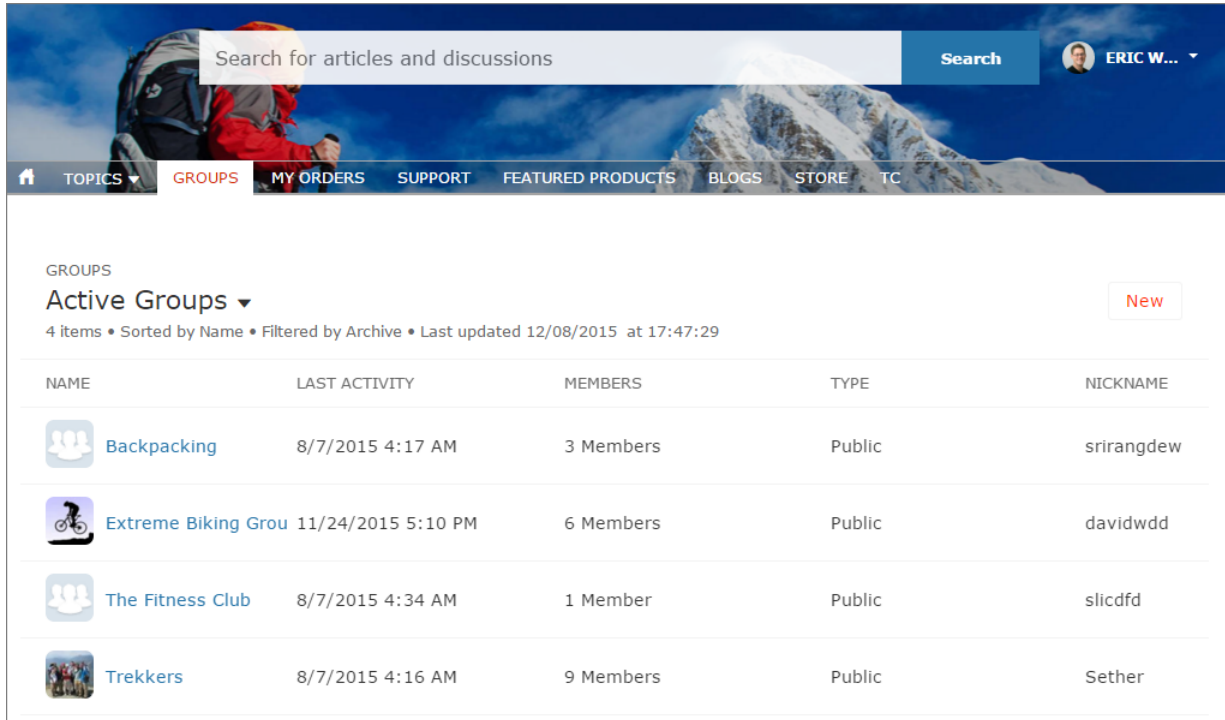

**カスタマーサービス (Napili) テンプレートの [グループの詳細] ページ**

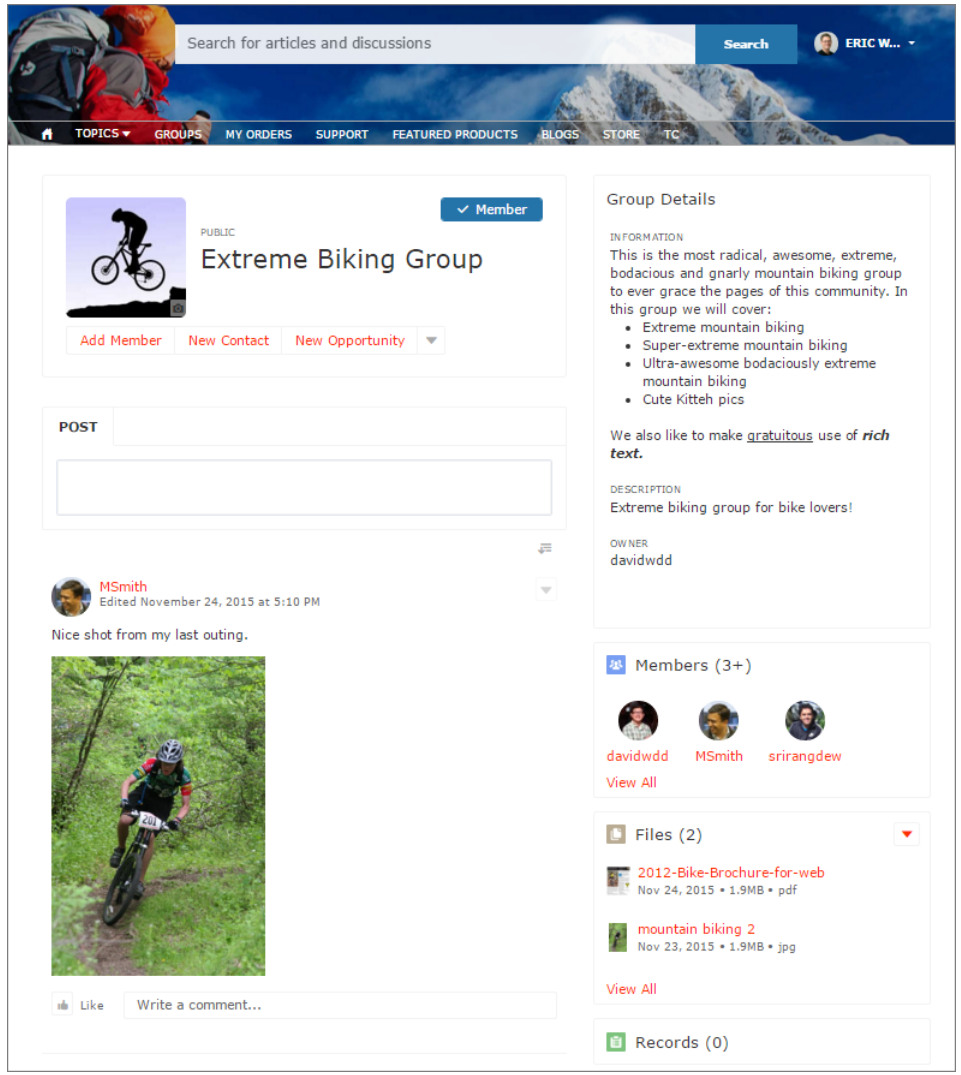

## コミュニティの外部データソース

**カスタマーサービス** (Napili) **テンプレートコミュニティから** Salesforce **組織外に保 存されている外部データおよびコンテンツにアクセスします。**

**コミュニティユーザに、次に対するアクセスを許可します。**

- **• 別の** Salesforce **組織、**SAP® NetWeaver Gateway**、または** Salesforce Connect **を使用し て組織からアクセスできる** IBM WebSphere® **に保存されているデータ**
- **•** Google **ドライブ、または** Files Connect **を使用して組織からアクセスできる** SharePoint **に保存されているコンテンツ**

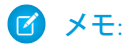

- **• 大量データの外部データソースはサポートされていません。**
- **• 外部データソースの** *[ID* **種別***]* **が** [**ユーザごと**] **に設定されている場合、 カスタマーサービス** (Napili)**テンプレートコミュニティユーザは外部シス**

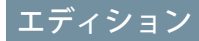

使用可能なエディション: Salesforce Classic および Lightning Experience

使用可能なエディション: **Enterprise** Edition、 **Performance** Edition、 **Unlimited** Edition、および **Developer** Edition

**テムの独自の認証設定を指定できません。ただし、**Lightning Experience **または** Salesforce Classic **から、外 部システムの各ユーザの認証設定を指定および管理できます。**

例: **たとえば、販売用パートナーコミュニティがあり、商品の注文情報をバックオフィスの** ERP **システム に保存しているとします。営業パートナーにこの情報を公開することで、関連データがどこに保存され ているかに関わらず、パートナーがすべての関連データのコンテキスト内で注文を参照および更新でき ます。**

**または、契約や他の合意のテンプレートを** Salesforce **以外の環境に保存しているとします。営業パートナー は、必要に応じてそのコンテンツの最新バージョンにアクセスできます。**

関連トピック:

[Salesforce Connect](https://help.salesforce.com/HTViewHelpDoc?id=platform_connect_about.htm&language=ja)

**[外部データソースの](https://help.salesforce.com/HTViewHelpDoc?id=platform_connect_identity_type.htm&language=ja)** ID **種別**

# Google Analytics トラッキング ID を使用したコミュニティユーザの追 跡

Google Analytics™ **トラッキング** ID **を追加してコミュニティのページビューを追跡 します。**Salesforce **データにアクセスしてインサイトを深めることができます。 その後、より正確に顧客にリーチするようにコミュニティのページを調整しま す。**

Google Analytics **を使用して追跡する手順は、次のとおりです。**

- **1.**
	- **コミュニティビルダーで、左サイドバーの <sup>む</sup> をクリックし、[詳細] をク リックします。**
- **2.** Google Analytics **トラッキング** ID **を入力します。**

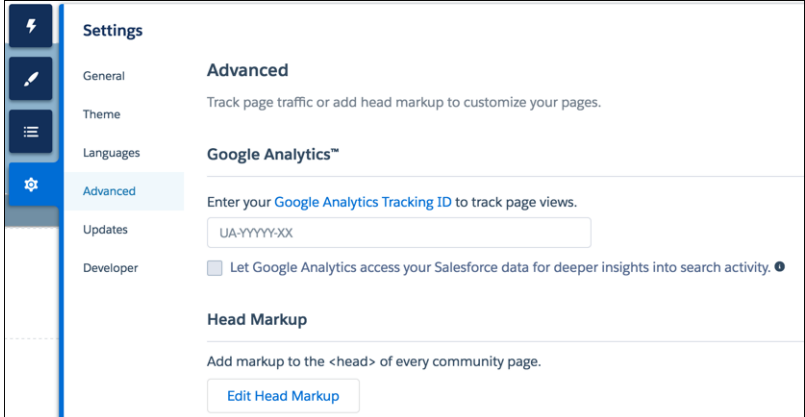

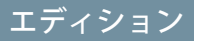

使用可能なインター フェース: Salesforce Classic およびLightning Experience

使用可能なエディション: **Enterprise** Edition、 **Performance** Edition、 **Unlimited** Edition、および **Developer** Edition

### ユーザ権限

コミュニティを作成、カ スタマイズ、公開する **•** 「コミュニティの作成 および設定」および 「設定・定義の参照」

**3. ユーザ種別、ユーザ** ID**、検索活動を追跡するには、[Google Analytics で Salesforce データにアクセスするこ とで、検索活動へのより深いインサイトが得られます] を有効にします。**

**4. サービスを有効にするには、コミュニティを公開します。**

**コミュニティの分析データは** Google Analytics **サービスに直接ストリーミングされ、そこで確認および解釈でき ます。**

Salesforce **コミュニティのデータと統合するように** Google Analytics **を設定したら、[独自のレポートを作成](https://support.google.com/analytics/answer/1151300?hl=en)するか、 事前設定済みの** [Google Analytics for Salesforce Communities](https://analytics.google.com/analytics/web/importing/?authuser=0&utm_source&utm_medium&utm_term&utm_content&utm_campaign#importing/a87159033w129587067p133389573/%3F_.objectId%3DWGfCUMyAT0CaxBM0wOFRsQ%26_.selectedProfile%3D/) **パッケージをインストールできます。詳細は、**[Google](https://resources.docs.salesforce.com/206/latest/en-us/sfdc/pdf/communities_google_analytics.pdf) [Analytics for Salesforce Communities](https://resources.docs.salesforce.com/206/latest/en-us/sfdc/pdf/communities_google_analytics.pdf) **パッケージの書き込みを参照してください。**

**コミュニティのカスタム** Lightning **コンポーネントの開発者向けに、**global

forceCommunity:analyticsInteraction **イベントが用意されています。このイベントを使用して、カス タムコンポーネントによってトリガされるイベントを追跡します。**

このセクションの内容:

Google Analytics™ [for Salesforce Communities](#page-386-0) **の設定**

**ユーザ** ID**、コミュニティユーザの種別、および検索活動を追跡するように** Google Analytics **を設定し、この情 報を意味のあるレポートに取り込めるようにします。**

<span id="page-386-0"></span>関連トピック:

Lightning **コンポーネント開発者ガイド**[: forceCommunity:analyticsInteraction](https://developer.salesforce.com/docs/atlas.ja-jp.210.0.lightning.meta/lightning/ref_forceCommunity_analyticsInteraction.htm)

## Google Analytics<sup>™</sup> for Salesforce Communities の設定

**ユーザ** ID**、コミュニティユーザの種別、および検索活動を追跡するように** Google Analytics **を設定し、この情報を意味のあるレポートに取り込めるようにします。**

Google Analytics **をセルフサービスコミュニティに統合することで、ユーザ種別、 ユーザ** ID**、**Salesforce **オブジェクトのページビュー数、顧客検索活動を追跡でき ます。この情報を適切に取得するには、いくつかの初期設定が必要です。**

**1. まず、**Google Analytics **がデータにアクセスしてページビューを収集できるよう にします。コミュニティビルダーで、[設定]** > **[全般]に移動し、**Google Analytics ID **を入力します。**Google Analytics ID **の詳細は、**[Google Analytics](https://support.google.com/analytics/answer/1032385?hl=en) **のマニュアルを 参照してください。**

ユーザ権限

- コミュニティを作成、カ スタマイズ、公開する
- **•** 「コミュニティの作成 および設定」および 「設定・定義の参照」
- **2. 次に、[Google Analytics で Salesforce データにアクセスすることで、検索活動へのより深いインサイトが得 られます] を選択して** Google Analytics **を有効にし、コミュニティ内のユーザ種別、ユーザ** ID**、および顧客検 索活動を追跡します。**
- **3.** Google Analytics **アカウントでカスタムディメンションを作成して、ユーザ種別と** Salesforce **オブジェクトの情 報を取得します。**Google Analytics **アカウントから、[管理]** > **[プロパティ]** > **[カスタム定義]** > **[カスタムディメ ンション]に移動します。[+ 新規カスタムディメンション]をクリックします。**Google Analytics **アカウントで 作成した最初のディメンションは自動的にインデックス** 1 **として並び替えられます。**
	- **a. インデックス** 1 **では、**[**名前**] **に「ユーザ種別」と入力し、範囲に [一致] を選択します。**
	- **b. インデックス** 2 **では、**[**名前**] **に「***Salesforce* **オブジェクト」と入力し、範囲に [一致] を選択します。**

**4.** User-ID **ビューを作成します。**User-ID **ビューを使用すると、割り当てられた** ID **のトラフィックの特定のセグ メントがコンテンツにどのようにエンゲージしているのかを分析できます。**User-ID **ビューを作成するには、 [管理]** > **[プロパティ]** > **[追跡情報]** > **[User-ID] に移動し、指示に従います。**

**a.** User-ID **ビューで、**[**名前**] **に「ユーザエクスプローラ」と入力します。**

- **5. 各種ユーザがコミュニティでどのようなやりとりを行っているのかを追跡するには、[レポート作成]** > **[対 象者]** > **[ユーザエクスプローラ]** > **[ユーザフロー] をクリックします。**
- **6.** Salesforce **コミュニティのデータと統合するように** Google Analytics **を設定したら、[独自のレポートを作成する](https://support.google.com/analytics/answer/1151300?hl=en) か、事前設定済みの** [Google Analytics for Salesforce Communities](https://analytics.google.com/analytics/web/importing/?authuser=0&utm_source&utm_medium&utm_term&utm_content&utm_campaign#importing/a87159033w129587067p133389573/%3F_.objectId%3DWGfCUMyAT0CaxBM0wOFRsQ%26_.selectedProfile%3D/) **パッケージをインストールできます。**Google Analytics for Salesforce Communities **パッケージについての詳細は、[こちらを](https://resources.docs.salesforce.com/206/latest/en-us/sfdc/pdf/communities_google_analytics.pdf)クリックしてください。**

# コミュニティパフォーマンスの向上

**コミュニティページオプティマイザを使用して、コミュニティパフォーマンス を分析します。**Community Cloud **コンテンツ配信ネットワーク** (**ベータ**) **とブラウ ザキャッシュを使用して、ページの読み込み時間を短縮します。**

このセクションの内容:

**[コミュニティパフォーマンスの分析と向上](#page-388-0)**

Salesforce **コミュニティページオプティマイザは、コミュニティを分析してパ フォーマンスに影響する問題を識別します。この情報を使用して設計を調整 し、メンバーのコミュニティパフォーマンスを向上させます。コミュニティ ページオプティマイザは、**Chrome **ウェブストアから入手できる無料のプラグ インです。他の** Chrome **拡張機能と同様にこのプラグインをダウンロードして インストールします。**

**[コンテンツ配信ネットワークの設定](#page-393-0)** (**ベータ**)

**無料のコンテンツ配信ネットワーク** (CDN) **を設定してコミュニティのページ読み込み時間を短縮できます。 この機能は、**Lightning **と** Salesforce **タブ** + Visualforce **コミュニティで使用できます。**

**[ブラウザキャッシュによるコミュニティのパフォーマンスの向上](#page-396-0)**

Lightning **コミュニティで多数のコンポーネントを使用する場合、ブラウザキャッシュでコミュニティのパ フォーマンスを向上させることができます。最初のページ読み込みのパフォーマンスはあまり変わりませ んが、その後のページ読み込みが比較的速くなります。キャッシュは暗号化されており、安全です。**

エデ<u>ィション</u>

使用可能なインター フェース: Salesforce Classic およびLightning Experience

使用可能なエディション: **Enterprise** Edition、 **Performance** Edition、 **Unlimited** Edition、および **Developer** Edition

# <span id="page-388-0"></span>コミュニティパフォーマンスの分析と向上

Salesforce **コミュニティページオプティマイザ は、コミュニティを分析してパ フォーマンスに影響する問題を識別します。この情報を使用して設計を調整し、 メンバーのコミュニティパフォーマンスを向上させます。コミュニティページ オプティマイザは、**Chrome **ウェブストアから入手できる無料のプラグインです。 他の** Chrome **拡張機能と同様にこのプラグインをダウンロードしてインストール します。**

**コミュニティページオプティマイザをダウンロードするには、コミュニティビ**

**ルダーで、左サイドバーの をクリックし、[詳細] をクリックします。**

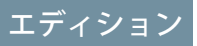

使用可能なインター フェース: Salesforce Classic およびLightning Experience

使用可能なエディション: **Enterprise** Edition、 **Performance** Edition、 **Unlimited** Edition、および **Developer** Edition

### ユーザ権限

コミュニティを作成、カ スタマイズ、公開する **•** 「コミュニティの作成 および設定」および 「設定・定義の参照」

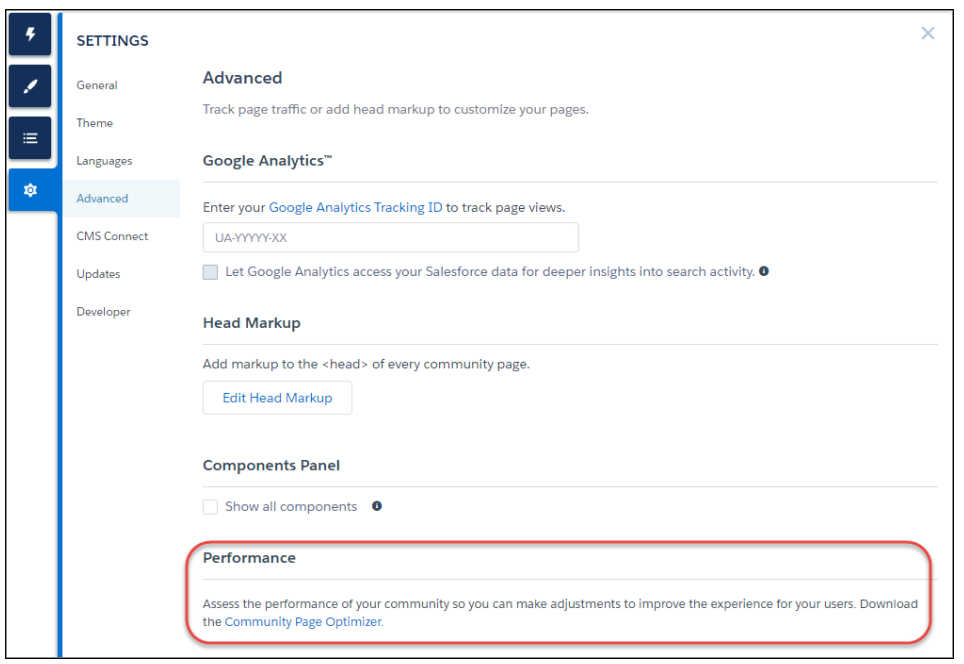

**インストールされたコミュニティページオプティマイザは、他の** Chrome **拡張機能と同じ場所にあります。**

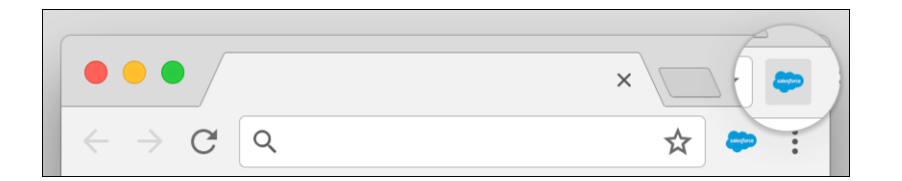

## Insights (インサイト)

**コミュニティを分析するには、公開コミュニティに移動し、ページを読み込んでから、コミュニティページオ プティマイザを起動します。**

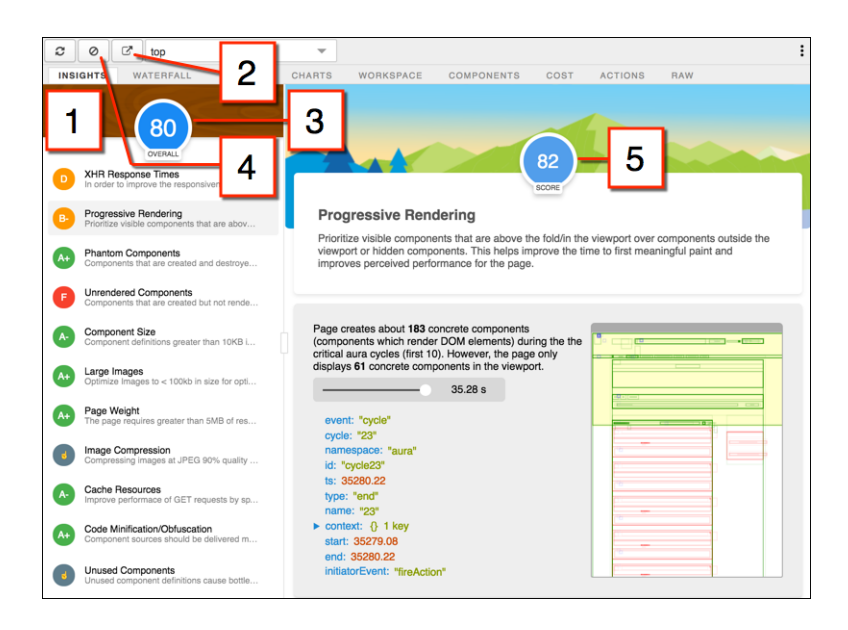

[Insights (**インサイト**)] **タブ** (1) **は、**Lightning **フレームワークを使用して開発された** Web **アプリケーションのベス トプラクティスに基づき、ページを評価します。このタブには、さまざまな分析ルールでの全体的なパフォー マンススコア** (3) **と個々のスコア** (5) **が表示されます。詳細と推奨アクションを表示するには、各ルールをク リックします。ポップアウト** (2) **をクリックすると、作業領域が広がります。**

[Insights (**インサイト**)] **タブには、具体的な推奨事項は表示されません。詳しいインサイトは、**[Waterfall (**ウォー ターフォール**)]**、**[Timeline (**タイムライン**)]**、**[Charts (**グラフ**)]**、**[Cost (**コスト**)]**、**[Actions (**アクション**)] **タブに表示さ れる未加工データを確認してください。**

**クリア** (4) **をクリックすると、収集した総計値が削除されます。ページでいくつかのユーザアクションを実行 して新しい総計値を収集してから、コミュニティページオプティマイザを開き直します。たとえば、フィード 項目のいいね**! **に関するパフォーマンス総計値を収集するには、パフォーマンス総計値をクリアして、**[Like (**い いね**!)] **をクリックし、コミュニティページオプティマイザを開き直します。**

## 滝

[Waterfall (**ウォーターフォール**)] **タブには、すべてのネットワーク要求とパフォーマンス計測データが表示され ます。行をクリックすると、サイドバーにコンテキスト情報が表示されます。各行の左にある矢印をクリック すると、各行の情報が展開されます。**

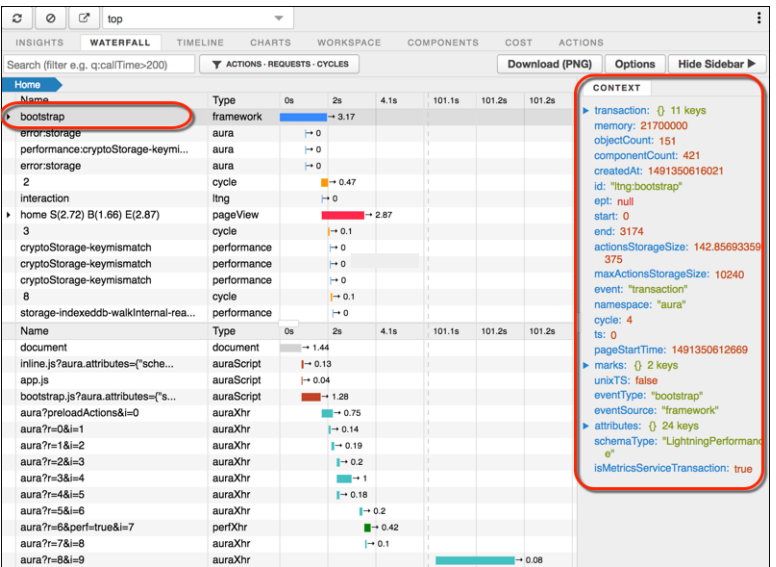

# タイムライン

[Timeline (**タイムライン**)] **タブには、各コンポーネントの表示ライフサイクルのプロファイルが表示されます。 このタイムラインビューは** Lightning **フレームワーク総計値の表示用に最適化されているため、**Chrome **デベロッ パーツールよりもわかりやすくなっています。**

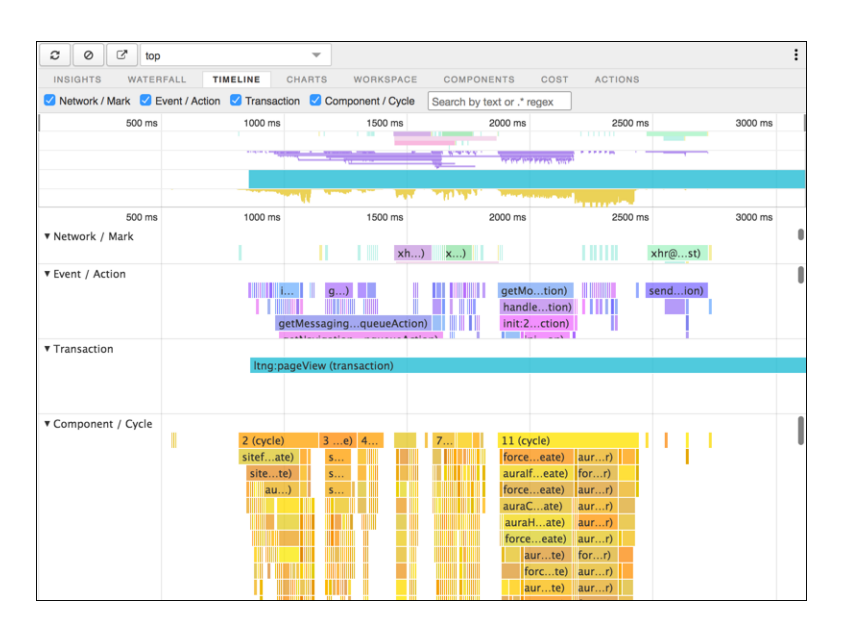

# グラフ

[Charts (**グラフ**)] **タブには、顧客がページを使用したときのメモリとコンポーネントに関するトレンド情報が表 示されます。**

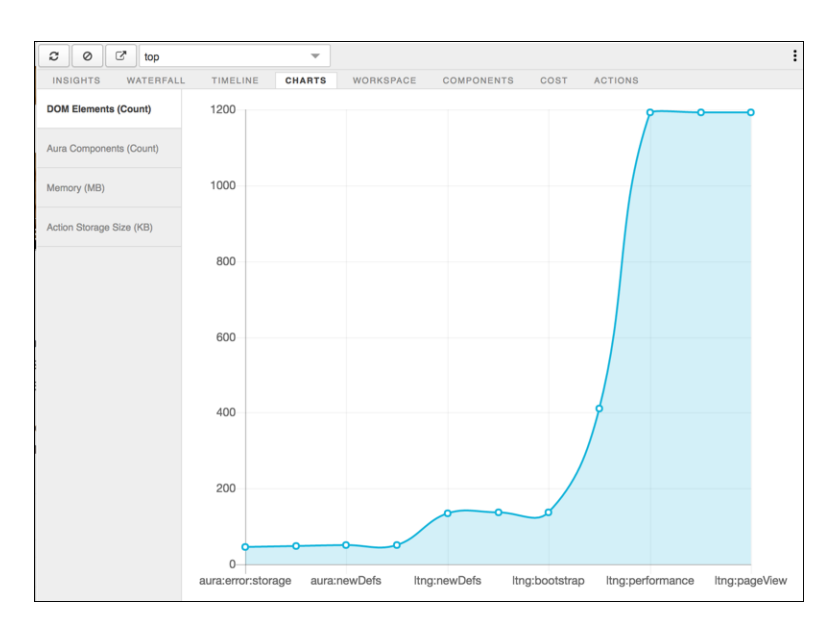

コンポーネント

[Components (**コンポーネント**)] **タブには、ページ内の各コンポーネントのライフサイクルの計数が表示されま す。このビューは、潜在的なコンポーネントの漏洩と予期しない表示動作の識別に役立ちます。コンポーネン トのパフォーマンスを全体的に確認するには、**[Components (**コンポーネント**)] **タブを** [Cost (**コスト**)] **タブと併用 します。**

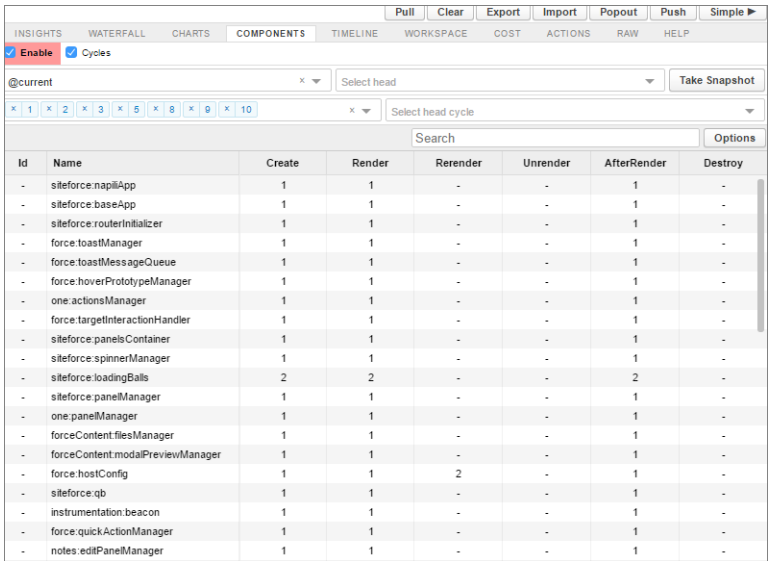

# Cost (コスト)

[Cost (**コスト**)] **タブには、各コンポーネントがロジックの処理でビジー状態だった時間が表示されます。この時 間が短いほど、パフォーマンスが優れています。**

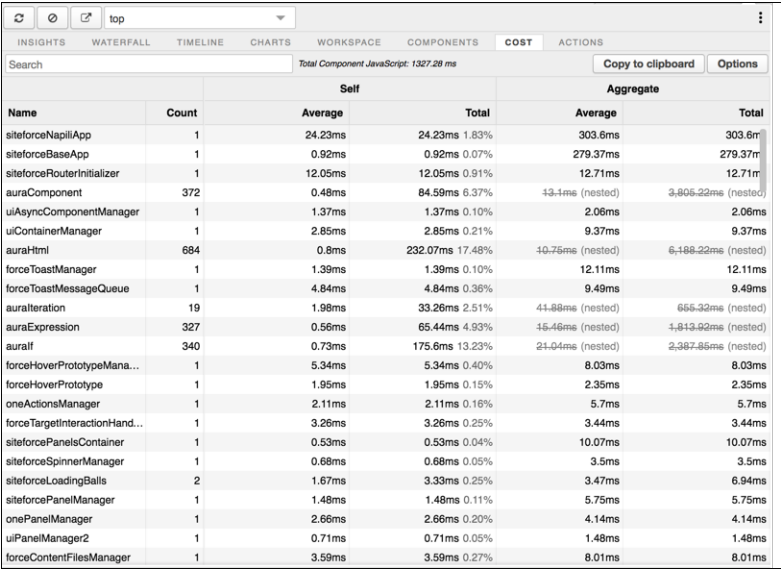

# アクション

[Actions (**アクション**)] **タブには、ページで実行されたすべてのアクションとそのタイミング情報のリストが表 示されます。**

# エクスポート

**分析をファイルにエクスポートし、開発チームやサポートチームと共有できます。**

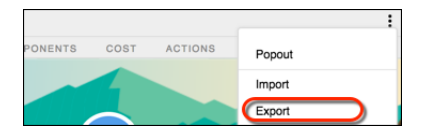

# フィードバックの送信

**皆様から意見をお待ちしております。コメント、質問、要求、および見つかった問題を共有してください。 [フィードバックの送信](https://docs.google.com/a/salesforce.com/forms/d/e/1FAIpQLSdoOEXgX36lLXpJxlTiQTaw6aIAuvcYjwXnDSHIct4N62ANrQ/viewform)。**

# <span id="page-393-0"></span>コンテンツ配信ネットワークの設定 (ベータ)

**無料のコンテンツ配信ネットワーク** (CDN) **を設定してコミュニティのページ読み 込み時間を短縮できます。この機能は、**Lightning **と** Salesforce **タブ** + Visualforce **コ ミュニティで使用できます。**

メモ: **今回のリリースには、ベータバージョンの** Community Cloud CDN **が含 まれています。機能の品質は高いですが、既知の制限があります。**Community Cloud CDN **は、**Salesforce **がドキュメント、プレスリリース、または公式声明 で正式リリースを発表しない限り、正式リリースされません。特定期間内 の正規リリースあるいはリリースの有無は保証できません。現在正式にリ リースされている製品および機能に基づいて購入をご決定ください。**

**このベータ機能を有効にした場合、このドメインは、サードパーティの** CDN **サービスである** Akamai **を使用してコンテンツ配信を最適化します。このド メインとの間で送受信されるすべての情報** (**ドメインに送信されたデータ、 ドメインから返された** Web **ページのコンテンツ、それらのページのデータ テーブル、画像、ファイル、**JavaScript **コード、スタイルシート、静的リソー スなど**) **は、**Akamai **によって保存され転送されます。このデータに対して** Akamai **が提供するプライバシーとセキュリティ保護は、**Salesforce **が提供す るものと異なる場合があります。このベータ機能の有効化に際するお客様 の意志決定の結果である、**Akamai **と共有されるデータのプライバシーとセ キュリティについて、**Salesforce **は責任を負いません。**Salesforce **は、このベー タ機能のパフォーマンス** (**アップタイムおよびサービス可用性を含むがこれ らに限定されない**) **に関して、いかなる表明または保証も行いません。将 来、この機能が正式リリースされた場合、その時点で文書化されている制 限を超える** CDN **帯域用ユニットの購入が必要になる可能性があります。**

## エディション

使用可能なエディション: **Enterprise** Edition、 **Performance** Edition、およ び **Unlimited** Edition

#### ユーザ権限

コミュニティを作成、カ スタマイズ、公開する

**•** 「コミュニティの作成 および設定」および 「設定・定義の参照」

**ページ読み込み時間のパフォーマンスを向上させるために、**Community Cloud CDN **で次のリソースがキャッシュ されます。**

- **• 公開コミュニティ内の認証なしでアクセスできるリソース** (HTML**、**JavaScript**、**CSS**、画像、フォントファイル を含む**)**。**
- **•** public **でキャッシュを可能にされたリソース** ([**キャッシュコントロール**] **が** [**公開**] **に設定された** Salesforce **静的 リソースなど**)**。**

Community Cloud CDN **は、**Enterprise Edition**、**Performance Edition**、および** Unlimited Edition **の本番環境でサポートされ ます。**Sandbox **環境、**Developer Edition**、**Partner Developer Edition **ではサポートされません。これらはカスタムドメ インをサポートしないためです。**

メモ: Community Cloud CDN **を使用すると、サーバ証明書が頻繁に変更されます。ルート認証機関ではなく 正確なサーバ証明書を要求する** API **クライアントが組織に存在する場合は、**Community Cloud CDN **を使用し ないでください。**

Community Cloud CDN **は共有証明書を使用するため、各証明書の件名の代替名リストに他のお客様のホスト 名が含まれていることがよくあります。**

**1. 始めましょう**

- **a.** [**設定**] **から、**[**クイック検索**] **ボックスに「コミュニティ設定」と入力し、[コミュニティ設定] を選択しま す。[コミュニティを有効化] をクリックし、ドメイン名を入力します** (MyCompany.force.com **など**)**。**
- **b. カスタムドメイン** (Salesforce **の外部**) **を取得して組織にドメインレコードとして追加します。**
- **c.** [**設定**] **から、**[**クイック検索**] **ボックスに「カスタム** *URL***」と入力し、[カスタム URL]を選択します。カス タムドメインをコミュニティサイトの** URL **に関連付けます。**
- **2. コミュニティ CDN のプロビジョニングと有効化**
	- **a.** [**設定**] **から、**[**クイック検索**] **ボックスに「ドメイン」と入力し、[ドメイン] を選択します。**
	- **b. カスタムドメインの横にある [編集] をクリックします。**
	- **c. [Salesforce が Salesforce コンテンツ配信ネットワーク (CDN) パートナーと共有 HTTPS 証明書を使用して、 HTTPS を介してドメインを提供する] を選択して、[保存] をクリックします。**

Akamai **は** CDN **パートナーです。**

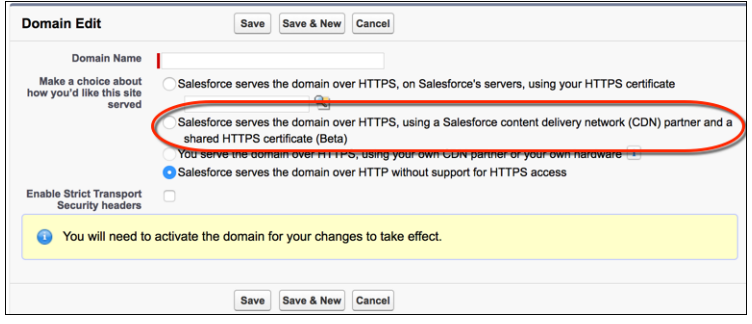

Community Cloud CDN **のプロビジョニングプロセスは** 2 **~** 6 **時間かかる可能性があります。完了すると、** [**プロビジョニング状況**] **項目が** [**プロビジョニング**] **から** [**有効化の待機中**] **に変わります。プロセスが完 了すると、メールで通知されます。プロビジョニングプロセス中に予期されるダウンタイムまたは中断 はありません。**

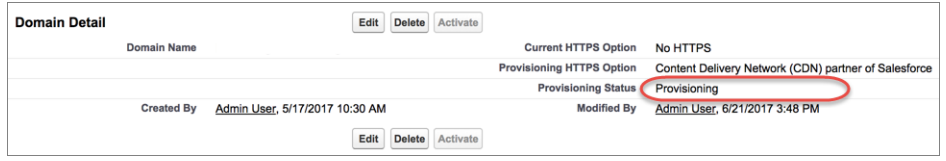

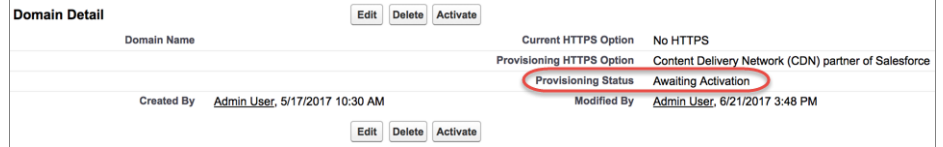

**d. ドメインを有効化します。**

10 **~** 15 **分間コミュニティを使用できなくなる可能性があるため、**Community Cloud CDN **は、コミュニティ のトラフィックが少ない時間にプロビジョニングおよび有効化してください。**[**プロビジョニング状況**] **項目が** [**有効化の待機中**] **から** [**完了**] **に変わります。**

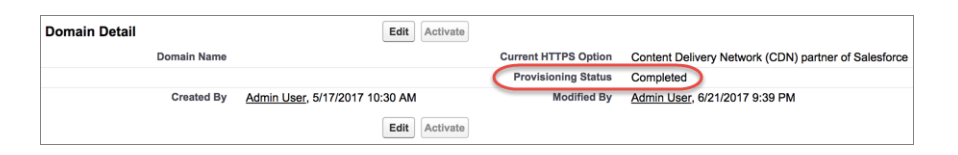

Community Cloud CDN **は、コミュニティのトラフィックが少ない時間にプロビジョニングおよび有効化して ください。**

Community Cloud CDN **のプロビジョニングと同時にドメインの追加を行う場合、プロビジョニングプロセス 中およびドメインの有効化前に、コミュニティの訪問者に証明書エラーが表示されることがあります。ド メインを有効化するまで、証明書のホスト名はカスタムドメインと一致しません。**

**プロビジョニングプロセスの完了まで** 2 **~** 6 **時間かかる可能性があります。その後、**Salesforce **内でドメイン を有効化する必要があります。ドメインを有効化するまで、ドメインでは以前の** HTTPS **設定が使用されま す。**Community Cloud CDN **オプションを使用して組織にドメインを追加する場合、有効化する前の初期設定 は** HTTP **です。**

**以前に** HTTP **のみとして組織に追加したドメインまたは以前に証明書を使用して** HTTPS **として追加したドメ インを切り替える場合、プロビジョニングプロセスの完了まで** 4 **~** 6 **時間待機する必要があります。ドメ インの有効化後の最大** 5 **分間、コミュニティの訪問者は、次の移行関連の問題に遭遇する場合があります。**

- **• 接続のリセットエラー。コミュニティが読み込まれません。**
- **• メッセージ「**Server DNS address could not be found (**サーバの** DNS **アドレスが見つかりませんでした**)**」**

Community Cloud CDN **の使用を停止するには、同じプロセスを繰り返します。**

**• [Salesforce が Salesforce コンテンツ配信ネットワーク (CDN) パートナーと共有 HTTPS 証明書を使用して、HTTPS を介してドメインを提供する]以外のオプションを使用するようにカスタムドメインをプロビジョニングし ます。**

Community Cloud CDN **を有効化してから** 24 **時間以内に実行したロールバックはすぐに完了します。**Community Cloud CDN **を有効化してから** 24 **時間経過後に実行したロールバックは、**10 **~** 20 **分かかる可能性があります。 準備ができたらカスタムドメインをいつでも有効化できます。有効化後の最大** 5 **分間、コミュニティの訪 問者は、**Community Cloud CDN **のプロビジョニング時に発生しうる、上記と同様の移行関連の問題に遭遇す る場合があります。**
# ブラウザキャッシュによるコミュニティのパフォーマンスの向上

Lightning **コミュニティで多数のコンポーネントを使用する場合、ブラウザキャッ シュでコミュニティのパフォーマンスを向上させることができます。最初のペー ジ読み込みのパフォーマンスはあまり変わりませんが、その後のページ読み込 みが比較的速くなります。キャッシュは暗号化されており、安全です。**

**[パフォーマンスを向上させるためにブラウザの安全で永続的なキャッシュを有 効にする] キャッシュ設定はデフォルトで有効になっています。**

**この設定が有効になっていることを確認する手順は、次のとおりです。**

**1.** [**設定**] **から、**[**クイック検索**] **ボックスに「セッションの設定」と入力し、[セッ ションの設定] を選択します。**

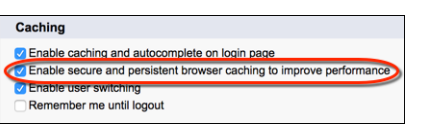

## エディション

使用可能なインター フェース: Salesforce Classic およびLightning Experience

使用可能なエディション: **Enterprise** Edition、 **Performance** Edition、 **Unlimited** Edition、および **Developer** Edition

### ユーザ権限

コミュニティを作成、カ スタマイズ、公開する **•** 「コミュニティの作成 および設定」および 「設定・定義の参照」

# コミュニティの移行、パッケージ化、および配布

**変更セットを使用して、関連組織** (Sandbox **組織と本番組織など**) **間でコミュニ ティを移行できます。また、管理パッケージを使用すると、カスタマイズした** Lightning Bolt **ソリューションまたはページを他の** Salesforce **ユーザおよび組織** (**社 外のユーザを含む**) **に配布できます。**

#### このセクションの内容:

#### **[変更セットを使用したコミュニティの移行](#page-397-0)**

**変更セットを使用すると、リリース接続のある関連組織** (Sandbox **組織と本番 組織など**) **間でコミュニティを移行できます。テスト環境でコミュニティを 作成、カスタマイズ、およびテストし、テストが完了したらそのコミュニ ティを本番環境に移行します。**

#### エディション

使用可能なインター フェース: Salesforce Classic およびLightning Experience

使用可能なエディション: **Enterprise** Edition、 **Performance** Edition、 **Unlimited** Edition、および **Developer** Edition

## <span id="page-397-0"></span>変更セットを使用したコミュニティの移行

**変更セットを使用すると、リリース接続のある関連組織** (Sandbox **組織と本番組 織など**) **間でコミュニティを移行できます。テスト環境でコミュニティを作成、 カスタマイズ、およびテストし、テストが完了したらそのコミュニティを本番 環境に移行します。**

**変更セットを使用して、**Lightning **コミュニティと** Salesforce **タブ** + Visualforce **コミュ ニティを移行できます。**

- **1.** Sandbox **などの任意のテスト組織でコミュニティを作成してテストします。**
- **2. テスト組織で** [**設定**] **から、**[**クイック検索**] **ボックスに「送信変更セット」と入 力し、[送信変更セット] を選択します。**
- **3. 変更セットを作成し、**[**変更セットコンポーネント**] **セクションで [追加] をク リックします。**
- **4. コンポーネントの種類として[ネットワーク]を選択し、コミュニティを選択 して、[変更セットに追加] をクリックします。**
- **5. 連動する項目を追加するには、[連動関係を参照/追加]をクリックします。表 示されたすべての連動関係を選択することをお勧めします。**
	- $\mathbf{\Omega}$  ヒント:
		- **• 標準オブジェクトにリンクするナビゲーションメニューの場合、カ スタムリストビューは連動関係として含まれません。手動でカスタ ムリストビューを変更セットに追加します。**
		- **• [管理]** > **[メンバー]で参照される新規または変更済みのプロファイル または権限セットを手動で追加します。**
		- **• 連動関係のリストには** 2 **つの** Site.com **項目** (*MyCommunityName* **と** *MyCommunityName1*) **が含まれます。***MyCommunityName* **には、**(**コ ミュニティワークスペースまたは** [**コミュニティ管理**] **の**) [**管理**] **で設 定可能な、さまざまな** Visualforce **ページが保持されます。** *MyCommunityName1* **には、コミュニティビルダーからのページが含 まれます。**

### エディション

使用可能なインター フェース: Salesforce Classic およびLightning Experience

使用可能なエディション: **Enterprise** Edition、 **Performance** Edition、 **Unlimited** Edition、および **Developer** Edition

### ユーザ権限

コミュニティをカスタマ イズまたは公開する

**•** 「コミュニティの作成 および設定」

リリース接続を変更し、 受信変更セットを使用す る

**•** 「変更セットのリリー ス」および「すべての データの編集」

送信変更セットを使用す る

- **•** 「変更セットの作成と アップロード」、 「AppExchange パッ ケージの作成」、およ び「AppExchange パッ ケージのアップロー ド」
- **6. [アップロード] をクリックし、本番など、対象組織を選択します。 対象組織でインバウンド接続が許可されていることを確認します。インバウンドおよびアウトバウンド組 織にはリリース接続が必要です。**
- **7. 対象組織で、ソース組織のコミュニティと同じ名前およびテンプレートバージョンでコミュニティを** (**まだ 存在していなければ**) **作成します。 コミュニティでは、変更セットで更新のみを行うことができます。つまり、受信変更セットから直接コミュ ニティを作成することはできません。**
- **8.** [**設定**] **から [受信変更セット] を選択し、ソース組織からアップロードした変更セットを見つけます。**
- **9. 変更セットを検証およびリリースして対象組織で使用できるようにします。**

警告: **受信変更セットをリリースすると、対象組織のコミュティが上書きされます。**

- **10. 対象組織のコミュニティ[にサポートされていない項目](#page-399-0)がある場合は手動で再設定します。**
- **11. コミュニティのデータを追加し、テストしてすべてが期待どおりに機能することを確認します。次に、変 更を公開して稼働を開始します。**

関連トピック:

**[変更セットを使用したコミュニティの移行の考慮事項](#page-398-0) [変更セットのベストプラクティス](https://help.salesforce.com/apex/HTViewHelpDoc?id=changesets_best_practices.htm&language=ja#changesets_best_practices) [送信変更セットのアップロード](https://help.salesforce.com/apex/HTViewHelpDoc?id=changesets_about_outbound.htm&language=ja#changesets_about_outbound) [受信変更セットのリリース](https://help.salesforce.com/apex/HTViewHelpDoc?id=changesets_about_inbound.htm&language=ja#changesets_about_inbound)**

## <span id="page-398-0"></span>変更セットを使用したコミュニティの移行の考慮事項

**変更セットを使用して** Lightning **コミュニティまたは** Salesforce **タブ** + Visualforce **コ ミュニティを移行するときは、次の考慮事項と制限に留意してください。**

#### 一般情報

**• コミュニティでは、変更セットで更新のみを行うことができます。つまり、 受信変更セットから直接コミュニティを作成することはできません。代わり に、対象組織で同じ名前とテンプレートバージョンのコミュニティを作成し てから、受信変更セットをリリースします。**

**• 受信変更セットをリリースすると、対象組織のコミュティが上書きされま す。変更セットを使用してコミュニティなどのコンポーネントを削除するこ とはできませんが、コミュニティ内のページは削除できます。たとえば、** Sandbox **でコミュニティからページを削除し、更新された送信変更セットを作成したとします。対象組織** (**本番組織など**) **にその変更セットを再リリースすると、そこでもページが削除されます。**

**• ソース組織[でコミュニティテンプレートを更新](#page-335-0)してコミュニティビルダーのブランドプロパティを統合す る場合、変更セットをリリースする前に、対象組織でもテンプレートが更新されていることを確認します。**

#### 管理

[**管理**] **設定は、コミュニティワークスペースまたは** [**コミュニティ管理**] **にあります。**

- **• [管理]** > **[メンバー]で参照される新規または変更済みのプロファイルまたは権限セットを送信変更セットに 追加します。これらが連動関係として自動的に含まれることはありません。**
- **•** Summer '17 **リリースより前に** Sandbox **組織で作成されたコミュニティの場合、正常に転送するには、移行の 前に管理設定を再保存する必要があります。**
- **• 対象組織でコミュニティを公開するまで、パスワードの変更、パスワードを忘れた場合、ホーム、セルフ 登録、およびログインページの設定がデフォルト値に戻って表示されます。**

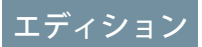

使用可能なインター フェース: Salesforce Classic およびLightning Experience

使用可能なエディション: **Enterprise** Edition、 **Performance** Edition、 **Unlimited** Edition、および **Developer** Edition

**•** [**メンバー**] **領域および** [**ログイン** & **登録**] **領域の設定を更新するには、別の変更セットで変更をリリースする 必要があります。最初に** [**メンバー**] **領域の設定を更新およびリリースしてから、**[**ログイン** & **登録**] **設定を更 新およびリリースします。**

ナビゲーションメニュー

[**ナビゲーションメニュー**] **コンポーネントは、**Lightning **コミュニティ用のコミュニティビルダーで使用できま す。**

- **• オブジェクトにリンクするメニュー項目では、リストビューはデフォルトのリストビューにリセットされ ます。また、標準オブジェクトのカスタムリストビューは連動関係として含まれません。**
- **• 対象組織でコミュニティを公開するまで、コミュニティページを参照するメニュー項目はリンク切れとし て表示されます。**

#### おすすめ

- **• おすすめの名前に対する更新はサポートされていません。以前に移行されたことがあるソース組織でおす すめの名前を変更した場合、対象組織では新しいおすすめとして扱われます。**
- <span id="page-399-0"></span>**• おすすめの画像はサポートされません。**

#### サポート対象外の設定と機能

**次の項目はサポートされません。受信変更セットをリリースした後に手動で追加してください。**

- **• ナビゲーショントピックおよび主要トピック**
- **• 利用者ターゲティング**
- **• ブランドセット**
- **• 言語**
- **• ダッシュボードとエンゲージメント**
- **•** CMS Connect
- **• おすすめの画像**
- **• コミュニティビルダーの** [**ブランド**] **パネルの画像**
- **• コミュニティワークスペースまたは** [**コミュニティ管理**] **にある次の** [**管理**] **設定**:
	- **–** [**ログイン** & **登録**] **領域の** [**登録**] **セクションの** [**取引先**] **項目**
	- **–** [**設定**] **領域**
	- **– リッチパブリッシャーアプリケーション領域**

関連トピック:

**[変更セットのベストプラクティス](https://help.salesforce.com/apex/HTViewHelpDoc?id=changesets_best_practices.htm&language=ja#changesets_best_practices) [変更セットの実装のヒント](https://help.salesforce.com/apex/HTViewHelpDoc?id=changesets_implementation_notes.htm&language=ja#changesets_implementation_notes) [変更セットを使用したコミュニティの移行](#page-397-0)**

# Lightning Bolt ソリューション: 作成は一度だけ、配布と利用は何度で も

Lightning Bolt**により、業界固有のソリューションを作成してエクスポートし、新 しいコミュニティを活性化したり、他のユーザが使用できるようにパッケージ 化および配布したりできます。一度作成すれば何度も利用できるため、時間を 節約できます。独自の組織用であるか、コンサルティングパートナーや** ISV **とし て作成するかに関わらず、コミュニティの作成に必要な時間が短縮され、開発 コストが削減されます。**

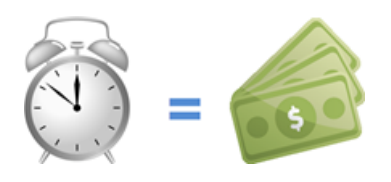

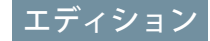

使用可能なエディション: Salesforce Classic および Lightning Experience

使用可能なエディション: **Enterprise** Edition、 **Performance** Edition、 **Unlimited** Edition、および **Developer** Edition

Lightning Bolt **ソリューションは、ページ、コンテンツレイアウト、**Lightning**コンポーネントに加えて、テーマレ イアウトと** CSS **で構成されるカスタマイズされた** Lightning **テンプレートから成ります。また、**Lightning Bolt **ソ リューションは** Salesforce **とシームレスに統合し、ビジネスロジック、カスタムオブジェクト、アプリケーショ ン、業界のベストプラクティスなどを組み込みます。**

Lightning **テンプレートをベースとして使用して、標準ページとコンポーネントが含まれるカスタムソリュー ションを作成するか、独自のカスタムページ、レイアウト、およびコンポーネントを作成します。テンプレー トのカスタマイズが完了したら、[設定]** > **[開発者] からテンプレート、またはそのページのいずれかをエクス ポートして、使用または配布できるように準備します。**

**いくつかの方法で**Lightning Bolt**を利用して、時間とコストを節約できます。そのほんの一例を紹介しましょう。**

- 例: Partner Central **テンプレートをカスタマイズして、特定のビジネスニーズを満たす機能があるコミュニ ティを作成しました。いくつかの類似するパートナーコミュニティを作成したいと思っていますが、最 初から作成することは避けたいと考えています。カスタマイズしたソリューションをエクスポートして 再利用し、必要に応じていくつでもコミュニティを作成できます。**
- 例: **あなたは、不動産業界のコミュニティの作成を専門とするコンサルティングパートナーです。**Lightning Bolt **では、不動産に焦点を絞ったソリューションを作成してエクスポートし、簡単に顧客に配布できま す。テンプレートが顧客の組織にインストールされたら、固有のニーズに合わせてさらにカスタマイズ できます。独自の組織でソリューションの大部分を作成して顧客の組織に配布することで、コミュニティ をあっと言う間に立ち上げることができます。**
- 例: ISV **としてコミュニティビルダーで使用する** E **コマース機能を作成するため、カスタムページといくつ かのカスタム**Lightning**コンポーネントを作成します。ページとそのコンポーネントを** 1 **つのパッケージに バンドルし、顧客に配布できます。**

## 独自のソリューションの再利用

**テンプレートをエクスポートすると組織のコミュニティ作成ウィザードに表示され、そこでテンプレートを使 用して新しいコミュニティを作成できます。**

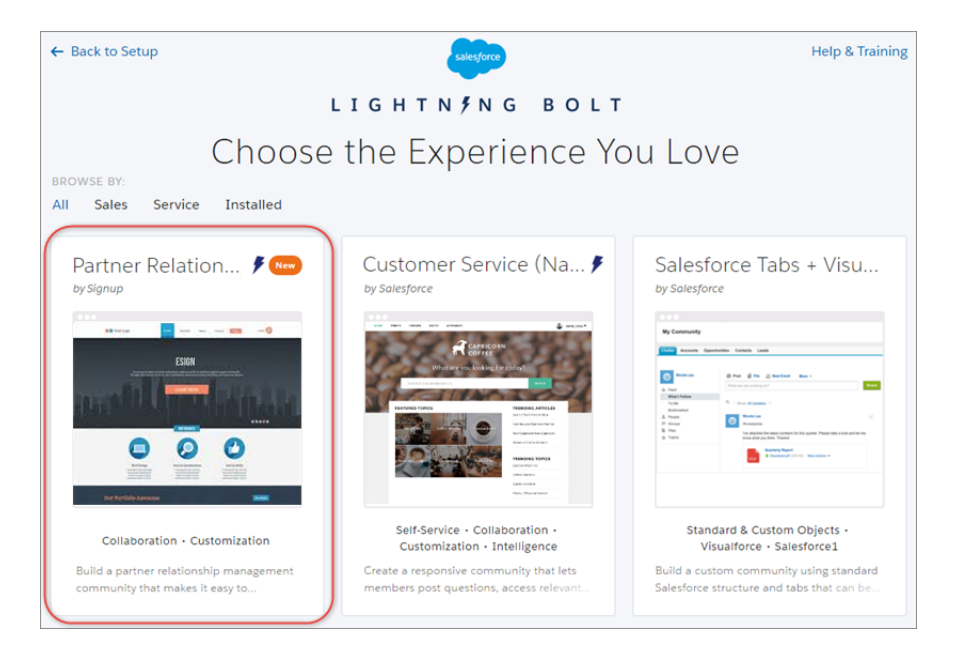

**同様に、ページのコンテンツレイアウトとコンポーネントがある単一ページをエクスポートできます。ページ をエクスポートすると、組織内のすべてのコミュニティの** [**新規ページ**] **ダイアログボックスに表示されます。**

## ソリューションのパッケージ化および配布

**ソリューションをパッケージ化して顧客の組織に配布できます。管理パッケージを作成してアップロードした ら、クライアント、顧客、またはパートナーと非公開のリンクを共有します。または、カスタム** Lightning Bolt **ソリューションを管理パッケージとして** AppExchange **に公開します。**AppExchange **リストを使用して、アプリ ケーション、コンポーネント、コンサルティングサービスと同じ方法でソリューションのマーケティングを行 うことができます。リストには、ソリューション、価格設定、サポート、その他の詳細を記載して、製品が自 分たちの求めるものかどうかを顧客が判断できるようにします。**

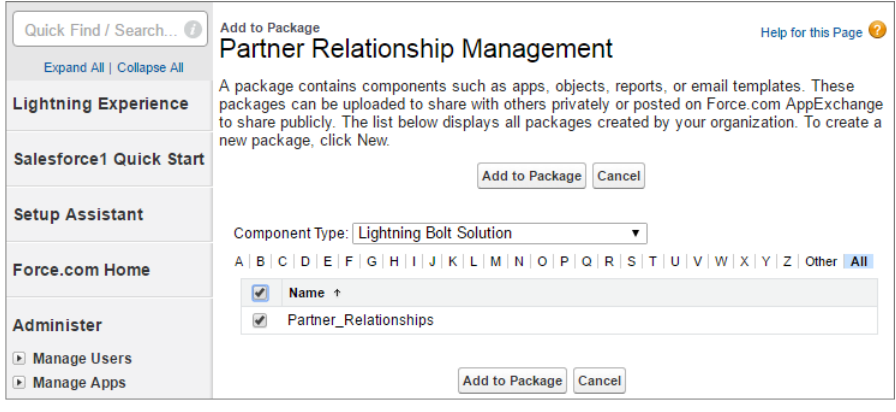

**別の組織からテンプレートがインストールされると、その組織のコミュニティ作成ウィザードに表示されま す。インストールされたページは** [**新規ページ**] **ダイアログボックスに表示されます。**

関連トピック:

Salesforce **パートナーコミュニティ**[: Lightning Bolt for Partners \(](https://partners.salesforce.com/s/education/general/Lightning_Bolt)**パートナー向けの** Lightning Bolt) Lightning **コンポーネント開発者ガイド**: **[コミュニティのカスタムテーマレイアウトコンポーネントの作成](https://developer.salesforce.com/docs/atlas.ja-jp.210.0.lightning.meta/lightning/components_config_for_builder_theme_layout.htm)** ISVforce **ガイド**: **[管理パッケージの作成とアップロード](https://developer.salesforce.com/docs/atlas.ja-jp.210.0.packagingGuide.meta/packagingGuide/packaging_uploading.htm) [アプリケーションのパッケージ化および配布](https://help.salesforce.com/apex/HTViewHelpDoc?id=package_distribute_apps_overview.htm&language=ja#package_distribute_apps_overview)**

## <span id="page-402-0"></span>Lightning Bolt ソリューションのエクスポートおよびパッケージ化に関する考慮 事項

**カスタマイズしたテンプレートまたはページを**Lightning Bolt **ソリューションとし てエクスポートする前に、次の考慮事項と制限事項に留意してください。**

ヒント: **管理パッケージを使用して、顧客の組織または独自の組織の他の パッケージと名前が競合しないようにすることをお勧めします。**

テンプレートのエクスポートとパッケージ化

- **• カスタマイズした** Lightning **テンプレートを廃止される** Koa **や** Kokua **ではなく** Lightning Bolt **ソリューションとしてエクスポートできます。**
- **• エクスポート後のテンプレート名は一意である必要があります。**
- **• テンプレートをエクスポートするときに、テンプレートとページ名から英数 字以外が削除されます。たとえば、**My Template #2 **は** My\_Template\_2 **になります。**
- **• コミュニティ作成ウィザードでは、テンプレートのエクスポートとインポートでテンプレート作成者** (**例**: by Salesforce) **が異なります。テンプレートをエクスポートした場合、独自の組織内に組織名が示されます。 テンプレートをインポートした場合、パッケージのパブリッシャー名が示されます。**
- **• オブジェクトにリンクするナビゲーションメニュー項目では、リストビューはデフォルトのリストビュー にリセットされます。また、カスタムオブジェクトのカスタムリストビューは含まれますが、標準オブジェ クトのカスタムリストビューは連動関係として含まれません。**
- **•** ([**ワークスペース**] **または** [**コミュニティ管理**] **の**) **次の** [**管理**] **設定のみが含まれます。**
	- **–** [**パスワードの変更**] **ページ**
	- **–** [**パスワードを忘れた場合**] **ページ**
	- **– ホームページ**
	- **– ログインページ**
	- **– [内部ユーザにコミュニティへの直接ログインを許可] オプション**
- **• テンプレートをエクスポートする場合、次の項目は含まれません。テンプレートをインポートし、そのテ ンプレートを使用して対象の組織にコミュニティを作成したら、これらの項目を手動で再設定する必要が あります。**
	- **– ほとんどの管理設定** (**すでにリストされた設定は除く**)**。**

## エディション

使用可能なインター フェース: Salesforce Classic およびLightning Experience

使用可能なエディション: **Enterprise** Edition、 **Performance** Edition、 **Unlimited** Edition、および **Developer** Edition

- **– ヘッドマークアップと** Google **トラッキング** ID **を含むコミュニティビルダーの設定。**
- **– 使用されていないカスタムテーマレイアウト。[設定]** > **[テーマ] で選択されたテーマレイアウトのみが 含まれます。**
- **–** CSS **エディタのカスタムスタイル。**
- **– マルチ言語コミュニティ用のローカライズされたコンテンツ。**
- **– デフォルト以外のページバリエーション。デフォルトのページバリエーションのみが含まれます。ペー ジにデフォルトのバリエーションがない場合、たとえば、ページに** 2 **つのバリエーションがあり、その 両方が利用者ベースの表示に設定されている場合、ページは完全に除外されます。**
- **• 管理テンプレートパッケージをアップグレードした場合、アップグレードしたテンプレートに基づく既存 のコミュニティは更新されません。**

### 単一ページのエクスポートおよびパッケージ化

- **• エクスポート後のページ名は一意である必要があります。**
- **• ページをエクスポートすると、コミュニティ名が先頭に付加され、非英数字が削除された、ページの** API **参** 照名(devName)が生成されます。たとえば、Acmeコミュニティの*My#awesomepage*は Acme\_My\_awesome\_page **になります。**80 **文字を超える** API **参照名は切り捨てられます。**
- エクスポート後のページバリエーションには、[Community Name] [Page Name] [Variation Name] **の命名規則が使用されます。**

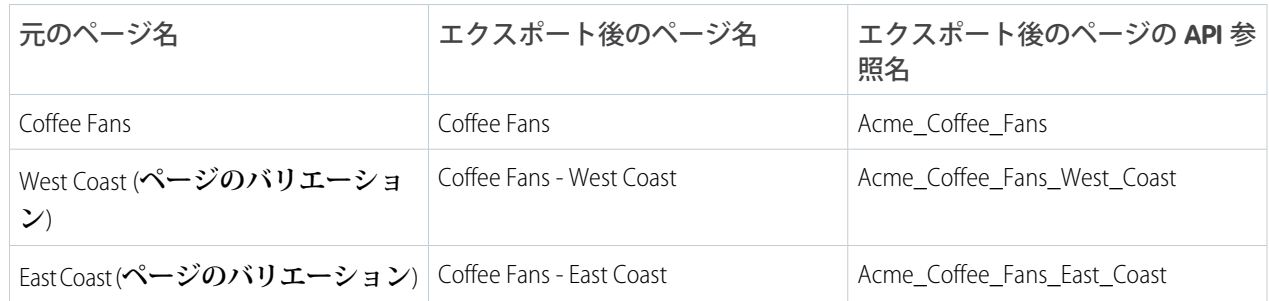

- **• リッチコンテンツエディタ内の画像については、エディタで使用されたバージョンがエクスポートされま す。これは、必ずしもアセットファイルの最新バージョンではありません。**
- **• 利用者ベースの表示基準はエクスポートプロセスに含まれません。対象の組織のコミュニティにページを インポートした後、この情報を手動で再入力してください。**
- **• ページをエクスポートする場合、ページのバリエーションはパッケージに含まれません。ページのバリエー ションを個別にエクスポートする必要があります。**

**• 個々のログインページはエクスポートできません。**

関連トピック:

**カスタマイズした** Lightning Bolt **[ソリューションのエクスポート](#page-405-0) カスタマイズした** Lightning Bolt **[ページのエクスポート](#page-407-0) [アプリケーションのパッケージ化および配布](https://help.salesforce.com/apex/HTViewHelpDoc?id=package_distribute_apps_overview.htm&language=ja#package_distribute_apps_overview)** ISVforce **ガイド**: **[管理パッケージの作成とアップロード](https://developer.salesforce.com/docs/atlas.ja-jp.210.0.packagingGuide.meta/packagingGuide/packaging_uploading.htm)**

## Lightning Bolt ソリューションを配布するための要件

**パートナーでも、**ISV **でも、開発者でも、カスタマイズしたテンプレートを、** AppExchange **で配布できる状態の** Lightning Bolt **ソリューションとして** Salesforce **で 認識できるようにするには、ソリューションが特定の要件を満たしている必要 があります。**

**次のチェックリストを使用して、次の作業が完了していることを確認してくだ さい。**

 Lightning **テンプレート** (Koa **と** Kokua **以外**) **を使用してカスタムソリューション を開発する**

 1 **つ以上のカスタム** Lightning **コンポーネント** (API **バージョン** 40.0 **以降**) **を含め る**

**一意のビジュアルデザインのカスタムテーマレイアウトコンポーネントを** 1 **つ以上含める**

 Sandbox **で重要な更新「コミュニティでの** Lightning **コンポーネントの厳格なコンテンツセキュリティポリ シー」を有効にしてテストする**

Salesforce Lightning CLI **プラグインを使用してカスタム** Lightning **コンポーネントをテストする**

**デスクトップ、タブレット、およびモバイルデバイスですべてのコミュニティ機能と外観をテストする**

**カスタマイズに回帰がないことを確認する** (**各リリース**)

**使用するすべてのサードパーティテクノロジが** Salesforce **で承認されていることを確認する**

**適切なコードカバー率であることを確認し、基本的なパフォーマンステストを実施する**

**すべての** Salesforce Lightning **開発者ガイドライン** (**属性の適用など**) **に準拠する**

**インストールおよび設定ドキュメントを提供する**

**カスタム機能の適切なカスタマーサポートを提供する**

### エディション

使用可能なインター フェース: Salesforce Classic およびLightning Experience

使用可能なエディション: **Enterprise** Edition、 **Performance** Edition、 **Unlimited** Edition、および **Developer** Edition

## <span id="page-405-0"></span>カスタマイズした Lightning Bolt ソリューションのエクスポート

Lightning Bolt **を使用すると、カスタマーサービス** (Napili) **テンプレートをカスタマ イズしてエクスポートし、新しいコミュニティのベースとして使用したり、他 のユーザが使用できるようにソリューションをパッケージ化して配布したりで きます。**

メモ: **[テンプレートを更新し](#page-335-0)てブランドプロパティを統合するまで、**Lightning Bolt **ソリューションをエクスポートできません。**

- **1. コミュニティビルダーで [設定]** > **[開発者] を選択します。 このページで追加した情報はコミュニティ作成ウィザードに表示され、ユー ザがソリューションの目的と利点を理解するために役立ちます。**
- **2. ソリューションの一意の名前を追加し、カテゴリを選択します。**

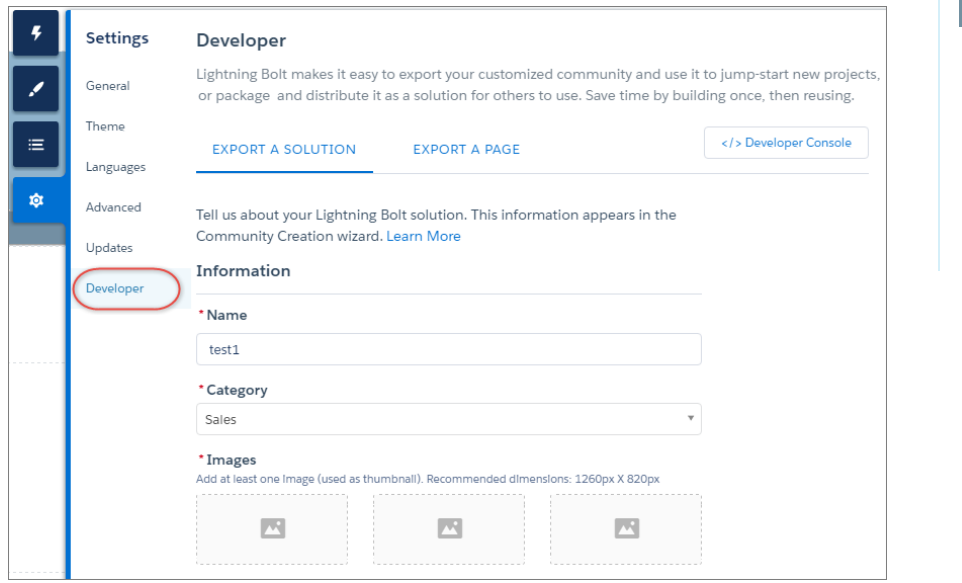

**3. サムネイル画像として使用される画像を少なくとも** 1 **つ追加します。推奨される画像サイズは** 1260 x 820px **です。**

**ソリューションの詳細説明に表示する画像をさらに** 2 **つ追加できます。**

- **4. ソリューションの目的を説明するサマリーを入力します。**
- 5. 主要な機能を少なくとも1つ入力します。 **機能タイトルはコミュニティ作成ウィザードのサムネイルの下に表示されます。機能説明はソリューショ ンの詳細な説明に表示されます。**
- **6. [エクスポート] をクリックします。 ソリューションをエクスポートすると組織のコミュニティ作成ウィザードに表示されます。その後、新し いコミュニティの作成のベースとして使用できます。ソリューションをパッケージ化して別の組織にイン ストールすると、ソリューションがその組織のコミュニティ作成ウィザードに表示されます。**

### エディション

使用可能なインター フェース: Salesforce Classic およびLightning Experience

使用可能なエディション: **Enterprise** Edition、 **Performance** Edition、 **Unlimited** Edition、および **Developer** Edition

## ユーザ権限

コミュニティを作成、カ スタマイズ、公開する

**•** 「コミュニティの作成 および設定」および 「設定・定義の参照」

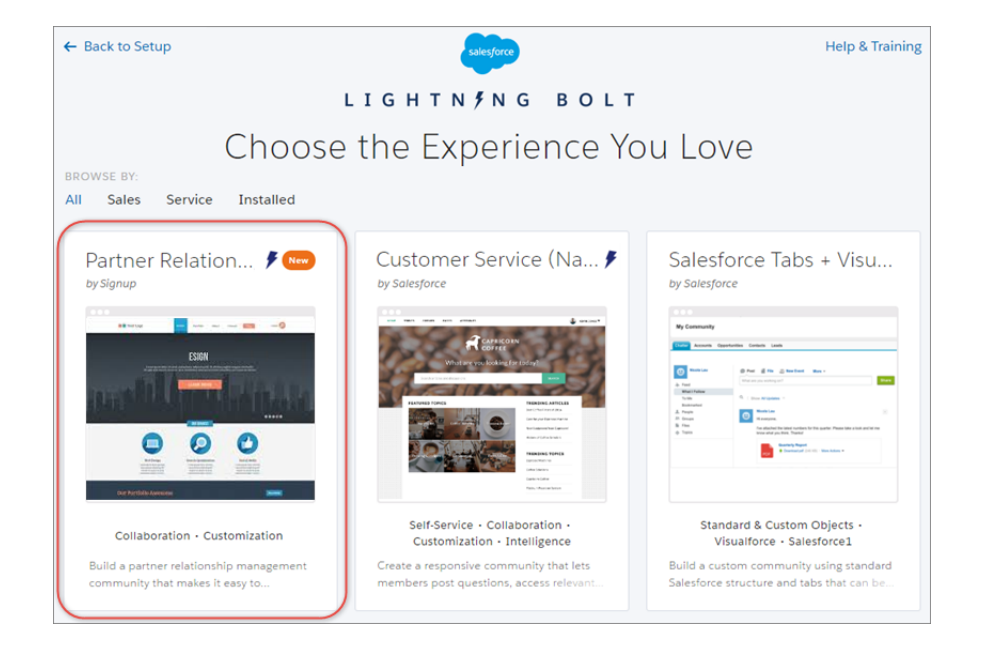

- **7. 他のユーザが使用できるように、**Lightning Bolt **ソリューションを配布するには、[管理パッケージを作成](#page-408-0)しま す。**
- メモ: **エクスポートまたはインポートしたソリューションを削除するには、**[**設定**] **から、**[**クイック検索**] **ボックスに「***Lightning Bolt* **ソリューション」と入力し、[Lightning Boltソリューション]をクリックし ます。**

**組織からソリューションを削除しても、そのソリューションにすでに基づいているコミュニティは影響 を受けません。**

関連トピック:

Lightning Bolt **[ソリューションのエクスポートおよびパッケージ化に関する考慮事項](#page-402-0) [アプリケーションのパッケージ化および配布](https://help.salesforce.com/apex/HTViewHelpDoc?id=package_distribute_apps_overview.htm&language=ja#package_distribute_apps_overview)** ISVforce **ガイド**: **[管理パッケージの作成とアップロード](https://developer.salesforce.com/docs/atlas.ja-jp.210.0.packagingGuide.meta/packagingGuide/packaging_uploading.htm)**

<span id="page-407-0"></span>カスタマイズした Lightning Bolt ページのエクスポート

Lightning **テンプレートでカスタマイズしたページをエクスポートし、新しいペー ジのベースとして使用したり、他のユーザが使用できるようにパッケージ化お よび配布したりします。**

**1. コミュニティビルダーで[設定]** > **[開発者]を選択し、[ページをエクスポート] をクリックします。**

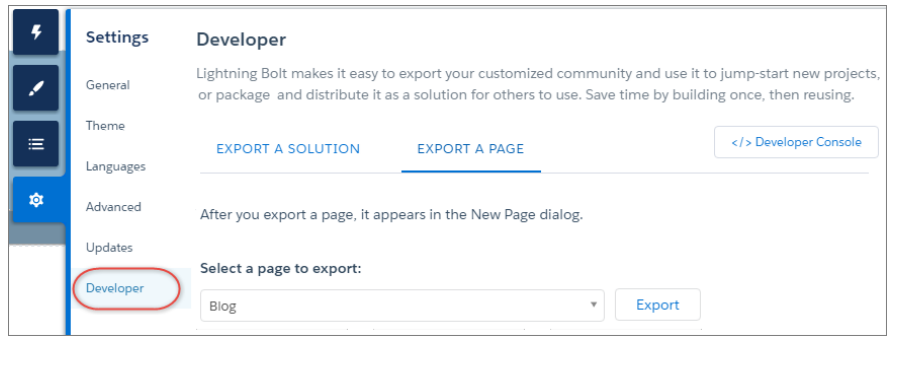

エディション

使用可能なインター フェース: Salesforce Classic およびLightning Experience

使用可能なエディション: **Enterprise** Edition、 **Performance** Edition、 **Unlimited** Edition、および **Developer** Edition

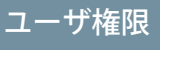

コミュニティを作成、カ スタマイズ、公開する

**•** 「コミュニティの作成 および設定」および 「設定・定義の参照」

- **2. エクスポートするページを選択します。**
- **3. [エクスポート] をクリックします。**

**ページをエクスポートすると、組織内のすべてのコミュニティの** [**新規ペー**

**ジ**] **ダイアログボックスに表示されます。ページをパッケージ化し、別の組織にインストールすると、その 組織の** [**新規ページ**] **ダイアログボックスに表示されます。新しくインストールしたページは** 30 **日間** [**新規**] **として強調表示されます。**

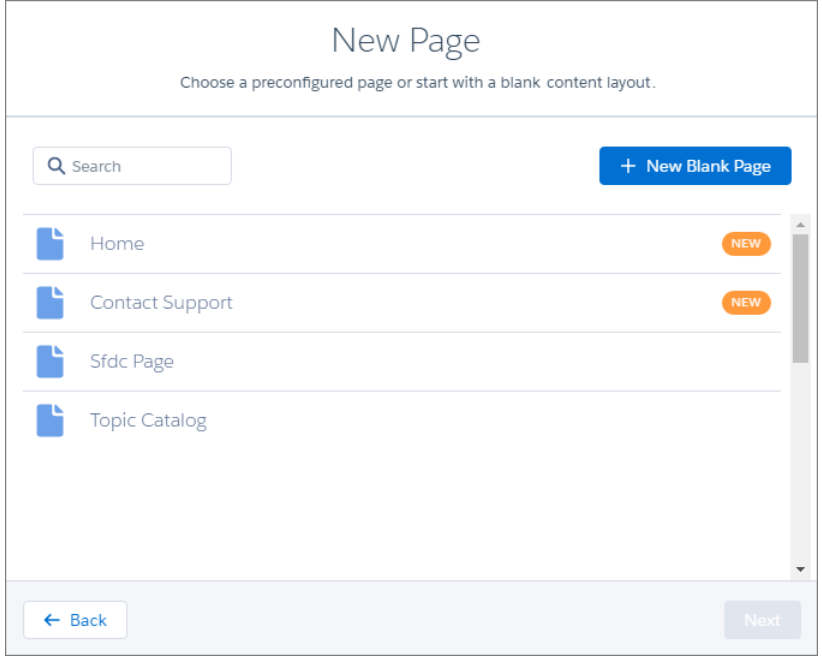

**4. 他のユーザが使用できるように、カスタマイズしたページを配布するには[、管理パッケージを作成し](#page-408-0)ます。**

メモ: **インポートまたはエクスポートしたページを削除するには、**[**設定**] **から、**[**クイック検索**] **ボックス に「***Lightning Bolt* **ページ」と入力し、[Lightning Bolt ページ] をクリックします。**

**削除したページに基づくコミュニティビルダー内の既存のページは影響を受けません。ただし、削除し たページは** [**新規ページ**] **ダイアログに表示されなくなります。**

関連トピック:

Lightning Bolt **[ソリューションのエクスポートおよびパッケージ化に関する考慮事項](#page-402-0) [アプリケーションのパッケージ化および配布](https://help.salesforce.com/apex/HTViewHelpDoc?id=package_distribute_apps_overview.htm&language=ja#package_distribute_apps_overview)** ISVforce **ガイド**: **[管理パッケージの作成とアップロード](https://developer.salesforce.com/docs/atlas.ja-jp.210.0.packagingGuide.meta/packagingGuide/packaging_uploading.htm)**

## <span id="page-408-0"></span>Lightning Bolt ソリューションまたはページのパッケージ化および配布

Lightning Bolt **ソリューションまたはページをエクスポートしたら、管理パッケー ジを作成して、社外を含む、他のユーザまたは組織に配布できます。また、** AppExchange **にソリューションをアップロードして配布することもできます。**

**パッケージとは、個々のコンポーネントなどの小さいものや関連アプリケーショ ンのセットなどの大きいものを格納するコンテナです。パッケージは、管理パッ ケージと未管理パッケージの** 2 **種類がありますが、管理パッケージのみを使用 して、顧客の組織または独自の組織の他のパッケージと名前が競合しないよう にすることをお勧めします。管理パッケージを作成するには、**Developer Edition **組 織を使用します。**

- **1.** [**設定**] **から、**[**クイック検索**] **ボックスに「パッケージ」と入力し、[パッケー ジ] をクリックします。**
- **2. エクスポートした** Lightning Bolt **ソリューションをパッケージ化するには、コ ンポーネントの種類として[Lightning Boltソリューション]を選択し、ソリュー ションをパッケージに追加します。エクスポートしたページをパッケージ化 するには、コンポーネントの種類として [Lightning ページ] を選択します。 サポートされているすべての連動関係が含まれます。**

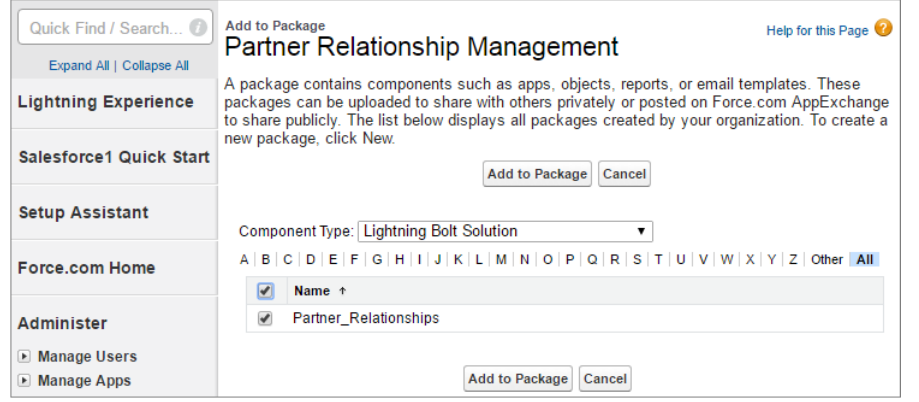

エディション

使用可能なインター フェース: Salesforce Classic およびLightning Experience

使用可能なエディション: **Enterprise** Edition、 **Performance** Edition、 **Unlimited** Edition、および **Developer** Edition

### ユーザ権限

コミュニティを作成、カ スタマイズ、公開する

**•** 「コミュニティの作成 および設定」および 「設定・定義の参照」

パッケージを作成および アップロードする

**•** 「AppExchange パッ ケージの作成」および 「AppExchange パッ ケージのアップロー ド」

タ)

**3. パッケージをアップロードします。次に、パッケージを**AppExchange**に配信するか、クライアント、顧客、 またはパートナーと非公開のリンクを共有します。**

関連トピック:

ISVforce **ガイド**: **[パッケージの概要](https://developer.salesforce.com/docs/atlas.ja-jp.210.0.packagingGuide.meta/packagingGuide/packaging_about_packages.htm)** ISVforce **ガイド**: **[管理パッケージの作成とアップロード](https://developer.salesforce.com/docs/atlas.ja-jp.210.0.packagingGuide.meta/packagingGuide/packaging_uploading.htm)** ISVforce **ガイド**: AppExchange **[での製品の公開](https://developer.salesforce.com/docs/atlas.ja-jp.210.0.packagingGuide.meta/packagingGuide/packaging_distributing.htm)**

# コミュニティへのコンテンツ管理システムの接続 (ベータ)

**コンテンツ管理システム** (CMS) **が組み込まれた** Web **サイトがありますか**? **コミュニティに** CMS **コンテンツを接 続して、一貫性のあるブランド設定およびメンテナンスのしやすさを実現することができます。**

メモ: Winter '18 **リリースには、ベータバージョンの** CMS Connect **が含まれています。機能の品質は高いで すが、既知の制限があります。**CMS Connect **は、**Salesforce **がドキュメント、プレスリリース、または公式 声明で正式リリースを発表しない限り、正式リリースされません。特定期間内の正式リリースあるいは リリースの有無は保証できません。現在正式にリリースされている製品および機能に基づいて購入をご 決定ください。**

## CMS Connect とは?

CMS Connect **を使用すると、サードパーティ** CMS **のアセットを** Salesforce **コミュニティに埋め込むことができま す。**CMS **コンポーネント、**HTML**、**JSON**、**CSS**、**JavaScript **を接続してコミュニティをカスタマイズし、**Web **サイト とブランド設定を一致させることができます。**Adobe Experience Manager (AEM) **でパーソナライズされているコン テンツもサポートされています。**

**コンテンツはコミュニティページに動的に表示されるため、いくつかの初期設定作業を行った後は、**CMS Connect **によってメンテナンスが容易になります。**CMS Connect **を使用すれば、ヘッダー、フッター、バナー、ブログ、 その他の再利用コンテンツをコミュニティにスマートに表示できます。**CMS **と** Salesforce **間の言語マッピング、 複数の接続の読み込み順序の決定、**CSS **範囲の指定など、多くの設定オプションが提供されています。**

# サポートされている CMS プロバイダ

CMS Connect **では、次の** CMS **プロバイダのコンテンツがサポートされています。**

- **•** Adobe Experience Manager
- **•** Drupal
- **•** SDL
- **•** Sitecore
- **•** WordPress

メモ: **正式にサポートされていない** CMS **サーバの場合でも、正しく設定されていれば** CMS Connect **は機能 する可能性があります。**CMS Connect **はプロバイダに左右されず、**HTML/CSS/HTTP **規格を使用できます。**

このセクションの内容:

#### CMS Connect **[を使用する前に](#page-410-0)**

CMS **とコミュニティを接続する準備は整いましたか**? **作業に入る前に次の指針と前提条件を確認して、すべ てがスムーズにいくようにします。**

#### CMS **[接続の作成](#page-411-0)**

**コンテンツ管理システムとコミュニティの間の接続を作成して、コミュニティページにヘッダー、フッ ター、バナー、ブログおよびその他のコンテンツを表示できるようにします。**

#### CMS **[接続の編集](#page-412-0)**

**コミュニティですでに設定されている** CMS **接続を編集できます。たとえば、言語マッピングを変更する、 あるいは** CSS **および** JavaScript **ファイルを追加することができます。**

#### CMS **[からコミュニティへの](#page-413-0)** JSON **コンテンツの接続**

Web **サイトに記事やブログなどの** JSON **コンテンツがありますか**? **そのコンテンツを** WordPress **や** Drupal **など の** CMS **に保存していますか**? **それはよかったです。**CMS Connect **を使用して、このコンテンツをコミュニティ に表示できます。**

#### CMS Connect **[でのパーソナライズされたコンテンツの使用](#page-414-0)**

Adobe Experience Manager (AEM) **が** CMS **で、コンテンツがパーソナライズされている場合、**CMS Connect **を使用 してパーソナライズされたコンテンツをコミュニティに接続できます。**

#### CMS **[接続の読み込み順序の変更](#page-415-0)**

<span id="page-410-0"></span>**コミュニティに複数の** CMS **接続がある場合、接続を読み込む順序を決定できます。これは主に接続の** CSS **と** JavaScript **に影響を与えます。互いの連動関係を考慮し、それに応じて読み込み順序を設定します。**

## CMS Connect を使用する前に

CMS **とコミュニティを接続する準備は整いましたか**? **作業に入る前に次の指針と前提条件を確認して、すべて がスムーズにいくようにします。**

### HTTP サーバは HTML フラグメントを提供する必要がある

CMS Connect **では、**HTML **フラグメントを提供できる** HTTP **サーバが必要です。フラグメントは静的であるか、オ ンデマンドで表示されます。ヘッダー、フッター、コンポーネント、**CSS**、**JavaScript **を含めることができます。**

### URL は絶対である必要がある

HTML **フラグメントのすべての** URL **は絶対で、フラグメントに対して一意に解決される必要があります。フラ グメント内では、画像および他のすべての** URL **は** HTTP **で始まる必要があります。**

### 一部のタグは許可されない

CMS Connect **は、**Locker Service **と** Lightning **コンポーネントと同じ** HTML **タグを除外します。後から驚かなくて済む ように、これらについてよく理解しておきます。サポートされているタグのリストについては、[「ページの](#page-357-0)** <head> **[へのマークアップの追加によるコミュニティのカスタマイズ」](#page-357-0)を参照してください。**

## すべての CMS サーバは HTTPS 経由でアクセスできる必要がある

**接続するすべての** CMS **サーバは、**HTTPS **経由でアクセスして** HTML **および** JavaScript **を取得できる必要がありま す。**CMS **接続を設定する場合、**HTTPS **で始まるサーバ** URL **を入力する必要があります。**

## すべての JavaScript は HTML とソースが同じである必要がある

HTML **で参照されるすべての** JavaScript **ファイルは、**AEM **ソースを指定する必要があります。**

### コミュニティワークスペースを有効化する必要がある

CMS Connect **を使用するには、**[**コミュニティ設定**] **で**[**[コミュニティワークスペース](#page-19-0)**]**を有効にする必要がありま す。**[**設定**] **から** [**コミュニティ設定**] **に移動します。**[**コミュニティワークスペースの有効化**] **がオンになってい ることを確認します。**

### CMS Connect 組織権限をオンのままにする必要がある

<span id="page-411-0"></span>CMS Connect **は組織権限によって制御され、これはデフォルトではオンになっています。コミュニティワーク スペースに** CMS Connect **が表示されない場合、権限がオフになっている可能性があります。**Salesforce **カスタマー サポートに依頼して、オンに戻してもらうことができます。**

## CMS 接続の作成

**コンテンツ管理システムとコミュニティの間の接続を作成して、コミュニティページにヘッダー、フッター、 バナー、ブログおよびその他のコンテンツを表示できるようにします。**

**まず「**CMS Connect **[を使用する前に」](#page-410-0)を読んで、**CMS **に接続する準備ができていることを確認してください。**

- **1. [コミュニティワークスペース](#page-21-0)** (**ページ** 18)**を開きます。**
- **2. [CMS Connect] をクリックします。**
- **3. [新しい CMS 接続]** (**コミュニティでまだ接続が作成されていない場合**) **または [新規] をクリックします。**
- **4.** [**名前**] **項目に、接続のわかりやすい名前を入力します。この名前は、**CMS **ワークスペースおよびその他の内 部領域に表示されます。**(**入力した名前に基づいて接続の** API **参照名がバックグラウンドで作成されます。**)
- **5.** CMS **ソース** (AEM**、**Drupal, SDL**、**Sitecore**、**Wordpress **またはその他**) **を選択します。**

メモ: **「その他」オプションは完全にはサポートされていません。ただし、**CMS **サーバがリストにな い場合でも、正しく設定されていれば** CMS Connect **は機能する可能性があります。**CMS Connect **はプロバ イダに左右されず、**HTML/CSS/HTTP **規格を使用できます。**

- **6.** CMS **サーバへのフルパスを使用して、サーバ** URL **を入力します** (**例**: https://www.example.com)**。**
- **7.** [**ルートパス**] **項目に、**CMS **コンテンツが入っているディレクトリのパスを入力します。言語とコンポーネン トのプレースホルダを含めることができます。たとえば、**AEM **のコンテンツのルートパスは** content/mywebsite/{language}/{component} **のようになります。**

メモ: {language} **プレースホルダは必須ではありませんが、ルートパスに含める場合、言語の対応付け を有効化して少なくとも** 1 **つの言語を追加してください。**

- **8.** CMS **ソースが** AEM **で、**HTML **コンテンツがパーソナライズを使用して設定されている場合、そのパーソナラ イズされたコンテンツをコミュニティで使用できます。これを行うには、[パーソナライズを使用] を有効 にします。パーソナライズの設定についての詳細は、「**CMS Connect **[でのパーソナライズされたコンテンツ](#page-414-0) [の使用」](#page-414-0)を参照してください。**
	- メモ: **パーソナライズを使用するには、パーソナライズするコンポーネントでパーソナライズを有効 にします。この作業は、ヘッダーとフッターではビルダーの設定、バナーまたはその他のコンポーネ ントではコミュニティビルダーで行います。**
- **9.** CSS **を含めるには、[CSS を追加] をクリックして** 1 **つ以上の** URL **を** CSS **ファイルに追加します。**CSS **が範囲指 定される場合は、**[**範囲**] **項目で指定できます。スタイルシートがリストの順に従ってロードされます。上 下矢印を使用して、順序を変更します。**
- **10.** JavaScript **を含めるには、[スクリプトを追加] をクリックして** 1 **つ以上の** URL **を** JavaScript **ファイルに追加しま す。スクリプトがリストの順に従ってロードされます。上下矢印を使用して、順序を変更します。**
- **11. ブログなどの** JSON **コンテンツを接続するには、[JSON を追加] をクリックし、追加する各** JSON **コンポーネ ントの名前、種類、パスを入力します。詳細は、「**CMS **[からコミュニティへの](#page-413-0)** JSON **コンテンツの接続」を 参照してください。**
- **12. コンテンツに複数の言語がある場合は、[言語の対応付けを有効化] チェックボックスをオンにします。**

Salesforce **の** [**言語**] **ドロップダウンでは、デフォルトで** [**英語**] **が選択されています。英語を対応付けするに は、[CMS 言語] 項目に** AEM **の英語言語フォルダのディレクトリ名を入力します。たとえば、「**en**」と入力 します。**

**言語を追加するには、[言語を追加]をクリックします。**CMS **から追加するすべての言語が、ビルダーの設定 で有効化されていることを確認します。**

CMS **にない言語をコミュニティから対応付けする場合は、**CMS **コンテンツを表示する言語を定義します。 たとえば、コミュニティでフランス語とフランス語** (**カナダ**) **が有効になっているとします。フランス語** (**カ ナダ**) **のコミュニティにフランス語のコンテンツが表示されるように設定できます。**

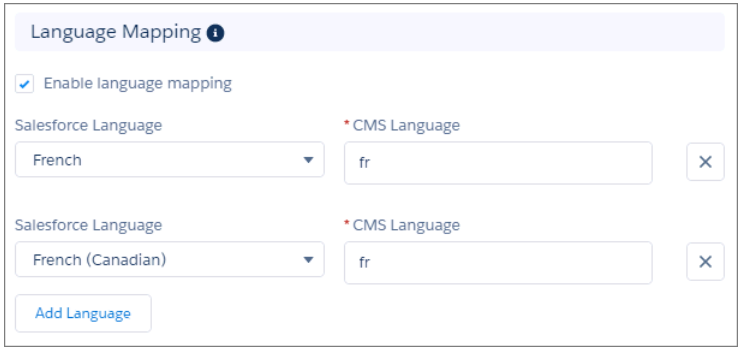

<span id="page-412-0"></span>**13. [保存] をクリックします。**

## CMS 接続の編集

**コミュニティですでに設定されている** CMS **接続を編集できます。たとえば、言語マッピングを変更する、ある いは** CSS **および** JavaScript **ファイルを追加することができます。**

**1. [コミュニティワークスペース](#page-21-0)** (**ページ** 18)**を開きます。**

- **2. [CMS Connect] をクリックします。**
- **3. 編集する接続の をクリックします。[編集] を選択します。**

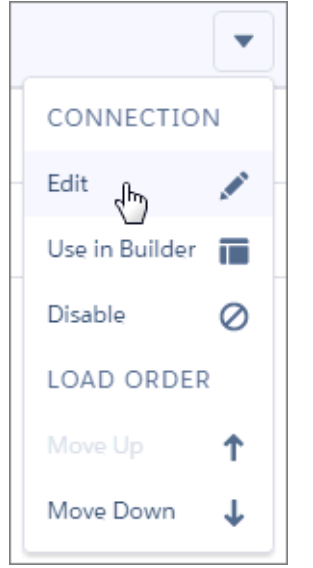

- <span id="page-413-0"></span>**4. 必要に応じて変更します。詳細は、「**CMS **[接続の作成」](#page-411-0)** (**ページ** 408)**を参照してください。**
- **5. [保存] をクリックします。**

## CMS からコミュニティへの JSON コンテンツの接続

Web **サイトに記事やブログなどの** JSON **コンテンツがありますか**? **そのコンテンツを** WordPress **や** Drupal **などの** CMS **に保存していますか**? **それはよかったです。**CMS Connect **を使用して、このコンテンツをコミュニティに表 示できます。**

CMS Connect **では、**2 **つの基本的な** JSON **コンテンツタイプがサポートされています。これらの名称は、**CMS **に よって異なる場合があります。わかりやすくするために、**CMS Connect **では [コンテンツ項目] および [コンテン ツリスト] と呼びます。**

**コンテンツ項目には、**1 **つのブログ投稿などがあります。これがページで表示される場合、単なる宣伝文では なく完全なブログ投稿になります。一方、コンテンツリストはブログ投稿などの項目のグルーピングです。通 常、コンテンツリストの各項目には、それらの項目へのリンクが含まれています。**CMS **接続の** JSON **コンテン ツへのパスを設定する場合、それぞれのタイプ** (**コンテンツ項目またはコンテンツリスト**) **を指定します。**

### CMS 接続の JSON を設定する手順は、次のとおりです。

- **1.** CMS **接続を[作成ま](#page-411-0)たは[編集す](#page-412-0)る場合、**[JSON] **セクションで [JSON を追加] をクリックします。**
- **2. コンテンツの名前を入力します。任意の名前を入力できます。たとえば、「**Home Improvement (**自宅の改修**)**」 などを入力します。**
- **3. コンテンツタイプ** (**[コンテンツリスト] または [コンテンツ項目]**) **を選択します。「**DIY Dryer Vent Cleaning (DIY: **ドライヤーの排気口の掃除**)**」などの** 1 **つの記事またはブログ投稿の場合は、コンテンツ項目になります。 個々のブログ投稿へのリンクがある、項目のグルーピング** (**「**Home Improvement (**自宅の改修**)**」など**) **の場合 は、コンテンツリストになります。**
- **4.** CMS **の** JSON **コンポーネントへのパスを入力します。**
- **5.** JSON **をさらに追加する場合は、追加するコンテンツ項目またはコンテンツリストごとに上記の手順を繰り 返します。**
- **6. 完了したら [保存] をクリックして接続を保存します。**

## JSON コンポーネントをコミュニティページに追加する手順は、次のとおりで す。

- **1. コミュニティビルダーの** [**コンポーネント**] **パネルから、**JSON **コンテンツを表示するページに [CMS Connect (JSON)] コンポーネントをドラッグします。**
- **2. プロパティを表示するコンポーネントを選択します。**
- **3. プロパティエディタで、**JSON **コンテンツが含まれる** CMS **ソースを選択します。**
- **4. 使用する** JSON **コンテンツの名前を選択します。**
- **5. コンポーネントパスを入力します。パスは、コンテンツリストでは省略可能ですが、コンテンツ項目では 必須です。**
- <span id="page-414-0"></span>**6. 残りの設定は、コンテンツ項目とコンテンツリストのどちらを表示するかによって異なります。詳細は、 コンポーネントリファレンスの「**[CMS Connect \(JSON\)](#page-201-0)**」を参照してください。**

## CMS Connect でのパーソナライズされたコンテンツの使用

Adobe Experience Manager (AEM) **が** CMS **で、コンテンツがパーソナライズされている場合、**CMS Connect **を使用して パーソナライズされたコンテンツをコミュニティに接続できます。**

CMS Connect **のパーソナライズを使用すると、コミュニティと** Web **サイト間でブランドと他のコンテンツの一 貫性を維持できます。**AEM **でパーソナライズを設定するのに費やした作業はすべて、パーソナライズしたコン テンツをコミュニティに表示することで活用できます。地理位置情報や言語などの条件に基づいて、さまざま な区分にしたがってコンテンツを表示します。**

**クライアントのコンテキストでパーソナライズされた** AEM **コンテンツを接続する場合、コネクタページをダウ ンロードして** AEM **にインストールする必要があります。コネクタページは、**Web **サイトのパーソナライズの対 応付けロジックが含まれる** JSP **ファイルです。スクリプトの実行方法によっては、これに微調整を加える必要 があります。次に、コミュニティの** CMS **接続を設定するときに、**AEM **内のこのコネクタページへのパスを指定 します。スクリプトを動的に実行する場合は、ここで** JavaScript **ファイルへのパスも追加できます。**

**パーソナライズが有効になっている場合、訪問者がコミュニティを表示すると、訪問者に関するクライアント コンテキスト情報** (IP **アドレスや地理位置情報など**) **が送信されます。コネクタページのロジックにより、コン テンツのパーソナライズされた** URL **が計算されて返され、訪問者に表示されます。**

**接続のパーソナライズを設定したら、パーソナライズする各コンポーネントで有効にします。**

### CMS 接続のパーソナライズを有効にする手順は、次のとおりです。

- **1.** CMS **接続を[作成ま](#page-411-0)たは[編集す](#page-412-0)る場合、**[HTML] **セクションで [パーソナライズを使用] を選択します。**
- **2. [コネクタページパス]項目に、ダウンロードして** AEM **にインストールした** JSP **ファイルへのパスを入力しま す。このファイルには、パーソナライズの対応付けロジックが含まれています。**
- **3. スクリプトを動的に実行するには、[スクリプトパス] 項目に** JavaScript **ファイルへのパスを入力します。**
- **4. [保存] をクリックして接続を保存します。**

## ヘッダーおよびフッターをパーソナライズする手順は、次のとおりです。

- **1. コミュニティビルダーから** [**設定**] **に移動します。**
- **2. [CMS Connect] を選択します。**
- **3. ヘッダー、フッターまたはその両方の横にある [パーソナライズを使用] を選択します。**
- メモ: **[パーソナライズを使用] オプションがグレー表示されている場合、**CMS **接続のパーソナライズが有 効になっていない可能性があります。その場合、先に接続設定でパーソナライズを有効にします。**

## コミュニティビルダーでコンポーネントをパーソナライズする手順は、次のと おりです。

- **1. コミュニティビルダーで、パーソナライズする** CMS Connect (HTML) **コンポーネントが含まれるページに移動 します。**
- **2. プロパティを表示するコンポーネントを選択します。**
- <span id="page-415-0"></span>**3. プロパティエディタで、[パーソナライズを使用] を有効にします。この設定は、**CMS **ソースが** AEM **で、接 続のパーソナライズが有効になっている場合にのみ表示されます。**

## CMS 接続の読み込み順序の変更

**コミュニティに複数の** CMS **接続がある場合、接続を読み込む順序を決定できます。これは主に接続の** CSS **と** JavaScript **に影響を与えます。互いの連動関係を考慮し、それに応じて読み込み順序を設定します。**

**たとえば、ある接続に** JavaScript **ライブラリ** jquery **があり、別の接続が** jquery **に依拠しているとします。**jquery **の ある接続を最初に読み込むように設定して、もう** 1 **つの接続を読み込めるようにします。**

**ヘッダーとフッターは、接続の読み込み順序に関係なく常に最初に表示されます。**

- **1. [コミュニティワークスペース](#page-21-0)** (**ページ** 18)**を開きます。**
- **2. [CMS Connect] をクリックします。**
- **3.**

**並び替える接続の をクリックします。**

**4. [上に移動] または [下に移動] を選択します。**

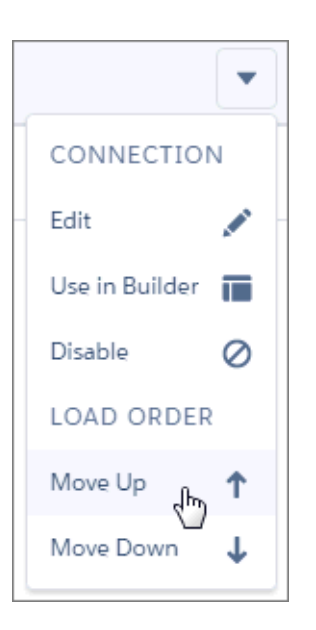

# コミュニティ管理

[**コミュニティ管理**]**で、コミュニティの管理とモデレートを一元的に行うことが できます。**

#### このセクションの内容:

**[コミュニティマネージャ、モデレータ、システム管理者の連携](#page-417-0)**

**コミュニティが成功するのは、コミュニティマネージャ、モデレータ、シス テム管理者が固有の役割を理解して効果的に協力するときです。**

**[ダッシュボードを使用したコミュニティの成功の判断](#page-427-0)**

**活動の総計値やトレンドなどコミュニティの分析を表示する場合は、ダッ シュボードを使用します。ダッシュボードでは、コミュニティの採用とエン ゲージメントに関する中長期的視点を得ることができ、コミュニティの健全**

**性の概要ビューが示されます。ダッシュボードは、投資収益率** (ROI) **と重要業績評価指標** (KPI) **の監視にも役 立ちます。**

#### **[コミュニティエンゲージメント向けのインサイト](#page-433-0)**

**インサイトとは、コミュニティマネージャが活動を監視し、その活動に対してアクションを実行するのに 役立つレポートのことです。インサイトを使用すると、日常的なモデレーション作業の管理、コミュニティ エンゲージメントの促進、メンバー導入の推進が簡単になります。新規メンバー、未回答の質問、新規作 成されたグループ、トレンドトピック、さらには最新の** Chatter **寄稿も監視するようにインサイトを設定で きます。**

#### **[コミュニティモデレーションの戦略およびツール](#page-443-0)**

**コミュニティモデレーションを使用すると、コンテンツの監視をコミュニティメンバーに許可し、適切で 関連性のあるコンテンツであることを確認できます。モデレーションを自動化するルールを設定し、面倒 な作業を自動で実行します。**

エディション

使用可能なエディション: Salesforce Classic および Lightning Experience

使用可能なエディション: **Enterprise** Edition、 **Performance** Edition、 **Unlimited** Edition、および **Developer** Edition

**[トピックを使用したカスタマーコミュニティの整理](#page-473-0)**

**ナビゲーショントピックと主要トピックは、コミュニティのコンテンツを整理する優れた方法です。トピッ クを使用してコミュニティのコンテンツを構造化したり、主要なディスカッションを強調表示したりでき ます。トピックを作成することも、コミュニティメンバーの投稿から有機的に発生したトピックを使用す ることもできます。トピックは、カスタマーサービス** (Napili) **テンプレートを使用して作成されたコミュニ ティで使用できます。**

**[コミュニティのおすすめ情報のカスタマイズ](#page-486-0)**

**おすすめを作成して、コミュニティのエンゲージメントを促進し、ユーザに動画の閲覧やトレーニングの 受講などを促します。特定の利用者を対象にしたり、チャネルを使用しておすすめの場所を指定したりし ます。**

**[評価の概要](#page-489-0)**

<span id="page-417-0"></span>**コミュニティの評価は、どのくらい積極的に参加しているかを直接反映します。投稿、コメント、共有を 多く行うほど、評価レベルが高くなります。**

## コミュニティマネージャ、モデレータ、システム管理者の連携

**コミュニティが成功するのは、コミュニティマネージャ、モデレータ、システ ム管理者が固有の役割を理解して効果的に協力するときです。**

**コミュニティマネージャとモデレータは協力しあいます。パートナーとなって サポートしあい、コミュニティのエンゲージメントと調和を促進します。同じ タスクを実行することもありますが、それぞれが固有の貢献をします。一般的 に、コミュニティマネージャは採用とエンゲージメントの監視を担当し、モデ レータはコミュニティが健全で、メンバー同士が活発にサポートし合えると感 じられるようにする環境を確立するための責任を担います。**

**コミュニティマネージャ、モデレータ、システム管理者は、協力してコミュニ ティの保護とエンゲージを行い、コミュニティの成功を測定します。**

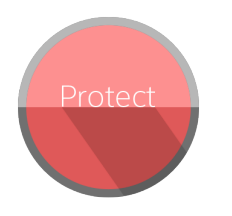

**ます。**

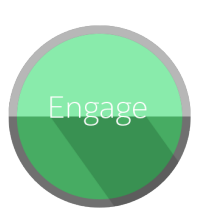

**続します。**

スパム送信者、ボット、 新しいメンバーを歓迎

**らコミュニティを保護し 対応されるようにしま** 

**適切な言語を使用し、利 認めて感謝します。** 

**す。**

**コミュニティの健全性に 関する分析を確認しま** 攻撃することを防止しま メンバーをリソースに接 す。 荒らしがコミュニティを し、寄稿者を追加して、

す。 続します。 節約した金額や発生が防 **メンバーの質問が迅速に 止されたケース数など、 商標権侵害と法的問題か 投資収益率** (ROI) **と重要業 績評価指標** (KPI) **を測定し コミュニティメンバーが 助けになったメンバーを <sup>ます。</sup>** 

エディション

使用可能なエディション: Salesforce Classic および Lightning Experience

使用可能なエディション: **Enterprise** Edition、 **Performance** Edition、 **Unlimited** Edition、および **Developer** Edition

414

用規約に従っていることを確認し MVPを識別して激励し、教育して維 コミュニティのトレンドを識別し **て追跡します。 持します。 ます。**

このセクションの内容:

**[コミュニティの管理](#page-419-0)**

[**コミュニティ管理**] **またはコミュニティワークスペースからコミュニティを設定および監視します。**

**[コミュニティマネージャとは](#page-421-0)**?

**どのコミュニティにも、コミュニティを活性化するために積極的な役割を果たす人物が必要です。コミュ ニティマネージャは、日々時間をとってメンバーの参加や会話を促し、貢献したメンバーを評価します。**

**[コミュニティモデレータとは](#page-422-0)**?

**モデレータは、ユーザの活動やフラグ付き項目を監視して、コミュニティを成功に導きます。**

[**[コミュニティ管理](#page-426-0)**] **へのアクセス**

**コミュニティの管理者およびマネージャは、**[**コミュニティ管理**] **を使用してコミュニティ活動を監視し、 その他の重要な管理機能を設定します。**

## <span id="page-419-0"></span>コミュニティの管理

[**コミュニティ管理**]**またはコミュニティワークスペースからコミュニティを設定 および監視します。**

**コミュニティはいつでもカスタマイズできますが、大幅な変更を予定している 場合は、まずコミュニティを無効にすることをお勧めします。**

重要: [**コミュニティ管理**]**またはコミュニティワークスペースで使用できる オプションは、コミュニティテンプレートの選択、権限、設定に基づきま す。たとえば、コミュニティでトピックを使用しない場合は、**[**トピック**] **セクションは表示されません。次のリストの一部のオプションが、デフォ ルトでコミュニティに表示されない場合があります。すべてのセクション を表示するには、[管理]** > **[個人設定] に移動して [コミュニティ管理のすべ ての設定を表示] または [コミュニティワークスペースのすべての設定を表 示] を有効にします。**

#### **ホーム**

- **• コミュニティのホームページのダッシュボードを表示します。**Salesforce Communities Management **パッケージのインストールを指示するメッセージ がホームページに引き続き表示される場合、システム管理者がダッシュ ボードをまだ対応付けていません。**
- **•** [**コミュニティ管理**] **またはコミュニティワークスペースから、コミュニ ティビルダー、**Force.com**、または** Site.com Studio **で、コミュニティをプレ ビューするか、コミュニティの設定にアクセスします。**

#### **エンゲージメント**

[**コミュニティ管理**] **またはコミュニティワークスペースの** [**モデレーション**] **ワークスペースから直接最近の活動を監視してアクションをすぐに実行しま す。**

**[インサイト](#page-435-0)はシステム管理者が設定します。**[**エンゲージメント**] **セクション が表示されない場合、システム管理者がこのコミュニティのインサイトを対 応付けていません。**

#### **ダッシュボード**

**ダッシュボードを参照して、このコミュニティのグループ、メンバー、フィー ド活動、モデレーション、トピック、ライセンス利用状況に関する情報を監 視します。**

**[ダッシュボード](#page-428-0)はシステム管理者が設定します。**[**ダッシュボード**] **セクショ ンが表示されない場合、システム管理者がこのコミュニティのダッシュボー ドを対応付けていません。**

#### **モデレーション**

**フラグ付き投稿、コメント、メッセージ、ファイルのレポートを表示しま す。確認待機中のすべての投稿のレポートを表示して、このコミュニティの モデレーションルールを設定することもできます。**

**[モデレーション](#page-447-0)はシステム管理者が設定します。**

#### エディション

使用可能なインター フェース: Salesforce Classic およびLightning Experience

使用可能なエディション: **Enterprise** Edition、 **Performance** Edition、 **Unlimited** Edition、および **Developer** Edition

### ユーザ権限

コミュニティワークス ペースまたは [コミュニ ティ管理]にアクセスする

- **•** 「コミュニティ管理に アクセス」または「コ ミュニティの管理」ま たは「コミュニティの 作成および設定」
- **•** およびコミュニティの メンバーであること

モデレーションルールお よび条件にアクセスする

- **•** 「コミュニティの管 理」または「コミュニ ティの作成および設 定」
- **•** およびコミュニティの メンバーであること

管理設定をカスタマイズ する、またはコミュニ ティビルダーを使用する

- **•** 「コミュニティの作成 および設定」
- **•** およびコミュニティの メンバーであること

**トピック**

**ナビゲーションメニューを作成し、コミュニティで人気のあるトピックを紹介します。**

**[ナビゲーショントピック](#page-481-0)[と主要トピック](#page-480-0)は通常システム管理者が設定します。セルフサービステンプレー トを使用している場合は[、ナビゲーショントピック](#page-481-0)[と主要トピック](#page-480-0)がデフォルトで有効になっています。** [**トピック**] **セクションが表示されない場合、コミュニティでトピックが使用されていません。**

**おすすめ**

**おすすめは、コミュニティでのエンゲージメントの促進に役立ちます。ユーザに動画の閲覧やトレーニン グの受講などを促すように設定できます。**

**[おすすめ](#page-486-0)はシステム管理者が設定します。**[**おすすめ**] **セクションが表示されない場合、システム管理者が おすすめを設定していません。**

**評価**

**コミュニティフィードの活動で報奨をメンバーに付与するための評価レベルおよびポイントを設定します。 [評価](#page-490-0)はシステム管理者が設定します。**[**評価**] **セクションが表示されない場合、システム管理者が評価を有 効にしていません。**

**管理**

[**管理**] **ページを使用して、コミュニティの基本設定を更新します。**

- **•** [**[メンバー](#page-48-0)**] **プロファイルまたは権限セットに基づいてメンバーを追加または削除します。**
- **•** [**[タブ](#page-52-0)**]—**コミュニティメンバーに表示するタブを選択します。タブは、**Salesforce1 **でのコミュニティナビ ゲーションを決定する場合にも使用されます。コミュニティがいずれかのセルフサービステンプレート を使用して作成された場合は、タブ設定は使用されません。**
- **•** [**[ブランド](#page-54-0)**]—**付属のブランド設定のカラーテーマを選択します。このブランドは、コミュニティのペー ジのヘッダーおよびフッターのテキストを制御します。ブランド設定は、デフォルトテンプレートまた は** Salesforce **タブ** + Visualforce **テンプレートを使用している場合に適用されます。**
- **•** [**[ログイン](#page-90-0)** & **登録**] **このコミュニティのログインページを選択して、セルフ登録を設定します。**
- **•** [**[メール](#page-55-0)**] **コミュニティメールで、メールの送信者情報、**Chatter **メールのブランド設定、およびテンプ レートをカスタマイズします。**
- **•** [**[ページ](#page-158-0)**] **コミュニティのページ割り当てを設定し、このコミュニティの** Force.com **および** Site.com **設定 にアクセスします。**
- **•** [**[個人設定](#page-69-0)**] **コンテンツのフラグ、ニックネーム、**Chatter **への公開アクセス、ファイル制限など、重要 な設定を更新します。**
- **•** [**[設定](#page-66-0)**] **コミュニティの名前、説明、およびコミュニティ** URL **を編集します。また、コミュニティの状 況の管理や、コミュニティテンプレートの更新を行うこともできます。**

[**コミュニティ管理**] **およびコミュニティワークスペースで内部的に検索すると、コミュニティ内で最後に 参照した項目が返されます。探しているオブジェクトが** [**最近参照したドキュメント**] **リストに含まれてい ない場合は、オブジェクト名の全部または一部を入力してからもう一度検索してください。**

重要: **システム管理者が自分自身をコミュニティから誤って削除すると、**[**コミュニティ管理**]**またはコ ミュニティワークスペースの管理設定にアクセスできなくなります。コミュニティに自分自身を追加 し直すか、他のメンバーシップ更新を行うには、**API **[を使用し](#page-51-0)ます。**

関連トピック:

**[コミュニティマネージャとは](#page-421-0)**? **[コミュニティモデレータとは](#page-422-0)**?

### <span id="page-421-0"></span>コミュニティマネージャとは?

**どのコミュニティにも、コミュニティを活性化するために積極的な役割を果た す人物が必要です。コミュニティマネージャは、日々時間をとってメンバーの 参加や会話を促し、貢献したメンバーを評価します。**

**コミュニティマネージャは組織の従業員である必要があります。外部コミュニ ティメンバーがコミュニティマネージャになることはできません。**

**コミュニティマネージャは、コミュニティエンゲージメントを監視するという 特別な責任を担うコミュニティのメンバーです。コミュニティマネージャには、 活動とメンバーシップのトレンドを示すレポートとダッシュボードへのアクセ ス権が必要です。また、メンバーが期待される頻度でログインしているかどう かを把握する必要があります。コミュニティのメンバーシップと活動を監視す ることで、コミュニティマネージャは、どうすればコミュニティメンバーの意 欲を引き出して参加させられるか、方法を見つけ出すことができます。**

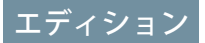

使用可能なエディション: Salesforce Classic および Lightning Experience

使用可能なエディション: **Enterprise** Edition、 **Performance** Edition、 **Unlimited** Edition、および **Developer** Edition

**コミュニティマネージャは、レコグニションと友好的な若干の競争を取り入れれば、ほとんどの場合、メン バーがより活発になることを知っているため、コミュニティマネージャは個々のメンバーの参加を評価できる 機能を強力なツールとして使用します。コミュニティマネージャは、メンバーが特定のアクションを実行した らポイントを授与するポイントシステムと評価レベルを設定できます。メンバーがレベルのポイントしきい値 の上限に達すると、レベルが上がります。**

このセクションの内容:

**[コミュニティマネージャの割り当て](#page-422-1)**

**ユーザをコミュニティマネージャとして割り当てるには、「コミュニティの管理」権限を付与します。**

<span id="page-422-1"></span>コミュニティマネージャの割り当て

**ユーザをコミュニティマネージャとして割り当てるには、「コミュニティの管 理」権限を付与します。**

**コミュニティマネージャは組織の従業員である必要があります。外部コミュニ ティメンバーがコミュニティマネージャになることはできません。ユーザをコ ミュニティマネージャに割り当てるには、「コミュニティの管理」権限を付与 します。この権限があると、**[**コミュニティ管理**]**ページまたはコミュニティワー クスペースにアクセスできます。**

- メモ: **[コミュニティ設定]に移動し、コミュニティワークスペースを有効に します。**
- **1.** [**設定**] **から、**[**クイック検索**] **ボックスに「権限セット」と入力し、[権限セッ ト] を選択して、[新規] をクリックします。**
- **2. 「コミュニティの管理」権限を含む権限セットを作成します。**
- **3.** [**設定**] **から、**[**クイック検索**] **ボックスに「ユーザ」と入力し、[ユーザ] を選 択します。**
- **4. コミュニティマネージャに指定するユーザを検索し、そのユーザの** [**権限セッ トの割り当て**] **関連リストに権限セットを追加します。**

<span id="page-422-0"></span>**これでユーザは**[**コミュニティ管理**]**またはコミュニティワークスペースからコミュニティを管理できるように なります。**

### コミュニティモデレータとは?

**モデレータは、ユーザの活動やフラグ付き項目を監視して、コミュニティを成功に導きます。**

**成功しているコミュニティでは、メンバーの活動やメンバー間のやりとりが積極的に行われます。コミュニ ティモデレータは、コミュニティ内での情報の共有を促進することで、コミュニティへの参加から得られる利 点や価値をメンバーにもたらします。また、コミュニティ内でのすべてのやりとりとコンテンツを確実かつ適 切なものにするためにも役立ちます。**

**モデレータには内部組織のユーザまたは外部ユーザを指定できますが、**[**コミュニティ管理**] **およびコミュニ ティワークスペースからモデレートできるのは内部ユーザのみです。外部ユーザがモデレータの場合は、コ ミュニティフィードで直接モデレートするなど、コミュニティのコンテキスト内でモデレートできます。モデ レータには、顧客との交流に慣れていること、およびコミュニティを定期的に監視する時間を確保できること が求められます。**

**モデレータは、次のことができます。**

- **• コミュニティでフラグが設定された投稿およびコメントのリストを確認して、対応策を実行する**
- **• コミュニティでフラグが設定されたファイルのリストを確認して、対応策を実行する**
- **• コミュニティでフラグを直接削除する**
- **• 不適切な投稿、コメント、メッセージ、ファイルを削除する**

**また、他のさまざまな方法でもコミュニティの成功に貢献します。**

**• 関連性があり有益な情報をコミュニティの投稿で共有する**

使用可能なエディション: Salesforce Classic および Lightning Experience

使用可能なエディション: **Enterprise** Edition、 **Performance** Edition、 **Unlimited** Edition、および **Developer** Edition

### ユーザ権限

権限セットを割り当てる **•** 「権限セットの割り当 て」

- **• 他のメンバーの投稿に関して、投稿およびコメントすることをメンバーに奨励する**
- **• コミュニティ内での活動を通じて手本を示す**
- **• 目的が明確で、スパムがなく、論争を招くことのないディスカッションを維持する**
- **• 他のコミュニティメンバーが恩恵を得られる場合にメールの内容をコミュニティにリダイレクトする**
- **• 信頼できる情報源および明瞭なディスカッションのフォーラムとしてのコミュニティを確立する**

**特に多数のメンバーが存在するコミュニティの場合などに、複数のモデレータをコミュニティに指定できま す。**

メモ: **コミュニティモデレータと**Chatter**[モデレータ](https://help.salesforce.com/apex/HTViewHelpDoc?id=collab_moderate.htm&language=ja#collab_moderate)には一部の類似した機能がありますが、これらは異な るモデレータです。**

このセクションの内容:

**[モデレートできるユーザ](#page-423-0)**

**フラグ設定が有効になっている場合、コミュニティをモデレートできるユーザには複数の種別があります。 [コミュニティモデレータの割り当て](#page-424-0)**

<span id="page-423-0"></span>1 **人以上のユーザをコミュニティでモデレータに指定して、そのコンテンツを監視できるようにします。**

### モデレートできるユーザ

**フラグ設定が有効になっている場合、コミュニティをモデレートできるユーザ には複数の種別があります。**

**モデレータには内部組織のユーザまたは外部ユーザを指定できますが、**[**コミュ ニティ管理**]**およびコミュニティワークスペースからモデレートできるのは内部 ユーザのみです。外部ユーザがモデレータの場合は、コミュニティフィードで 直接モデレートするなど、コミュニティのコンテキスト内でモデレートできま す。グループ所有者およびグループマネージャは、フラグ設定が有効な場合に しかモデレートできませんが、モデレータは、コミュニティメンバーによるフ ラグ設定が無効な場合でも、引き続き項目にフラグを設定することができます。**

**コミュニティで項目をモデレートできるユーザは、権限あるいはユーザがグルー プのマネージャまたは所有者であるかどうかによって異なります。次の表に、**

エディション

使用可能なエディション: Salesforce Classic および Lightning Experience

使用可能なエディション: **Enterprise** Edition、 **Performance** Edition、 **Unlimited** Edition、および **Developer** Edition

**モデレートできるユーザと、そのユーザがユーザインターフェースで実行できるアクションを示します。**

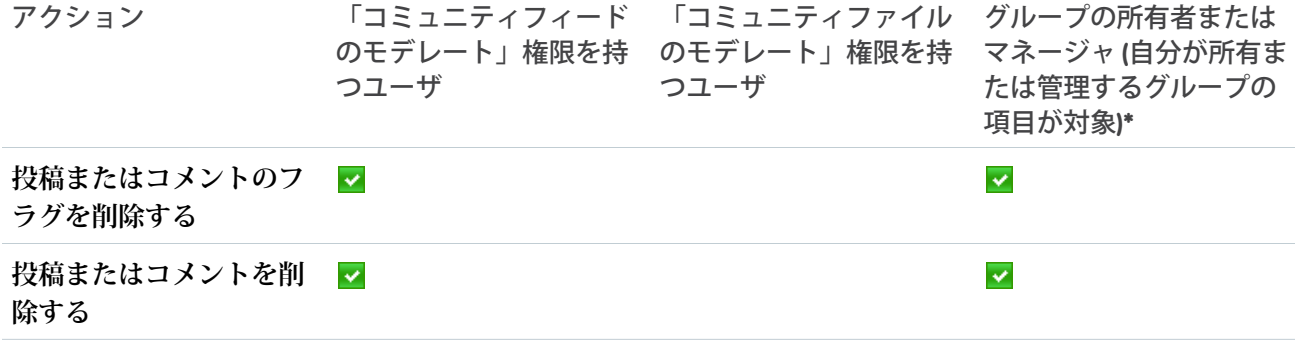

**ファイルを削除する**

 $\overline{\mathbf{v}}$ 

アクション 「コミュニティフィード 「コミュニティファイル グループの所有者または のモデレート」権限を持 のモデレート」権限を持 *マネージャ* (自分が所有ま つユーザ つユーザ たは管理するグループの 項目が対象**)\* ファイルのフラグを削除**  $\checkmark$  $\checkmark$ **する**

<span id="page-424-0"></span>\***グループ所有者およびマネージャがモデレートできるようにするには、**[**メンバーにコンテンツのフラグの設 定を許可する**] **オプションを有効にする必要があります。**

 $\overline{\mathbf{v}}$ 

### コミュニティモデレータの割り当て

セロ - コードビデオセム z 提供

1 **人以上のユーザをコミュニティでモデレータに指定して、そのコンテンツを監 視できるようにします。**

**モデレータには内部組織のユーザまたは外部ユーザを指定できますが、**[**コミュ ニティ管理**]**およびコミュニティワークスペースからモデレートできるのは内部 ユーザのみです。外部ユーザがモデレータの場合は、コミュニティフィードで 直接モデレートするなど、コミュニティのコンテキスト内でモデレートできま す。**

**次の** 1 **つ以上のモデレーション権限を含む権限セットを割り当てることで、モ デレータを割り当てることができます。**

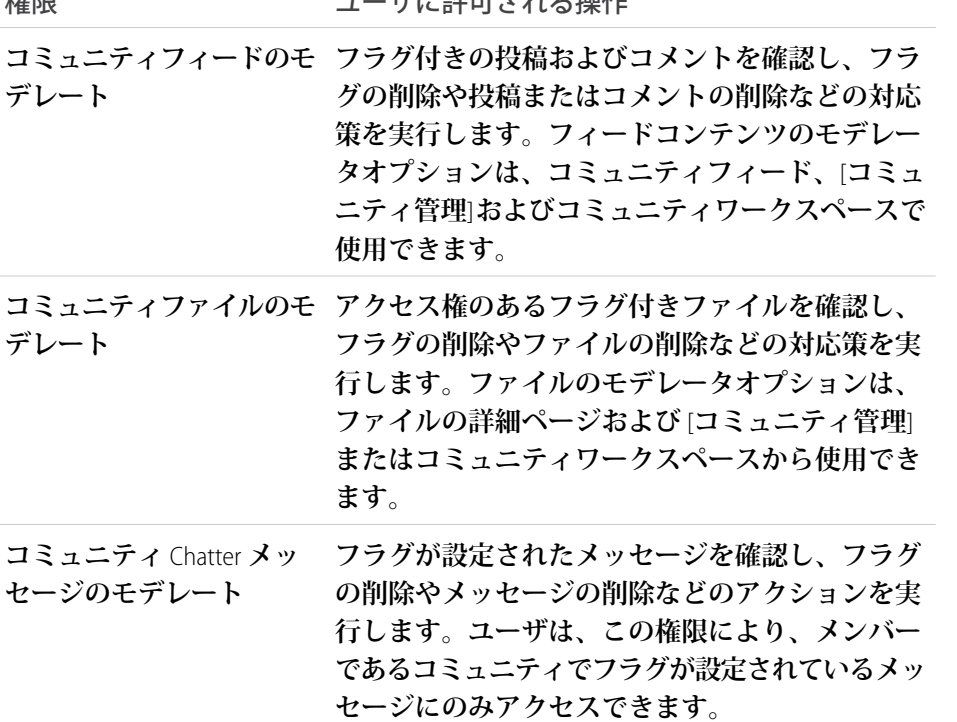

### エディション

使用可能なエディション: Salesforce Classic および Lightning Experience

使用可能なエディション: **Enterprise** Edition、 **Performance** Edition、 **Unlimited** Edition、および **Developer** Edition

#### ユーザ権限

権限セットを割り当てる **•** 「権限セットの割り当 て」

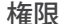

ユーザに許可される操作

| フィード投稿とコメントの承認   | 確認待機中の投稿とコメントの承認、削除、または編集を行います。                                                |
|------------------|--------------------------------------------------------------------------------|
| コミュニティユーザのモデレート  | コミュニティのメンバーである外部ユーザを凍結します。モデレータ<br>は、ユーザプロファイルページまたはインサイトレポートでメンバー<br>を凍結できます。 |
| コミュニティの管理        | コミュニティ管理 またはコミュニティワークスペースでコミュニティ<br>コンテンツをモデレートします。                            |
| コミュニティ管理  へのアクセス | コミュニティ管理  またはコミュニティワークスペースからコミュニ<br>ティページにアクセスします。                             |

**これらの権限はプロファイルにも追加できます。これらの権限は、ユーザがメンバーとなっているすべてのコ ミュニティに有効ですが、内部組織では適用されません。**

- **1.** [**設定**] **から、**[**クイック検索**] **ボックスに「権限セット」と入力し、[権限セット]を選択して、[新規]をクリッ クします。**
- **2. 適切な権限を含む権限セットを作成します。**
- **3.** [**設定**] **から、**[**クイック検索**] **ボックスに「ユーザ」と入力し、[ユーザ] を選択します。**
- **4. コミュニティモデレータに指定するユーザを検索し、そのユーザの** [**権限セットの割り当て**] **関連リストに 権限セットを追加します。**

**モデレータ権限をユーザに付与したら、次の点に留意してください。**

- **• これで、ユーザはメンバーとなっているすべてのコミュニティでアクセス権がある項目をモデレートでき るようになります。**
- **• コミュニティで** [**メンバーにコンテンツのフラグの設定を許可する**] **が無効な場合でも項目にフラグを設定 することができます。**
- **•** [**項目に不正フラグを付ける**] **メール通知を選択すると、モデレータは、投稿、コメント、またはファイル にフラグ設定されたときにメール通知を受信できます。**

**モデレータ機能へのアクセスは、ユーザ権限によって少し異なります。**

- **• コミュニティフィード内**:**「コミュニティフィードのモデレート」権限を持つ内部ユーザと外部ユーザは、 投稿およびコメントのコミュニティフィードでフラグインジケータを直接参照して、フラグを削除するの か、コンテンツを削除するのかを決定できます。**
- **• [コミュニティ管理] およびコミュニティワークスペース内**:**「コミュニティの管理」権限または「コミュニ ティの作成および設定」権限を持つ内部ユーザのみ、[モデレーション] 領域にアクセスできます。**

<span id="page-426-0"></span>[コミュニティ管理] へのアクセス

**コミュニティの管理者およびマネージャは、**[**コミュニティ管理**] **を使用してコ ミュニティ活動を監視し、その他の重要な管理機能を設定します。**

- **1. 次のいずれかの方法で、コミュニティ管理にアクセスします。**
	- **• コミュニティからアクセスする場合**
		- **–** Salesforce **タブ** + Visualforce **コミュニティで、グローバルヘッダーの をクリックします。**
		- **– コミュニティビルダーベースのコミュニティで、名前の横にあるド ロップダウンメニューを使用して [コミュニティ管理] をクリックしま す。**
	- **•** [**設定**] **から、**[**クイック検索**] **ボックスに「すべてのコミュニティ」と入力 し、[すべてのコミュニティ]を選択してコミュニティの横にある[管理]リ ンクをクリックします。このページにアクセスするには、「コミュニティ の作成および設定」権限が必要です。**
	- **• コミュニティビルダーのヘッダーで、テンプレートの名前の横にあるド ロップダウンメニューを使用して[コミュニティ管理]をクリックします。**

**コミュニティ[でコミュニティワークスペース](#page-21-0)が有効になっている場合、代わ りにそのコミュニティワークスペースにアクセスして**[**モデレーション**]**ワー クスペースに移動します。**

- **2. コミュニティの管理する部分を選択します。**
	- メモ: [**コミュニティ管理**] **およびコミュニティワークスペースで使用で きるオプションは、コミュニティテンプレートの選択、権限、設定に基 づきます。たとえば、コミュニティでトピックを使用しない場合は、**[**ト ピック**] **セクションは表示されません。すべてのセクションを表示する には、[管理]** > **[個人設定]に移動して[コミュニティ管理のすべての設定 を表示] または [コミュニティワークスペースのすべての設定を表示] を 有効化します。**
	- **•** [**コミュニティ管理**] **またはコミュニティワークスペースから、コミュニ ティビルダー、**Force.com**、または** Site.com Studio **で、コミュニティをプレ ビューするか、コミュニティの設定にアクセスします。**
	- **•** [**エンゲージメント**]**では、インサイトレポートを参照し、コミュニティの 活動に対してアクションを実行できます。**
	- **•** [**ダッシュボード**]**では、コミュニティのダッシュボードやレポートを参照 できます。**
	- **•** [**モデレーション**]**では、モデレーションルールを設定し、フラグ付きフィー ド項目を監視できます。**
	- **•** [**トピック**] **では、ナビゲーショントピックや主要トピックを管理できます。**
	- **•** [**おすすめ**] **では、コミュニティに表示するカスタムおすすめを設定できます。**
	- **•** [**評価**] **では、評価レベルやポイントを設定できます。**

### エディション

使用可能なインター フェース: Salesforce Classic およびLightning Experience

使用可能なエディション: **Enterprise** Edition、 **Performance** Edition、 **Unlimited** Edition、および **Developer** Edition

#### ユーザ権限

コミュニティワークス ペースまたは [コミュニ ティ管理]にアクセスする

- **•** 「コミュニティ管理に アクセス」または「コ ミュニティの管理」ま たは「コミュニティの 作成および設定」
- **•** およびコミュニティの メンバーであること

モデレーションルールお よび条件にアクセスする

- **•** 「コミュニティの管 理」または「コミュニ ティの作成および設 定」
- **•** およびコミュニティの メンバーであること

管理設定をカスタマイズ する、またはコミュニ ティビルダーを使用する

- **•** 「コミュニティの作成 および設定」
- **•** およびコミュニティの メンバーであること

**•** [**管理**]**では、名前、説明、**URL**、状況、テンプレートなど、コミュニティのプロパティをカスタマイズで きます。また、メンバー、タブ、ブランド設定、ログイン、登録、メールなどのコミュニティ設定も更 新できます。**

# <span id="page-427-0"></span>ダッシュボードを使用したコミュニティの成功の判断

**活動の総計値やトレンドなどコミュニティの分析を表示する場合は、ダッシュ ボードを使用します。ダッシュボードでは、コミュニティの採用とエンゲージ メントに関する中長期的視点を得ることができ、コミュニティの健全性の概要 ビューが示されます。ダッシュボードは、投資収益率** (ROI) **と重要業績評価指標** (KPI) **の監視にも役立ちます。**

# エディション

使用可能なエディション: Salesforce Classic および Lightning Experience

使用可能なエディション: **Enterprise** Edition、 **Performance** Edition、 **Unlimited** Edition、および **Developer** Edition

このセクションの内容:

**[コミュニティマネージャのダッシュボードの有効化および対応付け](#page-428-0)**

**コミュニティマネージャは、各コミュニティのダッシュボードを使用してそ の成功を測定できます。ダッシュボードを**[**コミュニティ管理**]**またはコミュ ニティワークスペースのホームページに対応付けることもできます。カスタ**

**ムダッシュボードを対応付けるか、**AppExchange**パッケージで提供されるダッシュボードを使用することが できます。**

**[コミュニティのダッシュボードの作成](#page-429-0)**

**任意のダッシュボードをコミュニティに表示できますが、コミュニティで使用できるカスタムレポートタ イプに基づいてダッシュボードを作成することをお勧めします。**

**[コミュニティダッシュボードの表示](#page-431-0)**

**コミュニティの状態を監視するには、ダッシュボードを使用します。**

**[インサイトとダッシュボードの違いは](#page-432-0)**?

**インサイトでは、コミュニティの最近の活動に対して直ちにアクションを実行できます。ダッシュボード では、トレンドを確認できます。**

## <span id="page-428-0"></span>コミュニティマネージャのダッシュボードの有効化および対応付け

**コミュニティマネージャは、各コミュニティのダッシュボードを使用してその 成功を測定できます。ダッシュボードを**[**コミュニティ管理**]**またはコミュニティ ワークスペースのホームページに対応付けることもできます。カスタムダッシュ ボードを対応付けるか、**AppExchange **パッケージで提供されるダッシュボードを 使用することができます。**

**アクセス権のある任意のダッシュボードを対応付けることができますが、コミュ ニティマネージャにもアクセス権があることを確認します。**

**使用しているダッシュボードの種類や、組織で使用しているインターフェース に関係なく、すべてのダッシュボードが** Lightning **ダッシュボードとして表示さ れます。たとえば、**Salesforce Classic **ダッシュボードが** Lightning **ダッシュボードと して表示されます。ダッシュボードは**Lightning**ビューで表示されますが、**Lightning Experience **では** Salesforce **コミュニティは完全にはサポートされません。一部のブ ラウザではこの** Lightning **ビューがサポートされていないため[、サポートされる](https://help.salesforce.com/HTViewHelpDoc?id=getstart_browsers_sfx.htm&language=ja) [ブラウザ](https://help.salesforce.com/HTViewHelpDoc?id=getstart_browsers_sfx.htm&language=ja)を使用していることを確認してください。**

(2) ヒント: AppExchangeからダウンロード可能な Salesforce Communities Management **[パッケージで](#page-497-0)事前設定されたダッシュボードを取得できます。**

Salesforce Communities Management **パッケージが組織でインストールされている場 合は、パッケージからダッシュボードへのデフォルトの対応付けが各ページに 表示されます。この値は、必要に応じて上書きできます。**

**ダッシュボードの対応付けおよび更新を行う手順は、次のとおりです。**

- **1. [コミュニティワークスペース](#page-21-0)または** [**[コミュニティ管理](#page-426-0)**] **を開きます。**
- **2. [ダッシュボードの設定] をクリックします。**
- **3. 各ページで、コミュニティマネージャに表示するダッシュボードを選択しま す。ダッシュボードページの名前を変更するには、ダッシュボードの表示ラ ベル内をクリックします。**

**ホームに対応付けるダッシュボードが、**[**コミュニティ管理**] **またはコミュニ ティワークスペースのホームページに表示されます。**

**4. [保存] をクリックします。**

**コミュニティマネージャが**[**ダッシュボード**]**セクションを展開するか、**[**コミュニティ管理**]**またはコミュニ ティワークスペースのホームページにアクセスすると、ダッシュボードがコミュニティマネージャに表示 されます。**

**ダッシュボードの対応付けを確認するには、[ダッシュボード]をクリックし、各ページ名をクリックします。 ダッシュボードを** [**ホーム**] **ページに対応付けた場合は、それも確認します。**

関連トピック:

**[コミュニティのダッシュボードの作成](#page-429-0)**

**[コミュニティダッシュボードの表示](#page-431-0)**

### エディション

使用可能なエディション: Salesforce Classic および Lightning Experience

使用可能なエディション: **Enterprise** Edition、 **Performance** Edition、 **Unlimited** Edition、および **Developer** Edition

#### ユーザ権限

[コミュニティ管理]または コミュニティワークス ペースでダッシュボード を対応付ける

**•** 「コミュニティの作成 および設定」または 「コミュニティの管 理」

および

公開フォルダのダッ シュボードを管理

および

コミュニティのメン バーであること

## <span id="page-429-0"></span>コミュニティのダッシュボードの作成

**任意のダッシュボードをコミュニティに表示できますが、コミュニティで使用 できるカスタムレポートタイプに基づいてダッシュボードを作成することをお 勧めします。**

ヒント: AppExchange**からダウンロード可能な**[SalesforceCommunities Management](#page-497-0) **[パッケージで](#page-497-0)事前設定されたダッシュボードを取得できます。**

**使用しているダッシュボードの種類や、組織で使用しているインターフェース に関係なく、すべてのダッシュボードが** Lightning **ダッシュボードとして表示さ れます。たとえば、**Salesforce Classic **ダッシュボードが** Lightning **ダッシュボードと して表示されます。ダッシュボードは**Lightning**ビューで表示されますが、**Lightning Experience **では** Salesforce **コミュニティは完全にはサポートされません。一部のブ ラウザではこの** Lightning **ビューがサポートされていないため[、サポートされる](https://help.salesforce.com/HTViewHelpDoc?id=getstart_browsers_sfx.htm&language=ja) [ブラウザ](https://help.salesforce.com/HTViewHelpDoc?id=getstart_browsers_sfx.htm&language=ja)を使用していることを確認してください。**

**[コミュニティワークスペース](#page-21-0)または** [**[コミュニティ管理](#page-426-0)**] **を開きます。**

**1. ネットワークオブジェクトに基づいてカスタムレポートタイプを作成しま す。**

[**コミュニティ管理**] **およびコミュニティワークスペースでは、ネットワーク オブジェクトに基づいたレポートにのみコミュニティ固有の情報が表示され ます。**

- メモ: **他のオブジェクトに基づいてレポートを作成し、**[**コミュニティ管 理**] **またはコミュニティワークスペースで公開することができます。そ の場合、レポートを表示しているコミュニティだけでなく、組織全体の データが表示されます。**
- **• 主オブジェクトとして** [**ネットワーク**] **を選択します。**
- **• 子オブジェクトを選択します。**
	- **–** Chatter **メッセージ**
	- **– フィードリビジョン**
	- **– グループ**
	- **– ネットワーク監査**
	- **– ネットワーク活動総計値** (**日次**)
	- **– ネットワークのフィードリビジョン**
	- **– ネットワークメンバー**
	- **– ネットワークメンバーシップ総計値** (**日次**)
	- **– ネットワークモデレーション**
	- **– ネットワーク公開利用状況総計値** (**日次**)
	- **– ネットワークユニーク寄稿者総計値** (**日次**)
	- **– おすすめ総計値**
	- **– トピックの割り当て**

### エディション

使用可能なエディション: Salesforce Classic および Lightning Experience

使用可能なエディション: **Enterprise** Edition、 **Performance** Edition、 **Unlimited** Edition、および **Developer** Edition

#### ユーザ権限

カスタムレポートタイプ を作成する

**•** カスタムレポートタイ プの管理

レポートを作成、編集、 および削除する

**•** レポートの作成とカス タマイズ

ダッシュボードを作成お よび共有する

**•** 公開フォルダのダッ シュボードを管理

- **– トピック**
- **– 未公開フィードエンティティ**
- **2. カスタムレポートタイプを使用して、レポートを作成します。**

**レポートをネットワーク** ID **で絞り込まず、表示しているコミュニティのデータが動的にレポートに表示さ れるようにしてください。ネットワーク** ID **検索条件をレポートに追加すると、どのコミュニティでレポー トを表示しているかに関係なく、そのネットワーク** ID **を持つコミュニティのデータのみがレポートに表示 されます。**

- **3. コンポーネントでダッシュボードを作成します。ソース種別としてレポートを選択します。**
	- **• ダッシュボードに含める各レポートのコンポーネントを追加します。**
	- **•** [**データソース**] **タブでレポートを見つけ、コンポーネントに追加します。**

[**コミュニティ管理**] **およびコミュニティワークスペースで使用される** Lightning **ビューで** Salesforce Classic **ダッ シュボードが最適に表示されるように、ダッシュボードが次の要件を満たしていることを確認してくださ い。**

- **•** 3 **つの列内に並び替えられた最大** 20 **個のレポートのみが含まれている**
- **• じょうご、散布図、表形式、複数総計値、円、ゲージなどのサポートされていないグラフが含まれてい ない**

Lightning **ビューでサポートされていないダッシュボード機能のリストについては[、「レポートおよび](https://help.salesforce.com/HTViewHelpDoc?id=lex_gaps_limitations_analytics.htm&language=ja) ダッシュボード**: Lightning Experience **[で使用できない機能とその新機能」を](https://help.salesforce.com/HTViewHelpDoc?id=lex_gaps_limitations_analytics.htm&language=ja)参照してください。**

- メモ: **総計値は、**Lightning**ビューでサポートされていますが、大きいタイルとして表示されます。ダッ シュボードに総計値を含めないことをお勧めします。**
- **4. ダッシュボードを保存するフォルダをコミュニティマネージャと共有します。**
- **5. [コミュニティワークスペースまたは](#page-428-0)**[**コミュニティ管理**]**から、[ダッシュボードの設定]をクリックし、ダッ [シュボードを対応付けます。](#page-428-0)**

**コミュニティマネージャが** [**コミュニティ管理**] **またはコミュニティワークスペースにアクセスすると、ダッ シュボードが**[**ダッシュボード**]**の下に表示されます。ダッシュボードを**[**ホーム**]**ページに対応付けた場合は、 ダッシュボードがそのページに表示されます。**

[**コミュニティ管理**]**またはコミュニティワークスペースのダッシュボードは、**24 **時間ごとに自動的に更新され ます。最新のデータを表示するには、[更新]をクリックします。最近更新された後にダッシュボードにアクセ スすると、最後の更新でグローバルにキャッシュされたデータがダッシュボードに表示されます。ダッシュ ボードが** 24 **時間更新されていない場合は、アクセスしたときに自動的に更新されます。コミュニティ内のす べてのロールベースの外部ユーザは、「指定したユーザとして実行」および「ログインしたユーザとして実 行」を使用して、設定されたダッシュボードを、組織ごとに** 1 **日** 1,000 **回まで更新できます。スケジュール設 定された自動更新は、この制限にカウントされません。内部ユーザに対しては、更新制限はありません。**

**ダッシュボードはいつでもカスタマイズできます。ダッシュボードを編集するには、**[**コミュニティ管理**]**また はコミュニティワークスペースの [ダッシュボード]** > **[設定] ページに移動します。[表示ラベル] 項目をクリッ クしてページ名を編集し、[ダッシュボード]項目の右にある下矢印を選択して異なるダッシュボードに対応付** **けます。[ダッシュボードを編集] をクリックして、内部** Salesforce **組織でダッシュボードを開きます。**Lightning Experience **で作成したダッシュボードを使用している場合、リンクの編集は動作しません。**

```
関連トピック:
```
**[カスタムレポートタイプの作成](https://help.salesforce.com/apex/HTViewHelpDoc?id=reports_defining_report_types.htm&language=ja#reports_defining_report_types) [レポートの作成](https://help.salesforce.com/apex/HTViewHelpDoc?id=reports_builder_create.htm&language=ja#reports_builder_create)** [カスタムレポートを使用したコミュニティ活動の追跡](#page-572-0) Salesforce Classic **[でのレポートフォルダまたはダッシュボードフォルダの共有](https://help.salesforce.com/apex/HTViewHelpDoc?id=analytics_share_folder.htm&language=ja#analytics_share_folder)**

## <span id="page-431-0"></span>コミュニティダッシュボードの表示

**コミュニティの状態を監視するには、ダッシュボードを使用します。**

**使用しているダッシュボードの種類や、組織で使用しているインターフェース に関係なく、すべてのダッシュボードが** Lightning **ダッシュボードとして表示さ れます。たとえば、**Salesforce Classic **ダッシュボードが** Lightning **ダッシュボードと して表示されます。ダッシュボードは**Lightning**ビューで表示されますが、**Lightning Experience **では** Salesforce **コミュニティは完全にはサポートされません。一部のブ ラウザではこの** Lightning **ビューがサポートされていないため[、サポートされる](https://help.salesforce.com/HTViewHelpDoc?id=getstart_browsers_sfx.htm&language=ja) [ブラウザ](https://help.salesforce.com/HTViewHelpDoc?id=getstart_browsers_sfx.htm&language=ja)を使用していることを確認してください。**

- **1. [コミュニティワークスペース](#page-21-0)または** [**[コミュニティ管理](#page-426-0)**] **を開きます。**
- **2.** [**ダッシュボード**] **をクリックします。**
	- メモ: [**ダッシュボード**] **セクションが表示されない場合、システム管理 者がダッシュボードをコミュニティに対応付けていません。**

**ダッシュボードが対応付けられたページは、**[**ダッシュボード**] **セクションま たは** [**ホーム**] **ページに表示されます。**

**3. 参照するダッシュボードページをクリックします。 ダッシュボードが表示されます。ダッシュボードデータをすぐに更新するに は、[更新] をクリックします。**

[**コミュニティ管理**]**またはコミュニティワークスペースのダッシュボードは、** 24 **時間ごとに自動的に更新されます。最新のデータを表示するには、[更新] をクリックします。最近更新された後にダッシュボードにアクセスすると、 最後の更新でグローバルにキャッシュされたデータがダッシュボードに表示 されます。ダッシュボードが** 24 **時間更新されていない場合は、アクセスした**

**ときに自動的に更新されます。コミュニティ内のすべてのロールベースの外部ユーザは、「指定したユー ザとして実行」および「ログインしたユーザとして実行」を使用して、設定されたダッシュボードを、組 織ごとに** 1 **日** 1,000 **回まで更新できます。スケジュール設定された自動更新は、この制限にカウントされま せん。内部ユーザに対しては、更新制限はありません。**

**4. 関連レポートを参照するには、ダッシュボードの [レポートの表示] をクリックします。 ダッシュボードは、コミュニティ固有のデータを表示するように設定されています。**

エディション

使用可能なインター フェース: Salesforce Classic およびLightning Experience

使用可能なエディション: **Enterprise** Edition、 **Performance** Edition、 **Unlimited** Edition、および **Developer** Edition

#### ユーザ権限

- ダッシュボードを参照す る
- **•** コミュニティの管理 または

「コミュニティの作成 および設定」

および コミュニティのメン バーであること
**レポートをネットワーク** ID **で絞り込まず、表示しているコミュニティのデータが動的にレポートに表示さ れるようにしてください。ネットワーク** ID **検索条件をレポートに追加すると、どのコミュニティでレポー トを表示しているかに関係なく、そのネットワーク** ID **を持つコミュニティのデータのみがレポートに表示 されます。**

**ダッシュボードはいつでも変更できます。ダッシュボードを編集するには、**[**コミュニティ管理**]**またはコミュ ニティワークスペースの[ダッシュボード]** > **[設定]ページに移動します。[表示ラベル]項目をクリックしてペー ジ名を編集し、[ダッシュボード] 項目の右にある下矢印を選択して異なるダッシュボードに対応付けます。 [ダッシュボードを編集] をクリックして、内部** Salesforce **組織でダッシュボードを開きます。**Lightning Experience **で作成したダッシュボードを使用している場合、リンクの編集は動作しません。**

関連トピック:

<span id="page-432-0"></span>**[インサイトとダッシュボードの違いは](#page-432-0)**?

# インサイトとダッシュボードの違いは?

**インサイトでは、コミュニティの最近の活動に対して直ちにアクションを実行できます。ダッシュボードで は、トレンドを確認できます。**

**コミュニティの活動を参照、監視し、活動に対するア 活動のトレンドなどコミュニティの総計値を表示する には、**[**ダッシュボード**]**を使用します。ダッシュボー クションを実行するには、**[**エンゲージメント**]**を使用 します。インサイトでは、コミュニティの特定の領域 ドでは、コミュニティの採用とエンゲージメントに関 の詳細を確認できます。 する中長期的視点を得ることができます。投資収益率**

(ROI) **と重要業績評価指標** (KPI) **の監視に役立ちます。**

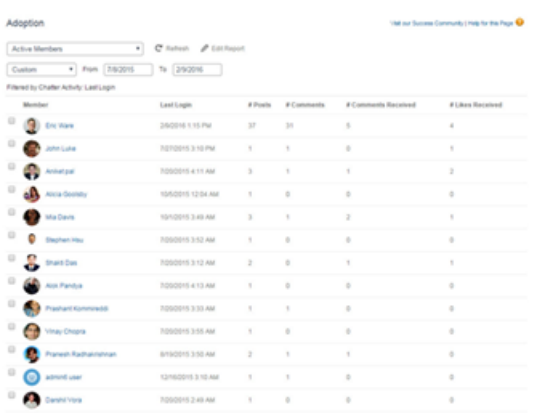

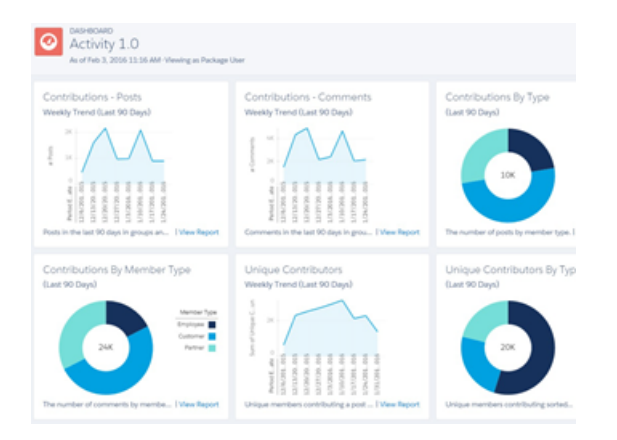

**たとえば、[ダッシュボード]** > **[活動] ページにアクセ たとえば、[エンゲージメント]** > **[採用] ページにアク** セスすると、コミュニティで投稿とコメントに対して スすると、コミュニティでの全体的な寄稿トレンドを 受け取ったいいね! 数が最も多い新規メンバーに関す 含む、合計投稿数と合計コメント数を追跡できます。 **るレポートを参照できます。このインサイトレポート は、他のコミュニティメンバーから肯定的なフィード バックを受けている有効な新規メンバーを特定し、交 流するために役立ちます。**

関連トピック:

Adoption

**[コミュニティでのインサイトの表示とカスタマイズ](#page-441-0) [コミュニティダッシュボードの表示](#page-431-0)**

# コミュニティエンゲージメント向けのインサイト

**インサイトとは、コミュニティマネージャが活動を監視し、その活動に対して アクションを実行するのに役立つレポートのことです。インサイトを使用する と、日常的なモデレーション作業の管理、コミュニティエンゲージメントの促 進、メンバー導入の推進が簡単になります。新規メンバー、未回答の質問、新 規作成されたグループ、トレンドトピック、さらには最新の** Chatter **寄稿も監視 するようにインサイトを設定できます。**

例: **新規メンバーを追跡するように設定されたインサイトレポートでは、 コミュニティマネージャが新規メンバーのプロファイルにすばやく移動し、 ようこそメッセージを送信できます。**

## エディション

使用可能なインター フェース: Salesforce Classic およびLightning Experience

使用可能なエディション: **Enterprise** Edition、 **Performance** Edition、 **Unlimited** Edition、および **Developer** Edition

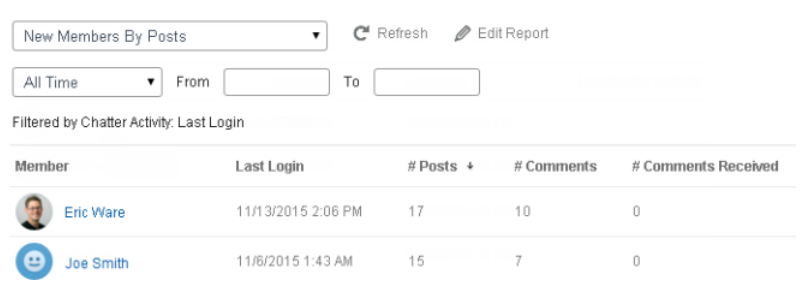

**また、インサイトページからドロップダウンメニューを使用して、メンバー に関するその他のレポートに直接アクセスすることもできます。**

#### Adoption

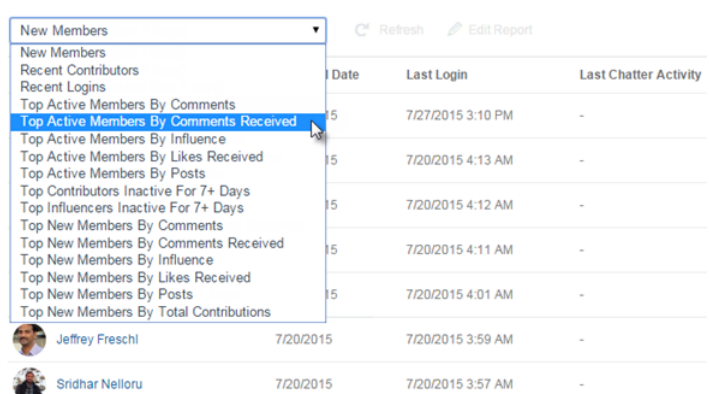

ヒント: **設定作業を自分で行う必要はありません。**AppExchange**からダウンロードできる**[SalesforceCommunities](#page-497-0) [Management](#page-497-0)**パッケージで、標準のインサイトを取得します。事前設定されたインサイトを使用するには、 コミュニティで** Chatter **を使用する必要があります。**

**パッケージで提供されるインサイトレポートは** 100% **カスタマイズ可能です。デフォルトのインサイト ページ名、レポートフォルダの対応付け、さらにはインサイトレポートの列と検索条件をいつでも変更 できます。パッケージ内容のカスタマイズや変更について懸念する必要はありません。ご安心ください。**

#### このセクションの内容:

#### **[コミュニティマネージャのインサイトの有効化および対応付け](#page-435-0)**

**コミュニティマネージャはインサイトレポートを使用して最近の活動を監視し、その活動に対してアクショ ンを実行できます。設定と稼働を迅速に行うには、**AppExchange**パッケージの事前設定されたインサイトを 使用します。また、独自のインサイトを作成して対応付けることもできます。各コミュニティは、独自の インサイトを持つことができます。**

#### **[コミュニティの独自のインサイトの作成](#page-436-0)**

[**コミュニティ管理**] **またはコミュニティワークスペースに表示する独自のインサイトを作成できます。コ ミュニティで使用できるカスタムレポートタイプに基づいてインサイトレポートを作成することをお勧め します。**

#### **[コミュニティインサイトのカスタムアクションの作成](#page-438-0)**

**コミュニティのインサイトレポートとカスタムアクションにより、より多くの作業を実行できます。スパ ム送信者がコミュニティを攻撃しているとします。カスタムアクションを作成して使用し、スパム送信者 の投稿とコメントをすべて** 1 **回クリックするだけで削除できるようにします。インサイトのカスタムアク ションは、標準オブジェクトとカスタムオブジェクトで動作します。**

#### **[コミュニティでのインサイトの表示とカスタマイズ](#page-441-0)**

**インサイトを使用し、最近のコミュニティの活動を監視してアクションをすぐに実行します。インサイト では、日常的なモデレーション作業を管理し、コミュニティでの採用とエンゲージメントを把握できます。**

# <span id="page-435-0"></span>コミュニティマネージャのインサイトの有効化および対応付け

**コミュニティマネージャはインサイトレポートを使用して最近の活動を監視し、 その活動に対してアクションを実行できます。設定と稼働を迅速に行うには、** AppExchange **パッケージの事前設定されたインサイトを使用します。また、独自 のインサイトを作成して対応付けることもできます。各コミュニティは、独自 のインサイトを持つことができます。**

**インサイトページは、内部組織のレポートフォルダに対応付けられます。その フォルダに含まれるすべてのレポートは、インサイトページのドロップダウン メニューに表示されます。内部組織のレポートフォルダでのインサイトレポー トの追加または削除によって、**[**コミュニティ管理**]**またはコミュニティワークス ペースのインサイトページが更新されます。インサイトページでは、**[**作成者**] **や** [**グループ名**] **などのレポート項目へのリンクが自動的に作成されます。投 稿、コメント、メッセージでは、コンテンツをページに直接表示することもで きます。**

ヒント: AppExchange**からダウンロードできる**[SalesforceCommunities Management](#page-497-0) **[パッケージで](#page-497-0)、標準のインサイトを取得します。事前設定されたインサイ トを使用するには、コミュニティで** Chatter **を使用する必要があります。**

**パッケージをインストールすると、レポートフォルダが内部組織に自動的 にインストールされます。インサイトが以前に対応付けられていない場合 は、パッケージにより自動的に対応付けられます。デフォルトの対応付け はいつでも変更できます。**

**コミュニティのインサイトの対応付けおよび更新を行う手順は、次のとおりで す。**

**1. [コミュニティワークスペース](#page-21-0)または** [**[コミュニティ管理](#page-426-0)**] **を開きます。**

- **2. [エンゲージメント]** > **[設定] をクリックします。コミュニティワークスペー スを使用している場合は、ダッシュボードワークスペースで [エンゲージメ ント]** > **[設定] をクリックします。**
- **3. 各インサイトページに名前を付け、ページに対応付けるレポートフォルダを選択します。 最大** 10 **個のインサイトページを対応付けることができます。**

**コミュニティマネージャがインサイトレポートを表示できるようにするため、対応付けられたレポートフォ ルダをコミュニティマネージャと必ず共有してください。**

**4. [保存] をクリックします。**

**コミュニティマネージャが** [**コミュニティ管理**] **またはコミュニティワークスペースの** [**エンゲージメント**] **セクションを展開すると、インサイトページがコミュニティマネージャに表示されます。**

**変更内容を確認します。**[**エンゲージメント**]**をクリックし、各インサイトページの名前をクリックします。ド ロップダウンメニューを使用して、各ページに対応付けられたレポートを確認します。**

SalesforceCommunities Management**パッケージをインストールした場合、モデレーション関連のインサイトレポー トも、**[**コミュニティ管理**] **またはコミュニティワークスペースのモデレーションワークスペースにある** [**モデ**

### エディション

使用可能なインター フェース: Salesforce Classic およびLightning Experience

使用可能なエディション: **Enterprise** Edition、 **Performance** Edition、 **Unlimited** Edition、および **Developer** Edition

#### ユーザ権限

[コミュニティ管理]または コミュニティワークス ペースでインサイトを対 応付ける

**•** 「コミュニティの管 理」または「コミュニ ティの作成および設 定」

および

「公開フォルダのレ ポートを管理」

および

コミュニティのメン バーであること

**レーション**]**セクションでページに対応付けられます。**[**エンゲージメント**]**セクションのページ名は、**[**モデレー ション**] **セクションのページ名とは異なり、変更したり対応付けを解除したりすることはできません。**

#### 関連トピック:

Salesforce Classic **[でのレポートフォルダまたはダッシュボードフォルダの共有](https://help.salesforce.com/apex/HTViewHelpDoc?id=analytics_share_folder.htm&language=ja#analytics_share_folder)**

# <span id="page-436-0"></span>コミュニティの独自のインサイトの作成

[**コミュニティ管理**]**またはコミュニティワークスペースに表示する独自のインサ イトを作成できます。コミュニティで使用できるカスタムレポートタイプに基 づいてインサイトレポートを作成することをお勧めします。**

- (<del>1)</del> ヒント: AppExchange**からダウンロードできる** Salesforce Communities Management **[パッケージで](#page-497-0)、標準のインサイトを取得します。事前設定されたインサイ トを使用するには、コミュニティで** Chatter **を使用する必要があります。**
- **1. ネットワークオブジェクトに基づいてカスタムレポートタイプを作成しま す。**

[**コミュニティ管理**] **およびコミュニティワークスペースでは、ネットワーク オブジェクトに基づいたレポートにのみコミュニティ固有の情報が表示され ます。**

- メモ: **他のオブジェクトに基づいてレポートを作成し、**[**コミュニティ管 理**] **またはコミュニティワークスペースで公開することができます。そ の場合、レポートを表示しているコミュニティだけでなく、組織全体の データが表示されます。**
- **• 主オブジェクトとして** [**ネットワーク**] **を選択します。**
- **• 子オブジェクトを選択します。**
	- **–** Chatter **メッセージ**
	- **– フィードリビジョン**
	- **– グループ**
	- **– ネットワーク監査**
	- **– ネットワーク活動総計値** (**日次**)
	- **– ネットワークのフィードリビジョン**
	- **– ネットワークメンバー**
	- **– ネットワークメンバーシップ総計値** (**日次**)
	- **– ネットワークモデレーション**
	- **– ネットワーク公開利用状況総計値** (**日次**)
	- **– ネットワークユニーク寄稿者総計値** (**日次**)
	- **– おすすめ総計値**
	- **– トピックの割り当て**
	- **– トピック**

### エディション

使用可能なインター フェース: Salesforce Classic およびLightning Experience

使用可能なエディション: **Enterprise** Edition、 **Performance** Edition、 **Unlimited** Edition、および **Developer** Edition

### ユーザ権限

カスタムレポートタイプ を作成する

**•** 「カスタムレポートタ イプの管理」

レポートを作成、編集、 および削除する

**•** 「レポートの作成とカ スタマイズ」

レポートフォルダを作成 および共有する

**•** 「公開フォルダのレ ポートの管理」

**– 未公開フィードエンティティ**

**2. カスタムレポートタイプを使用して、インサイトレポートを作成します。**

**インサイトレポートは、次の要件を満たす必要がある点を除き、他のレポートと同じです。**

- **• レポートは、表形式レポートである必要があります。**
- **• レポートにページネーションが含まれていない。**
- **•** [**コミュニティ管理**] **またはコミュニティワークスペースには最初の** 2,000 **行しか表示されないため、レ ポートで** 2,000 **行以下のみが返されるようにすることをお勧めします。**
- **• コメントの** [**承認**] **および** [**削除**] **アクションを表示するには、**FeedCommentID **列をインサイトレポートに 追加する必要があります。**

**レポートをネットワーク** ID **で絞り込まず、表示しているコミュニティのデータが動的にレポートに表示さ れるようにしてください。ネットワーク** ID **検索条件をレポートに追加すると、どのコミュニティでレポー トを表示しているかに関係なく、そのネットワーク** ID **を持つコミュニティのデータのみがレポートに表示 されます。**

**3.** [**コミュニティ管理**] **またはコミュニティワークスペースで対応付けることができる新しいレポートフォル ダにレポートを保存します。**

**インサイトページごとに別個のレポートフォルダを作成することをお勧めします。たとえば、「インサイ トメンバー」というレポートフォルダと「インサイトモデレーション」というレポートフォルダを作成しま す。**

**インサイトページは、内部組織のレポートフォルダに対応付けられます。そのフォルダに含まれるすべて のレポートは、インサイトページのドロップダウンメニューに表示されます。内部組織のレポートフォル ダでのインサイトレポートの追加または削除によって、**[**コミュニティ管理**] **またはコミュニティワークス ペースのインサイトページが更新されます。**

- **4. インサイトレポートフォルダをコミュニティマネージャと共有します。**
- **5.** [**コミュニティ管理**] **[またはコミュニティワークスペースで](#page-435-0) [エンゲージメント]** > **[設定] をクリックし、イン [サイトページをレポートフォルダに対応付けます。](#page-435-0)**

**コミュニティマネージャが**[**コミュニティ管理**]**またはコミュニティワークスペースにアクセスすると、対応付 けられた** [**エンゲージメント**] **ページのドロップダウンメニューにインサイトレポートが表示されます。**

メモ: Developer Edition **や** Sandbox **組織で使用できないインサイトもあります。**

関連トピック:

**[カスタムレポートタイプの作成](https://help.salesforce.com/apex/HTViewHelpDoc?id=reports_defining_report_types.htm&language=ja#reports_defining_report_types) [レポートの作成](https://help.salesforce.com/apex/HTViewHelpDoc?id=reports_builder_create.htm&language=ja#reports_builder_create)** [カスタムレポートを使用したコミュニティ活動の追跡](#page-572-0) Salesforce Classic **[でのレポートフォルダまたはダッシュボードフォルダの共有](https://help.salesforce.com/apex/HTViewHelpDoc?id=analytics_share_folder.htm&language=ja#analytics_share_folder) [コミュニティインサイトのカスタムアクションの作成](#page-438-0)**

# <span id="page-438-0"></span>コミュニティインサイトのカスタムアクションの作成

**コミュニティのインサイトレポートとカスタムアクションにより、より多くの 作業を実行できます。スパム送信者がコミュニティを攻撃しているとします。 カスタムアクションを作成して使用し、スパム送信者の投稿とコメントをすべ て** 1 **回クリックするだけで削除できるようにします。インサイトのカスタムア クションは、標準オブジェクトとカスタムオブジェクトで動作します。**

**レポートの** [**インサイト**] **アクションをクリックすると、**Visualforce **ページによっ てバックグラウンドでアクションが実行されます。**Visualforce **ページは、標準コ ントローラや標準リストコントローラを使用して、標準オブジェクトまたはカ スタムオブジェクトにリンクされます。**

**インサイトのカスタムアクションを作成する手順の概要は、次のとおりです。**

**1.** Visualforce **ページを作成します。**

**次のオプションを使用できます。**

**• 標準コントローラの使用**

Visualforce **ページを作成して、**Salesforce **の標準的なページで使用するもの と同じ機能およびロジックを含めるには、このオプションを選択します。 たとえば、標準取引先コントローラを使用する場合、**Visualforce **ページで [保存] ボタンをクリックすると、標準の取引先編集ページで [保存] をク リックした場合と同じ動作が行われます。**

**• 標準リストコントローラの使用**

Visualforce**ページを作成して、レコードセットを表示したり操作したりできるようにするには、このオプ ションを選択します。レコードセットを使用する既存の**Salesforce**ページの例として、リストページ、関 連リスト、一括アクションページなどがあります。**

**•** Apex **を使用するコントローラ拡張の使用**

**新しい機能の公開、アプリケーションによるナビゲーションのカスタマイズ、コールアウトまたは** Web **サービスの使用を行う場合、またはページの情報にアクセスする方法についてより詳細な制御が必要な 場合は、このオプションを選択します。**

**すべてのオプションは、標準オブジェクトとカスタムオブジェクトで動作します。 これらのオプションについての詳細は、『**Visualforce **開発者ガイド』を参照してください。**

**2. カスタムアクションをインサイトレポートに追加します。**

**アクションは、レポートで返されたデータに基づいて表示されます。アクションに必要なデータを現在返 しているレポートがあることを確認してください。**

- **a. [コミュニティワークスペースま](#page-21-0)たは** [**[コミュニティ管理](#page-426-0)**] **を開きます。**
- **b. 新しいカスタムアクションを適用するインサイトレポートに移動します。**
- **c. レポートで をクリックし、カスタムアクションを選択リストから追加します。**
- **3. ユーザに適切な権限があり、ユーザがカスタムアクションを完了できることを確認します。**

使用可能なインター フェース: Salesforce Classic およびLightning Experience

使用可能なエディション: **Enterprise** Edition、 **Performance** Edition、 **Unlimited** Edition、および **Developer** Edition

ユーザ権限

Visualforceページを作成、 編集、および設定する

**•** 「アプリケーションの カスタマイズ」

カスタム Visualforce コン トローラを編集する

**<sup>•</sup>** 「Apex 開発」

**カスタムアクションの設定方法に応じて、ユーザはアクションの実行後にインサイトページに留まるか、内部 組織のページにリダイレクトされます。インサイトの標準アクションとは異なり、ユーザはカスタムアクショ ンの標準的な成功または失敗のメッセージを受け取りません。**

例: **次に、コミュニティメンバーからすべての活動を削除するカスタムアクションの例を示します。この カスタムアクションは、スパム攻撃後にコミュニティをクリーンアップする場合に役立ちます。**

Apex **クラスを使用してカスタムコントローラ拡張を作成し、**Visualforce **ページで使用します。次の** DeleteAllActivityControllerExtension **クラスは、カスタムコントローラ拡張の例です。**

```
public with sharing class DeleteAllActivityControllerExtension {
   private List<Id> ids;
   private String retURL;
   private Database.DeleteResult[] deleteResult = null;
   private Map<String, String> resultMap;
   private String success = 'success';
   private String failure = 'failure';
   public DeleteAllActivityControllerExtension(ApexPages.StandardController controller)
 {
        resultMap = new Map<String, String>();
        /* The IDs you select on the Insights page are stored in a comma separated
string of IDs.
        This string is passed in a parameter called "idsList" */
        String idsList = ApexPages.currentPage().getParameters().get('idsList');
       //The return URL to the Insights page is passed in a parameter called "retURL"
       retURL = ApexPages.currentPage().getParameters().get('retURL');
        ids = idsList.split(','');
    }
    public PageReference deleteAllActivity() {
        deleteFeedPosts();
        deleteFeedComments();
        //Include these two lines of code to be redirected to the Insights page after
 you click the action.
        PageReference retPage = new PageReference(retURL);
        retPage.setRedirect(true);
        Integer failureCount = calculateFailureCount();
        Integer successCount = ids.size() - failureCount;
        retPage.getParameters().put(success, String.valueOf(successCount));
        retPage.getParameters().put(failure, String.valueOf(failureCount));
        return retPage;
   }
   private void deleteFeedPosts() {
        List<FeedItem> feedItems = [Select Id, CreatedById FROM FeedItem WHERE
CreatedById IN :ids];
        deleteResult = Database.delete(feedItems, false);
        //Update the resultMap with failures to calculate the failureCount
        if(deleteResult != null) {
            for(Integer i=0;i < deleteResult.size();i++) {
                if (!deleteResult.get(i).isSuccess()) {
```

```
for(Database.Error error : deleteResult.get(i).getErrors()) {
                        resultMap.put(string.valueOf(feedItems.get(i).CreatedById),
failure);
                   }
               }
           }
       }
  }
  private void deleteFeedComments() {
      List<FeedComment> feedComments = [Select Id, CreatedById FROM FeedComment WHERE
CreatedById IN :ids];
       deleteResult = Database.delete(feedComments, false);
       //Update the resultMap with failures to calculate the failureCount
       if(deleteResult != null) {
            for(Integer i=0;i < deleteResult.size();i++) {
                if (!deleteResult.get(i).isSuccess()) {
                    for(Database.Error error : deleteResult.get(i).getErrors()) {
                       resultMap.put(string.valueOf(feedComments.get(i).CreatedById),
failure);
                    }
               }
           }
       }
  }
  private Integer calculateFailureCount() {
      Integer failureCount = 0;
      for (String result : resultMap.values()) {
           if (failure == result) {
                failureCount++;
            }
       }
       return failureCount;
  }
}
```
**このコードでは、[すべての活動を削除] ボタンがインサイトレポートに作成されます。このボタンによ り、選択したメンバーのすべての投稿とコメントが削除されます。すべての非公開メッセージとファイ ルも削除する場合は、コードを拡張できます。**

# メモ:

- **• このコード例には権限チェックが含まれていません。このカスタムアクションは、システム管理 者でのみ動作します。**
- **• インサイトレポートで選択した項目の** ID **は、**idsList **パラメータを使用して** Visualforce **ページに 渡されます。**

**次の** Visualforce **マークアップは、カスタムコントローラ拡張をページ内で使用する方法を示します。**

```
<apex:page standardController="User"
extensions="DeleteAllActivityControllerExtension" action="{!deleteAllActivity}"
/
```
### 関連トピック:

Salesforce **ヘルプ**: **[グローバルカスタムアクションとしての](https://help.salesforce.com/apex/HTViewHelpDoc?id=custom_actions_vf_pages_for_global_actions.htm&language=ja)** Visualforce **ページ** Visualforce **開発者ガイド**: **[標準コントローラ](https://developer.salesforce.com/docs/atlas.ja-jp.210.0.pages.meta/pages/pages_controller_std.htm)** Visualforce **開発者ガイド**: **[標準リストコントローラ](https://developer.salesforce.com/docs/atlas.ja-jp.210.0.pages.meta/pages/pages_controller_sosc_about.htm)** Visualforce **開発者ガイド**: **[コントローラ拡張の作成](https://developer.salesforce.com/docs/atlas.ja-jp.210.0.pages.meta/pages/pages_controller_extension.htm)**

# <span id="page-441-0"></span>コミュニティでのインサイトの表示とカスタマイズ

**インサイトを使用し、最近のコミュニティの活動を監視してアクションをすぐ に実行します。インサイトでは、日常的なモデレーション作業を管理し、コミュ ニティでの採用とエンゲージメントを把握できます。**

**各インサイトページには複数のインサイトレポートが含まれます。これらのレ ポートには、ページのドロップダウンメニューを使用してアクセスできます。 インサイトページでは、**[**作成者**] **や** [**グループ名**] **などのレポート項目へのリ ンクが自動的に作成されます。投稿、コメント、メッセージでは、コンテンツ をページに直接表示することもできます。**

**インサイトは強力なツールであり、これを使用して一括アクションを実行でき ます。たとえば、スパム送信者がコミュニティを攻撃した場合は、不快な投稿 をすべて選択して [投稿を削除] をクリックできます。**

- 重要: **インサイトの一部のアクションでは、特別な権限が必要です。アク ションを実行できない場合は、システム管理者に問い合わせてください。**
- **1. [コミュニティワークスペース](#page-21-0)または** [**[コミュニティ管理](#page-426-0)**] **を開きます。**
- **2.** [**エンゲージメント**] **または** [**モデレーション**] **をクリックします。**
	- メモ: **システム管理者は、インサイトページを対応付けます。**[**エンゲー ジメント**] **セクションが表示されないか、**[**モデレーション**] **セクション にインサイトページが含まれていない場合は、システム管理者がまだ対 応付けしていません。**

**レポートフォルダが対応付けられたページは、セクションを展開すると表示 されます。**

- **3. 表示するインサイトページをクリックします。**
	- **• その他のインサイトレポートにアクセスするには、ドロップダウンメ ニューを使用します。**

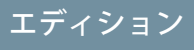

使用可能なインター フェース: Salesforce Classic およびLightning Experience

使用可能なエディション: **Enterprise** Edition、 **Performance** Edition、 **Unlimited** Edition、および **Developer** Edition

# ユーザ権限

コミュニティワークス ペースまたは [コミュニ ティ管理]でインサイトを 表示する

**•** 「コミュニティ管理に アクセス」または「コ ミュニティの管理」ま たは「コミュニティの 作成および設定」

および コミュニティのメン バーであること

インサイトレポートをカ スタマイズする

**•** 「レポートの作成とカ スタマイズ」

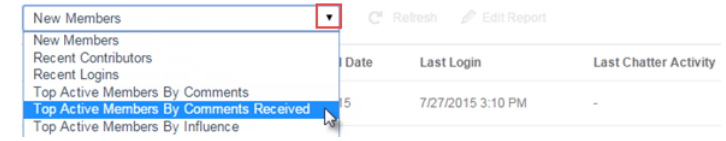

- **• アクションを実行します。最初の** 2 **つのアクションのみページに表示されます。アクションをさらに表 示するには、表示されているアクションの横にある をクリックします。**1 **回に最大** 100 **行を選択で きます。**
- **• 相対的な日付範囲とカスタム日付範囲でレポートを絞り込むには、ドロップダウン日付検索条件を使用 します。常時、今週、今月、先月、今日、昨日、過去** 7 **日間、過去** 30 **日間のうちいずれかの相対日付範 囲を選択してください。また、独自のカスタム日付範囲を入力することもできます。**
- **• レポートを特定の列で並び替えるには、列ヘッダーをクリックします。レポートの並び替え順** (**昇順ま たは降順**) **が列の矢印で示されます。**
- **• レポートの編集またはカスタマイズを行うには、 をクリックし、内部組織でレポートを開きます。 列の追加や削除を行ったりレポート検索条件を更新したりするなど、レポートをカスタマイズしてコ ミュニティのニーズに合わせます。**

**レポートをネットワーク** ID **で絞り込まず、表示しているコミュニティのデータが動的にレポートに表示 されるようにしてください。ネットワーク** ID **検索条件をレポートに追加すると、どのコミュニティでレ ポートを表示しているかに関係なく、そのネットワーク** ID **を持つコミュニティのデータのみがレポート に表示されます。**

**• ページに割り当てられたアクションを編集するには、 をクリックして** [**インサイトアクションの編集**] **ページを開きます。**

**インサイトレポートに表示されるアクションは、レポートで返されたデータに基づいて表示されます。 たとえば、レポートがユーザに関するデータを返した場合、[メンバーを凍結] および [メンバーを凍結 解除] アクションが表示されます。レポートがデータを返すのを停止した場合、アクションは削除され ません。ただし、アクションを更新するときに、一部が不適切であることが通知されます。**

**インサイトレポートごとに独自のアクションを含めることができます。これらのアクションはいつでも 編集できますが、インサイトレポートには少なくとも** 1 **つのアクションが必要です。**[**インサイトアク ションの編集**] **ページの選択リストに表示されるアクションは、カスタムアクションも含めすべてレポー トで使用可能な、適切なアクションです。**

**コミュニティのインサイトレポートは、アクセスすると自動的に更新されます。強制的に更新することもでき ます。**

関連トピック:

**[コミュニティインサイトのカスタムアクションの作成](#page-438-0) [インサイトとダッシュボードの違いは](#page-432-0)**?

# コミュニティモデレーションの戦略およびツール

**コミュニティモデレーションを使用すると、コンテンツの監視をコミュニティ メンバーに許可し、適切で関連性のあるコンテンツであることを確認できます。 モデレーションを自動化するルールを設定し、面倒な作業を自動で実行します。**

**モデレーションはコミュニティの発展に不可欠です。コミュニティ内のメンバー とコンテンツが適切かつ有益であることを、積極的、継続的に確認するモデレー タが必要です。また、不適切あるいは攻撃的とみなされる内容を見つけた場合 に指摘することをメンバーに許可する必要もあります。**

**コミュニティモデレーションでは、次のことができます。**

- **• コミュニティを綿密に監視できるようにするため、特定のユーザをモデレー タに指定する**
- **• 不適切かスパムである投稿、コメント、ファイル、およびメッセージのフラ グ設定をメンバーに許可する**
- **• フラグ付き項目の確認および対応** (**投稿、コメント、またはファイルの削除など**) **をモデレータに許可する**
- **• グループの所有者およびマネージャに自分のグループ内でのモデレートを許可する**
- **• 投稿やコメントなど、メンバーが生成したコンテンツのキーワードを自動的にブロック、フラグ設定、お よび置き換えるルールと条件を作成する**
- **• 特定のメンバーのコンテンツを確認して承認するルールを作成する**
- **• コミュニティ内でのフラグ設定とモデレーション活動を追跡する**

**[コミュニティで許可されるファイルのサイズおよび種類を制限](#page-78-0)するには、[管理 個人設定] ページに移動しま す。**

**コミュニティのモデレーション活動についてレポートするには、事前設定済みの監査インサイトレポートを使 用できます。これは** Salesforce Communities Management **パッケージで提供されます。**API **を使用してフラグが設定 されたコンテンツや活動をクエリしたり、**Networks **を主オブジェクトとして使用してカスタムレポートタイ プを作成したりすることもできます。**SalesforceCommunities Management**パッケージについての詳細は[、「コミュ](#page-497-0) ニティ管理の** AppExchange **[パッケージを使用したコミュニティのレポート」を](#page-497-0)参照してください。**

メモ: **フィード項目の状況への変更は、監査履歴インサイトレポートに含まれません。**

**コミュニティに高度なカスタムモデレーションロジックを作成する場合は、コンテンツにフラグを設定するト リガを作成できます。カスタムトリガはバックグラウンドで実行されるため、コンテンツのフラグ設定をメン バーに許可する必要はありません。**

**組織でトランザクションセキュリティを使用している場合は、コミュニティモデレーションによって一部の同 じ機能が提供されます。トランザクションセキュリティとコミュニティモデレーションは同時に使用できま す。**

このセクションの内容:

[**モデレーションの概要**] **[ページを使用したコミュニティ活動の追跡](#page-445-0)**

[**コミュニティ管理**] **およびコミュニティワークスペースの** [**モデレーションの概要**] **ページには、モデレー ションインサイトがクリック可能なタイルに配置されています。コミュニティのモデレーション活動の全 体像を一目で確認し、日常的なモデレーション作業に対するアクションを実行できます。**

# エディション

使用可能なエディション: Salesforce Classic および Lightning Experience

使用可能なエディション: **Enterprise** Edition、 **Performance** Edition、 **Unlimited** Edition、および **Developer** Edition

#### **[コミュニティでのメンバーによる項目のフラグ設定の有効化](#page-447-0)**

**コミュニティでフラグ設定を有効にして、メンバーが不適切と判断した投稿、コメント、ファイル、およ びメッセージにフラグを設定できるようにします。**

#### **[コミュニティモデレーション条件](#page-448-0)**

**キーワードやメンバーのグループを定義する条件を作成します。条件をルールで使用して、投稿やコメン トなど、メンバーが生成するコンテンツをモデレートします。**

#### **[コミュニティモデレーションルール](#page-451-0)**

**メンバーが生成したコンテンツをモデレートするためにコミュニティ用のルールを作成および変更します。 各ルールには、ルールの適用対象となるメンバー生成コンテンツ、ルールを適用する条件、および実行す るモデレーションアクションを指定します。モデレーションルールは、コミュニティをスパム、ボット、 攻撃的または不適切なコンテンツから保護します。**

#### **[コミュニティの投稿およびコメントの確認と承認](#page-460-0)**

**コンテンツを確認し、承認する事前モデレーションルールによって、非準拠または不適切なコンテンツが コミュニティ内のすべてのユーザにすぐに表示されないようにできます。確認待機中の投稿およびコメン トはコミュニティフィードには表示されず、著者とコミュニティモデレータのみがフィードで参照できま す。著者は待機中の投稿とそれに対する待機中のコメントを両方とも投稿していれば表示できます。ルー ルを設定すると、モデレータは直接コミュニティフィード、コミュニティワークスペース、または**[**コミュ ニティ管理**] **でコンテンツを承認できます。**

#### **[コミュニティのフラグ付き投稿およびコメントのモデレート](#page-462-0)**

**コミュニティモデレータは、コミュニティのメンバーが不適切とフラグ付けした投稿とコメントのリスト を確認し、対応策を実行できます。グループ所有者またはグループマネージャは、各自のグループの項目 のフラグを表示し、対応策を実行できます。**

#### **[コミュニティでのフラグ付きディスカッションのモデレート](#page-464-0)**

**コミュニティモデレータは、**1 **か所からディスカッションの投稿とコメントを削除およびフラグ解除した り、これらの投稿の著者を凍結したり、著者とやりとりしたりできます。**

#### **[コミュニティでフラグが設定されたファイルのモデレート](#page-466-0)**

**コミュニティモデレータは、コミュニティのメンバーが不適切またはスパムとフラグ付けしたファイルの リストを確認し、対応策を実行できます。グループ所有者またはグループマネージャは、各自のグループ のファイルのフラグを表示し、対応策を実行できます。**

#### **[コミュニティのフラグが設定されたダイレクトメッセージのモデレート](#page-467-0)**

**コミュニティメンバーは、カスタマーサービス** (Napili) **テンプレートを使用して作成されたコミュニティで メッセージにフラグを設定できます。コミュニティのモデレータは、コミュニティのメンバーが不適切ま たはスパムとしてフラグ設定したダイレクトメッセージのリストを確認して、対応策を実行できます。**

**[コミュニティのフラグが設定された非公開メッセージのモデレート](#page-469-0)**

**コミュニティのモデレータは、コミュニティのメンバーが不適切またはスパムとしてフラグ設定した**Chatter **メッセージのリストを確認して、対応策を実行できます。**

#### **[項目にフラグを設定する](#page-470-0)** Apex **トリガの設定**

**トリガを使用して、コミュニティで項目に自動的にフラグを設定する高度なカスタムモデレーションロジッ クを作成します。**

[Community Pulse](#page-471-0)

Community Pulse **は、ワークスペースの上部に総計値を表示します。総計値をクリックして、対応するレポー トやダッシュボードを開いて詳細を確認することや、対応策を実行することができます。各自のニーズに 合わせて表示される総計値をカスタマイズしたり、新しい総計値を作成したりします。**

Journey Builder **を使用した** Community Cloud **と** Marketing Cloud **[のインテグレーション](#page-472-0)** (**ベータ**)

Marketing Cloud **の** Journey Builder **を使用して、トリガイベントを基に、または特定の利用者を対象に、コミュ ニティ向けにパーソナライズしたメールジャーニーを作成します。新規メンバーに充実した内容の挨拶メー ルを送ったり、プロファイル写真のないメンバーにリマインダーを送信したり、あるいはケースを登録し たメンバーへのフォローアップメールをスケジュールしたりします。この機能を使用するためには、コミュ ニティと** Marketing Cloud **の両方のライセンスが必要です。**

**[コミュニティモデレーションの制限](#page-473-0)**

**コミュニティモデレーションの制限により、コミュニティのパフォーマンスが最適化されます。**

関連トピック:

<span id="page-445-0"></span>**[コミュニティモデレータの割り当て](#page-424-0) [コミュニティマネージャの割り当て](#page-422-0)**

# [モデレーションの概要] ページを使用したコミュニティ活動の追跡

[**コミュニティ管理**] **およびコミュニティワークスペースの** [**モデレーションの概 要**] **ページには、モデレーションインサイトがクリック可能なタイルに配置され ています。コミュニティのモデレーション活動の全体像を一目で確認し、日常 的なモデレーション作業に対するアクションを実行できます。**

# エディション

使用可能なインター フェース: Salesforce Classic およびLightning Experience

使用可能なエディション: **Enterprise** Edition、 **Performance** Edition、 **Unlimited** Edition、および **Developer** Edition

例: **フラグ付き投稿とコメントをすべて表示するには、[フラグ付きディスカッション] をクリックし、フ ラグ付きディスカッションキューに直接移動します。キューから直接フラグ付き投稿とコメントを一括 して承認したり、削除したりできます。**

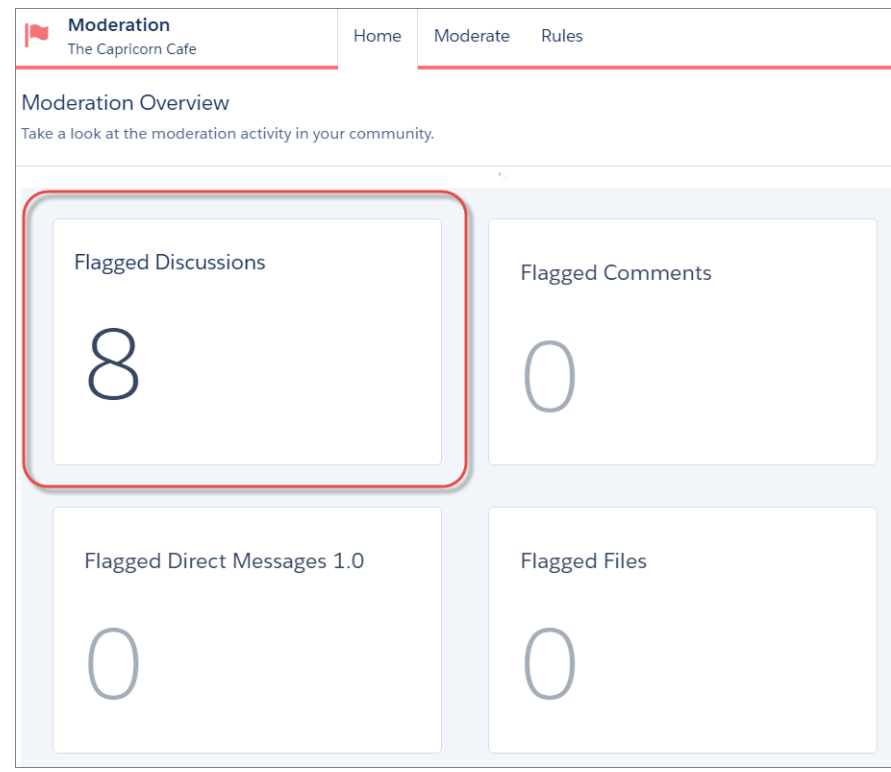

ヒント: **設定作業を自分で行う必要はありません。**AppExchange**からダウンロードできる**[SalesforceCommunities](#page-497-0) [Management](#page-497-0)**パッケージで、標準のインサイトを取得します。事前設定されたインサイトを使用するには、 コミュニティで** Chatter **を使用する必要があります。**

**パッケージで提供されるインサイトレポートは** 100% **カスタマイズ可能です。デフォルトのインサイト ページ名、レポートフォルダの対応付け、さらにはインサイトレポートの列と検索条件をいつでも変更 できます。パッケージ内容のカスタマイズや変更について懸念する必要はありません。ご安心ください。**

# <span id="page-447-0"></span>コミュニティでのメンバーによる項目のフラグ設定の有効化

**コミュニティでフラグ設定を有効にして、メンバーが不適切と判断した投稿、 コメント、ファイル、およびメッセージにフラグを設定できるようにします。**

**ユーザインターフェースでユーザがコンテンツにフラグを設定できるようにす るには、組織でコミュニティモデレーションが有効になっている必要がありま す。コンテンツのフラグ設定を許可するオプションが表示されない場合は、シ ステム管理者にお問い合わせください。**

**この設定は、**API**を使用して項目をフラグ設定またはモデレートする場合には必 要ありません。**

**項目にフラグが付けられると、コミュニティモデレータはその項目を確認して 対応できます。モデレータは、コミュニティメンバーによるフラグ設定が無効 な場合でも、引き続き項目にフラグを設定することができます。**

- **1. [コミュニティワークスペース](#page-21-0)または** [**[コミュニティ管理](#page-426-0)**] **を開きます。**
- **2. [管理]** > **[個人設定]をクリックして、**[**メンバーにコンテンツのフラグの設定を 許可する**] **を選択します。**
- **3. [保存] をクリックします。**

**コミュニティでこの設定を有効にすると、次のようになります。**

- **• メンバーは** [**不正フラグを設定**] **オプションを使用して、投稿、コメント、 およびファイルにフラグを設定できる。**
- **• メンバーは、**Chatter**の** [**私のメッセージ**] **ページでコミュニティ内からメッセー ジにフラグを設定できる。メンバーがメッセージのメール通知を有効にした 場合は、メールからメッセージにフラグを直接設定することもできます。メンバーがフラグを設定できる のは、メンバーになっているコミュニティから送信されたメッセージのみです。**
	- メモ: **パートナーポータル、カスタマーポータル、内部組織、および** Salesforce1 **では、メッセージにフ ラグを設定することはできません。**
- **• グループの所有者およびマネージャは、自分が所有または管理するグループをモデレートできる。**

**コミュニティに高度なカスタムモデレーションロジックを作成する場合は、コンテンツにフラグを設定するト リガを作成できます。カスタムトリガはバックグラウンドで実行されるため、コンテンツのフラグ設定をメン バーに許可する必要はありません。**

関連トピック:

**[コミュニティモデレータの割り当て](#page-424-0)**

# エディション

使用可能なインター フェース: Salesforce Classic およびLightning Experience

使用可能なエディション: **Enterprise** Edition、 **Performance** Edition、 **Unlimited** Edition、および **Developer** Edition

### ユーザ権限

コミュニティでのユーザ による項目のフラグ設定 を有効化する

**•** 「コミュニティの作成 および設定」 および コミュニティのメン

バーであること

# <span id="page-448-0"></span>コミュニティモデレーション条件

**キーワードやメンバーのグループを定義する条件を作成します。条件をルール で使用して、投稿やコメントなど、メンバーが生成するコンテンツをモデレー トします。**

**使用事例を計画する**

**メンバー条件を作成する前に、使用目的を検討します。**

- **• コミュニティをボットやスパム送信者から保護しますか**? **ほとんどのスパ ム送信者は参加直後に攻撃を行います。メンバー条件をユーザの作成日 に基づいて設定します。**
- **• メンバーの最初の投稿を確認しますか**? **まだコミュニティに寄稿していな いユーザを対象とするメンバー条件を設定します。**
- **• コミュニティでの内部ユーザの活動をモデレートしますか**? **内部ユーザの みを含めるメンバー条件を設定します。**
- **• パートナーが初めて寄稿したら通知を受け取りますか**? **まだコミュニティに寄稿していないパートナー ユーザのみを含めるメンバー条件を設定します。**

**コンテンツ条件を作成する前に、何をモデレートするかを検討します。**

- **• 冒涜的な言葉や俗語をモデレートしますか**? **関連語句のグループごとに、個別のキーワードリストを設 定してください。**
- **• 競合商品の名前をアスタリスクで置き換えますか**? **競合商品のみのキーワードリストを作成してくださ い。**
- **•** HIPAA **コンプライアンスのコンテンツを監視しますか**? HIPAA **違反の可能性について警告するキーワード リストを作成してください。**

このセクションの内容:

#### **[コミュニティをモデレートするコンテンツ条件の作成](#page-449-0)**

**コミュニティでの使用を禁止する不適切な言葉やコンテンツを定義するコンテンツ条件を作成、変更しま す。コンテンツ条件をルールで使用して、投稿やコメントなど、メンバーが生成するコンテンツをモデレー トします。**

#### **[コミュニティをモデレートするメンバー条件の作成](#page-450-0)**

**メンバー条件を作成、変更し、コミュニティモデレーションルールで使用します。ユーザプロファイル、 ユーザ種別、ユーザ作成日、コミュニティに投稿またはコメントしたことがあるかどうかに基づいて、特 定のメンバーのグループを対象にします。メンバー条件をルールで使用すると、過去** 7 **日間に作成された 顧客ユーザからの投稿のみを確認する場合など、特定の使用事例を特定しやすくなります。**

# エディション

使用可能なエディション: Salesforce Classic および Lightning Experience

使用可能なエディション: **Enterprise** Edition、 **Performance** Edition、 **Unlimited** Edition、および **Developer** Edition

<span id="page-449-0"></span>コミュニティをモデレートするコンテンツ条件の作成

**コミュニティでの使用を禁止する不適切な言葉やコンテンツを定義するコンテ ンツ条件を作成、変更します。コンテンツ条件をルールで使用して、投稿やコ メントなど、メンバーが生成するコンテンツをモデレートします。**

**メタデータ** API **または** Tooling API **を使用して、キーワードリストを設定すること もできます。**

**次の点に留意してください。**

- **• 組織では、最大** 30 **個のキーワードリスト条件を設定できます。これは、コ ミュニティ単位ではなく組織単位の制限です。**
- **• 各キーワードリストには、最大** 2,000 **個のキーワードを指定できます。**
- **• キーワードとユーザが生成したコンテンツを照合するとき、大文字と小文字 の違いと末尾の句読点は無視されます。たとえば、条件に「***BadWord***」が含 まれている場合、ユーザが「***BADWORD***」または「***badword.***」と入力すると 一致します。**

**モデレーションルールで使用するコンテンツ条件を、次のように設定します。**

- **1. [コミュニティワークスペース](#page-21-0)または** [**[コミュニティ管理](#page-426-0)**] **を開きます。**
- **2. コミュニティワークスペースを使用している場合、[モデレーション]** > **[コン テンツ条件]** > **[新規] をクリックしてモデレーションにアクセスします。**[**コ ミュニティ管理**] **を使用している場合、[モデレーション コンテンツ条件] を クリックしてモデレーションにアクセスします。**
- **3. 条件の名前、一意の名前、および説明を入力します。**
- **4. [保存] をクリックします。**
- **5. 条件のキーワードを更新します。**

**キーワードを追加するには、[追加] をクリックします。**

- **• キーワードは** 100 **文字以下で、文字、数字、空白、および特殊文字を使用できます。**
- **• ワイルドカード文字はサポートされていません。**
- **• キーワードは、カンマまたは改行で区切ります。**
- **• キーワードを追加するとき、一度に最大** 32,000 **文字をコピーして貼り付けることができます。**
- ヒント: **特殊文字やスペースを使用して、同じ単語のさまざまなバリエーションをカバーできます。 以下に例を示します。**

*bad-word*

*b@dword*

*b a d w o r d*

**キーワードを削除するには、削除するキーワードを選択し、[削除] をクリックします。**

**メッセージが表示され、追加されたキーワード数、追加に失敗したキーワード数、および無視された重複 数が示されます。エントリ全体の保存に失敗した場合は、キーワード要件を確認してから再度送信してく ださい。重複は追加しても無視されるため、心配する必要はありません。**

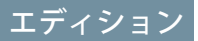

使用可能なエディション: Salesforce Classic および Lightning Experience

使用可能なエディション: **Enterprise** Edition、 **Performance** Edition、 **Unlimited** Edition、および **Developer** Edition

### ユーザ権限

条件を表示、作成、編 集、または削除する

**•** 「コミュニティの管 理」または「コミュニ ティの作成および設 定」

および

コミュニティのメン バーであること

**条件を削除するには、**[**コンテンツ条件**] **ページから [削除] をクリックします。ルールで使用中の条件は削除で きません。**

### <span id="page-450-0"></span>コミュニティをモデレートするメンバー条件の作成

**メンバー条件を作成、変更し、コミュニティモデレーションルールで使用しま す。ユーザプロファイル、ユーザ種別、ユーザ作成日、コミュニティに投稿ま たはコメントしたことがあるかどうかに基づいて、特定のメンバーのグループ を対象にします。メンバー条件をルールで使用すると、過去** 7 **日間に作成され た顧客ユーザからの投稿のみを確認する場合など、特定の使用事例を特定しや すくなります。**

**次の点に留意してください。**

- **• 組織には最大** 100 **個のメンバー条件を設定できます。これは、コミュニティ 単位ではなく組織単位の制限です。**
- **• 各メンバー条件には、最大** 100 **個のユーザ条件を含めることができます。**

**ユーザ種別とユーザプロファイルのみを含む条件を作成することも、検索条件 のみを含めることもできます。あるいは、すべての条件を使用する場合は、ユー ザ種別、ユーザプロファイル、および検索条件を含めることができます。では 始めましょう。**

- **1. [コミュニティワークスペース](#page-21-0)または** [**[コミュニティ管理](#page-426-0)**] **を開きます。**
- **2. [モデレーション メンバー条件] をクリックし、[新規] をクリックします。**
- **3. 条件の名前、一意の名前、および説明を入力します。**
- **4. 条件に含めるユーザ種別またはユーザプロファイルを選択します。 種別とプロファイルの任意の組み合わせを選択できます。メンバーが組み込 まれるのは、選択した組み合わせのいずれかに属す場合です。 内部組織でプロファイルを削除すると、そのプロファイルはメンバー条件か らも削除されます。**
- **5. 次のオプションを選択してメンバーを絞り込みます。**
	- **• なし** —**他のオプションを使用して条件を絞り込まない場合は、このオプションを選択します。**[**なし**] **は デフォルトで選択されています。**
	- **• ユーザ作成日 特定の期間条件内に作成されたユーザのみを含めるには、このオプションを選択しま す。ユーザ作成後の経過日数を入力します。**

メモ: **ユーザの作成日がコミュニティのメンバーになった日付と異なる場合があります。たとえ ば、**120 **日前に作成された内部ユーザが、**5 **日前にコミュニティのメンバーになることがあります。 セルフ登録するユーザの作成日は、コミュニティのメンバーになった日付になります。**

**• コミュニティ貢献のないメンバー** — **コミュニティで投稿したりコメントしたりしたことがないメンバー のみを含めるには、このオプションを選択します。確認待機中の投稿は、承認されるまでコミュニティ の貢献度としてカウントされません。**

**ユーザ種別またはユーザプロファイルを選択し、絞り込み条件も選択した場合、メンバーは選択されたユー ザ種別またはプロファイルのいずれかに属し、かつ、絞り込み条件を満たす場合のみ含まれます。**

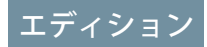

使用可能なエディション: Salesforce Classic および Lightning Experience

使用可能なエディション: **Enterprise** Edition、 **Performance** Edition、 **Unlimited** Edition、および **Developer** Edition

### ユーザ権限

条件を表示、作成、編 集、または削除する

**•** 「コミュニティの管 理」または「コミュニ ティの作成および設 定」 および

コミュニティのメン バーであること

- **6. 変更内容を適用するには、[保存] をクリックします。**
- 例: **次の条件を見てみましょう。**
	- **ユーザ種別**: **パートナー**

**ユーザプロファイル**: Customer Community Plus **ログインユーザ、**Customer Community Plus **ユーザ、カスタマーコ ミュニティユーザ**

**絞り込み条件**: **ユーザ作成日は、ユーザの作成から** 7 **日間に設定**

**このメンバー条件は次のデータに適用されます。**

- **• 過去** 7 **日間に作成されたパートナーユーザ**
- **• 過去** 7 **日間に作成されたカスタマーコミュニティプラスログインユーザ**
- **• 過去** 7 **日間に作成された** Customer Community Plus **ユーザ**
- **• 過去** 7 **日間に作成されたカスタマーコミュニティユーザ**

**このメンバー条件をルールで使用して次の操作を実行できます。**

- **• 該当するメンバーの投稿を確認および承認する**
- **• 該当するメンバーが寄稿したら通知を受け取る**
- **• 該当するメンバーのすべての寄稿にフラグを設定する**

<span id="page-451-0"></span>**条件を削除するには、**[**メンバー条件**] **ページから [削除] をクリックします。ルールで使用中の条件は削除でき ません。**

# コミュニティモデレーションルール

**メンバーが生成したコンテンツをモデレートするためにコミュニティ用のルー ルを作成および変更します。各ルールには、ルールの適用対象となるメンバー 生成コンテンツ、ルールを適用する条件、および実行するモデレーションアク ションを指定します。モデレーションルールは、コミュニティをスパム、ボッ ト、攻撃的または不適切なコンテンツから保護します。**

#### このセクションの内容:

**[事前設定済みモデレーションルールのカスタマイズ](#page-452-0)**

**コミュニティが** Spring '17 **以降に作成されている場合、禁止されたキーワード のブロック、フラグ設定、凍結、置換、確認を行う事前設定済みのモデレー ションルールがコミュニティに設定されます。ルールを有効化するだけで、**

**準備が整います。ルールと禁止されたキーワードのリストは両方ともカスタマイズできます。**

#### **[コミュニティをモデレートするコンテンツルールの作成](#page-454-0)**

**メンバーが生成したコンテンツをモデレートするには、コミュニティ用のルールを作成および変更します。 コンテンツルールは、コミュニティをスパム送信者や悪意のあるメンバーが作成した攻撃的な言葉や不適 切なコンテンツから保護します。メンバーが生成したコンテンツのブロック、置き換え、フラグ設定、確 認と承認を行うコンテンツルールを作成できます。**

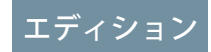

使用可能なエディション: Salesforce Classic および Lightning Experience

使用可能なエディション: **Enterprise** Edition、 **Performance** Edition、 **Unlimited** Edition、および **Developer** Edition

**[コミュニティをモデレートする処理数制限ルールの作成](#page-456-0)**

**処理数ルールを作成、変更して、コミュニティでメンバー生成コンテンツが作成される頻度を監視し、制 限します。処理数ルールによって、同じメッセージを連続投稿してコミュニティを攻撃するスパム送信者 やボットからコミュニティを保護できます。処理数ルールを作成してモデレータにスパム送信者のような 疑わしい動作を通知したり、直ちにメンバーを凍結したりできます。**

#### **[コミュニティモデレーションルールを実行する方法と状況は](#page-458-0)**?

**コンテンツをブロックするルールが最初に実行され、続いてコンテンツを確認し承認するルール、コンテ ンツを置き換えるルール、コンテンツにフラグを設定するルールの順に実行されます。**

#### **[レコードフィードのモデレーションの有効化](#page-459-0)**

**コミュニティ内から表示できるレコードフィードのコメントまたは投稿に対してモデレーションルールを 実行します。レコードフィードのモデレーションにより、メンバーの投稿またはコメントがコミュニティ のガイドラインに準拠するようになります。**

### <span id="page-452-0"></span>事前設定済みモデレーションルールのカスタマイズ

**コミュニティが** Spring '17 **以降に作成されている場合、禁止されたキーワードの ブロック、フラグ設定、凍結、置換、確認を行う事前設定済みのモデレーショ ンルールがコミュニティに設定されます。ルールを有効化するだけで、準備が 整います。ルールと禁止されたキーワードのリストは両方ともカスタマイズで きます。**

- **• 組織では、最大** 30 **個のルールを設定できます。これは、コミュニティ単位で はなく組織単位の制限です。この制限には、コンテンツルールと処理数ルー ルの両方が含まれます。**
- **• 各コンテンツルールには最大** 3 **個のキーワード条件と最大** 10 **個のメンバー条 件を含めることができます。**
- **• コンテンツをブロックするルールが最初に実行され、続いてコンテンツを確 認し承認するルール、コンテンツを置き換えるルール、コンテンツにフラグ を設定するルールの順に実行されます。複数のルールが同じアクションを実 行する場合、ルールが作成された日付を基準にして、古い順に実行されま す。コンテンツを置き換えるルールは、コンテンツが確認ルールにも適用さ れる場合は実行されません。つまり、コミュニティマネージャが元のコンテ ンツを確認するようにします。**
- **• モデレーションルールは、フィード投稿、コメント、アンケートにのみ適用 されます。モデレーションルールは、作成されたトピックには適用されませ ん。**
- **1. [コミュニティワークスペース](#page-21-0)または** [**[コミュニティ管理](#page-426-0)**] **を開きます。**
- **2. [モデレーション]** > **[ルール]** > **[モデレーションルール] をクリックし、変更す るルールの横にある [編集] をクリックします。**
- **3. ルールが要件を満たしていれば、[有効化] をクリックします。または、次の項目をカスタマイズすること もできます。**
	- **• [名前] ルールの名前を変更します。**
	- **• 一意の名前 ルールの一意の名前を入力します。**API **が使用する一意の名前です。**

### エディション

使用可能なエディション: Salesforce Classic および Lightning Experience

使用可能なエディション: **Enterprise** Edition、 **Performance** Edition、 **Unlimited** Edition、および **Developer** Edition

### ユーザ権限

ルールを表示、作成、編 集、または削除する

**•** 「コミュニティの管 理」または「コミュニ ティの作成および設 定」 および コミュニティのメン バーであること

- **• 説明 必要に応じて、説明を変更します。**
- **• ルールを有効化 ルールを有効化する場合に選択します。**
- **• 適用先 このルールを適用するメンバー生成コンテンツのタイプを指定します。投稿とコメントは、 グループおよびユーザプロファイルで作成されたコンテンツにのみ適用されます。すべてのフィード種 別** (**アンケートやリンクなど**) **がサポートされています。**
- **• モデレーションアクション 条件に一致したら実行する操作を変更します。**
	- **– [ブロック] は、コンテンツを公開できないようにします。**
	- **– [確認]により、「フィード投稿とコメントの承認」権限のあるユーザは公開前にコンテンツを承認で きます。**
	- **– [置換]は、キーワードがアスタリスクで置換されたコンテンツを公開します。たとえば、「***BadWord***」 は「***\*\*\*\*\*\*\****」になります。**
	- **– [フラグ] は、コンテンツを公開してから、自動的にそのコンテンツに不正フラグを設定します。**
- **• メンバーへのメッセージ**—**コンテンツがブロックされたときにメンバーに表示される既存のポップアッ プメッセージを変更します。メッセージを指定しないと、メンバーには標準メッセージ「このコミュニ ティでは、***%BLOCKED\_KEYWORD%* **やその他の不適切な語を使用できません。コンテンツを確認してもう 一度お試しください。」が表示されます。***%BLOCKED\_KEYWORD%* **変数には、ブロックされた語が** 5 **個ま で表示されます。独自のカスタムメッセージでこの変数を使用することもできます。**
	- ヒント: **国際的なコミュニティでは、このメッセージを翻訳できます。**[**設定**] **から、**[**クイック検索**] **ボックスに「翻訳」と入力し、[翻訳]を選択します。メッセージを翻訳するには、**[**モデレーション ルール**] **設定コンポーネントを選択し、ルールが属するコミュニティを展開します。**
- **• メンバー条件 このルールを適用するメンバー条件を指定します。このルールをどのユーザに適用す るか検討します。**
- **• コンテンツ条件 このルールを適用するコンテンツ条件を指定します。このルールをどの特定のキー ワードに適用するか検討します。禁止されたキーワードのリストが作成されて、ルールに事前選択され ます。リストの用語を追加または削除するには、[コンテンツ条件]をクリックして[禁止されたキーワー ド] をクリックします。**

**4. [保存] をクリックします。**

**次の点に留意してください。**

- **• メンバー条件を指定せずにコンテンツルールを有効化すると、ルールはすべてのメンバーに適用されます。**
- **• コンテンツ条件を指定せずにコンテンツルールを有効化すると、ルールは次のいずれかを実行します。**
	- **– メンバーの投稿とコメントの作成をすべて制限**
	- **– 確認にすべての投稿を送信**
	- **– すべての投稿とコメントにフラグを設定**
- **• メンバー条件とコンテンツ条件を選択すると、両方の条件が満たされる場合のみルールが適用されます。**
- **• 条件の指定は省略できますが、ルールに条件を追加して特定のメンバーとコンテンツを対象にすることを お勧めします。**

<span id="page-454-0"></span>コミュニティをモデレートするコンテンツルールの作成

**メンバーが生成したコンテンツをモデレートするには、コミュニティ用のルー ルを作成および変更します。コンテンツルールは、コミュニティをスパム送信 者や悪意のあるメンバーが作成した攻撃的な言葉や不適切なコンテンツから保 護します。メンバーが生成したコンテンツのブロック、置き換え、フラグ設定、 確認と承認を行うコンテンツルールを作成できます。**

**コミュニティがカスタマーサービス** (Napili) **テンプレートを使用している場合、 コミュニティメンバーによって作成された質問およびグループ投稿にモデレー ションルールが適用されます。コミュニティが** Salesforce **タブと** Visualforce **を使用 している場合、モデレーションルールはパブリッシャーアクションでも実行で きます。**

**メタデータ** API **または** Tooling API **を使用して、コンテンツルールを設定すること もできます。**

**次の点に留意してください。**

- **• 組織では、最大** 30 **個のルールを設定できます。これは、コミュニティ単位で はなく組織単位の制限です。この制限には、コンテンツルールと処理数ルー ルの両方が含まれます。**
- **• 各コンテンツルールには最大** 3 **個のキーワード条件と最大** 10 **個のメンバー条 件を含めることができます。**
- **• コンテンツをブロックするルールが最初に実行され、続いてコンテンツを確 認し承認するルール、コンテンツを置き換えるルール、コンテンツにフラグ を設定するルールの順に実行されます。複数のルールが同じアクションを実 行する場合、ルールが作成された日付を基準にして、古い順に実行されま**

エディション

使用可能なエディション: Salesforce Classic および Lightning Experience

使用可能なエディション: **Enterprise** Edition、 **Performance** Edition、 **Unlimited** Edition、および **Developer** Edition

### ユーザ権限

ルールを表示、作成、編 集、または削除する

- **•** 「コミュニティの管 理」または「コミュニ ティの作成および設 定」 および
	- コミュニティのメン

バーであること

- **す。コンテンツを置き換えるルールは、コンテンツが確認ルールにも適用される場合は実行されません。 つまり、コミュニティマネージャが元のコンテンツを確認するようにします。**
- ヒント: **ルールを作成する前に、そのルールで使用する条件を作成することをお勧めします。**
- **1. [コミュニティワークスペース](#page-21-0)または** [**[コミュニティ管理](#page-426-0)**] **を開きます。**
- **2. [モデレーション ルール] をクリックし、[新規] をクリックして [コンテンツルール] を選択します。**
- **3. 次の項目に入力します。**
	- **• 名前 ルールの名前を入力します。**
	- **• 一意の名前 ルールの一意の名前を入力します。**API **が使用する一意の名前です。**
	- **• 説明 必要に応じて、説明を入力します。**
	- **• ルールを有効化 選択されている場合、ルールが有効になります。**
	- **• 適用先 このルールを適用するメンバー生成コンテンツのタイプを指定します。投稿とコメントは、 グループおよびユーザプロファイルで作成されたコンテンツにのみ適用されます。すべてのフィード種 別** (**アンケートやリンクなど**) **がサポートされています。**
	- **• モデレーションアクション 条件に一致したら実行する操作を指定します。**
		- **–** [**ブロック**] **は、コンテンツを公開できないようにします。**
- **–** [**確認**] **により、「フィード投稿とコメントの承認」権限のあるユーザは公開前にコンテンツを承認 できます。**
- **–** [**置換**]**は、キーワードがアスタリスクで置換されたコンテンツを公開します。たとえば、「***BadWord***」 は「***\*\*\*\*\*\*\****」になります。**
- **–** [**フラグ**] **は、コンテンツを公開してから、自動的にそのコンテンツに不正フラグを設定します。**
- **• メンバーへのメッセージ** —**コンテンツがブロックされたときにメンバーに表示されるメッセージを指定 します。メッセージを指定しないと、メンバーには標準メッセージ「このコミュニティで は、***%BLOCKED\_KEYWORD%* **やその他の不適切な語を使用できません。コンテンツを確認してもう一度お 試しください。」が表示されます。***%BLOCKED\_KEYWORD%* **変数には、ブロックされた語が** 5 **個まで表示 されます。独自のカスタムメッセージでこの変数を使用することもできます。**
	- ヒント: **国際的なコミュニティでは、このメッセージを翻訳できます。**[**設定**] **から、**[**クイック検索**] **ボックスに「翻訳」と入力し、[翻訳]を選択します。メッセージを翻訳するには、**[**モデレーション ルール**] **設定コンポーネントを選択し、ルールが属するコミュニティを展開します。**
- **• メンバー条件 このルールを適用するメンバー条件を指定します。このルールをどのユーザに適用す るか検討します。**
- **• コンテンツ条件 このルールを適用するコンテンツ条件を指定します。このルールをどの特定のキー ワードに適用するか検討します。**
- 重要: **次の点に留意してください。**
	- **• メンバー条件を指定せずにコンテンツルールを有効化すると、ルールはすべてのメンバーに適用さ れます。**
	- **• コンテンツ条件を指定せずにコンテンツルールを有効化すると、ルールは次のいずれかを実行しま す。**
		- **– メンバーの投稿とコメントの作成をすべて制限**
		- **– 確認にすべての投稿を送信**
		- **– すべての投稿とコメントにフラグを設定**
		- **これは問題です。注意してください。**
	- **• メンバー条件とコンテンツ条件を選択すると、両方の条件が満たされる場合のみルールが適用され ます。**
	- **• 条件の指定は省略できますが、ルールに条件を追加して特定のメンバーとコンテンツを対象にする ことをお勧めします。**
- **4. [保存] をクリックします。**

関連トピック:

**[用語の翻訳](https://help.salesforce.com/apex/HTViewHelpDoc?id=entering_translated_terms.htm&language=ja#entering_translated_terms)**

**[コミュニティをモデレートするコンテンツ条件の作成](#page-449-0) [コミュニティをモデレートするメンバー条件の作成](#page-450-0)**

<span id="page-456-0"></span>コミュニティをモデレートする処理数制限ルールの作成

**処理数ルールを作成、変更して、コミュニティでメンバー生成コンテンツが作 成される頻度を監視し、制限します。処理数ルールによって、同じメッセージ を連続投稿してコミュニティを攻撃するスパム送信者やボットからコミュニティ を保護できます。処理数ルールを作成してモデレータにスパム送信者のような 疑わしい動作を通知したり、直ちにメンバーを凍結したりできます。**

**各処理数ルールでは、通知と凍結という** 2 **つのアクションが制御されます。処 理数ルールは、両方または一方のみのアクションに設定できます。処理数ルー ルは投稿、コメント、ファイル、および非公開メッセージに適用できます。カ スタマーサービス** (Napili) **テンプレートを使用するコミュニティでは、質問と回 答が含まれます。**

**次の点に留意してください。**

- **• 組織では、最大** 30 **個のルールを設定できます。これは、コミュニティ単位で はなく組織単位の制限です。この制限には、コンテンツルールと処理数ルー ルの両方が含まれます。**
- **• 各ルールには最大** 10 **個のメンバー条件を含めることができます。**
- ヒント: **ルールを作成する前に、そのルールで使用するメンバー条件を作 成することをお勧めします。**
- **1. [コミュニティワークスペース](#page-21-0)または** [**[コミュニティ管理](#page-426-0)**] **を開きます。**
- **2. [モデレーション モデレーション ルール] をクリックし、[新規] をクリックし て [処理数ルール] を選択します。**
- **3. 次の項目に入力します。**
	- **• 名前 ルールの名前を入力します。**
	- **• 一意の名前 ルールの一意の名前を入力します。**API **が使用する一意の名前です。**
	- **• 説明 必要に応じて、説明を入力します。**
	- **• ルールを有効化 選択されている場合、ルールが有効になります。**
	- **• 適用先 このルールを適用するメンバー生成コンテンツのタイプを指定します。投稿とコメントは、 グループおよびユーザプロファイルで作成されたコンテンツにのみ適用されます。**
	- **• メンバー条件 このルールを適用するメンバー条件を指定します。このルールをどのユーザに適用す るか検討します。**

**一般的にスパム送信者は新規メンバーです。過去** 7 **日間に作成されたカスタマーユーザのみを含むメン バー条件を作成することをお勧めします。**

■ メモ:

- **– 処理数ルールは内部ユーザには適用されません。内部ユーザを含むメンバー条件を使用できま すが、そのルールは内部ユーザには適用されません。**
- **– メンバー条件を指定せずに処理数ルールを有効化すると、ルールはすべての外部ユーザに適用 されます。**
- **• コンテンツ作成の期間条件 使用する期間を選択します。**

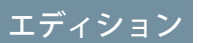

使用可能なエディション: Salesforce Classic および Lightning Experience

使用可能なエディション: **Enterprise** Edition、 **Performance** Edition、 **Unlimited** Edition、および **Developer** Edition

### ユーザ権限

ルールを表示、作成、編 集、または削除する

**•** 「コミュニティの管 理」または「コミュニ ティの作成および設 定」

および

コミュニティのメン バーであること

- **• モデレータに通知** —**数値を入力します。メンバーが設定された期間にこの頻度でコンテンツを作成する と、モデレータにメールが送信されます。**
- **• メンバーを凍結** —**数値を入力します。設定された期間にこの頻度でコンテンツを作成すると、メンバー は凍結されます。**

重要: **凍結されるメンバーは、メンバーであるすべてのコミュニティで凍結されます。**

**メールは「コミュニティユーザのモデレート」権限を持つユーザにも送信されます。モデレータには必ず この権限を割り当てます。メールは、ユーザが** Chatter **メールをオフにしていても送信されます。**

**4. 変更内容を適用するには、[保存] をクリックします。**

- 例: **次の処理数ルールを例として使用しましょう。**
	- **適用先**: **投稿および非公開メッセージ**
	- **メンバー条件**: **過去** 7 **日間に作成された顧客ユーザ**
	- **コンテンツ作成の期間条件**: 3 **分間**
	- **モデレータに通知**: 6
	- **メンバーを凍結**: 10

**この処理数ルールを使用した場合、メンバーが制限に達すると次のようになります。**

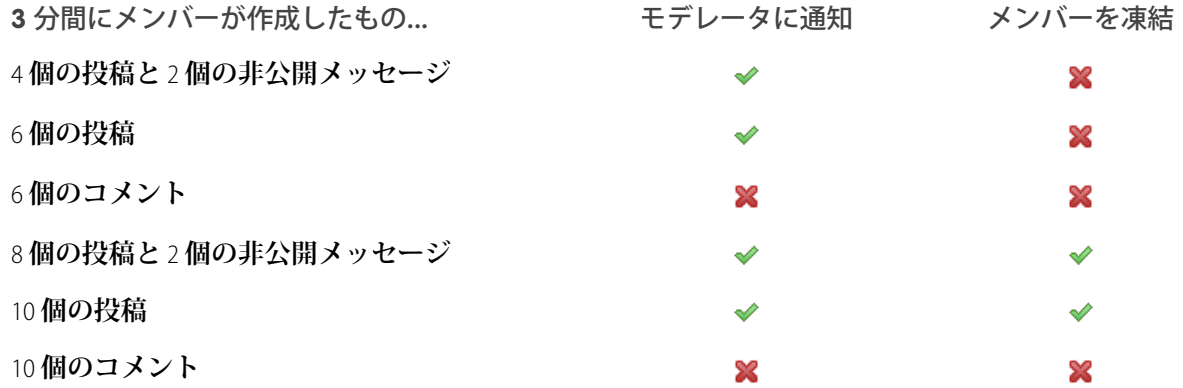

**この値のような処理数ルールを使用すると、コミュニティがスパム送信者やボットから保護されますが、 新規メンバーを支援することもできます。たとえば、脅威にはならないメンバーが早く回答をもらおう と質問を何度も投稿した場合などです。処理数ルールでは、保護だけではなく、困っているメンバーを 助けることもできます。**

**次の例は、非公開メッセージ専用に設定されたルールです。**

**適用先**: **非公開メッセージ**

**メンバー条件**: **過去** 3 **日間に作成された顧客ユーザ**

- **コンテンツ作成の期間条件**: 15 **分間**
- **モデレータに通知**: 1
- **メンバーを凍結**: 3

**この処理数ルールは、非公開メッセージを介して攻撃するスパム送信者からコミュニティを保護します。**

**処理数ルールが機能しませんでした。なぜでしょうか?**

**待ちましょう。処理数制限ルールは正確には見えないことがありますが、実際は正確です。信頼してくだ さい。たとえば、**3 **分間に** 10 **回コンテンツを作成したらメンバーを凍結する処理数ルールを設定するとし ます。最初の** 3 **分間が終わるまでにメンバーは** 9 **件作成できます。この場合、メンバーは** 2 **回目の** 3 **分間で さらに** 10 **件投稿するまでは凍結されません。**

**使用しているメンバー条件を確認します。たとえば、コミュニティに寄稿していないユーザを絞り込むメ ンバー条件を使用する処理数ルールがあるとします。メンバーが投稿またはコメントを** 1 **度でも行った後 は、そのメンバーにルールは適用されず、設定された凍結制限にメンバーが達することはありません。**

関連トピック:

<span id="page-458-0"></span>**[コミュニティをモデレートするメンバー条件の作成](#page-450-0)**

### コミュニティモデレーションルールを実行する方法と状況は?

**コンテンツをブロックするルールが最初に実行され、続いてコンテンツを確認し承認するルール、コンテンツ を置き換えるルール、コンテンツにフラグを設定するルールの順に実行されます。**

**複数のルールが同じアクションを実行する場合、ルールが作成された日付を基準にして、古い順に実行されま す。コンテンツを置き換えるルールは、コンテンツが確認ルールにも適用される場合は実行されません。つま り、コミュニティマネージャが元のコンテンツを確認するようにします。サーバでは、**Salesforce **によりコミュ ニティルールが標準の実行順序で実行されます。**

**コンテンツをブロックするルールは、システム検証時に実行されます。コンテンツをブロックするルールで は、**before **トリガによって加えられた変更は無視されます。たとえば、**before **トリガによりフィード投稿 が変更された場合、コンテンツをブロックするモデレーションルールでは変更後のコンテンツが認識されず、 元のコンテンツで実行されます。**

**コンテンツを確認し承認するルールは、データベースの保存前に実行されます。これらのルールは、コンテン ツを置き換えるルールの前に実行されます。**

**コンテンツを置き換えるルールは、データベースの保存前に実行されます。**

**コンテンツにフラグを設定するルールは、ワークフロールールの後で実行されます。**

関連トピック:

Apex **開発者ガイド**: **[トリガと実行順序](https://developer.salesforce.com/docs/atlas.ja-jp.210.0.apexcode.meta/apexcode/apex_triggers_order_of_execution.htm)**

<span id="page-459-0"></span>レコードフィードのモデレーションの有効化

**コミュニティ内から表示できるレコードフィードのコメントまたは投稿に対し てモデレーションルールを実行します。レコードフィードのモデレーションに より、メンバーの投稿またはコメントがコミュニティのガイドラインに準拠す るようになります。**

**メンバーはフィードのあるレコードタイプで投稿またはコメントができます。 コミュニティに設定されたモデレーションルールにより、ルールの条件を満た していない投稿またはコメントが捕捉されます。レコードフィードのフラグは、 フラグが付けられたコミュニティ内のみに表示されます。さらに、内部ユーザ のフィード活動がフラグ付けされないように、内部ユーザのモデレーションルー ルをオフにできます。**

- **1.** [**クイック検索**/**検索**] **バーに[コミュニティ設定]と入力します。**
- **2. [モデレーションは、表示されている場所に関係なくすべてのフィード投稿に 適用されます] の横にあるボックスをクリックします。**
- **3. [保存] をクリックします。**
- 例: [**コミュニティ設定**] **からのレコードフィードのモデレーションの有効化**

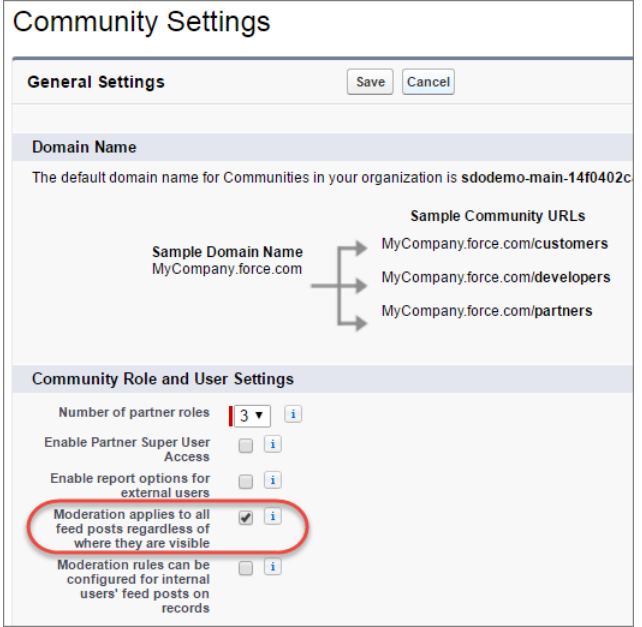

# エディション

使用可能なエディション: Salesforce Classic および Lightning Experience

使用可能なエディション: **Enterprise** Edition、 **Performance** Edition、 **Unlimited** Edition、および **Developer** Edition

### ユーザ権限

ルールを表示、作成、編 集、または削除する

**•** 「コミュニティの作成 および設定」

> および コミュニティのメン バーであること

# <span id="page-460-0"></span>コミュニティの投稿およびコメントの確認と承認

**コンテンツを確認し、承認する事前モデレーションルールによって、非準拠ま たは不適切なコンテンツがコミュニティ内のすべてのユーザにすぐに表示され ないようにできます。確認待機中の投稿およびコメントはコミュニティフィー ドには表示されず、著者とコミュニティモデレータのみがフィードで参照でき ます。著者は待機中の投稿とそれに対する待機中のコメントを両方とも投稿し ていれば表示できます。ルールを設定すると、モデレータは直接コミュニティ フィード、コミュニティワークスペース、または** [**コミュニティ管理**] **でコンテ ンツを承認できます。**

**投稿およびコメントを確認し、承認するモデレーションルールを設定するには、 [モデレーション ルール] へ移動して** [**確認**] **アクションを使用するコンテンツ ルールを作成します。次に、コンテンツを確認するルールの使用方法をい くつか示します。**

**セルフサービスコミュニティ**

**コミュニティのメンバーにセルフ登録が許可されていますか**? **すべての セルフ登録ユーザの質問を確認および承認するルールを設定できます。 ゲストユーザプロファイルのみを含み、過去** 7 **日間に作成されたメン バーに絞り込むメンバー条件を使用します。**

**スパム送信者によってコミュニティが攻撃されたことがありますか**? **ゲ ストユーザプロファイルのみを含み、コミュニティに寄稿したことのな いメンバーに絞り込むメンバー条件を使用します。**

**パートナーコミュニティ**

**パートナーが最近の買収やその他の機密取引について話し合っていない ことを確認したいと考えていますか**? **「買収」や「合併」などのキーワー ドを含む投稿およびコメントを確認するルールを設定できます。**

**従業員コミュニティ**

**コミュニティで** HIPAA **コンプライアンスが必要ですか**? **すべての従業員 の投稿およびコメントを確認するルールを設定します。**

メモ: **ユーザがモデレーションルールを作成するには「コミュニティ の管理」または「コミュニティの作成および設定」権限が必要です。**

**承認されるまで、投稿またはコメントのヘッダーには** [**確認待機中**] **と表示 されます。投稿またはコメントが確認待機中でも著者は編集または削除で きますが、コメントはできません。著者は待機中の投稿とそれに対する待 機中のコメントを両方とも投稿していれば表示できます。著者が投稿また はコメントを編集できないようにするには、特定のユーザのフィード投稿 編集を無効にします。**

**コミュニティで投稿およびコメントを確認して承認するには、次の** 2 **つの 方法があります。**

**• 事前設定されたインサイトレポートをコミュニティワークスペースまた は** [**コミュニティ管理**] **で使用します。**

### エディション

使用可能なエディション: Salesforce Classic および Lightning Experience

使用可能なエディション: **Enterprise** Edition、 **Performance** Edition、 **Unlimited** Edition、および **Developer** Edition

# ユーザ権限

確認待機中の投稿とコメ ントの承認、削除、また は編集する

- $\boldsymbol{\sigma}$ メモ: 著者は待機中 の投稿とそれに対す る待機中のコメント を両方とも投稿して いれば表示できま す。
- **•** フィード投稿とコメン トの承認

コミュニティワークス ペースまたは [コミュニ ティ管理]で確認待機中の 投稿およびコメントを承 認、削除、編集する

**•** フィード投稿とコメン トの承認

および

「コミュニティ管理に アクセス」または「コ ミュニティの管理」ま たは「コミュニティの 作成および設定」

および

コミュニティのメン バーであること

Salesforce Communities Management **パッケージで提供される待機中インサイトレポートを使用します。このレ ポートでは、コミュニティで確認待機中の投稿およびコメントのすべてを表示できます。インサイトレポー トには投稿およびコメントのコンテンツが表示されるので、コンテンツがスパムか無害かをすばやく評価 できます。これで、レポートから直接項目を承認するか、削除できます。また、一括アクションを実行し て、複数の項目を一度に承認できます。**

**このレポートを取得するには、**SalesforceCommunities Management**パッケージを**AppExchange**からインストール します。詳細は、「コミュニティ管理の** AppExchange **[パッケージを使用したコミュニティのレポート」](#page-497-0)を参 照してください。**

**• コミュニティフィードから直接投稿およびコメントを承認します。**

**コミュニティフィードで、「フィード投稿とコメントの承認」権限のあるユーザには、追加のアクション が投稿またはコメントのドロップダウンメニューに表示されます。項目が不適切な場合、ユーザが削除で きます。項目に入力ミスがある場合は、編集できます。**

**項目が承認されると、項目が承認されたことを知らせるメールが著者に送信されます。このメールには、項目 へのリンクが記載されています。**@**メンション通知などのメール通知は、項目が承認された後にのみ送信され ます。**

関連トピック:

**[コミュニティをモデレートするコンテンツルールの作成](#page-454-0) [フィード投稿およびコメントの編集の概要](https://help.salesforce.com/apex/HTViewHelpDoc?id=collab_admin_feed_post_editing.htm&language=ja#rn_chatter_feed_edit_posts)**

# <span id="page-462-0"></span>コミュニティのフラグ付き投稿およびコメントのモデレート

**コミュニティモデレータは、コミュニティのメンバーが不適切とフラグ付けし た投稿とコメントのリストを確認し、対応策を実行できます。グループ所有者 またはグループマネージャは、各自のグループの項目のフラグを表示し、対応 策を実行できます。**

**フラグが設定された投稿やコメントは、投稿日またはコメント日の横に小さな オレンジのフラグが表示されます。フラグの横にある数値は、項目にフラグを 設定した人の数を示します。モデレータは、各項目を確認して、対応策を実行 できます。**

**次の点に留意してください。**

- **• モデレータが表示および操作できるのは、アクセス権のある項目のみです。**
- **• コミュニティグループ内のグループ所有者またはマネージャは、フラグを表 示または削除したり、投稿、コメント、ファイルを削除したりするなど、各 自のグループの項目をモデレートできます。**
- **• コミュニティで** [**メンバーにコンテンツのフラグの設定を許可**] **が無効になっ ている場合、モデレータは項目にフラグを付けることと、フラグ付き項目を 表示することしかできません。**

**次に、フラグ付き投稿とコメントをモデレートする方法をいくつか示します。**

- **• [フラグ付きディスカッションキュー](#page-464-0)** (**ページ** 461)**の**[**[モデレーションの概要](https://help.salesforce.com/articleView?id=networks_moderation_overview_intro.htm&language=ja)**] **[ホームアプリケーションか](https://help.salesforce.com/articleView?id=networks_moderation_overview_intro.htm&language=ja)らフラグ付き投稿およびコメントを表示します。**
- **•** [**コミュニティ管理**] **で事前設定されたインサイトレポートを使用します。 コミュニティワークスペースが有効になっていない場合、SalesforceCommunities** Management**パッケージで提供されるフラグ付きコメントレポートとフラグ付 きディスカッションレポートを使用します。これらのレポートにより、コ ミュニティでフラグが設定された投稿とコメントを迅速に管理できます。投 稿やコメントのコンテンツを確認してから、フラグを削除するか投稿やコメ ントを削除します。複数の項目を同時に選択することもできます。**
- **• フラグ付きフィードを** Chatter **で使用します。**

Salesforce**タブ** + Visualforce**コミュニティを使用している場合は、コミュニティ の**Chatter**メニューを使用して、フラグ付き投稿とコメントのリストを表示で きます。フラグ付きフィードを表示するには、**[**メンバーにコンテンツのフラ グの設定を許可する**] **設定を有効にする必要があります。**

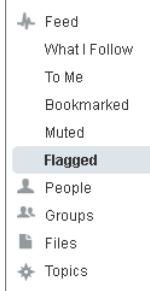

# エディション

使用可能なインター フェース: Salesforce Classic およびLightning Experience

使用可能なエディション: **Enterprise** Edition、 **Performance** Edition、 **Unlimited** Edition、および **Developer** Edition

### ユーザ権限

フラグ付き項目の表示、 フラグの削除、投稿また はコメントの削除を行う **•** コミュニティフィード のモデレート

コミュニティワークス ペースまたは [コミュニ ティ管理]で投稿およびコ メントをモデレートする

**•** 「[コミュニティ管理] へのアクセス」または 「コミュニティフィー ドのモデレート」

および

「コミュニティの管 理」または「コミュニ ティの作成および設 定」

および

コミュニティのメン

バーであること

- **• カスタムリストを使用してモデレートします。**Apex **の** Chatter REST API **または** ConnectApi **を使用して、フラグ 付き投稿とコメントのリストを公開できます。**
- **• 通知メールから投稿またはコメントへのリンクをクリックします。**
- **• フラグを削除するかフィードのコンテンツを削除することによって、コミュニティのコンテキスト内で直 接モデレートします。**
- ヒント: **コミュニティで項目にフラグが設定されるたびにメールを受信するには、**[**メール設定**] **ページの [項目に不正フラグを付ける] チェックボックスをオンにします。**

関連トピック:

[Chatter REST API](https://developer.salesforce.com/docs/atlas.ja-jp.210.0.chatterapi.meta/chatterapi/) **開発者ガイド** Apex **[開発者ガイド](https://developer.salesforce.com/docs/atlas.ja-jp.210.0.apexcode.meta/apexcode/)**

<span id="page-464-0"></span>コミュニティでのフラグ付きディスカッションのモデレート

**コミュニティモデレータは、**1 **か所からディスカッションの投稿とコメントを削 除およびフラグ解除したり、これらの投稿の著者を凍結したり、著者とやりと りしたりできます。**

**モデレータは、コンテキストのディスカッション全体** (**投稿に関連するすべての コメントを含む**) **を表示して、最も新しいディスカッションまたは最も古いディ スカッションで並び替えることができます。ディスカッションスレッドを開く には、[ディスカッションを表示] をクリックします。**

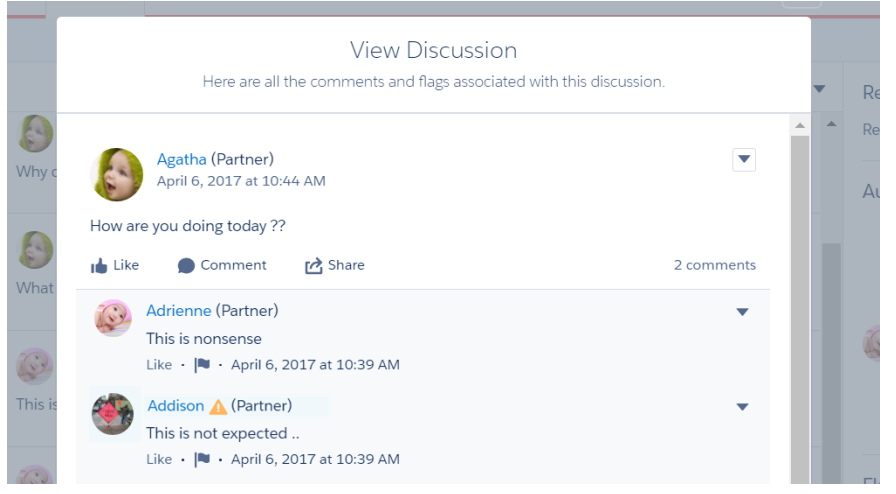

**投稿またはコメントにどのようにフラグが設定されたのかや、フラグを設定し たユーザを確認するには、投稿またはコメントをクリックするか、[フラグの詳 細を表示] を選択します。**

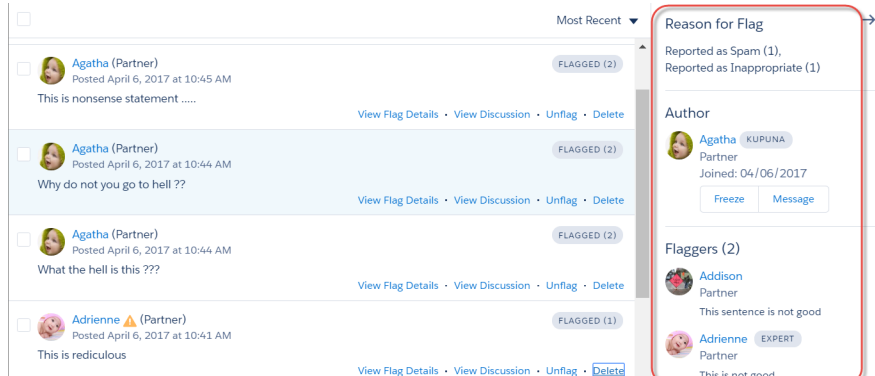

# エディション

使用可能なエディション: Salesforce Classic および Lightning Experience

使用可能なエディション: **Enterprise** Edition、 **Performance** Edition、 **Unlimited** Edition、および **Developer** Edition

### ユーザ権限

フラグ付き項目の表示、 フラグの削除、投稿また はコメントの削除を行う **•** コミュニティフィード のモデレート コミュニティワークス

ペースまたは [コミュニ ティ管理]で投稿およびコ メントをモデレートする

**•** 「[コミュニティ管理] へのアクセス」または 「コミュニティフィー ドのモデレート」

### および

「コミュニティの管 理」または「コミュニ ティの作成および設 定」

および

コミュニティのメン バーであること

**フラグ付き投稿の著者についての詳細は、ここで説明します。フラグ付き投稿の履歴がある著者や、モデレー タがそれらの投稿を削除した回数を確認できます。必要に応じて、同じページから著者の凍結や著者へのメッ セージの送信を行います。**

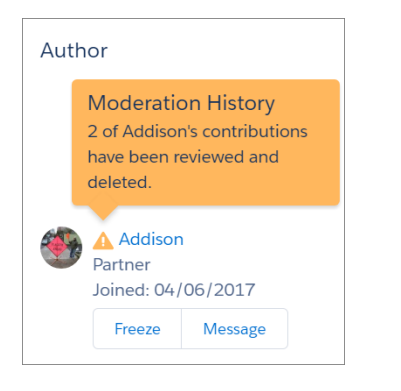

**次の点に留意してください。**

- **• フラグ付きディスカッションキューは[、コミュニティワークスペースを有効](#page-21-1)** (**ページ** 18)**にしている組織で のみ使用できます。**
- **• モデレータが表示および操作できるのは、アクセス権のある項目のみです。**
- **• コミュニティグループ内のグループ所有者またはマネージャは、フラグを表示または削除したり、投稿、 コメント、ファイルを削除したりするなど、各自のグループの項目をモデレートできます。**
- **• コミュニティで** [**メンバーにコンテンツのフラグの設定を許可**] **が無効になっている場合、モデレータは項 目にフラグを付けることと、フラグ付き項目を表示することしかできません。**

**コミュニティ全体の処理を確認するには、**AppExchange **から** Salesforce Communities Management **パッケージをイン ストールします。詳細は、「コミュニティ管理の** AppExchange **[パッケージを使用したコミュニティのレポート」](#page-497-0) を参照してください。**

# <span id="page-466-0"></span>コミュニティでフラグが設定されたファイルのモデレート

**コミュニティモデレータは、コミュニティのメンバーが不適切またはスパムと フラグ付けしたファイルのリストを確認し、対応策を実行できます。グループ 所有者またはグループマネージャは、各自のグループのファイルのフラグを表 示し、対応策を実行できます。**

**コミュニティのメンバーが、機密情報が含まれているか内容が攻撃的な、不適 切なファイルを投稿する可能性があります。他のコミュニティメンバーは、こ のようなファイルを確認するためにフラグ付けすることができます。フラグ付 きファイルには、小さいオレンジのフラグが表示されます。フラグの横にある 数値は、項目にフラグを設定した人の数を示します。**

**次の点に留意してください。**

- **• モデレータが表示および操作できるのは、アクセス権のある項目のみです。**
- **• コミュニティグループ内のグループの所有者およびマネージャは、コミュニ ティで** [**メンバーにコンテンツのフラグの設定を許可する**] **が有効になってい る場合、自分が所有および管理するグループのファイルを確認してフラグを 削除できます。**
- **• コミュニティで** [**メンバーにコンテンツのフラグの設定を許可**] **が無効になっ ている場合、モデレータは項目にフラグを付けることと、フラグ付き項目を 表示することしかできません。**

**次に、フラグ付きファイルをモデレートする方法をいくつか示します。**

- **• フラグ付きファイルのインサイトレポートには、**[**コミュニティ管理**] **の** [**モデ レーションの概要**] **ページから直接アクセスします。**
- **• 事前設定されたインサイトレポートを** [**コミュニティ管理**] **またはコミュニ ティワークスペースで使用します。**

SalesforceCommunities Management**パッケージで提供されるフラグ付きファイル レポートを使用します。このレポートでは、フラグ付きファイルの名前、作 成者、フラグ設定者、ファイルのフラグ数を確認できます。リンクをクリッ クしてファイルを開き、コンテンツを確認できます。その後、フラグを削除 するかファイルを削除できます。複数の項目を同時に選択することもできま す。**

**このレポートを取得するには、**SalesforceCommunities Management**パッケージを** AppExchange **からインストールします。詳細は[、「コミュニティ管理の](#page-497-0)** AppExchange **パッケージを使用した [コミュニティのレポート」](#page-497-0)を参照してください。**

- **• カスタムリストを使用してモデレートします。**Apex **の** Chatter REST API **または** ConnectApi **を使用して、フラグ 付きファイルのリストを公開できます。**
- **• フラグを削除するかファイル詳細ページでコンテンツを削除することによって、コミュニティのコンテキ スト内で直接モデレートします。**
- ヒント: **コミュニティで項目にフラグが設定されるたびにメールを受信するには、**[**メール設定**] **ページの [項目に不正フラグを付ける] チェックボックスをオンにします。**

### エディション

使用可能なインター フェース: Salesforce Classic およびLightning Experience

使用可能なエディション: **Enterprise** Edition、 **Performance** Edition、 **Unlimited** Edition、および **Developer** Edition

# ユーザ権限

ファイル詳細ページを表 示する、フラグを削除す る、ファイルを削除する

**•** コミュニティファイル のモデレート

[コミュニティ管理]でファ イルをモデレートする

**•** コミュニティファイル のモデレート

および

「コミュニティ管理に アクセス」または「コ ミュニティの管理」ま たは「コミュニティの 作成および設定」

および

コミュニティのメン バーであること

**[コミュニティで許可されるファイルのサイズおよび種類を制限す](#page-78-0)るには、[管理]** > **[設定]ページに移動します。**

関連トピック:

[Chatter REST API](https://developer.salesforce.com/docs/atlas.ja-jp.210.0.chatterapi.meta/chatterapi/) **開発者ガイド** Apex **[開発者ガイド](https://developer.salesforce.com/docs/atlas.ja-jp.210.0.apexcode.meta/apexcode/)**

セージを含むすべての投稿をモデレー

ション可能にする

# <span id="page-467-0"></span>コミュニティのフラグが設定されたダイレクトメッセージのモデレート

### ユーザ権限

[コミュニティ管理] またはコミュニティ コミュニティ Chatter メッセージのモデ ワークスペースでフラグが設定されたダ レート および 「Chatter メッセージとダイレクトメッ セージのモデレート」 および コミュニティフィードのモデレート および イレクトメッセージを表示およびモデ レートする 「コミュニティ管理にアクセス」または 「コミュニティの管理」または「コミュ ニティの作成および設定」 および コミュニティのメンバーであること 「表示される場所に関係なくモデレー レーションルール設定でダイレクトメッ ションがすべてのフィード投稿に適用さ コミュニティ設定のコミュニティモデ

れます」

エディション

使用可能なエディション: Salesforce Classic および Lightning Experience

使用可能なエディション: **Enterprise** Edition、 **Performance** Edition、 **Unlimited** Edition、および **Developer** Edition

**コミュニティメンバーは、カスタマーサービス** (Napili)**テンプレートを使用して作成されたコミュニティでメッ セージにフラグを設定できます。コミュニティのモデレータは、コミュニティのメンバーが不適切またはスパ ムとしてフラグ設定したダイレクトメッセージのリストを確認して、対応策を実行できます。**

メモ: **非公開メッセージとダイレクトメッセージは異なる機能です。ダイレクトメッセージの方が新し く、コミュニティでの非公開コミュニケーションに関するより豊富な機能セットがあります。ダイレク トメッセージは** Chatter **に基づき、インライン画像と添付ファイルをサポートするリッチテキストエディ タを使用できます。ダイレクトメッセージでは、フィード投稿から直接メッセージの送信を開始できま す。**

**「コミュニティ** Chatter **メッセージのモデレート」権限がある場合、モデレータはフラグが設定されたダイレク トメッセージのコンテンツの参照、フラグの削除、フラグが設定されたメッセージの削除を実行できます。**

**1.** AppExchange **から** [Salesforce Communities Management \(Chatter](https://appexchange.salesforce.com/listingDetail?listingId=a0N3000000B5XHsEAN) **を使用するコミュニティ向け**) **パッケージをインス トールします** (**まだ行っていない場合**)**。**
- **2. [コミュニティワークスペース](#page-21-0)または** [**[コミュニティ管理](#page-426-0)**] **を開きます。**
- **3.** [**コミュニティ管理**] **で、[モデレーション]** > **[フラグ付き]に移動し、ドロップダウンメニューから[ダイレク トメッセージ] を選択して、フラグが設定された項目を絞り込みます。**
- **4. フラグが設定されたメッセージを確認して、対応策を実行します。**
- ヒント: **コミュニティでメッセージにフラグが設定されるたびにメールを受信するには、**[**メール設定**] **ペー ジの [項目に不正フラグを付ける] オプションを選択します。メールを受信するには、「コミュニティ** Chatter **メッセージのモデレート」権限と「**Chatter **メッセージとダイレクトメッセージの管理」権限が必要 です。メール設定を実行するには、コミュニティ内のプロファイルページに移動し、右上隅のドロップ ダウンボタン** ( ) **をクリックします。次に、[私の設定] を選択し、[メール設定] をクリックします。**

# コミュニティのフラグが設定された非公開メッセージのモデレート

**コミュニティのモデレータは、コミュニティのメンバーが不適切またはスパム としてフラグ設定した** Chatter **メッセージのリストを確認して、対応策を実行で きます。**

**「コミュニティ** Chatter **メッセージのモデレート」権限がある場合、ユーザはメ ンバーとなっているコミュニティでのみメッセージのコンテンツの参照、フラ グの削除、メッセージの削除を実行できます。この権限では、フラグが設定さ れたメッセージのみ削除できます。**[**すべてのデータの編集**] **権限があると、モデ レータは** SOAP API **でフラグの削除やメッセージの削除を実行できます。**

**「**Chatter **メッセージの管理」権限ではなく、「コミュニティ** Chatter **メッセージ のモデレート」権限をモデレータに割り当てます。「**Chatter **メッセージの管理」 権限では、**Salesforce **組織全体のすべてのメッセージを表示できます。セキュリ ティとプライバシーに関する懸念事項を回避するため、モデレータとマネージャ に適切な権限があることを再確認します。**

重要: **次の制限に注意してください。**

- **• コミュニティメンバーは、メンバーではないコミュニティ、またはユー ザに対してフラグ設定が有効になっていないコミュニティから送信され たメッセージにフラグを設定することはできません。**
- **• ユーザは、内部組織、**Salesforce1**、パートナーポータル、およびカスタ マーポータルでは、メッセージにフラグを設定することはできません。**

**フラグが設定されたメッセージをコミュニティで監視および管理するには、い くつかの方法があります。**

- **• フラグ付きファイルのインサイトレポートには、**[**コミュニティ管理**] **の** [**モデ レーションの概要**] **ページから直接アクセスします。**
- **• 事前設定されたインサイトレポートを** [**コミュニティ管理**] **またはコミュニ ティワークスペースで使用します。**

SalesforceCommunities Management**パッケージで提供される、フラグが設定され た非公開メッセージレポートを使用します。このレポートにより、トレンド を追跡し、コミュニティで発生するメッセージのスパム攻撃を常に把握でき ます。メッセージの送信者、コンテンツ、送信日時、メッセージにフラグ設 定したユーザを確認できます。このレポートを使用してメッセージのフラグ 解除やメッセージの削除ができます。**

**このレポートを取得するには、**SalesforceCommunities Management**パッケージを** AppExchange **からインストールします。詳細は[、「コミュニティ管理の](#page-497-0)** AppExchange **[パッケージを使用したコミュニティのレポート」](#page-497-0)を参照してくだ さい。**

**• 独自のレポートを作成する。**

**まず、**[**ネットワーク**] **を主オブジェクト、**[**ネットワーク監査**] **を第** 2 **オブ ジェクトとして使用して、カスタムレポートタイプを作成します。次に、新しいカスタムレポートタイプ**

## エディション

使用可能なインター フェース: Salesforce Classic およびLightning Experience

使用可能なエディション: **Enterprise** Edition、 **Performance** Edition、 **Unlimited** Edition、および **Developer** Edition

### ユーザ権限

[コミュニティ管理]または コミュニティワークス ペースでメッセージをモ デレートする

**•** コミュニティ Chatter メッセージのモデレー ト

および

「コミュニティ管理に アクセス」または「コ ミュニティの管理」ま たは「コミュニティの 作成および設定」

および

コミュニティのメン バーであること

レポートでフラグが設定 されたメッセージのコン テンツを表示する

**•** コミュニティ Chatter メッセージのモデレー ト

SOAP API でフラグを削除 するか、メッセージを削 除する

**•** 「すべてのデータの編 集」

**を使用してレポートを作成し、**[Chatter **メッセージ**] **に設定された** [**監査オブジェクト種別**] **に項目検索 条件を追加します。**API **を使用して、フラグが設定されたメッセージを削除します。**

**• フラグが設定されたメッセージを** API **から直接クエリして削除する。**

ヒント: **コミュニティでメッセージにフラグが設定されるたびにメールを受信するには、**[**メール設定**] **ペー ジの [項目に不正フラグを付ける] オプションを選択します。メールを受信するには、「コミュニティ** Chatter **メッセージのモデレート」権限と「コミュニティフィードのモデレート」権限が必要です。メール 設定を実行するには、コミュニティ内のプロファイルページに移動し、右上隅のドロップダウンボタン** ( ) **をクリックします。次に、[私の設定] を選択し、[メール設定] をクリックします。**

関連トピック:

**ユーザの** Chatter **[メッセージの定義に関するガイドライン](https://help.salesforce.com/apex/HTViewHelpDoc?id=collab_message_administering.htm&language=ja#collab_message_administering) コミュニティ管理の** AppExchange **[パッケージを使用したコミュニティのレポート](#page-497-0)** SOAP API **開発者ガイド**[: ChatterMessage](https://developer.salesforce.com/docs/atlas.ja-jp.210.0.api.meta/api/sforce_api_objects_chattermessage.htm) Apex **開発者ガイド**: **トリガを使用した** Chatter **[非公開メッセージのモデレーション](https://developer.salesforce.com/docs/atlas.ja-jp.210.0.apexcode.meta/apexcode/apex_chattermessage_triggers.htm)**

## 項目にフラグを設定する Apex トリガの設定

**トリガを使用して、コミュニティで項目に自動的にフラグを設定する高度なカ スタムモデレーションロジックを作成します。**

ヒント: **この操作を** UI **で実行できます。ほとんどのコミュニティでは、カ スタムモデレーショントリガは必要ありません。モデレーションルールと 条件は、コミュニティワークスペースまたは** [**コミュニティ管理**] **で直接作 成できます。詳細は、[「コミュニティモデレーションルール」を](#page-451-0)参照して ください。**

**トリガを使用して自動的に項目にフラグを設定すると、コミュニティをバック グラウンドでモデレートできます。このようなフラグは、モデレータにのみ表 示されます。コミュニティワークスペースまたは** [**コミュニティ管理**] **でのフラ グの表示、**API**でのフラグのクエリ、カスタムレポートタイプを使用したフラグ 付き項目やフラグ付き項目が最も多いユーザなどに関するレポートの作成がで きます。**

**トリガを作成するときは、次の点に留意してください。**

**•** Apex **は、**FeedItem**、**FeedComment**、**ChatterMessage**、または** ContentDocument **にト リガを挿入した後に作成します。**

エディション

使用可能なインター フェース: Salesforce Classic およびLightning Experience

使用可能なエディション: **Enterprise** Edition、 **Performance** Edition、 **Unlimited** Edition、および **Developer** Edition

## ユーザ権限

トリガを作成する

**•** 「すべてのデータの編 集」

**• 条件は、満たされたら** FeedComment**、**FeedItem**、**ChatterMessage**、または** ContentDocument **を親として** NetworkModeration (**フラグ**) **レコードを作成するように定義します。**

例: **次のトリガは、コミュニティ内の** *BadWord* **を含む投稿に自動的にフラグを設定します。**

trigger autoflagBadWordOnPost on FeedItem (after insert) {

List<NetworkModeration> flags = new List<NetworkModeration>();

```
for (FeedItem rec : trigger.new) {
        if (!<CommunityId>.equals(rec.networkScope)){
            continue;
        }
        if (rec.body.indexOf('BadWord') >= 0) {
           NetworkModeration nm = new NetworkModeration(EntityId = rec.id, Visibility
= 'ModeratorsOnly');
            flags.add(nm);
        }
    }
   if (!flags.isEmpty()) {
        insert(flags);
    }
}
```
**コメントに対する同様のトリガは、次のようになります。**

```
trigger autoflagBadWordOnComment on FeedComment (after insert) {
   List<NetworkModeration> flags = new List<NetworkModeration>();
   for (FeedComment rec : trigger.new) {
       if (!<CommunityId>.equals(rec.networkScope)) {
           continue;
        }
       if (rec.commentBody.indexOf('BadWord') >= 0) {
           NetworkModeration nm = new NetworkModeration(EntityId = rec.id, Visibility
= 'ModeratorsOnly');
           flags.add(nm);
        }
   }
   if (!flags.isEmpty()){
       insert(flags);
   }
}
```

```
関連トピック:
```
SOAP API **[開発者ガイド](https://developer.salesforce.com/docs/atlas.ja-jp.210.0.api.meta/api/)**

## Community Pulse

Community Pulse **は、ワークスペースの上部に総計値を表示します。総計値をク リックして、対応するレポートやダッシュボードを開いて詳細を確認すること や、対応策を実行することができます。各自のニーズに合わせて表示される総 計値をカスタマイズしたり、新しい総計値を作成したりします。**

**使用時にはまず、レポートやダッシュボードをワークスペースに対応付けます。 手動で対応付けるか、**AppExchange **パッケージの最新** (Winter '18 **以降**) **バージョン**

```
エディション
```

```
使用可能なエディション:
Enterprise Edition、
Professional Edition、
Unlimited Edition、および
Developer Edition
```
**をインストールすることができます。パッケージには対応付けが含まれ、**Community Pulse **が自動的に表示され ます。**Chatter **を備えたコミュニティがある場合、パッケージをインストールすると、**[**メンバー**]**、**[**新規メン バー**]**、**[**未回答の質問**]**、**[**フラグ付きディスカッション**] **の** 4 **つのタイルが表示されます。**

**総計値のタイルは、[総計値を編集]をクリックするだけでカスタマイズできます。この画面から、総計値を作 成したり、既存の総計値を編集したりします。総計値は一度に** 6 **つまで設定できます。**

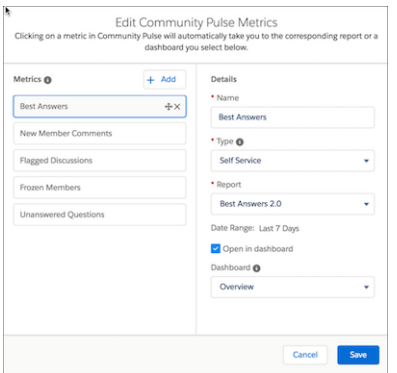

**総計値をクリックすると、対応するレポートが開きます。ただし、[ダッシュボードで開く] を選択した場合 は、代わりにダッシュボードが開き、どれが最適かを選択できます。**

関連トピック:

**[コミュニティマネージャのダッシュボードの有効化および対応付け](#page-428-0) [コミュニティマネージャのインサイトの有効化および対応付け](#page-435-0)**

# Journey Builder を使用した Community Cloud と Marketing Cloud のインテグレー ション (ベータ)

Marketing Cloud **の** Journey Builder **を使用して、トリガイベントを基に、または特定の利用者を対象に、コミュニ ティ向けにパーソナライズしたメールジャーニーを作成します。新規メンバーに充実した内容の挨拶メールを 送ったり、プロファイル写真のないメンバーにリマインダーを送信したり、あるいはケースを登録したメン バーへのフォローアップメールをスケジュールしたりします。この機能を使用するためには、コミュニティと** Marketing Cloud **の両方のライセンスが必要です。**

**使用可能なエディション**: **Enterprise** Edition**、Professional** Edition**、Unlimited** Edition**、および Developer** Edition

メモ: **今回のリリースには、**Community Cloud **と** Marketing Cloud **の** Journey Builder **インテグレーション** (**ベータ バージョン**) **が含まれています。機能は高品質ですが、既知の制限があります。この** Journey Builder **インテ グレーションは、**Salesforce **がドキュメント、プレスリリース、または公式声明で正式リリースを発表しな い限り、正式リリースされません。特定期間内の正規リリースあるいはリリースの有無は保証できませ ん。現在正式にリリースされている製品および機能に基づいて購入をご決定ください。**Journey Builder **イン テグレーションに関するフィードバックや提案は、**Success **コミュニティの** IdeaExchange **に投稿してくださ い。**

**この** 2 **つのクラウドは、**Marketing Cloud Connect (AppExchange **で入手可能**) **を使用して統合されます。設定したら、 すぐに使用できます。プロセスやメールの作成はすべて** Journey Builder **で処理されます。「関連トピック」のリ ンクからも特定の手順を確認できます。**

**ジャーニーをトリガすると、コミュニティへのメンバーの追加に時間がかかります。**1,000 **人以上など、一度 に大量の新規メンバーを追加する場合は、**Journey Builder **を夜中に実行することをお勧めします。**

関連トピック:

[Connect the Clouds \(](https://help.marketingcloud.com/en/documentation/integrated_products__crm_and_web_analytic_solutions/marketing_cloud_connector_v5/connecting_the_clouds/)**クラウドへの接続**) [Journey Builder](https://help.marketingcloud.com/en/documentation/journey_builder/) [Journey Builder](https://help.marketingcloud.com/en/documentation/journey_builder/getting_started_with_journey_builder/) **について**

## コミュニティモデレーションの制限

**コミュニティモデレーションの制限により、コミュニティのパフォーマンスが最適化されます。**

### 条件の制限

- **• 組織では、最大** 30 **個のキーワードリスト条件を設定できます。これは、コミュニティ単位ではなく組織単 位の制限です。**
- **• 組織では、最大** 100 **個のメンバー条件を設定できます。これは、コミュニティ単位ではなく組織単位の制 限です。**

ルールの制限

- **• 組織では、最大** 30 **個のルールを設定できます。これは、コミュニティ単位ではなく組織単位の制限です。 この制限には、コンテンツルールと処理数ルールの両方が含まれます。**
- **• モデレーションルールは、フィード投稿、コメント、アンケートにのみ適用されます。モデレーションルー ルは、作成されたトピックには適用されません。**

### 監査の制限

**フィード項目の状況への変更は、監査履歴インサイトレポートに含まれません。**

# トピックを使用したカスタマーコミュニティの整理

**ナビゲーショントピックと主要トピックは、コミュニティのコンテンツを整理する優れた方法です。トピック を使用してコミュニティのコンテンツを構造化したり、主要なディスカッションを強調表示したりできます。 トピックを作成することも、コミュニティメンバーの投稿から有機的に発生したトピックを使用することもで きます。トピックは、カスタマーサービス** (Napili)**テンプレートを使用して作成されたコミュニティで使用でき ます。**

**コミュニティワークスペースまたは**[**コミュニティ管理**]**で、ナビゲーショントピックおよびサブトピックを選 択して一貫したコミュニティマップを提供できます。主要トピックを選択して現在人気のある会話を強調表示 したりできます。コミュニティ自体では、メンバーが作成したトピックを使用することで、ユーザは互いに情 報を整理できるため、コミュニティの参加をさらに推進するカスタマイズされた操作性が実現します。**

**セルフサービスコミュニティでは、カスタマーサービス** (Napili)**テンプレートによって、ナビゲーショントピッ ク、主要トピック、およびメンバーが作成したトピックのレイアウトとデザインが指定されます。**

ヒント: **ナビゲーショントピックや主要トピックをコミュニティに追加する場合、**Apex **開発者は** Visualforce **ページの** [ConnectApi.ManagedTopics](https://developer.salesforce.com/docs/atlas.ja-jp.210.0.apexcode.meta/apexcode/apex_connectapi_output_managed_topic.htm) **クラスを使用できます。**

# ナビゲーショントピック

**セルフサービスコミュニティのすべてのページでは、左上にある** [**トピック**] **メニューからナビゲーショント ピックを使用できます。コミュニティメンバーは、トピックカタログの** 1 **か所ですべてのコミュニティのナビ ゲーショントピックおよびサブトピックを参照することもできます。**

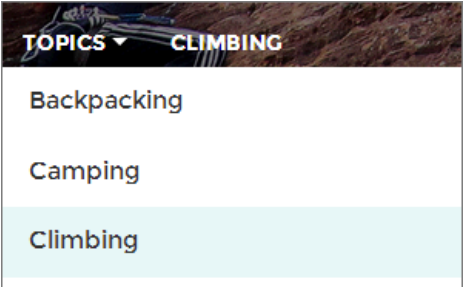

**訪問者がナビゲーショントピックを選択すると、そのトピックに対して選択されているバナー画像がページ上 部に表示されます。**

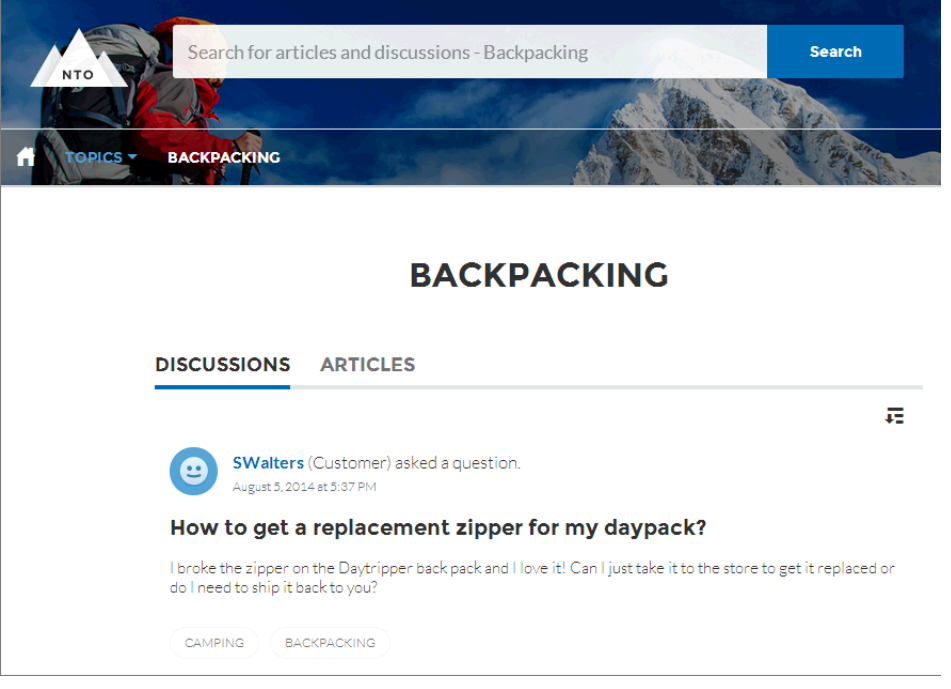

# 主要トピック

**主要トピックには、コミュニティホームページの本文からアクセスできます。主要トピックに選択するサムネ イル画像により、主要トピックが一意に識別されます**(**これらの一意のサムネイル画像は、ホームページにの**

**み表示されます。すべての主要トピックページの上部には、コミュニティビルダーで指定されたデフォルトの バナー画像が表示されます**)**。**

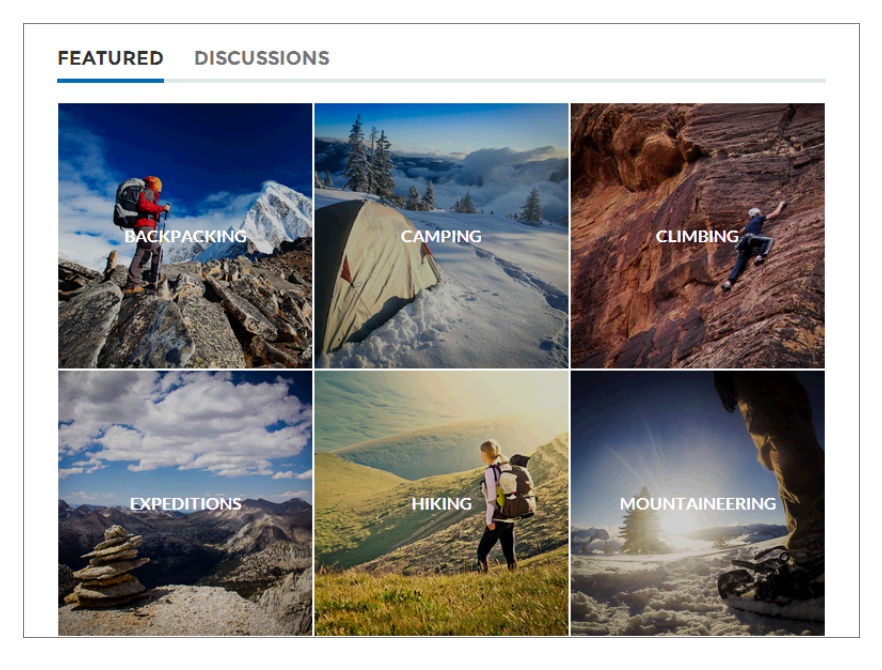

# メンバーが作成したトピック

**コミュニティメンバーは、質問する場合、本文テキストでハッシュタグを使用するか、トピック提案ボックス に入力することによって、トピックを作成します**([**設定**] **で、「トピックを割り当てる」権限と「トピックの作 成」権限がコミュニティユーザに対して有効になっている必要があります**)**。**

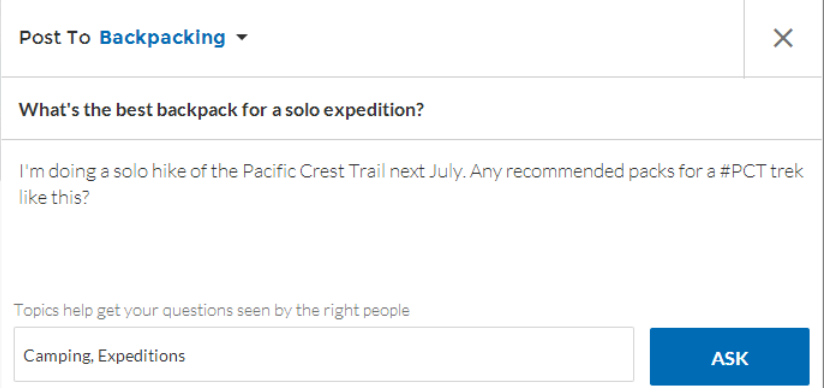

**提案されたトピックが投稿に一致しない場合、メンバーはトピックをクリックするだけで削除できます。**

ヒント: **メンバーが作成したトピックは、検索からアクセスでき、主要トピックとして強調表示されま す。**

# トピック総計値

**コミュニティメンバーは、過去** 60 **日間にトピックが使用された回数やトピックのフォロワー数を確認できま す。総計値は、トピックの詳細ページにあります。この情報が手元にあれば、コミュニティメンバーはトピッ** **クの新しさや人気を知ることができます。また、システム管理者はこれらの総計値を使用して、コミュニティ で特定のトピックを強調表示したり、使用に基づいて類似するトピックをまとめたりすることができます。**

#### このセクションの内容:

### **[コミュニティのトピックの管理](#page-477-0)**

**コミュニティのトピック数が増えるにつれ、使いやすいように効率的にまとめることが求められます。コ ミュニティワークスペースを有効にしていても、**[**コミュニティ管理**] **で作業していても、トピックを任意 の** 1 **か所で作成、マージ、名前変更、および削除できます。**

### **[記事へのトピックの自動割り当て](#page-478-0)**

**トピックをデータカテゴリに対応付けて、**Salesforce **ナレッジの整理に費やしたすべての労力をコミュニティ で活用できます。特定のデータカテゴリで公開されたすべての記事は、指定したトピックでタグ付けされ ます。今後データカテゴリに追加される記事もタグ付けされます。**

### **[主要トピックの設定](#page-480-0)**

**主要トピックは、現在の一般的なコミュニティ会話を強調表示します。主要トピックを定期的に変更して、 コミュニティメンバーに最新情報を提供します。**

### **[ナビゲーショントピックの設定](#page-481-0)**

**コミュニティのコンテンツを体系化して、ユーザがナビゲーショントピックで必要な情報を容易に検索で きるようにします。組織でデータカテゴリを使用している場合、コミュニティマネージャは、そのカテゴ リに関連付けられている現在の**Salesforce **ナレッジ記事を各ナビゲーショントピックにリンクできます。デー タカテゴリが有効でない場合は、システム管理者が**Chatter REST API**を使用して記事を各トピックに追加でき ます。**

#### 1 **[か所でのコミュニティのトピックおよびサブトピックの表示](#page-482-0)**

**トピックとさまざまなレベルのサブトピックをコミュニティのコンテンツに追加するという、骨の折れる 作業が完了しました。次は、コミュニティメンバーが目的の議題に移動できるように、整理されたすべて のトピックを** 1 **か所で参照できるようにします。心配はいりません。コミュニティメンバーは、コミュニ ティのトピックカタログですべてを参照できます。**

#### **[記事へのトピックの追加または記事からのトピックの削除](#page-484-0)**

**あらゆる種別の複数のトピックを特定の記事に追加したり、コミュニティのニーズの変化に応じてトピッ クをすばやく削除したりできます。**

#### **[国際的な利用者がいるコミュニティ向けのトピック名と説明の翻訳](#page-485-0)**

**トランスレーションワークベンチを使用して、海外のコミュニティのナビゲーショントピック、主要トピッ ク、およびトピックの説明を翻訳します。**

## <span id="page-477-0"></span>コミュニティのトピックの管理

### ユーザ権限

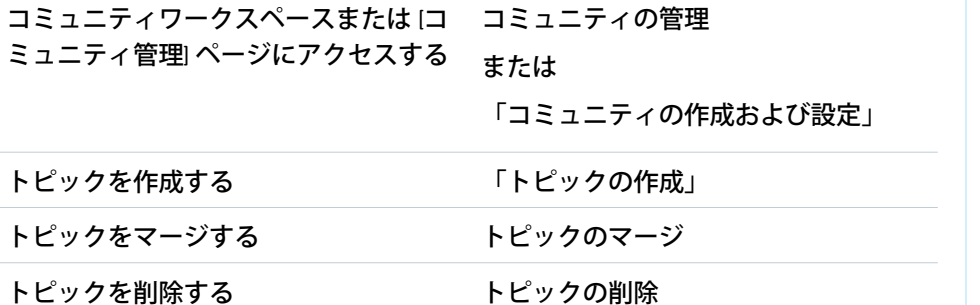

エディション

使用可能なエディション: Salesforce Classic および Lightning Experience

使用可能なエディション: **Enterprise** Edition、 **Performance** Edition、 **Unlimited** Edition、および **Developer** Edition

**コミュニティのトピック数が増えるにつれ、使いやすいように効率的にまとめることが求められます。コミュ ニティワークスペースを有効にしていても、**[**コミュニティ管理**] **で作業していても、トピックを任意の** 1 **か所 で作成、マージ、名前変更、および削除できます。**

**1. [コミュニティワークスペース](#page-21-0)または** [**[コミュニティ管理](#page-426-0)**] **を開きます。**

トピックの名前を変更する トピックの編集

- **2. コミュニティワークスペースを使用している場合、[コンテンツターゲティング]** > **[トピック]** > **[トピック管 理] をクリックしてトピックにアクセスします。**[**コミュニティ管理**] **を使用している場合、[トピック]** > **[ト ピック管理] をクリックしてトピックにアクセスします。**
- **3. 次のいずれかの操作を実行します。**
	- **• トピックを作成するには** (**多くの場合、既存のトピックのマージ計画を伴う**)**、[新規] をクリックする。 名前とトピックの説明を追加します。これにより、**SEO **が大幅に上昇します。**
	- **• 既存のトピックを結合するには、[マージ] をクリックする。**

**トピックをマージすると、自動的に投稿の既存のハッシュタグがリダイレクトされます。ナビゲーショ ントピックまたは主要トピックをマージすると、トピックの種別、画像、およびすべてのサブトピック リレーションは破棄されます。**

**• トピック名の変更、既存のトピックの削除、またはトピックへの説明の追加を行うには、** *@* **をクリッ クする。**

**名前を変更するトピックまたは削除するトピックが見つからない場合は、そのトピックを検索するか、 トピックリストの下の [さらに表示] をクリックします。**

ヒント: **世界各地に利用者のいるコミュニティの場合、ナビゲーショントピックおよび主要トピックの[名](https://help.salesforce.com/apex/HTViewHelpDoc?id=entering_translated_terms.htm&language=ja#entering_translated_terms) [前と説明を翻訳で](https://help.salesforce.com/apex/HTViewHelpDoc?id=entering_translated_terms.htm&language=ja#entering_translated_terms)きます。**[**設定**] **から、***[***翻訳***]* **を検索して選択します。次に、**[**管理トピック**] **設定コン ポーネントを選択し、コミュニティを展開してその主トピック名を表示します。**

関連トピック:

**[ナビゲーショントピックの設定](#page-481-0) [主要トピックの設定](#page-480-0)**

# <span id="page-478-0"></span>記事へのトピックの自動割り当て

**トピックをデータカテゴリに対応付けて、**Salesforce **ナレッジの整理に費やした すべての労力をコミュニティで活用できます。特定のデータカテゴリで公開さ れたすべての記事は、指定したトピックでタグ付けされます。今後データカテ ゴリに追加される記事もタグ付けされます。**

**1.** メモ: **トピックの自動割り当てを使用するには、最初に** [**コミュニティ設 定**] **で [コミュニティワークスペース] を有効にする必要があります。**

[**コミュニティ管理**] **を開きます。**

- **2. [コンテンツターゲティング]** > **[トピック]** > **[トピックの自動割り当て] をク リックして、**[**トピックの自動割り当て**] **にアクセスします。**
- **3. [トピックの自動割り当て] を有効にします。**

## エディション

使用可能なインター フェース: Salesforce Classic およびLightning Experience

使用可能なエディション: **Enterprise** Edition、 **Performance** Edition、 **Unlimited** Edition、および **Developer** Edition

## ユーザ権限

コミュニティワークス ペースまたは [コミュニ ティ管理]ページにアクセ スする

**•** コミュニティの管理 または

> 「コミュニティの作成 および設定」

および

コミュニティのメン バーであること

### トピックの自動割り当て を設定する

**•** トピックの編集

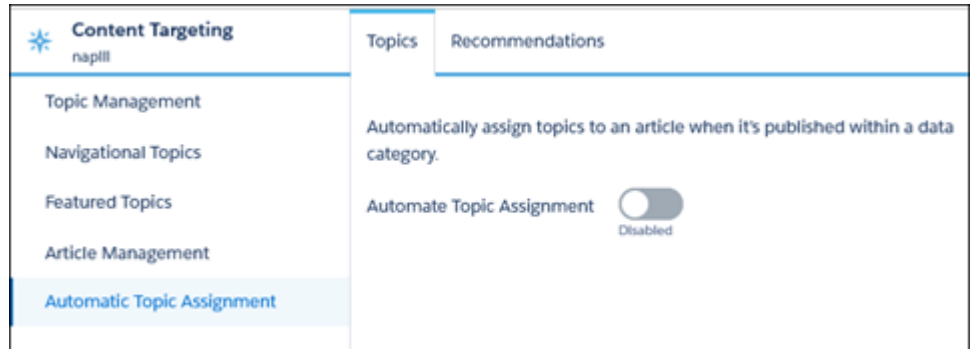

**4. データカテゴリグループとデータカテゴリを選択します。**

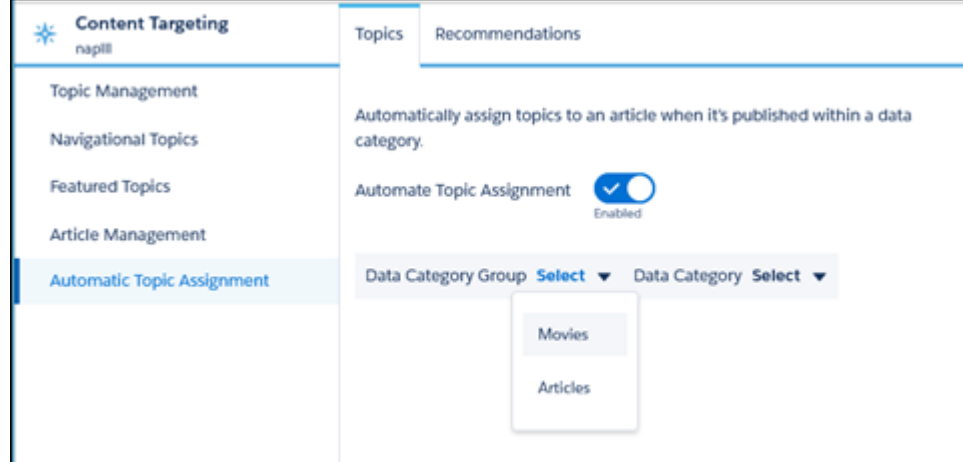

**5. そのデータカテゴリの記事に割り当てるトピックを追加します。**

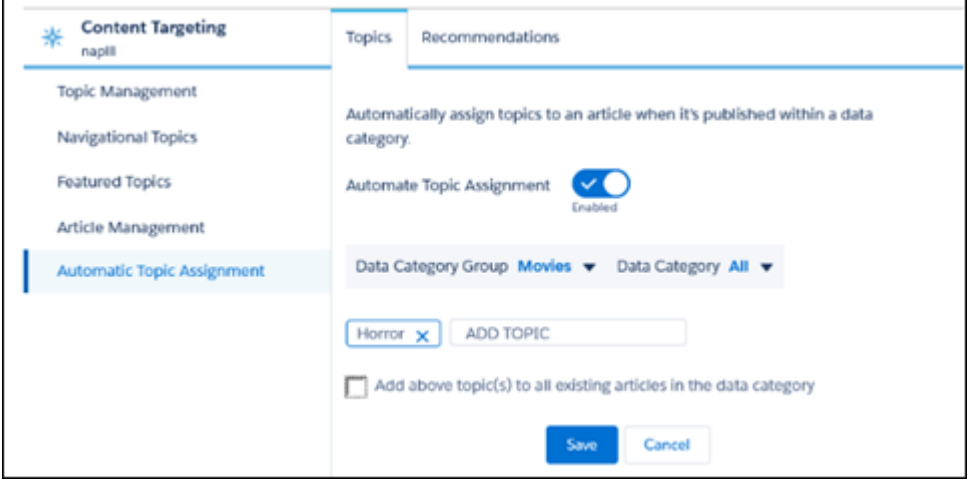

- **6. データカテゴリの既存の記事にトピックを追加するオプションを選択します。これにより、トピックがそ のデータカテゴリグループのすべてのデータカテゴリのすべての記事に割り当てられます。このオプショ ンを選択しない場合、トピックはデータカテゴリに追加される新規記事にのみ追加され、既存の記事は変 更されません。**
- **7. [保存] をクリックします。**
- **トピックの割り当てルールを設定するときは、次の点を考慮してください。**
- **• トピックの割り当てはコミュニティに固有である。**2 **つの異なるコミュニティで同じ記事を使用する場合、 両方のコミュニティで自動割り当てを設定します。**
- **•** Salesforce **でトピックの翻訳が使用可能な場合、翻訳記事は対応する翻訳トピックでタグ付けされる。シス テム内に翻訳トピックがない場合、ローカライズされた記事は基本言語のトピックでタグ付けされます。**
- **• トピックを記事から自動的に削除することはできない。代わりに、トピックを手動で削除する必要があり ます。**
- **•** 2 **つのトピックをマージする場合、新しいルールを設定する必要がある。**

**• トピックをデータカテゴリに自動追加する場合、トピックは階層内にある上位データカテゴリのすべての 記事に追加されます。トピックが子や孫など階層にある下位データカテゴリに自動追加されることはあり ません。**

# <span id="page-480-0"></span>主要トピックの設定

**主要トピックは、現在の一般的なコミュニティ会話を強調表示します。主要ト ピックを定期的に変更して、コミュニティメンバーに最新情報を提供します。**

- **1. [コミュニティワークスペース](#page-21-0)または** [**[コミュニティ管理](#page-426-0)**] **を開きます。**
- **2. コミュニティワークスペースを使用している場合、[コンテンツターゲティン グ]** > **[トピック]** > **[主要トピック]をクリックしてトピックにアクセスします。** [**コミュニティ管理**] **を使用している場合、[トピック]** > **[主要トピック] をク リックしてトピックにアクセスします。**
- **3. 検索ボックスにトピック名の最初の数文字を入力します。推奨トピックを選 択して、[追加] をクリックします。ナビゲーショントピックまたはメンバー が作成したトピックを使用します。**
	- ヒント: Chatter REST API **を使用すると、ナビゲーショントピックやメン バーが作成したトピックとは別に、一意の主要トピックを作成できま す。**
- **4. トピック名の上にマウスポインタを置いて、 をクリックします。次に、 [サムネイル画像をアップロード] をクリックして、コミュニティホームペー ジで主要トピックを表す画像を選択します。**

(サムネイル画像サイズは250x250ピクセルに固定されます。ゆがみを回避す **るには、画像ファイルをこのサイズで作成します**)

**5. ステップ** 3 **~** 4 **を繰り返して、コミュニティに** 25 **個以内の複数の主要トピッ クを作成します。その後、[保存] をクリックします。**

**既存の主要トピックをすばやく編集するには、トピック名の上にマウスポイン タを置いて、次のいずれかの操作を実行します。**

- **• トピックを上または下に移動するには、左側の矢印をクリックする。**
- **トピックの削除またはトピックのサムネイル画像の変更を行うには、 ⊘をク リックする。**

# エディション

使用可能なエディション: Salesforce Classic および Lightning Experience

使用可能なエディション: **Enterprise** Edition、 **Performance** Edition、 **Unlimited** Edition、および **Developer** Edition

## ユーザ権限

コミュニティワークス ペースまたは [コミュニ ティ管理]ページにアクセ スする

**•** コミュニティの管理 または 「コミュニティの作成

および設定」

および

コミュニティのメン バーであること

主要トピックを設定する

**•** トピックの編集

# <span id="page-481-0"></span>ナビゲーショントピックの設定

**コミュニティのコンテンツを体系化して、ユーザがナビゲーショントピックで 必要な情報を容易に検索できるようにします。組織でデータカテゴリを使用し ている場合、コミュニティマネージャは、そのカテゴリに関連付けられている 現在の** Salesforce **ナレッジ記事を各ナビゲーショントピックにリンクできます。 データカテゴリが有効でない場合は、システム管理者が**Chatter REST API**を使用し て記事を各トピックに追加できます。**

- **1.** [**設定**] **から** [**クイック検索**] **ボックスに「オブジェクトのトピック」と入力し、 [オブジェクトのトピック] を選択して、含めるすべての記事タイプのトピッ クを有効にします。**
	- メモ: **トピックを有効にすると、記事の公開タブが無効になります。個 人タグは影響を受けません。**
- **2. [コミュニティワークスペース](#page-21-0)または** [**[コミュニティ管理](#page-426-0)**] **を開きます。**
- **3. コミュニティワークスペースを使用している場合、[コンテンツターゲティン グ]** > **[トピック]** > **[ナビゲーショントピック] をクリックしてトピックにアク セスします。**[**コミュニティ管理**] **を使用している場合、[トピック]** > **[ナビゲー ショントピック] をクリックしてトピックにアクセスします。**
- **4. 右側のテキストボックスにトピック名を入力し、[追加] をクリックします。 サブトピックに追加しますか**? **トピックを追加したら、**([**次のサブトピックを 表示**] **の**) **ドロップダウンメニューからトピックを選択します。サブトピック を追加するには、別のトピックを追加して [追加] をクリックします。**1 **つの 親トピックにつき、最大** 2 **つのレベルのサブトピックを追加できます。**
- **5. 組織でデータカテゴリを使用する場合、ナビゲーショントピック名の上にマ ウスポインタを置いて、 をクリックします。データカテゴリグループを選 択してから、トピックに追加するカテゴリを選択し、[記事を追加 & ウィンド ウを閉じる] をクリックします。**
	- 重要: **この処理では、現在の記事のみがトピックに追加されます。新し い記事を追加するには、**[**コミュニティ管理**]**またはコミュニティワーク スペースに戻り、上記のステップを繰り返します。**
- **6. トピック名の上にマウスポインタを置いて、 ●をクリックします。次に、 [バナー画像をアップロード] をクリックして、トピックページの上部に表示 される画像を選択します。**

(**バナー画像サイズは** 1400 x 180 **ピクセルに固定されます。ゆがみを回避する には、画像ファイルをこのサイズで作成します**)

- **7. ステップ** 4 **~** 6 **を繰り返してコミュニティに複数のナビゲーショントピック を作成します。続いて、[保存] をクリックします。**
- **8. サブトピックを使用して、コンテンツをさらに分類します。各サブトピックセットに記事を関連付けて、 さらに詳細に整理します。**

## エディション

使用可能なエディション: Salesforce Classic および Lightning Experience

使用可能なエディション: **Enterprise** Edition、 **Performance** Edition、 **Unlimited** Edition、および **Developer** Edition

#### ユーザ権限

コミュニティワークス ペースまたは [コミュニ ティ管理]ページにアクセ スする **•** コミュニティの管理 または 「コミュニティの作成 および設定」 および コミュニティのメン バーであること ナビゲーショントピック を設定する **•** 「トピックの作成」 および トピックの編集 記事をトピックに追加す る **•** 「データカテゴリの表 示」

および

関連する記事タイプに 対する「参照」

**カスタマーサービス** (Napili) **コミュニティテンプレートで設定できるナビゲーショントピックおよびサブト ピックの最大数を次に示します。**

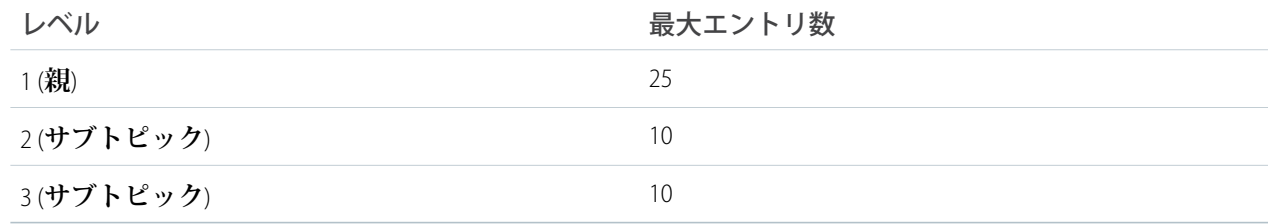

- ヒント: **既存のナビゲーショントピックをすばやく編集するには、トピック名の上にマウスポインタを置 いて、次のいずれかの操作を実行します。**
- **• トピックを上または下へ移動するには、左側の矢印をクリックする。**
- **• トピック名の変更、トピックの削除、トピックのバナー画像の変更、または割り当てられた記事の削除を 行うには、 をクリックする。**

<span id="page-482-0"></span>関連トピック:

1 **[か所でのコミュニティのトピックおよびサブトピックの表示](#page-482-0)**

## 1 か所でのコミュニティのトピックおよびサブトピックの表示

**トピックとさまざまなレベルのサブトピックをコミュニティのコンテンツに追加するという、骨の折れる作業 が完了しました。次は、コミュニティメンバーが目的の議題に移動できるように、整理されたすべてのトピッ クを** 1 **か所で参照できるようにします。心配はいりません。コミュニティメンバーは、コミュニティのトピッ クカタログですべてを参照できます。**

**トピックカタログには、コミュニティのために作成したナビゲーショントピックの階層が表示されます。これ はナビゲーショントピックを設定した後でのみ表示され、ナビゲーションメニューからアクセスします。**

**トピックカタログは次のような理由でコミュニティメンバーにとって便利です。**

- **• 新規ユーザおよび既存のユーザは、整理されたすべてのトピックを** 1 **か所で参照できるため、特定のトピッ クを深く掘り下げる前に状況を把握できます。**
- **• コミュニティユーザは、トピックカタログをトピック間を移動する出発点として使用できます。**

**トピックカタログを設定するには、ホームページでナビゲーションメニューを編集するときに[[トピックをさ らに表示...] リンク] を選択します。**

**ブレッドクラムを使用してトピック階層内の記事またはディスカッションの配置を確認することもできます。 コミュニティのページにブレッドクラムを表示するには、コミュニティビルダーでブレッドクラムコンポーネ ントをページにドラッグアンドドロップします。**

◎ 例:

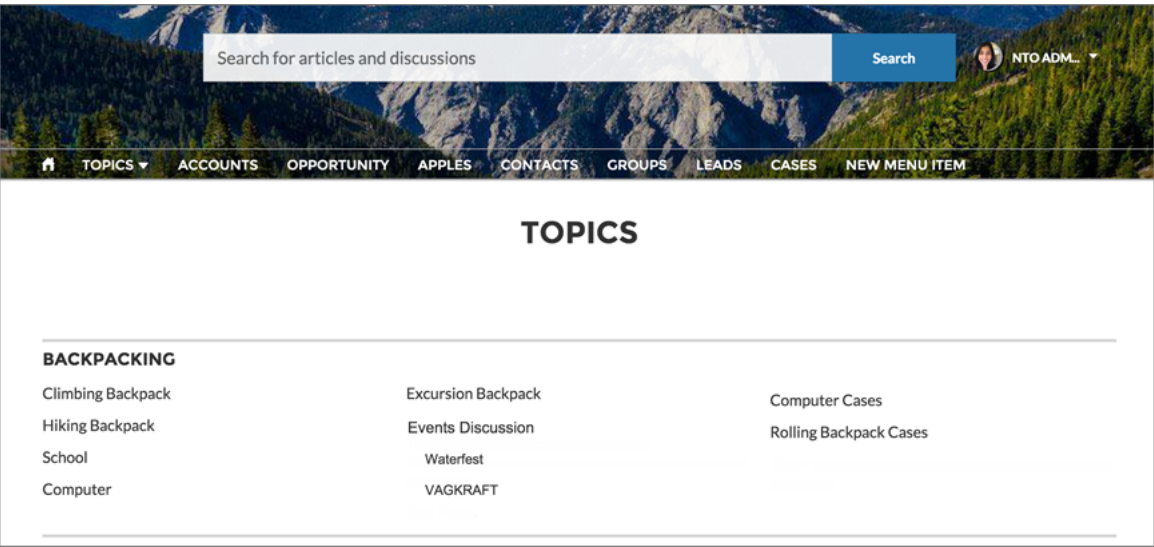

関連トピック: **[ナビゲーショントピックの設定](#page-481-0)**

# <span id="page-484-0"></span>記事へのトピックの追加または記事からのトピックの削除

**あらゆる種別の複数のトピックを特定の記事に追加したり、コミュニティのニー ズの変化に応じてトピックをすばやく削除したりできます。**

- **1. [コミュニティワークスペース](#page-21-0)または** [**[コミュニティ管理](#page-426-0)**] **を開きます。**
- **2. コミュニティワークスペースを使用している場合、[コンテンツターゲティン グ]** > **[トピック[記事の管理]] をクリックしてトピックにアクセスします。**[**コ ミュニティ管理**] **を使用している場合、[トピック[記事の管理]] をクリックし てトピックにアクセスします。**
- **3. 検索バーを使用して、記事を検索します。データカテゴリグループ、特定の カテゴリの順に選択して、検索を絞り込みます。**
- **4. 記事をクリックし、トピックを入力して割り当てるか、既存のトピックをク リックして削除します。**
- メモ: **トピックの翻訳バージョンを自動的に翻訳記事に追加するには、翻 訳されたトピックおよび記事がすでにシステムにアップロードされている 必要があります。アップロードされていないと、翻訳記事に英語のトピッ クがタグ付けられます。**

## エディション

使用可能なエディション: Salesforce Classic および Lightning Experience

使用可能なエディション: **Enterprise** Edition、 **Performance** Edition、 **Unlimited** Edition、および **Developer** Edition

### ユーザ権限

コミュニティワークス ペースまたは [コミュニ ティ管理]ページにアクセ スする

**•** コミュニティの管理 または

> 「コミュニティの作成 および設定」

トピックを追加または削 除する

**•** 「トピックの作成」

# <span id="page-485-0"></span>国際的な利用者がいるコミュニティ向けのトピック名と説明の翻訳

**トランスレーションワークベンチを使用して、海外のコミュニティのナビゲー ショントピック、主要トピック、およびトピックの説明を翻訳します。**

- **1.** [**設定**] **から、**[**クイック検索**] **ボックスに「翻訳」と入力し、[翻訳] を選択し ます。**
- **2. 翻訳する** *[***言語***]* **を選択します。**
- **3.** *[***設定コンポーネント***]* **で、[管理トピック] を選択します。**
- **4.** *[***部分***]* **で、[項目の表示ラベル]を選択してトピック名を変更し、[説明]を選 択してトピックの説明を変更します。**
- **5.** *[***コミュニティ名***]* **列で、コミュニティを展開してその主トピック名を表示し ます。**
- **6. ナビゲーショントピックや主要トピックの言語固有の名前を入力するには、** *[***トピック名の翻訳***]* **列でダブルクリックします。**

**トランスレーションワークベンチを使用する場合、次の点に留意してくださ い。**

- **• 翻訳されたトピック名または説明では、メタデータ** API**はサポートされま せん。**
- **• 英語ではトピック名のユニーク性が保証されていますが、翻訳された言 語のトピック名のユニーク性は翻訳者が保証する必要があります。**

# エディション

使用可能なエディション: Salesforce Classic および Lightning Experience

使用可能なエディション: **Enterprise** Edition、 **Performance** Edition、 **Unlimited** Edition、および **Developer** Edition

### ユーザ権限

#### トピックを翻訳する

**•** 「設定・定義の参照」 および

> 翻訳者として指定され ていること

- **• コミュニティワークスペースまたは**[**コミュニティ管理**]**からトピック名を変更すると、英語のコミュニ ティのみが変更されます。翻訳されたトピック名と説明の変更は、すべてトランスレーションワークベ ンチを使用して行う必要があります。**
- **• コミュニティが英語モードの場合に翻訳されたトピック名を入力すると、翻訳されたコミュニティに翻 訳名が** 2 **回表示される可能性があります。**
- **• トランスレーションワークベンチを使用してトピック名を翻訳すると、翻訳されたコミュニティのハッ シュタグも変更されます。たとえば、**#help **はイタリア語では** #aiuto **として表示されます。コミュニティ メンバーがイタリア語から英語に戻して** #aiuto **ハッシュタグをクリックすると、**#help **のトピックの詳細 ページは表示されずにエラーメッセージが表示されます。**
- メモ: **トピックの翻訳バージョンを自動的に翻訳記事に追加するには、翻訳されたトピックおよび記 事がすでにシステムにアップロードされている必要があります。アップロードされていないと、翻訳 記事に英語のトピックがタグ付けられます。**

# コミュニティのおすすめ情報のカスタマイズ

**おすすめを作成して、コミュニティのエンゲージメントを促進し、ユーザに動 画の閲覧やトレーニングの受講などを促します。特定の利用者を対象にしたり、 チャネルを使用しておすすめの場所を指定したりします。**

- **1. [コミュニティワークスペース](#page-21-0)または** [**[コミュニティ管理](#page-426-0)**] **を開きます。**
- **2. おすすめを開きます。**
	- **• コミュニティワークスペースで、[コンテンツターゲティング]** > **[おすす め] を選択します。**
	- **•** [**コミュニティ管理**] **で、[おすすめ]** > **[おすすめ] を選択します。**
- **3. [デフォルトチャネル] またはいずれかのカスタムチャネルを選択します。**

**チャネルは、おすすめをグループ化する手段であるため、おすすめをコミュ ニティのどこに表示するのかを決定できます。**

**デフォルトチャネル**

**デフォルトチャネルのおすすめは定義済みの場所** (**カスタマーサービス** (Napili) **コミュニティや** Partner Central **コミュニティのホームや** [**質問の詳細**] **ページなど**) **に表示されます。**

**カスタムチャネル**

**おすすめを表示するページを選択します。コミュニティビルダーで、お すすめを表示するページに** [**おすすめのカルーセル**] **コンポーネントを追 加します。プロパティエディタを使用して、おすすめのカスタムチャネ ルを指定します。**

**カスタムチャネルを使用して、商品説明ページに特定のナレッジ記事をレビューするおすすめを表示 し、顧客に詳細情報を案内できます。**

**おすすめのチャネルを変更する場合、おすすめを削除して、別のチャネルで再作成します。**

- **4. [新規] をクリックします。**
- **5. 次の項目に入力します。**
	- **• 名前 おすすめの名前を入力します。この名前はコミュニティには表示されません。**
	- **• 画像 おすすめに画像を含めるには、[画像をアップロード] をクリックします。**
	- **• タイトル 必要に応じて、画像の上に表示される見出しテキストを入力します。**
	- **• 説明 ユーザに推奨する内容の詳細テキストを入力します。**
	- **• ボタンテキスト おすすめのボタンの表示ラベルを入力します。**
	- **•** https:// **ボタンで開く** URL **を入力します。**

URL **には、おすすめをクリックしたユーザとクリックされたコンテキストに関する情報を渡すためのコ ンテキスト変数を含めることができます。たとえば、**URL**、**

https://www.example.com/doSurvey?userId={!userId} **に** {!userId} **コンテキスト変数を追加 します。おすすめ内のボタンをユーザがクリックすると、**Salesforce **により、そのユーザの** ID **が** HTTP **要 求をしたサーバに送信されます。**

使用可能なインター フェース: Salesforce Classic およびLightning Experience

使用可能なエディション: **Enterprise** Edition、 **Performance** Edition、 **Unlimited** Edition、および **Developer** Edition

### ユーザ権限

コミュニティワークス ペースまたは [コミュニ ティ管理]にアクセスする **•** コミュニティの管理

または

「コミュニティの作成 および設定」

**おすすめでは、次のコンテキスト変数がサポートされます。**

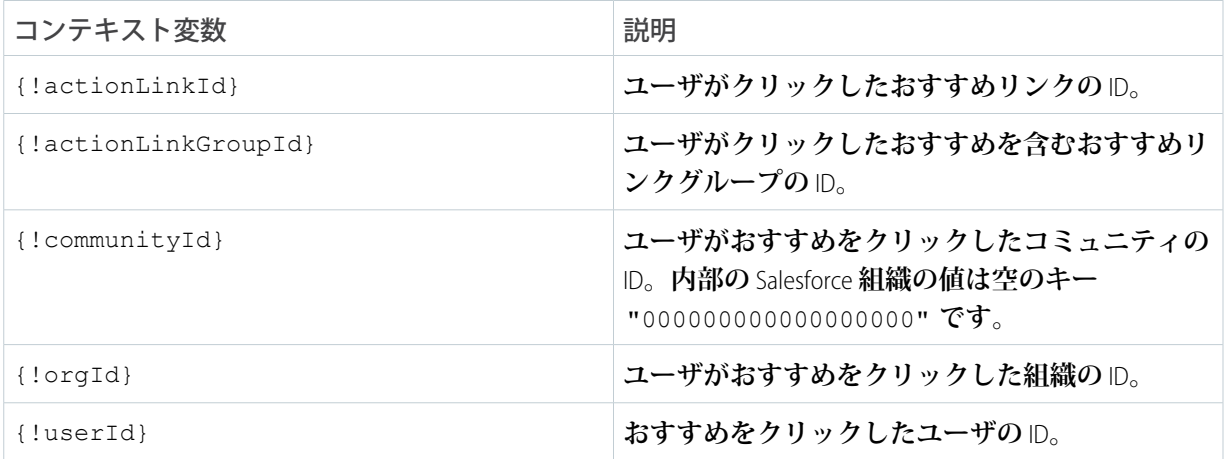

- **• 利用者** —**おすすめの利用者を選択します。利用者を選択しない場合、コミュニティのすべてのメンバー におすすめが表示されます。**
	- ヒント: **このドロップダウンリストに表示される利用者を作成するには、コミュニティワークス ペースで [コンテンツターゲティング]** > **[おすすめ]** > **[利用者] を選択します。**[**コミュニティ管理**] **で、[おすすめ]** > **[利用者] を選択します。[新規] をクリックします。**
- **• 有効化 この項目をオンにするとおすすめが有効になり、コミュニティに表示されます。** [**おすすめのカルーセル**] **にカスタムのおすすめと、コミュニティに対するシステム生成のトピックのお すすめも表示されます。**

**コミュニティメンバーがおすすめをクリックするか、閉じると、そのおすすめはそのメンバーには表示 されなくなります。**

**6. [保存] をクリックします。**

ヒント: **おすすめを削除するには、おすすめ名をクリックします。おすすめの詳細の下部で、[削除] をク リックします。**

このセクションの内容:

**[コミュニティのおすすめの対象利用者の作成](#page-488-0)**

新しいコミュニティメンバーによる利用者を作成するか、APIを使用してカスタマイズした利用者メンバー **のリストを管理し、おすすめを整理したり、対象にしたりします。**

関連トピック:

**[コミュニティのテンプレートの更新](#page-335-0)**

<span id="page-488-0"></span>コミュニティのおすすめの対象利用者の作成

**新しいコミュニティメンバーによる利用者を作成するか、APIを使用してカスタ マイズした利用者メンバーのリストを管理し、おすすめを整理したり、対象に したりします。**

- **1. [コミュニティワークスペース](#page-21-0)または** [**[コミュニティ管理](#page-426-0)**] **を開きます。**
- **2.** [**おすすめ利用者**] **を開きます。**
	- **• コミュニティワークスペースで、[コンテンツターゲティング]** > **[おすす め]** > **[利用者] を選択します。**
	- **•** [**コミュニティ管理**] **で、[おすすめ]** > **[利用者] を選択します。**
- **3. [新規] をクリックします。**
- **4. 次の項目に入力します。**
	- **• 名前 利用者の名前を入力します。**
	- **• 利用者種別**
		- **– ユーザがコミュニティメンバーになってからの期間に基づいて利用者 を作成するには、[新規メンバー] を選択します。 利用者メンバーが登録されてからの日数を入力します。**
		- **– 必要な条件に基づいて利用者を作成するには、[カスタムリスト] を選 択します。**
			- メモ: **カスタムリストの利用者メンバーシップは、**UI **では管理で きません。メンバーの追加と削除は** API **で行います。**

**5. [保存] をクリックします。**

**作成した利用者は、おすすめを作成すると** [**利用者**] **ドロップダウンリストに表示されます。**

ヒント: **利用者を削除するには、利用者名をクリックします。利用者の詳細の下部で、[削除] をクリック します。おすすめに関連付けられた利用者を削除すると、おすすめが無効になり、利用者がデフォルト** (**すべてのコミュニティメンバー**) **に設定されます。**

関連トピック:

[Chatter REST API](http://developer.salesforce.com/docs/atlas.en-us.chatterapi.meta/chatterapi/) **開発者ガイド** Apex **[開発者ガイド](http://developer.salesforce.com/docs/atlas.en-us.apexcode.meta/apexcode/)**

## エディション

使用可能なインター フェース: Salesforce Classic およびLightning Experience

使用可能なエディション: **Enterprise** Edition、 **Performance** Edition、 **Unlimited** Edition、および **Developer** Edition

### ユーザ権限

コミュニティワークス ペースまたは [コミュニ ティ管理]にアクセスする **•** コミュニティの管理 または

> 「コミュニティの作成 および設定」

**コミュニティの評価は、どのくらい積極的に参加しているかを直接反映します。 投稿、コメント、共有を多く行うほど、評価レベルが高くなります。**

**評価レベルは、プロファイルページに表示され、名前にマウスを置いた場合に も表示されます。ユーザの影響度を示すため、他のコミュニティメンバーに表 示されます。コミュニティに初めて参加したときは、最下位レベルになります。 コミュニティで積極的に活動するにつれ、ポイントを獲得して評価レベルが向 上します。評価レベルの向上はフィードに投稿されます。つまり、参加や知識 の共有を他の人が認識すると、信頼性および影響度が高まります。**

**次に、評価レベルを上げるデフォルトのアクションを示します。次のアクショ ンにより評価が向上します。**

- **• 投稿**
- **• コメント**
- **• 投稿またはコメントへのいいね**!
- **• 投稿の共有**
- **• あなたの投稿の共有**
- **• あなたの投稿へのコメント**
- **• あなたの投稿またはコメントへのいいね**!
- **• 他の人にメンション**
- **• メンションされる**
- **• 質問する**
- **• 質問に回答する**
- **• 回答を受け取る**
- **• 最良の回答であるとマークする**
- **• 最良の回答であるとマークするユーザ**
- **• トピックの知識に関して誰かを支持する**
- **• トピックの知識に関して支持される**

**システム管理者は、ポイントの獲得に役立つアクションを定義します。また、アクションごとにポイント数も 設定します。**

このセクションの内容:

#### **[コミュニティの評価の有効化](#page-490-0)**

**コミュニティの評価を有効にし、メンバーの参加を表彰して報奨を付与します。**

**[評価レベルの設定](#page-492-0)**

**コミュニティのニーズに合わせてデフォルトの評価レベルを更新し、メンバーの意欲刺激に役立てます。 [評価ポイントの設定](#page-493-0)**

**ポイントシステムを設定して、ユーザのコミュニティへの参加に対して報奨を与えることができます。**

## エディション

使用可能なエディション: Salesforce Classic および Lightning Experience

使用可能なエディション: **Enterprise** Edition、 **Performance** Edition、 **Unlimited** Edition、および **Developer** Edition

### **[コミュニティ評価の計算方法は](#page-494-0)**?

**プロファイルの評価レベルは、合計ポイントに基づいて計算されます。**

## <span id="page-490-0"></span>コミュニティの評価の有効化

**コミュニティの評価を有効にし、メンバーの参加を表彰して報奨を付与します。 個々のメンバーの参加を評価する機能は、コミュニティマネージャの強力なツー ルです。コミュニティマネージャは、レコグニションや友好的な多少の競争が メンバーの活動の活性化につながると考えています。評価を有効化すると、デ フォルトのポイントシステムおよび一連の評価レベルがコミュニティで有効に なります。コミュニティマネージャは、**[**コミュニティ管理**]**ページで表示ラベル やポイント値をパーソナライズできます。**

**メンバーは、ポイント値が割り当てられたアクションを実行してポイントを獲 得します。メンバーがレベルのポイントしきい値の上限を超えると、レベルが 上がります。本人および他のコミュニティのメンバーは、各自のプロファイル や名前の上にカーソルを置いて、評価レベルを確認できます。メンバーのプロ ファイルには、合計ポイントも表示されます。**

メモ: **評価を有効にすると、プロファイルページの** [**貢献度**] **セクションか ら** Chatter **影響度が削除されます。**

**1. [コミュニティワークスペース](#page-21-0)または** [**[コミュニティ管理](#page-426-0)**] **を開きます。**

**2. [管理設定] をクリックします。**

**いいね**! **を受け取る** 5

**投稿を共有する** 1

**他の人が自分の投稿を共有する** 5

**3. [評価レベルの設定と表示を有効にする]を選択し、[保存]をクリックします。**

**評価を有効化した後に、デフォルトのポイントシステムおよび一連の評価レベ ルを** [**コミュニティ管理**] **ページで使用できます。デフォルトの評価ポイントは 次のようになります。**

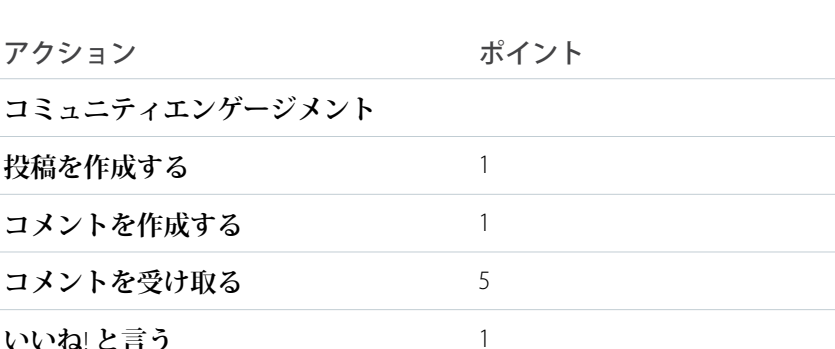

Lightning Experience 使用可能なエディション: **Enterprise** Edition、 **Performance** Edition、

使用可能なエディション: Salesforce Classic および

エディション

**Unlimited** Edition、および **Developer** Edition

### ユーザ権限

コミュニティ設定を編集 する

**•** 「コミュニティの作成 および設定」 および

> アクセスしようとする [コミュニティ管理] ページのコミュニティ メンバーである

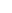

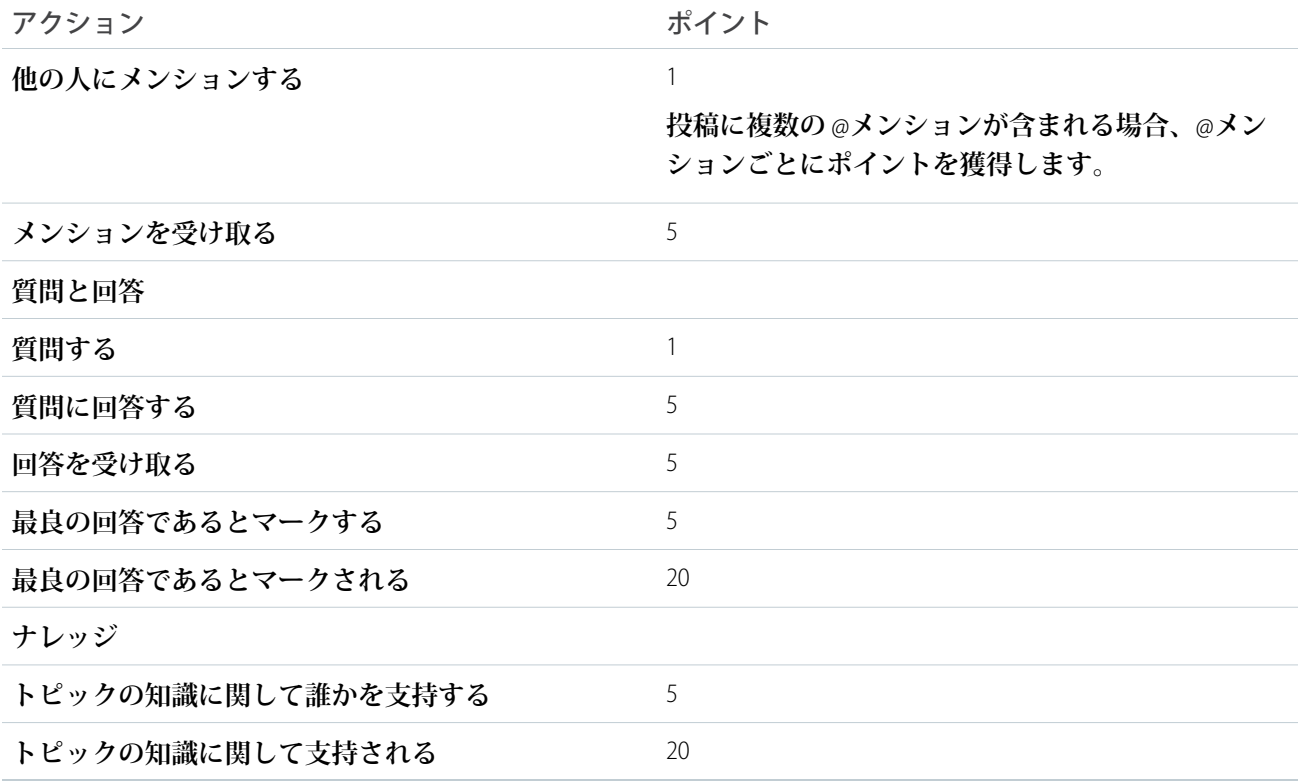

**選択したコミュニティテンプレートで** Chatter **が有効化されていない場合、**[**コミュニティ管理**] **に** [**評価**] **セク ションは表示されません。**[**評価**] **セクションを表示するには、[管理 個人設定] に移動して [コミュニティ管理 のすべての設定を表示] を選択します。**

関連トピック:

**[評価レベルの設定](#page-492-0) [評価ポイントの設定](#page-493-0) [コミュニティ評価の計算方法は](#page-494-0)**?

## <span id="page-492-0"></span>評価レベルの設定

**コミュニティのニーズに合わせてデフォルトの評価レベルを更新し、メンバー の意欲刺激に役立てます。**

**コミュニティで評価レベルを有効にすると、**10 **個のデフォルトレベルが追加さ れます。レベルの追加または削除、各レベルの名前の指定、レベルごとのポイ ント範囲と画像の更新ができます。**

- メモ: 1 **つのコミュニティには少なくとも** 3 **個の評価レベルが必要で、**50 **個 まで設定できます。**
- **1. [コミュニティワークスペース](#page-21-0)または** [**[コミュニティ管理](#page-426-0)**] **を開きます。**
- **2. コミュニティワークスペースを使用している場合、[管理]** > **[評価レベル] を クリックして評価にアクセスします。**[**コミュニティ管理**] **を使用している場 合、[評価]** > **[評価レベル] をクリックして評価にアクセスします。**
	- **ここから、次の操作が可能です。**
	- **• 各評価レベルに独自の画像をアップロードします。デフォルト画像をク リックして、画像ファイルを参照し、新しい画像をアップロードします。**
		- メモ: Salesforce**ユーザインターフェースからデフォルトの評価レベル 画像に戻すことはできません。デフォルト画像に戻すには、**Salesforce Chatter REST API **を使用します。**

### エディション

使用可能なエディション: Salesforce Classic および Lightning Experience

使用可能なエディション: **Enterprise** Edition、 **Performance** Edition、 **Unlimited** Edition、および **Developer** Edition

ユーザ権限

評価レベルを更新する

**•** コミュニティの管理 および

> コミュニティのメン バーであること

- **• 各レベルに名前を付けます** (**「初級者」、「中級者」、「エキスパート」など**)**。名前を割り当てない と、デフォルトが使用されます。たとえば、「レベル** 1**」、「レベル** 2**」、「レベル** 3**」などです。**
- **• レベルのポイント範囲を編集します。 レベルのポイント範囲の上限値を更新すると、保存時に次のレベルの下限値が自動的に調整されます。**
- **• レベルを追加するには、レベルのリストの下にある [レベルを追加] をクリックします。**
- <u>● レベルを削除するには、レベルの横にある ⊠をクリックします。</u>

**3. 変更内容を適用するには、[保存] をクリックします。**

**コミュニティのポイントシステムを更新できるようになりました。ポイントシステムによって、ユーザが特定 のアクションを実行したり、他の人によるコメント、いいね**!**、投稿の共有によってユーザの貢献が認められ たりしたときにユーザが獲得するポイント数が決まります。評価レベルの向上はメンバーフィードに投稿され ます。**

**評価レベル名[を翻訳](https://help.salesforce.com/apex/HTViewHelpDoc?id=entering_translated_terms.htm&language=ja#entering_translated_terms)すると、海外のコミュニティメンバーが評価レベルを適切な言語で参照できます。トラン スレーションワークベンチで** [**評価レベル**] **設定コンポーネントを選択し、コミュニティの横にあるノードを 展開します。**

関連トピック:

**[評価ポイントの設定](#page-493-0)**

# <span id="page-493-0"></span>評価ポイントの設定

**ポイントシステムを設定して、ユーザのコミュニティへの参加に対して報奨を 与えることができます。**

**コミュニティで評価を有効にすると、デフォルトのポイントシステムが設定さ れます。ユーザがポイント値の割り当てられたアクションを実行すると、ユー ザの合計ポイントが増加して次の評価レベルに近づきます。**

メモ: **有効ユーザのみがポイントを獲得します。たとえば、有効ユーザが 無効ユーザの投稿にいいね**! **と言うと、有効ユーザは** 1 **ポイント獲得します が、無効ユーザはポイントを獲得しません。**

**次の表は、デフォルトのイベントとポイントを示します。**

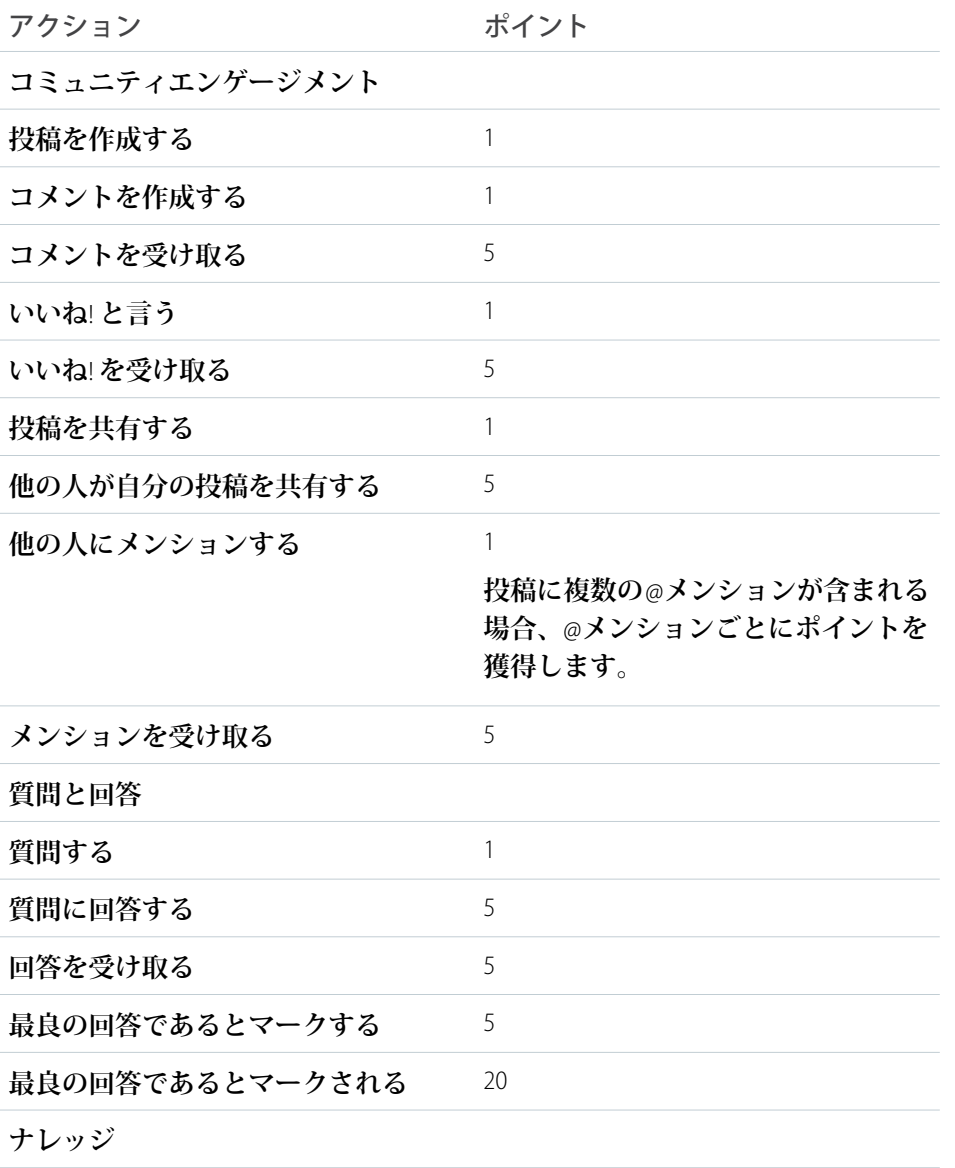

## エディション

使用可能なエディション: Salesforce Classic および Lightning Experience

使用可能なエディション: **Enterprise** Edition、 **Performance** Edition、 **Unlimited** Edition、および **Developer** Edition

## ユーザ権限

評価ポイントを更新する **•** コミュニティの管理 および コミュニティのメン

バーであること

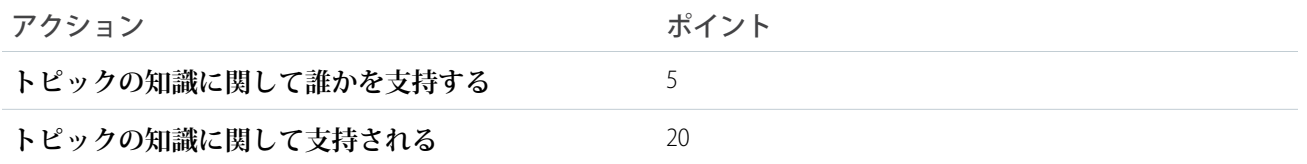

**コミュニティフィードの質問と回答を、**Chatter **アンサーの機能と混同しないでください。**

- メモ: Winter '15 **リリースより前に評価が有効化された組織では、質問と回答に関係するアクションはリ リース時に使用可能になり、デフォルトのポイント値は** 0 **に設定されます。ユーザの既存の評価ポイント はリリースの影響を受けません。ユーザに対してポイント値を設定するまで、上記のアクションからポ イントは獲得されません。**
- **1. [コミュニティワークスペース](#page-21-0)または** [**[コミュニティ管理](#page-426-0)**] **を開きます。**
- **2. コミュニティワークスペースを使用している場合、[管理]** > **[評価ポイント]をクリックして評価にアクセス します。**[**コミュニティ管理**] **を使用している場合、[評価[評価ポイント]] をクリックして評価にアクセスし ます。**
- **3. アクションごとにポイントを更新します。特定のアクションについてユーザがポイントを獲得しないよう にするには、ポイントを** *0* **に設定します。**
- **4. [保存] をクリックします**

**ポイント合計は、プロファイルページの写真の下に表示されます。ポイント合計はコミュニティの全員に表示 されます。**

ヒント: Salesforce API **経由でコミュニティメンバーに対して評価ポイントを直接更新できます。**Apex **トリ ガを使用して、評価ポイントの変更に基づいてカスタム通知を送信することもできます。**

<span id="page-494-0"></span>関連トピック:

**[評価レベルの設定](#page-492-0)**

## コミュニティ評価の計算方法は?

**プロファイルの評価レベルは、合計ポイントに基づいて計算されます。**

**コミュニティマネージャがポイント値を割り当てた活動をユーザが実行すると、 ユーザはポイントを獲得します。また、投稿またはコメントに対して他のコミュ ニティメンバーから反応があった場合にも、ポイントを獲得できることがあり ます。たとえば、コミュニティマネージャは、ユーザが投稿を作成すると** 5 **ポ イント獲得するように指定できます。投稿を誰かが共有した場合、その投稿が 他のユーザの寄稿に影響を与えているという理由で、投稿者が** 10 **ポイントを獲 得するように設定されていることもあります。**

メモ: **有効ユーザのみがポイントを獲得します。たとえば、有効ユーザが 無効ユーザの投稿にいいね**! **と言うと、有効ユーザは** 1 **ポイント獲得します が、無効ユーザはポイントを獲得しません。**

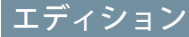

使用可能なエディション: Salesforce Classic および Lightning Experience

使用可能なエディション: **Enterprise** Edition、 **Performance** Edition、 **Unlimited** Edition、および **Developer** Edition

**デフォルトのポイント値は次のとおりです。コミュニティマネージャがこの値をカスタマイズしていることも あります。詳細は、コミュニティマネージャにお問い合わせください。**

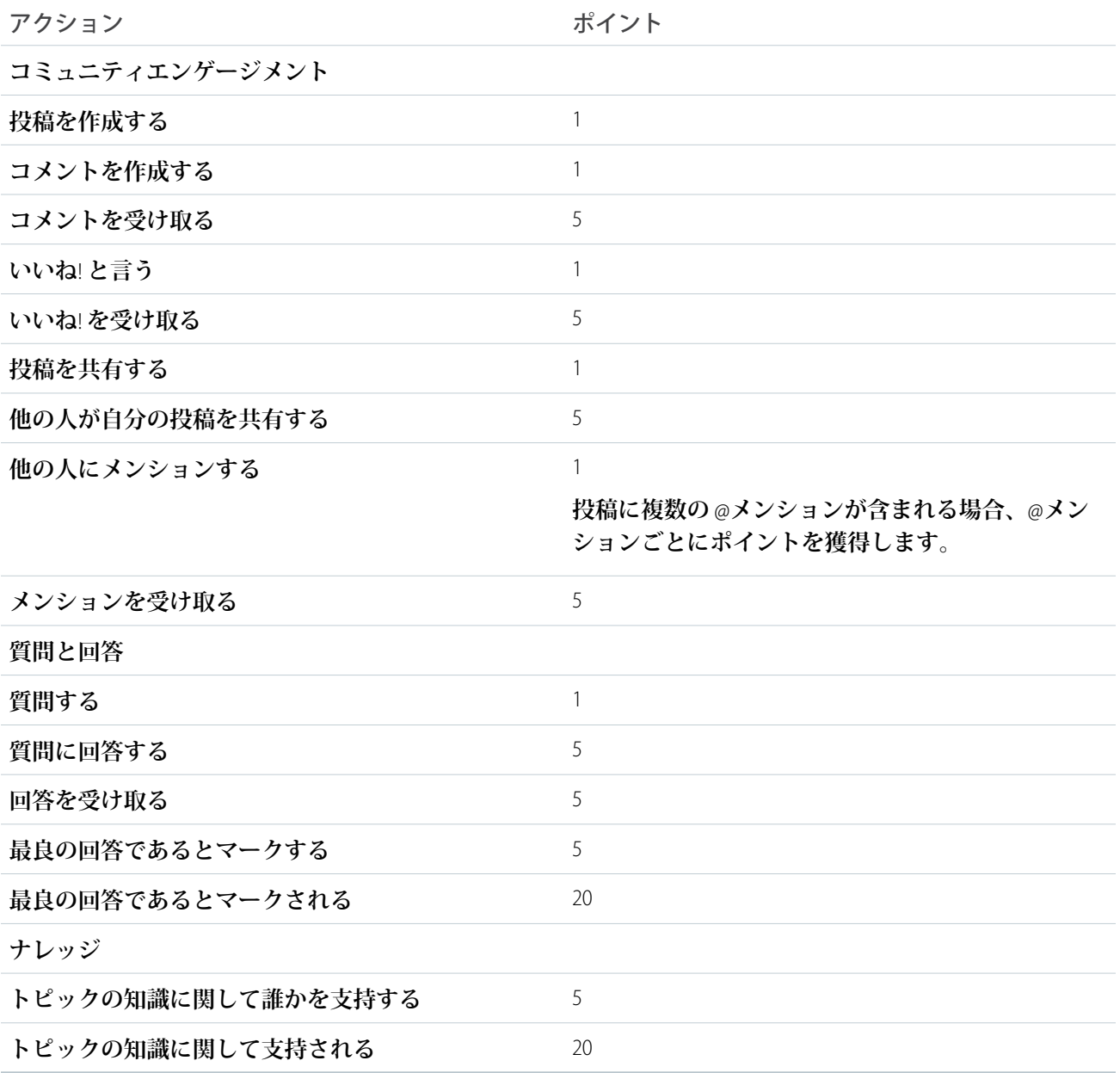

関連トピック:

**[コミュニティの評価の有効化](#page-490-0)**

コミュニティレポート

**コミュニティレポートを使用して、コミュニティのさまざまな領域の短期的お よび長期的トレンドを表示できます。事前設定された**AppExchange**パッケージを 使用すると、コミュニティマネージャはすばやくレポートを作成できます。コ ミュニティメンバーがレポートを利用することもできます。**

このセクションの内容:

**コミュニティ管理の** AppExchange **[パッケージを使用したコミュニティのレポー](#page-497-0) [ト](#page-497-0)**

Salesforce Communities Management **パッケージは、**[**コミュニティ管理**] **またはコ ミュニティワークスペースで活動やエンゲージメントを直接監視するために 不可欠なダッシュボードおよびレポートのスターターセットをコミュニティ マネージャに提供します。**

**[サービスコミュニティのスコアカード](#page-568-0)**

**サービスコミュニティスコアカードを使用して、メンバーの使用状況、サービスの総計値、検索活動を追 跡できます。**

**[外部ユーザのレポート管理の設定](#page-570-0)** — **レポートの作成と編集**

**コミュニティパートナーおよびカスタマーユーザは、自分の個人フォルダ、および十分な権限がある場合 は非公開の共有フォルダにあるレポートを作成および編集できます。ユーザのプロファイルまたは権限セッ トを使用して、パートナーおよびカスタマーユーザにレポートの作成および編集権限を付与できます。必 要な権限を付与したユーザは、ドラッグアンドドロップ型のレポートビルダーツールを使用できます。**

[カスタムレポートを使用したコミュニティ活動の追跡](#page-572-0)

**カスタムレポートを作成して、利用状況、モデレーション、およびその他のコミュニティ活動を追跡しま す。**

Google Analytics™ [for Salesforce Communities](#page-574-0) **パッケージ**

Google Analytics for Salesforce Communities **パッケージには、コミュニティ内の検索活動を追跡する事前設定され たレポートが含まれます。**

### エディション

使用可能なエディション: Salesforce Classic および Lightning Experience

使用可能なエディション: **Enterprise** Edition、 **Performance** Edition、 **Unlimited** Edition、および **Developer** Edition

# <span id="page-497-0"></span>コミュニティ管理の AppExchange パッケージを使用したコミュニティ のレポート

SalesforceCommunities Management**パッケージは、**[**コミュニティ管理**]**またはコミュ ニティワークスペースで活動やエンゲージメントを直接監視するために不可欠 なダッシュボードおよびレポートのスターターセットをコミュニティマネージャ に提供します。**

Salesforce Communities Management **パッケージを使用して、次のことができます。**

- **• 事前設定されたレポートを使用する最新機能を活用する** (**最新パッケージバー ジョンを使用**)
- **• 最新の総計値を確認し、速やかにトレンドを把握する**
- **• コミュニティがどれくらいの速さで拡大しているかを判断する**
- **• エンゲージ数が最も多いメンバーを見つける**
- **• ユーザやグループの関心が最も高いディスカッションを検出する**
- **• 注意が必要なコミュニティの領域を特定する**
- **• インサイトレポートを使用して最近の活動に対してルール適用時のアクショ ンを実行する**
- メモ: **事前設定されたインサイトレポートを使用するには、コミュニティ で** Chatter **を使用する必要があります。**

## エディション

使用可能なインター フェース: Salesforce Classic

使用可能なエディション: **Enterprise** Edition、 **Performance** Edition、 **Unlimited** Edition、および **Developer** Edition

### ユーザ権限

AppExchange パッケージ をインストールする

**•** 「AppExchange パッ ケージのダウンロー ド」

**インストール時に、ダッシュボードフォルダとレポートフォルダが内部組織に自動的にインストールされま す。また、後でダッシュボードフォルダとレポートフォルダを共有する手間を省くため、コミュニティマネー ジャにパッケージの内容へのアクセス権を付与するオプションもあります。**[**コミュニティ管理**]**またはコミュ ニティワークスペースに以前に対応付けられたインサイトまたはダッシュボードがない場合は、インストール 時に自動的に対応付けられます。**

**パッケージがインストールされると、他のすべての** Salesforce **ダッシュボードおよびレポートと共に、新しい ダッシュボードおよびレポートにアクセスできます。**[**コミュニティ管理**]**またはコミュニティワークスペース でダッシュボードを参照する場合、コミュニティ固有のデータが表示されます。**

#### このセクションの内容:

### **[新機能](#page-499-0)**

Service Community Scorecard **では、コミュニティマネージャがセルフサービスコミュニティの全体像を把握で きます。エンゲージメントの測定から検索の効率的な追跡まで、**Service Community Scorecard **はコミュニティ を最高の状態に保つために役立ちます。コミュニティメンバーの毎日の参加を追跡する新しいレポートも 追加されました。**

### **[パッケージのインストール](#page-502-0)**

**必要な権限がある内部ユーザは、**Salesforce **コミュニティが** Salesforce **組織で有効であれば、**Salesforce Communities Management **パッケージをインストールできます。**

### **[アップグレードに関する考慮事項](#page-505-0)**

**パッケージをアップグレードする最も簡潔な方法は、既存のパッケージを完全にアンインストールするこ とです。ただし、処理が複雑になり、カスタマイズが失われるおそれがあります。再インストールが推奨 されるのは、余分なものを整理し、レポートの最新かつ最高バージョンだけを維持したい場合に限られま す。過去数回のリリースへのアップグレードを飛ばした場合は、白紙の状態から始めることが最善かもし れません。**

### **[アップグレードのインストール](#page-506-0)**

**前バージョンのパッケージをインストールしてある場合は、新しいパッケージが利用可能になったときに アップグレードできます。**

### **[アップグレード後のチェックリスト](#page-507-0)**

**アップグレードには注意が必要となることがあります。各リリースには驚きのコンポーネントがたくさん ありますが、改良バージョンが作成されても、コンポーネントが自動的に削除されることはありません。 サポート対象外コンポーネントのリストを必ず確認してください。レポートとダッシュボードをカスタマ イズしていない場合は、サポート対象外コンポーネントをすべて削除することをお勧めします。**

### **[インサイトとダッシュボードの違い](#page-507-1)**

**コミュニティの活動を参照、監視し、活動に対するアクションを実行するには、**[**インサイト**] **を使用しま す。インサイトでは特定の領域に完全に焦点を絞った情報を得ることができ、日常的なコミュニティ管理 が容易になります。インサイトにより、仕事に優先度を付けて、最も重要なことにすぐにアクセスできる ようになります。**

#### [Service Community Scorecard](#page-509-0)

**当社に頻繁に寄せられるフィードバックの中に、コミュニティマネージャのためにコミュニティの成功に 関する情報をまとめて示すダッシュボードが必要というものがあります。**Summer '17 **で、**Service Community Scorecard **をご紹介できることになりました。このダッシュボードでは、セルフサービスおよびサポートコ ミュニティのコミュニティマネージャが必要な情報を** 1 **か所で確認できます。サービスコミュニティを使 用していない場合、このダッシュボードを、参考としてまたは独自のスコアカードを作成する出発点とし て使用できます。**

### **[コミュニティ管理インサイト](#page-510-0)**

Salesforce Communities Management **パッケージでは、最近の活動を監視し、その活動のソースにドリルダウン して他のアクションを実行できる、一連のインサイトレポートが提供されます。**

### **[コミュニティ管理ダッシュボードの説明](#page-517-0)**

SalesforceCommunities Management **パッケージでは、それぞれ独自のソースレポートがあるダッシュボードの セット、およびカスタムレポートタイプのセットが提供されます。利用可能なレポートは、**Chatter **を使用 するコミュニティ用のパッケージをインストールするのか、**Chatter **を使用しないコミュニティ用のパッケー ジをインストールするのかによって異なります。**

Salesforce **[組織のダッシュボードとレポートの説明](#page-548-0)**

Chatter **とライセンスのダッシュボードとレポートは、内部** Salesforce **組織から参照する必要があります。**

### **[カスタムレポートタイプの説明](#page-554-0)**

**このパッケージに含まれているレポートは、コミュニティに焦点を合わせた一連のカスタムレポートタイ プに基づいており、項目を追加してカスタマイズし、レポート機能を拡張できます。**

### **[カスタマイズの機能](#page-560-0)**

**パッケージで提供されるダッシュボードとレポートは良い出発点となりますが、コミュニティで必要なも のがすべて揃っているとは限りません。いくつかの簡単なステップで、提供されるダッシュボードとレポー トをニーズに合わせてカスタマイズできます。レポートをカスタマイズするには、[レポート]タブを開き、 変更するレポート名をクリックして [カスタマイズ] をクリックします。**

**[サポート対象外コンポーネント](#page-563-0)**

**次のリストに、このリリースでサポートされなくなったレポートを示します。**

関連トピック:

**[コミュニティマネージャのインサイトの有効化および対応付け](#page-435-0) [コミュニティマネージャのダッシュボードの有効化および対応付け](#page-428-0) [インサイトとダッシュボードの違いは](#page-432-0)**?

## <span id="page-499-0"></span>新機能

Service Community Scorecard **では、コミュニティマネージャがセルフサービスコミュ ニティの全体像を把握できます。エンゲージメントの測定から検索の効率的な 追跡まで、**Service Community Scorecard **はコミュニティを最高の状態に保つために 役立ちます。コミュニティメンバーの毎日の参加を追跡する新しいレポートも 追加されました。**

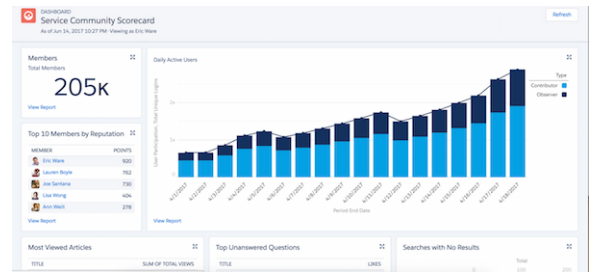

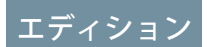

使用可能なエディション: **Enterprise** Edition、 **Performance** Edition、 **Unlimited** Edition、および **Developer** Edition

ヒント: **記号は、このリリースでの新しいコンポーネントを示します。**

## コミュニティワークスペースの有効化

**新しいコミュニティワークスペースは、従来のコミュニティ管理コンソールに代わる、**Salesforce **の素晴らしい コミュニティ管理インターフェースです。コミュニティワークスペースに切り替えることを強くお勧めしま す。コミュニティワークスペースを有効にするには、**[**設定**] **から、**[**クイック検索**] **ボックスに[コミュニティ]と 入力し、[コミュニティ設定]をクリックします。**[**コミュニティ管理**] **設定で、[コミュニティワークスペースを 有効化] を選択します。コミュニティワークスペースは、**Spring '17 **以降に作成されたすべての組織でデフォル トで有効になります。**

**コミュニティワークスペースに移行する準備が整っていない場合は、何もする必要はありません。コミュニ ティワークスペースを有効にしない限り、設定はそのままです。[コミュニティワークスペース](#page-21-0)** (**ページ** 18)**を 試してみたい場合は、自由に試してください。[コミュニティワークスペースの有効化] を選択解除すること で、簡単にコミュニティ管理に戻すことができます。**

メモ: Internet Explorer® **バージョン** 11 **では、コミュニティワークスペースはサポートされていません。**

**コミュニティワークスペースとコミュニティ管理の違い**

**コミュニティワークスペースでは、合理化された領域から、コミュニティの作成、管理、追跡に必要なすべて のツールにアクセスできます。外観は異なりますが、これまで使用されていたものはすべてあります。一部の ものは位置が若干変更されています。**

- **• エンゲージメントレポートは、**[**ダッシュボード**] **ワークスペースに移動されました。**[**レポート作成**] **ダッ シュボードと** [**ホーム**] **ダッシュボードも** [**ダッシュボード**] **ワークスペースにあります。**
- **•** [**おすすめ**] **と** [**トピック**] **は新しい** [**コンテンツターゲティング**] **ワークスペースにあります。**
- **• モデレーションページは、**[**モデレーション**] **ワークスペース内の別個の領域に整理されました。**[**ホーム**] **タ ブからはモデレーションインサイトにアクセスでき、**[**ルール**] **タブからはモデレーションルール、メンバー 条件、コンテンツ条件をカスタマイズできます。**
- **• 現在表示されているワークスペースから別のワークスペースへの移動も簡単です。左上隅にあるアイコン をクリックすると、ナビゲーションドロップダウンメニューが表示されます。また、コミュニティ間の移 動もコミュニティワークスペースから離れずに行うことができます。**
- メモ: **将来の更新はコミュニティワークスペースフレームワークに基づくため、コミュニティワークス ペースを切り替えることをお勧めします。**

このセクションの内容:

Chatter **を使用する** [Salesforce Communities Management](#page-500-0) **パッケージ**

**コミュニティ管理パッケージでは、コミュニティマネージャが導入を促進したり、エンゲージメントを監 視したり、活気あるコミュニティを構築したりするために必要となるインサイト、ダッシュボード、レポー ト、モデレーションコントロールが提供されます。**

Chatter **を使用しない** Salesforce **[コミュニティ管理パッケージ](#page-501-0)**

<span id="page-500-0"></span>**コミュニティ管理パッケージでは、コミュニティマネージャが導入を促進したり、エンゲージメントを監 視したり、活気あるコミュニティを構築したりするために使用するダッシュボードとレポートが提供され ます。**

Chatter を使用する Salesforce Communities Management パッケージ

**コミュニティ管理パッケージでは、コミュニティマネージャが導入を促進した り、エンゲージメントを監視したり、活気あるコミュニティを構築したりする ために必要となるインサイト、ダッシュボード、レポート、モデレーションコ ントロールが提供されます。**

**バージョン** 10.0 **には次のような機能があります。**

**新規カスタムレポートタイプ**: Network User Participation Daily Metrics

**次のレポートを備えた新しい** Service Community Scorecard

- **•** Total Members
- **•** Daily Active Users
- **•** Top 10 Members by Reputation
- **•** Top Unanswered Questions
- **•** Searches with No Results (30 Days)

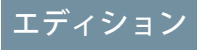

使用可能なインター フェース: Salesforce Classic およびLightning Experience

使用可能なエディション: **Enterprise** Edition、 **Performance** Edition、 **Unlimited** Edition、および **Developer** Edition

- **•** New Members (7 Days)
- **•** New Members with Profile Pic
- **•** New Members (90 Days)
- **•** Cases Opened
- **•** Case Resolution Time
- **•** Oldest Open Cases
- **•** Topics Most Talked about 3.0
- **•** Questions vs. Best Answers

<span id="page-501-0"></span>**[サポート対象外の古いレポートとダッシュボード](#page-563-0)** — **アップグレードしている場合は、これらのコンポーネン トを手動で削除してください。**

## Chatter を使用しない Salesforce コミュニティ管理パッケージ

**コミュニティ管理パッケージでは、コミュニティマネージャが導入を促進した り、エンゲージメントを監視したり、活気あるコミュニティを構築したりする ために使用するダッシュボードとレポートが提供されます。**

**バージョン** 7.0 **には次のような機能があります。**

**検索結果を追跡する、新しいレポート**

**新しいダッシュボード**:

- **• コミュニティの検索動作に関する情報を提供する、新しい** Community Search Dashboard 2.0**。**
- **• [サポート対象外の古いレポートとダッシュボード](#page-563-0) アップグレードしてい る場合は、これらのコンポーネントを手動で削除してください。**

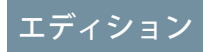

使用可能なインター フェース: Salesforce Classic およびLightning Experience

使用可能なエディション: **Enterprise** Edition、 **Performance** Edition、 **Unlimited** Edition、および **Developer** Edition

# <span id="page-502-0"></span>パッケージのインストール

**必要な権限がある内部ユーザは、**Salesforce **コミュニティが** Salesforce **組織で有効 であれば、**Salesforce Communities Management **パッケージをインストールできます。**

**このパッケージの前バージョンからアップグレードしている場合は、[「アップ](#page-505-0) [グレードに関する考慮事項」](#page-505-0)を確認してか[ら「アップグレードのインストール」](#page-506-0) の手順に従ってください。サポート対象外コンポーネントのリストを確認し、 そのコンポーネントを組織から削除してください。**

- メモ: Chatter **を使用するコミュニティにこのバージョンのパッケージをイン ストールするには、**Chatter **を有効にする必要があります。**Chatter **を使用し ないコミュニティにこのバージョンのパッケージをインストールする場合、 前提条件はありません。**
- **1.** [Force.com **アプリケーション**] **ドロップダウンリストから AppExchange を選択 します[。こちら](https://appexchange.salesforce.com/)をクリックすることもできます。**
- **2.** AppExchange **サイトで**[Salesforce Communities Management \(Chatter](https://appexchange.salesforce.com/listingDetail?listingId=a0N3000000B5XHsEAN) **を使用するコミュ [ニティ](https://appexchange.salesforce.com/listingDetail?listingId=a0N3000000B5XHsEAN)**) **または** [Salesforce Communities Management \(Chatter](https://appexchange.salesforce.com/listingDetail?listingId=a0N3000000B5XI7EAN) **を使用しないコミュニ [ティ](https://appexchange.salesforce.com/listingDetail?listingId=a0N3000000B5XI7EAN)**) **を検索します。**
- **3. アプリケーション情報ページで、[今すぐダウンロード] をクリックします。 プロンプトが表示されたら、**AppExchange **にログインします。**

## エディション

使用可能なインター フェース: Salesforce Classic およびLightning Experience

使用可能なエディション: **Enterprise** Edition、 **Performance** Edition、 **Unlimited** Edition、および **Developer** Edition

### ユーザ権限

- パッケージをインストー ルする
- **•** 「AppExchange パッ ケージのダウンロー ド」

- **4. [本番環境にインストール] をクリックします。**
- **5. 契約条件を確認し、[契約条件を読み、同意します] を選択してから [確認してインストール] をクリックし ます。**
- **6. [特定のプロファイルのインストール] をクリックし、レポートとダッシュボードを操作するユーザにアク セス権限を付与します。**
- **7. パッケージコンポーネントにアクセスを許可する** API **アクセスのリストを確認し、[次へ] をクリックしま す。**
- **8. [インストール] をクリックします。**

例: **コミュニティワークスペースの** [**ダッシュボード**] **ワークスペースでのレポートフォルダの対応付け**

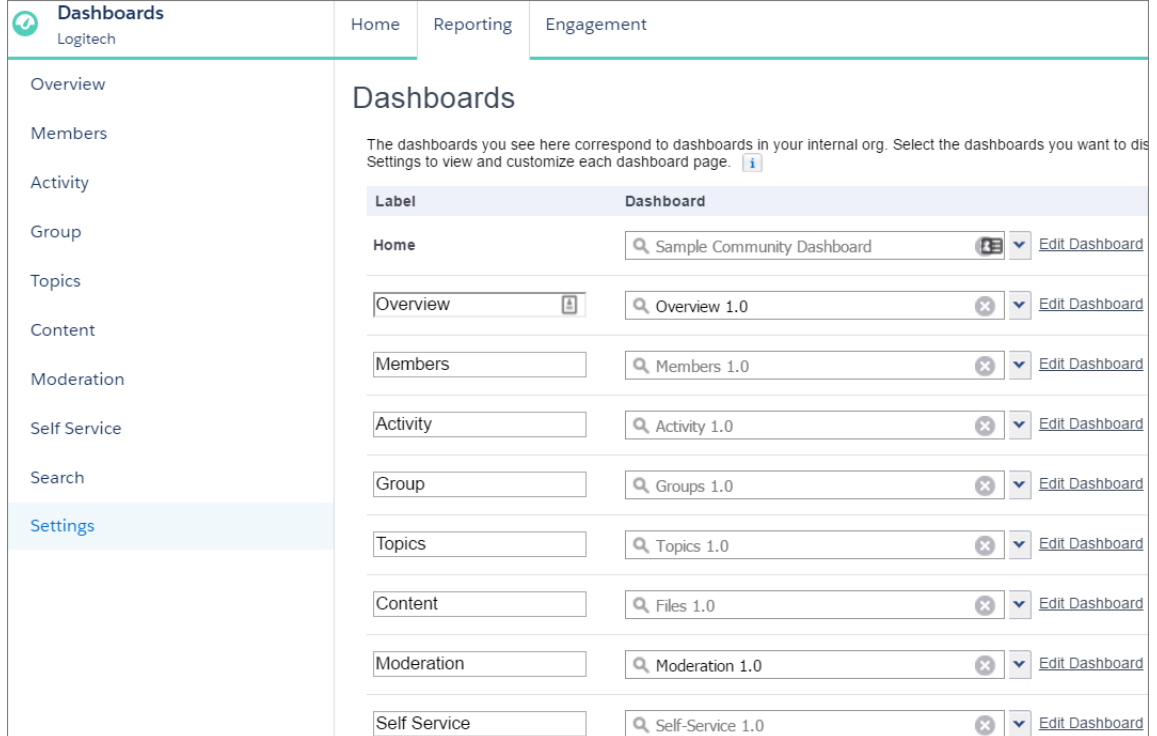

**初めてパッケージをインストールする場合、または** [**コミュニティ管理**] **かコミュニティワークスペースで の対応付けが現在ない場合、インサイトレポートフォルダとダッシュボードは自動的に対応付けられま す。**

メモ: **パッケージの旧バージョンがインストールされている場合は、旧バージョンをアンインストー ルしてから新しいバージョンをインストールする必要のある場合があります。ただし、レポートを カスタマイズした場合は、現在のバージョンをアンインストールせずにパッケージをアップグレー ドできます。アップグレード時の考慮事項については[、こちら](#page-505-0)をクリックしてください。**

**インストールが完了すると、インストール済みパッケージの詳細ページで確認されます。**Salesforce **組織 で、次のフォルダの** [**レポート**] **タブを調べてください。**

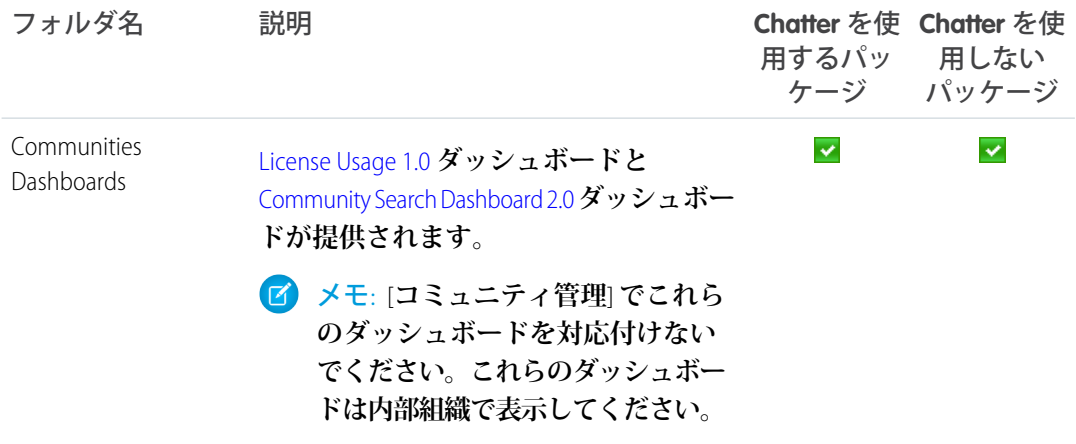
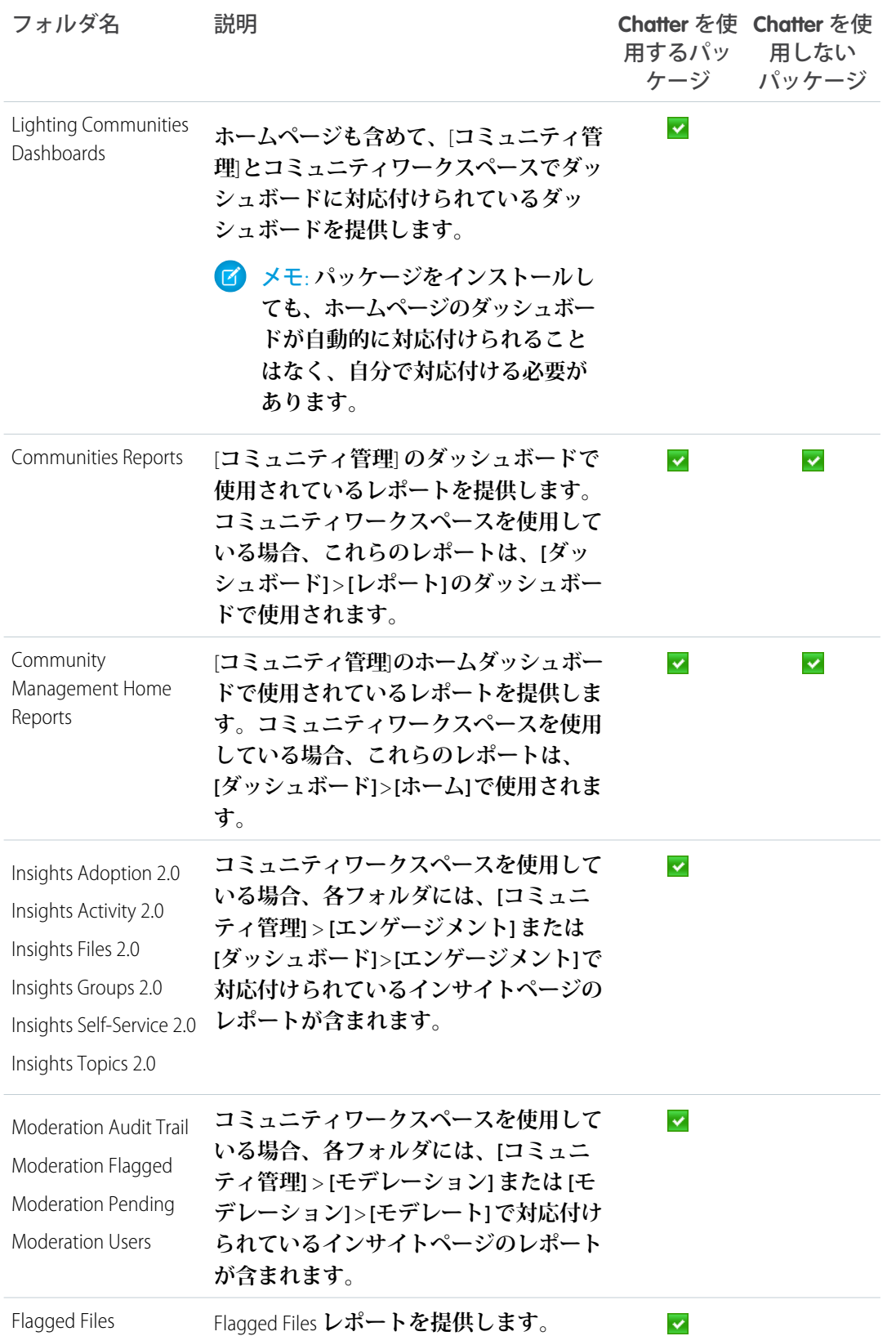

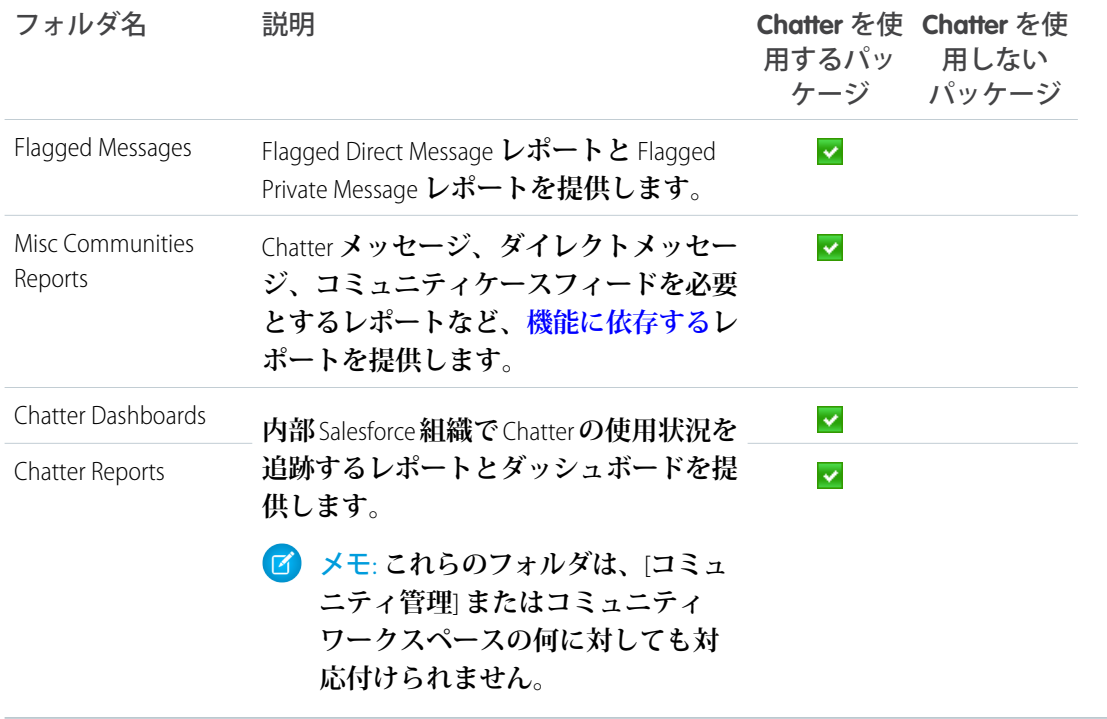

<span id="page-505-0"></span>メモ: Chatter **を使用しないコミュニティにパッケージをインストールしている場合は、**[**コミュニティ 管理**] **の** Home Dashboards **フォルダもあります。**

# アップグレードに関する考慮事項

**パッケージをアップグレードする最も簡潔な方法は、既存のパッケージを完全 にアンインストールすることです。ただし、処理が複雑になり、カスタマイズ が失われるおそれがあります。再インストールが推奨されるのは、余分なもの を整理し、レポートの最新かつ最高バージョンだけを維持したい場合に限られ ます。過去数回のリリースへのアップグレードを飛ばした場合は、白紙の状態 から始めることが最善かもしれません。**

**通常どおりアップグレードする場合は、心配いりません。アップグレード時に カスタマイズが維持されます。調整した内容が上書きされることはありません。 ただし、各自が行ったカスタマイズを、インストールする新バージョンのレポー トやダッシュボードに移すことはできません。大丈夫です。カスタマイズ済み の元のバージョンがきちんと動作します。**

エディション

使用可能なインター フェース: Salesforce Classic およびLightning Experience

使用可能なエディション: **Enterprise** Edition、 **Performance** Edition、 **Unlimited** Edition、および **Developer** Edition

**ただし、既存のレポートやダッシュボードを更新する場合は、実行済みのカスタマイズを再作成してから旧 バージョンのコンポーネントを削除することをお勧めします。**

メモ: **バージョン設定は、ダッシュボード、レポート、およびカスタムレポートタイプのコンポーネント レベルで処理されます。コンポーネントが更新されると、そのバージョンも更新されます。新しいコン ポーネントの一覧は[、「新機能」](#page-499-0)を参照してください。**[**コミュニティ管理**]**でインサイトレポートが対応 付けられる方法に従い、インサイトフォルダもバージョン設定されます。**[**エンゲージメント**] **または** [**モ**

**デレーション**] **が大幅に変更される場合、そのページ内の各インサイトフォルダのバージョンも更新され ます。**

**各自のコミュニティがサービスコミュニティで、**Summer '17 **にアップグレード済みの場合は、ホームダッシュ ボードの対応付けを新しい** Service Community Scorecard **に変更することを強くお勧めします。**

# <span id="page-506-0"></span>アップグレードのインストール

**前バージョンのパッケージをインストールしてある場合は、新しいパッケージ が利用可能になったときにアップグレードできます。**

**アップグレードしても、元のカスタムレポートタイプ、ダッシュボード、レポー トは上書きされません。**

- 重要: **カスタマイズは新しいパッケージに移行されません。カスタマイズ したコンポーネントが更新された場合は、新しいコンポーネントバージョ ンでカスタマイズを再作成する必要があります。カスタマイズを再作成し てから、次のステップに進んでください。**
- **1. [「アップグレードに関する考慮事項」](#page-505-0)を確認します。**
- **2. [パッケージのインストールを](#page-502-0)行います。アップグレードのインストールは、 クリーンインストールのようなものです。パッケージのインストール後、内 部** Salesforce **組織の[レポート]をクリックして、新しいフォルダとコンポーネ ントを確認してください。ダッシュボード名とレポート名の末尾にバージョ ン番号が付いているため、新しい項目を簡単に見分けられます。**
- **3. [「新機能」](#page-499-0)を調べて、カスタマイズしたコンポーネントが更新されたかどう かを確認します。ドキュメントの記号 を探して、新しいコンポーネントを 見分けることもできます。**

# エディション

使用可能なエディション: Salesforce Classic および Lightning Experience

使用可能なエディション: **Enterprise** Edition、 **Performance** Edition、 **Unlimited** Edition、および **Developer** Edition

## ユーザ権限

パッケージをインストー ルする

**•** 「AppExchange パッ ケージのダウンロー ド」

- **4.** [**コミュニティ管理**] **またはダッシュボードワークスペースで、ダッシュボードとインサイトの対応付けを 確認して更新します。[ダッシュボード]** > **[設定] または [エンゲージメント]** > **[設定] をクリックします。 ダッシュボードの対応付けで、すべてのダッシュボードの最新バージョンが使用されていることを確認す ることをお勧めします。**
- **5. 該当する場合は、更新された[かサポート対象外](#page-563-0)となったレポート、ダッシュボード、カスタムレポートタ イプを削除して混乱を避け、コミュニティマネージャが常に最新で最適なものを使用するようにします。 詳細は[、「新機能」](#page-499-0)およ[び「サポート対象外コンポーネント」](#page-563-0)を参照してください。**

アップグレード後のチェックリスト

**アップグレードには注意が必要となることがあります。各リリースには驚きの コンポーネントがたくさんありますが、改良バージョンが作成されても、コン ポーネントが自動的に削除されることはありません。サポート対象外コンポー ネントのリストを必ず確認してください。レポートとダッシュボードをカスタ マイズしていない場合は、サポート対象外コンポーネントをすべて削除するこ とをお勧めします。**

Chatter **を使用するコミュニティ向けのコミュニティ管理パッケージにアップグ レードする場合は、次のステップを実行してください。**

- **Developer** Edition **• 元のインサイトフォルダのレポートをすべて削除し、元のフォルダも削 除します。次に、**[**コミュニティ管理**] **で、**Insights 2.0 **フォルダを使用するよう に対応付けを更新します。たとえば、Insights Adoption フォルダとそのコン テンツはすべて削除できますが、Insights Adoption 2.0 フォルダは維持します。インサイトレポートをカス タマイズした場合、そのカスタマイズは更新バージョンに移行されず、レポートを削除すると、カスタマ イズは失われるので、注意が必要です。**
- **•** License Usage 1.0 **ダッシュボードが** [**コミュニティ管理**] **で対応付けられていないことを確認してください。 このダッシュボードは、内部** Salesforce **組織でのみ参照し、**[**コミュニティ管理**] **では参照しないでください。**
- **•** Communities Dashboards **フォルダと** Communities Reports **フォルダにバージョン番号が表示される場合は、 バージョン番号をフォルダ名から削除して、すべてのレポートを** 1 **つのフォルダにマージします。フォル ダの名前を変更しても、レポートとダッシュボードは影響を受けません。組織に組み込むべ[きレポートと](#page-506-0) [ダッシュボードのフォルダのリスト](#page-506-0)を確認してください。**

# インサイトとダッシュボードの違い

**コミュニティの活動を参照、監視し、活動に対するアクションを実行するには、** [**インサイト**] **を使用します。インサイトでは特定の領域に完全に焦点を絞った情 報を得ることができ、日常的なコミュニティ管理が容易になります。インサイ トにより、仕事に優先度を付けて、最も重要なことにすぐにアクセスできるよ うになります。**

**[インサイト]で** [**採用**] **ページを表示するか、コミュニティワークスペースを使用 している場合は [ダッシュボード]** > **[エンゲージメント] で** [**採用**] **ページを表示 し、新規メンバーからの活動に対応できます。たとえば、投稿とコメントに対 して受け取ったいいね**! **数が最も多い新規メンバーに関するレポートを参照でき ます。このインサイトレポートは、有効な新規メンバーを特定し、交流するた めに役立ちます。**

# エディション

使用可能なインター フェース: Salesforce Classic およびLightning Experience

使用可能なエディション: **Enterprise** Edition、 **Performance** Edition、 **Unlimited** Edition、および

## エディション

使用可能なエディション: Salesforce Classic および Lightning Experience

使用可能なエディション: **Enterprise** Edition、 **Performance** Edition、 **Unlimited** Edition、および **Developer** Edition

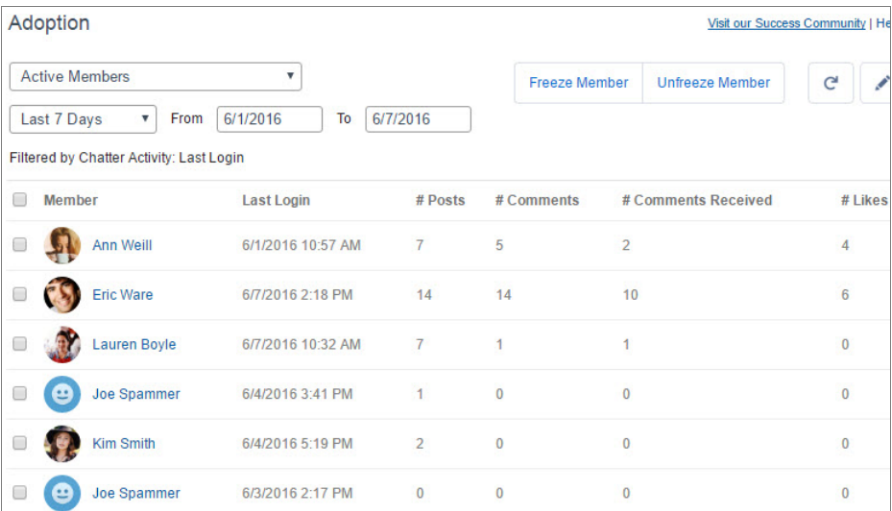

**活動の総計値やトレンドなどコミュニティの分析を表示する場合は、ダッシュボードを使用します。ダッシュ ボードでは、コミュニティの採用とエンゲージメントに関する中長期的視点を得ることができます。投資収益 率** (ROI) **と重要業績評価指標** (KPI) **の監視に役立ちます。**

**[ダッシュボード]** > **[活動] ページにアクセスすると、コミュニティでの全体的な寄稿トレンドを含む、合計投 稿数と合計コメント数を追跡できます。**

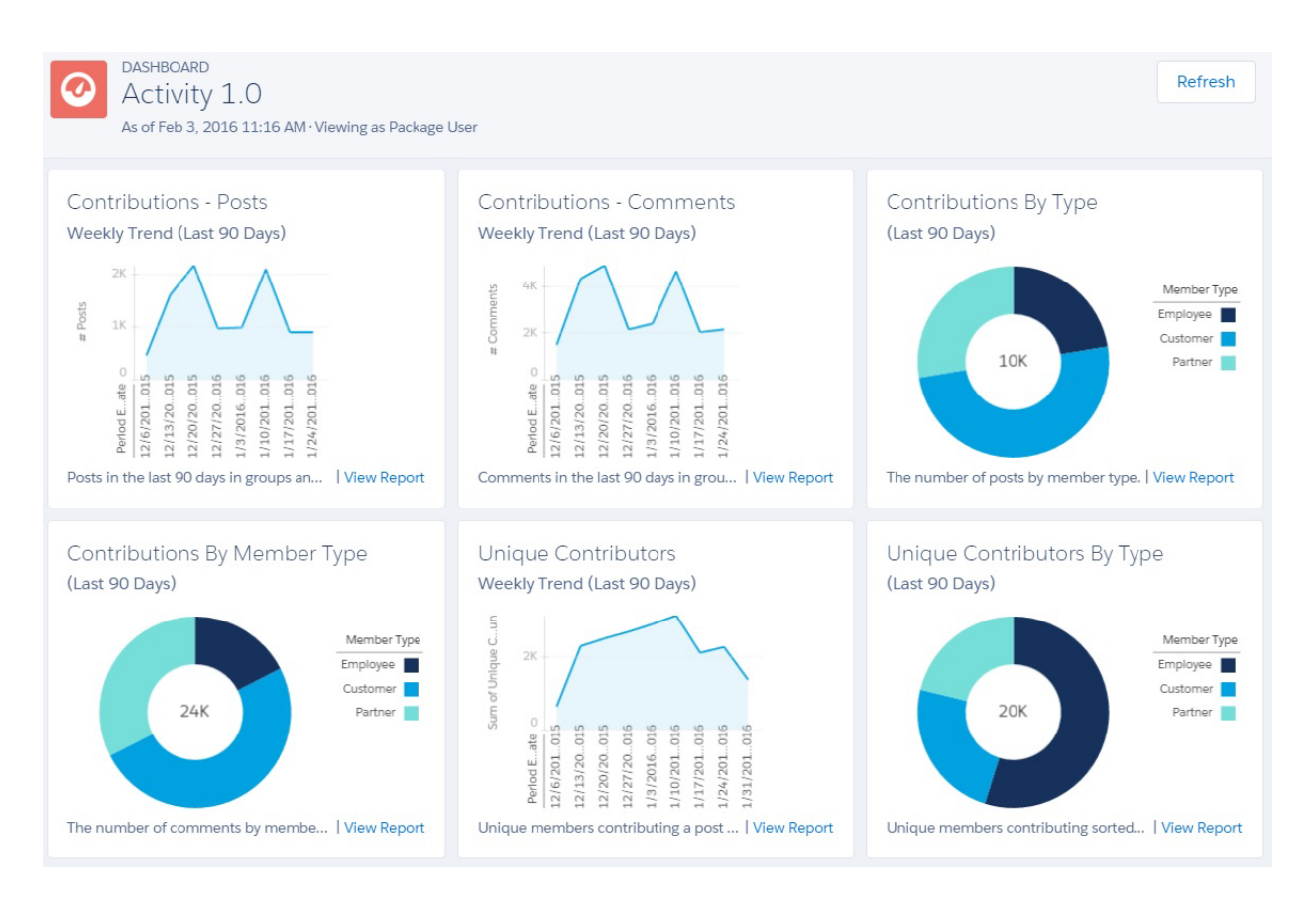

## Service Community Scorecard

**当社に頻繁に寄せられるフィードバックの中に、コミュニティマネージャのためにコミュニティの成功に関す る情報をまとめて示すダッシュボードが必要というものがあります。**Summer '17 **で、**Service Community Scorecard **をご紹介できることになりました。このダッシュボードでは、セルフサービスおよびサポートコミュニティの コミュニティマネージャが必要な情報を** 1 **か所で確認できます。サービスコミュニティを使用していない場 合、このダッシュボードを、参考としてまたは独自のスコアカードを作成する出発点として使用できます。** Service Community Scorecard **の入手方法このパッケージを初めてインストールする場合は、ダッシュボードのホー ムタブに自動的に対応付けられます。このパッケージに更新する場合は、手動で対応付ける必要があります。 よろしいですか**? **では先に進みましょう。このスコアカードはすぐに利用できるように値が自動入力されてい ます。けれども、各自のコミュニティに合わせて自在にカスタマイズできます。この点については後ほど詳し く説明します。以下のものが付属しています。**

- **• Membership**: **寄稿者とオブザーバー別の** 3 **種類のレポート。**Top 10 Members by Reputation **レポートを最大限に 活用するために** [**評価**] **がオンになっていることを確認してください。**
	- **–** Total Members
	- **–** Daily Active Users
	- **–** Top 10 Members by Reputation
- **• Information Discovery**: **コミュニティでユーザが見つけられなかった内容を示す** 2 **種類のレポート。これらの 新規レポートの次に追加すべき有益なレポートは「**Most Viewed Articles**」ですが、これは別の** AppExchange **パッ ケージに含まれています。詳細は、**<https://appexchange.salesforce.com/listingDetail?listingId=a0N30000003HXO9EAO>**を 参照してください。**
	- **–** Top Unanswered Questions
	- **–** Searches with No Results (30 Days)
- **• New Members**: **コミュニティに参加した新規メンバーの数と、各人がプロファイル写真を設定したかどうか** (**エンゲージメントの強力なバロメーター**) **を示す** 3 **種類のレポート。**
	- **–** New Members (7 Days)
	- **–** New Members with Profile Pic
	- **–** New Members (90 Days)
- **• Cases**: **顧客のケースのみに関する** 3 **種類のレポート。これらのレポートは、コミュニティ経由で作成された ケースだけでなく、組織内のすべてのケースが対象です。コミュニティで作成されたケースにマークを付 け、こうした特定のケースだけを絞り込めるようにすることをお勧めします。**
	- **–** Cases Opened
	- **–** Case Resolution Time
	- **–** Oldest Open Cases
- **• Topics and Questions**: **注目のトピックや、未処理の質問と「最良の回答」のマークが付いている質問などを 把握できる** 2 **種類のレポート。**
	- **–** Topics Most Talked About 3.0
	- **–** Questions vs. Best Answers

Service Community Scorecard **はカスタマイズすることも、これを基に独自のスコアカードを作成することもでき ます。準備ができたら内部組織に移動して、**[**ダッシュボード**] **タブをクリックします。「**Service Community Scorecard**」を見つけて[編集]をクリックし、レポートの追加や削除、スコアカードの名前変更などを行います。**

#### 関連トピック:

**[コミュニティマネージャのダッシュボードの有効化および対応付け](#page-428-0)**

# コミュニティ管理インサイト

Salesforce Communities Management **パッケージでは、最近の活動を監視し、その活 動のソースにドリルダウンして他のアクションを実行できる、一連のインサイ トレポートが提供されます。**

重要: **インサイトは** Chatter **を使用する** Communities Management AppExchange **パッケージでのみ利用可能です。**

[**コミュニティ管理**]**またはコミュニティワークスペースでインサイトを参照する 場合、レポートには管理しているコミュニティ固有のデータが自動的に表示さ れます。インサイトレポートは、**[**エンゲージメント**] **と** [**モデレーション**] **という** 2 **つのセクションに配置されます。**[**エンゲージメント**] **ページまたは** [**モデレー ション**] **ページのドロップダウンメニューを使用して、レポートを切り替えるこ とができます。**

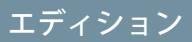

使用可能なエディション: Salesforce Classic および Lightning Experience

使用可能なエディション: **Enterprise** Edition、 **Performance** Edition、 **Unlimited** Edition、および **Developer** Edition

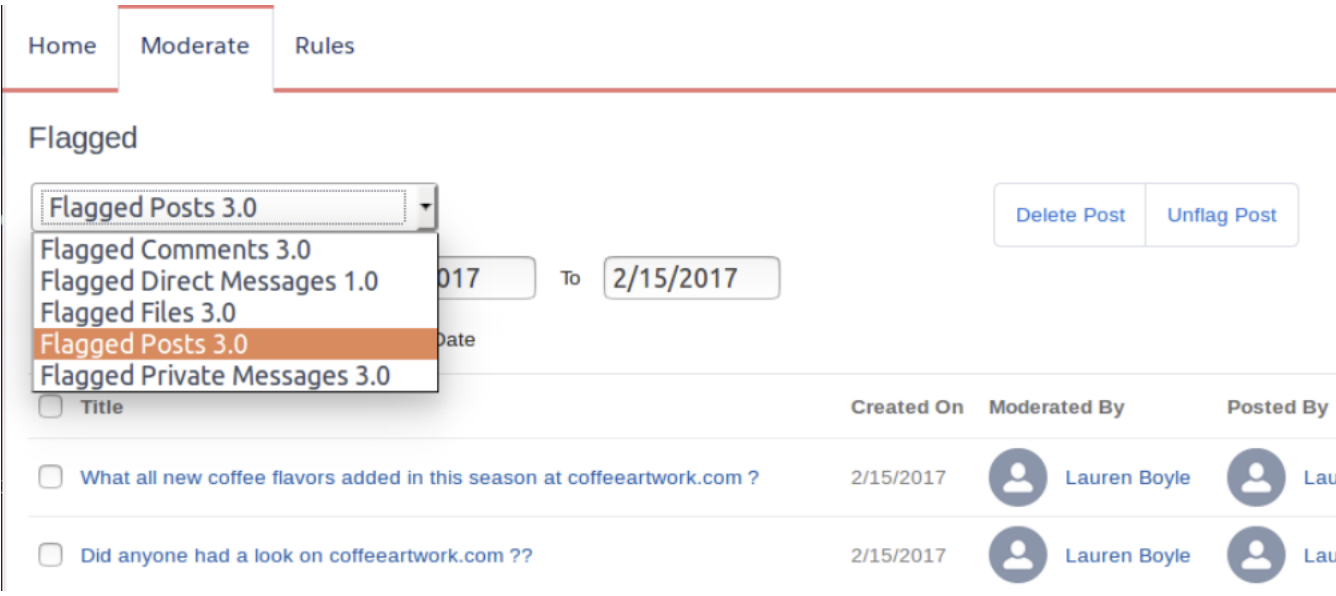

**アクション可能なインサイトは、コミュニティを使用するすべての組織で利用できます。必要なのは、アク ションを使用するレポートのみです。インサイトレポートごとにアクションは異なります。レポートに割り当 てられたアクションを編集するには、インサイトレポートから をクリックします。インサイトおよびアク ションの[表示、カスタマイズ](https://help.salesforce.com/HTViewHelpDoc?id=networks_insights_view.htm&language=ja)、[設定](https://help.salesforce.com/HTViewHelpDoc?id=networks_insights_enable.htm&language=ja)についての詳細は、**Salesforce **ヘルプを参照してください。**

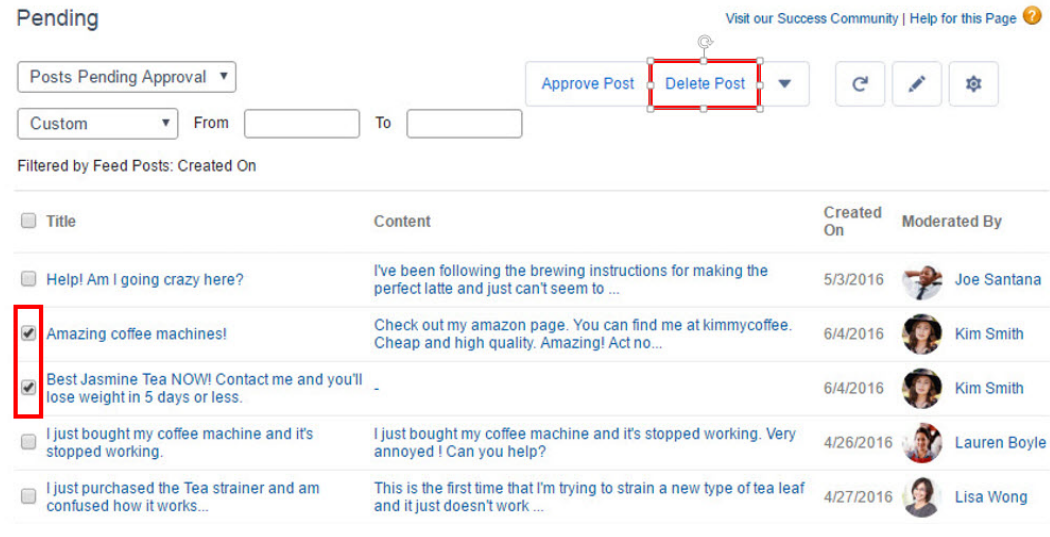

ヒント: **インサイトには、レポートに使用された検索条件が表示されます。**

**この表示ラベルは、わかりやい内容に編集できます。**

- **1. このドキュメント内の表で、インサイトレポートのカスタムレポートをタイプを確認します。**
- **2. 内部の** Saleforce **組織で、**[**設定**] **から、**[**クイック検索**] **ボックスに「レポートタイプ」と入力し、[レポートタ イプ] を選択します。**
- **3. 編集するカスタムレポートタイプの名前をクリックして [レイアウトを編集] をクリックします。**
- **4. 表示ラベルを変更するには、更新する項目を選択し、[プロパティを編集] をクリックして作業を保存しま す。**
- **5.** [**コミュニティ管理**] **またはコミュニティワークスペースで変更内容を確認します。**

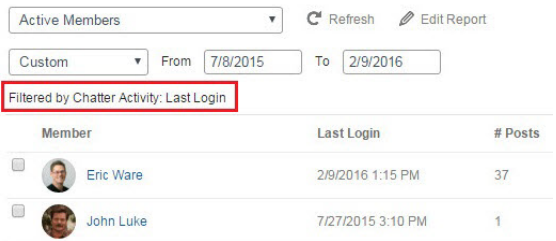

**[項目レイアウトの編集](https://help.salesforce.com/apex/HTViewHelpDoc?id=reports_report_type_layouts.htm&language=ja)についての詳細は、**Salesforce **ヘルプを参照してください。**

このセクションの内容:

**[採用インサイト](#page-512-0) 採用インサイトページを使用して、メンバーの活動を監視します。 [活動インサイト](#page-513-0) 活動インサイトページを使用して、グループ内の投稿とコメントを追跡します。**

## **[ファイルインサイト](#page-514-0)**

**ファイルインサイトページを使用して、多数のコメントを受け取っているファイルも含め、ファイルのアッ プロードとダウンロードを監視します。ファイルインサイトでは、コミュニティエンゲージメントおよび ファイルの種類ごとにファイルを監視できます。**

#### **[グループインサイト](#page-514-1)**

**グループインサイトページを使用して、グループを管理します。**

#### **[モデレーションインサイト](#page-515-0)**

**フラグ付きの投稿、ファイルおよびメッセージ、またはモデレーションルールによってフラグが付けられ たコンテンツを追跡するには、**[**モデレーションインサイト**] **ページを使用します。**

#### **[セルフサービスインサイト](#page-516-0)**

**セルフサービスインサイトを使用して、ユーザプロファイルでの質問と回答を追跡します。ケースにエス カレーションされた質問も含まれます。**

#### **[トピックインサイト](#page-517-0)**

<span id="page-512-0"></span>**トピックインサイトを使用して、最近のトピックを監視します。**

## 採用インサイト

**採用インサイトページを使用して、メンバーの活動を監視します。 採用インサイトでは、次のことができます。**

- **• 新規メンバーを特定し、歓迎する。**
- **• コミュニティ内の採用とエンゲージメントを促進する。**
- **• コミュニティの上位の寄稿者と再エンゲージする。**

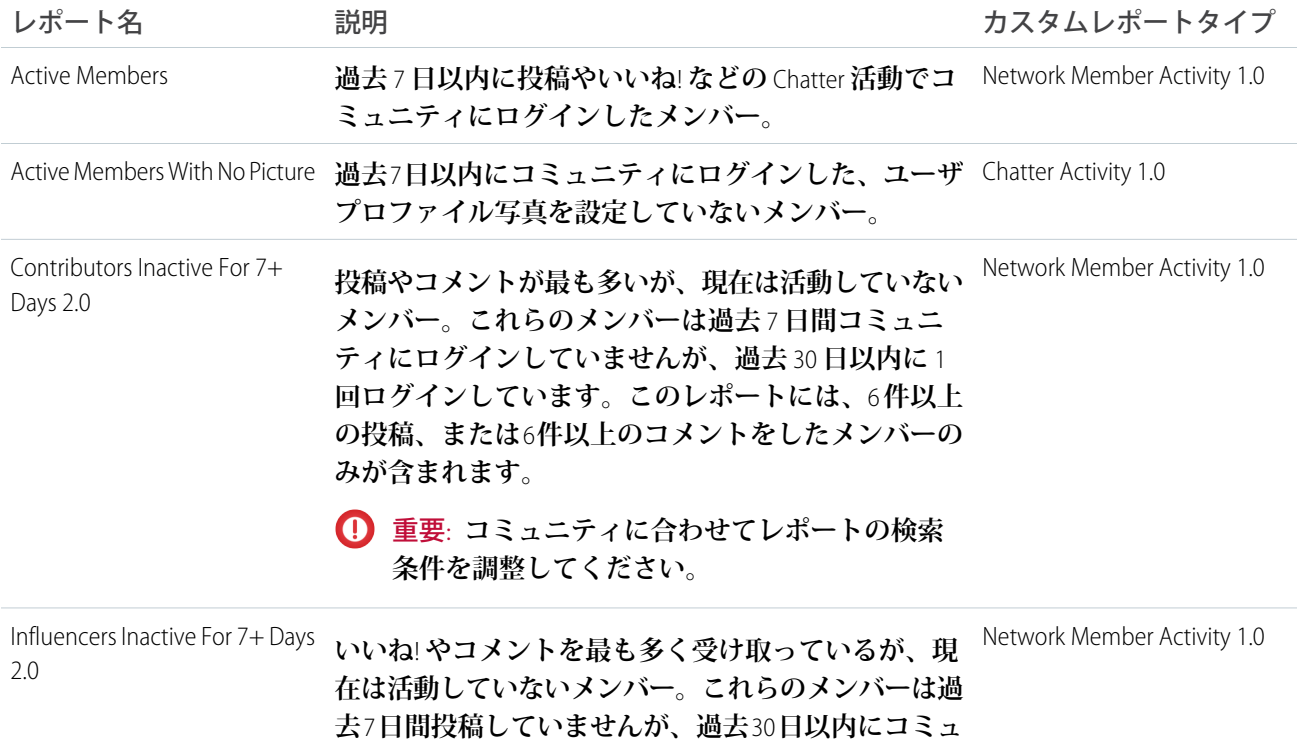

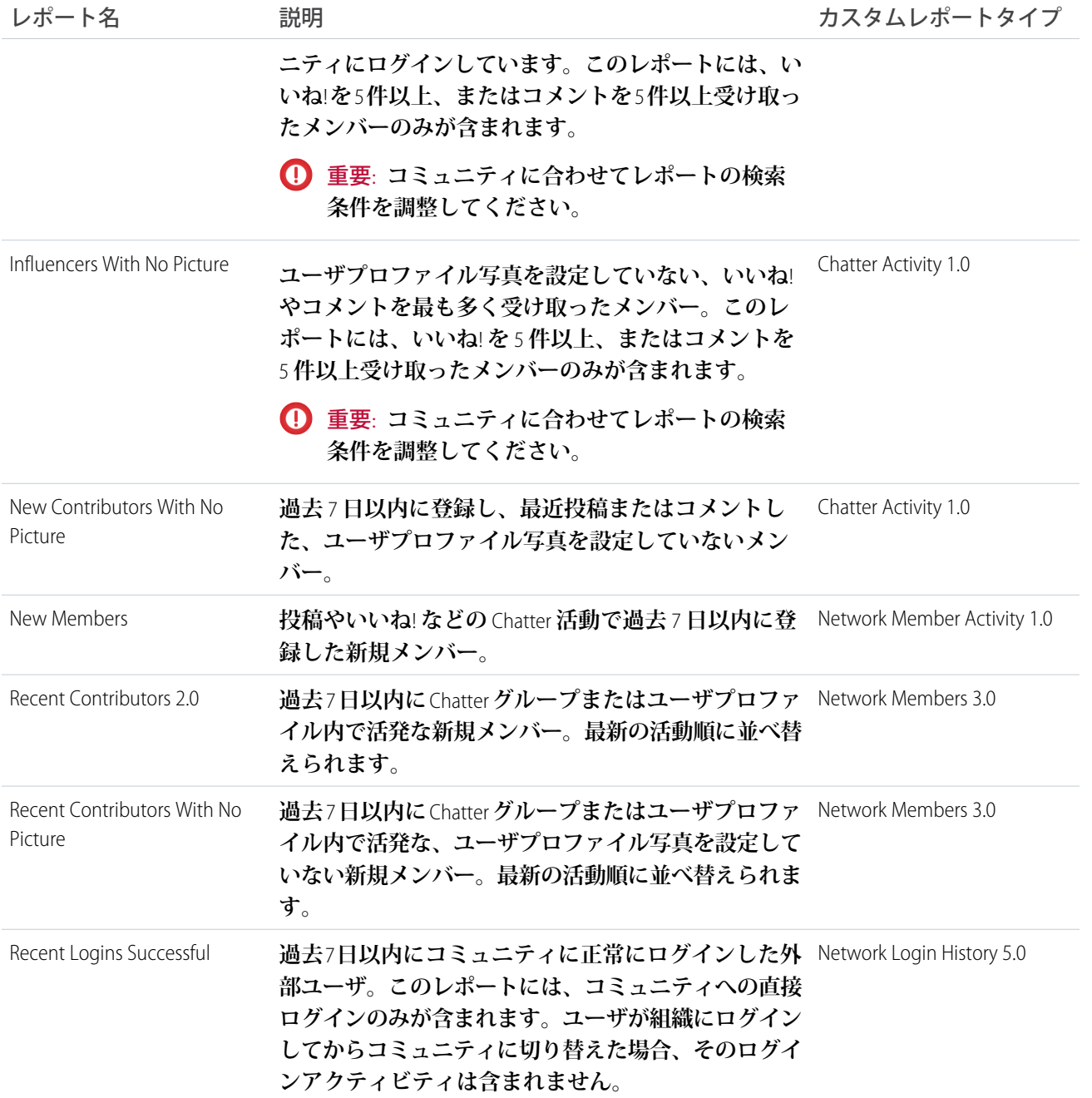

## <span id="page-513-0"></span>活動インサイト

**活動インサイトページを使用して、グループ内の投稿とコメントを追跡します。 活動インサイトでは、次のことができます。**

- **• 最近のディスカッションをモデレートする。またコメントのない投稿を特定する。**
- **• コミュニティの活発なディスカッションを監視する。**
- **• 新規メンバーのグループ活動をモデレートする。**

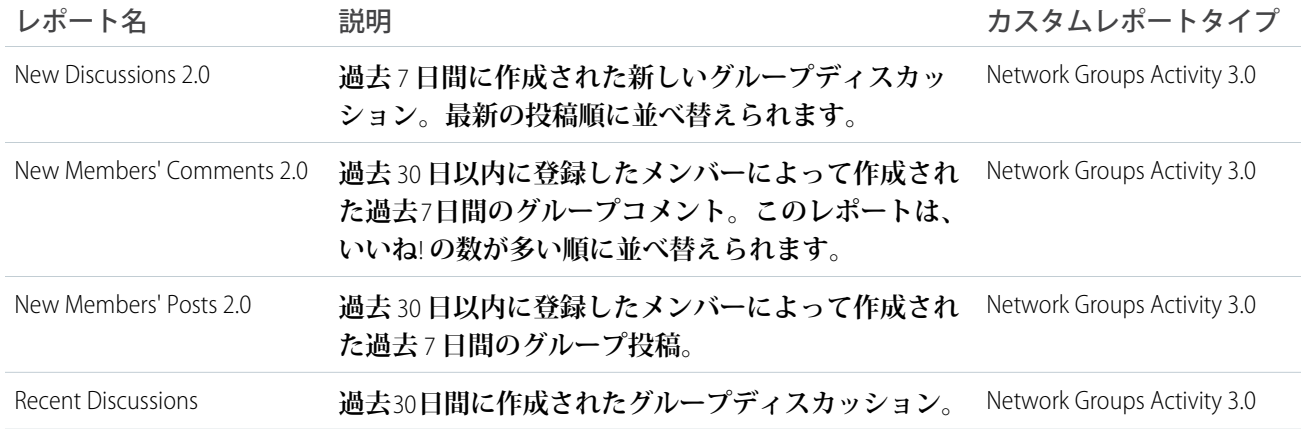

# <span id="page-514-0"></span>ファイルインサイト

**ファイルインサイトページを使用して、多数のコメントを受け取っているファイルも含め、ファイルのアップ ロードとダウンロードを監視します。ファイルインサイトでは、コミュニティエンゲージメントおよびファイ ルの種類ごとにファイルを監視できます。**

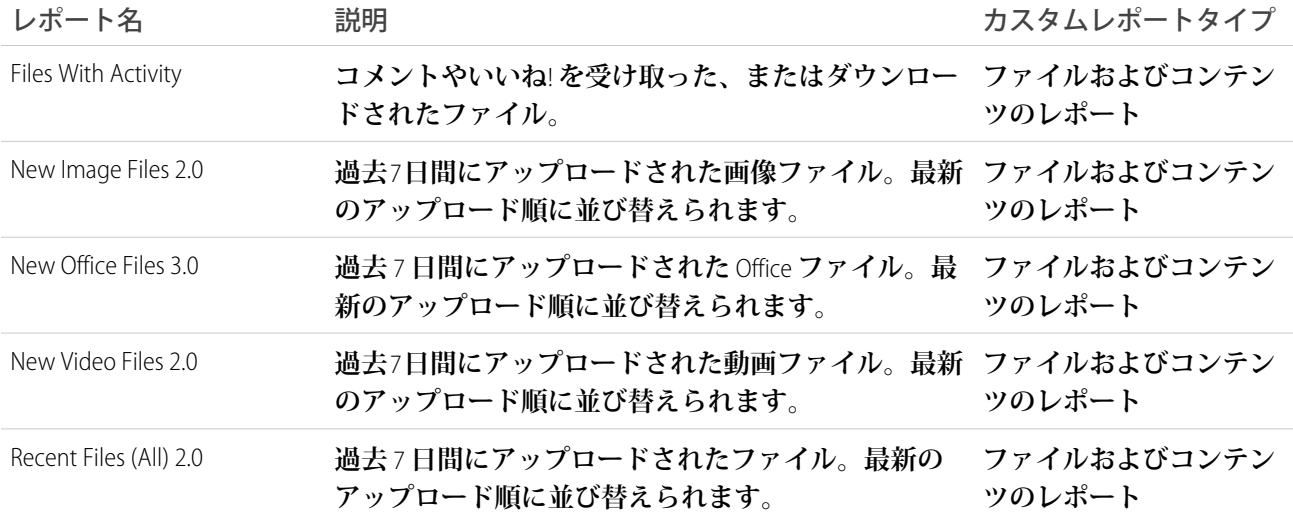

## <span id="page-514-1"></span>グループインサイト

**グループインサイトページを使用して、グループを管理します。 グループインサイトでは、次のことができます。**

- **• 新しく作成されたグループをモデレートする。**
- **• 無効化された、または不活発な所有者を持つグループを管理する。**
- **• 近日中にアーカイブされるグループを管理する。**

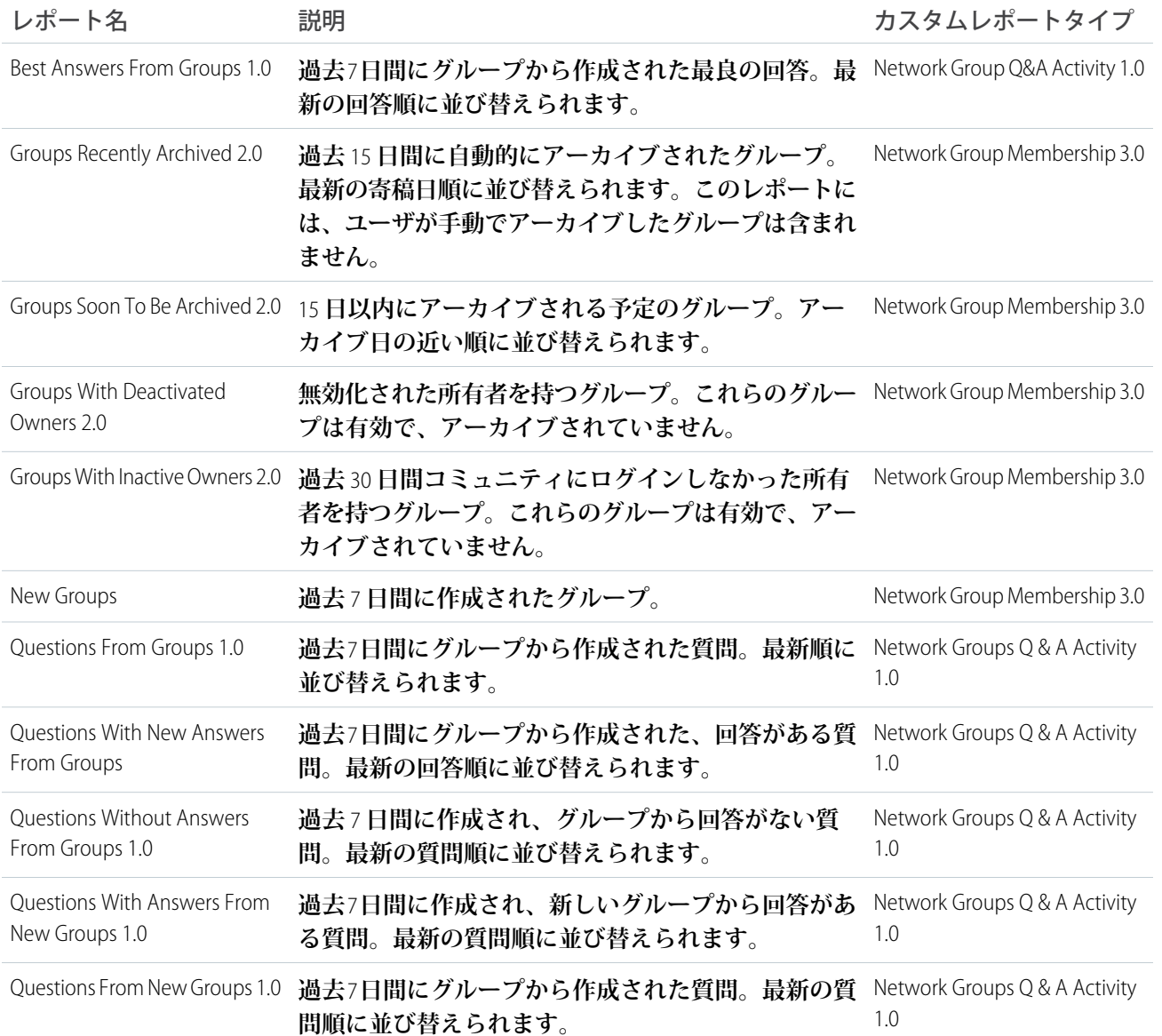

# <span id="page-515-0"></span>モデレーションインサイト

**フラグ付きの投稿、ファイルおよびメッセージ、またはモデレーションルールによってフラグが付けられたコ ンテンツを追跡するには、**[**モデレーションインサイト**] **ページを使用します。**

**モデレーションインサイトでは次の操作ができます。**

- **• ブロック、フラグ設定、置換がルールによって行われたコンテンツの監視。**
- **• スパム送信者または新規メンバーの監視。**
- **• お客様からのメモも含めたフラグ付きメッセージの種別の監視。**
- **• 新規メンバーからの非公開メッセージの監視** (**詳細は、「**[Misc Communities Reports](#page-546-0)**」を参照**)**。**

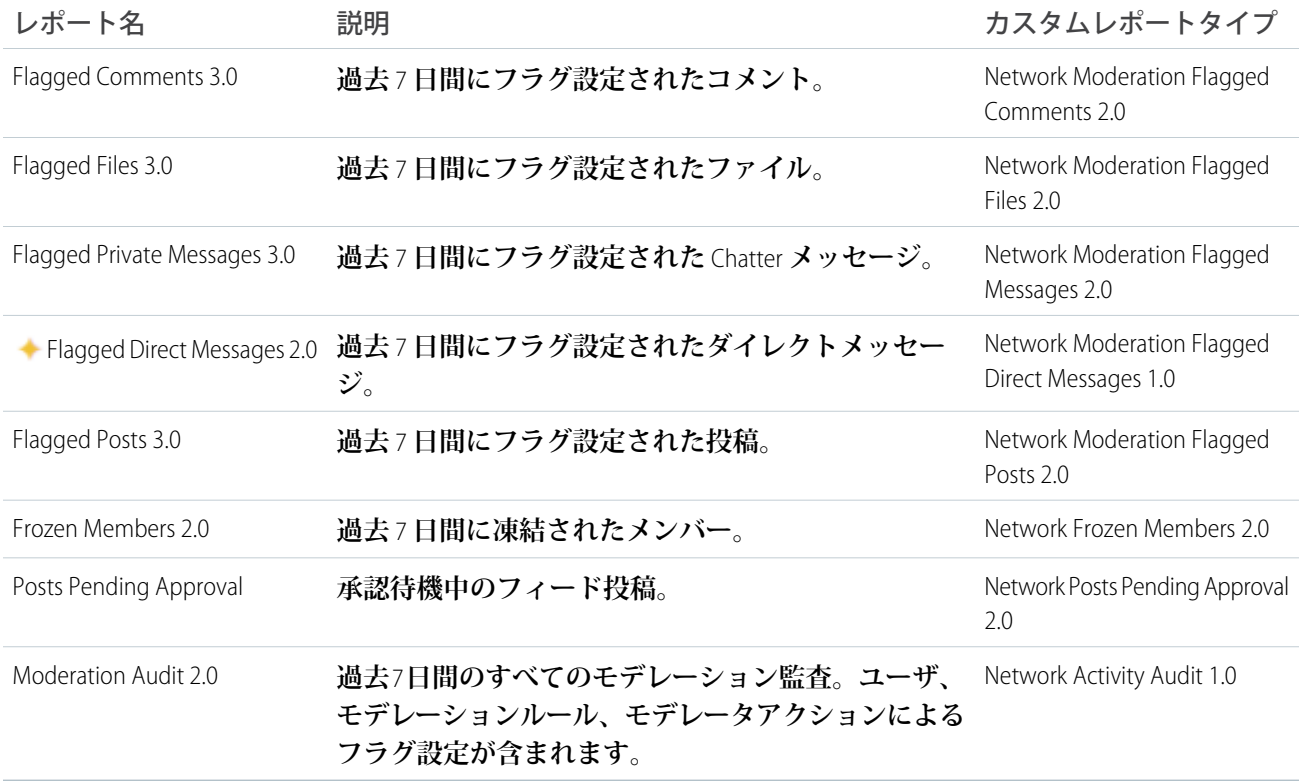

## <span id="page-516-0"></span>セルフサービスインサイト

**セルフサービスインサイトを使用して、ユーザプロファイルでの質問と回答を追跡します。ケースにエスカ レーションされた質問も含まれます。**

**セルフサービスインサイトでは、次の対象を監視して対応策を実行できます。**

- **• 最近作成された質問**
- **• 採用を促進するための新規メンバーからの質問と回答**
- **• ケースにエスカレーションされた質問** (**詳細は「**[Misc Communities Reports](#page-546-0)**」** (**ページ** 543)**セクションを参照**)

メモ: **このインサイトページは、**Napili **テンプレートを使用するコミュニティをサポートしています。**

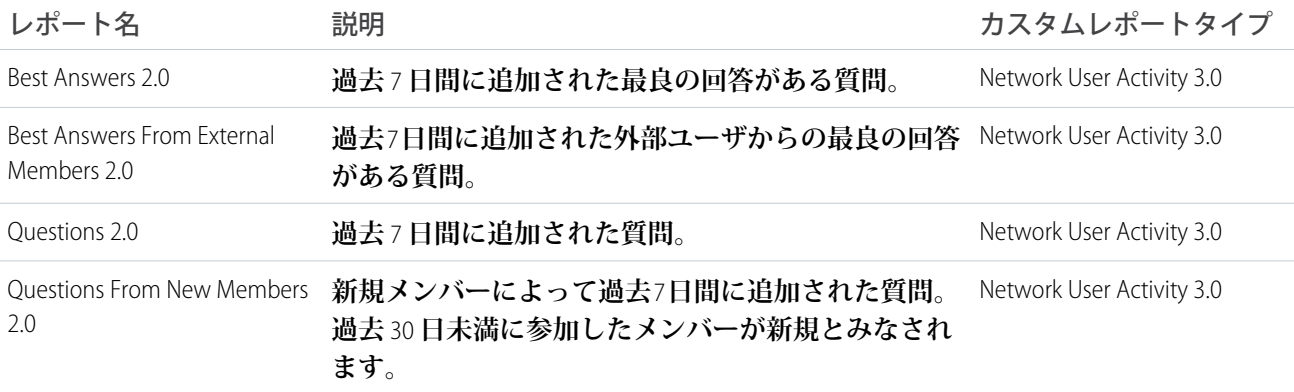

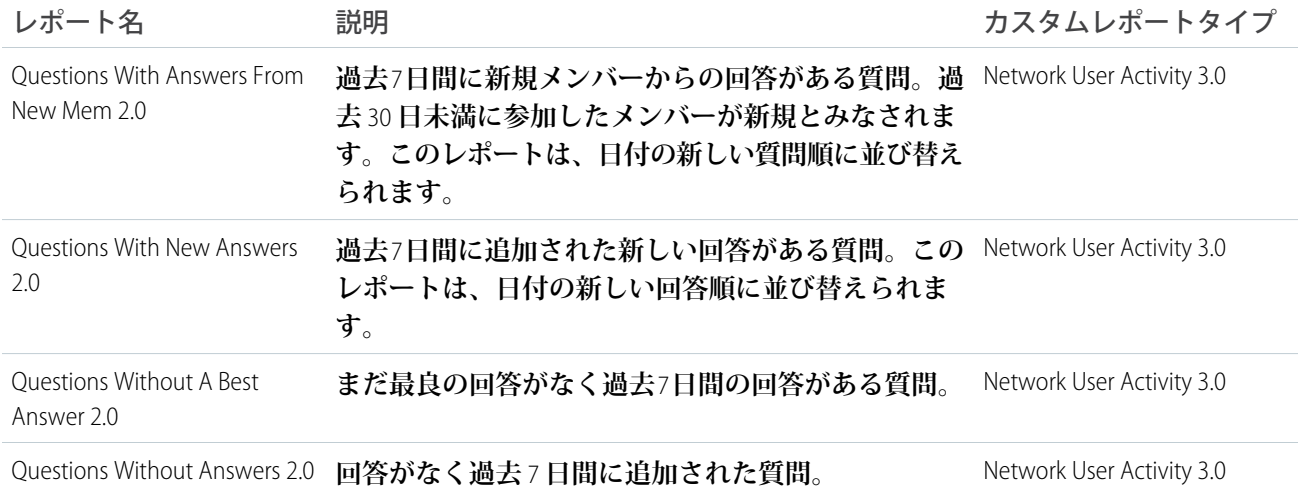

# <span id="page-517-0"></span>トピックインサイト

**トピックインサイトを使用して、最近のトピックを監視します。**

**トピックインサイトでは、次の操作ができます。**

- **• トピックの割り当ての管理**
- **• 新規トピックの監視**

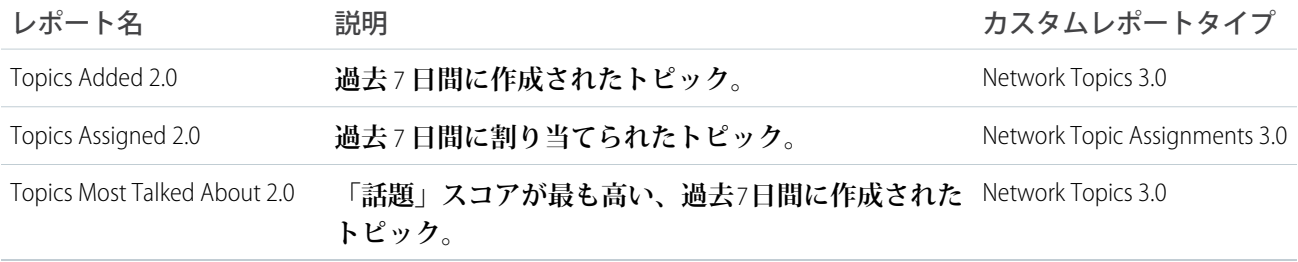

# コミュニティ管理ダッシュボードの説明

SalesforceCommunities Management **パッケージでは、それぞれ独自のソースレポー トがあるダッシュボードのセット、およびカスタムレポートタイプのセットが 提供されます。利用可能なレポートは、**Chatter **を使用するコミュニティ用のパッ ケージをインストールするのか、**Chatter **を使用しないコミュニティ用のパッケー ジをインストールするのかによって異なります。**

**パッケージをインストールした後に**[**コミュニティ管理**]**またはコミュニティワー クスペースからダッシュボードを参照すると、レポートのアクセス元であるコ ミュニティに固有のデータが自動的に表示されます。すべてのコミュニティ全 体のデータを表示するには、内部** Saleforce **組織からダッシュボードを参照してく ださい。**

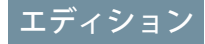

使用可能なエディション: Salesforce Classic および Lightning Experience

使用可能なエディション: **Enterprise** Edition、 **Performance** Edition、 **Unlimited** Edition、および **Developer** Edition

重要: Chatter **を使用しないパッケージの場合、利用できるのは、**2 **つのホームダッシュボード、**Overview**、** Members**、および** Licenses Usage **ダッシュボードのみになります。**

## ■ メモ:

- **• トレンド総計値は毎日計算され、計算はリリースの翌日から開始されます。トレンド総計値は、有効 な** Salesforce **組織のみで機能します。無効な組織のトレンド総計値を収集する場合は、**Salesforce **にお問 い合わせください。**
- **• 検索条件による絞り込みは、標準レポートタイプではサポートされません。**

このセクションの内容:

[Service Community Scorecard](#page-519-0)

Service Community Scorecard **ダッシュボードを使用して、メンバーの使用状況、サービスの総計値、検索活動 を追跡します。**

**[ホームのダッシュボードとレポート](#page-520-0)**

[**コミュニティ管理**]**にアクセスすると、ホームのダッシュボードが最初に表示されます。このダッシュボー ドによって最新情報を入手したり、このダッシュボードをカスタマイズしてコミュニティのニーズに合わ せたりすることができます。**

Overview **[ダッシュボードとレポート](#page-524-0)**

Chatter **でのメンバーシップの拡大、ログイントレンド、メンバーの投稿とコメントの活動を追跡するには、** Overvview **ダッシュボードを使用します。**

Activity **[ダッシュボードとレポート](#page-526-0)**

Activity **ダッシュボードを使用して、メンバーの** Chatter **活動に基づき、エンゲージメントと活動のレベルを 追跡します。**

[Chatter Edits](#page-527-0) **レポート**

**これらのレポートを使用して、コミュニティ内の** Chatter **の編集を追跡します。**

Community Search **[ダッシュボードとレポート](#page-528-0)**

Community Search **ダッシュボードを使用して、コミュニティ内の検索活動を追跡します。**

Files **[ダッシュボードとレポート](#page-530-0)**

Content **ダッシュボードを使用して、コンテンツのアップロード、ダウンロード、エンゲージメント、およ びコンテンツ作成者を追跡します。**

Custom Recommendations **[ダッシュボードとレポート](#page-532-0)**

Custom Recommendations **ダッシュボードを使用して、コミュニティのカスタムおすすめの状況を把握します。**

Groups **[ダッシュボードとレポート](#page-534-0)**

Groups **ダッシュボードを使用して、**Chatter **グループ内のフィードおよびメンバー活動を監視します。**

Members **[ダッシュボードとレポート](#page-536-0)**

**コミュニティのメンバーシップ、追加された新規メンバー、外部メンバーログインを時間の経過とともに 追跡するには、**Members **ダッシュボードを使用します。**

Moderation **[ダッシュボードとレポート](#page-538-0)**

**コミュニティモデレータとメンバーのフラグ設定活動を追跡するには、**Moderation **ダッシュボードを使用し ます。**

## Q&A **[ダッシュボードとレポート](#page-540-0)**

**グループで投稿された質問、回答、および最良の回答の最近の活動を追跡するには、**Q&A **ダッシュボード を使用します。**

Self-Service **[ダッシュボードとレポート](#page-541-0)**

Self-Service **ダッシュボードでは、セルフサービステンプレートでの活動が追跡されます。**

**[トピックダッシュボードとレポート](#page-544-0)**

**トピックダッシュボードを使用して、コミュニティトピックを追跡します。**

[Misc Communities Reports](#page-546-0)

**このフォルダで提供されるレポートは、機能に依存しているか、特別なユーザ権限が必要です。これらの レポートは、**[**コミュニティ管理**] **またはコミュニティワークスペースでインサイトのフォルダまたはダッ シュボードに追加できます。これらのレポートは Misc Communities Reports フォルダで提供されます。**

## <span id="page-519-0"></span>Service Community Scorecard

Service Community Scorecard **ダッシュボードを使用して、メンバーの使用状況、サービスの総計値、検索活動を 追跡します。**

**セルフサービスコミュニティの健全性は、スパムに対応しているだけでは把握できません。健全なコミュニ ティでは、効果的なコラボレーションが可能になり、問題をすぐに解決でき、すべてのメンバーが活発に関与 します。**Service Community Scorecard **を使用すると、このすべての情報を** 1 **か所で容易に追跡できます。**

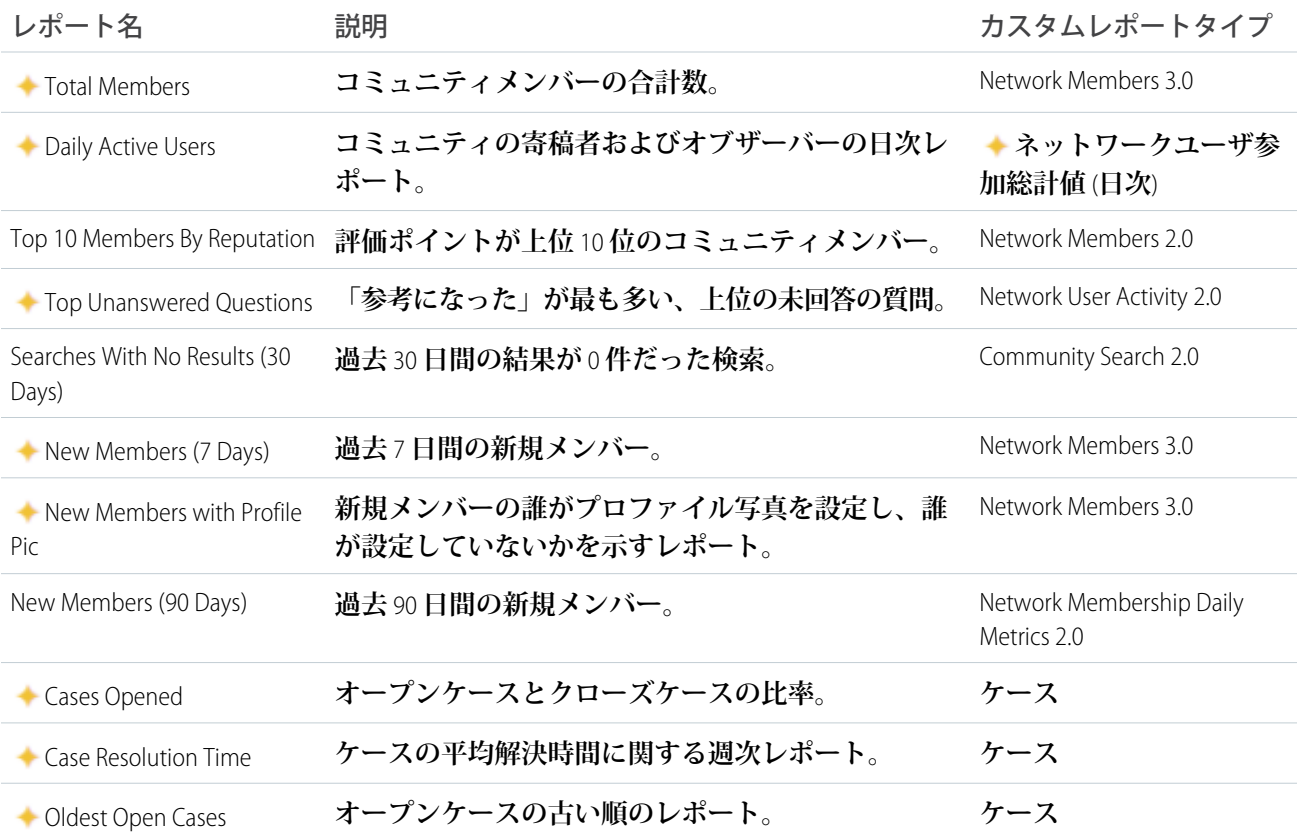

たコミュニティのレポート

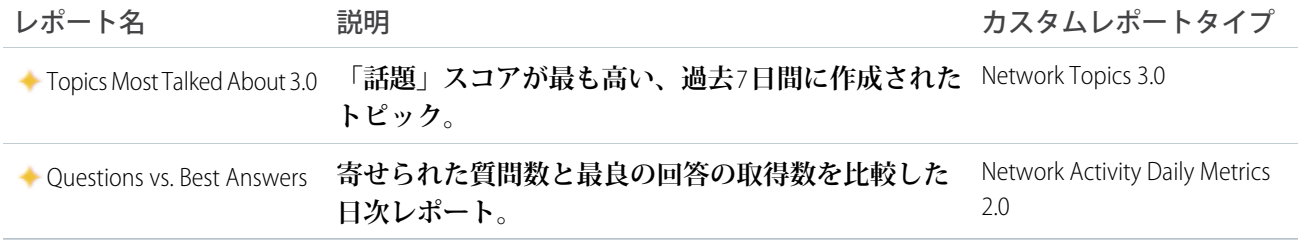

## <span id="page-520-0"></span>ホームのダッシュボードとレポート

[**コミュニティ管理**]**にアクセスすると、ホームのダッシュボードが最初に表示されます。このダッシュボード によって最新情報を入手したり、このダッシュボードをカスタマイズしてコミュニティのニーズに合わせたり することができます。**

Summer '17 **で、デフォルトのホームダッシュボードとして「**Service Community Scorecard**」という新しいダッシュ ボードが提供されています。サービスコミュニティがある場合は、これをホームダッシュボードとして使用す ることを強くお勧めします。**

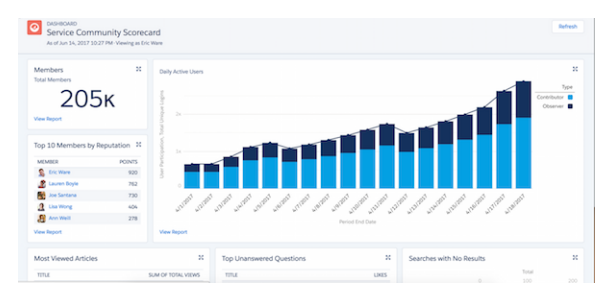

**別の種類のコミュニティがある場合は、使用可能な従来のホームダッシュボードの中から選択するとよいで しょう。短期データと長期データ用のダッシュボードが用意され、セルフサービスコミュニティや、**Chatter **を 使用するコミュニティと使用しないコミュニティ向けのオプションがあります。**

メモ: **パッケージを初めてインストールする場合は、**Service Community Scorecard **が自動的にホームダッシュ ボードとして表示されます。アップグレードする場合は、スコアボードをホームに手動で対応付ける必 要があります。**

**ダッシュボードの対応付けを変更するには、**[**コミュニティ管理**] **の [ダッシュボード]** > **[設定] に移動します。** [**コミュニティワークスペース**] **を有効にした場合、ホームのダッシュボードは** [**ダッシュボード**] **ワークスペー スにあります。**

このセクションの内容:

#### **[ホームのダッシュボード](#page-521-0)**

Chatter **を使用するパッケージでは、次のダッシュボードが Lightning Communities Dashboards フォルダで提 供されます。**Chatter **を使用しないパッケージでは、次のダッシュボードが Community Management Home Dashboards フォルダにあります。**

**[ホームレポート](#page-521-1)**

**これらのレポートは、Community Management Home Reports フォルダで提供されます。**

## <span id="page-521-0"></span>ホームのダッシュボード

Chatter **を使用するパッケージでは、次のダッシュボードが Lightning Communities Dashboards フォルダで提供さ れます。**Chatter **を使用しないパッケージでは、次のダッシュボードがCommunity Management Home Dashboards フォルダにあります。**

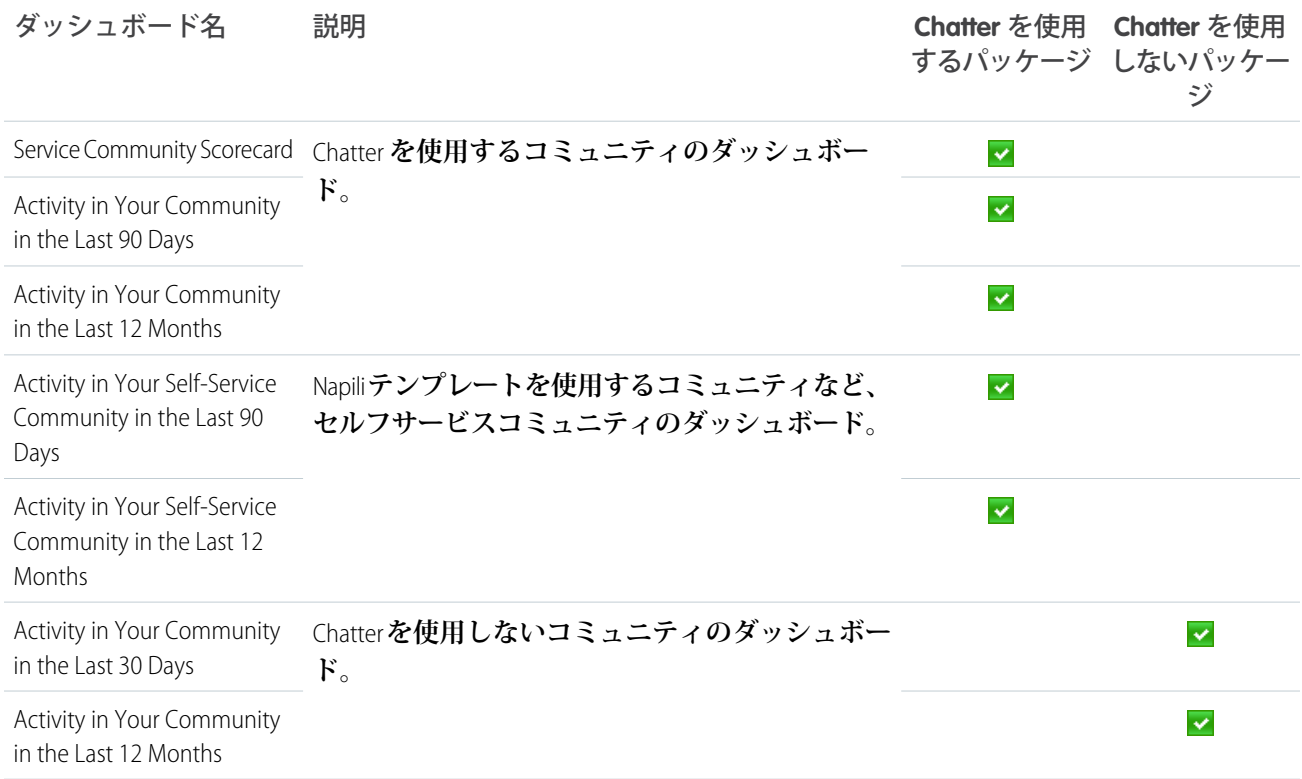

# <span id="page-521-1"></span>ホームレポート

## **これらのレポートは、Community Management Home Reports フォルダで提供されます。**

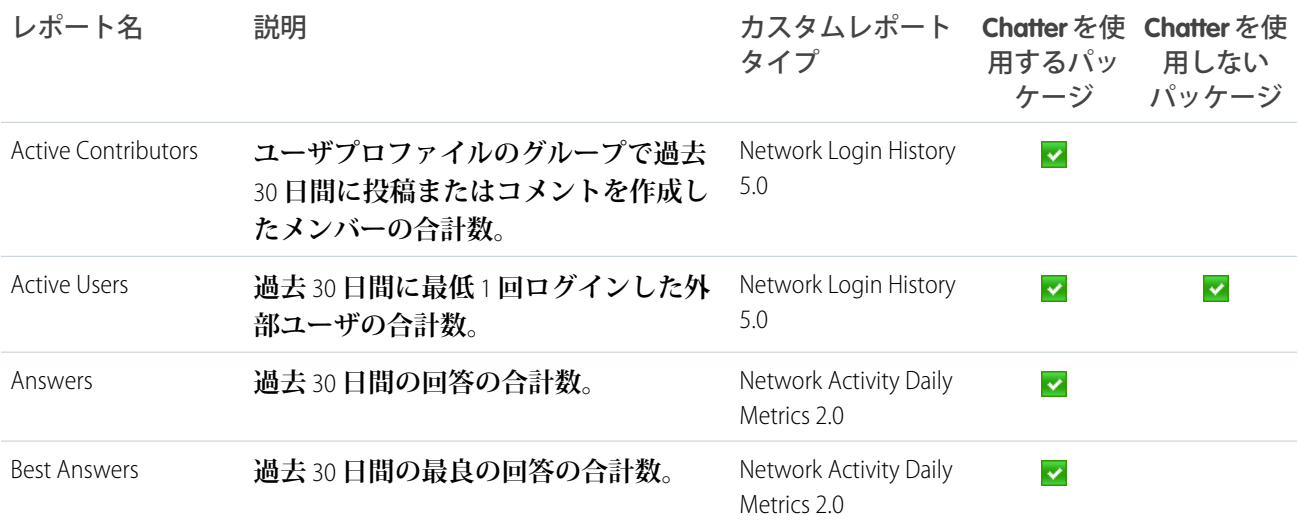

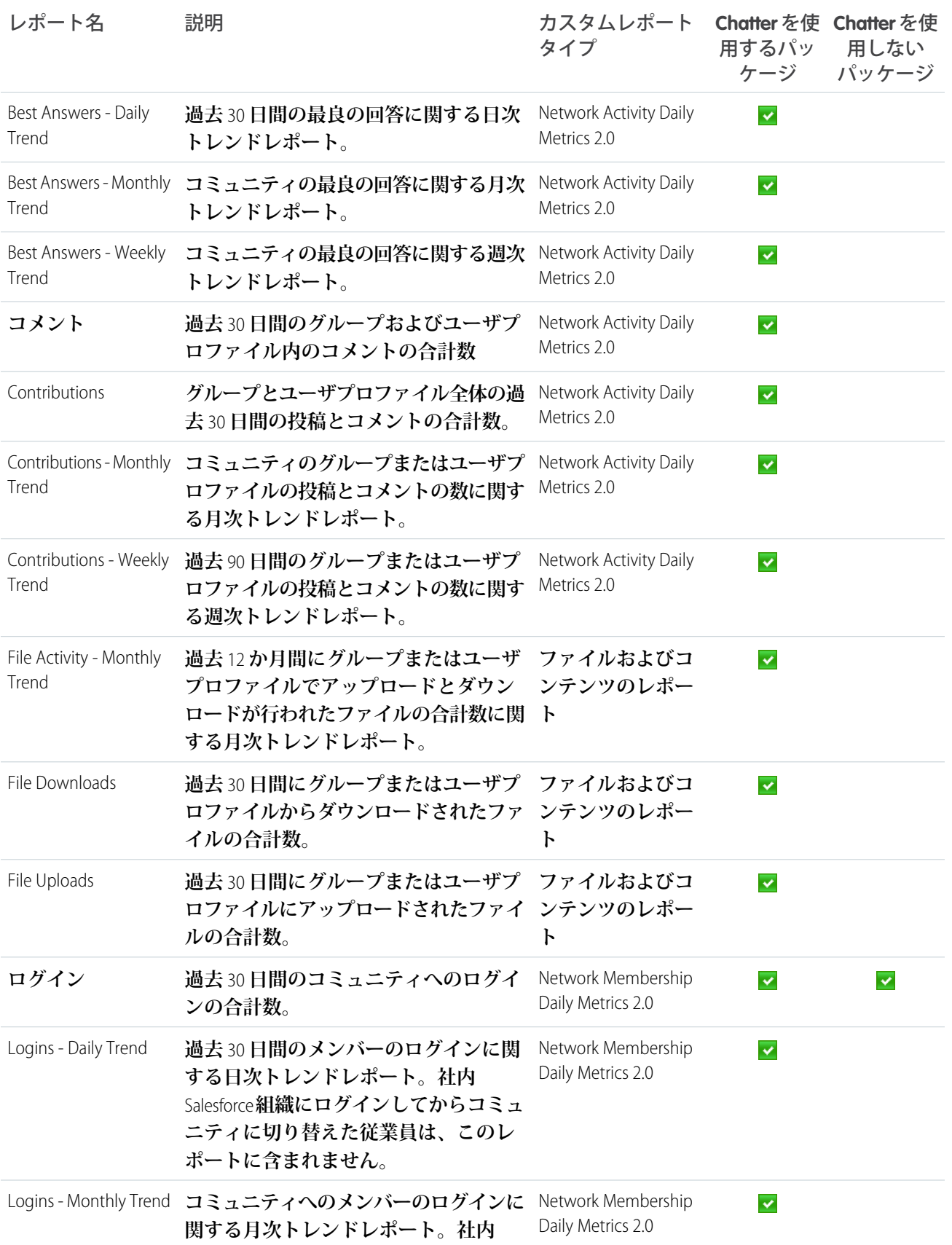

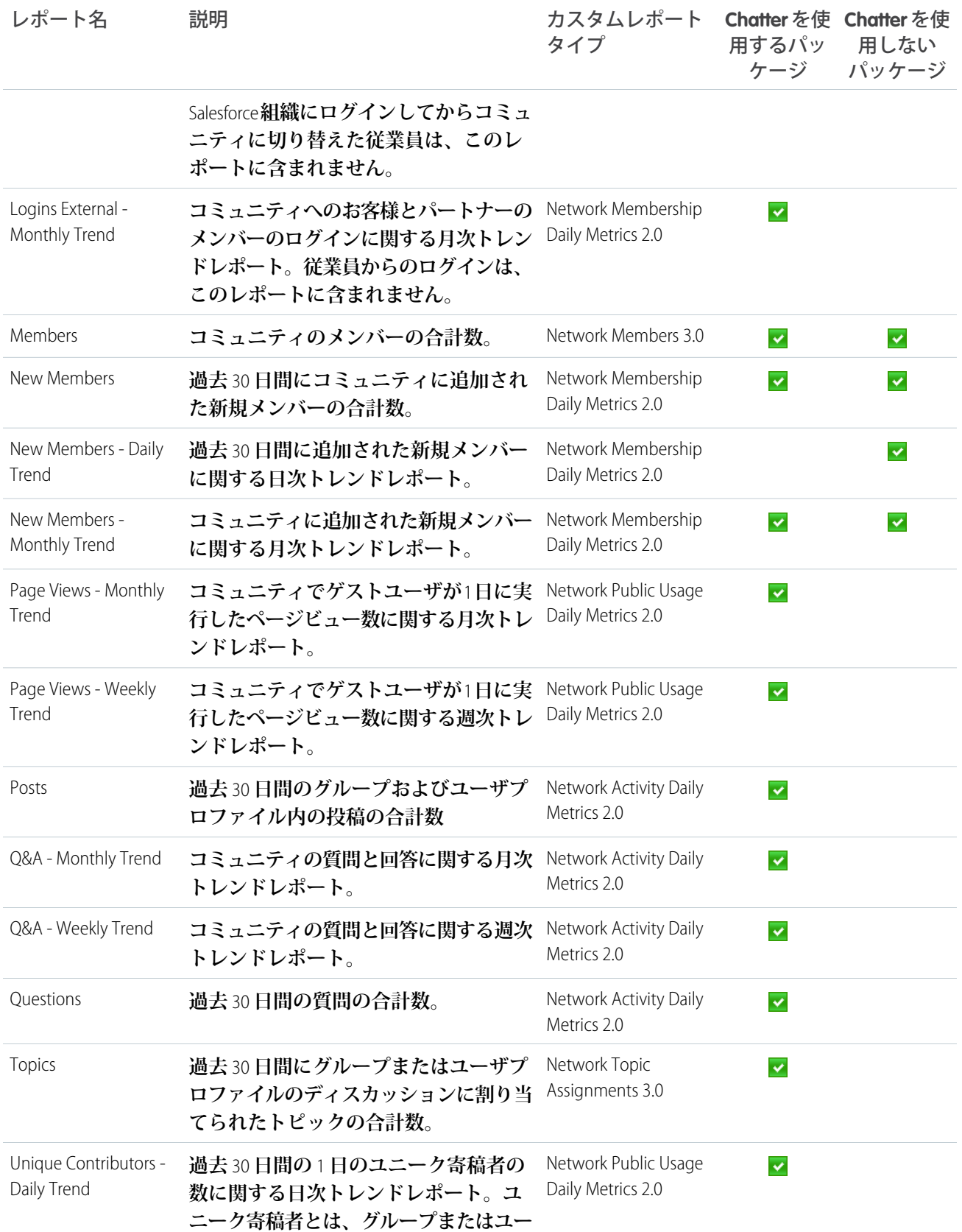

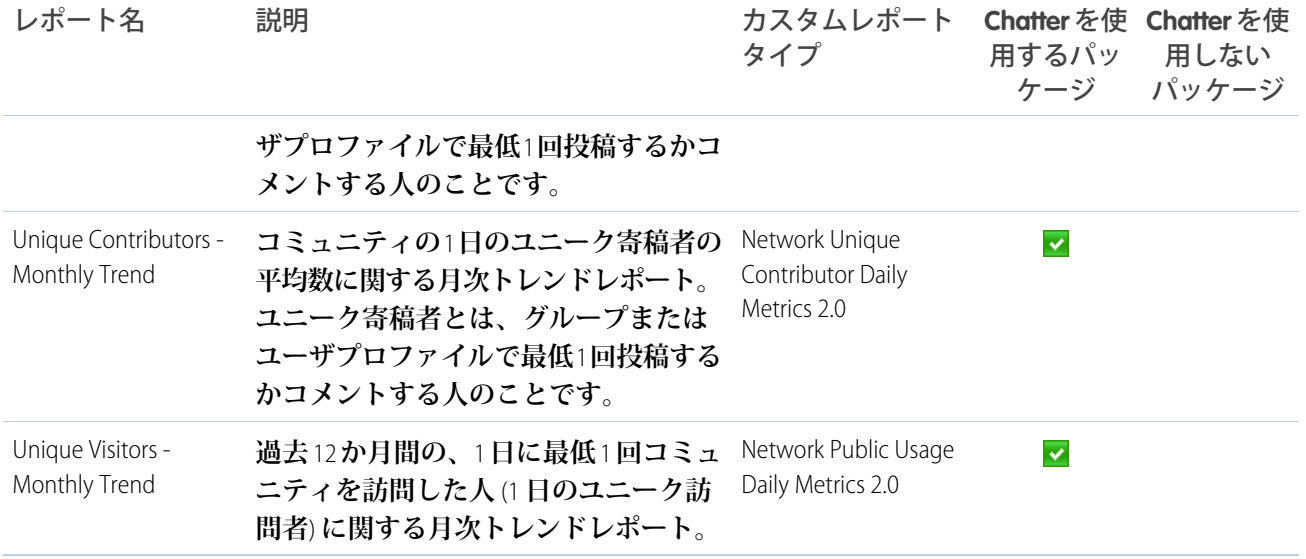

# <span id="page-524-0"></span>Overview ダッシュボードとレポート

Chatter **でのメンバーシップの拡大、ログイントレンド、メンバーの投稿とコメントの活動を追跡するには、** Overvview **ダッシュボードを使用します。**

**このダッシュボードでは、次のことを確認できます。**

- **• 寄稿のトレンド**
- **• グループメンバーのトレンド**
- **• トピックと割り当てのトレンド**
- **• 質問と回答のトレンド**
- **• ファイルのトレンド**

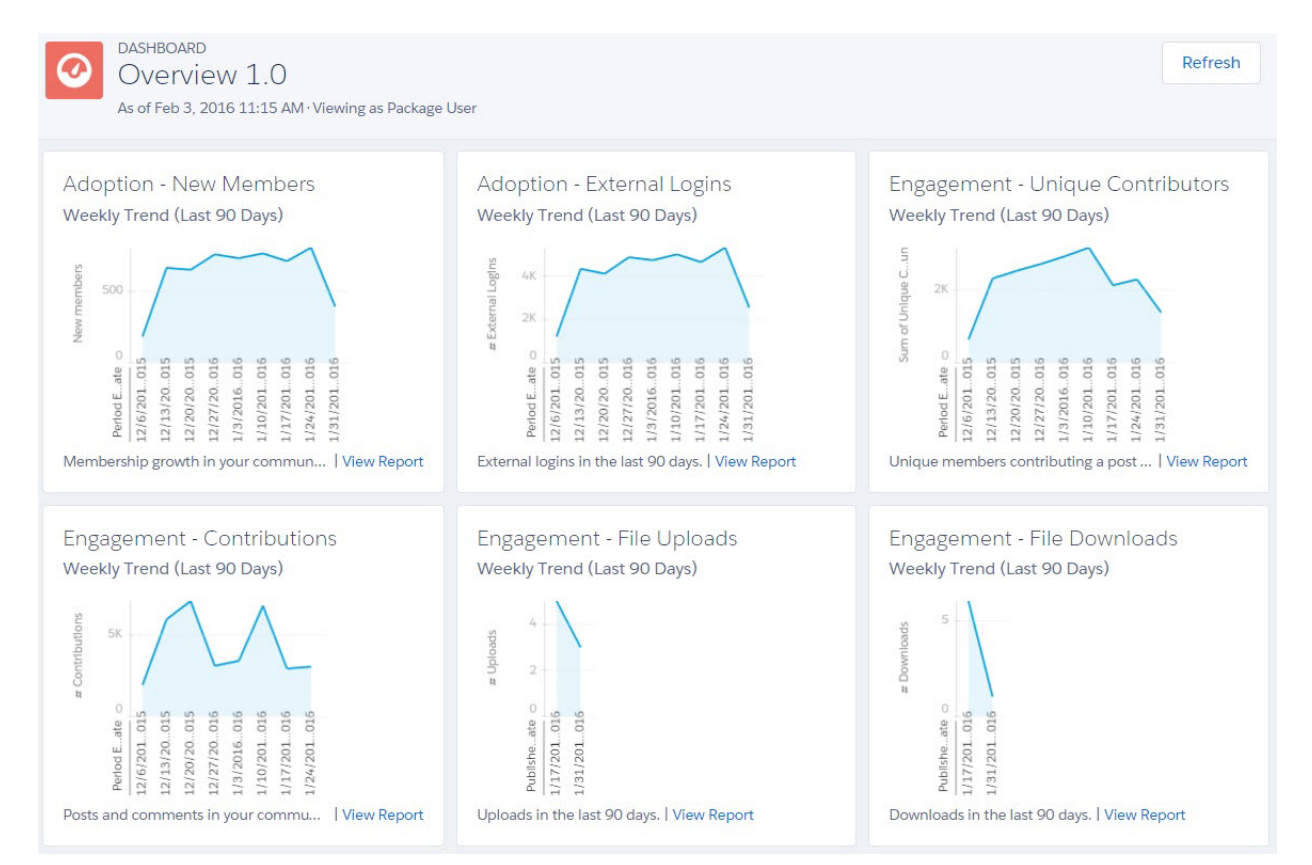

#### $\Omega$ 重要: Chatter **を使用しないパッケージの** Overview **ダッシュボードで提供されるレポートの詳細については、 組織でインストールされているものを参照してください。**

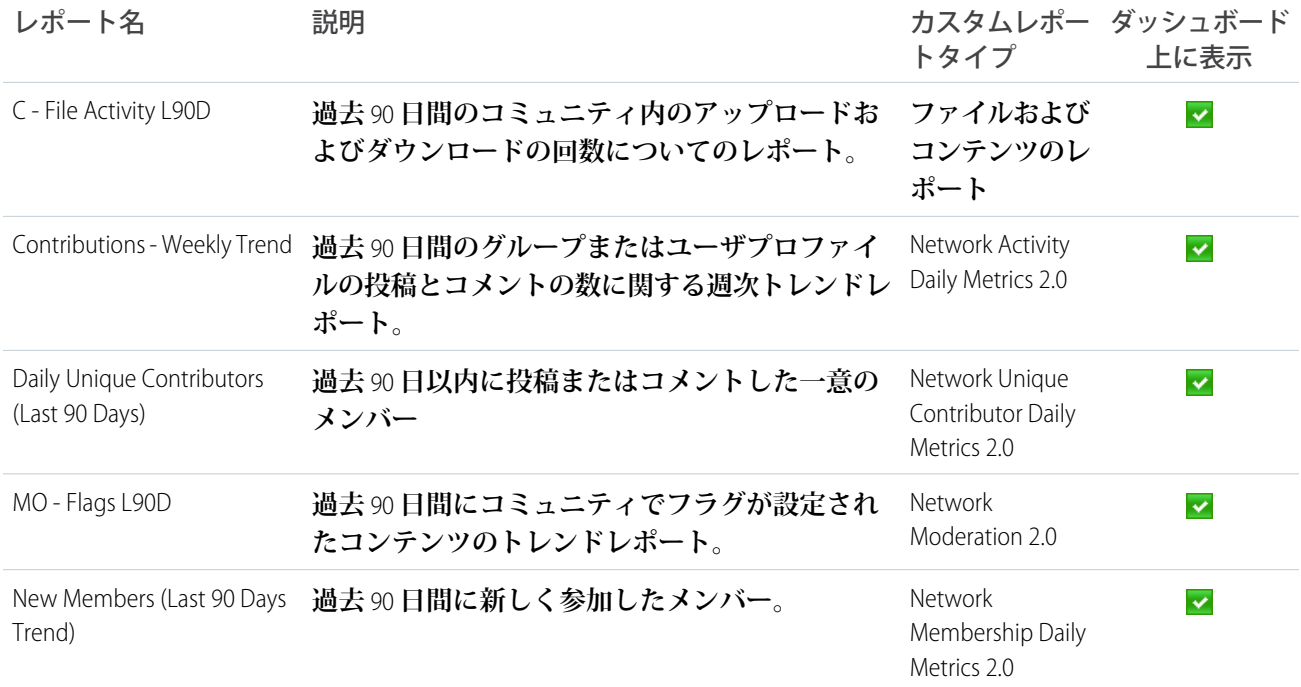

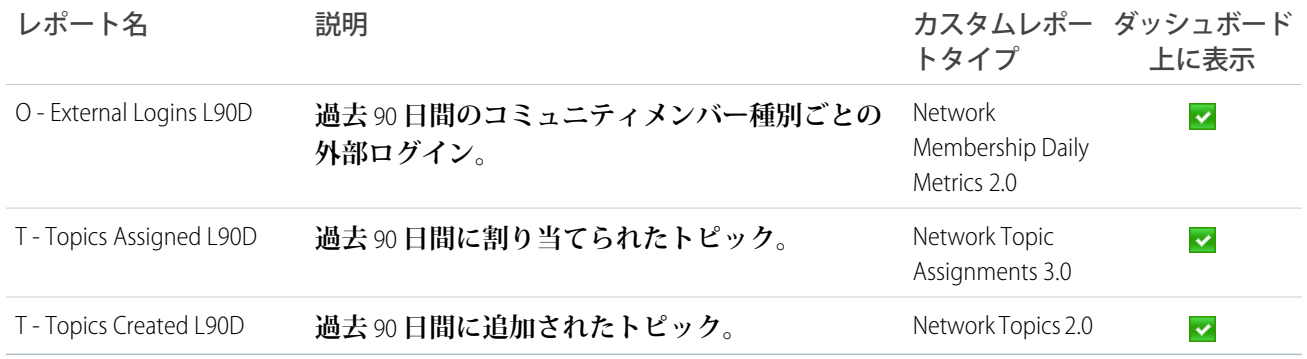

## <span id="page-526-0"></span>Activity ダッシュボードとレポート

Activity **ダッシュボードを使用して、メンバーの** Chatter **活動に基づき、エンゲージメントと活動のレベルを追跡 します。**

**このダッシュボードでは、次の質問の回答が得られます。**

- **• 投稿およびコメントの件数は**?
- **• 寄稿しているメンバーの数は**? **また寄稿していないメンバーはいるのか**?
- **• 最も多くコメントまたはいいね**! **を受け取っている投稿は**?

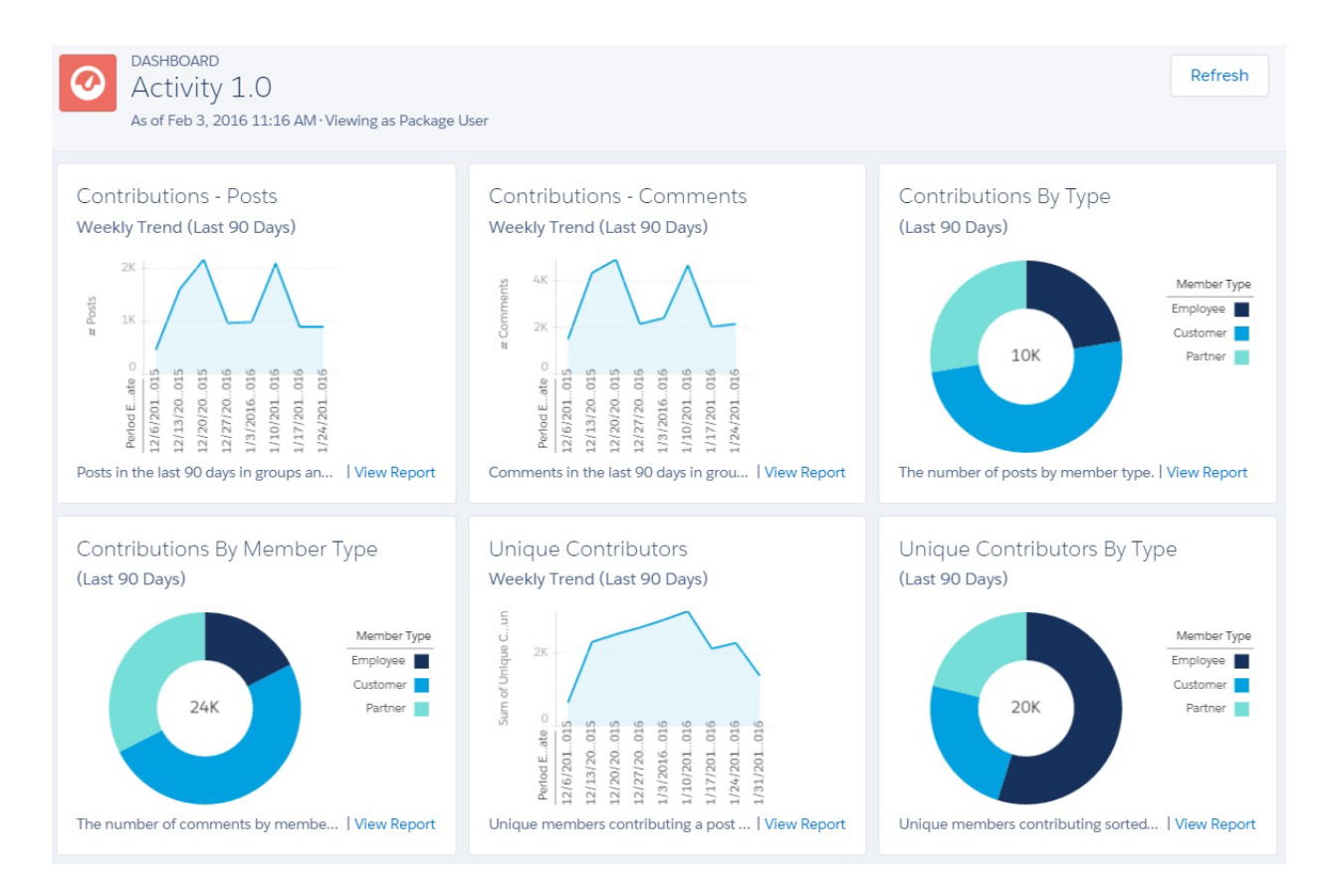

重要: **このダッシュボードとレポートは** Chatter **を使用するパッケージでのみ利用可能です。**

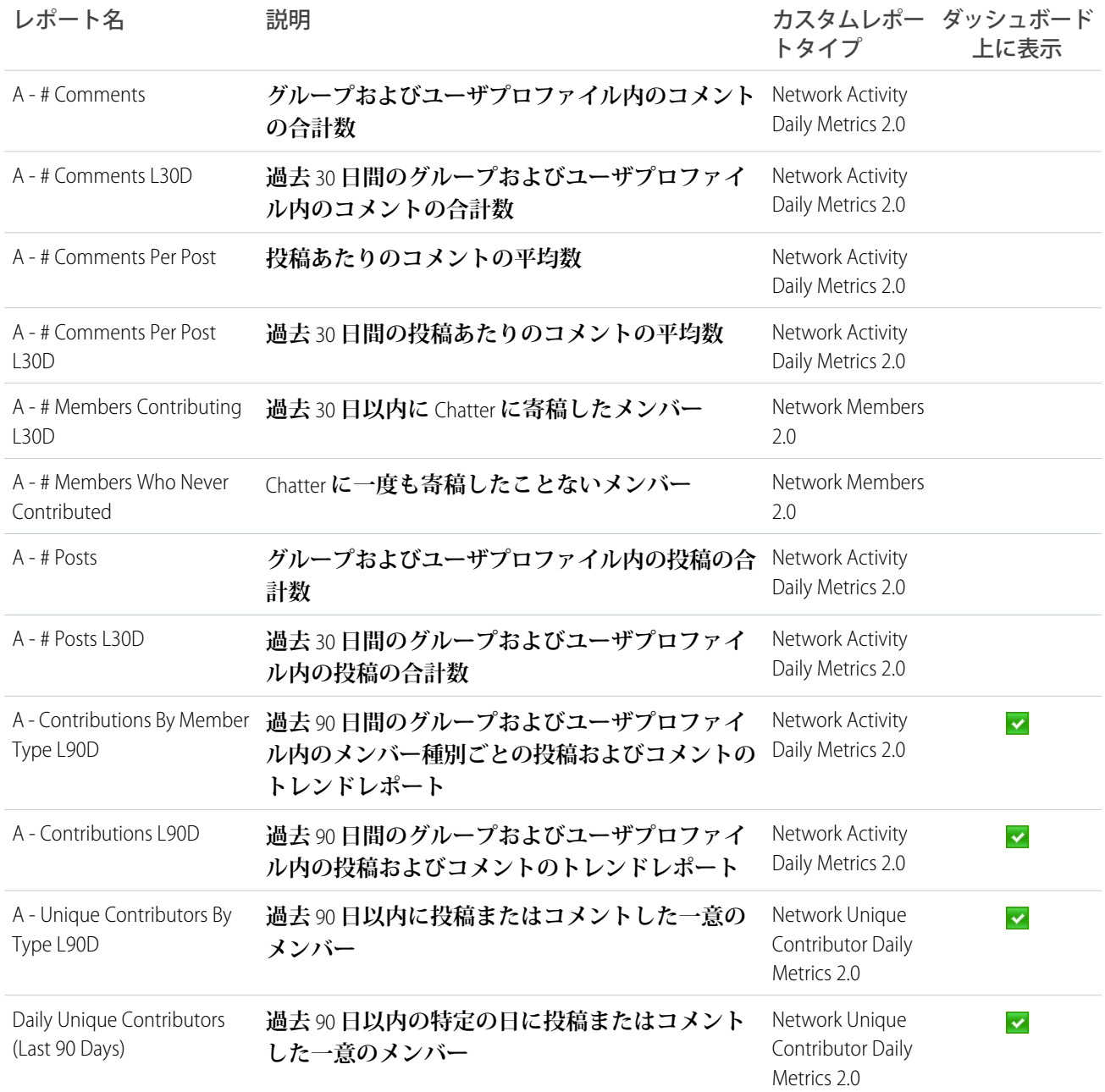

## <span id="page-527-0"></span>Chatter Edits レポート

**これらのレポートを使用して、コミュニティ内の** Chatter **の編集を追跡します。**

**これらのレポートは、ダッシュボードには関連付けられていませんが、**[Communities Reports] **フォルダに格納さ れています。**

重要: **これらのレポートは** Chatter **を使用するパッケージでのみ利用可能です。**  $\bigcap$ 

ヒント: **内部** Salesforce **組織の** Chatter **編集のレポートが必要な場合は、[Chatter Reports] フォルダにあるレ ポートを使用してください。**

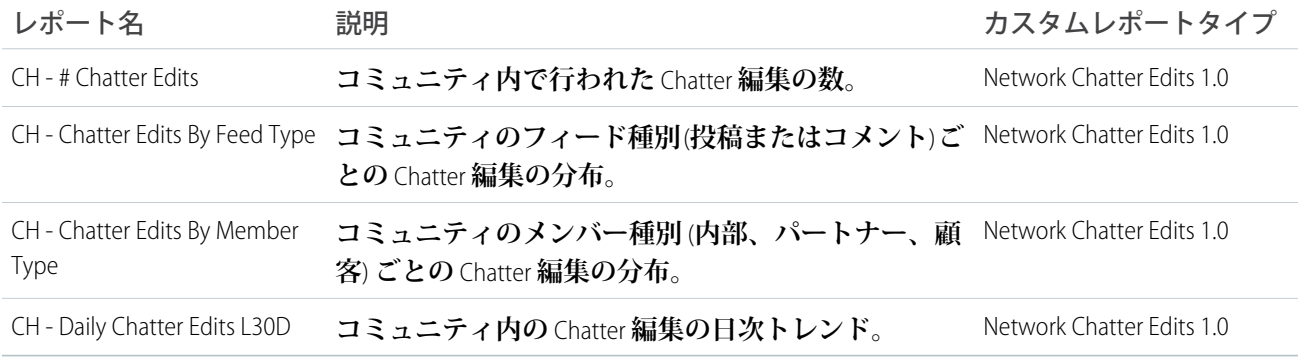

## <span id="page-528-0"></span>Community Search ダッシュボードとレポート

Community Search **ダッシュボードを使用して、コミュニティ内の検索活動を追跡します。**

Community Search **ダッシュボードでは、次を追跡できます。**

- **• コミュニティメンバーが検索している用語**
- **• 特定の日にある用語を検索しているメンバーの数**
- **• 検索語を入力するときにログイン中のコミュニティメンバーの数**
- **• 用語を検索しているコミュニティメンバーの種別**

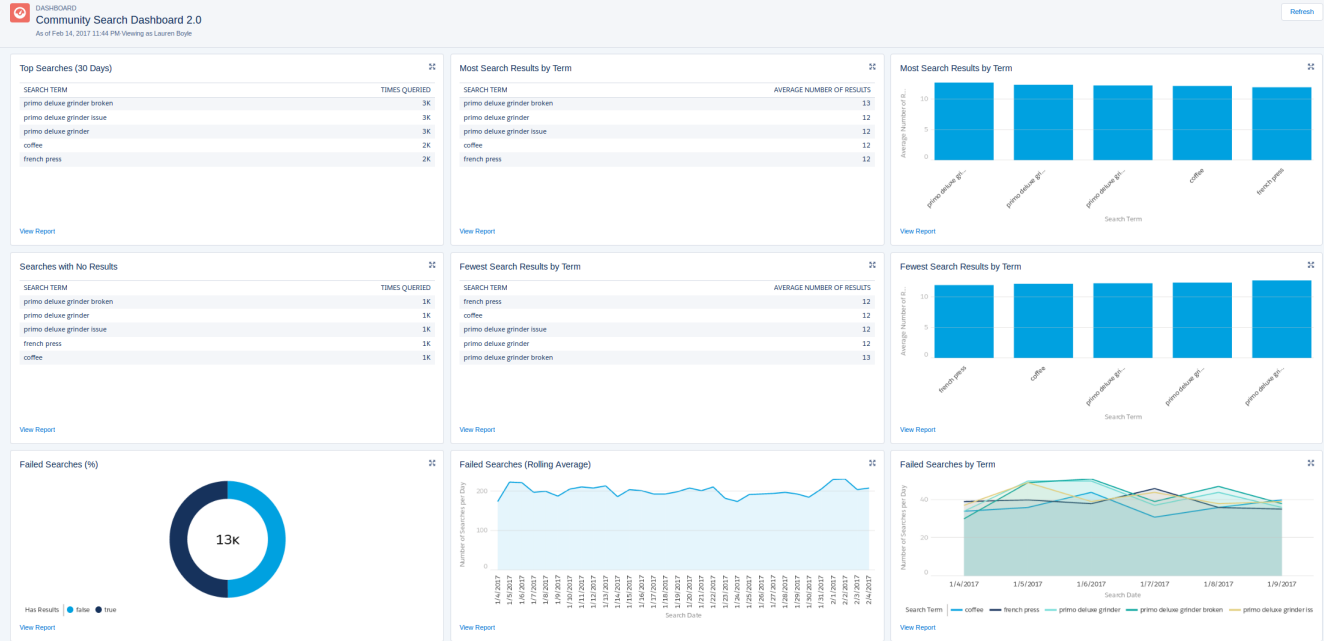

重要: **このダッシュボードとレポートは、カスタマーサービス** (Napili) **テンプレートを使用するコミュニ ティでのみ利用可能で、**Search **レポートは本番環境でのみ実行できます。**

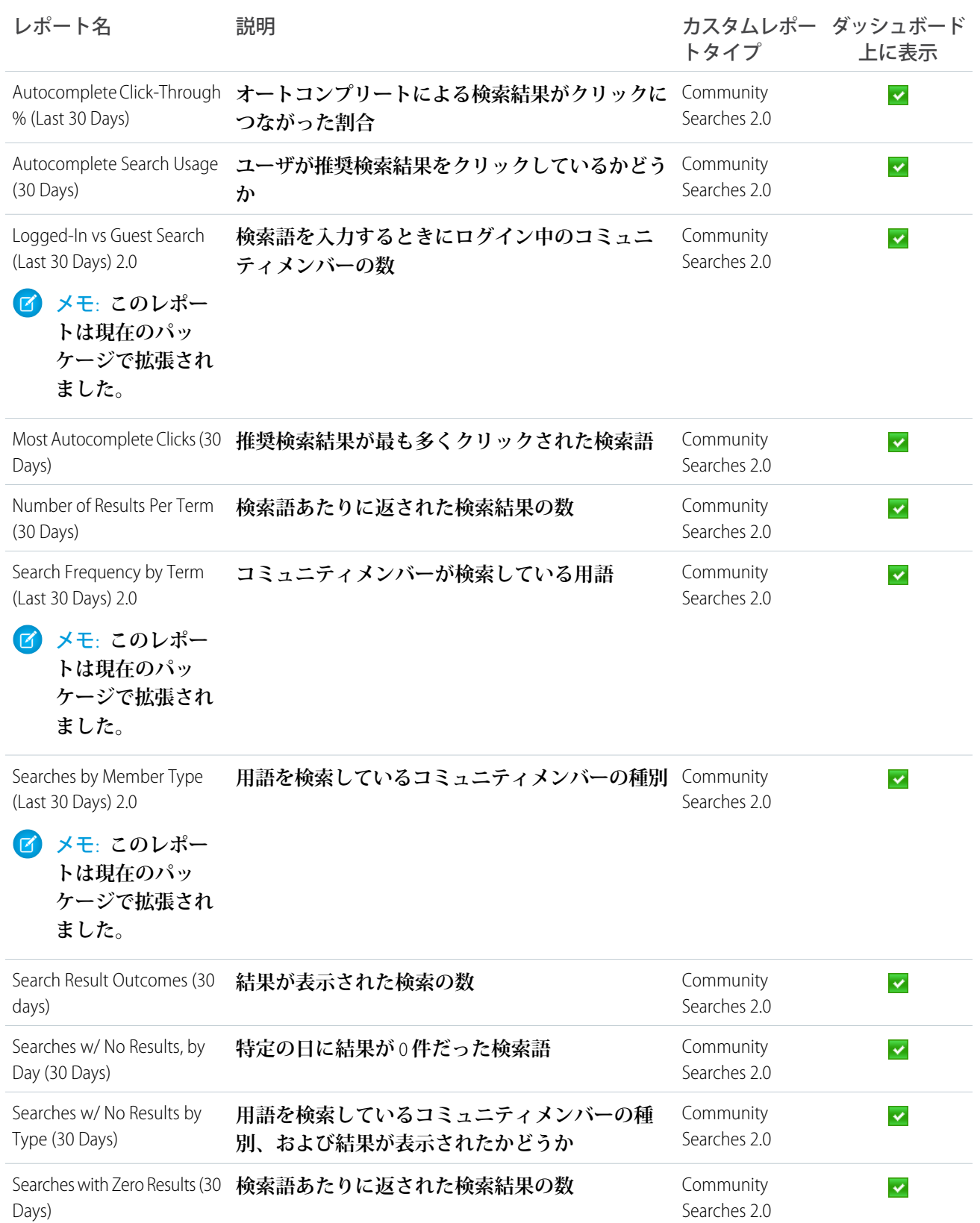

<span id="page-530-0"></span>Files ダッシュボードとレポート

Content **ダッシュボードを使用して、コンテンツのアップロード、ダウンロード、エンゲージメント、および コンテンツ作成者を追跡します。**

**このダッシュボードでは、次の質問の回答が得られます。**

- **• ファイルのアップロード数とダウンロード数は**?
- **• ファイルにトレンドがあるか**?
- **• 分布の最も多い**/**少ないファイルの種類は**?
- **• ファイルエンゲージメントの状況は**?
- **• ファイルエンゲージメントを推進しているメンバーは**?

重要: **このダッシュボードとレポートは** Chatter **を使用するパッケージでのみ利用可能です。**  $\blacksquare$ 

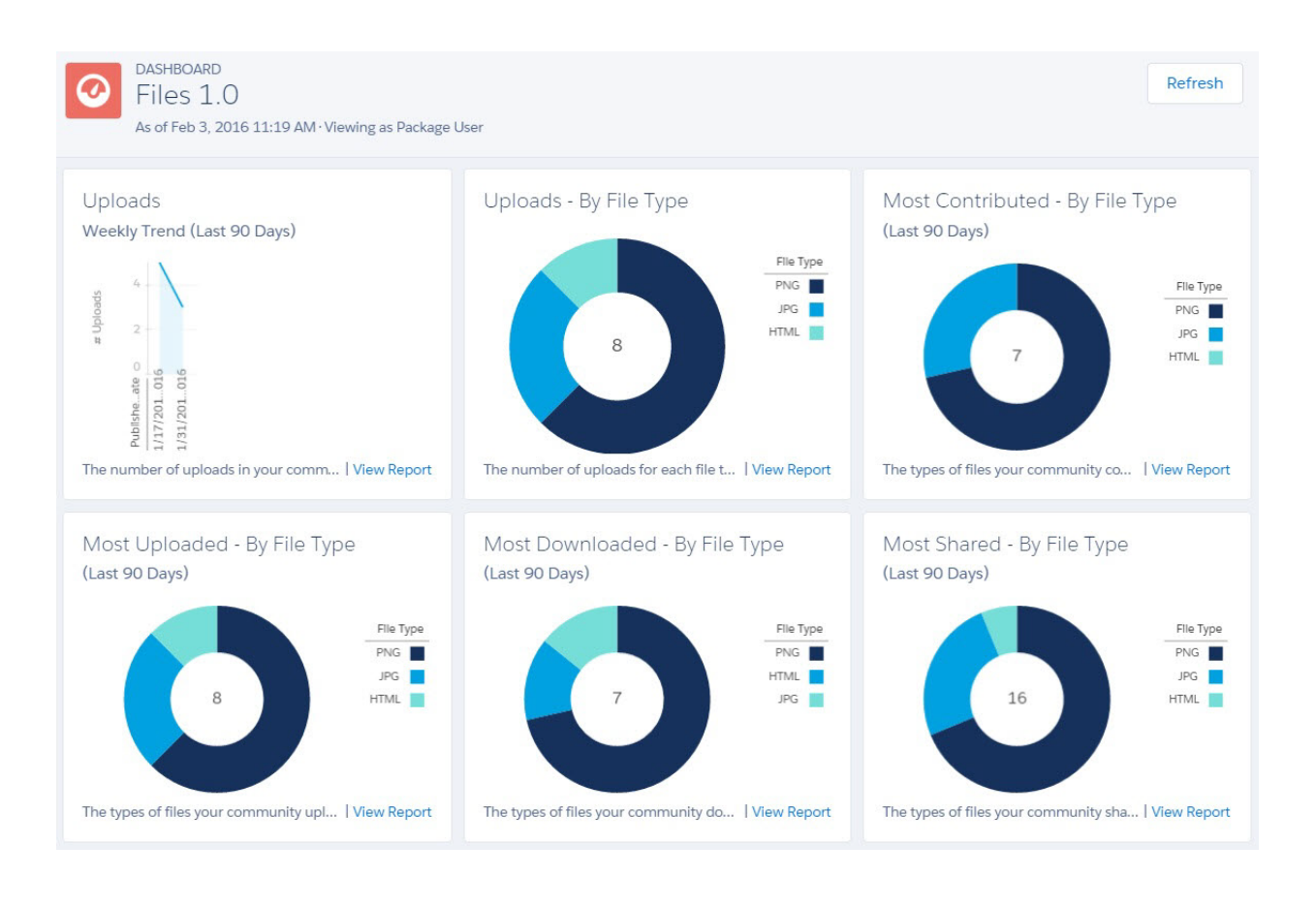

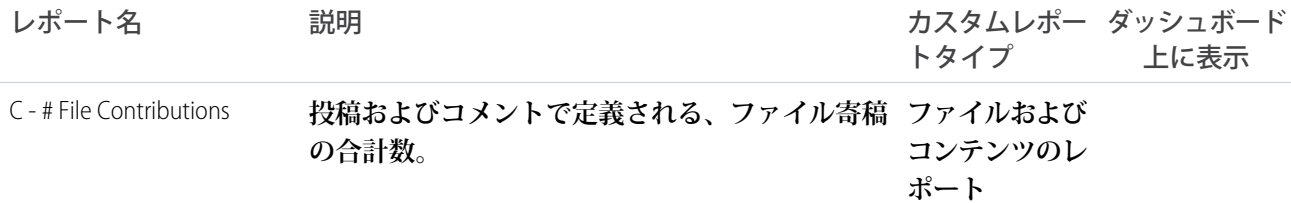

たコミュニティのレポート

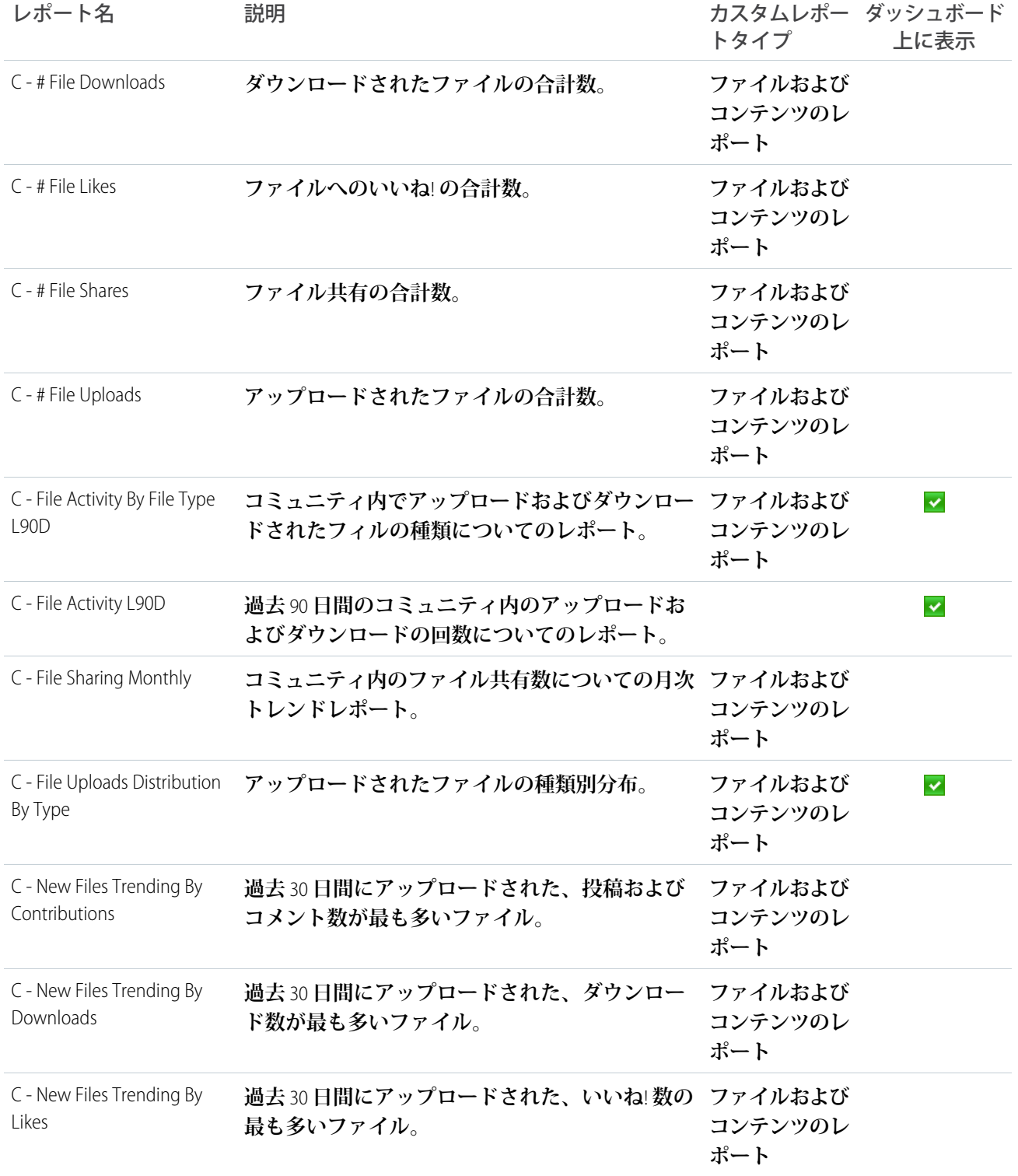

たコミュニティのレポート

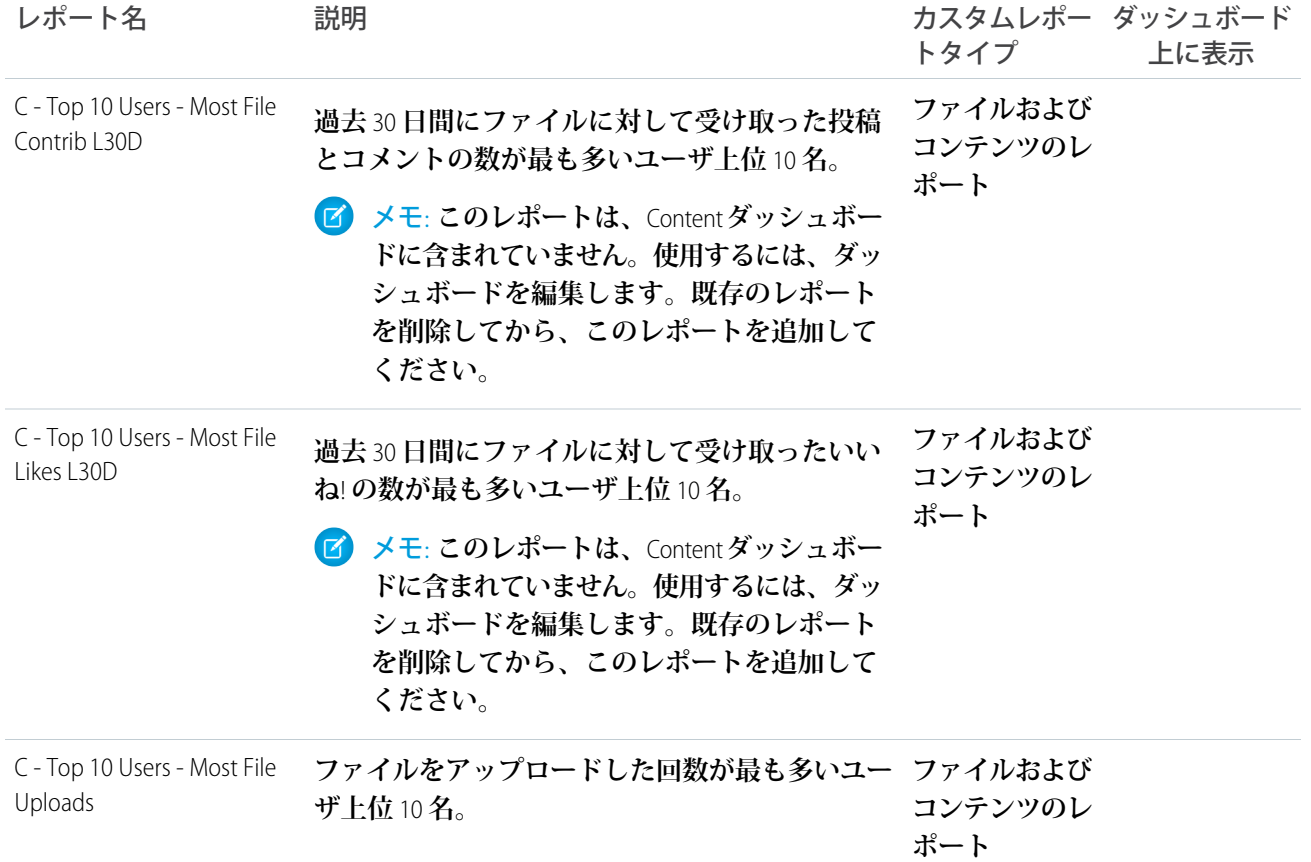

<span id="page-532-0"></span>Custom Recommendations ダッシュボードとレポート

Custom Recommendations **ダッシュボードを使用して、コミュニティのカスタムおすすめの状況を把握します。**

**おすすめが表示、クリック、または破棄された頻度を確認できます。個々のおすすめまたはすべてのチャネル のデータを参照できます。**

**このダッシュボードでは、次の質問の回答が得られます。**

- **• 最も多くクリックされているおすすめは**?
- **• 最も多く破棄されているおすすめは**?
- **• カスタムチャネルはおすすめの役に立っているか**?

重要: **このダッシュボードとレポートは** Chatter **を使用するパッケージでのみ利用可能です。**

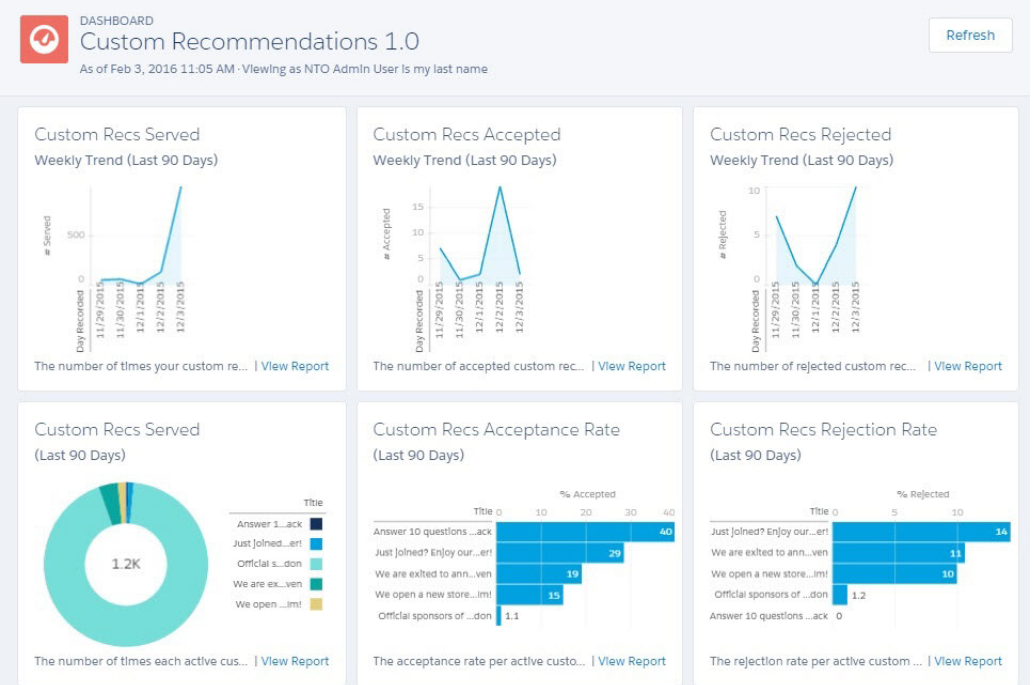

このセクションの内容:

#### <span id="page-533-0"></span>**[おすすめに関する](#page-533-0)** FAQ

**おすすめについてよくある質問。**

## おすすめに関する FAQ

**おすすめについてよくある質問。**

**おすすめが提供されるときとはどういう意味ですか**?

**おすすめが提供されるときというのは、ページの更新時などにおすすめがページに表示されるときのことを意 味します。**

**おすすめが受け入れられるときとはどういう意味ですか**?

**おすすめが受け入れられるときというのは、メンバーが** [**今すぐ購入**] **などのボタンテキストをクリックすると きのことを意味します。**

**おすすめが却下されるときとはどういう意味ですか**?

**おすすめが却下されるときというのは、メンバーが** [**関心がない**] **をクリックするときです。**

**受け入れ率の計算方法は**?

**受け入れ率は、メンバーがおすすめをクリックした合計回数を、おすすめがコミュニティで提供** (**表示**) **された 合計回数で割って求められます。たとえば、**100 **人のメンバーがカスタムのおすすめをクリックし、カスタム のおすすめが** 1,000 **回提供された場合、受け入れ率は** 10% **です。**

**却下率の計算方法は**?

**却下率は、メンバーがおすすめを破棄した合計回数を、おすすめがコミュニティで提供** (**表示**) **された合計回数 で割って求められます。たとえば、カスタムのおすすめが** 100 **回破棄されて、カスタムのおすすめが** 1,000 **回 提供された場合、却下率は** 10% **です。**

**チャネルとは**?

**チャネルではおすすめがグループ化されるため、おすすめをコミュニティのどこに表示するのかを決定できま す。**

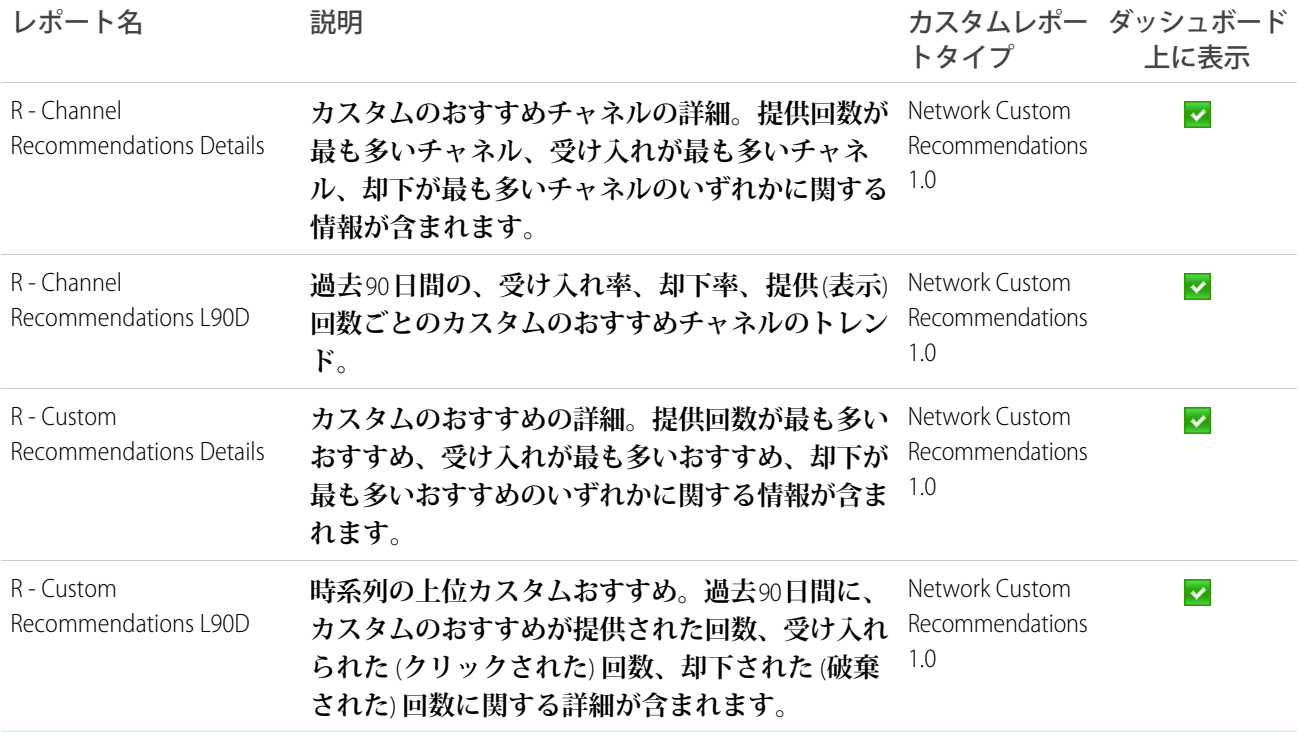

# <span id="page-534-0"></span>Groups ダッシュボードとレポート

Groups **ダッシュボードを使用して、**Chatter **グループ内のフィードおよびメンバー活動を監視します。 このダッシュボードでは、次の質問の回答が得られます。**

- **• 最も活発なグループは**?
- **• 最も急速に拡大しているグループは**?
- **• 上位寄稿者は**?
- **• グループ内の投稿数とコメント数は**?

重要: **このダッシュボードとレポートは** Chatter **を使用するパッケージでのみ利用可能です。**

Refresh

**DASHBOARD**  $\bm{\varpi}$ Groups 1.0

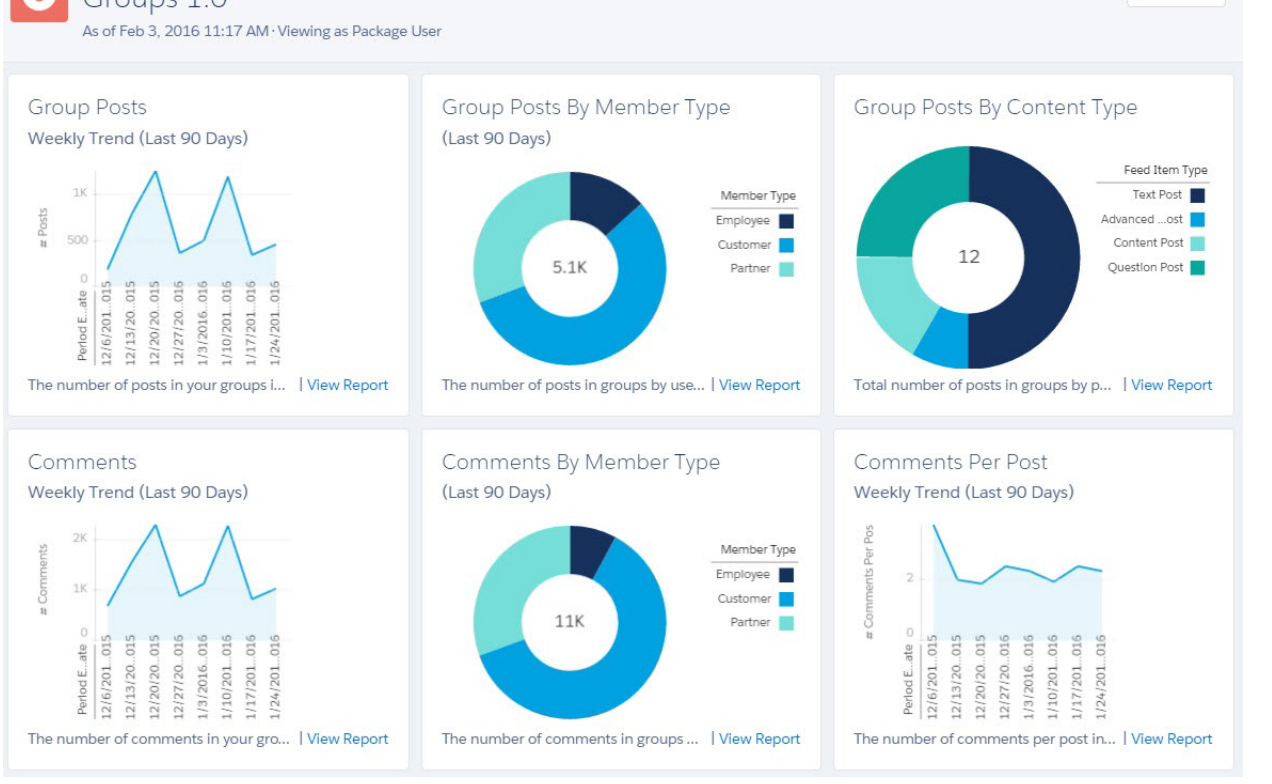

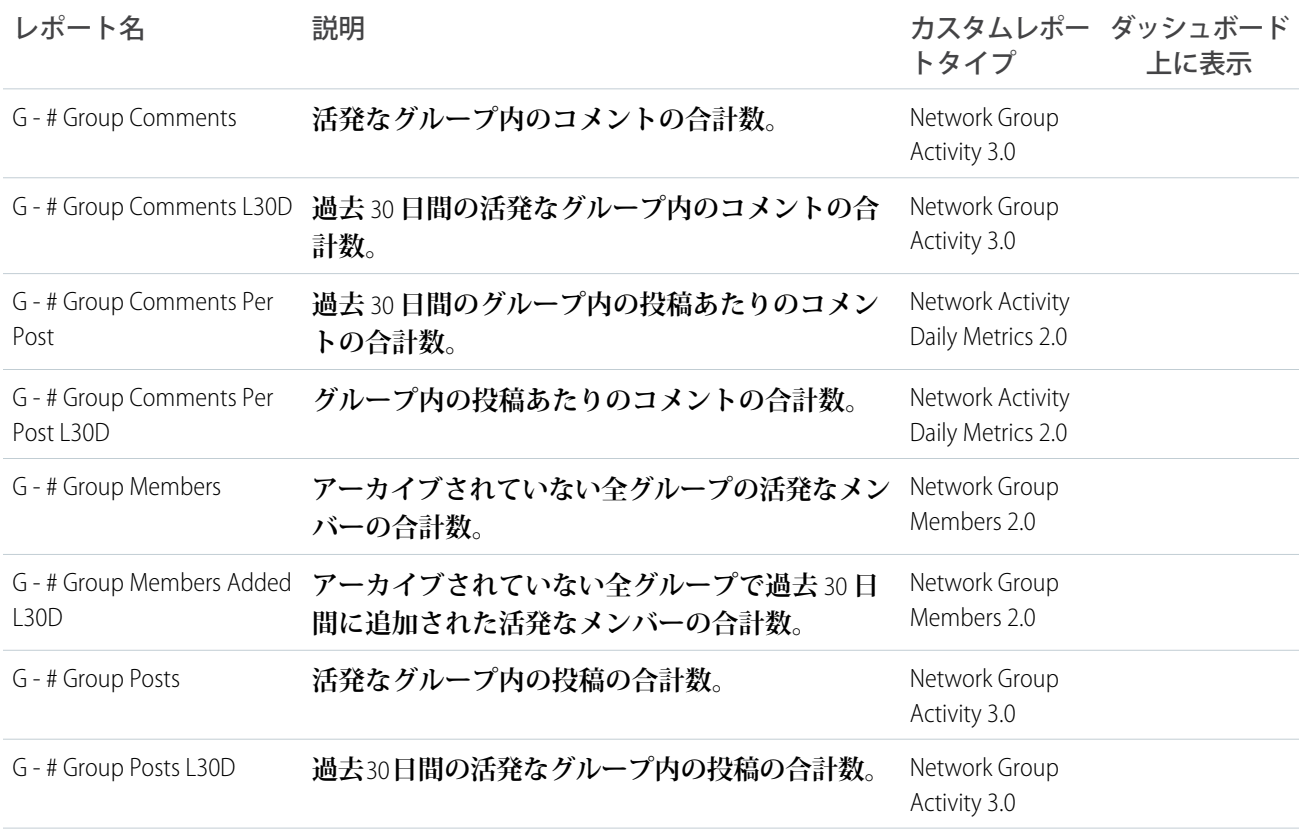

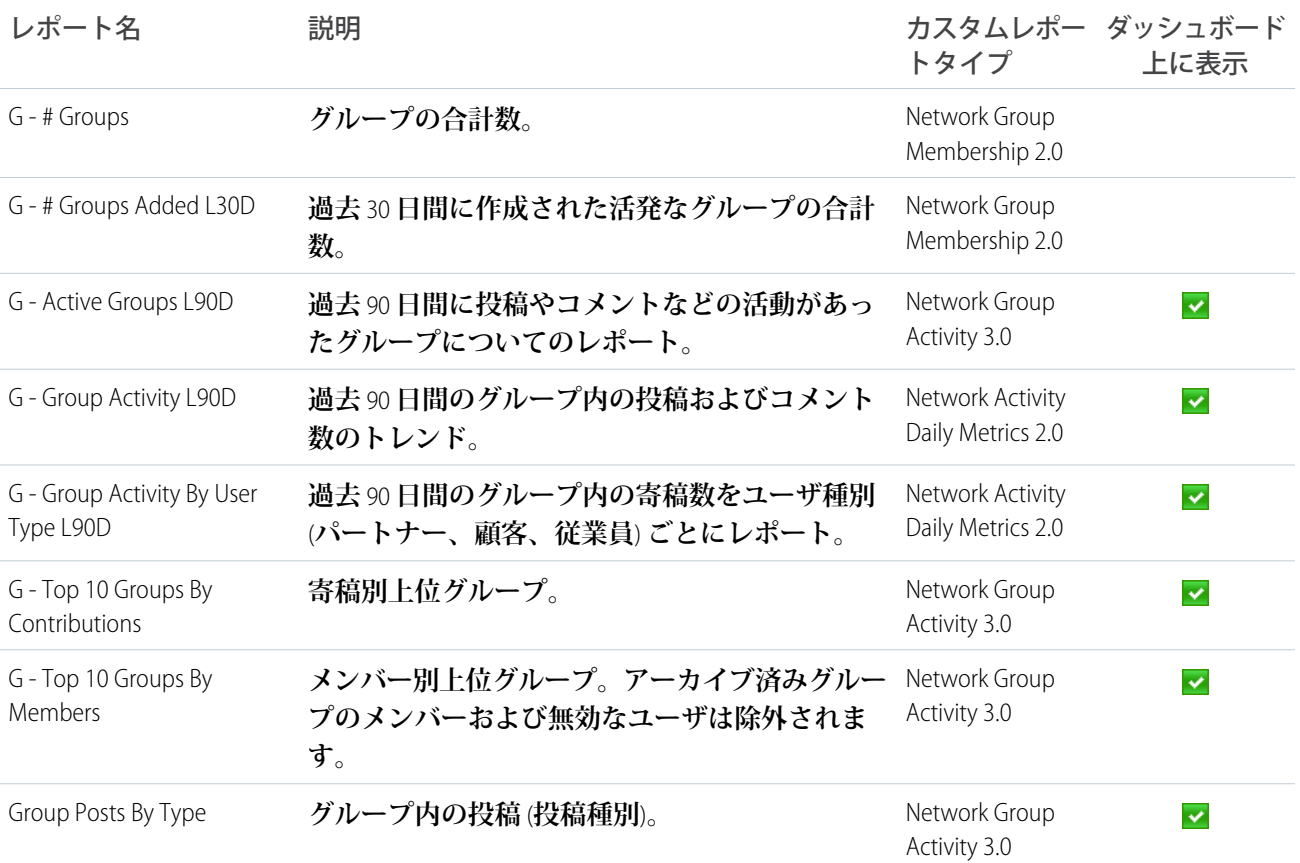

<span id="page-536-0"></span>Members ダッシュボードとレポート

**コミュニティのメンバーシップ、追加された新規メンバー、外部メンバーログインを時間の経過とともに追跡 するには、**Members **ダッシュボードを使用します。**

**このダッシュボードでは、次の質問の回答が得られます。**

- **• メンバーは何人いるか、何人が新規か。**
- **• 最もログインが多いのはどのメンバーか。**
- **• 最もログインが多い新規メンバーは誰か。**
- ヒント: **コミュニティで評価機能を使用していない場合は、その機能に関連付けられているレポートと総 計値を削除できます。**
- 重要: Chatter **を使用しないパッケージの** Members **ダッシュボードで提供されるレポートの詳細については、 組織でインストールされているものを参照してください。**

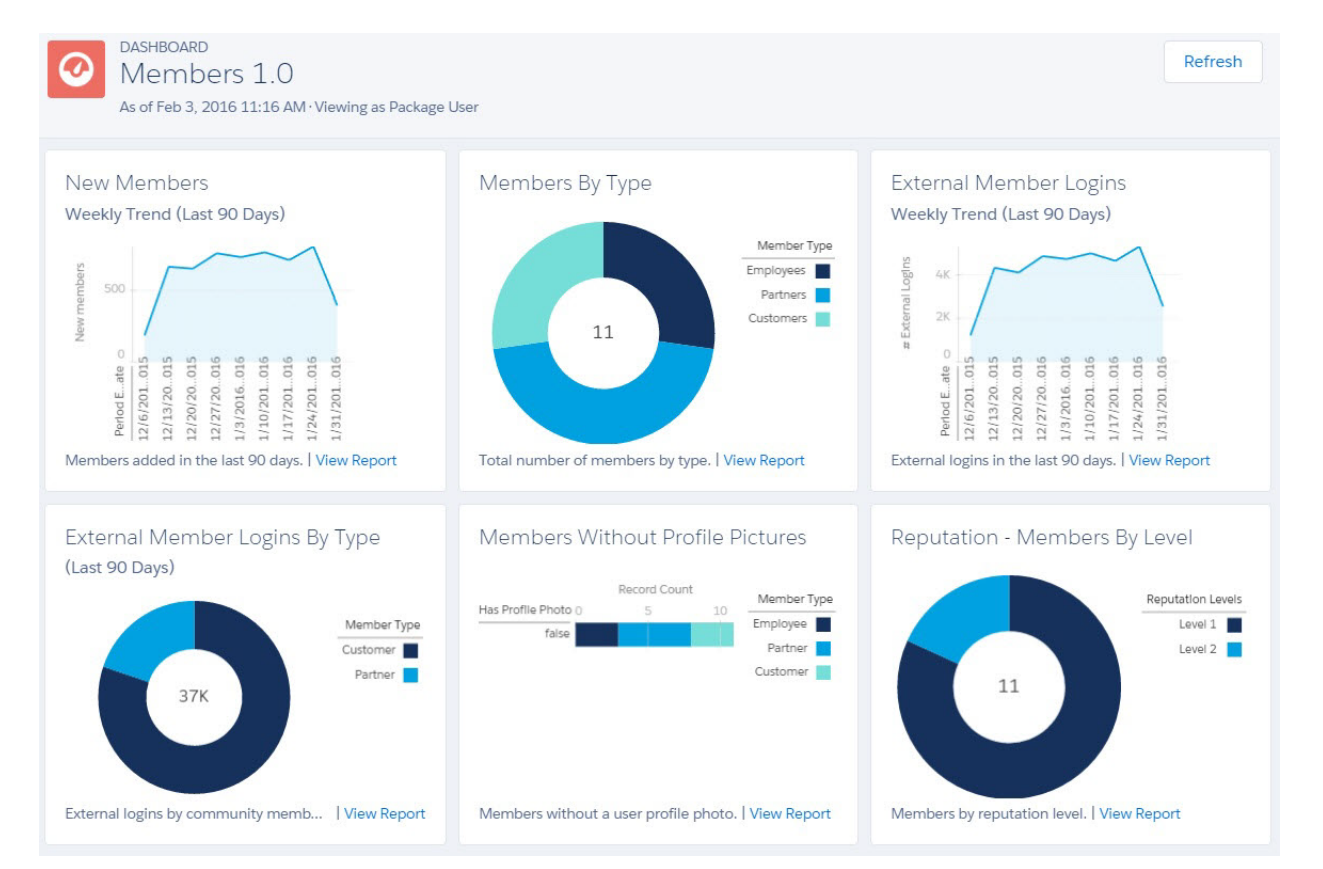

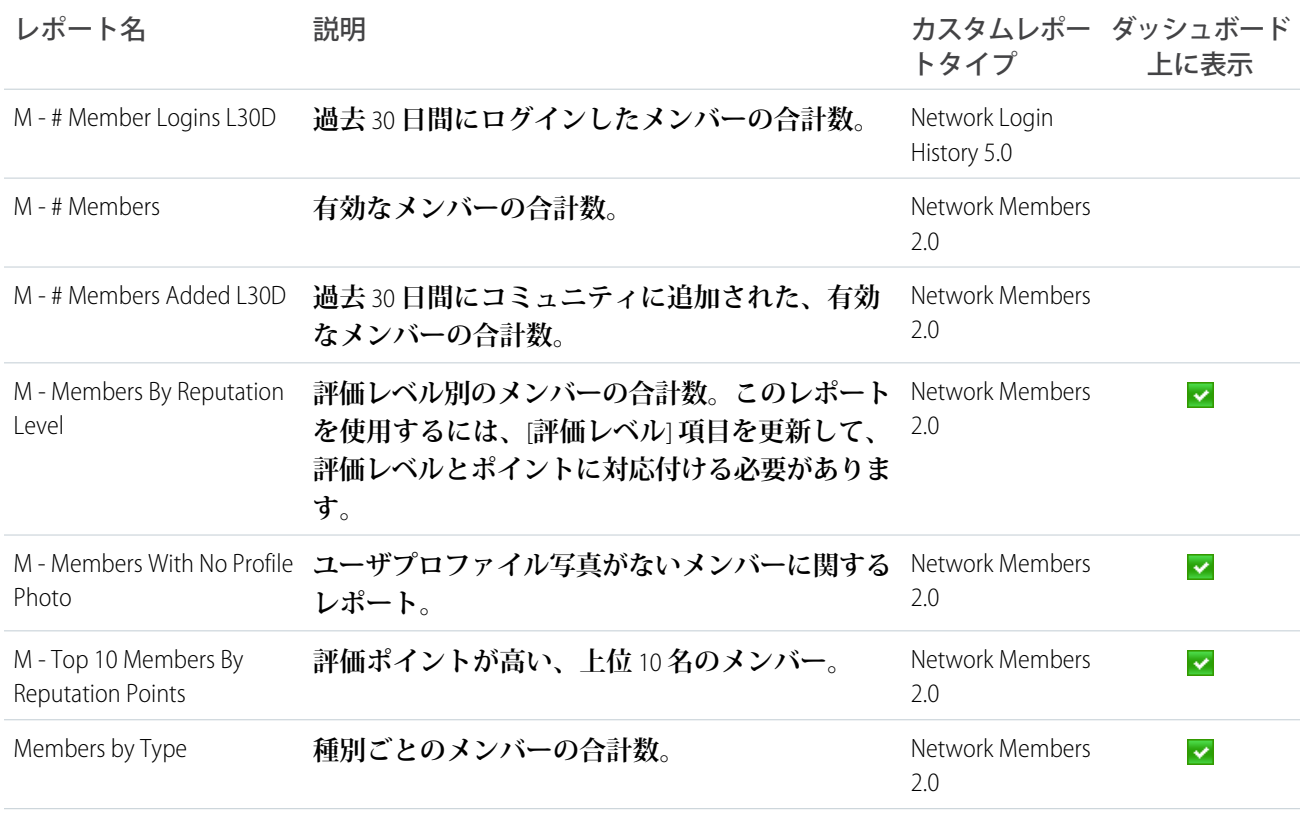

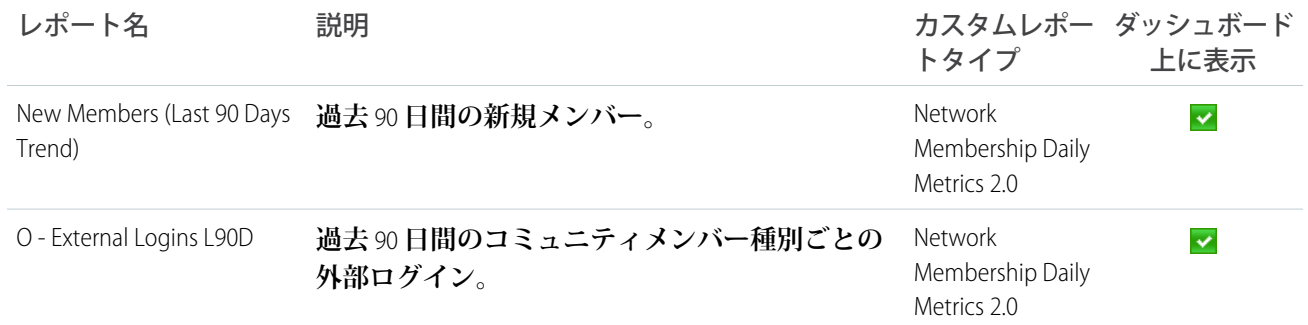

<span id="page-538-0"></span>Moderation ダッシュボードとレポート

**コミュニティモデレータとメンバーのフラグ設定活動を追跡するには、**Moderation **ダッシュボードを使用しま す。**

**このダッシュボードでは、次の質問の回答が得られます。**

- **• フラグがいくつ設定されているか。**
- **• コンテンツにフラグを設定しているのは誰か。**
- **• フラグを削除しているのは誰か。**
- **• 非公開メッセージがいくつ送信されているか。**

重要: **このダッシュボードとレポートは** Chatter **を使用するパッケージでのみ利用可能です。**

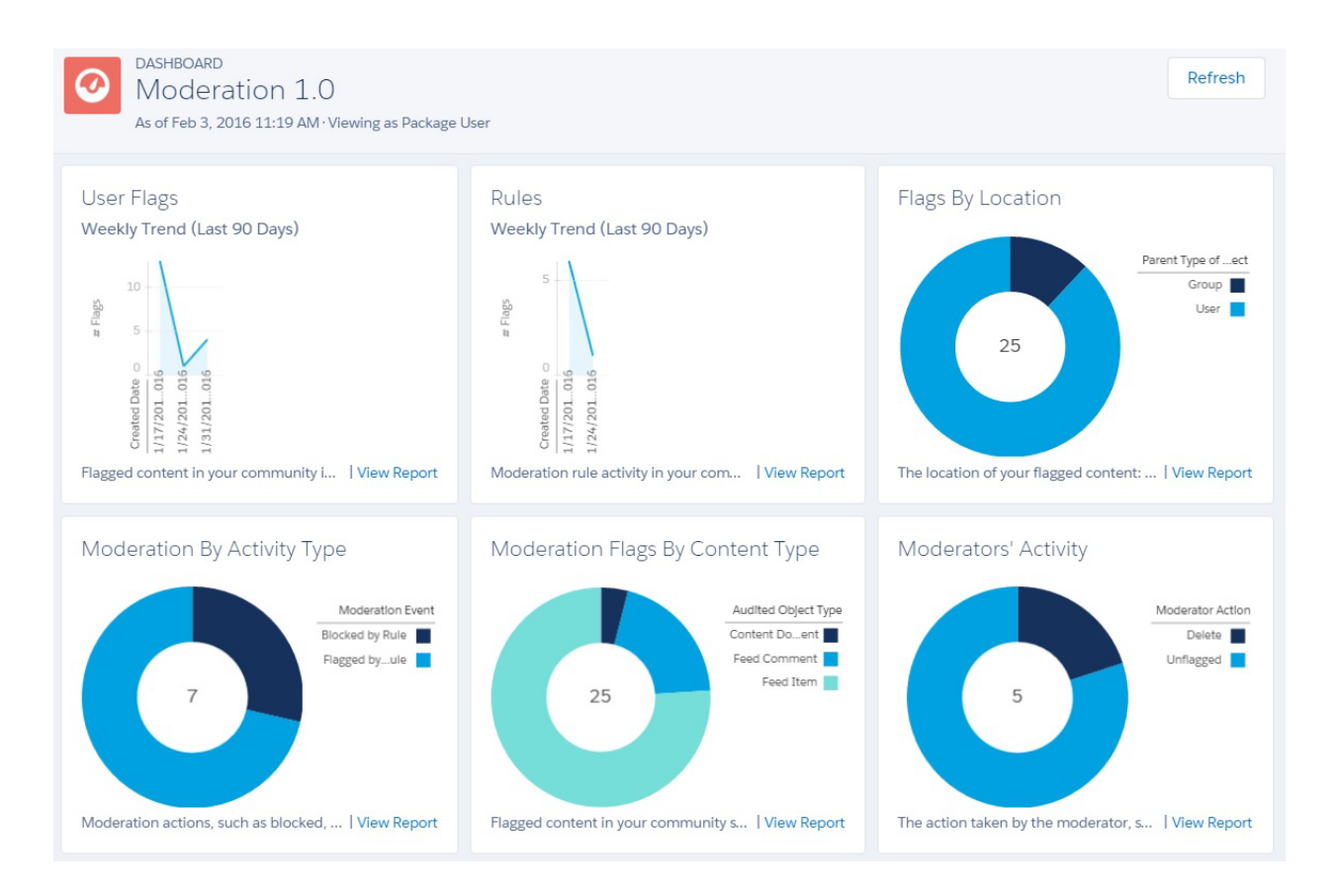

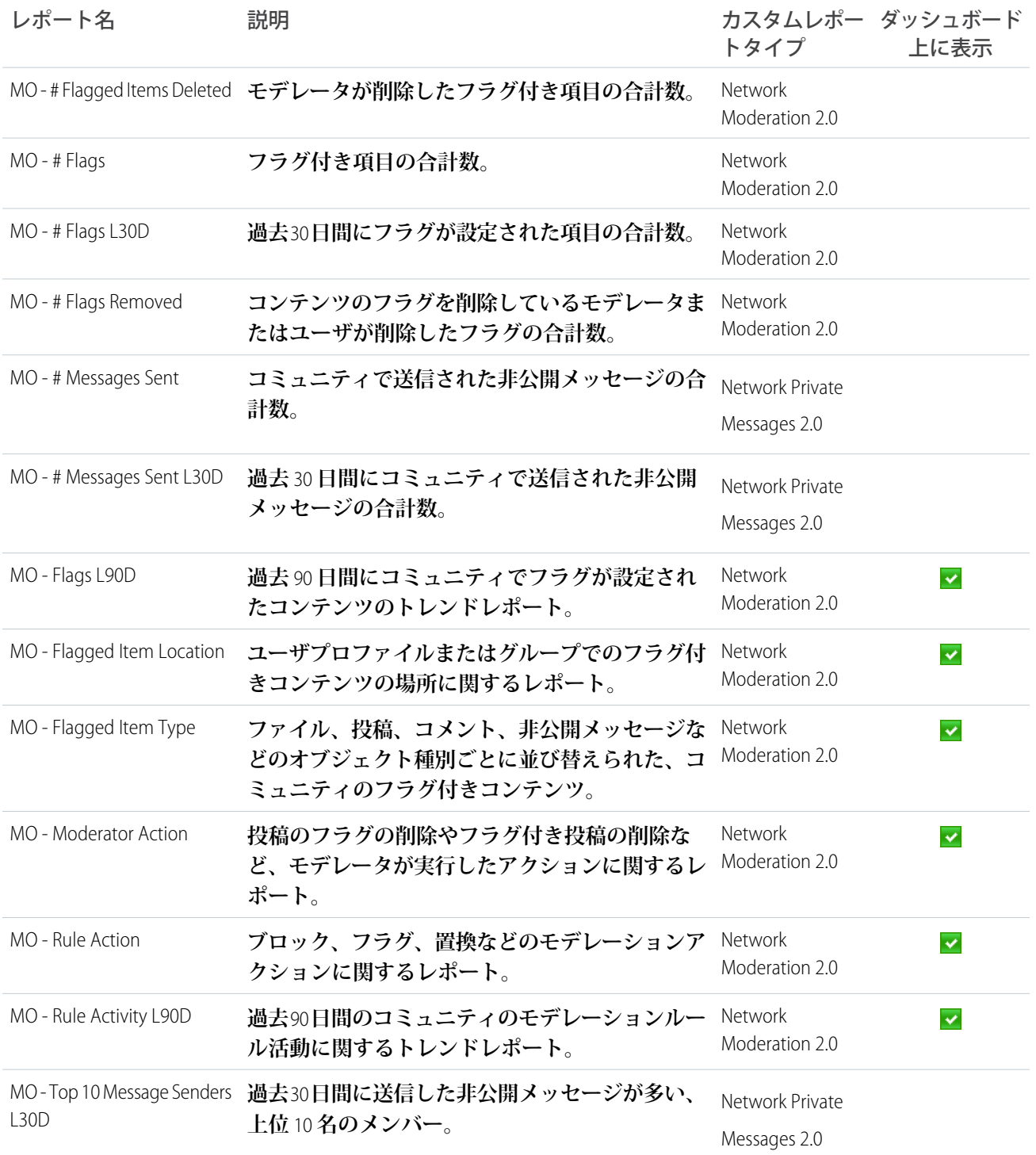
<span id="page-540-0"></span>Q&A ダッシュボードとレポート

**グループで投稿された質問、回答、および最良の回答の最近の活動を追跡するには、**Q&A **ダッシュボードを使 用します。**

**ユーザプロファイルで同じ活動を追跡するには、**Self-Service **[ダッシュボードを](#page-541-0)使用します。このダッシュボー ドでは、次の質問の回答が得られます。**

- **• 月次の質問数と回答数**
- **• 未回答の質問数**
- **• 最良の回答がされていない質問の数**
- **• 質問の上位の作成者と回答者**
- **• 質問と回答のトレンド**

重要: **このダッシュボードとレポートは** Chatter **を使用するパッケージでのみ利用可能です。** 0

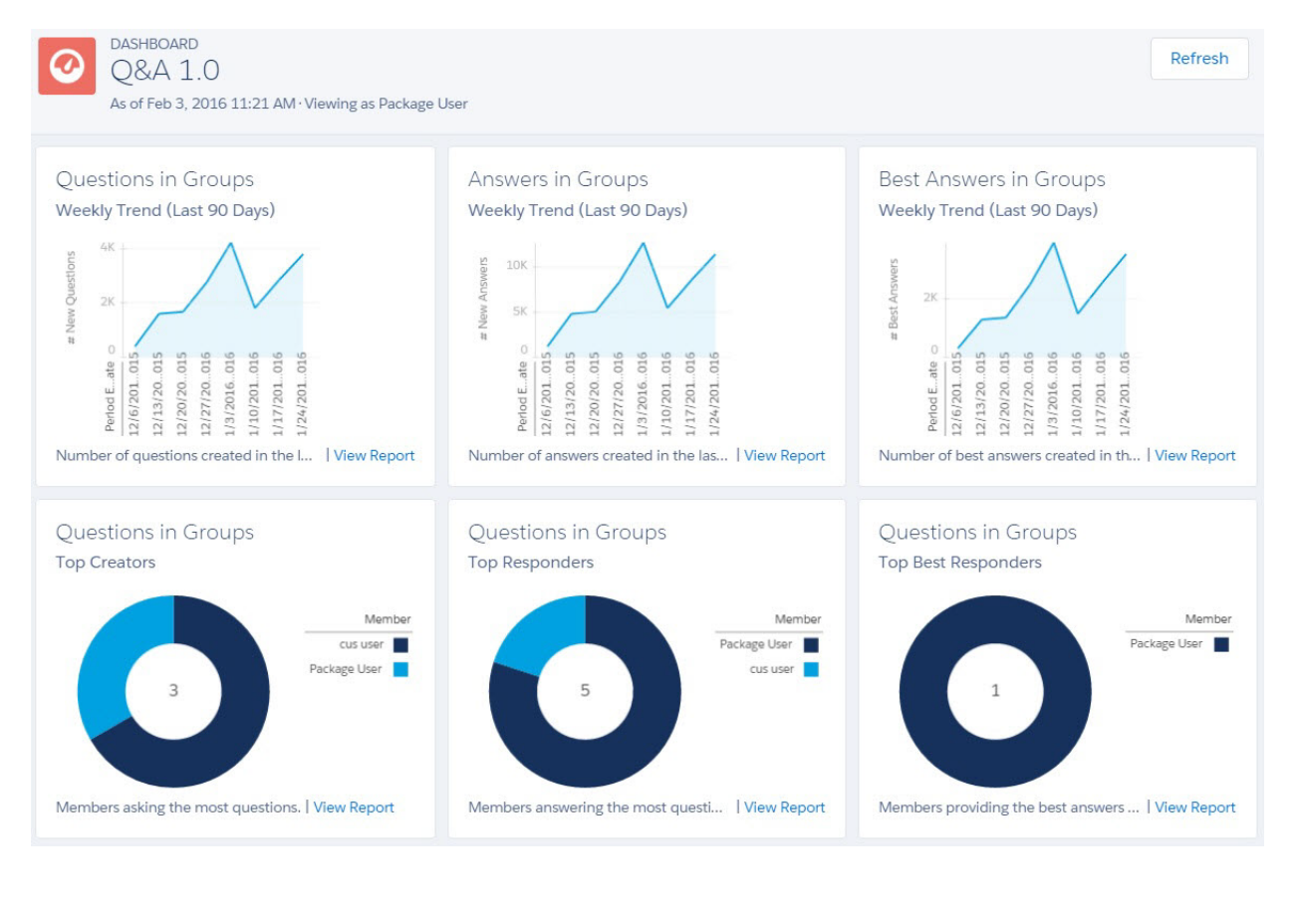

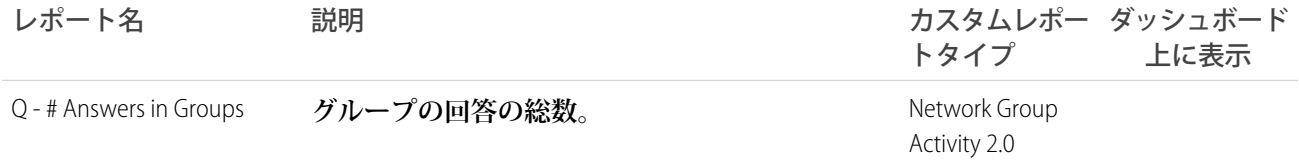

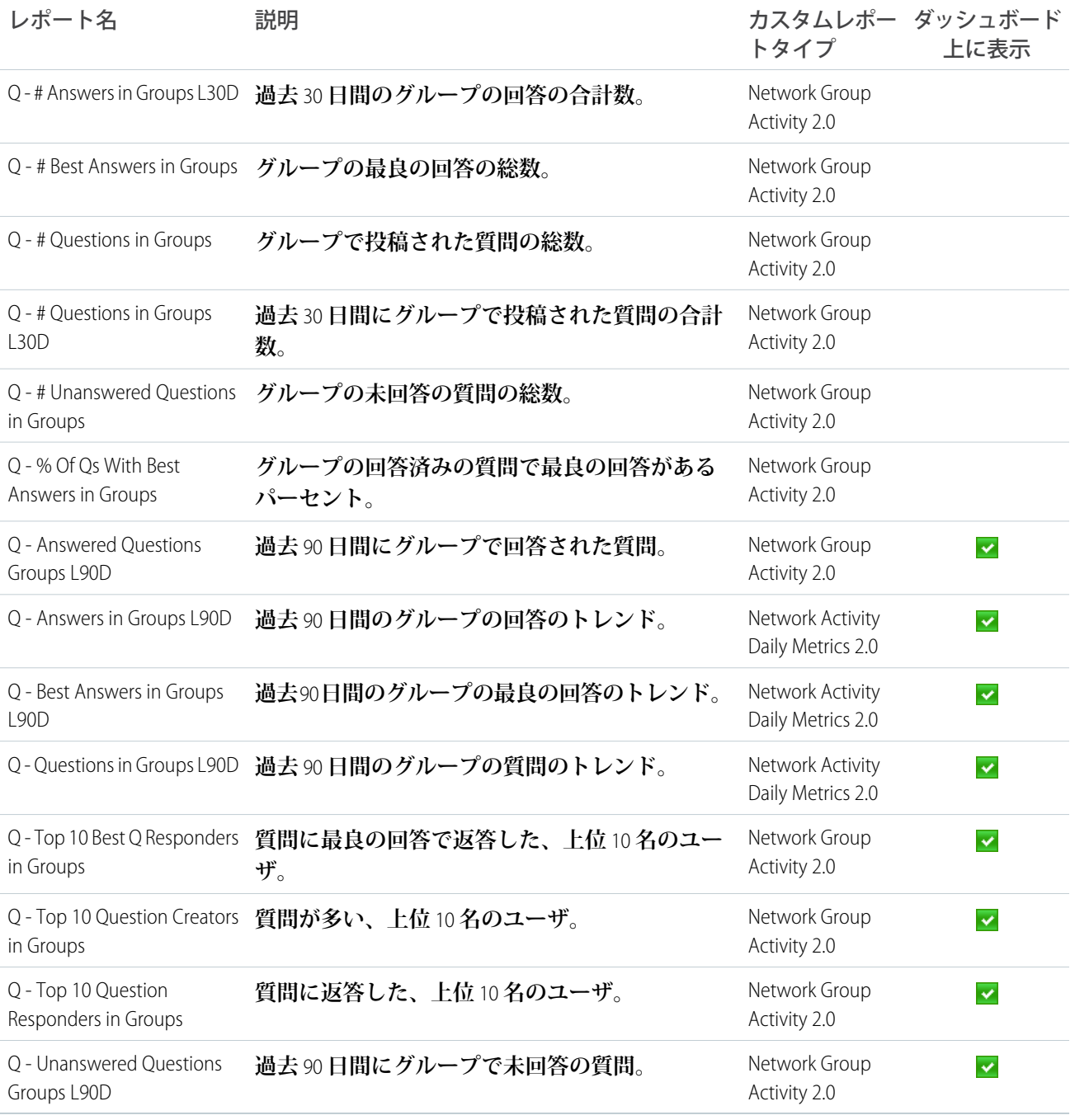

# <span id="page-541-0"></span>Self-Service ダッシュボードとレポート

Self-Service **ダッシュボードでは、セルフサービステンプレートでの活動が追跡されます。**

**ユーザプロファイルに投稿された質問と回答の最近の活動を追跡できます。グループで同じ活動を追跡するに は、**Q&A **[ダッシュボードとレポートを](#page-540-0)使用します。このダッシュボードでは、次の質問の回答が得られます。**

- **• ユーザプロファイルの質問、未回答の質問、回答の数**
- **• コミュニティの** 1 **日のページビューの数、および認証されていないユニーク訪問者の数**

**• 質問している人、質問に返答している人の名前**

重要: **このダッシュボードとレポートは** Chatter **を使用するパッケージでのみ利用可能です。**  $\boldsymbol{\Theta}$ 

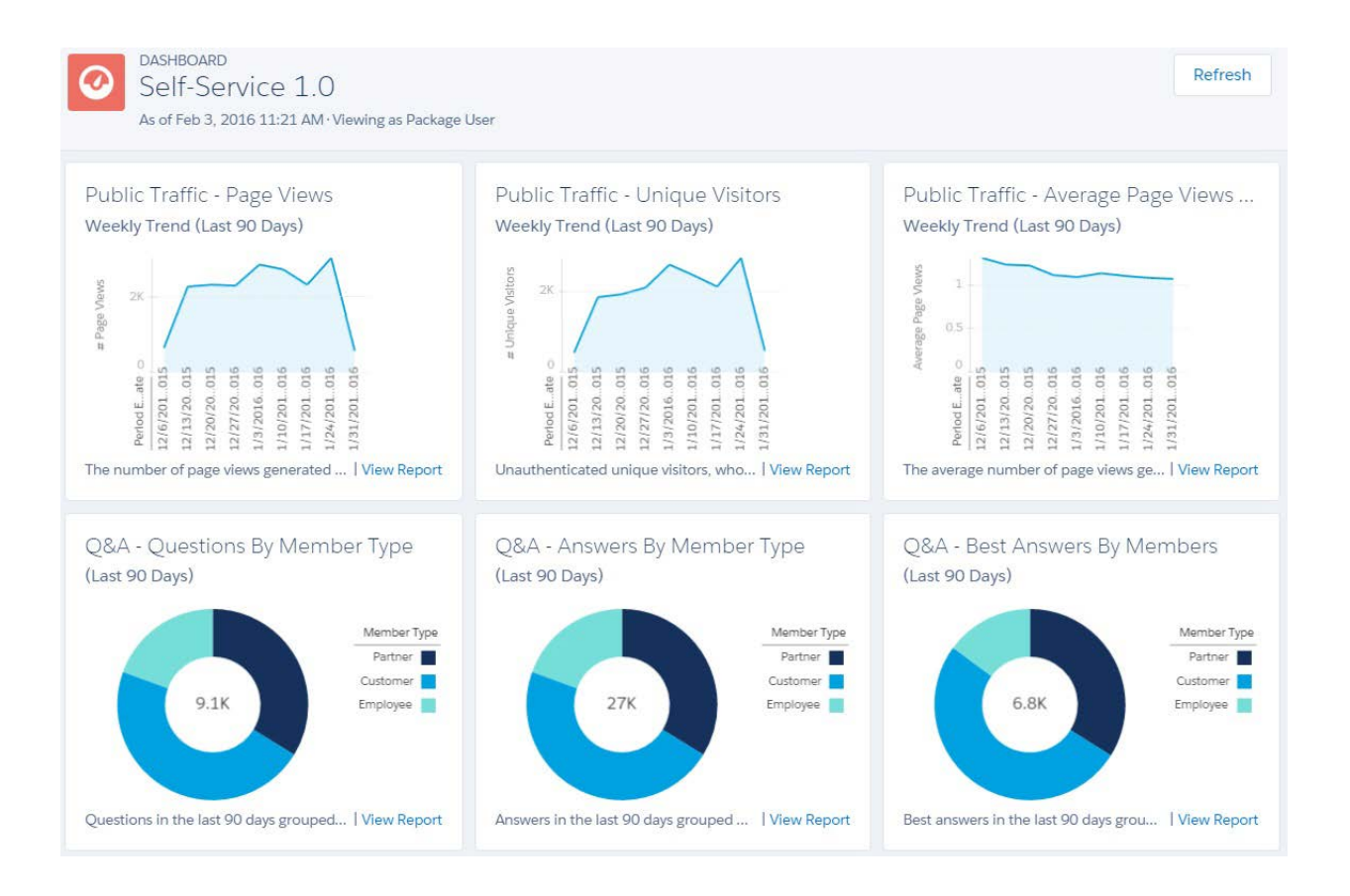

レポート名 説明

カスタムレポー ダッシュボード 上に表示 トタイプ

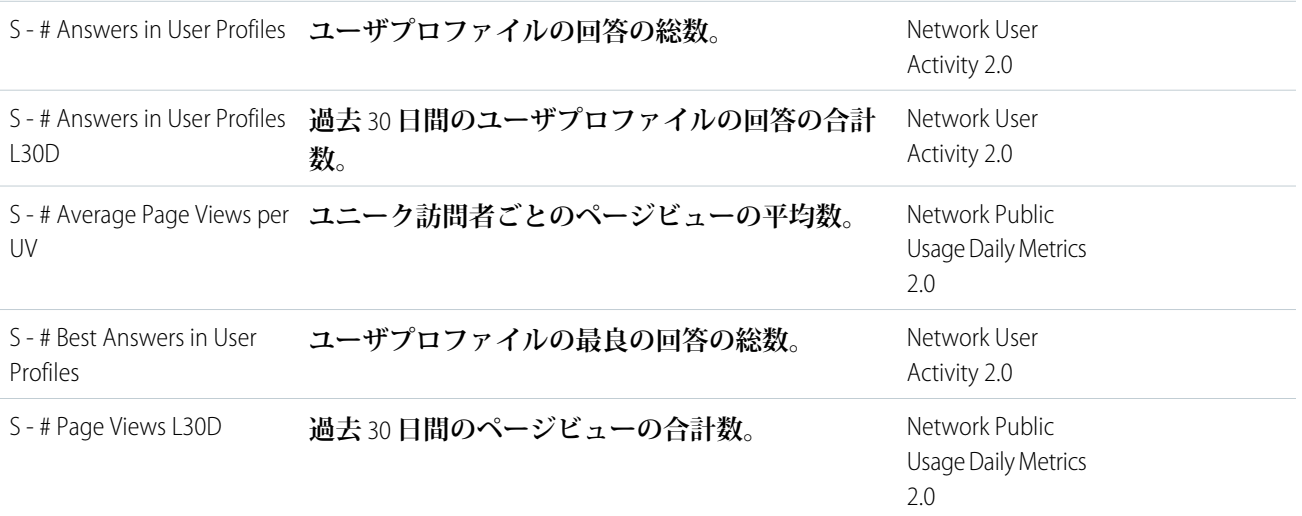

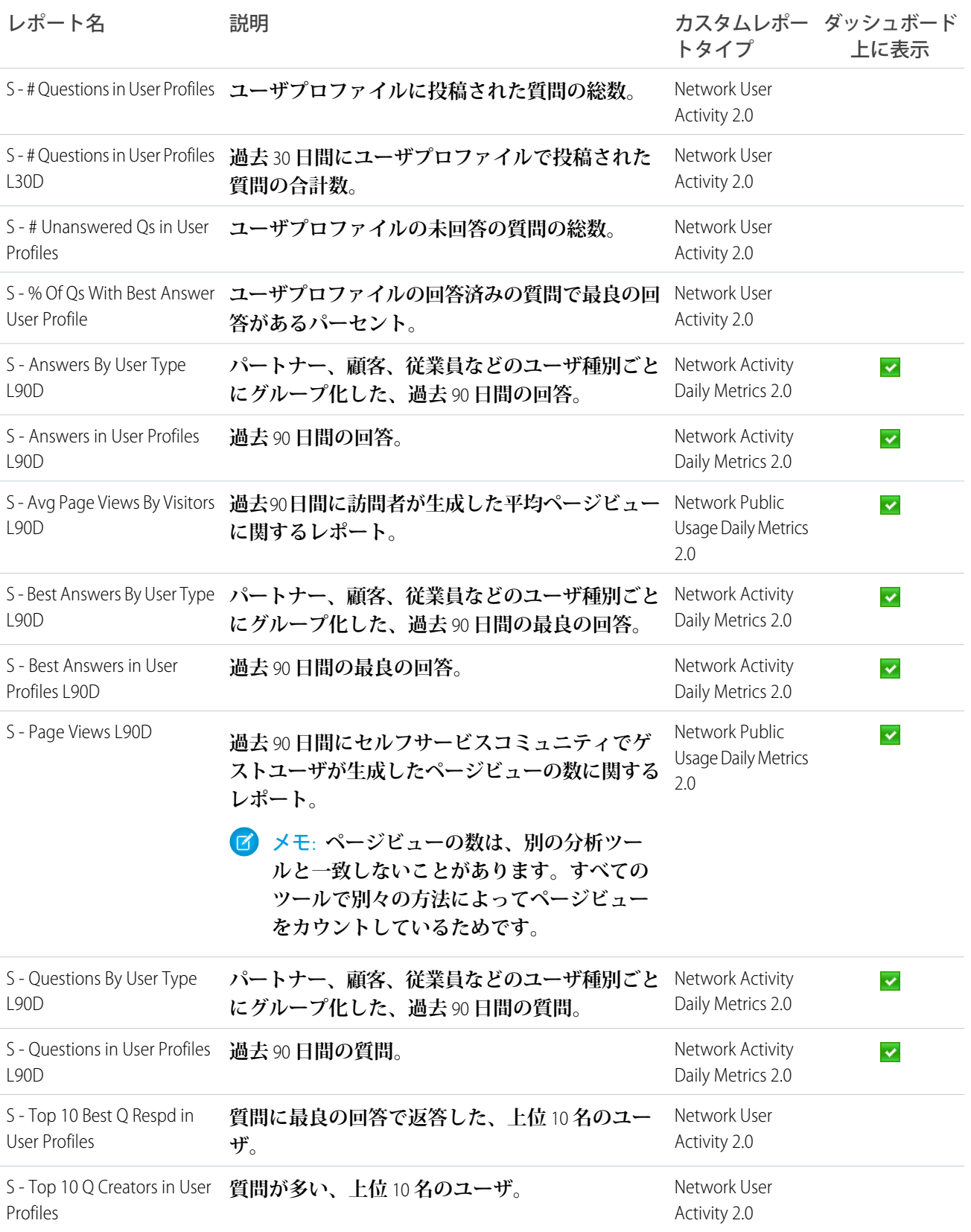

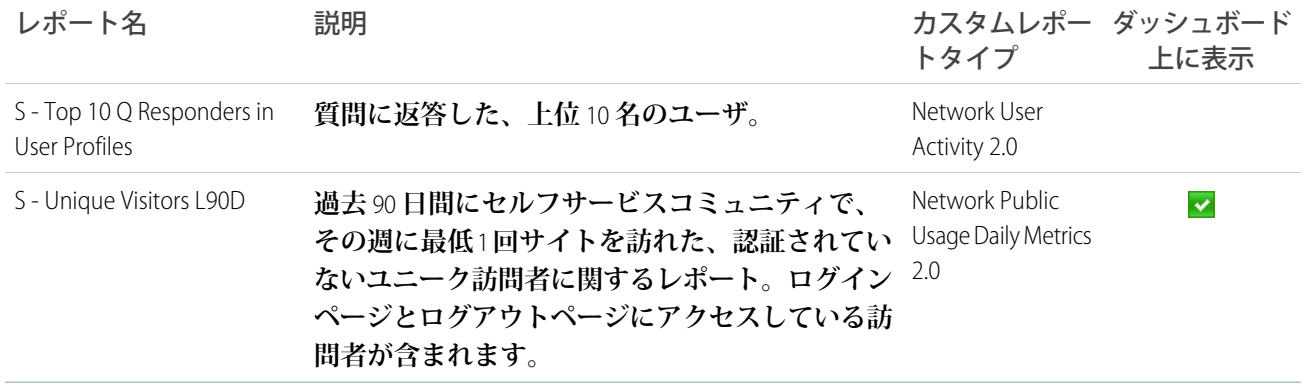

トピックダッシュボードとレポート

**トピックダッシュボードを使用して、コミュニティトピックを追跡します。**

**このダッシュボードでは、次のことを確認できます。**

- **• トピックのトレンド**
- **• 割り当てられるトピック数**
- **• トピックの割り当て者**
- **• 話題になっているトピック**

重要: **このダッシュボードとレポートは** Chatter **を使用するパッケージでのみ利用可能です。**

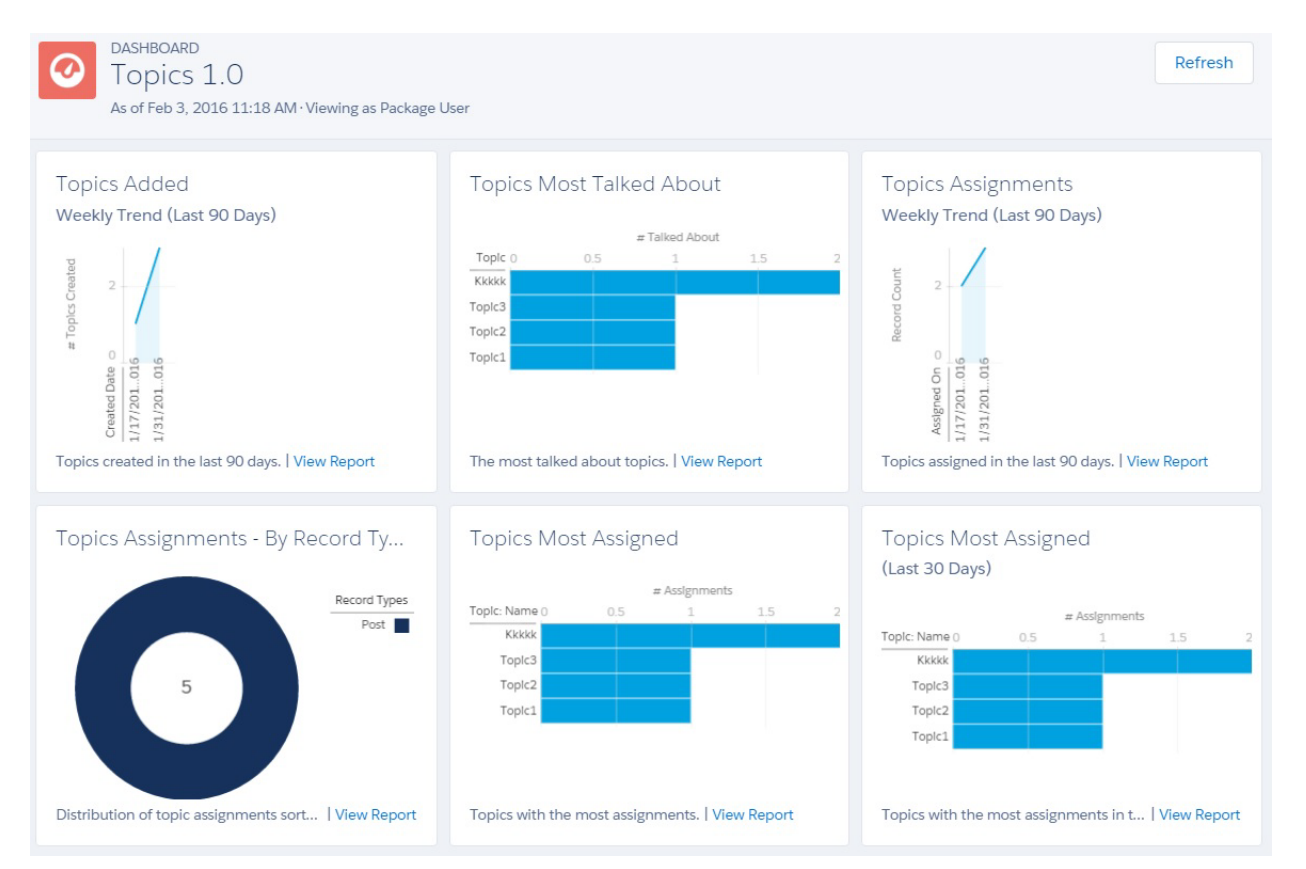

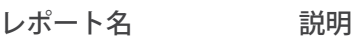

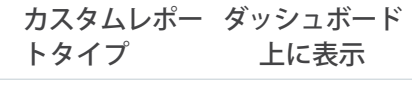

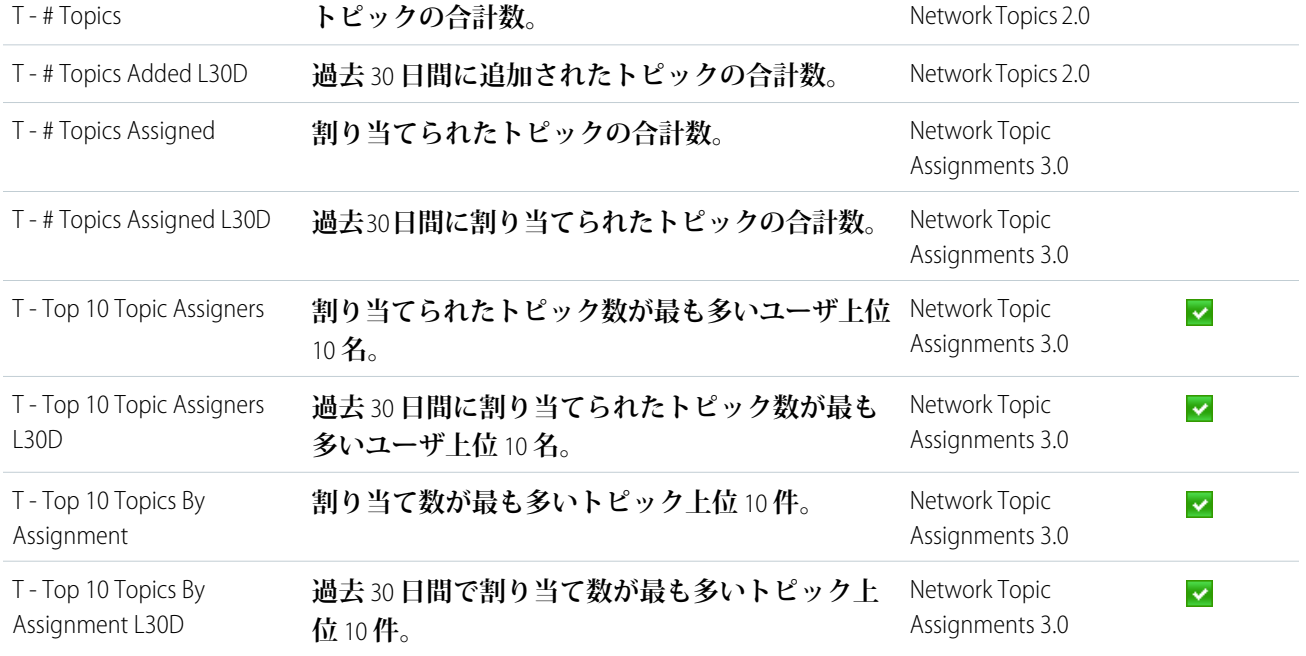

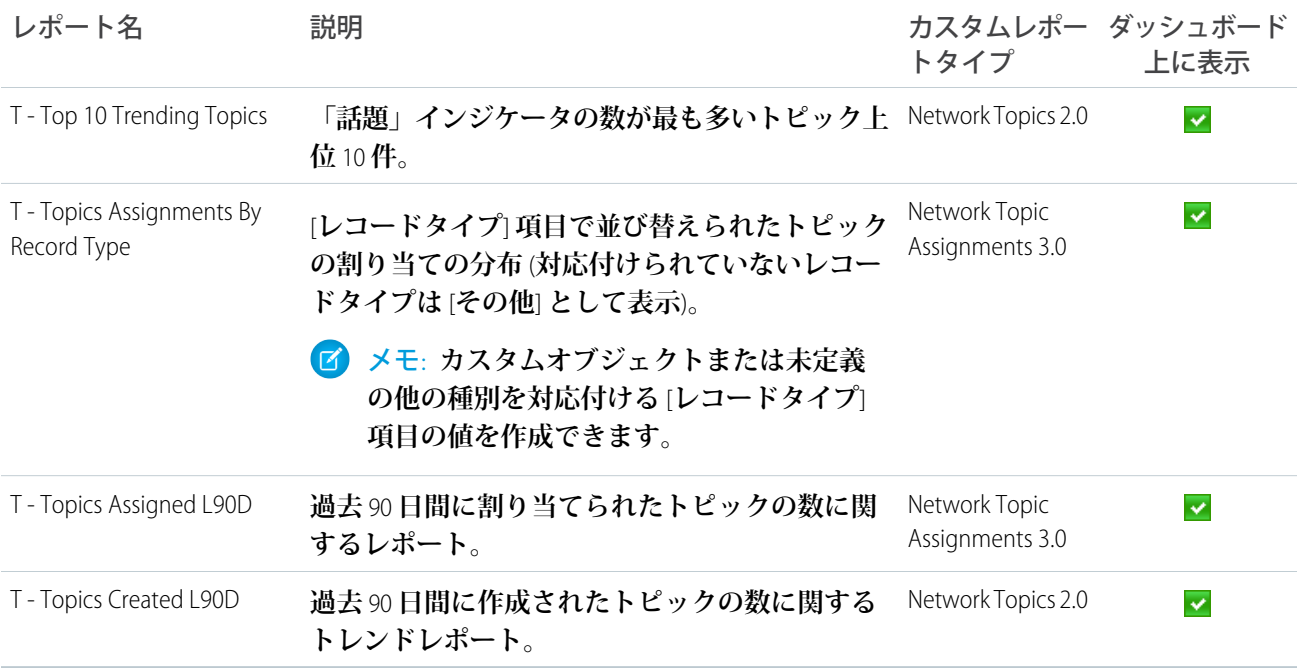

#### Misc Communities Reports

**このフォルダで提供されるレポートは、機能に依存しているか、特別なユーザ権限が必要です。これらのレ ポートは、**[**コミュニティ管理**] **またはコミュニティワークスペースでインサイトのフォルダまたはダッシュ ボードに追加できます。これらのレポートは Misc Communities Reports フォルダで提供されます。**

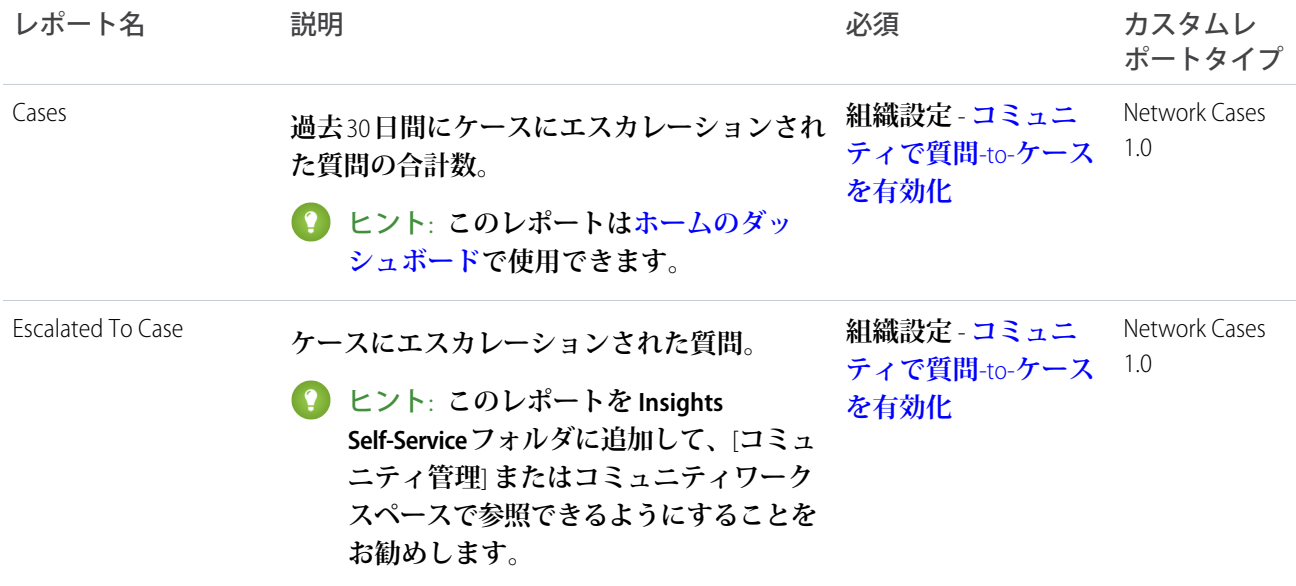

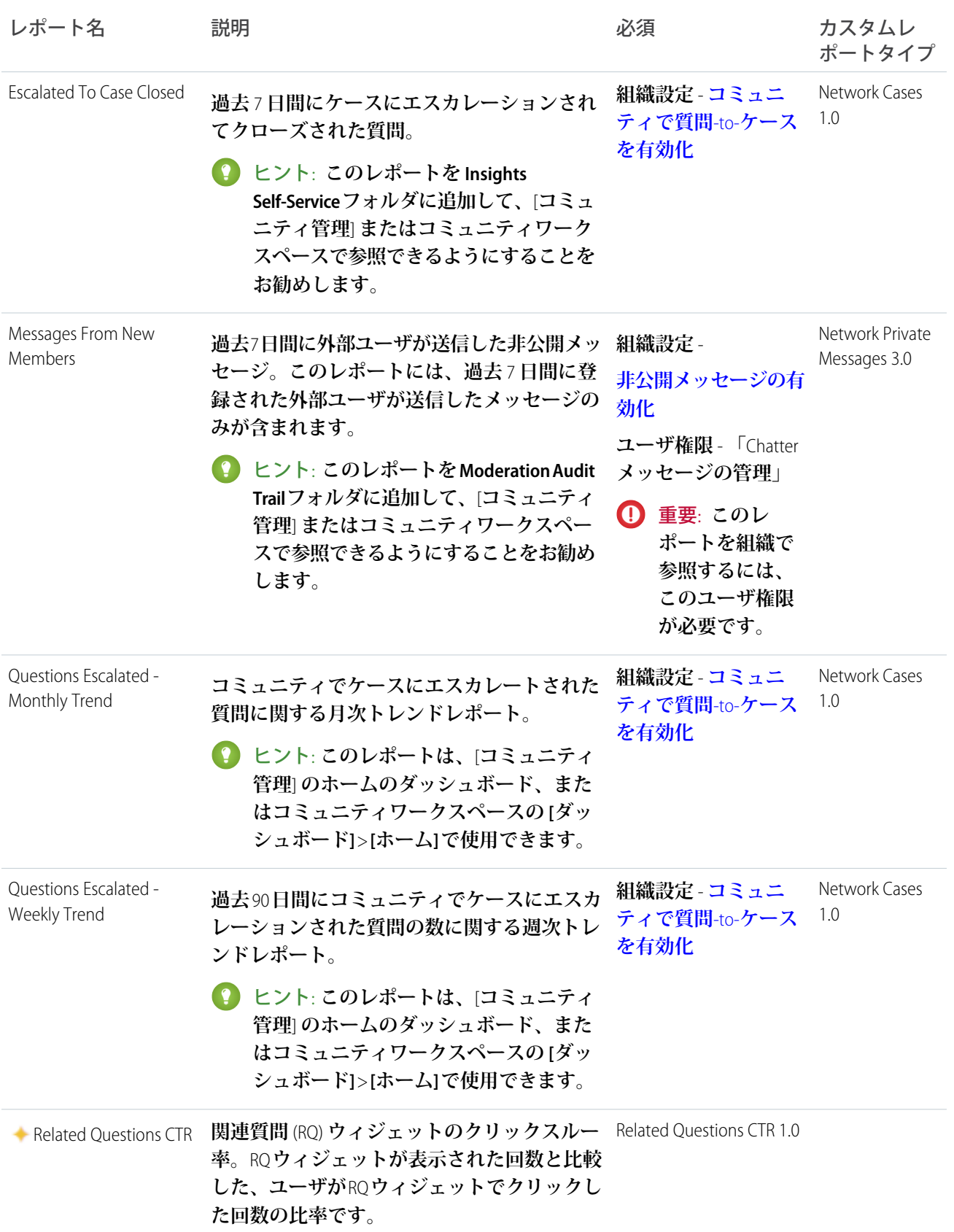

# Salesforce 組織のダッシュボードとレポートの説明

Chatter **とライセンスのダッシュボードとレポートは、内部** Salesforce **組織から参 照する必要があります。**

このセクションの内容:

Chatter **[ダッシュボードとレポート](#page-548-0)**

Chatter **ダッシュボードとレポートを使用して、内部** Salesforce **組織の** Chatter **の 使用状況を追跡します。**

**[ライセンスの利用状況のダッシュボードとレポート](#page-549-0)**

**ログインベースのライセンスと名前付きユーザライセンスの利用状況を追跡 し、ライセンスの利用状況を最適化して拡大の計画を立てられるようにする には、**Licenses Usage 1.0 **ダッシュボードを使用します。**

## <span id="page-548-0"></span>Chatter ダッシュボードとレポート

Chatter **ダッシュボードとレポートを使用して、内部** Salesforce **組織の** Chatter **の使 用状況を追跡します。**

**内部の Salesforce 組織**

**これらのダッシュボードとレポートは内部の** Salesforce **組織から参照する必要が あります。以前に** Salesforce Chatter **[ダッシュボードパッケージ](https://appexchange.salesforce.com/listingDetail?listingId=a0N30000000pviyEAA)をインストールし ている場合は、このパッケージをアンインストールし、ここに示すレポートと ダッシュボードを代わりに使用する必要があります。これらのレポートとダッ シュボードは、[Chatter Reports] フォルダと [Chatter Dashboards] フォルダに格納 されています。**

重要: **これらのダッシュボードとレポートは** Chatter **を使用するパッケージ でのみ利用可能です。**

警告: **これらの** Chatter **レポートをカスタマイズし、ネットワーク検索条件を削除すると、内部組織および コミュニティによる使用状況を含め、**Salesforce **組織全体の** Chatter **の使用状況がレポートされます。**[**コミュ ニティ管理**] **またはコミュニティワークスペース内からこれらの** Chatter **ダッシュボードまたはレポートを 参照する場合、コミュニティ固有のデータが表示されます。内部組織のデータのみを返すレポートを作 成するには、**[**ネットワーク**: **名前 未満** !] **検索条件を使用します。**

Chatter **ダッシュボード、レポート、カスタムレポートタイプについての詳細は、「**Chatter **[ダッシュボードの使](https://appexchange.salesforce.com/listingDetail?listingId=a0N30000000pviyEAA) [用開始」を](https://appexchange.salesforce.com/listingDetail?listingId=a0N30000000pviyEAA)参照してください。**Chatter **ダッシュボードパッケージで提供されるコンポーネントは、次のとおり です。**

- **•** Chatter Overview **ダッシュボードとレポート**
- **•** Chatter Adoption by Department **ダッシュボードとレポート**
- **•** Chatter Files **ダッシュボードとレポート**
- **•** Chatter Groups **ダッシュボードとレポート**
- **•** Chatter Management **ダッシュボードとレポート**
- **•** Chatter Q&A **ダッシュボードとレポート**

# エディション

使用可能なエディション: Salesforce Classic および Lightning Experience

使用可能なエディション: **Enterprise** Edition、 **Performance** Edition、 **Unlimited** Edition、および **Developer** Edition

## エディション

使用可能なエディション: Salesforce Classic および Lightning Experience

- **•** Chatter Topics **ダッシュボードとレポート**
- **•** Chatter User **ダッシュボードとレポート**
- **•** Chatter **カスタムレポートタイプ**
- **•** Chatter Edits **レポート**

## <span id="page-549-0"></span>ライセンスの利用状況のダッシュボードとレポート

**ログインベースのライセンスと名前付きユーザライセンスの利用状況を追跡し、ライセンスの利用状況を最適 化して拡大の計画を立てられるようにするには、**Licenses Usage 1.0 **ダッシュボードを使用します。**

**このダッシュボードでは、次のことを確認できます。**

- **• 割り当て済みライセンスの利用状況を調整する必要があるかどうか**
- **• ライセンスの利用状況の月次追跡と日次追跡**
- **• 月単位のトレンドに基づく、可能性のある超過の予測と防止**

**このダッシュボードのレポートでは、コミュニティライセンスのみが追跡されます。ポータルライセンスを追 跡するには、レポートをコピーしてライセンスの絞り込みを更新します。**

**これらのレポートとダッシュボードは、Communities Reports フォルダと Communities Dashboards フォルダにあ ります。**

重要: **このダッシュボードは、内部** Salesforce **組織の** [**ダッシュボード**] **タブからのみ参照してください。**[**コ ミュニティ管理**] **またはコミュニティワークスペースでこのダッシュボードを参照すると、ライセンスの 総計値がコミュニティ固有になって、組織全体にならないため、誤ったデータが表示されます。そのた め、このダッシュボードを**[**コミュニティ管理**]**やコミュニティワークスペースで対応付けないことをお勧 めします。**

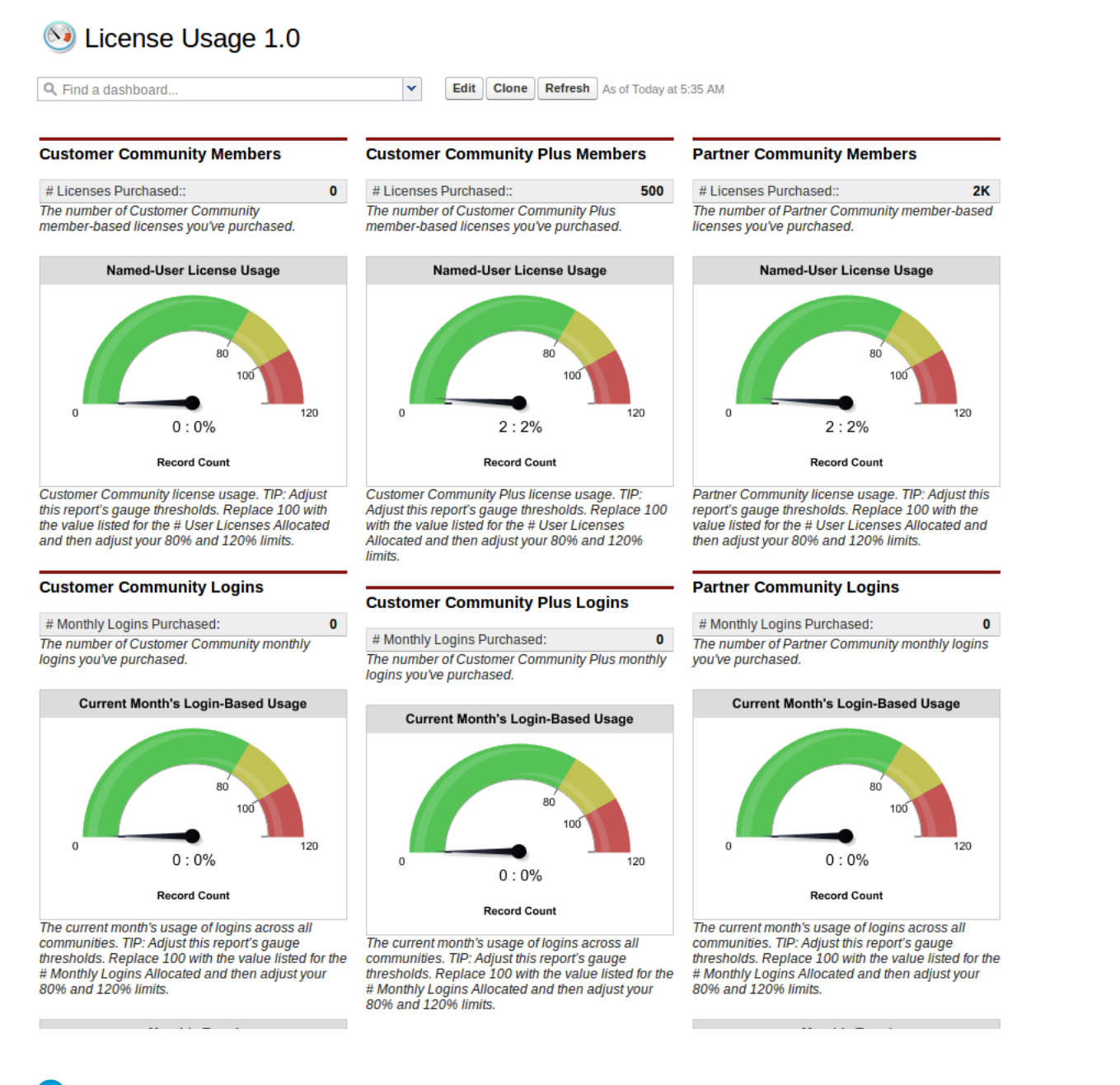

メモ: **実際のライセンス数に基づいて関連範囲を指定するには、ゲージレポートをカスタマイズします。 ダッシュボードを編集するには、カスタマイズするレポートで [属性を編集] をクリックします。**[**ブレー クポイント** 2] (**デフォルトで** 100 **に設定**) **には、割り当て済みライセンスの数を入力します。**[**ブレークポイ ント** 1] (**デフォルトで** 80 **に設定**) **には、割り当て済みライセンス数の** 80% **に当たる数を入力します。**[**最大**] (**デフォルトで** 120 **に設定**) **には、割り当て済みライセンス数の** 120% **に当たる数を入力します。ブレークポ イントは、どのような数にでも変更できます。たとえば、ライセンス数が** 50 **の場合は、**80 **を** 40 **に、**100 **を** 50 **に、**120 **を** 60 **に変更します。**

 $\sim$ 

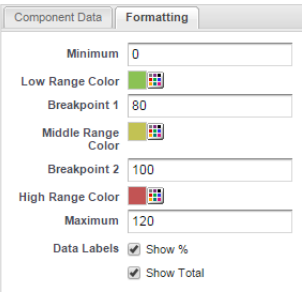

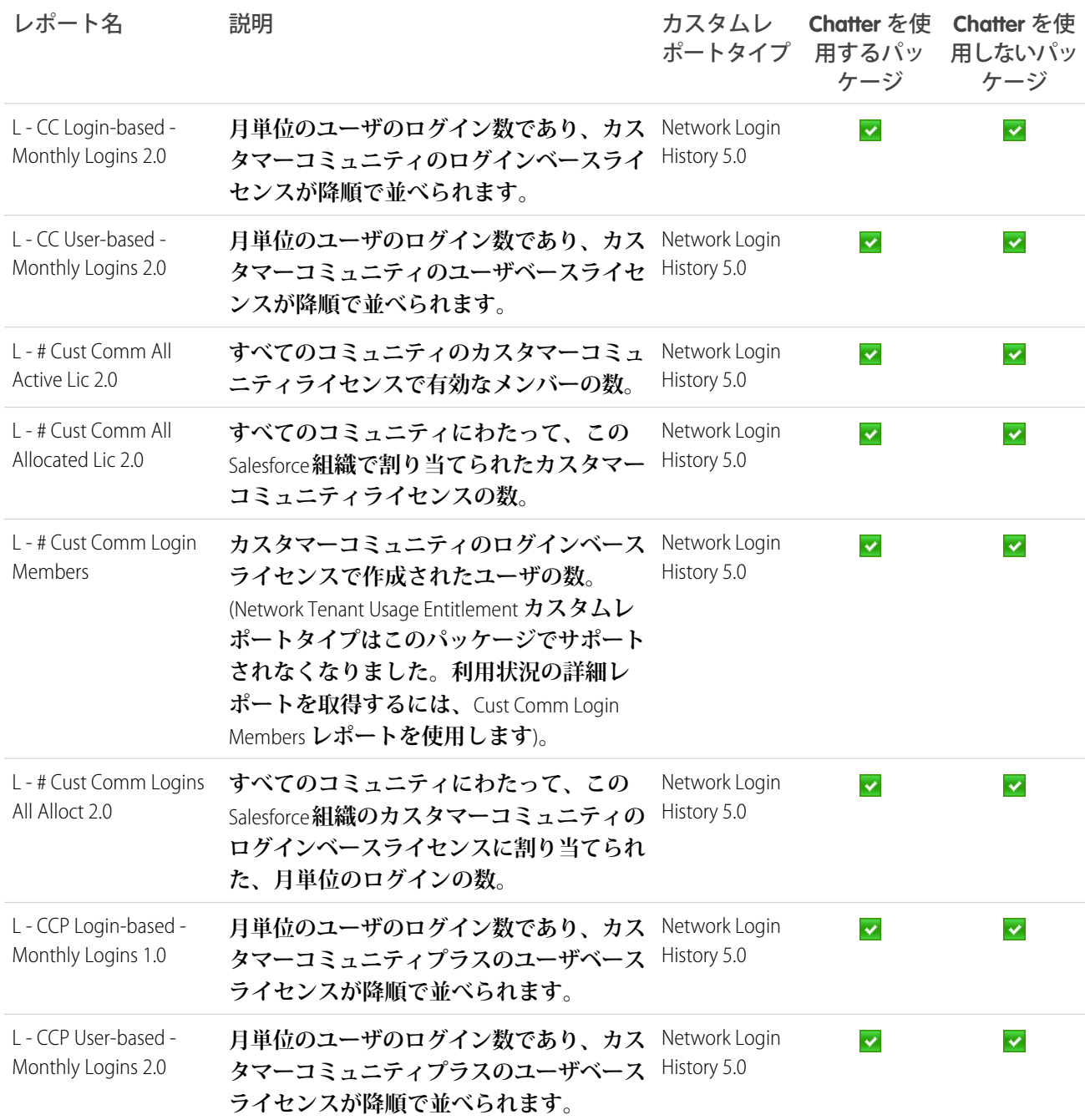

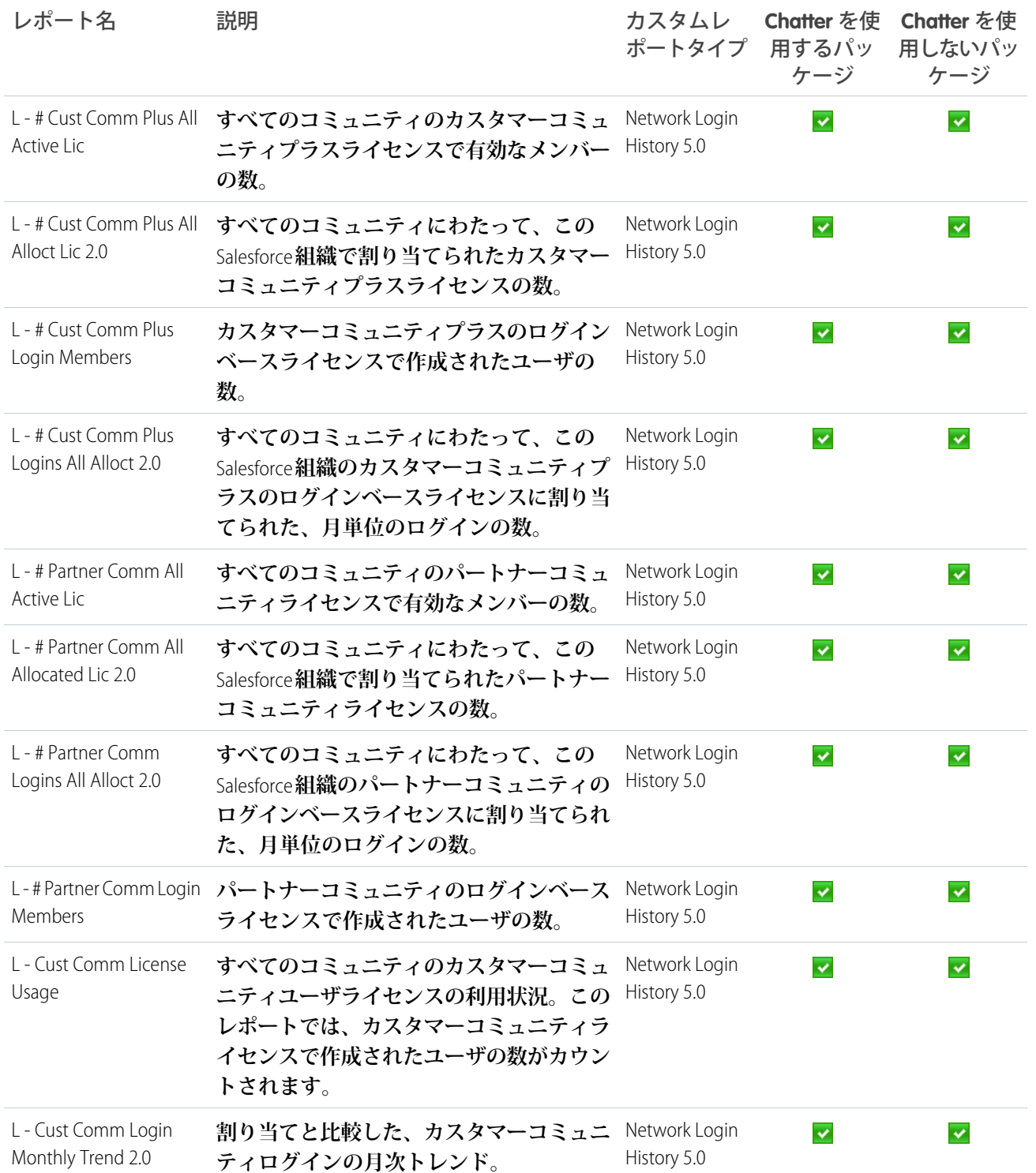

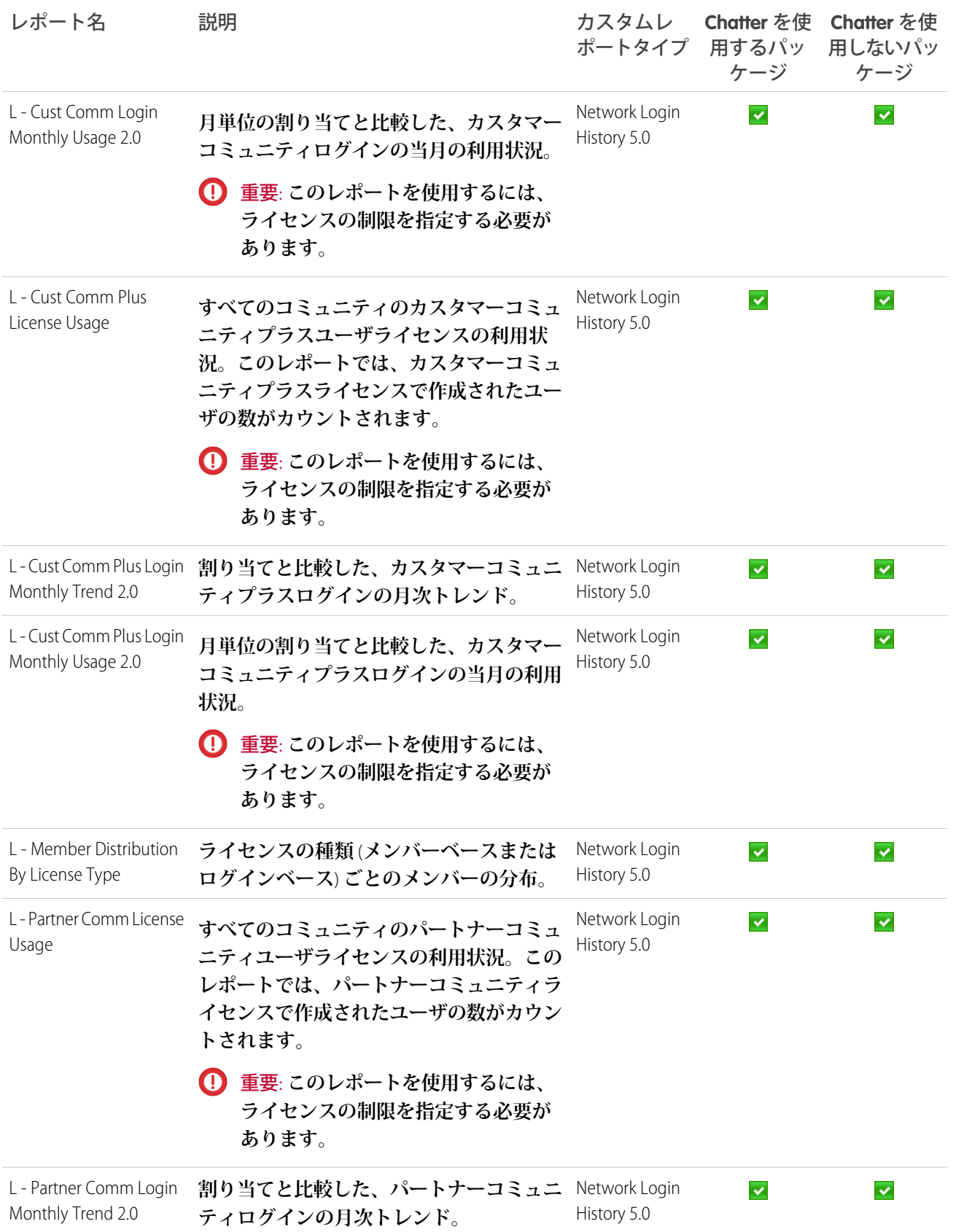

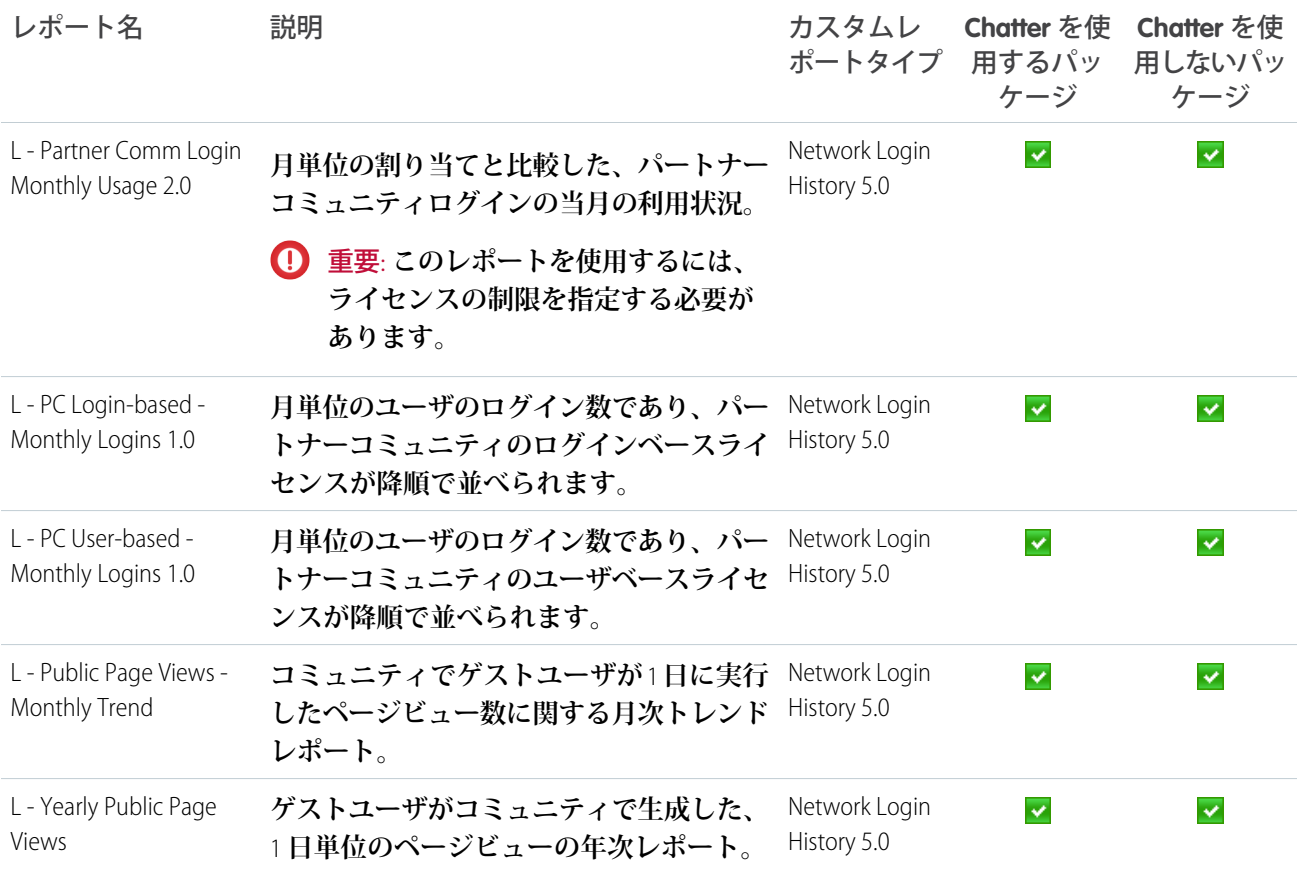

# <span id="page-554-0"></span>カスタムレポートタイプの説明

**このパッケージに含まれているレポートは、コミュニティに焦点を合わせた一 連のカスタムレポートタイプに基づいており、項目を追加してカスタマイズし、 レポート機能を拡張できます。**

ヒント: **ユーザまたはメンバーを参照するカスタムレポートタイプの項目** ([**作成者**] **など**) **には、**LastLoginDate**、**Department**、**Country**、**Role**、および** Profile **ユーザ参照項目が含まれています。これらの追加項目を指定してレポート に表示されるようにするには、**[**設定**] **からカスタムレポートタイプを編集 します。カスタムレポートタイプの詳細を開き、[レイアウトを編集する] をクリックして、[参照先の項目を追加] をクリックします。**

[**ネットワークメンバー**] **オブジェクトには、メンバー参照項目が含まれます。こ の詳細にアクセスすることで、メンバーレポートを再設定し、取引先などその**

エディション

使用可能なインター フェース: Salesforce Classic およびLightning Experience

使用可能なエディション: **Enterprise** Edition、 **Performance** Edition、 **Unlimited** Edition、および **Developer** Edition

**他の情報をレポートに含めることができます。たとえば、メンバーレポートのコピーを作成してから、**[**ネッ トワークメンバー**] **参照項目を使用して** User.Account **項目を追加できます。この方法を使用することで、**Top 10 Members By Contribution **レポートから** Top 10 Accounts by Contributor **という新しいレポートを作成できます。特定時 間範囲のログイン回数に基づき、上位の活発な取引先および不活発な取引先のデータが表示されるようにレ ポートをカスタマイズできます。**

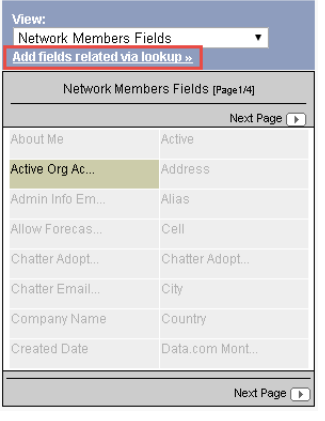

メモ: **現在、種別ごとの取引先数はレポートできません。また、次のカスタムレポートタイプでは、内部** Salesforce **組織からコミュニティにログインする内部ユーザは追跡されません。**

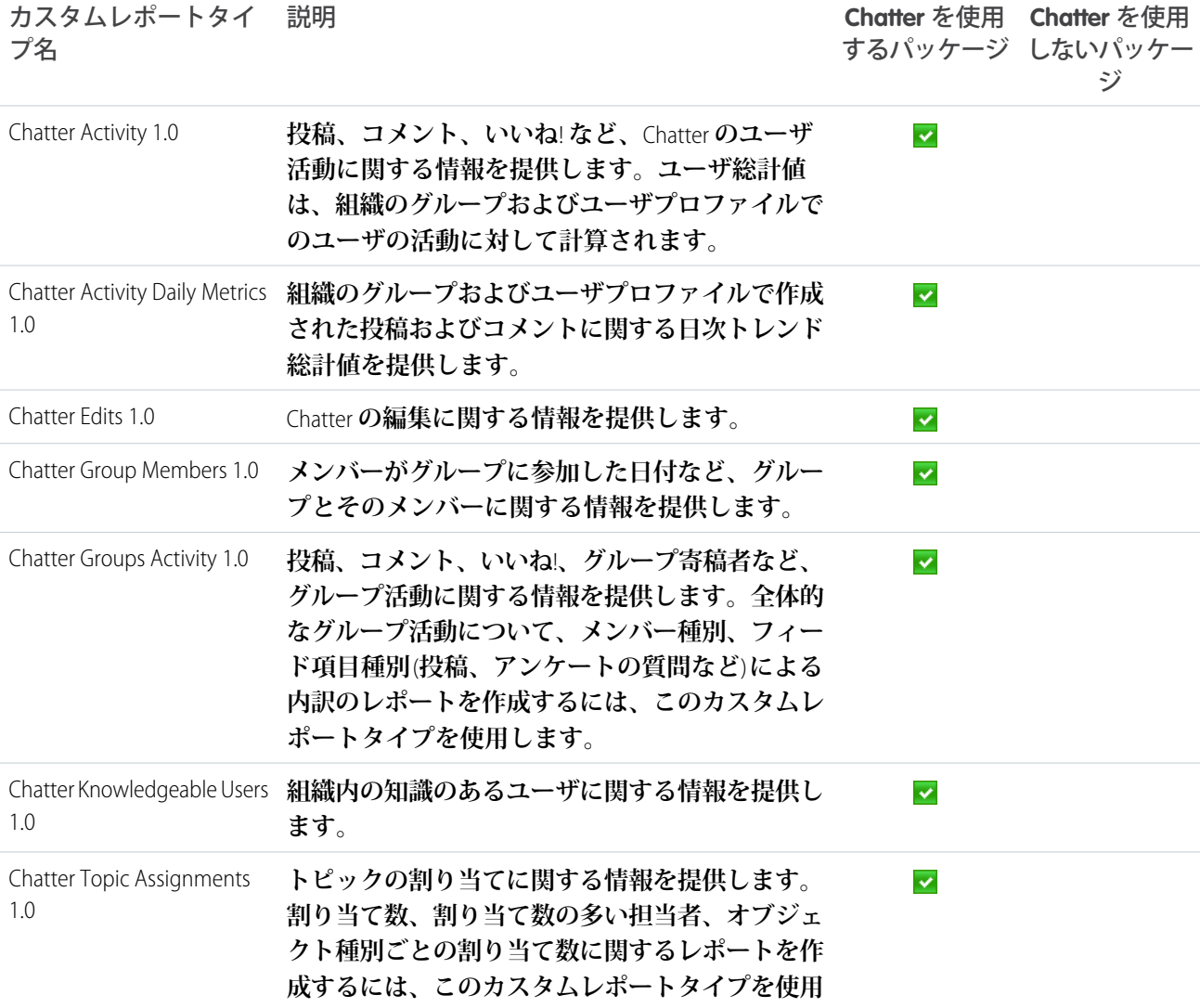

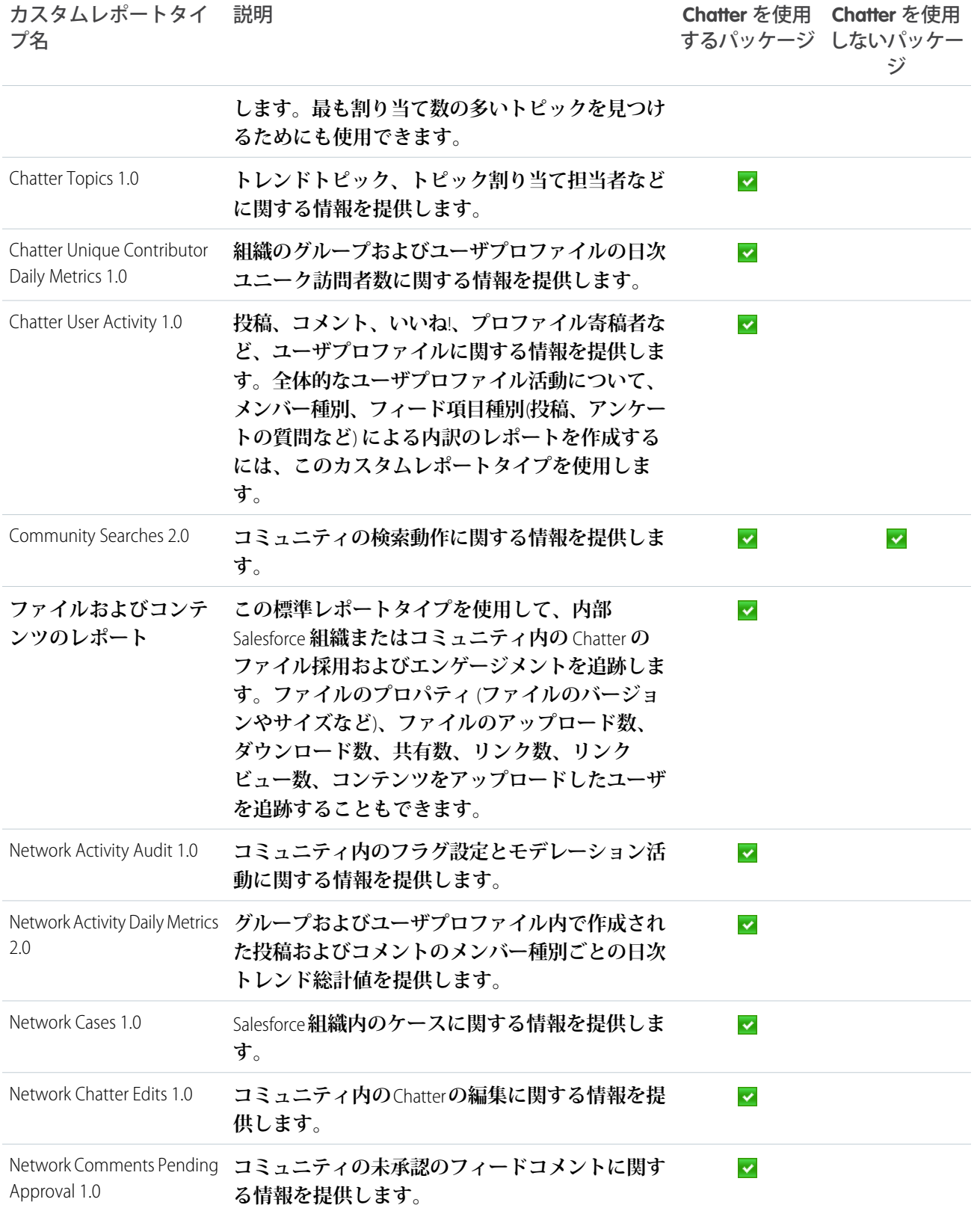

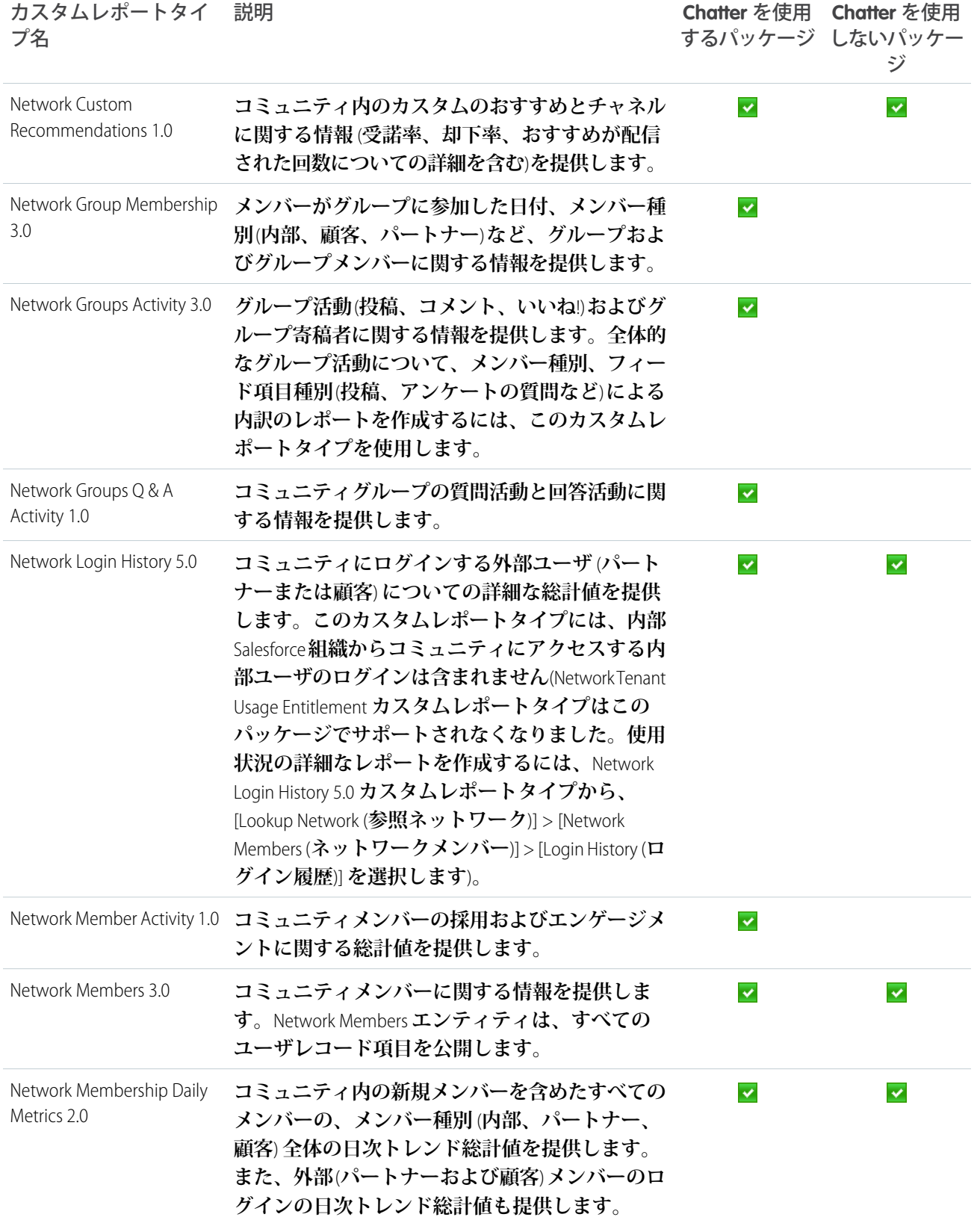

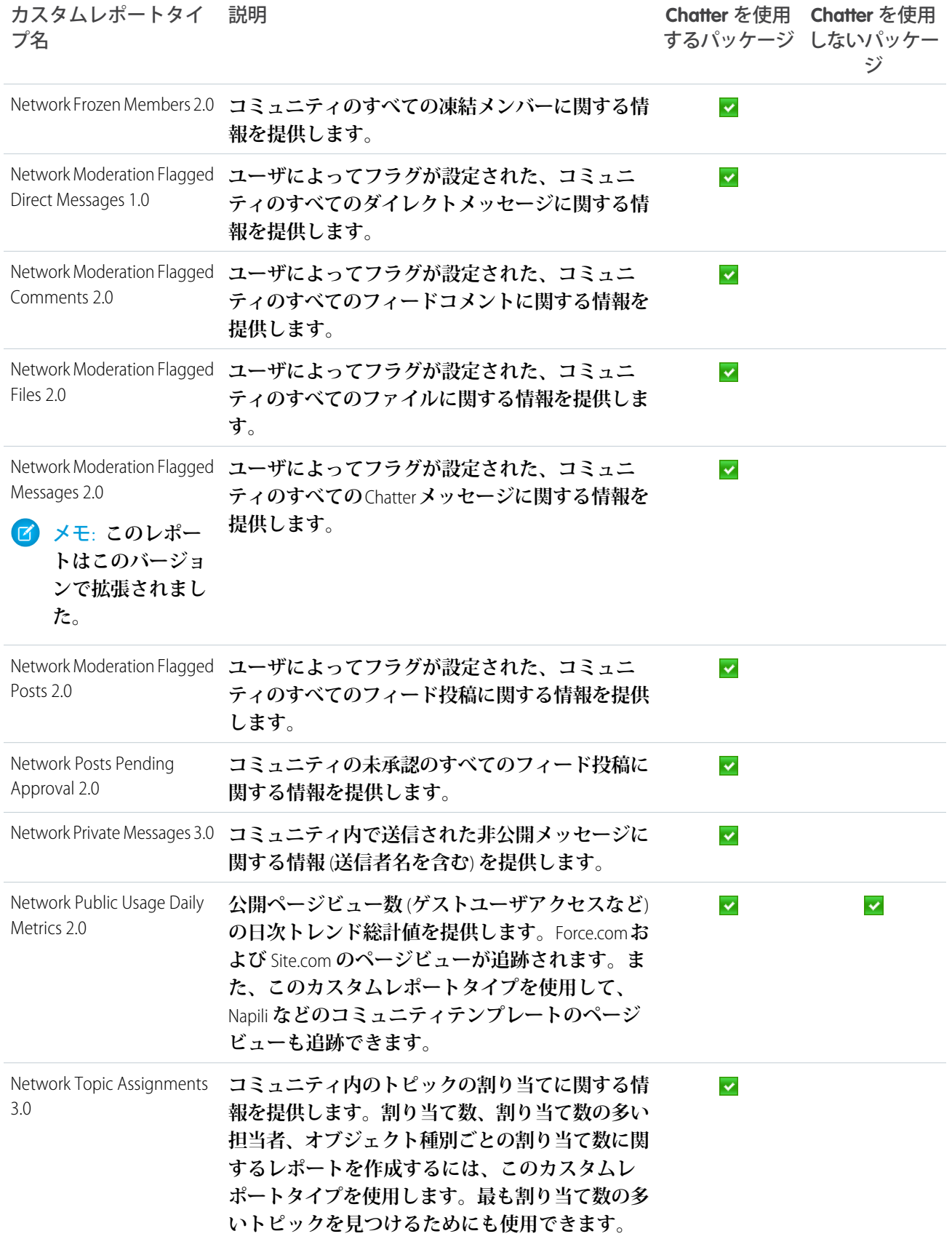

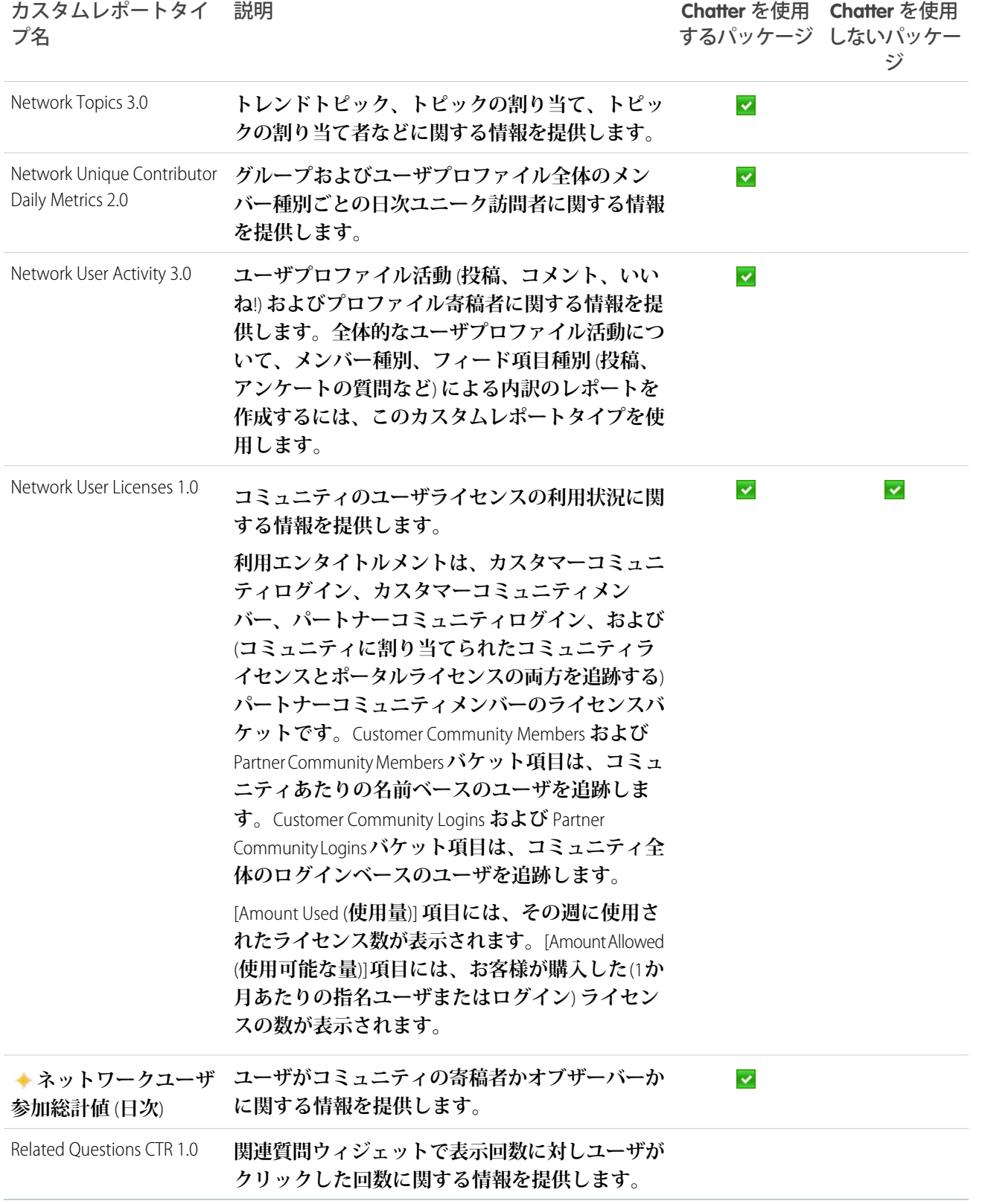

エディション

# カスタマイズの機能

**パッケージで提供されるダッシュボードとレポートは良い出発点となりますが、 コミュニティで必要なものがすべて揃っているとは限りません。いくつかの簡 単なステップで、提供されるダッシュボードとレポートをニーズに合わせてカ スタマイズできます。レポートをカスタマイズするには、[レポート] タブを開 き、変更するレポート名をクリックして [カスタマイズ] をクリックします。**

このセクションの内容:

#### **[日付条件のカスタマイズ](#page-560-0)**

**日付条件を指定するレポートでは、日付の範囲を指定してレポートをカスタ マイズできます。**

#### **[レポートからの列の追加または削除](#page-561-0)**

**レポートに不要な列が含まれている場合は、削除します。さらにデータを表示する必要がある場合は、別 の列を追加します。列を追加するには、**[**項目**] **ペインから追加項目をダブルクリックし、必要な場合は列 を並べ替えます。列を削除するには、その列をクリックし、[列を削除] を選択します。**

#### **[レポートのグルーピングの変更](#page-561-1)**

**コミュニティまたは内部の** Salesforce **組織に適合するように、レポートのグルーピングを変更できます。**

#### **[検索条件ロジックの追加](#page-561-2)**

**レポートに検索条件を追加できます。たとえば、レポートを絞り込んで外部ユーザのみ、またはグループ のサブセットを表示できます。**

#### **[新規データのレポート](#page-562-0)**

<span id="page-560-0"></span>**カスタム参照項目をカスタムレポートタイプに追加して、新規データについてレポートすることもできま す。**

# 日付条件のカスタマイズ

**日付条件を指定するレポートでは、日付の範囲を指定してレポートをカスタマ イズできます。**

**また、[日付項目]を変更し、他のオブジェクトについてレポートを作成すること もできます。**G- # Group Members Added L30D **レポートをカスタマイズしてみます。**

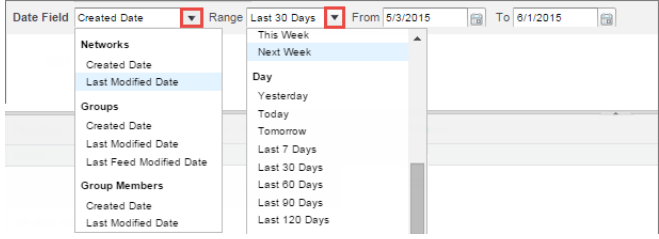

### **Enterprise** Edition、 **Performance** Edition、

**Unlimited** Edition、および **Developer** Edition

使用可能なエディション: Salesforce Classic および Lightning Experience

使用可能なエディション:

使用可能なエディション: Salesforce Classic および Lightning Experience

エディション

使用可能なエディション: **Enterprise** Edition、 **Performance** Edition、 **Unlimited** Edition、および **Developer** Edition

**詳細は、[「レポートデータの絞り込み」](https://help.salesforce.com/HTViewHelpDoc?id=reports_builder_filtering.htm&language=ja)[、「効果的な検索条件の作成」](https://help.salesforce.com/HTViewHelpDoc?id=notes_on_entering_filter_criteria.htm&language=ja)、およ[び「検索条件に指定する日付項](https://help.salesforce.com/HTViewHelpDoc?id=custom_dates.htm&language=ja) [目の相対値について」](https://help.salesforce.com/HTViewHelpDoc?id=custom_dates.htm&language=ja)を参照してください。**

## <span id="page-561-0"></span>レポートからの列の追加または削除

**レポートに不要な列が含まれている場合は、削除します。さらにデータを表示 する必要がある場合は、別の列を追加します。列を追加するには、**[**項目**] **ペイン から追加項目をダブルクリックし、必要な場合は列を並べ替えます。列を削除 するには、その列をクリックし、[列を削除] を選択します。**

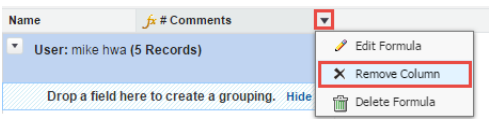

<span id="page-561-1"></span>**詳細は、**Salesforce **ヘルプの「レポート項目」を参照してください。**

## レポートのグルーピングの変更

**コミュニティまたは内部の** Salesforce **組織に適合するように、レポートのグルー ピングを変更できます。**

**たとえば、レポートが部門別にグループ化されている場合、代わりに国別にグ ループ化できます。**CH D - Group Membership By Dept **レポートをカスタマイズして みます。**

- **1.** [**項目**] **ペインで、[グルーピングを作成するには、ここに項目をドロップしま す] という** [**プレビュー**] **ペイン領域に、新しい項目をドラッグします。**
- **2.** [**プレビュー**] **ペインで、古いグルーピング項目をクリックし、[グループを削 除] を選択します。**
- <span id="page-561-2"></span>**3. 新しいグルーピング項目で、ドロップダウンをクリックし、[グループの並び 替え基準] を選択して、並び替える関連データを選択します。**

**詳細は、[「レポートデータのグループ化」](https://help.salesforce.com/HTViewHelpDoc?id=reports_builder_fields_groupings.htm&language=ja)を参照してください。**

## 検索条件ロジックの追加

**レポートに検索条件を追加できます。たとえば、レポートを絞り込んで外部ユー ザのみ、またはグループのサブセットを表示できます。**

**検索条件を追加するには、[追加] をクリックして、項目を指定します。**

**ユーザ種別検索条件の追加**:

# エディション

使用可能なエディション: Salesforce Classic および Lightning Experience

使用可能なエディション: **Enterprise** Edition、 **Performance** Edition、 **Unlimited** Edition、および **Developer** Edition

### エディション

使用可能なエディション: Salesforce Classic および Lightning Experience

使用可能なエディション: **Enterprise** Edition、 **Performance** Edition、 **Unlimited** Edition、および **Developer** Edition

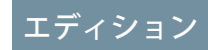

使用可能なエディション: Salesforce Classic および Lightning Experience

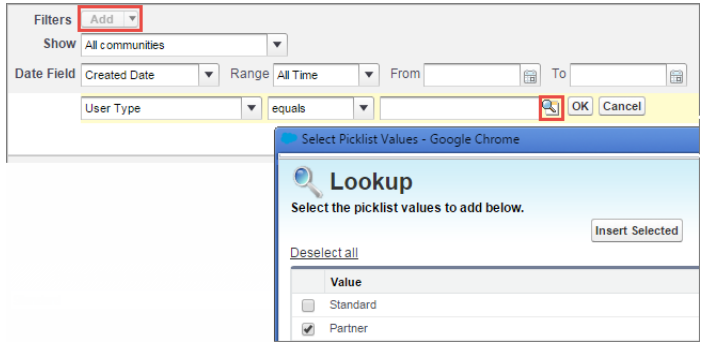

#### **追加されたグループ検索条件**:

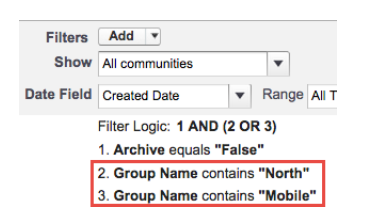

<span id="page-562-0"></span>**詳細は、**Salesforce **ヘルプの[「検索条件ロジックの追加」お](https://help.salesforce.com/apex/HTViewHelpDoc?id=filter_logic.htm&language=ja)よび[「レポートデータの絞り込み」](https://help.salesforce.com/HTViewHelpDoc?id=reports_builder_filtering.htm&language=ja)を参照してくだ さい。**

## 新規データのレポート

**カスタム参照項目をカスタムレポートタイプに追加して、新規データについて レポートすることもできます。**

**取引先責任者に追加したユーザ項目やカスタム項目をさらに公開する場合は、 このタイプのカスタマイズが便利です。詳細は、[「カスタムレポートタイプの](#page-554-0) [説明」](#page-554-0)を参照してください。**

## エディション

使用可能なエディション: Salesforce Classic および Lightning Experience

# サポート対象外コンポーネント

**次のリストに、このリリースでサポートされなくなったレポートを示します。**

ヒント: **記号 は、このリリースで新たにサポート対象外になったコン ポーネントを示します。**

**次のコンポーネントはサポートされていません。**

#### **Communities Dashboards**<sup>1</sup>

- **•** Activity 2.0 (**および以前のバージョン**)
- **•** Content 3.0 (**および以前のバージョン**)
- **•** Communities Search Dashboard (**バージョン** 2.0 **に置換済み**)
- **•** Groups 2.0 (**および以前のバージョン**)
- **•** Licenses 5.0 (**および以前のバージョン**)
- **•** Members 2.0 (**および以前のバージョン**)
- **•** Moderation 2.0 (**および以前のバージョン**)
- **•** Overview 2.0 (**および以前のバージョン**)
- **•** Q&A 2.0 (**および以前のバージョン**)
- **•** Self-Service 2.0 (**および以前のバージョン**)
- **•** Topics 3.0 (**および以前のバージョン**)

#### **Communities Reports**<sup>2</sup>

- **•** A Comments L30D
- **•** A Posts L30D
- **•** A Posts With Most Comments L30D
- **•** A Posts With Most Likes L30D
- **•** A Unique Daily Contributors L30D
- **•** C File Engagement Monthly
- **•** C File Uploads & Downloads Monthly
- **•** C Top 10 Files By Contributions
- **•** C Top 10 Files By Downloads
- **•** C Top 10 Files By Likes
- **•** C Top 10 Files By Shares
- **•** C Top 10 Users Most File Contrib
- **•** C Top 10 Users Most File Uploads L30
- **•** C Top 10 Users Most Liked Files
- **•** Daily Search Frequency (Last 30 Days)
- **•** G Least Active Groups L30D
- **•** G Most Active Groups L30D

使用可能なインター フェース: Salesforce Classic およびLightning Experience

<sup>1</sup> **このフォルダの旧バージョン、**Communities Dashboards 2.0 **フォルダが使用されている場合があります。**

<sup>2</sup> **このフォルダの旧バージョン、**Communities Reports 2.0 **フォルダが使用されている場合があります。**

- **•** G Top 10 Group Commenters
- **•** G Top 10 Group Posters
- **•** Group Comments (Last 30 Days Trend)
- **•** Group Posts (Last 30 Days Trend)
- **•** L # Cust Comm All Allocated Lic
- **•** L # Cust Comm Logins All Alloct (2.0 **バージョンに置換済み**)
- **•** L # Cust Comm Plus All Allocated Lic
- **•** L # Cust Comm Plus Logins All Alloct (2.0 **バージョンに置換済み**)
- **•** L # Partner Comm All Allocated Lic
- **•** L # Partner Comm Logins All Alloct (2.0 **バージョンに置換済み**)
- **•** L CC Login-based Monthly Logins (2.0 **バージョンに置換済み**)
- **•** L CC User-based Monthly Logins (2.0 **バージョンに置換済み**)
- **•** L CCP Login-based Monthly Logins (2.0 **バージョンに置換済み**)
- **•** L CCP User-based Monthly Logins (2.0 **バージョンに置換済み**)
- **•** L Cust Comm Login Monthly Usage (2.0 **バージョンに置換済み**)
- **•** L Cust Comm Login Monthly Trend
- **•** L Cust Comm Member Usage
- **•** L Cust Comm Plus Member Usage
- **•** L Cust Comm Plus Login Monthly Trend (2.0 **バージョンに置換済み**)
- **•** L Cust Comm Plus Login Monthly Usage (2.0 **バージョンに置換済み**)
- **•** L PC Login-based Monthly Logins (2.0 **バージョンに置換済み**)
- **•** L Partner Comm Login Monthly Trend (2.0 **バージョンに置換済み**)
- **•** L Partner Comm Login Monthly Usage (2.0 **バージョンに置換済み**)
- **•** L Partner Comm Member Usage
- **•** Logins Used by Customer Licenses
- **•** Logins Used by Partner Licenses
- **•** M Top 10 Members By Login
- **•** M Top 10 New Members By Logins
- **•** Member-based Customer Licenses Used
- **•** Member-based Partner Licenses Used
- **•** Member Logins (Last 30 Days Trend)
- **•** Member Logins (Last 30 Days)
- **•** Member Logins (Last 90 Days Trend)
- **•** Members (Last 30 Days Trend)
- Members (Last 90 Days Trend)<sup>3</sup>

<sup>3</sup> Members (Last 30 Days Trend) **レポートと** Members (Last 90 Days Trend) **レポートを使用し続けるには、これらのレ ポートを再作成します。**[**メンバー数**] **項目を取得するには、**[**ネットワーク**] **を主オブジェクト、**[**ネット ワークメンバー**] **を第** 2 **オブジェクトとして使用するカスタムレポートタイプを作成する必要があります。**

- **•** MO Top 10 Flagged Items
- **•** MO Top 10 Flagged Members
- **•** MO Top 10 Members Who Flag Items
- **•** MO Top 10 Moderators
- **•** New Members (Last 30 Days Trend)
- **•** O Top 10 Group Contributors
- **•** Q Answers in Groups L30D
- **•** Q Best Answers in Groups L30D
- **•** Q Questions in Groups L30D
- **•** Q Top Answered Questions Groups L30D
- **•** Q Unanswered Questions in Groups L30D
- **•** S Answers in User Profiles L30D
- **•** S Best Answers in User Profiles L30D
- **•** S Daily Page Views L30D
- **•** S Daily Unique Visitors L30D
- **•** S Questions in User Profiles L30D
- **•** S Top Answered Qs in User Profile L30D
- **•** S Unanswered Qs in User Profiles L30D
- **•** T Top 10 New Trending Topics L30D
- **•** T Topics Assigned Daily
- **•** T Topics Assigned Monthly
- **•** T Topics Created Monthly

**Community Management Home Dashboards フォルダ内** — **すべてのダッシュボード。**Chatter **を含むパッケージを インストールした場合、このフォルダを削除できます。**<sup>4</sup>

#### **Community Management Home Reports フォルダ内**:

- **•** Contributions Daily Trend
- Logins Daily Trend<sup>5</sup>
- Logins Monthly Trend<sup>6</sup>
- New Members Daily Trend<sup>7</sup>
- **•** Page Views Daily Trend

**このカスタムレポートタイプを使用してレポートを作成し、**[**メンバー**: **氏名**] **項目を追加します。このレ ポートは、トレンド分析データではなくデータのスナップショットを返します。**

- 4 Chatter **を含むパッケージでは、このフォルダ内のすべてのダッシュボードがサポートされなくなりまし た。**Chatter **を含まないパッケージでは、このフォルダとそのダッシュボードは引き続きサポートされま す。**
- 5 Chatter **を含むパッケージでのみサポート対象外です。**Chatter **を含まないパッケージでは、このレポートは 引き続きサポートされます。**
- 6 Chatter **を含むパッケージでのみサポート対象外です。**Chatter **を含まないパッケージでは、このレポートは 引き続きサポートされます。**
- 7 Chatter **を含むパッケージでのみサポート対象外です。**Chatter **を含まないパッケージでは、このレポートは 引き続きサポートされます。**

**•** Q&A - Daily Trend

**Insights Adoption フォルダ内** (**このフォルダとそのコンテンツ全体がサポート対象外**):

- **•** Active Members By Comments
- **•** Active Members By Comments Received
- **•** Active Members By Likes Received
- **•** Active Members By Posts
- **•** Contributors Inactive For 7+ Days (2.0 **バージョンに置換済み**)
- **•** Influencers Inactive For 7+ Days (2.0 **バージョンに置換済み**)
- **•** New Members By Comments
- **•** New Members By Comments Received
- **•** New Members By Date Joined
- **•** New Members By Likes Received
- **•** New Members By Posts
- **•** Recent Contributors (2.0 **バージョンに置換済み**)
- **•** Recent Logins

#### **Insights Activity フォルダ内** (**このフォルダとそのコンテンツ全体がサポート対象外**):

- **•** Discussions By Comments
- **•** Discussions By Likes
- **•** New Discussions (2.0 **バージョンに置換済み**)
- **•** New Discussions By Comments
- **•** New Discussions By Likes
- **•** New Discussions With No Comments
- **•** New Members' Comments (2.0 **バージョンに置換済み**)
- **•** New Members' Posts (2.0 **バージョンに置換済み**)

**Insights Files フォルダ内** (**このフォルダとそのコンテンツ全体がサポート対象外**):

- **•** Files By Comments
- **•** Files By Downloads
- **•** Files By Likes
- **•** Files By Posts
- **•** New Image Files (2.0 **バージョンに置換済み**)
- **•** New Office Files (3.0 **バージョンに置換済み**)
- **•** New Office Files (2.0 **バージョンに置換済み**)
- **•** New Video Files (2.0 **バージョンに置換済み**)
- **•** Recent Files (All) (2.0 **バージョンに置換済み**)
- **•** Recent Files By Comments
- **•** Recent Files By Downloads
- **•** Recent Files By Likes
- **•** Recent Files By Posts

**Insights Groups フォルダ内** (**このフォルダとそのコンテンツ全体がサポート対象外**):

- **•** Groups Recently Archived (2.0 **バージョンに置換済み**)
- **•** Groups Soon To Be Archived (2.0 **バージョンに置換済み**)
- **•** Groups With Deactivated Owners (2.0 **バージョンに置換済み**)
- **•** Groups With Inactive Owners (2.0 **バージョンに置換済み**)
- **•** New Groups By Dates
- **•** New Groups By Members

Insights Moderation **フォルダ内**<sup>8</sup>

- **•** Content Blocked By Rule
- **•** Content Flagged By Rule
- **•** Content Replaced By Rule
- **•** Discussions Flagged (All)
- **•** Files Flagged By Members
- **•** Flagged Comments 2.0 (3.0 **バージョンに置換済み**)
- **•** Flagged Direct Messages 1.0 (2.0 **バージョンに置換済み**)
- **•** Flagged Files 2.0 (3.0 **バージョンに置換済み**)
- **•** Flagged Messages (Flagged Direct Messages 1.0 **レポートと** Flagged Private Messages 1.0 **レポートに置換済み**)
- **•** Flagged Posts 2.0 (3.0 **バージョンに置換済み**)
- **•** Frozen Members (2.0 **バージョンに置換済み**)
- **•** Messages Flagged By Members
- Moderation Audit 2.0<sup>9</sup>
- **•** Moderation Audit for New Members
- **•** Posts Pending Approval (2.0 **バージョンに置換済み**)

#### **Insights Self-Service フォルダ内**<sup>10</sup>

- **•** Best Answers (2.0 **バージョンに置換済み**)
- **•** Best Answers From External Members (2.0 **バージョンに置換済み**)

:

- **•** Questions (2.0 **バージョンに置換済み**)
- **•** Questions From New Members (2.0 **バージョンに置換済み**)
- **•** Questions Most Liked
- **•** Questions With Answers From New Members (3.0 **バージョンに置換済み**)
- **•** Questions With Answers From New Members (2.0 **バージョンに置換済み**)
- **•** Questions With Most Answers
- **•** Questions With New Answers (2.0 **バージョンに置換済み**)
- **•** Questions Without A Best Answer (2.0 **バージョンに置換済み**)

<sup>8</sup> **このフォルダとそのコンテンツ全体がサポート対象外です。**

<sup>9</sup> **このフォルダのコンテンツは** Moderation Audit Trail **フォルダに移動されました。**

<sup>10</sup> **このフォルダとそのコンテンツ全体がサポート対象外です。**

- **•** Questions Without An Employee Answer
- **•** Questions Without Answers (2.0 **バージョンに置換済み**)

**Insights Topics フォルダ内**<sup>11</sup> :

- **•** Topics Added (2.0 **バージョンに置換済み**)
- **•** Topics Assigned (2.0 **バージョンに置換済み**)
- **•** Topics Most Talked About (2.0 **バージョンに置換済み**)

#### **Misc Communities Reports フォルダ内**:

**•** Questions Escalated - Daily Trend

# サービスコミュニティのスコアカード

**サービスコミュニティスコアカードを使用して、メンバーの使用状況、サービ スの総計値、検索活動を追跡できます。**

**セルフサービスコミュニティの健全性は、スパムに対応しているだけでは把握 できません。健全なコミュニティでは、効果的なコラボレーションが可能にな り、問題をすぐに解決でき、すべてのメンバーが活発に関与します。サービス コミュニティスコアカードを使用すると、このすべての情報を** 1 **か所で容易に 追跡できます。サービスコミュニティスコアカードにアクセスするには、**[**コミュ ニティ管理**] **またはコミュニティワークスペースで [ダッシュボード]** > **[ホーム] に移動します。**

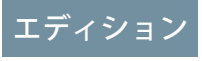

使用可能なエディション: Salesforce Classic および Lightning Experience

<sup>11</sup> **このフォルダとそのコンテンツ全体がサポート対象外です。**

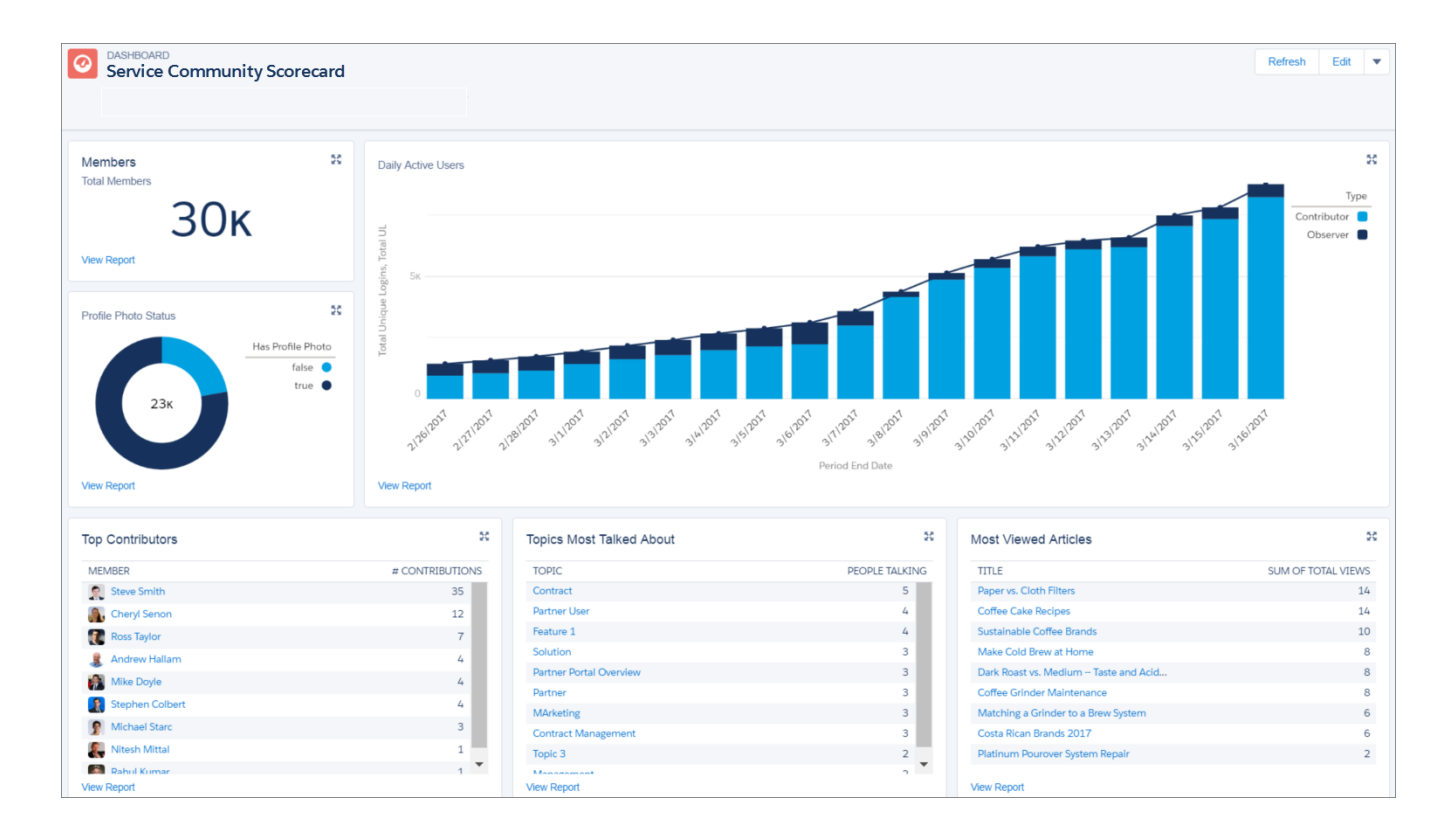

**サービスコミュニティスコアカードは、**Summer '17 **のコミュニティ管理パッケージから** AppExchange **で使用でき ます。初めてパッケージをインストールする場合、**[**コミュニティ管理**] **またはコミュニティワークスペースの [ダッシュボード]** > **[ホーム] に自動的にサービスコミュニティスコアカードが表示されます。以前のバージョ ンのパッケージをインストールしている場合、[ダッシュボード]** > **[設定] から** [**ホーム**] **ダッシュボードをサー ビスコミュニティスコアカードに手動で対応付ける必要があります。ホームに対応付けられているダッシュ ボードの右側にある下矢印をクリックして、**[**サービスコミュニティのスコアカード**] **を選択します。**

**従業員やパートナーコミュニティは異なる情報を追跡する可能性があります。その場合、スコアカードをカス タマイズして名前を変更できます。内部組織に移動して、[ダッシュボード]タブをクリックします。サービス コミュニティスコアカードを見つけて[編集]をクリックし、レポートの追加や削除、またはスコアカードの名 前の変更を行います。**

メモ: **このダッシュボードの編集には、「ダッシュボードの管理」および「すべてのデータの参照」権限 が必要です。**

**コミュニティ管理パッケージをインストールまたはアップグレードするには、**AppExchange **にアクセスします。** Summer '17 **バージョンのパッケージはリリース直後に入手できます。**

# 外部ユーザのレポート管理の設定 — レポートの作成と編集

**コミュニティパートナーおよびカスタマーユーザは、自分の個人フォルダ、お よび十分な権限がある場合は非公開の共有フォルダにあるレポートを作成およ び編集できます。ユーザのプロファイルまたは権限セットを使用して、パート ナーおよびカスタマーユーザにレポートの作成および編集権限を付与できます。 必要な権限を付与したユーザは、ドラッグアンドドロップ型のレポートビルダー ツールを使用できます。**

重要: Summer '13 **より前のリリースから存在する組織の場合は、外部ユーザ 権限を付与する前に、レポートとダッシュボードの拡張共有を有効にする 必要があります。[「分析フォルダ共有」を](https://resources.docs.salesforce.com/210/latest/en-us/sfdc/pdf/salesforce_analytics_folder_sharing_cheatsheet.pdf)参照してください。**

**外部ユーザがレポートを作成、カスタマイズ、および削除するには、レポー トビルダーツールを使用する必要があります。**

**データ表示は、パートナーまたはカスタマーが属するユーザロールと組織の共 有ルールの** 2 **つに基づきます。組織の項目レベルセキュリティが適用されます。 つまり、項目が外部ユーザに対して非表示になっている場合、パートナーおよ びカスタマーユーザのレポートビルダーにその項目は表示されません。**

**1. 外部ユーザにレポートの作成および編集を許可するには、カスタムプロファ イルまたは権限セットから「レポートの作成とカスタマイズ」、「レポート ビルダー」、および「私のレポートを編集」権限を有効にします。外部ユー ザにレポートデータのエクスポートを許可するには、「レポートのエクス ポート」権限も割り当てます。**

[**設定**] **から、**[**クイック検索**] **ボックスに「権限セット」と入力し、[権限セッ ト] または [プロファイル] を選択します。次の権限を割り当てます。**

レポートの作成と編集に必要な外部ユーザ権限 個人フォルダ内のレポートを作成、カスタ 「レポートの作成とカスタマイ **ズ」 および マイズ、および削除する 「レポートビルダー」 「私のレポートを編集」 および 閲覧者アクセス権のある非公開の共有フォ ルダ内の自分のレポートを作成、カスタマ イズ、および削除する 「レポートビルダー」 レポートデータをエクスポートする 「レポートのエクスポート」**

**カスタマーコミュニティプラスやパートナーコミュニティなどのライセンスを持つすべてのロールベース の外部ユーザに、レポートを作成および編集する権限を付与できます。また、カスタマーポータルや** Gold Partner **など、すべての従来のロールベースのポータルライセンスにも権限を付与できます。**

# エディション

使用可能なエディション: Salesforce Classic および Lightning Experience

使用可能なエディション: **Enterprise** Edition、 **Performance** Edition、 **Unlimited** Edition、および **Developer** Edition

## ユーザ権限

権限セットを作成するか プロファイルでカスタム 権限を有効にする

**•** 「プロファイルと権限 セットの管理」

ユーザに権限セットを割 り当てる

**•** 「権限セットの割り当 て」

外部ユーザとレポート フォルダを共有する

**•** 「マネージャフォルダ へのアクセス」または 「公開フォルダのレ ポートの管理」

- **2 メモ:** 
	- **• これらの権限は、カスタマーコミュニティや**High Volume Customer Portal**、**Service Cloud **ポータル、およ び認証** Web **サイトなどの大規模ユーザライセンスでは使用できません。**
	- **• 従来のポータルライセンスを持つ外部ユーザは、コミュニティのレポートを作成および編集できま すが、ポータルのレポートは作成および編集できません。**
- **2. 外部ユーザに非公開の共有フォルダにあるレポートの作成または編集を許可するには、そのフォルダの「閲 覧者」アクセス権を付与します。**

[**フォルダ**] **ビューの [レポート] タブで、共有するフォルダの横にある をクリックし、[共有] を選択しま す。**

メモ: **パートナーおよびカスタマーユーザは、**[**未整理公開レポート**] **フォルダにあるレポートの作成、 編集、参照はできません。**

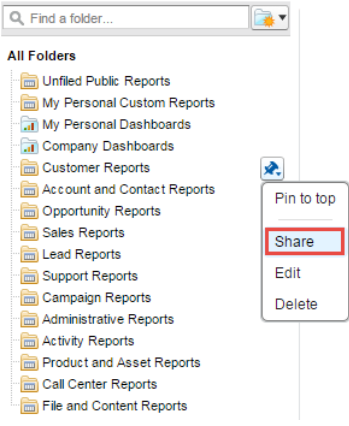

**外部ユーザがアクセスできるオブジェクト、項目、およびカテゴリによっては、レポートの作成時に** UI **にカ スタムレポートタイプが表示されることがあります。カスタムレポートタイプに含まれる項目またはオブジェ クトへの参照アクセス権がユーザに付与されている場合、そのカスタムレポートタイプが表示されます。**

関連トピック:

Salesforce Classic **[でのレポートフォルダまたはダッシュボードフォルダの共有](https://help.salesforce.com/apex/HTViewHelpDoc?id=analytics_share_folder.htm&language=ja#analytics_share_folder) [レポートおよびダッシュボードフォルダのアクセス権の比較](https://help.salesforce.com/apex/HTViewHelpDoc?id=analytics_folder_access_chart.htm&language=ja#analytics_folder_access_chart) [コミュニティのレポートおよびダッシュボードの制限](https://help.salesforce.com/apex/HTViewHelpDoc?id=limits_communities_analytics.htm&language=ja#limits_communities_analytics)**

 $\theta$ 

# カスタムレポートを使用したコミュニティ活動の追跡

**カスタムレポートを作成して、利用状況、モデレーション、およびその他のコ ミュニティ活動を追跡します。**

(2) ヒント: AppExchangeからダウンロード可能な Salesforce Communities Management **[パッケージで](#page-497-0)事前設定されたダッシュボードを取得できます。**

**コミュニティの健全性を監視するには、カスタムレポートタイプを作成してか ら、そのカスタムレポートタイプを使用してレポートを作成できます。コミュ ニティマネージャに** [**コミュニティ管理**] **でレポートを表示するには、ダッシュ ボードを作成または編集してレポートを追加してから、**[**コミュニティ管理**]**で更 新したダッシュボードを対応付けます。ダッシュボードの対応付けを変更する には、[ダッシュボード]** > **[設定] をクリックします。**

メモ: [**コミュニティ管理**]**ページでは、ネットワークオブジェクトに基づい たレポートにのみコミュニティ固有の情報が表示されます。ネットワーク オブジェクトに基づいたレポートを使用するということは、**1 **つのカスタ ムレポートを作成し、それをすべてのコミュニティで使用できるというこ とになります。**

**次の表を使用して、コミュニティのレポートの使用を開始します。**

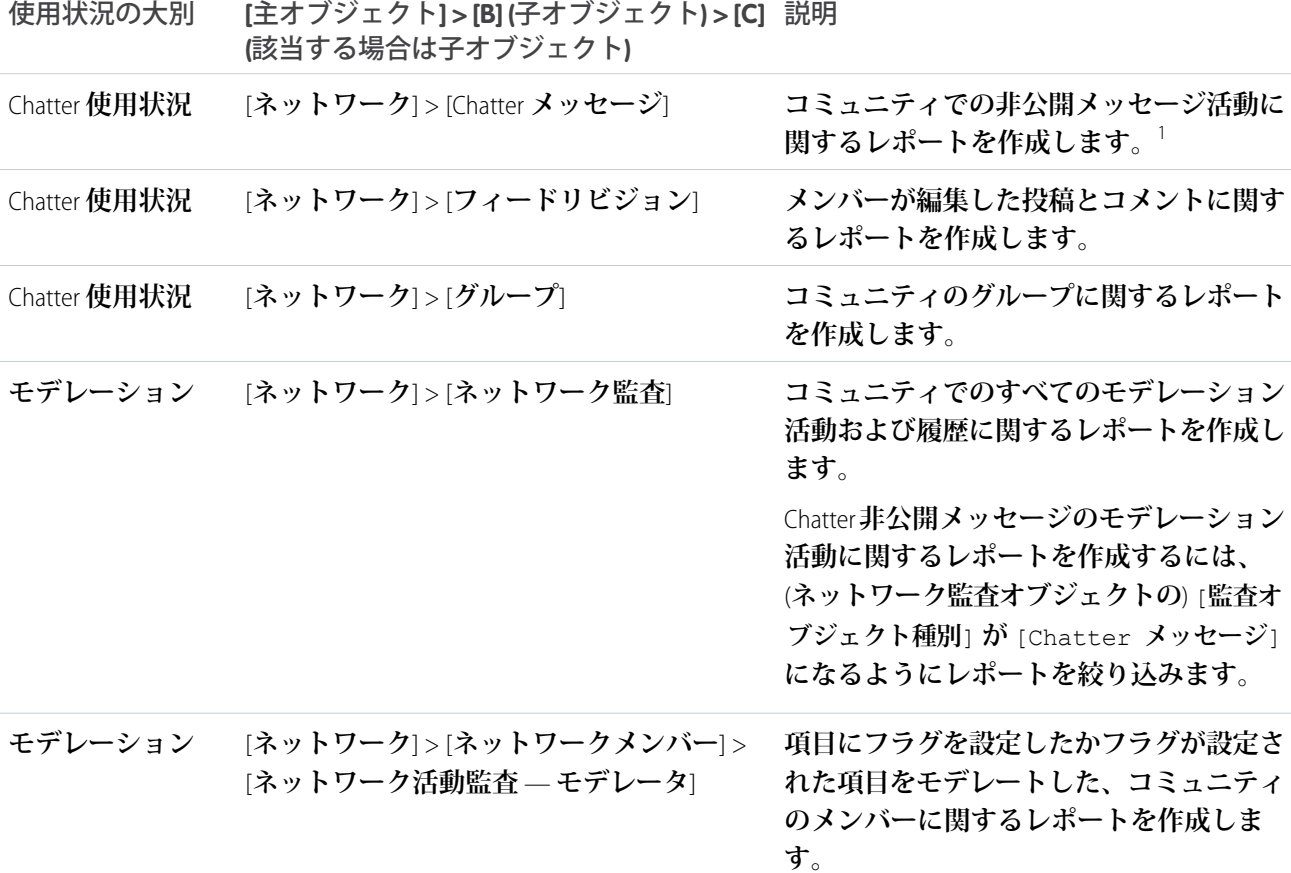

使用可能なエディション: Salesforce Classic および Lightning Experience

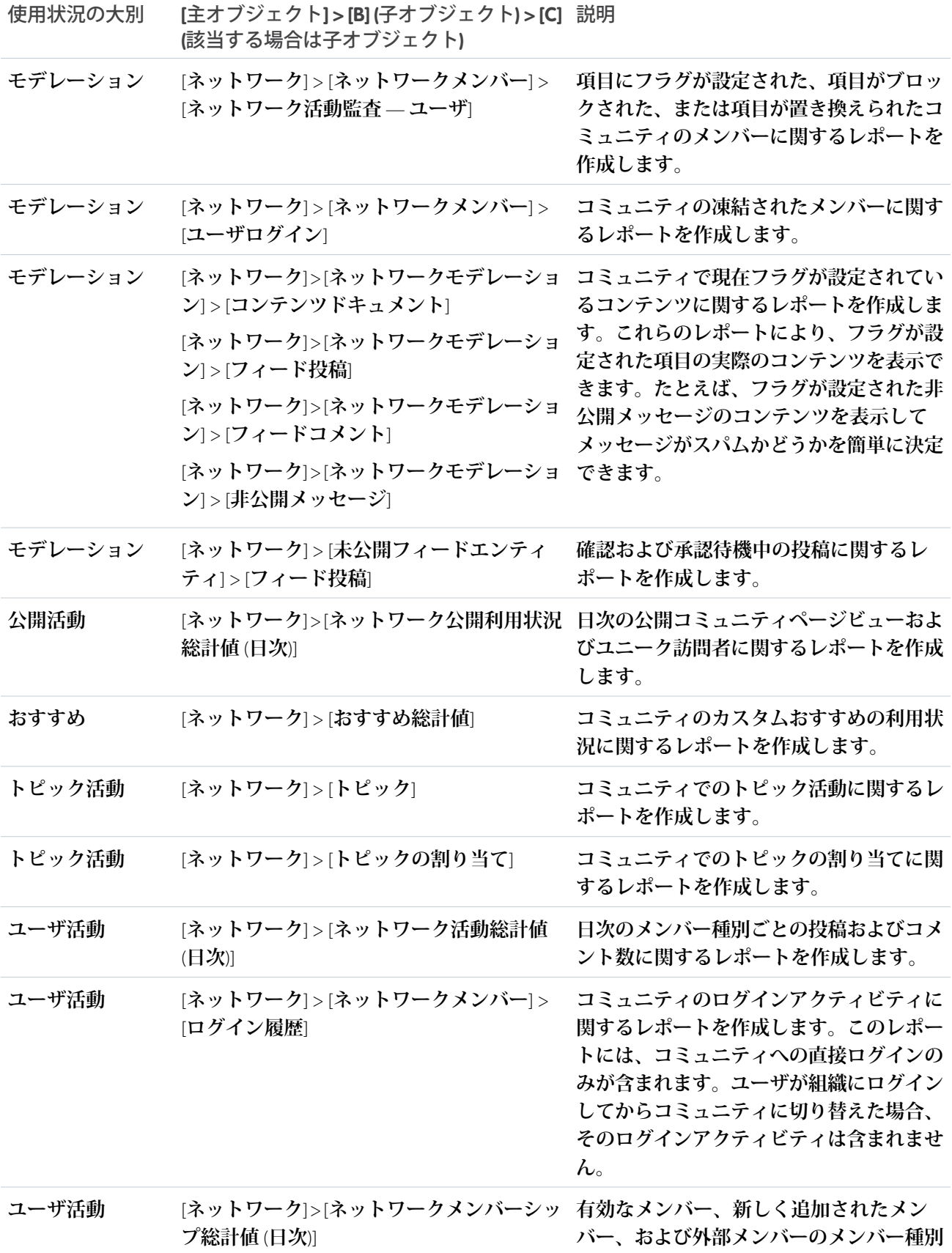

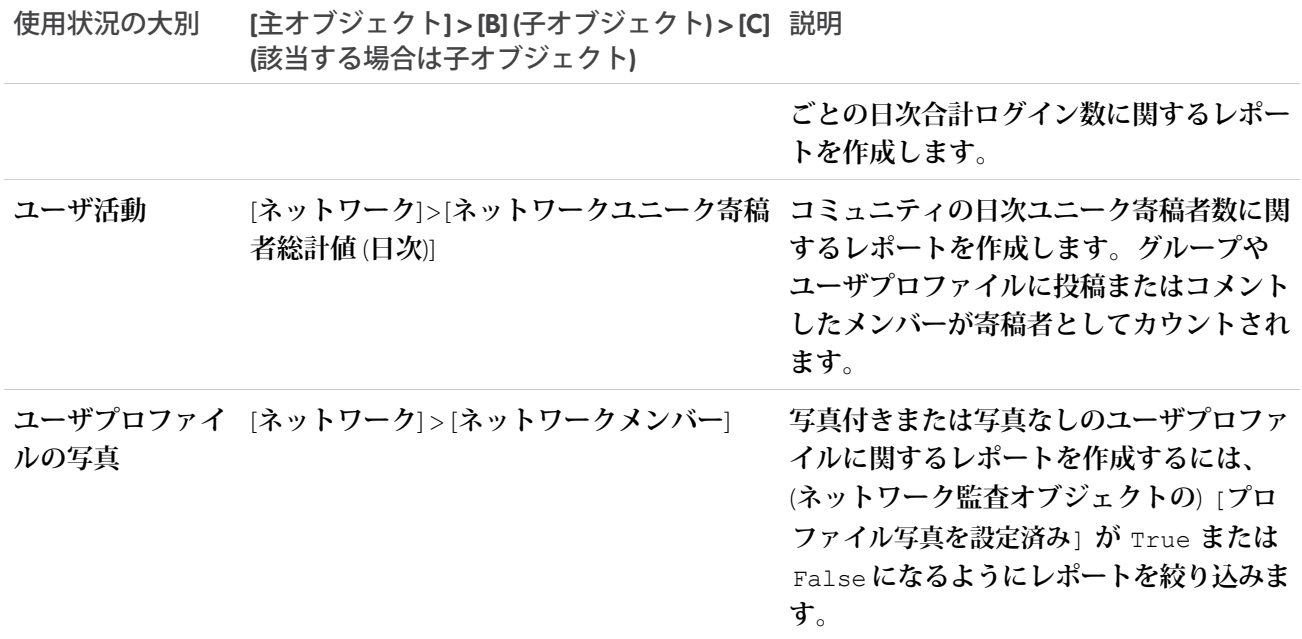

1 Chatter **メッセージに関するレポートを作成するには、「コミュニティ** Chatter **メッセージのモデレート」権限 が必要です。**

メモ: **他のオブジェクトに基づいてレポートを作成し、**[**コミュニティ管理**] **またはコミュニティワークス ペースで公開することができます。その場合、レポートを表示しているコミュニティだけでなく、組織 全体のデータが表示されます。**

関連トピック:

```
コミュニティ管理の AppExchange パッケージを使用したコミュニティのレポート
コミュニティのレポートおよびダッシュボードの制限
カスタムレポートタイプの作成
```
# Google Analytics™ for Salesforce Communities パッケージ

Google Analytics for Salesforce Communities **パッケージには、コミュニティ内の検索活 動を追跡する事前設定されたレポートが含まれます。**

Google Analytics **をセルフサービスコミュニティに統合することで、記事ビュー 数、ページビュー数、オブジェクトビュー数などの検索活動を追跡できます。** [**【カスタマーサポートへの連絡】**] **ページのケースデフレクションを追跡し、セ ルフサービスの健全性に対するインサイトを取得することもできます。**

ユーザ権限

コミュニティを作成、カ スタマイズ、公開する **•** 「コミュニティの作成 および設定」および 「設定・定義の参照」

このセクションの内容:

Google Analytics™ [for Salesforce Communities](#page-575-0)

**会社でサイト分析を追跡するために** Google Analytics **を使用している場合、それを使用して、セルフサービス コミュニティでの検索活動を追跡し、ケースからのデフレクションを追跡できるようになりました。**Google Analytics **を使用して、コミュニティの検索行動を詳細に分析し、その情報をまとめて意味のあるレポートを 作成できます。**

**コミュニティの** [Google Analytics](#page-576-0)™ **の有効化**

Google Analytics **が** Salesforce **データにアクセスできるようにすることで、コミュニティユーザの種別、ユーザ** ID**、**Salesforce **オブジェクトのページビュー数、顧客検索活動を追跡できます。**

Google Analytics™ [for Salesforce Communities](#page-577-0) **の設定**

Salesforce **コミュニティの利用状況およびページビュー総計値を正確に取得するように** Google Analytics **を設定 します。**

Google Analytics™ [for Salesforce Communities](#page-578-0) **のインストール**

Salesforce **コミュニティデータを** Google Analytics **と統合する、事前設定されたレポートをインストールしま す。**

Google Analytics™ for Salesforce **[コミュニティレポートの説明](#page-579-0)**

Google Analytics for Salesforce Communities **パッケージには、新規訪問者とリピート訪問者、ページビュー数、お よび検索活動を追跡する** 5 **つのレポートが含まれます。**[**【カスタマーサポートへの連絡】**] **ページのケース デフレクションを追跡し、セルフサービスの健全性に対するインサイトを取得することもできます。**

Google Analytics™ [for Salesforce Communities](#page-583-0) **ダッシュボード**

Google Analytics for Salesforce Communities **パッケージには、パッケージで追跡される主要な総計値を視覚的に表 示する** 3 **つのダッシュボードが含まれます。**

<span id="page-575-0"></span>**[ユーザフローの追跡](#page-586-0)**

**ユーザフローは、各種ユーザがコミュニティでどのようなやりとりを行っているのかを追跡します。**

# Google Analytics™ for Salesforce Communities

**会社でサイト分析を追跡するために** Google Analytics **を使用している場合、それを 使用して、セルフサービスコミュニティでの検索活動を追跡し、ケースからの デフレクションを追跡できるようになりました。**Google Analytics **を使用して、コ ミュニティの検索行動を詳細に分析し、その情報をまとめて意味のあるレポー トを作成できます。**

Google Analytics **をセルフサービスコミュニティに統合することで、ユーザ種別、 ユーザ** ID**、**Salesforce **オブジェクトのページビュー数、顧客検索活動を追跡でき ます。**

**このパッケージには次の内容が含まれます。**

- **• さまざまなドリルダウン設定で再配置できる検索ディメンション**
- **• ユーザフローを追跡するオプション**
- **• 複数のレベルでカスタマイズできるレポート**
- **• 事前設定されたレポート**:

# エディション

使用可能なエディション: Salesforce Classic および Lightning Experience
- **–** Contact Support Page Activity
- **–** Page Views by New and Returning Users
- **–** Page Views by Salesforce Object
- **–** Page Views by User Type
- **–** Search Activity
- **• 事前設定されたダッシュボード**:
	- **–** Contact Support Activity
	- **–** Search Activity
	- **–** Page Views

# <span id="page-576-0"></span>コミュニティの Google Analytics™ の有効化

Google Analytics **が** Salesforce **データにアクセスできるようにすることで、コミュニ ティユーザの種別、ユーザ** ID**、**Salesforce **オブジェクトのページビュー数、顧客 検索活動を追跡できます。**

- **1. まず、**Google Analytics **がデータにアクセスしてページビューを収集できるよう にします。コミュニティビルダーで、[設定]** > **[全般]に移動し、**Google Analytics ID **を入力します。**Google Analytics ID **の詳細は、**[Google Analytics](https://support.google.com/analytics/answer/1032385?hl=en) **のマニュアルを 参照してください。**
- **2. 次に、[Google Analytics で Salesforce データにアクセスすることで、検索活動 へのより深いインサイトが得られます] を選択して** Google Analytics **を有効に し、コミュニティ内のユーザ種別、ユーザ** ID**、および顧客検索活動を追跡し ます。**

例: **ビルダー内の** Google Analytics**。**

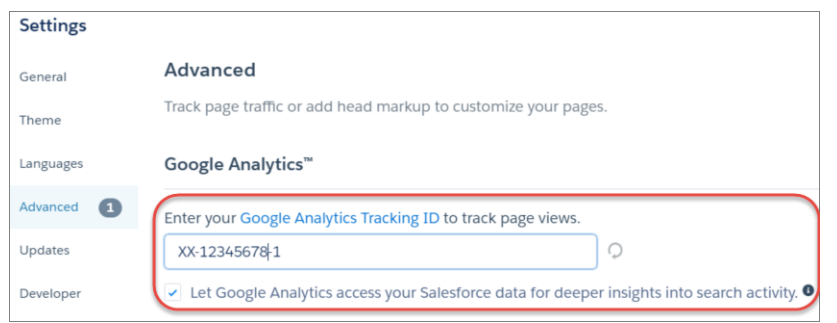

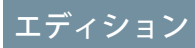

使用可能なエディション: Salesforce Classic および Lightning Experience

使用可能なエディション: **Enterprise** Edition、 **Performance** Edition、 **Unlimited** Edition、および **Developer** Edition

### ユーザ権限

コミュニティをカスタマ イズまたは公開する

**•** 「コミュニティの作成 および設定」

**サービスを有効にするコミュニティを公開すると、コミュニティの検索データが** Google Analytics **サービスに直 接ストリーミングされ、**Google Analytics **レポートに表示されます。**

ユーザ権限

### Google Analytics<sup>™</sup> for Salesforce Communities の設定

Salesforce **コミュニティの利用状況およびページビュー総計値を正確に取得する ように** Google Analytics **を設定します。**

**使用可能なインターフェース**: Salesforce Classic **および** Lightning Experience

コミュニティをカスタマ イズまたは公開する

**•** 「コミュニティの作成 および設定」

**使用可能なエディション**: **Enterprise** Edition**、Performance** Edition**、Unlimited** Edition**、 および Developer** Edition

Google Analytics **を設定する前に、[コミュニティの](#page-576-0)** Google Analytics™**を有効にして、**Salesforce **データと** Google Analytics **を統合します。**

- **1.** Google Analytics **アカウントでカスタムディメンションを作成して、ユーザ種別と** Salesforce **オブジェクトの情 報を取得します。**Google Analytics **アカウントから、[管理]** > **[プロパティ]** > **[カスタム定義]** > **[カスタムディメ ンション]に移動します。[+ 新規カスタムディメンション]をクリックします。**Google Analytics **アカウントで 作成した最初のディメンションは自動的にインデックス** 1 **として並び替えられます。**
	- **a. インデックス** 1 **では、**[**名前**] **に「ユーザ種別」と入力し、範囲に [一致] を選択します。**
	- **b. インデックス** 2 **では、**[**名前**] **に「***Salesforce* **オブジェクト」と入力し、範囲に [一致] を選択します。**
- **2.** User-ID **ビューを作成します。**User-ID **ビューを使用すると、割り当てられた** ID **のトラフィックの特定のセグ メントがコンテンツにどのようにエンゲージしているのかを分析できます。**User-ID **ビューを作成するには、 [管理]** > **[プロパティ]** > **[追跡情報]** > **[User-ID] に移動し、指示に従います。**
	- **a.** User-ID **ビューで、**[**名前**] **に「ユーザエクスプローラ」と入力します。**

例: **カスタムディメンション**

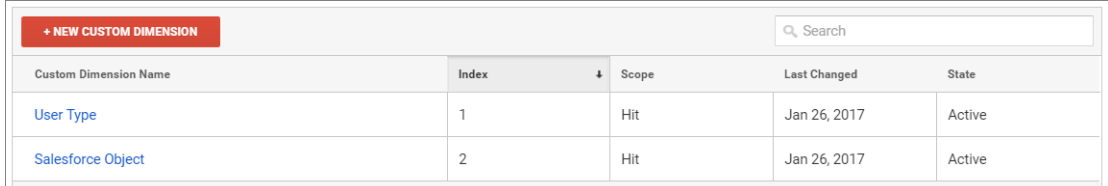

Salesforce **コミュニティと統合するように** Google Analytics **を設定したら、[独自のレポートを作成す](https://support.google.com/analytics/answer/1151300?hl=en)るか、[事前設](#page-578-0) 定済みの** [Google Analytics for Salesforce Communities](#page-578-0) **パッケージをインストール** (**ページ**575)**できます。パッケージに アクセスするには、[こちら](https://analytics.google.com/analytics/web/importing/?authuser=0&utm_source&utm_medium&utm_term&utm_content&utm_campaign#importing/a87159033w129587067p133389573/%3F_.objectId%3DWGfCUMyAT0CaxBM0wOFRsQ%26_.selectedProfile%3D/)をクリックしてください。**

メモ: **インデックス** 1 **の表示ラベルは** [**ユーザ種別**]**、インデックス** 2 **の表示ラベルは** [Salesforce **オブジェク ト**] **になっている必要があります。これらのインデックスが適切な表示ラベルに合致していなければ、** Salesforce **からの受信データがレポートに正しく入力されません。異なる表示ラベルでインデックス** 1 **と** 2 **が設定されている既存の** Google Analytics **アカウントがある場合、個別のアカウントを作成して** Salesforce **に リンクします。**

# <span id="page-578-0"></span>Google Analytics™ for Salesforce Communities のインストール

Salesforce **コミュニティデータを** Google Analytics **と統合する、事前設定されたレ ポートをインストールします。**

- **1.** Google Analytics **アカウントにサインインしていることを確認します。**
- **2. [こちら](https://analytics.google.com/analytics/web/importing/?authuser=0&utm_source&utm_medium&utm_term&utm_content&utm_campaign#importing/a87159033w129587067p133389573/%3F_.objectId%3DWGfCUMyAT0CaxBM0wOFRsQ%26_.selectedProfile%3D/)をクリックするか、**Google Analytics **[ソリューションギャラリー](https://analytics.google.com/analytics/gallery/#landing/start/)で** Google Analytics for Salesforce **コミュニティを検索します。**
- **3. [ビューを選択] の横にあるドロップダウンをクリックし、パッケージを追加 するアカウントの下で [ユーザエクスプローラ] を選択します。**
- **4. [作成] をクリックします。**
- **5.** Google Analytics **アカウントの [カスタマイズ]** > **[カスタムレポート] からレポー トを表示します。**

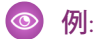

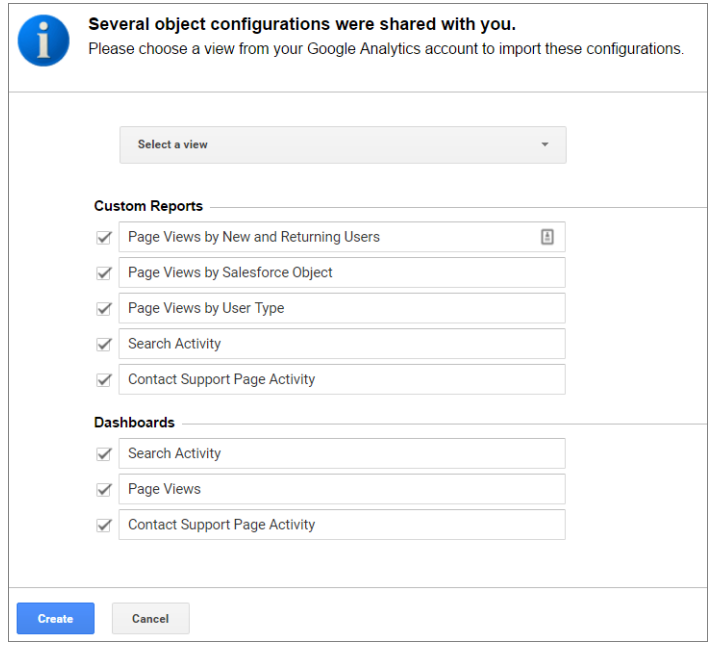

### エディション

使用可能なエディション: Salesforce Classic および Lightning Experience

使用可能なエディション: **Enterprise** Edition、 **Performance** Edition、 **Unlimited** Edition、および **Developer** Edition

### ユーザ権限

- コミュニティをカスタマ イズまたは公開する
- **•** 「コミュニティの作成 および設定」

**ウンできます。**Google Analytics **[で独自のレポートを作成](https://support.google.com/analytics/answer/1151300?hl=en)し、そのレポー トをユーザビューに追加することもできます。**

ヒント: **各レポートで参照する必要があるすべてのタイプにドリルダ**

## Google Analytics™ for Salesforce コミュニティレポートの説明

Google Analytics for Salesforce Communities **パッケージには、新規訪問者とリピート訪 問者、ページビュー数、および検索活動を追跡する** 5 **つのレポートが含まれま す。**[**【カスタマーサポートへの連絡】**] **ページのケースデフレクションを追跡 し、セルフサービスの健全性に対するインサイトを取得することもできます。**

Google Analytics **にアクセスすると、**Google Analytics for Salesforce **コミュニティレポー トは [カスタマイズ]** > **[カスタムレポート] にあります。**

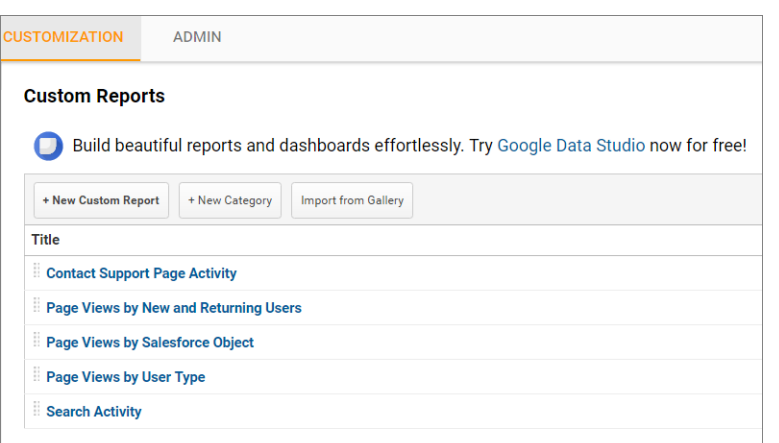

### エディション

使用可能なエディション: Salesforce Classic および Lightning Experience

使用可能なエディション: **Enterprise** Edition、 **Performance** Edition、 **Unlimited** Edition、および **Developer** Edition

#### このセクションの内容:

#### [Contact Support Page Activity](#page-580-0) **レポート**

Contact Support Page Activity **レポートは、ケースデフレクションを追跡します。このレポートは、どの記事が サポートの問題を解決し、どの件名で新しいカスタマーサポートケースが発生したかを追跡することで、 セルフサービスの質を最大限に高めるために役立ちます。**

[Page Views by New and Returning Users](#page-580-1)

Page Views by New and Returning Users **レポートは、新規ユーザによるページビューを識別し、リピートユーザ によるページビュー数を追跡します。**

[Page Views by Salesforce Object](#page-581-0) **レポート**

Page Views by Salesforce Object **レポートは、オブジェクトページが表示された回数を追跡します。**

[Page Views by User Type](#page-582-0) **レポート**

Page Views by User Type **レポートは、各ユーザ種別がページを表示している頻度を追跡します。**

[Search Activity](#page-582-1) **レポート**

Search Activity **レポートは、ユーザが検索ボックスに用語を入力した後に実行したアクションを追跡します。**

### <span id="page-580-0"></span>Contact Support Page Activity レポート

Contact Support Page Activity **レポートは、ケースデフレクションを追跡します。こ のレポートは、どの記事がサポートの問題を解決し、どの件名で新しいカスタ マーサポートケースが発生したかを追跡することで、セルフサービスの質を最 大限に高めるために役立ちます。**

**多くの顧客は、特定の問題を解決するための迅速なサポートが必要な場合に** [**【カスタマーサポートへの連絡】**] **ページにアクセスします。顧客は検索ボック スに質問を入力するか、推奨記事を選択するか、カスタマーサポートケースを 開くことができます。**Contact Support Page Activity **レポートは、作成されたケース、 およびケース作成の代わりに記事が選択された回数を追跡します。このレポー トにドイルインして、次のことを実行できます。**

- **• カスタマーサポートで発生が防止されたケースの数を追跡する**
- **• クリックされた回数が最も多い記事を確認する**
- **• 新しいサポートケースが発生した件名を確認する**

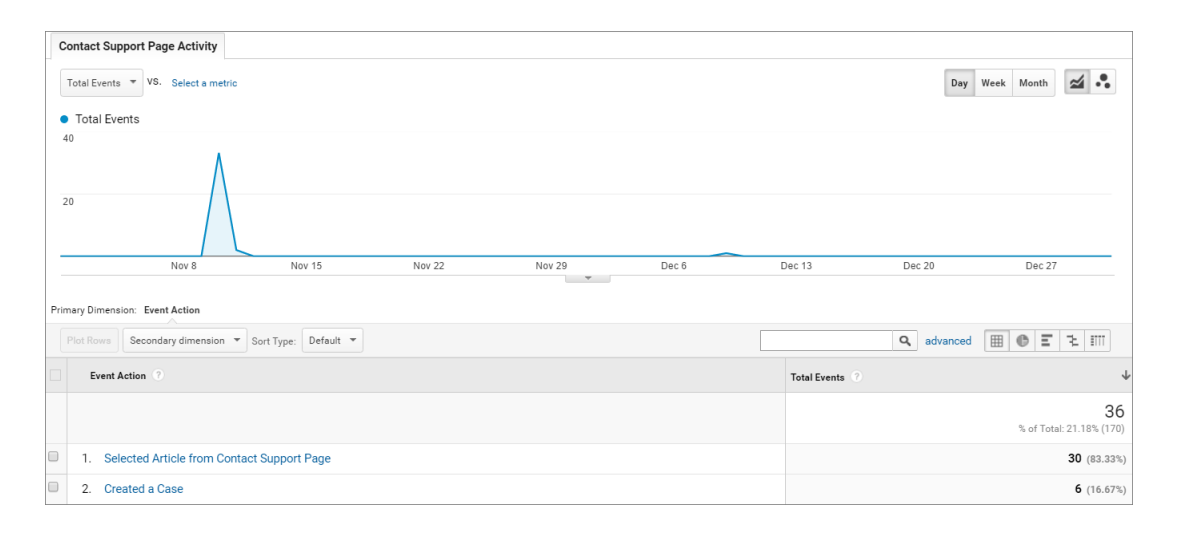

### <span id="page-580-1"></span>Page Views by New and Returning Users

Page Views by New and Returning Users **レポートは、新規ユーザによるページビュー を識別し、リピートユーザによるページビュー数を追跡します。**

**このレポートにドイルインして、次のことを実行できます。**

- **• コミュニティ内で異なるユーザ種別がどのくらい積極的に参加しているかを 追跡する**
- **• 表示されているページを確認する**
- **• ページタイトルや** URL **など、ページに関する詳細情報を取得する**

# エディション

使用可能なエディション: Salesforce Classic および Lightning Experience

使用可能なエディション: **Enterprise** Edition、 **Performance** Edition、 **Unlimited** Edition、および **Developer** Edition

# エディション

使用可能なエディション: Salesforce Classic および Lightning Experience

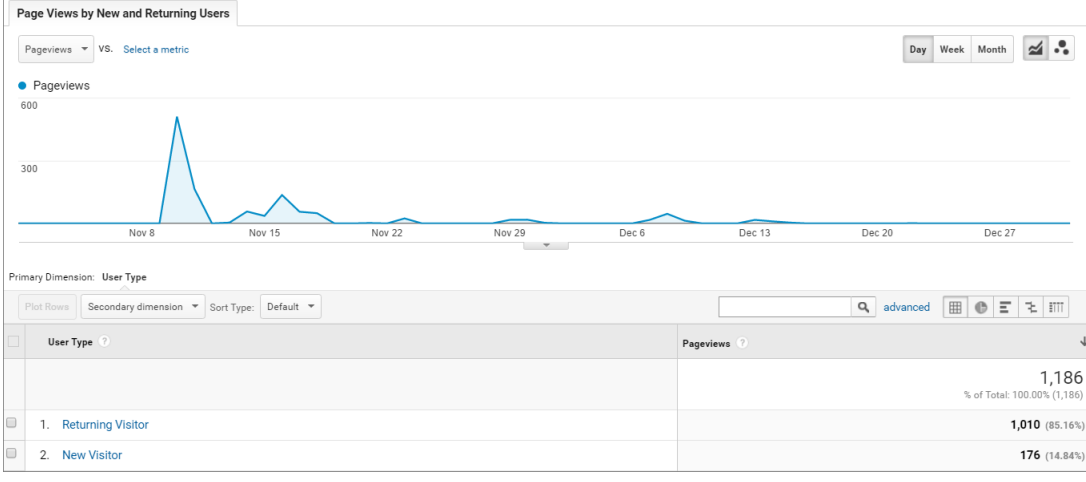

### <span id="page-581-0"></span>Page Views by Salesforce Object レポート

Page Views by Salesforce Object **レポートは、オブジェクトページが表示された回数 を追跡します。**

**このレポートにドイルインして、次のことを実行できます。**

- **• オブジェクトページが表示された頻度を追跡する**
- **• ページタイトルや** URL **など、ページに関する詳細情報を取得する**

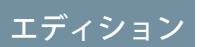

使用可能なエディション: Salesforce Classic および Lightning Experience

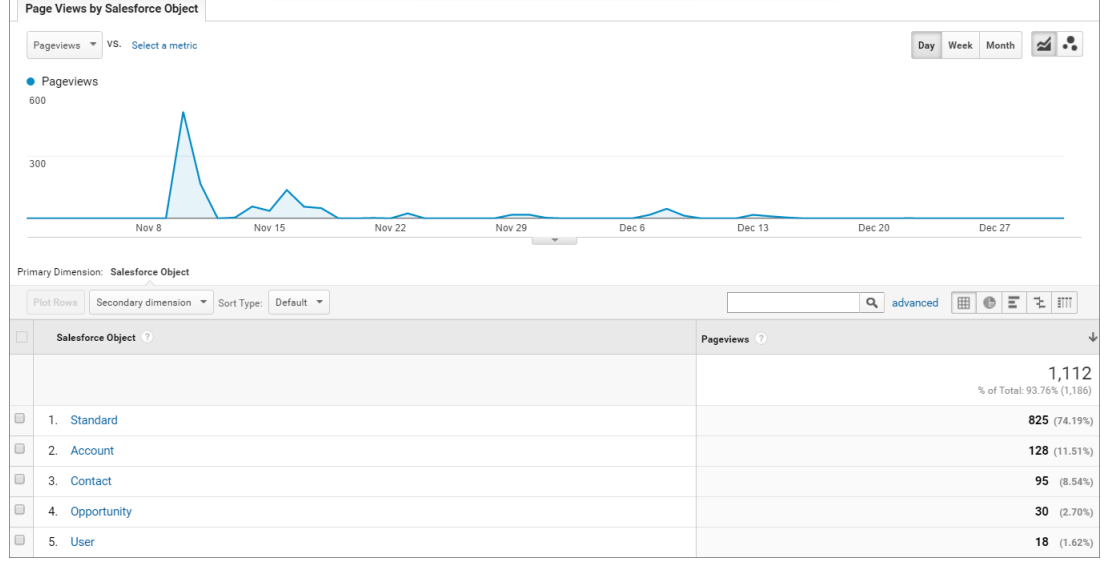

メモ: **上書きされたオブジェクトのページのみが異なるオブジェクトとみなされます。ホームページや** [**【カスタマーサポートへの連絡】**] **ページなどの標準ページは、「標準」バケットに分類されます。**

#### <span id="page-582-0"></span>Page Views by User Type レポート

Page Views by User Type **レポートは、各ユーザ種別がページを表示している頻度を 追跡します。**

**このレポートにドイルインして、次のことを実行できます。**

- **• レポートの対象となるユーザ種別を選択する**
- **• ページタイトルや** URL **など、ページに関する詳細情報を取得する**

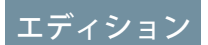

使用可能なエディション: Salesforce Classic および Lightning Experience

使用可能なエディション: **Enterprise** Edition、 **Performance** Edition、 **Unlimited** Edition、および **Developer** Edition

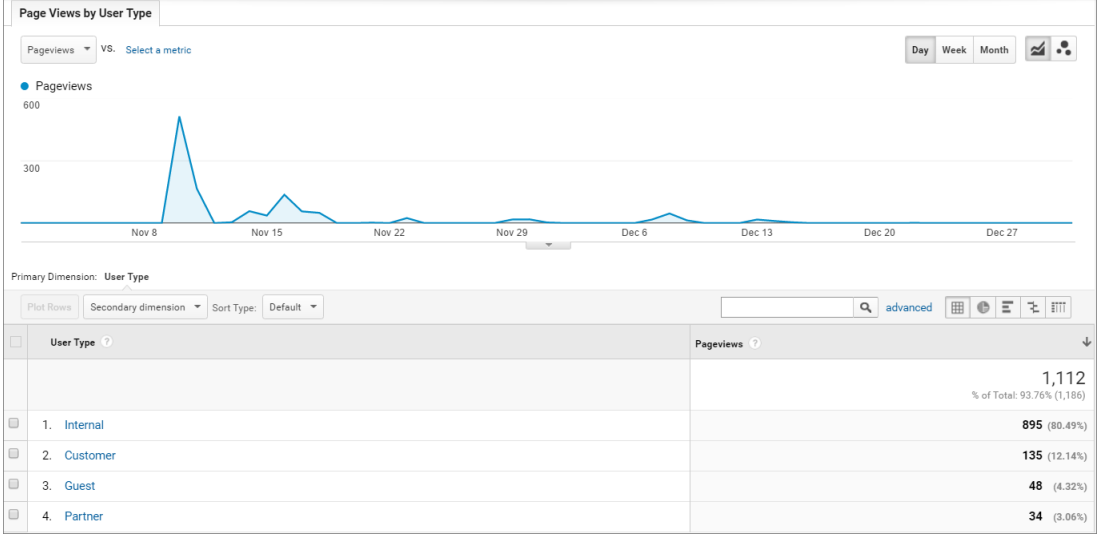

#### <span id="page-582-1"></span>Search Activity レポート

Search Activity **レポートは、ユーザが検索ボックスに用語を入力した後に実行した アクションを追跡します。**

**顧客が検索ボックスで用語の入力を開始すると、推奨記事と類似質問が表示さ れます。そこから、記事または関連質問をクリックできます。コミュニティ全 体を検索するか、検索を特定のトピックに絞り込むことができます。コミュニ ティに新しい質問をすることもできます。**

Search Activity **レポートは、ユーザが検索を開始したページで実行したアクション を追跡します。このレポートにドイルインして、次のことを実行できます。**

**• 各アクションで使用されている検索語を特定する**

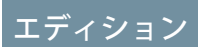

使用可能なエディション: Salesforce Classic および Lightning Experience

#### **• 検索語が使用されている回数を追跡する**

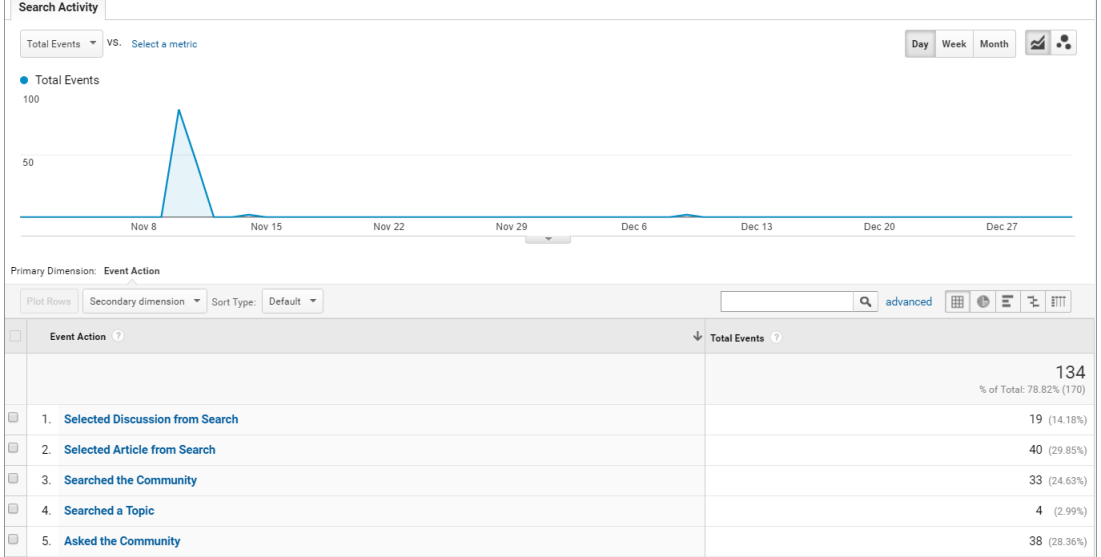

## Google Analytics™ for Salesforce Communities ダッシュボード

Google Analytics for Salesforce Communities **パッケージには、パッケージで追跡される 主要な総計値を視覚的に表示する** 3 **つのダッシュボードが含まれます。**

Google Analytics **にアクセスすると、**Google Analytics for Salesforce Communities **ダッシュ ボードは [レポート]** > **[ダッシュボード]** > **[非公開] にあります。**Google Analytics for Salesforce Communities **パッケージには、次の** 3 **つのダッシュボードが含まれます。**

メモ: **ダッシュボードの名前はカスタマイズ可能です。その他すべての表 示ラベルはカスタマイズできません。**

このセクションの内容:

Search Activity **[ダッシュボード](#page-584-0)**

Search Activity **ダッシュボードは、コミュニティ内の検索活動を表します。**

[Contact Support Page Activity](#page-585-0) **ダッシュボード**

Contact Support Page Activity **ダッシュボードには、**[**【カスタマーサポートへの連絡】**] **ページでの活動が表示 されます。**

Page Views **[ダッシュボード](#page-586-0)**

Page Views **ダッシュボードには、コミュニティのページビュー数が表示されます。**

#### エディション

使用可能なエディション: Salesforce Classic および Lightning Experience

### <span id="page-584-0"></span>Search Activity ダッシュボード

Search Activity **ダッシュボードは、コミュニティ内の検索活動を表します。 このダッシュボードから次の情報を取得できます。**

- **• 最も頻繁に実行されたアクション**
- **• 内部ユーザ、パートナーユーザ、カスタマーユーザ、ゲストユーザがどのよ うにコミュニティを検索したのか**
- **• 質問を作成するために使用された検索語のリスト**

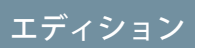

使用可能なエディション: Salesforce Classic および Lightning Experience

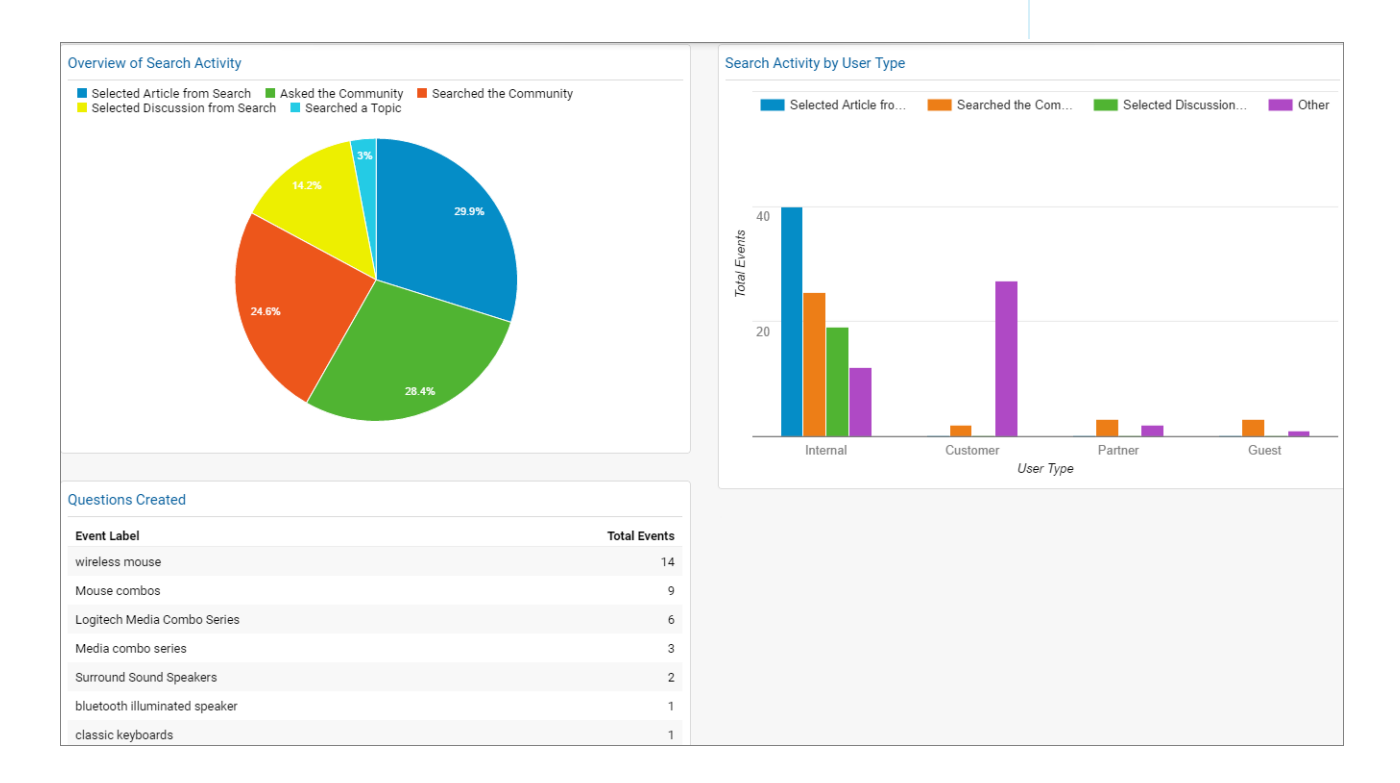

<span id="page-585-0"></span>Contact Support Page Activity ダッシュボード

Contact Support Page Activity **ダッシュボードには、**[**【カスタマーサポートへの連 絡】**] **ページでの活動が表示されます。**

**このダッシュボードから次の情報を取得できます。**

- **• ユーザが** [**【カスタマーサポートへの連絡】**] **ページから記事を選択または ケースを作成した頻度**
- **•** [**【カスタマーサポートへの連絡】**] **ページから記事を選択またはケースを作 成したユーザの種別**
- **• サポートケースが発生した件名**
- **• 最も頻繁に参照された記事**

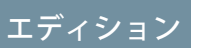

使用可能なエディション: Salesforce Classic および Lightning Experience

使用可能なエディション: **Enterprise** Edition、 **Performance** Edition、 **Unlimited** Edition、および **Developer** Edition

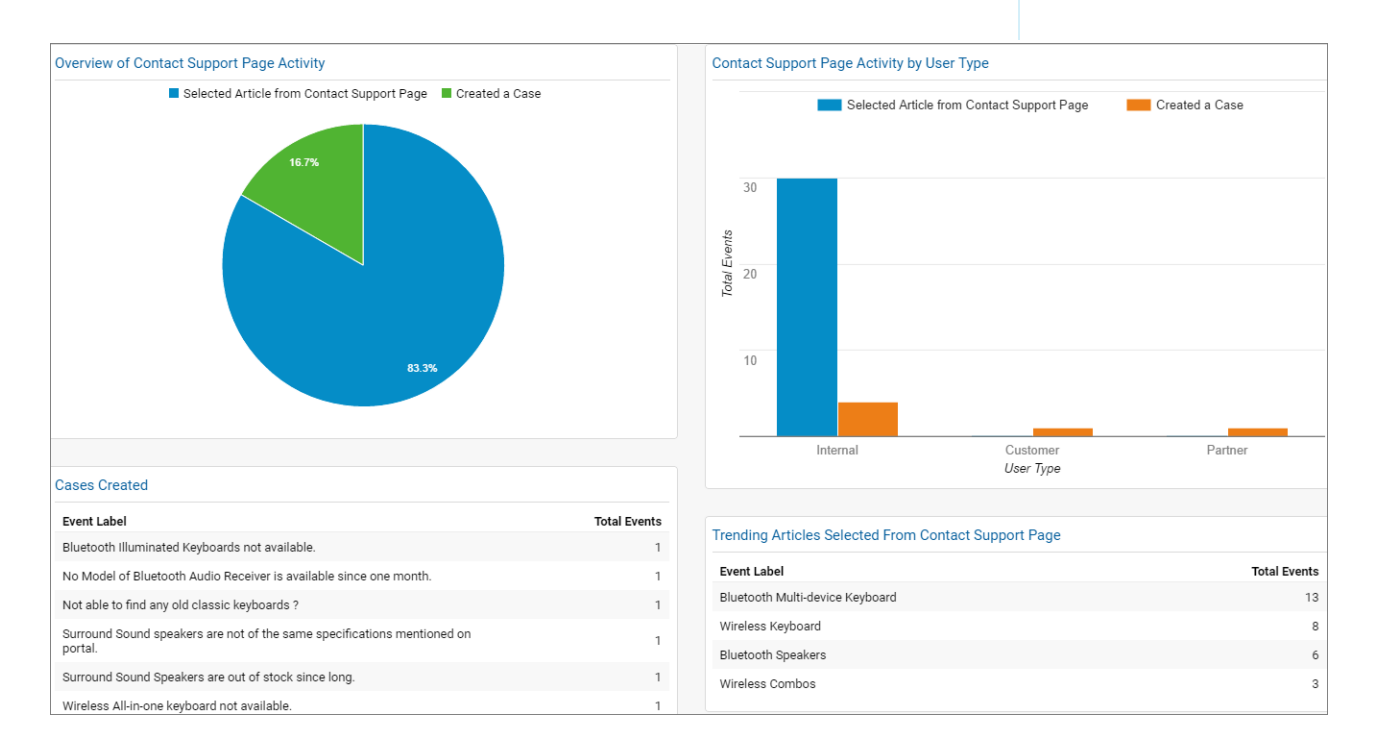

メモ: **ユーザ種別には、内部ユーザ、パートナーユーザ、カスタマーユーザ、ゲストユーザがあります。**

### <span id="page-586-0"></span>Page Views ダッシュボード

Page Views **ダッシュボードには、コミュニティのページビュー数が表示されま す。**

#### **次の基準でページビュー数が追跡されます。**

- **•** Salesforce **オブジェクト**
- **• ユーザ種別**
- **• 場所**
- **• 新規ユーザとリピートユーザ**

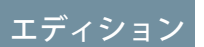

使用可能なエディション: Salesforce Classic および Lightning Experience

使用可能なエディション: **Enterprise** Edition、 **Performance** Edition、 **Unlimited** Edition、および **Developer** Edition

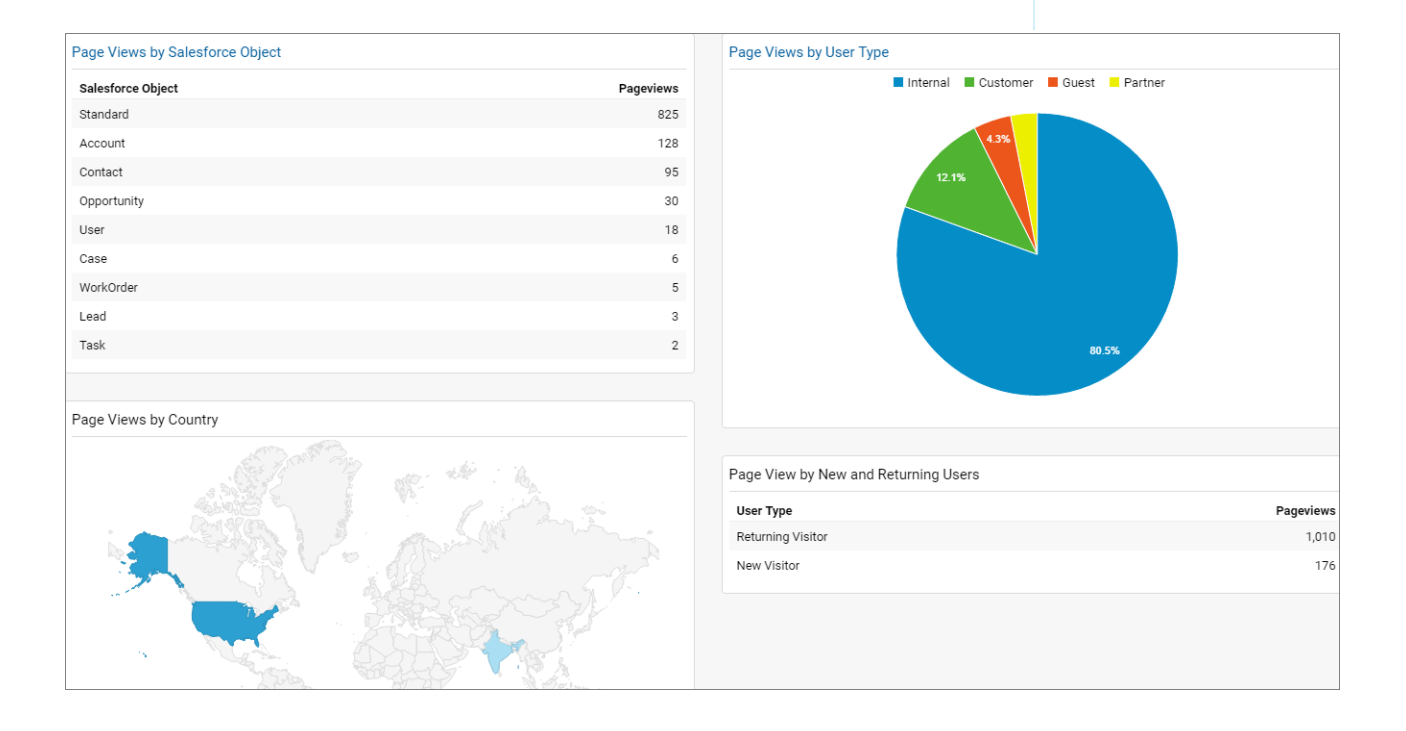

# ユーザフローの追跡

**ユーザフローは、各種ユーザがコミュニティでどのようなやりとりを行ってい るのかを追跡します。**

**ユーザフローは、コミュニティ全体のユーザのナビゲーションを追跡するグラ フです。ユーザフローを使用すれば、サイトのトラフィックパターンを把握で きます。トラフィックパターンにより、コミュニティの有効性や、問題の解決 時にユーザが辿る可能性の高いパスに関する貴重な情報を得られます。表示す るには、[レポート]** > **[利用者]** > **[ユーザエクスプローラ]** > **[ユーザフロー] に移 動します。**

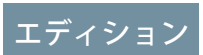

使用可能なエディション: Salesforce Classic および Lightning Experience

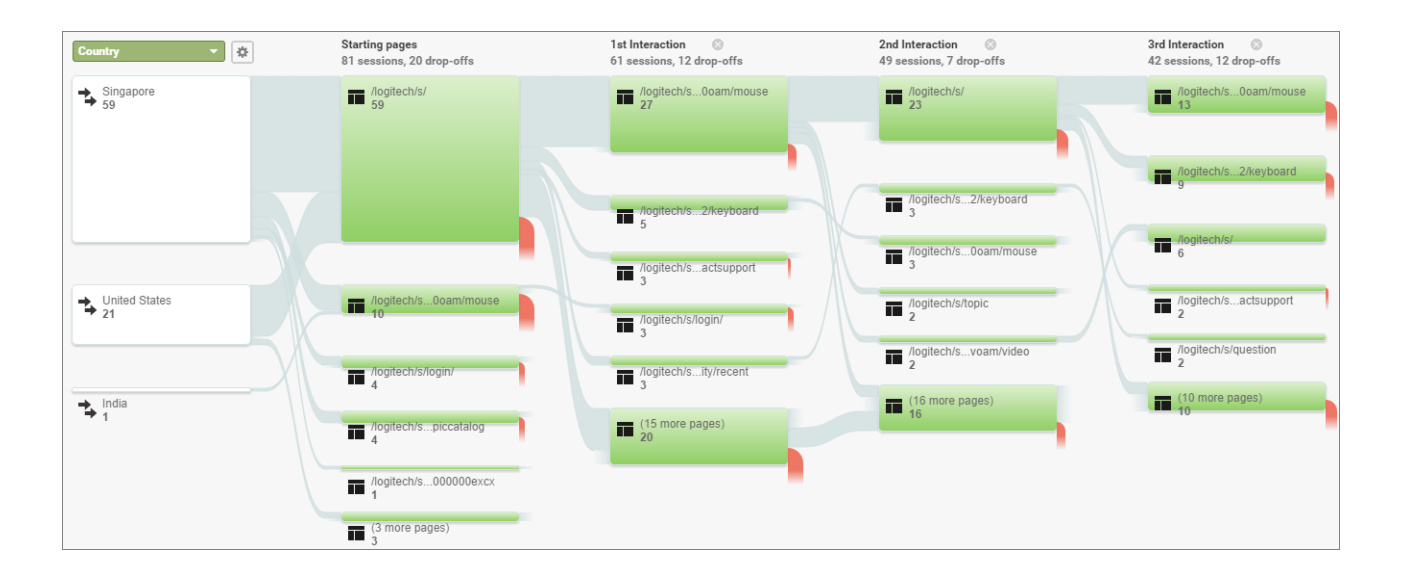

# コミュニティでのパートナーリレーションの管理

**コミュニティは、パートナーリレーションを管理するための強力なツールです。 パートナーをコミュニティに招待し、**CRM **データをパートナーと共有して、チャ ネルの販売およびマーケティングを促進します。リードの共有プールを作成し、 リードをコミュニティのパートナーユーザに渡します。評価済みの商談をパー トナーが登録できるように商談の登録を設定し、チャネルの競合を最小限に抑 えて、早期にパイプラインを視覚化します。**Lightning **と** Salesforce **の優れた機能を 活用して、収益をまとめて向上させます。**

メモ: **既存のパートナーポータルがある場合、引き続きポータルを使用し てパートナーとコラボレーションすることができます。ただし、パートナー をコミュニティに移行することを強くお勧めします。パートナーポータル ライセンスは、パートナーコミュニティで再利用できます。**

### エディション

使用可能なエディション: Salesforce Classic および Lightning Experience

使用可能なエディション: **Enterprise** Edition、 **Performance** Edition、 **Unlimited** Edition、および **Developer** Edition

Salesforce **は、コードを記述せずにボタンをクリックするだけでパートナーコミュニティを容易に構築できる強 力な** Lightning **ソリューション、**[Partner Central](#page-588-0) **を提供します。コミュニティでは、パートナーユーザは個別の** Web **サイトで** Salesforce **にログインし、そのパートナーユーザのみが使用できるように指定したデータにアクセ スできます。パートナーコミュニティでは、次のことができます。**

- **•** Salesforce **を拡張して** CRM **データをパートナーに安全に公開する。**
- **• パートナーの採用、研修、および教育** (**トレーニングや認定**) **を行う。**
- **• プログラム、階層、ビジネスプラン、パートナースコアボードを使用してチャネル販売を管理する。**
- **• リードの配布、商談の登録、およびチャネル販売の見積を管理する。**
- **• マーケティング開発資金** (MDF)**、マーケティングキャンペーン、および共通のブランドが設定されたメール コミュニティを使用してチャネルマーケティングを合理化する。**
- **• パーソナライズされたリッチなモバイル対応環境を提供してパートナー生産性を高める。**
- **•** Salesforce **組織の直接的な販売と共にパートナーの販売の管理、追跡、売上予測を行う。**

**コミュニティを使用すると、すべてのパートナーに表示する情報を** 1 **か所で公開して共有できます。また、同 じコミュニティで特定のパートナーユーザとデータを非公開で共有したり、**Salesforce **に組み込まれているセ キュリティを使用してアクセスを制限したりすることもできます。**

- 例: **次に、会社でコミュニティを使用してどのようにパートナーの販売を促進するのかについていくつか の業種の例を示します。**
	- **• 技術系企業は、再販業者と連携して、リードを渡したり、商談を登録したり、商品を売り込んだりで きます。**
	- **• メーカーは、コミュニティで流通業者、卸売業者、および小売業者と連携できます。**
	- **• 保険会社は、独立ブローカーと連携して、リードの追跡や保険商品の販売を行うことができます。**

<span id="page-588-0"></span>関連トピック: **[ポータルからコミュニティへの移行](http://resources.docs.salesforce.com/latest/latest/sfdc/pdf/salesforce_portal_to_community_migration_cheatsheet.pdf)**

# Partner Central — Lightning パートナーコミュニティの構築

**パートナーの招待とチャネル販売やマーケティングの促進作業を同時に実行できる、ブランド設定されたカス タム領域をすばやく設定します。**Lightning Partner Central **ソリューションは、チャネルマネージャおよびパート ナーが販売データのコラボレーションや追跡を行うことができるように最適化されています。リッチなブラン ド設定や反応型** UI **を実現しながら簡単に設定ができるため、パートナー専用のオンライン環境をすばやく構 築できます。**

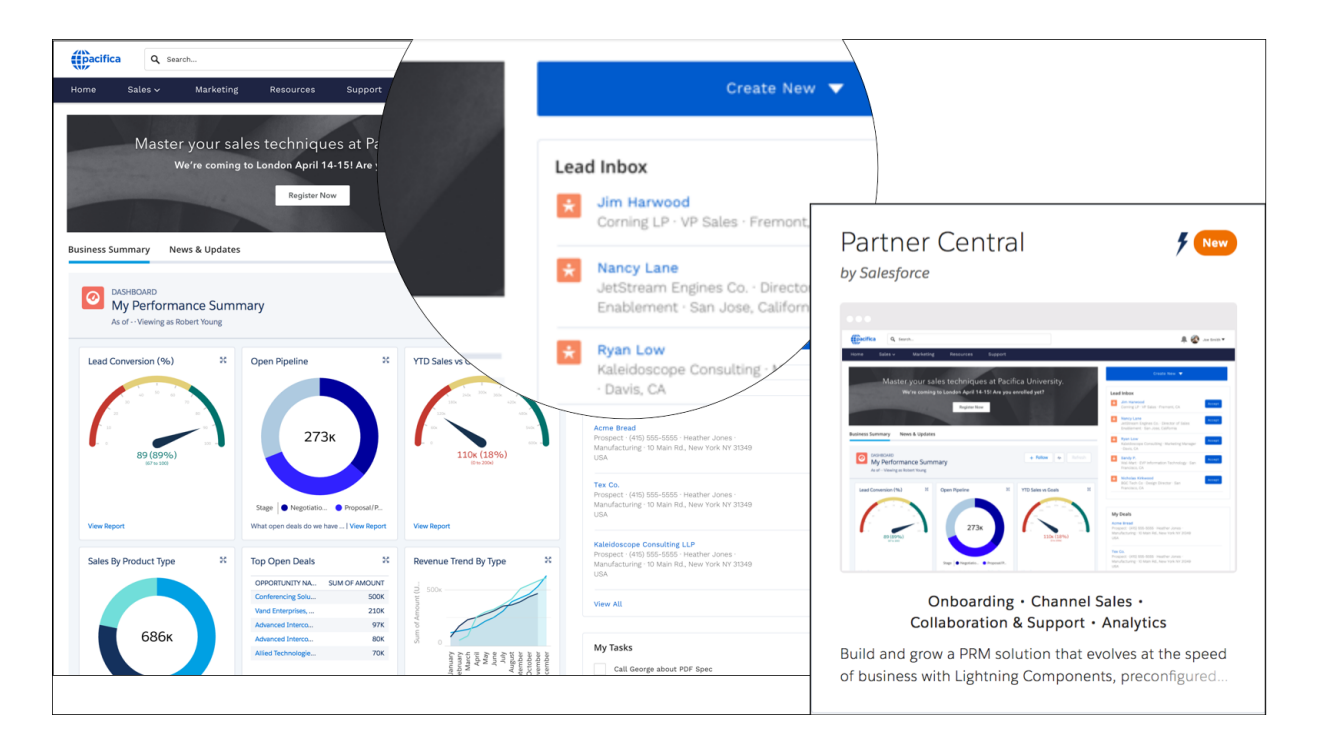

Partner Central **は、パートナーの営業ワークフローを念頭に置いてあらかじめ設計されているため、パートナー ネットワークを構築および拡大し、共有領域で** CRM **をパートナーに提供できます。**

- **• リード受信箱コンポーネントを使用して[、リードの配布](#page-611-0)を設定する**
- **• [商談の登録](#page-617-0)** (**ページ**614)**を設定し、競合他者に勝てるようにパートナーが評価済みリードを送信できるよう にする**
- **• トレーニング資料、販促資料、およびその他のリソースを共有する**
- **• 商談を促進したり、パートナーにインセンティブを提供したりするための市場開発資金を提供する**
- **• 任意のレポートとダッシュボードを対応付けて、商談成立やリード活動を追跡する**
- **• チャネルパートナーをプログラムやレベル別に整理し、各パートナーのランクや地域に応じたエクスペリ エンスやリソースが提供されるようにする**
- **•** KPI **を追跡するスコアカードを使用したパフォーマンスに基づいてパートナーユーザを評価して推奨する**
- **•** Google Analytics **を設定してコミュニティ活動を監視する**

<span id="page-589-0"></span>**[設定タスク](#page-589-0)のこの便利なレシピの使用を開始して、**Partner Central **で独自のコミュニティを作成しましょう。**

# Partner Central を使用したパートナーコミュニティの作成 — 設定タ スク

Partner Central **は、パートナーの営業ワークフローを念頭に置いて設計されており、直接使用して簡単にカスタ マイズできるコンポーネントとページが付属します。**

**独自の** Lightning **パートナーコミュニティの使用を開始しましょう。**Partner Central **を使用したコミュニティの設 定に伴う決定およびタスクのロードマップの概要** (**レシピ**) **がまとめられています。**

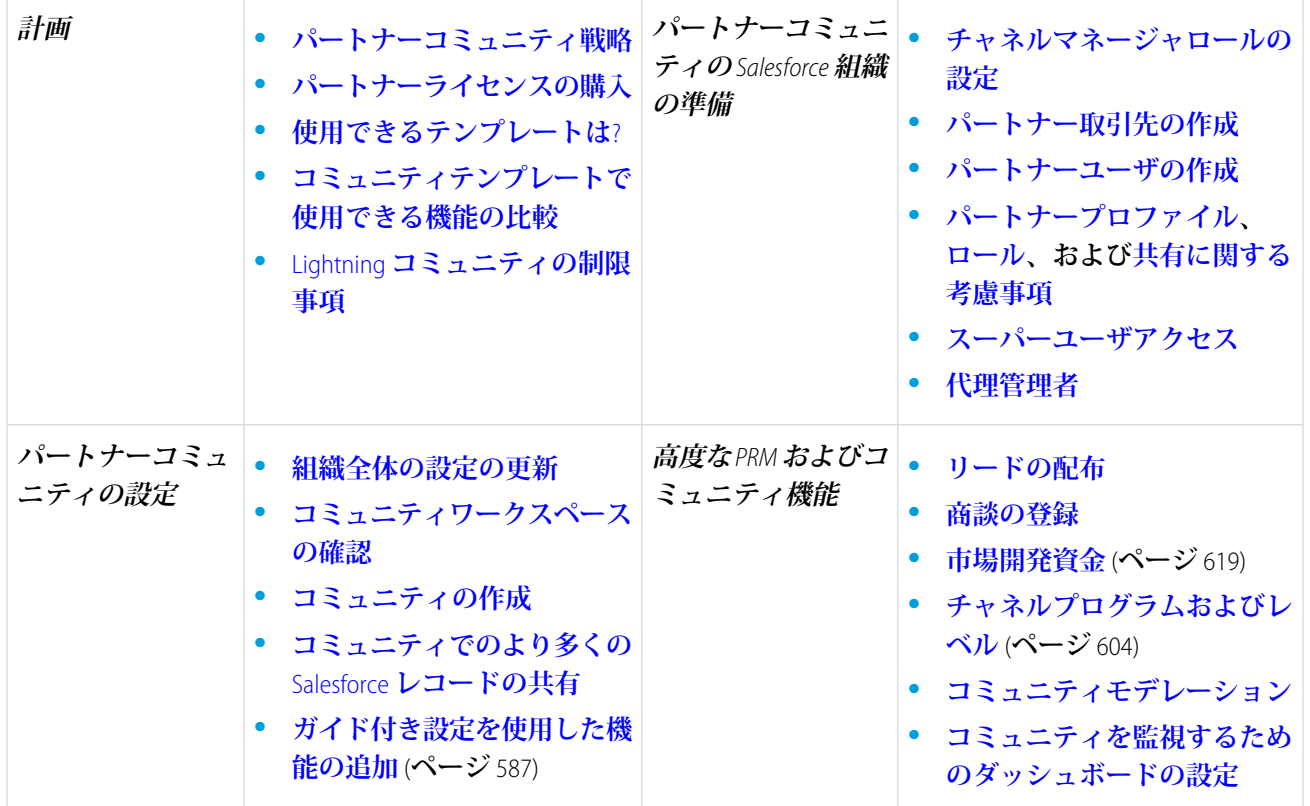

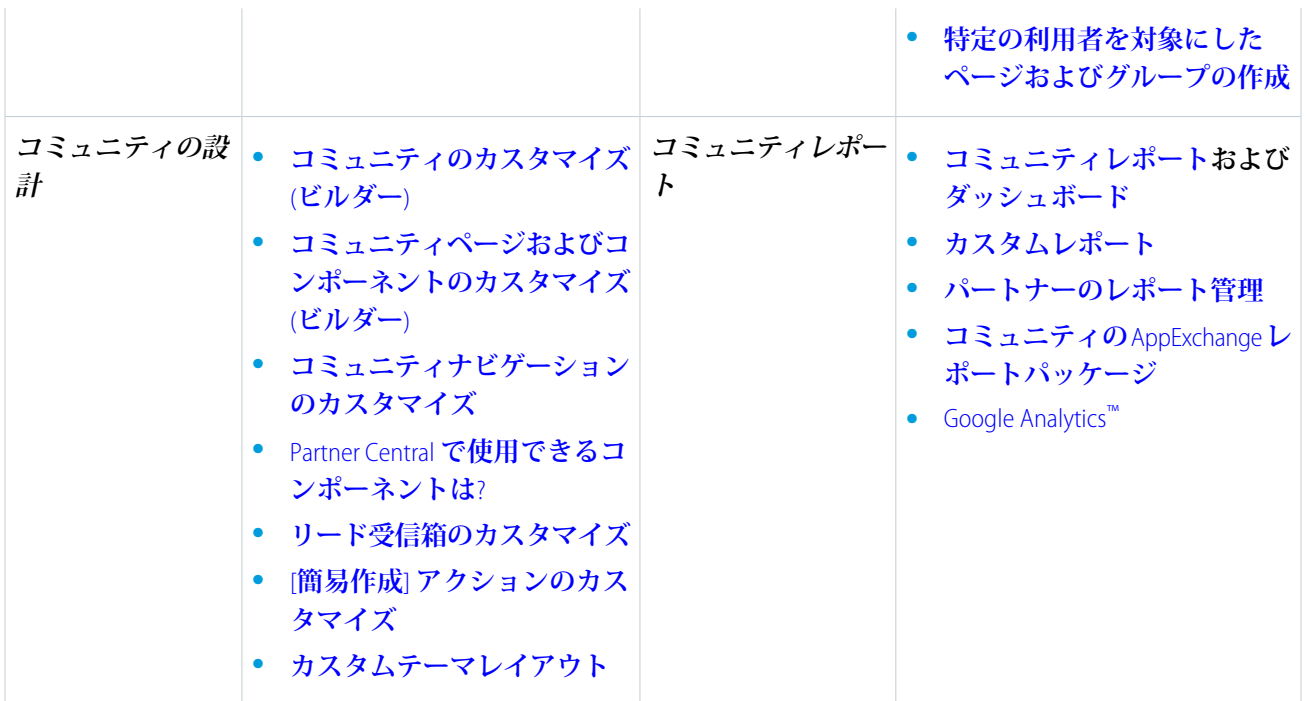

# <span id="page-590-0"></span>ガイド付き設定を使用した機能の設定

**ガイド付き設定に従って、**Salesforce **の機能の表示、プロセス、ワークフロー、レコードタイプ、レイアウト、 割り当てルールを設定します。最初から最後までガイド付き設定に従えば、わかりやすい指示やナビゲート可 能なリンクに沿ってページ設定の手順を進むことができます。**

**パートナーライセンスがあればガイド付き設定にコミュニティワークスペースからアクセスできます。**[**ガイ ド付き設定**] **タイルをクリックして、設定する機能を選択します。**

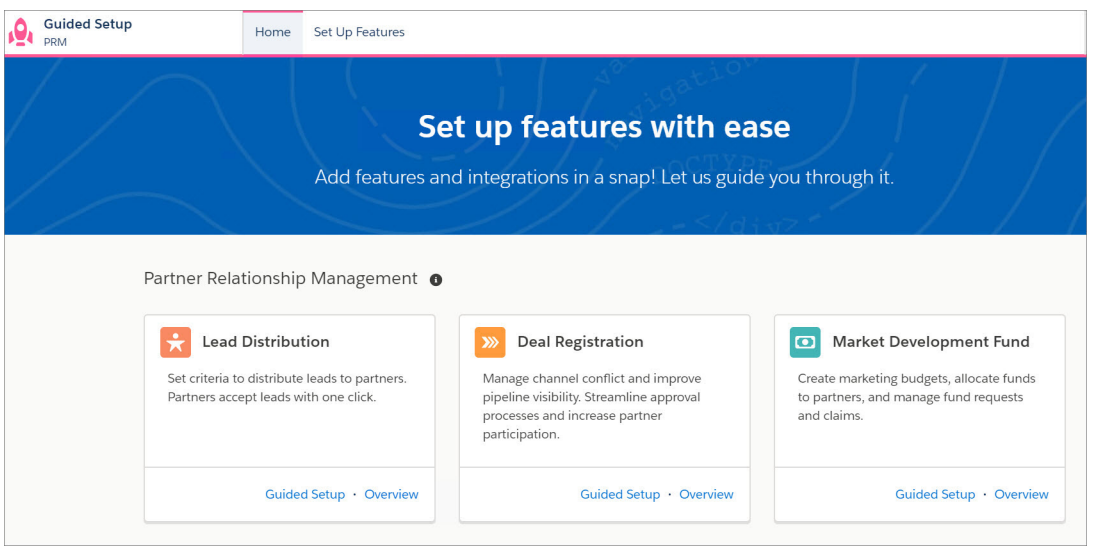

**[概要] をクリックすると、その機能の説明と設定タスクが表示されます。**

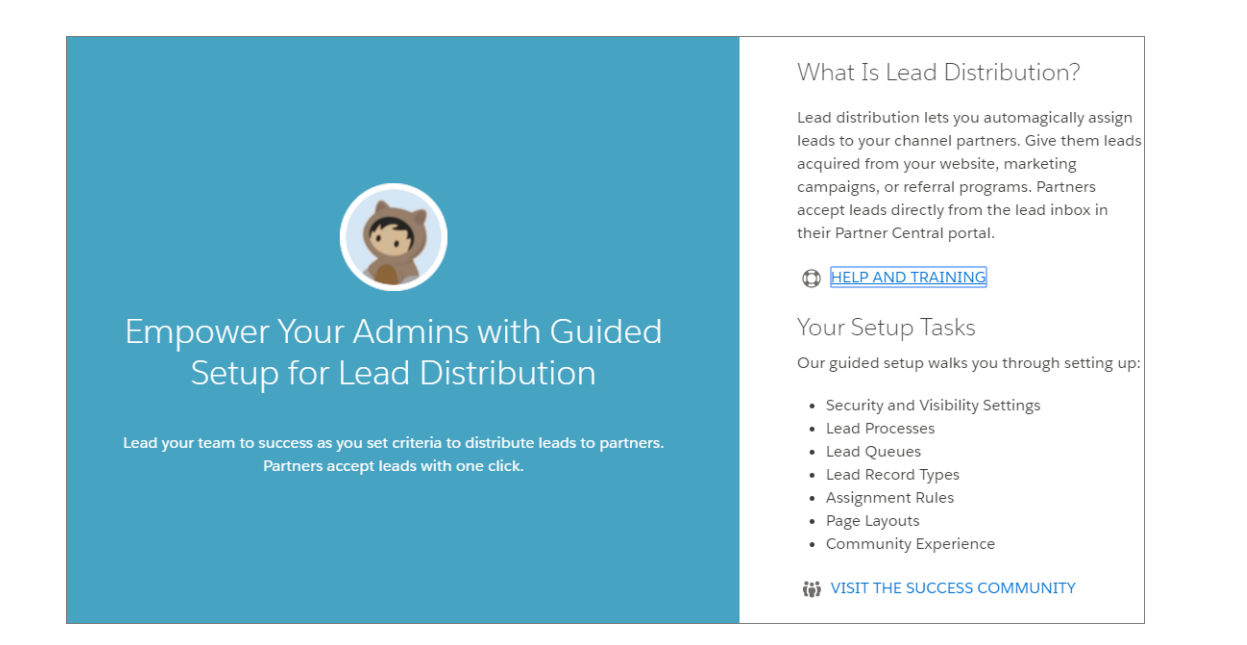

**この機能の設定を開始する場合は、[ガイド付き設定] をクリックします。**

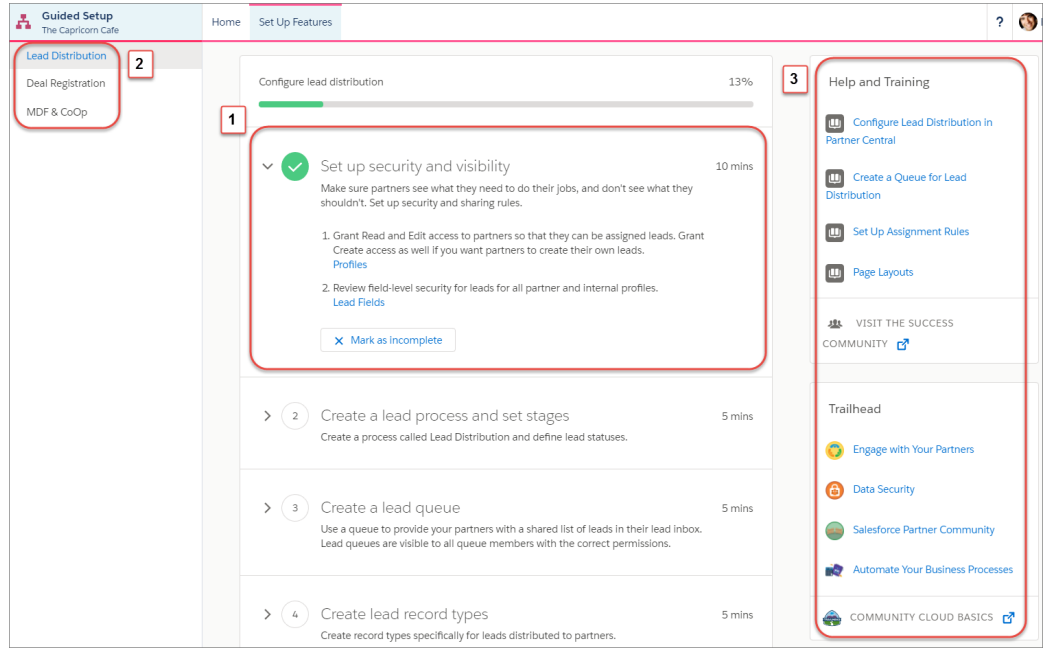

1) **どの設定タスクも個々のステップに分割されています。ナビゲート可能なリンクをクリックすると、タスク を完了するための正しい設定ページに移動します。ステップを完了したら、そのタスクを完了とマークして次 に進むことができます。**

2) 1 **つの設定を完了できない場合や、ある設定を中断して次の設定に移りたい場合も問題ありません。**[**ガード 付設定**] **ページの左上で簡単に設定を切り替えることができます。戻ってきた時点でも完了したステップにマー クが付いているため、再開する場所を簡単にみつけることができます。**

3) **プロセスやステップのわかりやすい情報が必要な場合や、詳細が知りたい場合は、画面の右側で、ヘルプ** & **トレーニング、**Success **コミュニティへのリンク、関連するトレイルに簡単にアクセスできます。**

### ガイド付き設定のレポートの設定

**ガイド付設定のレポートをインストールしたら、追加の設定が必要です。**

**ガイド付き設定からレポートをインストールしたら、一定のレポートに条件値 を追加する必要があります。レポートの検索条件をチェックして、正しく設定 されていることを確認します。**

- **1. アプリケーションランチャーをクリックして、**[**アプリケーションまたは項目 を検索**] **ボックスに「レポート」と入力します。**
- **2. [レポート] を選択します。**
- **3. [すべてのフォルダ] をクリックして、レポートフォルダを選択します。**
- **4. カスタマイズするレポートを選択して、[編集] をクリックします。**
- **5. 必要な変更を行ってから保存します。**

**組織からレポートまたはフォルダを削除する場合は、[手動で削除](https://help.salesforce.com/apex/HTViewHelpDoc?id=reports_delete.htm&language=ja#reports_delete)する必要があ ります。**

ヒント: **組織から削除することにしたレポートの[カスタムレポートタイプ](https://help.salesforce.com/apex/HTViewHelpDoc?id=reports_manage_report_type.htm&language=ja#reports_manage_report_type) [も忘れずに削除し](https://help.salesforce.com/apex/HTViewHelpDoc?id=reports_manage_report_type.htm&language=ja#reports_manage_report_type)ます。**

# <span id="page-592-0"></span>組織でのパートナー機能の有効化

**パートナーライセンスを購入して、組織でパートナー機能を有効にします。** Lightning Partner Central **コミュニティテンプレートの使用、パートナー取引先の設 定、組織でのパートナーユーザの作成には、パートナーライセンスが必要です。**

**パートナーライセンスを購入すると、組織で次の機能が有効になります。**

- **•** Partner Central **コミュニティテンプレート**
- **• デフォルト[のパートナーユーザプロファイル](#page-600-0)。このプロファイルをコピーし てカスタムパートナープロファイルを作成したり、権限セットでデータアク セス権を拡張したりできます。**
- **•** 3 **つの標準[パートナーロール](#page-600-1)** (**パートナーユーザ、パートナーマネージャ、 パートナーエグゼクティブ**)**。パートナー取引先を作成するときに、これらの いずれかのロールをパートナーユーザに関連付けることができます。**
- **• パートナーユーザを対象にし[た共有ルールグループおよびカテゴリ](#page-602-0)。**
- **• 取引先の [外部取引先の管理] および [パートナーとして有効化] ボタン。**

#### エディション

使用可能なインター フェース: Salesforce Classic および Lightning Experience

使用可能なエディション: **Enterprise** Edition、 **Performance** Edition、 **Unlimited** Edition、および **Developer** Edition

### ユーザ権限

[私の非公開カスタムレ ポート] フォルダのレポー トを削除する

**•** 「レポートの作成とカ スタマイズ」

公開フォルダのレポート を削除する

**•** 「公開レポートの管 理」

### <u>エディション</u>

使用可能なエディション: Salesforce Classic および Lightning Experience

- **• 取引先責任者の [外部ユーザの管理] および [パートナーユーザを有効化] ボタン。**
- メモ: **以前にパートナーポータルライセンスを購入している場合、これらの機能はすでに組織で有効に なっています。**

# <span id="page-593-1"></span>パートナーコミュニティのサポートされるテンプレート

**パートナーコミュニティを作成するためのテンプレートの選択は、会社のブラ ンド設定要件やコミュニティの設計に費やすことができる開発作業によって異 なります。**

Partner Central**では、カスタマーサービス** (Napili)**のように、洗練された** Lightning **コ ンポーネントを利用する、高度なカスタマイズが可能なテンプレートを使用し ます。チャネルの販売ワークフローを考慮して設計されている** Partner Central **に は、リードの配布をサポートするリード受信箱コンポーネントが付属します。 また、コードを記述せずにボタンを数回クリックするだけでパートナーがコミュ ニティからリードを登録できるように商談の登録を設定することもできます。 さらに、リッチで応答性の高い** Lightning **の同じデザインがすべてのデバイス** (**モ バイルデバイスを含む**) **で得られます。**

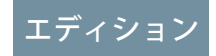

エディション

使用可能なエディション: Salesforce Classic および Lightning Experience

使用可能なエディション:

**Enterprise** Edition、 **Performance** Edition、 **Unlimited** Edition、および

**Developer** Edition

使用可能なエディション: Salesforce Classic および Lightning Experience

使用可能なエディション: **Enterprise** Edition、 **Performance** Edition、 **Unlimited** Edition、および **Developer** Edition

Salesforce Classic**のデザインの方が良い場合、**Salesforce **タブ** + Visualforce **テンプレートを使用します。このオプショ ンでは、大幅なブランド変更が可能ですが、**Visualforce **のスキルを持つ開発者が必要になります。**

<span id="page-593-0"></span>**わかりやすく、[すべてのコミュニティテンプレートで使用できる機能を比較](#page-165-0)します。**

### パートナーコミュニティ戦略

**作成するパートナーコミュニティ種別は、ビジネス、チャネル販売プログラム、 およびプログラム内の階層によって異なります。たとえば、少数のパートナー がいるハードウェア製造業者の戦略は、大規模なエージェントネットワークが ある保険会社の戦略とは異なります。**

**早期段階で次の質問に回答し、コミュニティ戦略を計画してください。**

- **• 必要なパートナーコミュニティライセンスの数は**?
	- メモ: **すべてのセールスオブジェクト** (**商談、リード、キャンペーンな ど**) **にアクセスする必要がない場合、パートナーにカスタマーコミュニ ティプラスライセンスを使用することもできます。**
- **• すべてのパートナーを同じコミュニティに招待できるか**? **または複数のコミュ ニティが必要か**?
- **• パートナープロファイルでどのオブジェクトに対して権限を付与する必要があるか**? **取引先ごとに** 3 **つの ロールが必要か**?
- **• コミュニティで必要なデータ表示やプライバシーのレベルは**?
- **• パートナーによるセルフ登録を許可する必要があるか**?

**コミュニティ戦略の計画についての詳細は、[コミュニティのこの](https://trailhead.salesforce.com/ja/module/community_rollout_impl)** Trailhead **モジュールを参照してください。**

関連トピック:

**[コミュニティユーザライセンス](https://help.salesforce.com/apex/HTViewHelpDoc?id=users_license_types_communities.htm&language=ja#users_license_types_communities)**

# パートナーポータルからコミュニティへの移行

Salesforce **では、パートナーポータルをコミュニティに移行することをお勧めし ます。ポータルライセンスはコミュニティでサポートされているため、コミュ ニティライセンスに切り替える必要はありません。**

メモ: Summer '13 **リリースから、新しい** Salesforce **組織ではポータルを利用で きなくなりました。ポータルを使用している既存の組織は、パートナーポー タルを使用し続けることも、コミュニティに移行することもできます。パー トナーポータルを持っていないが、レコードや情報をパートナーと共有し たい場合は、**Salesforce **コミュニティをお試しください。詳細は、**Salesforce **にお問い合わせください。**

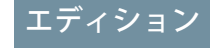

使用可能なエディション: Salesforce Classic および Lightning Experience

使用可能なエディション: **Enterprise** Edition、 **Performance** Edition、 **Unlimited** Edition、および **Developer** Edition

### ポータルからコミュニティに移行する理由

**コミュニティでは、ポータルやカスタマーポータルで使用できるすべての機能に加えて、次のような機能も提 供されます。**

- **• チャネルの販売およびマーケティングワークフローを考慮して設計された、応答性の高い、モバイル対応 のリッチな** Lightning **ソリューション** (Partner Central)
- **• 会社のブランド設定によるパーソナライズされたリッチな環境の構築**
- **• グループおよびフィードでのパートナーユーザとのコラボレーション**
- **• ファイルの共有**
- **• レポートやダッシュボードへのアクセスと、コミュニティのカスタムレポートの作成**
- **• 複数の認証プロバイダのシングルサインオンおよびログインのサポート**
- **• コンテンツモデレーションやダイレクトメッセージなど**
- **•** 1 **か所でのコミュニティの設計、モデレート、および管理**

**また、各リリースで追加機能を提供できるように** 24 **時間体制で取り組んでいます。**

**ポータルユーザおよびデータをコミュニティに移行する方法についての詳細は[、「ポータルからコミュニティ](https://resources.docs.salesforce.com/210/latest/en-us/sfdc/pdf/salesforce_portal_to_community_migration_cheatsheet.pdf) [への移行」](https://resources.docs.salesforce.com/210/latest/en-us/sfdc/pdf/salesforce_portal_to_community_migration_cheatsheet.pdf)ガイドを参照してください。**

### パートナーポータルを使用し続ける場合

**パートナー取引先、ユーザ、ポータルの設定やパートナーの販売の追跡についての詳細は、『**[Salesforce Partner](https://resources.docs.salesforce.com/210/latest/en-us/sfdc/pdf/salesforce_partner_portal_guide.pdf) [Portal Guide](https://resources.docs.salesforce.com/210/latest/en-us/sfdc/pdf/salesforce_partner_portal_guide.pdf)**』を参照してください。**

エディション

# パートナーコミュニティの組織の準備

#### ユーザ権限

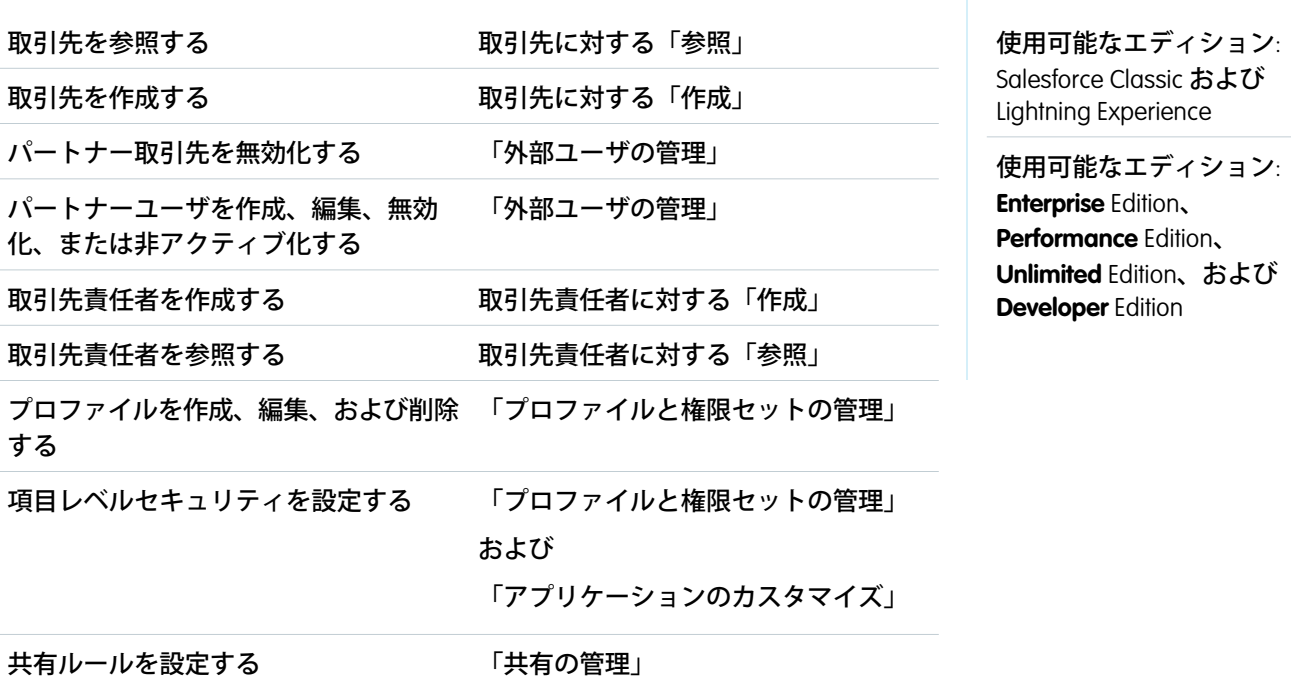

**パートナーライセンスを購入していて、組織でパートナー機能が有効になっていれば、パートナーとコラボ レーションしたり、商談を成立させたりできます。実際にパートナーコミュニティを作成する前に、チャネル マネージャと連携して、パートナー取引先とパートナーユーザの作成、パートナーロールの割り当て、権限の 管理を行います。**

**まず、[チャネルマネージャロールを設定](#page-596-0)し、チャネル販売を管理してパートナー組織と連携する組織の内部 ユーザに割り当てます。**

**必要な権限のあるチャネルマネージャは、次の手順を実行できます。**

**1. 各パートナー取引先は、自動的に** 3 **[つのパートナーロールに割り当てられます。](#page-600-1)**

ヒント: **[ロールの数を](#page-23-0)** 1 **つに減らしてパートナーユーザロールのみにすることを強くお勧めします。 ロールが拡散しないように** 1 **つのロールを使用して、他のユーザのデータにアクセスする必要のある ユーザに[スーパーユーザアクセスを付与](#page-605-0)するようにしてください。**

- **2.** [**設定**] **から、**[**クイック検索**/**検索**] **ボックスに「共有設定」と入力し、組織の共有設定を編集します。パート ナーと共有するすべてのオブジェクトで、**[**デフォルトの外部アクセス権**] **を [非公開] に設定します。**
- **3. コミュニティのニーズごと[にパートナーユーザプロファイル](#page-600-0)をコピーおよびカスタマイズし、必要に応じ て権限セットで追加の権限を付与します。**
- **4. 連携するパートナー組織ごと[にパートナー取引先を作成](#page-597-0)します。パートナー取引先には、パートナーユー ザとそれらの販売データに関する詳細が保存されます。**
- **5. また[、パートナーとデータを共有するための共有ルール](#page-602-0)の使用方法についても計画します。**
- **6. 各パートナー会社のユーザをそれぞれのパートナー取引先の取引先責任者として追加します。**
- **7. パートナー取引先の取引先責任者[をパートナーユーザ](#page-599-0)に変換し、パートナーライセンス、プロファイル、 およびロールを割り当てます。**
- **8. 必要に応じて、スーパーユーザアクセス[を有効化](#page-25-0)し、ロール階層の他のユーザが所有するデータを参照で きるようにするパートナーユーザ[にスーパーユーザアクセスを付与](#page-605-0)します。**
- **9. 多くのパートナーユーザと連携する場合や、パートナー組織のユーザ管理を行わない場合[、ユーザの代理](#page-606-0) [管理](#page-606-0)を検討します。**
- **これで、コミュニティを設定してパートナーユーザを割り当てる準備ができました。**

#### 関連トピック:

**[組織のデフォルトの共有設定](https://help.salesforce.com/apex/HTViewHelpDoc?id=security_sharing_owd_default_settings.htm&language=ja#security_sharing_owd_default_settings)**

<span id="page-596-0"></span>**[コミュニティまたはポータルユーザが表示できるユーザの制御](https://help.salesforce.com/apex/HTViewHelpDoc?id=security_sharing_owd_external_user_settings.htm&language=ja#security_sharing_owd_external_user_settings)**

### チャネルマネージャロールの設定

**チャネルマネージャは、パートナー取引先およびパートナーユーザを管理する 内部ユーザです。パートナーコミュニティを設定する前に、チャネルマネージャ ロールを設定する内部ユーザを指定します。**

#### チャネルマネージャロール

**チャネルマネージャが、管理するパートナー組織のすべてのパートナー取引先 を作成することが理想的です。パートナー取引先に関連付けられているすべて のパートナーユーザは、パートナーロール階層でチャネルマネージャの下に自 動的に配置されます。そのため、これらのパートナーユーザが所有するすべて のデータは積み上げ集計されてチャネルマネージャに表示されます。**

### エディション

使用可能なエディション: Salesforce Classic および Lightning Experience

使用可能なエディション: **Enterprise** Edition、 **Performance** Edition、 **Unlimited** Edition、および **Developer** Edition

#### チャネルマネージャプロファイル

**プロファイルは、ユーザが持てる権限、ユーザに表示されるページレイアウト、ユーザが使用できるタブとレ コードタイプなどの設定を決めます。チャネルマネージャのカスタムプロファイルを作成するか、権限セット を使用して標準プロファイルに権限を付与します。次に、実行できる作業についていくつかのヒントを示しま す。**

**「パートナーの管理」権限を付与する**

**この権限を有効にすると、チャネルマネージャがパートナー取引先とパートナーユーザを作成できます。 次のオブジェクトをチャネルマネージャが使用できるようにする**

**リード、取引先、取引先責任者、商談、ドキュメント、キャンペーン、商品、およびコミュニティでパー トナーユーザと共有するその他のオブジェクト。**

#### **レコードタイプを割り当てる**

**レコードタイプをチャネルマネージャプロファイルに割り当てます。たとえば、**Lightning **パートナー管理 ソリューションには、**2 **つのリードレコードタイプ** (**営業リーダーを追跡するためのレコードタイプと商談** **を登録するためのレコードタイプ**) **が含まれます。チャネルマネージャが両方にアクセスできることを確認 します。**

**[パートナー取引先] 項目を、リード、取引先、および商談のチャネルマネージャに表示します。**

**チャネルマネージャはパートナーユーザの活動を追跡するたのリストビューまたはレポートを作成できま す。**

**ページレイアウトを割り当てる**

**適切なページレイアウトをチャネルマネージャプロファイルに割り当てます。**

**[最終移行日] 項目を、リードのチャネルマネージャに表示します。 チャネルマネージャはパートナーユーザの活動を追跡するたのリストビューまたはレポートを作成できま す。**

その他のヒント

- **• チャネルマネージャの公開共有グループを作成します。このグループは、ドキュメントへのアクセス権の 絞り込みと制御に使用できます。**
- <span id="page-597-0"></span>**• チャネルマネージャのリードキューを作成します。このキューは、リードの割り当てルールに使用できま す。**

### パートナー取引先の作成

**パートナーとなる各会社を法人取引先として** Salesforce **に追加します。すべての パートナーデータを参照できるようにチャネルマネージャがパートナー取引先 を作成することをお勧めします。**

**チャネルマネージャが、パートナーコミュニティまたはパートナーポータルを 使用するときに、パートナー組織、パートナーユーザ、および活動を使用する** Salesforce **取引先。パートナー取引先を所有するチャネルマネージャは、パート ナー取引先および関連するパートナーユーザに関連付けられているすべてのデー タにアクセスできます。**

- メモ: **パートナーユーザロールは、取引先所有者のロールの下位にありま す。パートナーユーザロールのすべてのデータは、パートナー取引先所有 者のロールに積み上げ集計されます。パートナーユーザを無効化すると、 パートナーユーザロールが無効になり、そのデータはパートナー取引先ロー ルに積み上げ集計されなくなるので、注意してください。**
- **1. 新規法人取引先を作成します。**
- **2. [外部取引先の管理] をクリックし、[パートナーとして有効化] をクリックし ます。**
- **3. 確認ダイアログで、[はい、この取引先をパートナー取引先として有効化しま す。] を選択します。**
- **4. [確認] をクリックします。**

エディション

使用可能なエディション: Salesforce Classic および Lightning Experience

使用可能なエディション: **Enterprise** Edition、 **Performance** Edition、 **Unlimited** Edition、および **Developer** Edition

#### ユーザ権限

取引先を参照する

- **•** 取引先に対する「参 照」
- 取引先を作成する
- **•** 取引先に対する「作 成」

パートナー取引先を作成 する手順は、次のとおり です。

**•** 「外部ユーザの管理」

- メモ:
	- **• 組織に個人取引先が存在する場合に、それらをパートナー取引先として使用することはできませ ん。法人取引先のみ、パートナー取引先として使用できます。**
	- **• パートナー取引先は削除できませんが[、無効化](#page-598-0)することはできます。**

**パートナー取引先を作成したら、ユーザを取引先責任者レコードとして取引先に追加し、パートナーユーザに 変換できます。パートナーユーザは、商談、リード、キャンペーンなどの** CRM **オブジェクトにアクセスできる** Salesforce**ユーザです。パートナーユーザは、コミュニティにログインし、共有している** Salesforce **データにアク セスして変更できます。**

### <span id="page-598-0"></span>パートナー取引先の無効化

**パートナー取引先は削除できませんが、無効化することはできます。パートナー 取引先を無効化すると、その取引先に関連付けられているパートナーユーザも 無効化されます。コミュニティアクセスで取引先が誤って有効化された場合に のみ、パートナー取引先を無効化することをお勧めします。**

**パートナー取引先を無効化すると、次のようになります。**

- **• 取引先に関連付けられている最大** 15 **件の有効な外部ユーザおよび無効な外部 ユーザが完全に無効化されます。関連付けられているすべてのコミュニティ、 グループ、チーム、権限セット、共有ルールからも削除されます。**
- **•** 15 **件を超える有効な外部ユーザまたは無効な外部ユーザが関連付けられてい る取引先は無効化できません。取引先を無効化する前に、ユーザを無効化し ます。**
- **• 取引先に関連付けられているロールおよびグループは完全に削除され、ごみ 箱には移動しません。**
- **1. 無効化する取引先の取引先詳細ページに移動します。**
- **2. [外部取引先の管理] をクリックし、[パートナー取引先の無効化] をクリック します。**
- **3. [OK] をクリックして確認します。**

**後で取引先を再有効化する場合、個別の取引先責任者をパートナーコミュニティ ユーザとして再度有効化できます。パートナーコミュニティの取引先責任者を 再度有効化すると、以前のパートナーユーザやロールに関連しないパートナー ユーザレコードが作成されます。削除されたロールやグループを復元すること はできません。**

エディション

使用可能なエディション: Salesforce Classic および Lightning Experience

使用可能なエディション: **Enterprise** Edition、 **Performance** Edition、 **Unlimited** Edition、および **Developer** Edition

#### ユーザ権限

取引先を参照する

- **•** 取引先に対する「参 照」
- 取引先を作成する
- **•** 取引先に対する「作 成」
- パートナー取引先を無効 化する
- **•** 「外部ユーザの管理」

<span id="page-599-0"></span>パートナーユーザの作成

**パートナー取引先を作成したら、ユーザを取引先責任者レコードとして取引先 に追加し、パートナーユーザに変換します。パートナーユーザは、商談、リー ド、キャンペーンなどの** CRM **オブジェクトにアクセスできる** Salesforce **ユーザで す。コミュニティに招待されたパートナーユーザは、**Salesforce **データにアクセ スできます。**

- ヒント: **パートナユーザを作成する前にコミュニティを設定して、パート ナーユーザが準備のできていないコミュニティにログインしないようにし ます。**
- **1. パートナーユーザに変換するパートナー取引先の取引先責任者を表示しま す。**
- **2. 取引先責任者の詳細ページで[外部ユーザの管理]をクリックし、[パートナー ユーザを有効化] を選択します。**
- **3. このパートナーのユーザレコードを編集し、パートナーライセンス、ロー ル、およびプロファイルを割り当てます。**
	- ヒント: **ユーザが商談、リード、キャンペーンなどの** CRM **オブジェクト にアクセスする必要がない場合、**Customer Community Plus **ライセンスを使 用できます。**
- **4. [保存] をクリックします。**

**パートナーユーザを作成したら、パートナー取引先とパートナーユーザを独立 して編集できます。一方に施された変更がもう一方に反映されることはありま せん。**

ヒント: **パートナーユーザ取引先に関する問題のチェックやトラブルシュー ティングを行うには、取引先責任者の詳細ページで [外部ユーザの管理] を クリックし、[ユーザとしてポータルにログイン] を選択します。新規ブラ ウザウィンドウが開き、コミュニティユーザとしてコミュニティにログイ ンします。**

**パートナーユーザを作成するときは、次の点に留意してください。**

- **• パートナーユーザが利用できるプロファイルは、パートナーユーザプロファイルか、パートナーユーザプ ロファイルからコピーしたプロファイルに制限されます。**
- **• 取引先責任者を取引先のパートナーユーザまたはカスタマーユーザとして初めて有効にしたときは、[ロー ル] ドロップダウンは参照のみです。次回、この取引先の取引先責任者をカスタマーユーザまたはパート ナーユーザとして有効にしたときには、このユーザの [ロール] を選択できます。**
- **• 標準ユーザとは異なり、パートナーユーザロールは、アカウント名に基づいて自動的に割り当てられます。**
- **• パートナーユーザロールは、取引先所有者のロールの下位にあります。パートナーユーザロールのすべて のデータは、パートナー取引先所有者のロールに積み上げ集計されます。パートナーユーザを無効化する と、パートナーユーザロールが無効になり、そのデータはパートナー取引先ロールに積み上げ集計されな くなるので、注意してください。**

使用可能なエディション: Salesforce Classic および Lightning Experience

使用可能なエディション: **Enterprise** Edition、 **Performance** Edition、 **Unlimited** Edition、および **Developer** Edition

#### ユーザ権限

パートナーユーザを作 成、編集、無効化、また は非アクティブ化する **•** 「外部ユーザの管理」 取引先責任者を作成する **•** 取引先責任者に対する 「作成」

取引先責任者を参照する

**•** 取引先責任者に対する 「参照」

- **• パートナーユーザと取引先責任者は削除できません。コミュニティに対するパートナーユーザのアクセス 権を取り消す場合は、パートナーユーザを無効にします。**
- **• ユーザを代理管理者として有効にした場合、次の要件を注意してください。ユーザが外部ユーザを作成す るには、少なくとも** 1 **つのパートナープロファイルを** [**割り当て可能なプロファイル**] **関連リストに追加し、 ユーザに「外部ユーザの管理」権限を割り当てる必要があります。**

関連トピック:

<span id="page-600-0"></span>**[コミュニティユーザライセンス](https://help.salesforce.com/apex/HTViewHelpDoc?id=users_license_types_communities.htm&language=ja#users_license_types_communities)**

パートナーユーザプロファイル

**パートナーコミュニティライセンスを購入すると、組織でパートナーユーザプ ロファイルが自動的に作成されます。パートナーユーザプロファイルは変更で きませんが、パートナーユーザプロファイルをコピーするか、権限セットを作 成してパートナーユーザが実行できる操作を指定できます。**

メモ: **パートナーユーザプロファイルは、パートナーポータルまたはカス タマーコミュニティプラスライセンスを購入した組織でも使用できます。**

**パートナーユーザに割り当てるプロファイルで、コミュニティ内でアクセスで きるデータを定義します。たとえば、プロファイルおよび権限セットを使用し て、ユーザがケースやカスタムオブジェクトレコードの参照、作成、編集がで きるかどうかを制御できます。また、パートナーユーザプロファイルをコピー して、さまざまな権限を持つカスタムプロファイルを作成することもできます。**

エディション

使用可能なエディション: Salesforce Classic および Lightning Experience

使用可能なエディション: **Enterprise** Edition、 **Performance** Edition、 **Unlimited** Edition、および **Developer** Edition

<span id="page-600-1"></span>**コピーした各プロファイルで、「**API **限定ユーザ」権限が選択されていないことを確認します。この権限が選 択されているユーザは、コミュニティにログインできません。**

#### パートナーユーザロール

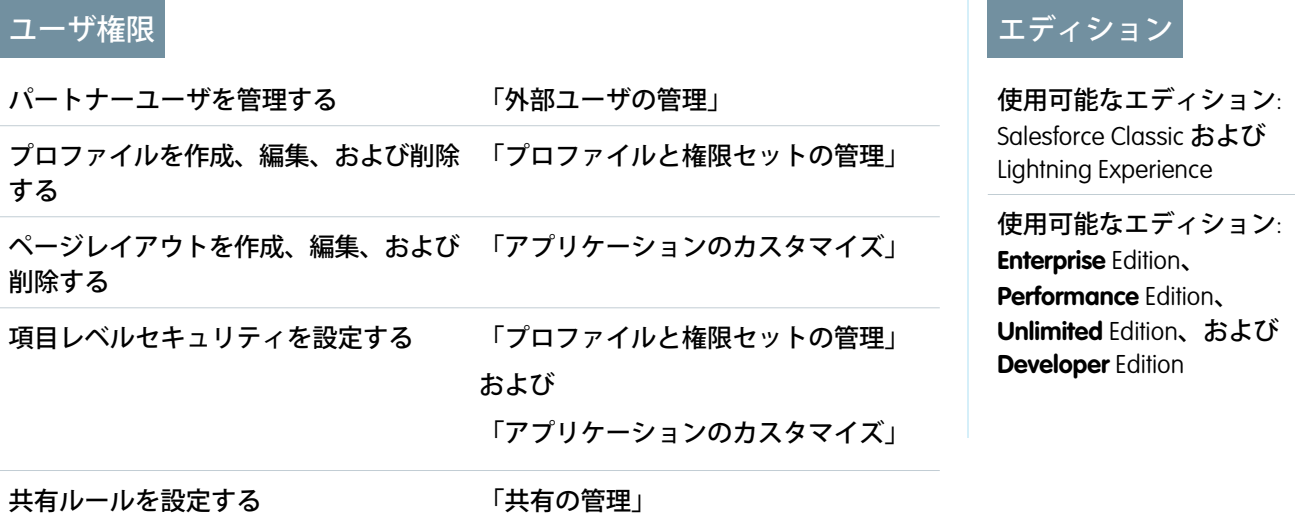

**パートナー取引先の最初の外部ユーザを有効にすると、その取引先のユーザロール階層が作成されます。この ロール階層は、取引先所有者** (**通常はチャネルマネージャ**) **に積み上げ集計されます。この階層の** 3 **つのロール は、パートナーユーザ、パートナーマネージャ、パートナーエグゼクティブです。パートナー取引先の取引先 責任者を作成し、外部ユーザに変換したら、これらのロールのいずれかを割り当てます。**

**パートナーユーザロールはパートナーマネージャロールに積み上げ集計され、パートナーマネージャロールは パートナーエグゼクティブロールに積み上げ集計されます。パートナーエグゼクティブロールは、チャネルマ ネージャロールに積み上げ集計されます。特定のレベルのロールを与えられたパートナーユーザは、組織の共 有モデルとは無関係に、ロール階層において自分よりも下位のユーザによって所有または共有されているすべ てのデータを参照および編集できます。**

**ロール名には、パートナー取引先名が含まれます。たとえば、パートナー取引先名が** Acme **の場合、**Acme **パー トナーユーザ、**Acme **パートナーマネージャ、および** Acme **パートナーエグゼクティブの** 3 **つのロールが取引先 に作成されます。パートナー取引先所有権が別のチャネルマネージャに変更された場合、パートナーユーザ ロールは、ロール階層のその場所に移動します。**

ヒント: **[ロールの数を](#page-23-0)** 1 **つに減らすことを強くお勧めします。他のパートナーユーザのデータを参照でき るようにするパートナーユーザに[スーパーユーザアクセスを](#page-605-0)付与します。**

**パートナーロールを削除すると、ロールの名前が変更されて階層が維持されます。たとえば、エグゼクティ ブ、マネージャ、およびユーザという** 3 **つのロールで構成される階層からマネージャロールが削除されると、 エグゼクティブロールの名前がマネージャに変更されます。ただし、同じオブジェクト** ID **が維持されます。 パートナーロールを作成すると、自動的にこの階層の最下部に配置されます。パフォーマンスを向上するため に複数のロールを一括削除できます。たとえば、ほとんどのユーザにユーザロールが割り当てられている場合 は、エグゼクティブロールとマネージャロールを削除できます。パートナーロールの削除についての詳細は、 『**SOAP API **開発者ガイド』を参照してください。**

関連トピック:

**[ポータルロールの制限](https://help.salesforce.com/apex/HTViewHelpDoc?id=limits_communities_portal_role_limit.htm&language=ja#communities_portal_role_limit) [デフォルトのコミュニティロール数の設定](#page-23-0)** <span id="page-602-0"></span>パートナーユーザとのデータの共有

Salesforce **データをコミュニティのパートナーユーザと共有できるように、デフォ ルトで共有グループおよび共有ルールカテゴリが組織で使用できるようになっ ています。**

ヒント: **組織の共有設定や項目レベルセキュリティでも、コミュニティの パートナーのデータアクセスを制御します。コミュニティのパートナーユー ザに公開するすべてのオブジェクトで、**[**デフォルトの外部アクセス権**] **を [非公開] に設定します。**

**組織のパートナーライセンスを購入すると、次のグループと共有ルールカテゴ リが作成されます。**

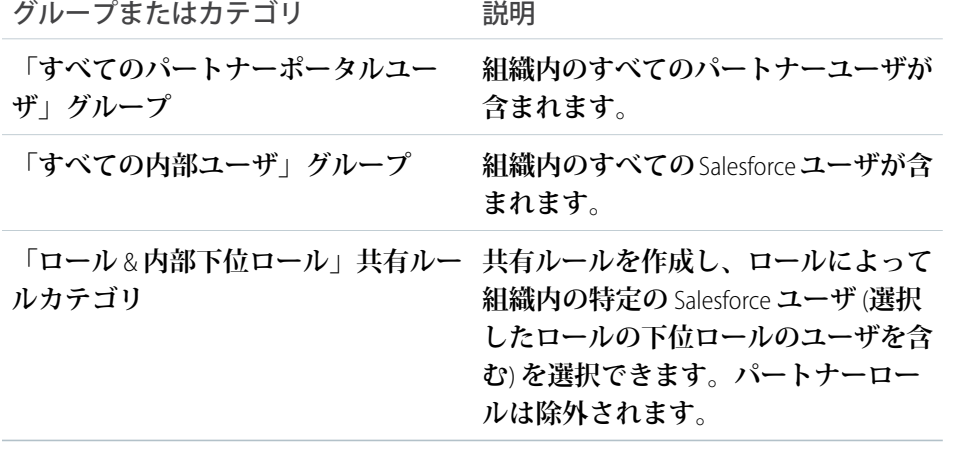

### エディション

使用可能なインター フェース: Salesforce Classic およびLightning Experience

使用可能なエディション: **Enterprise** Edition、 **Performance** Edition、 **Unlimited** Edition、および **Developer** Edition

#### ユーザ権限

パートナーユーザを管理 する

**•** 「外部ユーザの管理」 項目レベルセキュリティ を設定する

**•** 「プロファイルと権限 セットの管理」 および 「アプリケーションの カスタマイズ」

共有ルールを設定する

**•** 「共有の管理」

**これらのグループと共有ルールカテゴリを使用して、すべてのコミュニティ、 ポータル、または** Salesforce **のユーザ全員に特定のデータへのアクセスを許可す る共有ルールを簡単に作成できます。コミュニティユーザと内部** Salesforce **ユー**

**ザ間でレコードを共有するための共有ルールも作成することはできますが、異なるパートナー取引先に関連付 けられたパートナーユーザ間で共有ルールを作成することはできません。**

メモ: **カスタマーコミュニティライセンスでは、共有セットはサポートされますが、共有ルールはサポー トされません。共有セットでは、同じ種別の複数の他のオブジェクトに関連付けられているオブジェク ト** (**取引先責任者**-to-**複数取引先機能など**) **はサポートされません。そのような機能を使用するには、コミュ ニティメンバーにカスタマーコミュニティプラスまたはパートナーコミュニティライセンスが必要です。**

Visualforce コミュニティに対するリードの有効化

Salesforce **タブ** + Visualforce **テンプレートを使用している場合、コミュニティ内の パートナーユーザに対してリードを有効化して、コミュニティでリードへのア クセスや作成ができるようにします。**

**コミュニティ内のパートナーユーザに対してリードを有効化すると、リードを それらのメンバーに割り当てることができます。また、パートナーユーザは、 リストビューでリードを編集、作成、インポート、一括更新することもできま す。**

- **1. [コミュニティワークスペース](#page-21-0)または** [**[コミュニティ管理](#page-426-0)**] **を開きます。**
- **2. [管理[タブ]]をクリックし、[リード]タブをコミュニティで使用可能なタブの リストに追加します。**
- **3.** [**設定**] **で、タブ表示とオブジェクト権限を設定します。これらをプロファイ ルに設定することも、権限セットを使用して設定こともできます。これらの 権限を選択的に適用する場合は、権限セットを使用することをお勧めしま す。**
	- **a. 権限セットを使用する場合、リードの次の設定を使用します。**
		- **•** [**タブの設定**] **で** [**利用可**] **および** [**参照可能**] **を選択します。**
		- **•** [**オブジェクト設定**] **で** [**参照**]**、**[**作成**]**、および** [**編集**] **を選択します。**

#### エディション

使用可能なエディション: Salesforce Classic および Lightning Experience

使用可能なエディション: **Enterprise** Edition、 **Performance** Edition、 **Unlimited** Edition、および **Developer** Edition

#### ユーザ権限

パートナーユーザに対し てリードを有効化する **•** 「プロファイルと権限 セットの管理」

- **b. パートナーユーザプロファイルなどのプロファイルを使用する場合、リードタブ設定を** [**デフォルトで 表示**] **に設定し、リードに対する「参照」、「作成」、および「編集」オブジェクト権限を有効化しま す。**
- **4. 必要に応じて、パートナーに対して高度な機能を有効化する追加の権限を割り当てることができます。こ れらの権限を一部のパートナーユーザにのみ適用する場合は、別個の権限セットを作成することをお勧め します。**
	- メモ: **従来のポータルライセンスを持つパートナーユーザは、コミュニティではこれらの高度な機能 を使用できますが、ポータルでは使用できません。**

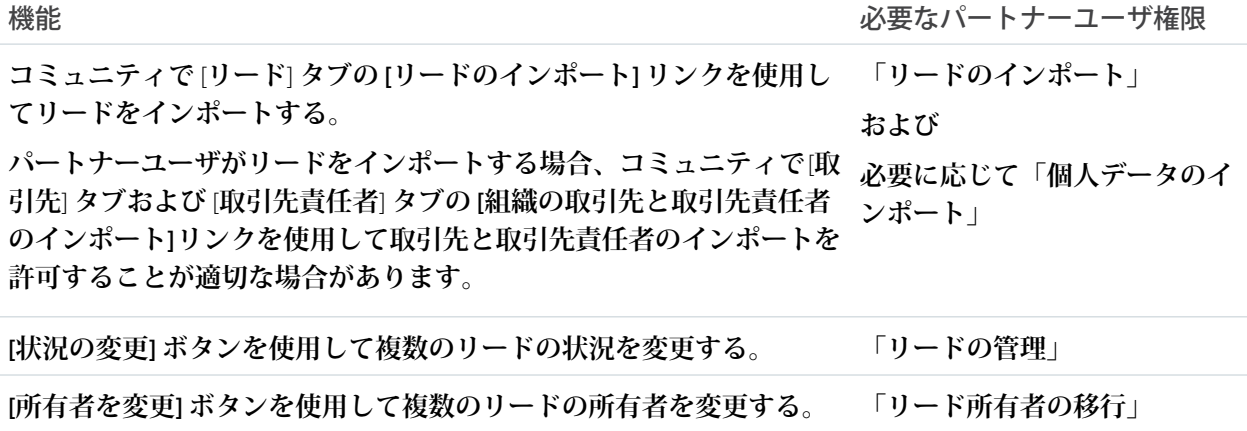

パートナーへのケースの割り当て

**ケース情報を参照、変更、および更新できるようにパートナーユーザにケース を割り当ててます。**

**ケースをパートナーに割り当てる前に、ケースの参照権限と更新権限がパート ナーにあることを確認します。割り当てることができるのは、アクセス権があ るケースのみです。**

- **1. ケース詳細ページで、[Change] 項目の横にある [ケース所有者] をクリックし ます。**
- **2.** [**所有者**] **ドロップダウンリストから[パートナーユーザ]を選択してパートナー ユーザの名前を入力します。**
- **3. 必要に応じて、[メールで通知する] チェックボックスをオンにし、新しい所 有者にメールを送信します。**
- **4. [保存] をクリックします。**

**パートナーユーザは、コミュニティからケースの参照と編集を行えます。**

■ メモ:

- **• パートナーコミュニティユーザが追加したケースコメントは公開され、 ケースを参照できるすべてのユーザが参照できます。**
- **• 定義した条件に基づいてケースをパートナーユーザに自動的に割り当て る、ケースの割り当てルールやエスカレーションルールを作成できま す。**

パートナーへの ToDo と行動の割り当て

**カレンダーをコミュニティに追加している場合、そのカレンダーに行動を追加 できます。「行動の編集」権限を持つパートナーユーザは、各自の行動を作成 および編集できます。また、パートナーユーザは、項目レベルセキュリティ設 定が適切であれば、リードまたは商談に関連する活動を参照および作成できま す。**

メモ: **カレンダー、行動、および活動は、**Salesforce **タブ** + Visualforce **テンプ レートでのみ使用できます。**

**パートナーユーザは、実行する必要のある特定のタスクのアラームとしてリー ドまたは商談に** ToDo **を追加できます。システム管理者およびチャネルマネー ジャは、特定のリードまたは商談の活動履歴を参照できます。またはレポート を使用して、パートナーユーザに割り当てられた活動を追跡できます。パート ナーユーザは、次のユーザの** ToDo **のみを追加でき、次のユーザに共有されたカ レンダーのみを参照できます。**

- **• 同じ取引先に割り当てられた他のパートナーユーザ**
- **• 取引先のチャネルマネージャ**

#### エディション

使用可能なエディション: Salesforce Classic および Lightning Experience

使用可能なエディション: **Enterprise** Edition、 **Performance** Edition、 **Unlimited** Edition、および **Developer** Edition

#### ユーザ権限

パートナーにケースを割 り当てる

**•** ケースに対する「編 集」

および

「ケース所有者の移 行」または「所有権の 移行」

### エディション

使用可能なエディション: Salesforce Classic および Lightning Experience

使用可能なエディション: **Enterprise** Edition、 **Performance** Edition、 **Unlimited** Edition、および **Developer** Edition

#### ユーザ権限

パートナーユーザに行動 を割り当てる **•** 「行動の編集」

メモ: **行動とカレンダーの機能のうち、スペルチェック、行動の更新、拡張リストビュー、ドラッグアン ドドロップによるスケジュール、カレンダーの共有、詳細のフロート表示はコミュニティでサポートさ れていません。**

### <span id="page-605-0"></span>パートナーユーザへのスーパーユーザアクセスの付与

**スーパーユーザは、ロール階層で同等またはそれ以下のロールを持つ他のパー トナーユーザが所有または共有するすべてのデータにアクセスできます。たと えば、パートナー取引先のマネージャが、他のマネージャや直属部下のデータ を参照できるようにすることができます。**

**スーパーユーザアクセスをユーザに付与する前に次の点に留意してください。**

- **• 個々のパートナーユーザにアクセス権を付与する前にコミュニティ設定で パートナースーパーユーザアクセスを有効にします。**
- **• パートナースーパーユーザアクセスはケース、リード、カスタムオブジェク ト、および商談のみに適用されます。**

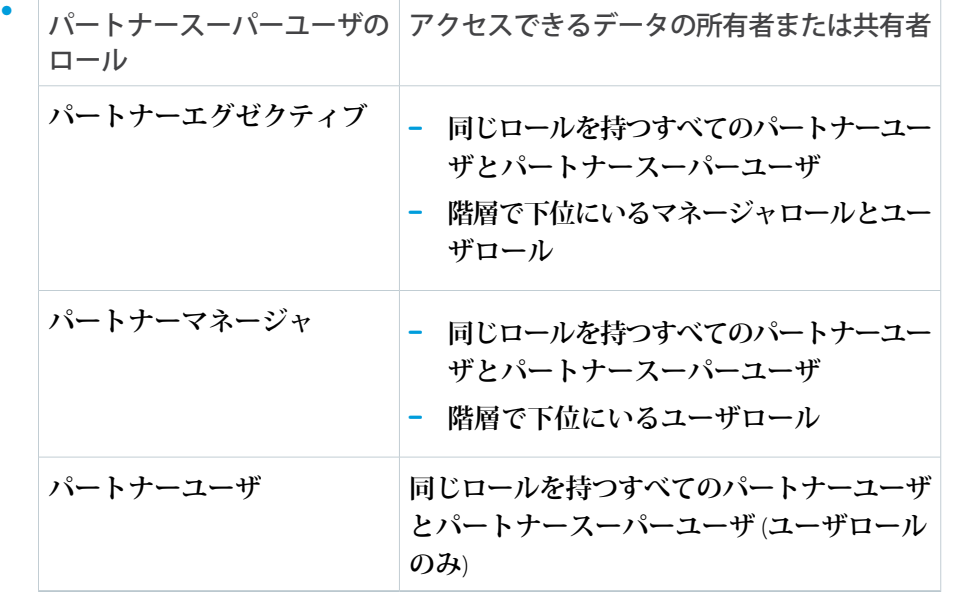

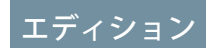

使用可能なエディション: Salesforce Classic および Lightning Experience

使用可能なエディション: **Enterprise** Edition、 **Performance** Edition、 **Unlimited** Edition、および **Developer** Edition

#### ユーザ権限

パートナースーパーユー ザアクセスを有効化する **•** 「アプリケーションの カスタマイズ」

- **• この情報を使用して、パートナーコミュニティライセンスを持つユーザにスーパーユーザアクセスを付与 できます。**
- **1. パートナー取引先のユーザの取引先責任者レコードを表示します。**
- **2. [外部取引先の管理] をクリックし、[スーパーユーザアクセスを有効化] を選択します。**
- **3. [OK]をクリックします。**

**これにより、パートナーコミュニティライセンスを持つユーザにスーパーユーザアクセスが付与されます。** [Customer Community Plus](#page-25-1) **ライセンスを持つユーザにスーパーユーザアクセスを付与することもできます。**

関連トピック:

**[コミュニティでのカスタマーユーザへのスーパーユーザアクセスの付与](#page-25-1) [コミュニティのスーパーユーザアクセスの有効化](#page-25-0)**

### <span id="page-606-0"></span>外部ユーザの代理管理

**パートナー組織に多数のユーザがいる場合、ユーザ管理を外部ユーザに委任で きます。**

**使用可能なインターフェース**: Salesforce Classic

**使用可能なエディション**: **Enterprise** Edition**、Performance** Edition**、Unlimited** Edition**、 および Developer** Edition

ユーザ権限

外部ユーザを管理する

- **•** 「外部ユーザの管理」
- プロファイルを作成、編 集、および削除する
- **•** 「プロファイルと権限 セットの管理」

**代理管理者である外部ユーザは、次の操作を実行できます。**

- **• 外部ユーザレコードの作成および編集**
- **• 外部ユーザの新しいパスワードの生成**
- **• 既存の外部ユーザの無効化**

**外部ユーザの代理管理権限は、パートナーコミュニティ、**Customer Community Plus **、**Gold Partner**、エンタープラ イズ管理、およびカスタマーポータルマネージャライセンスを持つユーザに付与できます。**

メモ: **パスワードをリセットしたり既存の外部ユーザを無効にしたりするオプションは、**Salesforce **タブ** + Visualforce **テンプレートを使用するコミュニティの代理管理者のみが使用できます。**

**標準プロファイルは編集できません。標準プロファイルに割り当てる権限セットには、「外部ユーザの代理管 理」を追加できます。**

- **1.** [**設定**] **から、**[**クイック検索**] **ボックスに「プロファイル」と入力し、[プロファイル] を選択して、カスタム プロファイルをクリックします。**
- **2. [編集] をクリックします。**
- **3. [外部ユーザの代理管理] を選択します。**
- **4. [保存] をクリックします。**
- **5.** [**代理外部ユーザプロファイル**] **関連リストで、[編集] をクリックします。**
- **6. このプロファイルを持つユーザが管理できるプロファイルを選択します。**
- **7. [保存]をクリックします。**

**代理外部ユーザ管理を設定するときは、次の点に留意してください。**

- **• 権限セットを使用して、代理管理権限を付与することもできます。**
- **• 代理管理権限を付与するプロファイルで、次の操作を実行します。**
- **取引先責任者に「作成」および「編集」権限を追加して、代理管理者が自分の取引先に関連する取引先 – 責任者を作成および更新できるようにします。**
- **–** [**取引先**] **と** [**取引先責任者**] **のタブの設定を** [**デフォルトで表示**] **に設定して、代理管理者が、**[**取引先**] **お よび** [**取引先責任者**] **タブを表示して取引先に関連する取引先責任者を簡単に管理できるようにします。**
- **• コミュニティで取引先と取引先責任者を使用できることを確認します。**
- **• 必要に応じて、代理外部ユーザ管理者が、指定した取引先および取引先責任者項目にのみアクセスできる ように、項目レベルセキュリティとページレイアウトを設定します。**

関連トピック:

**[コミュニティユーザの作成](#page-34-0) [パートナーユーザへのスーパーユーザアクセスの付与](#page-605-0) [コミュニティでのより多くの](#page-377-0)** Salesforce **オブジェクトデータの共有 [コミュニティへのタブの追加](#page-52-0)**

# <span id="page-607-0"></span>チャネルプログラムおよびレベル

**チャネルプログラムとレベルを使用してチャネルパートナーを整理し、リソースと機能へのアクセスをパート ナーのプログラムレベルに基づいて提供できます。各プログラム内でパートナーをさまざまなレベル** (**ブロン ズ、シルバー、ゴールドなど**) **にグループ化し、パフォーマンスに基づいてパートナーを昇格させられます。 各プログラムは共有グループに関連付けられ、メンバーシップと昇格の管理が容易になります。**

**プログラムとレベルを使用して、容易に次のことができます。**

- **• パートナーユーザを種別または場所別に整理する**
- **• ランクに基づいてリソースへのアクセスを管理する**
- **• パートナーメンバーシップを管理する**
- **• 個々のパフォーマンスを管理する**
- **• パフォーマンスに基づいて昇格または降格する**

## チャネルプログラムの作成

**チャネルプログラムとは、複数のチャネルプログラムを実行しているパートナー を整理するものです。パートナーユーザ、再販業者、**VAR**、流通業者、**MSP **など の種類ごとに個々のプログラムを作成します。パートナーユーザを地域別に編 成することも可能です。**

**パートナーライセンスを所有し、コミュニティを有効にしている場合は、組織 でチャネルプログラムを使用できます。**

**プログラムを作成して、パートナーユーザが担当地域内のリード、地域のマー ケティングイベント、共有リソースなどにアクセスできるようにします。別の パートナーユーザがチームに参加した場合は、そのパートナーユーザをチャネ ルパートナープログラムにいつでも追加できます。**

- **1. アプリケーションランチャーをクリックして、**[**アプリケーションまたは項目 を検索**] **ボックスに「プログラム」と入力します。**
- **2. [チャネルプログラム] を選択します。**
- **3. [新規] をクリックして、名前、カテゴリ、説明を入力します。**
- **4. プログラムを有効にします。**
- **5. チャネルプログラムを保存します。**

# チャネルプログラムレベルの作成

**プログラムレベルでパートナーユーザの** KPI **達成へのモチベーションを高めま す。プログラム内に複数のレベルを作成し、各パートナーユーザをパフォーマ ンスに基づいて** 1 **つのレベルに割り当てます。レベルごとに異なるインセンティ ブを提供できます。たとえば、ゴールドレベルでは、パートナーの売り上げの 増加に役立つ可能性がある市場開発資金へのアクセスを提供できます。**

**パートナーライセンスがあり、コミュニティが有効になっている場合、組織で チャネルプログラムレベルを使用できます。**

### エディション

使用可能なインター フェース: Salesforce Classic および Lightning Experience

使用可能なエディション: **Enterprise** Edition、 **Performance** Edition、 **Unlimited** Edition、および **Developer** Edition

#### ユーザ権限

- チャネルプログラムを作 成する
- **•** チャネルプログラムに 対する「作成」

#### エディション

使用可能なインター フェース: Salesforce Classic および Lightning Experience

使用可能なエディション: **Enterprise** Edition、 **Performance** Edition、 **Unlimited** Edition、および **Developer** Edition

#### ユーザ権限

チャネルプログラムレベ ルを作成する

**•** チャネルプログラムレ ベルに対する「作成」

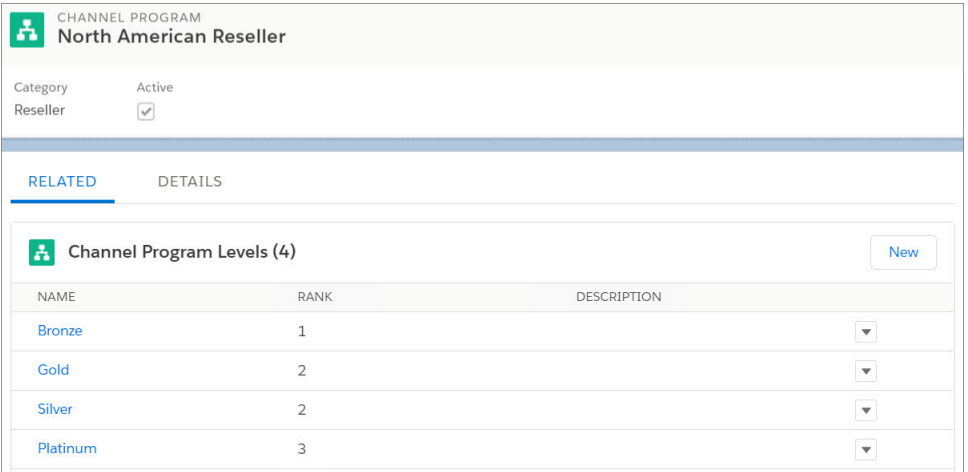

**チャネルプログラムレベルを作成して、プログラムのメンバーをパフォーマンスに基づいてグループに整理で きます。**

- **1. アプリケーションランチャーをクリックし、**[**アプリケーションまたは項目を検索**] **ボックスに「レベル」と 入力します。**
- **2. [チャネルプログラムレベル] を選択します。**
- **3. [新規] をクリックし、名前、チャネルプログラム、ランク、説明を入力します。**
- **4. チャネルプログラムレベルを保存します。**

# プログラムおよびレベルグループとの共有

**プログラムおよびレベルのグループメンバーシップは、共有グループを使用し て維持されます。新しいパートナーユーザは、チームへの参加時にグループに 追加できます。パートナーユーザは、別のレベルに昇格または降格されるとき に、別のグループに移動することもできます。**

**共有グループが便利なのは、チーム間でユーザを移動する場合だけではありま せん。共有グループを使用してレベル内のリソース** (**公開キュー、リストビュー、 共有ルール、フォルダなど**) **へのアクセスを管理することもできます。**

メモ: **共有グループではライブラリフォルダはサポートされません。**

# エディション

使用可能なインター フェース: Salesforce Classic および Lightning Experience

# リードの配布と商談の登録

Salesforce **コミュニティは、受信リードと送信リードの両方を管理する非常に堅 牢で柔軟性の高いツールセットを提供します。**Partner Central**を使用して、ボタン を数回クリックすれば、リードの配布、リードの監視、商談の登録を実装しま す。**

**リードの配布は、あなたに代わって販売を行うチャネルパートナーと共に受信 と送信の両方のセールスリードの管理および成熟を行う手法です。多くの会社 は、パートナーを通じて自社商品を販売します。リードの配布プロセスでは、 会社はリードを調達して、フォローアップと販売を行うパートナーに渡します。 リードの配布は、リード渡しとも呼ばれます。**

**他の会社は、リードの調達と会社への登録をパートナーに任せます。このプロ セスは、商談の登録と呼ばれます。チャネルマネージャは、**Salesforce **組織に**

### エディション

使用可能なエディション: Salesforce Classic および Lightning Experience

使用可能なエディション: **Enterprise** Edition、 **Performance** Edition、 **Unlimited** Edition、および **Developer** Edition

**チェックインし、送信されたリードで他のパートナーとのチャネルの競合が発生していないかどうかを確認し ます。**

このセクションの内容:

**[パートナーへのリードの割り当て](#page-611-1)**

**リードをパートナーに割り当てたり、独自のリードキューの使用をパートナーに許可したりできます。**

Partner Central **[でのリードの配布の設定](#page-611-0)**

**リードの配布を使用して、**Web **サイト、マーケティングキャンペーン、または紹介プログラムから取得し たリードを自動的に渡します。**Partner Central**では、リード受信箱を使用して、リードの共有プールをパート ナーコミュニティのチャネルパートナーと共有できます。**

#### Partner Central **[での商談の登録の設定](#page-617-0)**

**商談の登録プログラムでは、再販業者がベンダの商談を登録します。ベンダは、その商談の初期パイプラ インの可視性が提供されて競合他社が排除されることに対して追加利益を提供します。商談が登録される と、他の再販業者または直属の営業チームは登録済み商談について競合することはできません。**

# <span id="page-611-1"></span>パートナーへのリードの割り当て

**リードをパートナーに割り当てたり、独自のリードキューの使用をパートナー に許可したりできます。**

**実行できる操作**

- **• リードを直接割り当てる**: **各リードを個々のパートナーユーザに割り当てま す。**
- **• リードの配布を設定する**: **リードをリードキューに割り当てて、パートナー ユーザがキューにリードを要求できるようにします。ネイティブの** Partner Central **コミュニティテンプレートでは、リード受信箱コンポーネントが提供 されます。ユーザはこれを使用してリードをパートナーに渡すことができま す。リードの割り当てルールを使用して、リードの特定のプロパティに基づ いてリードをパートナーユーザやキューに自動的に割り当てる。**
	- メモ: **コミュニティのユーザアクションでは割り当てルールはトリガさ れません。**
- **• 商談の登録を設定する**: **評価済みのリードまたは成熟したリードをパートナー が登録できるようにすると、競合他社の一歩先へ進むことができます。**

**リードをパートナーユーザまたはパートナーリードキューに割り当てるのは、**

<span id="page-611-0"></span>**リードを他のユーザまたはキューへ割り当てることに似ています。リードプールの一部ではないユーザまたは キューに直接割り当てられているリードが、コミュニティの** [**リード**] **ページまたはタブに表示されます。パー トナーユーザは、該当するリストビューを選択してリードを参照できます。リードは、パートナーユーザがレ ビューするまで太字で表示され、**[**私の未読リード**] **リストビューにあります。**

### Partner Central でのリードの配布の設定

**リードの配布を使用して、**Web **サイト、マーケティングキャンペーン、または 紹介プログラムから取得したリードを自動的に渡します。**Partner Central **では、 リード受信箱を使用して、リードの共有プールをパートナーコミュニティのチャ ネルパートナーと共有できます。**

**会社は複数の方法でリードの配布を設定できますが、アプローチの1つとして、 リードの共有キューとリストビューを作成し、割り当てルールを使用して、リー ド受信箱でリードをパートナーに自動的に渡す方法があります。リードページ レイアウト、リードレコードタイプ、および割り当てルールなどの** Salesforce CRM **機能を使用して、プロセスを自動化します。パートナーユーザは、パートナー コミュニティのリード受信箱から割り当てられたリードを引き受けることがで きます。**

**次のためにパートナーコミュニティのリードの配布を設定します。**

- **• 会社からチャネルパートナーへのリードのルーティングの自動化**
- **• 条件に基づくリードの割り当て**
- **• リードの取引開始確率の向上**
- **• 停止状態または休止状態のリードの処理の自動化**

### エディション

使用可能なエディション: Salesforce Classic および Lightning Experience

使用可能なエディション: **Enterprise** Edition、 **Performance** Edition、 **Unlimited** Edition、および **Developer** Edition

#### ユーザ権限

集」

パートナーユーザにリー ドを割り当てる **•** リードに対する「編

#### エディション

使用可能なエディション: Salesforce Classic および Lightning Experience
Partner Central **コミュニティのリードの配布の設定には、次の手順が含まれます。**

このセクションの内容:

#### **[リードの配布のリードプロセスの作成](#page-613-0)**

**リードプロセスでは、リードの状況値やフェーズを定義またはカスタマイズできます。**

**[リードの配布のキューの作成](#page-614-0)**

**リードの共有キューを作成し、パートナーをキューに追加します。キューは、複数のユーザ、グループ、 およびロールとすばやく共有できる特殊なリストビュー種別です。実際、キューを作成すると自動的に組 織にリストビューが作成されます。キューと対応するリストビューの両方に、コンテンツをコミュニティ のパートナーユーザと共有できるようにする表示設定があります。**

**[リードの配布のページレイアウトの作成](#page-615-0)**

**ページレイアウトを使用して、各種ユーザおよびセールスプロセスの項目の表示と動作を制御します。会 社がパートナーに公開しない商談の登録に関する項目が存在する場合があります。**

**[リードの配布のリードレコードタイプの作成](#page-615-1)**

**パートナーユーザに渡すセールスリードを追跡するためのリードレコードを作成します。レコードタイプ は、セールスリードと登録済み商談を区別したり、各種プロセスの特定のページレイアウトを割り当てた り、各レコードタイプのレポートを簡略化したりするのに役立ちます。**

**[リードの配布の割り当てルールの作成](#page-616-0)**

**割り当てルールにより、リードの並び替え、キューへの割り当て、アクションの実行を行う条件を自動的 に適用できます。たとえば、割り当てルールを使用して、**Partner Central**のリード受信箱キューにリードを自 動的に割り当てることができます。**

**[リードの配布の](#page-616-1)** Partner Central **のカスタマイズ**

Partner Central**は、リードの配布をサポートするようにあらかじめ設計されています。リード受信箱コンポー ネントがリードキューとリストビューで機能することを確認し、リードの配布プロセスをテストします。**

<span id="page-613-0"></span>リードの配布のリードプロセスの作成

**リードプロセスでは、リードの状況値やフェーズを定義またはカスタマイズで きます。**

**「**Lead Distribution (**リードの配布**)**」というプロセスを作成し、リードの状況を定 義します。プロセスの状況値を選択する場合、リードがプロセスで通過するす べてのフェーズを考慮してください。**

- ヒント: **マスタプロセスレコードで提供されるよりも多くの値を使用する には、リードプロセスを作成する前にリードの** [**リード 状況**] **[選択リスト値](https://help.salesforce.com/articleView?id=editing_picklists_for_record_types_and_business_processes.htm&language=ja) [をカスタマイズし](https://help.salesforce.com/articleView?id=editing_picklists_for_record_types_and_business_processes.htm&language=ja)ます。**
- **1.** [**設定**] **から、**[**クイック検索**] **ボックスに「プロセス」と入力します。**
- **2. リードの配布など[のリードプロセスを作成](https://help.salesforce.com/articleView?id=creating_multiple_business_processes.htm&language=ja)するには、[リードプロセス] を選 択します。**
- **3. リードおよびビジネスニーズに最適なフェーズを選択します。**
- **4. プロセスを保存します。**

## エディション

使用可能なエディション: Salesforce Classic および Lightning Experience

使用可能なエディション: **Enterprise** Edition、 **Performance** Edition、 **Unlimited** Edition、および **Developer** Edition

## ユーザ権限

プロセスを作成する

**•** 「アプリケーションの カスタマイズ」

<span id="page-614-0"></span>リードの配布のキューの作成

**リードの共有キューを作成し、パートナーをキューに追加します。キューは、 複数のユーザ、グループ、およびロールとすばやく共有できる特殊なリスト ビュー種別です。実際、キューを作成すると自動的に組織にリストビューが作 成されます。キューと対応するリストビューの両方に、コンテンツをコミュニ ティのパートナーユーザと共有できるようにする表示設定があります。**

- **1.** [**設定**] **から、**[**クイック検索**] **ボックスに「キュー」と入力し、[キュー]を選択 します。**
- **2. リード受信箱のリードを割り当て[るキューを作成](https://help.salesforce.com/articleView?id=setting_up_queues.htm&language=ja)します。「**Lead Inbox Queue (**リード受信箱キュー**)**」という名前または任意のわかりやすい名前を付けて みましょう。**
- **3. キューの詳細ページの** [**キューメンバー**] **で、リードを渡すパートナーユーザ を追加します。プロファイル、ロール、またはユーザごとに表示設定を行う ことができます。**
- **4. キューを保存します。これにより、同じ名前でリストビューも作成されま す。**
- **5. 次の、組織のリードオブジェクトホームに移動します。**[**ビュー**] **ドロップダ ウンリストから、キューと同じ名前のリストビューを選択して編集します。**

メモ: Lightning Experience **ではリストビューを編集できません。**

**6.** [**ステップ** 4: **表示を制限**] **セクションで、表示設定を行います。たとえば、 キューをすべてのパートナーと共有するには、**[**すべてのパートナーユーザ**] **グループが含まれるリストビューで検索してそのリストビューを共有し、保 存します。**

Partner Central **コミュニティで、このリストビューを選択して、コミュニティの リード受信箱で表示できます。複数のキューと対応するリストビューを作成し て、パートナーユーザと共有できます。リード、キュー、および対応するリス トビューにアクセスする権限を持つパートナーユーザは、すべてのリードリス トビューを表示でき、それらを切り替えることができます。**

関連トピック:

**[キューの作成](https://help.salesforce.com/articleView?id=listviews_parent.htm&language=ja)**

## エディション

使用可能なエディション: Salesforce Classic

使用可能なエディション: **Enterprise** Edition、 **Performance** Edition、 **Unlimited** Edition、および **Developer** Edition

### ユーザ権限

キューを作成および変更 する

**•** 「アプリケーションの カスタマイズ」 および

公開リストビューの管 理

リードリストビューの表 示を変更する

**•** リードに対する「参 照」

および

「リストビューの作成 およびカスタマイズ」

公開リストビューを作 成、編集、または削除す る

**•** 公開リストビューの管 理

<span id="page-615-0"></span>リードの配布のページレイアウトの作成

**ページレイアウトを使用して、各種ユーザおよびセールスプロセスの項目の表 示と動作を制御します。会社がパートナーに公開しない商談の登録に関する項 目が存在する場合があります。**

**パートナーコミュニティのチャネルマネージャとパートナーの** 2 **つのプロファ イルのページレイアウトを作成します。**

- **1.** [**設定**] **から、**[**クイック検索**] **ボックスに「リード」と入力し、**[**リード**] **の[ペー ジレイアウト] を選択します。**
- **2. リードのマスタレイアウトをコピーしてパートナーユーザのリー[ドページレ](https://help.salesforce.com/articleView?id=customize_layout.htm&language=ja) [イアウト](https://help.salesforce.com/articleView?id=customize_layout.htm&language=ja)を作成します。「Lead Distribution - <User Profile> (リードの配布 - < ユーザプロファイル>)」という名前を付けてみましょう。**
- **3. レイアウトの対象ユーザに基づいて、項目、アクションボタン、関連リス ト、レイアウトの動作の追加、削除、変更を行ってページレイアウトを変更 します。通常、チャネルマネージャにはパートナーユーザよりも多くのデー タが表示されます。**
- **4. ページレイアウトを保存します。**
- <span id="page-615-1"></span>**5. チャネルマネージャプロファイルで同じ手順を繰り返します。**

リードの配布のリードレコードタイプの作成

**パートナーユーザに渡すセールスリードを追跡するためのリードレコードを作 成します。レコードタイプは、セールスリードと登録済み商談を区別したり、 各種プロセスの特定のページレイアウトを割り当てたり、各レコードタイプの レポートを簡略化したりするのに役立ちます。**

メモ: **リードレコードタイプを作成するには[、リードプロセス](#page-613-0)[とリードペー](#page-615-0) [ジレイアウトが](#page-615-0)必要です。**

**リードの配布は、会社がパートナーに渡す送信リードの管理に使用されます。 一方、商談の登録では、競合他社に勝てるようにパートナーが早期にリードを 送信できるようにします。チャネルマネージャとパートナーユーザは両方のリー ドレコードタイプを参照しますが、一般的にチャネルマネージャの方がより高 いレベルのデータの表示と制御が必要になります。チャネルマネージャとパー**

**トナーユーザの両方のニーズを念頭に置いてリードページレイアウトを定義してください。作成した各リード レコードタイプのプロファイルにページレイアウトを割り当てることができます。**

- **1.** [**設定**] **から、**[**クイック検索**] **ボックスに「リード」と入力し、**[**リード**] **の [レコードタイプ] を選択します。**
- **2. リードの配布のパートナーに渡すリードを追跡するためのレコードタイプを作成します。「Sales Lead (セー ルスリード)」という名前を付けてみましょう。 商談の登録では、「Deal Registration (商談の登録)」という個別のレコードタイプを作成します。**
- **3. レコードタイプを有効化して、コミュニティの適切なパートナーおよびチャネルマネージャプロファイル に割り当てます。**
- **4. パートナーおよびチャネルマネージャプロファイルのページレイアウトを割り当てます。**

## エディション

使用可能なエディション: Salesforce Classic および Lightning Experience

使用可能なエディション: **Enterprise** Edition、 **Performance** Edition、 **Unlimited** Edition、および **Developer** Edition

## ユーザ権限

ページレイアウトを作成 またはカスタマイズする **•** 「アプリケーションの カスタマイズ」

## エディション

使用可能なエディション: Salesforce Classic および Lightning Experience

**5. リードソースレコードタイプの選択リスト値を編集します。**(**パートナーに渡される**) **送信セールスリード とは別に、商談の登録の** (**パートナーからの**) **受信リードを追跡できる値を含めます。**

## <span id="page-616-0"></span>リードの配布の割り当てルールの作成

**割り当てルールにより、リードの並び替え、キューへの割り当て、アクション の実行を行う条件を自動的に適用できます。たとえば、割り当てルールを使用 して、**Partner Central**のリード受信箱キューにリードを自動的に割り当てることが できます。**

**リードの配布では、割り当てルールを使用して、リードを配布する条件** (**パート ナー階層、場所、特化など**) **を定義できます。**

- **1.** [**設定**] **から、**[**クイック検索**] **ボックスに「リード」と入力し、[リードの割り 当てルール] を選択します。**
- **2. リードの割り当てルールを作成し、「**All Channel Sales Leads (**すべてのチャネル 販売リード**)**」という名前を付けてみましょう。**
- **3. レコード項目値またはユーザ条件でリードを絞り込み、リード受信箱キュー に割り当てるルールを作成します。**

ヒント: **リードを直接パートナーユーザに割り当てるルールを作成することもできます。**

<span id="page-616-1"></span>**4. リードがキューに割り当てられたときにメール通知を送信するには、メールテンプレートを選択します。**

ヒント: **[パートナーメール通知のカスタムテンプレートを作成](https://help.salesforce.com/articleView?id=creating_html_email_templates.htm&language=ja)できます。**

### リードの配布の Partner Central のカスタマイズ

Partner Central**は、リードの配布をサポートするようにあらかじめ設計されていま す。リード受信箱コンポーネントがリードキューとリストビューで機能するこ とを確認し、リードの配布プロセスをテストします。**

- **1.** Partner Central **コミュニティで、コミュニティビルダーのホームページに移動 します。**
- **2. リード受信箱コンポーネントをクリックし、表示およびリンクするリードリ ストビューを選択します。プロパティエディタで他のプロパティを設定しま す。**
- **3. 変更を保存するには、コミュニティを公開します。**
- **4. パートナーとしてログインし、リードの配布プロセスをテストします。**
	- **• リードキューの割り当てルールに一致するいくつかのテストリードを作成します。**
	- **• リード受信箱キューとリストビューにリードが表示されることを確認します。**
	- **• リードを引き受けます。リードを引き受けると、パートナーがリードの所有者になります。**
	- **• パートナーのリストビューにリードが表示されることを確認します。**

# エディション

使用可能なエディション: Salesforce Classic および Lightning Experience

使用可能なエディション: **Enterprise** Edition、 **Performance** Edition、 **Unlimited** Edition、および **Developer** Edition

## エディション

使用可能なエディション: Salesforce Classic および Lightning Experience

## Partner Central での商談の登録の設定

**商談の登録プログラムでは、再販業者がベンダの商談を登録します。ベンダは、 その商談の初期パイプラインの可視性が提供されて競合他社が排除されること に対して追加利益を提供します。商談が登録されると、他の再販業者または直 属の営業チームは登録済み商談について競合することはできません。**

**商談の登録を設定して次のことを実行できます。**

- **• 申請および承認プロセスを自動化する**
- **• パートナーの競争力と参加を増加させる**
- **• 迅速に取引が開始されたリードに対してパートナーにインセンティブを提供 する**
- **• パイプラインの初期の可視性を得る**
- **• チャネルの競合を管理する**
- **• コミュニティ内と** Salesforce **両方のチャネル収益を監視する**

**次に、**Partner Central **コミュニティで商談の登録を設定する方法の概要を示します。**

このセクションの内容:

**[商談の登録のプロセスの作成](#page-618-0)**

**プロセスでは、リードや商談のセールスプロセスのフェーズを定義またはカスタマイズできます。**

**[商談の登録のページレイアウトの作成](#page-618-1)**

**ページレイアウトを使用して、各種ユーザおよびセールスプロセスの項目の表示と動作を制御します。パー トナーではなくチャネルマネージャにのみ公開するリードに関する項目が存在する場合があります。**

**[商談の登録のリードレコードタイプの作成](#page-619-0)**

**コミュニティのパートナーが送信する商談を追跡するためのリードレコードタイプを作成します。レコー ドタイプは、セールスリードと登録済み商談を区別したり、商談の登録の各プロファイルのページレイア ウトを割り当てたり、リードレコードタイプでレポートを簡略化したりするのに役立ちます。**

**[パートナーが商談を登録できるグローバルアクションの作成](#page-619-1)**

**パートナーがコミュニティから商談を登録できるグローバルアクションを作成します。**Partner Central **には** [**簡易作成**] **ボタンがあり、このボタンでパートナーが商談を登録できるグローバルアクションを追加でき ます。**

**[商談の登録の商談のカスタマイズ](#page-620-0)**

**リードのように商談プロセス、ページレイアウト、レコードタイプを作成します。**

**[商談の登録の承認ワークフローの作成](#page-621-0)**

**承認ワークフローは、各組織のセールスのニーズとビジネスプロセスによって異なります。**

**[商談の登録用の](#page-621-1)** Partner Central **のカスタマイズ**

Partner Central**は、商談の登録をサポートするように設計されています。**[**簡易作成**] **ボタンを使用して、登録 済み商談を申請するグローバルアクションを共有します。テンプレートには、パートナーユーザのリード と商談リストビューが含まれます。**

## エディション

使用可能なエディション: Salesforce Classic および Lightning Experience

## <span id="page-618-0"></span>商談の登録のプロセスの作成

**プロセスでは、リードや商談のセールスプロセスのフェーズを定義またはカス タマイズできます。**

**プロセスの状況値を選択する場合、リードや商談が通過するすべてのフェーズ を考慮してください。たとえば、商談の登録の場合、リードの状況値は** [**新規**]**、** [**送信済み**]**、**[**承認済み**]**、**[**却下済み**] **になります。**

**リードのプロセスを作成します。商談の個別のプロセスを作成します。**

- ヒント: **マスタプロセスレコードで提供されるよりも多くの値を使用する には、リードプロセスを作成する前にリードの** [**リード 状況**] **[選択リスト値](https://help.salesforce.com/articleView?id=editing_picklists_for_record_types_and_business_processes.htm&language=ja) [をカスタマイズし](https://help.salesforce.com/articleView?id=editing_picklists_for_record_types_and_business_processes.htm&language=ja)ます。また、商談の登録を** [**リードソース**] **選択リスト値 に追加します。**
- **1.** [**設定**] **から、**[**クイック検索**] **ボックスに「プロセス」と入力します。**
- **2. リード[のプロセスを作成](https://help.salesforce.com/articleView?id=creating_multiple_business_processes.htm&language=ja)するには、[リードプロセス] を選択します。商談の プロセスを作成するには、**[**商談**] **の [セールスプロセス] を選択します。**
- **3. リードまたは商談およびビジネスニーズに最適なフェーズを選択します。**
- <span id="page-618-1"></span>**4. プロセスを保存します。**

## 商談の登録のページレイアウトの作成

**ページレイアウトを使用して、各種ユーザおよびセールスプロセスの項目の表 示と動作を制御します。パートナーではなくチャネルマネージャにのみ公開す るリードに関する項目が存在する場合があります。**

**パートナーコミュニティのチャネルマネージャとパートナーの** 2 **つのプロファ イルのページレイアウトを作成します。**

- **1.** [**設定**] **から、**[**クイック検索**] **ボックスに「リード」と入力し、**[**リード**] **の[ペー ジレイアウト] を選択します。**
- **2. リードのマスタレイアウトをコピーしてパートナーユーザのリー[ドページレ](https://help.salesforce.com/articleView?id=customize_layout.htm&language=ja) [イアウト](https://help.salesforce.com/articleView?id=customize_layout.htm&language=ja)を作成します。「Deal Registration - <User Profile> (商談の登録 - <ユー ザプロファイル>)」、具体的には「**Deal Registration - Partner Users (**商談の登録** - **パートナーユーザ**)**」という名前を付けてみましょう。**
- **3. レイアウトの対象ユーザに基づいて、項目、アクションボタン、関連リス ト、レイアウトの動作の追加、削除、変更を行ってページレイアウトを変更 します。**

### $Q$  ヒント:

- **•** [**リードソース**] **選択リスト値を拡張して、パートナーがどのリードを 商談として送信したのかを示します。**
- **•** [Deal ID (**商談** ID)] **という自動採番されるカスタム項目をパー トナーとチャネルマネージャの両方のページレイアウトに追加しま す。この項目値は、リードと商談の両方で商談の個別の識別子とし て使用できます。**

## エディション

使用可能なエディション: Salesforce Classic および Lightning Experience

使用可能なエディション: **Enterprise** Edition、 **Performance** Edition、 **Unlimited** Edition、および **Developer** Edition

## ユーザ権限

プロセスを作成する

**•** 「アプリケーションの カスタマイズ」

## エディション

使用可能なエディション: Salesforce Classic および Lightning Experience

使用可能なエディション: **Enterprise** Edition、 **Performance** Edition、 **Unlimited** Edition、および **Developer** Edition

## ユーザ権限

ページレイアウトを作成 またはカスタマイズする **•** 「アプリケーションの

カスタマイズ」

- **4. ページレイアウトを保存します。**
- **5. チャネルマネージャプロファイルで同じ手順を繰り返します。**

## <span id="page-619-0"></span>商談の登録のリードレコードタイプの作成

**コミュニティのパートナーが送信する商談を追跡するためのリードレコードタ イプを作成します。レコードタイプは、セールスリードと登録済み商談を区別 したり、商談の登録の各プロファイルのページレイアウトを割り当てたり、リー ドレコードタイプでレポートを簡略化したりするのに役立ちます。**

- メモ: **リードレコードタイプを作成するには、リードレコードタイプ[をリー](#page-618-0) [ドプロセスに](#page-618-0)関連付けて、別のプロファイルで使用する[ページレイアウト](#page-618-1) を指定できるようにする必要があります。同様に、商談レコードタイプを 作成するには、セールスプロセスと商談ページレイアウトを提供する必要 があります。**
- **1.** [**設定**] **から、**[**クイック検索**] **ボックスに「レコードタイプ」と入力し、**[**リー ド**] **の[レコードタイプ]を選択します。商談レコードを作成するには、**[**商談**] **の [レコードタイプ] を選択します。**

## エディション

使用可能なインター フェース: Salesforce Classic およびLightning Experience

使用可能なエディション: **Enterprise** Edition、 **Performance** Edition、 **Unlimited** Edition、および **Developer** Edition

- **2. 「Registered Deal (登録済み商談)」という登録済み商談を追跡するためのリードレコードタイプを作成しま す。商談レコードタイプを作成している場合、登録済み商談のレコードタイプも作成します。**
- **3. レコードタイプを有効化して、コミュニティの適切なパートナーおよびチャネルマネージャプロファイル に割り当てます。**
- **4. パートナーおよびチャネルマネージャプロファイルのページレイアウトを割り当てます。**
- **5. 登録済み商談の値を含めるように** [**リードソース**] **項目の選択リスト値を編集します** (**まだ行っていない場 合**)**。**

<span id="page-619-1"></span>**会社の商談の登録プロセスを初めて設定する場合は、既存のリードを一般的なセールスリードレコードタイプ に変換することを検討してください。標準リードと登録済み商談で別々のリードレコードタイプを使用する と、レポートプロセスが簡略化されます。**

## パートナーが商談を登録できるグローバルアクションの作成

**パートナーがコミュニティから商談を登録できるグローバルアクションを作成 します。**Partner Central**には** [**簡易作成**] **ボタンがあり、このボタンでパートナーが 商談を登録できるグローバルアクションを追加できます。**

- **1.** [**設定**] **から、**[**クイック検索**] **ボックスに「グローバルアクション」と入力し、 [グローバルアクション] を選択します。**
- **2. グローバルアクションを作成し、対象オブジェクトとして [リード] を選択 し、商談の登録用[のレコードタイプ](#page-615-1)を選択します。**
- **3. グローバルアクションに適切な表示ラベルを選択または指定します。この表 示ラベルは、コミュニティの** [**作成**] **ボタンメニューに表示されます。**
- **4. その他の詳細を入力し、グローバルアクションを保存します。**

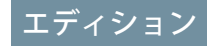

使用可能なエディション: Salesforce Classic および Lightning Experience

**5. 各商談についてパートナーが申請する必要がある情報に基づき、グローバルアクションレイアウトの項目 をカスタマイズします。**

ヒント: [**リードソース**] **の値を使用して、商談の登録プロセスで取り込まれたリードを表示します。**

## <span id="page-620-0"></span>商談の登録の商談のカスタマイズ

**リードのように商談プロセス、ページレイアウト、レコードタイプを作成しま す。**

**多くの会社は、直接的な営業商談と間接的な営業商談で別々のセールスプロセ スを作成します。一部の会社は、ダイレクトセールスチームで使用されるフェー ズよりも情報量の少ない、短い商談フェーズ値のリストを公開することを好み ます。**

- **1. [商談プロセスを作成](#page-618-0)します。**
- **2. パートナーユーザ用とチャネルマネージャ用の** 2 **[つの商談ページレイアウト](#page-618-1) [を作成](#page-618-1)します。**
- **3. 直接的な営業商談を追跡するために使用する商談レコードタイプとは異な る[、登録済み商談を追跡するための商談レコードタイプを作成](#page-619-0)します。**

# エディション

使用可能なエディション: Salesforce Classic および Lightning Experience

- $Q$  ヒント:
	- **• 多くの会社は、チャネル販売と直接販売のレポートの作成方法に苦労しています。社内の営業チー ムとパートナーのどちらが対応しているのかによって商談を分類するために個別のレコードタイプ を使用することで、直接販売とチャネル営業のレポートを別々に作成できます。**
	- **• この商談レコードタイプをパートナーユーザのデフォルトに設定します。これにより、誰が取引を 開始したかどうかに関係なく、商談の取引が開始されたときに同じレコードタイプが表示されま す。**
	- **• 商談の登録の値を商談レコードタイプの** [**リードソース**] **選択リスト値に追加します。**
- **4. リードレコードタイプから商談の登録の商談レコードタイプ[にカスタム項目を対応付け](https://help.salesforce.com/articleView?id=customize_mapleads.htm&language=ja)ます。**

<span id="page-621-0"></span>商談の登録の承認ワークフローの作成

**承認ワークフローは、各組織のセールスのニーズとビジネスプロセスによって 異なります。**

**承認ワークフローは、申請された商談の転送方法、その絞り込みと評価方法、 および送信する通知で構成されます。次に、承認ワークフローを計画するため のいくつかのガイドラインを示します。**

- **• メールテンプレート**: **通知を送信する承認プロセスの各フェーズのメールテ ンプレートを作成します。**
- **• 転送**: **レコードタイプ別にリードを選別し、すべての登録済み商談の承認を 申請します。**
- **• 申請時**: **申請時にリードレコードで変更された項目値** (**リード 状況など**) **を特 定します。承認または却下されるまでリードレコードをロックするかどうか を決定します。**
- **• 評価**: **商談の登録対象となる申請済みリードの評価方法を決定します。絞り 込むしきい値、検索条件、およびフェーズを決定します。**
- **• 承認**: **申請済み商談の転送先を決定します。通常、チャネルマネージャに転 送します。承認時の処理を決定します。**
	- **–** [**リード状況**] **を** [**承認済み**] **に変更します。**
	- **– リードを商談に変換します。**
	- **– パートナーユーザにメール通知を送信します。**
	- **– 商談の有効期限を設定し、レポート用に商談の承認日を保存します。**
	- **– 必要に応じて、商談成立時にパートナーに提供する利益または割引を拡大します。**
- **• 却下**: **リードを不適格とみなす条件を決定します。**[**リード状況**] **を** [**却下済み**] **に設定します。却下を知らせ るメール通知を送信します。必要に応じてパートナーが変更して再申請できるように、リードレコードを ロック解除します。**

<span id="page-621-1"></span>**詳細は、**Salesforce **ヘルプ[の承認ワークフロー](https://help.salesforce.com/articleView?id=extend_click_process.htm&language=ja)ドキュメントを参照してください。**

## 商談の登録用の Partner Central のカスタマイズ

Partner Central **は、商談の登録をサポートするように設計されています。**[**簡易作 成**] **ボタンを使用して、登録済み商談を申請するグローバルアクションを共有し ます。テンプレートには、パートナーユーザのリードと商談リストビューが含 まれます。**

- **1.** Partner Central **コミュニティで、コミュニティビルダーのホームページに移動 します。**
- **2. [簡易作成] コンポーネントをクリックし、別のグローバルアクションを追加 します。デフォルトでは、**[**新規取引先**] **アクションが追加されています。パー トナーが商談を登録するために作成し[たグローバルアクション](#page-619-1)を選択しま す。**
- **3. 変更を保存するには、コミュニティを公開します。**

## エディション

使用可能なエディション: Salesforce Classic および Lightning Experience

使用可能なエディション: **Enterprise** Edition、 **Performance** Edition、 **Unlimited** Edition、および **Developer** Edition

## ユーザ権限

プロセスを作成する

**•** 「アプリケーションの カスタマイズ」

## エディション

使用可能なエディション: Salesforce Classic および Lightning Experience

- **4. パートナーとしてログインし、商談の登録プロセスをテストします。**
	- **•** [**簡易作成**] **ボタンから、いくつかの登録済み商談を申請します。**
	- **• 別のブラウザでログインし、承認ワークフローが機能しているかどうかを確認します。商談を承認また は却下します。**
	- **• コミュニティに戻り、パートナーとしてリードと商談リストビューを確認します。**

# 市場開発資金

**チャネルマーケティングプログラムの一環として市場開発資金を提供すること で、商品の需要を喚起し、パートナーユーザにインセンティブを提供します。 市場開発資金** (MDF) **機能を使用して、マーケティング予算の作成、チャネルパー トナーへのマーケティング資金や協同** (**未払**) **資金の配分、資金リクエストの合 理化、資金要求処理を行います。チャネル取引先マネージャは、資金リクエス トや資金要求の承認などといった** MDF **活動を全面的に監査することが可能です。**

エディション

使用可能なエディション: すべてのエディション

**市場開発資金** (MDF) **機能を使用すると、次のことができます。**

- **• パートナー予算を作成する**
- **• マーケティング資金または協同** (**未払**) **資金をチャネルパートナーに配分する**
- **• 資金リクエストを合理化する**
- **• 資金要求を処理する**

メモ: **マーケティング開発資金は、**[**ガイド付き設定**] **を使用して簡単に設定できます。[コミュニティワー クスペース]** > **[ガイド付き設定]** > **[市場開発資金] をクリックします。**

**ガイド付き設定で使用できる** MDF **レポートを使用すると、パートナの採用、資金、使用状況、およびマーケ ティング** ROI **を容易に把握できます。市場開発資金は、パートナーコミュニティで標準で使用できます。**

#### このセクションの内容:

#### **[市場開発予算の作成](#page-623-0)**

**チャネル取引先マネージャ** (CAM) **は、場所、資金種別** (**市場開発または協同**) **に基づいて、またはチャネルプ ログラム別に、特定のベンダーグループの予算を作成できます。**

**[市場開発予算の設定](#page-624-0)**

**市場開発予算を設定して、チャネル取引先マネージャ** (CAM) **がアクセスできるようにします。ワークフロー を設定して承認プロセスを合理化します。**

#### **[パートナー資金割り当ての作成](#page-627-0)**

**既存の予算から市場開発資金** (MDF) **または協同資金をチャネルパートナーに割り当てます。予算の使用状況 を追跡する目的で、割り当ては予算およびチャネルパートナーに関連付けられます。**

#### **[市場資金割り当ての設定](#page-627-1)**

**パートナーコミュニティに市場資金割り当てを設定して、パートナーユーザが資金を使用できるようにし ます。チャネル取引先マネージャは資金を作成および更新し、資金活動を追跡できます。**

#### **[パートナー資金リクエストの作成](#page-629-0)**

**パートナーユーザは、ベンダーの商品やサービスのマーケティングを行う前に資金をリクエストできます。 チャネル取引先マネージャ** (CAM) **はこの資金リクエストを承認できます。資金リクエストはチャネルパー トナー、配分、およびキャンペーンに関連付けられ、配分された資金の使用方法が追跡されます。**

#### **[パートナー資金リクエストの設定](#page-630-0)**

**パートナーユーザがマーケティングキャンペーンの資金をリクエストし、チャネル取引先マネージャがそ のリクエストを承認または却下できるように、パートナー資金リクエストを設定します。**

### **[パートナー資金要求の作成](#page-632-0)**

**チャネルパートナーがマーケティング活動によって発生した経費に対して資金を要求できるようにします。 要求は、資金リクエストに関連付けられます。**

#### **[パートナー資金要求の設定](#page-633-0)**

**パートナーユーザがマーケティングキャンペーンの実施後に払い戻しとして資金を要求できるように、パー トナー資金要求を設定します。チャネル取引先マネージャはこの要求を承認または却下できます。**

**[パートナースコアカードを使用したパフォーマンスの追跡](#page-635-0)** (**ベータ**)

<span id="page-623-0"></span>**チャネル取引先マネージャ** (CAM) **は、パートナースコアカードを使用してパートナーユーザのパフォーマ ンスを測定し、チャネルプログラムのベンチマークを確立できます。**CAM **や経営陣が必要とするレポート 集計結果を表示するようにパートナースコアカードをカスタマイズできます。**

## 市場開発予算の作成

**チャネル取引先マネージャ** (CAM) **は、場所、資金種別** (**市場開発または協同**) **に基 づいて、またはチャネルプログラム別に、特定のベンダーグループの予算を作 成できます。**

**パートナーライセンスがあり、コミュニティが有効になっている場合、組織で 市場開発資金オブジェクトを使用できます。**

- **1. アプリケーションランチャーをクリックし、**[**アプリケーションまたは項目を 検索**] **ボックスに「予算」と入力します。**
- **2. [パートナーマーケティング予算] を選択します。**
- **3. [新規] をクリックし、名前、種別、金額、開始日、終了日を入力します。**
- **4. 予算を保存します。**

## エディション

使用可能なインター フェース: Salesforce Classic および Lightning Experience

使用可能なエディション: **Enterprise** Edition、 **Performance** Edition、 **Unlimited** Edition、および **Developer** Edition

### ユーザ権限

予算を作成する **•** 予算に対する「作成」 予算を更新する **•** 予算に対する「更新」

## <span id="page-624-0"></span>市場開発予算の設定

**市場開発予算を設定して、チャネル取引先マネージャ** (CAM) **がアクセスできるよ うにします。ワークフローを設定して承認プロセスを合理化します。**

Partner Central **コミュニティの市場資金予算の設定には、次の手順が含まれます。**

#### このセクションの内容:

**[パートナーマーケティング予算のページレイアウトのカスタマイズ](#page-624-1)**

**ページレイアウトで、ユーザ種別ごとに項目の表示や動作を制御します。 チャネル取引先マネージャには、予算に対する「作成」および「更新」アク セス権が必要です。会社がパートナーユーザに予算へのアクセス権を付与し ない場合があります。**

CAM **[へのパートナーマーケティング予算に対するアクセス権の付与](#page-625-0)**

**権限セットを作成して、チャネル取引先マネージャにパートナーマーケティング予算に対する権限を付与 します。**

CAM **[とのパートナーマーケティング予算の共有](#page-625-1)**

**共有ルールを作成して予算に対するアクセス権をチャネル取引先マネージャに付与します。**

**[パートナーマーケティング予算の承認ワークフローの作成](#page-626-0)**

<span id="page-624-1"></span>**承認ワークフローは、各組織のマーケティングニーズとビジネスプロセスによって異なります。**

## パートナーマーケティング予算のページレイアウトのカスタマイズ

**ページレイアウトで、ユーザ種別ごとに項目の表示や動作を制御します。チャ ネル取引先マネージャには、予算に対する「作成」および「更新」アクセス権 が必要です。会社がパートナーユーザに予算へのアクセス権を付与しない場合 があります。**

**チャネル取引先マネージャ用のパートナーマーケティング予算ページレイアウ トを作成します。**

- **1.** [**設定**] **から、**[**クイック検索**] **ボックスに「予算」と入力し、**[**パートナーマー ケティング予算**] **の [ページレイアウト] を選択します。**
- **2. パートナーマーケティング予算のマスタレイアウトをコピーしてチャネル取 引先マネージャ用のパートナーマーケティング予[算ページレイアウトを](https://help.salesforce.com/articleView?id=customize_layout.htm&language=ja)作成 します。「Marketing Budget - CAM」**(**マーケティング予算** - CAM) **という名前を 付けましょう。**
- **3. レイアウトの対象ユーザに基づいて、項目、アクションボタン、関連リス ト、レイアウトの動作の追加、削除、変更を行ってページレイアウトを変更 します。通常、チャネルマネージャは、予算を作成および更新します。**
- **4. ページレイアウトを保存します。**

## エディション

使用可能なインター フェース: Salesforce Classic および Lightning Experience

使用可能なエディション: **Enterprise** Edition、 **Performance** Edition、 **Unlimited** Edition、および **Developer** Edition

# エディション

使用可能なインター フェース: Salesforce Classic および Lightning Experience

使用可能なエディション: **Enterprise** Edition、 **Performance** Edition、 **Unlimited** Edition、および **Developer** Edition

### ユーザ権限

ページレイアウトを作成 またはカスタマイズする **•** 「アプリケーションの

カスタマイズ」

<span id="page-625-0"></span>CAM へのパートナーマーケティング予算に対するアクセス権の付与

**権限セットを作成して、チャネル取引先マネージャにパートナーマーケティン グ予算に対する権限を付与します。**

**パートナーライセンスを所有し、コミュニティを有効にしている場合は、組織 で市場開発資金オブジェクトを使用できます。**

**権限セットを作成して、パートナーマーケティング予算に対する「作成」、「参 照」、および「更新」権限をチャネル取引先マネージャに付与します。**

- **1.** [**設定**] **から、**[**クイック検索**] **ボックスに「権限」と入力し、[権限セット]を選 択します。**
- **2. [新規] をクリックします。**
- **3. 権限セット情報を入力します。**
- **4. この権限セットが割り当てられるユーザ種別のチャネル取引先マネージャプ ロファイルを選択します。**

<span id="page-625-1"></span>CAM とのパートナーマーケティング予算の共有

**共有ルールを作成して予算に対するアクセス権をチャネル取引先マネージャに 付与します。**

**パートナーライセンスを所有し、コミュニティを有効にしている場合は、組織 で市場開発資金オブジェクトを使用できます。**

**内部ユーザに予算へのアクセス権を付与する共有設定を作成します。**

- **1.** [**設定**] **から、**[**クイック検索**] **ボックスに「共有」と入力し、[共有設定]を選択 します。**
- **2. [パートナーマーケティング予算共有設定] で [新規] をクリックします。**
- **3. チャネルマネージャのルール情報を入力します。**
- **4. 共有ルールを保存します。**

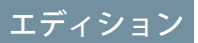

使用可能なインター フェース: Salesforce Classic および Lightning Experience

使用可能なエディション: **Enterprise** Edition、 **Performance** Edition、 **Unlimited** Edition、および **Developer** Edition

### ユーザ権限

権限セットを作成する

**•** 「プロファイルと権限 セットの管理」

権限セットを割り当てる

**•** 「権限セットの割り当 て」

## エディション

使用可能なインター フェース: Salesforce Classic および Lightning Experience

使用可能なエディション: **Enterprise** Edition、 **Performance** Edition、 **Unlimited** Edition、および **Developer** Edition

## ユーザ権限

共有ルールを作成する **•** 「共有の管理」

<span id="page-626-0"></span>パートナーマーケティング予算の承認ワークフローの作成

**承認ワークフローは、各組織のマーケティングニーズとビジネスプロセスによっ て異なります。**

**承認ワークフローは、申請された予算の転送方法、その絞り込みと評価方法、 および送信する通知で構成されます。次に、承認ワークフローを計画するため のいくつかのガイドラインを示します。**

- **• メールテンプレート**: **通知を送信する承認プロセスの各フェーズのメールテ ンプレートを作成します。**
- **• 転送**: **レコードタイプ別に予算を選別し、すべての予算の承認を申請します。**
- **• 申請時**: **申請時に予算で変更された項目値** (**予算状況など**) **を特定します。承認 または却下されるまで予算レコードをロックするかどうかを決定します。**
- **• 評価**: **承認の対象となる申請済み予算の評価方法を決定します。絞り込むし きい値、検索条件、およびフェーズを決定します。**
- **• 承認**: **申請済み予算の転送先を決定します。通常、内部ユーザに転送します。 承認時の処理を決定します。**
	- **–** [**予算状況**] **を** [**承認済み**] **に変更します。**
	- **–** [**予算**] **を** [**有効**] **に変更します。**
	- **– チャネル取引先マネージャにメール通知を送信します。**
	- **– 予算の有効期限を設定し、レポート用に予算の承認日を保存します。**
- **• 却下**: **予算を不適格とみなす条件を決定します。**[**予算状況**] **を** [**却下済み**] **に設定します。却下を知らせるメー ル通知を送信します。必要に応じてチャネル取引先マネージャが変更して再申請できるように、予算レコー ドをロック解除します。**

**詳細は、**Salesforce **ヘルプ[の承認ワークフロー](https://help.salesforce.com/articleView?id=extend_click_process.htm&language=ja)ドキュメントを参照してください。**

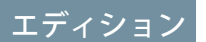

使用可能なインター フェース: Salesforce Classic およびLightning Experience

使用可能なエディション: **Enterprise** Edition、 **Performance** Edition、 **Unlimited** Edition、および **Developer** Edition

### ユーザ権限

プロセスを作成する **•** 「アプリケーションの カスタマイズ」

# <span id="page-627-0"></span>パートナー資金割り当ての作成

**既存の予算から市場開発資金** (MDF) **または協同資金をチャネルパートナーに割り 当てます。予算の使用状況を追跡する目的で、割り当ては予算およびチャネル パートナーに関連付けられます。**

**パートナーライセンスを所有し、コミュニティを有効にしている場合は、組織 で市場開発資金オブジェクトを使用できます。**

- **1. アプリケーションランチャーをクリックして、**[**アプリケーションまたは項目 を検索**] **ボックスに「割り当て」と入力します。**
- **2. [パートナー資金割り当て] を選択します。**
- **3. [新規] をクリックして、名前、予算、チャネルパートナー、金額を入力しま す。**
- **4. 割り当てを保存します。**

# <span id="page-627-1"></span>市場資金割り当ての設定

**パートナーコミュニティに市場資金割り当てを設定して、パートナーユーザが 資金を使用できるようにします。チャネル取引先マネージャは資金を作成およ び更新し、資金活動を追跡できます。**

Partner Central **コミュニティへの市場資金割り当ての設定には、次の手順が含まれ ます。**

このセクションの内容:

#### **[パートナー資金割り当てのページレイアウトのカスタマイズ](#page-628-0)**

**ページレイアウトで、ユーザ種別ごとに項目の表示や動作を制御します。 チャネル取引先マネージャには割り当てを作成および更新するためのアクセ ス権が必要ですが、割り当てに関する一部の情報をパートナーユーザに公開 したくないと会社が考える場合があります。**

**[パートナー資金割り当てに対するアクセス権の](#page-628-1)** CAM **への付与**

- **パートナー資金割り当てに対するチャネル取引先マネージャの権限を付与する権限セットを作成します。**
- **[パートナー資金割り当ての](#page-629-1)** CAM **との共有**
- **チャネル取引先マネージャ用とパートナーユーザ用の** 2 **つの共有ルールを作成します。**

## エディション

使用可能なインター フェース: Salesforce Classic および Lightning Experience

使用可能なエディション: **Enterprise** Edition、 **Performance** Edition、 **Unlimited** Edition、および **Developer** Edition

### ユーザ権限

#### 割り当てを作成する

**•** 割り当てに対する「作 成」

#### 割り当てを更新する

**•** 割り当てに対する「更 新」

## エディション

使用可能なインター フェース: Salesforce Classic および Lightning Experience

<span id="page-628-0"></span>パートナー資金割り当てのページレイアウトのカスタマイズ

**ページレイアウトで、ユーザ種別ごとに項目の表示や動作を制御します。チャ ネル取引先マネージャには割り当てを作成および更新するためのアクセス権が 必要ですが、割り当てに関する一部の情報をパートナーユーザに公開したくな いと会社が考える場合があります。**

**チャネル取引先マネージャ用のマーケティング資金割り当てページレイアウト を作成します。**

- **1.** [**設定**] **から、**[**クイック検索**] **ボックスに「割り当て」と入力し、**[**パートナー 資金割り当て**] **の [ページレイアウト] を選択します。**
- **2. パートナー資金割り当てのマスタレイアウトをコピーして、チャネル取引先 マネージャ用のパートナー資金割り当て[ページレイアウト](https://help.salesforce.com/articleView?id=customize_layout.htm&language=ja)を作成します。こ のレイアウトを「Marketing Fund Allocation - CAM」**(**マーケティング資金割り 当て** - CAM) **と呼ぶことにします。**
- **3. レイアウトの対象ユーザに基づいて、項目、アクションボタン、関連リス ト、レイアウトの動作の追加、削除、変更を行ってページレイアウトを変更 します。通常はチャネルマネージャが資金割り当てを作成および更新しま す。**
- <span id="page-628-1"></span>**4. ページレイアウトを保存します。**

## パートナー資金割り当てに対するアクセス権の CAM への付与

**パートナー資金割り当てに対するチャネル取引先マネージャの権限を付与する 権限セットを作成します。**

**パートナーライセンスを所有し、コミュニティを有効にしている場合は、組織 で市場開発資金オブジェクトを使用できます。**

**パートナー資金割り当てに対する「作成」、「参照」、「更新」権限をチャネ ル取引先マネージャに付与する権限セットを作成します。**

- **1.** [**設定**] **から、**[**クイック検索**] **ボックスに「権限」と入力し、[権限セット]を選 択します。**
- **2. [新規] をクリックします。**
- **3. 権限セット情報を入力します。**
- **4. この権限セットが割り当てられるユーザ種別のチャネル取引先マネージャプ ロファイルを選択します。**

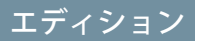

使用可能なインター フェース: Salesforce Classic および Lightning Experience

使用可能なエディション: **Enterprise** Edition、 **Performance** Edition、 **Unlimited** Edition、および **Developer** Edition

### ユーザ権限

ページレイアウトを作成 またはカスタマイズする **•** 「アプリケーションの

カスタマイズ」

## エディション

使用可能なインター フェース: Salesforce Classic および Lightning Experience

使用可能なエディション: **Enterprise** Edition、 **Performance** Edition、 **Unlimited** Edition、および **Developer** Edition

#### ユーザ権限

権限セットを作成する

**•** 「プロファイルと権限 セットの管理」

権限セットを割り当てる

**•** 「権限セットの割り当 て」

<span id="page-629-1"></span>パートナー資金割り当ての CAM との共有

**チャネル取引先マネージャ用とパートナーユーザ用の** 2 **つの共有ルールを作成 します。**

**パートナーライセンスを所有し、コミュニティを有効にしている場合は、組織 で市場開発資金オブジェクトを使用できます。**

**パートナー資金割り当てへの適切なアクセス権を付与するために、チャネル取 引先マネージャ用とパートナーユーザ用の** 2 **つの共有ルールを作成します。**

- **1.** [**設定**] **から、**[**クイック検索**] **ボックスに「共有」と入力し、[共有設定]を選択 します。**
- **2. [パートナー資金割り当て] で [新規] をクリックします。**
- **3. チャネルマネージャのルール情報を入力します。**
- **4. 共有ルールを保存します。**
- <span id="page-629-0"></span>**5. 同様に、パートナーユーザ用の共有ルールを作成します。**

# パートナー資金リクエストの作成

**パートナーユーザは、ベンダーの商品やサービスのマーケティングを行う前に 資金をリクエストできます。チャネル取引先マネージャ** (CAM) **はこの資金リクエ ストを承認できます。資金リクエストはチャネルパートナー、配分、およびキャ ンペーンに関連付けられ、配分された資金の使用方法が追跡されます。**

**パートナーライセンスがあり、コミュニティが有効になっている場合、組織で 市場開発資金オブジェクトを使用できます。**

- **1. アプリケーションランチャーをクリックし、**[**アプリケーションまたは項目を 検索**] **ボックスに「リクエスト」と入力します。**
- **2. [パートナー資金リクエスト] を選択します。**
- **3. [新規] をクリックし、名前、チャネルパートナー、配分、キャンペーン、金 額、目的とする成果を入力します。**
- **4. 資金リクエストを保存します。**
- ヒント: **パートナーがチャネル取引先マネージャに資金リクエストを申請 する[承認ワークフローを作成で](https://help.salesforce.com/apex/HTViewHelpDoc?id=what_are_approvals.htm&language=ja#what_are_approvals)きます。**

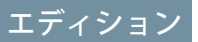

使用可能なインター フェース: Salesforce Classic および Lightning Experience

使用可能なエディション: **Enterprise** Edition、 **Performance** Edition、 **Unlimited** Edition、および **Developer** Edition

#### ユーザ権限

## エディション

使用可能なインター フェース: Salesforce Classic および Lightning Experience

使用可能なエディション: **Enterprise** Edition、 **Performance** Edition、 **Unlimited** Edition、および **Developer** Edition

## ユーザ権限

資金リクエストを作成す る

**•** 資金リクエストに対す る「作成」

資金リクエストを更新す る

**•** 資金リクエストに対す る「更新」

資金リクエストを削除す る

**•** 資金リクエストに対す る「削除」

共有ルールを作成する **•** 「共有の管理」

# <span id="page-630-0"></span>パートナー資金リクエストの設定

**パートナーユーザがマーケティングキャンペーンの資金をリクエストし、チャ ネル取引先マネージャがそのリクエストを承認または却下できるように、パー トナー資金リクエストを設定します。**

Partner Central **コミュニティの市場資金リクエストの設定には、次の手順が含まれ ます。**

このセクションの内容:

CAM **[およびパートナーユーザへのパートナー資金リクエストに対するアクセ](#page-630-1) [ス権の付与](#page-630-1)**

**チャネル取引先マネージャ** (CAM) **または財務部門用に、資金リクエストを管 理および承認できるように権限セットを作成します。パートナーユーザ用 に、資金リクエストを申請できるように別の権限セットを作成します。**

**[パートナー資金リクエストの承認ワークフローの作成](#page-631-0)**

**承認ワークフローは、各組織のマーケティングニーズとビジネスプロセスによって異なります。**

**[パートナー資金リクエストのページレイアウトのカスタマイズ](#page-632-1)**

<span id="page-630-1"></span>**ページレイアウトで、ユーザ種別ごとに項目の表示や動作を制御します。パートナーユーザは資金リクエ ストを申請し、チャネル取引先マネージャはそのリクエストを承認します。**

## CAM およびパートナーユーザへのパートナー資金リクエストに対するアクセス権の付与

**チャネル取引先マネージャ** (CAM) **または財務部門用に、資金リクエストを管理お よび承認できるように権限セットを作成します。パートナーユーザ用に、資金 リクエストを申請できるように別の権限セットを作成します。**

2 **つの権限セットを作成します。資金リクエストに対する「作成」、「参照」、 「更新」、および「削除」権限をチャネルマネージャに付与します。資金リク エストに対する「作成」、「更新」、および「参照」権限をチャネルパートナー ユーザに付与します。**

- **1.** [**設定**] **から、**[**クイック検索**] **ボックスに「権限」と入力し、[権限セット]を選 択します。**
- **2. [新規] をクリックします。**
- **3. チャネル取引先マネージャ用に権限セットを作成します。**
- **4. 権限セットの** 1 **つとしてこの権限セットが割り当てられるユーザ種別のチャ ネル取引先マネージャプロファイルを選択します。**
- **5. パートナーユーザ用に権限セットを作成し、資金リクエストに対する「作 成」、「参照」、および「更新」アクセス権のみを付与します。**

## エディション

使用可能なインター フェース: Salesforce Classic および Lightning Experience

使用可能なエディション: **Enterprise** Edition、 **Performance** Edition、 **Unlimited** Edition、および **Developer** Edition

### エディション

使用可能なインター フェース: Salesforce Classic および Lightning Experience

使用可能なエディション: **Enterprise** Edition、 **Performance** Edition、 **Unlimited** Edition、および **Developer** Edition

#### ユーザ権限

権限セットを作成する

**•** 「プロファイルと権限 セットの管理」

権限セットを割り当てる

**•** 「権限セットの割り当 て」

<span id="page-631-0"></span>パートナー資金リクエストの承認ワークフローの作成

**承認ワークフローは、各組織のマーケティングニーズとビジネスプロセスによっ て異なります。**

**承認ワークフローは、申請された資金リクエストの転送方法、その絞り込みと 評価方法、および送信する通知で構成されます。次に、承認ワークフローを計 画するためのいくつかのガイドラインを示します。**

- **• メールテンプレート**: **通知を送信する承認プロセスの各フェーズのメールテ ンプレートを作成します。**
- **• 転送**: **レコードタイプ別に資金リクエストを選別し、すべての資金リクエス トの承認を申請します。**
- **• 申請時**: **申請時に資金リクエストで変更された項目値** (**資金リクエスト状況な ど**) **を特定します。承認または却下されるまで資金リクエストレコードをロッ クするかどうかを決定します。**
- **• 評価**: **承認の対象となる申請済みリクエストの評価方法を決定します。絞り 込むしきい値、検索条件、およびフェーズを決定します。**
- **• 承認**: **申請済み資金リクエストの転送先を決定します。通常、チャネル取引 先マネージャまたは財務部門に転送します。承認時の処理を決定します。**
	- **–** [**資金リクエスト状況**] **を** [**承認済み**] **に変更します。**
	- **–** [**資金リクエスト**] **を** [**有効**] **に変更します。**
	- **– パートナーユーザにメール通知を送信します。**
	- **– リクエストの有効期限を設定し、レポート用にリクエストの承認日を保存します。**
- **• 却下**: **資金リクエストを不適格とみなす条件を決定します。**[**資金リクエスト状況**] **を** [**却下済み**] **に変更しま す。却下を知らせるメール通知を送信します。必要に応じてパートナーユーザが変更して再申請できるよ うに、資金リクエストレコードをロック解除します。**

**詳細は、**Salesforce **ヘルプ[の承認ワークフロー](https://help.salesforce.com/articleView?id=extend_click_process.htm&language=ja)ドキュメントを参照してください。**

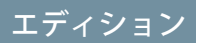

使用可能なインター フェース: Salesforce Classic およびLightning Experience

使用可能なエディション: **Enterprise** Edition、 **Performance** Edition、 **Unlimited** Edition、および **Developer** Edition

ユーザ権限

プロセスを作成する **•** 「アプリケーションの

カスタマイズ」

<span id="page-632-1"></span>パートナー資金リクエストのページレイアウトのカスタマイズ

**ページレイアウトで、ユーザ種別ごとに項目の表示や動作を制御します。パー トナーユーザは資金リクエストを申請し、チャネル取引先マネージャはそのリ クエストを承認します。**

**チャネル取引先マネージャ用とパートナーユーザ用の** 2 **つのパートナー資金リ クエストページレイアウトを作成します。**

- **1.** [**設定**] **から、**[**クイック検索**] **ボックスに「リクエスト」と入力し、**[**パートナー 資金リクエスト**] **の [ページレイアウト] を選択します。**
- **2. パートナー資金要求のマスタレイアウトをコピーしてチャネル取引先マネー ジャ用のパートナー資金要[求ページレイアウト](https://help.salesforce.com/articleView?id=customize_layout.htm&language=ja)を作成します。「Marketing Fund Request - CAM」**(**マーケティング資金リクエスト** - CAM) **という名前を付け ましょう。**
- **3. レイアウトの対象ユーザに基づいて、項目、アクションボタン、関連リス ト、レイアウトの動作の追加、削除、変更を行ってページレイアウトを変更 します。通常、チャネルマネージャは、要求を承認および更新します。**
- **4. ページレイアウトを保存します。**
- <span id="page-632-0"></span>**5. パートナーユーザが資金リクエストを申請することを念頭に置いて、パート ナーユーザ用に別のページレイアウトを作成します。**

# パートナー資金要求の作成

**チャネルパートナーがマーケティング活動によって発生した経費に対して資金を要求できるようにします。要 求は、資金リクエストに関連付けられます。**

**パートナーライセンスがあり、コミュニティが有効になっている場合、組織で市場開発資金オブジェクトを使 用できます。**

- ヒント: **チャネル取引先マネージャ** (CAM) **または財務部門用に、資金要求を管理および承認するための別 の権限セットを作成します。チャネルパートナーに必要なのは、資金要求を申請するための「作成」、 「更新」、および「参照」権限のみです。**
- **1. アプリケーションランチャーをクリックし、**[**アプリケーションまたは項目を検索**] **ボックスに「要求」と入 力します。**
- **2. [パートナー資金要求] を選択します。**
- **3. [新規] をクリックし、要求の名前、リクエスト、金額、および状況を入力します。**
- **4. 要求を保存します。**
- ヒント: **パートナーがチャネル取引先マネージャまたは財務部門から払い戻しを受けるための資金要求を 申請する[承認ワークフローを作成で](https://help.salesforce.com/apex/HTViewHelpDoc?id=what_are_approvals.htm&language=ja#what_are_approvals)きます。**

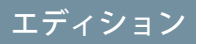

使用可能なインター フェース: Salesforce Classic および Lightning Experience

使用可能なエディション: **Enterprise** Edition、 **Performance** Edition、 **Unlimited** Edition、および **Developer** Edition

### ユーザ権限

ページレイアウトを作成 またはカスタマイズする

**•** 「アプリケーションの カスタマイズ」

## <span id="page-633-0"></span>パートナー資金要求の設定

**パートナーユーザがマーケティングキャンペーンの実施後に払い戻しとして資 金を要求できるように、パートナー資金要求を設定します。チャネル取引先マ ネージャはこの要求を承認または却下できます。**

Partner Central **コミュニティの市場資金要求の設定には、次の手順が含まれます。**

#### このセクションの内容:

CAM **[およびパートナーユーザへのパートナー資金要求に対するアクセス権の](#page-633-1) [付与](#page-633-1)**

**チャネル取引先マネージャ** (CAM) **または財務部門用に、資金要求への管理、 承認、および払い戻しを行うための権限セットを作成します。パートナー ユーザ用に、資金要求を申請できるように別の権限セットを作成します。**

**[パートナー資金要求の承認ワークフローの作成](#page-634-0)**

**承認ワークフローは、各組織のマーケティングニーズとビジネスプロセスによって異なります。**

**[パートナー資金要求のページレイアウトのカスタマイズ](#page-635-1)**

<span id="page-633-1"></span>**ページレイアウトで、ユーザ種別ごとに項目の表示や動作を制御します。パートナーユーザは資金要求を 申請し、チャネル取引先マネージャはその要求の承認または払い戻しを行います。**

## CAM およびパートナーユーザへのパートナー資金要求に対するアクセス権の付与

**チャネル取引先マネージャ** (CAM) **または財務部門用に、資金要求への管理、承 認、および払い戻しを行うための権限セットを作成します。パートナーユーザ 用に、資金要求を申請できるように別の権限セットを作成します。**

2 **つの権限セットを作成します。資金要求に対する「作成」、「参照」、「更 新」、および「削除」権限をチャネルマネージャに付与します。資金要求に対 する「作成」、「更新」、および「参照」権限をチャネルパートナーユーザに 付与します。**

- **1.** [**設定**] **から、**[**クイック検索**] **ボックスに「権限」と入力し、[権限セット]を選 択します。**
- **2. [新規] をクリックします。**
- **3. チャネル取引先マネージャ用に権限セットを作成します。**
- **4. 権限セットの** 1 **つとしてこの権限セットが割り当てられるユーザ種別のチャ ネル取引先マネージャプロファイルを選択します。**
- **5. パートナーユーザ用に権限セットを作成し、資金要求に対する「作成」、 「参照」、および「更新」アクセス権のみを付与します。**

## エディション

使用可能なインター フェース: Salesforce Classic および Lightning Experience

使用可能なエディション: **Enterprise** Edition、 **Performance** Edition、 **Unlimited** Edition、および **Developer** Edition

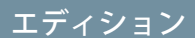

使用可能なインター フェース: Salesforce Classic および Lightning Experience

使用可能なエディション: **Enterprise** Edition、 **Performance** Edition、 **Unlimited** Edition、および **Developer** Edition

## ユーザ権限

権限セットを作成する

**•** 「プロファイルと権限 セットの管理」

権限セットを割り当てる

**•** 「権限セットの割り当 て」

<span id="page-634-0"></span>パートナー資金要求の承認ワークフローの作成

**承認ワークフローは、各組織のマーケティングニーズとビジネスプロセスによっ て異なります。**

**承認ワークフローは、申請された資金要求の転送方法、その絞り込みと評価方 法、および送信する通知で構成されます。次に、承認ワークフローを計画する ためのいくつかのガイドラインを示します。**

- **• メールテンプレート**: **通知を送信する承認プロセスの各フェーズのメールテ ンプレートを作成します。**
- **• 転送**: **レコードタイプ別に資金要求を選別し、すべての資金要求の承認を申 請します。**
- **• 申請時**: **申請時に資金要求で変更された項目値** (**資金要求状況など**) **を特定しま す。承認または却下されるまで資金要求レコードをロックするかどうかを決 定します。**
- **• 評価**: **承認の対象となる申請済み要求の評価方法を決定します。絞り込むし きい値、検索条件、およびフェーズを決定します。**
- **• 承認**: **申請済み要求の転送先を決定します。通常、チャネル取引先マネージャ または財務部門に転送します。承認時の処理を決定します。**
	- **–** [**資金要求状況**] **を** [**承認済み**] **に変更します。**
	- **–** [**資金要求**] **を** [**有効**] **に変更します。**
	- **– パートナーユーザにメール通知を送信します。**
	- **– レポート用に要求の承認日を保存します。**
- **• 却下**: **資金要求を不適格とみなす条件を決定します。**[**資金要求状況**] **を** [**却下済み**] **に変更します。却下を知 らせるメール通知を送信します。必要に応じてパートナーユーザが変更して再申請できるように、要求レ コードをロック解除します。**

**詳細は、**Salesforce **ヘルプ[の承認ワークフロー](https://help.salesforce.com/articleView?id=extend_click_process.htm&language=ja)ドキュメントを参照してください。**

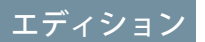

使用可能なインター フェース: Salesforce Classic およびLightning Experience

使用可能なエディション: **Enterprise** Edition、 **Performance** Edition、 **Unlimited** Edition、および **Developer** Edition

#### ユーザ権限

プロセスを作成する

**•** 「アプリケーションの カスタマイズ」

<span id="page-635-1"></span>パートナー資金要求のページレイアウトのカスタマイズ

**ページレイアウトで、ユーザ種別ごとに項目の表示や動作を制御します。パー トナーユーザは資金要求を申請し、チャネル取引先マネージャはその要求の承 認または払い戻しを行います。**

**チャネル取引先マネージャ用とパートナーユーザ用の** 2 **つのパートナー資金要 求ページレイアウトを作成します。**

- **1.** [**設定**] **から、**[**クイック検索**] **ボックスに「要求」と入力し、**[**パートナー資金 要求**] **の [ページレイアウト] を選択します。**
- **2. パートナー資金要求のマスタレイアウトをコピーしてチャネル取引先マネー ジャ用のパートナー資金要[求ページレイアウト](https://help.salesforce.com/articleView?id=customize_layout.htm&language=ja)を作成します。「Marketing Fund Claim- CAM」**(**マーケティング資金要求** - CAM) **という名前を付けましょ う。**
- **3. レイアウトの対象ユーザに基づいて、項目、アクションボタン、関連リス ト、レイアウトの動作の追加、削除、変更を行ってページレイアウトを変更 します。通常、チャネルマネージャは、要求を承認および更新します。**
- **4. ページレイアウトを保存します。**
- <span id="page-635-0"></span>**5. パートナーユーザは資金要求を申請しますが、承認はしないことを念頭に置 いて、パートナーユーザ用に別のページレイアウトを作成します。**

# パートナースコアカードを使用したパフォーマンスの追跡 (ベータ)

**チャネル取引先マネージャ** (CAM) **は、パートナースコアカードを使用してパート ナーユーザのパフォーマンスを測定し、チャネルプログラムのベンチマークを 確立できます。**CAM **や経営陣が必要とするレポート集計結果を表示するように パートナースコアカードをカスタマイズできます。**

メモ: **今回のリリースには、ベータバージョンのパートナースコアカード が含まれています。機能の品質は高いですが、既知の制限があります。パー トナースコアカードは、**Salesforce **がドキュメント、プレスリリース、また は公式声明で正式リリースを発表しない限り、正式リリースされません。 特定期間内の正規リリースあるいはリリースの有無は保証できません。現 在正式にリリースされている製品および機能に基づいて購入をご決定くだ さい。パートナースコアカードに関するフィードバックや提案は、**Success **コミュニティの** Community Cloud **グループに投稿してください。**

**各スコアカードには、システム管理者が定義した総計値が表示されます。この総計値を使用して、特定のプロ グラムでのパートナーユーザのレベルに基づいてそのパフォーマンスを監視します。追跡するカテゴリを選択 し、表示する総計値を追加または再配置します。スコアカードは** Salesforce **上に構築され、タブとして追加でき ます。**

ヒント: **カテゴリを使用して、**KPI **を論理バケット** (**営業、マーケティング、項目の有効化など**) **にグループ 化できます。**

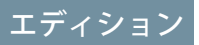

使用可能なインター フェース: Salesforce Classic および Lightning Experience

使用可能なエディション: **Enterprise** Edition、 **Performance** Edition、 **Unlimited** Edition、および **Developer** Edition

ユーザ権限

ページレイアウトを作成 またはカスタマイズする

**•** 「アプリケーションの カスタマイズ」

## エディション

使用可能なインター フェース: Salesforce Classic および Lightning Experience

# Community Cloud を使用したカスタマーリレーションの管理

Community Cloud **のカスタマー取引先ポータルソリューションを使用して、顧客 が各自の取引先情報にアクセスして更新できる、非公開の安全な場所を提供し ます。顧客が請求書を確認して支払えるようにすれば、カスタマーリレーショ ンが向上し、コストが削減します。また、顧客が取引先情報を更新したり、よ くある質問に対する回答を知識ベースで検索したりすることができます。**

**カスタマー取引先ポータルは、取引先管理を念頭に設計されており、次のこと ができます。**

**• カスタムオブジェクトを含め、任意の** Salesforce **レコードの重要な情報を作成 および更新するためのアクセス権を顧客に付与する。その結果、電話番号や 住所の更新など、簡単に解決できる問題に関するコールセンターへの問い合 わせが減少します。**

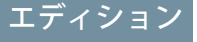

使用可能なインター フェース: Salesforce Classic およびLightning Experience

使用可能なエディション: **Enterprise** Edition、 **Performance** Edition、 **Unlimited** Edition、および **Developer** Edition

- **•** Salesforce Connect **を使用して、**ERP **や** E **コマースなどのサードパーティシステムからデータとプロセスを統合 および公開する。**
- **• メンバープロファイルで最も重要な情報を顧客に表示し、その場でアカウントを更新できるようにする。**
- **•** Salesforce **ナレッジを使用して、製品およびブランドに関する緊急の質問の回答を顧客に提供する。**

**カスタマー取引先のポータルには使い慣れた他の** Lightning **コミュニティと同じ柔軟性と拡張性もあるため、次 の作業を実行できます。**

- **• カスタムページを作成してカスタムブランドを使用する。**
- **• ビジネスニーズに適合するより多くの** CRM **オブジェクトとデータを公開する。**
- **• 地理位置情報による利用者のターゲティングを使用し、地理的な場所により顧客向けにパーソナライズさ れたコンテンツを作成する。**
- 例: **次に、会社でカスタマー取引先ポータルを使用してカスタマーリレーションを向上させる方法に関す る各業種の例をいくつか示します。**
	- **• 公益事業で、顧客がオンラインで請求書を確認して支払えるようにする。**
	- **• 保険会社で、顧客がオンラインで保険請求を行えるようにする。**
	- **• 大学で、学生がオンラインで簡単に履修登録できるようにする。**

# カスタマー取引先ポータルソリューションを使用したポータルの構 築

**顧客が各自のニーズに自力で対処し、会社へのサポートコールを減らすことが できるカスタムスペースを設定します。システム管理者は数回のクリックで、 カスタマー取引先ポータルを設定できます。**

ユーザ権限

コミュニティを作成、カ スタマイズ、公開する **•** 「コミュニティの作成 および設定」および 「設定・定義の参照」

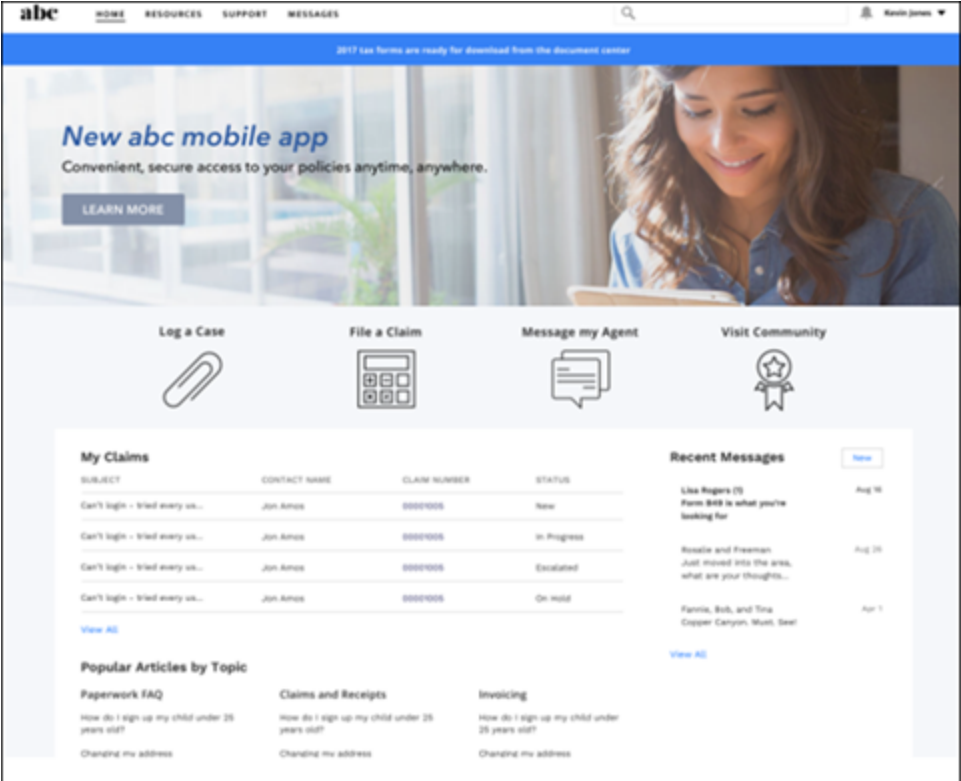

**カスタマー取引先ポータルにはさまざまなコンポーネントが標準装備され、会社のポータルをカスタマイズし て、情報、プロセス、エキスパートへの単一のアクセスポイントにすることができます。**

- **• [タイルメニュー](#page-283-0)** (**ページ**280)**を使用すると、直観的で、視覚的にインパクトのあるナビゲーション操作が可 能になります。**
- **• [メンバープロファイル](#page-245-0)** (**ページ** 242)**コンポーネントを設定して、顧客が各自の取引先情報や設定をすべて** 1 **か所で確認できるようにします。**
- <span id="page-637-0"></span>**• 顧客からよくある質問に対する回答を示す会社の知識ベースに顧客がアクセスできるようにします。**

**この便利な[設定タスク](#page-637-0)リストを参考に、カスタマー取引先ポータルを作成します。**

# カスタマー取引先ポータルの作成 — 設定タスク

**ポータルの準備と設定に関するタスクおよび考慮事項の概要を確認します。**

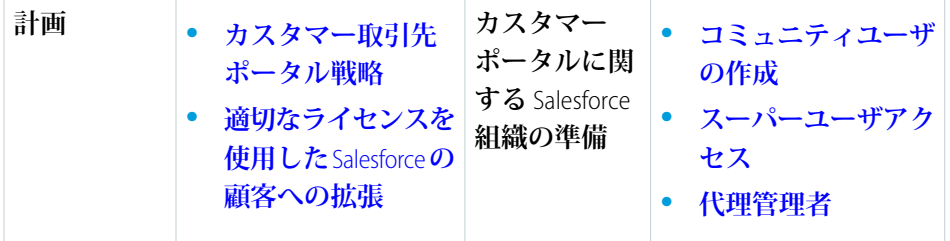

# エディション

使用可能なインター フェース: Salesforce Classic およびLightning Experience

```
使用可能なエディション:
Enterprise Edition、
Performance Edition、
Unlimited Edition、および
Developer Edition
```
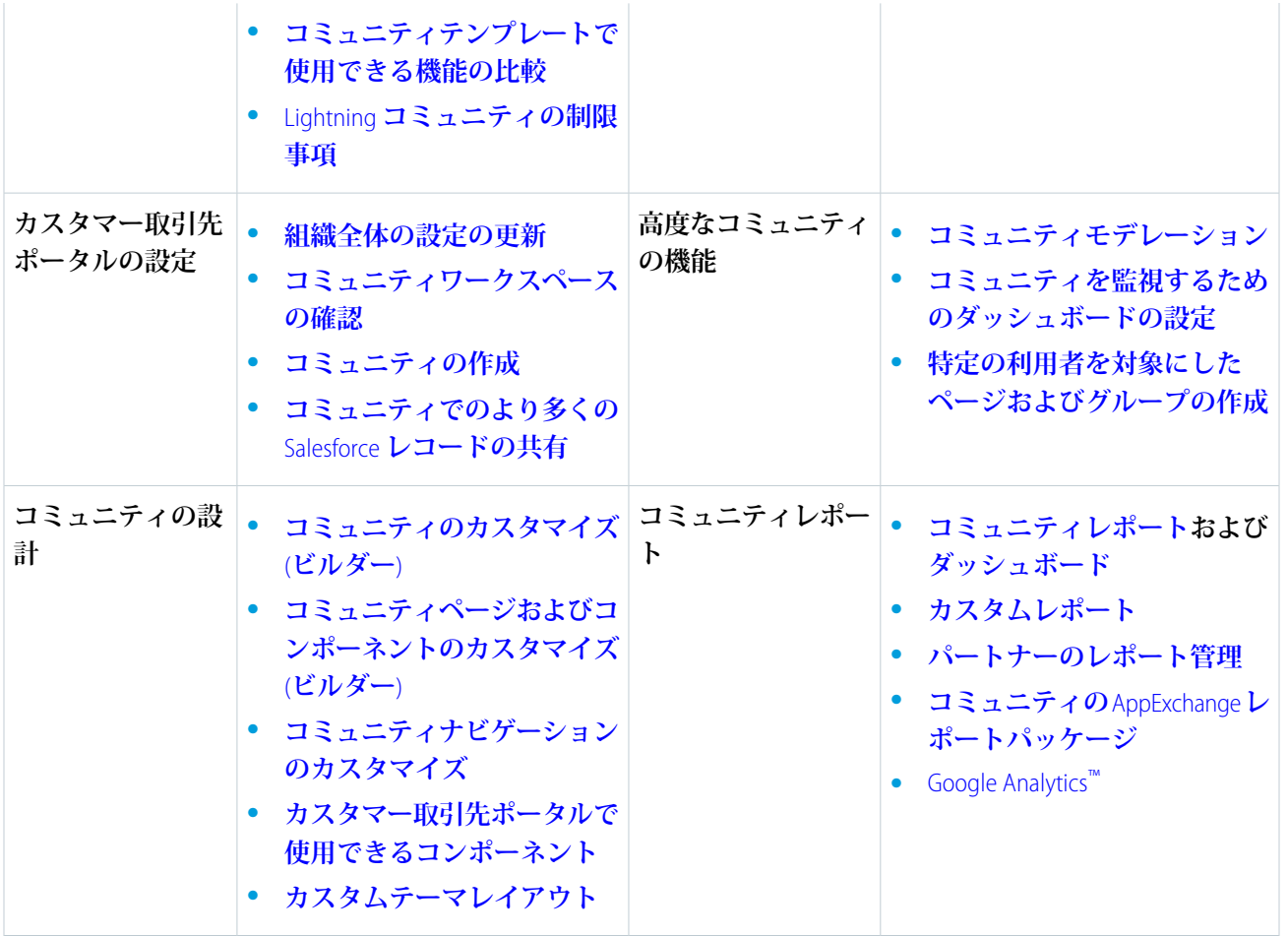

# <span id="page-638-0"></span>カスタマー取引先ポータル戦略

**どのような種類のカスタマー取引先ポータルを作成するかは、各自のビジネス ニーズや、カスタマー取引先ポータルで何を達成したいかによって異なります。 たとえば、保険会社の戦略は、衣料品小売業者の戦略とは異なります。**

**カスタマー取引先ポータルの実装を最大限に活用するために、次の点を自問し ます。**

- **•** Customer Community **ライセンスがいくつ必要か**? Customer Community **ライセンス や** Customer Community Plus **ライセンスに投資すべきか**?
- **• 顧客に開示するオブジェクトごとにどの程度のデータ表示やプライバシーが 必要か**?
- **• カスタマーコミュニティプロファイルでどのオブジェクトに権限を付与すべ きか**?
- **• 顧客がセルフ登録できるようにするか**?

# エディション

使用可能なインター フェース: Salesforce Classic およびLightning Experience

**コミュニティ戦略の計画についての詳細は、**Trailhead **[のコミュニティに関するこのモジュール](https://trailhead.salesforce.com/ja/module/community_rollout_impl)を参照してくだ さい。**

#### 関連トピック:

**[コミュニティユーザライセンス](https://help.salesforce.com/apex/HTViewHelpDoc?id=users_license_types_communities.htm&language=ja#users_license_types_communities)**

# <span id="page-639-0"></span>適切なライセンスを使用した Salesforce の顧客への拡張

**カスタマーライセンスを購入して、顧客固有の機能を組織で有効にします。カ スタマー取引先ポータルへのアクセス権を付与して、カスタマーユーザを設定 するためにはカスタマーライセンスが必要です。**

**カスタマーライセンスを購入すると、次の機能が組織で有効になります。**

- **• デフォルトの「カスタマーコミュニティ」プロファイル。このプロファイル をコピーして、カスタムのカスタマープロファイルを作成したり、権限セッ トを使用してデータへのアクセス権を拡張することができます。**
- **• 取引先責任者の [カスタマーユーザとして有効化] ボタン**
- **• カスタマーユーザの代理管理者、レポートおよびダッシュボード、高度な共 有へのアクセス**

# コミュニティに関するユーザの教育

**コミュニティメンバーにコミュニティで何ができるかを伝えます。**

### このセクションの内容:

#### Salesforce **[組織とコミュニティの切り替え](#page-640-0)**

Lightning **コミュニティと** Lightning Experience **を使用する場合、アプリケーショ ンランチャーを使用して、**Salesforce **組織とコミュニティを切り替えることが できます。**Salesforce **タブ** + Visualforce **コミュニティと** Salesforce Classic **を使用す る場合、グローバルヘッダーを使用します。**

#### **[コミュニティ内での個人連絡先情報の共有](#page-642-0)**

**ユーザは、顧客およびパートナーなどの外部ユーザや、ログインなしでアク セスできる公開ページを参照するゲストユーザに対して、プロファイルに含 まれるどの情報を表示するかを指定できます。**

#### **[コミュニティ内の検索動作](#page-645-0)**

**コミュニティの検索機能によって、メンバーの操作性が決まります。コミュニティの検索は、コミュニティ が使用しているテンプレートがコミュニティビルダーベースのテンプレートか、**Salesforce **タブ** + Visualforce **のテンプレートかに応じて異なります。通常、コミュニティ内で検索を行うと、そのコミュニティに固有 の結果が返されます。**

#### **[コミュニティのメール通知の管理](#page-647-0)**

**メール通知を使用して、コミュニティの重要な更新を常に取得できます。**

# エディション

使用可能なインター フェース: Salesforce Classic およびLightning Experience

使用可能なエディション: **Enterprise** Edition、 **Performance** Edition、 **Unlimited** Edition、および **Developer** Edition

### エディション

使用可能なエディション: Salesforce Classic および Lightning Experience

## **[コミュニティの内容を表示できるユーザ](#page-648-0)**

### **[コミュニティの](#page-660-0)** Chatter **ストリーム**

**コミュニティメンバーはストリーム内で複数のフィードを結合し、関連情報への単一のアクセスポイント を作成できます。上位の寄稿者のフィードや、特定の製品ラインに関するディスカッションを結合します。 ディスカッション、グループ、トピック、プロファイルのほか、あらゆる種類のオブジェクト** (**ケース、商 談、取引先など**) **からのフィードを結合するストリームを作成します。誰かが言ったことを見つけ出すのに フィード間を移動する必要はありません。各メンバーは最大** 100 **個のストリームを作成できます。**

# <span id="page-640-0"></span>Salesforce 組織とコミュニティの切り替え

Lightning **コミュニティと** Lightning Experience **を使用する場合、アプリケーション ランチャーを使用して、**Salesforce **組織とコミュニティを切り替えることができ ます。**Salesforce **タブ** + Visualforce **コミュニティと** Salesforce Classic **を使用する場合、 グローバルヘッダーを使用します。**

Salesforce **組織とコミュニティの切り替えでは、ワークフローは中断されません。 現在のブラウザタブ** (**標準アプリケーション**) **または新しいブラウザタブ** (**接続ア プリケーションとコミュニティ**) **で、最後に作業していたページに戻ります。ま た、個別のブラウザタブから複数のコミュニティで同時に作業できます。**

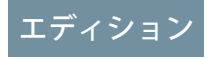

使用可能なインター フェース: Salesforce Classic およびLightning Experience

使用可能なエディション: **Enterprise** Edition、 **Performance** Edition、 **Unlimited** Edition、および **Developer** Edition

# Lightning コミュニティと Lightning Experience のアプリケー ションランチャー

**アプリケーションランチャーは、カスタマーサービス** (Napili)**、**Partner Central**、および** Lightning Bolt **ソリューショ ンに基づくコミュニティで使用できます。デフォルトでは、アプリケーションランチャーは既存のコミュニ ティには表示されず、新規コミュニティに表示されます。**

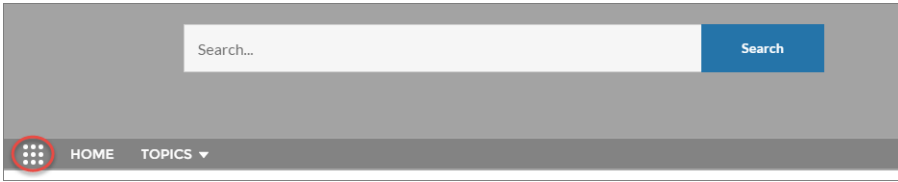

Lightning Experience **のアプリケーションランチャーには、すべての公開コミュニティとアプリケーションのタイ ルが表示されます。**Lightning **コミュニティのアプリケーションランチャーにはすべての公開コミュニティとア プリケーションのタイルが表示されますが、**[**すべての項目**] **領域と** [AppExchange] **リンクは表示されません。メ ンバーに表示されるのは、プロファイルや権限セットに従って表示が許可されるコミュニティとアプリケー ションのみです。**

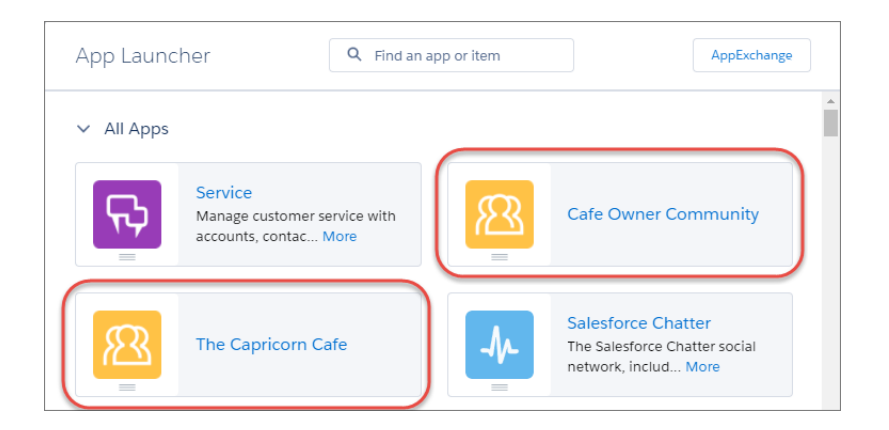

メモ: **アプリケーションランチャーは、**Salesforce1 **モバイルアプリケーションまたは** Salesforce **タブ** + Visualforce **コミュニティでは使用できません。これらのコミュニティのメンバーは、グローバルヘッダーを使用し て** Salesforce **組織とコミュニティを切り替えることができます。**

タブ + Visualforce コミュニティと Salesforce Classic のグローバルヘッダー

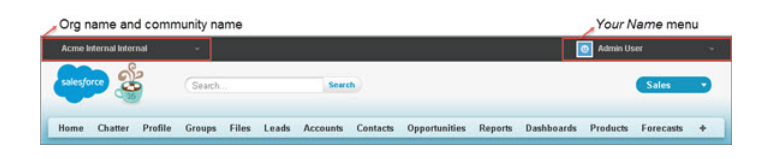

**左側のメニューで、コミュニティと** Salesforce **組織を切り替えることができます。**

- **• ドロップダウンには、自分がメンバーになっているすべての有効なコミュニティが表示されます。**
- **• 「コミュニティの作成および設定」権限がある場合は、自分がメンバーになっているプレビューコミュニ ティも表示されます。**
- **• コミュニティのメンバーではない内部ユーザには、会社名のみが表示されます。**
- **• 外部ユーザは、複数の有効なコミュニティに属している場合にのみドロップダウンメニューが表示されま す。**
- **•** 1 **つの有効なコミュニティにしか属していない外部ユーザにプレビューコミュニティの** URL **が与えられてい る場合、コミュニティではドロップダウンメニューは表示されません。**
- 重要: **組織で** [**私のドメイン**] **を設定中であり、新しいカスタムドメインのリリースが完了していない場合 にコミュニティから内部組織に切り替えると、代わりに** Salesforce **ログインページに移動します。登録済 みでまだリリースされていない** [**私のドメイン**] **の** URL **を使用してログインした場合に、この状態になりま す。ドメインがリリースされた後でドロップダウンで組織を選択すると、期待どおりに内部組織に移動 します。**

**右側の あなたの名前 メニューには、連絡先情報の編集とログアウトを行うためのリンクが含まれています。 内部ユーザの場合には、**[**ヘルプ** & **トレーニング**] **へのリンクも含まれ、ユーザ権限および有効な機能に応じて** [**設定**] **および他のツールへのリンクが含まれる場合もあります。**

関連トピック:

Lightning **[コミュニティでのアプリケーションランチャーの有効化](#page-61-0) [コミュニティのグローバルヘッダーの有効化](#page-62-0)** Salesforce **[コミュニティの設定および管理](#page-4-0)**

# <span id="page-642-0"></span>コミュニティ内での個人連絡先情報の共有

**ユーザは、顧客およびパートナーなどの外部ユーザや、ログインなしでアクセスできる公開ページを参照する ゲストユーザに対して、プロファイルに含まれるどの情報を表示するかを指定できます。**

**他のコミュニティメンバーとやりとりする場合、表示およびアクセス可能にすることと個人連絡先情報の保護 とのバランスを取ることが重要です。役職、電話番号、その他の詳細は、内部組織外に公開したくないことが あります。顧客およびパートナーは、すべての連絡先情報を他の顧客やパートナーに表示したくないことがあ ります。**

**表示を制御するには、ユーザインターフェースまたは** API **を使用します。従業員のみ、社外のコミュニティの メンバー、またはログインが不要なゲストユーザに対して項目を公開することを選択できます。一部の項目 は、コミュニティにアクセスする全員に常に表示されます。項目によっては** 3 **レベルの表示を設定できるもの もあれば、それより少ないレベルの項目もあります。**

- **• 従業員 内部組織のメンバーのみが表示できます。**
- **• 外部**—**内部組織のメンバーおよび外部メンバー** (**顧客やパートナーなど**) **が表示できます。コミュニティの ユーザ、カスタマーポータルまたはパートナーポータルライセンスを持つユーザ。**
- **• 公開**—**ログインなしでアクセスできる公開ページを参照するゲストユーザを含め、誰でも表示できます。 ゲストユーザは、各サイトまたはコミュニティに関連付けられたゲストユーザライセンスを使用して、コ ミュニティの公開ページにアクセスできます。**

API **で、**User **オブジェクトの項目を** true **に設定すると、項目名で指定された種別のユーザ** (**外部ユーザまたは ゲストユーザ**) **に表示されるようになります。**

**連絡先情報の表示に関する次のヒントを考慮してください。**

- **• 選択した設定は、自分がメンバーであるすべてのコミュニティに適用されます。**
- **• 連絡先情報項目の表示が制限されているユーザの場合、ユーザインターフェースと**API**では表示内容に違い があります。**
	- **– ユーザインターフェースでは、制限された項目は、コミュニティでは通常表示されても、プロファイル では非表示になります。組織でプロファイル情報を** Visualforce **のカスタムページで表示する場合、項目 は表示されても、その値は** #N/A **になります。**
	- **–** API **では、**false **に設定された項目には** #N/A **という値が返されます。**
- **• コミュニティの他のパートナーおよび顧客は、プロファイルの非表示項目の情報を検索できませんが、会 社の内部組織のユーザはこの情報を検索できます。**

# 連絡先情報のデフォルトの表示設定

**次のテーブルに、連絡先情報のデフォルトの表示設定および表示の制限オプションをまとめます。**

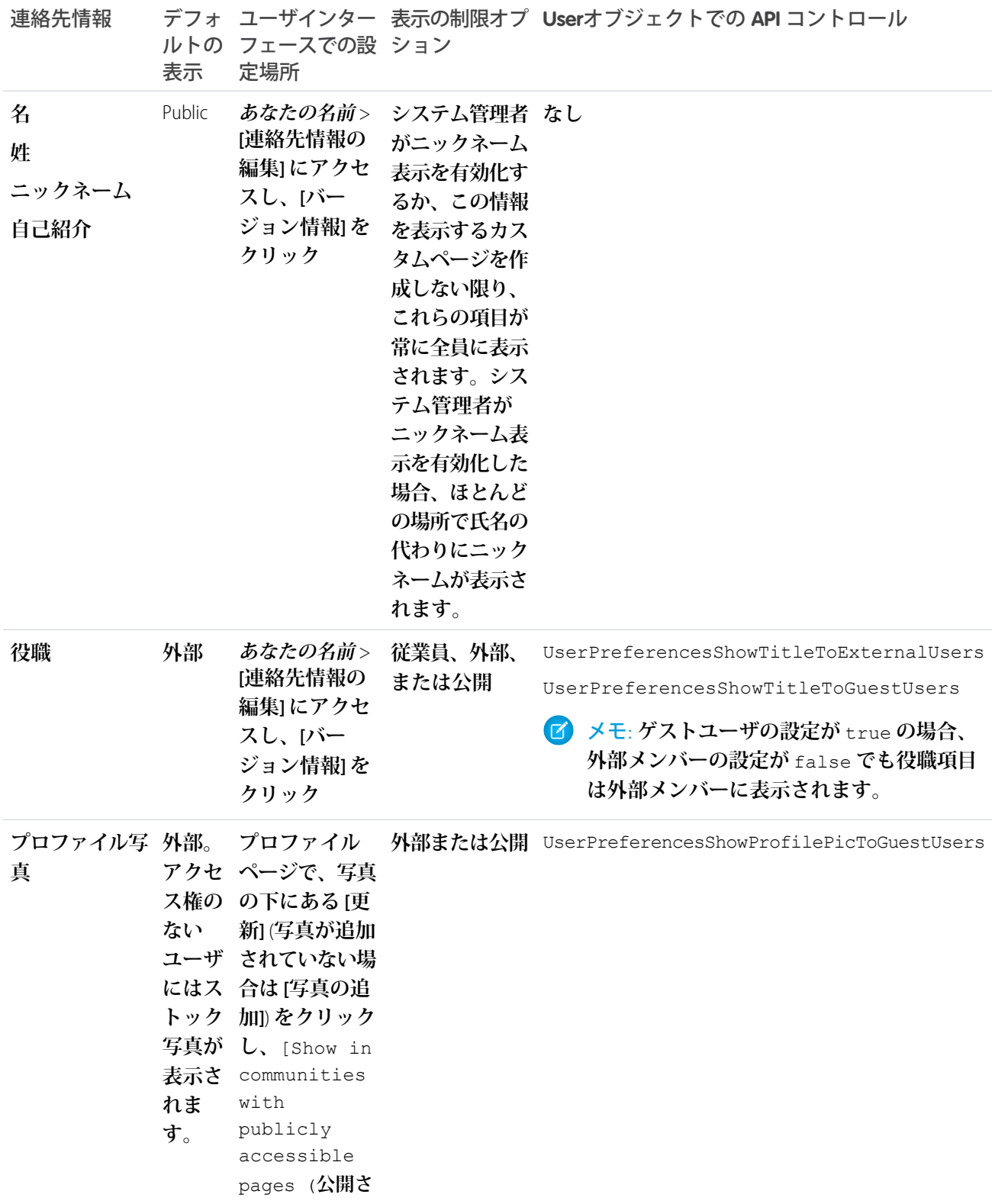

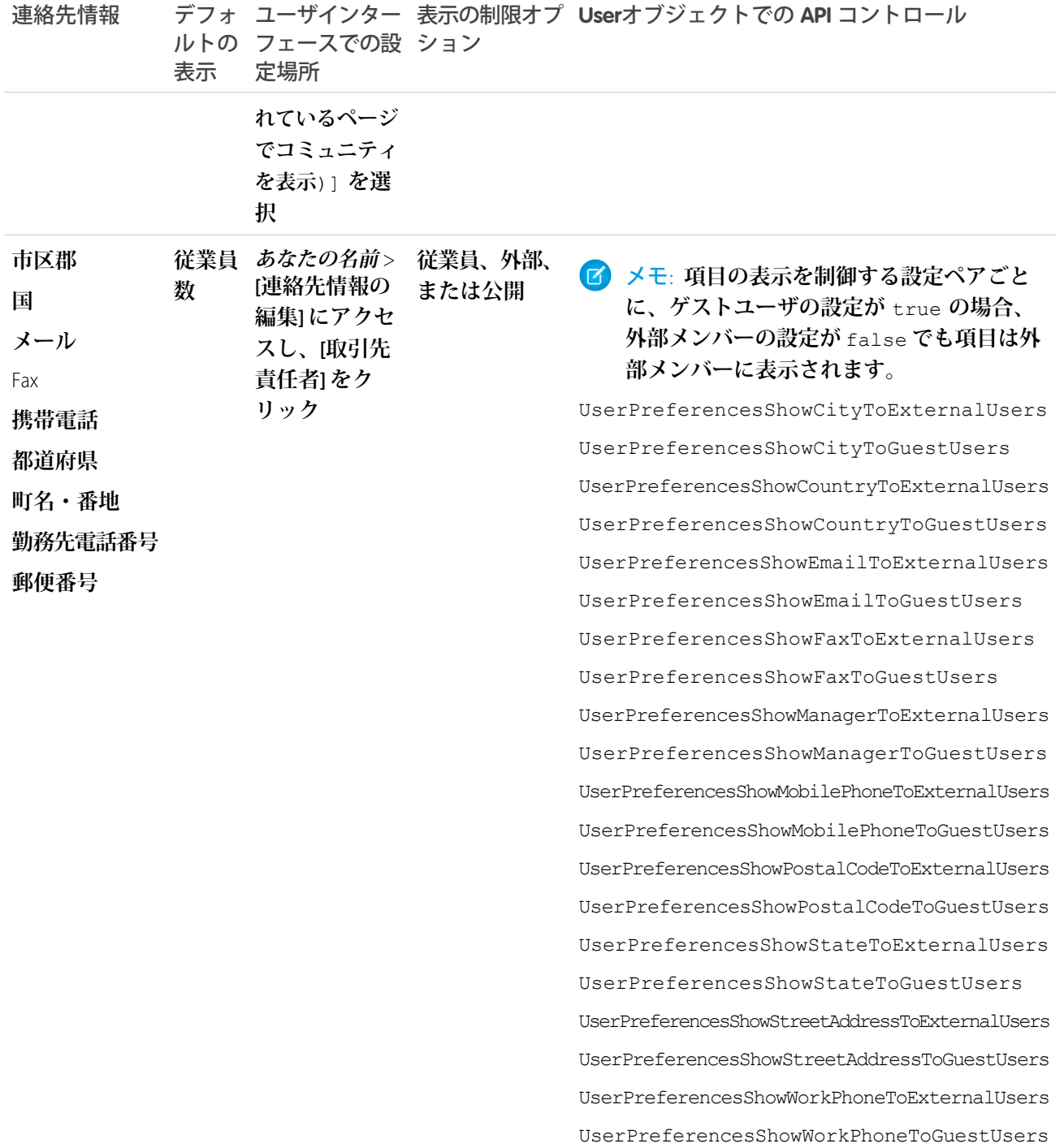

# <span id="page-645-0"></span>コミュニティ内の検索動作

**コミュニティの検索機能によって、メンバーの操作性が決まります。コミュニ ティの検索は、コミュニティが使用しているテンプレートがコミュニティビル ダーベースのテンプレートか、**Salesforce **タブ** + Visualforce **のテンプレートかに応 じて異なります。通常、コミュニティ内で検索を行うと、そのコミュニティに 固有の結果が返されます。**

メモ: **オブジェクトをコミュニティで検索するには、そのオブジェクトが** [Lightning Experience](https://help.salesforce.com/HTViewHelpDoc?id=search_fields_lex.htm&language=ja) **で検索可能で、コミュニティテンプレートでサポートさ れている必要があります。**

#### **すべてのコミュニティ:**

**コミュニティの検索動作は、内部組織の検索とは異なります。**

## エディション

使用可能なエディション: Salesforce Classic および Lightning Experience

使用可能なエディション: **Enterprise** Edition、 **Performance** Edition、 **Unlimited** Edition、および **Developer** Edition

- **• 通常、コミュニティ内で検索を行うと、そのコミュニティ内から一致結 果が返されます。異なるコミュニティの項目を検索するには、メンバーは現在のコミュニティを出て、 他のコミュニティ内から検索する必要があります。**
- **• コミュニティの検索結果でメンバーが表示できるのは、プロファイルまたは権限セットでアクセス権が 付与されたデータです。さらに、コミュニティのコンテキストで明示的に共有されているデータも表示 できます。これには、コミュニティの残りと明示的に共有されていない社内コンテンツおよびレコード が含まれる場合があります。たとえば、ユーザプロファイルで取引先へのアクセスが許可されている場 合、**[**取引先**] **タブがコミュニティに公開されていなくても、メンバーは検索結果から取引先データを表 示できます。**
- **• コミュニティの外部ユーザによって実行されるユーザ検索の場合、グローバル検索および拡張ルック アップ検索** (**[すべての項目] オプションが選択されている**) **がクエリするのは、次の項目セットに制限さ れます。**
	- **– 名前**
	- **– ユーザ名**
	- **– ユーザ** ID
	- **– 内容**
	- **– メール**
	- **– 電話**
	- **– カスタム項目**

**たとえば、外部コミュニティメンバーがユーザ** John Doe **を別名** *jdoe* **で検索したとします。この語が ユーザオブジェクトの検索可能な項目に含まれていない場合、**John Doe **のレコードは検索結果に含まれ ません。**

- **• 検索結果には、コミュニティメンバーにアクセス権があるすべてのレコードとファイルが含まれます。 これには、コミュニティに明示的に公開されていないレコードや、内部** Salesforce **組織でアクセス権があ るレコードとファイルが含まれます。ファイル検索の場合、ユーザは次のファイルを参照できます。**
	- **– 所有しているファイル**
	- **– 直接共有されているファイル**
	- **– ライブラリ内のアクセス権のあるファイル**
- **– アクセス権のあるレコードに投稿されたファイル**
- **– グループに投稿されたファイルまたは該当のコミュニティで共有されているファイル**
- **• オブジェクトをコミュニティで検索可能にするには、システム管理者が社内組織のオブジェクトの検索 結果条件を有効にする必要があります。カスタムオブジェクトを検索可能にするには、オブジェクトが 内部組織のタブに関連付けられている必要があります。**

**Koa および Kokua テンプレートを使用するコミュニティの場合:**

- **• 主要検索コンポーネントを使用すると、コミュニティメンバーは特定のデータカテゴリ内の記事を検索 できます。**
- **• 記事リストコンポーネントには、主要検索で入力された検索語に基づく検索結果が表示されます。**
- メモ: Koa **および** Kokua **テンプレートは段階的な廃止が始まります。**Summer '17 **で、コミュニティの作成 にこれらのテンプレートを使用できなくなります。**Koa **および** Kokua **を使用して作成された既存のコ ミュニティは引き続きサポートされます。**Koa **または** Kokua **に基づくコミュニティを作成する方法につ いては、**Salesforce **サポートにお問い合わせください。ただし、**Salesforce **サポートと協力して、既存の** Koa **および** Kokua **コミュニティを置き換える計画を立てることをお勧めします。新しい** Lightning **コミュ ニティでは、ナレッジとケース管理のサポートが強化されています。**
- **カスタマーサービス (Napili) テンプレートを使用するコミュニティの場合:**
	- **• 検索パブリッシャーコンポーネントを使用すると、コミュニティメンバーはコミュニティで検索語を入 力できます。**
	- **• 検索結果コンポーネントには、記事とディスカッションに限定された検索結果のリストが表示されま す。**
		- メモ: [**トピック管理**] **でトピックが割り当てられている記事のみが、検索結果コンポーネントで入 力されます。**
	- **• グローバル検索結果コンポーネントを使用すると、メンバーは検索結果を** 1 **つのタブ** ([**すべて**]) **か、ケー ス、取引先、取引先責任者、フィード** (**ディスカッション**)**、およびコミュニティで公開され各自にアク セス権があるその他のオブジェクト** (**カスタムオブジェクトを含む**) **の個別のタブで参照できます。**
		- メモ: **グローバル検索でカスタムオブジェクトを検索可能にするには、システム管理者がタブをそ のカスタムオブジェクトに関連付ける必要があります。**
	- **•** [**検索パブリッシャーと投稿パブリッシャー**] **コンポーネントを使用すると、システム管理者はオートコ ンプリート検索結果を設定できます。これらの推奨検索結果は、コミュニティで検索になっていてオー トコンプリート検索に含まれるオブジェクトに基づいて入力されます。**

**Salesforce タブ + Visualforce を使用するコミュニティ:**

- **•** Chatter **が組織で有効になっている場合、グローバル検索およびコンテキストフィード検索は、すべての コミュニティ内でデフォルトで有効になります。**
	- **– グローバル検索を使用すると、メンバーは、レコード、ファイル、人、グループ、トピック、フィー ド投稿、コメントを検索できます。**
	- **−** フィード検索 ( ◯ ) は、メンバーが特定のフィードコンテキストの情報を探す場合に役立ちます。 **フィード検索は、グループ、ユーザプロファイル、レコード、およびコミュニティフィードでサポー トされます。**
- **•** Chatter **が有効になっていない場合、サイドバー検索がすべてのコミュニティで有効になります。**
	- **– サイドバー検索では、**Chatter **に固有の項目** (**フィード、グループ、ファイル、トピック、ユーザプロ ファイルなど**) **を検索できません。**

# <span id="page-647-0"></span>コミュニティのメール通知の管理

**メール通知を使用して、コミュニティの重要な更新を常に取得できます。**

**誰かが自分のプロファイルに投稿したり、自分の投稿に対して行ったコメント の後にコメントしたり、所属するグループに投稿したりした場合などにメール 通知を取得するように選択できます。メール通知設定は、コミュニティによっ て実行されます。**

**メール設定を実行するには、コミュニティ内のプロファイルページに移動し、 右上隅のドロップダウンボタン** ( ) **をクリックします。次に、[私の設定] を選 択し、[メール設定] をクリックします。個々の通知を有効または無効にできま す。**

**現在のコミュニティには、選択済みの設定が適用されます。どのグループにも 属していない場合、最初のグループに参加するまで、グループを設定するオプ**

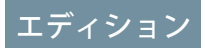

使用可能なエディション: Salesforce Classic および Lightning Experience

使用可能なエディション: **Enterprise** Edition、 **Performance** Edition、 **Unlimited** Edition、および **Developer** Edition

**ションはこのページには表示されません。各グループのページの [私宛てにメール送信...] ドロップダウンを使 用して、グループメール設定を実行することもできます。毎日または毎週のダイジェストメールを受信する か、誰かが投稿するたびにメールを受信するかを選択できます。このオプションは、グループメンバーの場合 に表示されます。**

**メールオプションは、個人設定にある内部組織の** Chatter **メール設定** (Chatter Free **ユーザの場合は、あなたの名 前** > **[私の設定]** > **[メール設定]**) **と類似しています。ただし、コミュニティ内では、次の違いに注意してくださ い。**

- **• 参加する新しいグループのデフォルトの通知頻度は、ユーザインターフェースでは設定できません。**Salesforce API (SOAP API **および** REST API) **を介してのみ設定できます。**
- **• 個人ダイジェストは現在使用できません。**
- **• コミュニティで**Chatter**メッセージが有効になっている場合は、ファイル共有がメッセージで通知されます。** Chatter **メッセージが有効になっていない場合は、ファイル共有がメールで通知されます。**
- **• コミュニティでフラグ設定が有効になっている場合、**[**項目に不正フラグを付ける**] **オプションは、コミュ ニティのすべてのメンバーに表示されますが、通知が送信されるのは次の場合だけです。**
	- **– グループの所有者またはマネージャであり、グループの投稿、コメント、ファイルにメンバーがフラグ を設定した場合。**
	- **– モデレータであり、アクセス権がある投稿、コメント、ファイルにメンバーがフラグを設定した場合。 受信する通知種別に応じて、次の権限も必要になります。**

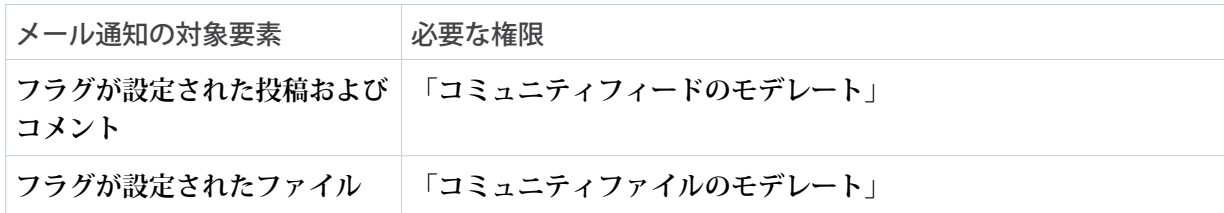
エディション

使用可能なインター フェース: Salesforce Classic お上び Lightning Experience

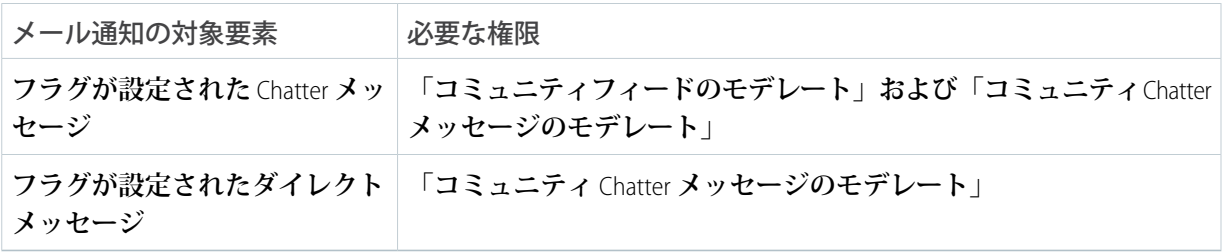

**メールの [不正フラグを設定] リンクが機能しない場合、**UI **からメッセージのフラグを設定します。**

関連トピック:

Chatter **[メール設定への移動](https://help.salesforce.com/apex/HTViewHelpDoc?id=collab_email_settings.htm&language=ja#collab_email_settings)**

# コミュニティの内容を表示できるユーザ

**コミュニティにはさまざまなアクセスレベルを要求するさまざまな種別のユー ザが含まれます。ユーザに表示される内容は、ユーザ種別および管理者がその コミュニティを作成するときに選択するタブに依存します。次に説明する動作 も、共有モデルまたはユーザ共有に対する更新を考慮しません。**

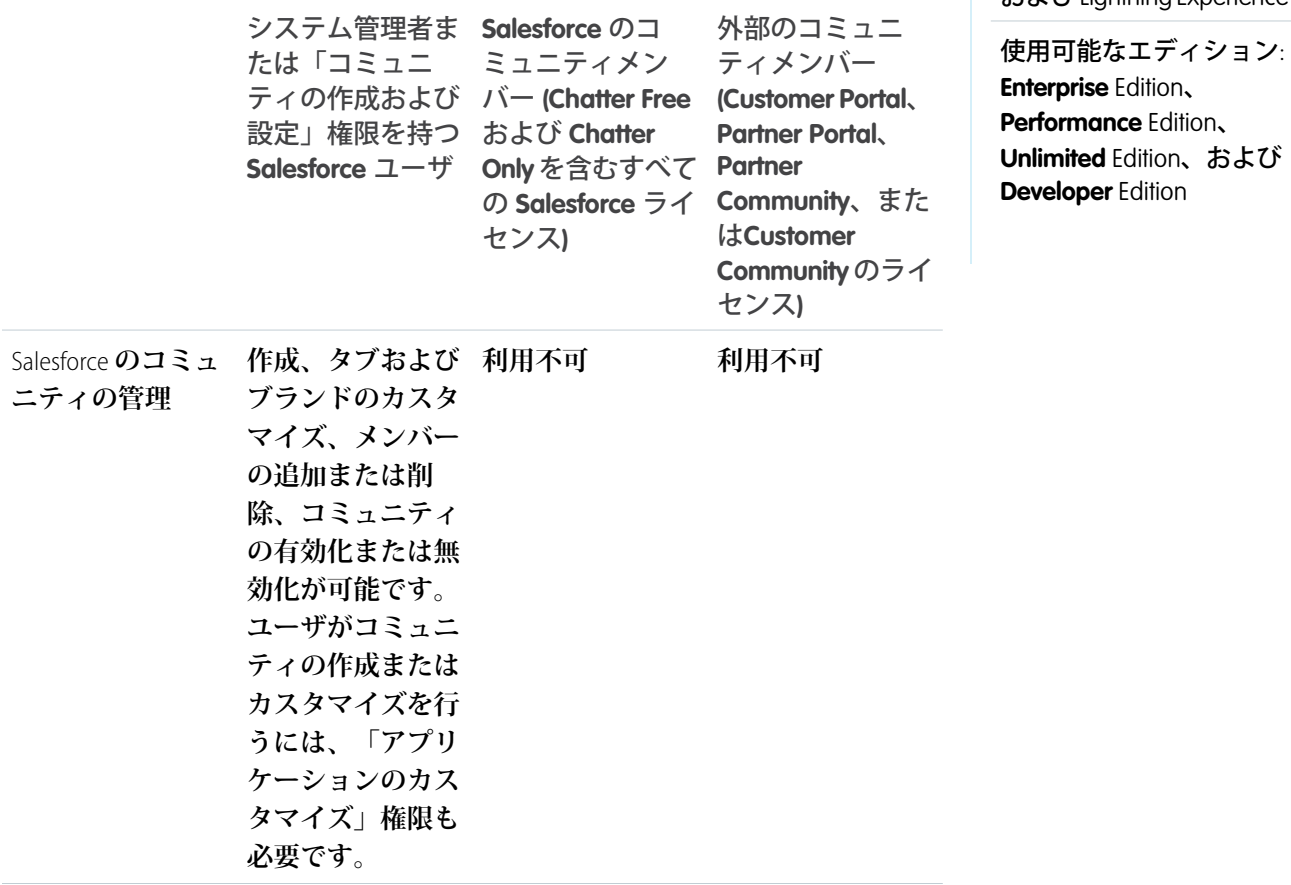

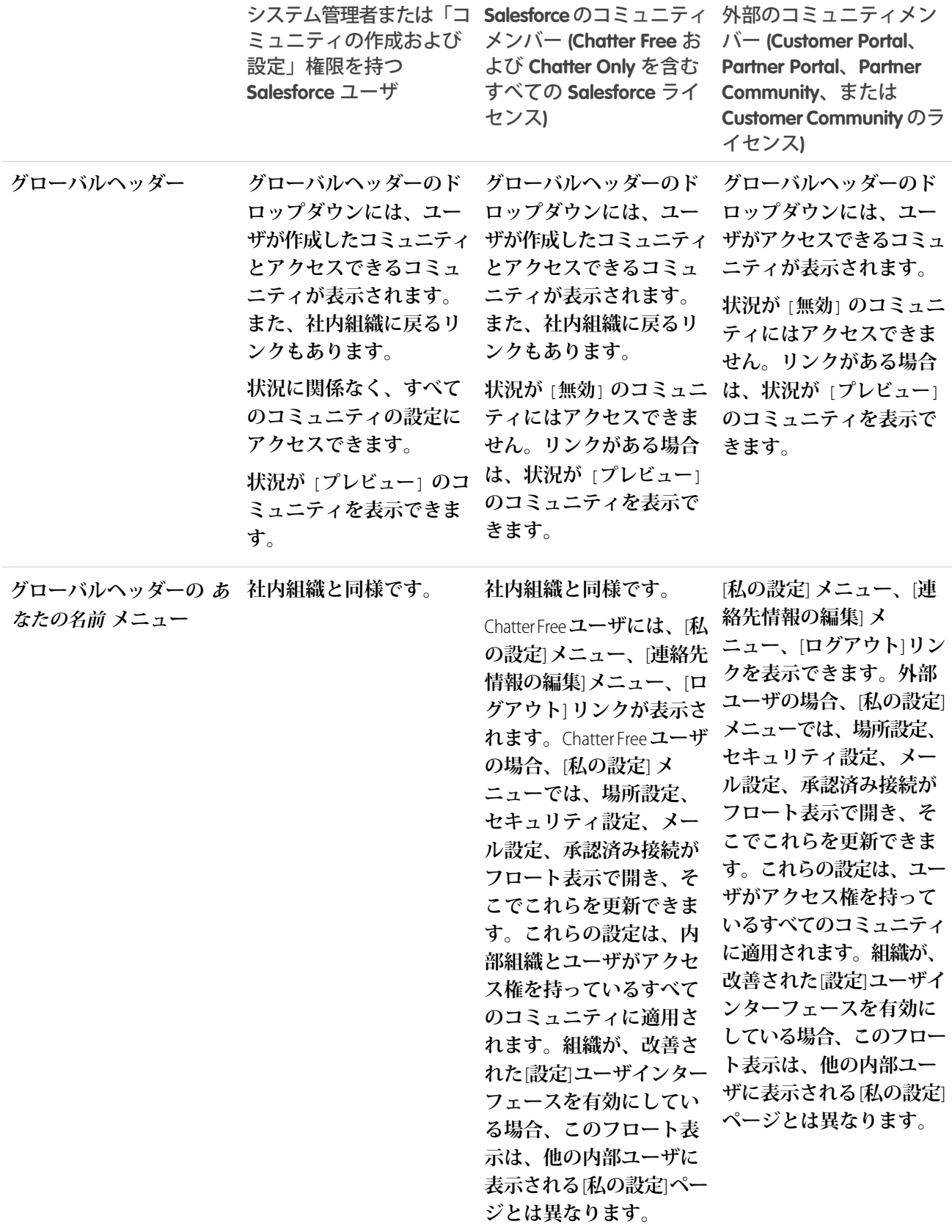

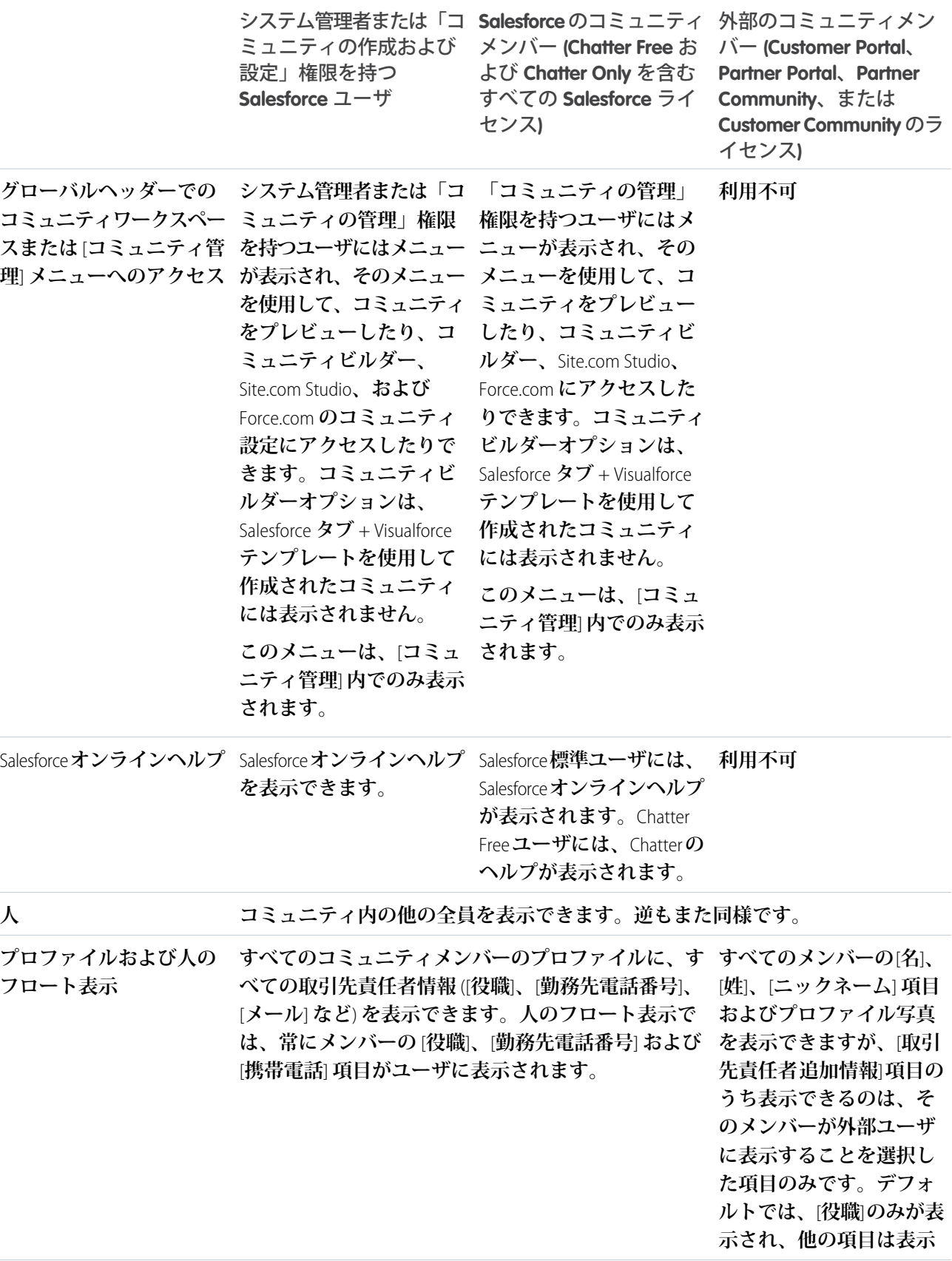

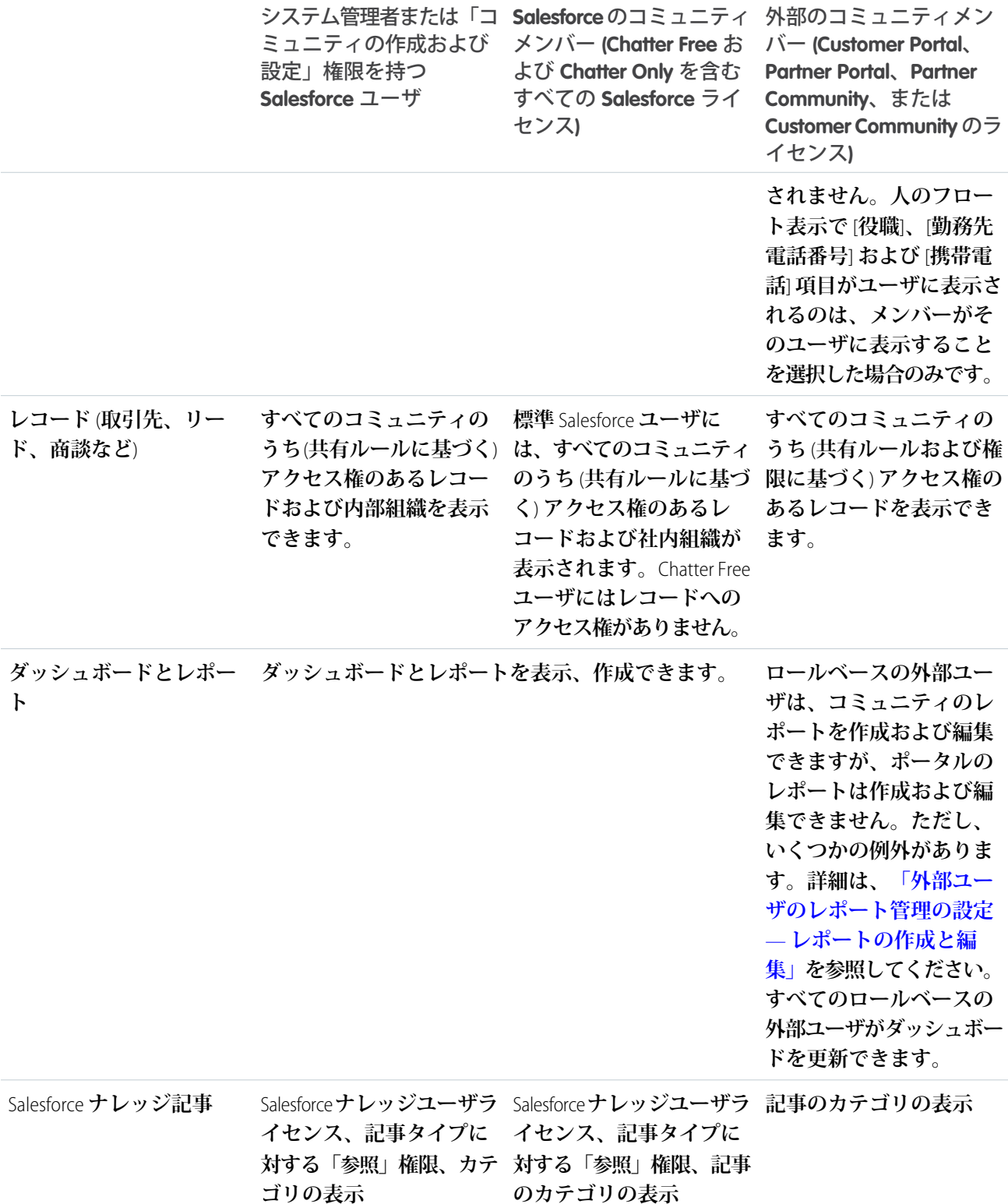

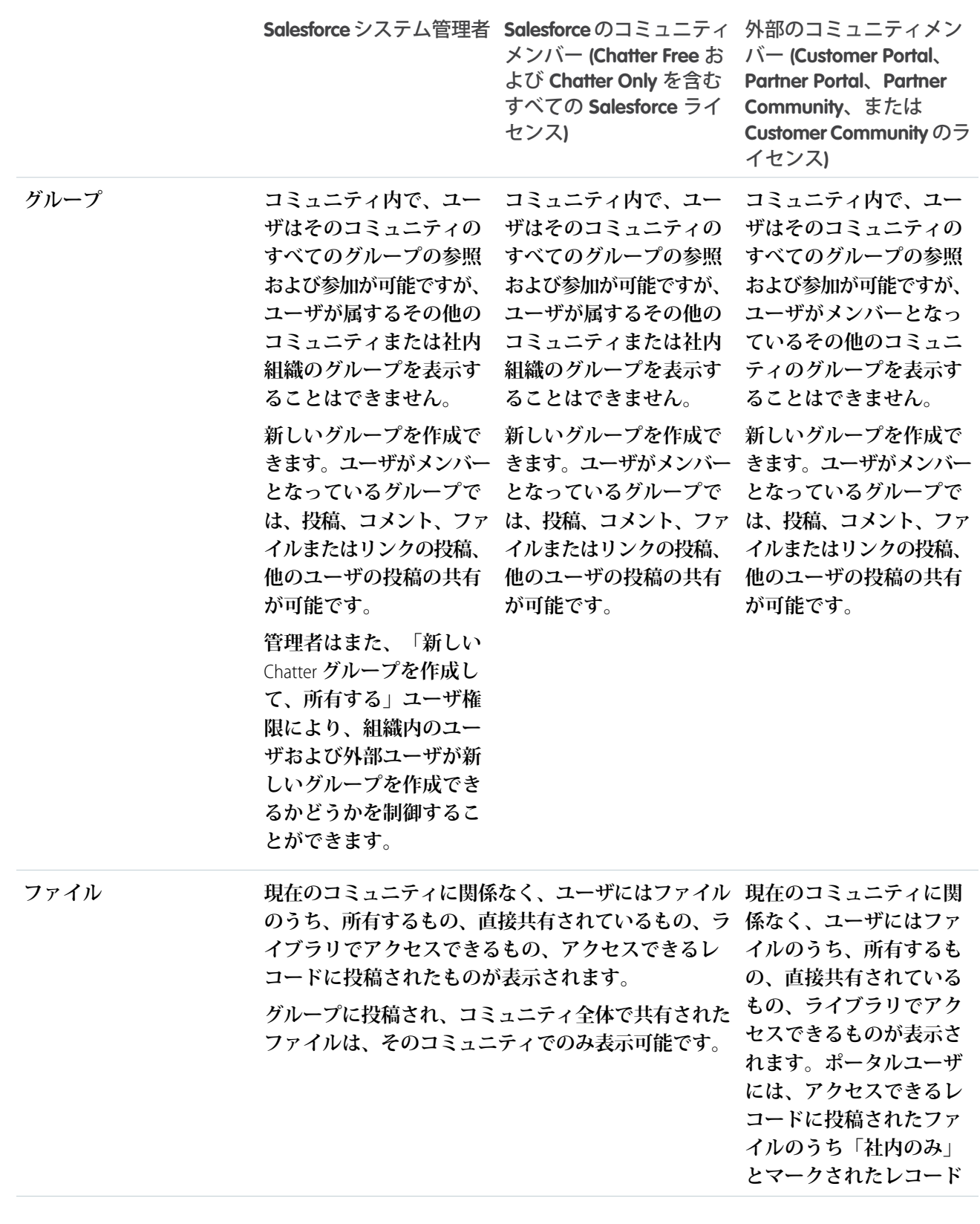

# Chatter 表示

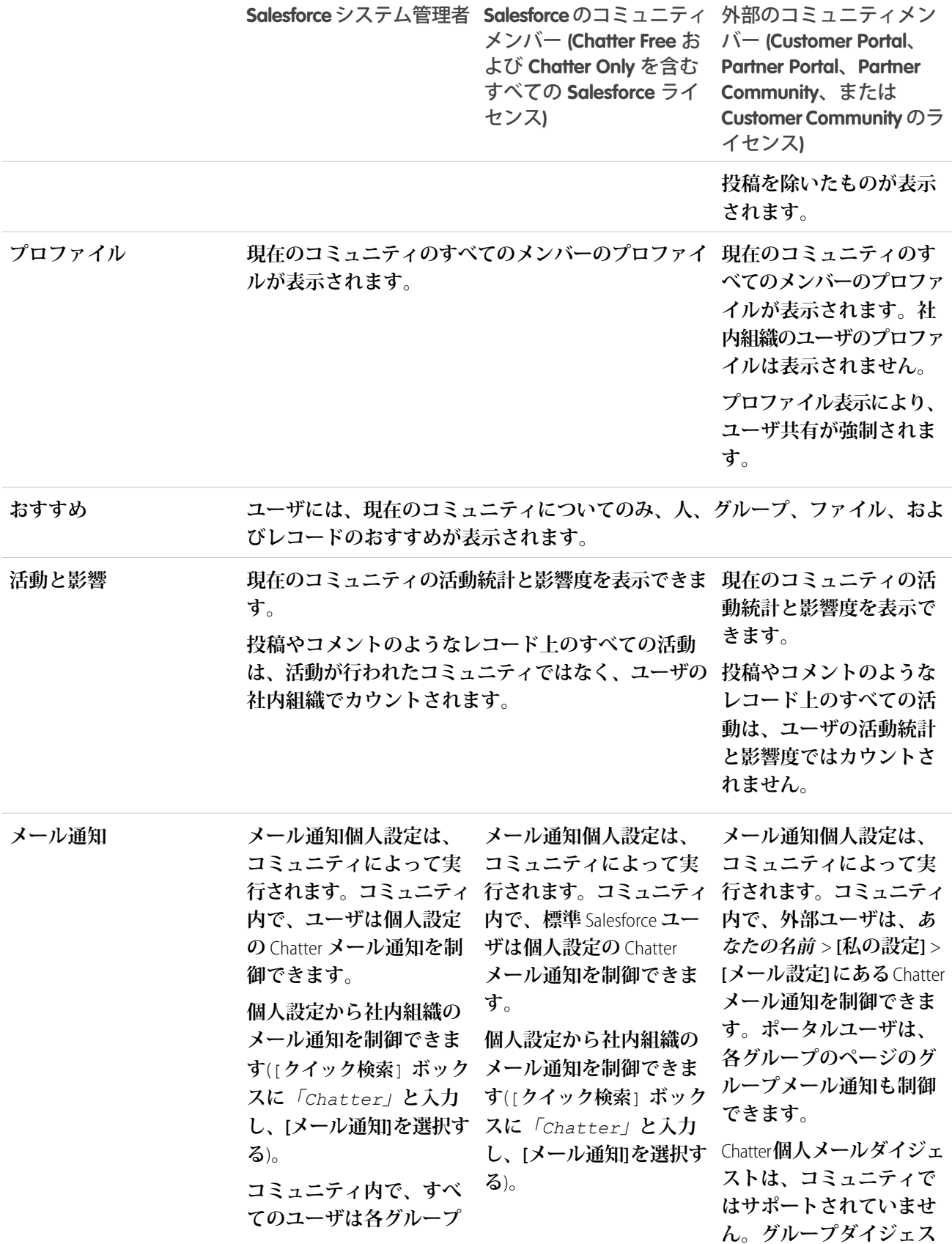

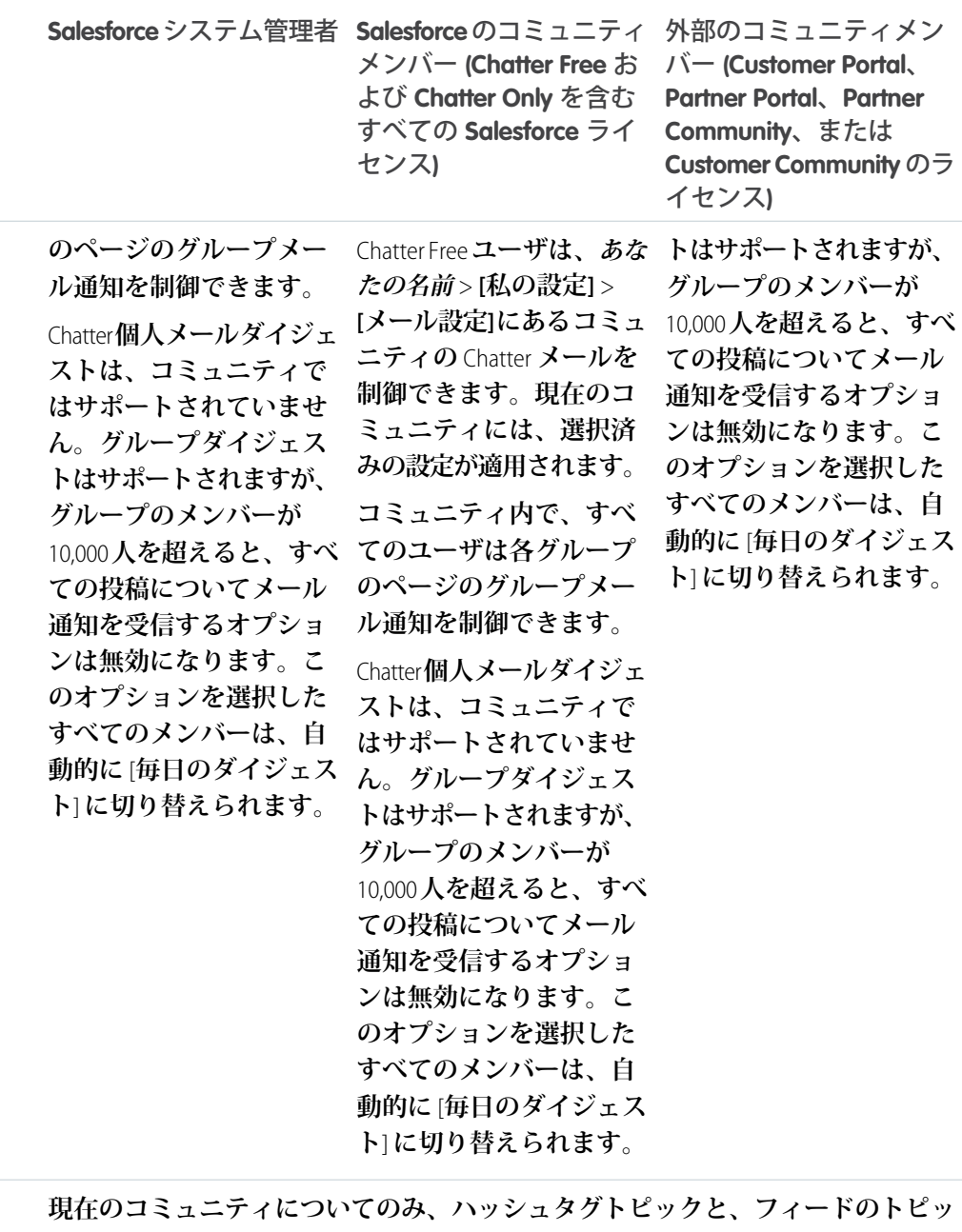

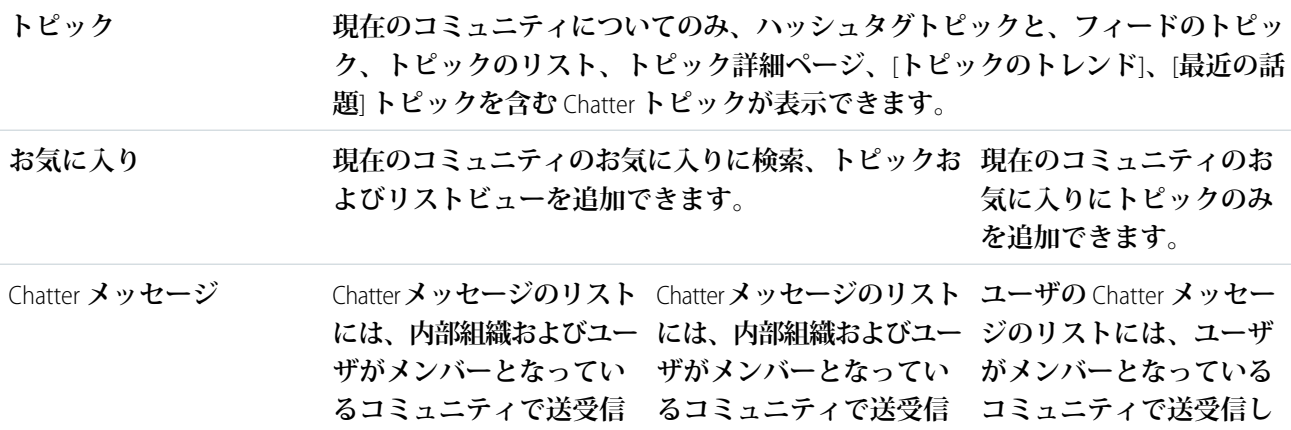

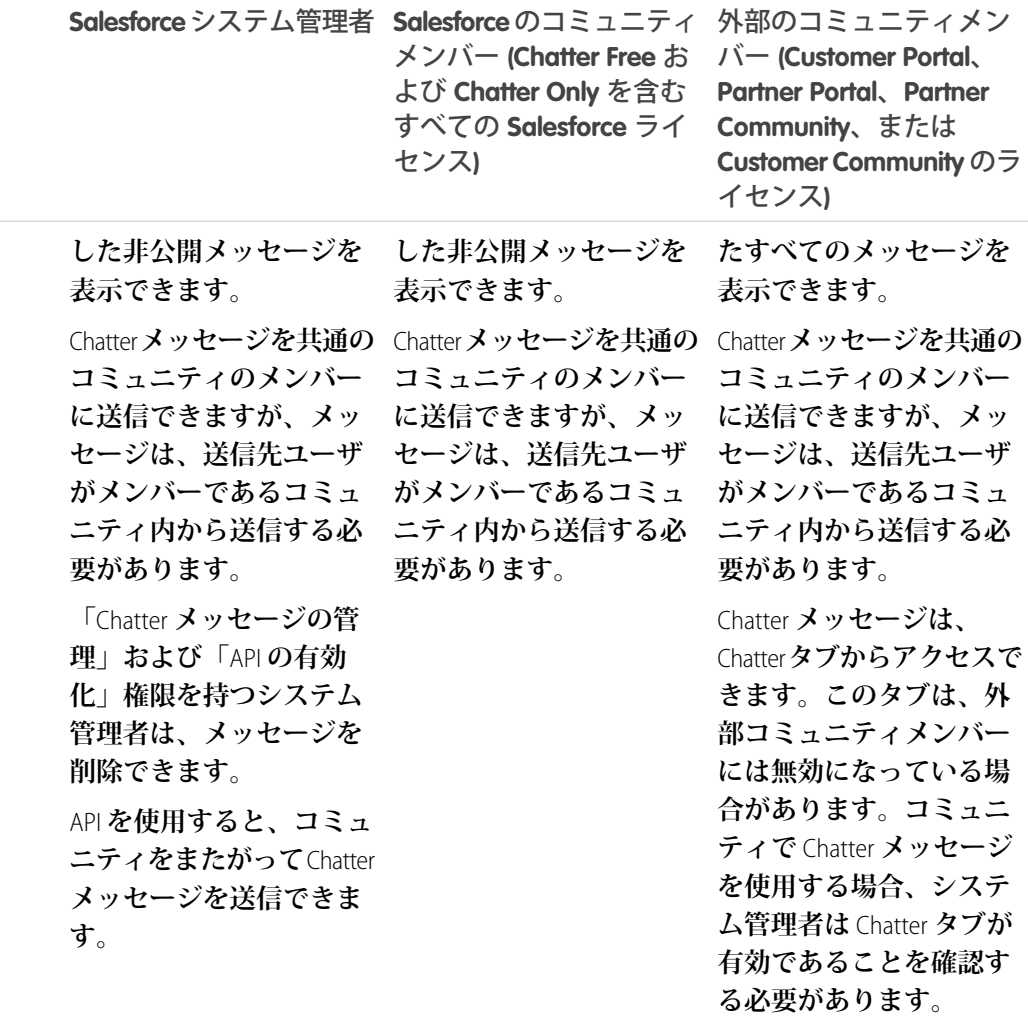

Messenger (**チャット**) Messenger **は、コミュニティでは利用できません。**

### フィード表示

**次の表に、コミュニティ内の** Chatter **フィードで各種ユーザに可能な行動または表示内容を示します。**

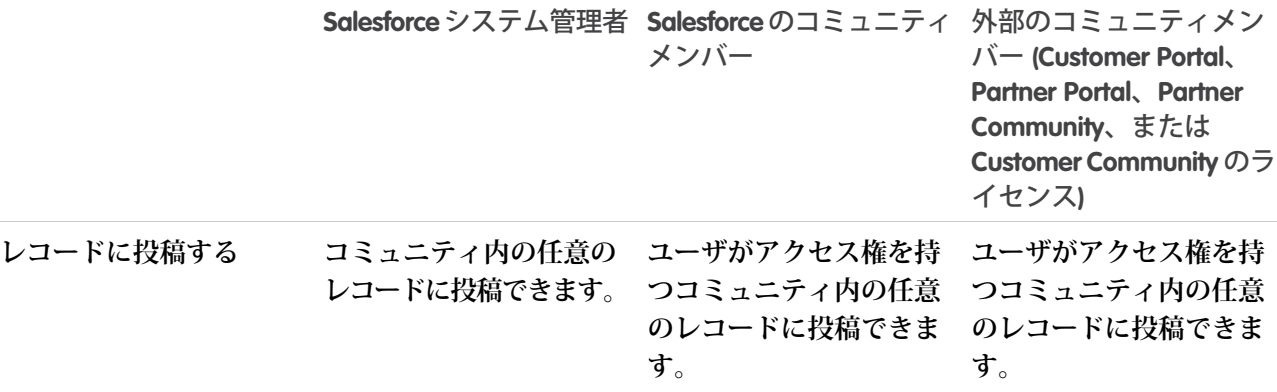

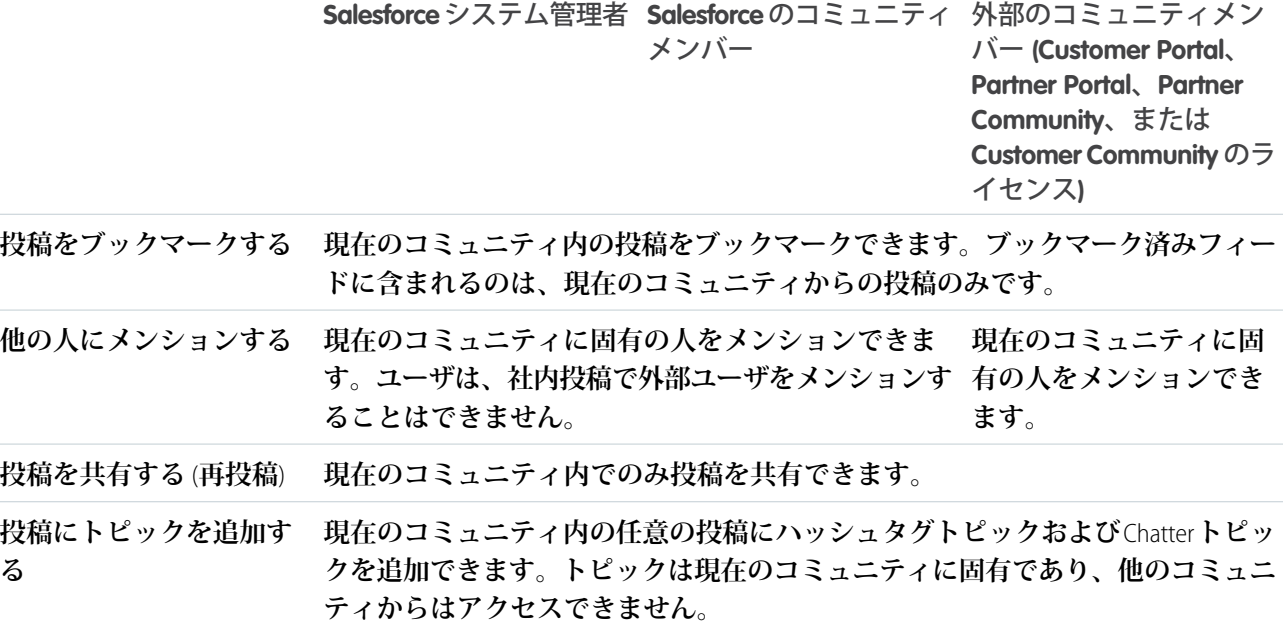

### <span id="page-656-0"></span>検索表示

**[コミュニティ内の検索動作](#page-645-0)は、社内組織内の検索とは少し異なります。デフォルトでは、すべての項目の共有 ルールが検索結果に反映されます。次の表に、コミュニティ内の各種ユーザが検索結果に表示できる内容を示 します。**

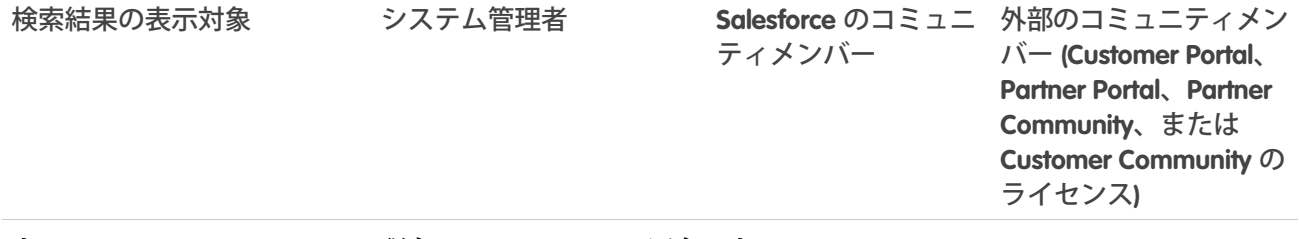

**人** 現在のコミュニティに固有の人。

- **ユーザ • コミュニティの他のパートナーおよび顧客は、プロファイルの非表示項目 の情報を検索できませんが、会社の内部組織のユーザはこの情報を検索で きます。**
	- **• ポータルユーザは、サイドバー検索が有効な場合、コミュニティ内のユー ザを検索できません。**
	- **• 外部コミュニティメンバーがユーザ検索を行うと、グローバル検索および 拡張ルックアップ検索** (**[すべての項目]オプションが選択されている**) **は、 次の、ユーザレコードの制限された項目セットをクエリします。**
		- **– 名前**
		- **– ユーザ名**
		- **– ユーザ** ID

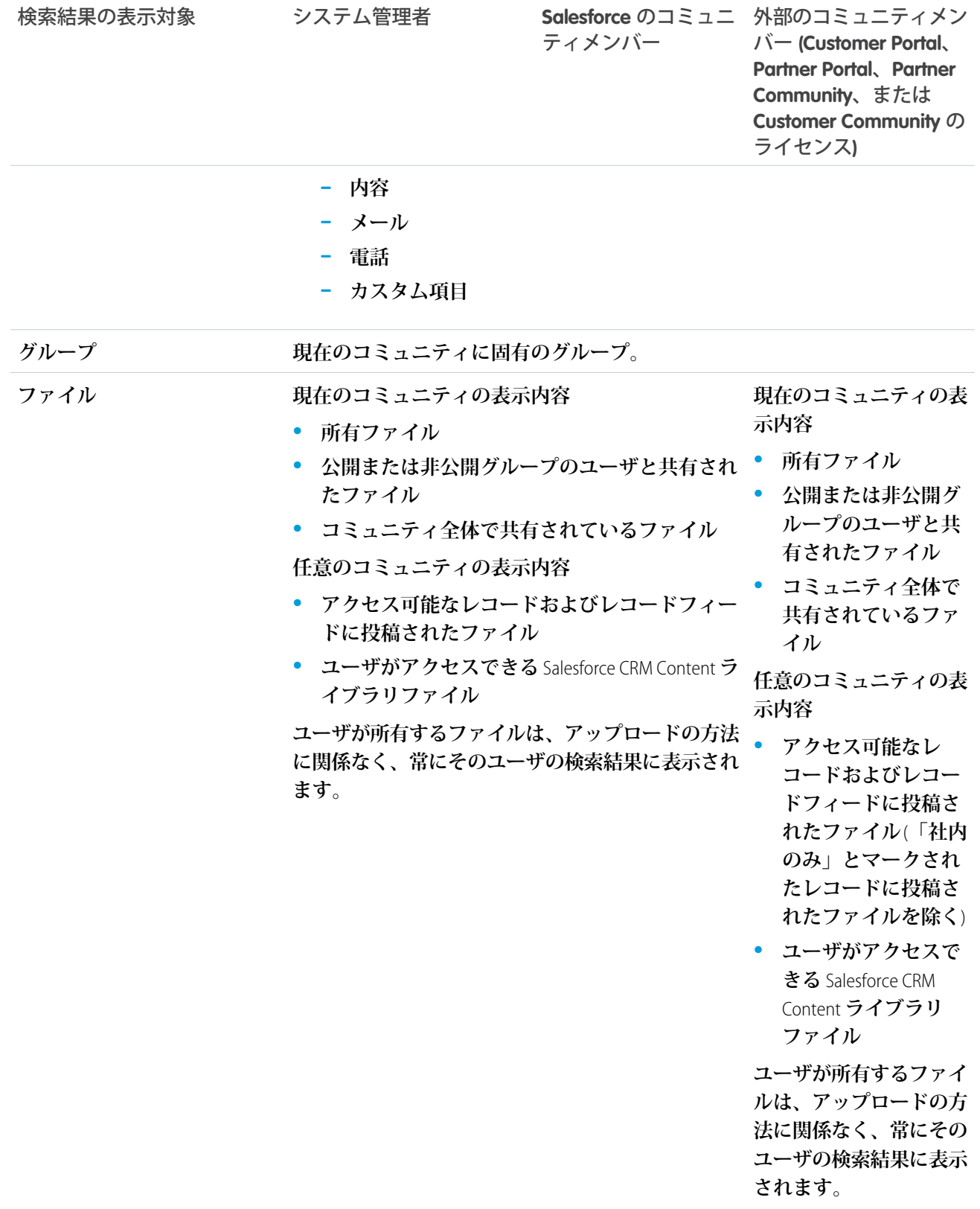

**トピック 現在のコミュニティに固有のトピック。**

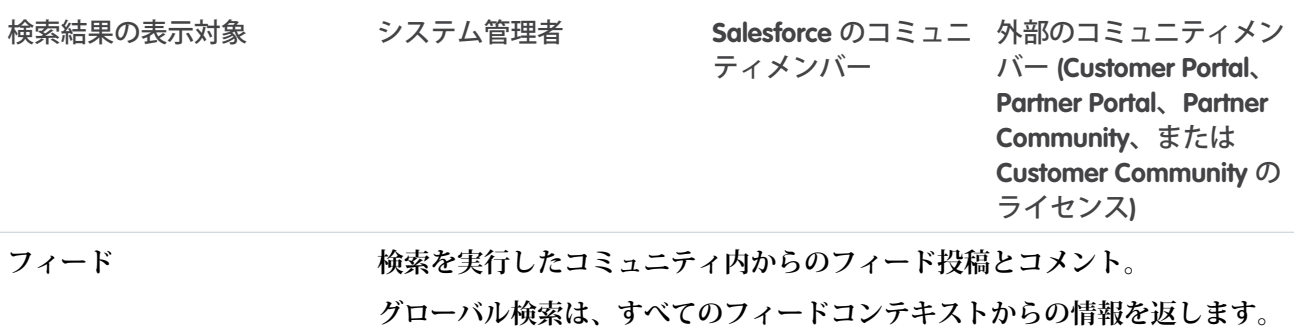

**コンテキストフィード検索** ( ) **は、ユーザのプロファイル、レコード、ま たはグループのフィードなど、検索を実行した場所のコンテキストから情報 を返します。異なるコミュニティのフィードで情報を検索するには、ユーザ はそのコミュニティ内で検索する必要があります。**

**検索自動入力 現在のコミュニティに固有の、最近アクセスした項目。**

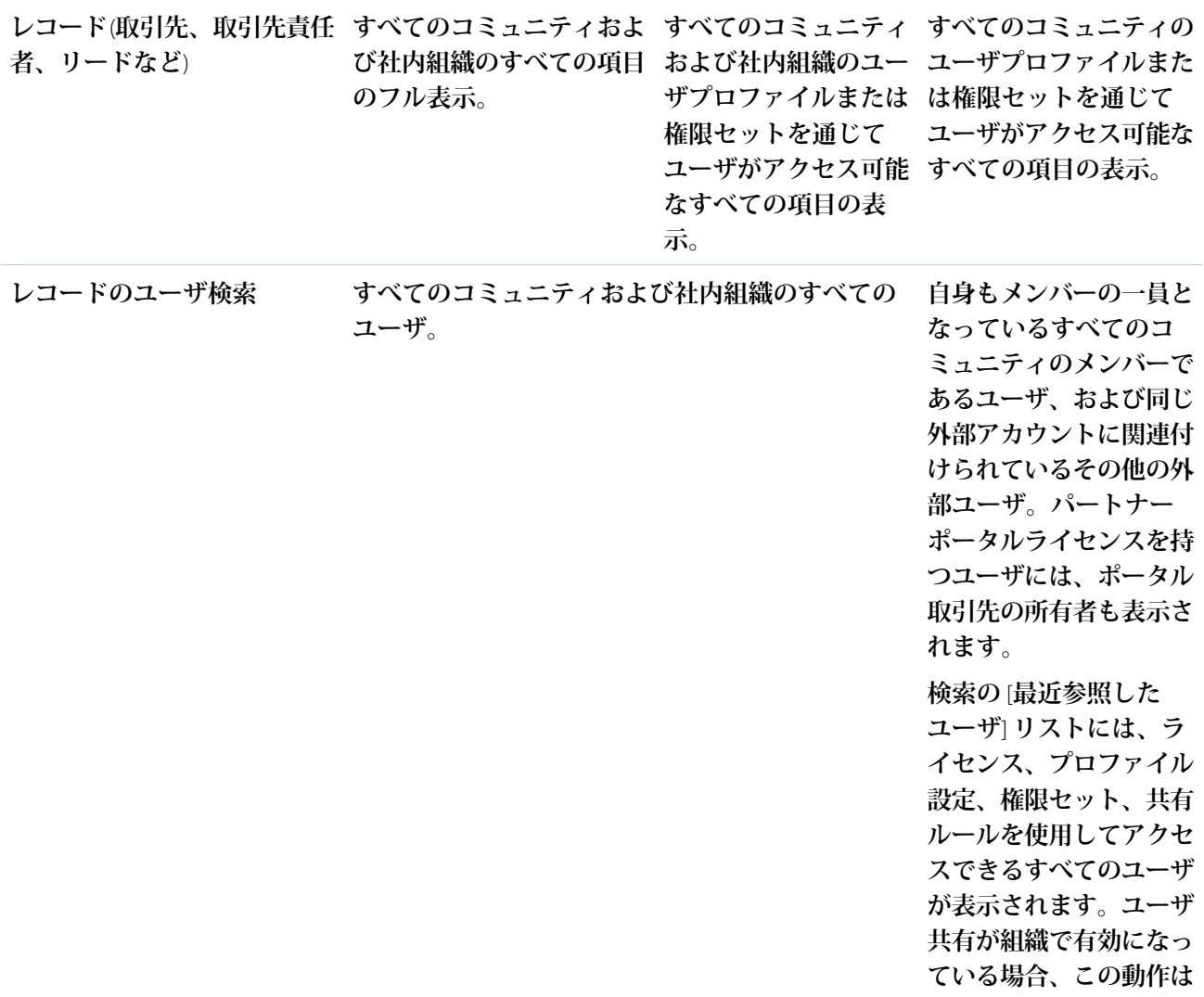

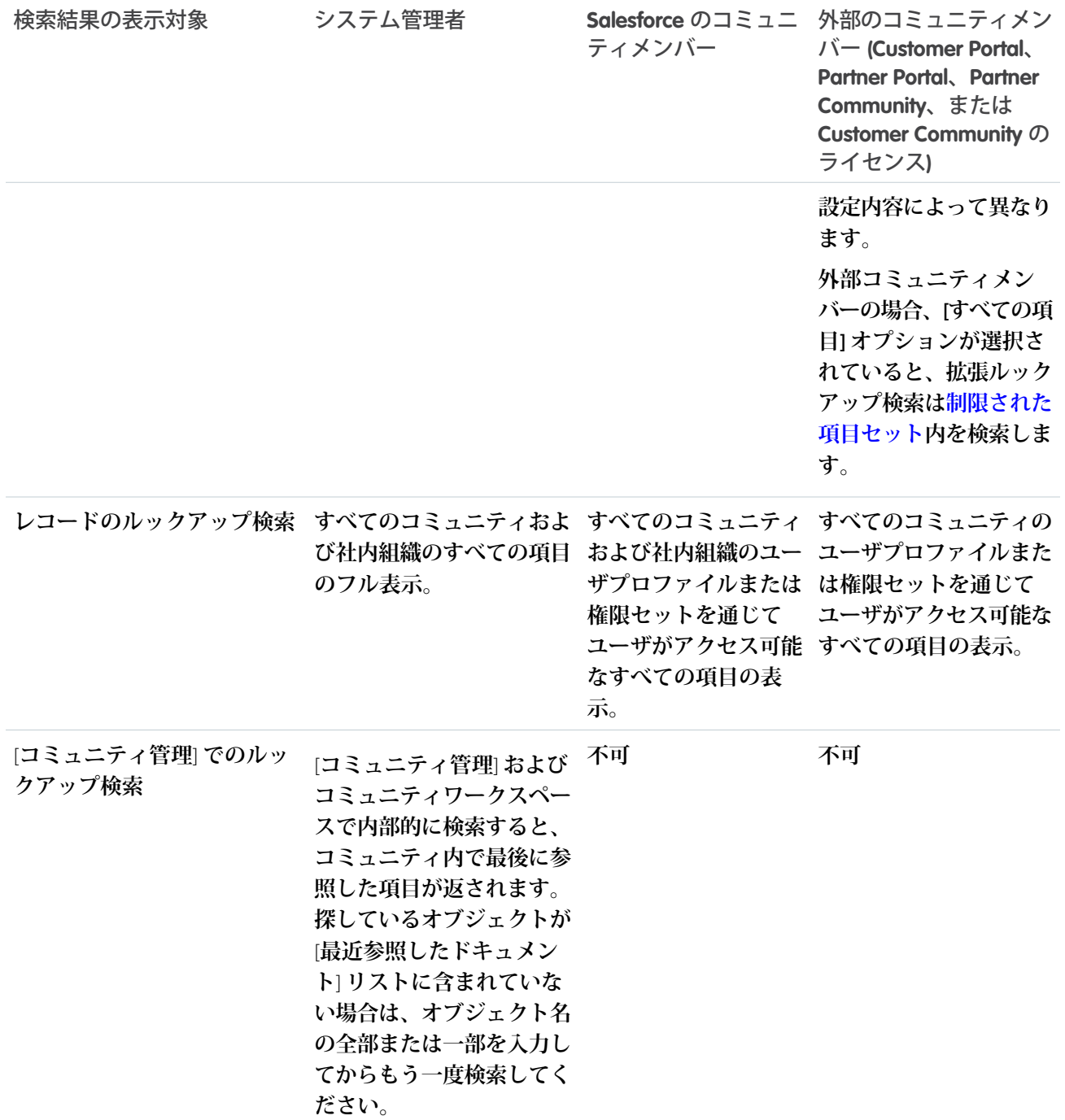

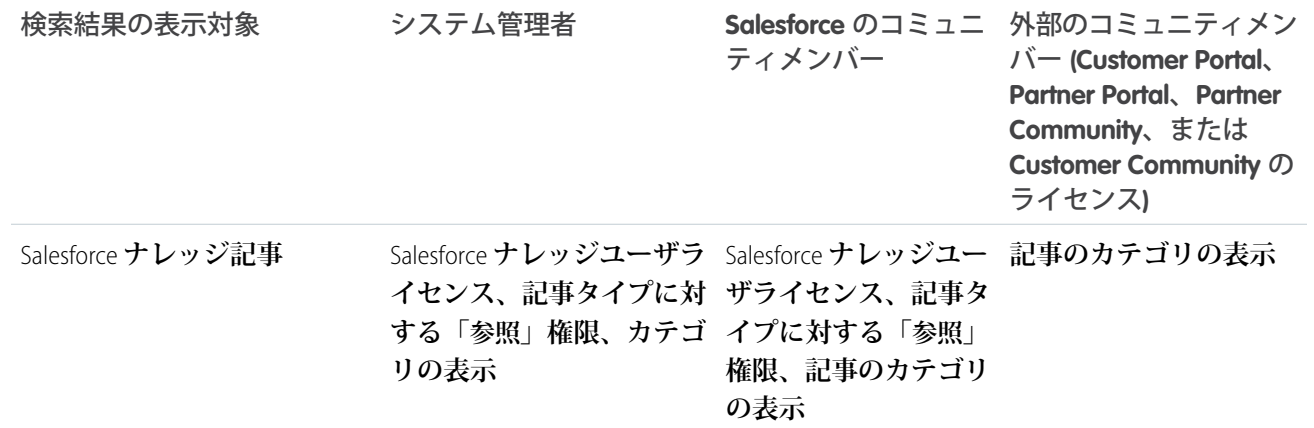

関連トピック:

Salesforce **[コミュニティの設定および管理](#page-4-0)**

## コミュニティの Chatter ストリーム

**コミュニティメンバーはストリーム内で複数のフィードを結合し、関連情報へ の単一のアクセスポイントを作成できます。上位の寄稿者のフィードや、特定 の製品ラインに関するディスカッションを結合します。ディスカッション、グ ループ、トピック、プロファイルのほか、あらゆる種類のオブジェクト** (**ケー ス、商談、取引先など**) **からのフィードを結合するストリームを作成します。誰 かが言ったことを見つけ出すのにフィード間を移動する必要はありません。各 メンバーは最大** 100 **個のストリームを作成できます。**

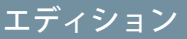

使用可能なコミュニティ: Lightning コミュニティ

使用可能なエディション: **Enterprise** Edition、 **Performance** Edition、 **Unlimited** Edition、および **Developer** Edition

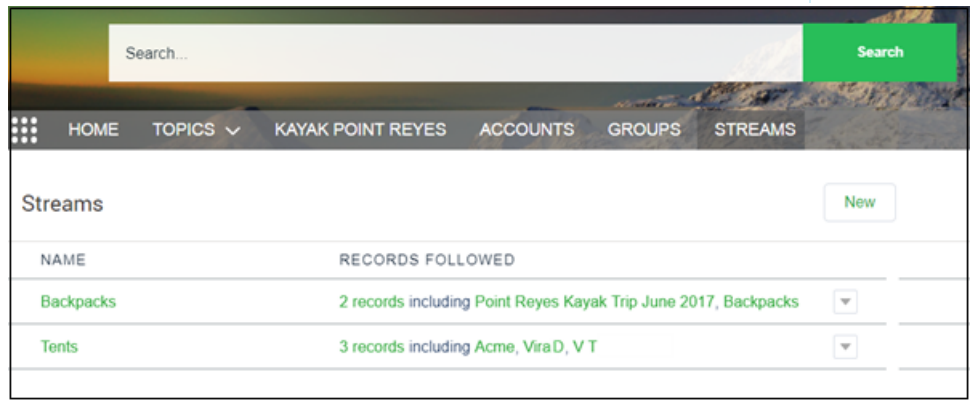

**コミュニティメンバーごとに、独自のストリームを表示する** [**ストリーム**] **ページのビューがあります。**[**スト リーム**] **ページでは、メンバーがストリームを作成したり、行アクションメニューを使用してストリームを編 集や削除することができます。メンバーが複数のコミュニティに属している場合は、**Winter '18 **のパイロット機 能により、内部** Salesforce **組織からすべてのコミュニティのストリームを表示できます。**

このセクションの内容:

**[コミュニティでの](#page-661-0)** Chatter **ストリームの追加**

**コミュニティの** [**ストリーム**] **ページを使用してストリームを追加します。**[**ストリーム**] **ホームページに、ス トリームを作成および管理するコントロールがあります。**

**[コミュニティでの](#page-663-0)** Chatter **ストリームの削除**

**ストリームがその役目を終えたら、ストリームのリストから簡単に削除できます。ストリームを削除して も、そのストリームに含まれるレコードや投稿は削除されません。ストリームのみが削除され、別のスト リームを作成する領域が確保されます。**

**[コミュニティでの](#page-664-0)** Chatter **ストリームの編集**

<span id="page-661-0"></span>Chatter **ストリームを編集して、フィードを追加したり削除したりします。また、ストリームの名前を変更 することもできます。**

#### コミュニティでの Chatter ストリームの追加

**コミュニティの** [**ストリーム**] **ページを使用してストリームを追加します。**[**スト リーム**] **ホームページに、ストリームを作成および管理するコントロールがあり ます。**

**1.** [**ストリーム**] **ページを開いて、[新規] をクリックします。**

**2.** [**新規ストリーム**] **ダイアログに、ストリームの名前を入力します。**

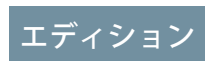

使用可能なコミュニティ: Lightning コミュニティ

使用可能なエディション: **Enterprise** Edition、 **Performance** Edition、 **Unlimited** Edition、および **Developer** Edition

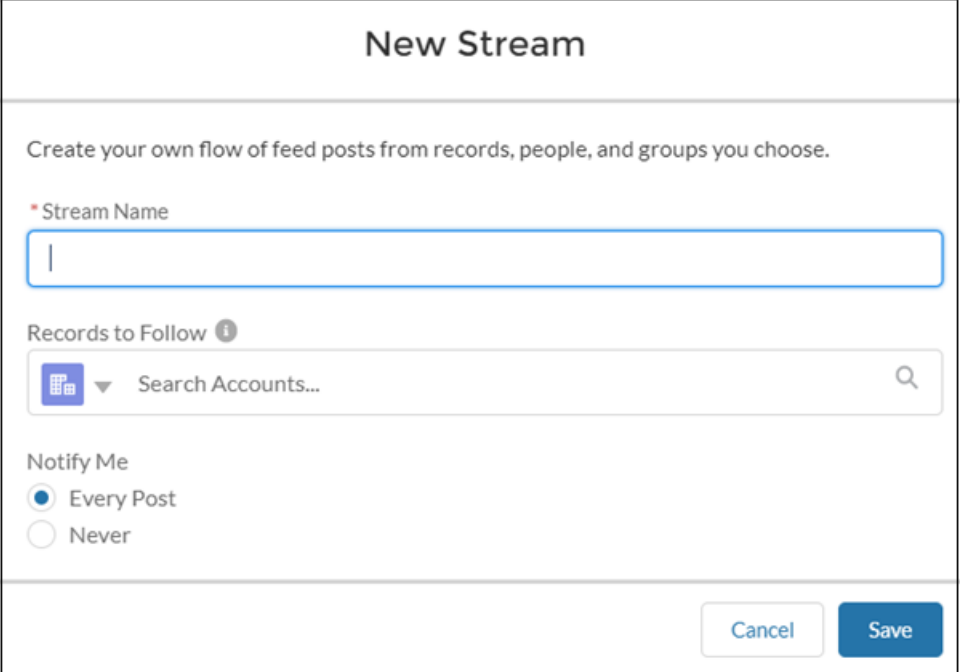

- **3. [フォローするレコード] で、このストリームに追加するフィードの種別を選択します。**
- **4. 同じ項目に、追加するフィードの名前を入力します。**
- **5. 検索結果で、追加するフィードをクリックします。**
	- **[フォローするレコード] 項目の下に、選択したフィードが表示されます。**

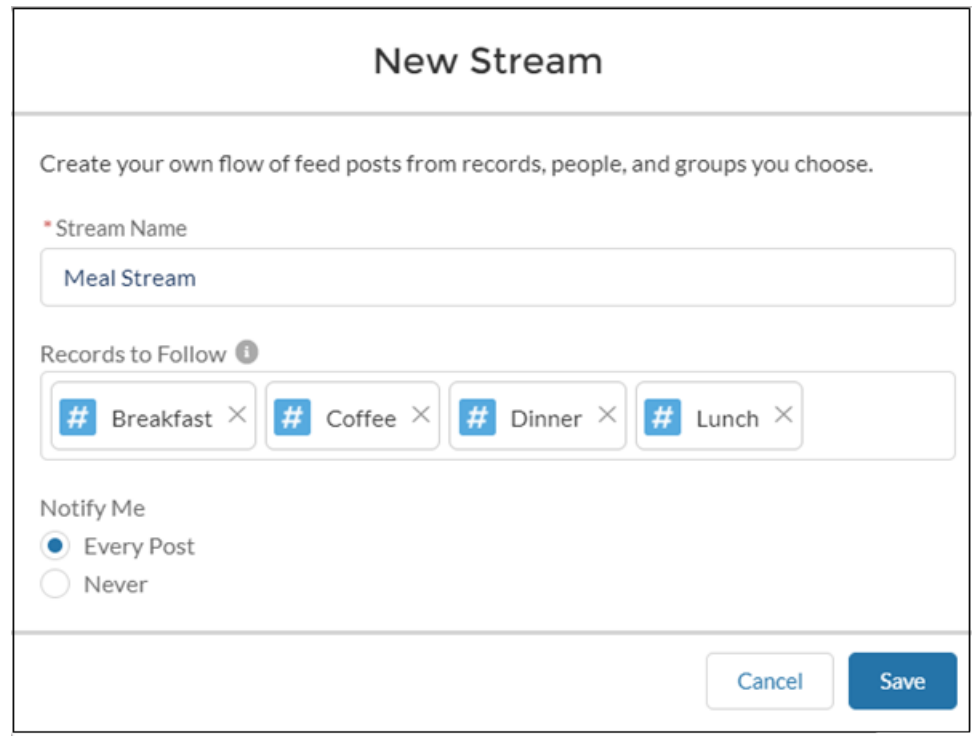

- **6. [私に通知] で、通知オプションを選択します。このストリームに新規投稿が表示されるたびにメール通知 を受信するには、[すべての投稿]を選択します。このストリームの通知を無効にするには、[なし]を選択し ます。慎重に選択します。**[**ストリームを編集**] **ダイアログにはこれらの通知オプションが表示されません。**
- **7. [保存] をクリックします。**

[**ストリーム**] **ぺージに新規フィードが** 1 **行で表示されます。この行に、ストリームに追加されたフィード** (**レコード**) **の数と追加されたフィードが示されます。行の末尾の行アクションメニューにストリームのア クションが表示されます。ストリームを開くには、その名前をクリックします。**

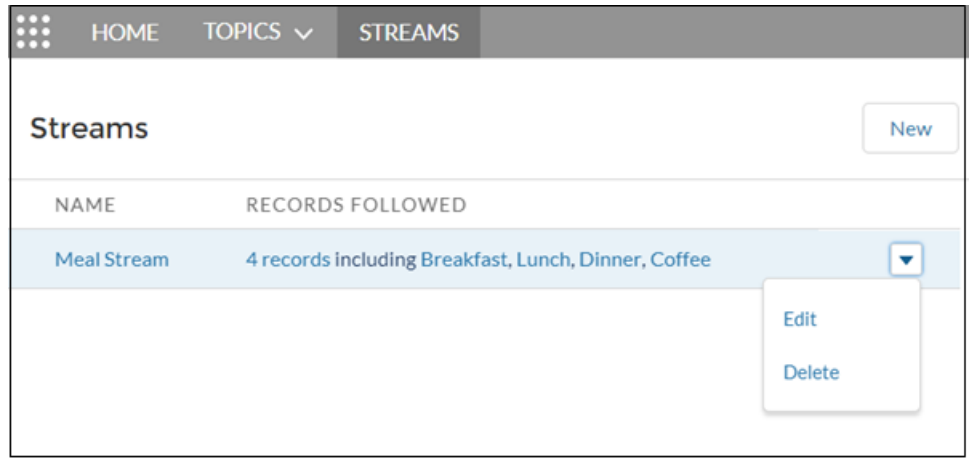

## <span id="page-663-0"></span>コミュニティでの Chatter ストリームの削除

**ストリームがその役目を終えたら、ストリームのリストから簡単に削除できま す。ストリームを削除しても、そのストリームに含まれるレコードや投稿は削 除されません。ストリームのみが削除され、別のストリームを作成する領域が 確保されます。**

**1.** [**ストリーム**] **ページを開き、削除するストリームの行アクションメニューか ら [削除] を選択します。**

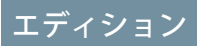

使用可能なコミュニティ: Lightning コミュニティ

使用可能なエディション: **Enterprise** Edition、 **Performance** Edition、 **Unlimited** Edition、および **Developer** Edition

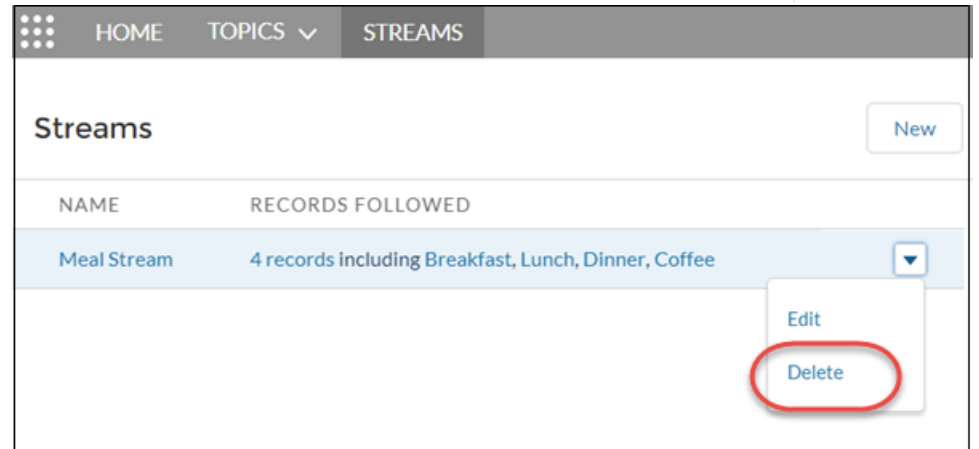

**2. 確認ダイアログで [削除] をクリックします。**

### <span id="page-664-0"></span>コミュニティでの Chatter ストリームの編集

Chatter **ストリームを編集して、フィードを追加したり削除したりします。また、 ストリームの名前を変更することもできます。**

**1.** [**ストリーム**] **ページを開き、変更するストリームの行アクションメニューか ら [編集] を選択します。**

#### エディション

使用可能なコミュニティ: Lightning コミュニティ

使用可能なエディション: **Enterprise** Edition、 **Performance** Edition、 **Unlimited** Edition、および **Developer** Edition

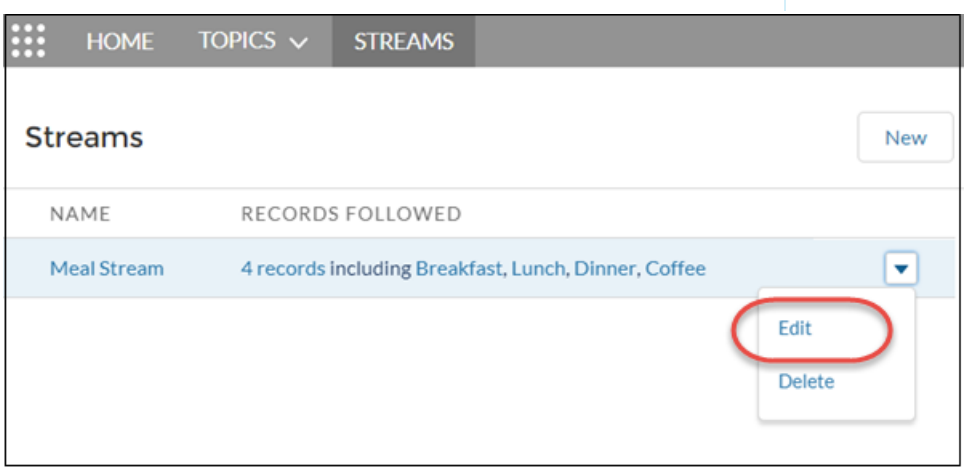

**2.** [**ストリームを編集**] **ダイアログで、目的の値を変更します。たとえば、ストリーム名の変更、ストリーム フィード** (**レコード**) **の削除、別の種別または同じ種別のフィードの追加などを行います。**

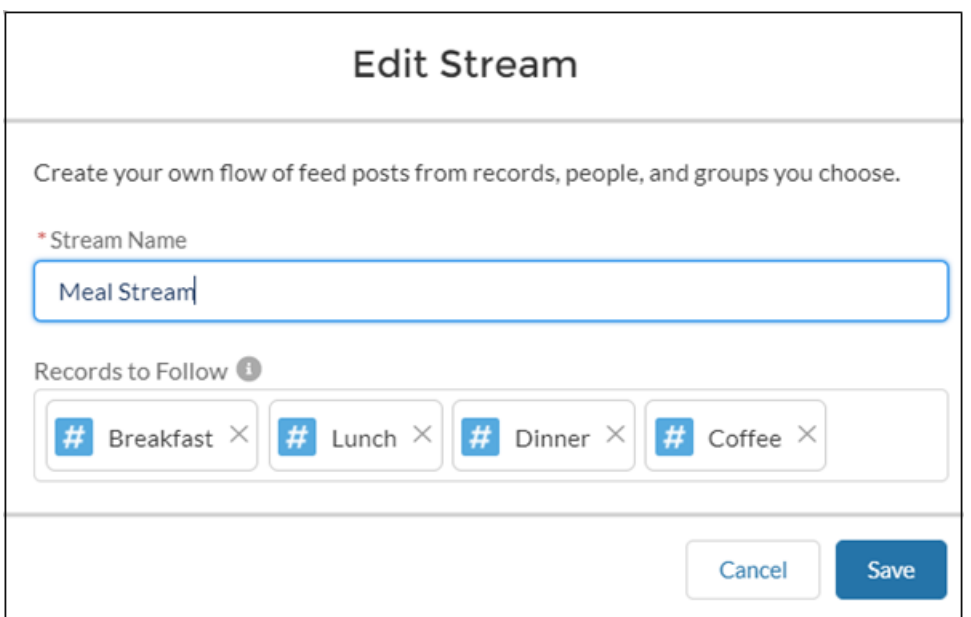

**ストリームからレコードを削除する場合、削除されるフィードの投稿は削除の時点までストリームに保持 されます。レコードを削除すると、そのフィードの新しい情報がストリームに流れてこなくなります。**

**3. [保存] をクリックします。**